**Guia de Administração**

# **Novell**. **ZENworks. Linux Management**

**7.3 IR2** 12 de fevereiro de 2010

**www.novell.com**

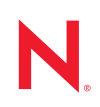

#### **Informações Legais**

A Novell, Inc. não faz representações ou garantias com relação ao conteúdo ou uso desta documentação e, particularmente, não se responsabiliza por quaisquer garantias expressas ou implícitas de comerciabilidade ou adequação a qualquer finalidade específica. Além disso, a Novell, Inc. reserva-se o direito de revisar esta publicação e fazer mudanças em seu conteúdo, a qualquer momento, sem a obrigação de notificar qualquer pessoa ou entidade de tais revisões ou mudanças.

Ainda, a Novell, Inc. não faz declarações nem garantias com relação a qualquer software e, particularmente, não se responsabiliza por quaisquer garantias expressas ou implícitas de adequação comercial ou adequação a qualquer finalidade específica. Por fim, a Novell, Inc. reserva-se o direito de fazer mudanças em qualquer uma ou todas as partes do software da Novell, a qualquer momento, sem a obrigação de notificar qualquer pessoa ou entidade de tais mudanças.

Quaisquer informações técnicas ou sobre produtos fornecidas segundo os termos do presente Contrato estão sujeitas aos controles de exportação dos EUA e às leis comerciais de outros países. Você concorda em obedecer a todos os regulamentos de controle de exportação e em adquirir quaisquer licenças ou classificações necessárias para exportar, reexportar ou importar produtos. Você concorda em não exportar nem reexportar para entidades que constam nas listas de exclusão de exportação atual dos EUA ou para qualquer país embargado ou terrorista conforme especificado nas leis de exportação dos EUA. Você concorda em não usar produtos para fins proibidos relacionados a armas nucleares, biológicas e químicas ou mísseis. Veja a [página da Web Novell International Trade Services](http://www.novell.com/info/exports/) (http:// www.novell.com/info/exports/) para obter mais informações sobre exportação do software Novell. A Novell não assume nenhuma responsabilidade por sua falha em obter quaisquer aprovações de exportação necessárias.

Copyright © 2007-2010 Novell, Inc. Todos os direitos reservados. Nenhuma parte desta publicação poderá ser reproduzida, fotocopiada, armazenada em um sistema de recuperação ou transmitida sem o consentimento expresso por escrito do editor.

A Novell, Inc. tem direitos de propriedade intelectual relacionados à tecnologia incorporada no produto descrito neste documento. Especificamente e sem limitações, esses direitos de propriedade intelectual podem incluir uma ou mais das patentes dos E.U.A. listadas na [página de patentes legais da Novell na Web](http://www.novell.com/company/legal/patents/) (http://www.novell.com/ company/legal/patents/) e uma ou mais patentes adicionais ou aplicativos de patentes pendentes nos E.U.A. e em outros países.

Novell, Inc. 404 Wyman Street, Suite 500 Waltham, MA 02451 EUA www.novell.com

*Documentação Online:* para acessar a documentação online referente a este e a outros produtos da Novell, e para obter atualizações, consulte a [página da Web de Documentação da Novell](http://www.novell.com/documentation/index.html) (http:// www.novell.com/documentation/index.html).

#### **Marcas Registradas da Novell**

Para ver marcas registradas da Novell, consulte a [lista de Marcas registradas e Marcas de Serviço da Novell](http://www.novell.com/company/legal/trademarks/tmlist.html) (http:// www.novell.com/company/legal/trademarks/tmlist.html).

#### **Materiais de Terceiros**

Todas as marcas registradas de terceiros pertencem aos seus respectivos proprietários.

# **Índice**

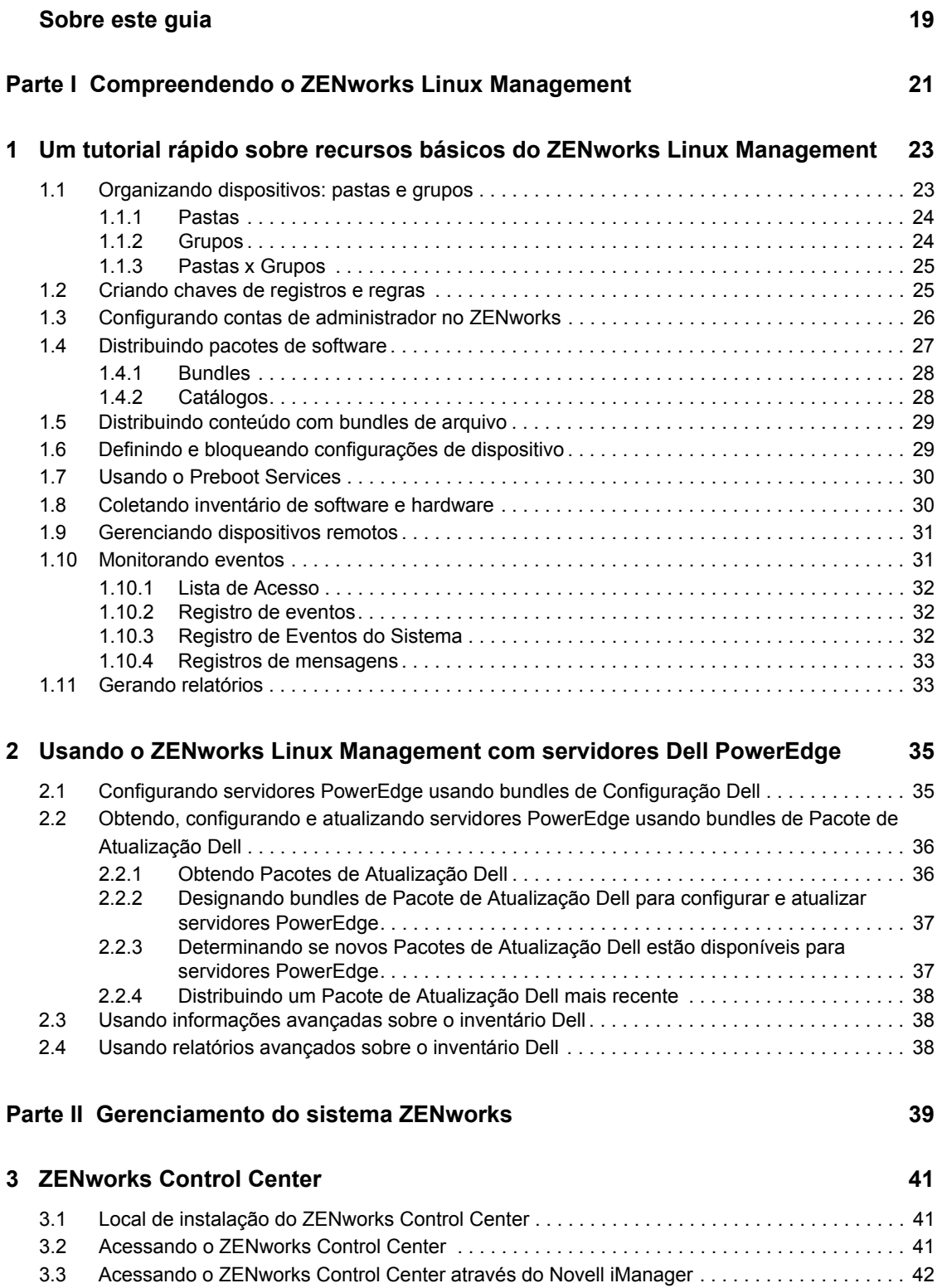

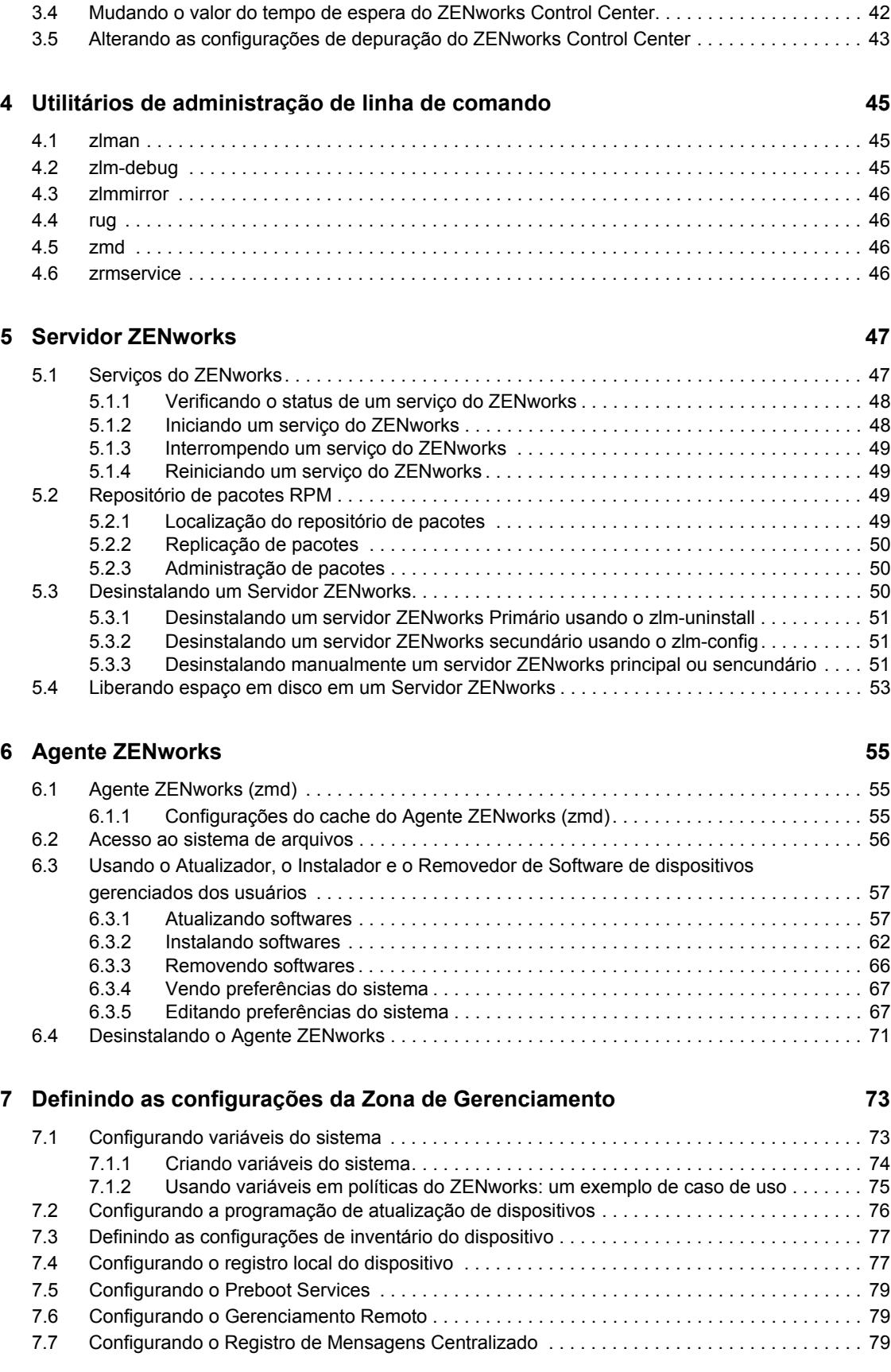

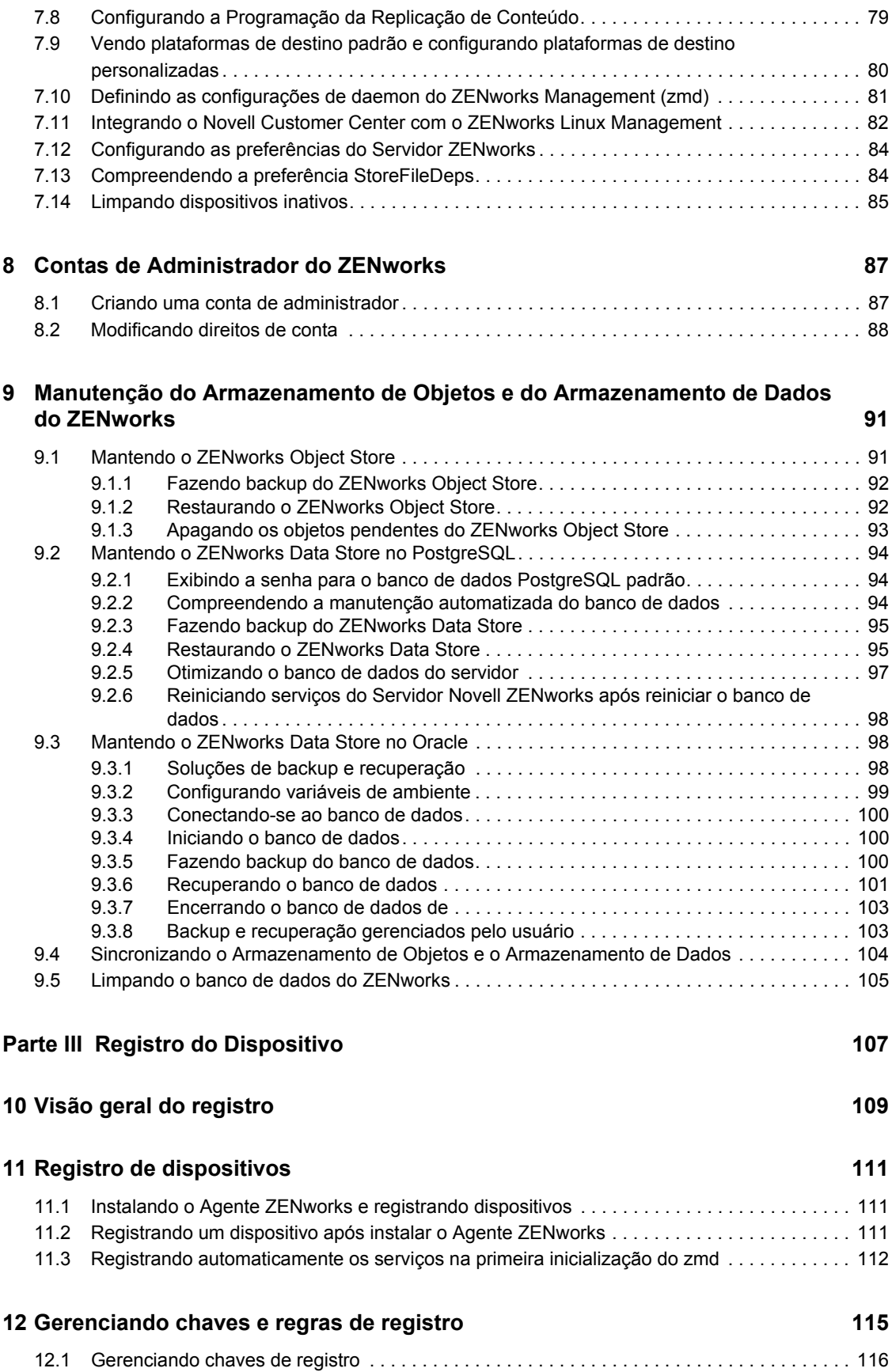

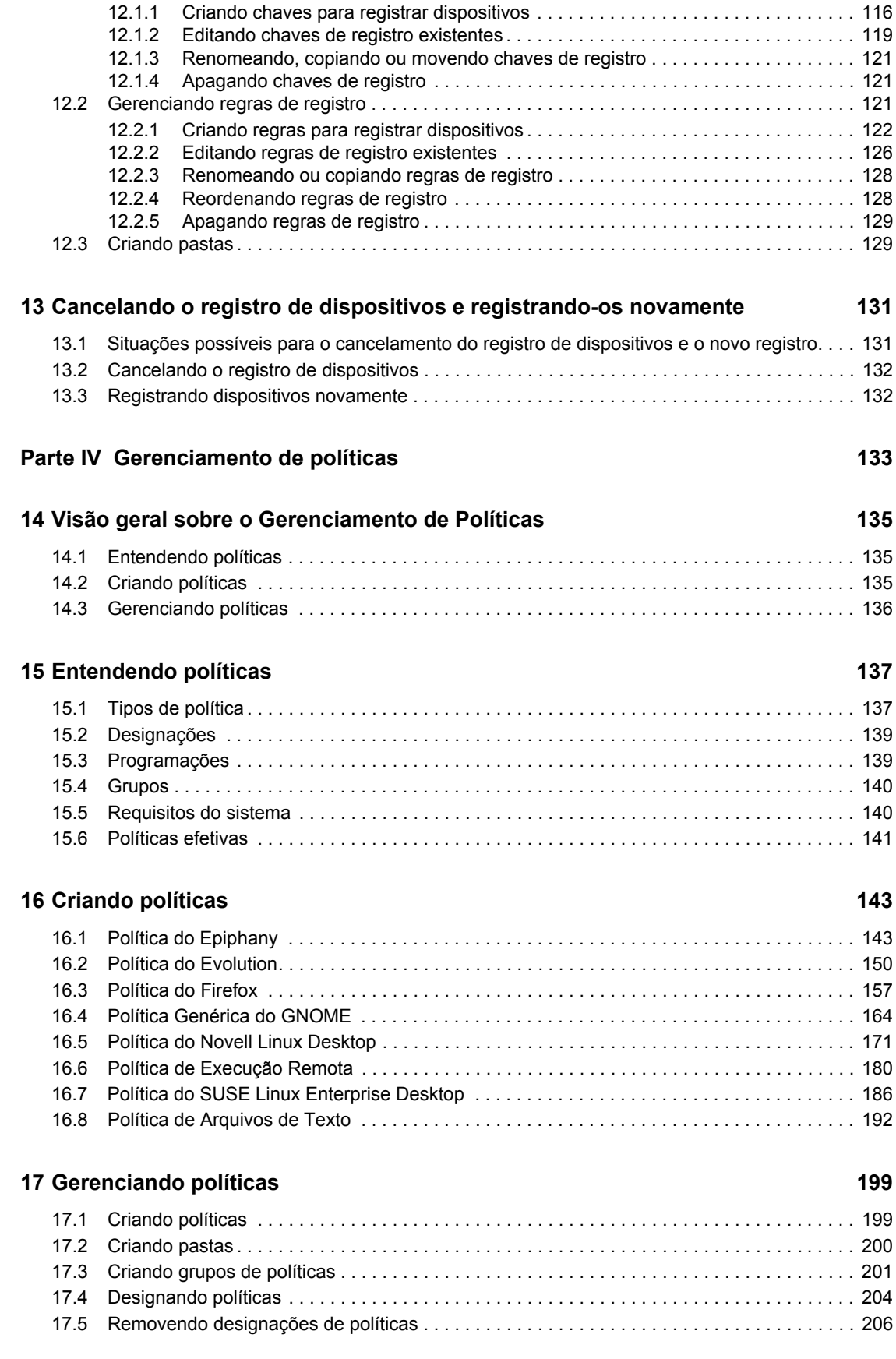

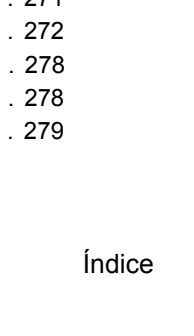

Índice **9**

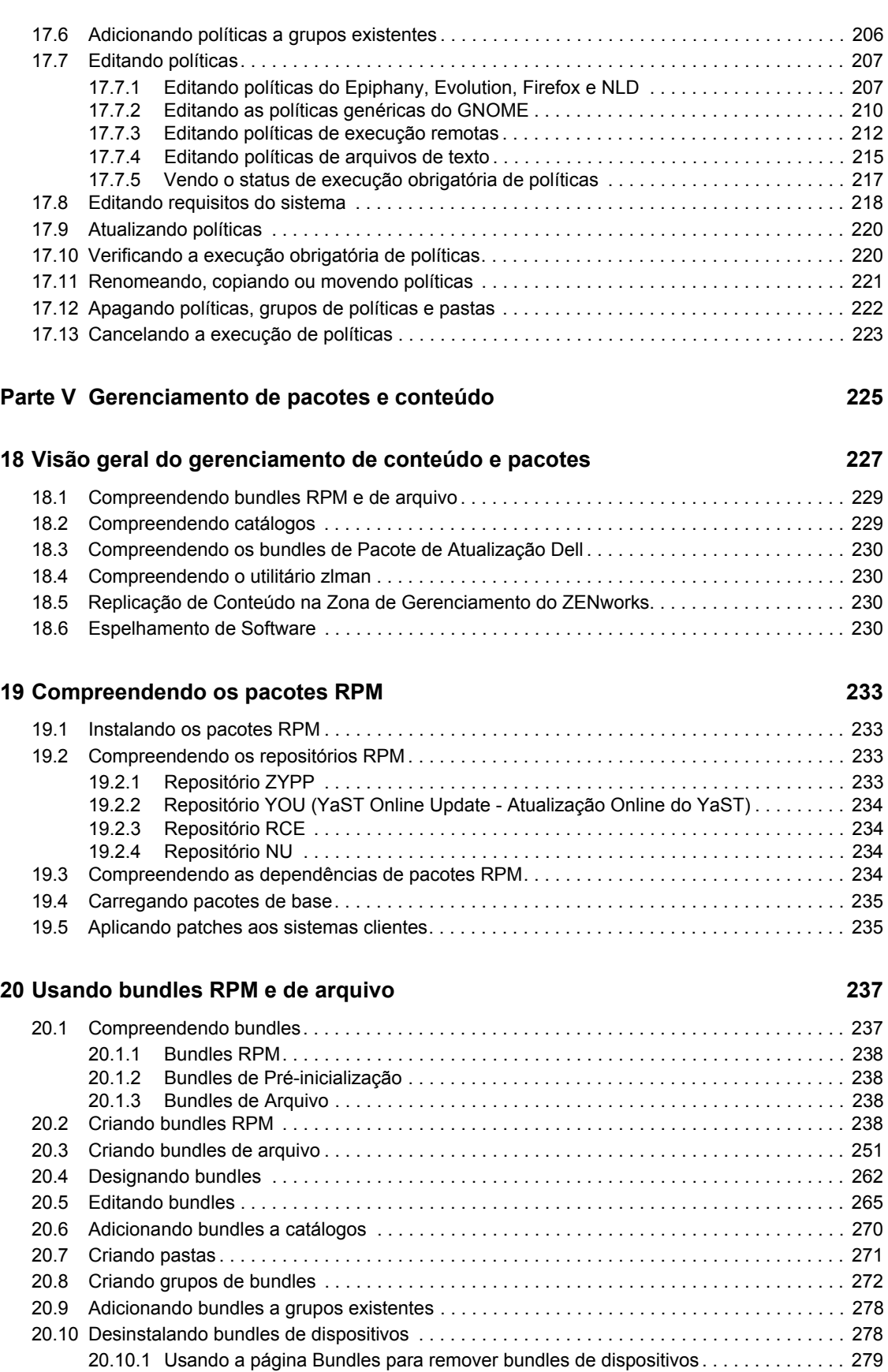

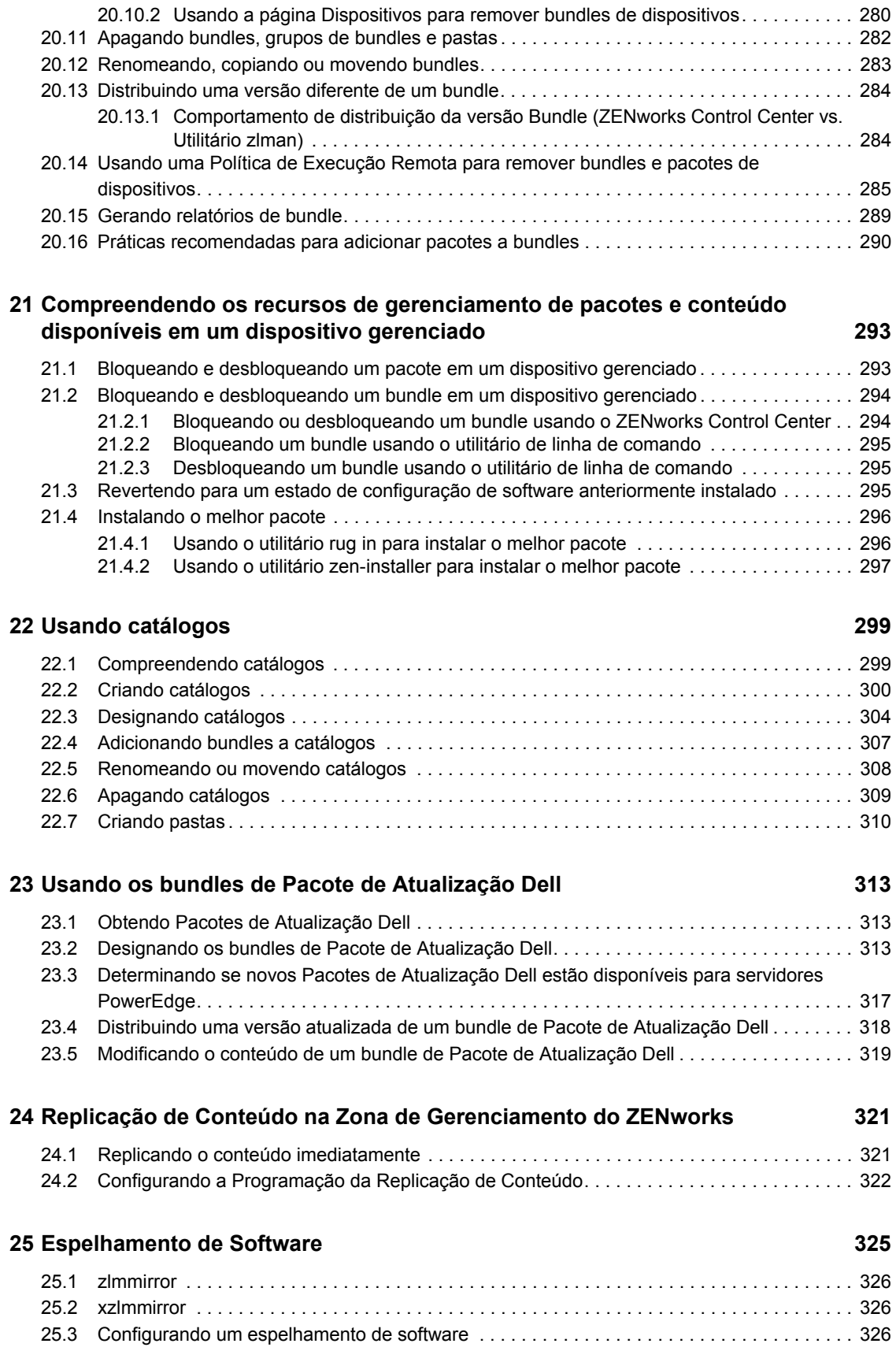

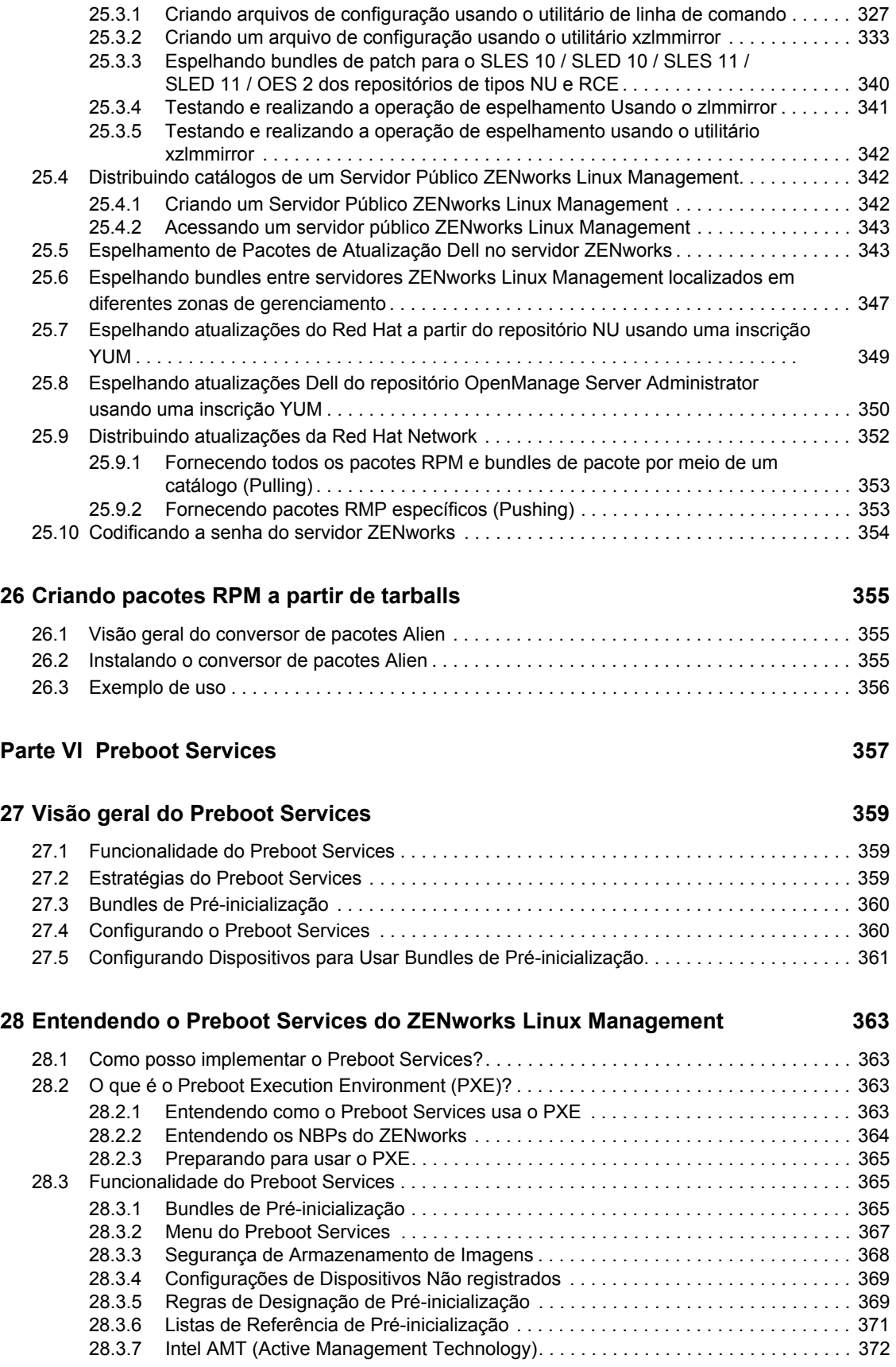

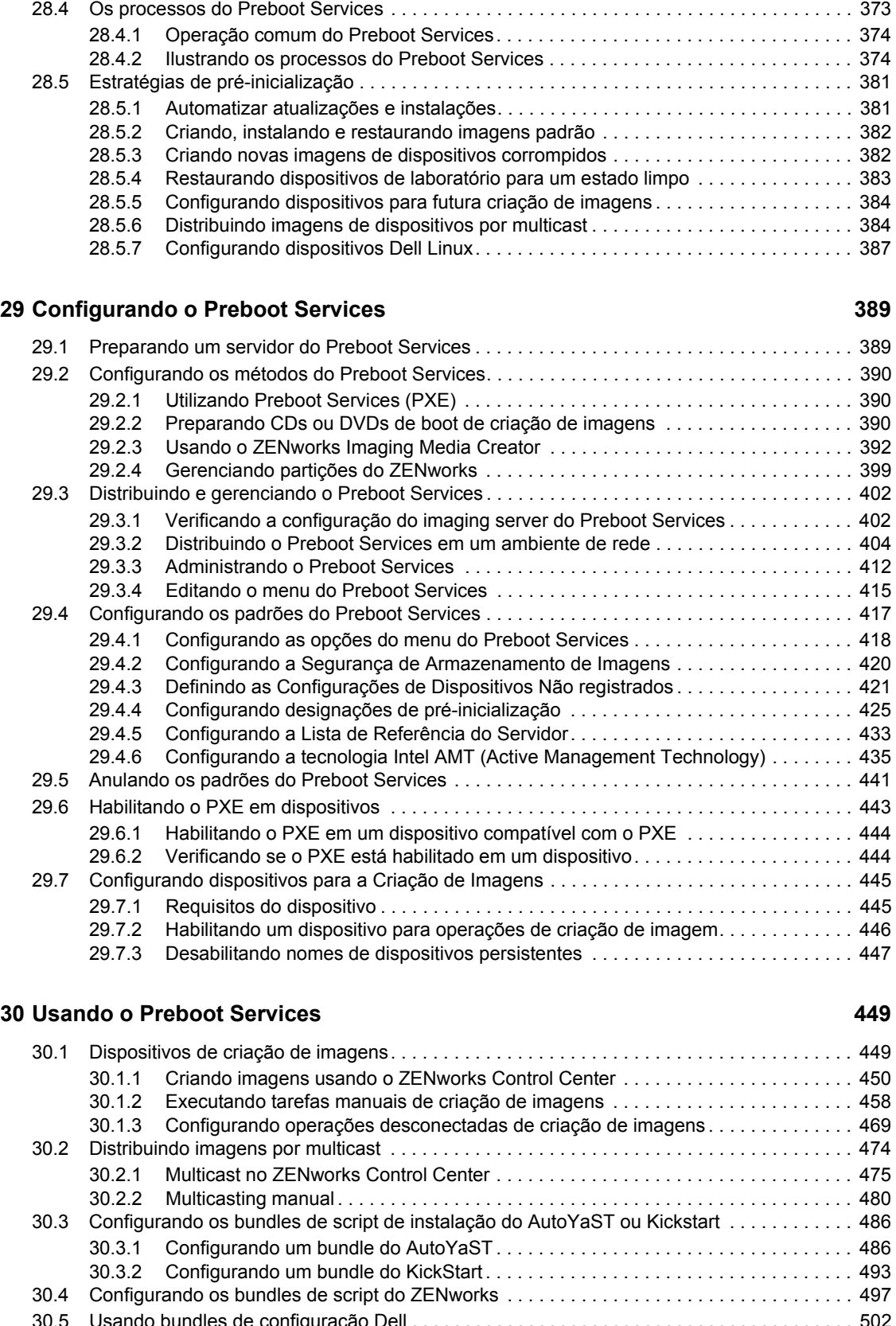

[30.5 Usando bundles de configuração Dell . . . . . . . . . . . . . . . . . . . . . . . . . . . . . . . . . . . . . . . . . . 502](#page-502-0) [30.5.1 Criando scripts e arquivos de configuração Dell . . . . . . . . . . . . . . . . . . . . . . . . . . . 502](#page-502-1)

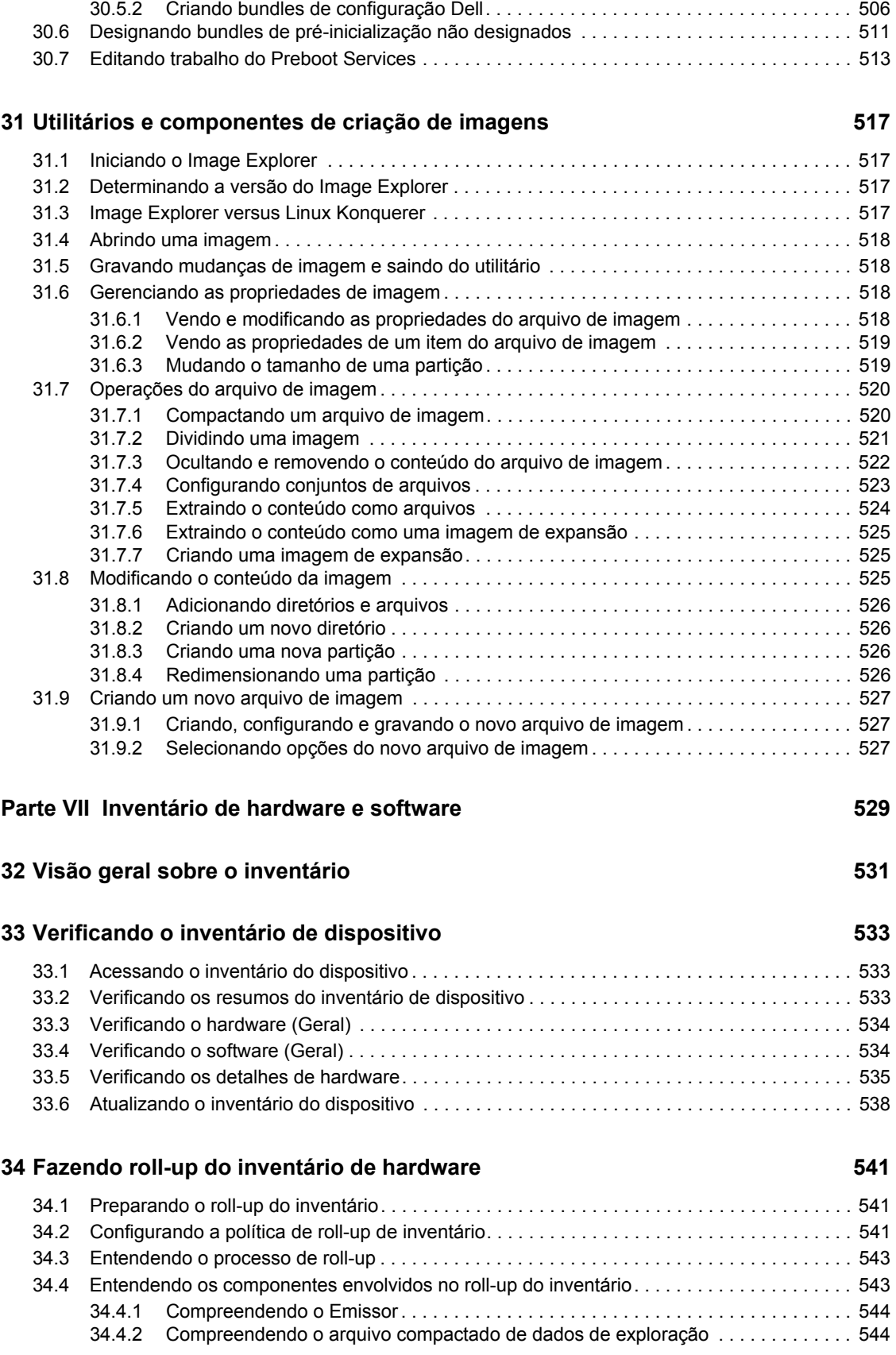

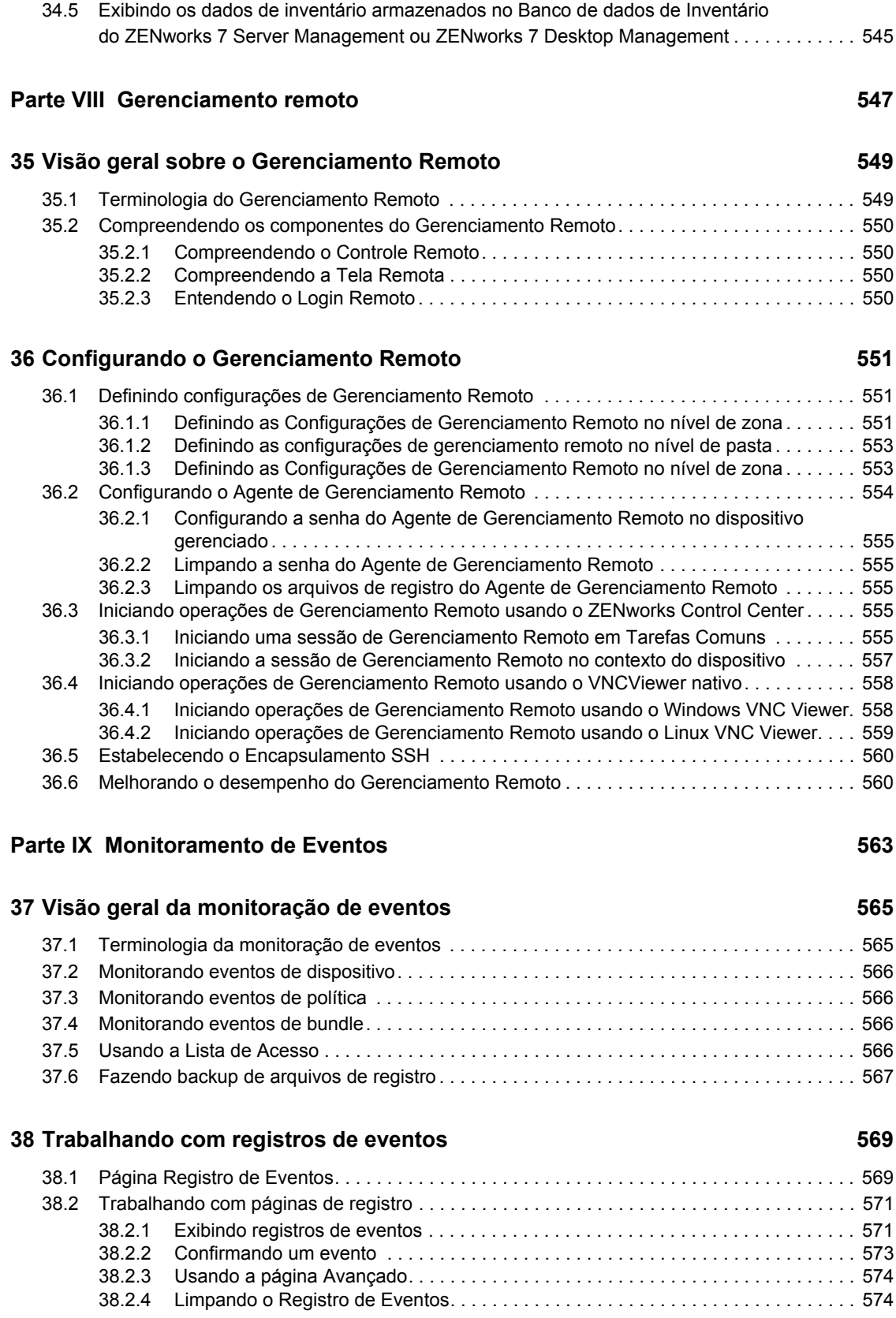

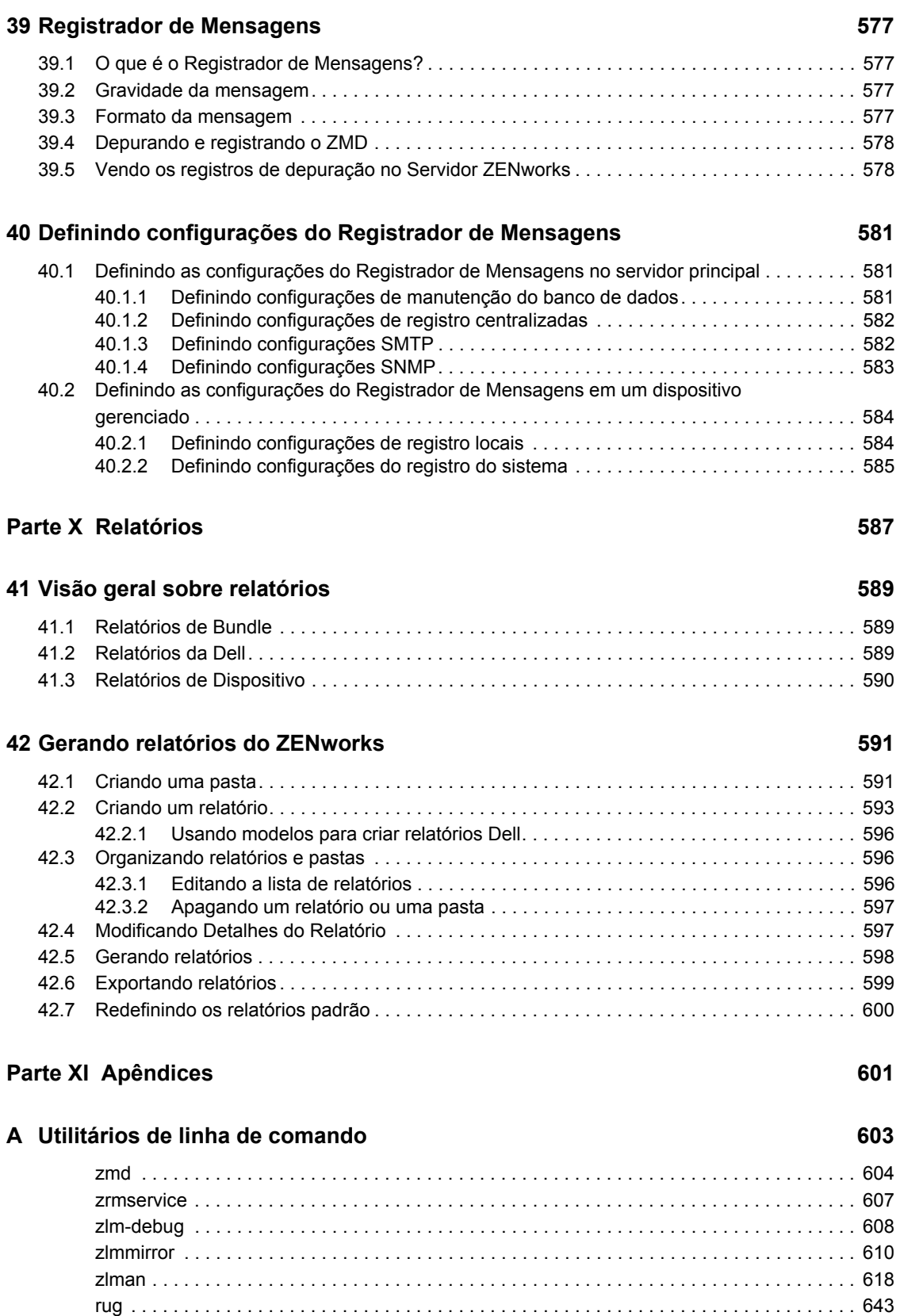

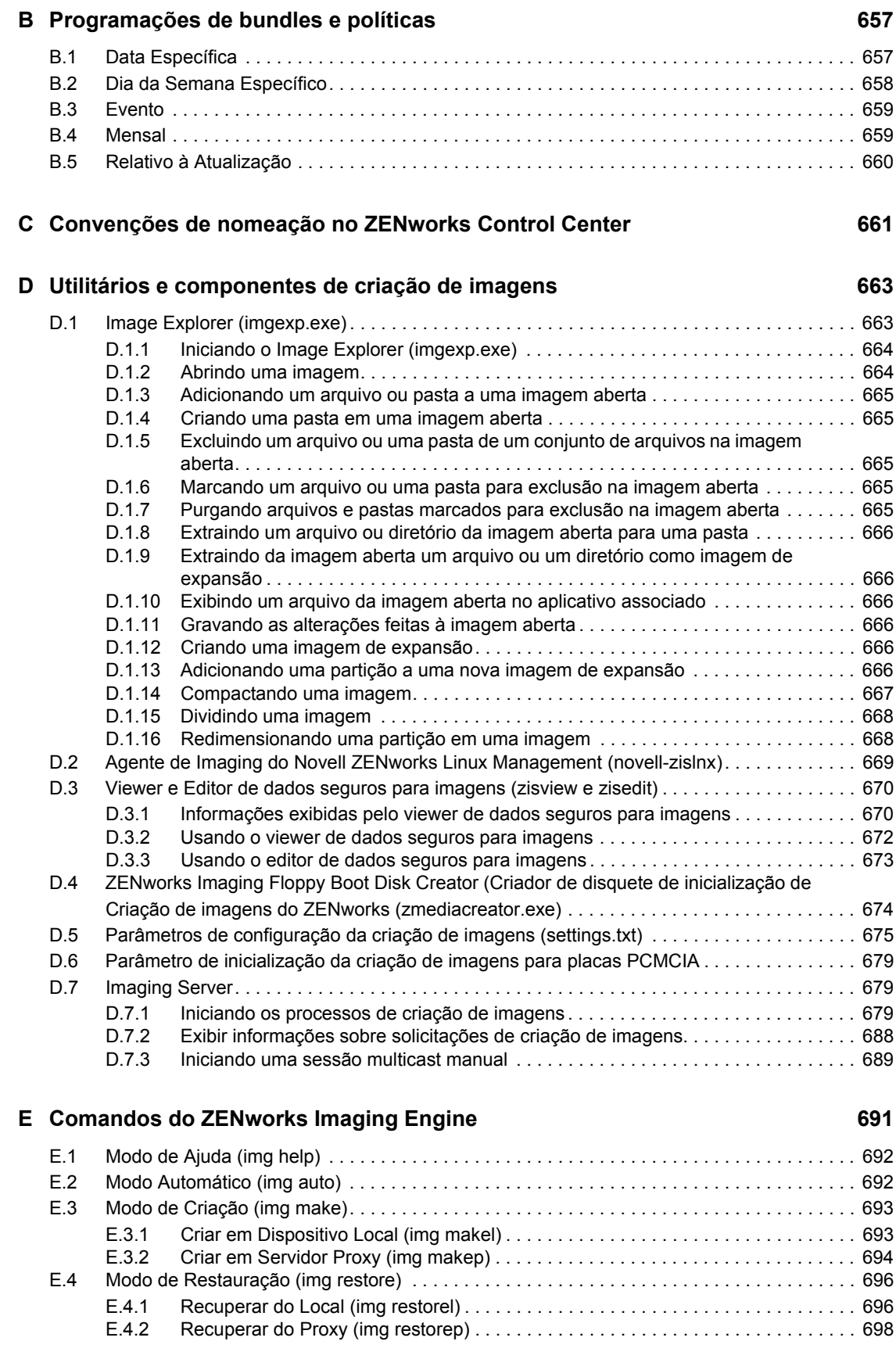

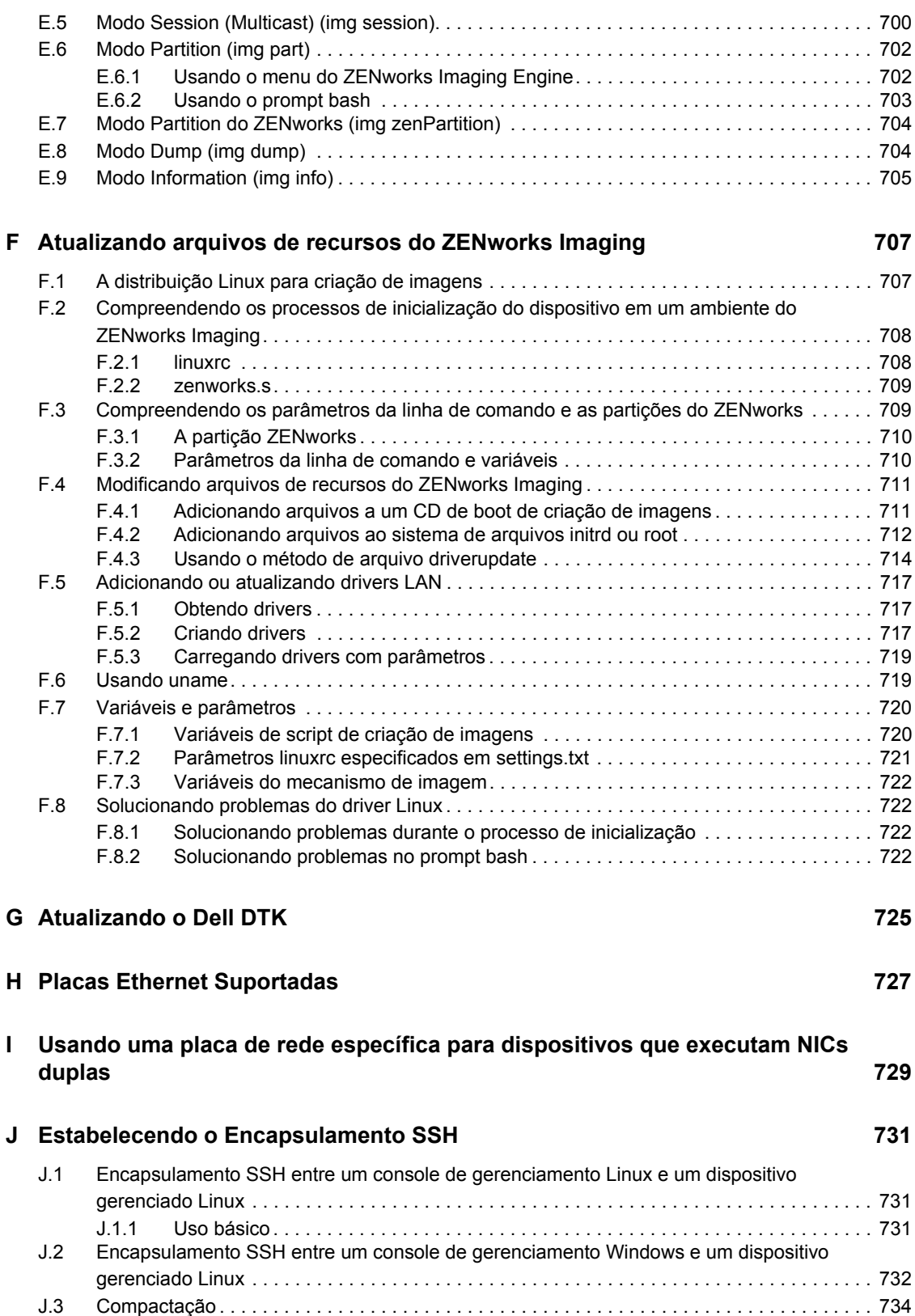

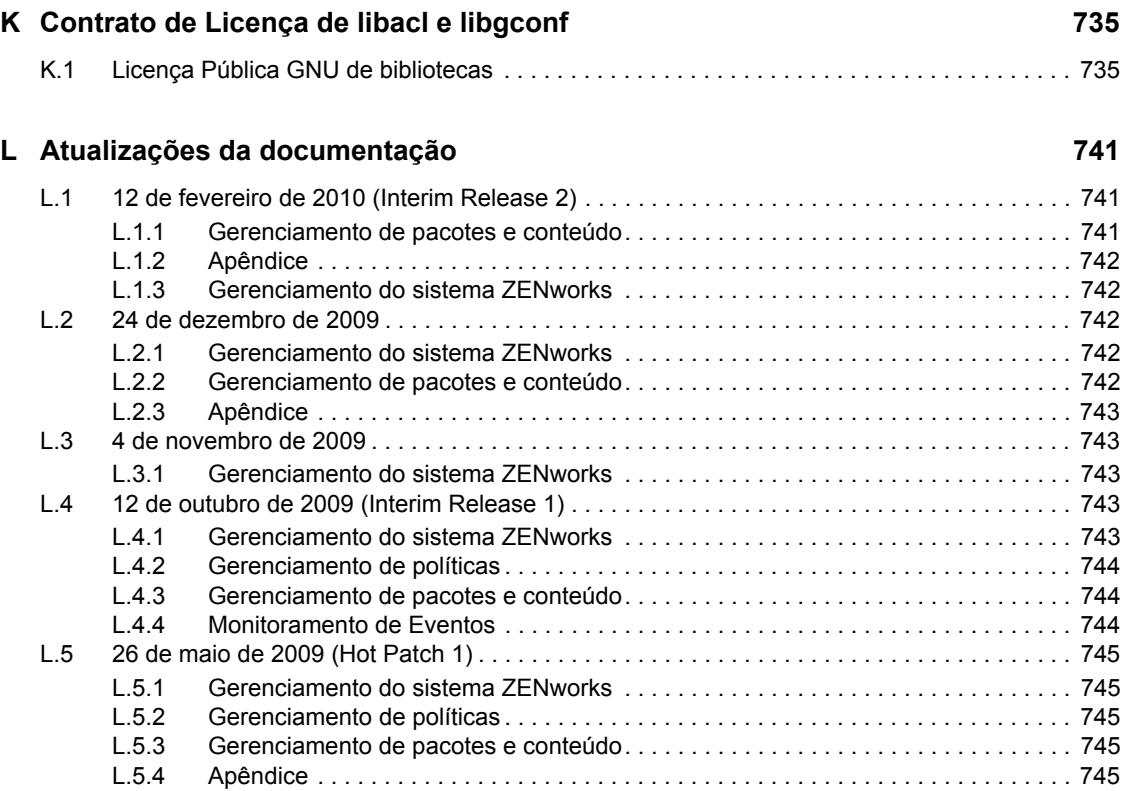

# <span id="page-18-0"></span>**Sobre este guia**

Este *Guia de Administração do ZENnworks 7.3 Linux Management* inclui informações conceituais e baseadas em tarefas para ajudá-lo a configurar e manter o sistema ZENworks®. O guia está organizado da seguinte maneira:

- [Parte I, "Compreendendo o ZENworks Linux Management" na página 21](#page-20-0)
- [Parte II, "Gerenciamento do sistema ZENworks" na página 39](#page-38-0)
- [Parte III, "Registro do Dispositivo" na página 107](#page-106-0)
- [Parte IV, "Gerenciamento de políticas" na página 133](#page-132-0)
- [Parte V, "Gerenciamento de pacotes e conteúdo" na página 225](#page-224-0)
- [Parte VI, "Preboot Services" na página 357](#page-356-0)
- [Parte VII, "Inventário de hardware e software" na página 531](#page-530-0)
- [Parte VIII, "Gerenciamento remoto" na página 549](#page-548-0)
- [Parte IX, "Monitoramento de Eventos" na página 565](#page-564-0)
- [Parte X, "Relatórios" na página 589](#page-588-0)
- [Parte XI, "Apêndices" na página 603](#page-602-0)

#### **Público**

Este guia destina-se aos administradores do ZENworks.

#### **Comentários**

Gostaríamos de receber seus comentários e suas sugestões sobre este manual e sobre as outras documentações incluídas no produto. Use o recurso User Comments (Comentários do Usuário) na parte inferior de cada página da documentação online ou vá para o sit[e Novell Documentation](http://www.novell.com/documentation/feedback.html)  [Feedback](http://www.novell.com/documentation/feedback.html) (http://www.novell.com/documentation/feedback.html) e insira seus comentários.

#### **Atualizações da documentação**

Para obter a versão atualizada mais recente do *Guia de Administração do ZENworks 7.3 Linux Management*, visite o [site de documentação do Novell® ZENworks 7.3 Linux Management Edition](http://www.novell.com/documentation/zlm73) (http://www.novell.com/documentation/zlm73).

#### **Documentação adicional**

O ZENworks 7.3 Linux Management é suportado por outra documentação (nos formatos PDF e HTML), que você pode usar para conhecer e implementar o produto:

- *Guia de Instalação do Novell ZENworks 7.3 Linux Management*
- *Novell ZENworks 7.3 Linux Management Troubleshooting Guide (Guia de Solução de Problemas do Novell ZENworks 7 Linux Management)*

Além disso, os outros recursos incluídos no suite do ZENworks 7 apresentam uma documentação abrangente para consulta. Para obter uma lista completa dessa documentação, consulte o [site na Web](http://www.novell.com/documentation/zlm7_dell)  [da documentação do Novell ZENworks 7 Linux Management](http://www.novell.com/documentation/zlm7_dell) (http://www.novell.com/ documentation/zlm7\_dell).

#### **Convenções da documentação**

Na documentação da Novell, o símbolo de maior que (>) é usado para separar as ações de uma etapa e os itens de um caminho de referência cruzada.

Um símbolo de marca registrada (®, ™, etc.) indica uma marca registrada da Novell. Um asterisco (\*) indica uma marca registrada de terceiros.

Quando for possível digitar um determinado nome de caminho com uma barra invertida em algumas plataformas ou com uma barra regular em outras, o nome do caminho será apresentado com uma barra invertida. Os usuários de plataformas que exigem uma barra regular, como Linux<sup>\*</sup> ou UNIX<sup>\*</sup>, devem utilizar barras regulares, de acordo com os requisitos do software.

# <span id="page-20-0"></span><sup>I</sup>**Compreendendo o ZENworks Linux Management**

O Novell® ZENworks® Linux Management é a primeira solução de gerenciamento de sistemas Linux totalmente integrada para servidores e estações de trabalho Linux. O ZENworks Linux Management também permite que você gerencie os servidores Dell PowerEdge usando os recursos do ZENworks Linux Management combinados com os recursos do kit de ferramentas do Dell OpenManage\*. Quer você use o SUSE<sup>®</sup> Linux Enterprise Server, quer use o Red Hat<sup>\*</sup> Enterprise Linux nos servidores PowerEdge, será possível distribuir e manter hardware, sistemas operacionais e aplicativos de um único console administrativo — o ZENworks Control Center.

Estas seções contêm informações sobre o Novell ZENworks Linux Management:

- [Capítulo 1, "Um tutorial rápido sobre recursos básicos do ZENworks Linux Management" na](#page-22-2)  [página 23](#page-22-2)
- [Capítulo 2, "Usando o ZENworks Linux Management com servidores Dell PowerEdge" na](#page-34-2)  [página 35](#page-34-2)

I

# <span id="page-22-2"></span><span id="page-22-0"></span><sup>1</sup>**Um tutorial rápido sobre recursos básicos do ZENworks Linux Management**

O Novell<sup>®</sup> ZENworks<sup>®</sup> Linux Management foi criado para que você possa gerenciar eficientemente um grande número de dispositivos Linux (servidores e estações de trabalho) com o mínimo de configuração possível.

1

Para ajudá-lo a começar a gerenciar com o ZENworks, o tutorial oferece uma breve visão geral das tarefas principais que podem ser executadas. As primeiras três seções o ajudam a configurar uma estrutura de gerenciamento baseada nas melhores práticas e a registrar dispositivos no sistema. Primeiro examine estas três seções na ordem apresentada:

- [Seção 1.1, "Organizando dispositivos: pastas e grupos" na página 23](#page-22-1)
- [Seção 1.2, "Criando chaves de registros e regras" na página 25](#page-24-1)
- [Seção 1.3, "Configurando contas de administrador no ZENworks" na página 26](#page-25-0)

As seções remanescentes fornecem conceitos com que você deve se familiarizar para gerenciar com êxito os seus dispositivos. Você poderá trabalhar nessas seções em qualquer ordem desejada.

- [Seção 1.4, "Distribuindo pacotes de software" na página 27](#page-26-0)
- [Seção 1.5, "Distribuindo conteúdo com bundles de arquivo" na página 29](#page-28-0)
- [Seção 1.6, "Definindo e bloqueando configurações de dispositivo" na página 29](#page-28-1)
- [Seção 1.7, "Usando o Preboot Services" na página 30](#page-29-0)
- [Seção 1.8, "Coletando inventário de software e hardware" na página 30](#page-29-1)
- [Seção 1.9, "Gerenciando dispositivos remotos" na página 31](#page-30-0)
- [Seção 1.10, "Monitorando eventos" na página 31](#page-30-1)
- [Seção 1.11, "Gerando relatórios" na página 33](#page-32-1)

## <span id="page-22-1"></span>**1.1 Organizando dispositivos: pastas e grupos**

Usando o ZENworks Control Center, você pode gerenciar dispositivos definindo configurações e atribuições diretamente nos objetos do dispositivo. No entanto, essa abordagem não é muito eficiente, a não ser que você tenha poucos dispositivos para gerenciar. Para otimizar o gerenciamento de muitos dispositivos, o ZENworks usa pastas e grupos.

Você pode criar pastas e grupos a qualquer momento. No entanto, a melhor prática é criar as pastas e os grupos necessários antes de registrar os dispositivos na Zona de Gerenciamento do ZENworks. O motivo para isso é que você pode configurar regras e chaves de registro que automaticamente adicionam dispositivos às pastas e grupos apropriados quando são registrados (consulte a [Seção 1.2,](#page-24-1)  ["Criando chaves de registros e regras" na página 25\)](#page-24-1).

As seções a seguir explicam pastas e grupos e como criá-los:

[Seção 1.1.1, "Pastas" na página 24](#page-23-0)

- [Seção 1.1.2, "Grupos" na página 24](#page-23-1)
- [Seção 1.1.3, "Pastas x Grupos" na página 25](#page-24-0)

### <span id="page-23-0"></span>**1.1.1 Pastas**

A Zona de Gerenciamento do ZENworks inclui duas pastas padrão para dispositivos: Servidores e Estações de Trabalho. É possível criar pastas adicionais dentro de cada uma dessas pastas para organizar os dispositivos.

As pastas permitem que você controle quais definições de configuração do sistema ZENworks são aplicadas a quais dispositivos, incluindo a freqüência com que um dispositivo atualiza suas informações do ZENworks Object Store, quais informações um dispositivo inclui em seus arquivos de registro e se um dispositivo pode ou não ser gerenciado remotamente.

Você pode definir as configurações na Zona de Gerenciamento do ZENworks, em pastas ou em dispositivos individuais. Como as definições de configuração podem ser definidas em pastas, você pode colocar dispositivos similares na mesma pasta e depois definir as configurações na pasta. Todos os dispositivos na pasta herdam as definições de configuração da pasta, que anulam quaisquer definições feitas no nível da Zona de Gerenciamento.

Por exemplo, suponha que no seu ambiente haja 30 servidores SUSE<sup>®</sup> Linux Enterprise e 10 servidores Red Hat Enterprise Linux. Você deseja aplicar diferentes configurações de sistema aos dois tipos de servidores; assim, cria duas pastas (/Servidores/SUSE e /Servidores/RedHat), e coloca os servidores adequados em cada uma delas. Já que você possui mais servidores SUSE do que servidores Red Hat, defina as configurações no nível da Zona de Gerenciamento para acomodar os servidores SUSE. Em seguida, defina as configurações na pasta /Servidores/RedHat para acomodar os servidores Red Hat e anular as configurações da Zona de Gerenciamento.

Para criar uma pasta:

- **1** No ZENworks Control Center, clique na guia *Dispositivos*.
- **2** Se desejar criar uma pasta para servidores, clique na pasta *Servidores*.

ou

Se quiser criar uma pasta para estações de trabalho, clique na pasta *Estações de Trabalho*.

- **3** Clique em *Novo* > *Pasta* para exibir a caixa de diálogo Nova Pasta.
- **4** Digite o nome da nova pasta e clique em OK.

Para obter mais informações, consulte o [Apêndice C, "Convenções de nomeação no ZENworks](#page-662-0)  [Control Center" na página 663.](#page-662-0)

### <span id="page-23-1"></span>**1.1.2 Grupos**

Um grupo é um conjunto de dispositivos que compartilham requisitos similares. Os dispositivos devem exigir os mesmos pacotes de software, o mesmo sistema operacional ou definições de configuração de aplicativo ou a mesma programação de coleta de inventário.

Por exemplo, dos 30 servidores SUSE e 10 servidores Red Hat mencionados na seção [Pastas](#page-23-0), 10 servidores SUSE e 5 servidores Red Hat podem ser dedicados ao Departamento de Contabilidade. Assim, eles todos exigem o mesmo software de contabilidade. Como grupos podem ser atribuídos a pacotes de software, é possível criar um grupo Contabilidade, adicionar os 15 servidores ao grupo e atribuir os pacotes de software contábil adequado ao grupo.

A vantagem de fazer uma designação a um grupo é que todos os dispositivos contidos naquele grupo recebem a designação, ainda que você só precise fazer a designação uma vez. Além disso, um dispositivo pode pertencer a qualquer número de grupos exclusivos, e as designações e associações de vários grupos se somam. Por exemplo, se você atribuir um dispositivo a um grupo A e B, ele herda os pacotes de software atribuídos a ambos os grupos.

Para criar um objeto grupo:

- **1** No ZENworks Control Center, clique na guia *Dispositivos*.
- **2** Se quiser criar um grupo para servidores, clique na pasta *Servidores*.

ou

Se quiser criar um grupo para estações de trabalho, clique na pasta *Estações de Trabalho*.

- **3** Clique em *Novo* > *Grupo de Servidores* (ou *Novo* > *Grupo de Estações de Trabalho* para estações de trabalho) para iniciar o Assistente de Criação de Novo Grupo.
- **4** Siga os prompts para criar o grupo e adicionar dispositivos ao mesmo. Para saber quais informações devem ser fornecidas em cada etapa do assistente, clique no ícone  $\bar{P}$ .

### <span id="page-24-0"></span>**1.1.3 Pastas x Grupos**

Como regra geral, você deve gerenciar as definições de configuração do sistema pelas pastas e gerenciar as designações (pacotes de software, políticas etc.) por meio de grupos. Isso permite que você gerencie de forma eficaz dispositivos com configurações semelhantes colocando-os na mesma pasta e definindo as configurações nessa pasta. No entanto, talvez nem todos os dispositivos na pasta tenham os mesmos requisitos de bundle ou política. Portanto, é possível organizar os dispositivos da pasta em grupos e designar os bundles e as políticas adequadas a cada grupo.

A melhor estratégia de gerenciamento usa pastas e grupos para criar uma hierarquia e uma organização de fácil gerenciamento. Uma pasta bem organizada permite importar estações de trabalho para essa pasta de forma que elas herdem as configurações corretas. A boa organização dos grupos facilita a designação de bundles e políticas a dispositivos.

# <span id="page-24-1"></span>**1.2 Criando chaves de registros e regras**

Você pode adicionar manualmente dispositivos a pastas e grupos, mas isso talvez seja uma tarefa incômoda no caso de um grande número de dispositivos ou se estiver registrando novos dispositivos de forma consistente. A melhor maneira de gerenciar um grande número de dispositivos é fazer com que sejam adicionados automaticamente às pastas e grupos corretos quando eles são registrados. Para fazer isso, você pode usar chaves de registro, regras de registro ou ambos.

Ambas as chaves de registro e regras de registro permitem atribuir um nome, pasta e participações em grupo a um dispositivo. No entanto, há diferenças entre chaves e regras que você deve conhecer antes de decidir se deseja usar um ou ambos os métodos para registro.

 **Chaves de registro:** uma chave de registro é uma string alfanumérica que você define manualmente ou gera aleatoriamente. Durante a instalação do Agente ZENworks em um dispositivo, a chave de registro precisa ser inserida manualmente ou por meio de um arquivo de resposta (consulte "Automatizando a instalação do Agente ZENworks" no *Guia de Instalação do Novell ZENworks 7.3 Linux Management*). Quando o dispositivo conecta um Servidor ZENworks pela primeira vez, o dispositivo recebe um nome segundo o esquema de nomeação e, em seguida, é adicionado à pasta e grupos definidos na chave.

É possível criar uma ou mais chaves de registro para garantir que os servidores e as estações de trabalho sejam colocados nas pastas e grupos desejados. Por exemplo, talvez você queira garantir que todos os dispositivos do departamento de Vendas sejam adicionados à pasta / Estações de Trabalho/Vendas, mas sejam divididos em três grupos diferentes (Equipe de Vendas1, Equipe de Vendas2, Equipe de Vendas3), dependendo das designações de cada equipe. É possível criar três chaves de registro diferentes e configurar cada uma para adicionar as estações de trabalho Vendas à pasta /Estações de Trabalho/Vendas e ao grupo de equipe apropriado. Se cada dispositivo usar a chave de registro correta, ela será adicionada à pasta e ao grupo adequados.

 **Regras de registro:** se não desejar digitar uma chave de registro durante a instalação ou se desejar que os dispositivos sejam automaticamente adicionados a pastas e grupos diferentes baseados em critérios predefinidos (por exemplo, tipo de sistema operacional, CPU ou endereço IP), você poderá usar regras de registro.

O ZENworks tem duas regras de registro padrão: uma para servidores e uma para estações de trabalho. Se um dispositivo é registrado sem uma chave, as regras de registro padrão são aplicadas para determinar as designações de pasta e grupo. As duas regras padrão determinam que todos os servidores sejam adicionados à pasta /Servidores e todas as estações de trabalho sejam adicionadas à pasta /Estações de Trabalho. O nome de host do dispositivo é o seu próprio nome. Não é possível apagar essas duas regras padrão, mas é possível modificar o esquema de nomeação e os grupos aos quais os servidores e a estação de trabalho serão adicionados.

As duas regras padrão são designadas para garantir que não haja falha de registro em nenhum servidor ou estação de trabalho. Entretanto, é possível definir regras adicionais que permitam filtrar dispositivos durante o registro e adicioná-los a pastas e grupos diferentes. Se, conforme recomendado na [Seção 1.1.3, "Pastas x Grupos" na página 25,](#page-24-0) você tiver estabelecido pastas para dispositivos com configurações semelhantes e grupos para dispositivos com designações semelhantes, novos dispositivos registrados receberão automaticamente as configurações e as designações adequadas.

Para criar chaves ou regras de registro:

- **1** No ZENworks Control Center, clique na guia *Configuração*.
- **2** Para criar uma nova chave de registro, na seção Chaves de Registro, clique em *Novo* > *Registro* para iniciar o Assistente de Criação de Nova Chave de Registro. ou

Para criar uma nova regra de registro, na seção Regras de Registro Padrão, clique em *Novo* para iniciar o Assistente de Criação de Nova Regra Padrão.

**3** Siga os prompts para criar a chave ou regra. Para saber quais informações devem ser fornecidas em cada etapa do assistente, clique no ícone  $\overline{?}$ .

Para obter informações mais detalhadas sobre como registrar dispositivos, consulte a [Parte III,](#page-106-0)  ["Registro do Dispositivo" na página 107.](#page-106-0)

## <span id="page-25-0"></span>**1.3 Configurando contas de administrador no ZENworks**

Durante a instalação, uma conta de Administrador padrão é criada. Esta conta fornece direitos de administrar todo o seu sistema ZENworks.

É possível criar contas de administrador adicionais que concedam acesso total ao sistema ZENworks. Também é possível criar contas que limitem os direitos administrativos a pastas específicas (pastas de dispositivo, pastas de política, pastas de bundle e pastas de relatório).

Para limitar os direitos de administrador, você atribui direitos de conta em nível de pasta. As pastas root são /Bundles, /Dispositivos, /Políticas e /Relatórios. Direitos designados em uma pasta root são efetivos em todas as subpastas (por exemplo, /Bundles/Estações de Trabalho), a menos que sejam especificamente anulados no nível da subpasta.

Dependendo das funções administrativas que você deseja que um administrador seja capaz de realizar, é possível conceder à conta um dos seguintes níveis de direitos:

- **Todas:** fornece direitos Criar, Apagar e Modificar a todos os objetos da pasta.
- **Modificar:** fornece direitos apenas para editar os objetos existentes.
- **Ver:** fornece direitos de ver informações de objeto.

Por exemplo, se você desejar que um administrador possa ver bundles localizados na pasta / Bundles e criar, apagar ou modificar bundles na pasta /Bundles/Estações de Trabalho, designe os direitos Ver do administrador para a pasta /Bundles e os direitos Todas para a pasta / Bundles/Estação de Trabalho.

Para criar uma conta de administrador:

- **1** No ZENworks Control Center, clique na guia *Configuração*.
- **2** Na lista Administradores, clique em *Novo* para exibir a caixa de diálogo Adicionar Novo Administrador.
- **3** Digite um nome de usuário e uma senha para a conta e clique em *OK* para adicionar a conta à lista Administradores.

O administrador poderá mudar a senha na primeira vez que efetuar login, clicando no ícone de chave localizado ao lado do link de Logout no canto superior direito do ZENworks Control Center.

A conta de administrador recém-criada recebe direitos Ver para todos os objetos da Zona de Gerenciamento. Para conceder direitos adicionais ou limitar os direitos do administrador somente a pastas específicas, modifique os direitos.

- **4** Na lista *Administradores*, clique na conta de administrador para exibir seus detalhes.
- **5** Modifique os direitos atribuídos. Para obter informações sobre as opções da página, clique em *Ajuda* ou consulte o [Capítulo 8, "Contas de Administrador do ZENworks" na página 87.](#page-86-0)
- **6** Quando terminar de modificar os direitos, clique em *Aplicar* para gravar as mudanças.

## <span id="page-26-0"></span>**1.4 Distribuindo pacotes de software**

Pacotes de software são distribuídos para dispositivos através do uso de bundles RPM e catálogos.

Um bundle RPM é um grupo de um ou mais pacotes de software. Os bundles contêm um ou mais arquivos instalados em locais específicos de um dispositivo, além de informações sobre o bundle, como versão, descrição, indicação dos aplicativos necessários à instalação etc. Um catálogo é um grupo de bundles.

A diferença fundamental entre bundles RPM e catálogos é que o software em bundles é instalado automaticamente, mas os usuários podem escolher se instalarão ou não o software incluído em catálogos. Os catálogos são exibidos no Cliente do Atualizador do ZENworks Linux Management, que faz parte do Agente ZENworks. Para obter mais informações, consulte a [Seção 6.3, "Usando o](#page-56-2)  [Atualizador, o Instalador e o Removedor de Software de dispositivos gerenciados dos usuários" na](#page-56-2)  [página 57](#page-56-2).

É possível definir ambas a programação de entrega e a programação de instalação para um bundle. A programação de distribuição determina quando os pacotes de software do bundle serão copiados para o dispositivo. A programação de instalação determina quando os pacotes são instalados no dispositivo.

Você também pode criar grupos de bundles. Um grupo de bundles é apenas um grupo de bundles, similar a um catálogo. No entanto, a instalação de bundles em grupos é automática, como a instalação de bundles individuais.

As seções a seguir contêm informações adicionais:

- [Seção 1.4.1, "Bundles" na página 28](#page-27-0)
- [Seção 1.4.2, "Catálogos" na página 28](#page-27-1)

### <span id="page-27-0"></span>**1.4.1 Bundles**

Para criar um bundle:

- **1** No ZENworks Control Center, clique na guia *Bundles*.
- **2** Na lista *Bundle*, clique em *Novo* > *Bundle* para exibir o Assistente de Criação de Novo Bundle.
- **3** Selecione *Bundle de Pacote RPM* (opção padrão) e clique em *Avançar*.
- **4** Siga os prompts para criar o bundle e atribuí-lo aos dispositivos. Para saber quais informações devem ser fornecidas em cada etapa do assistente, clique no ícone  $\lceil \cdot \rceil$ .

Ao atribuir o bundle a dispositivos, é possível diminuir o seu overhead de gerenciamento atribuindo o bundle a grupos de dispositivos, e não a dispositivos individuais. Para obter mais informações sobre grupos de dispositivos, consulte a [Seção 1.1, "Organizando dispositivos:](#page-22-1)  [pastas e grupos" na página 23](#page-22-1).

Para obter informações mais detalhadas sobre como usar bundles e grupos de bundles para distribuir pacotes de software entre dispositivos, consulte o [Capítulo 20, "Usando bundles RPM e de arquivo"](#page-236-0)  [na página 237.](#page-236-0)

## <span id="page-27-1"></span>**1.4.2 Catálogos**

Para criar um catálogo:

- **1** No ZENworks Control Center, clique na guia *Bundles*.
- **2** Na lista *Bundle*, clique em *Novo* > *Catálogo* para exibir o Assistente de Criação de Novo Catálogo.
- **3** Siga os prompts para criar o catálogo, adicionar bundles a ele e atribuí-lo aos dispositivos. Para saber quais informações devem ser fornecidas em cada etapa do assistente, clique no ícone <sup>7</sup>.

Ao atribuir o catálogo a dispositivos, você pode diminuir o seu overhead de gerenciamento atribuindo o catálogo a grupos de dispositivos e não a dispositivos individuais. Para obter mais informações sobre grupos de dispositivos, consulte a [Seção 1.1, "Organizando dispositivos:](#page-22-1)  [pastas e grupos" na página 23](#page-22-1).

Para obter informações mais detalhadas sobre como distribuir pacotes de software entre dispositivos, consulte o [Capítulo 22, "Usando catálogos" na página 299.](#page-298-0)

## <span id="page-28-0"></span>**1.5 Distribuindo conteúdo com bundles de arquivo**

Um bundle de arquivos permite criar um bundle e distribuir arquivos compactados do tipo tar.gz e tar.bz2. Por exemplo, você pode incluir arquivos de configuração ou de dados em bundles de arquivo.

Para criar um bundle de arquivo:

- **1** No ZENworks Control Center, clique na guia *Bundles*.
- **2** Na lista *Bundle*, clique em *Novo* > *Bundle* para exibir o Assistente de Criação de Novo Bundle.
- **3** Selecione *Bundle de arquivo* e clique em *Avançar*.
- **4** Siga os prompts para criar o bundle de arquivo e atribuí-lo aos dispositivos. Para saber quais informações devem ser fornecidas em cada etapa do assistente, clique no ícone  $\bar{P}$ .

Ao atribuir o bundle a dispositivos, é possível diminuir o seu overhead de gerenciamento atribuindo o bundle a grupos de dispositivos, e não a dispositivos individuais. Para obter mais informações sobre grupos de dispositivos, consulte a [Seção 1.1, "Organizando dispositivos:](#page-22-1)  [pastas e grupos" na página 23](#page-22-1).

Para obter informações mais detalhadas sobre como usar bundles e grupos de bundles para distribuir pacotes de software entre dispositivos, consulte o [Capítulo 20, "Usando bundles RPM e de arquivo"](#page-236-0)  [na página 237.](#page-236-0)

## <span id="page-28-1"></span>**1.6 Definindo e bloqueando configurações de dispositivo**

Com o uso de políticas, é possível controlar e bloquear as configurações dos seguintes aplicativos:

- Browser da Web Epiphany
- ◆ Cliente de e-mail Evolution™
- Browser da Web Mozilla Firefox
- GNOME\*
- Novell Linux Desktop
- SUSE Linux Enterprise Desktop

Adicionalmente, você pode criar políticas que executem aplicativos em um dispositivo ou realize modificações em um arquivo de configuração baseado em texto usando expressões regulares.

É possível aplicar políticas individuais a dispositivos. Você também pode adicionar políticas a grupos de política e aplicar os grupos de política aos dispositivos.

Algumas políticas são exclusivas, o que significa que apenas uma instância da política pode se aplicar ao dispositivo. Outras políticas são plurais, o que significa que várias instâncias podem se aplicar. Como um dispositivo herda as designações de política de qualquer grupo ou pasta da qual seja membro, é possível que ocorram designações conflitantes. Neste caso, o ZENworks determina as políticas efetivas, primeiro aplicando quaisquer políticas atribuídas por dispositivo e, em seguida, quaisquer políticas atribuídas por grupo e, depois, quaisquer políticas atribuídas por pasta.

É possível definir a programação para políticas. A programação determina quando uma política é aplicada a um dispositivo.

Para criar uma política:

- **1** No ZENworks Control Center, clique na guia *Políticas*.
- **2** Na lista *Políticas*, clique em *Novo* > *Política* para exibir o Assistente de Criação de Nova Política.
- **3** Siga os prompts para criar a política e atribuí-la aos dispositivos. Para saber quais informações devem ser fornecidas em cada etapa do assistente, clique no ícone  $\sqrt{2}$ .

Ao atribuir a política a dispositivos, você pode diminuir o seu overhead de gerenciamento atribuindo a política a grupos de dispositivos, e não a dispositivos individuais. Para obter mais informações sobre grupos de dispositivos, consulte a [Seção 1.1, "Organizando dispositivos:](#page-22-1)  [pastas e grupos" na página 23](#page-22-1).

Para obter informações mais detalhadas sobre como usar políticas e grupos de políticas para controlar e bloquear configurações de dispositivo, consulte a [Parte IV, "Gerenciamento de políticas"](#page-132-0)  [na página 133.](#page-132-0)

## <span id="page-29-0"></span>**1.7 Usando o Preboot Services**

O Preboot Services permite executar, automática ou manualmente, qualquer uma das seguintes ações durante a inicialização de um dispositivo Linux:

- Definir as configurações de BIOS, BMC, RAID e DRAC para servidores Dell PowerEdge usando um bundle de Configuração Dell.
- Executar instalações com script no dispositivo, como AutoYaST e KickStart
- Executar scripts do ZENworks no dispositivo
- Criar uma imagem das unidades de disco rígido do dispositivo e de outros dispositivos de armazenamento
- Restaurar uma imagem para o dispositivo
- Aplicar uma imagem existente em múltiplos dispositivos

Para executar essas tarefas automaticamente com o ZENworks Control Center, basta que o PXE (Preboot Execution Environment) esteja habilitado nos dispositivos e que as tarefas préinicializáveis estejam configuradas e designadas a esses dispositivos. Os dispositivos poderão então implementar automaticamente essas tarefas durante a inicialização. Para obter instruções, consulte a [Parte VI, "Preboot Services" na página 357](#page-356-0).

## <span id="page-29-1"></span>**1.8 Coletando inventário de software e hardware**

O inventário de hardware e software é coletado automaticamente de cada dispositivo. O inventário de hardware inclui detalhes como sistema operacional, RAM, versão BIOS, adaptadores de rede, fabricante de CD-ROM e um host de informações adicionais. O inventário de software inclui uma lista completa de todos os pacotes instalados, assim como todos os bundles de instalação do ZENworks.

Para exibir o inventário de hardware e software de um dispositivo:

- **1** No ZENworks Control Center, clique na guia *Dispositivos*.
- **2** Clique na pasta *Servidores* ou *Estações de Trabalho* para abri-la.
- **3** Clique em um dispositivo para exibir a página Resumo do dispositivo.
- **4** Clique na guia *Inventário*.

Também é possível fazer roll-up do inventário de dispositivos em um banco de dados do inventário do ZENworks 7.3. Para obter mais informações sobre como coletar o inventário de software e hardware, consulte a [Parte VII, "Inventário de hardware e software" na página 531](#page-530-0).

## <span id="page-30-0"></span>**1.9 Gerenciando dispositivos remotos**

Às vezes é necessário realizar uma tarefa fisicamente em uma estação de trabalho ou servidor remoto. Para fazer isso, o ZENworks permite que você gerencie remotamente um dispositivo pelo Centro de Controle do ZENworks. No gerenciamento remoto de um dispositivo, há três modos de operação: Controle Remoto, Tela Remota e Login Remoto.

- **Controle Remoto:** permite que você assuma o controle da área de trabalho do dispositivo e execute tarefas como se estivesse fisicamente localizado no dispositivo.
- **Tela Remota:** permite que você observe a área de trabalho e a atividade do dispositivo.
- **Login Remoto:** permite que você efetue login no dispositivo, abrindo uma nova sessão gráfica sem perturbar o usuário no dispositivo. O usuário não pode ver a sua sessão de Login Remoto.

Para gerenciar um dispositivo remoto:

- **1** No ZENworks Control Center, clique na guia *Dispositivos*.
- **2** Clique na pasta *Servidores* ou *Estações de Trabalho* para abri-la.
- **3** Clique em um dispositivo para exibir a página Resumo do dispositivo.
- **4** Na lista Tarefas de Estação de Trabalho ou na lista Tarefas de Servidor (localizada no canto superior esquerdo do ZENworks Control Center), clique em *Controlar Remotamente uma Estação de Trabalho* ou *Controlar Remotamente um Servidor* para abrir a caixa de diálogo Gerenciamento Remoto.
- **5** Selecione a operação de gerenciamento remoto que deseja executar: *Controle Remoto*, *Tela Remota* ou *Login Remoto*, e depois, clique em *OK*.

A sessão remota é exibida. Se você receber uma mensagem de erro indicando que plug-ins adicionais são necessários, consulte "Requisitos da Estação de Trabalho de Administração" no *Guia de Instalação do Novell ZENworks 7.3 Linux Management*.

Para obter mais informações sobre como gerenciar dispositivos remotos, consulte ["Gerenciamento](#page-548-0)  [remoto" na página 549.](#page-548-0)

## <span id="page-30-1"></span>**1.10 Monitorando eventos**

O sistema ZENworks gera mensagens toda vez que uma tarefa de gerenciamento é executada. Por exemplo, o Agente ZENworks gera uma mensagem de evento quando força uma política em um dispositivo. Quando o Servidor ZENworks não pode registrar um novo dispositivo, ele também gera uma mensagem de evento. Dependendo do nível de gravidade (normal, alerta ou crítico) do evento e do tipo de item (dispositivo, bundle, política, etc.) para o qual o evento foi gerado, o evento pode ser exibido em diversas localizações do Centro de Controle do ZENworks.

As seções a seguir fornecem uma visão geral resumida da monitoração de eventos e do registro de mensagens:

- [Seção 1.10.1, "Lista de Acesso" na página 32](#page-31-0)
- [Seção 1.10.2, "Registro de eventos" na página 32](#page-31-1)
- [Seção 1.10.3, "Registro de Eventos do Sistema" na página 32](#page-31-2)
- [Seção 1.10.4, "Registros de mensagens" na página 33](#page-32-0)

Para obter mais informações sobre registros de mensagens, consulte a [Parte IX, "Monitoramento de](#page-564-0)  [Eventos" na página 565](#page-564-0).

### <span id="page-31-0"></span>**1.10.1 Lista de Acesso**

A Lista de Acesso exibe todos os eventos que geraram um erro (crítico ou aviso). Os eventos de erro permanecem na lista até que você os confirme.

Para acessar a Lista de Acesso:

**1** No ZENworks Control Center, clique na guia *Início*.

#### <span id="page-31-1"></span>**1.10.2 Registro de eventos**

Cada dispositivo, política e bundle tem um Registro de Eventos que exibe todas as mensagens de evento geradas do item, independentemente do nível de gravidade (normal, alerta ou crítico).

O Registro de Eventos para um dispositivo exibe todos os eventos aplicados ao dispositivo. Por exemplo, se um bundle ou política for aplicado ao dispositivo, o Registro de Eventos exibirá uma mensagem para o evento.

O Registro de Eventos para um bundle ou política exibe todos os eventos aplicados ao bundle ou política. Se um bundle for aplicado individualmente a quatro dispositivos, por exemplo, quatro mensagens serão exibidas no Registro de Eventos, uma para cada dispositivo.

Para acessar um Registro de Eventos:

- **1** No ZENworks Control Center, clique na guia *Dispositivos*, *Bundles* ou *Políticas*, dependendo se deseja ver eventos de dispositivo, bundle ou política.
- **2** Clique no dispositivo, bundle ou política desejado para exibir a página Resumo.

O Registro de Eventos é localizado próximo à parte inferior da página Resumo.

#### <span id="page-31-2"></span>**1.10.3 Registro de Eventos do Sistema**

Cada Servidor ZENworks tem um Registro de Eventos do Sistema que exibe todas as mensagens de evento geradas para as tarefas executadas pelo servidor, independentemente do nível de gravidade do evento (normal, aviso ou crítico). Por exemplo, exibe mensagens para todos os bundles que o servidor aplicou aos dispositivos que gerencia.

Para acessar um Registro de Eventos do Sistema:

**1** No ZENworks Control Center, clique na guia *Dispositivos* e, em seguida, clique em um Servidor ZENworks para exibir sua página Resumo.

O Registro de Eventos do Sistema é localizado próximo à parte inferior da página Resumo.

### <span id="page-32-0"></span>**1.10.4 Registros de mensagens**

Os eventos que são exibidos no Centro de Controle do ZENworks também podem ser registrados em arquivos em disco. O Agente ZENworks pode registrar mensagens de evento (as que são exibidas no Registro de Eventos em um dispositivo) para um arquivo no disco local do dispositivo. Também é possível fazer roll-up dos registros de mensagens de todos os dispositivos gerenciados para um arquivo de registro central no Servidor ZENworks.

O Servidor ZENworks pode registrar mensagens (as que são exibidas no Registro de Eventos do Sistema no servidor) para um arquivo no disco local do servidor.

Para obter mais informações sobre registros de mensagens, consulte a [Parte IX, "Monitoramento de](#page-564-0)  [Eventos" na página 565](#page-564-0).

# <span id="page-32-1"></span>**1.11 Gerando relatórios**

Você pode gerar relatórios para exibir informações sobre bundles e dispositivos, como as informações sobre a entrega do bundle para cada dispositivo ou os dispositivos registrados nas últimas 24 horas. O ZENworks Control Center fornece vários relatórios predefinidos e permite que você crie novos relatórios. É possível exportar os relatórios nos formatos XML, CVS ou HTML.

O ZENworks Linux Management permite que você gere relatórios específicos dos servidores Dell PowerEdge.

Para gerar um relatório:

**1** No ZENworks Control Center, clique na guia *Relatórios*.

A lista Relatórios inclui três pastas padrão: *Relatórios de Bundle*, *Relatórios da Dell* e *Relatórios de Dispositivo*. Cada uma destas pastas contém um conjunto de relatórios predefinidos que pode ser executado. Também é possível executar todos os relatórios em uma pasta, selecionando-a.

- **2** Para selecionar a pasta *Relatórios de Dispositivo*, clique na caixa em frente a ela.
- **3** Clique em *Gerar* para criar os seis relatórios de dispositivo.

Você pode imprimir cada um dos relatórios. Também é possível exportar os relatórios para os formatos de arquivo XML, CVS ou HTML.

Para obter mais informações sobre relatórios, consulte a [Parte X, "Relatórios" na página 589.](#page-588-0)

# <span id="page-34-2"></span><span id="page-34-0"></span><sup>2</sup>**Usando o ZENworks Linux Management com servidores Dell PowerEdge**

Combinando os recursos do Novell<sup>®</sup> ZENworks<sup>®</sup> Linux Management com os do kit de ferramentas Dell OpenManage, você pode configurar e gerenciar servidores Dell PowerEdge durante todo o ciclo de vida útil do servidor. Quer você use o SUSE® Linux Enterprise Server ou o Red Hat Enterprise Linux nos servidores PowerEdge, será possível distribuir e manter hardwares, sistemas operacionais e aplicativos de um único console administrativo: o ZENworks Control Center.

O ZENworks Linux Management oferece os seguintes recursos para ajudá-lo a distribuir e gerenciar os servidores Dell PowerEdge no sistema ZENworks:

- [Seção 2.1, "Configurando servidores PowerEdge usando bundles de Configuração Dell" na](#page-34-1)  [página 35](#page-34-1)
- [Seção 2.2, "Obtendo, configurando e atualizando servidores PowerEdge usando bundles de](#page-35-0)  [Pacote de Atualização Dell" na página 36](#page-35-0)
- [Seção 2.3, "Usando informações avançadas sobre o inventário Dell" na página 38](#page-37-1)
- [Seção 2.4, "Usando relatórios avançados sobre o inventário Dell" na página 38](#page-37-2)

## <span id="page-34-1"></span>**2.1 Configurando servidores PowerEdge usando bundles de Configuração Dell**

Os bundles de Configuração Dell permitem definir as configurações do BIOS, BMC, RAID e DRAC em servidores Dell PowerEdge e criar uma partição de utilitários Dell. Você também pode selecionar a execução de outro bundle do Preboot Services após a conclusão dessas configurações. Os bundles de Configuração Dell permitem definir um servidor PowerEdge básico e colocá-lo em produção de forma rápida e fácil.

Para criar um bundle de configuração Dell:

- **1** No ZENworks Control Center, clique na guia *Políticas*.
- **2** Na lista *Políticas*, clique em *Novo* > *Política* para exibir o Assistente de Criação de Nova Política.
- **3** Selecione *Bundle de Pré-inicialização* e clique em *Avançar*.
- **4** Selecione *Bundle de Configuração Dell* e clique em *Avançar*.
- **5** Siga os prompts para criar a política e atribuí-la aos dispositivos. Para saber quais informações devem ser fornecidas em cada etapa do assistente, clique no ícone ?.

Ao atribuir a política a dispositivos, você pode diminuir o seu overhead de gerenciamento atribuindo a política a grupos de dispositivos, e não a dispositivos individuais. Para obter mais informações sobre grupos de dispositivos, consulte a [Seção 1.1, "Organizando dispositivos:](#page-22-1)  [pastas e grupos" na página 23](#page-22-1).

Para obter mais informações detalhadas sobre como usar uma política de Configuração Dell para configurar servidores Dell PowerEdge, consulte a [Seção 30.5, "Usando bundles de](#page-502-2)  [configuração Dell" na página 503.](#page-502-2)

## <span id="page-35-0"></span>**2.2 Obtendo, configurando e atualizando servidores PowerEdge usando bundles de Pacote de Atualização Dell**

Os bundles de Pacote de Atualização Dell permitem atualizar e configurar o hardware e o sistema (incluindo as configurações de BIOS, DRAC, RAID, BMC e FRMW) em servidores Dell PowerEdge. Após obter da Dell os Pacotes de Atualização Dell usando os recursos de espelhamento do ZENworks Linux Management, você poderá designar facilmente os bundles de Pacote de Atualização Dell criados automaticamente para os servidores PowerEdge em seu sistema ZENworks. É fácil determinar se um Pacote de Atualização Dell atualizado está disponível para servidores PowerEdge no seu sistema e fornecer a atualização. O ZENworks Linux Management o ajuda a gerenciar e a atualizar os servidores PowerEdge em todo o ciclo de vida do servidor.

As seções a seguir contêm informações adicionais:

- [Seção 2.2.1, "Obtendo Pacotes de Atualização Dell" na página 36](#page-35-1)
- [Seção 2.2.2, "Designando bundles de Pacote de Atualização Dell para configurar e atualizar](#page-36-0)  [servidores PowerEdge" na página 37](#page-36-0)
- [Seção 2.2.3, "Determinando se novos Pacotes de Atualização Dell estão disponíveis para](#page-36-1)  [servidores PowerEdge" na página 37](#page-36-1)
- [Seção 2.2.4, "Distribuindo um Pacote de Atualização Dell mais recente" na página 38](#page-37-0)

## <span id="page-35-1"></span>**2.2.1 Obtendo Pacotes de Atualização Dell**

Você pode espelhar os Pacotes de Atualização Dell do site FTP da Dell no servidor ZENworks ou pode espelhar os CDs recebidos do Suporte Dell.

Os Pacotes de Atualização Dell permitem atualizar e configurar o hardware e o sistema (incluindo as configurações de BIOS, DRAC, RAID, BMC e FRMW) em servidores Dell PowerEdge.

Para espelhar Pacotes de Atualização Dell do site FTP da Dell ou de um CD, crie e defina um arquivo de configuração XML e use o utilitário de linha de comando zlmmirror. No primeiro espelhamento de Pacotes de Atualização Dell, todos os pacotes disponíveis são espelhados; as sessões de espelhamento subseqüentes obtêm apenas os pacotes atualizados. Depois de concluída a operação de espelhamento, os Pacotes de Atualização Dell são agrupados automaticamente e exibidos no ZENworks Control Center na página Bundles. Em seguida, designe os bundles de Pacote de Atualização Dell aos dispositivos como faria com outros bundles.

Para obter informações mais detalhadas e instruções passo a passo, consulte a [Seção 25.5,](#page-342-2)  ["Espelhamento de Pacotes de Atualização Dell no servidor ZENworks" na página 343](#page-342-2).
## **2.2.2 Designando bundles de Pacote de Atualização Dell para configurar e atualizar servidores PowerEdge**

Depois de concluída a operação de espelhamento, os Pacotes de Atualização Dell são agrupados automaticamente e exibidos no ZENworks Control Center na página Bundles. Para instalá-los em servidores PowerEdge no sistema ZENworks, você deve designá-los aos dispositivos usando o Assistente de Designação de Bundle, no ZENworks Control Center.

Para designar um bundle de Pacote de Atualização Dell:

- **1** No ZENworks Control Center, clique na guia *Bundles* e, em seguida, no link sublinhado ao lado da pasta que contém os Pacotes de Atualização Dell criados durante o processo de espelhamento.
- **2** Selecione o bundle de Pacote de Atualização Dell desejado clicando na caixa ao lado do nome, clique em *Ação* e, depois, em *Designar Bundle* para iniciar o Assistente de Designação de Bundle.
- **3** Siga os prompts para criar o bundle de Pacote de Atualização Dell e designá-lo aos dispositivos. Para saber quais informações devem ser fornecidas em cada etapa do assistente, clique no ícone ?.

Ao designar o bundle a dispositivos, você pode diminuir o seu overhead de gerenciamento atribuindo a política a grupos de dispositivos, e não a dispositivos individuais. Para obter mais informações sobre grupos de dispositivos, consulte a [Seção 1.1, "Organizando dispositivos:](#page-22-0)  [pastas e grupos" na página 23](#page-22-0).

Para obter informações mais detalhadas, consulte a [Seção 23.2, "Designando os bundles de](#page-312-0)  [Pacote de Atualização Dell" na página 313](#page-312-0).

### **2.2.3 Determinando se novos Pacotes de Atualização Dell estão disponíveis para servidores PowerEdge**

Depois de executar uma sessão de espelhamento e obter novos Pacotes de Atualização Dell, é fácil determinar se um pacote Dell mais recente está disponível para instalação em servidores Dell PowerEdge no sistema ZENworks.

Para determinar se há bundles de Pacote de Atualização Dell mais recentes disponíveis para os servidores no sistema:

**1** No ZENworks Control Center, clique na guia *Dispositivos* e em *Servidores*.

Um link na coluna Atualizações Dell indica se há um bundle de Pacote de Atualização Dell disponível no repositório de pacotes do ZENworks para cada servidor Dell PowerEdge listado. Uma atualização está disponível nestas situações:

- Se houver um Pacote de Atualização Dell no repositório de pacotes do ZENworks, mas ele não estiver designado a esse modelo de servidor específico.
- Se um Pacote de Atualização Dell específico já estiver designado ao dispositivo, mas um pacote atualizado tiver sido espelhado e estiver disponível no repositório de pacotes do ZENworks.
- **2** Clique no link para ver o nome do bundle de Pacote de Atualização Dell apropriado para o dispositivo.

**3** Se o bundle de Pacote de Atualização Dell ainda não estiver designado ao dispositivo, vá para a [Seção 23.2, "Designando os bundles de Pacote de Atualização Dell" na página 313.](#page-312-0)

ou

Se o bundle de Pacote de Atualização Dell já estiver designado ao dispositivo, vá para a [Seção 23.4, "Distribuindo uma versão atualizada de um bundle de Pacote de Atualização Dell"](#page-317-0)  [na página 318.](#page-317-0)

Para obter mais informações, consulte a [Seção 23.3, "Determinando se novos Pacotes de](#page-316-0)  [Atualização Dell estão disponíveis para servidores PowerEdge" na página 317](#page-316-0).

#### **2.2.4 Distribuindo um Pacote de Atualização Dell mais recente**

Se um Pacote de Atualização Dell específico já estiver designado ao dispositivo, mas um pacote atualizado tiver sido espelhado e estiver disponível no repositório de pacotes do ZENworks, você poderá distribuir a versão atualizada do pacote.

- **1** No ZENworks Control Center, clique na guia *Bundles* e no link sublinhado ao lado da pasta que contém os Pacotes de Atualização Dell criados durante o processo de espelhamento.
- **2** Clique no link sublinhado na coluna Nome para exibir a página *Resumo* do bundle.
- **3** Clique na página Detalhes.
- **4** Use a lista suspensa Versão para selecionar o número da versão desejada e clique em Distribuir.

Para obter mais informações, consulte a [Seção 23.4, "Distribuindo uma versão atualizada de um](#page-317-0)  [bundle de Pacote de Atualização Dell" na página 318.](#page-317-0)

## **2.3 Usando informações avançadas sobre o inventário Dell**

As informações avançadas sobre o inventário Dell permitem exibir informações sobre o inventário específicas dos servidores Dell PowerEdge. Essas informações avançadas de inventário ajudam a determinar quando atualizar as configurações do PowerEdge.

Para obter mais informações, consulte o [Capítulo 33, "Verificando o inventário de dispositivo" na](#page-534-0)  [página 535](#page-534-0).

## **2.4 Usando relatórios avançados sobre o inventário Dell**

Os relatórios avançados Dell permitem executar relatórios específicos dos servidores Dell PowerEdge para encontrar dispositivos nos quais não foram instalados Pacotes de Atualização Dell válidos ou para mostrar os dispositivos com aplicativos Dell instalados (por dispositivo ou por modelo de dispositivo).

Para obter mais informações, consulte a [Seção 42.2.1, "Usando modelos para criar relatórios Dell"](#page-597-0)  [na página 598.](#page-597-0)

# II**Gerenciamento do sistema ZENworks**

Estas seções contêm informações sobre procedimentos e recursos gerais do Novell® ZENworks® Linux Management:

- [Capítulo 3, "ZENworks Control Center" na página 41](#page-40-0)
- [Capítulo 4, "Utilitários de administração de linha de comando" na página 45](#page-44-0)
- [Capítulo 5, "Servidor ZENworks" na página 47](#page-46-0)
- [Capítulo 6, "Agente ZENworks" na página 55](#page-54-0)
- [Capítulo 7, "Definindo as configurações da Zona de Gerenciamento" na página 73](#page-72-0)
- [Capítulo 8, "Contas de Administrador do ZENworks" na página 87](#page-86-0)
- [Capítulo 9, "Manutenção do Armazenamento de Objetos e do Armazenamento de Dados do](#page-90-0)  [ZENworks" na página 91](#page-90-0)

II

# <span id="page-40-0"></span><sup>3</sup>**ZENworks Control Center**

Você usa o Novell® ZENworks® Control Center para definir configurações do sistema e tarefas de gerenciamento na Zona de Gerenciamento do ZENworks. Estas seções contêm informações sobre o ZENworks Control Center:

- [Seção 3.1, "Local de instalação do ZENworks Control Center" na página 41](#page-40-1)
- [Seção 3.2, "Acessando o ZENworks Control Center" na página 41](#page-40-2)
- [Seção 3.3, "Acessando o ZENworks Control Center através do Novell iManager" na página 42](#page-41-0)
- [Seção 3.4, "Mudando o valor do tempo de espera do ZENworks Control Center" na página 42](#page-41-1)
- [Seção 3.5, "Alterando as configurações de depuração do ZENworks Control Center" na](#page-42-0)  [página 43](#page-42-0)

O Novell ZENworks Linux Management também inclui o utilitário de linha de comando zlman para ajudá-lo a gerenciar o sistema ZENworks. O utilitário zlman permite a execução das mesmas tarefas executadas no ZENworks Control Center, exceto as tarefas de criação de imagens e préinicialização. Para obter mais informações, consulte a [Seção 4.1, "zlman" na página 45.](#page-44-1)

# <span id="page-40-1"></span>**3.1 Local de instalação do ZENworks Control Center**

O ZENworks Control Center é instalado em todos os Servidores ZENworks na Zona de Gerenciamento.

Você pode executar todas as tarefas de gerenciamento no Servidor Principal e a maioria das tarefas de gerenciamento nos Servidores Secundários. A única exceção de gerenciamento nos Servidores Secundários é a manipulação (adicionar, apagar, modificar) de pacotes em um bundle. Essa tarefa não é suportada porque o Servidor Principal é o servidor de origem dos pacotes, o que significa que os pacotes são replicados do Servidor Principal para Servidores Secundários com base em programações regulares. A manipulação de um pacote em um Servidor Secundário, e não no Servidor Principal, resultaria na substituição (ou remoção) do pacote modificado na próxima vez que os pacotes do Servidor Secundário fossem atualizados do Servidor Principal. Para obter mais informações sobre replicação de pacotes, consulte o [Capítulo 24, "Replicação de Conteúdo na Zona](#page-320-0)  [de Gerenciamento do ZENworks" na página 321.](#page-320-0)

# <span id="page-40-2"></span>**3.2 Acessando o ZENworks Control Center**

**1** Usando um browser da Web adequado aos requisitos listados em "Requisitos da estação de trabalho da administração" no *Guia de Instalação do Novell ZENworks 7.3 Linux Management*, digite o seguinte URL:

https://*ZENworks\_Server\_Address*

Substitua *ZENworks\_Server\_Address* pelo endereço IP ou nome DNS do Servidor ZENworks.

O ZENworks Control Center requer uma conexão https://. As solicitações por http:// são redirecionadas para https://.

**2** Quando solicitado a informar as credenciais de login, especifique o usuário Administrador com a senha inserida durante a instalação.

# <span id="page-41-0"></span>**3.3 Acessando o ZENworks Control Center através do Novell iManager**

O ZENworks Linux Management inclui um módulo de plug-in da Novell (.npm) que pode ser usado para acessar o ZENworks Control Center a partir do Novell iManager, um console de gerenciamento utilizado por diversos outros produtos da Novell.

Para instalar o plug-in ZENworks Control Center para o iManager:

**1** Copie o plug-in (zlm7.3link.npm) do CD do *Novell ZENworks 7 Linux Management* para um local no servidor do iManager.

O arquivo zlm7link.npm está localizado no diretório /ImanagerPlugin.

- **2** Instale e configure o módulo de plug-in:
	- Se estiver usando o Novell iManager 2.6, siga as instruções da [documentação do Novell](http://www.novell.com/documentation/imanager26/)  [iManager 2.6](http://www.novell.com/documentation/imanager26/) (http://www.novell.com/documentation/imanager26/).
	- Se estiver usando o Novell iManager 2.7 ou posterior, consulte o TID 7003078 no [Suporte](http://www.novell.com/support)  [da Novell](http://www.novell.com/support) (http://www.novell.com/support).
- **3** Se o Tomcat não foi reiniciado durante o processo de instalação e configuração, reinicie-o.
- **4** Efetue login no iManager.
- **5** Clique no ícone do *ZENworks* localizado na parte superior da página.
- **6** Informe o URL do ZENworks Control Center:

https://*ZENworks\_Server\_Address*

Substitua *Endereço\_Servidor\_ZENworks* pelo endereço IP ou nome DNS do Servidor ZENworks.

**7** Clique no ícone do *ZENworks* para iniciar o ZENworks Control Center.

## <span id="page-41-1"></span>**3.4 Mudando o valor do tempo de espera do ZENworks Control Center**

Por padrão, o ZENworks Control Center tem um valor de tempo de espera de 30 minutos. Se deixálo inativo no computador por mais de 30 minutos, você será solicitado a efetuar login novamente antes de continuar. Você pode aumentar ou diminuir o valor do tempo de espera, ou pode especificar que o tempo de espera do ZENworks Control Center nunca se esgote.

Para mudar o valor do tempo de espera:

- **1** Abra o arquivo /var/opt/novell/zenworks/www/tomcat/base/webapps/zenworks/ WEB-INF/config.xml em um editor de texto.
- **2** Aumente ou diminua o valor do tempo de espera, conforme necessário.

ou

Especifique -1 para determinar que o tempo de espera do ZENworks Control Center nunca se esgote.

- **3** Grave o arquivo config.xml.
- **4** Reinicie o serviço executando o seguinte comando:

/etc./init.d/novell-zenserver restart

# <span id="page-42-0"></span>**3.5 Alterando as configurações de depuração do ZENworks Control Center**

Para mudar as configurações de depuração do ZENworks Control Center:

- **1** Abra o arquivo /var/opt/novell/zenworks/www/tomcat/base/webapps/zenworks/ WEB-INF/config.xml em um editor de texto.
- **2** Verifique se o valor de debug.enabled está definido como Verdadeiro. (Por padrão, a opção é definida como Verdadeiro.)

As mensagens de erro registradas usando WebLogger.debug() são gravadas na saída padrão.

**3** (Opcional) Verifique se o valor de debug.tags está definido como algum dos seguintes valores:

rpcToServer controlTree snapshotTimes pageLoadTime requestParams viewStateManager RemoteManagement WebFramework mirrorStatus

As mensagens de erro registradas em WebLogger.debugForTag() são gravadas na saída padrão.

- **4** Grave o arquivo config.xml.
- **5** Reinicie o serviço executando o seguinte comando:

/etc./init.d/novell-zenserver restart

# <span id="page-44-0"></span><sup>4</sup>**Utilitários de administração de linha de comando**

O Novell® ZENworks® Linux Management inclui vários utilitários de linha de comando para ajudálo a gerenciar o sistema ZENworks. O principal objetivo dos utilitários de linha de comando é garantir acesso à função de gerenciamento do ZENworks em um ambiente baseado em scripts.

Os seguintes utilitários de linha de comando estão disponíveis:

- [Seção 4.1, "zlman" na página 45](#page-44-1)
- [Seção 4.2, "zlm-debug" na página 45](#page-44-2)
- [Seção 4.3, "zlmmirror" na página 46](#page-45-0)
- [Seção 4.4, "rug" na página 46](#page-45-1)
- [Seção 4.5, "zmd" na página 46](#page-45-2)
- [Seção 4.6, "zrmservice" na página 46](#page-45-3)

# <span id="page-44-1"></span>**4.1 zlman**

O utilitário zlman permite a execução das mesmas tarefas executadas no ZENworks Control Center, exceto as tarefas de criação de imagens e pré-inicialização. Ele é instalado no seguinte local nos Servidores ZENworks:

/opt/novell/zenworks/bin

Para obter mais informações sobre o zlman, veja a página de manual desse programa (man zlman) no Servidor ZENworks ou consulte [zlman \(1\) \(página 620\).](#page-619-0)

# <span id="page-44-2"></span>**4.2 zlm-debug**

O utilitário zlm-debug permite reunir informações para ajudá-lo a solucionar os problemas encontrados na utilização do ZENworks Linux Management. Por padrão, o zlm-debug reúne dados de cache, servidor, cliente, configuração, hardware e pacote, bem como arquivos de registro. As informações são compactadas em um arquivo tarball e incluídas na localização especificada. Ele é instalado no Servidor ZENworks e nos dispositivos gerenciados na seguinte localização:

```
/opt/novell/zenworks/bin
```
Por padrão, o zlm-debug cria um tarball, zlm-debug*dia\_mês\_ano\_de\_criação\_do\_arquivo*.tgz no diretório /tmp.

Para obter mais informações sobre o zlm-debug, veja a página de manual do zlm-debug man (man zlm-debug) no Servidor ZENworks ou consulte [zlm-debug \(1\) \(página 610\)](#page-609-0).

# <span id="page-45-0"></span>**4.3 zlmmirror**

O utilitário zlmmirror permite espelhar pacotes RPM e Pacotes de Atualização Dell de servidores ZENworks 6.*x* e 7, servidores FTP da Dell, servidores YOU (YaST Online Update - Atualização Online do YaST), servidores Red Hat Network e servidores Red Carpet® Enterprise. Ele é instalado no seguinte local nos Servidores ZENworks:

/opt/novell/zenworks/bin

Para obter mais informações sobre o zlmmirror, veja a página de manual desse programa (man zlmmirror) no Servidor ZENworks, consulte [zlmmirror \(1\) \(página 612\)](#page-611-0) ou consulte o [Capítulo 25,](#page-324-0)  ["Espelhamento de Software" na página 325](#page-324-0).

# <span id="page-45-1"></span>**4.4 rug**

O utilitário rug permite gerenciar softwares e usuários através do Agente ZENworks em um dispositivo gerenciado. Ele é instalado no seguinte local nos dispositivos gerenciados:

/opt/novell/zenworks/bin

Para dispositivos SUSE Linux Enterprise Server 10 (SLES 10) e SUSE LINUX Enterprise Desktop 10 (SLED 10), o utilitário rug está localizado no seguinte diretório:

/usr/bin

Para obter mais informações sobre o rug, veja a página de manual desse programa (man rug) em um dispositivo gerenciado ou consulte [rug \(1\) \(página 645\).](#page-644-0)

# <span id="page-45-2"></span>**4.5 zmd**

O utilitário zmd permite controlar como o Agente ZENworks é executado em um dispositivo gerenciado. Ele é instalado no seguinte local nos dispositivos gerenciados:

```
/opt/novell/zenworks/sbin
```
Para os dispositivos do SUSE LINUX Enterprise Server 10 (SLES 10) e do SUSE LINUX Enterprise Desktop 10 (SLED 10), o Agente ZENworks fica localizado no seguinte diretório:

/usr/bin

Para obter mais informações sobre o zmd, veja a página de manual desse programa (man zmd) em um dispositivo gerenciado ou consulte [zmd \(8\) \(página 606\)](#page-605-0).

# <span id="page-45-3"></span>**4.6 zrmservice**

O utilitário zrmservice permite controlar como o Agente de Gerenciamento Remoto do ZENworks (um componente do Agente ZENworks) é executado em um dispositivo gerenciado. Ele é instalado no seguinte local nos dispositivos gerenciados:

/opt/novell/zenworks/sbin

Para obter mais informações sobre o zrmservice, veja a página de manual desse programa (man zrmservice) em um dispositivo gerenciado ou consulte [zrmservice \(1\) \(página 609\).](#page-608-0)

# <span id="page-46-0"></span><sup>5</sup>**Servidor ZENworks**

O Servidor Novell® ZENworks® é o backbone do sistema ZENworks. Ele se comunica com o Agente ZENworks em dispositivos gerenciados para entregar softwares, aplicar políticas, coletar inventários e executar outras tarefas de gerenciamento. Estas seções contêm informações sobre o Servidor ZENworks:

- [Seção 5.1, "Serviços do ZENworks" na página 47](#page-46-1)
- [Seção 5.2, "Repositório de pacotes RPM" na página 49](#page-48-0)
- [Seção 5.3, "Desinstalando um Servidor ZENworks" na página 50](#page-49-0)
- [Seção 5.4, "Liberando espaço em disco em um Servidor ZENworks" na página 53](#page-52-0)

# <span id="page-46-1"></span>**5.1 Serviços do ZENworks**

O Servidor ZENworks inclui os seguintes serviços:

<span id="page-46-2"></span>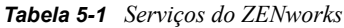

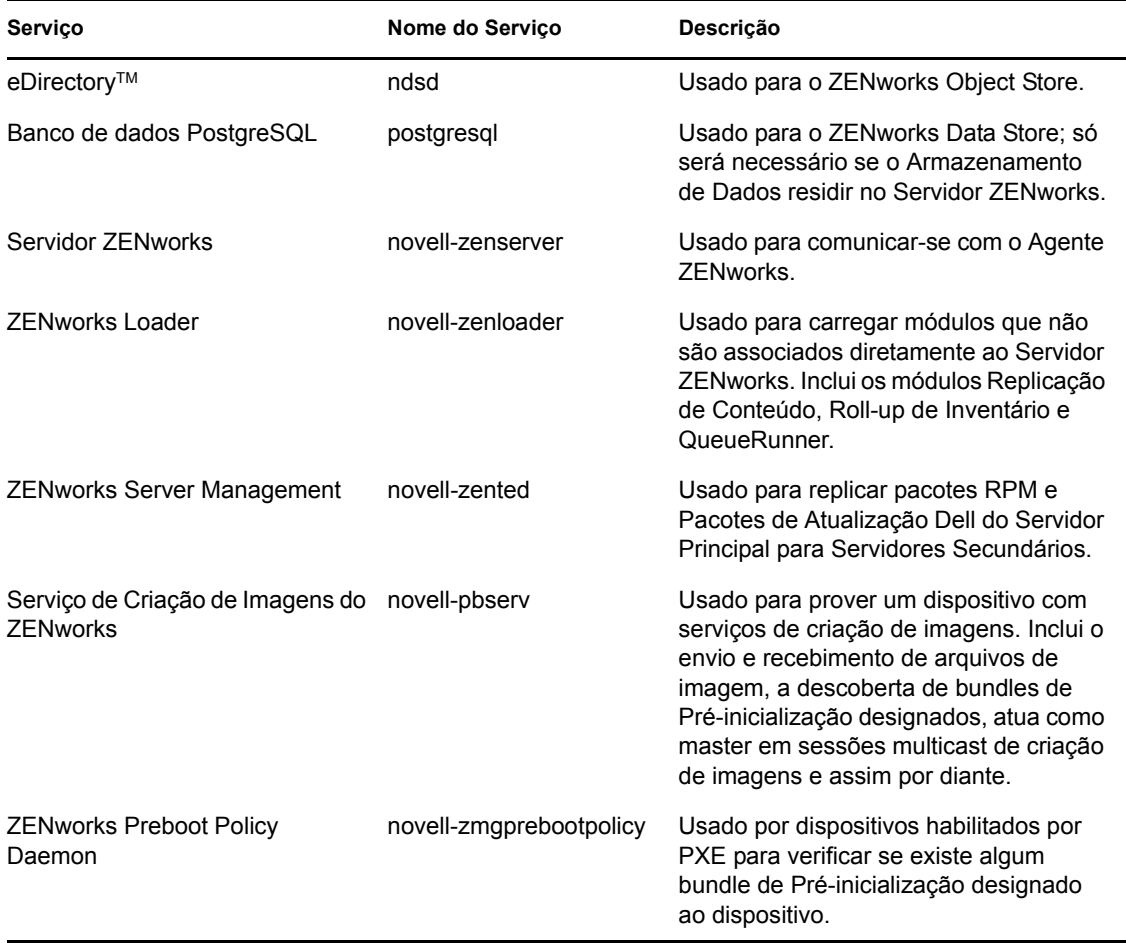

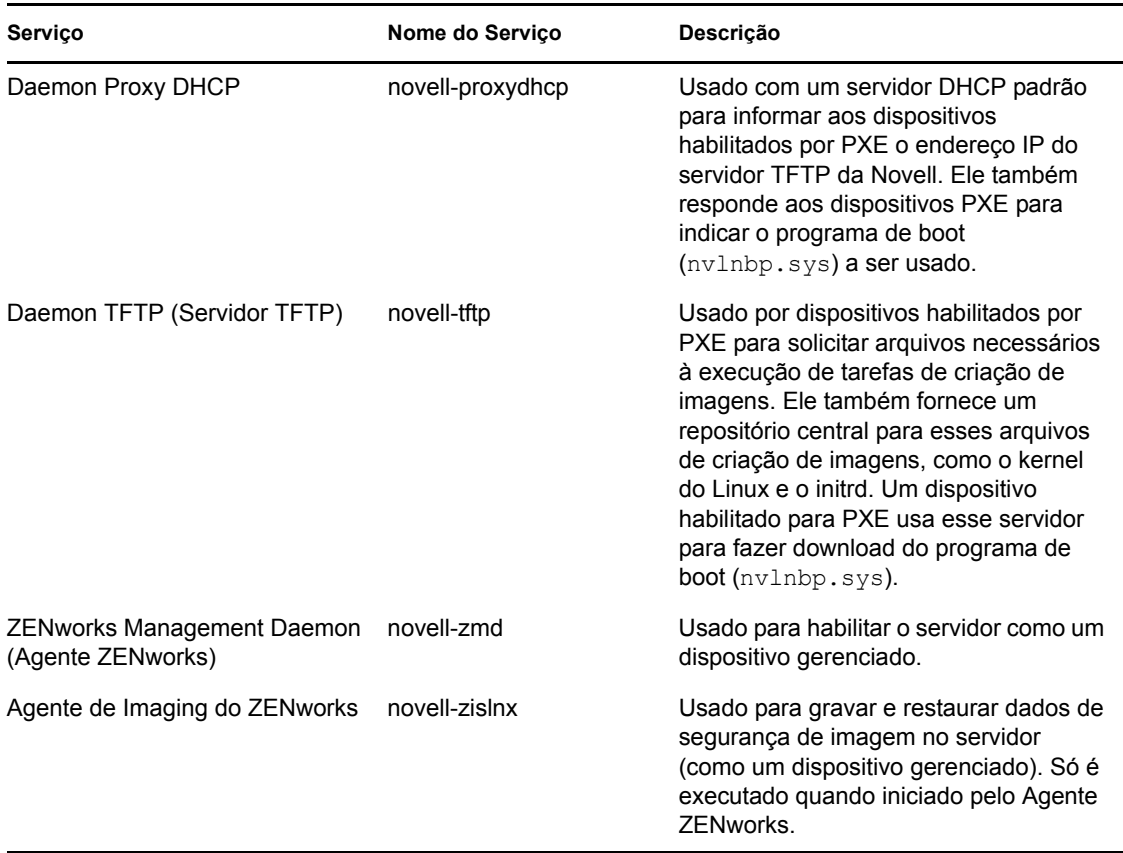

Os serviços residem no diretório /etc/init.d no Servidor ZENworks. Consulte as seguintes seções para obter instruções sobre como controlar os serviços do ZENworks:

- [Seção 5.1.1, "Verificando o status de um serviço do ZENworks" na página 48](#page-47-0)
- [Seção 5.1.2, "Iniciando um serviço do ZENworks" na página 48](#page-47-1)
- [Seção 5.1.3, "Interrompendo um serviço do ZENworks" na página 49](#page-48-1)
- [Seção 5.1.4, "Reiniciando um serviço do ZENworks" na página 49](#page-48-2)

#### <span id="page-47-0"></span>**5.1.1 Verificando o status de um serviço do ZENworks**

Para verificar o status atual de um serviço, use este comando:

/etc/init.d/*nome do serviço* status

Substitua *nome do serviço* pelo nome do serviço listado na [Tabela 5-1 na página 47.](#page-46-2)

Para verificar o status atual de todos os serviços, use este comando:

/opt/novell/zenworks/bin/zlm-config --status

#### <span id="page-47-1"></span>**5.1.2 Iniciando um serviço do ZENworks**

Para iniciar um serviço, use este comando:

/etc/init.d/*nome do serviço* start

Substitua *nome do serviço* pelo nome do serviço listado na [Tabela 5-1 na página 47.](#page-46-2)

Para iniciar todos os serviços, use este comando:

/opt/novell/zenworks/bin/zlm-config --start

Para que os serviços sejam iniciados na ordem correta, é recomendável usar a opção  $z1m$ -config --start para iniciar todos os serviços, e não um de cada vez.

#### <span id="page-48-1"></span>**5.1.3 Interrompendo um serviço do ZENworks**

Para interromper um serviço, use este comando:

/etc/init.d/*nome do serviço* stop

Substitua *nome do serviço* pelo nome do serviço listado na [Tabela 5-1 na página 47.](#page-46-2)

Para parar todos os serviços, use este comando:

```
/opt/novell/zenworks/bin/zlm-config --stop
```
### <span id="page-48-2"></span>**5.1.4 Reiniciando um serviço do ZENworks**

Para reiniciar um serviço que já esteja em execução, use este comando:

/etc/init.d/*nome do serviço* restart

Substitua *nome do serviço* pelo nome do serviço listado na [Tabela 5-1 na página 47.](#page-46-2)

Para reiniciar todos os serviços, use este comando:

/opt/novell/zenworks/bin/zlm-config --restart

Para que os serviços sejam iniciados na ordem correta, é recomendável usar a opção zlm-config --restart para reiniciar todos os serviços, e não apenas um.

# <span id="page-48-0"></span>**5.2 Repositório de pacotes RPM**

O Servidor ZENworks contém todos os pacotes RPM e Pacotes de Atualização Dell que são incluídos em bundles definidos na Zona de Gerenciamento.

As seções a seguir contêm mais informações:

- [Seção 5.2.1, "Localização do repositório de pacotes" na página 49](#page-48-3)
- [Seção 5.2.2, "Replicação de pacotes" na página 50](#page-49-1)
- [Seção 5.2.3, "Administração de pacotes" na página 50](#page-49-2)

#### <span id="page-48-3"></span>**5.2.1 Localização do repositório de pacotes**

O repositório de pacotes é o diretório /var/opt/novell/zenworks/pkg-repo do Servidor ZENworks. Ao ser adicionado a um bundle, o pacote RPM é automaticamente carregado no repositório de pacotes. Quando você espelha os Pacotes de Atualização Dell, eles são automaticamente incluídos no bundle e transferidos por upload para o repositório de pacotes.

### <span id="page-49-1"></span>**5.2.2 Replicação de pacotes**

Para que todos os Servidores ZENworks tenham os mesmos pacotes RPM e bundles do Pacote de Atualização Dell para distribuição, o Servidor Principal do ZENworks pode replicar todos os pacotes em qualquer Servidor Secundário do ZENworks na Zona de Gerenciamento. Para habilitar o recurso de replicação, é preciso estabelecer uma programação de replicação (consulte o [Capítulo 24,](#page-320-0)  ["Replicação de Conteúdo na Zona de Gerenciamento do ZENworks" na página 321](#page-320-0)).

Durante a replicação de pacotes para um Servidor Secundário, são enviados apenas pacotes novos e atualizações de pacotes existentes.

## <span id="page-49-2"></span>**5.2.3 Administração de pacotes**

Devido à maneira como os pacotes são replicados do Servidor Principal para os Servidores Secundários, é preciso executar o ZENworks Control Center ou o utilitário zlman do Servidor Principal para adicionar um pacote a um bundle. Esse procedimento faz com o pacote seja adicionado ao repositório de pacotes do Servidor Principal e depois replicado para todos os Servidores Secundários.

Se você adicionar um pacote a um Servidor Secundário, ele não existirá no Servidor Principal e, portanto, será removido na próxima vez que o Servidor Principal replicar seus pacotes para o Servidor Secundário.

A mesma limitação se aplica a todas as tarefas de gerenciamento de pacotes, como modificar e apagar pacotes de um bundle. Essas tarefas devem ser executadas no Servidor Principal.

# <span id="page-49-0"></span>**5.3 Desinstalando um Servidor ZENworks**

O ZENworks inclui um programa de desinstalação (zlm-uninstall) para remover os serviços do ZENworks, o Object Store e outros arquivos de um servidor. Se, por algum motivo, o programa de desinstalação não remover o software de servidor do ZENworks, desinstale-o manualmente. As seções a seguir contêm instruções para desinstalar o software com o programa de desinstalação ou manualmente.

Se o sistema ZENworks Linux Management tiver Servidores Secundários, você deverá desinstalar esses servidores antes de desinstalar o servidor ZENworks principal. Caso contrário, durante a desinstalação dos Servidores Secundários, será exibida uma mensagem de erro referente ao eDirectory que não será aplicável, pois esse programa já terá sido removido durante a desinstalação do Servidor ZENworks Principal.

As seções a seguir contêm mais informações:

- [Seção 5.3.1, "Desinstalando um servidor ZENworks Primário usando o zlm-uninstall" na](#page-50-0)  [página 51](#page-50-0)
- [Seção 5.3.2, "Desinstalando um servidor ZENworks secundário usando o zlm-config" na](#page-50-1)  [página 51](#page-50-1)
- [Seção 5.3.3, "Desinstalando manualmente um servidor ZENworks principal ou sencundário"](#page-50-2)  [na página 51](#page-50-2)

## <span id="page-50-0"></span>**5.3.1 Desinstalando um servidor ZENworks Primário usando o zlm-uninstall**

- **1** É importante que você saiba a senha da conta de Administrador do ZENworks.
- **2** Efetue login no Servidor ZENworks como root.
- **3** Execute o seguinte comando:

```
/opt/novell/zenworks/bin/zlm-uninstall
```
**4** Siga os prompts.

## <span id="page-50-1"></span>**5.3.2 Desinstalando um servidor ZENworks secundário usando o zlm-config**

- **1** É importante que você saiba a senha da conta de Administrador do ZENworks.
- **2** Efetue login no Servidor Principal do ZENworks como root.
- **3** Execute o seguinte comando:

```
/opt/novell/zenworks/bin/zlm-config --remove-secondary-
server=servidor_secundário
```
em que *servidor\_secundário* é o nome do servidor secundário conforme exibido na lista de dispositivos do ZENworks Control Center.

Por exemplo, se o nome do servidor é ZEN216, o comando é:

/opt/novell/zenworks/bin/zlm-config --remove-secondary-server=zen216

### <span id="page-50-2"></span>**5.3.3 Desinstalando manualmente um servidor ZENworks principal ou sencundário**

- **1** Interrompa os serviços no Servidor ZENworks. Se necessário, consulte a [Seção 5.1.3,](#page-48-1)  ["Interrompendo um serviço do ZENworks" na página 49.](#page-48-1)
- **2** Remova os seguintes diretórios:

```
/opt/novell/zenworks/share/keystore
/opt/novell/zenworks/datamodel/share/ldap-certs
/etc/opt/novell/zenworks/serverid
/etc/opt/novell/zenworks/serversecret
```
- **3** Edite /etc/crontab para remover as linhas que contêm ZENworks.
- **4** (Condicional) Se você estiver removendo um Servidor Secundário, remova o objeto Servidor Secundário do Armazenamento de Objetos e do Armazenamento de Dados. Para fazer isso:
	- **4a** Crie um arquivo de script como este para criar uma variável CLASSPATH que inclua todos os caminhos para as classes do ZENworks:

```
#!/bin/sh
CLASSPATH=''
for i in 'ls /opt/novell/zenworks/java/lib/*.jar' ;
do CLASSPATH="$i:$CLASSPATH" ;
done ;
for i in 'ls /opt/novell/extend/Common/WSSKD/lib/*.jar' ;
do CLASSPATH=$i:$CLASSPATH" ;
done ;
echo $CLASSPATH
```
**4b** Use o seguinte comando para remover o objeto Servidor Secundário do ZENworks:

```
/opt/novell/zenworks/lib/java/bin/java -classpath $CLASSPATH 
com.novell.zenworks.datamodel.extensions.installer.LDAPInstaller 
uninstall senha_admin
```
Substitua *senha\_admin* pela senha da conta de Administrador do ZENworks.

**5** (Condicional) Se você estiver removendo o Servidor Principal e estiver usando um banco de dados PostgreSQL local para o ZENworks Data Store, remova o banco de dados. Para fazer isso, use os seguintes comandos:

```
/etc/init.d/postgresql start, su - postgres , dropdb zenworks , dropuser 
zenadmin , /etc/init.d/postgresql stop
```
**6** Remova o ZENworks Object Store. Para fazer isso, use os seguintes comandos:

```
ndsconfig rm -F -a admin.system -w senha_adminrm -rf /var/nds/dibrm /etc/
nds.conf
```
Substitua *senha\_admin* pela senha da conta de Administrador do ZENworks.

- <span id="page-51-0"></span>**7** Remova os pacotes RPM do ZENworks e os Pacotes de Atualização Dell, se necessário. Para fazer isso:
	- **7a** Use o seguinte comando para listar os nomes de pacote:

rpm -qa | grep novell-zenworks

**7b** Remova cada pacote individualmente com o seguinte comando:

```
rpm -e | nome_pacote
```
ou

Use este script simples para remover diversos pacotes:

```
for i in 'rpm -qa | grep novell-zenworks' ; do rpm -e $i ; done
```
Devido às dependências de pacote, convém executar o script várias vezes para remover todos os pacotes. Para verificar se todos os pacotes foram removidos, execute o comando da [Etapa 7a.](#page-51-0)

**8** Remova os seguintes diretórios:

```
rm -rf /opt/novell/zenworks/
rm -rf /etc/opt/novell/zenworks/
rm -rf /var/opt/novell/zenworks/
```
# <span id="page-52-0"></span>**5.4 Liberando espaço em disco em um Servidor ZENworks**

Você pode limpar o espaço em disco do servidor ZENworks apagando ou fazendo backup dos arquivos de registro antigos. Para obter informações detalhadas sobre como fazer backup dos arquivos de registro, consulte a [Seção 37.6, "Fazendo backup de arquivos de registro" na](#page-568-0)  [página 569](#page-568-0).

Você também pode apagar diretórios vazios que não podem ser removidos durante a exclusão de um pacote ou bundle. Os diretórios estão localizados em /var/opt/novell/zenworks/pkg-repo.

# <span id="page-54-0"></span><sup>6</sup>**Agente ZENworks**

O Agente Novell® ZENworks® é instalado em cada dispositivo gerenciado na Zona de Gerenciamento do ZENworks. O agente se comunica com o Servidor ZENworks para entregar softwares, aplicar políticas e executar outras tarefas de gerenciamento. Estas seções contêm informações sobre o Agente ZENworks:

- [Seção 6.1, "Agente ZENworks \(zmd\)" na página 55](#page-54-1)
- [Seção 6.2, "Acesso ao sistema de arquivos" na página 56](#page-55-0)
- [Seção 6.3, "Usando o Atualizador, o Instalador e o Removedor de Software de dispositivos](#page-56-0)  [gerenciados dos usuários" na página 57](#page-56-0)
- [Seção 6.4, "Desinstalando o Agente ZENworks" na página 71](#page-70-0)

# <span id="page-54-1"></span>**6.1 Agente ZENworks (zmd)**

O Agente ZENworks chama-se zmd. Algumas vezes é mencionado como ZENworks Management Daemon (zmd).

O Agente ZENworks desempenha funções de gerenciamento de software no dispositivo gerenciado do ZENworks, incluindo atualizações, instalações e remoções de software, além da execução de consultas básicas do banco de dados de gerenciamento de pacotes do dispositivo. Em geral, essas tarefas de gerenciamento são iniciadas no ZENworks Control Center ou no utilitário rug, o que significa que você não terá de interagir diretamente com o Agente ZENworks.

O Agente ZENworks é instalado no seguinte diretório:

/opt/novell/zenworks/sbin

Para os dispositivos do SUSE LINUX Enterprise Server 10 (SLES 10) e do SUSE LINUX Enterprise Desktop 10 (SLED 10), o Agente ZENworks fica localizado no seguinte diretório:

/usr/bin

## **6.1.1 Configurações do cache do Agente ZENworks (zmd)**

À medida que o Agente ZENworks (zmd) executa suas tarefas, ele mantém um cache que armazena o conteúdo dos bundles transferidos por download para instalação no dispositivo gerenciado. Para controlar o período em que o conteúdo fica no cache e o seu tamanho, use as configurações do cache. A limpeza do cache é feita durante a inicialização e a atualização do cliente.

Se o processo de download do bundle for interrompido no dispositivo gerenciado, o zmd iniciará o download de pacotes individuais de onde parou.

A limpeza das informações armazenadas no cache está sempre habilitada. Você pode fazer as seguintes configurações usando o comando rug set no utilitário rug para gerenciar o cache. Para obter mais informações sobre o utilitário rug, consulte a [Seção 4.4, "rug" na página 46](#page-45-1).

<span id="page-55-1"></span>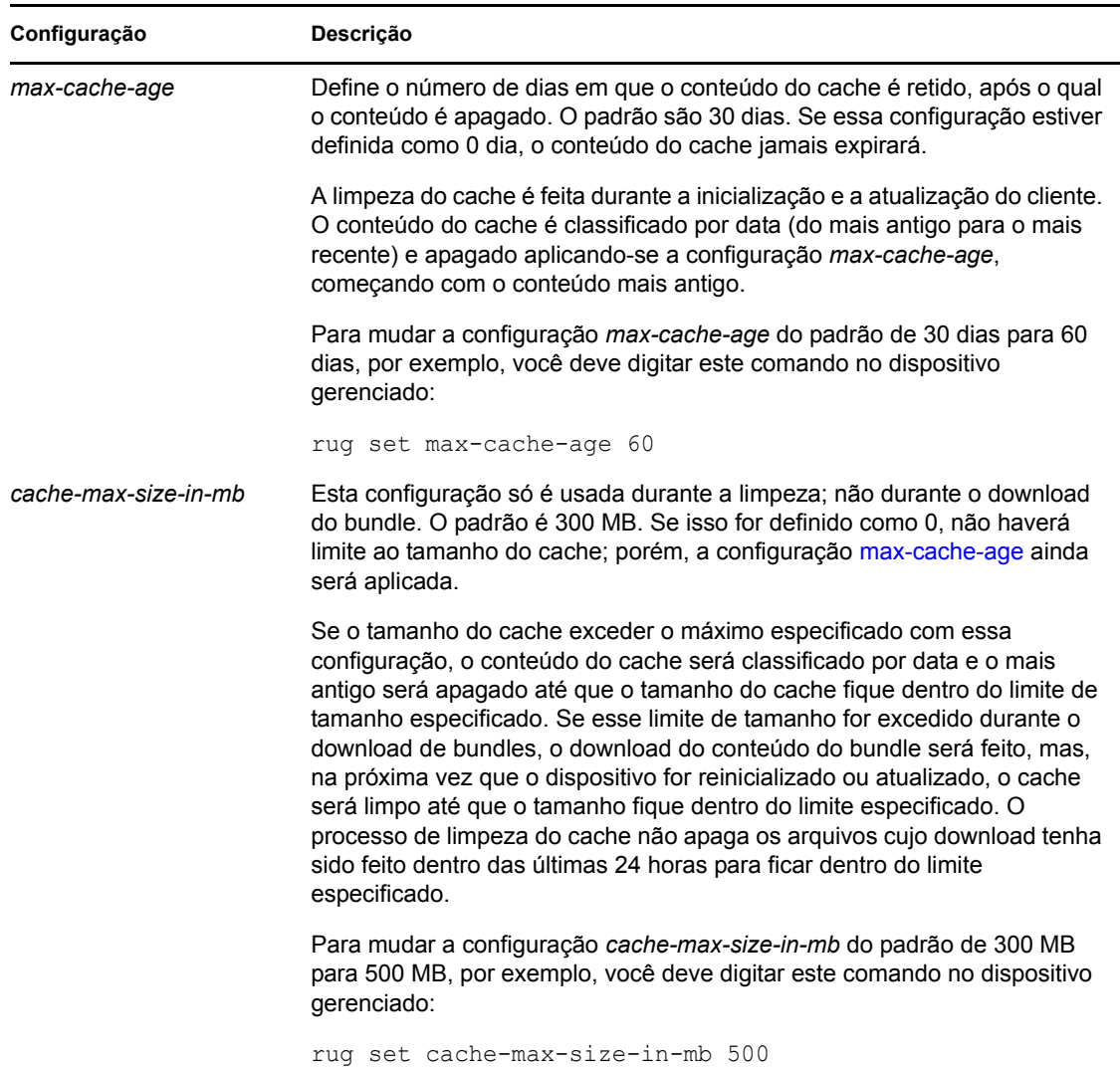

#### *Tabela 6-1 Configurações do cache do ZENworks Management Daemon*

# <span id="page-55-0"></span>**6.2 Acesso ao sistema de arquivos**

O Agente ZENworks é executado como root. Com isso, ele tem acesso ao sistema de arquivos para desempenhar suas funções de gerenciamento no dispositivo.

Em dispositivos gerenciados, não monte os seguintes diretórios sobre NFS: /etc, /opt, /usr, / home, /var e /root. O Agente ZENworks (zmd) não foi projetado para funcionar com esses diretórios montados sobre NFS. Portanto, não há suporte para essa configuração.

## <span id="page-56-0"></span>**6.3 Usando o Atualizador, o Instalador e o Removedor de Software de dispositivos gerenciados dos usuários**

Os applets Atualizador de Software, Instalador de Software e Removedor de Software do ZENworks Linux Management são componentes da área de trabalho que funcionam por intermédio do Agente ZENworks.

No ZENworks Linux Management, esses três applets de área de trabalho de utilização fácil permitem aos usuários atualizar o software existente, instalar um novo software, remover um software existente de seus dispositivos gerenciados e ver e editar preferências do sistema. Esses applets substituem os clientes de interface do usuário usados nas versões anteriores do ZENworks Linux Management. O Atualizador, o Instalador e o Removedor de Software oferecem ao usuário uma forma simples de gerenciar o software, e esse processo é integrado à área de trabalho do dispositivo gerenciado. Se for necessária uma interface de usuário requintada, você deve usar a interface de linha de comando rug para realizar essas mesmas tarefas. Para obter mais informações, consulte a [Seção 4.4, "rug" na página 46.](#page-45-1)

Nas versões anteriores do ZENworks Linux Management, esses três applets estavam combinados em uma interface de usuário. No ZENworks Linux Management 6.*x*, a interface do cliente chamavase Red Carpet®. No ZENworks 7 Linux Management, a interface do cliente chamava-se Cliente de Atualização do ZENworks Linux Management. O Atualizador, o Instalador e o Removedor de Software substituem o Red Carpet e o Cliente de Atualização do ZENworks Linux Management.

As seções a seguir contêm informações sobre cada applet:

- [Seção 6.3.1, "Atualizando softwares" na página 57](#page-56-1)
- [Seção 6.3.2, "Instalando softwares" na página 62](#page-61-0)
- [Seção 6.3.3, "Removendo softwares" na página 66](#page-65-0)
- [Seção 6.3.4, "Vendo preferências do sistema" na página 67](#page-66-0)
- [Seção 6.3.5, "Editando preferências do sistema" na página 67](#page-66-1)

#### <span id="page-56-1"></span>**6.3.1 Atualizando softwares**

Com o Atualizador de Software, é fácil aplicar atualizações ao software com apenas alguns cliques do mouse. Durante a inicialização, o Atualizador de Software verifica automaticamente se há atualizações para o sistema nas fontes especificadas na configuração do Atualizador de Software.

As seções a seguir contêm informações adicionais:

- ["Iniciando o Atualizador de Software" na página 57](#page-56-2)
- ["Configurando origens de pacotes" na página 58](#page-57-0)
- ["Selecionando catálogos de atualizações" na página 59](#page-58-0)
- ["Selecionando e aplicando atualizações" na página 60](#page-59-0)

#### <span id="page-56-2"></span>**Iniciando o Atualizador de Software**

**1** Inicie o Atualizador de Software navegando para /opt/novell/zenworks/bin e executando o zen-updater com privilégios de root. Para executá-lo como um daemon, execute zenupdater &.

O ícone no Atualizador de Software é exibido na área de notificação (GNOME) ou na bandeja do sistema (KDE) do painel como um ícone com um globo, que muda para um círculo laranja com um ponto de exclamação quando há atualizações disponíveis.

Quando sair do Atualizador de Software pela primeira vez, será perguntado se deseja carregá-lo durante a inicialização. Se você escolher *Sim*, poderá acessar o Atualizador de Software da área de notificação ou da bandeja do sistema em vez de executar o zen-updater na linha de comando sempre que quiser iniciar o applet.

O utilitário de linha de comando rug também permite gerenciar softwares e usuários através do Agente ZENworks em um dispositivo gerenciado. Para obter informações de base sobre o comando rug subjacente e as opções de configuração correspondentes, consulte a [Seção 4.4, "rug" na](#page-45-1)  [página 46](#page-45-1).

#### <span id="page-57-0"></span>**Configurando origens de pacotes**

Antes de usar o Atualizador de Software, você precisa configurá-lo para verificar se há atualizações nas origens de pacotes. Peça ao administrador do sistema as origens de pacotes disponíveis para o seu produto e também os detalhes de conexão.

**Observação:** o Atualizador de Software e o Instalador de Software usam as mesmas configurações. Se você adicionar um serviço usando a tela de configuração do Atualizador de Software, esse serviço será exibido na configuração do Instalador de Software e vice-versa.

Para adicionar novos serviços:

**1** Clique o botão direito do mouse no ícone *Atualizador de Software* e clique em *Configurar*.

Se o ícone do Atualizador de Software não estiver na bandeja do sistema, será preciso iniciar o programa. Consulte ["Iniciando o Atualizador de Software" na página 57.](#page-56-2)

**2** Clique em *Adicionar Serviço*.

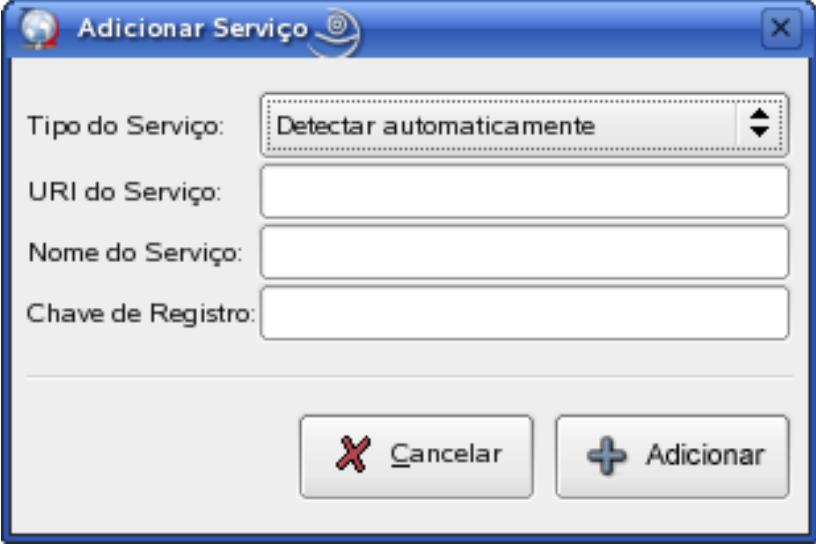

**3** Selecione o tipo de repositório de atualizações na lista suspensa. O Atualizador de Software suporta os seguintes tipos de serviços: YUM, ZYPP, NU, RCE, ZENworks, recursos montados pelo usuário (Montar), Detecção Automática e Registro no Atendimento ao Cliente Novell.

**4** Adicione os detalhes de conexão do tipo de origem selecionado (URI de servidor e chave de registro) e clique em *Adicionar*. O URI do serviço é o URL do serviço. As chaves de registro são opcionais e são disponibilizadas pelo administrador do serviço. Somente os serviços ZENworks e RCE têm chaves de registro.

A origem está listada na guia *Serviços* e está pronta para ser usada e verificada quanto à disponibilidade de pacotes de atualização.

Para remover um serviço:

**1** Clique o botão direito do mouse no ícone *Atualizador de Software* e clique em *Configurar*.

Se o ícone do Atualizador de Software não estiver na bandeja do sistema, será preciso iniciar o programa. Consulte ["Iniciando o Atualizador de Software" na página 57.](#page-56-2)

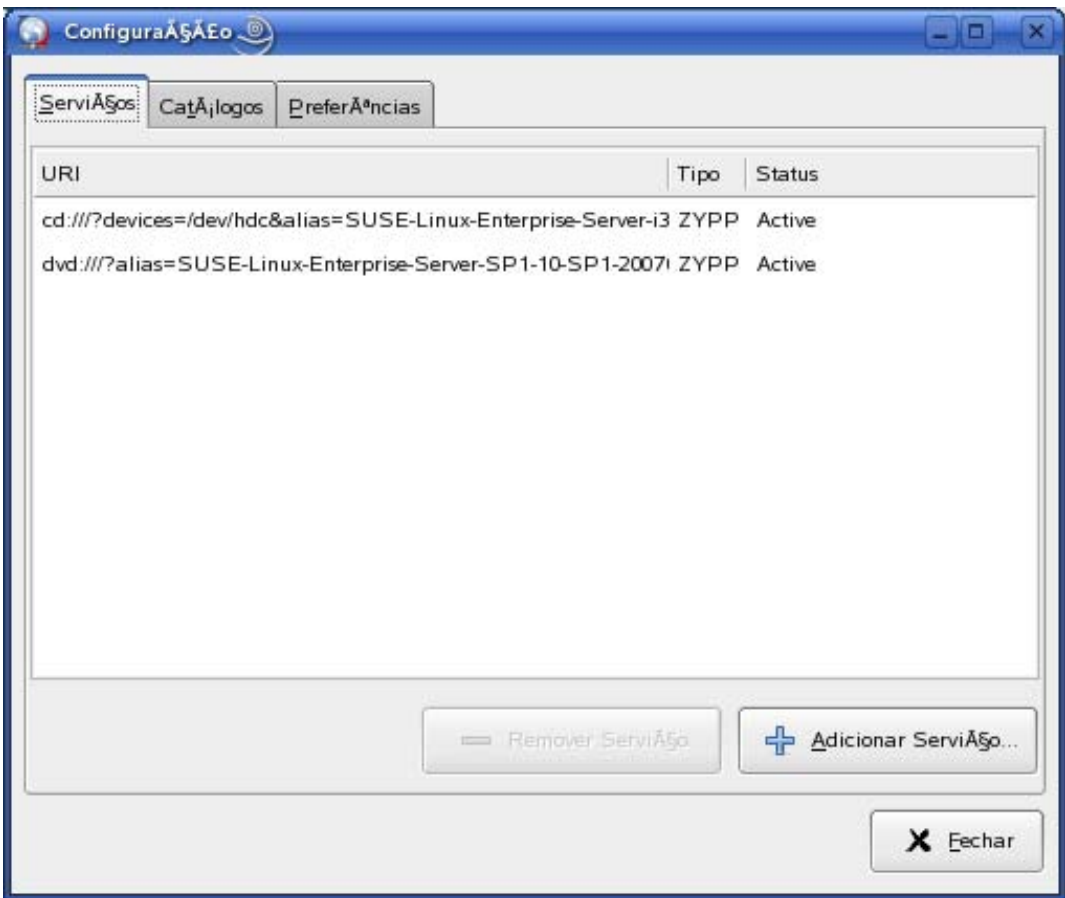

**2** Selecione os serviços que deseja apagar e clique em *Remover Serviço*.

#### <span id="page-58-0"></span>**Selecionando catálogos de atualizações**

Depois de configurar um ou mais serviços, você pode selecionar um conjunto de catálogos dessas origens a serem verificados. Pode haver, por exemplo, um catálogo que contenha todos os softwares incluídos na versão original do produto e outro contendo todos os pacotes de atualizações lançados desde a versão original.

Para selecionar catálogos de atualizações adicionais:

**1** Clique o botão direito do mouse no *Atualizador de Software* e clique em *Configurar*.

Se o ícone do Atualizador de Software não estiver na bandeja do sistema, será preciso iniciar o programa. Consulte ["Iniciando o Atualizador de Software" na página 57.](#page-56-2)

**2** Clique na guia *Catálogos*.

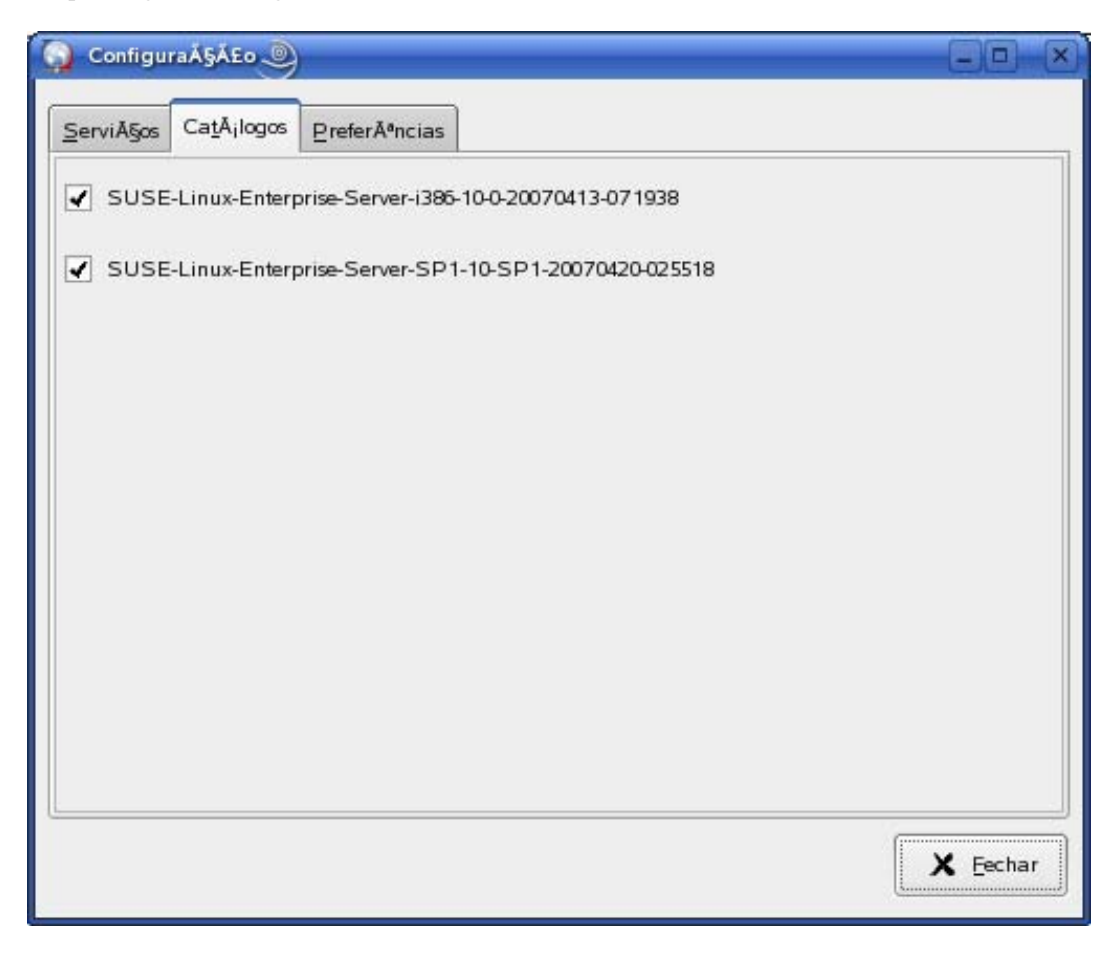

**3** Selecione os catálogos desejados ou anule a seleção dos desnecessários e clique em *Fechar*.

#### <span id="page-59-0"></span>**Selecionando e aplicando atualizações**

Quando há atualizações disponíveis, o ícone do painel muda para um círculo laranja com um ponto de exclamação. Quando você passar o mouse sobre o ícone, uma mensagem será exibida indicando que há atualizações disponíveis.

Para revisar e aplicar atualizações:

**1** Clique no ícone *Atualizador de Software*.

Se o ícone do Atualizador de Software não estiver na bandeja do sistema, será preciso iniciar o programa. Consulte ["Iniciando o Atualizador de Software" na página 57.](#page-56-2)

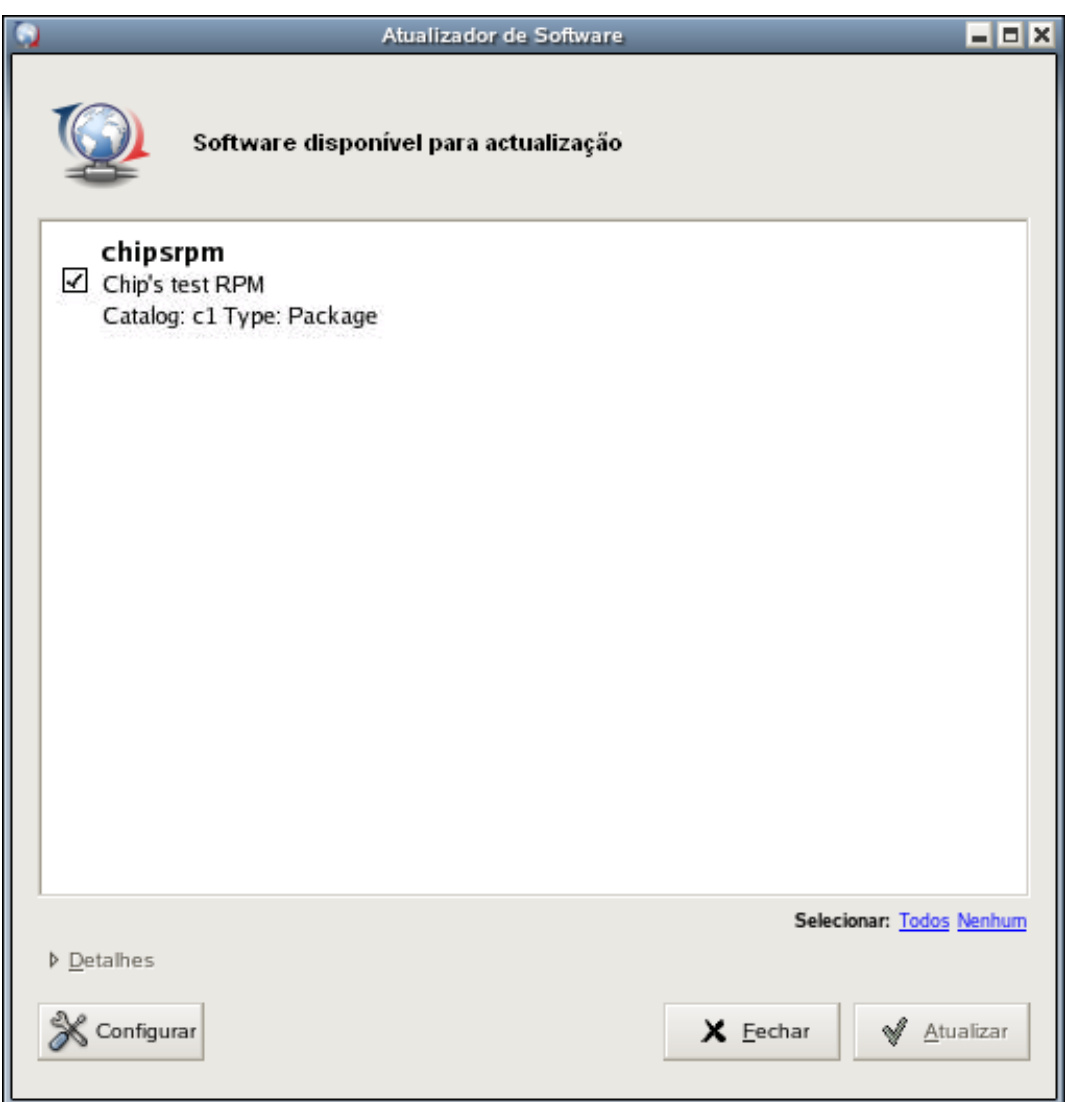

**2** Selecione as atualizações que deseja aplicar.

Clique em *Detalhes* para obter mais informações sobre a atualização selecionada.

**Observação:** para fazer poll dos serviços de atualizações, clique o botão direito do mouse no ícone *Atualizador de Software* e depois clique em *Atualizar*.

- <span id="page-60-0"></span>**3** (Opcional) Se não quiser ver as informações do resumo de mudanças, selecione *Não mostrar a tela de resumo das mudanças*. Por padrão, essa opção não está selecionada.
- **4** Clique em *Atualizar*.

Se quiser ver as informações do resumo de mudanças na [Etapa 3](#page-60-0), o ícone do atualizador de software piscará quando a tela de resumo das mudanças for exibida.

#### <span id="page-61-0"></span>**6.3.2 Instalando softwares**

Usando o ZENworks Linux Management, o administrador pode criar catálogos com software opcional e designá-los aos dispositivos dos usuários. Como os softwares contidos em catálogos normalmente são considerados opcionais, os usuários podem optar por instalar ou não o software. Se um administrador designar catálogos aos dispositivos dos usuários, os catálogos serão exibidos no Instalador de Software.

- ["Configurando origens de pacotes" na página 62](#page-61-1)
- ["Selecionando catálogos de instalação" na página 64](#page-63-0)
- ["Instalando softwares usando o Instalador de Software" na página 65](#page-64-0)

#### <span id="page-61-1"></span>**Configurando origens de pacotes**

Antes de usar o Instalador de Software, você precisa adicionar origens de pacote das quais possa instalar softwares.

**Observação:** o Atualizador de Software e o Instalador de Software usam as mesmas configurações. Se você adicionar um serviço usando a tela de configuração do Atualizador de Software, esse serviço será exibido na configuração do Instalador de Software e vice-versa.

Para adicionar uma origem de pacote:

- **1** Inicie o Instalador de Software navegando para /opt/novell/zenworks/bin e executando o zen-installer com privilégios de root.
- **2** Clique em *Configurar*.

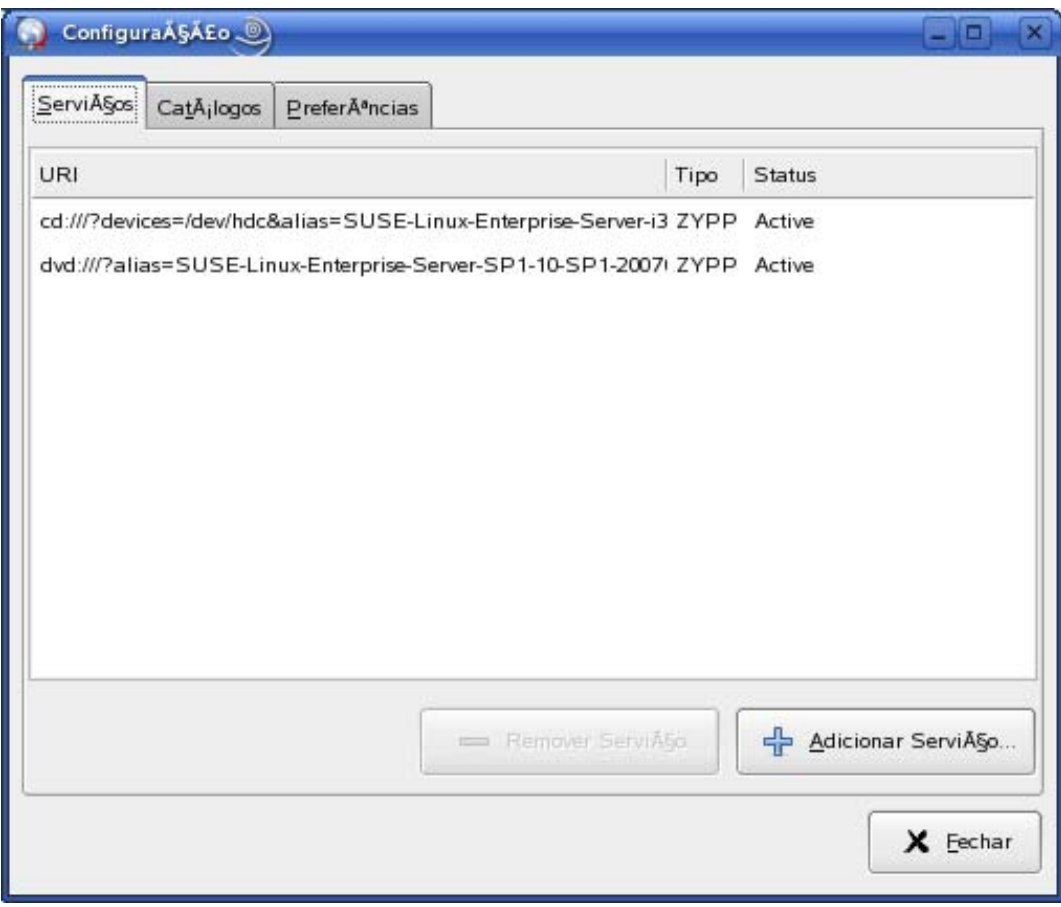

**3** Clique em *Adicionar Serviço*.

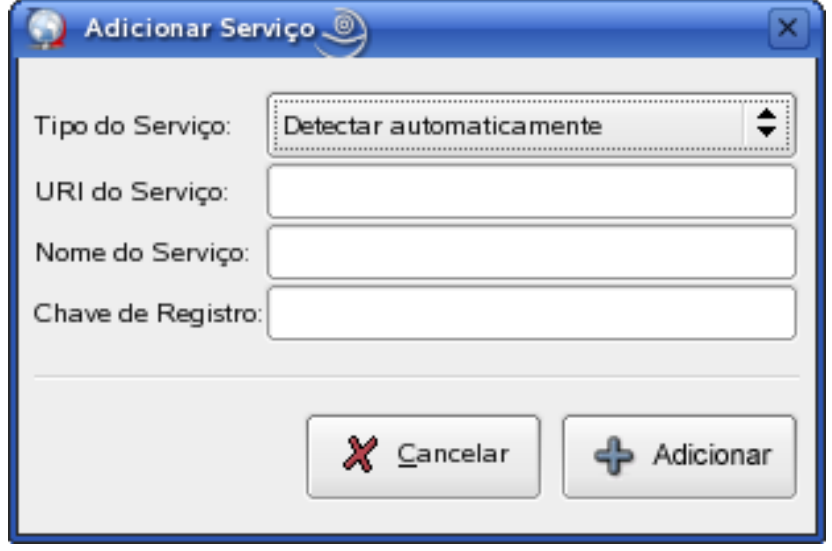

**4** Selecione o tipo de repositório de serviços na lista suspensa. O Atualizador de Software suporta os seguintes tipos de serviços: YUM, ZYPP, NU, RCE, ZENworks, recursos montados pelo usuário (Montar), Detecção Automática e Registro no Atendimento ao Cliente Novell.

**5** Adicione os detalhes de conexão do tipo de origem selecionado (URI de servidor e chave de registro) e clique em *Adicionar*. O URI do serviço é o URL do serviço. As chaves de registro são opcionais e são disponibilizadas pelo administrador do serviço. Somente os serviços ZENworks e RCE têm chaves de registro.

A origem está listada na guia *Serviços* e está pronta para ser usada e verificada quanto à disponibilidade de pacotes.

#### <span id="page-63-0"></span>**Selecionando catálogos de instalação**

Você pode configurar o Instalador de Software para aceitar vários catálogos:

- **1** Inicie o Instalador de Software navegando para /opt/novell/zenworks/bin e executando o zen-installer com privilégios de root.
- **2** Clique em *Configurar*.
- **3** Clique na guia *Catálogos*.

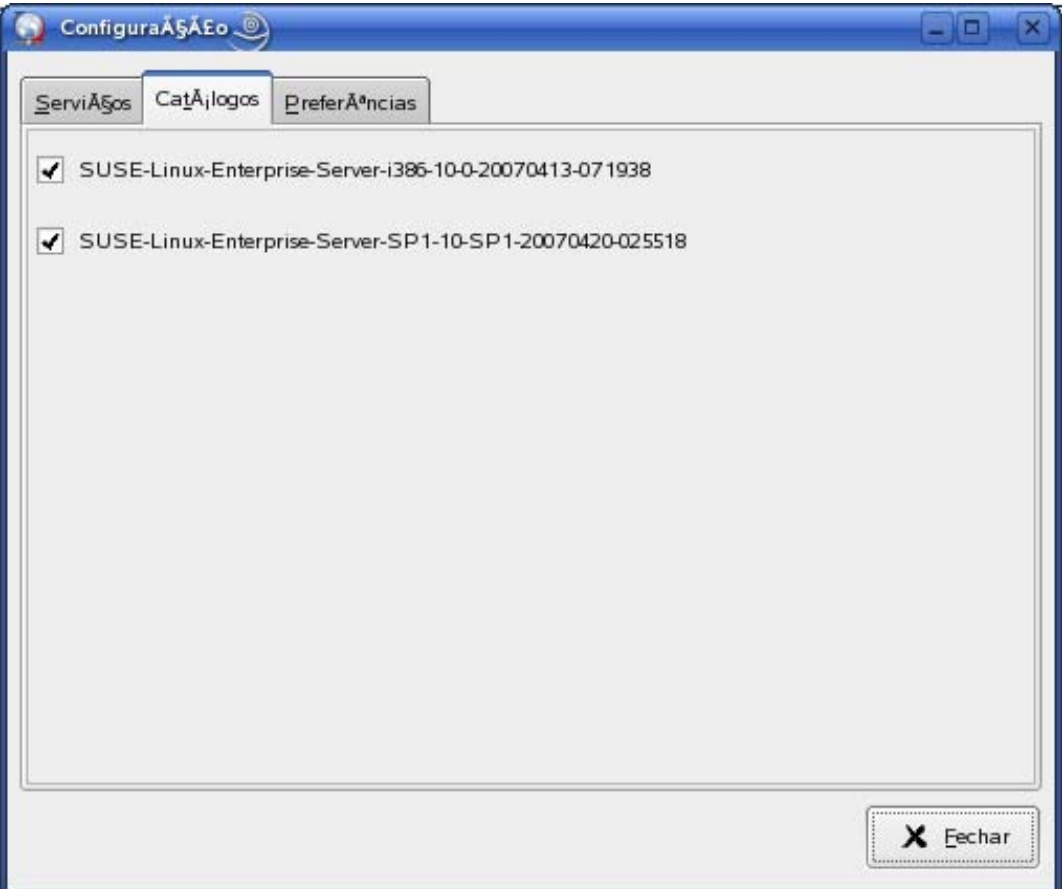

**4** Selecione os catálogos desejados ou anule a seleção dos desnecessários e clique em *Fechar*.

#### <span id="page-64-0"></span>**Instalando softwares usando o Instalador de Software**

Para instalar softwares:

**1** Inicie o Instalador de Software navegando para /opt/novell/zenworks/bin e executando o zen-installer com privilégios de root.

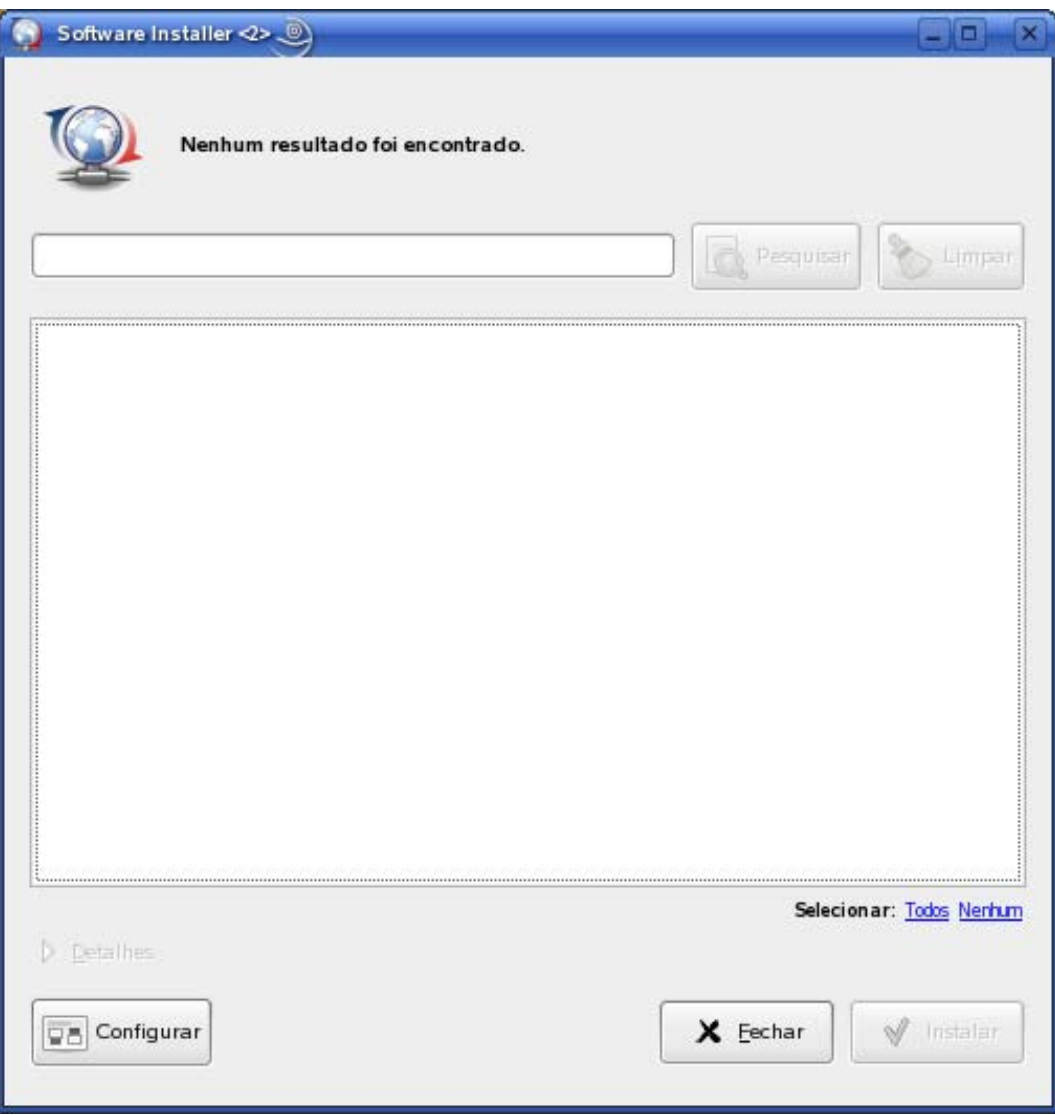

- **2** Selecione o software que deseja instalar ou procure o software digitando um termo de pesquisa no campo de pesquisa e, em seguida, clique em *Pesquisar*. (Clique em *Limpar* para limpar o campo de pesquisa). Clique em *Detalhes* para obter informações sobre o software selecionado. Você pode selecionar todos os softwares disponíveis clicando em *Todos*.
- **3** (Opcional) Se não quiser ver as informações do resumo de mudanças, selecione *Não mostrar a tela de resumo das mudanças*. Por padrão, essa opção não está selecionada.
- **4** Clique em *Instalar*.

**Observação:** embora o administrador tenha concedido ao usuário o direito de instalar o software, haverá falha na instalação do bundle.

### <span id="page-65-0"></span>**6.3.3 Removendo softwares**

O Removedor de Software permite remover softwares de um dispositivo gerenciado. O utilitário está no diretório /opt/novell/zenworks/bin.

**1** Inicie o Removedor de Software navegando para /opt/novell/zenworks/bin e executando o zen-remover com privilégios de root.

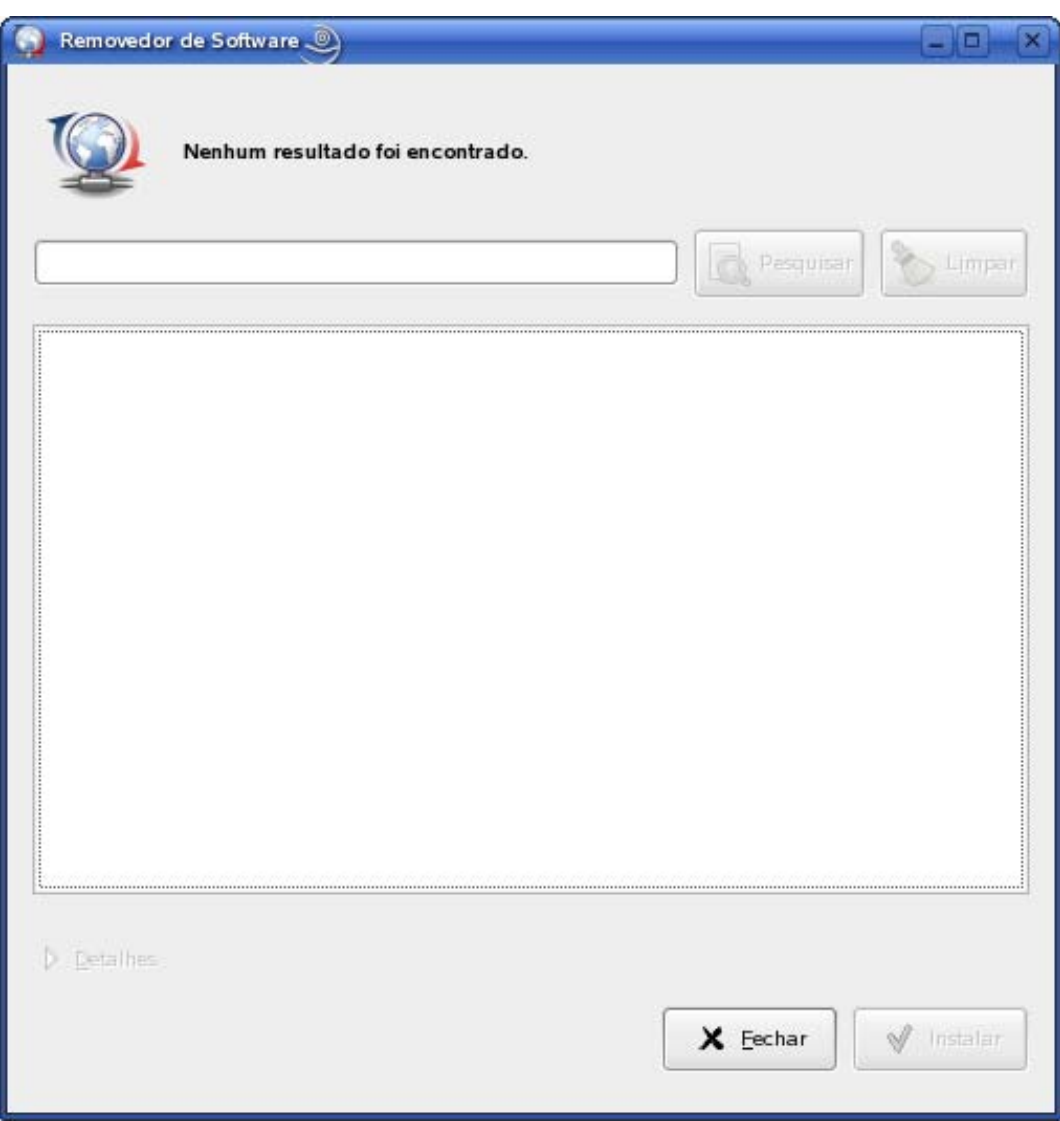

- **2** Selecione o software que deseja remover. Para filtrar a lista, clique no tipo de software: *Todos, Produto, Bundle, Padrão* ou *Pacote*. Você pode clicar em *Detalhes* para obter mais informações sobre o software selecionado.
- **3** (Opcional) Se não quiser ver as informações do resumo de mudanças, selecione *Não mostrar a tela de resumo das mudanças*. Por padrão, essa opção não está selecionada.
- **4** Clique em *Remover*.

### <span id="page-66-0"></span>**6.3.4 Vendo preferências do sistema**

**1** Clique o botão direito do mouse no ícone *Atualizador de Software* e clique em *Configurar*.

Se o ícone do Atualizador de Software não estiver na bandeja do sistema, será preciso iniciar o programa. Consulte ["Iniciando o Atualizador de Software" na página 57.](#page-56-2)

**2** Clique na guia *Preferências*.

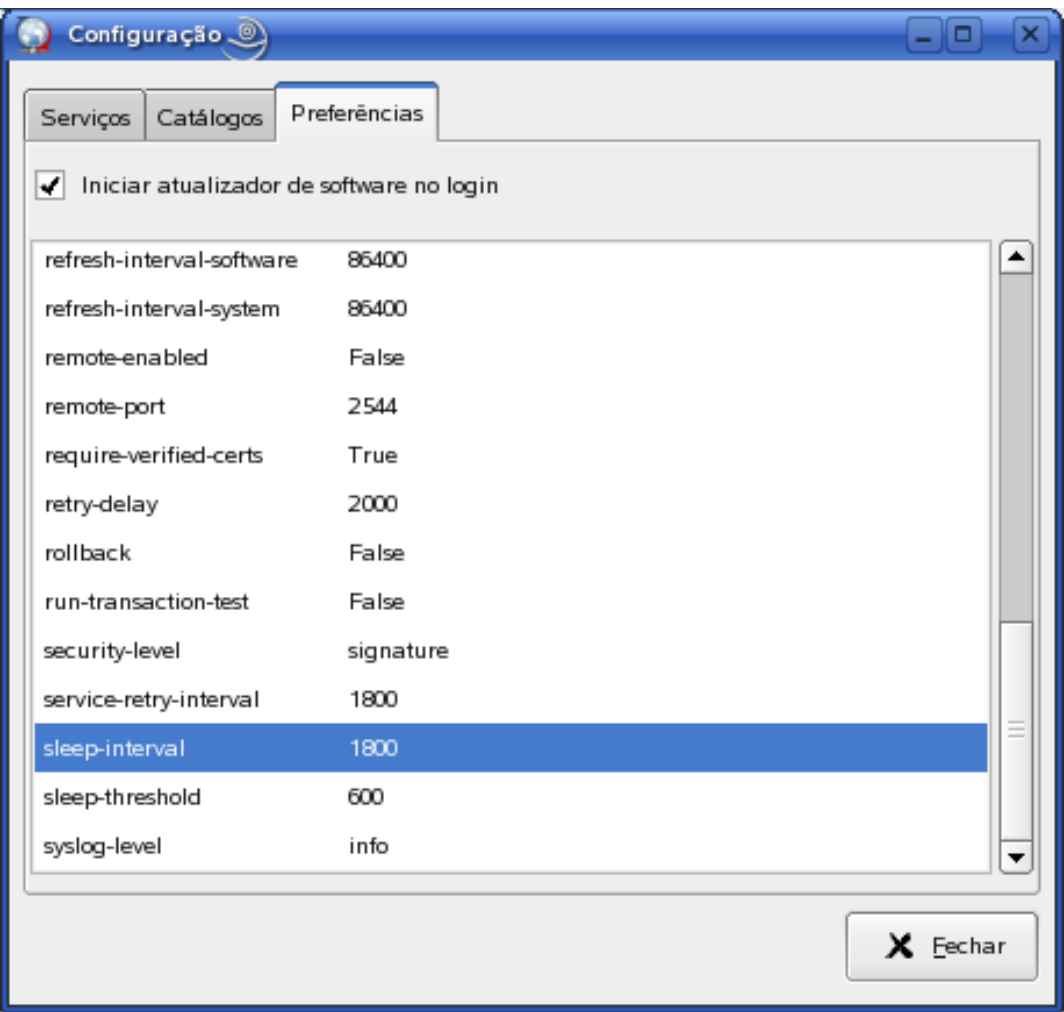

Essa janela mostra as preferências do sistema.

**Observação:** você também pode exibir essa lista na linha de comando usando rug get. Para obter mais informações, consulte [rug \(1\) \(página 645\)](#page-644-0)

#### <span id="page-66-1"></span>**6.3.5 Editando preferências do sistema**

**1** Clique o botão direito do mouse no ícone *Atualizador de Software* e clique em *Configurar*.

Se o ícone do Atualizador de Software não estiver na bandeja do sistema, será preciso iniciar o programa. Consulte ["Iniciando o Atualizador de Software" na página 57.](#page-56-2)

**2** Clique na guia *Preferências*.

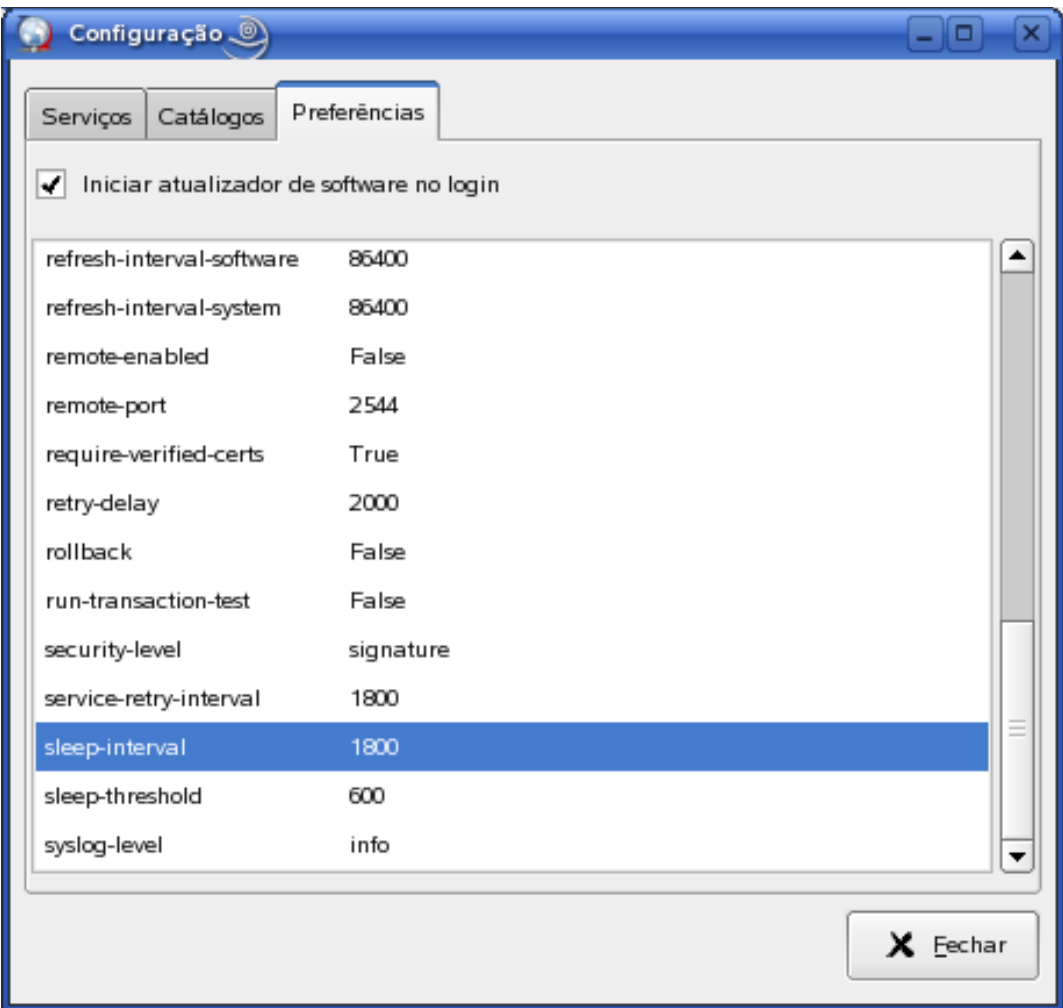

- **3** (Opcional) Selecione *Iniciar o atualizador de software no login* para iniciar automaticamente o Atualizador de Software.
- **4** (Opcional) Selecione *Mostrar os detalhes da versão* para listar as atualizações de pacote disponíveis.

Por padrão, a lista de pacotes não exibirá os detalhes de versão nem o fará se várias versões do mesmo pacote estiverem disponíveis. Em vez disso, ele exibirá o "melhor" pacote disponível, ou o pacote com as melhores arquitetura e versão e com o menor número de solicitações de instalação/exclusão necessárias.

- **5** Na lista de preferências, clique na linha cujo valor você deseja mudar e clique no valor.
- **6** Edite as preferências conforme o necessário.
	- *bind-ip*. Para sistemas que usam mais de um endereço IP, seleciona o endereço no qual o rcd se vinculará. Deixe vazio para vincular a todos os endereços.
	- *blackout-interval*. Intervalo de tempo em que o dispositivo deverá ficar bloqueado. Especifique o horário de início e o horário de término no formato HH MM, utilizando o formato de 24 horas.
	- *cache-cleanup-enabled*. Se for Verdadeiro, limpará automaticamente o cache. O padrão é Verdadeiro.
- *cache-directory*. O diretório onde dados em cache são armazenados. O padrão é /var/opt/ novell/zenworks/cache/zmd/web.
- *cache-max-size-hard-limit*. Se for Verdadeiro, nunca permitirá que o cache ultrapasse o tamanho máximo. O padrão é Falso.
- *cache-max-size-in-mb.* Define o tamanho do cache. O padrão é 300 mb.
- *delay*. Tempo em segundos antes do envio de ações atrasadas. O padrão é 900 segundos.
- *device-locked*. Se Verdadeiro, bloqueia o dispositivo e o zmd bloqueia as operações de instalação, remoção, atualização e registro de pacotes e bundles.
- *device-shutdown-delay*. Define o atraso para o encerramento de um dispositivo. O padrão é 2 segundos.
- *hardware-inventory-enabled*. Se for Verdadeiro, as informações de inventário de hardware serão coletadas e enviadas ao servidor. O padrão é Verdadeiro.
- *http-timeout*. Número de segundos até que o tempo de espera das solicitações de HTTP se esgote. O padrão é 180 segundos.
- *hwinfo-options*. Opções para passar para o comando hwinfo. Por padrão, vem definido como nulo em dispositivos do SLES 9 e NLD. Para dispositivos do SLES 10 e SLED 10, a configuração padrão da preferência hwinfo é --nowpa. Se a configuração padrão for mudada, o comando hwinfo redefinirá a configuração sem fio no SLES 10 e SLED 10.
- *inventory-scanner-options*. Opções para passar ao scanner de inventário. O padrão é " braille".
- *log-exception-traces*. Registrar rastreamentos completos quando uma exceção for encontrada. O padrão é Falso.
- *log-level*. Define o nível de registro. As opções são desativado, fatal, erro, aviso, informações e depuração. O padrão é Informações.
- *log-max-files-size*. Tamanho máximo (em MB) de todos os arquivos zmd-messages.log.
- *log-soap-xml*. Registrar mensagens soap (somente no nível de registro de depuração). O padrão é Falso.
- *max-cache-age*. O número máximo de dias para manter um arquivo em cache. O padrão são 30 dias.
- *max-database-age*. Número máximo de dias para atualização do banco de dados.
- *max-downloads*. Número máximo de downloads simultâneos. O padrão é 5.
- *max-retries*. Número máximo de tentativas de download. O padrão é 3.
- *memory-threshold*. Memória (em MB) com a qual o zmd deve reiniciar em virtude de uso excessivo de memória.
- *no-verified-certs*.Especifique os endereços IP dos servidores (separados por vírgula) em que não deseja verificar os certificados SSL. Os servidores são excluídos apenas se *require-verified-certs* for Verdadeiro.
- *proxy-password*. Senha para o proxy, se houver alguma.
- *proxy-url*. As opções disponíveis são URL, Ignorar ou uma string vazia. Por padrão, a opção tem uma string vazia, e o dispositivo usa o proxy de sistema. Defina o valor como URL para especificar o URL do servidor proxy, ou como Ignorar para o dispositivo ignorar o proxy de sistema.

**Observação:** se você modificar o proxy de sistema, deverá definir proxy-url para usar o URL do proxy de sistema, se desejar que o dispositivo o use. O URL do proxy pode ser definido usando o comando rug ou através das configurações do zmd no ZENworks Control Center. Para obter mais informações sobre como usar o comando rug, consulte [rug](#page-644-0)  [\(1\)](#page-644-0). Para obter mais informações sobre como definir as configurações do zmd, consulte a [Seção 7.10, "Definindo as configurações de daemon do ZENworks Management \(zmd\)"](#page-80-0)  [na página 81.](#page-80-0)

- *proxy-username*. Nome do usuário para o proxy, se houver algum.
- *proxy-excludes*. Especifique o endereço IP ou o nome DNS do servidor que você deseja impedir de usar as configurações de proxy. Você pode especificar vários endereços IP ou nomes DNS separando-os com uma vírgula. Só é possível usar o caractere curinga \* no endereço IP. Verifique se não há espaço no endereço IP ou no nome DNS especificado.
- *real-time-package-updates*. Se for Verdadeiro, o inventário de software será enviado imediatamente ao servidor quando houver mudança em um pacote ou bundle no dispositivo gerenciado, independentemente da programação *refresh-interval-software* definida nele. O padrão é Verdadeiro. Se for Falso, o inventário de software será enviado ao servidor com base no intervalo de atualização especificado na programação *refreshinterval-software*.
- *refresh-interval*. Intervalo em segundos entre atualizações. O padrão é 7200 segundos.
- *refresh-interval-hardware*. O período de tempo entre as atualizações de hardware. O padrão é 86400 segundos.
- *refresh-interval-software*. O período de tempo entre as atualizações de software. O padrão é 86400 segundos.
- *refresh-interval-system*. O período de tempo antes das atualizações do sistema. O padrão é 86400 segundos.
- *remote-enabled*. Permitir que clientes se conectem a esse daemon remotamente. O padrão é Verdadeiro.
- *remote-port*. Porta usada para conexões de clientes remotos. O valor padrão é 5505.
- *require-verified-certs*. Verificar certificados SSL no servidor. Deve permanecer Falso, a menos que o servidor do ZENworks Linux Management tenha um certificado SSL assinado (gerado ou adquirido). O padrão é Falso.
- *retry-delay*. Intervalo em milissegundos antes de uma nova tentativa de download. O padrão são 2000 milissegundos.
- *rollback*. Armazenar mais históricos de transações detalhados, permitindo recurso de rollback. O padrão é Falso.
- *run-transaction-test*. Executar dry run antes de tentar instalar ou remover pacotes. O padrão é Verdadeiro.
- *security-level*. Requisitos de segurança cujo uso obrigatório deve ser assegurado. Os valores possíveis são assinatura, checksum e nenhum. O padrão é Checksum.
- *service-retry-interval*. O padrão é 300 segundos.
- *sleep-interval*. O número de segundos antes que a próxima programação de Atualização do Serviço seja ativada. O padrão é 300 segundos.
- *sleep-threshold*. O padrão é 600 segundos.
- *software-inventory-enabled*. Se for Verdadeiro, as informações de inventário de software serão coletadas e enviadas ao servidor. O padrão é Verdadeiro.
- *syslog-level*. Define o nível de registro. As opções são desativado, fatal, erro, aviso, informações e depuração. O padrão é Informações.

**Observação:** você também pode editar estas preferências do sistema na linha de comando usando rug set Para obter mais informações, consulte [rug \(1\) \(página 645\)](#page-644-0).

Se você mudar o valor de *bind-ip*, *remote-enabled*, ou *remote-port*, deverá reiniciar o zmd para que as mudanças entrem em vigor.

## <span id="page-70-0"></span>**6.4 Desinstalando o Agente ZENworks**

O ZENworks inclui um programa de desinstalação (zlm-uninstall) para remover o Agente ZENworks de um dispositivo. Se, por algum motivo, o programa de desinstalação não remover o Agente ZENworks, desinstale-o manualmente. As seguintes seções apresentam instruções para remoção do software:

#### **Usando o zlm-uninstall para desinstalar o Agente ZENworks**

- **1** É importante cancelar o registro do dispositivo. Consulte o [Capítulo 13, "Cancelando o registro](#page-130-0)  [de dispositivos e registrando-os novamente" na página 131.](#page-130-0)
- **2** Efetue login no dispositivo gerenciado como root.
- **3** Execute o seguinte comando:

```
/opt/novell/zenworks/bin/zlm-uninstall
```
**4** Siga os prompts.

#### **Desinstalando o Agente ZENworks manualmente**

<span id="page-70-1"></span>**1** Use o seguinte comando para listar os nomes de pacote do ZENworks:

```
rpm -qa | grep novell-zenworks
```
**2** Remova cada pacote individualmente com o seguinte comando:

rpm -e | *nome\_pacote*

ou

Use este script simples para remover diversos pacotes:

```
for i in 'rpm -qa | grep novell-zenworks' ; do rpm -e $i ; done
```
Devido às dependências de pacote, convém executar o script várias vezes para remover todos os pacotes. Para verificar se todos os pacotes foram removidos, execute o comando da [Etapa 1](#page-70-1).

**3** Remova os seguintes diretórios:

```
rm -rf /opt/novell/zenworks/
rm -rf /etc/opt/novell/zenworks/
rm -rf /var/opt/novell/zenworks/
```
**Observação:** quando você desinstala o ZENworks Linux Management em dispositivos gerenciados do SLES 10 e do SLED 10, os pacotes zmd principais como zmd, rug, zen-updater e zen-inventory não são removidos, pois também são instalados como parte da distribuição. Portanto, quando você reinstala o Agente do ZENworks nesses dispositivos, os arquivos de configuração, como zmd.conf, associados a esses pacotes se tornam persistentes.
# <sup>7</sup>**Definindo as configurações da Zona de Gerenciamento**

A Zona de Gerenciamento do ZENworks® é o nível mais alto da hierarquia de gerenciamento do ZENworks. Ela oferece uma unidade administrativa autônoma de Servidores ZENworks e dispositivos gerenciados (estações de trabalho e servidores). O ZENworks Control Center (a ferramenta administrativa baseada na Web) é usado para gerenciar dispositivos. Os Servidores ZENworks e os dispositivos gerenciados trabalham juntos para aplicar as tarefas de gerenciamento.

Você pode usar a guia Configuração no ZENworks Control Center para configurar a Zona de Gerenciamento.

As seções a seguir contêm informações adicionais:

- [Seção 7.1, "Configurando variáveis do sistema" na página 73](#page-72-0)
- [Seção 7.2, "Configurando a programação de atualização de dispositivos" na página 76](#page-75-0)
- [Seção 7.3, "Definindo as configurações de inventário do dispositivo" na página 77](#page-76-0)
- [Seção 7.4, "Configurando o registro local do dispositivo" na página 77](#page-76-1)
- [Seção 7.5, "Configurando o Preboot Services" na página 79](#page-78-0)
- [Seção 7.6, "Configurando o Gerenciamento Remoto" na página 79](#page-78-1)
- [Seção 7.7, "Configurando o Registro de Mensagens Centralizado" na página 79](#page-78-2)
- [Seção 7.8, "Configurando a Programação da Replicação de Conteúdo" na página 79](#page-78-3)
- [Seção 7.9, "Vendo plataformas de destino padrão e configurando plataformas de destino](#page-79-0)  [personalizadas" na página 80](#page-79-0)
- [Seção 7.10, "Definindo as configurações de daemon do ZENworks Management \(zmd\)" na](#page-80-0)  [página 81](#page-80-0)
- [Seção 7.11, "Integrando o Novell Customer Center com o ZENworks Linux Management" na](#page-81-0)  [página 82](#page-81-0)
- [Seção 7.12, "Configurando as preferências do Servidor ZENworks" na página 84](#page-83-0)
- [Seção 7.13, "Compreendendo a preferência StoreFileDeps" na página 84](#page-83-1)
- [Seção 7.14, "Limpando dispositivos inativos" na página 85](#page-84-0)

## <span id="page-72-0"></span>**7.1 Configurando variáveis do sistema**

Esta página permite definir variáveis que podem ser usadas para substituir caminhos, nomes etc, à medida que você digita dados nos diversos campos do ZENworks Control Center. As variáveis de sistema definidas nesta página podem ser usadas em todos os objetos na Zona de Gerenciamento do ZENworks.

As variáveis do sistema podem ser substituídas no nível do dispositivo ou da pasta. Se você adicionar a mesma variável de sistema a um dispositivo ou a uma pasta, mas atribuir um valor diferente a ela, o novo valor da variável anulará o valor da variável de sistema herdada. Uma variável no nível do dispositivo substitui a mesma variável no nível da pasta, que substitui a mesma variável no nível do sistema.

7

As seções a seguir fornecem informações adicionais:

- [Seção 7.1.1, "Criando variáveis do sistema" na página 74](#page-73-0)
- [Seção 7.1.2, "Usando variáveis em políticas do ZENworks: um exemplo de caso de uso" na](#page-74-0)  [página 75](#page-74-0)

#### <span id="page-73-0"></span>**7.1.1 Criando variáveis do sistema**

Para fornecer uma variável no nível do dispositivo:

- **1** No ZENworks Control Center, clique na guia *Dispositivos*.
- **2** Navegue até o dispositivo desejado e clique nele; em seguida, clique na guia *Configurações*.
- **3** Clique em *Variáveis de Sistema* e, em seguida, em *Anular configurações*.
- **4** Para adicionar uma variável de sistema, clique em *Adicionar* e preencha os campos *Nome* e *Valor*.

Ao especificar a variável em um campo do objeto, use a seguinte sintaxe:

\${NOME\_VAR}

**5** Clique em *OK*.

Clique no ícone  $\boxed{?}$  para obter Ajuda adicional.

Para fornecer uma variável no nível de pasta: no ZENworks Control Center, clique na guia *Dispositivos*, clique no link (*Detalhes*) ao lado da pasta desejada, clique na guia *Configuração* e, por fim, em *Variáveis de Sistema*. Clique no ícone **?** para obter Ajuda adicional.

- **1** No ZENworks Control Center, clique na guia *Dispositivos*.
- **2** Clique no link (*Detalhes*) ao lado da pasta desejada, clique na guia *Configuração*, depois em *Variáveis de Sistema* e, por fim, em *Anular configurações*.
- **3** Para adicionar uma variável de sistema, clique em *Adicionar* e preencha os campos *Nome* e *Valor*.

Ao especificar a variável em um campo do objeto, use a seguinte sintaxe:

\${NOME\_VAR}

**4** Clique em *OK*.

Clique no ícone  $\boxed{?}$  para obter Ajuda adicional.

Para definir variáveis de sistema para o sistema ZENworks:

- **1** No ZENworks Control Center, clique na guia *Configuração*.
- **2** Clique em *Variáveis de Sistema*.
- **3** Para adicionar uma variável de sistema, clique em *Adicionar* e preencha os campos *Nome* e *Valor*.

Ao especificar a variável em um campo do objeto, use a seguinte sintaxe:

\${NOME\_VAR}

**4** Clique em *OK*.

## <span id="page-74-0"></span>**7.1.2 Usando variáveis em políticas do ZENworks: um exemplo de caso de uso**

Nesse cenário, você tem um dispositivo gerenciado do SLES 9 e do SLES 10. Os dois dispositivos têm um arquivo em comum, o deviceid. No SLES 9, o arquivo está localizado em /etc/opt/ novell/zenworks/zmd e no SLES 10 ele está localizado em /etc/zmd. Suponha que você queira inserir uma cópia do deviceid no diretório /tmp nos dois dispositivos, usando a política de Execução Remota. Em vez de criar duas políticas de Execução Remota em cada um deles para o dispositivo gerenciado do SLES 9 e do SLES 10, você pode criar uma política usando variáveis do sistema.

Execute as tarefas a seguir, na ordem listada:

- ["Criando uma variável do sistema para o dispositivo gerenciado do SLES 9" na página 75](#page-74-1)
- ["Criando uma variável do sistema para o dispositivo gerenciado do SLES 10" na página 75](#page-74-2)
- ["Criando a Política de Execução Remota e designando-a a dispositivos gerenciados" na](#page-75-1)  [página 76](#page-75-1)

#### <span id="page-74-1"></span>**Criando uma variável do sistema para o dispositivo gerenciado do SLES 9**

- **1** No ZENworks Control Center, clique na guia *Dispositivos*.
- **2** Clique em *Servidores*.
- **3** Na lista de servidores, clique no dispositivo gerenciado do SLES 9 e clique na guia *Configurações*.
- **4** Clique em *Variáveis de Sistema* e, em seguida, em *Anular configurações*.
- **5** No painel Variáveis de Sistema, clique em *Adicionar* e preencha os seguintes detalhes:
	- **Nome:** caminho origem
	- **Valor:** /etc/opt/novell/zenworks/zmd
- **6** Clique em *OK*.
- **7** Clique em *Aplicar* e, em seguida, clique em *OK*.

#### <span id="page-74-2"></span>**Criando uma variável do sistema para o dispositivo gerenciado do SLES 10**

- **1** No ZENworks Control Center, clique na guia *Dispositivos*.
- **2** Clique em *Servidores*.
- **3** Na lista de servidores, clique no dispositivo gerenciado do SLES 9 e, em seguida, clique na guia *Configurações*.
- **4** Clique em *Variáveis de Sistema* e, em seguida, em *Anular configurações*.
- **5** No painel Variáveis de Sistema, clique em *Adicionar* e preencha os seguintes detalhes:
	- **Nome:** caminho origem
	- **Valor:** /etc/zmd
- **6** Clique em *OK*.
- **7** Clique em *Aplicar* e, em seguida, clique em *OK*.

#### <span id="page-75-1"></span>**Criando a Política de Execução Remota e designando-a a dispositivos gerenciados**

- **1** No ZENworks Control Center, clique na guia *Políticas*.
- **2** Na lista *Políticas*, clique em *Novo* e, em seguida, clique em *Política* para exibir a página Criar Nova Política.
- **3** Na lista *Tipo de Política*, clique em *Política de Execução Remota* e, em seguida, clique em *Próximo* para exibir a página Nome da Política.
- **4** Preencha os campos Nome da Política, Pasta e Descrição. Para obter mais informações, consulte a Etapa 4 na página 181 na [Seção 16.6, "Política de Execução Remota" na página 180](#page-179-0).
- **5** Clique em *Avançar*.
- **6** Na página Política de Execução Remota, defina as seguintes configurações:
	- **Tipo de Executável:** selecione *Binário*.
	- **Tempo máximo de espera:** selecione *Aguardar até o término da execução do programa*.
	- **Nome do Arquivo Executável:** /bin/cp.
	- **Parâmetros do arquivo executável:** \${caminho\_origem}/deviceid /tmp.
- **7** Clique em *Avançar* para exibir a página Resumo.
- **8** Analise as informações.
- **9** Clique em *Avançar* para exibir a página Designação de Política e designe a política aos dispositivos do SLES 9 e do SLES 10
- **10** Clique em *Avançar* para exibir a página Programação de Política e selecione a programação a ser aplicada às designações.
- **11** Clique em *Próximo* para exibir a página Grupos de Políticas. Para obter mais informações, consulte a Etapa 12 na [Seção 16.6, "Política de Execução Remota" na página 180.](#page-179-0)
- **12** Clique em *Avançar* para exibir a página Concluir.
- **13** Clique em *Concluir*.

Depois que a política for aplicada nos dispositivos gerenciados, uma cópia do deviceid será criada no diretório /tmp.

## <span id="page-75-0"></span>**7.2 Configurando a programação de atualização de dispositivos**

Esta página determina com que freqüência os dispositivos contatam um servidor ZENworks a fim de atualizar políticas, definições e a exploração de inventário. Por padrão, cada programação de atualização ocorre a cada duas horas.

Estas configurações se aplicam a todos os dispositivos na zona de gerenciamento do ZENworks, a menos que haja uma modificação na pasta de um dispositivo ou em um dispositivo específico. Para mudar as programações de atualização de um dispositivo específico, clique na guia *Dispositivos*, localize e clique no nome do dispositivo, clique na guia *Configuração*, depois em *Programação de Atualização de Dispositivos* e, por fim, em *Anular Configurações*. Clique no ícone <sup>[2]</sup> para obter Ajuda adicional.

O intervalo de atualização não será reconfigurado até a atualização do dispositivo ser concluída. Por exemplo, suponha que você definiu o intervalo de atualização para 2 horas. A primeira atualização do dispositivo ocorrerá às 18:00 e levará 13 segundos para ser concluída. A segunda atualização ocorrerá às 20:00:13 (2 horas após a atualização ter sido concluída às 18:00:13). Se a segunda atualização levar 15 segundos para ser concluída, a terceira atualização ocorrerá às 22:00:28.

Para configurar a programação de atualização de dispositivo para todos os dispositivos do sistema ZENworks:

- **1** No ZENworks Control Center, clique na guia *Configuração*.
- **2** Clique em *Programação de Atualização de Dispositivos*.
- **3** Especifique os *Dias*, *Horas* e *Minutos* entre as atualizações de dispositivo no sistema ZENworks.
- **4** Clique em *OK*.

## <span id="page-76-0"></span>**7.3 Definindo as configurações de inventário do dispositivo**

A página Inventário do Dispositivo determina as configurações de roll-up do inventário.

Defina as configurações nessa página para fazer o roll-up das informações de inventário de hardware de um banco de dados do ZENworks 7 Linux Management para um Servidor de inventário de Gerenciamento de Áreas de Trabalho ou de Gerenciamento de Servidores do ZENworks 7 ou posterior:

- **1** No ZENworks Control Center, clique na guia *Configuração*.
- **2** Clique em *Inventário do Dispositivo*.
- **3** Defina as configurações desejadas:
	- **Nome DNS ou endereço IP do servidor de destino:** especifique o nome DNS ou o endereço IP do servidor do Server Management ou do Inventário do Desktop Management do ZENworks 7 ou posterior no qual você deseja fazer roll-up das informações de inventário de hardware.
	- **Intervalo de tempo entre roll-ups (em horas):** especifique o intervalo de tempo entre dois roll-ups.
- **4** Clique em *OK*.

# <span id="page-76-1"></span>**7.4 Configurando o registro local do dispositivo**

Esta página permite configurar o registro de mensagens em uma unidade local do dispositivo gerenciado.

- **1** No ZENworks Control Center, clique na guia *Configuração*.
- **2** Clique em *Registro Local do Dispositivo*.
- **3** Preencha os campos para especificar as configurações do arquivo local. Por padrão, o caminho dos arquivos varia, dependendo do tipo de dispositivo. Para os dispositivos do SUSE Linux Enterprise Server 10 (SLES 10) e do SUSE Linux Enterprise Desktop (SLED 10), o caminho é /var/log. Para todos os outros dispositivos, o caminho é /var/opt/novell/log/zenworks.
	- **Registre uma mensagem em um arquivo local se a gravidade for:** especificar critérios de filtragem baseados na gravidade. Por padrão, essa opção fica marcada quando você está no ZENworks 7.3 Linux Management. Por padrão, essa opção fica desmarcada para uma nova instalação do ZENworks 7.3 Linux Management com IR1IR2. Se você fizer upgrade para o ZENworks 7.3 Linux Management com IR1IR2 de uma versão anterior do ZENworks Linux Management, essa opção exibirá o valor selecionado antes do upgrade.
		- **Erro:** armazena as mensagens com o nível de gravidade Erro.
		- **Aviso e acima:** armazena as mensagens com o nível de gravidade Erro.
		- **Informações e acima:** armazena mensagens com nível de gravidade Informações, Aviso e Erro.
		- **Depuração e acima:** armazena mensagens com nível de gravidade Depurar, Informações, Aviso e Erro.
	- **Limitar tamanho do arquivo a:** especifique o tamanho máximo do arquivo em que as mensagens estão sendo armazenadas. Após o tamanho especificado, será feito um backup do arquivo de mensagens. A configuração padrão é 10 MB.
	- **Número de arquivos de backup por dia:** especifique o número de arquivos de backup a serem criados por dia. O número máximo de arquivos de backup é 99. A configuração padrão é 1 quando você está no ZENworks 7.3 Linux Management. Para uma nova instalação do ZENworks 7.3 Linux Management com IR1IR2, o valor padrão é 5. Se você fizer upgrade para O Zenworks 7.3 linux MANAGEMENT COM ir1ir2 de uma versão anterior Do Zenworks linux management, essa opção exibirá o valor selecionado antes do upgrade. Para obter mais informações, consulte "Event Monitoring Troubleshooting Strategies" (Estratégias de solução de problemas da monitoração de eventos) no *Novell ZENworks 7.3 Linux Management Troubleshooting Guide* (Guia de Solução de Problemas do Novell ZENworks 7.3 Linux Management).
- **4** Preencha os campos para armazenar mensagens no arquivo de registro do sistema do dispositivo. O caminho para o arquivo de registro do sistema é /var/log/messages.
	- **Envie uma mensagem ao registro do sistema local se a gravidade for:** especificar critérios de filtragem baseados na gravidade.
		- **Erro:** armazena as mensagens com o nível de gravidade Erro.
		- **Aviso e acima:** armazena as mensagens com o nível de gravidade Erro.
		- **Informações e acima:** armazena mensagens com nível de gravidade Informações, Aviso e Erro.
- **5** Clique em *OK*.

Estas configurações se aplicam a todos os dispositivos na zona de gerenciamento do ZENworks, a menos que haja uma modificação na pasta de um dispositivo ou em um dispositivo específico. Para mudar as programações de atualização de um dispositivo específico, clique na guia *Dispositivos*, localize e clique no nome do dispositivo, clique na guia *Configuração*, depois em *Registro Local do Dispositivo* e, por fim, em *Anular Configurações*. Clique no ícone  $\boxed{?}$  para obter Ajuda adicional.

# <span id="page-78-0"></span>**7.5 Configurando o Preboot Services**

A página Preboot Services permite que você defina as seguintes configurações padrão da Zona de Gerenciamento do ZENworks para dispositivos que utilizam Preboot Services:

- Opções do menu de Pré-inicialização
- Segurança de armazenamento de imagens
- Configurações de rede de dispositivo não registrado
- Designação de Pré-inicialização de Dispositivo Não Registrado
- Lista de referência de servidor
- Intel AMT (Active Management Technology)

Para obter informações detalhadas, consulte a [Seção 29.4, "Configurando os padrões do Preboot](#page-416-0)  [Services" na página 417.](#page-416-0)

# <span id="page-78-1"></span>**7.6 Configurando o Gerenciamento Remoto**

A página Configurações de Gerenciamento Remoto permite que você defina as configurações de gerenciamento remoto para a zona de gerenciamento. Isto inclui habilitar e desabilitar opções para as operações de gerenciamento remoto, assim como configurações de portas personalizadas.

Para obter informações detalhadas, consulte a [Seção 36.1.1, "Definindo as Configurações de](#page-552-0)  [Gerenciamento Remoto no nível de zona" na página 553.](#page-552-0)

## <span id="page-78-2"></span>**7.7 Configurando o Registro de Mensagens Centralizado**

A página Registro de Mensagens Centralizado permite que você configure os seguintes itens para registrar as mensagens no Servidor Principal:

- Servidor Central
- Registro de arquivos centralizado
- Notificação por e-mail
- Detecções de SNMP

Para obter informações detalhadas, consulte a [Seção 40.1.2, "Definindo configurações de registro](#page-583-0)  [centralizadas" na página 584.](#page-583-0)

## <span id="page-78-3"></span>**7.8 Configurando a Programação da Replicação de Conteúdo**

A página Programação da Replicação de Conteúdo permite especificar com que freqüência os bundles são replicados do Servidor ZENworks Principal para todos os Servidores ZENworks Secundários na Zona de Gerenciamento. Durante a replicação de um bundle, são enviados apenas pacotes novos e atualizações de pacotes existentes.

Para obter informações detalhadas, consulte a [Seção 24.2, "Configurando a Programação da](#page-321-0)  [Replicação de Conteúdo" na página 322.](#page-321-0)

## <span id="page-79-0"></span>**7.9 Vendo plataformas de destino padrão e configurando plataformas de destino personalizadas**

Esta página lista as plataformas de servidor e estação de trabalho suportadas pelo ZENworks Linux Management como dispositivos gerenciados. Você também pode definir mais plataformas personalizadas adicionando uma entrada na lista Plataformas de Destino Personalizadas.

- **1** No ZENworks Control Center, clique na guia *Configuração*.
- **2** Clique em *Plataformas*.
- **3** (Opcional) Para ver os detalhes de uma plataforma de destino padrão, clique no nome de uma plataforma.
- **4** (Opcional) Para adicionar uma plataforma de destino personalizada, em Plataformas de Destino Personalizadas, clique em Adicionar para exibir a caixa de diálogo Adicionar Plataforma.

*Figura 7-1 Caixa de diálogo Adicionar Plataforma.*

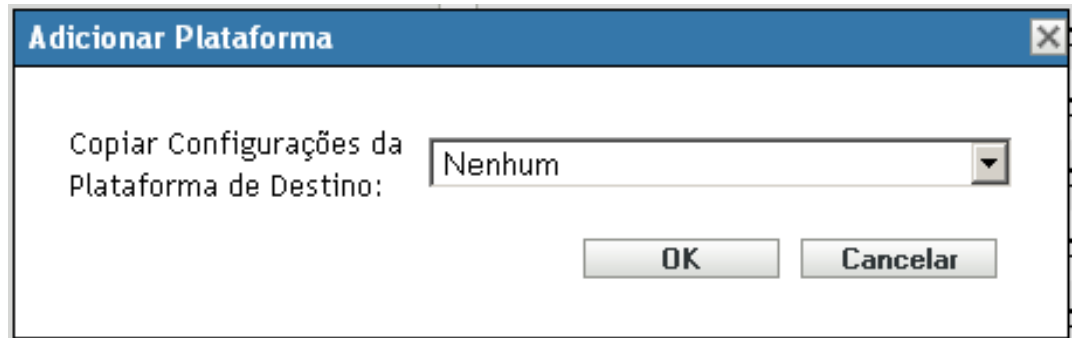

Se sua empresa tiver criado distribuições personalizadas com base em uma das plataformas suportadas, essas distribuições personalizadas podem ser reconhecidas pelo ZENworks Linux Management se forem adicionadas como plataformas de destino personalizadas.

**5** Selecione uma plataforma de destino existente cujas configurações você deseje copiar e editar e, em seguida, clique em *OK*

A forma mais fácil de criar uma plataforma de destino personalizada é copiar as configurações da plataforma padrão similares às da de destino personalizada e editá-las.

- **6** Preencha os campos:
	- **Nome:** especifique o nome da plataforma que deseja exibir no ZENworks Control Center.
	- **Fornecedor:** especifique o nome do fornecedor de distribuição.
	- **Nome do produto:** especifique o nome do produto de distribuição.
	- **Versão:** digite o número da versão.
	- **Gerenciador de Pacotes:** especifique o gerenciador de pacotes da plataforma.
	- **Arquitetura:** especifique a arquitetura.
	- **Tipo de Dispositivo:** especifique se o tipo de dispositivo da plataforma é uma estação de trabalho ou um servidor.
- **String de Detecção de SO:** modifique as strings XML da caixa para apontar para o arquivo no dispositivo que pode conter as informações de versão e a string correspondente do sistema para determinar a plataforma de um dispositivo.
- **Habilitar esta plataforma:** selecione essa opção para habilitar esta plataforma para que ela seja exibida em menus e outras áreas do ZENworks Control Center.
- **7** Clique em *OK*.

## <span id="page-80-0"></span>**7.10 Definindo as configurações de daemon do ZENworks Management (zmd)**

Use a página Configurações de Daemon do ZENworks Management para definir as configurações de Daemon do ZENworks Management (zmd) para a Zona de Gerenciamento do ZENworks. Essas configurações se aplicam a todos os dispositivos da Zona de Gerenciamento do ZENworks, a menos que sejam modificadas na pasta de um dispositivo ou em cada dispositivo. Quaisquer mudanças efetuadas nas configurações desta página serão aplicadas nos dispositivos durante a atualização.

O daemon zmd desempenha funções de gerenciamento de software no dispositivo gerenciado do ZENworks, incluindo atualizações, instalações e remoções de software, além da execução de consultas básicas do banco de dados de gerenciamento de pacotes do dispositivo. Em geral, essas tarefas de gerenciamento são iniciadas no ZENworks Control center ou no utilitário rug, o que significa que você não terá que interagir diretamente com o zmd.

As configurações que você pode definir nessa página também podem ser definidas usando o utilitário rug. Para obter informações sobre cada configuração e seu valor correspondente, consulte [rug \(1\) \(página 645\).](#page-644-0)

Para definir uma configuração zmd:

- **1** No ZENworks Control Center, clique na guia *Configuração*.
- **2** Clique em *Configurações do ZMD*.
- **3** Clique em *Adicionar* para abrir a caixa de diálogo Definir Configuração.

*Figura 7-2 Caixa de diálogo Definir Configuração.*

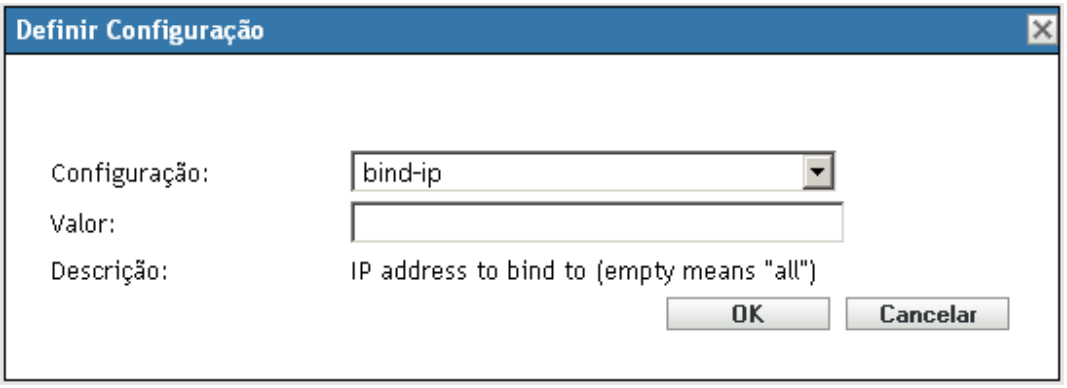

- **4** Preencha os campos:
	- **Configuração:** selecione um valor da lista suspensa Configuração.

A lista suspensa contém todas as configurações disponíveis no ZENworks Linux Management. Se nem todos os módulos estiverem instalados em um dispositivo, as configurações que controlam aquele módulo não serão usadas pelo daemon zmd. Por exemplo, se você não instalar o módulo Controle Remoto em um dispositivo, todas as configurações que definem esse módulo serão ignoradas.

 **Valor:** se a configuração selecionada exigir valores específicos, selecione o valor desejado na lista suspensa. Se a configuração selecionada não exigir valores específicos, digite o valor na caixa Valor.

Depois que você clicar em  $OK$ , se  $\triangle$  for exibido ao lado da caixa Valor, significará que a configuração que você digitou é muito pequena/grande ou inválida.

**Descrição:** exibe a descrição da configuração selecionada.

As configurações zmd podem ser anuladas no nível do dispositivo ou da pasta. Se você adicionar a mesma configuração zmd a um dispositivo ou pasta, mas inserir um valor diferente, o novo valor de configuração anulará o valor de configuração zmd herdado. Uma configuração no nível do dispositivo anula a mesma configuração no nível da pasta que, por sua vez, anula a mesma configuração no nível do sistema.

Para fornecer uma configuração no nível de dispositivo, no ZENworks Control Center, clique na guia *Dispositivos*, navegue até o dispositivo desejado e clique nele. Em seguida, clique na guia *Configuração*, depois em *Configurações do ZMD* e, por fim, em *Anular Configurações*. Clique no ícone de Ajuda para obter ajuda adicional.

Para fornecer uma configuração no nível de pasta, no ZENworks Control Center, clique na guia *Dispositivos*, clique no link *(Detalhes)* ao lado da pasta desejada, clique na guia *Configuração*, depois em *Configurações do ZMD* e, por fim, em *Anular Configurações*. Clique no ícone de Ajuda para obter ajuda adicional.

Se você adicionar a mesma configuração duas vezes seguidas, a primeira instância da configuração será removida e a nova configuração será aplicada no dispositivo quando for atualizado.

## <span id="page-81-0"></span>**7.11 Integrando o Novell Customer Center com o ZENworks Linux Management**

O Novell Customer Center é uma ferramenta online que facilita o gerenciamento de interações técnicas e comerciais com a Novell. De um único local, você pode fazer o seguinte:

- Verificar o status dos produtos, das inscrições e dos serviços Novell suportados.
- Obter suporte
- Obter atualizações e patches do Linux

Para obter mais informações sobre o Novell Customer Center, consulte a [documentação do Novell](http://www.novell.com/documentation/ncc/index.html)  [Customer Center](http://www.novell.com/documentation/ncc/index.html) (http://www.novell.com/documentation/ncc/index.html).

O ZENworks Linux Management o ajuda a registrar todos os dispositivos gerenciados do SLES 10 e do SLED 10 simultaneamente no Novell Customer Center. Integrando o Novell Customer Center com o servidor ZENworks Linux Management, não é necessário registrar individualmente cada dispositivo gerenciado no Novell Customer Center.

Para integrar o Servidor ZENworks Linux Management com o Novell Customer Center:

- **1** Instale o Agente do ZENworks Linux Management em todos os dispositivos gerenciados. Para obter mais informações, consulte Configurando dispositivos gerenciados no *Guia de Instalação do Novell ZENworks 7.3 Linux Management*.
- **2** Registre o Servidor ZENworks Linux Management no Novell Customer Center.
	- **No SLES 10:** execute zlm-ncc-reg <*endereço\_IP\_do\_servidor\_ ZENworks\_Linux\_Management*> <*Id\_de\_E-Mail\_da\_Conta\_do\_Novell\_Customer\_Center*> *<Chave\_de\_licença\_do\_ZENworks\_Linux\_Management\_ou\_do\_produto\_que\_perm ite\_usar\_o\_ZENworks Linux Management*>
	- **Em outros servidores:** execute o comando zlm-ncc-reg.

O Servidor ZENworks Linux Management atua como um servidor Satellite e registra todos os dispositivos gerenciados no Novell Customer Center.

- **3** Efetue login no ZENworks Control Center e clique na guia *Configuração*.
- **4** Em *Configurações da Zona de Gerenciamento*, clique em *Novell Customer Center* para exibir a página de mesmo nome.

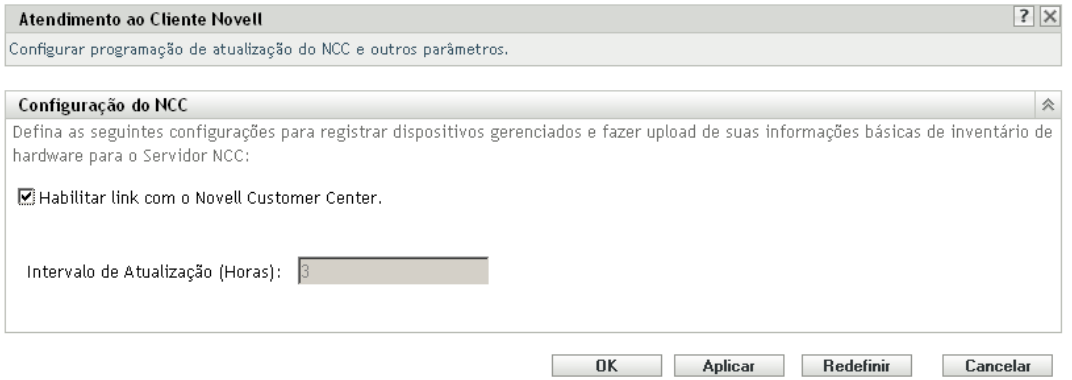

- **5** Defina as configurações a seguir para registrar os dispositivos gerenciados e fazer upload de suas informações básicas de inventário de hardware para o Novell Customer Center:
	- Selecione *Habilitar link com o Novell Customer Center*.
		- Isso permite que o servidor transmita periodicamente ao Novell Customer Center informações sobre si próprio e seus dispositivos gerenciados.
	- Em *Intervalo de Atualização (Horas)*, especifique a freqüência com que o servidor deve enviar informações ao Novell Customer Center. Por padrão, o intervalo é de 3 horas.
- **6** Clique em *Aplicar* e, em seguida, clique em *OK*.

**Observação:** para ver as informações carregadas pelo servidor Satellite do ZENworks Linux Management, verifique se a conta do Novell Customer Center foi criada antes do registro do Servidor ZENworks Linux Management Server no Novell Customer Center.

## <span id="page-83-0"></span>**7.12 Configurando as preferências do Servidor ZENworks**

As preferências do Servidor ZENworks são usadas para controlar eventos acionados do dispositivo gerenciado, assim como do Servidor ZENworks. Essas preferências estão configuradas por padrão. As seguintes preferências estão disponíveis para o Servidor ZENworks Linux Management:

- **allow-rebuild:** habilita ou desabilita a ação de reconstrução do dispositivo gerenciado durante o processo de registro do dispositivo. O valor padrão é Falso.
- **compute-package-device-updates:** habilita ou desabilita as ações de Atualizações de Pacotes e de Fila de Atualizações de Dispositivos acionadas no ZENworks Server. O valor padrão é Verdadeiro.
- **show-updates-icon:** habilita ou desabilita o ícone Atualizações para os dispositivos exibidos na guia *Dispositivos*. O valor padrão é Verdadeiro.
- **store-file-deps:** habilita ou desabilita a filtragem de metadados de dependência de Pacote RPM. O valor padrão é Verdadeiro.

Você pode editar somente o valor das preferências.

Para editar as preferências do Servidor ZENworks:

- **1** No ZENworks Control Center, clique na guia *Configuração*.
- **2** Clique em *Preferências do Servidor ZLM*.

A página Configurações do Servidor ZENworks exibe as preferências configuradas para o servidor.

- **3** Clique em *Editar Preferências* para exibir a caixa de diálogo Configurar Preferências de Servidor.
- **4** Defina as seguintes configurações:
	- Na lista suspensa *Preferência*, selecione a preferência cujo valor você deseja mudar.
	- Na lista suspensa *Valor*, selecione o valor desejado para a preferência selecionada.
- **5** Clique em *OK*.

**Observação:** os botões *Aplicar* e *Redefinir* não estão disponíveis para a página Configurações do Servidor ZENworks.

## <span id="page-83-1"></span>**7.13 Compreendendo a preferência StoreFileDeps**

 StoreFileDeps é uma preferência no servidor ZENworks Linux Management. Essa preferência verifica as listas Requer e Especifica dos pacotes RPM no servidor, dependendo do valor definido para a preferência. Você pode definir o valor dessa preferência como Verdadeiro ou Falso.

Se o valor for Falso, o servidor ZENworks Linux Management verificará as listas de requisitos e de itens fornecidos ao adicionar um pacote a um repositório. O servidor remove da lista de itens fornecidos as dependências que não estão sendo usadas por nenhum outro pacote. Ele também adiciona à lista de itens fornecidos as dependências contidas na lista de requisitos de qualquer outro pacote RPM do repositório. Por padrão, o servidor também remove todos os documentos, páginas de manual etc. da lista de itens fornecidos, para reduzir o tamanho dos arquivos de metadados

transferidos do servidor para o cliente. Contudo, truncar dependências pode criar problemas quando elas são resolvidas no cliente. Assim, antes de definir o valor da preferência como Falso, você deve importar todos os pacotes das diferentes distribuições instaladas nos agentes para um catálogo no servidor ZENworks Linux Management. Somente então você deve criar um bundle ou espelhar atualizações. A importação dos pacotes garante que todos os pacotes relacionados estejam disponíveis no repositório e que as dependências necessárias não sejam filtradas durante a criação de bundles.

Se o valor da preferência for Verdadeiro, a lista de dependências será mantida como está nos metadados RPM durante a criação de bundles. Isso garante que o servidor não adicione nem remova dependências desnecessárias. Também garante que a resolução da dependência não falhará no cliente se os pacotes dependentes estiverem disponíveis na origem de instalação de mídia adicionada como serviço ao Daemon do ZENworks Management. Contudo, isso aumenta o tamanho dos metadados transferidos para o cliente.

## <span id="page-84-0"></span>**7.14 Limpando dispositivos inativos**

Você pode remover os dispositivos inativos ou obsoletos dos Servidores ZENworks configurando a programação de Limpeza de Dispositivo Inativo no ZENworks Control Center. Entretanto, não é possível remover dispositivos inativos que sejam Servidores Principais ou Secundários.

Para configurar a programação de Limpeza de Dispositivo Inativo:

- **1** No ZENworks Control Center, clique na guia *Configuração*.
- **2** Clique em *Programação de Limpeza de Dispositivo Inativo*.
- **3** Selecione *Habilitar Aviso* para definir um aviso para os dispositivos que permaneceram inativos durante um número especificado de dias. O padrão é 10 dias.
- **4** Selecione *Habilitar Movimentação* para mover os dispositivos inativos para a pasta DispositivosInativos após o número de dias determinado.

A pasta DispositivosInativos é criada automaticamente. O padrão é 30 dias.

**5** Selecione *Habilitar Exclusão* para apagar os dispositivos inativos da pasta DispositivosInativos após o número de dias determinado.

Por padrão, os dispositivos nunca são apagados da pasta Dispositivos Inativos.

**6** Selecione um tipo de programação na lista suspensa. O tipo de programação padrão é *Mensal*. As seguintes programações estão disponíveis:

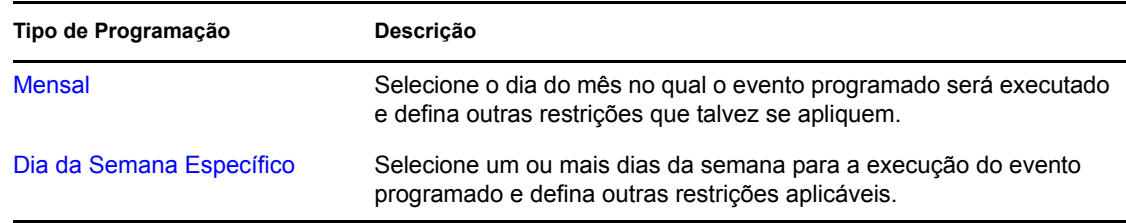

#### **7** Clique em *Aplicar*.

**Importante:** a opção *Definir intervalos de "Blecaute" quando não deverá haver execução* não está em funcionamento.

# <sup>8</sup>**Contas de Administrador do ZENworks**

Durante a instalação, uma conta de Administrador padrão é criada. Essa conta confere direitos de administrar todo o sistema Novell® ZENworks®.

É possível criar contas de administrador adicionais que concedam acesso total ao sistema ZENworks. Também é possível criar contas que limitem os direitos administrativos a pastas específicas de dispositivo, de política, de bundle ou de relatório.

Você pode usar o ZENworks Control Center do utilitário de linha de comando zlman para criar e modificar contas de administrador. Os procedimentos a seguir explicam como executar essas tarefas usando o ZENworks Control Center. Se você preferir o utilitário de linha de comando zlman, consulte a seção de Comandos do Administrador de [zlman \(1\) \(página 620\).](#page-619-0)

Estas seções contêm informações para ajudá-lo a criar contas de administrador e gerenciar direitos administrativos:

- [Seção 8.1, "Criando uma conta de administrador" na página 87](#page-86-0)
- [Seção 8.2, "Modificando direitos de conta" na página 88](#page-87-0)

# <span id="page-86-0"></span>**8.1 Criando uma conta de administrador**

**1** Efetue login no ZENworks Control Center com uma conta de administrador que tenha direitos de criar outras contas de administrador.

A conta padrão, Administrador, tem direitos de criar contas adicionais.

**2** No ZENworks Control Center, clique na guia *Configuração*.

A seção Administradores da página Configuração lista as contas atuais.

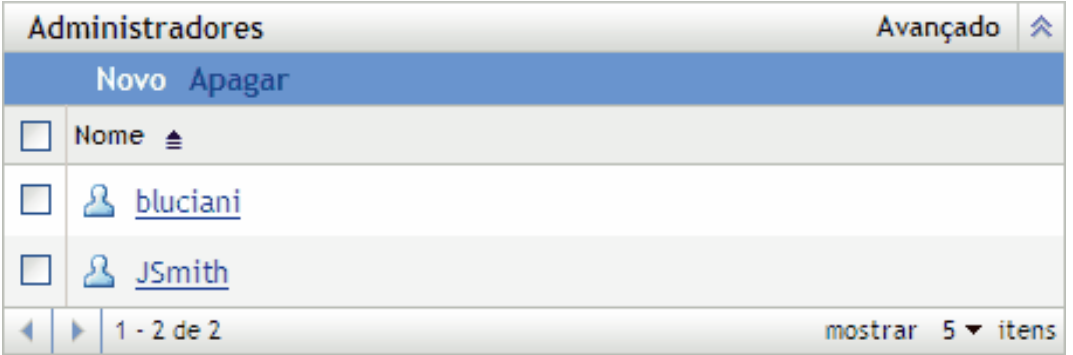

- **3** Na lista *Administradores*, clique em *Novo* para exibir a caixa de diálogo Adicionar Novo Administrador.
- **4** Especifique um nome de usuário e uma senha para a conta e clique em *OK* para adicionar a conta à lista *Administradores*.

O administrador poderá mudar a senha na primeira vez que efetuar login clicando no ícone de chave localizado ao lado do link *Logout* no canto superior direito do ZENworks Control Center. A conta de administrador recém-criada recebe direitos Ver para todos os objetos da Zona de Gerenciamento. Para conceder direitos adicionais ou limitar os direitos do administrador somente a pastas específicas, é preciso modificar os direitos.

**5** Para mudar os direitos do administrador, consulte a próxima seção, [Modificando direitos de](#page-87-0)  [conta.](#page-87-0)

## <span id="page-87-0"></span>**8.2 Modificando direitos de conta**

Por padrão, as contas recém-criadas recebem direitos Ver para todos os objetos da Zona de Gerenciamento. É possível modificar os direitos de um administrador para que ele possa:

- Mudar as definições de configuração da Zona de Gerenciamento.
- Criar ou modificar outras contas de administrador.
- Criar, modificar e apagar todos os objetos da Zona de Gerenciamento ou apenas em uma pasta específica.
- Modificar todos os objetos da Zona de Gerenciamento ou de uma pasta específica apenas.

Para modificar os direitos de um administrador:

**1** Efetue login no ZENworks Control Center com uma conta de administrador que tenha direitos de criar e modificar outras contas de administrador.

A conta padrão, Administrador, tem direitos de criar e modificar contas adicionais.

**2** No ZENworks Control Center, clique na guia *Configuração*.

A seção Administradores da página Configuração lista as contas atuais.

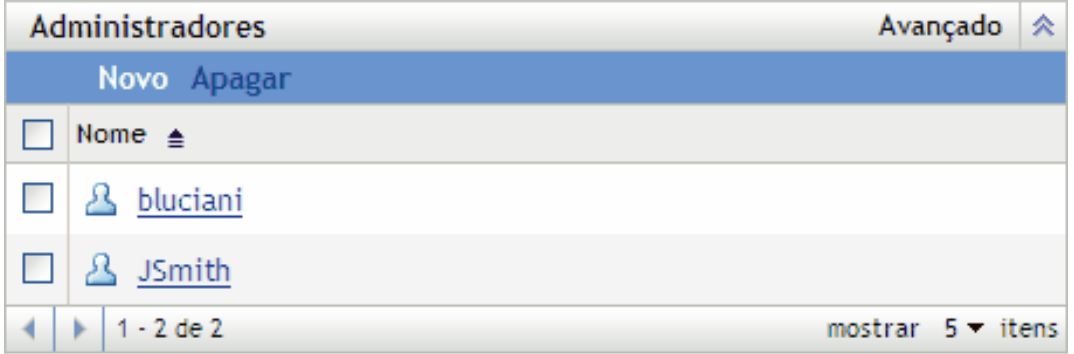

- **3** Clique na conta a ser modificada.
- **4** Defina as opções de Geral como quiser:
	- **Pode criar e gerenciar outros administradores:** selecione esta opção para que o administrador possa criar contas de administrador adicionais ou mudar as configurações de contas de administrador existentes.
	- **Pode modificar configurações de zona:** selecione esta opção para que o administrador possa mudar as configurações da Zona de Gerenciamento, as chaves de registro, as regras de registro e as informações sobre licença incluídas na página Configuração.
- **5** Defina os direitos do bundle, dispositivo, política e relatório como preferir.

Use as seções Direitos Designados para controlar os direitos do administrador de gerenciar bundles, dispositivos, políticas e relatórios. Você pode conceder ao administrador todos os direitos (Criar, Apagar, Modificar), apenas os direitos para modificar ou ver.

Você designa direitos em nível de pasta. As pastas root são /Bundles, /Dispositivos, / Políticas e /Relatórios. Direitos designados em uma pasta root são efetivos em todas as subpastas (por exemplo, /Bundles/Estações de Trabalho), a menos que sejam especificamente anulados no nível da subpasta.

Por exemplo, se você deseja que um administrador veja bundles localizados na pasta /Bundles e crie, apague ou modifique bundles na pasta /Bundles/Estações de Trabalho, designe os Direitos Ver do administrador à pasta /Bundles e Todos os direitos à pasta /Bundles/ Estação de Trabalho.

As opções a seguir estão disponíveis para a adição de pastas e a modificação dos direitos do administrador para as pastas:

- **Adicionar:** por padrão, as seções Direitos Designados exibem somente as pastas root (/ Bundles, /Dispositivos, /Políticas e /Relatórios). Para designar direitos a uma pasta que não esteja relacionada, você deve adicioná-la à lista. Para isso, clique em *Adicionar* para exibir a caixa de diálogo Adicionar Pasta de Direitos. No campo Pastas, clique em para procurar e selecionar a pasta. Após selecionar a pasta, escolha a designação de direitos desejada (Todos, Modificar ou Ver) e clique em *OK*.
- **Editar:** para modificar os direitos de administrador de uma pasta já exibida na lista, (por exemplo, a pasta /Bundles), selecione a pasta clicando na caixa ao lado de seu nome e clique em *Editar*. Selecione a designação de direitos desejada (Todos, Modificar ou Ver) e clique em *OK*.
- **Apagar:** para apagar uma pasta da lista, selecione a pasta, clicando na caixa em frente ao seu nome, e clique em *Apagar*. Os direitos do administrador designados diretamente à pasta serão apagados. Ainda assim, o administrador herdará os direitos designados ao pai da pasta. Por exemplo, suponha que o administrador possua direitos Ver na pasta / Bundles e Todos os direitos na pasta /Bundles/Estações de Trabalho. Apague a pasta /Bundles/Estações de Trabalho da lista. Os direitos de administrador na pasta /Bundles/Estações de Trabalho passam a ser os direitos herdados das pastas / Bundles. Portanto, nesse exemplo, o administrador que antes possuía Todos os direitos na pasta /Bundles/Estações de Trabalho passa a ter somente direitos Ver.

Não é possível apagar as pastas root (/Bundles, /Dispositivos, /Políticas e / Relatórios).

**6** Depois de modificar os direitos, clique em *Aplicar* para aplicar as mudanças.

# <sup>9</sup>**Manutenção do Armazenamento de Objetos e do Armazenamento de Dados do ZENworks**

Em condições normais, os dados contidos no Novell® ZENworks® Object Store e no Data Store são sempre consistentes. Entretanto, podem ocorrer inconsistências se houver danos no banco de dados, falhas de hardware ou até mesmo desastres naturais. Portanto, recomendamos que você faça backup e restaure periodicamente o Armazenamento de Dados e o Armazenamento de Objetos.

O ZENworks Linux Management fornece ferramentas para fazer backup e restaurar o Armazenamento de Objetos do ZENworks e o Armazenamento de Dados do PostgreSQL. Se você estiver usando Oracle para o Armazenamento de Dados, recomendamos que você use uma ferramenta como o RMAN. Esta seção contém instruções básicas sobre o uso do RMAN.

**Importante:** para restaurar um sistema ZENworks Linux Management após a falha de um Servidor Principal ZENworks, você precisa dos backups dos arquivos de configuração do Armazenamento de Objetos, do Armazenamento de Dados, do repositório de pacotes e do zlmmirror. Para obter mais informações, consulte "Disaster Recovery" (Recuperação de desastre) no *Novell ZENworks 7.3 Linux Management Troubleshooting Guide* (Guia de Solução de Problemas do Novell ZENworks 7.3 Linux Management).

As seções a seguir contêm informações sobre as tarefas de manutenção que podem ser executadas.

- [Seção 9.1, "Mantendo o ZENworks Object Store" na página 91](#page-90-0)
- [Seção 9.2, "Mantendo o ZENworks Data Store no PostgreSQL" na página 94](#page-93-0)
- [Seção 9.3, "Mantendo o ZENworks Data Store no Oracle" na página 98](#page-97-0)
- [Seção 9.4, "Sincronizando o Armazenamento de Objetos e o Armazenamento de Dados" na](#page-103-0)  [página 104](#page-103-0)
- [Seção 9.5, "Limpando o banco de dados do ZENworks" na página 105](#page-104-0)

# <span id="page-90-0"></span>**9.1 Mantendo o ZENworks Object Store**

O ZENworks Object Store é o Novell eDirectory™ 8.8.3. O Serviço do Novell eDirectory /etc/ init.d/ndsd deve estar em execução para permitir as operações de backup e restauração do ZENworks Object Store.

As seguintes seções contêm informações sobre backup e restauração do Object Store:

- [Seção 9.1.1, "Fazendo backup do ZENworks Object Store" na página 92](#page-91-0)
- [Seção 9.1.2, "Restaurando o ZENworks Object Store" na página 92](#page-91-1)
- [Seção 9.1.3, "Apagando os objetos pendentes do ZENworks Object Store" na página 93](#page-92-0)

### <span id="page-91-0"></span>**9.1.1 Fazendo backup do ZENworks Object Store**

O arquivo zlm\_ndsbackup.sh, localizado em /opt/novell/zenworks/sbin, permite criar o backup do ZENworks Object Store por meio do utilitário ndsbackup, e o backup completo do DIB do eDirectory por meio do utilitário dsbk.

Você tem a opção de fazer o backup do ZENworks Object Store ou o backup completo do DIB do eDirectory. Recomendamos que você faça o backup dos dois.

- **1** É importante que você efetue login no Servidor ZENworks como root.
- **2** Digite o comando a seguir para fazer o backup do ZENworks Object Store:
	- # zlm ndsbackup.sh -U admin.system
- **3** Digite a senha para autenticar-se no Armazenamento de Objetos.

Esta é a senha da conta de Administrador do ZENworks.

Você também pode automatizar o processo de backup utilizando o comando # zlm ndsbackup.sh -U admin.system -P *authentication\_password\_to\_the\_object\_store*.

**4** Digite o comando a seguir para fazer o backup completo do DIB do eDirectory:

```
# zlm_ndsbackup.sh -U admin.system -B
```
**Importante:** o backup do ZENworks Object Store e o backup completo do eDirectory devem ser feitos separadamente, manualmente ou por meio de um trabalho cron. Isso porque os arquivos de backup precisam ser criados em espaços de tempo diferentes para que sejam gravados como arquivos diferentes.

O programa de backup cria um diretório em /var/opt/novell/zenworks/backup/nds/*monthyyyy/yyyy-mm-dd*. O nome do diretório é a data em que o backup foi efetuado. Os arquivos de backup são gravados neste diretório. O nome do arquivo de backup tem o formato *marcação\_de\_horário*-backup. A marcação de horário indica quando o backup foi efetuado. Por exemplo:

/var/opt/novell/zenworks/backup/nds/August-2005/2005-08-23/10:12:23-backup

As informações de registro sobre a operação de backup são gravadas em/var/opt/novell/log/ zenworks/ndsbackup.log.

### <span id="page-91-1"></span>**9.1.2 Restaurando o ZENworks Object Store**

O arquivo zlm\_ndsrestore.sh permite restaurar o backup do ZENworks Object Store e o backup completo do DIB do eDirectory.

- **1** É importante que você efetue login no Servidor ZENworks como root.
- **2** Digite o comando a seguir para restaurar o ZENworks Object Store:

zlm\_ndsrestore.sh -U admin.system -F *caminho\_arquivo\_backup*

A opção -F deve incluir o caminho completo do arquivo de backup.

- **3** Digite a senha para autenticar-se no Armazenamento de Objetos. Esta é a senha da conta de Administrador do ZENworks.
- **4** Digite o comando a seguir para restaurar o backup completo do eDirectory:
- # zlm ndsbackup.sh -U admin.system -F path to the backup file -B
- **5** Após a restauração, é necessário verificar se o Armazenamento de Dados está sincronizado com o Armazenamento de Objetos. Para obter instruções, consulte a [Seção 9.4, "Sincronizando](#page-103-0)  [o Armazenamento de Objetos e o Armazenamento de Dados" na página 104](#page-103-0).

As informações de registro sobre a operação de restauração são gravadas em/var/opt/novell/ log/zenworks/ndsrestore.log.

## <span id="page-92-0"></span>**9.1.3 Apagando os objetos pendentes do ZENworks Object Store**

O utilitário de limpeza zlm-edirectory do ZENworks 7.3 Linux Management IR2 ajuda a apagar os objetos pendentes do ZENworks Object Store.

Para executar o utilitário de limpeza zlm-edirectory no Servidor ZENworks:

- **1** Feche todas as operações do ZENworks Linux Management, se alguma estiver em execução.
- <span id="page-92-1"></span>**2** Crie um arquivo XML com o seguinte conteúdo:

```
<?xml version="1.0" encoding="UTF-8"?>
<ZLMedirectoryCleanup xmlns="http://www.novell.com/zenworks/
edirectoryCleanup" xmlns:xsi="http://www.w3.org/2001/XMLSchema-instance">
  (Tr\rho\rho) <ZoneName> 
      Management_Zone_Name
     </ZoneName> 
      <Password>eDirectory_password </Password>
      <Principle>
         Base_DN_of_the_eDirectory (usually, cn=admin,o=system) </
Principle>
       <RootContext>
         Root_context_to_which_LDAP_connection_is_to_be_established 
(usually, o=cell) </RootContext>
       <IPAddress>IP_address_of_the_ZENworks_Server</IPAddress>
       <Port>
        SSL_port_number_used_by_the_ZENworks_Server (usually, 10636) 
</Port>
       <SSL>true</SSL>
       <ImportCertificate> True or False </ImportCertificate>
    </Tree>
</ZLMedirectoryCleanup>
```
O servidor ZENworks usa as informações do arquivo XML para estabelecer conexão com o eDirectory.

**3** No prompt do console do servidor, vá para /opt/novell/zenworks/sbin e execute o seguinte comando:

```
zlm_edirCleanup caminho_completo_do_arquivo_xml
```
Onde *caminho\_completo\_do\_arquivo\_xml* é o caminho completo do arquivo XML criado na [Etapa 2.](#page-92-1)

**4** (Opcional) Para verificar o status do utilitário, consulte /var/opt/novell/log/zenworks/ edirCleanup.log.

## <span id="page-93-0"></span>**9.2 Mantendo o ZENworks Data Store no PostgreSQL**

As seções a seguir fornecem instruções para fazer backup e restauração do Armazenamento de Dados do PostgreSQL:

- [Seção 9.2.1, "Exibindo a senha para o banco de dados PostgreSQL padrão" na página 94](#page-93-1)
- [Seção 9.2.2, "Compreendendo a manutenção automatizada do banco de dados" na página 94](#page-93-2)
- [Seção 9.2.3, "Fazendo backup do ZENworks Data Store" na página 95](#page-94-0)
- [Seção 9.2.4, "Restaurando o ZENworks Data Store" na página 95](#page-94-1)
- [Seção 9.2.5, "Otimizando o banco de dados do servidor" na página 97](#page-96-0)
- [Seção 9.2.6, "Reiniciando serviços do Servidor Novell ZENworks após reiniciar o banco de](#page-97-1)  [dados" na página 98](#page-97-1)

### <span id="page-93-1"></span>**9.2.1 Exibindo a senha para o banco de dados PostgreSQL padrão**

A senha para o banco de dados padrão do ZENworks PostgreSQL é armazenada como texto simples no Servidor Principal ZENworks. Você poderá acessar o banco de dados sem a senha se estiver conectado como Root.

Se precisar da senha para fins de manutenção, você poderá usar o comando a seguir para exibi-la (você deverá estar conectado como Root):

cat /etc/opt/novell/zenworks/serversecret

#### <span id="page-93-2"></span>**9.2.2 Compreendendo a manutenção automatizada do banco de dados**

Se você estiver usando um banco de dados PostgreSQL, há algumas tarefas de manutenção automatizadas que são executadas com freqüência diária e mensal.

**Manutenção diária:** uma vez por dia, as versões antigas são marcadas, permitindo que o espaço usado por esses registros sejam usados por novos dados; as estatísticas usadas pelo mecanismo de consulta são atualizadas para atingir o melhor desempenho possível. Essa manutenção é executada diariamente às 2:15 h.

**Manutenção mensal:** diferentemente da manutenção diária, a manutenção mensal realmente libera o espaço usado pelos registros antigos marcados; isso impede uma grande disparidade entre o espaço em disco alocado para o banco de dados e o espaço real usado pelo banco de dados. Como esse é um processo intensivo, ele é programado para ocorrer mensalmente e não uma vez por dia. Ele é executado às 3:15 h no primeiro dia de cada mês.

## <span id="page-94-0"></span>**9.2.3 Fazendo backup do ZENworks Data Store**

Esta seção só será relevante se você usar o banco de dados PostgreSQL como o Armazenamento de Dados.

Você pode usar zlm\_dbbackup.sh para fazer um backup do Armazenamento de Dados. Esse utilitário de backup está localizado em /opt/novell/zenworks/sbin.

O nome de host no arquivo .pgpass é usado pelo script zlm\_dbbackup.sh para automatizar o backup do banco de dados PostgreSQL. Antes de começar o backup, verifique se o nome de host está correto. No Servidor Principal do ZENworks Linux Management, verifique se o nome de host no arquivo /root/.pgpass no script zlm\_dbbackup.sh é localhost. Se o nome de host não for localhost, edite o arquivo .pgpass para mudar o nome de host para localhost.

- **1** É importante que você efetue login em um Servidor ZENworks como root.
- **2** No Servidor Principal do ZENworks com o armazenamento de dados local, digite o seguinte no prompt de comando:

zlm\_dbbackup.sh

Para fazer backup do banco de dados do Servidor Secundário do ZENworks, digite o seguinte no prompt de comando:

zlm\_dbbackup.sh -H *nome\_de\_host\_do\_servidor\_principal ou endereçoIP\_do\_Servidor\_Principal*

**Observação:** a operação de backup do banco de dados será suportada a partir de um Servidor Secundário apenas se sua versão do banco de dados PostgreSQL for igual ou superior à da versão no Servidor Principal. Por exemplo, não será possível executar o utilitário de backup de um Servidor Secundário SLES 9 se o Servidor Principal for um servidor SLES 10. Isso ocorre porque o utilitário pg\_dump do servidor SLES 9, que é usado pelo utilitário de backup, é incompatível com a versão do banco de dados PostgreSQL executada no Servidor Principal. É necessário executar o utilitário de backup no Servidor Principal.

Um diretório com a data atual é criado em /var/opt/novell/zenworks/backup/db. O arquivo de backup, denominado *marcação\_de\_horário*-zenworks-backup.tar.gz, é gravado nesse diretório. Por exemplo, se o backup for feito em 23 de agosto de 2005 às 23:30 h, o diretório e o arquivo a seguir serão criados:

/var/opt/novell/zenworks/backup/db/2005-08-23/23:30:00-zenworks-backup.tar.gz

As informações de registro sobre a operação de backup são gravadas no arquivo  $/\text{var}/\text{opt}/$ novell/log/zenworks/dbbackup.log.

O utilitário não requer nenhuma interação do usuário. Se quiser, você poderá programar a operação de backup do banco de dados como uma tarefa cron.

### <span id="page-94-1"></span>**9.2.4 Restaurando o ZENworks Data Store**

Esta seção só será relevante se você usar o banco de dados PostgreSQL como o Armazenamento de Dados.

Se necessário, é possível restaurar o ZENworks Data Store com um backup que você tenha criado. Use zlm\_dbrestore.sh, localizado em /opt/novell/zenworks/sbin, para restaurar o Armazenamento de Dados de um backup.

A operação de restauração elimina o banco de dados existente e cria um novo.

Para restaurar o ZENworks Data Store:

**1** Em todos os Servidores ZENworks, interrompa os serviços do Servidor ZENworks (novellzenserver) e do Carregador do ZENworks (novell-zenloader) com os seguintes comandos:

/etc/init.d/novell-zenserver stop /etc/init.d/novell-zenloader stop

Como todos os Servidores ZENworks acessam o Armazenamento de Dados, é preciso interromper esses serviços em todos os Servidores ZENworks do sistema. Também é necessário garantir que todas as conexões externas com o banco de dados sejam encerradas.

- **2** É importante que você efetue login em um Servidor ZENworks como root.
- **3** No Servidor Principal do ZENworks, digite o seguinte no prompt de comando:

zlm\_dbrestore.sh -F *caminho\_arquivo\_backup*

Para restaurar um backup de um Servidor Secundário, digite o seguinte no prompt de comando:

```
zlm_dbrestore.sh -F caminho_para_o_arquivo_de_backup -H 
nome_de_host_do_servidor_principal
```
Se você tiver feito backup do banco de dados a partir do servidor secundário, poderá restaurar o banco de dados a partir dele apenas se sua versão do banco de dados PostgreSQL for igual à versão no servidor principal.

A opção -F deve incluir o caminho completo do arquivo de backup. Por exemplo:

```
zlm dbrestore.sh -F /var/opt/novell/zenworks/backup/db/2005-08-23/
23:30:00-zenworks-backup.tar.gz
```
- **4** Se solicitado, insira S a fim de parar o Servidor ZENworks (novell-zenserver).
- **5** Se solicitado, insira S a fim de parar o ZENworks Loader (novell-zenloader).
- **6** Quando solicitado a fornecer uma senha para descartar o banco de dados, digite a senha configurada em /etc/opt/novell/zenworks/hibernate.cfg.xml, usada para fazer a autenticação no banco de dados do PostgreSQL.
- **7** Quando solicitado a fornecer uma senha para criar o novo banco de dados, digite a senha configurada em /etc/opt/novell/zenworks/hibernate.cfg.xml, usada para fazer a autenticação no banco de dados do PostgreSQL.

As informações de registro sobre a operação de restauração são gravadas no arquivo/var/ opt/novell/log/zenworks/dbrestore.log.

- **8** Após a restauração, é necessário verificar se o Armazenamento de Dados está sincronizado com o Armazenamento de Objetos. Para obter instruções, consulte a [Seção 9.4, "Sincronizando](#page-103-0)  [o Armazenamento de Objetos e o Armazenamento de Dados" na página 104](#page-103-0).
- **9** Em todos os Servidores ZENworks, inicie o Servidor ZENworks (novell-zenserver) e o Carregador do ZENworks (novell-zenloader) com os seguintes comandos:

/etc/init.d/novell-zenserver start /etc/init.d/novell-zenloader start

## <span id="page-96-0"></span>**9.2.5 Otimizando o banco de dados do servidor**

Para melhorar o desempenho do banco de dados do servidor, use o script zlm-pasql-vacuum, encontrado no diretório /opt/novell/zenworks/bin do Servidor ZENworks. Quando você instala um Servidor Principal do ZENworks em um banco de dados do PostgreSQL local, o programa de instalação cria um script que é executado diariamente.

O script zlm-pg-vacuum executa o comando vacuumdb, que tem um impacto significativo sobre o desempenho do banco de dados. Efetue login como root antes de executar o script zlm-pgvacuum. Para obter o desempenho ideal, execute os seguintes scripts vacuum:

- **zlm-pg-vacuum ou zlm-pg-vacuum --busy-tables:** dependendo da atividade do banco de dados, execute o script diária ou semanalmente. Execute o script uma vez por semana em um servidor com carga leve e uma vez por dia em um servidor com carga pesada.
- **zlm-pg-vacuum --full:** execute o script durante um período de menor atividade ou durante o tempo de espera do servidor de banco de dados. Dependendo da atividade do banco de dados, execute o script semanal ou quinzenalmente. Ele executa uma análise vacuum completa e bloqueia exclusivamente tabelas. É recomendável executar manualmente o script  $z1m-pq$ vacuum --full uma vez por mês, executando as seguintes etapas:
	- 1. Pare todos os serviços do ZENworks executando zlm-config --stop.
	- 2. Execute zlm-pg-vacuum --full.
	- 3. Inicie todos os serviços do ZENworks executando zlm-config --start.

Adicionalmente, você pode ajustar os parâmetros a seguir dependendo do dimensionamento e dos requisitos de memória:

- No arquivo /etc/sysctl.conf, configure kernel.shmmax.
- No arquivo postgresql.com, configure buffer\_compartilhado, mem\_classif, mem vacuum, buffers wal e segmentos ponto de verificação.

Para obter mais informações sobre como ajustar os parâmetros, consulte a [documentação do](http://www.postgresql.org/docs/)  [PostgreSQL](http://www.postgresql.org/docs/) (http://www.postgresql.org/docs/).

Veja a seguir um cenário de exemplo que ilustra como é possível ajustar os parâmetros do banco de dados. Os valores indicados nesse cenário são de exemplo; você deve ajustá-lo de acordo com seus requisitos. Para obter mais informações sobre como ajustar os parâmetros, consulte a [documentação](http://www.postgresql.org/docs/)  [do PostgreSQL](http://www.postgresql.org/docs/) (http://www.postgresql.org/docs/).

**Um cenário de exemplo:** nesse cenário, suponha que o servidor ZENworks esteja em execução em um IBM x346 com dois processadores Xeon e 4 GB de RAM. O banco de dados está em execução no mesmo servidor. 2 GB de RAM são dedicados a outros processos do ZENworks, 1 GB de RAM ao sistema operacional e processos não-ZENworks, e o 1 GB de RAM restante é para o PostgreSQL.

Para otimizar o desempenho do banco de dados do servidor:

**1** No arquivo /etc/sysctl.conf, defina o valor de kernel.shmmax como 1572864000, de modo que o processo possa ter 1,5 GB de memória compartilhada.

O parâmetro do kernel shmmax permite que o PostgreSQL consuma mais memória compartilhada. Por padrão, o kernel permite apenas que um processo consuma 32 MB de memória compartilhada.

**Observação:** esta etapa não se aplica quando o ZENworks 7.3 Linux Management está sendo executado em um dispositivo do SLES 10, pois, por padrão, o valor de kernel. shmmax é 4 GB no SLES 10.

- **2** No arquivo postgresql.com, configure os seguintes parâmetros:
	- buffers\_compartilhados = 131072
	- $*$  mem classif = 10240
	- $\bullet$  mem vacuum = 102400
	- $\bullet$  buffers wal = 20
	- segmentos\_ponto\_de\_verificação = 20
- **3** Reinicialize o servidor para que as mudanças entrem em vigor.

### <span id="page-97-1"></span>**9.2.6 Reiniciando serviços do Servidor Novell ZENworks após reiniciar o banco de dados**

Depois da reinicialização do banco de dados PostgresSQL no Servidor ZENworks Linux Management, as conexões do banco de dados serão restauradas em aproximadamente 15 minutos. Durante esse período, o ZENworks Control Center e o utilitário zlman poderão exibir erros de conexão do banco de dados.

Para restaurar as conexões imediatamente, reinicie os serviços do Novell ZENworks executando este comando:

/opt/novell/zenworks/bin/zlm-config --restart

## <span id="page-97-0"></span>**9.3 Mantendo o ZENworks Data Store no Oracle**

Estas seções contêm instruções sobre backup e recuperação do ZENworks Data Store usando o Oracle:

- [Seção 9.3.1, "Soluções de backup e recuperação" na página 98](#page-97-2)
- [Seção 9.3.2, "Configurando variáveis de ambiente" na página 99](#page-98-0)
- [Seção 9.3.3, "Conectando-se ao banco de dados" na página 100](#page-99-0)
- [Seção 9.3.4, "Iniciando o banco de dados" na página 100](#page-99-1)
- [Seção 9.3.5, "Fazendo backup do banco de dados" na página 100](#page-99-2)
- [Seção 9.3.6, "Recuperando o banco de dados" na página 101](#page-100-0)
- [Seção 9.3.7, "Encerrando o banco de dados de" na página 103](#page-102-0)
- [Seção 9.3.8, "Backup e recuperação gerenciados pelo usuário" na página 103](#page-102-1)

#### <span id="page-97-2"></span>**9.3.1 Soluções de backup e recuperação**

O Oracle tem dois métodos de backup e recuperação:

- RMAN (Recovery Manager)
- Backup e recuperação gerenciados pelo usuário

O utilitário RMAN é instalado automaticamente com o banco de dados. Ele pode fazer o backup de um banco de dados do Oracle8 e de todas as versões posteriores de um banco de dados Oracle\* . O RMAN usa sessões de servidor no banco de dados para executar operações de backup e recuperação. O RMAN tem sua própria sintaxe e pode ser acessado por uma interface de linha de comando ou pela interface de usuário do Oracle Enterprise Manager. Ele também tem APIs para interagir com gerenciadores de mídia de terceiros.

A vantagem do RMAN é que ele obtém e armazena metadados sobre suas operações no arquivo de controle do banco de dados. Um catálogo de recuperação independente pode ser configurado (um esquema que contém metadados importados do arquivo de controle) em um banco de dados de catálogos de recuperação separado. O RMAN mantém os registros necessários para backups, registros arquivados e outros itens usando os metadados, de forma que os procedimentos de restauração e recuperação são bastante simplificados.

Outro método de executar a recuperação é usar comandos do sistema operacional para backups e o SQL\*Plus para recuperações. Esse método chama-se backup e recuperação gerenciados pelo usuário.

O RMAN automatiza procedimentos de backup e recuperação mas o método gerenciado pelo usuário requer controle de todos os arquivos e backups do banco de dados. Portanto, devido à sua robustez e aos seus recursos simplificados de administração de banco de dados, o RMAN é uma ferramenta altamente recomendável para operações de backup. As seções subseqüentes deste documento explicam as etapas para usar o RMAN a fim de executar operações completas de backup e recuperação do banco de dados.

### <span id="page-98-0"></span>**9.3.2 Configurando variáveis de ambiente**

**1** Defina as seguintes variáveis de ambiente com os valores apropriados antes de usar o RMAN:

ORACLE\_HOME: diretório em que o software Oracle está instalado.

Para o Oracle 9i R2: defina a variável como ORACLE\_HOME=/opt/oracle/product/ 9ir2

Para o Oracle 10g R2: defina a variável como ORACLE\_HOME=/opt/oracle/product/ 10.2/db\_1

CLASSPATH: caminhos para as bibliotecas instaladas pelo Oracle.

**Para o Oracle 9i R2:** defina a variável como CLASSPATH=\$CLASSPATH:/opt/oracle/ product/9ir2/JRE:/oracle/opt/oracle/product/9ir2/jlib:/oracle/opt/ oracle/product/9ir2/rdbms/jlib:/oracle/opt/oracle/product/9ir2/ network/jlib

**Para o Oracle 10g R2:** defina a variável como CLASSPATH=\$CLASSPATH:/opt/ oracle/product/10.2/db\_1/JRE:/opt/oracle/product/10.2/db\_1/jlib:/opt/ oracle/product/10.2/db\_1/rdbms/jlib:/opt/oracle/product/10.2/db\_1/ network/jlib

PATH: diretório bin da instalação do Oracle.

**Para o Oracle 9i R2:** defina a variável como PATH=\$PATH:/opt/oracle/product/ 9ir2/bin

Para o Oracle 10g R2: defina a variável como PATH=\$PATH:/opt/oracle/product/ 10.2/db\_1/bin

As variáveis de ambiente podem ser definidas de maneira similar para o banco de dados Oracle 11g.

#### <span id="page-99-0"></span>**9.3.3 Conectando-se ao banco de dados**

É possível optar por um dos métodos abaixo para se conectar ao banco de dados Oracle usado para o Armazenamento de Dados:

 Inicie o RMAN na linha de comando do sistema operacional sem se conectar a um banco de dados executando o comando RMAN sem opções de conexão:

```
$ rman
RMAN> CONNECT TARGET /
```
 Inicie o executável do RMAN na linha de comando do sistema operacional ao se conectar ao banco de dados:

```
$ rman TARGET /
```
**Importante:** se você tiver instalado o banco de dados Oracle 10g ou Oracle 11g em um dispositivo SLES 10, execute o executável RMAN a partir do diretório \$ORACLE\_HOME/bin/ rman.

Se o banco de dados já estiver montado ou aberto, o RMAN exibirá uma saída semelhante a esta:

```
Recovery Manager: Release 9.2.0.0.0 
connected to target database: RMAN (DBID=1237603294)
```
O valor DBID exibido é o identificador do banco de dados de destino.

Se o banco de dados de destino não foi iniciado, o RMAN apresentará a seguinte mensagem:

```
connected to target database (not started) 
RMAN> # the RMAN prompt is displayed
```
#### <span id="page-99-1"></span>**9.3.4 Iniciando o banco de dados**

**1** Inicie o banco de dados com o seguinte comando:

RMAN> startup mount

Este comando inicia uma instância do Oracle, caso ele ainda não tenha sido iniciado, e monta o banco de dados sem abri-lo.

Se a montagem for bem-sucedida, esta saída será exibida:

Oracle instance started database mounted

Se não for bem-sucedida, serão exibidas mensagens de erro relevantes, indicando as causas da falha e as soluções adequadas.

#### <span id="page-99-2"></span>**9.3.5 Fazendo backup do banco de dados**

Você pode fazer backup do banco de dados no local de disco padrão. O local padrão é específico do sistema operacional. No Linux, o caminho padrão em que os arquivos de backup são armazenados é \$ORACLE\_HOME/dbs.

Para fazer um backup completo dos arquivos de dados, arquivos de controle e do arquivo de parâmetros do servidor atual no tipo de dispositivo padrão (que é o disco), use o seguinte comando de backup no prompt do RMAN:

RMAN> BACKUP DATABASE;

No comando acima, o parâmetro FORMAT não é especificado; portanto, RMAN fornece automaticamente a cada parte do backup um nome exclusivo e o armazena no local padrão específico do OS (\$ORACLE\_HOME/dbs no Linux).

Para especificar um nome de arquivo para o backup, use o comando backup com o parâmetro FORMAT:

RMAN> BACKUP DATABASE FORMAT' / tmp / %U' ;

%U gera um nome de arquivo exclusivo.

O comando backup do RMAN cria um conjunto de backup, que é um objeto lógico com um ou mais backups.

A saída do comando backup contém as informações essenciais sobre o backup, como mostra o seguinte exemplo:

```
Starting backup at JULY 12 2009 19:09:48
using target database controlfile instead of recovery catalogal
located channel: ORA_DISK_1
channel ORA DISK 1: sid=10 devtype=DISK
channel ORA_DISK_1: starting full datafile backupset
channel ORA DISK 1: specifying datafile(s) in backupset
including current SPFILE in backupset
including current controlfile in backupset
input datafile fno=00001 name=/oracle/oradata/zenworks/system01.dbf
input datafile fno=00002 name=/oracle/oradata/zenworks/undotbs01.dbf
input datafile fno=00003 name=/oracle/oradata/zenworks/cwmlite01.dbf
input datafile fno=00004 name=/oracle/oradata/zenworks/drsys01.dbf
input datafile fno=00005 name=/oracle/oradata/zenworks/example01.dbf
input datafile fno=00006 name=/oracle/oradata/zenworks /indx01.dbf
input datafile fno=00007 name=/oracle/oradata/zenworks/tools01.dbf
input datafile fno=00008 name=/oracle/oradata/zenworks/users01.dbf
channel ORA DISK 1: starting piece 1 at JULY 12 2009 19:09:56
channel ORA_DISK_1: finished piece 1 at JULY 12 2009 19:10:31
piece handle=/oracle/dbs/lvd6dtk1_1_1 comment=NONE
channel ORA_DISK_1: backup set complete, elapsed time: 00:00:39
Finished backup at JULY 12 2009 19:10:33
```
#### <span id="page-100-0"></span>**9.3.6 Recuperando o banco de dados**

É possível recuperar um arquivo de dados restaurado aplicando registros de redo arquivados e registros de redo online, registros de mudanças efetuadas no banco de dados após o backup. Estas seções contêm instruções sobre dois métodos para a recuperação do banco de dados:

- ["Recuperação completa" na página 102](#page-101-0)
- ["Recuperação incompleta" na página 102](#page-101-1)

#### <span id="page-101-0"></span>**Recuperação completa**

A recuperação completa envolve o uso de dados de redo ou backups incrementais combinados ao backup de um banco de dados, tablespace ou arquivo de dados, para atualizar até o momento mais atual. Essa é uma recuperação completa porque o Oracle aplica todas as mudanças de redo contidas nos registros arquivados e online ao backup. Normalmente, uma recuperação de mídia completa é executada depois que uma falha de mídia danifica arquivos de dados ou o arquivo de controle.

**1** Use a seguinte seqüência de comandos para executar uma recuperação completa do banco de dados.

```
RMAN> connect target /
RMAN> run {
2> startup mount ;
3> restore database ;
4> recover database ;
5> alter database open ;
6 > 1
```
Isso resulta na restauração e subseqüente recuperação de todos os arquivos de dados. O RMAN aplica registros arquivados quando necessário até a recuperação ser concluída.

**2** Após a restauração, é necessário verificar se o Armazenamento de Dados está sincronizado com o Armazenamento de Objetos. Para obter instruções, consulte a [Seção 9.4, "Sincronizando](#page-103-0)  [o Armazenamento de Objetos e o Armazenamento de Dados" na página 104](#page-103-0).

#### <span id="page-101-1"></span>**Recuperação incompleta**

O RMAN pode executar procedimentos de recuperação do banco de dados inteiro até um momento especificado, SCN ou número de seqüência de registro. Esse tipo de recuperação chama-se recuperação incompleta porque não usa por completo todos os registros de redo disponíveis. A recuperação incompleta do banco de dados inteiro também se chama recuperação de ponto no tempo do banco de dados (DBPITR).

Faça uma recuperação incompleta do banco de dados nas seguintes situações:

- Uma falha de mídia destrói alguns ou todos os registros de redo online.
- Um erro do usuário causa perda de dados. Por exemplo, um usuário elimina uma tabela acidentalmente.
- Você não pode executar uma recuperação completa porque há um registro de redo arquivado ausente.

Para executar uma recuperação incompleta, restaure todos os arquivos de dados com backups criados antes do momento em que uma recuperação se faz necessária e abra o banco de dados com a opção RESETLOGS após a recuperação. A operação de RESETLOGS cria uma nova instância do banco de dados; ou seja, um banco de dados com um novo fluxo de números de seqüência de registro que começam com a seqüência 1.

O banco de dados deve ser fechado em uma recuperação incompleta.

Para executar uma recuperação incompleta:

**1** Defina a variável de ambiente de formato de hora:

\$ NLS\_DATE\_FORMAT="Mon DD YYYY HH24:MI:SS"

#### **2** Use a seguinte seqüência de comandos:

```
$ rman target /
RMAN> startup mount;
RMAN> run {
2> set until time "to_date('Jul 12 2009 10:24:00', 'MM DD YYYY 
HH24:MI:SS')";
3> restore database ;
4> recover database ;
5> }
```
O RMAN usa o último backup criado antes do horário mencionado no comando set until para restaurar os arquivos em seus locais padrão. Em seguida, ele usa os registros de redo arquivados (se necessários) para recuperar o banco de dados.

Dois outros parâmetros que podem ser usados com o comando set until são SCN e os números de seqüência de registro. Os SCNs são obtidos nos registros de alerta. Localize o SCN de um evento e recupere até um SCN anterior. Por exemplo:

SET UNTIL SCN 1000

**3** Se a recuperação for bem-sucedida, abra o banco de dados e redefina os registros online:

ALTER DATABASE OPEN RESETLOGS;

**4** Após a restauração, é necessário verificar se o Armazenamento de Dados está sincronizado com o Armazenamento de Objetos. Para obter instruções, consulte a [Seção 9.4, "Sincronizando](#page-103-0)  [o Armazenamento de Objetos e o Armazenamento de Dados" na página 104](#page-103-0).

É recomendável fazer o backup do banco de dados imediatamente, de preferência com o banco de dados montado (para evitar possível perda de dados em um banco de dados aberto). Como o banco de dados é uma nova instância, os backups efetuados antes de RESETLOGS não são utilizados com facilidade.

#### <span id="page-102-0"></span>**9.3.7 Encerrando o banco de dados de**

**1** Use o seguinte comando para encerrar o banco de dados:

RMAN> SHUTDOWN NORMAL;

Esse comando desmonta o banco de dados e interrompe a execução da instância do Oracle.

#### <span id="page-102-1"></span>**9.3.8 Backup e recuperação gerenciados pelo usuário**

**1** Em todos os servidores ZENworks 7.3 Linux Management configurados com o banco de dados de origem, interrompa todos os serviços do ZENworks usando o seguinte comando:

```
zlm-config --stop
```
**2** No banco de dados de origem que está executando sua instância de banco de dados, faça um backup lógico do esquema de objetos de banco de dados do ZENworks executando os utilitários de exportação como um usuário de banco de dados Oracle (conforme a seguir):

```
exp zenadmin/novell@ORCL FILE=NOVELL-ZENWORKS-ORAZLM.DMP LOG=NOVELL-
ZENWORKS-ORAZLM.LOG OWNER=ZENADMIN
```
em que ORCL é o identificador padrão do sistema Oracle, e novell é a senha padrão do usuário zenadmin.

Com isso, são criados o arquivo de backup NOVELL-ZENWORKS-ORAZLM.DMP e o arquivo de registro ZENWORKS-ORAZLM.LOG no servidor de banco de dados Oracle.

**3** Execute o utilitário de importação (conforme a seguir) como um usuário de banco de dados Oracle no banco de dados de destino para importar os dados e objetos:

imp zenadmin/novell@*ORCL* FILE=NOVELL-ZENWORKS-ORAZLM.DMP LOG=NOVELL-ZENWORKS-ORAZLM.LOG IGNORE=Y FROMUSER=*ZENADMIN* TOUSER=*ZENADMIN*

em que ORCL é o identificador padrão do sistema Oracle, e novell é a senha padrão do usuário zenadmin.

**Importante:** antes de executar o utilitário de importação, faça um backup confiável do diretório /opt/oracle/novell/zenworks/database no banco de dados de destino.

Ignore todos os avisos de compilação que possam ser exibidos durante o processo de criação do objeto.

**4** No banco de dados de destino, efetue login como o usuário sysdba, pare e inicie a instância do Oracle usando os seguintes comandos no prompt SQL:

```
encerramento imediato
```
startup

**5** No servidor de banco de dados de destino, pare e inicie o serviço de escuta usando os seguintes comandos no prompt SQL:

```
lsnrctl stop
```
lsnrctl start

**6** No servidor ZENworks 7.3 Linux Management, inicie todos os serviços do ZENworks usando o seguinte comando:

zlm-config --start

**7** Sincronize o Armazenamento de Dados com o Armazenamento de Objetos. Para obter mais informações sobre como sincronizar o Armazenamento de Dados com o Armazenamento de Objetos, consulte a [Seção 9.4, "Sincronizando o Armazenamento de Objetos e o](#page-103-0)  [Armazenamento de Dados" na página 104.](#page-103-0)

## <span id="page-103-0"></span>**9.4 Sincronizando o Armazenamento de Objetos e o Armazenamento de Dados**

Se você restaurar o Armazenamento de Objetos ou o Armazenamento de Dados com um backup, precisará verificar se os dois estão sincronizados. O utilitário dbsync.sh permite sincronizar o Armazenamento de Dados com o Armazenamento de Objetos removendo todos os dispositivos e bundles encontrados no Armazenamento de Dados, mas não no Armazenamento de Objetos.

- **1** É importante que você efetue login no Servidor ZENworks como root.
- **2** Digite o seguinte comando no prompt de comando:

dbsync.sh [--force]

O utilitário tem uma opção, --force ou -f. A operação de sincronização compara a lista de dispositivos e bundles nos dois bancos de dados. Com a opção --force, o dbsync.sh registra os GUIDs e os nomes dos dispositivos e bundles encontrados no Armazenamento de Dados, mas não no Armazenamento de Objetos. Com a opção --force, o dbsync.sh apaga todos os dispositivos e bundles encontrados no Armazenamento de Dados, mas não no Armazenamento de Objetos.

**3** Digite a senha para autenticar-se no Armazenamento de Objetos.

Os GUIDs, nomes de dispositivos e bundles que estão no Armazenamento de Dados, mas não no Armazenamento de Objetos, são registrados no arquivo /var/opt/novell/log/zenworks/ dbsync-message.log.

## <span id="page-104-0"></span>**9.5 Limpando o banco de dados do ZENworks**

Para limpar o banco de dados do ZENworks, digite o seguinte comando no prompt do console do servidor:

```
zlm db cleanup.sh
```
Para solucionar os erros encontrados durante a execução do comando de limpeza do banco de dados, consulte /var/opt/novell/log/zenworks/dbcleanup.log.

# **Registro do Dispositivo**

Estas seções contêm informações sobre o registro de dispositivos do Novell® ZENworks® Linux Management:

- [Capítulo 10, "Visão geral do registro" na página 109](#page-108-0)
- [Capítulo 11, "Registro de dispositivos" na página 111](#page-110-0)
- [Capítulo 12, "Gerenciando chaves e regras de registro" na página 115](#page-114-0)
- [Capítulo 13, "Cancelando o registro de dispositivos e registrando-os novamente" na página 131](#page-130-0)

III
# <sup>10</sup>**Visão geral do registro**

O Novell® ZENworks® Linux Management garante o gerenciamento simplificado e automatizado de dispositivos (servidores e estações de trabalho). Antes de você definir configurações de aplicativo com o uso de políticas, instalar pacotes usando bundles ou catálogos, usar serviços de préinicialização para criar imagens dos dispositivos, coletar inventário de hardware e software, gerenciar dispositivos remotamente e reportar eventos, é preciso instalar o Agente do ZENworks Linux Management nos dispositivos e registrá-los em um Servidor ZENworks.

A Zona de Gerenciamento do ZENworks é o nível mais alto da hierarquia de gerenciamento do ZENworks. Ela oferece uma unidade administrativa autônoma de Servidores ZENworks e dispositivos gerenciados (estações de trabalho e servidores). O ZENworks Control Center (a ferramenta administrativa baseada na Web) é usado para gerenciar dispositivos. Os Servidores ZENworks e os dispositivos gerenciados trabalham juntos para aplicar as tarefas de gerenciamento.

Todo dispositivo que você deseje gerenciar deve ser registrado na Zona de Gerenciamento. Quando você registra o dispositivo, ele é adicionado ao ZENworks Object Store, o que permitirá que você o gerencie através do ZENworks Control Center.

Para que o Novell ZENworks gerencie um dispositivo, é preciso instalar o software Agente ZENworks no dispositivo. Durante a instalação desse software, o dispositivo é automaticamente registrado, contanto que você (ou quem estiver instalando o software) forneça o nome DNS ou endereço IP de um Servidor ZENworks na Zona de Gerenciamento. Os dispositivos também podem ser registrados posteriormente. Para obter mais informações, consulte o [Capítulo 11, "Registro de](#page-110-0)  [dispositivos" na página 111.](#page-110-0)

Você também pode criar chaves ou regras para registrar dispositivos na Zona de Gerenciamento.

Com as chaves de registro, é possível definir as chaves usadas para registrar dispositivos na Zona de Gerenciamento. Uma chave de registro especifica um conjunto de designações aplicadas aos dispositivos que a utilizam para registrar-se. A chave deve ser aplicada durante a instalação do Agente ZENworks em um dispositivo, seja manualmente ou por meio de um script. Para obter mais informações, consulte a [Seção 12.1, "Gerenciando chaves de registro" na página 116](#page-115-0)

Se não quiser usar chaves de registro, você poderá criar regras de registro para determinar as designações de um dispositivo quando ele se registrar sem uma chave. A principal diferença entre o uso das regras padrão de registro e o uso de uma chave de registro é que as regras padrão utilizam um filtro para determinar o conjunto de designações de dispositivo a ser aplicado, ao passo que uma chave corresponde diretamente a um conjunto específico de designações a ser aplicado. Para obter mais informações, consulte a [Seção 12.2, "Gerenciando regras de registro" na página 121.](#page-120-0)

**Observação:** é possível registrar os dispositivos apenas em um Servidor ZENworks 7.3 Linux Management. Entretanto, é possível registrar os dispositivos em um Servidor ZENworks 7.3 e em vários Servidores ZENworks 6.6.*x* Linux Management. É bastante útil registrar dispositivos em vários Servidores, por exemplo, durante um período de transição enquanto você distribui o ZENworks 7.3.

# <span id="page-110-0"></span><sup>11</sup>**Registro de dispositivos**

O processo de registro de dispositivos inclui a instalação do Agente ZENworks® nos dispositivos e o registro subseqüente dos dispositivos em um Servidor ZENworks. Durante a instalação do software do Agente ZENworks, o dispositivo é registrado automaticamente desde que você (ou quem estiver instalando o software) forneça o endereço IP ou o nome DNS de um Servidor ZENworks na Zona de Gerenciamento. Os dispositivos também podem ser registrados posteriormente.

**Observação:** se desejar atualizar os servidores Dell PowerEdge usando Pacotes de Atualização Dell, recomendamos que você espelhe os pacotes do site de FTP da Dell antes de instalar o Agente ZENworks nos servidores PowerEdge gerenciados. Também é possível espelhar os pacotes após instalar o Agente ZENworks nos servidores PowerEdge gerenciados, mas antes de registrá-los na Zona de Gerenciamento do ZENworks. O espelhamento dos Pacotes de Atualização Dell antes da instalação do Agente ZENworks ou do registro dos servidores na Zona de Gerenciamento garante que todos os números de modelo Dell sejam carregados no banco de dados, os relatórios padrão sejam executados à medida que os servidores forem registrados e os Pacotes de Atualização Dell existam no repositório de pacotes do ZENworks. Para obter mais informações, consulte o [Capítulo 23, "Usando os bundles de Pacote de Atualização Dell" na página 313.](#page-312-0)

As seções a seguir contêm informações adicionais:

- [Seção 11.1, "Instalando o Agente ZENworks e registrando dispositivos" na página 111](#page-110-1)
- [Seção 11.2, "Registrando um dispositivo após instalar o Agente ZENworks" na página 111](#page-110-2)
- [Seção 11.3, "Registrando automaticamente os serviços na primeira inicialização do zmd" na](#page-111-0)  [página 112](#page-111-0)

## <span id="page-110-1"></span>**11.1 Instalando o Agente ZENworks e registrando dispositivos**

Você pode registrar dispositivos (servidores ou estações de trabalho) em um Servidor ZENworks durante a instalação do Agente ZENworks nos dispositivos.

Para obter mais informações sobre como registrar e instalar manualmente o agente ou sobre o registro e a instalação automatizada usando um script, consulte "Configurando dispositivos gerenciados" no *Guia de Instalação do Novell ZENworks 7.3 Linux Management*.

## <span id="page-110-2"></span>**11.2 Registrando um dispositivo após instalar o Agente ZENworks**

Se a pessoa que instalou o Agente ZENworks em um dispositivo não tiver especificado o endereço do Servidor (endereço IP ou nome DNS) durante a instalação, o dispositivo poderá ser registrado posteriormente com a execução do seguinte comando rug no dispositivo:

Para dispositivos SUSE LINUX Enterprise Server 10 (SLES 10) e SUSE LINUX Enterprise Desktop 10 (SLED 10):

```
/usr/bin/rug sa https:// Endereço_servidor_ZEN
```
Para dispositivos SUSE LINUX Enterprise Server 11 (SLES 11) e SUSE LINUX Enterprise Desktop 11 (SLED 11):

/usr/bin/rug sa https:// Endereço\_servidor\_ZEN

Para todos os outros dispositivos gerenciados:

/opt/novell/zenworks/bin/rug sa https://*endereço\_Servidor\_ZEN*

Substitua *ZEN\_Server\_address* pelo endereço IP ou nome DNS do Servidor Principal ou Secundário.

Você também pode registrar um dispositivo usando o Instalador ou o Atualizador de Software. Para obter mais informações, consulte a [Seção 6.3, "Usando o Atualizador, o Instalador e o Removedor](#page-56-0)  [de Software de dispositivos gerenciados dos usuários" na página 57](#page-56-0).

### <span id="page-111-0"></span>**11.3 Registrando automaticamente os serviços na primeira inicialização do zmd**

O zmd pode registrar automaticamente os serviços configurados no arquivo initialconfiguration. O arquivo está localizado em /etc/zmd/ em dispositivos gerenciados do SLES 10 ou SLES 11 e SLED 10 ou SLED 11, e em /etc/opt/novell/zenworks/zmd/ em outros dispositivos gerenciados.

O arquivo initial-configuration contém o URL para os serviços suportados que o zmd registra na inicialização. O zmd usa as informações do arquivo initial-configuration para montar todos os serviços na primeira vez que ele é iniciado. Esses serviços não são carregados durante inicializações subseqüentes, pois o zmd registra os serviços já montados em @localstatedir@/ lib/zmd/services. Se você deseja que o zmd monte os serviços listados em initialconfiguration toda vez que ele for iniciado, apague o arquivo de serviços antes de iniciar o zmd.

Para que o zmd registre automaticamente os dispositivos, você deve criar manualmente o arquivo initial-configuration com o seguinte conteúdo:

```
[URL of the service]
type = service_type
key = service name
```
No arquivo, você também pode especificar o código\_do\_registro dos serviços que precisam de uma chave para registro.

Se você quiser usar caracteres especiais como  $\frac{1}{2}$  & ; " no valor da chave, coloque o valor entre aspas simples.

Um arquivo initial-configuration de exemplo é o seguinte:

```
[https://10.0.0.0]
type=zenworks
[https://update.novell.com/data]
type=rce
[http://www2.ati.com/suse]
```
key=yum\_service

type=YUM

# <sup>12</sup>**Gerenciando chaves e regras de registro**

Você pode adicionar manualmente dispositivos a pastas e grupos, mas pode ser uma tarefa incômoda se tiver um grande número de dispositivos ou estiver registrando novos dispositivos de forma consistente. A melhor maneira de gerenciar um grande número de dispositivos é fazer com que sejam adicionados automaticamente às pastas e grupos corretos quando eles são registrados. Para fazer isso, você pode usar chaves de registro, regras de registro ou ambos.

Ambas as chaves de registro e regras de registro permitem atribuir um nome, pasta e participações em grupo a um dispositivo. No entanto, há diferenças entre chaves e regras que você deve conhecer antes de decidir se deseja usar um ou ambos os métodos para registro.

 **Chaves de registro:** uma chave de registro é uma string alfanumérica que você define manualmente ou gera aleatoriamente. Durante a instalação do Agente ZENworks® em um dispositivo, a chave de registro deve ser digitada manualmente ou por meio de um arquivo de resposta. Quando o dispositivo conecta um Servidor ZENworks pela primeira vez, o dispositivo recebe um nome segundo o esquema de nomeação e, em seguida, é adicionado à pasta e grupos definidos na chave.

É possível criar uma ou mais chaves de registro para garantir que os servidores e as estações de trabalho sejam colocados nas pastas e grupos desejados. Por exemplo, talvez você queira garantir que todos os dispositivos do departamento de Vendas sejam adicionados à pasta / Estações de Trabalho/Vendas, mas estejam divididos em três grupos diferentes (Equipe de Vendas1, Equipe de Vendas2, Equipe de Vendas3), dependendo das designações de cada equipe. É possível criar três chaves de registro diferentes e configurar cada uma para adicionar as estações de trabalho Vendas à pasta /Estações de Trabalho/Vendas e ao grupo de equipe apropriado. Se cada dispositivo usar a chave de registro correta, o dispositivo será adicionado à pasta e ao grupo adequado.

Os nomes de chaves de registro não fazem distinção entre maiúsculas e minúsculas. Por exemplo, as chaves de registro chamadas"MyKey" e "mykey" não podem existir na mesma pasta. Se você criar uma chave de registro chamada "Mykey" em uma pasta que já contenha uma chave de registro chamada "mykey" será exibida a mensagem de erro "Impossível concluir sua solicitação pelo seguinte motivo: impossível criar a Nova Chave de Registro, consulte os registros do Tomcat para obter detalhes".

 **Regras de registro:** se não desejar digitar uma chave de registro durante a instalação ou se desejar que os dispositivos sejam automaticamente adicionados a pastas e grupos diferentes baseados em critérios predefinidos (por exemplo, tipo de sistema operacional, CPU ou endereço IP), você poderá usar regras de registro.

O ZENworks tem duas regras de registro padrão: uma para servidores e uma para estações de trabalho. Se um dispositivo é registrado sem uma chave, as regras de registro padrão são aplicadas para determinar as designações de pasta e grupo. As duas regras padrão determinam que todos os servidores sejam adicionados à pasta /Servidores e todas as estações de trabalho sejam adicionadas à pasta /Estações de Trabalho. O nome de host do dispositivo é o seu

próprio nome. Não é possível apagar essas duas regras padrão, mas é possível modificar o esquema de nomeação e os grupos aos quais os servidores e a estação de trabalho serão adicionados.

As duas regras padrão são designadas para garantir que não haja falha de registro em nenhum servidor ou estação de trabalho. Entretanto, é possível definir regras adicionais que permitam filtrar dispositivos durante o registro e adicioná-los a pastas e grupos diferentes. Se, conforme recomendado na [Seção 1.1.3, "Pastas x Grupos" na página 25,](#page-24-0) você tiver estabelecido pastas para dispositivos com configurações semelhantes e grupos para dispositivos com designações semelhantes, novos dispositivos registrados receberão automaticamente as configurações e as designações adequadas.

As seções a seguir contêm informações adicionais:

- [Seção 12.1, "Gerenciando chaves de registro" na página 116](#page-115-0)
- [Seção 12.2, "Gerenciando regras de registro" na página 121](#page-120-0)
- [Seção 12.3, "Criando pastas" na página 129](#page-128-0)

## <span id="page-115-0"></span>**12.1 Gerenciando chaves de registro**

Você pode definir as chaves que serão usadas para registrar dispositivos na Zona de Gerenciamento. Uma chave de registro especifica um conjunto de designações aplicadas aos dispositivos que a utilizam para registrar-se. A chave deve ser aplicada durante a instalação do Agente ZENworks em um dispositivo, seja manualmente ou por meio de um script.

Se não quiser usar chaves de registro, você poderá criar regras de registro para determinar as designações de um dispositivo quando ele se registrar sem uma chave. A principal diferença entre o uso das regras padrão de registro e o uso de uma chave de registro é que as regras padrão utilizam um filtro para determinar o conjunto de designações de dispositivo a ser aplicado, ao passo que uma chave corresponde diretamente a um conjunto específico de designações a ser aplicado. Para obter mais informações, consulte a [Seção 12.2, "Gerenciando regras de registro" na página 121.](#page-120-0)

Você pode usar o ZENworks Control Center ou o utilitário de linha de comando zlman para criar e modificar registros. Os procedimentos a seguir explicam como executar essas tarefas usando o ZENworks Control Center. Se você preferir o utilitário de linha de comando zlman, consulte a seção Comandos do Registro de [zlman \(1\) \(página 620\).](#page-619-0)

As seções a seguir contêm informações adicionais:

- [Seção 12.1.1, "Criando chaves para registrar dispositivos" na página 116](#page-115-1)
- [Seção 12.1.2, "Editando chaves de registro existentes" na página 119](#page-118-0)
- [Seção 12.1.3, "Renomeando, copiando ou movendo chaves de registro" na página 121](#page-120-1)
- [Seção 12.1.4, "Apagando chaves de registro" na página 121](#page-120-2)

#### <span id="page-115-1"></span>**12.1.1 Criando chaves para registrar dispositivos**

- **1** No ZENworks Control Center, clique na guia *Configuração*.
- **2** Na seção Chaves de Registro, clique em *Novo* e, em seguida, clique em *Registro* para iniciar o Assistente de Criação de Nova Chave de Registro.

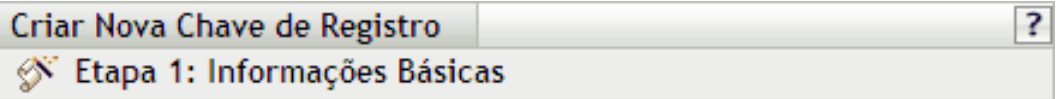

Forneça o nome, a descrição e o limite da nova chave de registro. Para gerar um nome exclusivo, clique no ícone "Gerar nome de chave exclusivo".

#### Nome (usado como código de chave de registro):

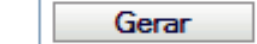

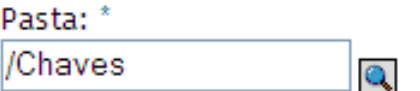

#### Descrição:

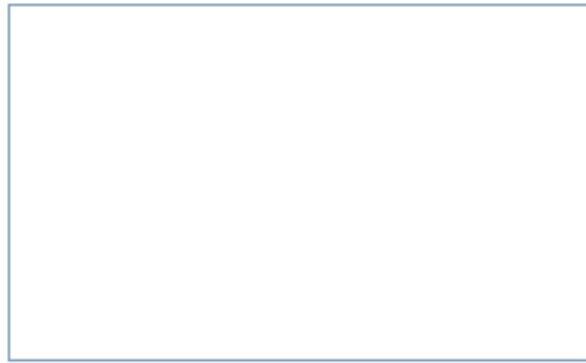

Número de vezes que esta chave pode ser usada:

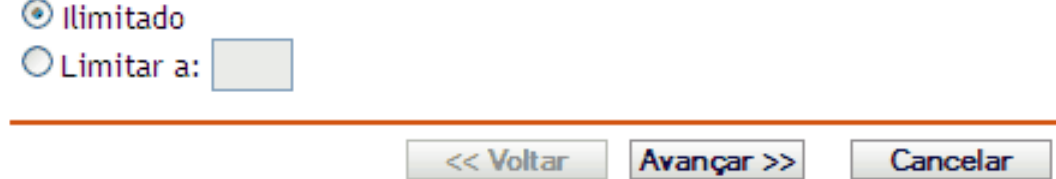

**3** Preencha os campos:

**Nome (usado como código de chave de registro):** forneça um nome para a chave de registro. Quando os dispositivos forem registrados durante a instalação ou posteriormente por meio do comando rug sa, este será o nome fornecido pelo dispositivo ao registro. Todo dispositivo que apresentar este nome receberá as designações associadas ao registro.

Escolha um nome simples para sua segurança mínima, ou clique em *Gerar* para criar uma string de registro complexa, de difícil adivinhação. Use a opção *Gerar* juntamente com um limite de chave de registro para aumentar a segurança.

Os seguintes caracteres não podem ser usados na criação do registro:  $\# * (+ \rightarrow \cdot \cdot \cdot \cdot > /$ ,

**Pasta:** especifique a pasta desta chave de registro. Este procedimento tem finalidades meramente organizacionais. Os dispositivos não precisam saber a localização da chave de registro para poderem utilizá-la; eles só precisam do nome da chave.

**Descrição:** forneça uma descrição para a chave. A descrição é exibida no ZENworks Control Center, que é a ferramenta administrativa do ZENworks Linux Management.

**Número de vezes que esta chave pode ser usada:** decida se a chave será usada um número ilimitado de vezes ou especifique um número de vezes para o uso da chave.

Para fins de segurança, esta opção permite limitar o número de dispositivos que podem ser registrados com a chave.

**4** Clique em *Próximo* para exibir a página Regras de Nomeação e Contenção.

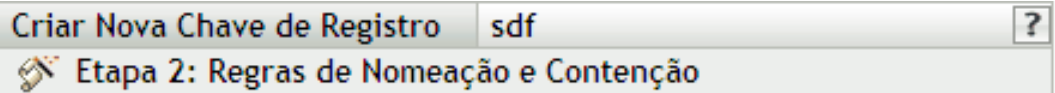

Forneça o gabarito usado para criar o nome da máquina e a pasta em que a máquina deve ser colocada quando importada.

ħ

#### Nome dado a máquinas importadas:

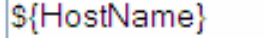

Pasta em que as máquinas importadas devem ser colocadas:

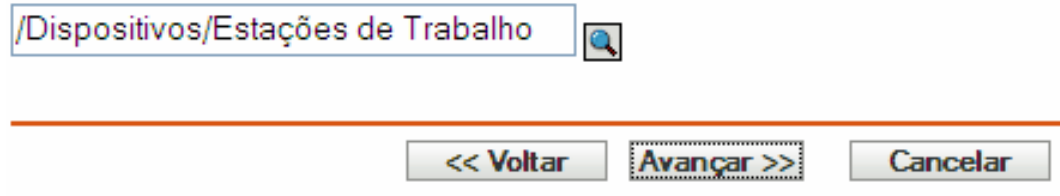

**5** Preencha os campos para especificar um esquema de nomeação e a pasta em que os dispositivos serão adicionados:

**Nome dado a máquinas importadas:** forneça um esquema de nomeação para o registro dos dispositivos. Para criar um esquema de nomeação, selecione uma ou mais das seguintes variáveis de máquina:

**CPU** DNS GUID Nome do host (padrão) SO

Evite incluir espaços no esquema de nomeação; esses espaços devem ser ignorados nos utilitários de linha de comando. Por exemplo, use \${Hostname}-\${OS} e não \${Hostname}  $$$ {OS}.

**Pasta em que as máquinas importadas devem ser colocadas:** especifique a pasta na qual os dispositivos serão colocados.

Como regra geral, dispositivos com configurações semelhantes (intervalos de atualização, configurações de registro, configurações de gerenciamento remoto e assim por diante) devem ser agrupados na mesma pasta para que você possa especificar as configurações da pasta e todos os dispositivos possam herdá-las. Não use a mesma pasta para dispositivos que exigem configurações diferentes, pois isso impedirá que a pasta seja usada para definir as configurações e exigirá que elas sejam definidas em cada dispositivo.

**6** Clique em *Próximo* para exibir a página Participação em Grupos.

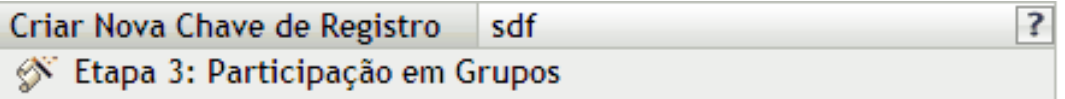

Especifique os grupos em que as novas máquinas devem ser colocadas quando importadas. Lembrete: só poderão ser selecionados grupos válidos para a pasta selecionada na etapa anterior.

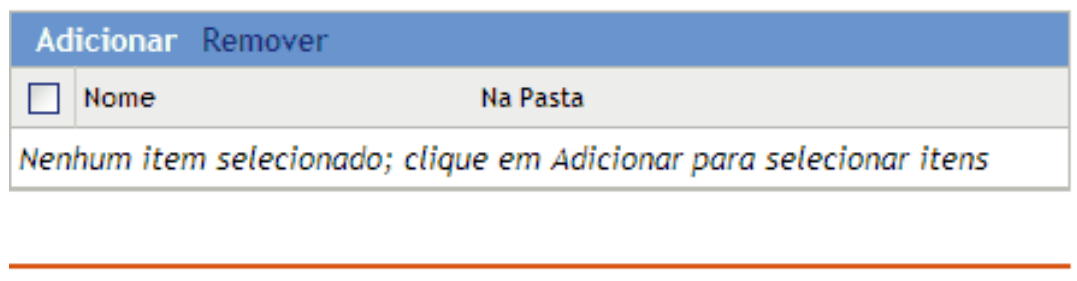

Adicionar grupos faz os dispositivos registrados receberem todas as designações fornecidas pela participação nos grupos. As designações da participação em grupo são adicionáveis. Assim, se um dispositivo for designado aos grupos A e B, receberá todas as designações de ambos os grupos.

<< Voltar

Avançar >>

Clique em *Adicionar* para adicionar um grupo. Só é possível adicionar grupos válidos para o tipo de pasta de dispositivos especificado na página anterior do assistente. Por exemplo, se você tiver especificado a pasta /Dispositivos/Estações de Trabalho, só poderá escolher grupos de estações de trabalho.

- **7** Clique em *Avançar* para exibir a página Resumo.
- **8** Examine as informações na página Resumo e use o botão *Voltar* para efetuar as mudanças necessárias nas configurações. Clique em *Concluir* para criar a chave de registro conforme as configurações na página Resumo.

### <span id="page-118-0"></span>**12.1.2 Editando chaves de registro existentes**

- **1** No ZENworks Control Center, clique na guia *Configuração*.
- **2** Clique no link de sublinhado para a chave de registro a ser editada.

Cancelar

**Observação:** se você editar uma chave de registro existente, lembre-se de que as mudanças se aplicam apenas aos dispositivos recém-registrados. Se o dispositivo já está registrado, as configurações originais são mantidas. Por exemplo, se você mudar o nome e as configurações de contenção de uma pasta, os dispositivos já registrados manterão a convenção de nomeação anterior e permanecerão na pasta em que foram colocados originalmente. Entretanto, você pode cancelar o registro dos dispositivos e registrá-lo novamente em seguida para garantir que as novas configurações de nomeação e contenção da pasta sejam aplicadas aos dispositivos registrados anteriormente. Para obter mais informações, consulte o [Capítulo 13, "Cancelando o](#page-130-0)  [registro de dispositivos e registrando-os novamente" na página 131](#page-130-0).

**2a** (Opcional) Na seção *Geral*, faça as mudanças desejadas:

**Descrição:** edite a descrição para a chave. A descrição é exibida no ZENworks Control Center, que é a ferramenta administrativa do ZENworks Linux Management.

**Número de vezes que esta chave pode ser usada:** decida se a chave será usada um número ilimitado de vezes ou especifique um número de vezes para o uso da chave.

Para fins de segurança, esta opção permite limitar o número de dispositivos que podem ser registrados com a chave.

**2b** (Opcional) Na seção *Valores Aplicados a Máquinas Importadas*, faça as mudanças desejadas:

**Nome dado a máquinas importadas:** selecione uma ou mais variáveis de máquina para ter um esquema de nomeação para registrar dispositivos.

Evite incluir espaços no esquema de nomeação, pois eles devem ser ignorados nos utilitários de linha de comando. Por exemplo, use \${Hostname}-\${OS} e não  $$$ {Hostname}  $$$ {OS}.

**Pasta em que as máquinas importadas devem ser colocadas:** especifique a pasta na qual os dispositivos serão colocados.

Como regra geral, dispositivos com configurações semelhantes (intervalos de atualização, configurações de registro, configurações de gerenciamento remoto e assim por diante) devem ser agrupados na mesma pasta para que você possa especificar as configurações da pasta e todos os dispositivos possam herdá-las. Não use a mesma pasta para dispositivos que exigem configurações diferentes, pois isso impedirá que a pasta seja usada para definir as configurações e exigirá que elas sejam definidas em cada dispositivo.

**Participação em grupos:** clique em *Adicionar* para adicionar um grupo. Só é possível adicionar grupos válidos para o tipo de pasta de dispositivos especificado na página anterior do assistente. Por exemplo, se você tiver especificado a pasta /Dispositivos/ Estações de Trabalho, só poderá escolher grupos de estações de trabalho. Para remover um grupo, marque a caixa ao lado do nome do grupo e clique em *Remover*.

**Observação:** se você mudar a participação em grupos de um dispositivo e registrá-lo novamente em seguida, a participação anterior permanecerá intacta e a nova será adicionada. Por exemplo, o dispositivo A participa do grupo 1. Você edita a chave para mudar a participação para o grupo 2. Quando o dispositivo for registrado novamente, ele passará a participar dos dois grupos.

**3** Clique em *Aplicar*.

### <span id="page-120-1"></span>**12.1.3 Renomeando, copiando ou movendo chaves de registro**

- **1** No ZENworks Control Center, clique na guia *Configuração*.
- **2** Na seção Chaves de Registro, clique em *Avançado*.
- **3** Marque a caixa ao lado do nome da chave de registro para selecioná-la, clique em *Editar* e, em seguida, clique em uma opção:
	- **Renomear:** clique em *Renomear*, digite um novo nome para a chave de registro e clique em *OK*.
	- **Copiar:** clique em *Copiar*, digite um novo nome para a chave de registro e clique em *OK*.

A opção de cópia é útil para criar uma nova chave de registro que seja semelhante a outra já existente. Você pode copiar uma chave e, em seguida, editar as configurações da nova chave.

 **Mover:** clique em *Mover*, escolha uma pasta de destino para os objetos selecionados e clique em *OK*.

A pasta das chaves de registro é usada apenas para fins organizacionais. Os dispositivos não precisam saber a localização da chave de registro para poderem utilizá-la; eles só precisam do nome da chave.

Algumas ações não podem ser realizadas em vários objetos. Por exemplo, se houver mais de uma caixa de seleção marcada, as opções *Renomear* e *Copiar* não estarão disponíveis no menu *Editar*.

### <span id="page-120-2"></span>**12.1.4 Apagando chaves de registro**

- **1** No ZENworks Control Center, clique na guia *Configuração*.
- **2** Clique na caixa de seleção ao lado da chave para selecioná-la e, em seguida, clique em *Apagar*.

## <span id="page-120-0"></span>**12.2 Gerenciando regras de registro**

As regras de registro permitem determinar as designações de um dispositivo quando seu registro é realizado sem uma chave. A principal diferença entre o uso das regras padrão de registro e o uso de uma chave de registro é que as regras padrão utilizam um filtro para determinar o conjunto de designações de dispositivo a ser aplicado, ao passo que uma chave corresponde diretamente a um conjunto específico de designações a ser aplicado.

Por padrão, a lista contém uma regra de registro padrão para servidores e outra para estações de trabalho. Essas duas regras fazem com que todos os servidores sejam adicionados à pasta / Servidores e todas as estações de trabalho sejam adicionadas à pasta /Estações de Trabalho. O nome de host do dispositivo é usado como seu próprio nome. Você não pode apagar essas duas regras padrão, mas pode modificar o esquema de nomeação e os grupos aos quais os servidores e as estações de trabalho são adicionados.

As duas regras padrão para servidor e estação de trabalho são designadas para garantir que não haja falha em nenhum registro de servidor ou de estação de trabalho. É possível, entretanto, definir regras adicionais que permitam filtrar dispositivos à medida que eles forem registrados e adicioná-los a pastas e grupos diferentes. Se você estabelecer pastas para dispositivos com definições de configuração semelhantes e grupos para dispositivos com designações semelhantes de bundle e política, os dispositivos recém-registrados receberão automaticamente as definições de configuração e as designações adequadas.

Crie chaves de registro se não quiser usar regras de registro. Com as chaves de registro, é possível definir as chaves usadas para registrar dispositivos na Zona de Gerenciamento. Para obter mais informações, consulte a [Seção 12.1, "Gerenciando chaves de registro" na página 116.](#page-115-0)

As seções a seguir contêm informações adicionais:

- [Seção 12.2.1, "Criando regras para registrar dispositivos" na página 122](#page-121-0)
- [Seção 12.2.2, "Editando regras de registro existentes" na página 126](#page-125-0)
- [Seção 12.2.3, "Renomeando ou copiando regras de registro" na página 128](#page-127-0)
- [Seção 12.2.4, "Reordenando regras de registro" na página 128](#page-127-1)
- [Seção 12.2.5, "Apagando regras de registro" na página 129](#page-128-1)

#### <span id="page-121-0"></span>**12.2.1 Criando regras para registrar dispositivos**

- **1** No ZENworks Control Center, clique na guia *Configuração*.
- **2** Na seção Regras de Registro Padrão, clique em *Novo* para iniciar o Assistente de Criação de Nova Regra Padrão.

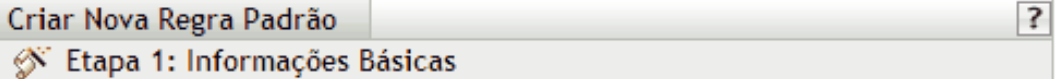

Forneça o nome e a descrição da nova Regra Padrão.

Nome:

Descricão:

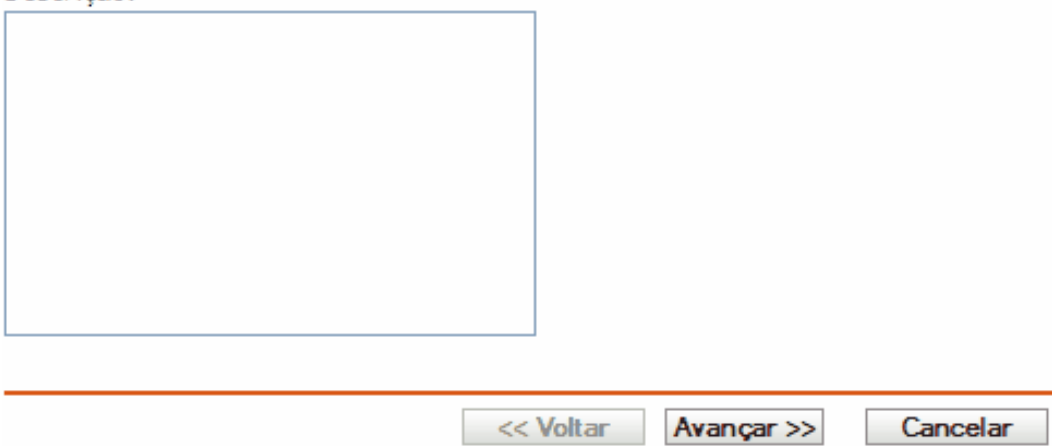

**3** Preencha os campos:

**Nome:** forneça um nome para a regra de registro.

Para obter mais informações, consulte o [Apêndice C, "Convenções de nomeação no ZENworks](#page-662-0)  [Control Center" na página 663.](#page-662-0)

**Descrição:** forneça uma descrição, se desejar. A descrição é exibida na página Detalhes da regra. Ao criar várias regras de registro, convém usar a descrição para detalhar cada uma.

**4** Clique em *Próximo* para exibir a página Importar Filtros.

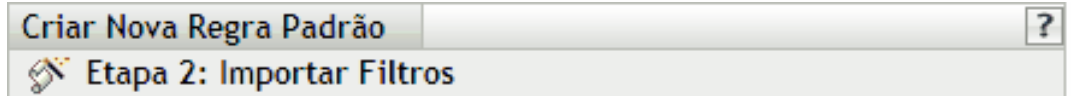

Especifique os critérios usados para determinar quais máquinas devem usar esta Regra de Registro Padrão.

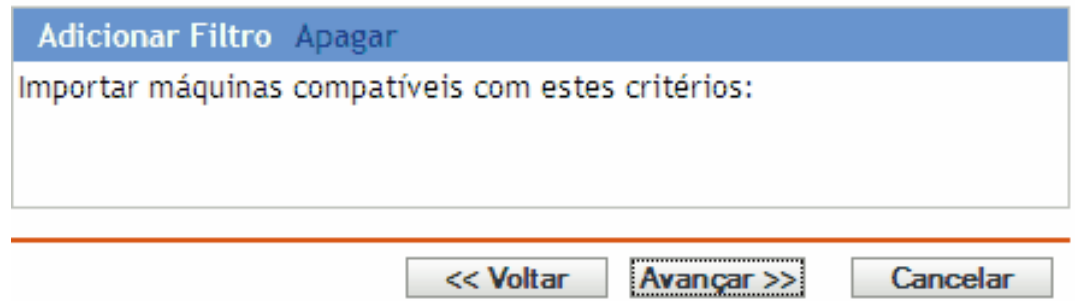

- <span id="page-122-0"></span>**5** Clique em *Adicionar Filtro* para especificar os critérios usados para determinar os dispositivos que devem usar essa Regra de Registro Padrão.
	- **5a** Selecione uma opção na lista suspensa do campo à esquerda, escolha *Igual a*, *Contém*, *Começa com* ou *Termina com* na lista suspensa do campo central e digite um valor no campo à direita.

As opções que podem ser usadas estão listadas abaixo, junto com os possíveis valores. O formato de todos os valores, com exceção do Tipo de Dispositivo, é uma string de formato livre.

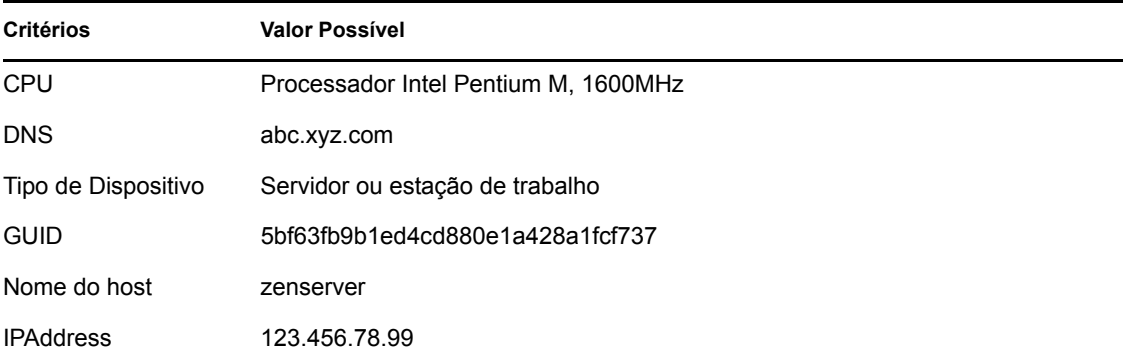

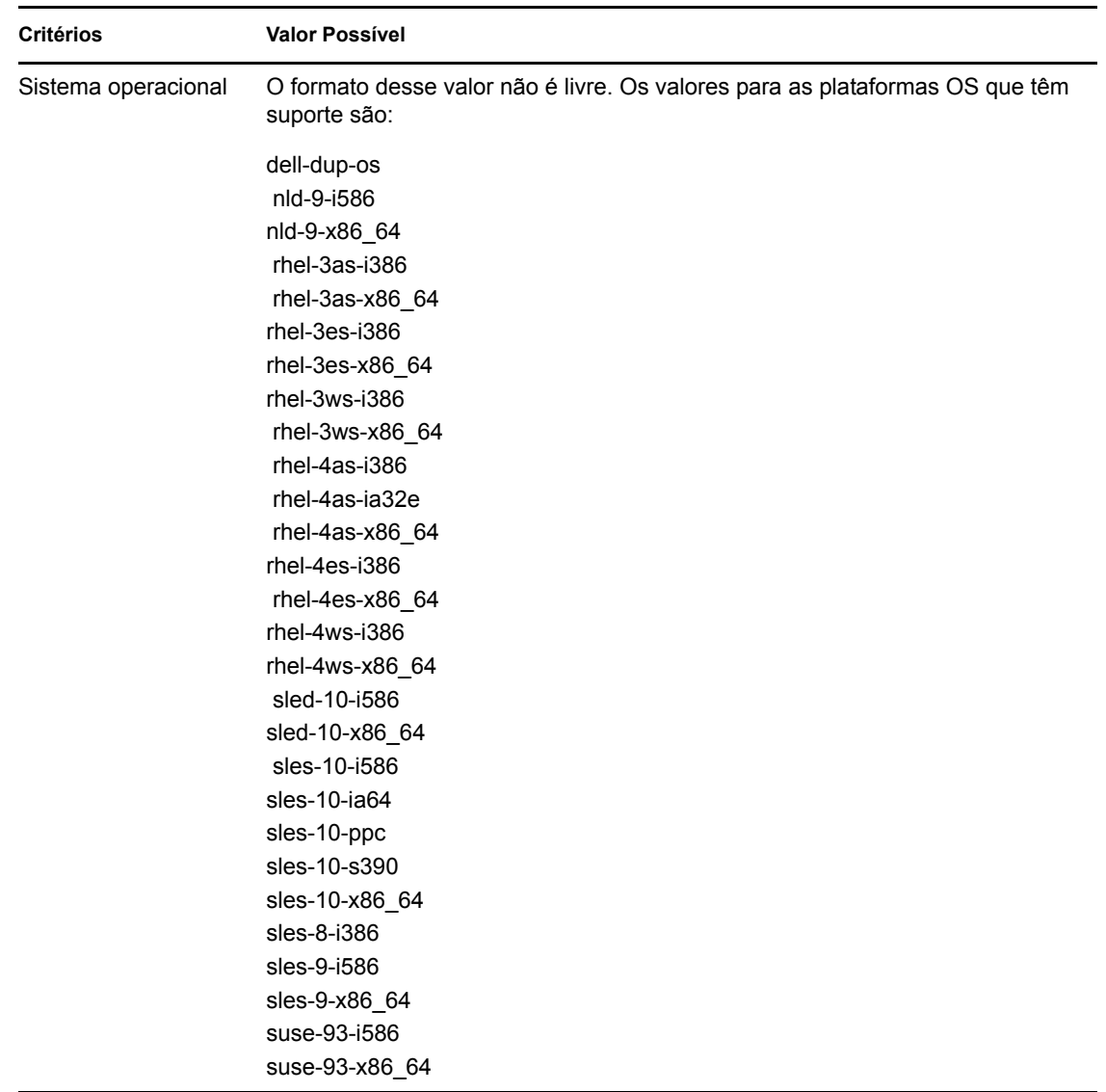

<span id="page-123-0"></span>**5b** (Condicional) Clique novamente em *Adicionar Filtro* para adicionar outra linha de critérios e repita a [Etapa 5a](#page-122-0) e a [Etapa 5b](#page-123-0) quantas vezes forem necessárias.

Lembre-se de que as linhas do filtro são separadas por And. Se você especificar várias linhas no filtro, os critérios deverão ser atendidos em todas as linhas para que a regra se aplique.

**6** Clique em *Próximo* para exibir a página Regras de Nomeação e Contenção.

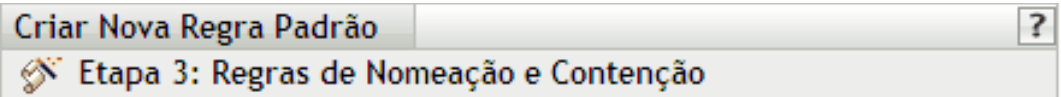

Forneça o gabarito usado para criar o nome da máquina e a pasta em que a máquina deve ser colocada quando importada.

#### Nome dado a máquinas importadas:

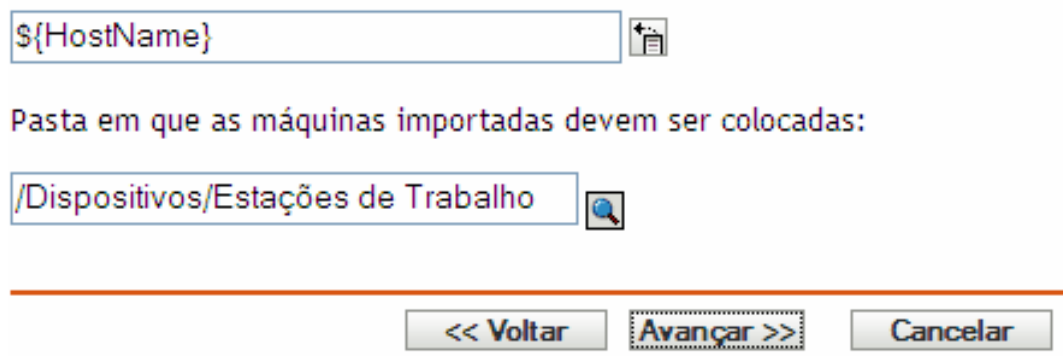

**7** Preencha os campos:

**Nome dado a máquinas importadas:** forneça um esquema de nomeação para o registro dos dispositivos.

Evite incluir espaços no esquema de nomeação; esses espaços devem ser ignorados nos utilitários de linha de comando. Por exemplo, use \${Hostname}-\${OS} e não \${Hostname}  $$$ {OS}.

**Pasta em que as máquinas importadas devem ser colocadas:** especifique a pasta na qual os dispositivos serão colocados.

Como regra geral, dispositivos com configurações semelhantes (intervalos de atualização, configurações de registro, configurações de gerenciamento remoto e assim por diante) devem ser agrupados na mesma pasta para que você possa especificar as configurações da pasta e todos os dispositivos possam herdá-las. Não use a mesma pasta para dispositivos que exigem configurações diferentes, pois isso impedirá que a pasta seja usada para definir as configurações e exigirá que elas sejam definidas em cada dispositivo.

**8** Clique em *Próximo* para exibir a página Participação em Grupos.

Criar Nova Regra Padrão

S Etapa 4: Participação em Grupos

Especifique os grupos em que as novas máquinas devem ser colocadas quando importadas. Lembrete: só poderão ser selecionados grupos válidos para a pasta selecionada na etapa anterior.

3

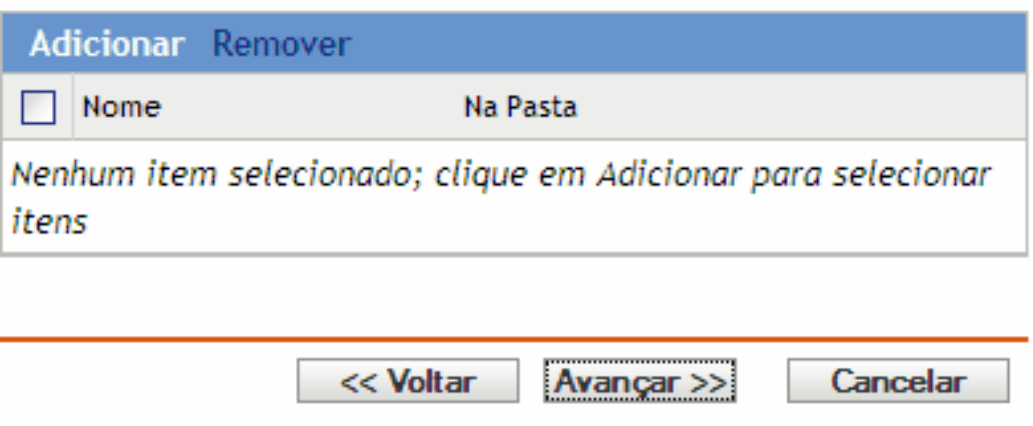

A adição de grupos faz os dispositivos receberem todas as designações fornecidas pela participação nos grupos. As designações da participação em grupo são adicionáveis. Assim, se um dispositivo for designado aos grupos A e B, receberá todas as designações de ambos os grupos.

Clique em *Adicionar* para adicionar um grupo. Só é possível adicionar grupos válidos para o tipo de pasta de dispositivos especificado na página anterior do assistente. Por exemplo, se você tiver especificado a pasta /Dispositivos/Estações de Trabalho, só poderá escolher grupos de estações de trabalho.

- **9** Clique em *Avançar* para exibir a página Resumo.
- **10** Examine as informações na página Resumo e use o botão *Voltar* para efetuar as mudanças necessárias nas configurações. Clique em *Concluir* para criar a regra de registro conforme as configurações na página Resumo.

### <span id="page-125-0"></span>**12.2.2 Editando regras de registro existentes**

- **1** No ZENworks Control Center, clique na guia *Configuração*.
- **2** Clique no link de sublinhado para a regra de registro a ser editada.

**Observação:** se você editar uma chave de registro existente, lembre-se de que as mudanças se aplicam apenas aos dispositivos recém-registrados. Se o dispositivo já está registrado, as configurações originais são mantidas. Por exemplo, se você mudar o nome e as configurações de contenção de uma pasta, os dispositivos já registrados manterão a convenção de nomeação anterior e permanecerão na pasta em que foram colocados originalmente. Entretanto, você pode cancelar o registro dos dispositivos e registrá-lo novamente em seguida para garantir que as

novas configurações de nomeação e contenção da pasta sejam aplicadas aos dispositivos registrados anteriormente. Para obter mais informações, consulte o [Capítulo 13, "Cancelando o](#page-130-0)  [registro de dispositivos e registrando-os novamente" na página 131](#page-130-0).

**3** (Opcional) Na seção *Geral*, faça as mudanças desejadas:

**Descrição:** edite a descrição da regra. A descrição é exibida no ZENworks Control Center, que é a ferramenta administrativa do ZENworks Linux Management.

- <span id="page-126-0"></span>**4** (Opcional) Na seção *Importar Filtros*, faça as mudanças desejadas.
	- **4a** Selecione uma opção na lista suspensa do campo à esquerda, escolha *Igual a*, *Contém*, *Começa com* ou *Termina com* na lista suspensa do campo central e digite um valor no campo à direita.

As opções de critérios que podem ser usados estão listadas abaixo, junto com os possíveis valores. O formato de todos os valores, com exceção do Tipo de Dispositivo, é uma string de formato livre.

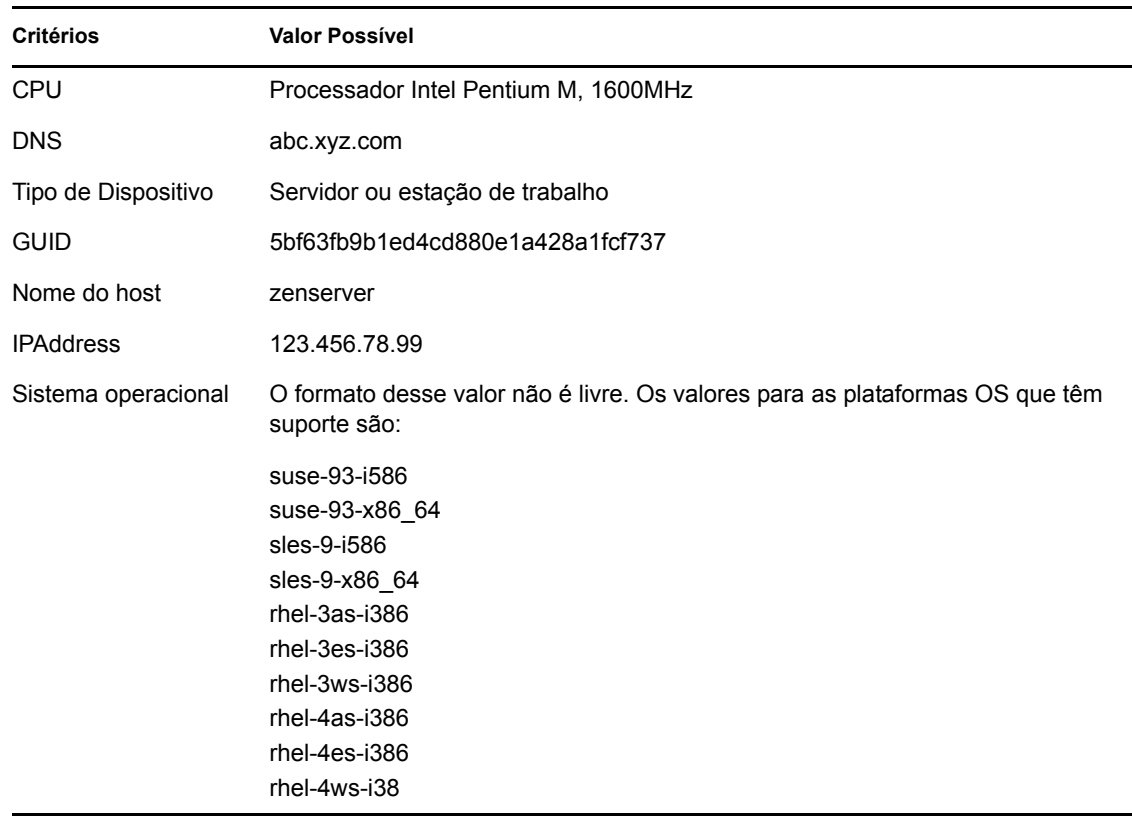

<span id="page-126-1"></span>**4b** (Opcional) Clique novamente em *Adicionar Filtro* para adicionar outra linha de critérios e repita a [Etapa 4a](#page-126-0) e a [Etapa 4b](#page-126-1) quantas vezes forem necessárias.

Lembre-se de que as linhas do filtro são separadas por And. Se você especificar várias linhas no filtro, os critérios deverão ser atendidos em todas as linhas para que a regra se aplique.

**5** (Opcional) Na seção *Valores Aplicados a Máquinas Importadas*, faça as mudanças desejadas:

**Nome dado a máquinas importadas:** selecione uma ou mais variáveis de máquina para ter um esquema de nomeação para registrar dispositivos.

Evite incluir espaços no esquema de nomeação; esses espaços devem ser ignorados nos utilitários de linha de comando. Por exemplo, use \${Hostname}-\${OS} e não \${Hostname}  $$$ {OS}.

**Pasta em que as máquinas importadas devem ser colocadas:** especifique a pasta na qual os dispositivos serão colocados.

Como regra geral, dispositivos com configurações semelhantes (intervalos de atualização, configurações de registro, configurações de gerenciamento remoto e assim por diante) devem ser agrupados na mesma pasta para que você possa especificar as configurações da pasta e todos os dispositivos possam herdá-las. Não use a mesma pasta para dispositivos que exigem configurações diferentes, pois isso impedirá que a pasta seja usada para definir as configurações e exigirá que elas sejam definidas em cada dispositivo.

**Participação em grupos:** clique em *Adicionar* para adicionar um grupo. Só é possível adicionar grupos válidos para o tipo de pasta de dispositivos especificado na página anterior do assistente. Por exemplo, se você tiver especificado a pasta /Dispositivos/Estações de Trabalho, só poderá escolher grupos de estações de trabalho. Para remover um grupo, marque a caixa ao lado do nome do grupo e clique em *Remover*.

**6** Clique em *Aplicar*.

### <span id="page-127-0"></span>**12.2.3 Renomeando ou copiando regras de registro**

- **1** No ZENworks Control Center, clique na guia *Configuração*.
- **2** Na seção *Regras de Registro Padrão*, clique em *Avançado*.
- **3** Marque a caixa ao lado do nome da regra de registro para selecioná-la, clique em *Editar* e, em seguida, clique em uma opção:
	- **Renomear:** clique em *Renomear*, digite um novo nome para a regra de registro e clique em *OK*.
	- **Copiar:** clique em *Copiar*, digite um novo nome para a regra de registro e clique em *OK*.

A opção de cópia é útil para criar uma nova regra de registro que seja semelhante a outra já existente. Você pode copiar uma chave e, em seguida, editar as configurações da nova regra.

Se houver mais de uma caixa de seleção marcada, as opções *Renomear* e *Copiar* não estarão disponíveis no menu *Editar*.

### <span id="page-127-1"></span>**12.2.4 Reordenando regras de registro**

As regras são aplicadas de cima para baixo, e somente a primeira regra correspondente é aplicada a um dispositivo que esteja sendo registrado. É recomendável ordenar primeiro as regras mais restritivas e depois as mais gerais, e em seguida as duas regras padrão de servidor e estação de trabalho (que são sempre as duas últimas).

Para mover uma regra para cima e para baixo na lista:

- **1** Marque a caixa ao lado da regra para selecioná-la.
- **2** Clique em *Mover para Cima* ou *Mover para Baixo*.

### <span id="page-128-1"></span>**12.2.5 Apagando regras de registro**

- **1** No ZENworks Control Center, clique na guia *Configuração*.
- **2** Marque a caixa de seleção ao lado da regra de registro para selecioná-la e clique em *Apagar*.

## <span id="page-128-0"></span>**12.3 Criando pastas**

Uma pasta é um objeto de organização exibido na interface do ZENworks Control Center, que é a ferramenta de administração do ZENworks Linux Management. Uma pasta pode conter vários objetos, inclusive subpastas, chaves de registro, regras de registro e outros.

Para criar uma pasta:

- **1** No ZENworks Control Center, clique na guia *Configuração*.
- **2** Clique em *Novo* e, em seguida, clique em *Pasta* para exibir a caixa de diálogo Nova Pasta.

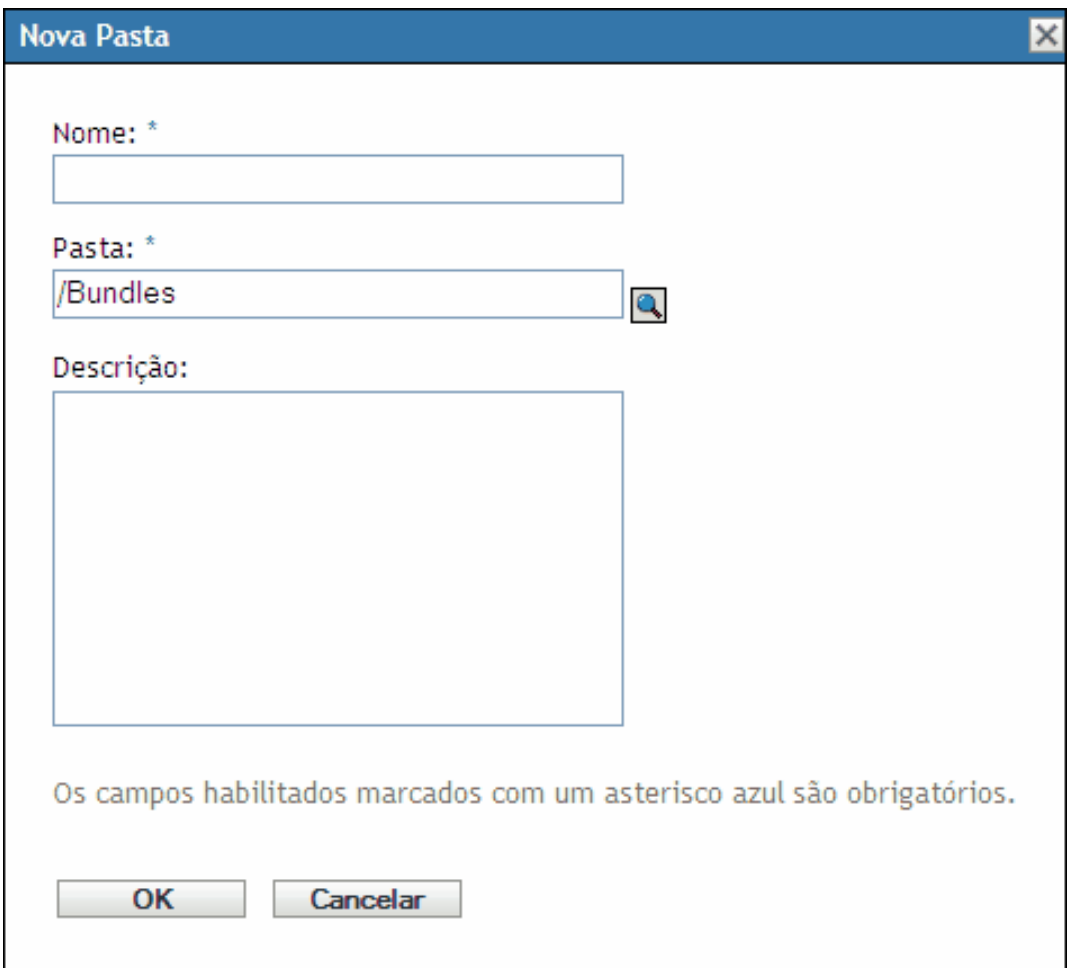

- **3** Preencha os campos:
	- **Nome:** especifique um nome exclusivo para a pasta. Este é um campo necessário.

Para obter mais informações, consulte o [Apêndice C, "Convenções de nomeação no](#page-662-0)  [ZENworks Control Center" na página 663.](#page-662-0)

- **Pasta:** digite o nome ou vá até a pasta que contém essa pasta na interface do ZENworks Control Center.
- **Descrição:** forneça uma breve descrição do conteúdo da pasta.
- **4** Clique em *OK*.

## <span id="page-130-0"></span><sup>13</sup>**Cancelando o registro de dispositivos e registrando-os novamente**

13

Em certas circunstâncias, pode ser necessário cancelar o registro de dispositivos ou registrá-los novamente no Servidor ZENworks®.

As seções a seguir contêm informações adicionais:

- [Seção 13.1, "Situações possíveis para o cancelamento do registro de dispositivos e o novo](#page-130-1)  [registro" na página 131](#page-130-1)
- [Seção 13.2, "Cancelando o registro de dispositivos" na página 132](#page-131-0)
- [Seção 13.3, "Registrando dispositivos novamente" na página 132](#page-131-1)

### <span id="page-130-1"></span>**13.1 Situações possíveis para o cancelamento do registro de dispositivos e o novo registro**

A lista abaixo ilustra situações em que você pode cancelar o registro de dispositivos e registrá-los novamente:

- Você tem Servidores ZENworks secundários configurados por função de cargo (engenharia, marketing e assim por diante), um funcionário é transferido para outra função e é preciso mudar o Servidor ZENworks em que o dispositivo está registrado.
- Você move um dispositivo de uma localização física para outra e deseja mudar a Zona de Gerenciamento do ZENworks do dispositivo ou o Servidor ZENworks em que o dispositivo está registrado.
- Você deseja equilibrar a carga do servidor mudando o Servidor ZENworks em que um dispositivo está registrado.

Nessas três situações, você pode cancelar o registro do dispositivo e registrá-lo novamente em outra Zona de Gerenciamento do ZENworks ou em outro Servidor ZENworks. Não é necessário remover o objeto Dispositivo do ZENworks Control Center porque as informações atualizadas sobre a Zona de Gerenciamento ou sobre o Servidor ZENworks são atualizadas nas propriedades do objeto.

 Você edita uma chave ou uma regra de registro para mudar a convenção de nomeação e as configurações de contenção da pasta, conforme explicado na [Seção 12.1.2, "Editando chaves](#page-118-0)  [de registro existentes" na página 119](#page-118-0) e na [Seção 12.2.2, "Editando regras de registro](#page-125-0)  [existentes" na página 126](#page-125-0) e deseja que todos os dispositivos gerenciados sejam nomeados e colocados em pastas de acordo com as novas configurações.

Nesse caso, somente os dispositivos recém-registrados usam as novas configurações. Você pode anular os registros dos dispositivos, removê-los do ZENworks Control Center (clique na guia *Dispositivos*, navegue até os dispositivos, marque a caixa de seleção ao lado do nome dos dispositivos para selecioná-los e clique em *Apagar*) e, em seguida, registrá-los novamente para que sejam renomeados e colocados nas pastas apropriadas de acordo com as configurações editadas.

Você não deseja mais gerenciar um dispositivo usando o ZENworks Linux Management.

O registro é cancelado em um Servidor ZENworks e o dispositivo deixa de ser gerenciado.

**Importante:** se você apagar um objeto Dispositivo do ZENworks Control Center mas não anular seu registro, quando o dispositivo for atualizado de acordo com a própria programação ou quando o usuário executar o comando rug refresh, ele será registrado novamente e um objeto Dispositivo correspondente será recriado no ZENworks Control Center. Para não gerenciar mais o dispositivo usando o ZENworks Linux Management, cancele o seu registro, como explicado abaixo.

Quando você cancela o registro de um dispositivo, o software do Agente ZENworks permanece no dispositivo. Deixe o Agente ZENworks no dispositivo caso queira registrá-lo novamente ou desinstale o Agente ZENworks. Para obter mais informações, consulte a [Seção 6.4,](#page-70-0)  ["Desinstalando o Agente ZENworks" na página 71.](#page-70-0)

## <span id="page-131-0"></span>**13.2 Cancelando o registro de dispositivos**

Para anular o registro de um dispositivo, execute o comando rug sd no dispositivo.

Para dispositivos gerenciados do SUSE Linux Enterprise Server 10 (SLES 10) e do SUSE Linux Enterprise Desktop 10 (SLED10):

/usr/bin/rug sd *número\_do\_serviço*

Para outros dispositivos gerenciados:

/opt/novell/zenworks/bin/rug sd *número\_do\_serviço*

Você pode obter o *número\_do\_serviço* usando o comando rug sl. Para obter mais informações sobre como usar o comando rug, consulte [rug \(1\) \(página 645\)](#page-644-0).

Você também pode cancelar o registro de um dispositivo usando o Instalador ou o Atualizador de Software. Para obter mais informações, consulte a [Seção 6.3, "Usando o Atualizador, o Instalador e](#page-56-0)  [o Removedor de Software de dispositivos gerenciados dos usuários" na página 57.](#page-56-0)

## <span id="page-131-1"></span>**13.3 Registrando dispositivos novamente**

Para registrar novamente um dispositivo, execute o comando rug sa no dispositivo.

Para dispositivos gerenciados do SUSE Linux Enterprise Server 10 (SLES 10) e do SUSE Linux Enterprise Desktop 10 (SLED10):

/usr/bin/rug sa https:// *endereço\_do\_Servidor\_ZEN*

Para outros dispositivos gerenciados:

/opt/novell/zenworks/bin/rug sa https://*endereço\_Servidor\_ZEN*

Substitua *ZEN\_Server\_address* pelo endereço IP ou nome DNS do Servidor Principal ou Secundário.

# Gerenciamento de políticas

IV

Estas seções contêm informações sobre procedimentos e recursos do Gerenciamento de Políticas do Novell® ZENworks® Linux Management:

- [Capítulo 14, "Visão geral sobre o Gerenciamento de Políticas" na página 135](#page-134-0)
- [Capítulo 15, "Entendendo políticas" na página 137](#page-136-0)
- [Capítulo 16, "Criando políticas" na página 143](#page-142-0)
- [Capítulo 17, "Gerenciando políticas" na página 199](#page-198-0)

# <span id="page-134-0"></span><sup>14</sup>**Visão geral sobre o Gerenciamento de Políticas**

14

O Novell® ZENworks® Linux Management permite que você defina as configurações do sistema operacional e selecione configurações de aplicativo mediante o uso de políticas. Aplicando uma política a vários dispositivos, você pode garantir que os dispositivos tenham a mesma configuração. Além disso, se uma política for mudada depois de aplicada a um dispositivo, ela será reaplicada ao dispositivo de acordo com a programação definida.

As seções a seguir contêm informações adicionais:

- [Seção 14.1, "Entendendo políticas" na página 135](#page-134-1)
- [Seção 14.2, "Criando políticas" na página 135](#page-134-2)
- [Seção 14.3, "Gerenciando políticas" na página 136](#page-135-0)

## <span id="page-134-1"></span>**14.1 Entendendo políticas**

Antes de criar políticas, é preciso ter uma noção do que elas são, saber sua terminologia básica e conhecer os diversos tipos de políticas disponíveis no ZENworks Linux Management. Para obter mais informações, consulte o [Capítulo 15, "Entendendo políticas" na página 137.](#page-136-0)

## <span id="page-134-2"></span>**14.2 Criando políticas**

As políticas do ZENworks Linux Management permitem definir e bloquear definições de configuração em dispositivos gerenciados (servidores e estações de trabalho). O ZENworks Linux Management fornece políticas para diversos aplicativos conhecidos, inclusive o Novell Linux Desktop. Ele também inclui uma política para executar scripts, arquivos binários ou Java, e uma política para aplicar mudanças em arquivos de texto.

O ZENworks Linux Management permite que você crie as seguintes políticas:

| <b>Política</b>       | Descrição                                                                                                    |  |
|-----------------------|----------------------------------------------------------------------------------------------------|--|
| Política do Epiphany  | Configura o browser da Web Epiphany. Para obter instruções passo a<br>passo sobre como criar essa política, consulte a Seção 16.1, "Política do<br>Epiphany" na página 143.                                  |  |
| Política do Evolution | Configura o cliente de e-mail Evolution <sup><math>TM</math></sup> . Para obter instruções passo a<br>passo sobre como criar essa política, consulte a Seção 16.2, "Política do<br>Evolution" na página 150. |  |
| Política do Firefox   | Configura o browser da Web Firefox*. Para obter instruções passo a<br>passo sobre como criar essa política, consulte a Seção 16.3, "Política do<br>Firefox" na página 157.                                   |  |

*Tabela 14-1 Políticas do ZENworks Linux Management*

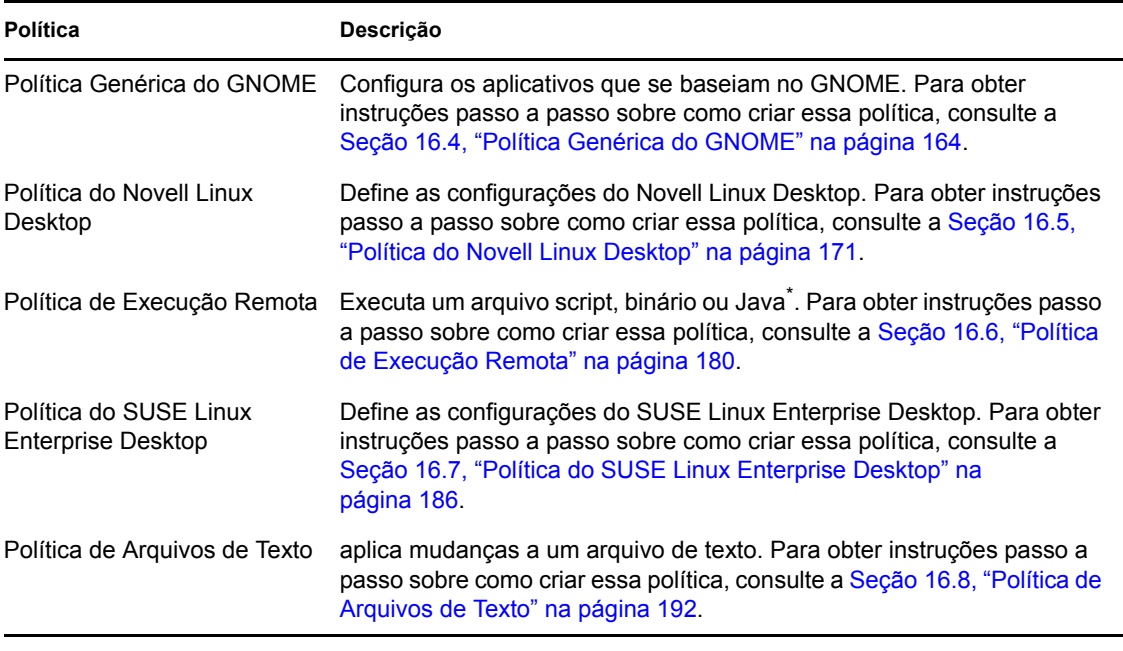

**Observação:** as políticas do Epiphany, do Evolution, do Firefox, Genéricas do GNOME, do Novell Linux Desktop e do SUSE Linux Enterprise Desktop são políticas baseadas no GConf.

## <span id="page-135-0"></span>**14.3 Gerenciando políticas**

Além de criar políticas, conforme descrito no [Capítulo 16, "Criando políticas" na página 143](#page-142-0), é possível criar pastas para organizar políticas, criar grupos de políticas para facilitar a administração de políticas, designar políticas a dispositivos, editar políticas existentes e muito mais.

Para obter mais informações, consulte o [Capítulo 17, "Gerenciando políticas" na página 199.](#page-198-0)

# <span id="page-136-0"></span><sup>15</sup>**Entendendo políticas**

As políticas do Novell<sup>®</sup> ZENworks<sup>®</sup> Linux Management têm um mecanismo para configurar os aplicativos de maneira uniforme. As políticas do ZENworks permitem definir configurações de sistema e aplicativos e defini-las como Bloqueio ou Padrão. Bloqueio permite impedir os usuários de mudarem as configurações, de forma que o aplicativo use os valores configurados na política. Padrão permite que os usuários mudem as configurações.

Uma política aplica-se a todos os usuários dos dispositivos designados. Os mecanismos Bloqueio e Padrão podem ser usados para configurar aplicativos de forma que configurações críticas e importantes fiquem bloqueadas e um valor padrão adequado seja especificado para outras configurações consideradas relevantes. Além disso, se você não quiser aplicar determinada configuração, poderá excluí-la enquanto cria ou edita uma política.

Também é possível usar políticas para modificar arquivos de configurações e executar scripts ou programas em dispositivos gerenciados.

As políticas podem ser usadas para criar um conjunto de configurações que pode ser distribuído em qualquer número de dispositivos gerenciados, para oferecer a esses dispositivos uma configuração uniforme, eliminando a necessidade de configurar cada dispositivo separadamente. As políticas também podem ser criadas com diversas configurações e designadas apropriadamente para aplicar uma configuração diferente a um conjunto específico de dispositivos.

Nos dispositivos gerenciados, cada tipo de política é aplicado por um Gerenciador/Executor de Políticas, que efetua todas as mudanças de configuração necessárias para aplicar e desaplicar as configurações em determinada política. O Gerenciador/Executor de Políticas é executado com privilégios root.

Estas seções contêm conceitos básicos que você deve compreender antes de usar políticas:

- [Seção 15.1, "Tipos de política" na página 137](#page-136-1)
- [Seção 15.2, "Designações" na página 139](#page-138-0)
- [Seção 15.3, "Programações" na página 139](#page-138-1)
- [Seção 15.4, "Grupos" na página 140](#page-139-0)
- [Seção 15.5, "Requisitos do sistema" na página 140](#page-139-1)
- [Seção 15.6, "Políticas efetivas" na página 141](#page-140-0)

## <span id="page-136-1"></span>**15.1 Tipos de política**

O ZENworks permite criar os seguintes tipos de política:

 **Política do Epiphany:** permite desabilitar certas configurações do browser da Web Epiphany, como download e abertura automáticos de arquivos, carga de conteúdo de protocolos não seguros e acesso ao histórico do browser. A política do Epiphany também permite configurar uma home page padrão, definir configurações de cookies e muito mais. Para obter instruções passo a passo sobre como criar essa política, consulte a [Seção 16.1, "Política do Epiphany" na](#page-142-1)  [página 143](#page-142-1).

- **Política do Evolution:** permite desabilitar certas configurações do cliente de e-mail EvolutionTM, como assinaturas, mostrando apenas pastas inscritas e substituindo o namespace da pasta fornecido para o servidor. A política do Evolution também permite definir configurações de imagens, configurações de mensagens indesejadas, configurações de tipos Mime e muito mais. Para obter instruções passo a passo sobre como criar essa política, consulte a [Seção 16.2, "Política do Evolution" na página 150.](#page-149-0)
- **Política do Firefox:** permite desabilitar certas configurações do browser da Web Firefox, como gravar senhas e atualizar temas e extensões. A política do Firefox permite que você configure popups, o controle JavaScript\* e muito mais. Para obter instruções passo a passo sobre como criar essa política, consulte a [Seção 16.3, "Política do Firefox" na página 157.](#page-156-0)
- **Política Genérica do GNOME:** permite configurar aplicativos com base no GConf. Você pode importar configurações de um dispositivo registrado no Servidor ZENworks Linux Management ou definir suas próprias configurações do GConf. O sistema importa todas as configurações do dispositivo em questão, inclusive as padrão. É preciso especificar o nome de um usuário no dispositivo em que está ocorrendo a importação das configurações do GConf. Só são importadas as configurações do GConf relacionadas ao usuário especificado. Para obter instruções passo a passo sobre como criar essa política, consulte a [Seção 16.4, "Política](#page-163-0)  [Genérica do GNOME" na página 164](#page-163-0).
- **Política do Novell Linux Desktop:** permite que você defina as configurações do Novell Linux Desktop. Esta política permite a remoção de certos itens do menu do sistema, menu do programa e configurações pessoais. Permite também definir configurações de imagens de segundo plano, configurações de sombreamento, configurações proxy e muito mais. Para obter instruções passo a passo sobre como criar essa política, consulte a [Seção 16.5, "Política do](#page-170-0)  [Novell Linux Desktop" na página 171](#page-170-0).
- **Política de Execução Remota:** executa um arquivo de script, binário ou Java. A Política de Execução Remota também permite que você especifique seu próprio script para executá-lo nos dispositivos gerenciados. Para obter instruções passo a passo sobre como criar essa política, consulte a [Seção 16.6, "Política de Execução Remota" na página 180](#page-179-0).
- **Política do SUSE Linux Enterprise Desktop:** permite que você defina as configurações do SUSE Linux Enterprise Desktop. Esta política permite a remoção de certos itens do menu do sistema, menu do programa e configurações pessoais. Permite também definir configurações de imagens de segundo plano, configurações de sombreamento, configurações proxy e muito mais. Para obter instruções passo a passo sobre como criar essa política, consulte a [Seção 16.7,](#page-185-0)  ["Política do SUSE Linux Enterprise Desktop" na página 186](#page-185-0).
- **Política de Arquivos de Texto:** aplica mudanças a um arquivo de texto. Esta política permite a anexação ou prefixação em um arquivo e a aplicação de uma mudança baseada em pesquisa segundo a qual determinada string do arquivo pode ser substituída por outra, ser apagada e assim por diante. A string de pesquisa pode ser especificada com uma expressão regular.

Esta política também permite que se executem scripts, binários ou programas Java antes e após a modificação do arquivo de texto. Ela pode ser usada, por exemplo, para mudar um arquivo de configuração. Convém parar um serviço antes que o arquivo seja modificado e reiniciá-lo após a modificação.

Durante a criação de uma política, somente um arquivo e uma mudança podem ser especificados. A edição de uma política permite adicionar vários arquivos e especificar mais de uma mudança em um arquivo. Para obter instruções passo a passo sobre como criar essa política, consulte a [Seção 16.8, "Política de Arquivos de Texto" na página 192](#page-191-0).

## <span id="page-138-0"></span>**15.2 Designações**

Um política pode ser designada diretamente a um dispositivo ou designada a uma pasta ou a um grupo do qual o dispositivo participe. Em princípio, você deve designar políticas a grupos, em vez de pastas, de dispositivos.

## <span id="page-138-1"></span>**15.3 Programações**

Ao designar uma política a um dispositivo, você pode especificar a programação de sua aplicação. Dependendo do tipo de política aplicada, estas programações estarão disponíveis. Clique no link exibido no frame esquerdo para obter detalhes sobre cada política e suas opções, que variarão de acordo com a programação. Lembre-se de que há duas programações de atualização diferentes: a que você configura com a política individual e a Programação de Atualização do Sistema Global, que você define na guia *Configuração*. Caso contrário, você poderá obter resultados inesperados. Por exemplo, se você definir a atualização diária de uma política e não mudar a Programação de Atualização Global do Sistema, a política será atualizada a cada duas horas por padrão.

| Tipo de Programação      | Descrição                                                                                                    | Aplicável a                                                                                                    |
|--------------------------|----------------------------------------------------------------------------------------------------|----------------------------------------------------------------------------------------------------|
| Data Específica          | Selecione uma ou mais datas nas<br>quais assegurar o uso obrigatório<br>da política nos dispositivos e<br>defina outras restrições<br>aplicáveis. Se você programar<br>um evento no passado, ele<br>ocorrerá quando o dispositivo<br>designado for atualizado. | Políticas de Execução Remota e<br>de Arquivo de Texto                                                                    |
| Dia da Semana Específico | Selecione um ou mais dias da<br>semana nos quais assegurar o<br>uso obrigatório da política nos<br>dispositivos e defina outras<br>restrições aplicáveis.                                                                                                    | Políticas de Execução Remota e<br>de Arquivo de Texto                                                                    |
| Evento                   | O evento de Login de Usuário<br>aciona o uso obrigatório da<br>política.                                                                                                    | Políticas do Epiphany, Evolution,<br>Firefox, Generic GNOME, Novell<br>Linux Desktop e SUSE Linux<br>Enterprise Desktop. |
| <b>Mensal</b>            | Selecione o dia do mês no qual<br>assegurar o uso obrigatório da<br>política nos dispositivos e defina<br>outras restrições aplicáveis.                                                                                                    | Políticas de Execução Remota e<br>de Arquivo de Texto                                                                    |

*Tabela 15-1 Programações disponíveis*

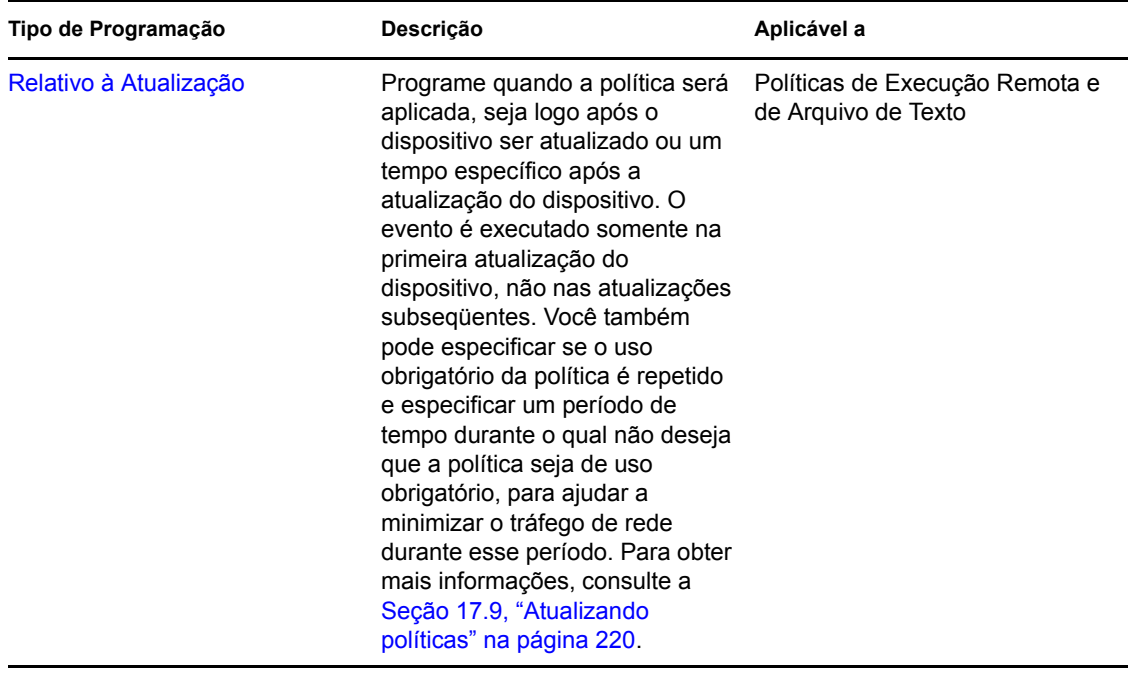

## <span id="page-139-0"></span>**15.4 Grupos**

Um grupo de políticas é um conjunto de uma ou mais políticas. É possível criar grupos de políticas e designá-las a dispositivos da mesma forma que se designam políticas individuais.

O uso de grupos de políticas facilita o processo de administração permitindo o agrupamento de diversas políticas de modo que você possa usar designações e programações comuns, em vez de definir essas configurações para cada política criada. Para obter mais informações, consulte a [Seção 17.3, "Criando grupos de políticas" na página 201.](#page-200-0)

## <span id="page-139-1"></span>**15.5 Requisitos do sistema**

Os requisitos do sistema especificam as condições que devem ser atendidas para que a política funcione no dispositivo gerenciado. Esses requisitos são especificados para cada política para que sejam atendidas as condições necessárias a uma aplicação adequada.

Os requisitos padrão do sistema são incluídos em uma política quando ela é criada. Quando você cria ou edita uma política, pode modificar ou remover os requisitos. Não há nenhum requisito padrão do sistema disponível para as políticas de Execução Remota e Arquivo de Texto.

É possível mudar a configuração do requisito do sistema se as configurações incluídas na política estiverem disponíveis em várias versões ou plataformas. Caso contrário, nenhuma configuração definida na política será efetivada. Por exemplo, se o requisito Distribuição >= Novell Linux Desktop 9 for removido da política do Firefox e a política especificar sua aplicação em todas as plataformas, as configurações não funcionarão porque a opção de bloqueio do Firefox está disponível apenas para o Novell Linux Desktop.

Remova o requisito do sistema somente se tiver certeza de que não haverá problemas. Por exemplo, em uma política Genérica do GNOME criada com a importação de configurações de um dispositivo, o requisito do sistema é definido como o sistema operacional do dispositivo do qual as configurações foram importadas. Se você incluiu configurações na política que estão disponíveis em outras plataformas, poderá remover ou mudar o requisito do sistema.

**Importante:** mesmo que os requisitos sejam removidos e a versão do aplicativo ou do sistema operacional sejam incompatíveis, a política será aplicada e uma mensagem de aviso será gerada. Se o aplicativo apropriado (Epiphany, Evolution ou Firefox) não estiver instalado, a política não será aplicada e uma mensagem de erro será gerada.

## <span id="page-140-0"></span>**15.6 Políticas efetivas**

Um dispositivo herda as designações de política das suas pastas pai, das suas participações em grupo e de si próprio. Quando ocorrem designações conflitantes, as designações no dispositivo substituem as de grupo, que, por sua vez, substituem as de pasta.

Para saber quais políticas estão em funcionamento em um dispositivo, verifique a seção Políticas Efetivas da página Resumo do Dispositivo. Para ver as políticas efetivas, clique na guia *Dispositivos*, navegue pelas pastas para encontrar o dispositivo, clique nele e, em seguida, clique na guia *Resumo*.

Todas as políticas efetivas são listadas na seção *Políticas Efetivas* da página de resumo do dispositivo. A tabela abaixo oferece uma descrição de cada ícone que indica o estado de funcionamento de uma política:

| <b>Icone</b> | Descrição                                                                                                    |
|--------------|----------------------------------------------------------------------------------------------------|
| u.           | A política está ativa e será aplicada no dispositivo.                                                                                        |
| $\mathbf{x}$ | A política pode estar ativa. A política será aplicada se os requisitos do sistema forem<br>atendidos. Caso contrário, ela não será aplicada. |
| $\sqrt{2}$   | A política não está ativa e não será aplicada.                                                                                               |

*Tabela 15-2 Ícones de status da política*

Em relação às políticas de Execução Remota e Arquivo de Texto, todas as políticas que atenderem aos requisitos do sistema serão aplicadas ao dispositivo. No caso de todas as outras políticas, será aplicada ao dispositivo a primeira política ativa que atender aos requisitos do sistema.

# <span id="page-142-0"></span><sup>16</sup>**Criando políticas**

O Novell® ZENworks® Linux Management permite que você defina as configurações do sistema operacional e selecione configurações de aplicativo mediante o uso de políticas. Aplicando uma política a vários dispositivos, você pode garantir que os dispositivos tenham a mesma configuração. Além disso, se uma política for mudada depois de aplicada a um dispositivo, ela será reaplicada ao dispositivo de acordo com a programação definida.

Estas seções contêm informações adicionais sobre as políticas disponíveis do ZENworks Linux Management:

- [Seção 16.1, "Política do Epiphany" na página 143](#page-142-1)
- [Seção 16.2, "Política do Evolution" na página 150](#page-149-0)
- [Seção 16.3, "Política do Firefox" na página 157](#page-156-0)
- [Seção 16.4, "Política Genérica do GNOME" na página 164](#page-163-0)
- [Seção 16.5, "Política do Novell Linux Desktop" na página 171](#page-170-0)
- [Seção 16.6, "Política de Execução Remota" na página 180](#page-179-0)
- [Seção 16.7, "Política do SUSE Linux Enterprise Desktop" na página 186](#page-185-0)
- [Seção 16.8, "Política de Arquivos de Texto" na página 192](#page-191-0)

## <span id="page-142-1"></span>**16.1 Política do Epiphany**

A política do Epiphany é usada para configurar o browser da Web Epiphany.

Para configurar a política do Epiphany:

- **1** No ZENworks Control Center, clique na guia *Políticas*.
- **2** Na lista *Políticas*, clique em *Novo* e, em seguida, clique em *Política* para exibir a página Criar Nova Política.
- **3** Na lista *Tipo de política*, clique em *Política do Epiphany* e, em seguida, clique em *Próximo* para exibir a página Nome da Política.

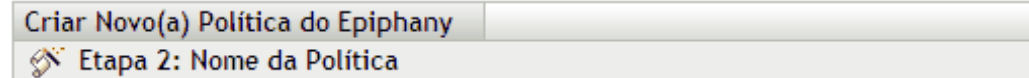

 $\overline{\mathbf{?}}$ 

Especifique o nome da nova política.

Nome da política: \*

Pasta: \* /Políticas  $\mathbf{Q}$ 

Descrição:

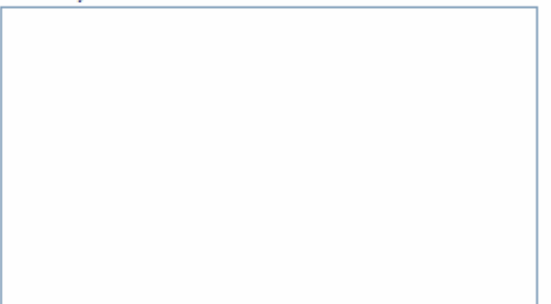

Os campos habilitados marcados com um asterisco azul são obrigatórios.

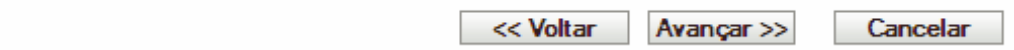

#### **4** Preencha os campos:

 **Nome da política:** (Obrigatório) forneça um nome exclusivo para a política. O nome fornecido é exibido na interface do ZENworks Control Center, que é a ferramenta de administração do ZENworks Linux Management.

Para obter mais informações, consulte o [Apêndice C, "Convenções de nomeação no](#page-662-0)  [ZENworks Control Center" na página 663.](#page-662-0)

- **Pasta:** (Obrigatório) digite o nome da pasta ou vá até a pasta em que a política será criada. As pastas são exibidas no ZENworks Control Center.
- **Descrição:** forneça uma breve descrição da política. Essa descrição é exibida na página Resumo da política, na interface do ZENworks Control Center.
- **5** Clique em *Próximo* para exibir a página Configurações de Bloqueio do Epiphany.
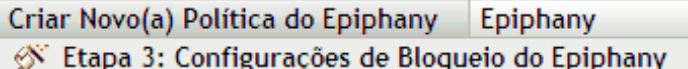

Selecione as configurações do Epiphany.

- П Desabilitar o controle do Javascript sobre o chrome
- $\Box$ Ocultar barra de menus
- Desabilitar download e abertura automáticos de arquivos  $\Box$
- $\Box$ Desabilitar entrada manual de URL
- $\Box$ Desabilitar edição de marcadores
- $\Box$ Desabilitar edição da barra de ferramentas
- $\mathcal{L}_{\mathcal{A}}$ Desabilitar histórico
- Desabilitar carga de conteúdo de protocolos inseguros. Os protocolos seguros  $\Box$ padrão são HTTP e HTTPS.

Lista de protocolos seguros:

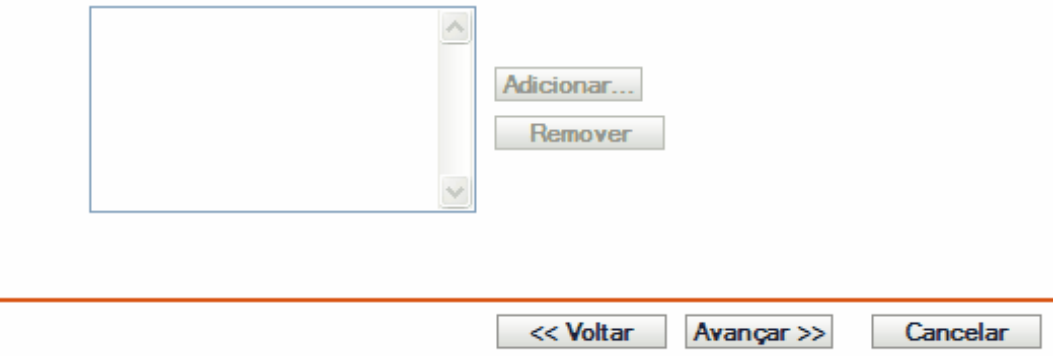

**6** Selecione as opções desejadas (por padrão, todas as opções são desabilitadas):

**Desabilitar o exercício de controle do Javascript sobre o chrome:** selecione esta opção para desabilitar o controle do JavaScript e a modificação do chrome do browser da Web Epiphany.

O chrome faz parte de uma janela de aplicativo que fica fora da área de conteúdo da janela. Uma página da Web pode usar o JavaScript para controlar e modificar o chrome da janela. Vários elementos, como a barra de ferramentas, a barra de menus, a barra de progresso e a barra de título, fazem parte do chrome.

**Ocultar barra de menus:** selecione esta opção para ocultar a barra de menus do browser da Web Epiphany.

**Desabilitar download e abertura automáticos de arquivos:** selecione esta opção para impedir os usuários de fazerem download e abrirem arquivos automaticamente.

Se você incluir essa configuração na política, os usuários sempre serão solicitados a informar se desejam gravar um arquivo ou abri-lo. Por exemplo, se eles quiserem fazer o download de um arquivo, deverão especificar o local onde gravá-lo ou abri-lo. Se o usuário clicar em *Abrir*, o arquivo será transferido por download e aberto no aplicativo correspondente.

3

**Desabilitar entrada manual de URL:** selecione esta opção para impedir que os usuários digitem URLs manualmente na barra de endereços.

**Desabilitar edição de marcadores:** selecione esta opção para impedir que os usuários editem marcadores.

**Desabilitar edição da barra de ferramentas:** selecione esta opção para impedir que os usuários editem a barra de ferramentas. A barra de ferramentas pode conter botões com imagens e menus ou uma combinação de ambos.

**Desabilitar histórico:** selecione esta opção para impedir que os usuários acessem o histórico, que contém links para as páginas visitadas recentemente.

**Desabilitar carga de conteúdo de protocolos não-seguros. Os protocolos seguros padrão são HTTP e HTTPS:** selecione esta opção para impedir o download de dados transmitidos com um protocolo não-seguro. Os protocolos não-seguros não criptografam os dados enviados em uma rede.

Depois que a opção for marcada, os seguintes botões estarão disponíveis:

- **Adicionar:** para adicionar um protocolo à *Lista de protocolos seguros*, clique em *Adicionar*, especifique um nome de protocolo e clique em *OK*.
- **Remover:** para remover um protocolo da *Lista de protocolos seguros*, selecione-o e clique em *Remover*.
- **7** Clique em *Próximo* para exibir a página Definições de Configuração do Epiphany.

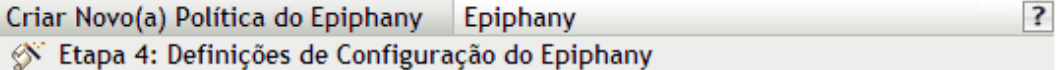

Selecione uma definição de configuração do Epiphany a ser fornecida.

Para cada configuração selecionada, forneça um valor e, como opção, habilite o bloqueio para que o valor não seja mudado após a definição.

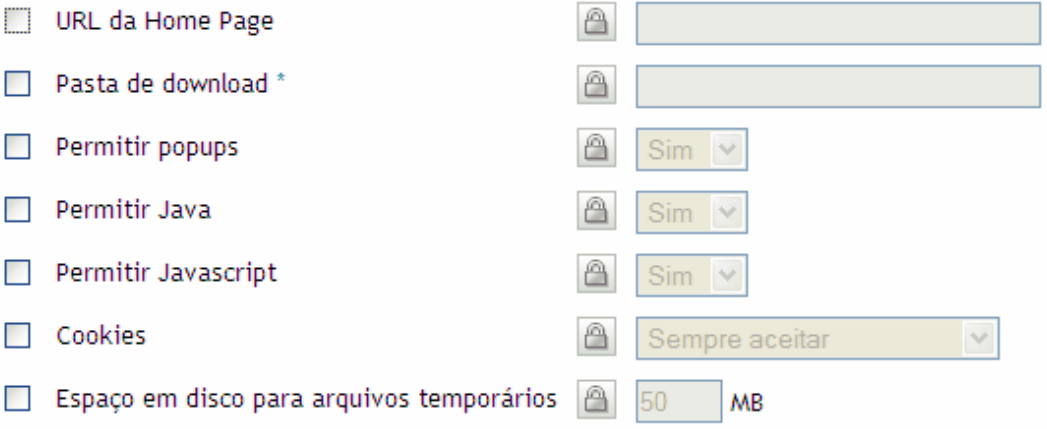

Os campos habilitados marcados com um asterisco azul são obrigatórios.

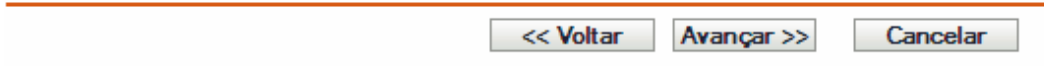

**8** Selecione as opções desejadas (por padrão, todas as opções são desabilitadas).

Para cada opção habilitada, especifique um valor. Ao ser habilitada, toda opção será bloqueada por padrão. Você pode desbloquear a opção clicando em **A**. As opções que não forem habilitadas serão excluídas da política e não serão aplicadas ao dispositivo.

**URL da Home Page:** especifique o URL para ser exibido automaticamente quando os usuários iniciarem o browser da Web Epiphany.

**Pasta de download:** especifique o diretório no qual os usuários deverão fazer o download dos dados. Se a pasta especificada não existir, ela será criada para os diretórios pessoais de todos os usuários. Se você especificar um caminho absoluto, verifique se todos os usuários têm acesso de leitura e gravação aos arquivos nesse local.

**Permitir popups:** selecione esta opção para aceitar ou não a exibição de popups no browser da Web Epiphany.

**Permitir Java:** selecione esta opção para aceitar ou não a execução de aplicativos Java no browser da Web Epiphany.

**Permitir JavaScript:** selecione esta opção para aceitar ou não a execução de aplicativos JavaScript no browser da Web Epiphany.

**Cookies:** selecione esta opção para configurar como o browser da Web Epiphany trata de cookies.

Cookie é uma informação fornecida a um browser da web por um servidor Web. O browser, por sua vez, armazena esta informação em um arquivo. As opções disponíveis são: *Sempre aceitar*, *Apenas de sites visitados* e *Nunca aceitar*.

**Espaço em disco para arquivos temporários:** especifique o espaço em disco para armazenar os arquivos temporários do browser.

**9** Clique em *Próximo* para exibir a página Requisitos de Sistema Padrão para Política do Epiphany.

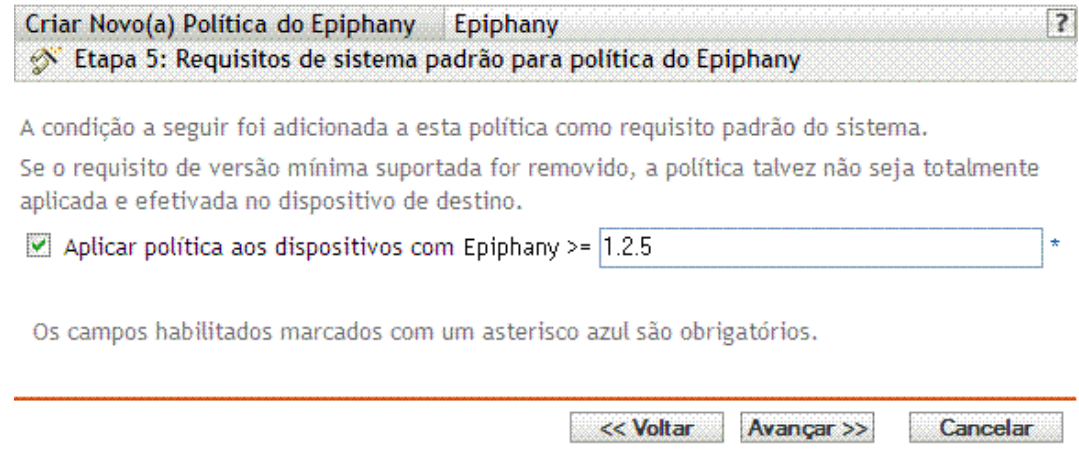

**10** Especifique os requisitos mínimos de sistema que devem ser atendidos para que as configurações de política do browser da Web Epiphany sejam efetivadas.

O campo *Aplicar política aos dispositivos com a versão do Epiphany* exibe a versão mínima do browser da Web Epiphany para que todas as configurações de política sejam efetivadas. O Epiphany 1.2.5 é a versão mínima necessária. As configurações de política só serão aplicadas se o usuário tiver a mesma versão ou uma versão posterior do browser da Web Epiphany instalada. Se o usuário não tiver instalado esse browser ou tiver uma versão anterior à especificada, a política não será aplicada.

Mesmo que esse requisito do sistema não seja incluído na política, o sistema verifica se o browser da Web Epiphany está instalado ou não em um dispositivo gerenciado. O sistema também verifica a versão do Epiphany que detectar em um dispositivo. Se encontrar uma versão anterior à especificada, a política será aplicada, porém, com a exibição de uma mensagem de aviso. Se o browser da web Epiphany não estiver instalado em um dispositivo gerenciado, a política não será aplicada e uma mensagem de erro será gerada.

- **11** Clique em *Avançar* para exibir a página Resumo.
- **12** Clique em *Concluir* para criar a política conforme as configurações na página Resumo. Se você clicar em *Concluir*, a política do Epiphany será criada, mas não terá dispositivos designados nem uma programação especificada. Eventualmente, você precisará configurar opções adicionais para a política a partir da [Seção 17.4, "Designando políticas" na página 204](#page-203-0)

ou

Clique em *Avançar* para exibir a página Designações de Políticas e executar as seguintes tarefas:

- Especificar designações para a política
- Especificar a programação da política
- Especificar grupos para a política

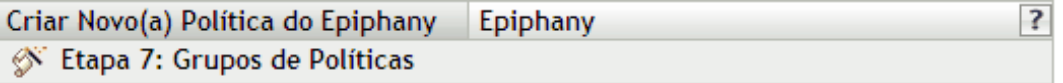

Especifique os grupos para esta política.

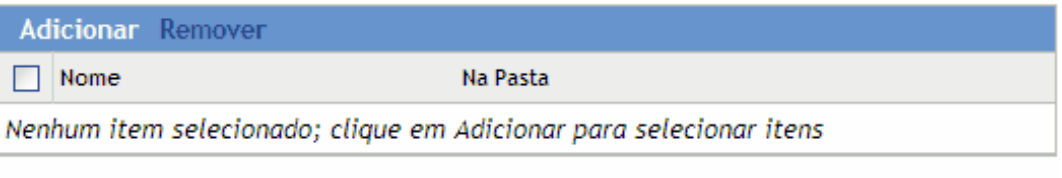

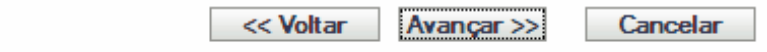

- **13** Atribuir a política aos dispositivos.
	- **13a** Clique em *Adicionar* para pesquisar e selecionar objetos Servidor ou Estação de Trabalho adequados.
	- **13b** Você também pode selecionar objetos Pasta ou Grupo.
	- **13c** Clique na seta para baixo ao lado de *Servidores* ou *Estações de Trabalho* para expandir a lista e, em seguida, clique no link sublinhado na coluna *Nome* para selecionar os objetos desejados e exibir os respectivos nomes na caixa de listagem *Selecionado*.

Designar uma política a um objeto Grupo é o melhor método de designação. Designar a política a vários objetos (por exemplo, a mais de 250) pode aumentar a utilização do servidor.

**13d** Clique em *OK*.

**14** Clique em *Próximo* para exibir a página Programação de Política.

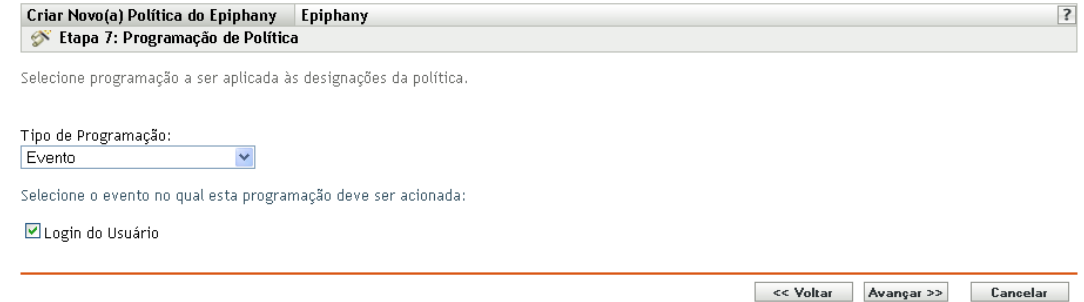

**15** Na lista suspensa, selecione a programação a ser aplicada às designações e, em seguida, escolha as opções desejadas, que variarão de acordo com o tipo de programação selecionado.

As configurações definidas nessa página determinam quando a política é aplicada aos dispositivos.

Consulte a [Seção 15.3, "Programações" na página 139](#page-138-0) para obter informações sobre as programações disponíveis e suas opções.

**16** Clique em *Próximo* para exibir a página Grupos de Políticas.

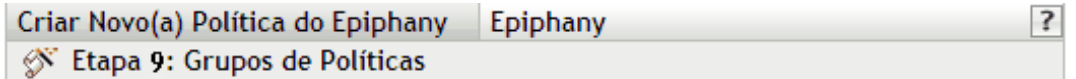

Especifique os grupos para esta política.

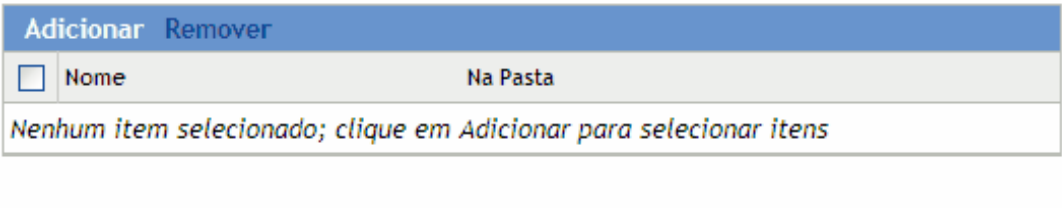

<< Voltar

Avançar >>

Cancelar

**17** (Opcional) Clique em *Adicionar* para abrir a caixa de diálogo Selecionar Grupos e clique nos links sublinhados da coluna Nome para escolher os grupos de políticas desejados e exibir os respectivos nomes na caixa de listagem Selecionado.

O uso de grupos de políticas facilita o processo de administração permitindo o agrupamento de diversas políticas de modo que você possa usar designações e programações comuns, em vez de definir essas configurações para cada política criada. Para obter mais informações, consulte a [Seção 17.3, "Criando grupos de políticas" na página 201](#page-200-0).

- **18** Clique em *Avançar* para exibir a página Concluir.
- **19** Examine as informações da página Concluir, mudando as configurações da política com o botão *Voltar*, conforme necessário. Clique em *Concluir* para criar a política conforme as configurações da página Concluir.

## **16.2 Política do Evolution**

A política do Evolution é usada para configurar o cliente de e-mail Evolution<sup>™</sup>.

Para configurar a política do Evolution:

- **1** No ZENworks Control Center, clique na guia *Políticas*.
- **2** Na lista *Políticas*, clique em *Novo* e, em seguida, clique em *Política* para exibir a página Criar Nova Política.
- **3** Na lista *Tipo de Política*, clique em *Política do Evolution* e, em seguida, clique em *Próximo* para exibir a página Nome da Política.

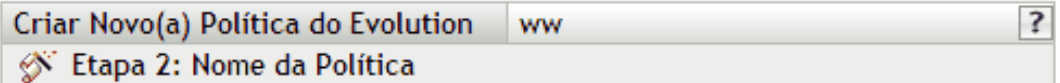

Especifique o nome da nova política.

Nome da política: \*

Pasta: \*

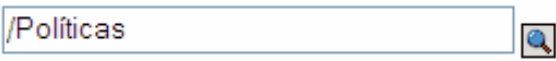

Descrição:

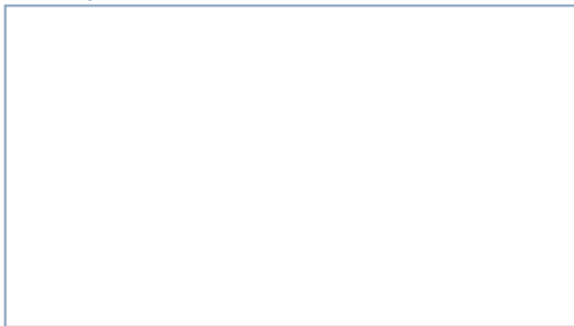

Os campos habilitados marcados com um asterisco azul são obrigatórios.

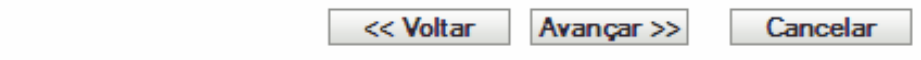

- **4** Preencha os campos:
	- **Nome da política:** (Obrigatório) forneça um nome exclusivo para a política. O nome fornecido é exibido na interface do ZENworks Control Center, que é a ferramenta de administração do ZENworks Linux Management.

Para obter mais informações, consulte o [Apêndice C, "Convenções de nomeação no](#page-662-0)  [ZENworks Control Center" na página 663.](#page-662-0)

- **Pasta:** (Obrigatório) digite o nome da pasta ou vá até a pasta em que a política será criada. As pastas são exibidas no ZENworks Control Center.
- **Descrição:** forneça uma breve descrição da política. Essa descrição é exibida na página Resumo da política, na interface do ZENworks Control Center.
- **5** Clique em *Próximo* para exibir a página Configurações de Bloqueio do Evolution.

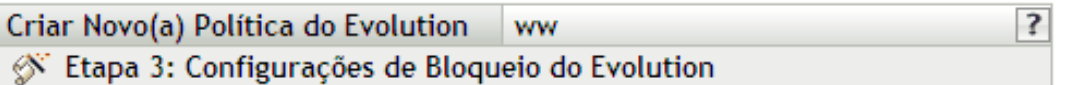

Selecione as configurações do cliente de e-mail Evolution que os usuários não devem mudar:

- Opção Aplicar filtros a novas mensagens  $\Box$
- Opcão SSL (Secure Socket Laver)
- $\Box$ Assinatura de e-mail
- Método de autenticação do servidor de e-mail  $\Box$
- Opcão Verificar novos e-mails automaticamente  $\Box$
- Localização das pastas de e-mails enviados e rascunhos **The Second**
- $\Box$ Opção Gravar senha
- Configuração de recebimento de e-mails  $\Box$
- $\Box$ Configuração de envio de e-mails
- Mostrar somente pastas inscritas (para contas de e-mail IMAP)  $\Box$
- Substituir namespace de pasta fornecido pelo servidor (para contas de **The Company** e-mail IMAP)

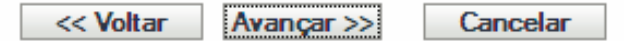

**6** Selecione as opções desejadas (por padrão, todas as opções são desabilitadas):

As opções desta página permitem impedir que os usuários mudem as seguintes configurações do cliente de e-mail Evolution. Selecione uma opção para impedir que os usuários mudem essa configuração no cliente de e-mail Evolution.

**Opção Aplicar filtros a novas mensagens:** aplica o filtro a todas as novas mensagens recebidas pelos usuários.

**Opção SSL (Secure Socket Layer):** especifica se o cliente de e-mail Evolution deve se conectar ao servidor usando SSL.

SSL é um protocolo que possibilita a comunicação criptografada na rede e permite a comunicação segura entre o cliente Evolution e o servidor.

**Assinatura de e-mail:** especifica se uma assinatura de e-mail deve ser adicionada ao conteúdo de uma mensagem.

**Método de autenticação do servidor de e-mail:** especifica o tipo de autenticação a ser usado quando os usuários se conectarem ao servidor de correio eletrônico.

**Opção Verificar novos e-mails automaticamente:** especifica se o cliente Evolution deve verificar automaticamente a existência de novos e-mails.

**Localização das pastas de e-mails enviados e rascunhos:** especifica quais pastas os usuários podem selecionar para o armazenamento de e-mails enviados e rascunhos.

**Opção Gravar senha:** especifica se as senhas devem ser gravadas para que os usuários não tenham que informar uma senha a cada login.

**Configuração de recebimento de e-mails:** configura as diversas opções para recebimento de e-mail. Por exemplo, detalhes de autenticação e do servidor de e-mail, verificação de novos emails e aplicação de filtros.

**Configuração de envio de e-mails:** configura as diversas opções de envio de e-mail, por exemplo, detalhes de autenticação e do servidor.

**Mostrar somente pastas inscritas (para contas de e-mail IMAP):** especifica que somente as pastas IMAP inscritas sejam exibidas aos usuários. O protocolo IMAP (Internet Message Access Protocol) permite que os usuários tenham acesso a mensagens de e-mail armazenadas no servidor de e-mail. Como as pastas de e-mail estão localizadas no servidor IMAP e o acesso a elas é muito demorado, o Evolution permite que os usuários se inscrevam em certas pastas.

**Substituir namespace de pasta fornecido pelo servidor (para contas de e-mail IMAP):**  permite que os usuários mudem o namespace IMAP que contém e-mails para o servidor.

**Observação:** os usuários não poderão criar uma nova conta de e-mail do Evolution se as definições de Configuração de Recebimento de E-mail e Configuração de Envio de E-mail estiverem incluídas na política. Essas configurações só deverão ser incluídas na política se as contas de e-mail dos usuários forem criadas no cliente de e-mail Evolution.

**7** Clique em *Próximo* para exibir a página Definições de Configuração do Evolution.

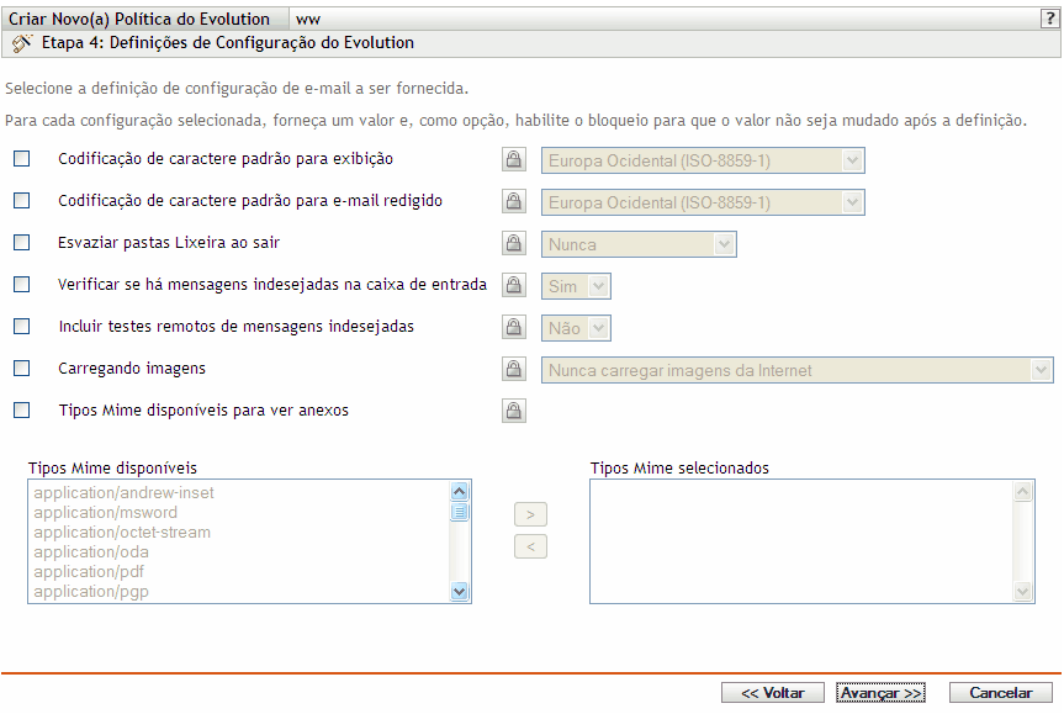

**8** Selecione as opções desejadas (por padrão, todas as opções são desabilitadas).

Para cada opção habilitada, especifique um valor. Ao ser habilitada, toda opção será bloqueada por padrão. Você pode desbloquear a opção clicando em **A**. As opções que não forem habilitadas serão excluídas da política e não serão aplicadas ao dispositivo.

**Codificação de caractere padrão para exibição:** permite escolher um conjunto de interpretação de caracteres para a exibição de mensagens de e-mail. O conjunto padrão de interpretação de caracteres é Europa Ocidental (ISO-8859-1).

**Codificação de caractere padrão para e-mail redigido:** permite escolher um conjunto de interpretação de caracteres para a composição de mensagens de e-mail. O conjunto padrão de interpretação de caracteres é Europa Ocidental (ISO-8859-1).

**Esvaziar pastas Lixeira ao sair:** permite especificar quando a pasta Lixeira será esvaziada. As opções disponíveis são *Nunca*, *Sempre*, *Uma vez por dia*, *Uma vez por semana* e *Uma vez por mês*.

**Verificar se há mensagens indesejadas na caixa de entrada:** permite que você especifique se será verificada a presença de mensagens indesejadas na caixa de entrada.

**Incluir testes remotos de mensagens indesejadas:** permite especificar se a opção de filtragem de mensagens indesejadas remotas deve ser usada para filtrar as mensagens recebidas.

Por exemplo, o cliente Evolution armazena uma mensagem na pasta de mensagens indesejadas quando o endereço de e-mail está em uma lista negra.

**Carregando Imagens:** permite decidir como as imagens embutidas nas mensagens de e-mail são carregadas no cliente Evolution.

As seguintes opções estão disponíveis:

- **Nunca carregar imagens da Internet:** se você selecionar esta opção. o cliente de e-mail Evolution nunca carregará imagens. Mesmo que você selecione esta opção, os usuários poderão ver as imagens contidas na mensagem selecionando as opções de menu apropriadas no cliente de e-mail Evolution.
- **Carregar imagens se o remetente estiver no bloco de endereços:** se você selecionar esta opção, as imagens somente serão carregadas se o remetente da mensagem de e-mail estiver no bloco de endereços do receptor.
- **Sempre carregar imagens da Internet:** se você selecionar esta opção, as imagens serão carregadas independentemente da origem.

**Tipos Mime disponíveis para ver anexos:** permite selecionar tipos MIME cuja exibição no Evolution é possível com o uso de controles Bonobo disponíveis.

O Evolution tem suporte interno para a abertura de certos tipos MIME. Esses tipos MIME que não têm suporte no Evolution podem ser exibidos com o uso de certos controles Bonobo disponíveis. Os controles Bonobo oferecem um meio para a visualização dos dois tipos MIME que têm suporte e dos que não têm suporte no Evolution.

Depois de selecionar esta opção, você poderá escolher itens na lista *Tipos Mime disponíveis* e usar o botão de seta para mover o item selecionado para a lista *Tipos Mime selecionados*.

**9** Clique em *Próximo* para exibir a página Requisitos de Sistema Padrão para Política do Evolution.

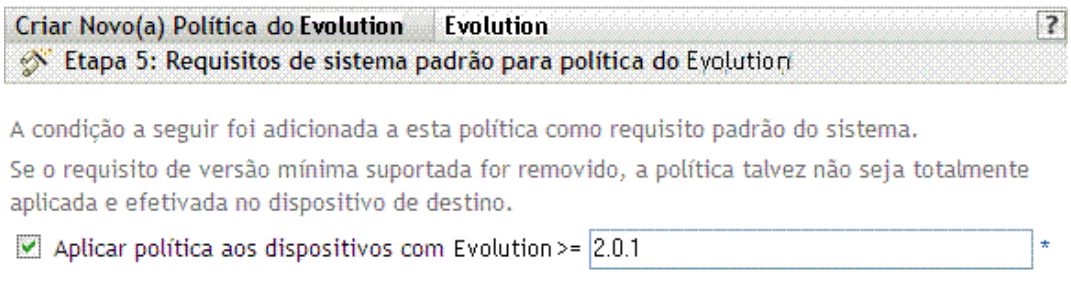

Os campos habilitados marcados com um asterisco azul são obrigatórios.

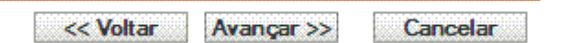

**10** Especifique os requisitos mínimos do sistema que devem ser atendidos para que as configurações de política do Evolution funcionem.

O campo *Aplicar política aos dispositivos com a versão do Evolution* exibe a versão mínima do cliente Evolution para que todas as configurações de política sejam efetivadas. O Evolution 2.0.1 é a versão mínima necessária. As configurações de política só serão aplicadas se o usuário tiver a mesma versão ou uma versão posterior do cliente de e-mail Evolution instalada. Se o usuário não tiver o cliente de e-mail Evolution instalado ou tiver uma versão anterior à especificada, a política não será aplicada.

Mesmo que esse requisito do sistema não seja incluído na política, o sistema verificará se o cliente Evolution está instalado ou não em um dispositivo gerenciado. O sistema também verificará a versão do cliente Evolution caso o detecte em um dispositivo. Se encontrar uma versão anterior à especificada, a política será aplicada, porém, com a exibição de uma mensagem de aviso. Se o cliente Evolution não estiver instalado em um dispositivo gerenciado, a política não será aplicada e uma mensagem de erro será gerada.

- **11** Clique em *Avançar* para exibir a página Resumo.
- **12** Clique em *Concluir* para criar a política conforme as configurações na página Resumo. Se você clicar em *Concluir*, a política do Evolution será criada, mas não terá dispositivos designados nem uma programação especificada. Eventualmente, você precisará configurar opções adicionais para a política a partir da [Seção 17.4, "Designando políticas" na página 204](#page-203-0)

ou

Clique em *Avançar* para exibir a página Designações de Políticas e executar as seguintes tarefas:

- Especificar designações para a política
- Especificar a programação da política
- Especificar grupos para a política

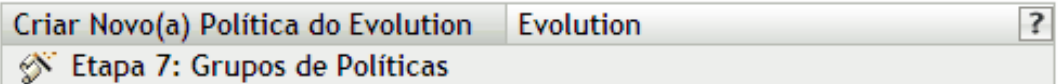

Especifique os grupos para esta política.

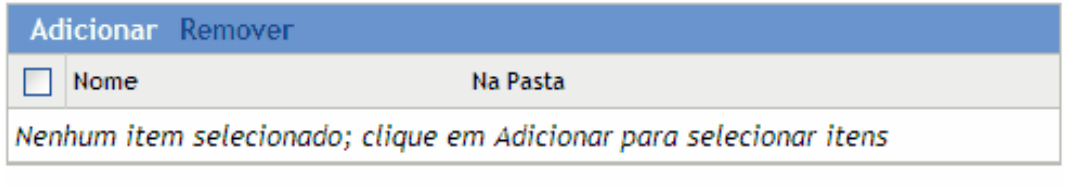

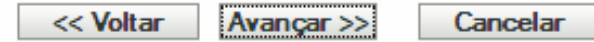

- **13** Atribuir a política aos dispositivos.
	- **13a** Clique em *Adicionar* para pesquisar e selecionar objetos Servidor ou Estação de Trabalho adequados.

Você também pode selecionar objetos Pasta ou Grupo.

**13b** Clique na seta para baixo ao lado de *Servidores* ou *Estações de Trabalho* para expandir a lista e, em seguida, clique no link sublinhado na coluna *Nome* para selecionar os objetos desejados e exibir os respectivos nomes na caixa de listagem *Selecionado*.

Designar uma política a um objeto Grupo é o melhor método de designação. Designar a política a vários objetos (por exemplo, a mais de 250) pode aumentar a utilização do servidor.

- **13c** Clique em *OK*.
- **14** Clique em *Próximo* para exibir a página Programação de Política.

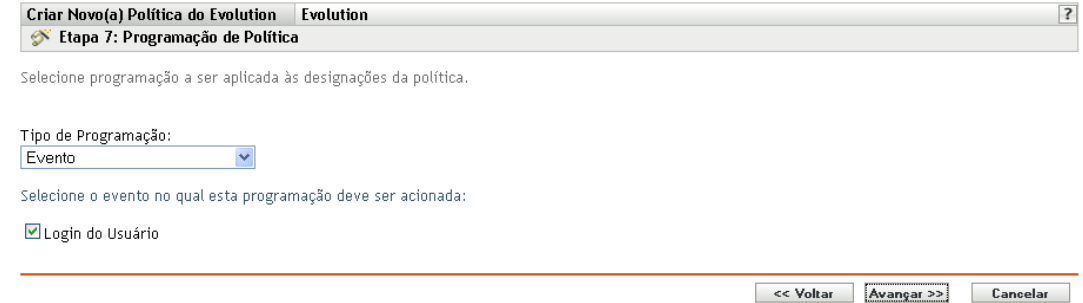

**15** Na lista suspensa, selecione a programação a ser aplicada às designações e, em seguida, escolha as opções desejadas, que variarão de acordo com o tipo de programação selecionado.

As configurações definidas nessa página determinam quando a política é aplicada aos dispositivos.

Consulte a [Seção 15.3, "Programações" na página 139](#page-138-0) para obter informações sobre as programações disponíveis e suas opções.

**16** Clique em *Próximo* para exibir a página Grupos de Políticas.

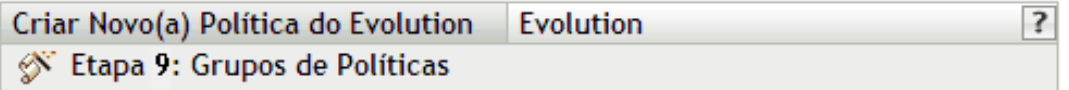

Especifique os grupos para esta política.

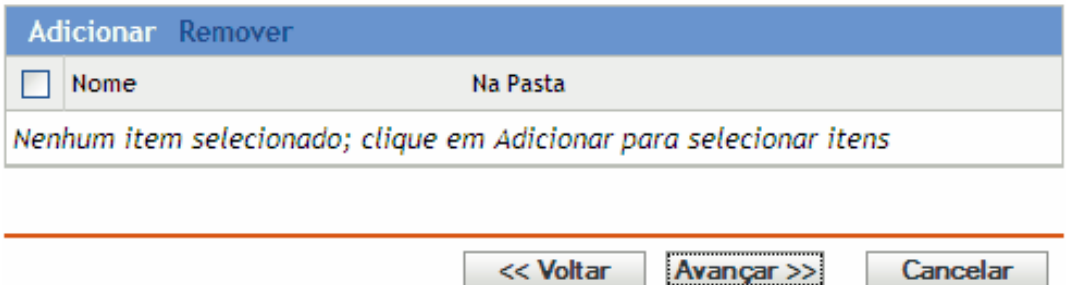

**17** (Opcional) Clique em *Adicionar* para abrir a caixa de diálogo Selecionar Grupos e, em seguida, clique nos links sublinhados da coluna *Nome* para escolher os grupos de políticas desejados e exibir os respectivos nomes na caixa de listagem Selecionado.

O uso de grupos de políticas facilita o processo de administração permitindo o agrupamento de diversas políticas de modo que você possa usar designações e programações comuns, em vez de definir essas configurações para cada política criada. Para obter mais informações, consulte a [Seção 17.3, "Criando grupos de políticas" na página 201](#page-200-0).

- **18** Clique em *Avançar* para exibir a página Concluir.
- **19** Examine as informações da página Concluir, mudando as configurações da política com o botão *Voltar*, conforme necessário. Clique em *Concluir* para criar a política conforme as configurações da página Concluir.

# **16.3 Política do Firefox**

A política do Firefox é usada para configurar o browser da Web Mozilla\* Firefox.

A política do Firefox será suportada apenas se a versão de bloqueio do Firefox estiver disponível no Novell Linux Desktop e em dispositivos do SLED 10 e SLED 11. A política do Firefox será suportada adicionalmente em dispositivos SLES 10 e SLES 11 se você aplicar o Hot Patch 1 do ZENworks 7.3 Linux Management.

Para configurar a política do Firefox:

- **1** No ZENworks Control Center, clique na guia *Políticas*.
- **2** Na lista Políticas, clique em *Novo* e, em seguida, clique em *Política* para exibir a página Criar Nova Política.
- **3** Na lista Tipo de Política, clique em *Política do Firefox* e, em seguida, clique em *Próximo* para exibir a página Nome da Política.

 $\mathbf{Q}$ 

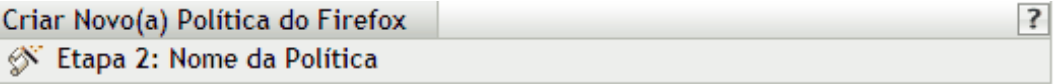

Especifique o nome da nova política.

Nome da política: \*

Pasta: \* /Políticas

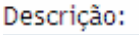

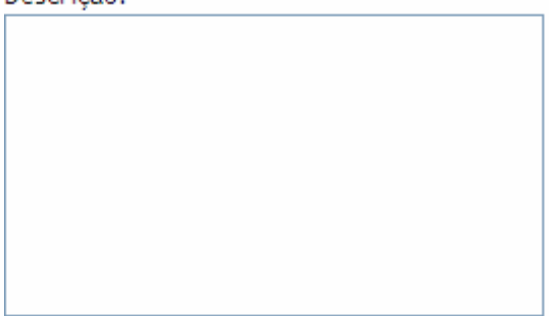

Os campos habilitados marcados com um asterisco azul são obrigatórios.

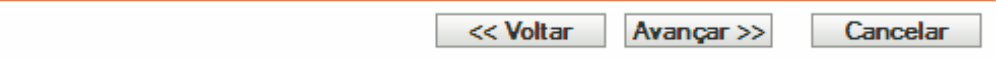

- **4** Preencha os campos:
	- **Nome da política:** (Obrigatório) forneça um nome exclusivo para a política. O nome fornecido é exibido na interface do ZENworks Control Center, que é a ferramenta de administração do ZENworks Linux Management.

Para obter mais informações, consulte o [Apêndice C, "Convenções de nomeação no](#page-662-0)  [ZENworks Control Center" na página 663.](#page-662-0)

- **Pasta:** (Obrigatório) digite o nome da pasta ou vá até a pasta em que a política será criada. As pastas são exibidas no ZENworks Control Center.
- **Descrição:** forneça uma breve descrição da política. Essa descrição é exibida na página Resumo da política, na interface do ZENworks Control Center.
- **5** Clique em *Próximo* para exibir a página Configurações de Bloqueio do Firefox.

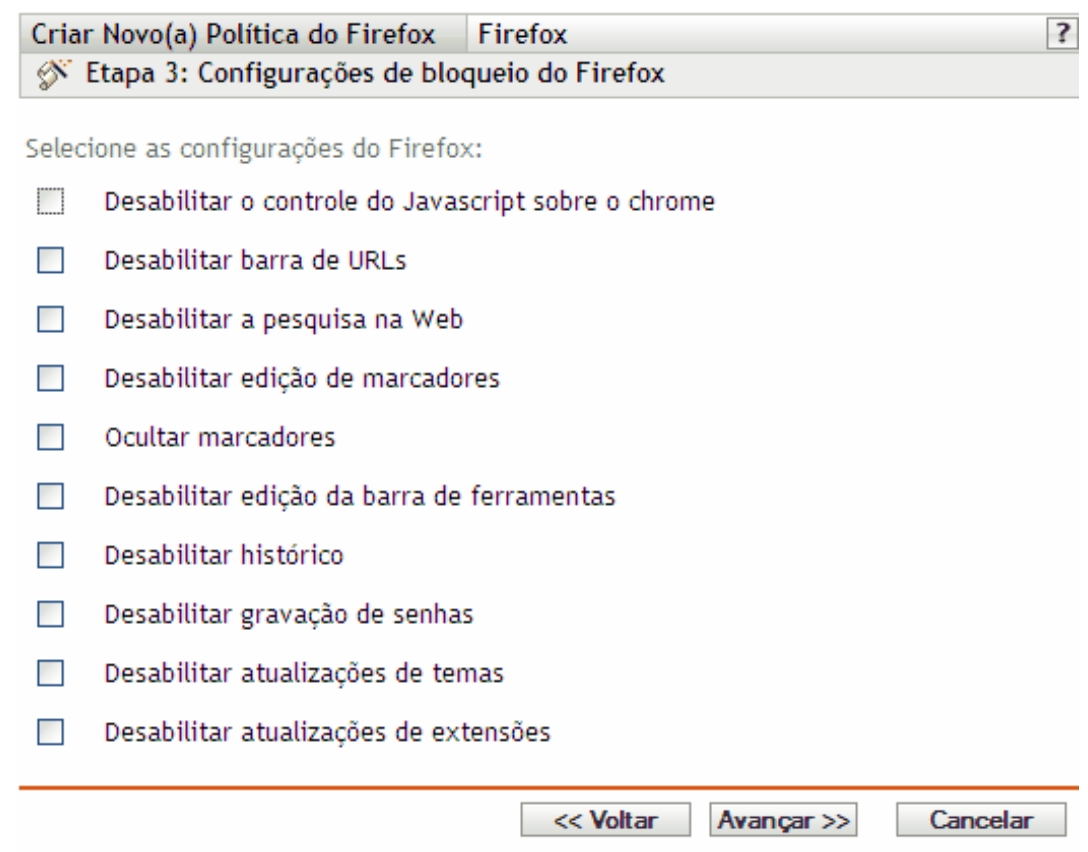

**6** Selecione as opções desejadas (por padrão, todas as opções são desabilitadas):

**Desabilitar o exercício de controle do Javascript sobre o chrome:** Selecione esta opção para desabilitar o controle do JavaScript e a modificação do chrome do browser da Web Firefox.

O chrome faz parte de uma janela de aplicativo que fica fora da área de conteúdo da janela. Uma página da Web pode usar o JavaScript para controlar e modificar o chrome da janela. Vários elementos, como a barra de ferramentas, a barra de menus, a barra de progresso e a barra de título, fazem parte do chrome.

**Desabilitar barra de URLs:** selecione esta opção para impedir que os usuários digitem URLs manualmente na barra de endereços.

**Desabilitar a pesquisa na Web:** Selecione esta opção para impedir os usuários de utilizarem a barra de pesquisa da Web. Se você selecionar esta opção, a barra de pesquisa e a opção *Add Engine* (Adicionar Mecanismo) serão desabilitadas.

**Desabilitar edição de marcadores:** selecione esta opção para impedir que os usuários editem marcadores.

**Ocultar marcadores:** Selecione esta opção para ocultar marcadores, inclusive todos os listados no menu *Marcador* e na barra de ferramentas de marcadores. É importante selecionar *Desabilitar Edição de Marcadores* se a opção *Ocultar Marcadores* for selecionada.

**Desabilitar edição da barra de ferramentas:** selecione esta opção para impedir que os usuários editem a barra de ferramentas. A barra de ferramentas pode conter botões com imagens e menus ou uma combinação de ambos.

**Desabilitar histórico:** selecione esta opção para impedir que os usuários acessem o Histórico, que contém links para páginas visitadas recentemente.

**Desabilitar gravação de senhas:** selecione esta opção para impedir que o Firefox grave senhas dos usuários. Sempre que um usuário especifica uma senha no Firefox, ele pergunta se a senha deve ser gravada. Se o usuário clicar em Sim, o Firefox gravará a senha e a preencherá automaticamente toda vez que o usuário voltar à página.

**Desabilitar atualizações de temas:** selecione esta opção para impedir que os usuários atualizem um arquivo de tema.

O arquivo de tema contém os elementos Controle, Borda da Janela e Ícones, que determinam a aparência do browser do usuário. Os temas do Firefox permitem ao usuário mudar a aparência do browser e personalizá-lo de acordo com sua preferência. Um tema pode mudar apenas as cores do Firefox ou a aparência do browser inteiro.

**Desabilitar atualizações de extensões:** selecione esta opção para impedir que os usuários atualizem as extensões a fim de adicionar uma nova funcionalidade ao Firefox.

Extensões são expansões que conferem novas funcionalidades ao Firefox. Elas podem adicionar qualquer item, de um botão de barra de ferramentas a um recurso totalmente novo. As extensões personalizam o browser para adequá-lo às necessidades pessoais de cada usuário. Por exemplo, uma extensão pode ser usada para adicionar um cliente IRC ao Firefox ou para copiar automaticamente o conteúdo realçado para a área de transferência.

**7** Clique em *Próximo* para exibir a página Definições de Configuração do Firefox.

#### Criar Novo(a) Política do Firefox Firefox Etapa 4: Definições de configuração do Firefox

Selecione a definição de configuração do Firefox a ser fornecida.

Para cada configuração selecionada, forneça um valor e, como opção, habilite o bloqueio para que o valor não seja mudado após a definição.

 $\overline{\mathbf{3}}$ 

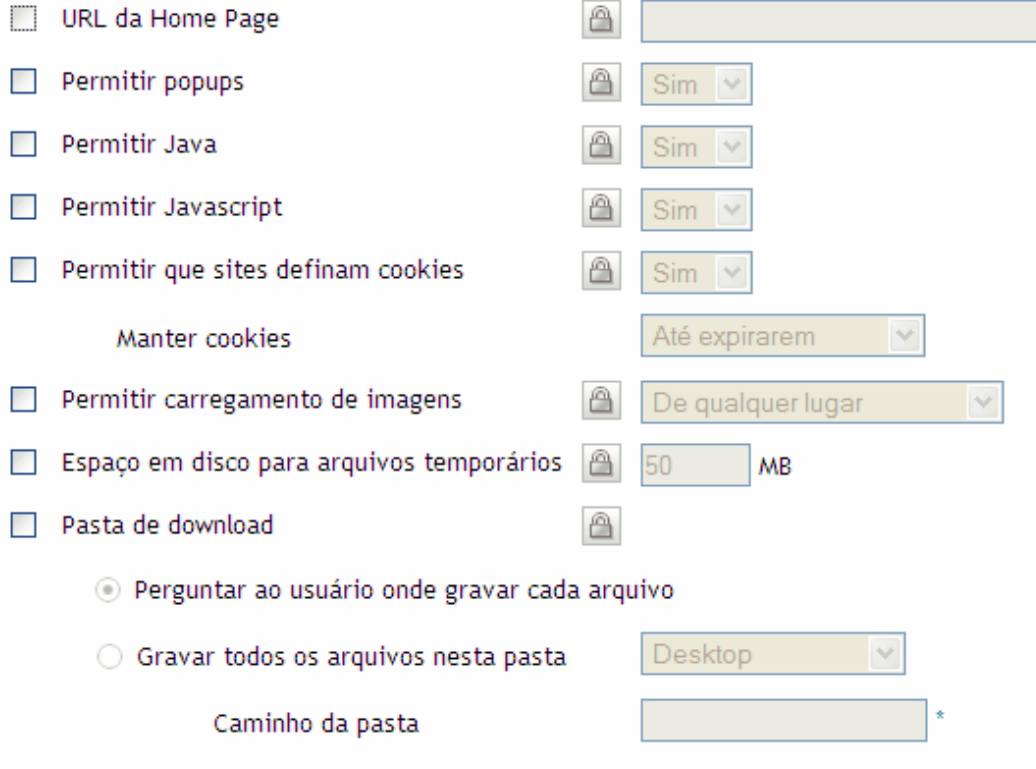

Os campos habilitados marcados com um asterisco azul são obrigatórios.

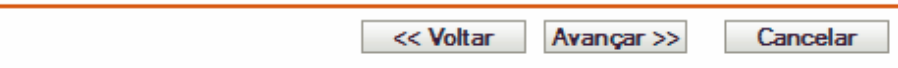

**8** Selecione as opções desejadas (por padrão, todas as opções são desabilitadas).

Para cada opção habilitada, especifique um valor. Ao ser habilitada, toda opção será bloqueada por padrão. Você pode desbloquear a opção clicando em **A**. As opções que não forem habilitadas serão excluídas da política e não serão aplicadas ao dispositivo.

**URL da Home Page:** especifique o URL a ser exibido automaticamente quando os usuários iniciam o browser da Web Firefox.

**Permitir popups:** selecione esta opção para aceitar ou não a exibição de popups no browser da Web Firefox.

**Permitir Java:** selecione esta opção para aceitar ou não a execução de aplicativos Java no browser da Web Firefox.

**Permitir JavaScript:** selecione esta opção para aceitar ou não a execução de aplicativos JavaScript no browser da Web Firefox.

**Permitir que sites definam cookies:** selecione esta opção para configurar como o Firefox trata de cookies.

O cookie é uma informação fornecida a um browser da Web por um servidor Web. O browser armazena essa informação em um arquivo.

Você pode selecionar um valor na lista suspensa Manter Cookies para especificar se um servidor Web deve ter permissão para definir cookies.

Se você selecionar Sim, especifique por quanto tempo os cookies serão armazenados:

- **Até expirarem:** o Firefox mantém um cookie até ele expirar.
- **Sempre perguntar:** o Firefox pergunta ao usuário sobre a ação a ser executada com cada cookie. Os usuários podem selecionar *Allow* (Permitir), *Allow for this session only* (Permitir somente esta sessão) ou *Deny* (Negar).
- **Até fechar o Firefox:** o Firefox mantém os cookies enquanto o browser está aberto. Quando o usuário fechar o browser, o Firefox removerá todos os cookies.

**Permitir carga de imagens:** permite especificar a origem de onde as imagens são carregadas.

As seguintes opções estão disponíveis:

- **De Qualquer Lugar:** se você selecionar esta opção, as imagens serão carregadas independentemente da origem.
- **Apenas do site de origem:** se você selecionar esta opção, a imagem só será carregada se sua origem for o site atual.
- **Nunca:** se você selecionar esta opção, o Firefox nunca carregará imagens.

**Espaço em disco para arquivos temporários:** especifique o espaço em disco permitido para armazenar os arquivos temporários do browser.

**Pasta de download:** permite especificar o diretório no qual os usuários deverão gravar os arquivos descarregados.

As seguintes opções estão disponíveis:

- **Perguntar ao usuário onde gravar cada arquivo:** se você selecionar esta opção, o Firefox perguntará aos usuários onde os arquivos deverão ser gravados depois do download.
- **Gravar todos os arquivos nesta pasta:** se você selecionar esta opção, especifique um local para gravar os arquivos.

As seguintes opções estão disponíveis:

- **Desktop:** selecione Desktop para gravar os arquivos descarregados na área de trabalho.
- **Meus Downloads:** selecione Meus Downloads para gravar arquivos descarregados na pasta Meus Downloads.
- **Home:** selecione Início para gravar os arquivos descarregados em uma pasta do diretório Home.
- **Outros:** selecione Outro para armazenar os arquivos descarregados em um local de sua escolha. Especifique o caminho completo, incluindo o diretório em que os arquivos descarregados devem ser gravados.
- **9** Clique em *Avançar* para exibir a página Resumo.

**10** Clique em *Concluir* para criar a política conforme as configurações na página Resumo. Se você clicar em *Concluir*, a política do Firefox será criada, mas não terá dispositivos designados nem uma programação especificada. Eventualmente, você precisará configurar opções adicionais para a política a partir da [Seção 17.4, "Designando políticas" na página 204](#page-203-0)

ou

Clique em *Avançar* para exibir a página Designações de Políticas e executar as seguintes tarefas:

- Especificar designações para a política
- Especificar a programação da política
- Especificar grupos para a política

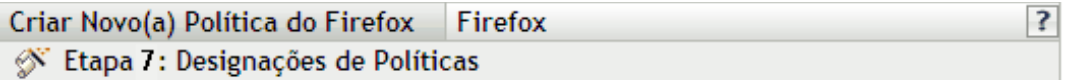

Especifique as designações desta política.

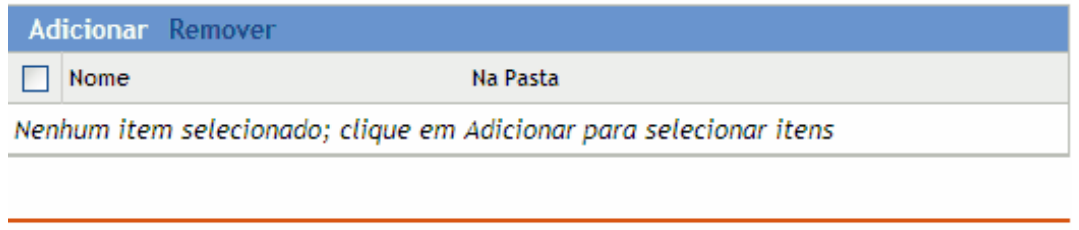

<< Voltar

Avançar >>

Cancelar

- **11** Atribuir a política aos dispositivos.
	- **11a** Clique em *Adicionar* para pesquisar e selecionar objetos Servidor ou Estação de Trabalho adequados.

Você também pode selecionar objetos Pasta ou Grupo.

**11b** Clique na seta para baixo ao lado de *Servidores* ou *Estações de Trabalho* para expandir a lista e, em seguida, clique no link sublinhado na coluna *Nome* para selecionar os objetos desejados e exibir os respectivos nomes na caixa de listagem *Selecionado*.

Designar uma política a um objeto Grupo é o melhor método de designação. Designar a política a vários objetos (por exemplo, a mais de 250) pode aumentar a utilização do servidor.

- **11c** Clique em *OK*.
- **12** Clique em *Próximo* para exibir a página Programação de Política.

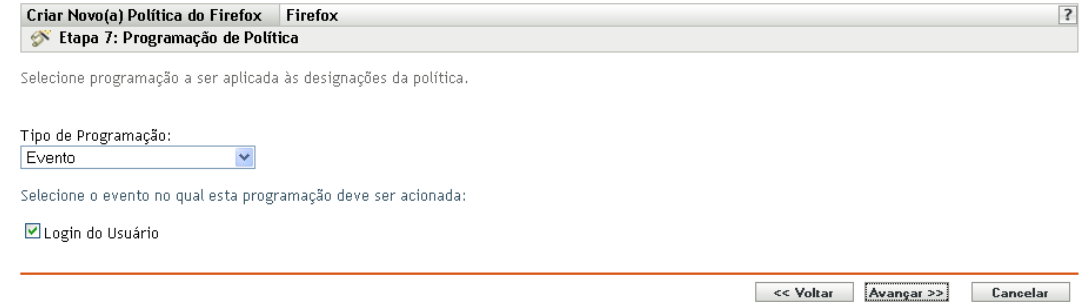

**13** Na lista suspensa, selecione a programação a ser aplicada às designações e, em seguida, escolha as opções desejadas, que variarão de acordo com o tipo de programação selecionado.

As configurações definidas nessa página determinam quando a política é aplicada aos dispositivos.

Consulte a [Seção 15.3, "Programações" na página 139](#page-138-0) para obter informações sobre as programações disponíveis e suas opções.

**14** Clique em *Próximo* para exibir a página Grupos de Políticas.

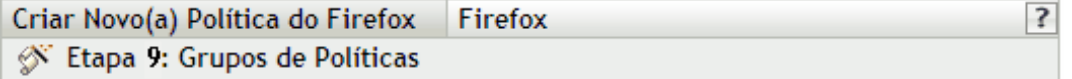

Especifique os grupos para esta política.

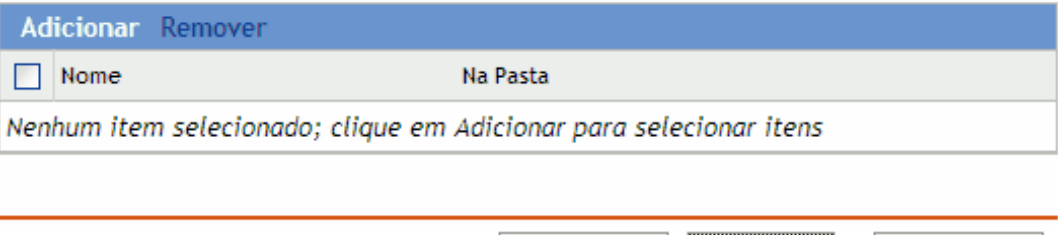

 $<<$  Voltar

Avançar >>

**Cancelar** 

**15** (Opcional) Clique em *Adicionar* para abrir a caixa de diálogo Selecionar Grupos e clique nos links sublinhados da coluna Nome para escolher os grupos de políticas desejados e exibir os respectivos nomes na caixa de listagem Selecionado.

O uso de grupos de políticas facilita o processo de administração permitindo o agrupamento de diversas políticas de modo que você possa usar designações e programações comuns, em vez de definir essas configurações para cada política criada. Para obter mais informações, consulte a [Seção 17.3, "Criando grupos de políticas" na página 201](#page-200-0).

- **16** Clique em *Avançar* para exibir a página Concluir.
- **17** Examine as informações da página Concluir, mudando as configurações da política com o botão *Voltar*, conforme necessário. Clique em *Concluir* para criar a política conforme as configurações da página Concluir.

## **16.4 Política Genérica do GNOME**

A política Genérica do GNOME é usada para configurar os aplicativos com base no GConf em um dispositivo.

Para configurar a política do GNOME:

- **1** No ZENworks Control Center, clique na guia *Políticas*.
- **2** Na lista *Políticas*, clique em *Novo* e, em seguida, clique em *Política* para exibir a página Criar Nova Política.
- **3** Na lista *Tipo de Política*, clique em *Política Genérica do GNOME* e, em seguida, clique em *Próximo* para exibir a página Nome da Política.

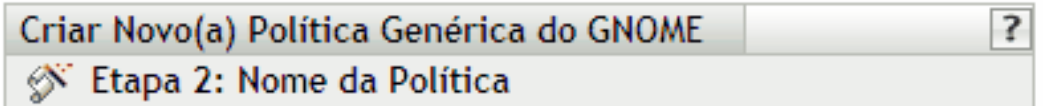

 $\bullet$ 

Especifique o nome da nova política.

Nome da política: \*

Pasta: \*

/Políticas

### Descrição:

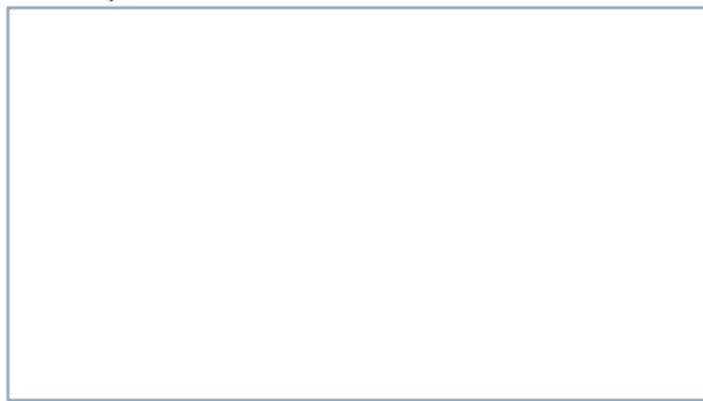

Os campos habilitados marcados com um asterisco azul são obrigatórios.

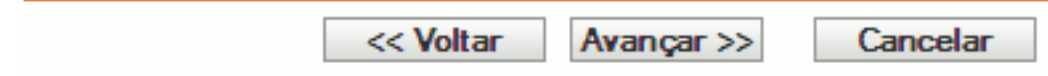

#### **4** Preencha os campos:

 **Nome da política:** (Obrigatório) forneça um nome exclusivo para a política. O nome fornecido é exibido na interface do ZENworks Control Center, que é a ferramenta de administração do ZENworks Linux Management.

Para obter mais informações, consulte o [Apêndice C, "Convenções de nomeação no](#page-662-0)  [ZENworks Control Center" na página 663.](#page-662-0)

 **Pasta:** (Obrigatório) digite o nome da pasta ou vá até a pasta em que a política será criada. As pastas são exibidas no ZENworks Control Center.

- **Descrição:** forneça uma breve descrição da política. Essa descrição é exibida na página Resumo da política, na interface do ZENworks Control Center.
- **5** Clique em *Próximo* para exibir a página Origem.

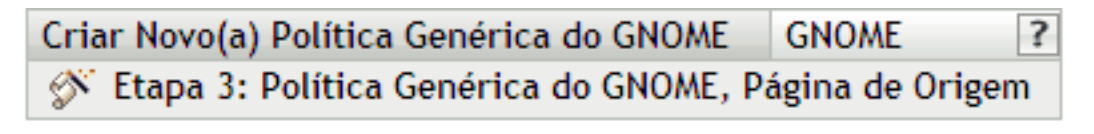

Para criar uma nova Política Genérica do GNOME, é necessário definir algumas configurações do Gconf. Você pode fazer isso usando uma das seguintes opções:

O Importar as configurações de um dispositivo

### O Definir uma configuração própria

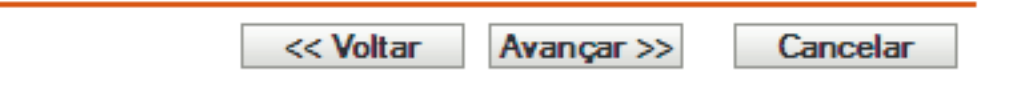

<span id="page-165-1"></span>**6** Selecione a opção desejada e clique em *Próximo*.

**Importar as configurações de um dispositivo:** use esta opção para importar as configurações existentes do GConf de qualquer dispositivo registrado no Servidor ZENworks Linux Management. O sistema obtém todas as configurações, inclusive as padrão, do dispositivo. É possível aplicar essas configurações em um dispositivo gerenciado ou grupo de dispositivos posteriormente.

Antes de importar as configurações para o dispositivo, verifique se elas estão corretas no dispositivo de onde estão sendo importadas.

Se você escolher essa opção, continue na [Etapa 7 na página 166](#page-165-0).

**Definir uma configuração própria:** crie um diretório e as configurações de chave correspondentes, como nomes, tipos e valores da chave. Depois, você poderá aplicar essas configurações em um dispositivo gerenciado ou grupo de dispositivos.

Verifique se especificou os nomes e tipos de chave corretos.

Se você escolher essa opção, continue na [Etapa 8 na página 168](#page-167-0).

<span id="page-165-0"></span>**7** (Condicional) Se você tiver escolhido a opção *Importar as configurações de um dispositivo* na [Etapa 6 na página 166](#page-165-1), selecione o dispositivo do qual deseja importar as configurações GConf.

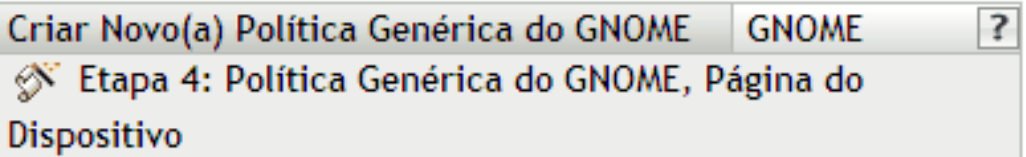

Escolha o dispositivo do qual deseja importar as configurações Gconf.

### Importar configurações de:

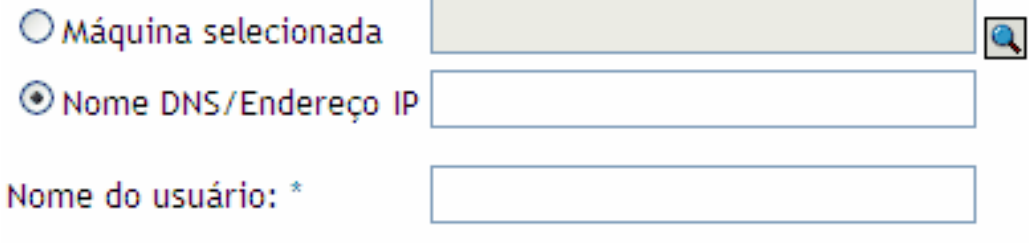

Os campos habilitados marcados com um asterisco azul são obrigatórios.

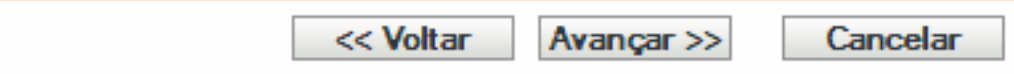

**7a** Selecione uma das seguintes opções:

**Máquina selecionada:** pesquise e selecione um dispositivo do qual deseja importar as configurações GConf e clique em *OK*.

Somente os dispositivos gerenciados que estiverem registrados no Servidor ZENworks Linux Management serão exibidos.

**Nome DNS/endereço IP:** especifique o nome DNS ou o endereço IP de um dispositivo gerenciado do qual você esteja importando as configurações GConf. Verifique se o dispositivo está registrado no Servidor ZENworks Linux Management.

**7b** Especifique um nome de usuário do dispositivo gerenciado do qual as configurações GConf são importadas:

Só são importadas as configurações GConf relacionadas ao usuário especificado. Verifique se o usuário tem uma conta válida no dispositivo gerenciado do qual as configurações são importadas.

- **7c** Clique em *Próximo* para importar os diretórios de nível superior. Estes são os quatro diretórios de nível superior importados: Apps, Desktop, System e GNOME.
- **7d** Selecione um ou mais diretórios cujas configurações você deseja importar e clique em *Próximo*.

**7e** (Opcional) Adicione ou apague as chaves e seus respectivos valores das configurações GConf importadas, clique em *Próximo* e vá para a [Etapa 9 na página 168.](#page-167-1)

Para obter informações detalhadas sobre como definir suas próprias configurações GConf, clique no botão <sup>1</sup> localizado na página Árvore Gconf Compilada.

<span id="page-167-0"></span>**8** (Condicional) Se você tiver escolhido a opção *Definir uma configuração própria* na [Etapa 6 na](#page-165-1)  [página 166](#page-165-1), defina suas próprias configurações Gconf, adicionando e apagando chaves na Árvore GConf e, em seguida, clique em *Próximo*.

Para obter informações detalhadas sobre como definir suas próprias configurações GConf, clique no botão **la localizado na página Árvore Gconf Compilada**.

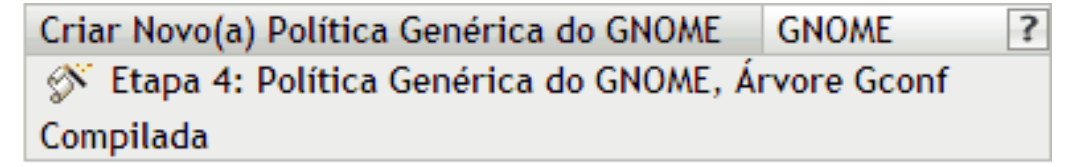

Defina suas próprias configurações Gconf adicionando/apagando as chaves da árvore Gconf.

A exclusão de um diretório apaga todas as suas chaves e seus subdiretórios.

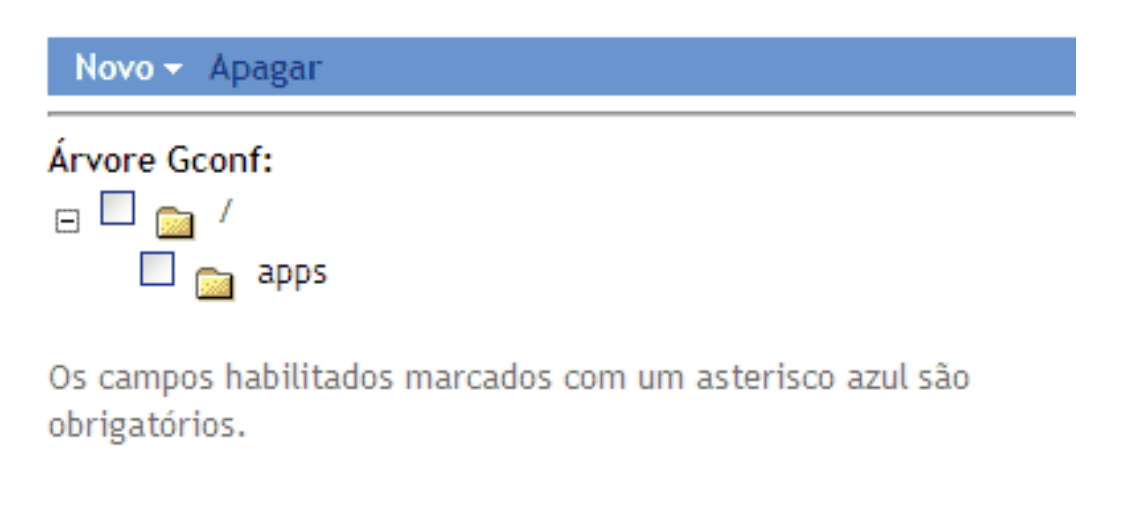

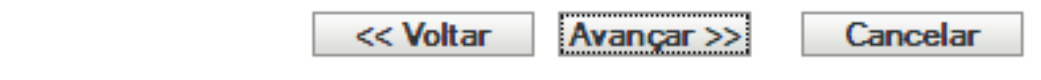

<span id="page-167-1"></span>**9** Clique em *Próximo* para exibir a página Requisitos de Sistema Padrão para Política Genérica do GNOME.

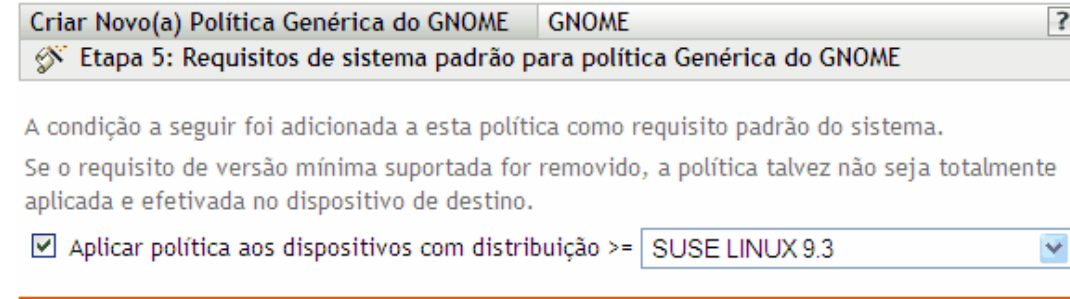

**10** Especifique os requisitos mínimos do sistema para que as configurações da política Genérica do GNOME funcionem.

O valor especificado no campo *Aplicar política aos dispositivos com distribuição* indica a versão mínima e de distribuição necessária para que as configurações de política sejam efetivadas. A política será aplicada se a versão do dispositivo for igual ou posterior à versão de distribuição.

<< Voltar

Avançar $\gg$ 

Cancelar

Se você tiver escolhido a opção *Importar de um dispositivo* na [Etapa 6 na página 166,](#page-165-1) o valor padrão será o sistema operacional de um dispositivo do qual tenha importado as configurações GConf. Se você não incluiu essa configuração na política, e se o sistema operacional de um dispositivo gerenciado (no qual a política será aplicada) for diferente do sistema operacional do dispositivo do qual as configurações foram importadas, será gerada uma mensagem de aviso. Entretanto, as configurações da política serão aplicadas.

Se você tiver escolhido a opção *Definir uma configuração própria* na [Etapa 6 na página 166](#page-165-1) e quiser incluir o requisito padrão do sistema na política, especifique a versão do sistema operacional e da distribuição. Se você não incluir essa configuração na política, o sistema não verificará os requisitos mínimos do sistema operacional e aplicará a política imediatamente.

Consulte o conteúdo do arquivo /etc/SuSE-release ou /etc/redhat-release para obter a string correta para sua plataforma.

- **11** Clique em *Avançar* para exibir a página Resumo.
- **12** Clique em *Concluir* para criar a política conforme as configurações na página Resumo. Se você clicar em *Concluir*, a política Genérica do GNOME será criada, mas não terá dispositivos designados nem uma programação. Eventualmente, você precisará configurar opções adicionais para a política a partir da [Seção 17.4, "Designando políticas" na página 204](#page-203-0)

ou

Clique em *Avançar* para exibir a página Designações de Políticas e executar as seguintes tarefas:

- Especificar designações para a política
- Especificar a programação da política
- Especificar grupos para a política

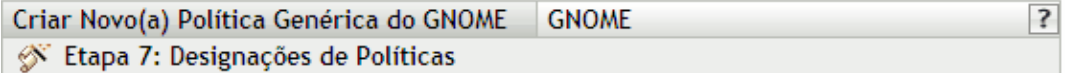

Especifique as designações desta política.

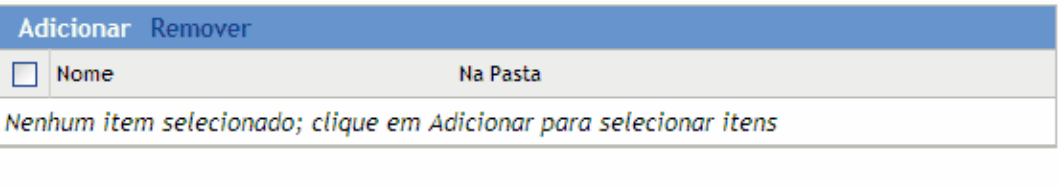

<< Voltar

Avançar >>

Cancelar

- **13** Atribuir a política aos dispositivos.
	- **13a** Clique em *Adicionar* para pesquisar e selecionar objetos Servidor ou Estação de Trabalho adequados.

Você também pode selecionar objetos Pasta ou Grupo.

**13b** Clique na seta para baixo ao lado de *Servidores* ou *Estações de Trabalho* para expandir a lista e, em seguida, clique no link sublinhado na coluna *Nome* para selecionar os objetos desejados e exibir os respectivos nomes na caixa de listagem *Selecionado*.

Designar uma política a um objeto Grupo é o melhor método de designação. Designar a política a vários objetos (por exemplo, a mais de 250) pode aumentar a utilização do servidor.

**13c** Clique em *OK*.

**14** Clique em *Próximo* para exibir a página Programação de Política.

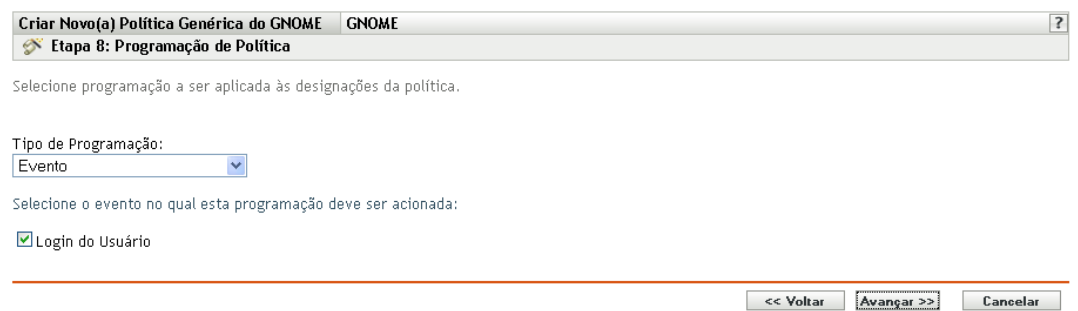

**15** Na lista suspensa, selecione a programação a ser aplicada às designações e, em seguida, escolha as opções desejadas, que variarão de acordo com o tipo de programação selecionado.

As configurações definidas nessa página determinam quando a política é aplicada aos dispositivos.

Consulte a [Seção 15.3, "Programações" na página 139](#page-138-0) para obter informações sobre as programações disponíveis e suas opções.

**16** Clique em *Próximo* para exibir a página Grupos de Políticas.

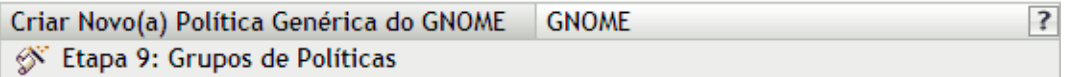

Especifique os grupos para esta política.

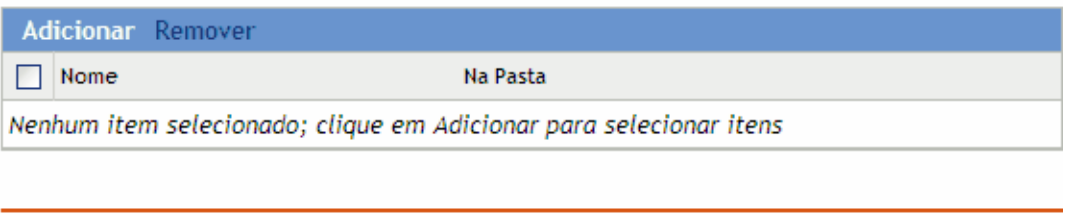

<< Voltar

Avançar >>

Cancelar

**17** (Opcional) Clique em *Adicionar* para abrir a caixa de diálogo Selecionar Grupos e clique nos links sublinhados da coluna Nome para escolher os grupos de políticas desejados e exibir os respectivos nomes na caixa de listagem Selecionado.

O uso de grupos de políticas facilita o processo de administração permitindo o agrupamento de diversas políticas de modo que você possa usar designações e programações comuns, em vez de definir essas configurações para cada política criada. Para obter mais informações, consulte a [Seção 17.3, "Criando grupos de políticas" na página 201](#page-200-0).

- **18** Clique em *Avançar* para exibir a página Concluir.
- **19** Examine as informações da página *Concluir*, mudando as configurações da política com o botão *Voltar*, conforme o necessário. Clique em *Concluir* para criar a política conforme as configurações da página Concluir.

# **16.5 Política do Novell Linux Desktop**

A política do Novell Linux Desktop é usada para definir as configurações do Novell Linux Desktop para GNOME em um dispositivo.

Para configurar a política do Novell Linux Desktop:

- **1** No ZENworks Control Center, clique na guia *Políticas*.
- **2** Na lista *Políticas*, clique em *Novo* e, em seguida, clique em *Política* para exibir a página Criar Nova Política.
- **3** Na lista *Tipo de Política*, clique em *Política do Novell Linux Desktop* e, em seguida, clique em *Próximo* para exibir a página Nome da Política.

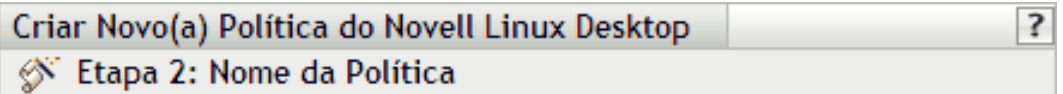

Especifique o nome da nova política.

Nome da política: \*

Pasta: \* /Políticas  $\bullet$ 

Descrição:

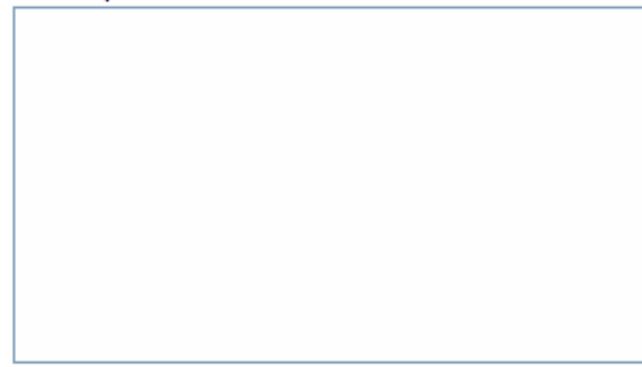

Os campos habilitados marcados com um asterisco azul são obrigatórios.

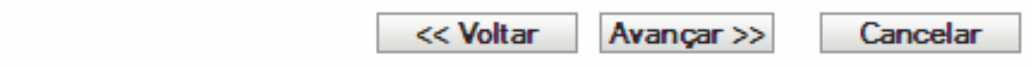

- **4** Preencha os campos:
	- **Nome da política:** (Obrigatório) forneça um nome exclusivo para a política. O nome fornecido é exibido na interface do ZENworks Control Center, que é a ferramenta de administração do ZENworks Linux Management.

Para obter mais informações, consulte o [Apêndice C, "Convenções de nomeação no](#page-662-0)  [ZENworks Control Center" na página 663.](#page-662-0)

- **Pasta:** (Obrigatório) digite o nome da pasta ou vá até a pasta em que a política será criada. As pastas são exibidas no ZENworks Control Center.
- **Descrição:** forneça uma breve descrição da política. Essa descrição é exibida na página Resumo da política, na interface do ZENworks Control Center.
- **5** Clique em *Próximo* para exibir a página Configurações de Bloqueio do Novell Linux Desktop.

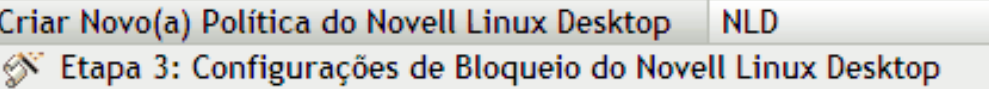

Selecionar um item da lista abaixo desabilitará ou removerá o recurso associado da área de trabalho do usuário. O usuário não poderá acessar os itens de menu nem os controles associados ao recurso.

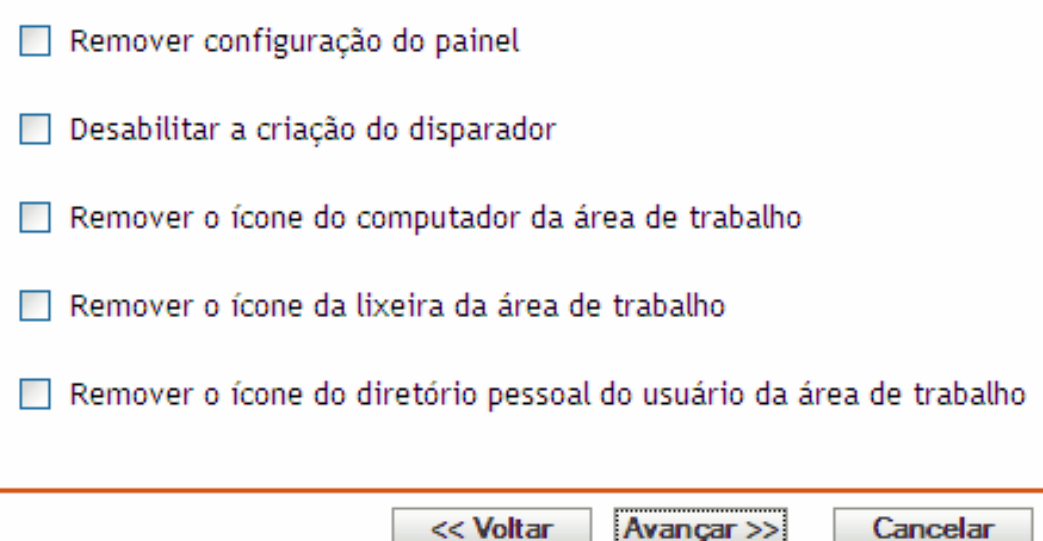

**6** Selecione as opções desejadas (por padrão, todas as opções são desabilitadas):

A seleção de um item na lista desabilita ou remove o recurso associado na área de trabalho do usuário. O usuário não pode acessar itens de menu nem controles associados ao recurso.

**Desabilitar configuração do painel:** permite impedir os usuários de configurarem um painel. Se você selecionar esta opção, os usuários não poderão adicionar ou remover ícones no painel.

**Desabilitar a criação do disparador:** permite impedir os usuários de criarem disparadores de aplicativos.

Remover o ícone do computador da área de trabalho: permite remover o ícone do computador da área de trabalho dos usuários.

**Remover o ícone da lixeira da área de trabalho:** permite remover o ícone da lixeira da área de trabalho dos usuários.

**Remover o ícone do diretório pessoal do usuário da área de trabalho:** permite remover o ícone do diretório pessoal da área de trabalho dos usuários.

**7** Clique em *Próximo* para exibir a página Bloqueio de Menu do Novell Linux Desktop.

3

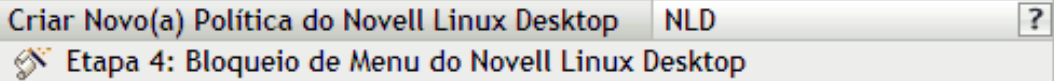

Selecionar um item da lista abaixo removerá o recurso associado da área de trabalho do usuário. O usuário não poderá acessar os itens de menu associados ao recurso.

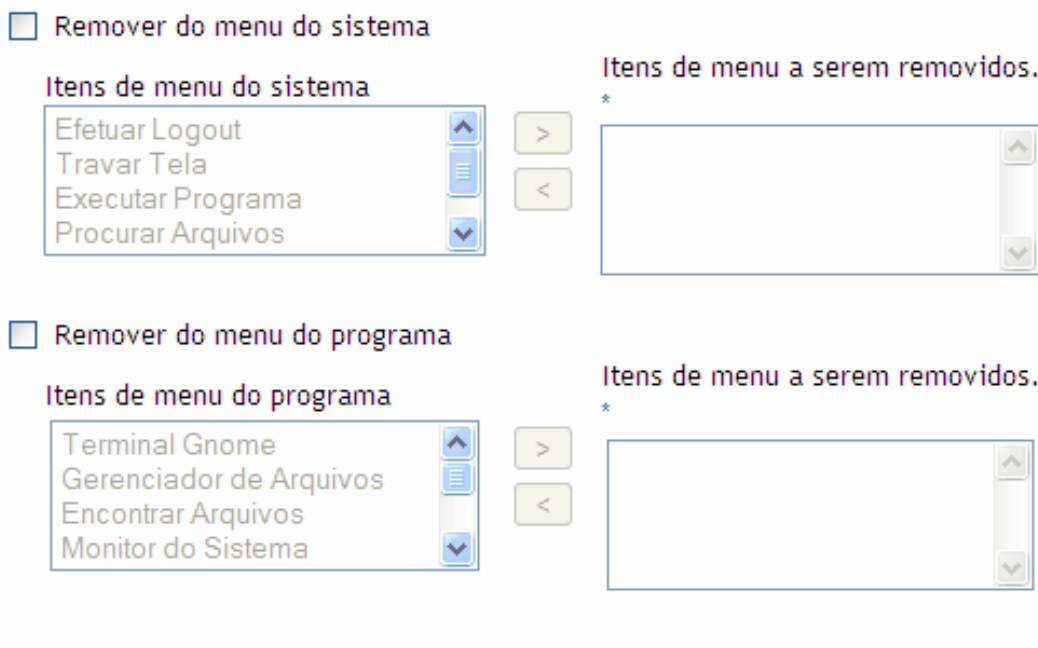

Os campos habilitados marcados com um asterisco azul são obrigatórios.

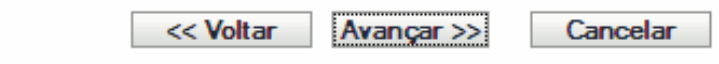

**8** Selecione os itens que deseja remover das áreas de trabalho para que os usuários não possam acessar itens de menu associados ao recurso (por padrão, todas as opções são desabilitadas):

**Remover do menu do sistema:** permite remover itens do menu *Sistema* do Novell Linux Desktop. Selecione um item que você queira remover e mova-o para a caixa à direita. O item é removido dos menus *Sistema* dos usuários.

**Remover do Menu do Programa:** permite remover itens do menu *Programa* do Novell Linux Desktop. Selecione um item que você queira remover e mova-o para a caixa à direita. O item é removido dos menus *Programa* dos usuários.

**9** Clique em *Próximo* para exibir a página Bloqueio de Configurações Pessoais do Novell Linux Desktop e de Applets.

**NLD** Criar Novo(a) Política do Novell Linux Desktop

Etapa 5: Bloqueio de Configurações Pessoais do Novell Linux Desktop e de Applets

Selecionar um item da lista abaixo removerá o recurso associado da área de trabalho do usuário. O usuário não poderá acessar os itens associados ao recurso.

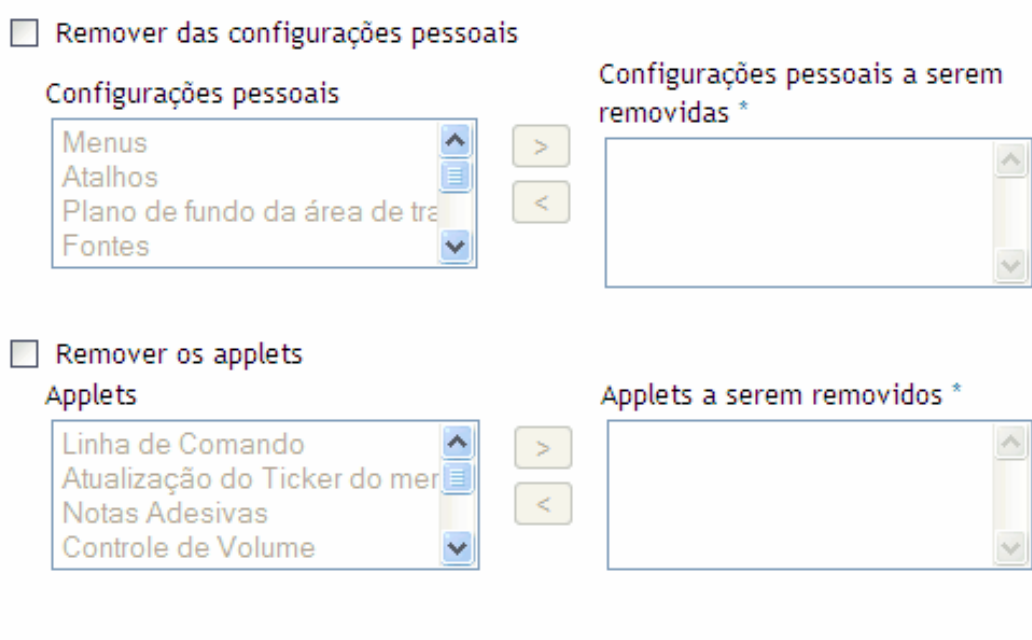

Os campos habilitados marcados com um asterisco azul são obrigatórios.

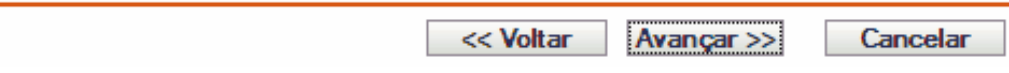

**10** Selecione os itens que deseja remover das áreas de trabalho para que os usuários não possam acessar itens de menu associados ao recurso (por padrão, todas as opções são desabilitadas):

**Remover das configurações pessoais:** permite remover itens das Configurações Pessoais do Novell Linux Desktop. Selecione um item que você queira remover e mova-o para a caixa à direita. O item é removido das Configurações Pessoais dos usuários.

**Remover os applets:** permite impedir que os applets sejam exibidos no Novell Linux Desktop dos usuários. Selecione um applet na lista *Applets* e mova-o para a caixa à direita. Os applets selecionados não são exibidos no Novell Linux Desktop dos usuários.

**11** Clique em *Próximo* para exibir a página Definições de Configuração do Novell Linux Desktop.

3

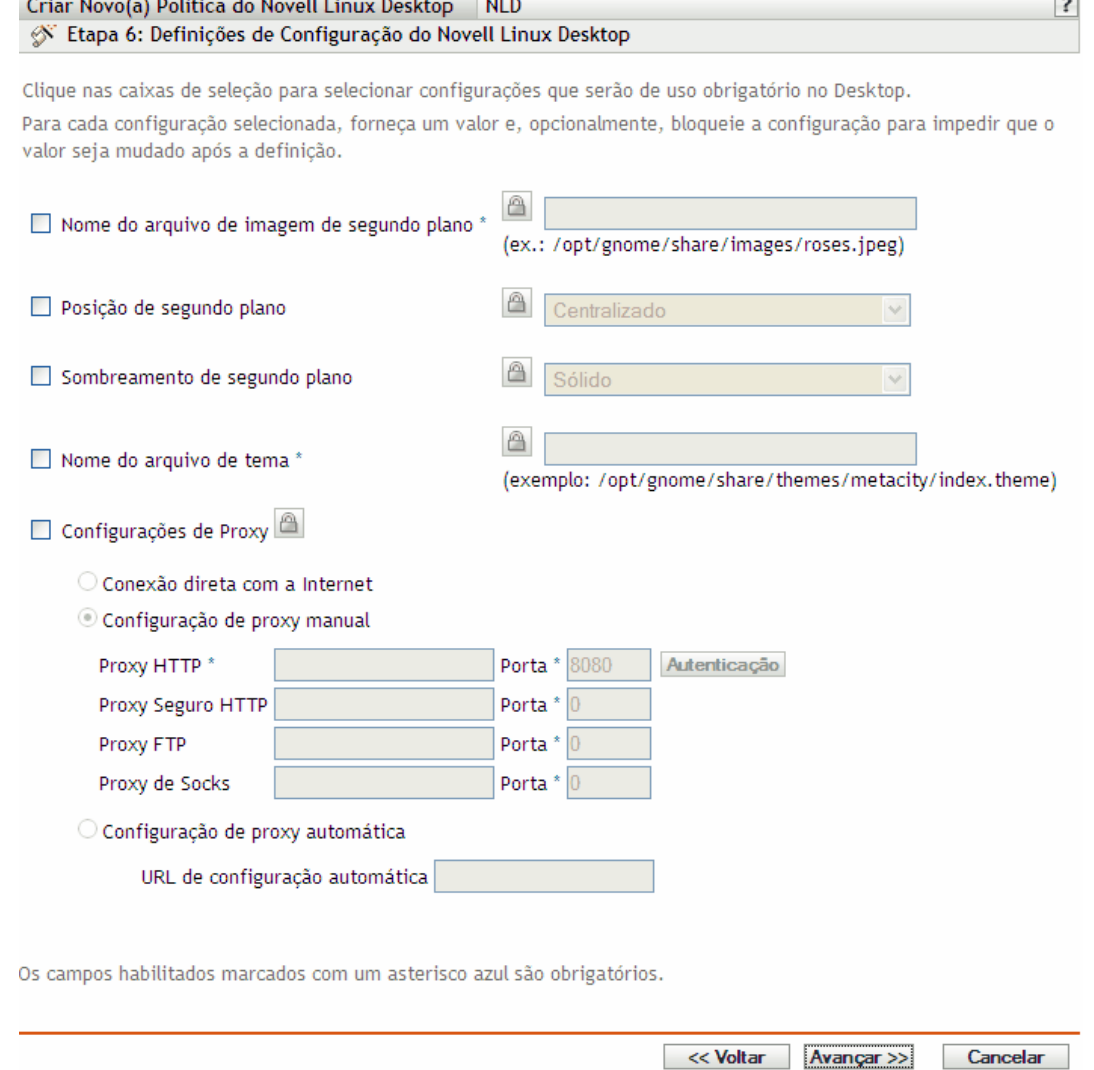

 $\overline{\phantom{a}}$ 

**12** Selecione as opções desejadas (por padrão, todas as opções são desabilitadas).

Para cada opção habilitada, especifique um valor. Ao ser habilitada, toda opção será bloqueada por padrão. Você pode desbloquear a opção clicando em  $\boxed{\triangle}$ . As opções que não forem habilitadas serão excluídas da política e não serão aplicadas ao dispositivo.

**Nome do arquivo de imagem de segundo plano:** permite especificar o nome de arquivo e completar o local de uma imagem em segundo plano. Esse arquivo de imagem é exibido em segundo plano na área de trabalho dos usuários. O arquivo deve existir no local especificado do dispositivo gerenciado.

**Posição de segundo plano:** permite especificar opções de exibição de imagens em segundo plano. *Centralizado* exibe uma imagem no centro da tela, *Toda a Tela* alonga a imagem para que ela ocupe a tela inteira, *Dimensionado* amplia a imagem até ela alcançar as bordas da tela e *Lado a Lado* repete a imagem da tela. Selecione *Sem Segundo Plano* para que a imagem não seja exibida na área de trabalho.

**Sombreamento de segundo plano:** permite escolher um sombreamento disponível para decorar o segundo plano. Selecione *Sólido* para que a imagem de segundo plano fique uniforme na área de trabalho. Selecione *Vertical* para que a imagem escureça à medida que você for para cima e selecione *Horizontal* para que a imagem escureça à medida que você se mover da esquerda para a direita.

**Nome do arquivo de tema:** permite especificar o nome de um arquivo de tema e seu local completo. A aparência das janelas, dos ícones, dos botões e de outros controles da interface gráfica de usuário muda de acordo com o tema selecionado.

**Configurações de proxy:** especifique uma configuração de proxy:

- **Conexão direta com a Internet:** permite que os usuários se conectem com a Internet sem usar o servidor proxy.
- **Configuração de proxy manual:** permite que você configure o proxy manualmente. Especifique o valor de *Proxy HTTP*, *Proxy Seguro HTTP*, *Proxy FTP*, *Proxy de Socks* e os números de porta correspondentes.

Para autenticar o usuário antes da configuração de proxy, clique em Autenticação. Na caixa de diálogo Autenticação de Proxy HTTP, selecione *Usar Autenticação*, especifique o nome de usuário e a senha e clique em *OK*.

- **Configuração de proxy automática:** permite que você configure o proxy automaticamente a partir de determinado URL.
- **13** Clique em *Próximo* para exibir a página Requisitos de Sistema Padrão para Política do Novell Linux Desktop.

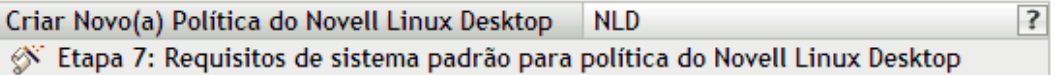

A condição a seguir foi adicionada a esta política como requisito padrão do sistema.

Se o requisito de versão mínima suportada for removido, a política talvez não seja totalmente aplicada e efetivada no dispositivo de destino.

Aplicar política aos dispositivos com distribuição = Novell Linux Desktop 9

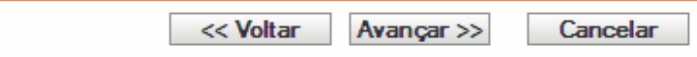

**14** Especifique a versão mínima do Novell Linux Desktop para que todas as configurações de política funcionem. As configurações de política só serão aplicadas se o dispositivo tiver a mesma versão ou uma versão mais recente do browser da Web Novell Linux Desktop. Se o dispositivo não tiver o Novell Linux Desktop 9 ou posterior, a política não será aplicada corretamente.

Mesmo que você não inclua esta configuração na política, o sistema procurará o Novell Linux Desktop. Se ele não encontrar o Novell Linux Desktop, uma mensagem de erro será gerada e a política não será aplicada.

**Observação:** para a aplicação bem-sucedida de todos os itens configurados, é preciso ter o Novell Linux Desktop 9 com Support Pack 2 com o GNOME.

**15** Clique em *Avançar* para exibir a página Resumo.

**16** Clique em *Concluir* para criar a política conforme as configurações na página Resumo. Se você clicar em *Concluir*, a política do Novell Linux Desktop será criada, mas não terá dispositivos designados nem uma programação especificada. Eventualmente, você precisará configurar opções adicionais para a política a partir da [Seção 17.4, "Designando políticas" na página 204](#page-203-0)

ou

Clique em *Avançar* para exibir a página Designações de Políticas e executar as seguintes tarefas:

- Especificar designações para a política
- Especificar a programação da política
- Especificar grupos para a política

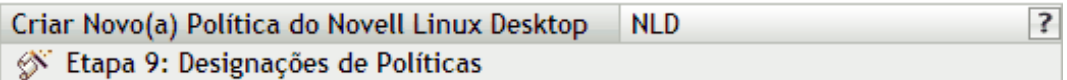

Especifique as designações desta política.

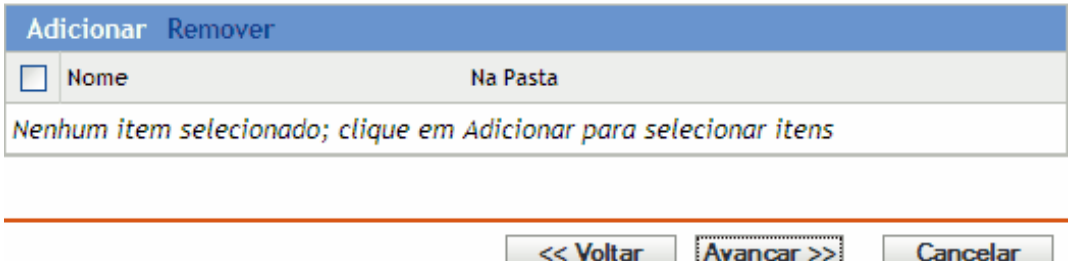

- **17** Atribuir a política aos dispositivos.
	- **17a** Clique em *Adicionar* para pesquisar e selecionar objetos Servidor ou Estação de Trabalho adequados.

Você também pode selecionar objetos Pasta ou Grupo.

**17b** Clique na seta para baixo ao lado de *Servidores* ou *Estações de Trabalho* para expandir a lista e, em seguida, clique no link sublinhado na coluna *Nome* para selecionar os objetos desejados e exibir os respectivos nomes na caixa de listagem *Selecionado*.

Designar uma política a um objeto Grupo é o melhor método de designação. Designar a política a vários objetos (por exemplo, a mais de 250) pode aumentar a utilização do servidor.

**17c** Clique em *OK*.

**18** Clique em *Próximo* para exibir a página Programação de Política.

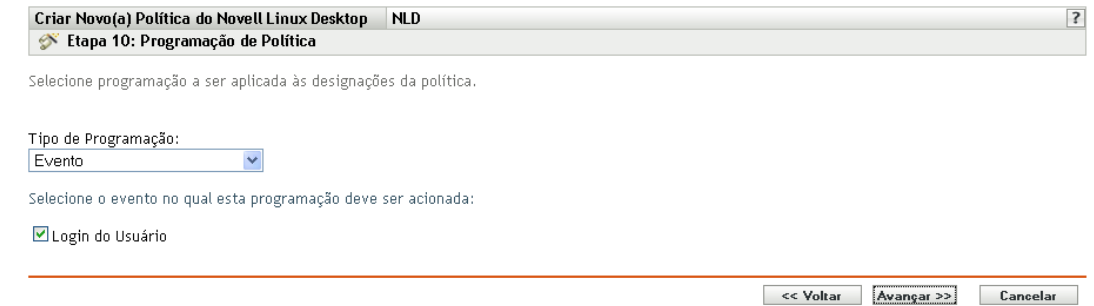

**19** Na lista suspensa, selecione a programação a ser aplicada às designações e, em seguida, escolha as opções desejadas, que variarão de acordo com o tipo de programação selecionado.

As configurações definidas nessa página determinam quando a política é aplicada aos dispositivos.

Consulte a [Seção 15.3, "Programações" na página 139](#page-138-0) para obter informações sobre as programações disponíveis e suas opções.

**20** Clique em *Próximo* para exibir a página Grupos de Políticas.

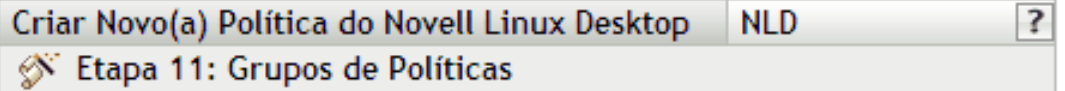

Especifique os grupos para esta política.

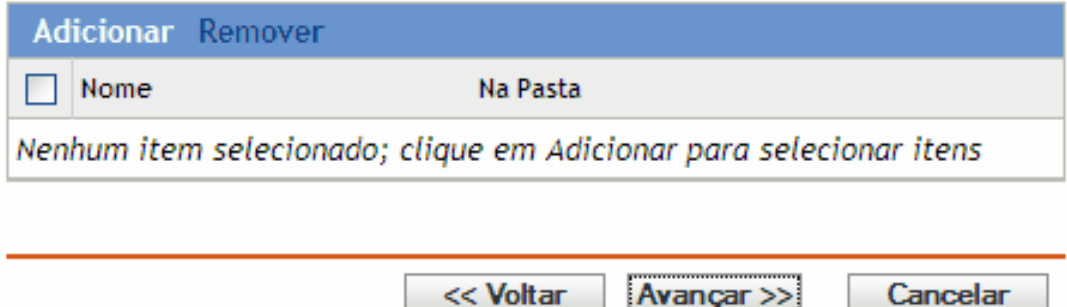

**21** (Opcional) Clique em *Adicionar* para abrir a caixa de diálogo Selecionar Grupos e, em seguida, clique nos links sublinhados da coluna *Nome* para escolher os grupos de políticas desejados e exibir os respectivos nomes na caixa de listagem *Selecionado*.

O uso de grupos de políticas facilita o processo de administração permitindo o agrupamento de diversas políticas de modo que você possa usar designações e programações comuns, em vez de definir essas configurações para cada política criada. Para obter mais informações, consulte a [Seção 17.3, "Criando grupos de políticas" na página 201](#page-200-0).

- **22** Clique em *Avançar* para exibir a página Concluir.
- **23** Examine as informações da página Concluir, mudando as configurações da política com o botão *Voltar*, conforme necessário. Clique em *Concluir* para criar a política conforme as configurações da página Concluir.

## **16.6 Política de Execução Remota**

A política de Execução Remota é usada para executar qualquer arquivo de Script, Binário ou Java.

Para configurar a política de Execução Remota:

- **1** No ZENworks Control Center, clique na guia *Políticas*.
- **2** Na lista Políticas, clique em *Novo* e, em seguida, clique em *Política* para exibir a página Criar Nova Política.
- **3** Na lista Tipo de Política, clique em *Política de Execução Remota* e, em seguida, clique em *Próximo* para exibir a página Nome da Política.

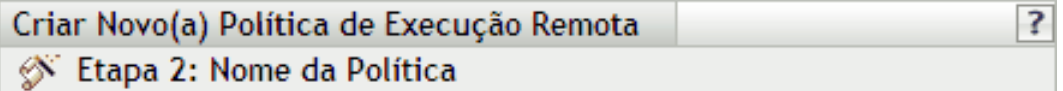

Especifique o nome da nova política.

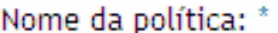

Pasta: \*

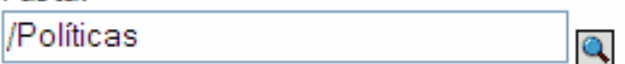

Descrição:

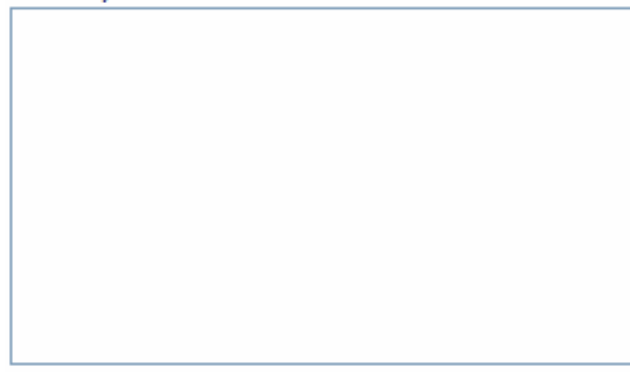

Os campos habilitados marcados com um asterisco azul são obrigatórios.

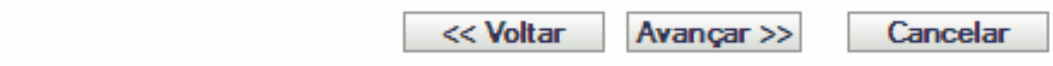
- **4** Preencha os campos:
	- **Nome da política:** (Obrigatório) forneça um nome exclusivo para a política. O nome fornecido é exibido na interface do ZENworks Control Center, que é a ferramenta de administração do ZENworks Linux Management.

Para obter mais informações, consulte o [Apêndice C, "Convenções de nomeação no](#page-662-0)  [ZENworks Control Center" na página 663.](#page-662-0)

- **Pasta:** (Obrigatório) digite o nome da pasta ou vá até a pasta em que a política será criada. As pastas são exibidas no ZENworks Control Center.
- **Descrição:** forneça uma breve descrição da política. Essa descrição é exibida na página Resumo da política, na interface do ZENworks Control Center.
- **5** Clique em *Avançar*.

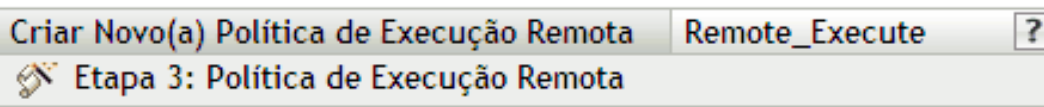

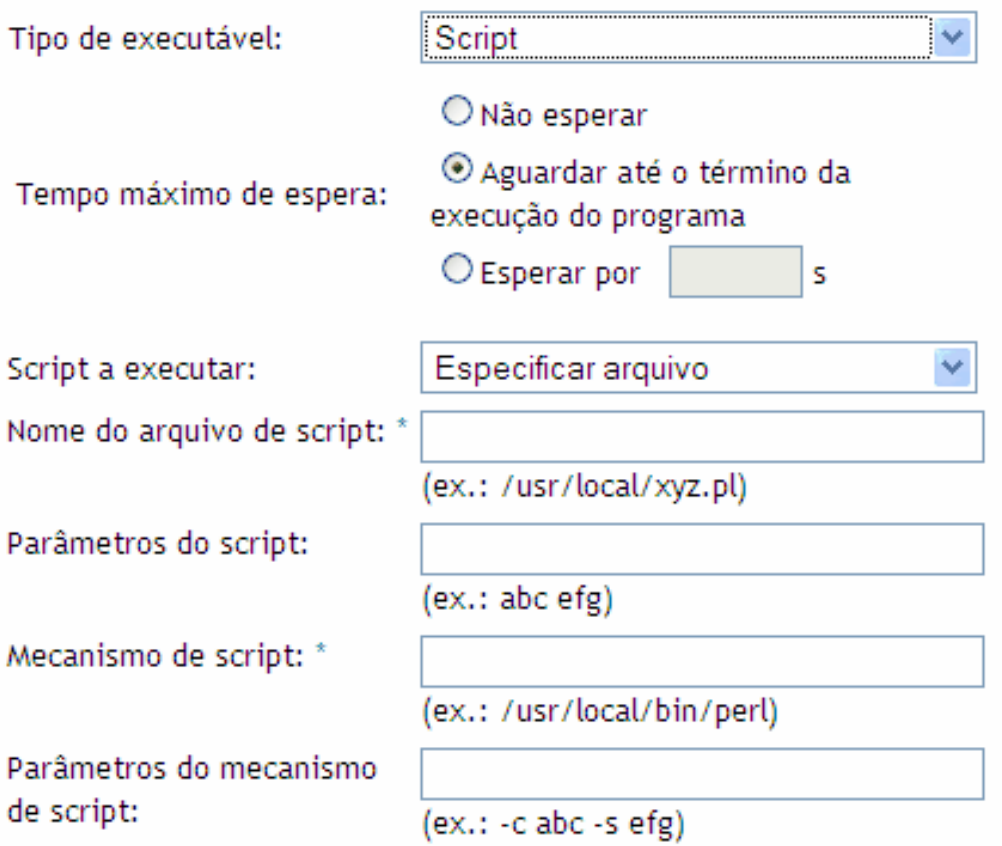

Os campos habilitados marcados com um asterisco azul são obrigatórios.

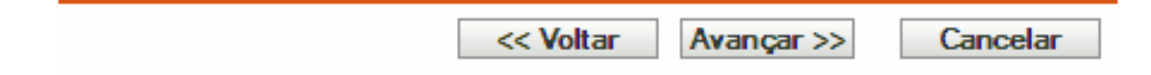

<span id="page-181-0"></span>**6** Selecione as opções desejadas:

**Tipo de executável:** selecione um tipo de executável a ser executado em um dispositivo gerenciado (script, binário ou Java). Dependendo do tipo de executável selecionado, diversas opções estão disponíveis, como descrito abaixo.

**Tempo máximo de espera:** indica o tempo de espera após o início do script ou do programa binário ou Java. A tabela abaixo explica as opções disponíveis:

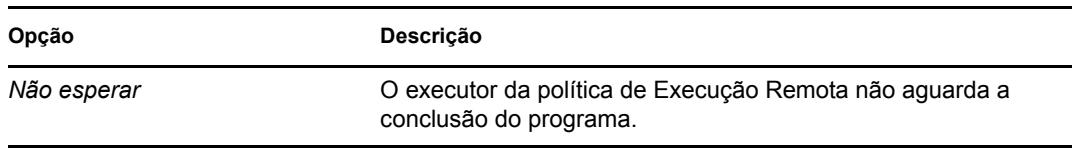

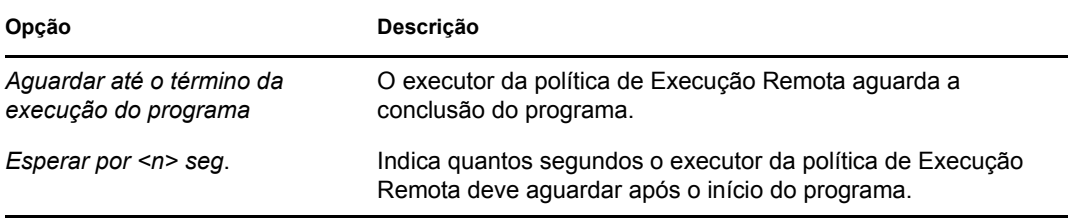

**Observação:** o programa iniciado não será encerrado pelo executor se você selecionar a opção *Não esperar* ou *Esperar por <n> seg.*.

(Condicional) Se você tiver escolhido *Script* no campo *Tipo de Executável* da [Etapa 6 na](#page-181-0)  [página 182](#page-181-0), estas serão as opções disponíveis:

**Script a executar:** selecione uma opção na lista suspensa:

**Especifique um arquivo:** Preencha os campos:

**Nome do arquivo de script:** especifique o caminho absoluto completo, incluindo o nome de arquivo, do script que você deseja executar em um dispositivo gerenciado.

**Parâmetros do script:** especifique os parâmetros a serem passados para o arquivo de script indicado. Se você quiser especificar operadores Shell, como os operadores de redirecionamento em *Parâmetros do script*, selecione *Script* no campo Tipo de Executável e *Definir script próprio* no campo *Script a executar*.

**Mecanismo de script:** especifique o nome e o local do mecanismo que executa o script. Por exemplo, /usr/bin/perl.

**Parâmetros do mecanismo de script:** especifique os parâmetros a serem passados para o mecanismo de script indicado.

**Definir script próprio:** digite seu script na caixa.

(Condicional) Se você tiver escolhido *Binário* no campo *Tipo de Executável* da [Etapa 6 na](#page-181-0)  [página 182](#page-181-0), estas serão as opções disponíveis:

**Nome do Arquivo Executável:** especifique o caminho absoluto completo, incluindo o nome de arquivo, do programa binário que você deseja executar em um dispositivo gerenciado.

**Parâmetros do arquivo executável:** especifique os parâmetros a serem passados para o programa binário especificado.

**Observação:** não é possível executar operações shell, como redirecionar usando o tipo de executável Binário. Você pode usar *Parâmetros do arquivo executável* para passar somente os parâmetros necessários ao executável especificado no campo *Nome do arquivo executável*. Se quiser usar operações shell, defina um script próprio.

(Condicional) Se você tiver escolhido *Java* no campo *Tipo de Executável* da [Etapa 6 na](#page-181-0)  [página 182](#page-181-0), estas serão as opções disponíveis:

**Nome do programa Java:** especifique o programa Java que você deseja executar em um dispositivo gerenciado.

**Parâmetros do programa:** especifique os parâmetros a serem passados para o programa Java indicado.

**JRE (Java Runtime Executable):** especifique o caminho completo, incluindo o nome do JRE (Java Runtime Executable). O JRE é usado para interpretar o arquivo Java binário.

**Parâmetros do JRE:** especifique os parâmetros a serem passados para o JRE (Java Runtime Executable).

**Observação:** o script próprio especificado na política de Execução Remota é executado no shell indicado pela variável de ambiente SHELL. O valor da variável SHELL é extraído do ambiente no qual o ZENworks Management daemon é executado. Se um valor não for especificado, então /bin/sh será usado, que é o valor padrão.

- **7** Clique em *Avançar* para exibir a página Resumo.
- **8** Clique em *Concluir* para criar a política conforme as configurações na página Resumo. Se você clicar em *Concluir*, a Política de Execução Remota será criada, mas não terá dispositivos designados nem uma programação especificada. Eventualmente, você precisará configurar opções adicionais para a política a partir da [Seção 17.4, "Designando políticas" na página 204](#page-203-0)

ou

Clique em *Avançar* para exibir a página Designações de Políticas e executar as seguintes tarefas:

- Especificar designações para a política
- Especificar a programação da política
- Especificar grupos para a política

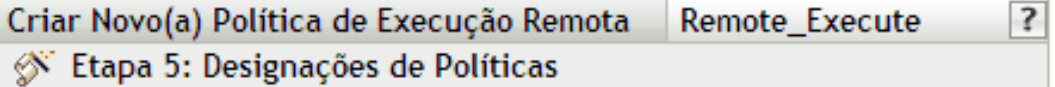

Especifique as designações desta política.

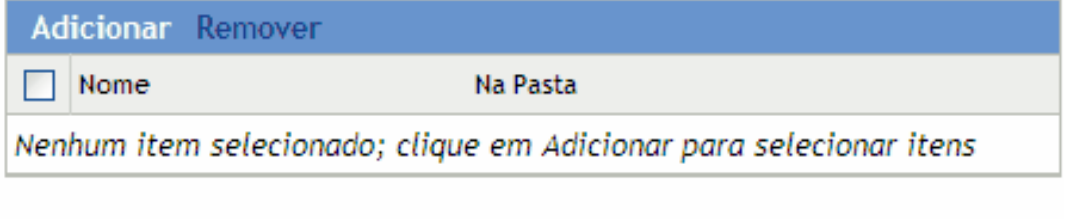

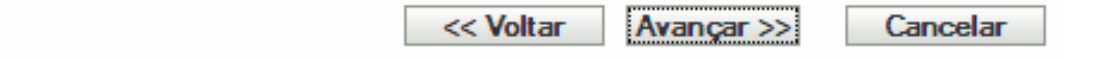

- **9** Atribuir a política aos dispositivos.
	- **9a** Clique em *Adicionar* para pesquisar e selecionar objetos Servidor ou Estação de Trabalho adequados.

Você também pode selecionar objetos Pasta ou Grupo.

**9b** Clique na seta para baixo ao lado de *Servidores* ou *Estações de Trabalho* para expandir a lista e, em seguida, clique no link sublinhado na coluna *Nome* para selecionar os objetos desejados e exibir os respectivos nomes na caixa de listagem *Selecionado*.

Designar uma política a um objeto Grupo é o melhor método de designação. Designar a política a vários objetos (por exemplo, a mais de 250) pode aumentar a utilização do servidor.

- **9c** Clique em *OK*.
- **10** Clique em *Avançar* para exibir a página Programação de Política e selecione a programação a ser aplicada às designações.

As configurações definidas nessa página determinam quando a política é aplicada aos dispositivos.

Consulte a [Seção 15.3, "Programações" na página 139](#page-138-0) para obter informações sobre as programações disponíveis.

**Observação:** se você selecionar *Dia da Semana Específico* como o tipo de programação e *Iniciar Imediatamente no Horário de Início e Repetir até o Horário de Término a Cada:*, e se os horários de início e de término ultrapassarem meia-noite, a política de Execução Remota será executada somente no horário de início e a execução não será repetida.

**11** Clique em *Próximo* para exibir a página Grupos de Políticas.

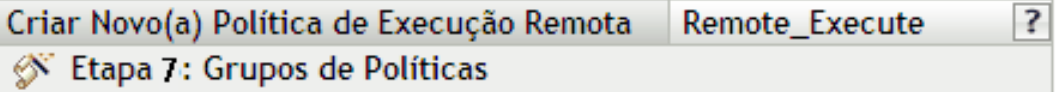

Especifique os grupos para esta política.

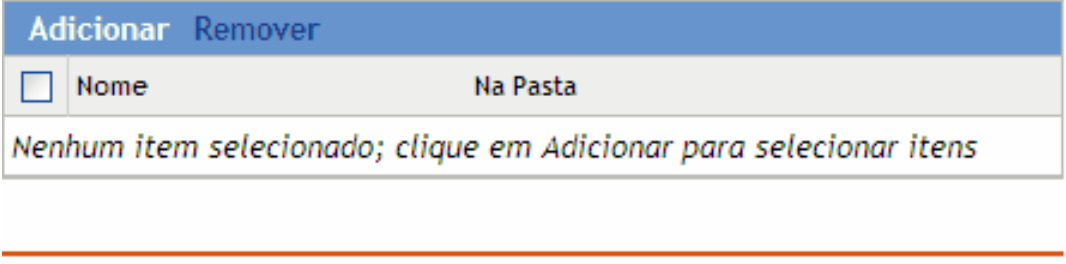

**12** (Opcional) Clique em *Adicionar* para abrir a caixa de diálogo Selecionar Grupos e, em seguida, clique nos links sublinhados da coluna *Nome* para escolher os grupos de políticas desejados e exibir os respectivos nomes na caixa de listagem *Selecionado*.

<< Voltar

Avançar >>

Cancelar

O uso de grupos de políticas facilita o processo de administração permitindo o agrupamento de diversas políticas de modo que você possa usar designações e programações comuns, em vez de definir essas configurações para cada política criada. Para obter mais informações, consulte a [Seção 17.3, "Criando grupos de políticas" na página 201](#page-200-0).

- **13** Clique em *Avançar* para exibir a página Concluir.
- **14** Examine as informações da página Concluir, mudando as configurações da política com o botão *Voltar*, conforme necessário. Clique em *Concluir* para criar a política com as configurações definidas na página Concluir.

## **16.7 Política do SUSE Linux Enterprise Desktop**

A política do SUSE Linux Enterprise Desktop é usada para definir as configurações do SUSE Linux Enterprise Desktop em um dispositivo.

Para configurar a política do SUSE Linux Enterprise Desktop:

- **1** No ZENworks Control Center, clique na guia *Políticas*.
- **2** Na lista *Políticas*, clique em *Novo* e, em seguida, clique em *Política* para exibir a página Criar Nova Política.
- **3** Na lista *Tipo de Política*, clique em *Política do SUSE Linux Enterprise Desktop* e depois em *Avançar* para exibir a página Nome da Política.

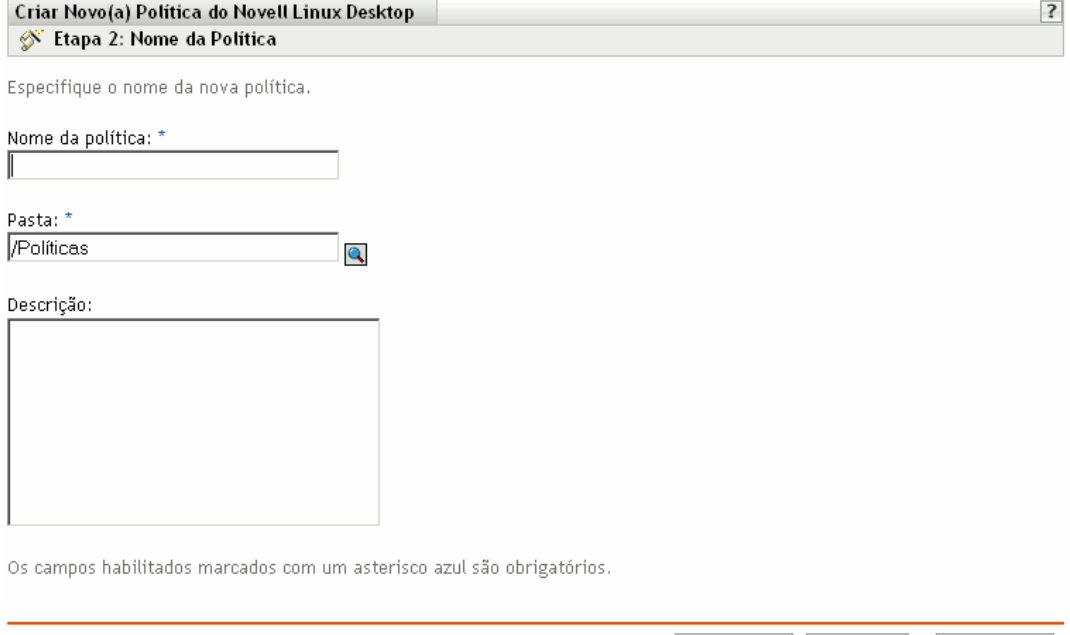

<< Voltar | Avançar >> | Cancelar

#### **4** Preencha os campos:

 **Nome da política:** (Obrigatório) forneça um nome exclusivo para a política. O nome fornecido é exibido na interface do ZENworks Control Center, que é a ferramenta de administração do ZENworks Linux Management.

Para obter mais informações, consulte o [Apêndice C, "Convenções de nomeação no](#page-662-0)  [ZENworks Control Center" na página 663.](#page-662-0)

- **Pasta:** (Obrigatório) digite o nome da pasta ou vá até a pasta em que a política será criada. As pastas são exibidas no ZENworks Control Center.
- **Descrição:** forneça uma breve descrição da política. Essa descrição é exibida na página Resumo da política, na interface do ZENworks Control Center.
- **5** Clique em *Avançar* para exibir a página de Configurações do Menu Principal do SUSE Linux Enterprise Desktop.

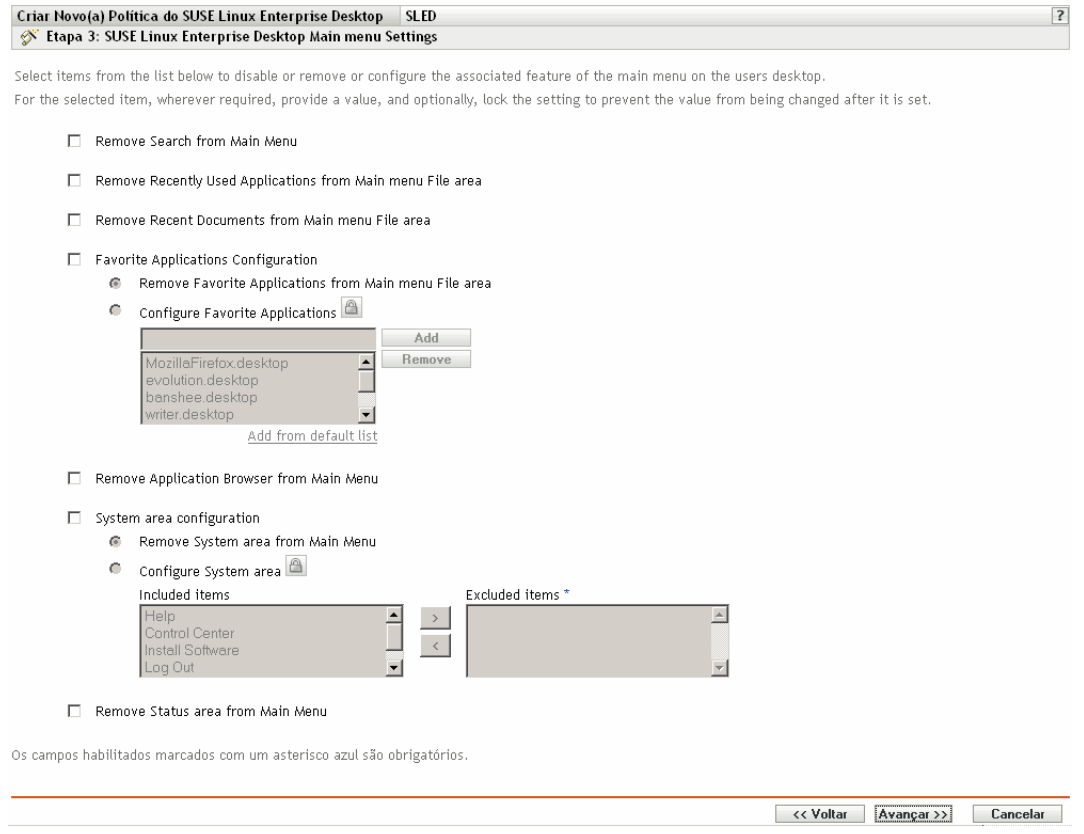

**6** Selecione as opções desejadas (por padrão, todas as opções são desabilitadas).

A seleção de um item na lista desabilita ou remove o recurso associado na área de trabalho do usuário. O usuário não pode acessar itens de menu nem controles associados ao recurso.

**Remover Pesquisar do Menu Principal:** permite remover a Pesquisa do menu principal do SUSE Linux Enterprise Desktop do usuário.

**Remover Aplicativos Usados Recentemente da Área de Arquivos do Menu Principal:** 

permite remover os aplicativos usados recentemente da área de arquivos do menu principal do SUSE Linux Enterprise Desktop do usuário.

**Remover Documentos Recentes da Área de Arquivos do Menu Principal:** permite remover os documentos recentes da área de arquivos do menu principal do SUSE Linux Enterprise Desktop do usuário.

**Configuração dos Aplicativos Favoritos:** permite definir as seguintes configurações:

- **Remover Aplicativos Favoritos da Área de Arquivos do Menu Principal:** permite remover os aplicativos favoritos da área de arquivos do menu principal do SUSE Linux Enterprise Desktop do usuário.
- **Configurar Aplicativos Favoritos:** permite que você adicione ou remova itens da lista Aplicativos Favoritos. A seleção desta opção bloqueia sua configuração. Para desbloqueálo, clique em  $\boxed{\triangle}$ .

Para adicionar um aplicativo à lista, especifique o nome do aplicativo e clique em Adicionar. Você também pode adicionar a partir da lista padrão.

Para remover um aplicativo da lista, selecione o aplicativo que deseja apagar e clique em Remover.

**Remover Browser do Aplicativo do Menu Principal:** permite remover o browser de aplicativo do menu principal do SUSE Linux Enterprise Desktop do usuário.

**Configuração da Área do Sistema:** permite definir as seguintes configurações:

- **Remover Área de Sistema do Menu Principal:** permite remover a área do sistema do menu principal do SUSE Linux Enterprise Desktop do usuário.
- **Configurar a Área do Sistema:** permite que você configure itens na área do sistema do menu principal do SUSE Linux Enterprise Desktop. Na lista Itens Incluídos, selecione um item que deseja remover do menu do sistema do usuário e mova-o para a lista Itens Excluídos.

**Remover Área de Status do Menu Principal:** remove a área de status do menu principal do SUSE Linux Enterprise Desktop do usuário.

**7** Clique em *Avançar* para exibir o Bloqueio Geral do SUSE Linux Enterprise Desktop e a página Configurações da Lista de Ações do Control Center.

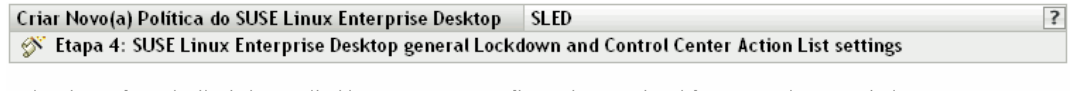

Select items from the list below to disable or remove or configure the associated feature on the users desktop. For the selected item, wherever required, provide a value, and optionally, lock the setting to prevent the value from being changed after it is set.

- Remover configuração do painel
- □ Desabilitar a criação do disparador
- Remover o ícone do computador da área de trabalho

Change Password;gnome-passwd.desktopv

- Remover o ícone da lixeira da área de trabalho
- □ Remover o ícone do diretório pessoal do usuário da área de trabalho
- Configure Control Center action list (Note: each action is the task name to be displayed in the control-center followed by a ";" seperator then the file name of an assosiated .desktop file to launch for that task. e.g. Change Desktop Background;background.desktop) Add Remove Change Desktop Background;background. Add Printer;gnome-cups-manager.desktop Confiqure Network:YaST2/lan.desktop

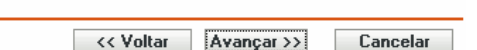

**8** Selecione as opções desejadas (por padrão, todas as opções são desabilitadas).

Add from default list

A seleção de um item na lista desabilita ou remove o recurso associado na área de trabalho do usuário. O usuário não pode acessar itens de menu nem controles associados ao recurso.

**Remover Configuração do Painel:** permite impedir os usuários de configurarem um painel. Se você selecionar esta opção, os usuários não poderão adicionar ou remover ícones no painel.

**Desabilitar a Criação do Disparador:** permite impedir os usuários de criarem disparadores de aplicativos.

**Remover o Ícone do Computador da Área de Trabalho:** permite remover o ícone do computador da área de trabalho dos usuários.

**Remover o Ícone da Lixeira da Área de Trabalho:** permite remover o ícone da lixeira da área de trabalho dos usuários.

**Remover o Ícone do Diretório Pessoal do Usuário da Área de Trabalho:** permite remover o ícone do diretório pessoal da área de trabalho dos usuários.

**Configurar Lista de Ações do Control Center:** Permite que você adicione ou remova itens da lista de ações do Control Center. A seleção desta opção bloqueia sua configuração. Para desbloqueá-lo, clique em  $\Box$ .

Para adicionar um item à lista, especifique o nome do aplicativo e clique em Adicionar. Você também pode adicionar a partir da lista padrão.

Para remover um item da lista, selecione o aplicativo que deseja apagar e clique em Remover.

**9** Clique em *Avançar* para exibir a página Configurações de Proxy do SUSE Linux Enterprise Desktop.

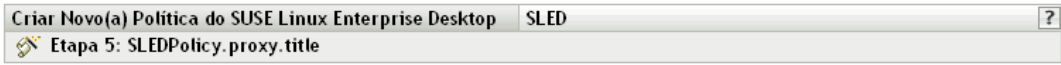

Clique nas caixas de seleção para selecionar configurações que serão de uso obrigatório no Desktop. Para cada configuração selecionada, forneça um valor e, opcionalmente, bloqueie a configuração para impedir que o valor seja mudado após a definição.

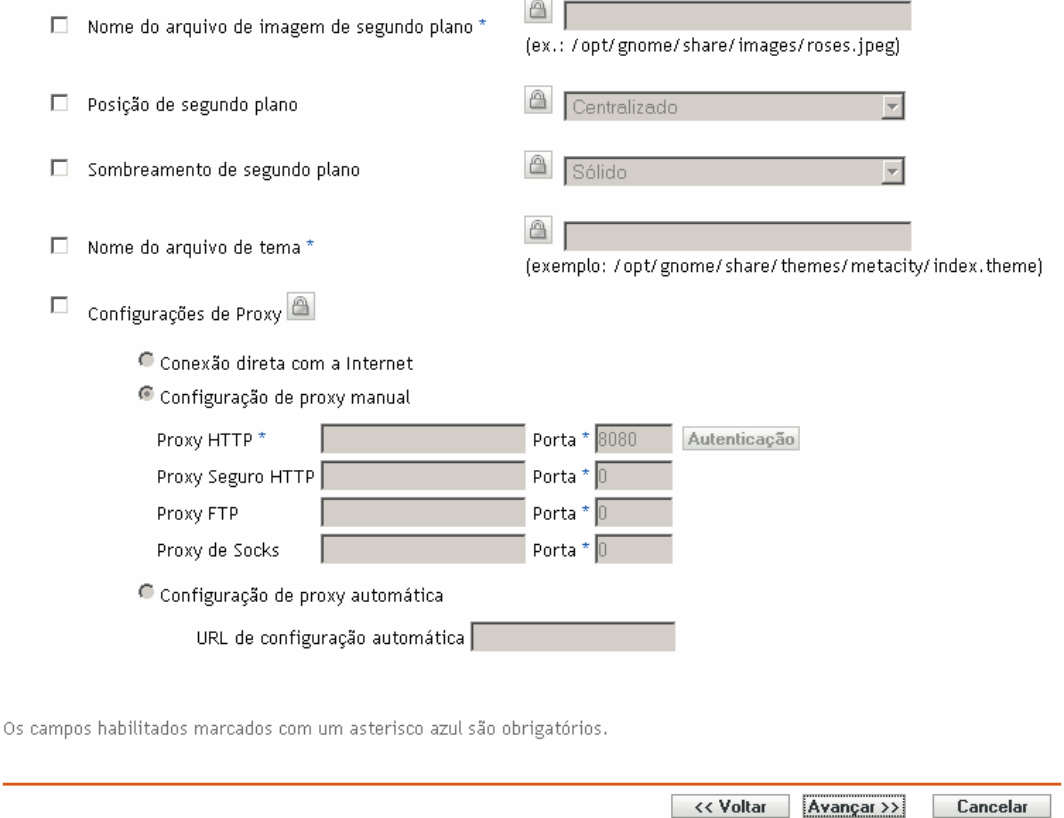

**10** Selecione as opções desejadas (por padrão, todas as opções são desabilitadas).

Para cada opção habilitada, especifique um valor. Ao ser habilitada, toda opção será bloqueada por padrão. Você pode desbloquear a opção clicando em **A**. As opções que não forem habilitadas serão excluídas da política e não serão aplicadas ao dispositivo.

**Nome do Arquivo de Imagem de Segundo Plano:** permite especificar o nome de arquivo e completar o local de uma imagem em segundo plano. Esse arquivo de imagem é exibido em segundo plano na área de trabalho dos usuários. O arquivo deve existir no local especificado do dispositivo gerenciado.

**Posição de Segundo Plano:** permite especificar opções de exibição de imagens em segundo plano. *Centralizado* exibe uma imagem no centro da tela, *Toda a Tela* alonga a imagem para que ela ocupe a tela inteira, *Dimensionado* amplia a imagem até ela alcançar as bordas da tela e *Lado a Lado* repete a imagem da tela. Selecione *Sem Segundo Plano* para que a imagem não seja exibida na área de trabalho.

**Sombreamento de Segundo Plano:** permite escolher um sombreamento disponível para decorar o segundo plano. Selecione *Sólido* para que a imagem de segundo plano fique uniforme na área de trabalho. Selecione *Vertical* para que a imagem escureça à medida que você for para cima e selecione *Horizontal* para que a imagem escureça à medida que você se mover da esquerda para a direita.

**Nome do Arquivo de Tema:** permite especificar o nome de um arquivo de tema e seu local completo. A aparência das janelas, dos ícones, dos botões e de outros controles da interface gráfica de usuário muda de acordo com o tema selecionado.

**Configurações de Proxy:** especifique uma configuração de proxy:

- **Conexão Direta com a Internet:** permite que os usuários se conectem com a Internet sem usar o servidor proxy.
- **Configuração de Proxy Manual:** permite que você configure o proxy manualmente. Especifique o valor de *Proxy HTTP*, *Proxy Seguro HTTP*, *Proxy FTP*, *Proxy de Socks* e os números de porta correspondentes.

Para autenticar o usuário antes da configuração de proxy, clique em Autenticação. Na caixa de diálogo Autenticação de Proxy HTTP, selecione *Usar Autenticação*, especifique o nome de usuário e a senha e clique em *OK*.

- **Configuração de Proxy Automática:** permite que você configure o proxy automaticamente a partir de determinado URL.
- **11** Clique em *Avançar* para exibir os Requisitos Padrão do Sistema referentes à página Política do SUSE Linux Enterprise Desktop.

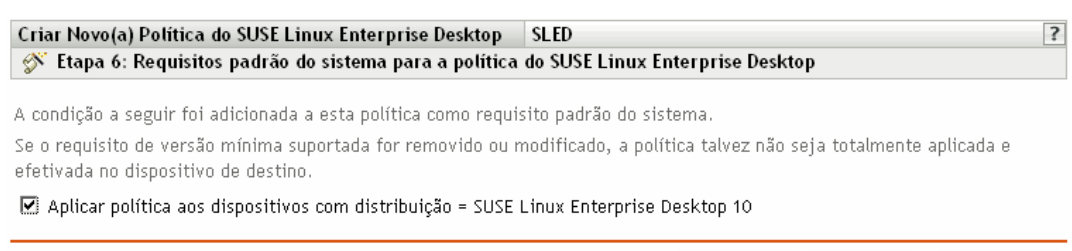

<< Voltar | Avançar >> Cancelar

**12** Especifique a versão mínima do SLED Linux Enterprise Desktop necessária para que todas as configurações de política funcionem. As configurações de política serão aplicadas apenas se um dispositivo tiver a mesma versão que o SLED Linux Enterprise Desktop ou uma versão posterior. Se um dispositivo não possuir o SLED Linux Enterprise Desktop 10 ou uma versão posterior, a política não será aplicada corretamente.

Mesmo que você não inclua essa configuração na política, o sistema verificará se o SLED Linux Enterprise Desktop está instalado. Caso ele não localize o SLED Linux Enterprise Desktop, uma mensagem de erro será gerada e a política não será aplicada.

- **13** Clique em *Avançar* para exibir a página Resumo.
- **14** Clique em *Concluir* para criar a política conforme as configurações na página Resumo. Se você clicar em *Concluir*, a política do SUSE Linux Enterprise Desktop será criada, mas não terá dispositivos designados nem uma programação especificada. Eventualmente, você precisará configurar opções adicionais para a política a partir da [Seção 17.4, "Designando políticas" na](#page-203-0)  [página 204](#page-203-0)

ou

Clique em *Avançar* para exibir a página Designações de Políticas e executar as seguintes tarefas:

- Especificar designações para a política
- Especificar a programação da política
- Especificar grupos para a política

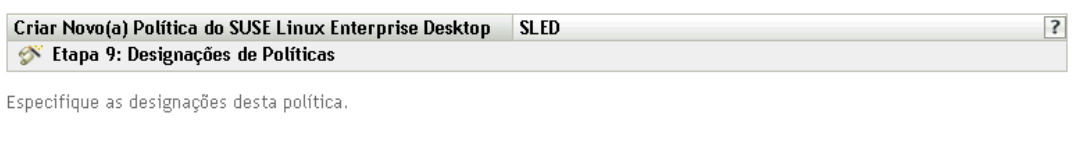

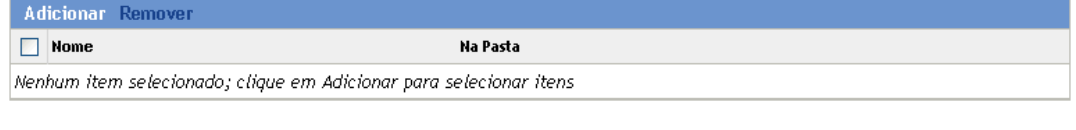

<< Voltar | Avançar >> Cancelar

- **15** Atribuir a política aos dispositivos.
	- **15a** Clique em *Adicionar* para pesquisar e selecionar objetos Servidor ou Estação de Trabalho adequados.

Você também pode selecionar objetos Pasta ou Grupo.

**15b** Clique na seta para baixo ao lado de *Servidores* ou *Estações de Trabalho* para expandir a lista e, em seguida, clique no link sublinhado na coluna *Nome* para selecionar os objetos desejados e exibir os respectivos nomes na caixa de listagem *Selecionado*.

Designar uma política a um objeto Grupo é o melhor método de designação. Designar a política a vários objetos (por exemplo, a mais de 250) pode aumentar a utilização do servidor.

**15c** Clique em *OK*.

**16** Clique em *Próximo* para exibir a página Programação de Política.

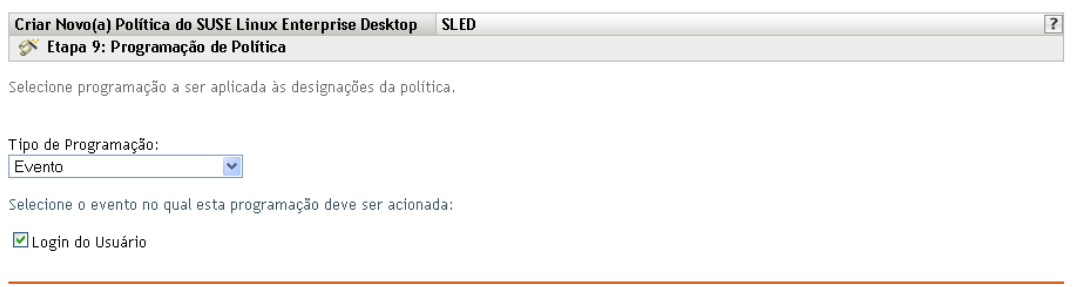

<< Voltar | Avançar >> | Cancelar

**17** Na lista suspensa, selecione a programação a ser aplicada às designações e, em seguida, escolha as opções desejadas, que variarão de acordo com o tipo de programação selecionado.

As configurações definidas nessa página determinam quando a política é aplicada aos dispositivos.

Consulte a [Seção 15.3, "Programações" na página 139](#page-138-0) para obter informações sobre as programações disponíveis e suas opções.

**18** Clique em *Próximo* para exibir a página Grupos de Políticas.

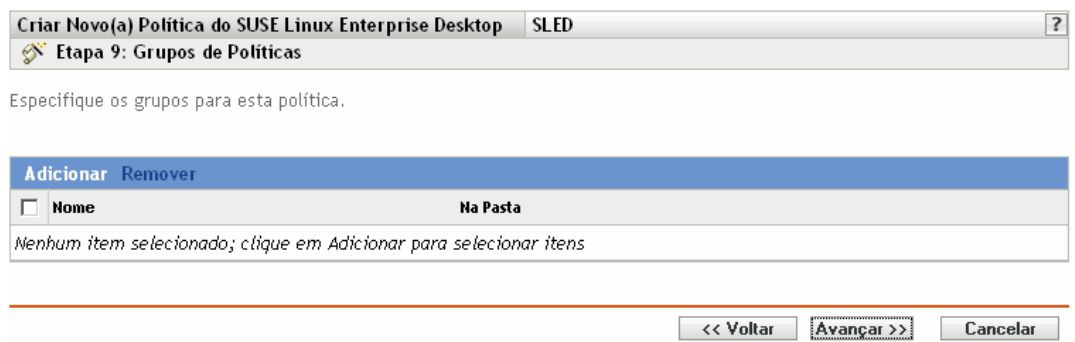

**19** (Opcional) Clique em *Adicionar* para abrir a caixa de diálogo Selecionar Grupos e, em seguida, clique nos links sublinhados da coluna *Nome* para escolher os grupos de políticas desejados e exibir os respectivos nomes na caixa de listagem *Selecionado*.

O uso de grupos de políticas facilita o processo de administração permitindo o agrupamento de diversas políticas de modo que você possa usar designações e programações comuns, em vez de definir essas configurações para cada política criada. Para obter mais informações, consulte a [Seção 17.3, "Criando grupos de políticas" na página 201](#page-200-0).

- **20** Clique em *Avançar* para exibir a página Concluir.
- **21** Examine as informações da página Concluir, mudando as configurações da política com o botão *Voltar*, conforme necessário. Clique em *Concluir* para criar a política conforme as configurações da página Concluir.

### <span id="page-191-0"></span>**16.8 Política de Arquivos de Texto**

A política de Arquivos de Texto é usada para efetuar mudanças em qualquer arquivo de texto de um dispositivo.

Para configurar a política de Arquivos de Texto:

- **1** No ZENworks Control Center, clique na guia *Políticas*.
- **2** Na lista Políticas, clique em *Novo* e, em seguida, clique em *Política* para exibir a página Criar Nova Política.
- **3** Na lista Tipo de Política, clique em *Política de Arquivos de Texto* e, em seguida, clique em *Próximo* para exibir a página Nome da Política.

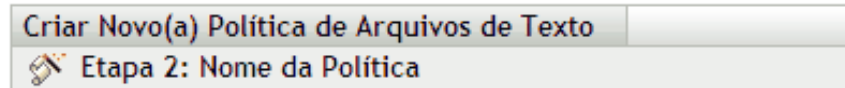

Especifique o nome da nova política.

Nome da política: \*

Pasta: \* /Políticas

Descrição:

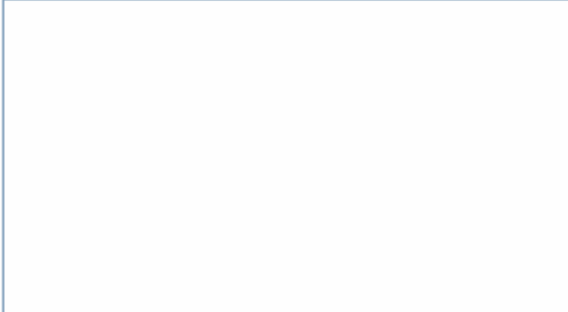

Os campos habilitados marcados com um asterisco azul são obrigatórios.

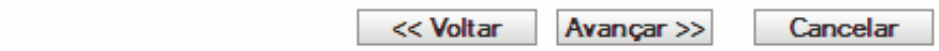

#### **4** Preencha os campos:

 **Nome da política:** (Obrigatório) forneça um nome exclusivo para a política. O nome fornecido é exibido na interface do ZENworks Control Center, que é a ferramenta de administração do ZENworks Linux Management.

 $\bullet$ 

Para obter mais informações, consulte o [Apêndice C, "Convenções de nomeação no](#page-662-0)  [ZENworks Control Center" na página 663.](#page-662-0)

- **Pasta:** (Obrigatório) digite o nome da pasta ou vá até a pasta em que a política será criada. As pastas são exibidas no ZENworks Control Center.
- **Descrição:** forneça uma breve descrição da política. Essa descrição é exibida na página Resumo da política, na interface do ZENworks Control Center.
- **5** Clique em *Próximo* para exibir a página Geral.

 $\overline{\mathbf{3}}$ 

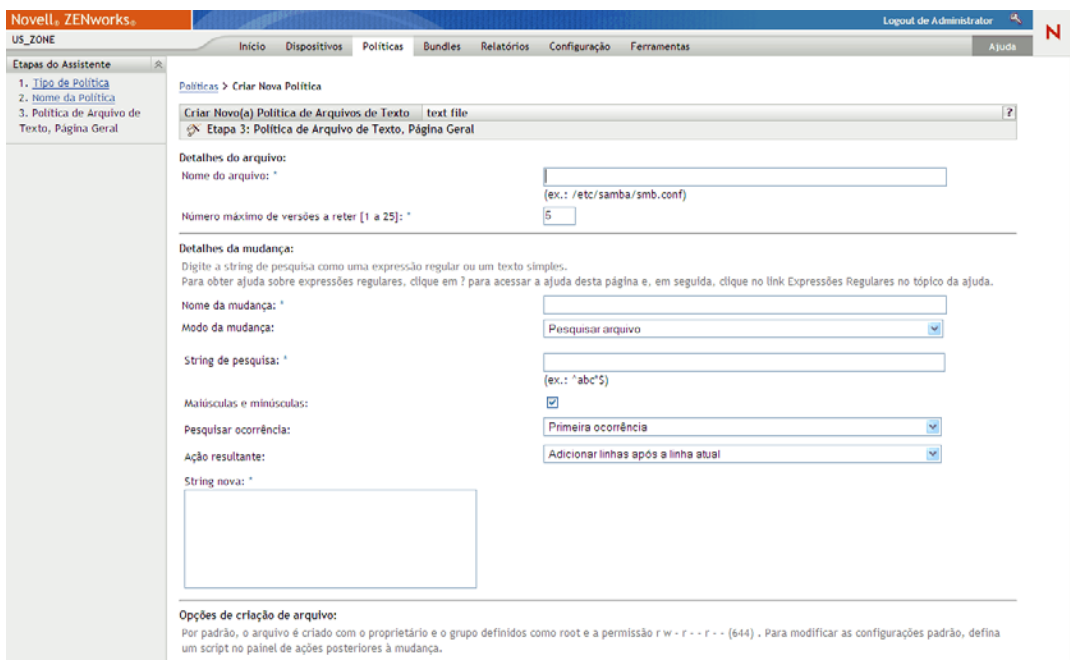

**6** Selecione as opções desejadas:

**Nome do arquivo:** Especifique o nome e o caminho completo do arquivo a ser mudado.

**Número máximo de versões a reter:** Especifique o número máximo de backups a serem mantidos para um arquivo que foi mudado. Se o limite máximo de backups for atingido, o backup mais antigo de um arquivo será apagado. O backup é criado no mesmo local do arquivo especificado.

**Mudar nome:** Especifique o nome da mudança a ser efetuada no arquivo. Para efetuar mais de uma mudança no mesmo arquivo, vá para a página Configurações.

**Mudar modo:** selecione uma opção na lista suspensa:

- **Pesquisar arquivo:** Permite procurar o texto em questão no arquivo inteiro. Preencha os campos:
	- **String de procura:** Especifique o texto a ser procurado em determinado arquivo. string de pesquisa pode ser um texto simples ou uma expressão regular. Para obter informações detalhadas sobre expressões regulares, clique no botão <sup>1</sup>.

**Maiúsculas e minúsculas:** Selecione esta opção para diferenciar caracteres maiúsculos de minúsculos. Quando a opção *Maiúsculas e minúsculas* é selecionada, o sistema localiza apenas as instâncias em que o tipo de letra corresponde ao do texto especificado na string de pesquisa.

**Pesquisar ocorrência:** Indica a ocorrência do texto de pesquisa informado. As opções disponíveis são *Primeira Ocorrência*, *Última Ocorrência* e *Encontrar Todas as Ocorrências*. Por exemplo, se você selecionar *Primeira Ocorrência*, o sistema encontrará a primeira ocorrência da string de pesquisa e executará a ação especificada.

**Ação resultante:** Selecione na lista suspensa a operação a ser realizada no texto de pesquisa especificado.

**Anexar linhas ao arquivo:** Permite anexar as linhas em questão do texto ao arquivo.

 **Incluir linhas no início do arquivo:** Permite incluir as linhas em questão do texto no início do arquivo.

**String nova:** Especifique o texto a ser usado para a execução da ação especificada no arquivo. Por exemplo, você pode optar por substituir uma string de pesquisa por outra.

**Criar o arquivo, se ele não existir:** Permite que você crie o arquivo especificado, se ele não existir. O arquivo é criado com o conteúdo especificado.

**Conteúdo do arquivo:** Permite que você adicione conteúdo ao arquivo especificado. Esta opção somente estará disponível se você selecionar *Criar o arquivo, se ele não existir*. O arquivo será criado com o proprietário e o grupo definidos como root e a permissão r w - r - - r - - (644). Se algum diretório especificado no caminho do arquivo absoluto não existir, ele será criado com o proprietário e o grupo definidos para root e permissão r w x r - x r- x (755). Para modificar a propriedade e as permissões, configure um script no painel Ação Posterior à Mudança. (O painel Ação Posterior à Mudança está localizado na página Script. Para acessar essa página, clique em *Próximo* na interface de usuário Página Geral.)

**Aplicar os detalhes da mudança:** Aplica as definições configuradas no painel Detalhes da Mudança. Por padrão, esta opção é selecionada quando você escolhe *Criar o arquivo, se ele não existir*.

**7** Clique em *Próximo* para exibir a página Script.

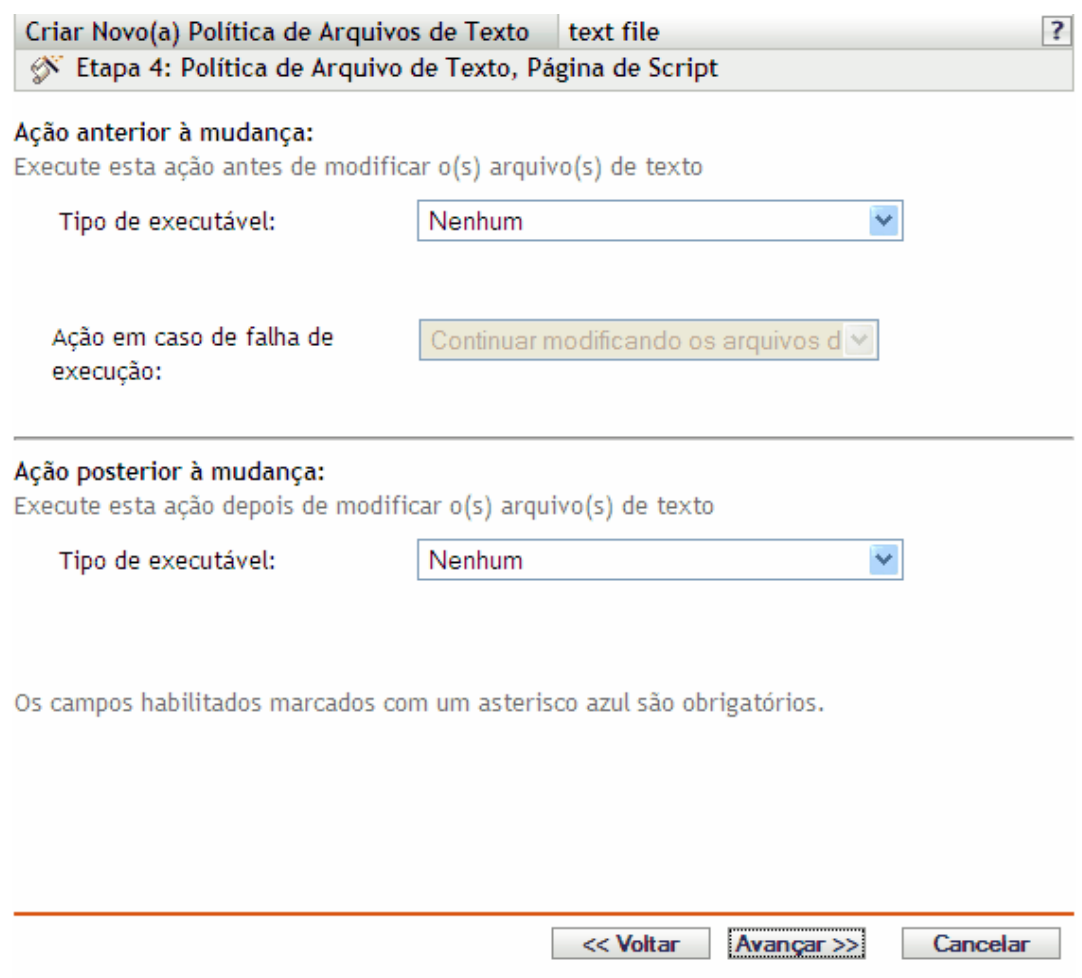

**8** Preencha os campos:

**Ação anterior à mudança:** Especifique as ações a serem executadas antes da modificação dos arquivos de texto:

 **Tipo de executável:** Selecione na lista suspensa o tipo de executável a ser executado antes da modificação do arquivo. As opções disponíveis são *Nenhum*, *Binário*, *Java* e *Script*.

(Condicional) Se você tiver escolhido *Script* no campo *Tipo de executável*, estas serão as opções disponíveis:

**Script a executar:** Selecione uma opção na lista suspensa (*Especificar Arquivo* ou *Definir Script Próprio*):

**Especifique um arquivo:** Preencha os campos:

**Nome do arquivo de script:** especifique o caminho completo, incluindo o nome de arquivo, do script que você deseja executar em um dispositivo gerenciado.

Parâmetros do script: especifique os parâmetros a serem passados para o arquivo de script indicado.

**Mecanismo de script:** especifique o nome e o local do mecanismo que executa o script. Por exemplo, /usr/bin/perl.

Parâmetros do mecanismo de script: especifique os parâmetros a serem passados para o mecanismo de script indicado.

**Definir script próprio:** digite seu script na caixa.

(Condicional) Se você tiver escolhido Binário no campo *Tipo de executável*, estas serão as opções disponíveis:

**Nome do Arquivo Executável:** Especifique o caminho completo, incluindo o nome de arquivo, do programa binário que você deseja executar em um dispositivo gerenciado.

**Parâmetros do arquivo executável:** especifique os parâmetros a serem passados para o programa binário especificado.

(Condicional) Se você tiver escolhido *Java* no campo *Tipo de executável*, estas serão as opções disponíveis:

**Nome do programa Java:** especifique o programa Java que você deseja executar em um dispositivo gerenciado.

**Parâmetros do programa:** especifique os parâmetros a serem passados para o programa Java indicado.

**JRE (Java Runtime Executable):** especifique o caminho completo, incluindo o nome do JRE (Java Runtime Executable). O JRE é usado para interpretar o arquivo Java binário.

**Parâmetros do JRE:** especifique os parâmetros a serem passados para o JRE (Java Runtime Executable).

**Observação:** o *script próprio especificado* na Política de Execução Remota é executado no shell indicado pela variável de ambiente SHELL. O valor da variável SHELL é extraído do ambiente no qual o ZENworks Management daemon é executado. Se um valor não for especificado, então /bin/sh será usado, que é o valor padrão.

**Ação em caso de falha de execução:** Selecione uma ação que o sistema deverá realizar em caso de falha de execução. Para continuar modificando o arquivo, selecione *Continuar modificando os arquivos de texto* ou pare as modificações no arquivo selecionando *Não modificar os arquivos de texto*.

**Observação:** o backup do arquivo de texto é efetuado após a ação anterior à mudança ser executada e antes do início da modificação do arquivo de texto.

**Ação posterior à mudança:** Especifique as ações a serem executadas depois que as mudanças propriamente forem efetuadas no arquivo.

- **Tipo de executável:** Selecione o tipo de executável a ser executado após a modificação do arquivo. Selecione Binário, Java, Script ou Nenhum na lista suspensa. As opções disponíveis variam de acordo com o tipo selecionado. Para obter mais informações sobre as opções específicas, consulte as descrições na seção acima, Ação Anterior à Mudança.
- **9** Clique em *Avançar* para exibir a página Resumo.
- **10** Clique em *Concluir* para criar a política conforme as configurações na página Resumo. Se você clicar em *Concluir*, a Política de Arquivos de Texto será criada, mas não terá dispositivos designados nem uma programação especificada. Eventualmente, você precisará configurar opções adicionais para a política a partir da [Seção 17.4, "Designando políticas" na página 204](#page-203-0)

ou

Clique em *Avançar* para exibir a página Designações de Políticas e executar as seguintes tarefas:

- Especificar designações para a política
- Especificar a programação da política
- Especificar grupos para a política

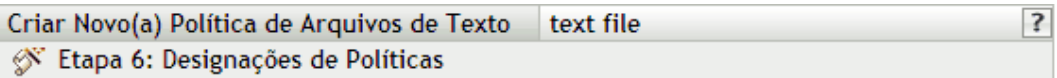

Especifique as designações desta política.

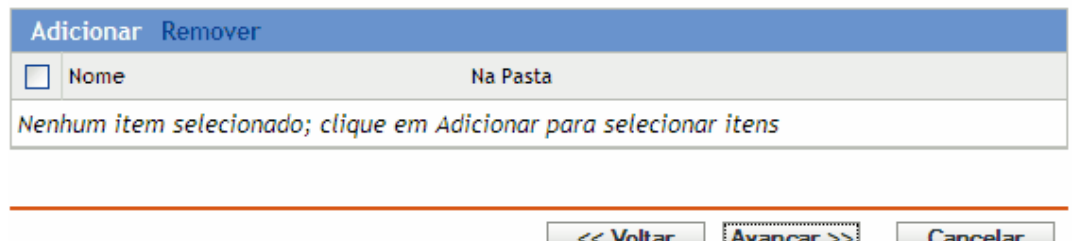

- **11** Atribuir a política aos dispositivos.
	- **11a** Clique em *Adicionar* para pesquisar e selecionar objetos Servidor ou Estação de Trabalho adequados.

Você também pode selecionar objetos Pasta ou Grupo.

**11b** Clique na seta para baixo ao lado de *Servidores* ou *Estações de Trabalho* para expandir a lista e, em seguida, clique no link sublinhado na coluna *Nome* para selecionar os objetos desejados e exibir os respectivos nomes na caixa de listagem *Selecionado*.

Designar uma política a um objeto Grupo é o melhor método de designação. Designar a política a vários objetos (por exemplo, a mais de 250) pode aumentar a utilização do servidor.

**11c** Clique em *OK*.

**12** Clique em *Avançar* para exibir a página Programação de Política e selecione a programação a ser aplicada às designações.

As configurações definidas nessa página determinam quando a política é aplicada aos dispositivos.

Consulte a [Seção 15.3, "Programações" na página 139](#page-138-0) para obter informações sobre as programações disponíveis.

**13** Clique em *Próximo* para exibir a página Grupos de Políticas.

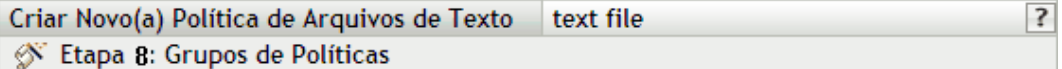

Especifique os grupos para esta política.

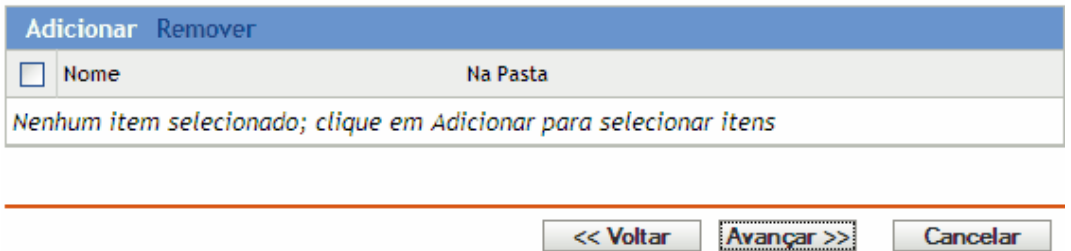

**14** (Opcional) Clique em *Adicionar* para abrir a caixa de diálogo Selecionar Grupos e, em seguida, clique nos links sublinhados da coluna *Nome* para escolher os grupos de políticas desejados e exibir os respectivos nomes na caixa de listagem *Selecionado*.

O uso de grupos de políticas facilita o processo de administração permitindo o agrupamento de diversas políticas de modo que você possa usar designações e programações comuns, em vez de definir essas configurações para cada política criada. Para obter mais informações, consulte a [Seção 17.3, "Criando grupos de políticas" na página 201](#page-200-0).

- **15** Clique em *Avançar* para exibir a página Concluir.
- **16** Examine as informações da página Concluir, mudando as configurações da política com o botão *Voltar*, conforme necessário. Clique em *Concluir* para criar a política conforme as configurações da página Concluir.

# <sup>17</sup>**Gerenciando políticas**

As Políticas do Novell<sup>®</sup> ZENworks<sup>®</sup> Linux Management permitem definir e bloquear as definições de configuração de diversos aplicativos em dispositivos gerenciados. O ZENworks Linux Management oferece políticas para vários aplicativos populares e também ferramentas poderosas para criar políticas personalizadas para outros aplicativos. Além de criar políticas, conforme descrito no [Capítulo 16, "Criando políticas" na página 143,](#page-142-0) é possível criar grupos e pastas para designar políticas, editar políticas existentes etc.

As seções a seguir contêm informações adicionais:

- [Seção 17.1, "Criando políticas" na página 199](#page-198-0)
- [Seção 17.2, "Criando pastas" na página 200](#page-199-0)
- [Seção 17.3, "Criando grupos de políticas" na página 201](#page-200-0)
- [Seção 17.4, "Designando políticas" na página 204](#page-203-0)
- [Seção 17.5, "Removendo designações de políticas" na página 206](#page-205-0)
- [Seção 17.6, "Adicionando políticas a grupos existentes" na página 206](#page-205-1)
- [Seção 17.7, "Editando políticas" na página 207](#page-206-0)
- [Seção 17.8, "Editando requisitos do sistema" na página 218](#page-217-0)
- [Seção 17.9, "Atualizando políticas" na página 220](#page-219-0)
- [Seção 17.10, "Verificando a execução obrigatória de políticas" na página 220](#page-219-1)
- [Seção 17.11, "Renomeando, copiando ou movendo políticas" na página 221](#page-220-0)
- [Seção 17.12, "Apagando políticas, grupos de políticas e pastas" na página 222](#page-221-0)
- [Seção 17.13, "Cancelando a execução de políticas" na página 223](#page-222-0)

## <span id="page-198-0"></span>**17.1 Criando políticas**

Instruções passo a passo para a criação de políticas estão contidas no [Capítulo 16, "Criando](#page-142-0)  [políticas" na página 143.](#page-142-0)

O ZENworks permite a criação de sete tipos de políticas:

- **Política do Epiphany:** Configura o browser da Web Epiphany. Para obter instruções passo a passo sobre como criar essa política, consulte a [Seção 16.1, "Política do Epiphany" na](#page-142-1)  [página 143](#page-142-1).
- ◆ **Política do Evolution:** Configura o cliente de e-mail Evolution<sup>™</sup>. Para obter instruções passo a passo sobre como criar essa política, consulte a [Seção 16.2, "Política do Evolution" na](#page-149-0)  [página 150](#page-149-0).
- **Política do Firefox:** Configura o browser da Web FireFox. Para obter instruções passo a passo sobre como criar essa política, consulte a [Seção 16.3, "Política do Firefox" na página 157.](#page-156-0)
- **Política Genérica do GNOME:** Configura os aplicativos do GConf. Para obter instruções passo a passo sobre como criar essa política, consulte a [Seção 16.4, "Política Genérica do](#page-163-0)  [GNOME" na página 164.](#page-163-0)
- **Política do Novell Linux Desktop:** Define as configurações do Novell Linux Desktop. Para obter instruções passo a passo sobre como criar essa política, consulte a [Seção 16.5, "Política](#page-170-0)  [do Novell Linux Desktop" na página 171](#page-170-0).
- **Política de Execução Remota:** executa um arquivo de script, binário ou Java. Para obter instruções passo a passo sobre como criar essa política, consulte a [Seção 16.6, "Política de](#page-179-0)  [Execução Remota" na página 180](#page-179-0).
- **Política de Arquivos de Texto:** aplica mudanças a um arquivo de texto. Para obter instruções passo a passo sobre como criar essa política, consulte a [Seção 16.8, "Política de Arquivos de](#page-191-0)  [Texto" na página 192.](#page-191-0)

## <span id="page-199-0"></span>**17.2 Criando pastas**

Uma pasta é um objeto de organização exibido na interface do ZENworks Control Center, que é a ferramenta de administração do ZENworks Linux Management. Uma pasta pode conter vários objetos, inclusive subpastas e objetos Política e Grupo de Políticas.

Para criar uma pasta:

**1** No ZENworks Control Center, clique na guia *Políticas*.

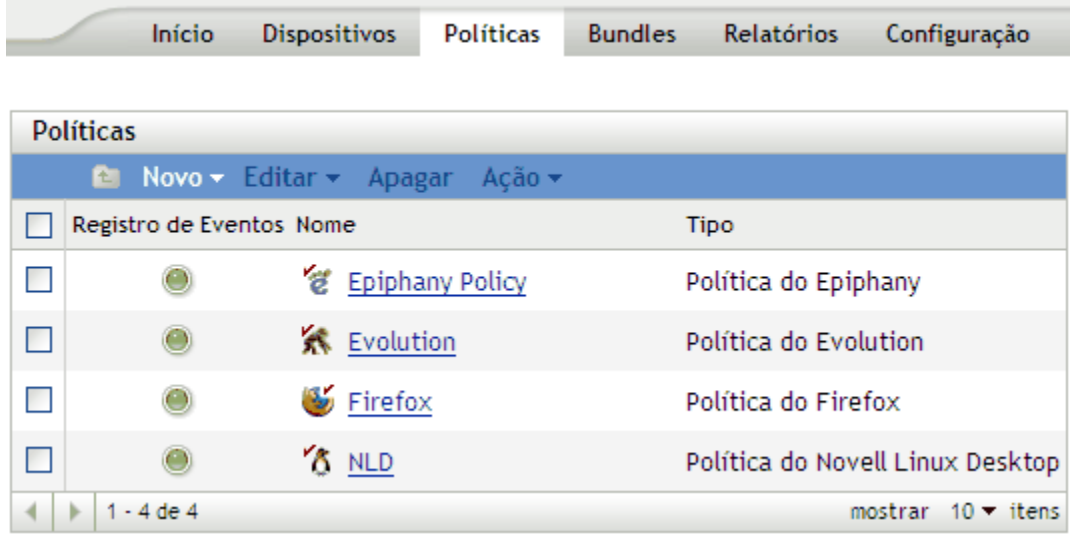

**2** Clique em *Novo* e, em seguida, clique em *Pasta* para exibir a caixa de diálogo Nova Pasta.

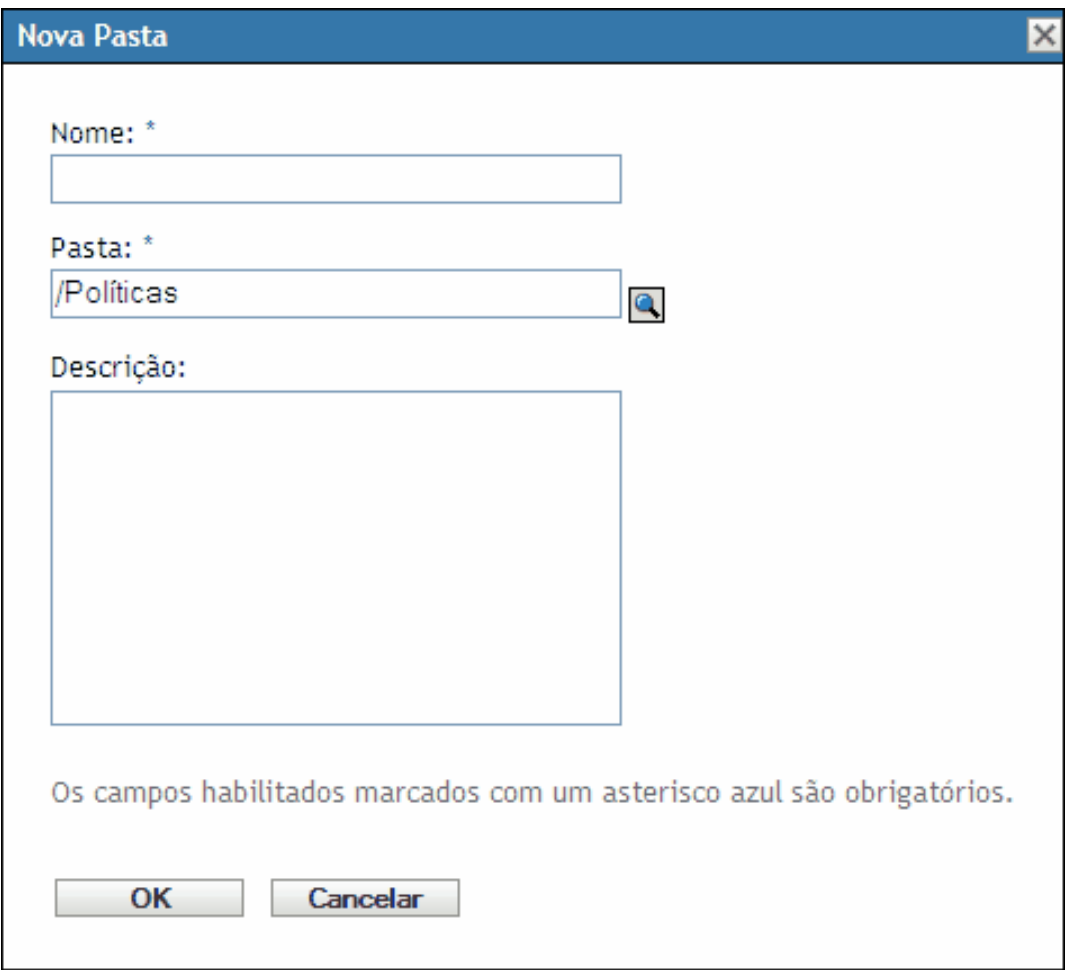

- **3** Preencha os campos:
	- **Nome:** especifique um nome exclusivo para a pasta. Este é um campo necessário.

Para obter mais informações, consulte o [Apêndice C, "Convenções de nomeação no](#page-662-0)  [ZENworks Control Center" na página 663.](#page-662-0)

- **Pasta:** digite o nome ou vá até a pasta que contém essa pasta na interface do ZENworks Control Center.
- **Descrição:** forneça uma breve descrição do conteúdo da pasta.
- **4** Clique em *OK*.

### <span id="page-200-0"></span>**17.3 Criando grupos de políticas**

Um grupo de políticas permite organizá-las para facilitar tanto a administração como a designação e programação de políticas do grupo.

Para criar um grupo de políticas:

**1** No ZENworks Control Center, clique na guia *Políticas*.

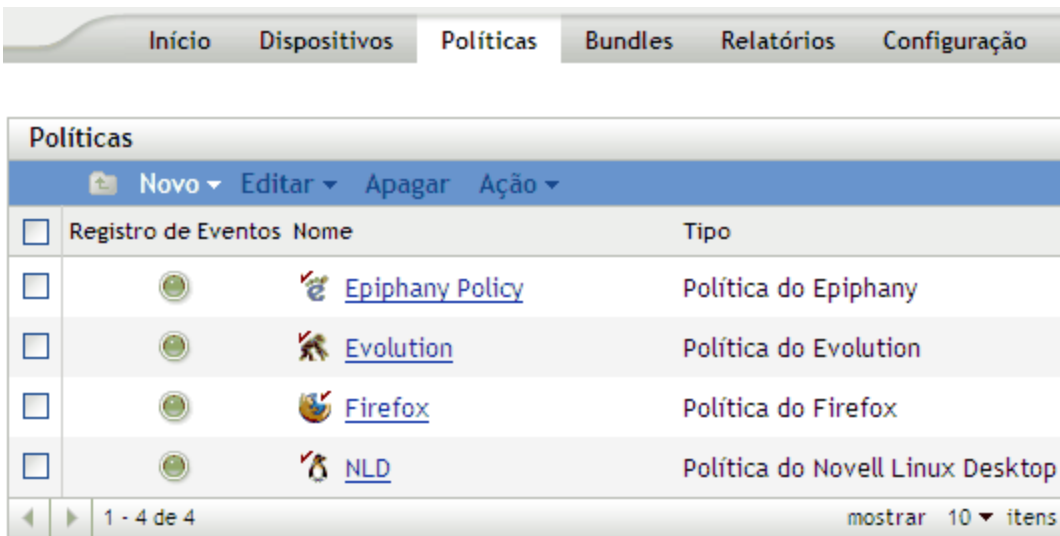

 Clique em *Novo* e, em seguida, clique em *Grupo de Políticas* para exibir a página Informações Básicas.

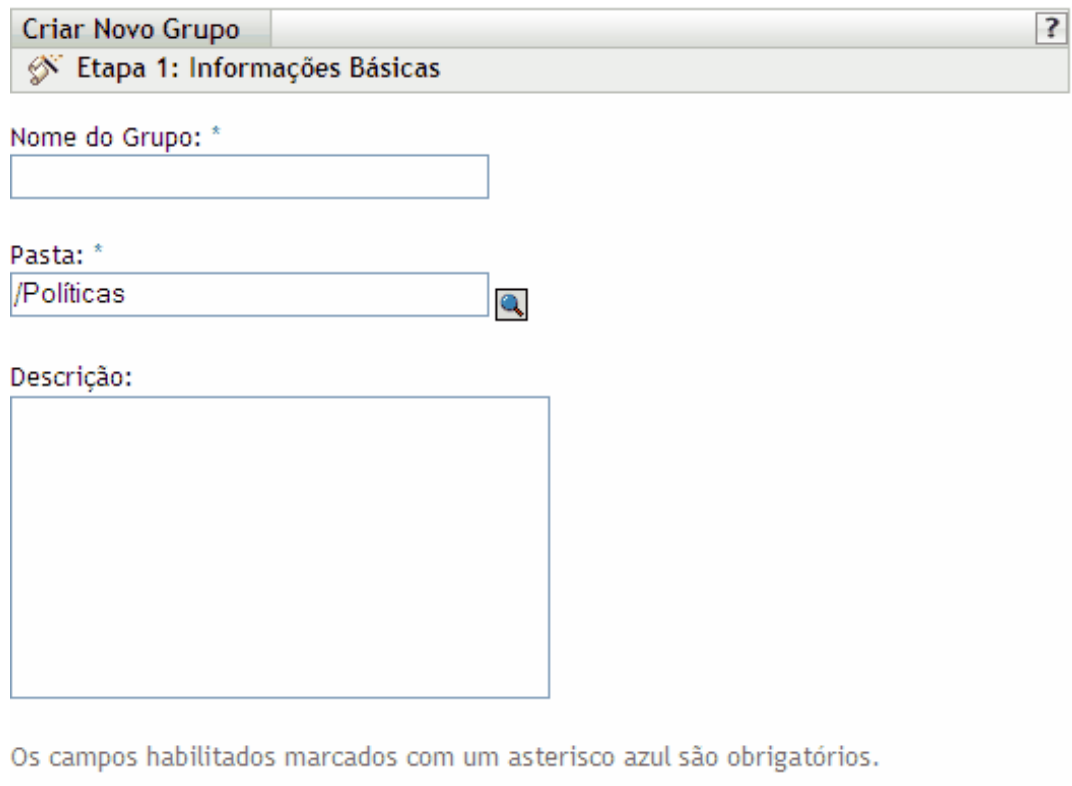

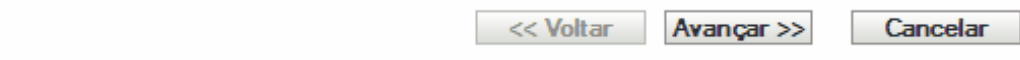

- **3** Preencha os campos:
	- **Nome do grupo:** (Obrigatório) Forneça um nome exclusivo para o grupo de políticas. O nome fornecido é exibido na interface do ZENworks Control Center (a ferramenta de administração do ZENworks Linux Management) e na interface do usuário.

Para obter mais informações, consulte o [Apêndice C, "Convenções de nomeação no](#page-662-0)  [ZENworks Control Center" na página 663.](#page-662-0)

- **Pasta:** (Obrigatório) Digite o nome ou vá até a pasta que contém o grupo de políticas.
- **Descrição:** Forneça uma breve descrição do conteúdo do grupo de políticas. Essa descrição é exibida no ZENworks Control Center.
- **4** Clique em *Avançar* para exibir a página Resumo.

Examine as informações da página Resumo, mudando as configurações do grupo de políticas com o botão *Voltar*, conforme necessário.

Dependendo de suas necessidades, é possível criar o grupo de políticas agora ou especificar membros, designações e programações para o grupo.

**5** Clique em *Concluir* para criar a política conforme as configurações na página Resumo. Se você clicar em *Concluir*, o grupo de políticas será criado, mas não terá membros, dispositivos designados, programação e assim por diante. Posteriormente, você precisará configurar opções adicionais para o grupo de políticas a partir da [Seção 17.4, "Designando políticas" na](#page-203-0)  [página 204](#page-203-0).

ou

Clique em *Próximo* para exibir a página Adicionar Membros do Grupo e executar as seguintes tarefas:

- Especificar membros para o grupo de políticas
- Especificar designações para o grupo de políticas
- Especificar a programação para aplicar às designações de grupos de políticas

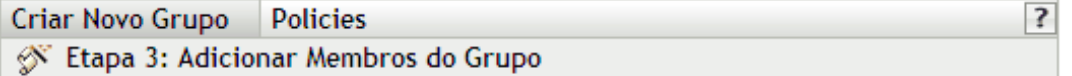

Especifique os membros deste grupo:

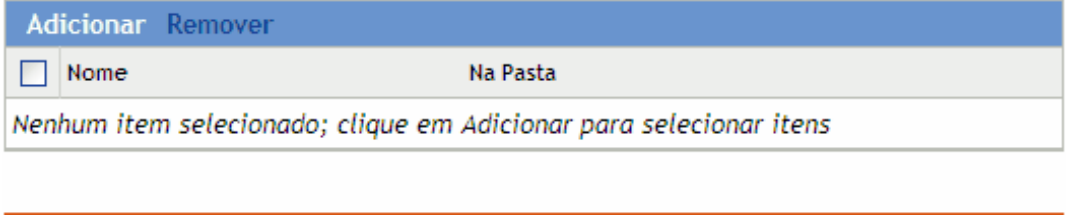

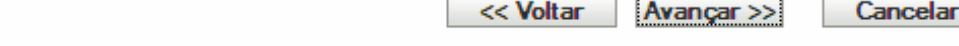

**6** Especifique as políticas a serem incluídas no grupo.

**6a** Clique em *Adicionar* para procurar e selecionar os objetos Política adequados.

- **6b** Clique no link sublinhado na coluna *Nome* para selecionar as políticas desejadas e exibir os nomes na caixa de listagem *Selecionado*.
- **6c** Clique em *OK*.
- **7** Clique em *Próximo* para exibir a página Adicionar Designações.

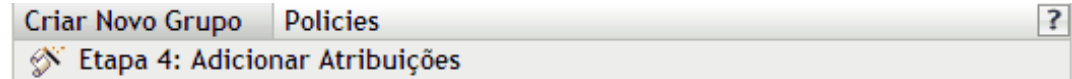

Especifique as designações deste grupo:

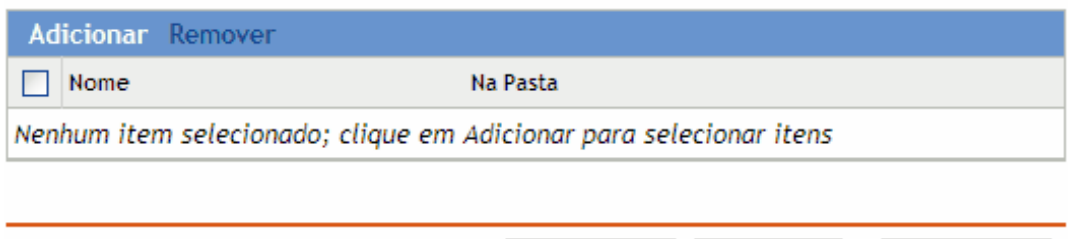

<< Voltar

Avançar >>

Cancelar

- **8** Designar o grupo de políticas aos serviços desejados.
	- **8a** Clique em *Adicionar* para procurar e selecionar os objetos Dispositivo adequados.

Você também pode selecionar objetos Pasta ou Grupo.

**8b** Clique na seta para baixo ao lado de *Servidores* ou *Estações de Trabalho* para expandir a lista e, em seguida, clique no link sublinhado na coluna *Nome* para selecionar os objetos desejados e exibir os respectivos nomes na caixa de listagem *Selecionado*.

Designar uma política a um objeto Grupo é o melhor método de designação. Designar a política a vários objetos (por exemplo, a mais de 250) pode aumentar a utilização do servidor.

- **8c** Clique em *OK*.
- **9** Clique em *Avançar* para exibir a página Programação.
- **10** Selecione a programação a ser aplicada às designações.

As configurações definidas nessa página determinam quando as políticas do grupo serão designadas aos dispositivos.

Consulte a [Seção 15.3, "Programações" na página 139](#page-138-0) para obter informações sobre as programações disponíveis.

- **11** Clique em *Próximo* para exibir a página Resumo e verificar as informações que ela contém e use o botão Voltar para efetuar as mudanças necessárias nas configurações.
- **12** Clique em *Concluir*.

### <span id="page-203-0"></span>**17.4 Designando políticas**

Ao designar políticas, você especifica designações de dispositivo e programações de designações para uma política.

Ao criar políticas com o Assistente de Criação de Política, você tinha a opção de clicar em *Concluir* ou *Avançar*.

Se você tiver clicado em *Concluir*, a política terá sido criada sem dispositivos designados, sem programações de designação especificadas ou sem grupos determinados para a política. Para que a política possa ser aplicada aos dispositivos designados, execute as etapas a seguir. Se você tiver clicado em *Avançar*, já terá seguido o procedimento abaixo como parte do processo de criação da política.

**1** No ZENworks Control Center, clique na guia *Políticas*, marque a caixa ao lado do nome da política desejada na lista Políticas para selecioná-la, clique em *Ação* e, em seguida, clique em *Designar Política* para exibir a página Designações de Políticas.

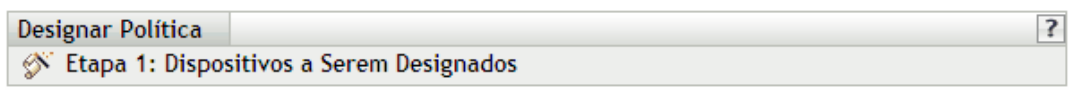

Selecione os dispositivos a serem designados às políticas selecionadas anteriormente.

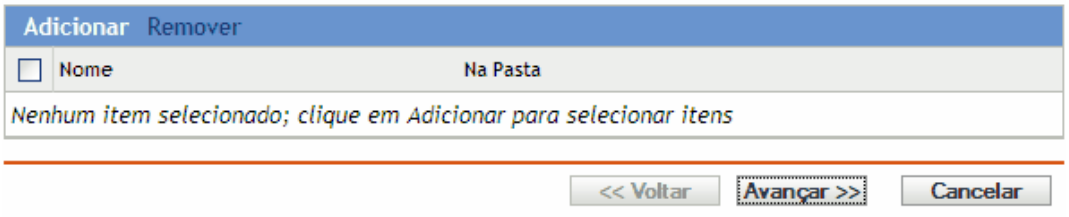

- **2** Designe a política aos serviços desejados.
	- **2a** Clique em *Adicionar* para pesquisar e selecionar objetos Servidor ou Estação de Trabalho adequados.

Você também pode selecionar objetos Pasta ou Grupo.

**2b** Clique na seta para baixo ao lado de *Servidores* ou *Estações de Trabalho* para expandir a lista e, em seguida, clique no link sublinhado na coluna *Nome* para selecionar os objetos desejados e exibir os respectivos nomes na caixa de listagem *Selecionado*.

Designar uma política a um objeto Grupo é o melhor método de designação. Designar a política a vários objetos (por exemplo, a mais de 250) pode aumentar a utilização do servidor.

- **2c** Clique em *OK*.
- **3** Clique em *Avançar* para exibir a página Programação.

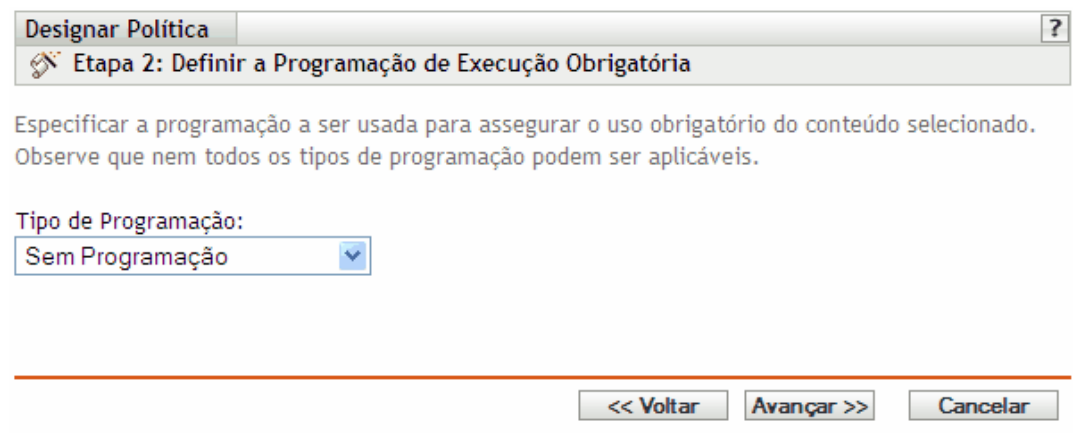

**4** Selecione a programação a ser aplicada às designações.

As configurações definidas nessa página determinam quando a política é aplicada aos dispositivos.

As programações disponíveis variam de acordo com o tipo de política designado. Consulte a [Seção 15.3, "Programações" na página 139](#page-138-0) para obter informações sobre as programações disponíveis.

- **5** Clique em *Avançar* para exibir a página Concluir.
- **6** Examine as informações da página Concluir, mudando as configurações da política com o botão *Voltar*, conforme necessário. Clique em *Concluir* para designar a política conforme as configurações da página Concluir.

Além das etapas anteriores para designar políticas, veja a seguir outras opções para designar uma política a dispositivos:

- Selecionar uma política e, em seguida, usar a seção Designações da página Resumo da política.
- Selecionar um dispositivo, um grupo de dispositivos ou uma pasta e, em seguida, selecionar *Designar uma Política* no menu Ação.
- Usar a seção Política Efetiva da página Resumo do dispositivo.

### <span id="page-205-0"></span>**17.5 Removendo designações de políticas**

Para remover as designações de políticas, selecione uma política e remova o dispositivo da seção Designações, na página Resumo da política. Outra opção é clicar no dispositivo apropriado na página Dispositivos e dissociar uma política usando a seção Políticas Efetivas.

Depois que uma política é dissociada de um dispositivo, ela deixa de ser aplicada nele. Para obter mais detalhes sobre o cancelamento da execução de uma política, consulte a [Seção 17.13,](#page-222-0)  ["Cancelando a execução de políticas" na página 223](#page-222-0).

Não é necessário apagar a política para dissociá-la do dispositivo.

### <span id="page-205-1"></span>**17.6 Adicionando políticas a grupos existentes**

O uso de grupos de políticas facilita o processo de administração permitindo o agrupamento de diversas políticas de modo que você possa usar designações e programações comuns, em vez de definir essas configurações para cada política criada.

**1** No ZENworks Control Center, clique na guia *Políticas*, marque a caixa ao lado do nome da política desejada na lista Políticas para selecioná-la, clique em *Ação* e, em seguida, clique em *Adicionar ao Grupo* para exibir a página Destinos.

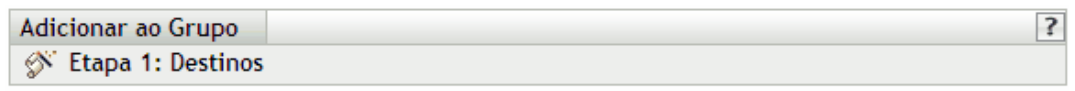

Selecione os grupos que conterão os itens.

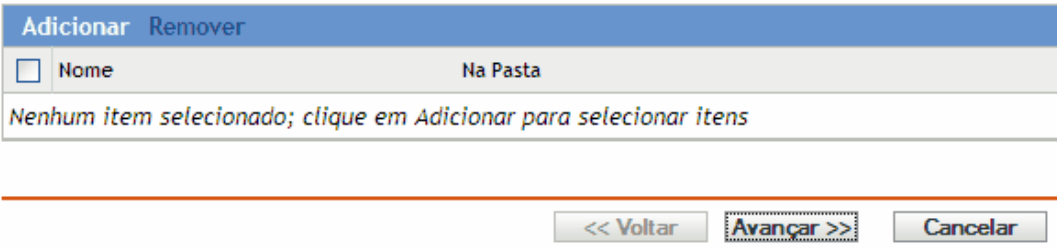

- **2** Clique em *Adicionar* para abrir a caixa de diálogo Selecionar Grupos, clique nos objetos desejados para adicioná-los à lista Selecionado e, em seguida, clique em *OK* para exibir os grupos selecionados da lista na página Destinos.
- **3** Clique em *Avançar* para exibir a página Concluir.
- **4** Examine as informações da página Concluir, use o botão *Voltar* se quiser mudar as configurações e clique em *Concluir* para adicionar a política ao grupo.

### <span id="page-206-0"></span>**17.7 Editando políticas**

É possível editar uma política existente para mudar sua descrição, adicionar ou remover designações, adicionar ou remover a política de grupos existentes, mudar configurações etc.

As seções a seguir descrevem a edição dos diferentes tipos de políticas:

- [Seção 17.7.1, "Editando políticas do Epiphany, Evolution, Firefox e NLD" na página 207](#page-206-1)
- [Seção 17.7.2, "Editando as políticas genéricas do GNOME" na página 210](#page-209-0)
- [Seção 17.7.3, "Editando políticas de execução remotas" na página 212](#page-211-0)
- [Seção 17.7.4, "Editando políticas de arquivos de texto" na página 215](#page-214-0)
- [Seção 17.7.5, "Vendo o status de execução obrigatória de políticas" na página 217](#page-216-0)

### <span id="page-206-1"></span>**17.7.1 Editando políticas do Epiphany, Evolution, Firefox e NLD**

Você pode editar, incluir ou remover configurações de bloqueio e requisitos do sistema das políticas do aplicativo. As políticas do Epiphany, do Evolution, do Firefox, Genéricas do GNOME, do Novell Linux Desktop e do SUSE Linux Enterprise Desktop são políticas baseadas em aplicativo.

**1** No ZENworks Control Center, clique na guia *Políticas*.

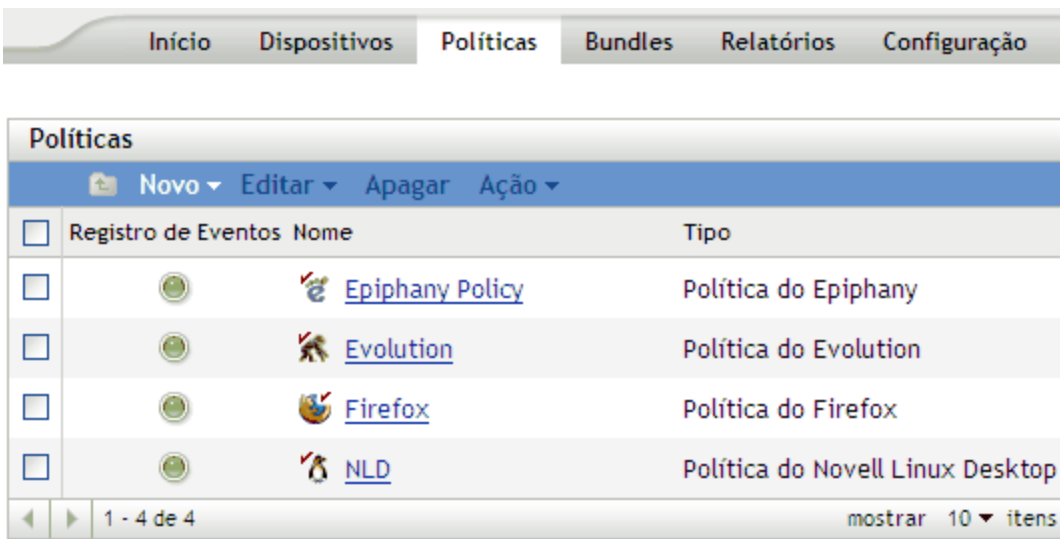

**2** Clique no nome da política para exibir a página Resumo e faça as mudanças desejadas na configuração.

Se não quiser editar nenhum item da página Resumo, passe para a [Etapa 3 na página 210.](#page-209-1)

Use a página Resumo para ver informações detalhadas sobre a política selecionada. Ela fornece informações gerais sobre a política, lista os dispositivos individuais designados à política, exibe um registro de eventos, mostra os eventos futuros e lista os grupos aos quais a política pertence.

Você também pode usar essa página para editar a descrição da política, adicionar ou remover designações da política e mudar outras configurações, conforme descrito a seguir.

**2a** Examine as informações contidas na seção Geral, depois faça as mudanças desejadas na configuração (você somente pode editar as opções Revisão e Descrição nessa seção).

**Tipo de política:** Exibe o tipo de política (Política do Novell Linux Desktop, Política do Firefox etc.).

**Revisão:** Exibe o número de revisão da política. Para mudar o número de revisão, clique em Incrementar Revisão.

**Número de erros não confirmados:** Exibe o número de erros não confirmados.

**Número de avisos não confirmados:** O aviso é algo que não causa falhas na política, mas indica pequenos problemas. O número exibido indica a quantidade de avisos não confirmados, que são mostrados na seção Registro de Eventos abaixo.

**GUID:** Lista o GUID (Global Unique Identifier) do objeto selecionado, uma string gerada aleatoriamente que fornece um identificador exclusivo para a política. Você não pode editar o GUID do objeto.

**Descrição:** Exibe a descrição do objeto selecionado, caso ela tenha sido fornecida durante a criação da política. A descrição apresenta resumidamente a finalidade da política.

Clique em *Editar* para mudar a descrição, se necessário.

**2b** Examine as informações na seção *Designações* e, em seguida, faça as mudanças desejadas na configuração.

A seção *Designações* lista os dispositivos, os grupos de dispositivos e as pastas de dispositivos aos quais a política selecionada está designada. Você também pode visualizar a pasta a que pertence o dispositivo e visualizar a programação. Clique no nome do objeto do dispositivo para ver informações sobre esse objeto.

Você também pode usar as seguintes opções:

**Avançadas:** Clique em *Avançado* para exibir a página Editar Designações e ver uma lista dos dispositivos designados à política selecionada, a pasta que contém cada dispositivo e a programação de cada dispositivo. É possível usar a página editar Designações para editar certas configurações, como a programação.

**Adicionar:** Clique em *Adicionar* para iniciar o Assistente de Designação de Política e selecionar os dispositivos a serem designados à política selecionada. Para obter mais informações, consulte a [Seção 17.4, "Designando políticas" na página 204.](#page-203-0)

**Remover:** Selecione o dispositivo, marcando a caixa de seleção ao lado do nome, e clique em *Remover* para retirar a designação do dispositivo dessa política.

**2c** Examine as informações na seção *Registro de Eventos* e faça as mudanças desejadas.

A seção *Registro de eventos* lista todos os avisos e erros não confirmados.

A coluna *Status* exibe um ícone que indica o status de cada item. Posicionando o ponteiro do mouse sobre cada ícone, você exibirá uma breve descrição do status do item.

Para confirmar um erro ou aviso, clique no seu respectivo nome Na coluna *evento*, depois Em *confirmado* na Caixa De Diálogo informações detalhadas da mensagem que é exibida. Também é possível clicar em *Avançado*, marcar a caixa de seleção ao lado do evento apropriado e clicar em *Confirmar* (uma marca de seleção aparece do lado direito da coluna *Data* para indicar que o item foi confirmado).

**2d** Examine as informações contidas na seção *Eventos Futuros*.

A seção *Eventos Futuros* lista os eventos programados para a política selecionada. Você pode clicar no ícone de calendário para exibir um calendário e ver os eventos referentes à data desejada. Também é possível usar as setas para ver os eventos do dia, semana ou mês anterior ou seguinte.

**2e** Examine as informações da seção *Grupos* e faça as mudanças desejadas na configuração.

Essa seção lista os grupos que contêm a política selecionada.

Você também pode usar as seguintes opções:

**Avançadas:** Clique em *Avançado* para exibir a página Editar Grupos que apresenta uma lista dos grupos que contêm a política selecionada. Você pode clicar em *Adicionar* para abrir a caixa de diálogo Selecionar Grupos e adicionar a política selecionada aos grupos existentes. Também é possível remover um grupo, marcando a caixa de seleção ao lado da coluna Nome e, em seguida, clicando em *Remover*.

**Adicionar:** Clique em *Adicionar* para abrir a caixa de diálogo Selecionar Grupos. Em seguida, clique na seta azul da coluna *Selecionar* para escolher o grupo desejado e exibir seu nome na caixa de listagem *Selecionado*.

**Remover:** Marque a caixa de seleção ao lado do nome do grupo adequado e clique em *Remover* para retirar a política selecionada do grupo.

- <span id="page-209-1"></span>**3** Clique na guia *Detalhes* e faça as mudanças desejadas na configuração. Para obter mais informações sobre as opções disponíveis, consulte a seção relativa à política apropriada no [Capítulo 16, "Criando políticas" na página 143](#page-142-0).
	- **3a** Para editar os requisitos de sistema de uma política, consulte a [Seção 17.8, "Editando](#page-217-0)  [requisitos do sistema" na página 218](#page-217-0).
	- **3b** Clique em *Aplicar* para gravar as mudanças feitas.
- **4** Depois que uma política é modificada, seu campo *Revisão*, disponível na seção *Geral* da página Resumo, deve ser incrementado para que a política atualizada seja aplicada aos dispositivos associados. Se a revisão da política não for incrementada, as mudanças feitas na política não serão aplicadas ao dispositivo.

### <span id="page-209-0"></span>**17.7.2 Editando as políticas genéricas do GNOME**

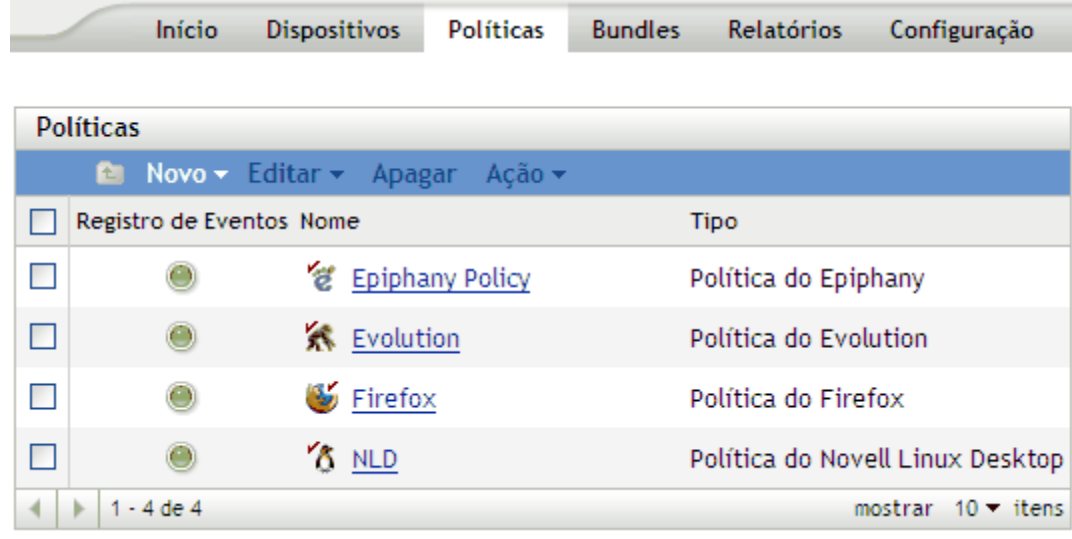

**1** No ZENworks Control Center, clique na guia *Políticas*.

**2** Clique no nome da política para exibir a página Resumo e faça as mudanças desejadas na configuração.

Se não quiser editar nenhum item da página Resumo, passe para a [Etapa 3 na página 212.](#page-211-1)

Use a página Resumo para ver informações detalhadas sobre a política selecionada. Ela fornece informações gerais sobre a política, lista os dispositivos individuais designados à política, exibe um registro de eventos, mostra os eventos futuros e lista os grupos aos quais a política pertence.

Você também pode usar essa página para editar a descrição da política, adicionar ou remover designações da política e mudar outras configurações, conforme descrito a seguir.

**2a** Examine as informações contidas na seção *Geral*, faça as mudanças desejadas na configuração (você somente pode editar as opções Revisão e Descrição nessa seção).

**Tipo de política:** Exibe o tipo de política como a Política Genérica do GNOME.

**Revisão:** Exibe o número de revisão da política. Para mudar o número de revisão, clique em *Incrementar Revisão*.

**Número de erros não confirmados:** Exibe o número de erros não confirmados.

**Número de avisos não confirmados:** O aviso é algo que não causa falhas na política, mas indica pequenos problemas. O número exibido indica a quantidade de avisos não confirmados, que são mostrados na seção Registro de Eventos abaixo.

**GUID:** Lista o GUID (Global Unique Identifier) do objeto selecionado, uma string gerada aleatoriamente que fornece um identificador exclusivo para a política. Você não pode editar o GUID do objeto.

**Descrição:** Exibe a descrição do objeto selecionado, caso ela tenha sido fornecida durante a criação da política. A descrição apresenta resumidamente a finalidade da política. Essa descrição é exibida na interface do ZENworks Control Center.

Clique em *Editar* para mudar a descrição, se necessário.

**2b** Examine as informações na seção *Designações* e, em seguida, faça as mudanças desejadas na configuração.

A seção *Designações* lista os dispositivos, os grupos de dispositivos e as pastas de dispositivos aos quais a política selecionada está designada. Você também pode visualizar a pasta a que pertence o dispositivo e visualizar a programação. Clique no nome do objeto do dispositivo para ver informações sobre esse objeto.

Você também pode usar as seguintes opções:

**Avançadas:** Clique em *Avançado* para exibir a página Editar Designações, que inclui uma lista dos dispositivos designados à política selecionada, a pasta que contém cada dispositivo e a programação de cada dispositivo. É possível usar a página editar Designações para editar certas configurações, como a programação.

**Adicionar:** Clique em *Adicionar* para iniciar o Assistente de Designação de Política e selecionar os dispositivos a serem designados à política selecionada. Para obter mais informações, consulte a [Seção 17.4, "Designando políticas" na página 204.](#page-203-0)

**Remover:** Selecione o dispositivo desejado, clicando na caixa de seleção ao lado do nome, e clique em *Remover* para retirar a designação do dispositivo dessa política.

**2c** Examine as informações na seção *Registro de Eventos* e faça as mudanças desejadas.

A seção *Registro de Eventos* lista todos os avisos e erros não confirmados.

A coluna *Status* exibe um ícone que indica o status de cada item. Posicionando o ponteiro do mouse sobre cada ícone, você exibirá uma breve descrição do status do item.

Para confirmar um erro ou aviso, clique no seu respectivo nome Na coluna *evento*, depois Em *confirmado* na Caixa De Diálogo informações detalhadas da mensagem que é exibida. Também é possível clicar em *Avançado*, marcar a caixa de seleção ao lado do evento apropriado e clicar em *Confirmar* (uma marca de seleção aparece do lado direito da coluna *Data* para indicar que o item foi confirmado).

**2d** Examine as informações contidas na seção *Eventos Futuros*.

A seção *Eventos Futuros* lista os eventos programados para a política selecionada. Você pode clicar no ícone de calendário para exibir um calendário e ver os eventos referentes à data desejada. Também é possível usar as setas para ver os eventos do dia, semana ou mês anterior ou seguinte.

**2e** Examine as informações da seção Grupos, depois faça as mudanças desejadas na configuração.

Essa seção lista os grupos que contêm a política selecionada.

Você também pode usar as seguintes opções:

**Avançadas:** Clique em *Avançado* para exibir a página Editar Grupos, que apresenta uma lista dos grupos que contêm a política selecionada. Você pode clicar em *Adicionar* para abrir a caixa de diálogo Selecionar Grupos e adicionar a política selecionada aos grupos existentes. Também é possível remover um grupo, marcando a caixa de seleção ao lado da coluna Nome e, em seguida, clicando em *Remover*.

**Adicionar:** Clique em *Adicionar* para abrir a caixa de diálogo Selecionar Grupos. Em seguida, clique na seta azul da coluna Selecionar para escolher o grupo desejado e exibir seu nome na caixa de listagem Selecionado.

**Remover:** Marque a caixa de seleção ao lado do nome do grupo adequado e clique em *Remover* para retirar a política selecionada do grupo.

- <span id="page-211-1"></span>**3** Clique na guia *Detalhes* e faça as mudanças desejadas na configuração.
	- **3a** Para adicionar uma nova chave ou diretório, selecione o diretório ao qual você deseja adicionar a nova chave ou diretório. Você pode usar o menu *Novo* para fazer essa adição.

Se você quiser configurar mais chaves de aplicativos usando a mesma política, convém usar a opção *Importar de um Dispositivo*. É possível configurar o dispositivo, testá-lo e importar as configurações para atualizar a política.

Você pode importar do mesmo dispositivo que foi usado para criar a política original, ou pode importar de qualquer outro dispositivo. Ao importar configurações, você tem opções adicionais, como as seguintes:

**Adicionar as novas configurações importadas que não estão na política:** Adiciona somente as configurações do GConf que não integram as configurações de política existentes. Esta opção está selecionada por padrão. Utilize-a para atualizar a política, incluindo mais diretórios e chaves.

**Substituir as configurações que já estão na política pelas configurações importadas:**  Substitui as configurações de política existentes pelas configurações importadas. Esta opção permite utilizar as configurações recém-importadas, e não as definidas na política.

**Remover da política as configurações que não estão entre as configurações importadas:** Remove as configurações de política que não estão nas configurações importadas. Use este recurso para descartar as configurações adicionais que podem estar presentes na política original e que você não deseja incluir na política atualizada.

- **3b** Edite os requisitos mínimos do sistema de acordo com as suas preferências. Para editar os requisitos de sistema da política Genérica do GNOME, consulte a [Seção 17.8, "Editando](#page-217-0)  [requisitos do sistema" na página 218](#page-217-0).
- **3c** Clique em *Aplicar* para gravar as mudanças feitas.
- **4** Depois que uma política é modificada, seu campo *Revisão* (disponível na seção *Geral* da página Resumo) deve ser incrementado para que a política atualizada seja aplicada aos dispositivos associados. Se a revisão da política não for incrementada, as mudanças feitas na política não serão aplicadas ao dispositivo.

#### <span id="page-211-0"></span>**17.7.3 Editando políticas de execução remotas**

**1** No ZENworks Control Center, clique na guia *Políticas*.

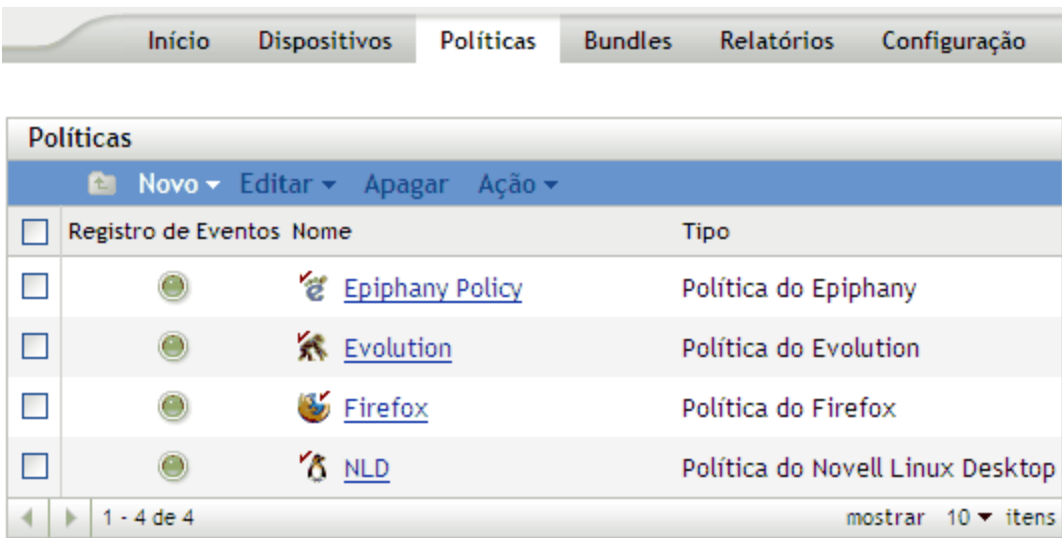

**2** Clique no nome da política para exibir a página Resumo e faça as mudanças desejadas na configuração.

Se não quiser editar nenhum item da página Resumo, passe para a [Etapa 3 na página 214.](#page-213-0)

Use a página Resumo para ver informações detalhadas sobre a política selecionada. Ela fornece informações gerais sobre a política, lista os dispositivos individuais designados à política, exibe um registro de eventos, mostra os eventos futuros e lista os grupos aos quais a política pertence.

Você também pode usar essa página para editar a descrição da política, adicionar ou remover designações da política e mudar outras configurações, conforme descrito a seguir.

**2a** Examine as informações contidas na seção *Geral* e faça as mudanças desejadas na configuração (você somente pode editar as opções *Revisão* e *Descrição* nessa seção).

**Tipo de política:** Exibe o tipo de política como a Política de Execução Remota.

**Revisão:** Exibe o número de revisão da política. Para mudar o número de revisão, clique em *Incrementar Revisão*.

**Número de erros não confirmados:** Exibe o número de erros não confirmados.

**Número de avisos não confirmados:** O aviso é algo que não causa falhas na política, mas indica pequenos problemas. O número exibido indica a quantidade de avisos não confirmados, que são mostrados na seção Registro de Eventos abaixo.

**GUID:** Lista o GUID (Global Unique Identifier) do objeto selecionado, uma string gerada aleatoriamente que fornece um identificador exclusivo para a política. Você não pode editar o GUID do objeto.

**Descrição:** Exibe a descrição do objeto selecionado, caso ela tenha sido fornecida durante a criação da política. A descrição apresenta resumidamente a finalidade da política. Essa descrição é exibida na interface do ZENworks Control Center.

Clique em *Editar* para mudar a descrição, se necessário.

**2b** Examine as informações na seção *Designações* e, em seguida, faça as mudanças desejadas na configuração.

A seção *Designações* lista os dispositivos, os grupos de dispositivos e as pastas de dispositivos aos quais a política selecionada está designada. Você também pode visualizar a pasta a que pertence o dispositivo e visualizar a programação. Clique no nome do objeto do dispositivo para ver informações sobre esse objeto.

Você também pode usar as seguintes opções:

**Avançadas:** Clique em *Avançado* para exibir a página Editar Designações, que inclui uma lista dos dispositivos designados à política selecionada, a pasta que contém cada dispositivo e a programação de cada dispositivo. É possível usar a página editar Designações para editar certas configurações, como a programação.

**Adicionar:** Clique em *Adicionar* para iniciar o Assistente de Designação de Política e selecionar os dispositivos a serem designados à política selecionada. Para obter mais informações, consulte a [Seção 17.4, "Designando políticas" na página 204.](#page-203-0)

**Remover:** Selecione o dispositivo, marcando a caixa de seleção ao lado do nome, e clique em *Remover* para retirar a designação do dispositivo dessa política.

**2c** Examine as informações na seção *Registro de Eventos* e faça as mudanças desejadas.

A seção *Registro de Eventos* lista todos os avisos e erros não confirmados.

A coluna *Status* exibe um ícone que indica o status de cada item. Posicionando o ponteiro do mouse sobre cada ícone, você exibirá uma breve descrição do status do item.

Para confirmar um erro ou aviso, clique no seu respectivo nome Na coluna *evento*, depois Em *confirmado* na Caixa De Diálogo informações detalhadas da mensagem que é exibida. Também é possível clicar em *Avançado*, marcar a caixa de seleção ao lado do evento apropriado e clicar em *Confirmar* (uma marca de seleção aparece do lado direito da coluna *Data* para indicar que o item foi confirmado).

**2d** Examine as informações contidas na seção *Eventos Futuros*.

A seção *Eventos Futuros* lista os eventos programados para a política selecionada. Você pode clicar no ícone de calendário para exibir um calendário e ver os eventos referentes à data desejada. Também é possível usar as setas para ver os eventos do dia, semana ou mês anterior ou seguinte.

**2e** Examine as informações da seção *Grupos* e faça as mudanças desejadas na configuração.

Essa seção lista os grupos que contêm a política selecionada.

Você também pode usar as seguintes opções:

**Avançadas:** Clique em *Avançado* para exibir a página Editar Grupos, que apresenta uma lista dos grupos que contêm a política selecionada. Você pode clicar em *Adicionar* para abrir a caixa de diálogo Selecionar Grupos e adicionar a política selecionada aos grupos existentes. Também é possível remover um grupo, marcando a caixa de seleção ao lado da coluna Nome e, em seguida, clicando em *Remover*.

**Adicionar:** Clique em *Adicionar* para abrir a caixa de diálogo Selecionar Grupos. Em seguida, clique na seta azul da coluna *Selecionar* para escolher o grupo desejado e exibir seu nome na caixa de listagem *Selecionado*.

**Remover:** Marque a caixa de seleção ao lado do nome do grupo adequado e clique em *Remover* para retirar a política selecionada do grupo.

<span id="page-213-0"></span>**3** Clique na guia *Detalhes* e faça as mudanças desejadas na configuração. Para obter mais informações sobre as opções disponíveis, consulte a [Seção 16.6, "Política de Execução](#page-179-0)  [Remota" na página 180.](#page-179-0)

Você pode adicionar requisitos de sistema a uma política. Para obter mais informações, consulte a [Seção 17.8, "Editando requisitos do sistema" na página 218.](#page-217-0)

**3a** Clique em *Aplicar* para gravar as mudanças feitas.

**4** Depois que uma política é modificada, seu campo *Revisão* (disponível na seção *Geral* da página Resumo) deve ser incrementado para que a política atualizada seja aplicada aos dispositivos associados. Se a revisão da política não for incrementada, as mudanças feitas na política não serão aplicadas ao dispositivo.

#### <span id="page-214-0"></span>**17.7.4 Editando políticas de arquivos de texto**

**1** No ZENworks Control Center, clique na guia *Políticas*.

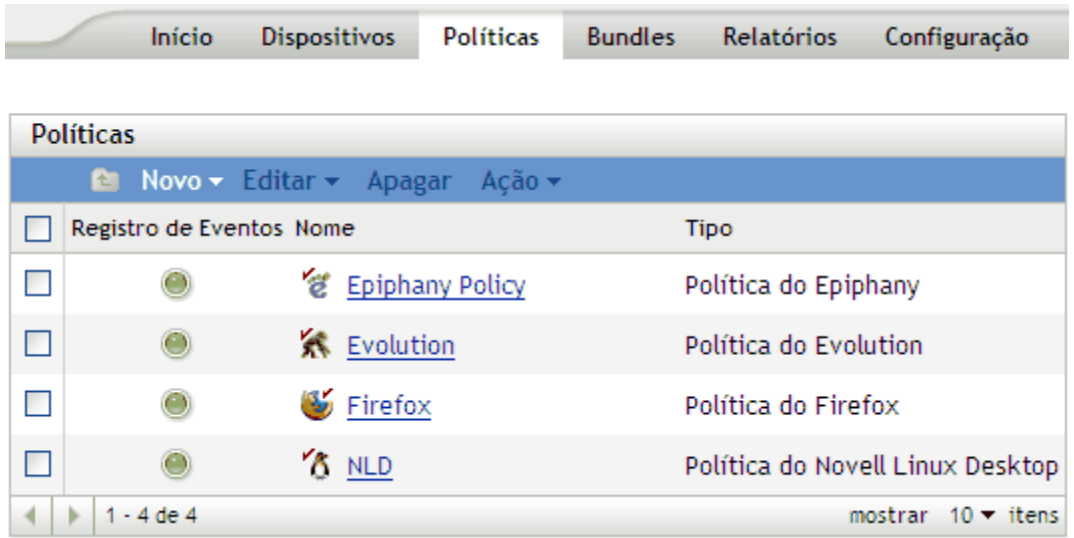

**2** Clique no nome da política para exibir a página Resumo e faça as mudanças desejadas na configuração.

Se não quiser editar nenhum item da página Resumo, passe para a [Etapa 3 na página 217.](#page-216-1)

Use a página Resumo para ver informações detalhadas sobre a política selecionada. Ela fornece informações gerais sobre a política, lista os dispositivos individuais designados à política, exibe um registro de eventos, mostra os eventos futuros e lista os grupos aos quais a política pertence.

Você também pode usar essa página para editar a descrição da política, adicionar ou remover designações da política e mudar outras configurações, conforme descrito a seguir.

**2a** Examine as informações contidas na seção *Geral* e faça as mudanças desejadas na configuração (você somente pode editar as opções *Revisão* e *Descrição* nessa seção).

**Tipo de política:** Exibe o tipo de política como a Política de Arquivos de Texto.

**Revisão:** Exibe o número de revisão da política. Para mudar o número de revisão, clique em *Incrementar revisão*.

**Número de erros não confirmados:** Exibe o número de erros não confirmados.

**Número de avisos não confirmados:** O aviso é algo que não causa falhas na política, mas indica pequenos problemas. O número exibido indica a quantidade de avisos não confirmados, que são mostrados na seção Registro de Eventos abaixo.

**GUID:** Lista o GUID (Global Unique Identifier) do objeto selecionado, uma string gerada aleatoriamente que fornece um identificador exclusivo para a política. Você não pode editar o GUID do objeto.

**Descrição:** Exibe a descrição do objeto selecionado, caso ela tenha sido fornecida durante a criação da política. A descrição apresenta resumidamente a finalidade da política. Essa descrição é exibida na interface do ZENworks Control Center.

Clique em *Editar* para mudar a descrição, se necessário.

**2b** Examine as informações na seção *Designações* e, em seguida, faça as mudanças desejadas na configuração.

A seção *Designações* lista os dispositivos, os grupos de dispositivos e as pastas de dispositivos aos quais a política selecionada está designada. Você também pode visualizar a pasta a que pertence o dispositivo e visualizar a programação. Clique no nome do objeto do dispositivo para ver informações sobre esse objeto.

Você também pode usar as seguintes opções:

**Avançadas:** Clique em *Avançado* para exibir a página Editar Designações, que inclui uma lista dos dispositivos designados à política selecionada, a pasta que contém cada dispositivo e a programação de cada dispositivo. É possível usar a página editar Designações para editar certas configurações, como a programação.

**Adicionar:** Clique em *Adicionar* para iniciar o Assistente de Designação de Política e selecionar os dispositivos a serem designados à política selecionada. Para obter mais informações, consulte a [Seção 17.4, "Designando políticas" na página 204.](#page-203-0)

**Remover:** Selecione o dispositivo, marcando a caixa de seleção ao lado do nome, e clique em *Remover* para retirar a designação do dispositivo dessa política.

**2c** Examine as informações na seção *Registro de Eventos* e faça as mudanças desejadas.

A seção *Registro de Eventos* lista todos os avisos e erros não confirmados.

A coluna *Status* exibe um ícone que indica o status de cada item. Posicionando o ponteiro do mouse sobre cada ícone, você exibirá uma breve descrição do status do item.

Para confirmar um erro ou aviso, clique no seu respectivo nome Na coluna *evento*, depois Em *confirmado* na Caixa De Diálogo informações detalhadas da mensagem que é exibida. Também é possível clicar em *Avançado*, marcar a caixa de seleção ao lado do evento adequado e clicar em *Confirmar* (uma marca de seleção é exibida no lado direito da coluna Data para indicar que o item foi confirmado).

**2d** Examine as informações contidas na seção *Eventos Futuros*.

A seção *Eventos Futuros* lista os eventos programados para a política selecionada. Você pode clicar no ícone de calendário para exibir um calendário e ver os eventos referentes à data desejada. Também é possível usar as setas para ver os eventos do dia, semana ou mês anterior ou seguinte.

**2e** Examine as informações da seção *Grupos* e faça as mudanças desejadas na configuração.

Essa seção lista os grupos que contêm a política selecionada.

Você também pode usar as seguintes opções:

**Avançadas:** Clique em *Avançado* para exibir a página Editar Grupos que apresenta uma lista dos grupos que contêm a política selecionada. Você pode clicar em *Adicionar* para abrir a caixa de diálogo Selecionar Grupos e adicionar a política selecionada aos grupos existentes. Também é possível remover um grupo, marcando a caixa de seleção ao lado da coluna *Nome* e, em seguida, clicando em *Remover*.
**Adicionar:** Clique em *Adicionar* para abrir a caixa de diálogo Selecionar Grupos. Em seguida, clique na seta azul da coluna *Selecionar* para escolher o grupo desejado e exibir seu nome na caixa de listagem *Selecionado*.

**Remover:** Marque a caixa de seleção ao lado do nome do grupo adequado e clique em *Remover* para retirar a política selecionada do grupo.

**3** Clique na página Detalhes. Nessa página, você pode fazer o seguinte:

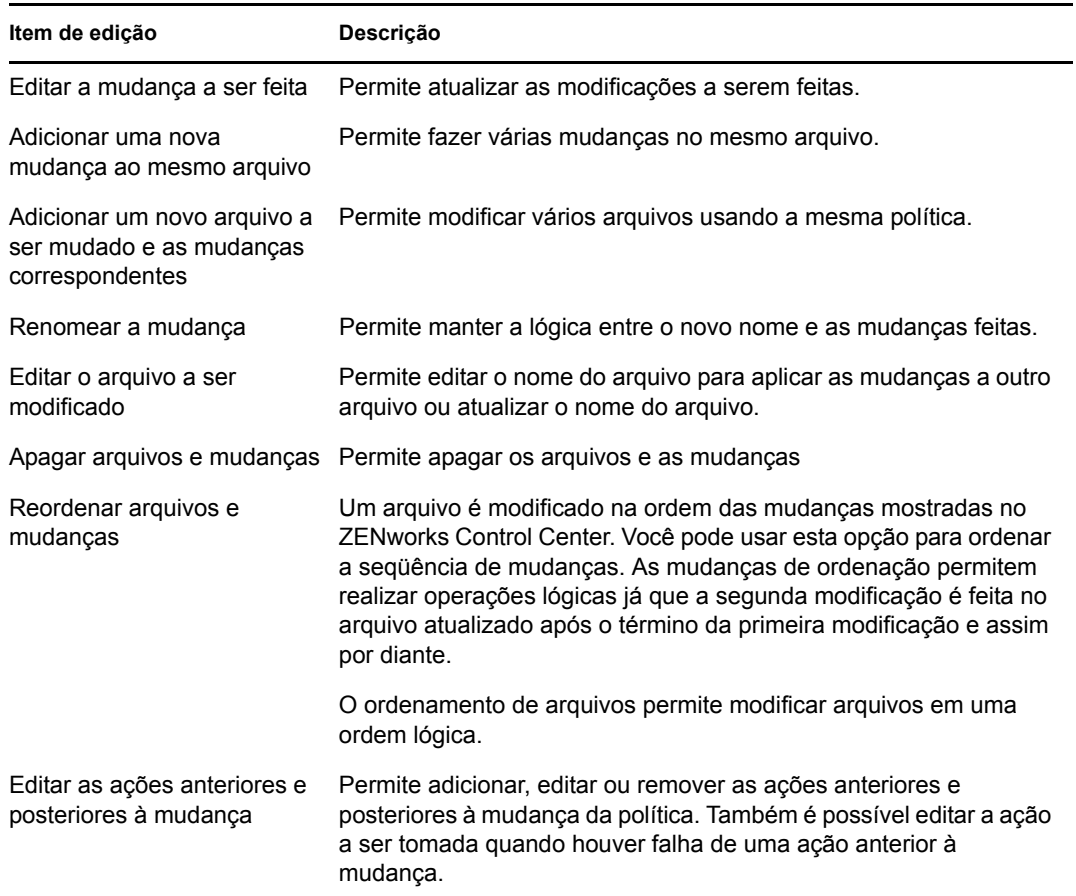

Você pode adicionar requisitos de sistema a uma política. Para obter mais informações, consulte a [Seção 17.8, "Editando requisitos do sistema" na página 218.](#page-217-0)

**3a** Clique em *Aplicar* para gravar as mudanças feitas.

**4** Depois que uma política é modificada, seu campo *Revisão* (disponível na seção *Geral* da página Resumo) deve ser incrementado para que a política atualizada seja aplicada aos dispositivos associados. Se a revisão da política não for incrementada, as mudanças feitas na política não serão aplicadas ao dispositivo.

#### **17.7.5 Vendo o status de execução obrigatória de políticas**

Para ver o status de uma política, verifique o ícone localizado próximo a cada política. A tabela a seguir apresenta cada código de cor e sua descrição:

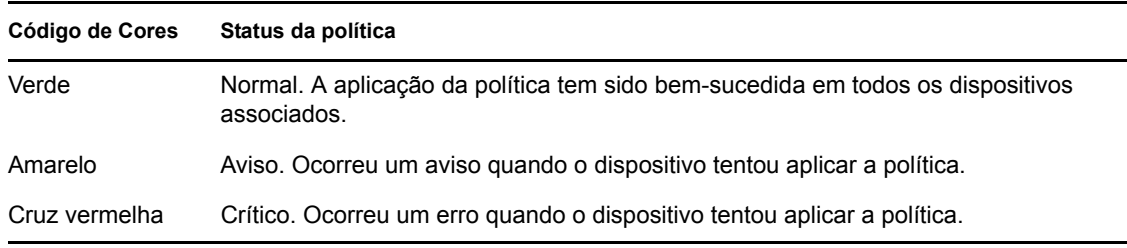

Para exibir mais informações sobre um aviso ou erro, clique na política para verificar o registro de eventos.

# <span id="page-217-0"></span>**17.8 Editando requisitos do sistema**

A finalidade dos requisitos do sistema é impedir que algumas políticas sejam executadas em dispositivos que contêm os requisitos necessários para a aplicação da política. Quando mais de uma política com base no GConf do mesmo tipo é habilitada, a primeira que atender aos requisitos será aplicada aos dispositivos gerenciados. Todas as políticas efetivas de Execução Remota e de Arquivos de Texto são aplicadas a dispositivos gerenciados.

Você pode especificar os requisitos do sistema definindo certas condições conhecidas como filtros. Você pode configurar requisitos do sistema simples que contêm somente um filtro, ou requisitos complexos com vários filtros ou grupos de filtros. Se você configurar requisitos do sistema usando mais de um filtro, deverá também especificar a relação lógica entre os filtros.

Para configurar um filtro:

- **1** No ZENworks Control Center, clique na guia *Políticas*.
- **2** Selecione uma política na qual você deseja editar os requisitos de sistema.
- **3** Clique na guia *Detalhes*.
- <span id="page-217-1"></span>**4** No campo *Combinar Filtros Usando*, selecione AND ou OR.

Esta configuração permite especificar a relação lógica entre filtros e conjuntos de filtros. Selecione AND para atender a todos os conjuntos de filtros ou selecione OR para atender apenas a um dos conjuntos de filtros. Por padrão, os filtros são definidos em um conjunto de filtros. Em um conjunto de filtros, selecione OU para atender a qualquer uma das condições de filtro e E para atender a todas as condições de filtro.

- **5** (Opcional) Clique em *Adicionar filtro*. O novo filtro é adicionado e aplicado de acordo com a relação lógica definida na [Etapa 4 na página 218](#page-217-1).
- **6** (Opcional) Clique em *Adicionar conjunto de filtros* para adicionar um novo conjunto de filtros. A aplicação desse filtro também se baseia na relação lógica definida na [Etapa 4 na página 218.](#page-217-1)
- **7** Selecione um valor na primeira lista suspensa.

A lista de operadores e outras caixas de texto são exibidas com base no valor que você selecionou na primeira lista suspensa.

**8** Especifique um valor na caixa de texto. A tabela a seguir apresenta valores que podem ser selecionados na primeira lista suspensa e exemplos correspondentes que você pode especificar:

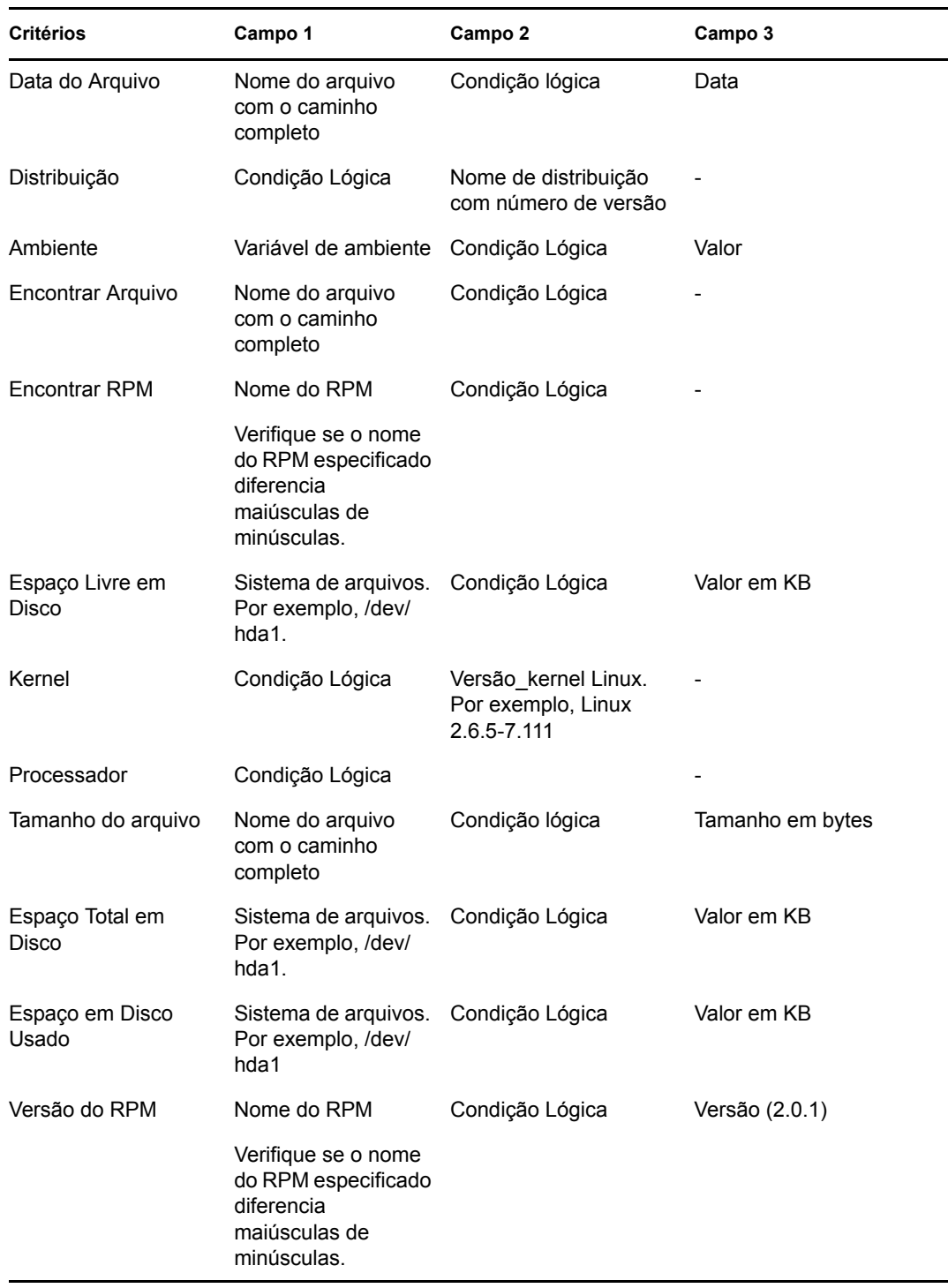

#### **9** Selecione um operador na lista suspensa.

A lista suspensa de operadores é exibida de acordo com o valor selecionado na primeira lista suspensa. Por exemplo, se você selecionar *Versão do RPM*, os operadores disponíveis serão *Igual a*, *Diferente de*, *Menor do que*, *Maior do que*, *Maior ou Igual a* e *Menor ou Igual a*. Se você selecionar *Tamanho do arquivo*, os operadores disponíveis serão *Menor do que*, *Maior do*  *que*, *Maior do que ou igual a* e *Menor do que ou igual a*. Se você selecionar *Data do arquivo*, as opções disponíveis serão *Em*, *Depois de*, *Em ou depois de*, *Antes de* e *Em ou antes de*. Se você selecionar *Data do arquivo*, também poderá escolher uma data específica.

**10** Clique em *Aplicar*.

# **17.9 Atualizando políticas**

Se você designar uma nova política a um dispositivo ou atualizar uma política, poderá atualizá-la para assegurar que ela seja atualizada em dispositivos gerenciados. Cada dispositivo faz uma atualização periódica de suas configurações. Não é necessário fazer a atualização manual de cada dispositivo após a atualização de uma política. Para assegurar que a política atualizada seja imediatamente recuperada, você pode atualizar o dispositivo manualmente usando os seguintes métodos:

- No ZENworks Control Center, clique na guia *Dispositivos*, selecione o dispositivo apropriado, clique em *Ações* e, em seguida, clique em *Atualizar Dispositivo*.
- Em um dispositivo gerenciado, inicie uma sessão de console e execute o comando rug refresh.

Em dispositivos gerenciados no SUSE LINUX Enterprise Server 10 (SLES 10) ou no SUSE LINUX Enterprise Desktop (SLED 10):

/usr/bin/rug refresh

Em outros dispositivos gerenciados:

/opt/novell/zenworks/bin/rug refresh

As duas ações fazem com que o dispositivo gerenciado atualize suas políticas e outras configurações. Uma política recém-designada ou atualizada é encaminhada ao dispositivo e aplicada de acordo com a programação.

### **17.10 Verificando a execução obrigatória de políticas**

O ZENworks Linux Management permite verificar a execução de uma política após sua designação a um dispositivo ou após sua atualização e após a atualização do dispositivo (manual ou automaticamente pelo ZENworks). Após a aplicação de uma política, uma mensagem é registrada indicando o êxito ou a falha da execução. Essas mensagens podem ser vistas no Registro de Eventos do dispositivo em que a política foi aplicada ou no Registro de Eventos da política aplicada.

Para verificar a execução das políticas com base no GConf, é necessário repetir o login nesse dispositivo gerenciado. Em seguida, você pode iniciar o aplicativo e verificar se a política foi executada corretamente.

Se uma sessão de área de trabalho ou de interface do usuário estiver em andamento em um dispositivo gerenciado com políticas baseadas no GConf a ele designadas e se uma política for executada nesse dispositivo por um login de console ou por um comando su, todas as configurações atualizadas poderão não ser imediatamente aplicáveis na sessão de área de trabalho. As configurações atualizadas somente ficam evidentes quando o usuário efetua o login pela sessão de interface do usuário novamente.

Na política do Novell Linux Desktop, algumas configurações são baseadas em permissão de arquivo. Assim, para um usuário root, essas configurações, como itens do menu Programa e do menu Sistema, ficarão acessíveis mesmo que ele esteja bloqueado.

No caso das políticas de Execução Remota e de Arquivos de Texto, a execução ocorre de acordo com a programação. Para verificar a execução, examine o dispositivo gerenciado para assegurar que as mudanças ou ações especificadas ocorreram.

Você também pode verificar o status da execução ou verificar a existência de erros observando o registro do zmd no dispositivo gerenciado (/var/opt/novell/log/zenworks/zmdmessages.log referente a todos os dispositivos gerenciados, exceto os dispositivos do SUSE Linux Enterprise Server 10 (SLES 10) e do SUSE Linux Enterprise Desktop 10 (SLED 10). O caminhos para os dispositivos SLES 10 e SLED 10 é /var/log/zmd-messages.log).

### **17.11 Renomeando, copiando ou movendo políticas**

Use a lista suspensa *Editar* da página Políticas para editar um objeto existente. Para acessar a lista suspensa *Editar*, clique na caixa de seleção ao lado do nome do objeto na lista para selecioná-lo.

Dependendo do tipo de objeto selecionado, você pode renomeá-lo, copiá-lo ou movê-lo. Por exemplo, se você selecionar um objeto Política, poderá renomear, copiar e mover a política. Se você selecionar um objeto Grupo de Políticas, poderá renomear ou mover o objeto Grupo de Políticas, mas não copiá-lo. Se a opção estiver esmaecida, ela não estará disponível para o tipo de objeto selecionado.

Algumas ações não podem ser realizadas em vários objetos. Por exemplo, se houver mais de uma caixa de seleção marcada, a opção *Renomear* não estará disponível no menu *Editar*.

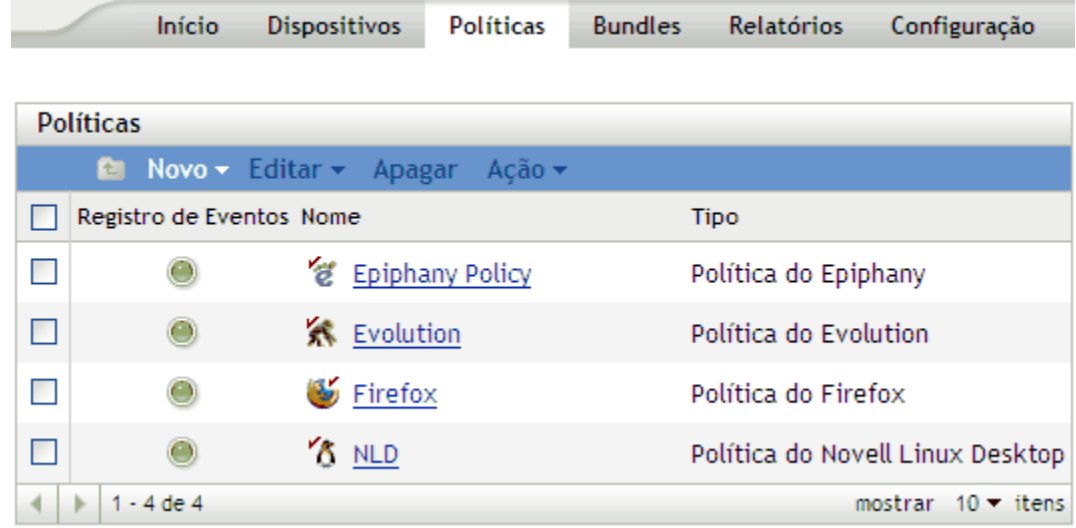

**1** No ZENworks Control Center, clique na guia *Políticas*.

- **2** Na lista Políticas, marque a caixa ao lado do nome da política, clique em *Editar* e, em seguida, clique em uma opção.
	- **Renomear:** Clique em *Renomear*, digite um novo nome para a política e clique em *OK*.

**Copiar:** Clique em *Copiar*, digite um novo nome para a cópia e clique em *OK*.

A opção de cópia é útil para criar uma nova política que seja semelhante a outra já existente. Você pode copiar uma política e editar as configurações da nova política.

Somente as configurações de políticas são copiadas; os grupos e designações de políticas não são copiados.

 **Mover:** Clique em *Mover*, escolha uma pasta de destino para os objetos selecionados e clique em *OK*.

Após renomear ou mover uma política, suas designações ainda permanecem. O ZENworks Linux Management não repete a aplicação da política em dispositivos por causa da mudança no nome ou local.

### **17.12 Apagando políticas, grupos de políticas e pastas**

Antes de apagar políticas, grupos de políticas e pastas do ZENworks Control Center, verifique as informações abaixo a fim de garantir os resultados desejados.

**Apagando políticas:** Dependendo das suas necessidades, você poderá apagar uma política do sistema ZENworks Linux Management ou remover suas designações dos dispositivos.

Se você apagar uma política do sistema ZENworks Linux Management, ela não será exibida nas páginas Políticas ou Dispositivos do ZENworks Control Center. Quando uma política é apagada, sua designação e execução no dispositivo em que estava aplicada são canceladas. Para obter mais informações, consulte a [Seção 17.13, "Cancelando a execução de políticas" na página 223.](#page-222-0)

**Apagando grupos de políticas:** Os resultados da exclusão de um grupo de políticas são semelhantes à exclusão de uma única política.

Se você apagar um grupo de políticas do sistema ZENworks Linux Management, ele não será exibido na página Políticas do ZENworks Control Center e suas designações serão removidas. Contudo, as políticas individuais contidas no grupo não serão removidas do ZENworks Control Center e poderão ser exibidas na página Políticas.

Quando um grupo de políticas é apagado, as políticas que fazem parte dele não são apagadas, mas as associações são removidas. A execução das políticas de um grupo é desfeita dos dispositivos aos quais o grupo estava associado. Para obter mais informações, consulte a [Seção 17.13, "Cancelando a](#page-222-0)  [execução de políticas" na página 223.](#page-222-0)

**Apagando pastas:** Se você apagar uma pasta que contém políticas do sistema ZENworks Linux Management, a pasta e suas políticas serão removidas do ZENworks Control Center. A execução das políticas contidas na pasta é cancelada do dispositivo ao qual elas eram designadas. Para obter mais informações, consulte a [Seção 17.13, "Cancelando a execução de políticas" na página 223](#page-222-0).

Para apagar uma política, grupo de políticas ou pasta:

**1** No ZENworks Control Center, clique na guia *Políticas*.

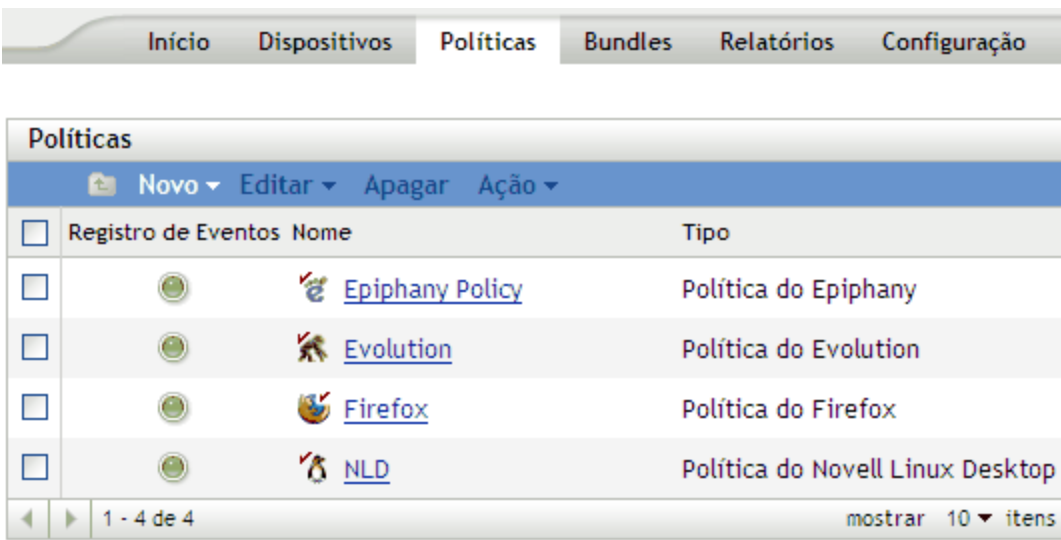

**2** Na lista *Políticas*, selecione a caixa ao lado do nome do item desejado e clique em *Apagar*.

Se o item que está sendo apagado for uma pasta, você deverá confirmar se deseja apagar a pasta e seu conteúdo.

Quando uma pasta de políticas é apagada, cada uma das políticas e subpastas também é apagada.

# <span id="page-222-0"></span>**17.13 Cancelando a execução de políticas**

A execução de políticas é cancelada quando a política é apagada ou quando sua designação a um dispositivo é desfeita. Na próxima atualização, os dados da política são removidos do dispositivo gerenciado. No caso de políticas com base no GConf, quando um usuário efetua login após uma atualização, as mudanças de configuração feitas pela política são desfeitas. O cancelamento da execução não é suportado para as políticas de Execução Remota e de Arquivos de Texto.

# Gerenciamento de pacotes e **conteúdo**

As seções a seguir oferecem informações sobre os recursos e procedimentos do gerenciamento de conteúdo e do pacote do Novell® ZENworks® Linux Management:

- [Capítulo 18, "Visão geral do gerenciamento de conteúdo e pacotes" na página 227](#page-226-0)
- [Capítulo 19, "Compreendendo os pacotes RPM" na página 233](#page-232-0)
- [Capítulo 20, "Usando bundles RPM e de arquivo" na página 237](#page-236-0)
- [Capítulo 21, "Compreendendo os recursos de gerenciamento de pacotes e conteúdo disponíveis](#page-292-0)  [em um dispositivo gerenciado" na página 293](#page-292-0)
- [Capítulo 22, "Usando catálogos" na página 299](#page-298-0)
- [Capítulo 23, "Usando os bundles de Pacote de Atualização Dell" na página 313](#page-312-0)
- [Capítulo 24, "Replicação de Conteúdo na Zona de Gerenciamento do ZENworks" na](#page-320-0)  [página 321](#page-320-0)
- [Capítulo 25, "Espelhamento de Software" na página 325](#page-324-0)
- [Capítulo 26, "Criando pacotes RPM a partir de tarballs" na página 355](#page-354-0)

# <span id="page-226-0"></span><sup>18</sup>**Visão geral do gerenciamento de conteúdo e pacotes**

O Novell® ZENworks® Linux Management permite que você instale pacotes ou arquivos usando um bundle ou um catálogo. O conteúdo incluído em um bundle diretamente designado é considerado obrigatório e, por isso, o software ou os arquivos são instalados em todos os dispositivos designados. Catálogo é uma coleção de bundles RPM ou bundles de Pacote de Atualização Dell. O conteúdo incluído em um catálogo geralmente é considerado opcional.

O ZENworks Linux Management também oferece recursos de replicação para replicar conteúdo (pacotes, Pacotes de Atualização Dell, bundles e catálogos) entre servidores do sistema.

A replicação de conteúdo do ZENworks Linux Management pode ser realizada do Servidor Principal do ZENworks para Servidores Secundários em uma única Zona de Gerenciamento do ZENworks.

O recurso de espelhamento (zlmmirror, um utilitário de linha de comando) permite replicar conteúdo entre as Zonas de Gerenciamento ou a partir de servidores remotos. Use o espelhamento para obter DUPs (Dell Update Packages - Pacotes de Atualização Dell) do site FTP da Dell, de um CD obtido na Dell, de serviços RCE e de patches YOU.

Você pode usar o ZENworks Control Center do utilitário de linha de comando zlman para criar e modificar pacotes, bundles e catálogos. Os procedimentos contidos nesta seção explicam como executar essas tarefas usando o ZENworks Control Center. Se você preferir o utilitário de linha de comando zlman, consulte [zlman \(1\) \(página 620\)](#page-619-0).

As seções a seguir contêm informações adicionais:

- [Seção 18.1, "Compreendendo bundles RPM e de arquivo" na página 229](#page-228-0)
- [Seção 18.2, "Compreendendo catálogos" na página 229](#page-228-1)
- [Seção 18.3, "Compreendendo os bundles de Pacote de Atualização Dell" na página 230](#page-229-0)
- [Seção 18.4, "Compreendendo o utilitário zlman" na página 230](#page-229-1)
- [Seção 18.5, "Replicação de Conteúdo na Zona de Gerenciamento do ZENworks" na](#page-229-2)  [página 230](#page-229-2)
- [Seção 18.6, "Espelhamento de Software" na página 230](#page-229-3)

Para distribuir e instalar RPMs em dispositivos gerenciados, é necessário garantir que todos os pacotes dependentes também sejam importados para o servidor ZENworks Linux Management. Por exemplo, para distribuir atualizações para os dispositivos do SLES 10 espelhados em updates.novell.com, é necessário garantir que todos os pacotes da mídia do SLES 10 sejam importados para o servidor ZLM. É necessário atribuir aos dispositivos gerenciados os bundles ou os catálogos que contêm os RPMs dependentes.

Você pode fazer upload dos pacotes em massa para o servidor ZENworks usando um script. Veja a seguir um exemplo de script. Você pode personalizá-lo de acordo com seus requisitos.

#!/bin/bash

#

# Run this program from a directory filled with RPMS to load them into a bundle in ZLM. # # All rpms, except src and nosrc rpms, in the directory and all of its subdirectories will be loaded into the bundle and architecture indicated below. # # Don't forget to enter your admin password below and update the bundlename and architecture below. # if [ \$# -lt 3 ] then echo "Usage :: zlmload.sh <br/> <br/> <br/>ame> <arch> <admin\_password>" echo "Example :: zlmload.sh SLES-9-Distro sles-9-i586 novell" exit fi # Create the bundle to load into zlman -V -U administrator -P\$3 bc \$1 # loop through these directories and load all of the rpms STARTDIR=`pwd` STARTTIME=`date` time \ for dir in `find . |grep .rpm |grep -v src.rpm|grep -v nosrc.rpm|awk -F / '{NF- -; OFS="/"; print \$0}'| sort | uniq`; do cd \$STARTDIR cd \$dir echo "Loading RPM's from `pwd`" zlman -V -U administrator -P\$3 bap \$1 \$2 \*.rpm; done ENDTIME=`date` echo "Load started at \$STARTTIME" echo "and ended at \$ENDTIME"

# <span id="page-228-0"></span>**18.1 Compreendendo bundles RPM e de arquivo**

Um bundle RPM é um grupo de um ou mais pacotes de software. Os bundles contêm um ou mais arquivos instalados em locais específicos de um dispositivo, além de informações sobre o bundle, como versão, descrição, indicação dos aplicativos necessários à instalação etc.

O ZENworks Linux Management usa o Red Hat Package Manager (RPM). O RPM é um sistema avançado de gerenciamento de pacotes para instalar, desinstalar, verificar, consultar e atualizar pacotes de softwares em vários dispositivos.

O ZENworks Linux Management suporta o formato RPM.

O software incluído em um bundle diretamente designado é considerado obrigatório e instalado em todos os dispositivos designados (o bundle é diretamente designado a dispositivos, grupos ou pastas de dispositivos).

Um bundle de arquivo permite criar um bundle contendo um ou mais arquivos de qualquer tipo e distribuí-los aos dispositivos designados. Por exemplo, você pode incluir arquivos de configuração ou de dados em bundles de arquivo. Um bundle de arquivo é útil para distribuir todos os arquivos que não fazem parte de um pacote RPM.

Ao criar um bundle com o Assistente de Criação de Novo Bundle, você tem a opção de criar um bundle de pacote RPM ou um bundle de pré-inicialização ou um bundle de arquivo. Um bundle de pré-inicialização realiza operações antes da inicialização do sistema operacional. Se você está familiarizado com o ZENworks Desktop Management, os bundles de pré-inicialização são semelhantes às operações de criação de imagem. Para obter mais informações, consulte a [Parte VI,](#page-356-0)  ["Preboot Services" na página 357.](#page-356-0)

Você também pode criar grupos que reúnam diversos bundles, facilitando assim tanto a administração como a designação e a programação dos bundles desses grupos.

Para obter mais informações e instruções passo a passo, consulte o [Capítulo 20, "Usando bundles](#page-236-0)  [RPM e de arquivo" na página 237.](#page-236-0)

# <span id="page-228-1"></span>**18.2 Compreendendo catálogos**

Um catálogo é uma coleção de bundles; os bundles de software incluídos em um catálogo normalmente são considerados opcionais. Você pode usar catálogos para distribuir e instalar pacotes opcionais ou dependentes em dispositivos designados. Se você distribuir pacotes opcionais aos dispositivos usando um catálogo, os usuários poderão escolher se querem receber e instalar os pacotes de software incluídos nos bundles do catálogo. Os applets Instalador de Software, Atualizador de Software e Removedor de Software do ZENworks Linux Management são usados para gerenciar os softwares nos dispositivos gerenciados. Para obter mais informações, consulte a [Seção 6.3, "Usando o Atualizador, o Instalador e o Removedor de Software de dispositivos](#page-56-0)  [gerenciados dos usuários" na página 57.](#page-56-0)

Também é possível usar os bundles de um catálogo para fornecer pacotes dependentes a um pacote principal contido em um bundle ou em outro catálogo. Por exemplo, suponha que você deseja incluir o Java Runtime em um catálogo e, opcionalmente, ocultar o catálogo da interface do usuário. Se um pacote contido em um bundle ou em outro catálogo precisar do Java Runtime (ele é listado como dependência do pacote principal), o pacote com o Java Runtime se tornará obrigatório e será distribuído e instalado em todos os dispositivos aos quais o pacote principal for distribuído e instalado.

Para obter mais informações e instruções passo a passo, consulte o [Capítulo 22, "Usando catálogos"](#page-298-0)  [na página 299.](#page-298-0)

### <span id="page-229-0"></span>**18.3 Compreendendo os bundles de Pacote de Atualização Dell**

O ZENworks Linux Management permite que você espelhe DUPs (Dell Update Packages) do site de FTP da Dell ou de um CD obtido do suporte da Dell para seu servidor ZENworks. Os Pacotes de Atualização Dell permitem atualizar e configurar o hardware e o sistema (incluindo as configurações de BIOS, DRAC, RAID, BMC e FRMW) em servidores Dell PowerEdge.

Para obter mais informações e instruções passo a passo, consulte o [Capítulo 23, "Usando os bundles](#page-312-0)  [de Pacote de Atualização Dell" na página 313.](#page-312-0)

## <span id="page-229-1"></span>**18.4 Compreendendo o utilitário zlman**

O utilitário zlman é a interface da linha de comando do ZENworks Linux Management. Se você precisar criar e configurar um grande número de bundles ou catálogos, ou se desejar automatizar o processo usando scripts, poderá usar o zlman.

O utilitário zlman permite que você crie e modifique bundles, incluindo a adição de pacotes a bundles e a criação de bundles de patch. Você também pode usar o zlman para criar e modificar catálogos, incluindo a adição de bundles a catálogos.

Para obter mais informações, consulte [zlman \(1\) \(página 620\)](#page-619-0).

### <span id="page-229-2"></span>**18.5 Replicação de Conteúdo na Zona de Gerenciamento do ZENworks**

O ZENworks Linux Management usa uma organização hierárquica para simplificar o gerenciamento de dispositivos. No nível superior, uma Zona de Gerenciamento do ZENworks fornece uma unidade autônoma de servidores ZENworks e dispositivos gerenciados (estações de trabalho e servidores). Os servidores ZENworks gerenciam os dispositivos.

Cada Zona de Gerenciamento do ZENworks possui um Servidor Principal e, opcionalmente, um ou mais Servidores Secundários para ajudar a distribuir a carga de trabalho.

Todos os pacotes RPM e Pacotes de Atualização Dell devem residir no Servidor Principal. O ZENworks Linux Management usa a replicação de conteúdo para replicar pacotes para cada Servidor Secundário na Zona de Gerenciamento.

Para obter mais informações, consulte o [Capítulo 24, "Replicação de Conteúdo na Zona de](#page-320-0)  [Gerenciamento do ZENworks" na página 321](#page-320-0).

# <span id="page-229-3"></span>**18.6 Espelhamento de Software**

O ZENworks Linux Management permite que você se conecte a um servidor remoto e copie catálogos, bundles ou pacotes de software do servidor remoto para o seu servidor usando alguns comandos simples.

Dependendo da necessidade, talvez você tenha mais de uma Zona de Gerenciamento do ZENworks no sistema. Para replicar conteúdo nas Zonas de Gerenciamento, é necessário o uso do zlmmirror.

Use o espelhamento também para obter Pacotes de Atualização Dell do site FTP da Dell ou de um CD obtido no suporte Dell.

Para obter mais informações, consulte o [Capítulo 25, "Espelhamento de Software" na página 325](#page-324-0).

# <span id="page-232-0"></span><sup>19</sup>**Compreendendo os pacotes RPM**

O Gerenciador de Pacotes RPM é um sistema usado para gerenciar pacotes de software. Você pode usar esse formato de pacote para distribuir os pacotes de software na forma de binário précompilado ou na forma de código-fonte. Os pacotes RPM são normalmente voltados para distribuições específicas, como o SLES 9 ou o SLED 9. Um arquivo de pacote RPM é identificado com a extensão .rpm.

Por exemplo, o formato de pacote para o arquivo novell-zenworks-install-7.2-2- 0.0.0.i386 é novell-zenworks-install-7.2-2-0.0.0.i386.rpm.

Verifique a seguinte seção para compreender como instalar os pacotes RPM:

- [Seção 19.1, "Instalando os pacotes RPM" na página 233](#page-232-1)
- [Seção 19.2, "Compreendendo os repositórios RPM" na página 233](#page-232-2)
- [Seção 19.3, "Compreendendo as dependências de pacotes RPM" na página 234](#page-233-0)
- [Seção 19.4, "Carregando pacotes de base" na página 235](#page-234-0)
- [Seção 19.5, "Aplicando patches aos sistemas clientes" na página 235](#page-234-1)

# <span id="page-232-1"></span>**19.1 Instalando os pacotes RPM**

Você pode instalar um pacote RPM de um arquivo RPM localizado no sistema de arquivos local, ou de localizações remotas e repositórios, como Yellow Dog Updater, Modified (YUM) e ZENworks<sup>®</sup> / YaST Packages Patches Patterns Products (ZYPP). O Daemon do ZENworks Management faz download automaticamente dos pacotes dos repositórios.

# <span id="page-232-2"></span>**19.2 Compreendendo os repositórios RPM**

Um repositório RPM, também conhecido como "repo", é um local de armazenamento do qual você pode recuperar os pacotes de software e instalá-los no seu dispositivo. Você também pode manter esses repositórios em servidores da Internet.

Por exemplo, muitas distribuições do Linux usam a Ferramenta de Pacote Avançada ou YUM para fazer download dos pacotes RPM e instalá-los dos repositórios.

As seções a seguir explicam os diferentes tipos de repositórios e as distribuições em que são usados:

- [Seção 19.2.1, "Repositório ZYPP" na página 233](#page-232-3)
- [Seção 19.2.2, "Repositório YOU \(YaST Online Update Atualização Online do YaST\)" na](#page-233-1)  [página 234](#page-233-1)
- [Seção 19.2.3, "Repositório RCE" na página 234](#page-233-2)
- [Seção 19.2.4, "Repositório NU" na página 234](#page-233-3)

#### <span id="page-232-3"></span>**19.2.1 Repositório ZYPP**

A mídia do SLES 10 e do SLED 10 são repositórios ZYPP.

#### <span id="page-233-1"></span>**19.2.2 Repositório YOU (YaST Online Update - Atualização Online do YaST)**

As atualizações de pacotes desse repositório são fornecidas somente em termos de patches. O repositório atualiza as seguintes distribuições:

- $\triangleleft$  SLES 9
- NLD
- $\triangle$  OES 1

Esse repositório está disponível na Atualização Online do YaST (https://you.novell.com/update). Esse servidor requer autenticação com seu nome de conta e sua senha da Novell.

#### <span id="page-233-2"></span>**19.2.3 Repositório RCE**

O repositório RCE contém arquivos de metadados que armazenam os pacotes e os patches juntamente com as respectivas informações. O servidor ZENworks Linux Management 6.6 hospeda o repositório. O repositório atualiza as seguintes distribuições:

- NLD
- SLES 10 e SLED 10
- $\triangleleft$  OES 1 (Linux)
- ZENworks Linux Management 7x, 6.x

Este repositório está disponível no Red Carpet Enterprise (https://update.novell.com/data). Esse servidor requer autenticação com seu nome de conta e sua senha da Novell.

#### <span id="page-233-3"></span>**19.2.4 Repositório NU**

O repositório NU é basicamente uma coleção de repositórios YUM. O repositório NU armazena os pacotes e patches RPM reais. Também contém vários arquivos de metadados que armazenam todas as informações necessárias sobre os pacotes e os patches. O repositório atualiza as seguintes distribuições:

- $\bullet$  OES 2
- $\bullet$  SLES 10 e SLED 10
- SLE 10 SP1 (SLES 10 SP1 e SLED 10 SP1) ou posterior

O repositório NU está disponível na atualização da Novell (https://nu.novell.com/repo). Esse servidor requer autenticação com seu nome de conta e sua senha da Novell.

### <span id="page-233-0"></span>**19.3 Compreendendo as dependências de pacotes RPM**

Cada pacote RPM compartilha uma lista de binários e bibliotecas. Esses binários e bibliotecas podem ser necessários para outros pacotes RPM durante a instalação; se for o caso, isso criará uma dependência. O sistema RPM não pode determinar os pacotes que resolvem essas dependências. Portanto, o Daemon do ZENworks Management procura os pacotes nos repositórios e faz download deles para resolver as dependências.

Por exemplo, se você solicitar a instalação do pacote A que depende do pacote B, e o pacote B depende do pacote C, o Daemon do ZENworks Management localizará automaticamente os pacotes B e C nos repositórios ou catálogos disponíveis e os instalará juntamente com o pacote A solicitado.

# <span id="page-234-0"></span>**19.4 Carregando pacotes de base**

Você deve carregar os pacotes de base de todas as distribuições dos dispositivos gerenciados para os catálogos do servidor ZENworks Linux Management. Isso garante que os pacotes de base estejam opcionalmente disponíveis aos agentes e sejam usados somente para resolver dependências de pacotes.

Para carregar os pacotes das distribuições nos catálogos do servidor ZENworks Linux Management, você deve executar as seguintes tarefas na ordem listada:

- **1** Crie um bundle de pacote no ZENWorks Control Center. Como alternativa, você também pode usar o comando zlman bundle-create.
- **2** Monte a mídia de distribuição ou iso, procure e selecione os diretórios com os pacotes que deseja adicionar ao bundle.
- **3** Adicione os diretórios ao bundle de pacotes usando o comando ziman bundle-add-package *<nome do bundle > <destino>* \*.rpm.

**Importante:** você não deve atribuir esse bundle diretamente aos dispositivos gerenciados. Se fizer isso, todos os pacotes do bundle serão instalados no agente.

- **4** Crie um catálogo e atribua o bundle a ele.
- **5** Atribua o catálogo aos dispositivos gerenciados necessários.

## <span id="page-234-1"></span>**19.5 Aplicando patches aos sistemas clientes**

Se você estiver usando os agentes do SLES 10 ZENworks Linux Management, poderá receber atualizações registrando-se no Novell Customer Center. Depois você poderá aplicar essas atualizações ao sistema usando o comando rug/zen-updater. No entanto, esse processo não é recomendado em uma configuração do ZENworks Linux Management, pois os agentes do SLES 10 fazem uso excessivo de largura de banda para o download das atualizações.

A melhor maneira de obter atualizações consiste em usar periodicamente o zlmmirror para espelhar as atualizações no servidor ZENworks Linux Management e, depois, atribuir o bundle espelhado aos dispositivos gerenciados, o que economiza largura de banda da Internet. O zlmmirror tem a vantagem de espelhar atualizações de repositórios NU, YOU, YUM, RCE e RHN nos quais os agentes do ZENworks Linux Management não podem se registrar diretamente. Para obter detalhes, consulte as páginas de manual do zlmmirror [zlmmirror \(1\) \(página 612\).](#page-611-0)

# <span id="page-236-0"></span><sup>20</sup>**Usando bundles RPM e de arquivo**

Usando o Novell® ZENworks® Linux Management, você pode instalar software usando um bundle ou um catálogo.

Um bundle contém um ou mais arquivos que são instalados em localizações específicas de um dispositivo. O catálogo é uma coleção de bundles RPM, bundles do Pacote de Atualização Dell ou grupos de bundles. Os bundles incluídos em um catálogo são geralmente considerados opcionais. Para obter mais informações sobre catálogos, consulte o [Capítulo 22, "Usando catálogos" na](#page-298-0)  [página 299](#page-298-0).

O software incluído em um bundle diretamente designado é considerado obrigatório, ele é instalado em todos os dispositivos designados (o bundle é diretamente designado aos dispositivos, grupos ou pastas de dispositivos).

O utilitário zlman é a interface de linha de comando do ZENworks Linux Management. Se você precisar criar e configurar um grande número de bundles ou catálogos, ou se desejar automatizar o processo usando scripts, poderá usar o zlman. Para obter mais informações, consulte [zlman \(1\)](#page-619-0)  [\(página 620\)](#page-619-0).

As seções a seguir contêm informações adicionais:

- [Seção 20.1, "Compreendendo bundles" na página 237](#page-236-1)
- [Seção 20.2, "Criando bundles RPM" na página 238](#page-237-0)
- [Seção 20.3, "Criando bundles de arquivo" na página 251](#page-250-0)
- [Seção 20.4, "Designando bundles" na página 262](#page-261-0)
- [Seção 20.5, "Editando bundles" na página 265](#page-264-0)
- [Seção 20.6, "Adicionando bundles a catálogos" na página 270](#page-269-0)
- [Seção 20.7, "Criando pastas" na página 271](#page-270-0)
- [Seção 20.8, "Criando grupos de bundles" na página 272](#page-271-0)
- [Seção 20.9, "Adicionando bundles a grupos existentes" na página 278](#page-277-0)
- [Seção 20.10, "Desinstalando bundles de dispositivos" na página 278](#page-277-1)
- [Seção 20.11, "Apagando bundles, grupos de bundles e pastas" na página 282](#page-281-0)
- [Seção 20.12, "Renomeando, copiando ou movendo bundles" na página 283](#page-282-0)
- [Seção 20.13, "Distribuindo uma versão diferente de um bundle" na página 284](#page-283-0)
- [Seção 20.14, "Usando uma Política de Execução Remota para remover bundles e pacotes de](#page-284-0)  [dispositivos" na página 285](#page-284-0)
- [Seção 20.15, "Gerando relatórios de bundle" na página 289](#page-288-0)
- [Seção 20.16, "Práticas recomendadas para adicionar pacotes a bundles" na página 290](#page-289-0)

## <span id="page-236-1"></span>**20.1 Compreendendo bundles**

O ZENworks Linux Management permite que você crie os seguintes tipos de bundle:

[Seção 20.1.1, "Bundles RPM" na página 238](#page-237-1)

- [Seção 20.1.2, "Bundles de Pré-inicialização" na página 238](#page-237-2)
- [Seção 20.1.3, "Bundles de Arquivo" na página 238](#page-237-3)

Os bundles do Pacote de Atualização Dell são discutidos no [Capítulo 23, "Usando os bundles de](#page-312-0)  [Pacote de Atualização Dell" na página 313](#page-312-0).

#### <span id="page-237-1"></span>**20.1.1 Bundles RPM**

Um bundle RPM é um grupo de um ou mais pacotes de software. O ZENworks Linux Management é fornecido com todos os softwares nesse formato. Os bundles contêm um ou mais arquivos instalados em locais específicos de um sistema, além de informações sobre o bundle, como versão, descrição, indicação dos aplicativos necessários para a instalação etc.

O ZENworks Linux Management suporta o formato RPM.

Para obter instruções detalhadas, consulte a [Seção 20.2, "Criando bundles RPM" na página 238](#page-237-0).

#### <span id="page-237-2"></span>**20.1.2 Bundles de Pré-inicialização**

Um bundle de pré-inicialização realiza operações antes da inicialização do sistema operacional. Se você está familiarizado com o ZENworks Desktop Management, os bundles de pré-inicialização são semelhantes às operações de criação de imagem.

Para obter mais informações sobre bundles de pré-inicialização, consulte a [Parte VI, "Preboot](#page-356-0)  [Services" na página 357.](#page-356-0)

#### <span id="page-237-3"></span>**20.1.3 Bundles de Arquivo**

Um bundle de arquivo permite criar um bundle contendo um ou mais arquivos de qualquer tipo e distribuí-los aos dispositivos designados. Por exemplo, você pode incluir arquivos de configuração ou de dados em bundles de arquivo. Um bundle de arquivo é útil para distribuir todos os arquivos que não fazem parte de um pacote RPM.

Para obter instruções detalhadas, consulte a [Seção 20.3, "Criando bundles de arquivo" na](#page-250-0)  [página 251](#page-250-0).

### <span id="page-237-0"></span>**20.2 Criando bundles RPM**

Você pode usar o ZENworks Control Center ou o utilitário de linha de comando zlman para criar bundles. O procedimento a seguir explica como criar um bundle usando o ZENworks Control Center. Se você preferir o utilitário de linha de comando zlman, consulte a seção de Comandos do Bundle de [zlman \(1\) \(página 620\).](#page-619-0)

- **1** No ZENworks Control Center, clique na guia *Bundles*.
- **2** Na lista *Bundle*, clique em *Novo* e, em seguida, clique em *Bundle* para exibir a página Selecionar Tipo de Bundle.

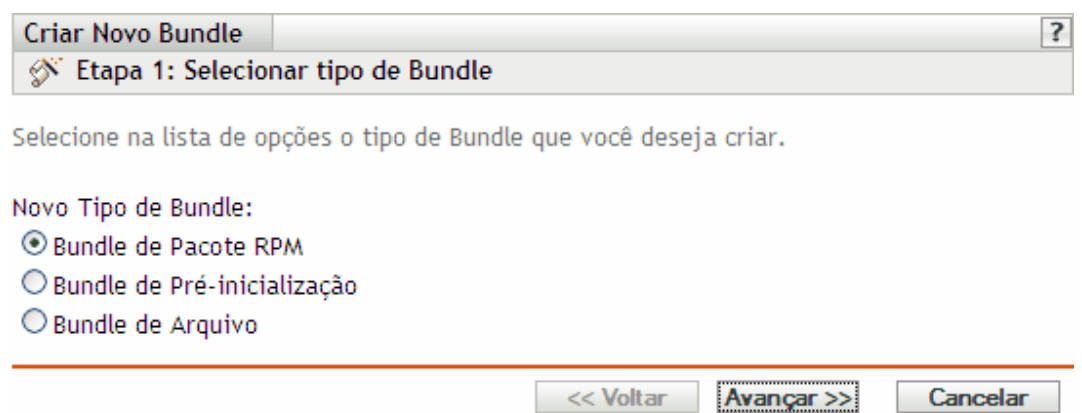

**3** Selecione *Bundle de Pacote RPM* (opção padrão) e clique em *Próximo* para exibir a página Nome e Descrição.

Para obter mais informações sobre os outros tipos de bundle, consulte a [Parte VI, "Preboot](#page-356-0)  [Services" na página 357](#page-356-0), o [Capítulo 23, "Usando os bundles de Pacote de Atualização Dell" na](#page-312-0)  [página 313](#page-312-0) e a [Seção 20.3, "Criando bundles de arquivo" na página 251](#page-250-0).

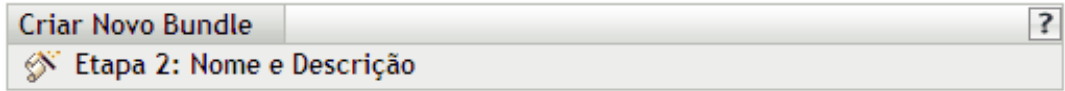

Digite o nome, o nome de exibição, a localização e a descrição deste novo Bundle.

Nome:\*

Nome de Exibição:\*

Pasta:\*

/Bundles

Garantir que este bundle permaneça instalado em todos os dispositivos atribuídos (assegurar o uso obrigatório de persistência)

 $\bullet$ 

Descrição:

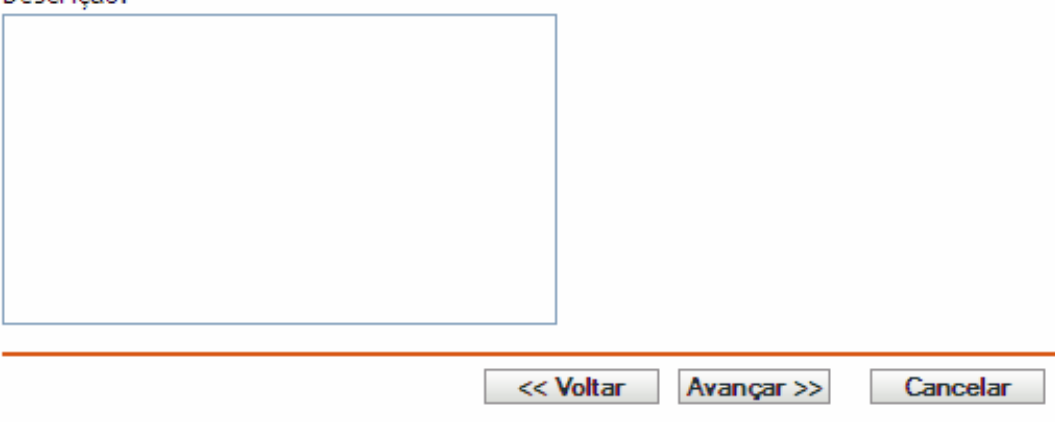

- **4** Preencha os campos:
	- **Nome:** (Obrigatório) Forneça um nome exclusivo para o bundle RPM. O nome fornecido é exibido na interface do ZENworks Control Center, que é a ferramenta de administração do ZENworks Linux Management.

Para obter mais informações, consulte o [Apêndice C, "Convenções de nomeação no](#page-662-0)  [ZENworks Control Center" na página 663.](#page-662-0)

- **Nome de exibição:** Forneça um nome a ser exibido para os usuários no Cliente de Atualização do ZENworks Linux Management (instalado em dispositivos gerenciados durante a instalação do Agente do ZENworks) quando eles atualizarem software. O nome de exibição pode ser igual ao nome fornecido no campo *Nome*; no entanto, você pode escolher um nome mais intuitivo para os usuários.
- **Pasta:** Digite o nome da pasta ou vá até a pasta em que o bundle será criado. As pastas são exibidas no ZENworks Control Center. A pasta padrão é /Bundles.
- **Certificar-se de que este bundle permaneça instalado em todos os dispositivos designados (garantir persistência):** (Selecionado por padrão.) Se essa opção for selecionada, os pacotes dentro do bundle RPM serão instalados inicialmente de acordo com a programação do bundle e os pacotes serão reinstalados em dispositivos designados se eles forem removidos no futuro. Se essa opção não for selecionada, os pacotes serão instalados inicialmente de acordo com a programação, mas não será verificado se eles foram removidos de dispositivos designados, e eles nunca serão instalados. Essa opção se aplica a bundles RPM somente; não se aplica a bundles de pré-inicialização, de arquivo ou de Pacote de Atualização Dell (DUP).
- **Descrição:** Forneça uma breve descrição do conteúdo do bundle. Ela é exibida no ZENworks Control Center e no applet Atualizador do ZENworks Linux Management, que é a interface do usuário para atualização do software.
- **5** Clique em *Próximo* para exibir a página Pacotes.

Use a página Pacotes para fazer upload dos pacotes RPM para o bundle ou para importar os pacotes RPM incluídos no repositório de pacotes do ZENworks Linux Management. Os pacotes de upload para um bundle já devem existir no dispositivo local em que você executa o ZENworks Control Center. Durante o processo de criação do bundle, os pacotes são copiados para o Servidor ZENworks e colocados no repositório de pacotes (/var/opt/novell/ zenworks/pkg-repo).

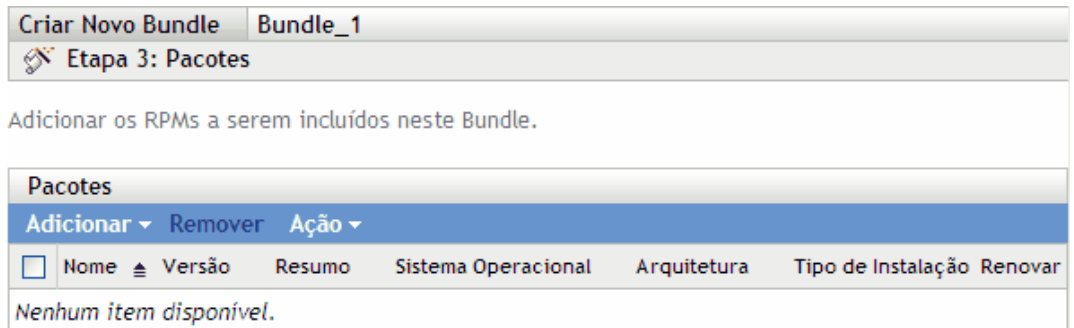

**6** Adicione os pacotes RPM a serem incluídos no bundle usando as opções *Upload do RPM* e *Importar do Repositório*.

Você pode usar a opção *Upload do RPM* ou *Importar do Repositório*, ou as duas opções, dependendo da necessidade.

Depois de fazer upload ou importar os pacotes para a lista, você poderá ver os detalhes de um pacote selecionado clicando no link sublinhado da coluna *Nome*. Para remover um pacote selecionado da lista, use a opção *Remover*.

**6a** (Opcional) Clique em *Adicionar* > *Upload do RPM* para abrir a caixa de diálogo Upload de Arquivo RPM e preencha os campos:

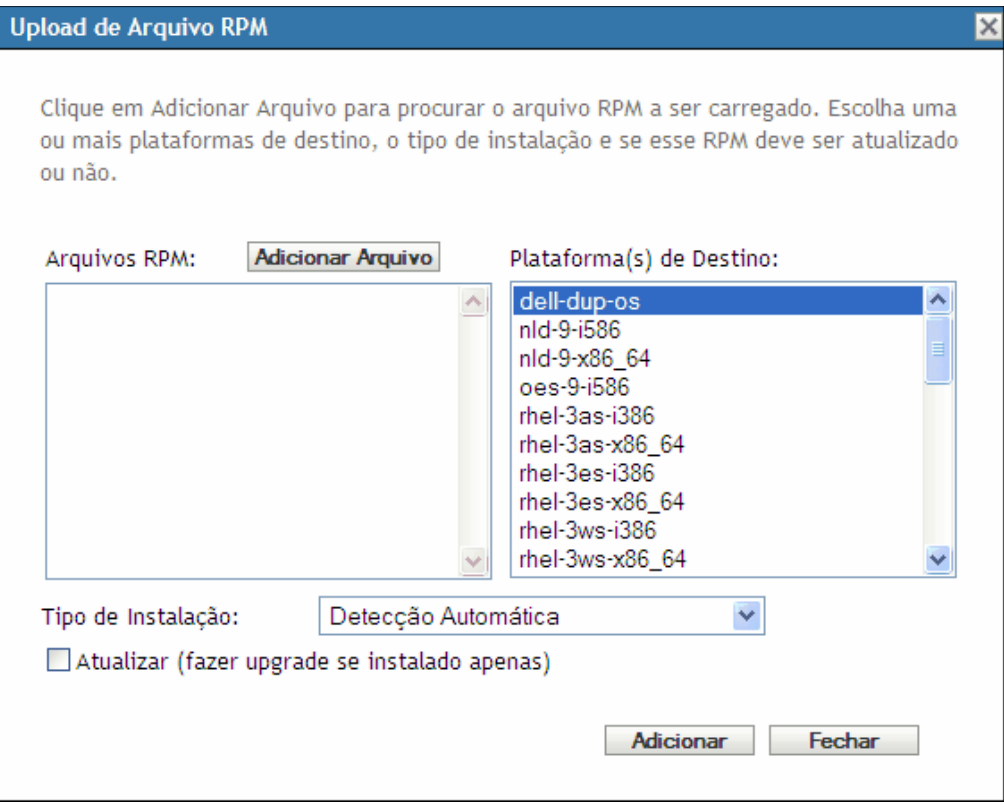

**Adicionar arquivo:** Clique em *Adicionar Arquivo* para abrir a caixa de diálogo Upload de Arquivo RPM. Pesquise e selecione os pacotes RPM que deseja adicionar ao bundle. Os pacotes RPM devem estar localizados no dispositivo local no qual o ZENworks Control Center está sendo executado. Clique em *OK* para fazer upload dos pacotes para o servidor ZENworks Linux Management. O repositório de pacotes é o diretório /var/opt/ novell/zenworks/pkg-repo no Servidor ZENworks.

**Plataformas de destino:** Selecione uma ou mais plataformas na lista *Plataformas de Destino*. Você pode pressionar Shift+click ou Ctrl+click para selecionar várias plataformas.

A plataforma de destino é a plataforma dos dispositivos nos quais o pacote será instalado. O ZENworks Linux Management não detecta automaticamente a plataforma de destino examinando os pacotes RPM porque os pacotes RPM não são limitados a trabalhar somente em uma plataforma; pacotes RPM podem ser criados para trabalhar em várias plataformas. Por este motivo, o administrador deve selecionar a plataforma dos dispositivos de destino.

**Observação:** os bundles podem ser instalados em qualquer plataforma, pois não são específicos a plataformas. Os pacotes contidos em bundles são específicos a plataformas e somente podem ser instalados em dispositivos que ofereçam suporte à plataforma especificada.

No entanto, é possível criar um bundle que contenha diversos pacotes aplicáveis a uma série de plataformas Linux. Quando o bundle é designado a um grupo de dispositivos ou a uma pasta que contém dispositivos em execução em diferentes plataformas, os pacotes apropriados são instalados em cada dispositivo gerenciado.

Por exemplo, você pode criar um bundle que contenha dois pacotes: PacoteA e PacoteB. O PacoteA aplica-se a suse-93-i586, rhel-3es-i386 e sles-9-i586. O PacoteB aplica-se apenas a rhel-3es-i386. Se você designar o bundle a uma pasta que contém três dispositivos, cada um sendo executado em uma dessas plataformas, o bundle será instalado em todos os três dispositivos. Entretanto, o PacoteA será instalado nos três dispositivos, e o PacoteB será instalado somente no dispositivo que executa rhel-3es-i386.

Por isso, o ZENworks Control Center poderá indicar que um bundle está efetivo para um dispositivo mesmo que um ou mais pacotes contidos no bundle não tenham sido instalados.

Caso deseje que um bundle seja específico a uma plataforma, use um script, instruindo-o a verificar a plataforma de destino antes de distribuir e instalar o bundle.

**Tipo de instalação:** Use a lista suspensa Tipo de instalação para escolher entre as seguintes opções de instalação:

- **Detecção automática:** Detecta automaticamente se o bundle já está instalado nos dispositivos designados e instala o bundle ou atualiza um bundle existente, se necessário. Basicamente, a opção *Detecção automática* determina a melhor funcionalidade de opção, *Atualizar* ou *Instalar* (explicadas a seguir), e, em seguida, executa a operação escolhida. Quaisquer pacotes do kernel são instalados com a funcionalidade da opção *Instalar*; outros pacotes são instalados com a funcionalidade da opção *Atualizar*. Esta é a opção padrão e deve ser usada na maioria dos casos.
- **Atualizar:** Atualizará os pacotes nos dispositivos designados se os pacotes do bundle forem mais recentes do que os instalados nos dispositivos. Se os pacotes não estiverem instalados nos dispositivos designados, o ZENworks Linux Management os instalará. Com a opção *Atualizar*, você não precisa se preocupar com o fato de um pacote já estar ou não instalado, pois ele é atualizado (se necessário) ou instalado no dispositivo. A instalação paralela de um pacote não é possível com a opção *Atualizar*.
- **Instalar:** Instala o bundle em todos os dispositivos designados. Se as versões anteriores dos pacotes existirem nos dispositivos, o ZENworks Linux Management não atualizará os pacotes existentes. Como resultado, os pacotes poderão ser instalados várias vezes (instalações paralelas), o que poderá causar problemas de sobreposição. Esta opção raramente é usada; use a opção padrão, *Detecção automática*, na maioria dos casos. Você deve usar essa opção quase que exclusivamente para instalar pacotes do kernel.

**Atualizar (fazer upgrade se instalado apenas):** Use esta opção para negociar um pacote somente se já houver uma versão anterior dele instalada no dispositivo. Você pode usar a opção *Renovar* junto com uma das opções *Detecção Automática*, *Atualizar* ou *Instalar*.

**6b** (Opcional) Clique em *Adicionar* > *Importar do repositório* para abrir a caixa de diálogo Importação de Pacote e, em seguida, selecione os pacotes que deseja importar. Você pode usar as opções de pesquisa à direita na caixa de diálogo Importação de Pacote para localizar pacotes.

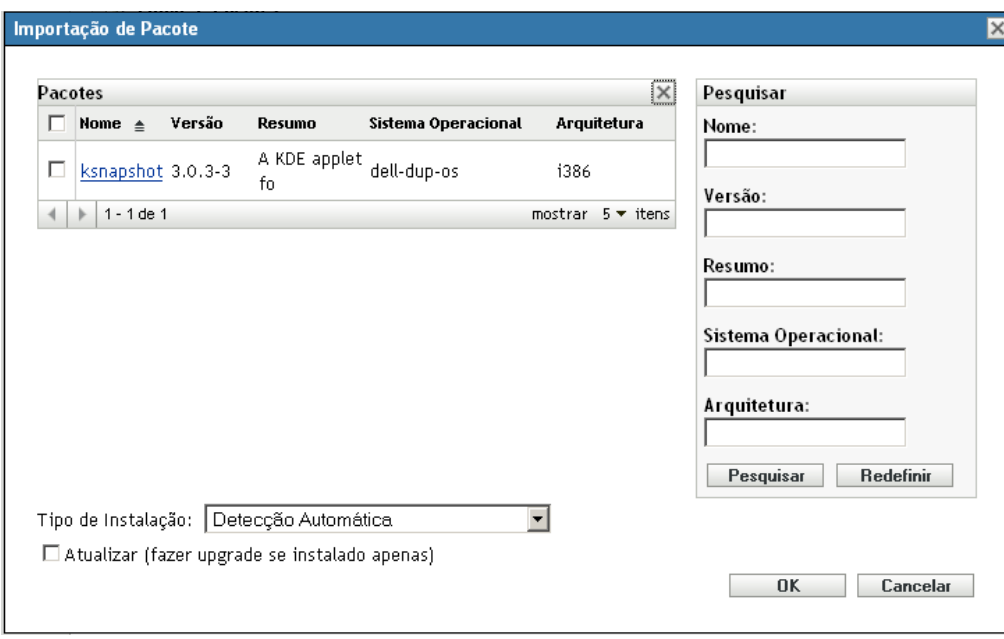

- **6c** Selecione um tipo de instalação na lista suspensa:
	- **Detecção automática:** Detecta automaticamente se o bundle já está instalado nos dispositivos designados e instala o bundle ou atualiza um bundle existente, se necessário. Basicamente, a opção *Detecção automática* determina a melhor funcionalidade de opção, *Atualizar* ou *Instalar* (explicadas a seguir), e, em seguida, executa a operação escolhida. Quaisquer pacotes do kernel são instalados com a funcionalidade da opção *Instalar*; outros pacotes são instalados com a funcionalidade da opção *Atualizar*. Esta é a opção padrão e deve ser usada na maioria dos casos.
	- **Atualizar:** Atualizará os pacotes nos dispositivos designados se os pacotes do bundle forem mais recentes do que os instalados nos dispositivos. Se os pacotes não estiverem instalados nos dispositivos designados, o ZENworks Linux Management os instalará. Com a opção *Atualizar*, você não precisa se preocupar com o fato de um pacote já estar ou não instalado, pois ele é atualizado (se necessário) ou instalado no dispositivo. A instalação paralela de um pacote não é possível com a opção *Atualizar*.
	- **Instalar:** Instala o bundle em todos os dispositivos designados. Se as versões anteriores dos pacotes existirem nos dispositivos, o ZENworks Linux Management não atualizará os pacotes existentes. Como resultado, os pacotes poderão ser instalados várias vezes (instalações paralelas), o que poderá causar problemas de sobreposição. Esta opção raramente é usada; use a opção padrão, *Detecção automática*, na maioria dos casos. Você deve usar essa opção quase que exclusivamente para instalar pacotes do kernel.
- **6d** (Opcional) Selecione a opção *Renovar*.

A opção *Renovar* somente negociará um pacote se já houver uma versão anterior dele instalada no dispositivo. Você pode usar a opção *Renovar* junto com a opção *Detecção automática*, *Atualizar* ou *Instalar*.

**7** Clique em *Avançar* para exibir a página Ações por Script.

A página Ações por Script permite configurar o mecanismo de script a ser usado e os scripts a serem executados.

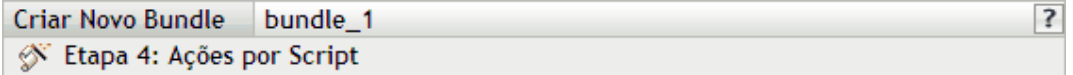

Configurar as ações por script que serão executadas antes e após a distribuição, instalação e desinstalação do bundle.

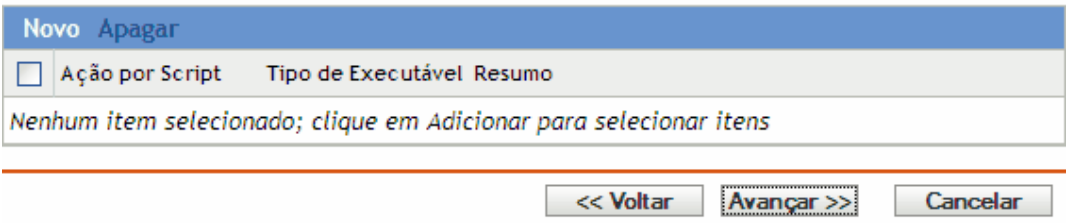

Como parte do processo de distribuição de um bundle, o ZENworks Linux Management pode iniciar ações por script que serão executadas antes e depois que o bundle for distribuído, instalado e desinstalado. Por exemplo, você pode obter arquivos de dados de um servidor Web antes de instalar um aplicativo que use esses arquivos, execute aplicativos e assim por diante.

**Observação:** você pode configurar vários scripts para cada bundle. Repita o processo de configuração quantas vezes desejar, escolhendo opções diferentes nas listas suspensas *Ação por Script* e *Tipo de Executável*, explicadas abaixo.

**8** Clique em *Novo* para exibir a caixa de diálogo Nova Ação por Script.

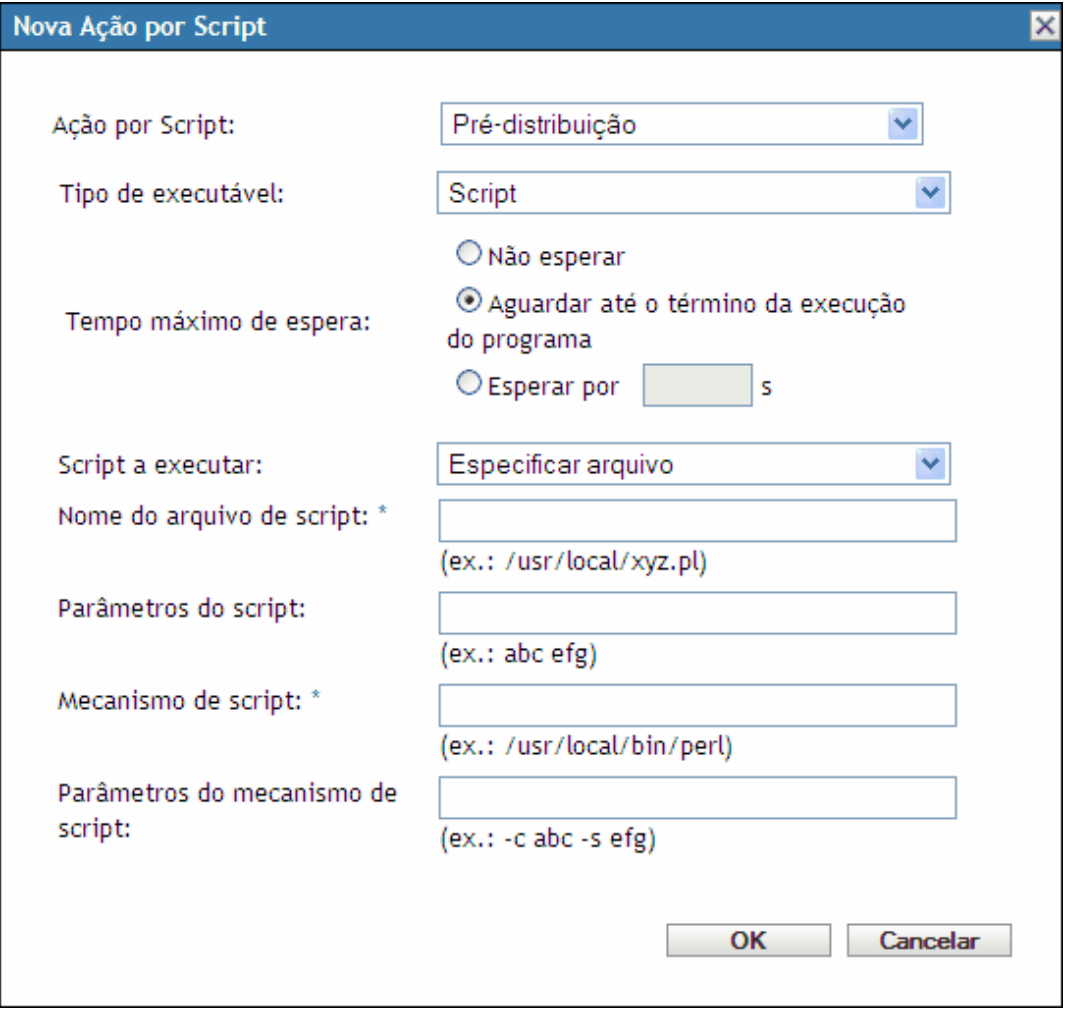

**9** Preencha os campos:

**9a Ação por Script:** Selecione uma destas ações:

- **Anterior à distribuição/Posterior à distribuição:** Permite executar tarefas que devem ser realizadas antes ou depois de um bundle ser distribuído aos dispositivos designados. A distribuição de um bundle é o processo de download dos pacotes ou dos arquivos a partir do bundle do servidor ZENworks para os dispositivos designados. Os pacotes e os arquivos ainda não estão disponíveis para uso.
- **Pré-instalação/Pós-instalação:** Permite executar tarefas que devem ser realizadas antes ou depois de um bundle ser instalado. Na instalação de um bundle, os arquivos e os pacotes de software são instalados nos dispositivos designados e ficam disponíveis para uso.
- **Pré-desinstalação/pós-desinstalação:** Permite executar tarefas que devem ser realizadas antes que um bundle seja desinstalado. Na desinstalação de um bundle, os arquivos e os pacotes de software são desinstalados nos dispositivos designados e não estão mais disponíveis para uso.
- <span id="page-245-0"></span>**9b Tipo de executável:** Selecione uma destas ações:
	- **Script:** Especifica um script de shell que será executado nos dispositivos designados.
- **Binário:** Especifica um programa executável que será executado nos dispositivos designados.
- **Java:** Especifica uma classe executável Java que será iniciada nos dispositivos designados.
- **9c Tempo máximo de espera:** Selecione uma das seguintes opções:
	- **Não esperar:** Especifica que o ZMD (ZENworks Management Daemon) não seja bloqueado enquanto o script está sendo concluído.
	- **Aguardar até o término da execução do programa:** Especifica que o ZMD seja bloqueado até que o script seja concluído.
	- **Esperar por \_ s:** Especifica que o ZMD seja bloqueado até que o script seja concluído e o número especificado de segundos expire.
- **9d** (Condicional) Se você tiver escolhido *Script* na [Etapa 9b](#page-245-0), preencha os campos:
	- **Script a executar:** Escolha uma opção na lista suspensa:
		- **Especifique um arquivo:** Permite especificar um arquivo que já está no dispositivo no qual você está executando o ZENworks Control Center. Se você escolher esta opção, preencha os campos restantes na caixa de diálogo, conforme descrito abaixo.
		- **Definir script próprio:** Permite digitar um script no ZENworks Control Center. Se você escolher esta opção, uma caixa de texto será exibida para digitar o script. Esse script é distribuído aos dispositivos designados como parte do bundle e é executado no ambiente de shell do dispositivo padrão. Com essa opção, não há opções adicionais a configurar.
	- **Nome do arquivo de script:** (Necessário) Especificar o caminho para o arquivo de script no dispositivo de destino, por exemplo, /usr/local/xyz.pl.
	- **Parâmetros do script:** Especifique os parâmetros adicionais que você deseja colocar na linha de comando depois que o nome de arquivo do script for especificado. Isso resultará na transmissão de parâmetros a seu script executável.
	- **Mecanismo de script:** (Obrigatório) Especifique o interpretador iniciado para executar o seu script, por exemplo, /usr/local/bin/perl.
	- **Parâmetros do mecanismo de script:** Especifique os parâmetros que deseja incluir na linha de comando quando o mecanismo de script for iniciado.
- **9e** (Condicional) Se você tiver escolhido *Binário* na [Etapa 9b,](#page-245-0) preencha os campos:
	- **Nome do arquivo executável:** (Obrigatório) Especifique o caminho para o arquivo executável. Esse arquivo já deve existir no dispositivo em que você está executando o ZENworks Control Center.
	- **Parâmetros do arquivo executável:** Especifique os parâmetros adicionais que você deseja colocar na linha de comando quando o arquivo executável for iniciado.
- **9f** (Condicional) Se você tiver escolhido *Java* na [Etapa 9b](#page-245-0), preencha os campos:
	- **Nome do programa Java:** (Obrigatório) Digite o caminho do arquivo de classe a ser iniciado, por exemplo, com.novell.TestProg.
	- **Parâmetros do programa:** Especifique parâmetros adicionais que você deseja transmitir à classe Java no momento da execução.
- **JRE (Java Runtime Executable):** (Necessário) Especifique o caminho para o JRE\* que inicia a classe; por exemplo, /usr/local/JRE/bin/java. O JRE já deve estar instalado no dispositivo designado.
- **Parâmetros do JRE:** Especificar quaisquer parâmetros que você queira passar para o sistema JRE, por exemplo, -cp/usr/lib/tools.jar.
- **10** Clique em *Avançar* para exibir a página Resumo e verificar as informações que ela contém, e use o botão *Voltar* para efetuar as mudanças necessárias nas configurações do bundle.

Dependendo de suas necessidades, você pode criar o bundle imediatamente ou configurar opções adicionais para ele.

**11** Clique em *Concluir* para criar o bundle conforme as configurações na página Resumo. Se você clicar em *Concluir*, o bundle será criado, mas não terá dispositivos designados, programação etc. Posteriormente, você precisará configurar opções adicionais para o bundle a partir da [Seção 20.4, "Designando bundles" na página 262.](#page-261-0)

ou

Clique em *Avançar* para exibir a página Designações de Bundles e realizar as seguintes tarefas:

- Especificar designações para o bundle;
- Especificar flags especiais, como aqueles que especificam a remoção de pacotes conflitantes ou fazem uma tentativa de dry run a fim de testar a distribuição de um bundle;
- Especificar a programação de distribuição desse bundle;
- Especificar a programação de instalação desse bundle;
- Especificar grupos para o bundle

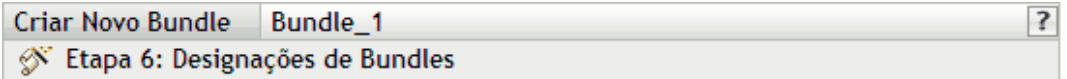

Especifique as designações deste bundle:

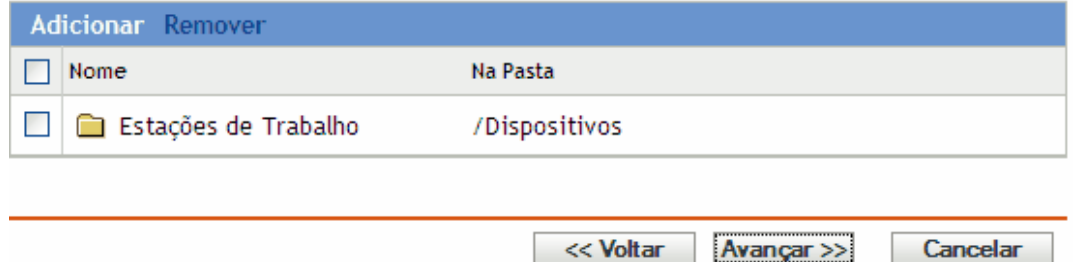

- **12** Designe o bundle aos dispositivos para os quais ele será distribuído.
	- **12a** Clique em *Adicionar* para pesquisar e selecionar objetos Servidor ou Estação de Trabalho adequados.

Você também pode selecionar objetos Pasta ou Grupo.

**12b** Clique na seta para baixo ao lado de *Servidores* ou *Estações de Trabalho* para expandir a lista e, em seguida, clique no link sublinhado na coluna *Nome* para selecionar os objetos desejados e exibir os respectivos nomes na caixa de listagem *Selecionado*.

Designar um bundle a um objeto Pasta ou Grupo é o melhor método para se designar o bundle. Designar o bundle a vários objetos (por exemplo, a mais de 250) pode aumentar a utilização do servidor.

**12c** Clique em *OK*.

**13** Clique em *Avançar* para exibir a página Opções de Bundle.

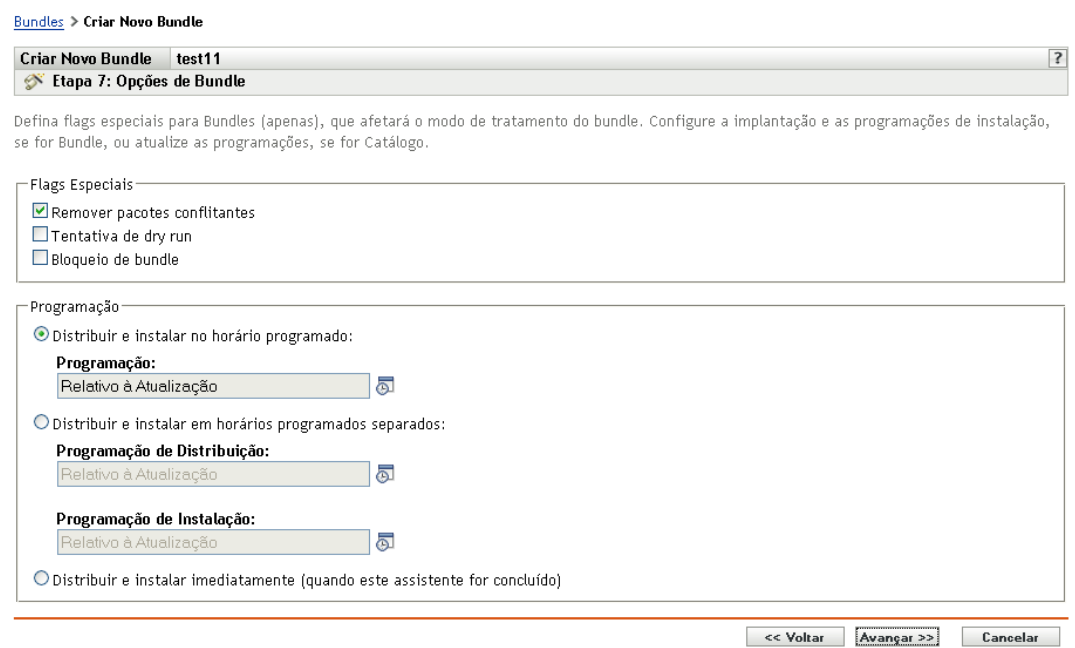

- **14** (Opcional) Especificar as opções desejadas de flags especiais:
	- **Remover pacotes conflitantes:** Selecione essa opção para especificar que os pacotes conflitantes sejam desinstalados dos dispositivos antes da instalação dos novos pacotes. Por padrão, a opção está selecionada. Portanto, os pacotes conflitantes (versões anteriores do mesmo pacote, por exemplo) são desinstalados antes do pacote atual ser instalado. Se essa opção não estiver selecionada, os pacotes não serão instalados se um conflito for detectado.
	- **Tentativa de dry run:** Selecione esta opção para que o ZENworks Linux Management execute um teste para determinar se o bundle RPM pode ser distribuído com êxito. Se houver algum problema que possa impedir a distribuição do bundle RPM, você poderá verificar o arquivo de registro para solucionar problemas no processo de criação do bundle. O arquivo de registro está localizado em /var/opt/novell/log/zenworks.

Um dry run bem-sucedido assegura que o bundle possa ser distribuído ou instalado com êxito nos dispositivos atribuídos (que haja pacotes disponíveis, que dependências sejam satisfeitas etc.).

 **Bloqueio de bundle:** Selecione essa opção para bloquear os bundles nos dispositivos gerenciados do servidor.

Também é possível usar o utilitário de linha de comando para bloquear os bundles. A opção de bloqueio de Bundle está disponível apenas durante a atribuição de um bundle ou grupos de bundles aos dispositivos gerenciados. Para obter mais informações, consulte a [Seção 21.2, "Bloqueando e desbloqueando um bundle em um dispositivo gerenciado" na](#page-293-0)  [página 294](#page-293-0)

- **15** Especificar as opções desejadas de Programação:
	- **Distribuir e instalar em uma hora programada:** Use essa opção para programar a distribuição e a instalação dos bundles contidos nesse grupo de bundles. Clique no ícone *Programar* para escolher o tipo de programação.

As seguintes programações estão disponíveis. Clique no link na coluna à esquerda na tabela abaixo para obter mais informações sobre cada tipo de programação e as respectivas opções.

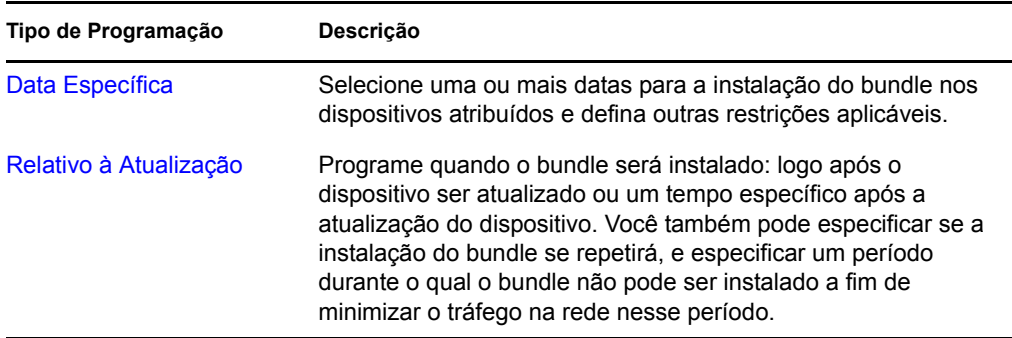

 **Distribuir e instalar em horas programadas separadas:** Use esta opção para especificar uma programação de distribuição opcional separada da programação de instalação. Se você selecionar essa opção, poderá configurar uma programação de distribuição e uma de instalação. Se você não selecionar essa opção, os pacotes serão distribuídos e instalados em dispositivos designados de acordo com a programação. Clique no ícone *Programar* para escolher o tipo de programação.

As seguintes programações estão disponíveis. Clique no link na coluna à esquerda na tabela abaixo para obter mais informações sobre cada tipo de programação e as respectivas opções.

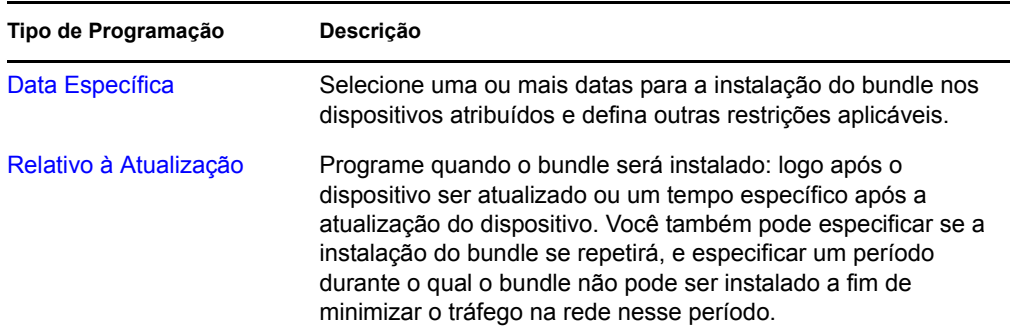

A opção *Distribuir e instalar em horários programados separados* não está configurada por padrão. Na maioria das situações, não há necessidade de distribuir e instalar pacotes em bundles em momentos diferentes. Dependendo de suas necessidades, você pode programar a distribuição e a instalação em momentos diferentes para conservar a largura de banda da rede ou executar as ações em momentos mais convenientes para usuários.

A programação de distribuição determina o momento do download dos pacotes e arquivos contidos no bundle do servidor nos dispositivos designados. Os pacotes e arquivos ainda não estão instalados e disponíveis para uso. A programação de instalação determina o momento da instalação dos pacotes e arquivos em dispositivos designados para disponibilizar os pacotes para uso.

- **Distribuir e instalar imediatamente (quando este assistente estiver concluído):**  Selecione esta opção para especificar que os pacotes dentro do bundle sejam distribuídos e instalados imediatamente depois que o assistente for concluído, contanto que os dispositivos atribuídos estejam online. Os pacotes dentro do grupo de bundles são distribuídos e instalados em dispositivos que não estejam online durante a atualização.
- **16** Clique em *Próximo* para exibir a página Grupos de Bundles.

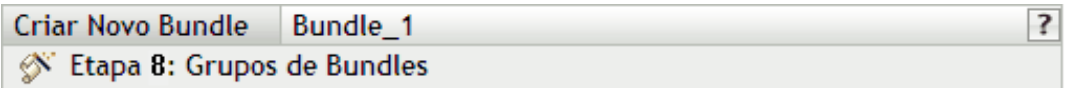

Especifique os grupos deste bundle:

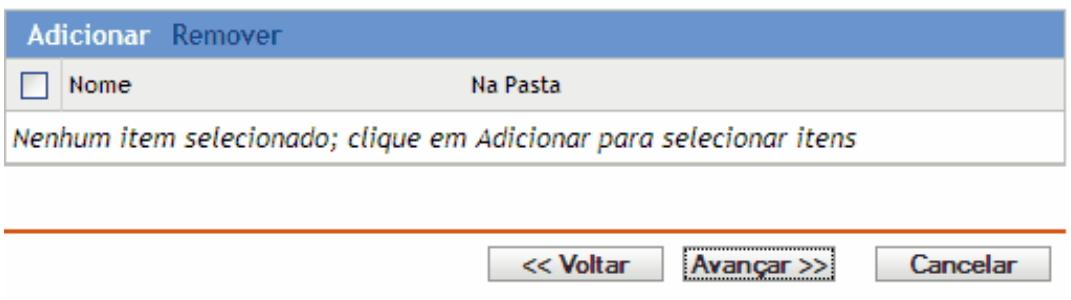

**17** (Opcional) Clique em *Adicionar* para abrir a caixa de diálogo Selecionar Grupos e, em seguida, clique nos links sublinhados da coluna Nome para selecionar os grupos de bundles desejados e exibir seus respectivos nomes na caixa de listagem Selecionado.

Ao usar grupos de bundles, você facilita o processo de administração permitindo o agrupamento de diversos bundles de forma que você possa usar designações e programações comuns, em vez de definir essas configurações para cada bundle criado.

- **18** Clique em *Avançar* para exibir a página Resumo.
- **19** Examine as informações na página Resumo e use o botão *Voltar* para efetuar as mudanças necessárias nas configurações do bundle. Clique em *Concluir* para criar o bundle conforme as configurações na página Resumo.
- **20** Clique em *OK*.

## <span id="page-250-0"></span>**20.3 Criando bundles de arquivo**

Você pode usar o ZENworks Control Center ou o utilitário de linha de comando zlman para criar bundles de arquivos. O procedimento a seguir explica como criar um bundle de arquivo usando o ZENworks Control Center. Se você preferir o utilitário de linha de comando zlman, consulte a seção de Comandos do Bundle de [zlman \(1\) \(página 620\)](#page-619-0).

- **1** No ZENworks Control Center, clique na guia *Bundles*.
- **2** Na lista Bundle, clique em *Novo* e, em seguida, clique em *Bundle* para exibir a página Selecionar Tipo de Bundle.

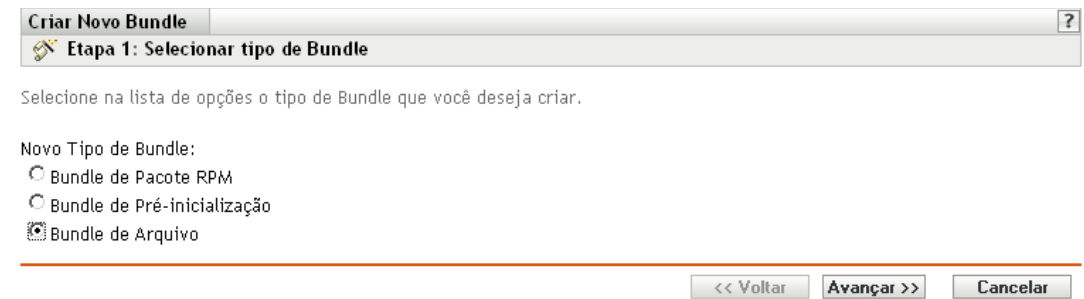

**3** Selecione *Bundle de arquivo* e clique em *Próximo* para exibir a página Nome e Descrição.

Para obter mais informações sobre os outros tipos de bundle, consulte a [Seção 20.2, "Criando](#page-237-0)  [bundles RPM" na página 238](#page-237-0) e a [Parte VI, "Preboot Services" na página 357](#page-356-0).

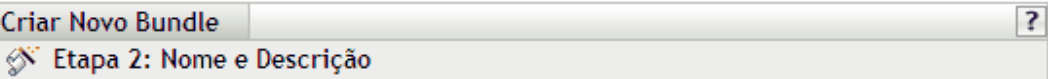

Digite o nome, o nome de exibição, a localização e a descrição deste novo Bundle.

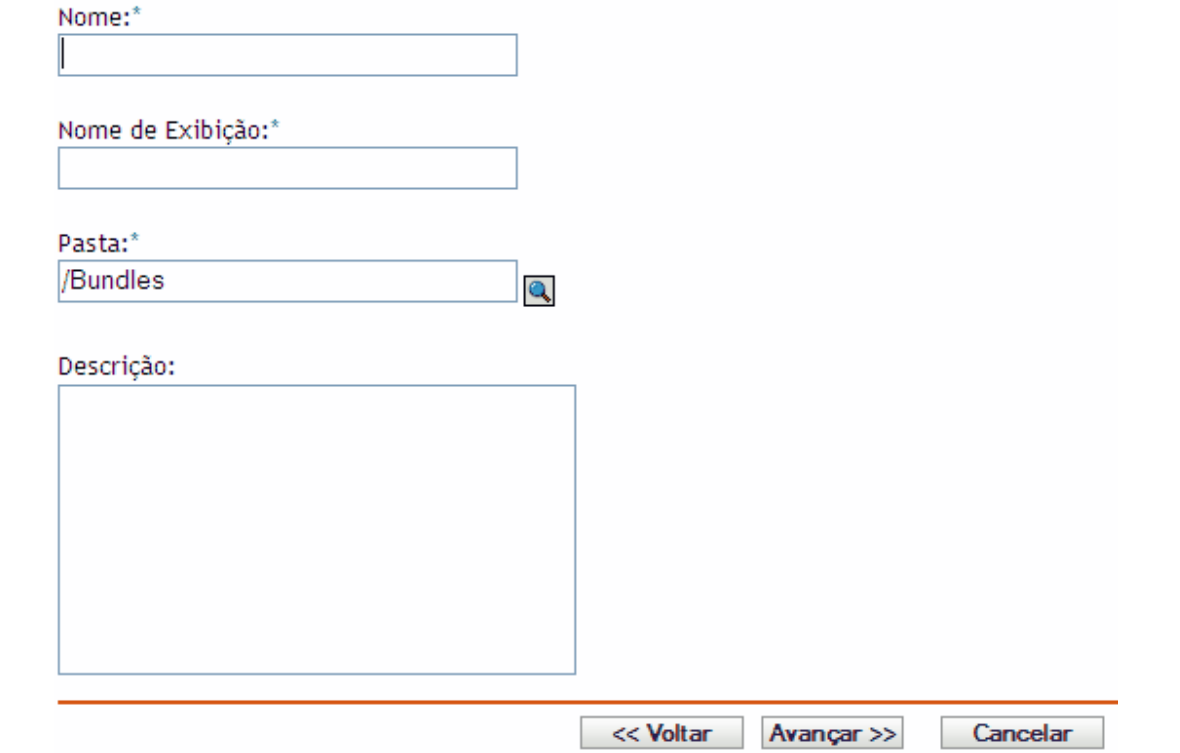

- **4** Preencha os campos:
	- **Nome:** (Obrigatório) Forneça um nome exclusivo para o bundle de arquivo. O nome fornecido é exibido na interface do ZENworks Control Center, que é a ferramenta de administração do ZENworks Linux Management.

Para obter mais informações, consulte o [Apêndice C, "Convenções de nomeação no](#page-662-0)  [ZENworks Control Center" na página 663.](#page-662-0)
- **Nome de exibição:** Forneça um nome a ser exibido aos usuários quando eles atualizarem o software. O nome de exibição pode ser igual ao nome fornecido no campo *Nome*; no entanto, você pode escolher um nome mais intuitivo para os usuários.
- **Pasta:** Digite o nome da pasta ou vá até a pasta em que o bundle será criado. As pastas são exibidas no ZENworks Control Center. A pasta padrão é /Bundles.
- **Descrição:** Forneça uma breve descrição do conteúdo do bundle. Ela é exibida na interface do ZENworks Control Center e no applet Atualizador do ZENworks Linux Management, que é a interface do usuário para atualização do software.
- **5** Clique em *Avançar* para exibir a página Arquivos e adicionar os arquivos a serem incluídos no bundle.

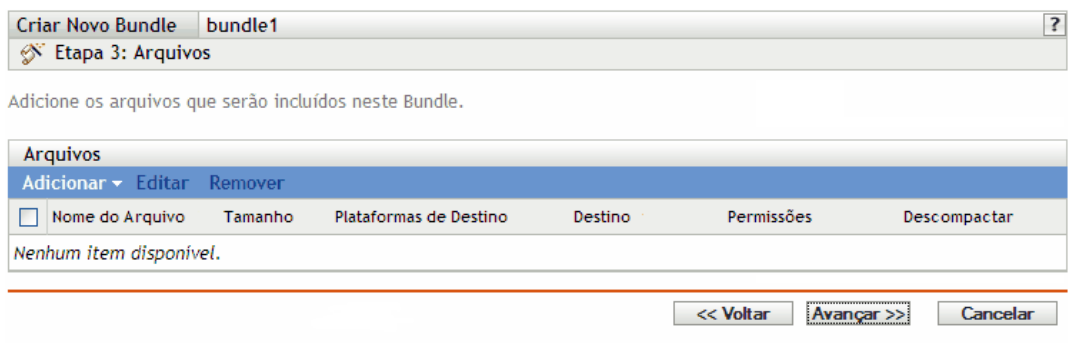

**6** Adicione os arquivos a serem incluídos no bundle usando as opções *Upload* e *Importar do bundle*.

Os arquivos de upload para um bundle já devem existir no dispositivo local em que você executa o ZENworks Control Center. Você pode usar a opção *Upload* ou *Importar do bundle*, ou as duas opções, dependendo da necessidade.

Depois de fazer upload ou importar os arquivos para a lista, você poderá remover um pacote selecionado da lista usando a opção *Remover*.

**6a** (Opcional) Clique em *Adicionar* > *Upload* para abrir a caixa de diálogo Upload de Arquivo e preencha os campos:

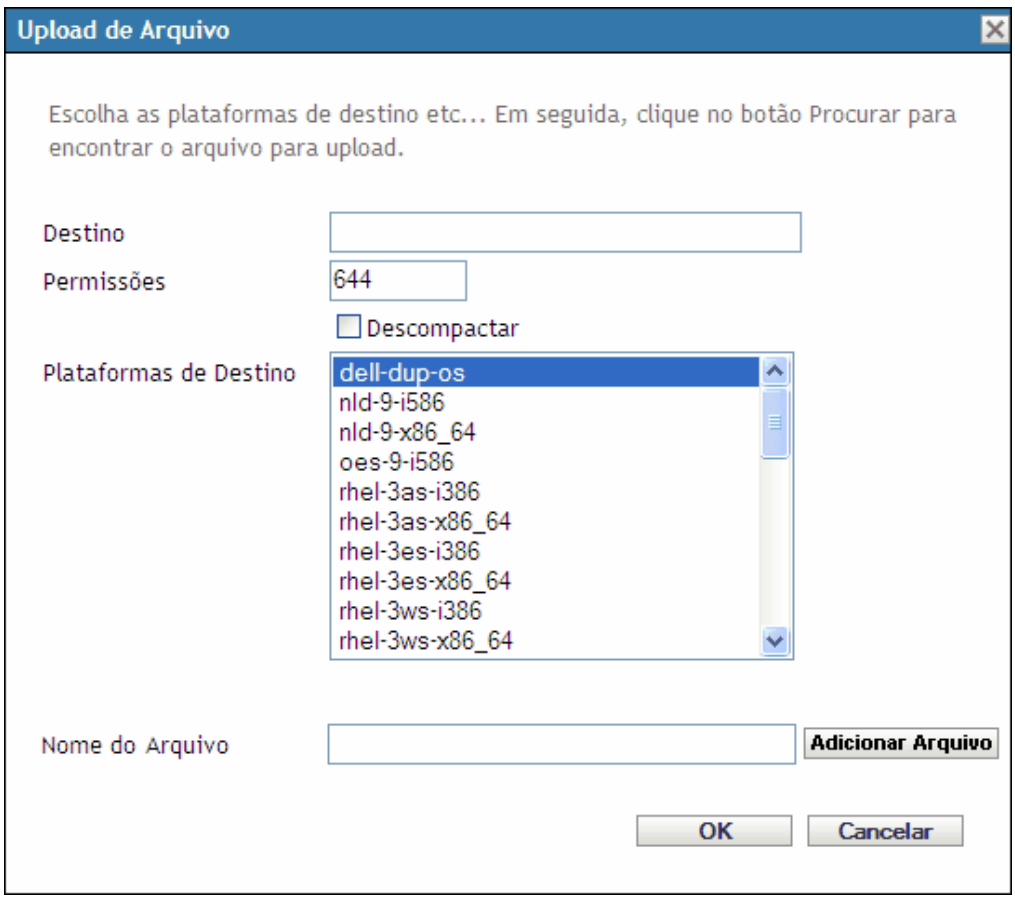

**Destino:** Especifique o caminho completo do destino em que os arquivos serão distribuídos nos dispositivos designados.

**Permissões:** Especifique as permissões do arquivo UNIX a serem aplicadas aos arquivos após a distribuição. Um padrão razoável para permissões de arquivo é 644. Esta opção não é aplicável para arquivos compactados.

**Descompactar:** Selecione *Descompactar* para indicar que os arquivos estão compactados e devem ser descompactados e extraídos para os dispositivos designados. Se você selecionar *Descompactar*, a opção *Permissões* não será aplicável. Os formatos de compactação suportados são tar.gz e tar.bz2.

**Plataformas de destino:** Selecione uma ou mais plataformas na lista *Plataformas de Destino*. Você pode pressionar Shift+click ou Ctrl+click para selecionar várias plataformas.

**Arquivo para upload:** Procure e selecione os arquivos que deseja adicionar ao bundle. Os arquivos devem estar localizados no dispositivo local onde o ZENworks Control Center está sendo executado. Clique em *OK* para fazer upload dos arquivos para o servidor ZENworks Linux Management.

Se um bundle de arquivos existente for atualizado, e se durante o upgrade você remover um ou mais arquivos do bundle, a versão mais recente do bundle será implantada no dispositivo gerenciado, mas os arquivos removidos do bundle de arquivos não serão removidos desse dispositivo. Para remover os arquivos distribuídos por meio de um bundle de arquivo, desassocie o bundle de arquivos do dispositivo gerenciado.

**6b** (Opcional) Clique em *Adicionar* > *Importar do bundle* para abrir a caixa de diálogo Importação de Arquivo, preencha os campos e clique em *OK*.

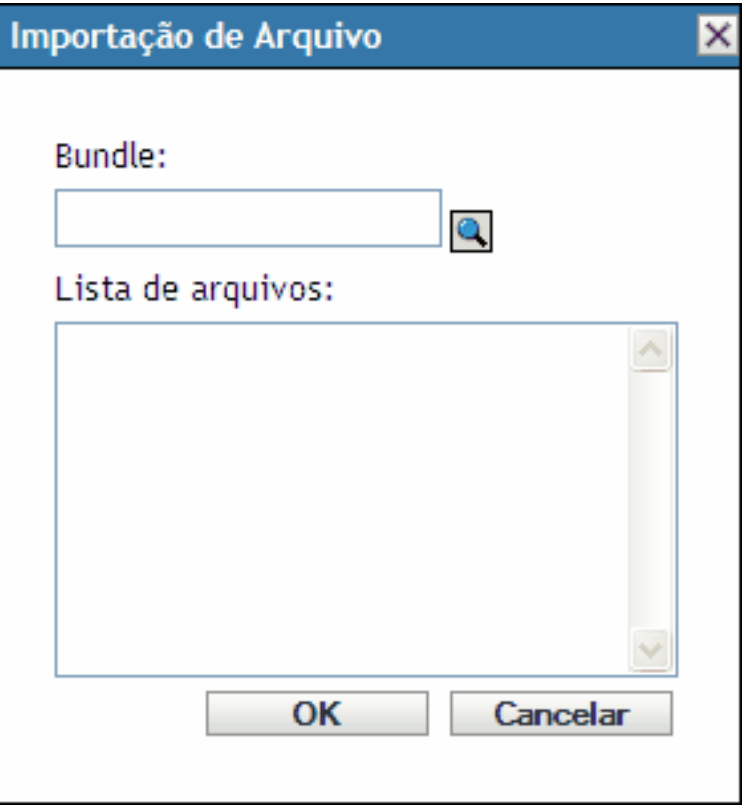

O Servidor ZENworks contém todos os arquivos incluídos nos bundles definidos na Zona de Gerenciamento. O repositório de pacotes é o diretório /var/opt/novell/zenworks/ pkg-repo do Servidor ZENworks. Ao ser adicionado a um bundle, o arquivo ou pacote RPM é automaticamente carregado no repositório de pacotes.

**Bundle:** Pesquise e selecione o bundle do qual deseja importar pacotes.

**Lista de arquivos:** Selecione os arquivos a serem importados.

**7** Clique em *Avançar* para exibir a página Ações por Script.

A página Ações por Script permite configurar o mecanismo de script a ser usado e os scripts a serem executados.

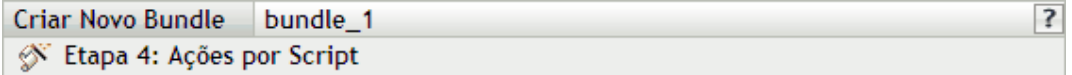

Configurar as ações por script que serão executadas antes e após a distribuição, instalação e desinstalação do bundle.

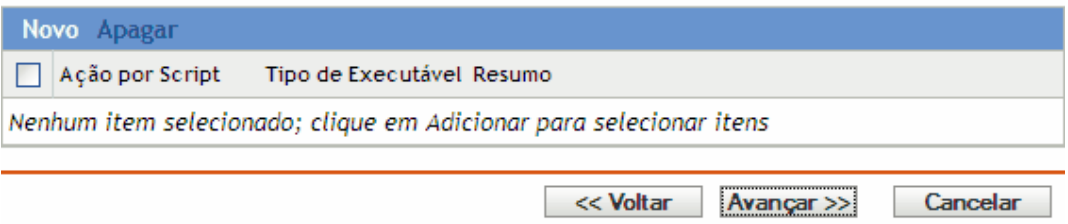

Como parte do processo de distribuição de um bundle, o ZENworks Linux Management pode iniciar ações por script que serão executadas antes e depois que o bundle for distribuído, instalado e desinstalado. Por exemplo, você pode obter arquivos de dados de um servidor Web antes de instalar um aplicativo que use esses arquivos, execute aplicativos e assim por diante.

**Observação:** você pode configurar vários scripts para cada bundle. Repita o processo de configuração quantas vezes desejar, escolhendo opções diferentes das listas suspensas Ação Baseada em Scripts e Tipo de Executável, explicadas abaixo.

**8** Clique em Novo para exibir a caixa de diálogo Nova Ação Baseada em Scripts.

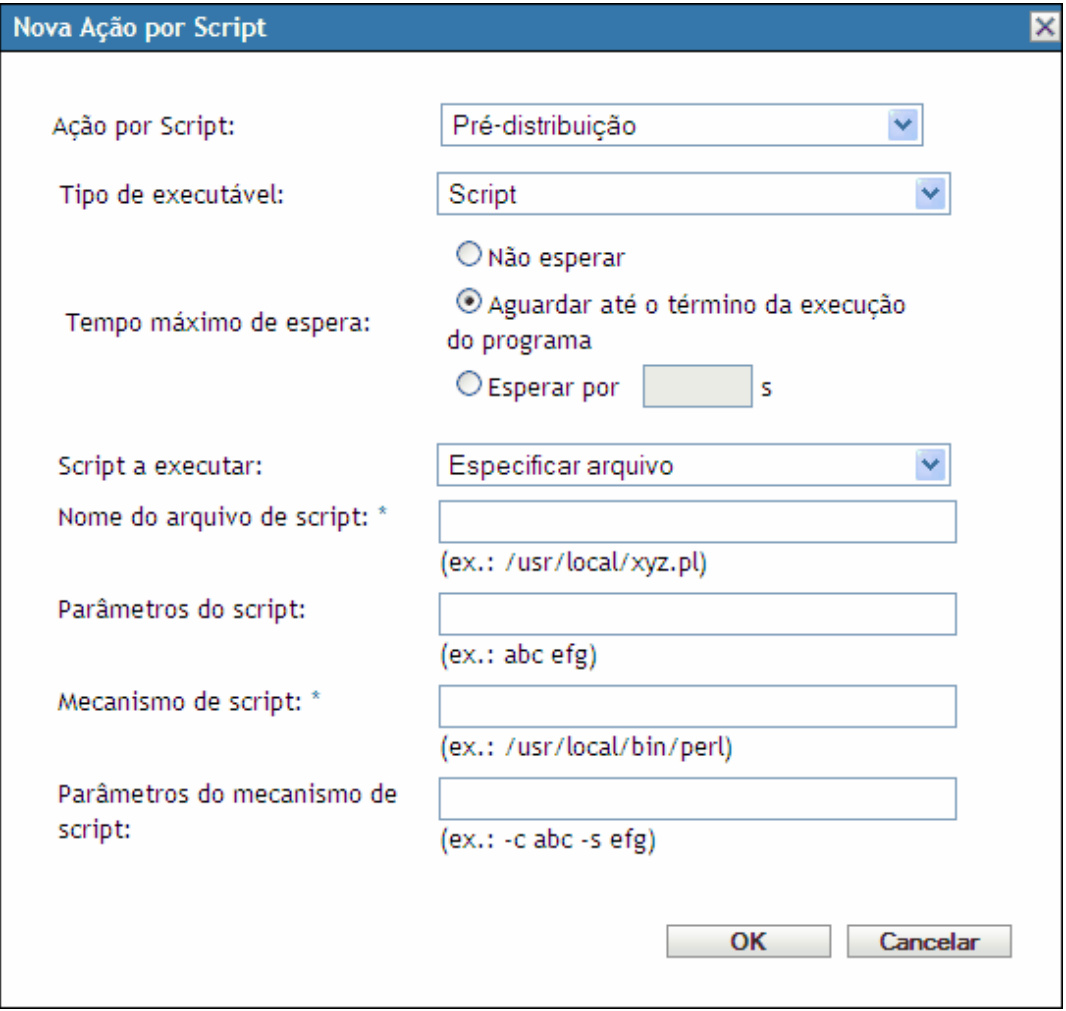

**9** Preencha os campos:

**9a Ação por Script:** Selecione uma destas ações:

- **Anterior à distribuição/Posterior à distribuição:** Permite executar tarefas que devem ser realizadas antes ou depois de um bundle ser distribuído aos dispositivos designados. A distribuição de um bundle é o processo de download dos pacotes ou dos arquivos a partir do bundle do servidor ZENworks para os dispositivos designados. Os pacotes e os arquivos ainda não estão disponíveis para uso.
- **Pré-instalação/Pós-instalação:** Permite executar tarefas que devem ser realizadas antes ou depois de um bundle ser instalado. Na instalação de um bundle, os arquivos e os pacotes de software são instalados nos dispositivos designados e ficam disponíveis para uso.
- **Pré-desinstalação/pós-desinstalação:** Permite executar tarefas que devem ser realizadas antes que um bundle seja desinstalado. Na desinstalação de um bundle, os arquivos e os pacotes de software são desinstalados nos dispositivos designados e não estão mais disponíveis para uso.
- <span id="page-256-0"></span>**9b Tipo de executável:** Selecione uma destas ações:
	- **Script:** Especifica um script de shell que será executado nos dispositivos designados.
- **Binário:** Especifica um programa executável que será executado nos dispositivos designados.
- **Java:** Especifica uma classe executável Java que será iniciada nos dispositivos designados.
- **9c Tempo máximo de espera:** Selecione uma das seguintes opções:
	- **Não esperar:** Especifica que o ZMD (ZENworks Management Daemon) não seja bloqueado enquanto o script está sendo concluído.
	- **Aguardar até o término da execução do programa:** Especifica que o ZMD seja bloqueado até que o script seja concluído.
	- **Esperar por \_ s:** Especifica que o ZMD seja bloqueado até que o script seja concluído e o número especificado de segundos expire.
- **9d** (Condicional) Se você tiver escolhido *Script* na [Etapa 9b](#page-256-0), preencha os campos:
	- **Script a executar:** Escolha uma opção na lista suspensa:
		- **Especifique um arquivo:** Permite especificar um arquivo que já está no dispositivo no qual você está executando o ZENworks Control Center. Se você escolher esta opção, preencha os campos restantes na caixa de diálogo, conforme descrito abaixo.
		- **Definir script próprio:** Permite digitar um script no ZENworks Control Center. Se você escolher esta opção, uma caixa de texto será exibida para digitar o script. Esse script é distribuído aos dispositivos designados como parte do bundle e é executado no ambiente de shell do dispositivo padrão. Com essa opção, não há opções adicionais a configurar.
	- **Nome do arquivo de script:** (Necessário) Especificar o caminho para o arquivo de script no dispositivo de destino, por exemplo, /usr/local/xyz.pl.
	- **Parâmetros do script:** Especifique os parâmetros adicionais que você deseja colocar na linha de comando depois que o nome de arquivo do script for especificado. Isso resultará na transmissão de parâmetros a seu script executável.
	- **Mecanismo de script:** (Obrigatório) Especifique o interpretador iniciado para executar o seu script, por exemplo, /usr/local/bin/perl.
	- **Parâmetros do mecanismo de script:** Especifique os parâmetros que deseja incluir na linha de comando quando o mecanismo de script for iniciado.
- **9e** (Condicional) Se você tiver escolhido *Binário* na [Etapa 9b,](#page-256-0) preencha os campos:
	- **Nome do arquivo executável:** (Obrigatório) Especifique o caminho para o arquivo executável. Esse arquivo já deve existir no dispositivo em que você está executando o ZENworks Control Center.
	- **Parâmetros do arquivo executável:** Especifique os parâmetros adicionais que você deseja colocar na linha de comando quando o arquivo executável for iniciado.
- **9f** (Condicional) Se você tiver escolhido *Java* na [Etapa 9b](#page-256-0), preencha os campos:
	- **Nome do programa Java:** (Obrigatório) Digite o caminho do arquivo de classe a ser iniciado, por exemplo, com.novell.TestProg.
	- **Parâmetros do programa:** Especifique parâmetros adicionais que você deseja transmitir à classe Java no momento da execução.
- **JRE (Java Runtime Executable):** (Obrigatório) Especifique o caminho ao JRE que inicia a classe, por exemplo, /usr/local/JRE/bin/java. O JRE já deve estar instalado no dispositivo designado.
- **Parâmetros do JRE:** Especificar quaisquer parâmetros que você queira passar para o sistema JRE, por exemplo, -cp/usr/lib/tools.jar.
- **10** Clique em *Avançar* para exibir a página Resumo e verificar as informações que ela contém, e use o botão *Voltar* para efetuar as mudanças necessárias nas configurações do bundle.

Dependendo de suas necessidades, você pode criar o bundle imediatamente ou configurar opções adicionais para ele.

**11** Clique em *Concluir* para criar o bundle conforme as configurações na página Resumo. Se você clicar em *Concluir*, o bundle será criado, mas não terá dispositivos designados, programação etc. Posteriormente, você precisará configurar opções adicionais para o bundle a partir da [Seção 20.4, "Designando bundles" na página 262.](#page-261-0)

ou

Clique em *Avançar* para exibir a página Designações de Bundles e realizar as seguintes tarefas:

- Especificar designações para o bundle;
- Especificar flags especiais, como aqueles que especificam a remoção de pacotes conflitantes ou fazem uma tentativa de dry run a fim de testar a distribuição de um bundle;
- Especificar a programação de distribuição desse bundle;
- Especificar a programação de instalação desse bundle;
- Especificar grupos para o bundle

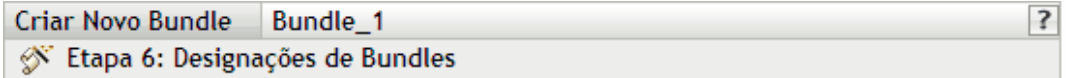

Especifique as designações deste bundle:

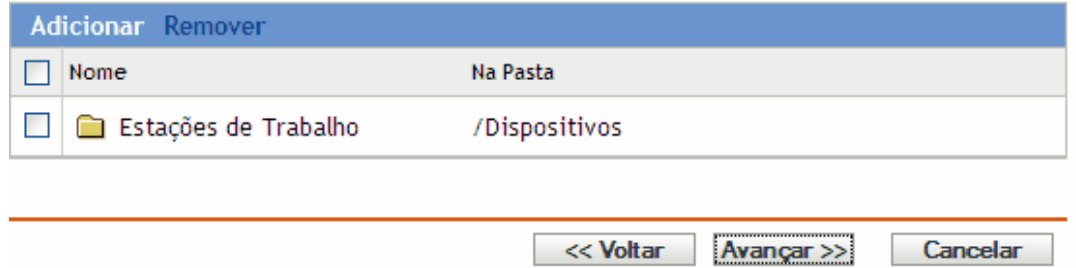

- **12** Designe o bundle aos dispositivos para os quais ele será distribuído.
	- **12a** Clique em *Adicionar* para pesquisar e selecionar objetos Servidor ou Estação de Trabalho adequados.

Você também pode selecionar objetos Pasta ou Grupo.

**12b** Clique na seta para baixo ao lado de *Servidores* ou *Estações de Trabalho* para expandir a lista e, em seguida, clique no link sublinhado na coluna *Nome* para selecionar os objetos desejados e exibir os respectivos nomes na caixa de listagem *Selecionado*.

Designar um bundle a um objeto Pasta ou Grupo é o melhor método para se designar o bundle. Designar o bundle a vários objetos (por exemplo, a mais de 250) pode aumentar a utilização do servidor.

**12c** Clique em *OK*.

**13** Clique em *Avançar* para exibir a página Opções de Bundle.

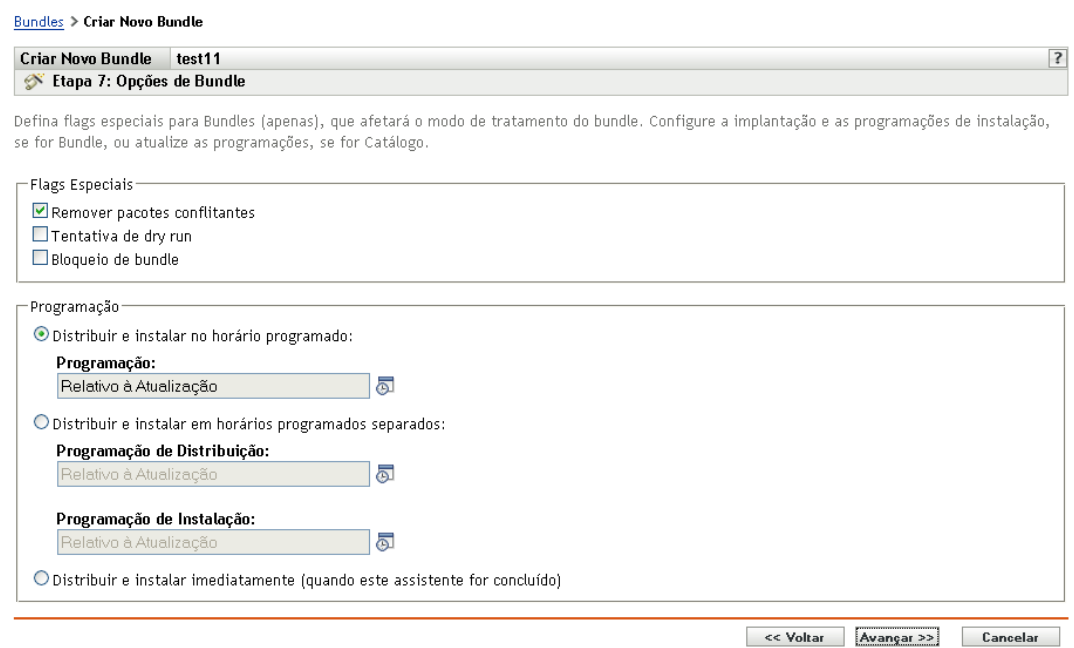

**14** (Opcional) Selecione o flag especial de *bloqueio de Bundle* para bloquear os bundles nos dispositivos gerenciados do servidor.

Também é possível usar o utilitário de linha de comando para bloquear os bundles. Para obter mais informações, consulte a [Seção 21.2, "Bloqueando e desbloqueando um bundle em um](#page-293-0)  [dispositivo gerenciado" na página 294](#page-293-0)

Os flags especiais *Remover pacotes conflitantes* e *Tentativa de dry run* não se aplicam a Bundles de Arquivos.

- **15** Especificar as opções desejadas de Programação:
	- **Distribuir e instalar em uma hora programada:** Use essa opção para programar a distribuição e a instalação dos bundles contidos nesse grupo de bundles. Clique no ícone *Programar* para escolher o tipo de programação.

As seguintes programações estão disponíveis. Clique no link na coluna à esquerda na tabela abaixo para obter mais informações sobre cada tipo de programação e as respectivas opções.

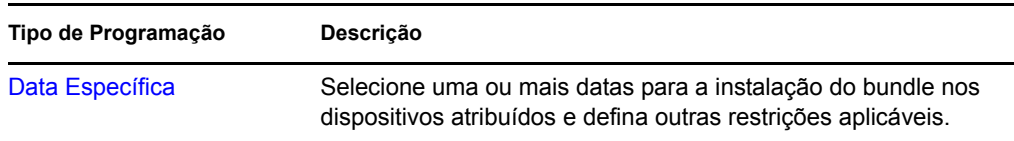

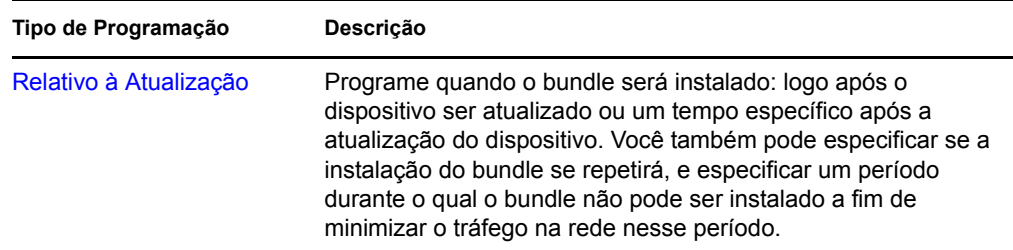

 **Distribuir e instalar em horas programadas separadas:** Use esta opção para especificar uma programação de distribuição opcional separada da programação de instalação. Se você selecionar essa opção, poderá configurar uma programação de distribuição e uma de instalação. Se você não selecionar essa opção, os pacotes serão distribuídos e instalados em dispositivos designados de acordo com a programação. Clique no ícone *Programar* para escolher o tipo de programação.

As seguintes programações estão disponíveis. Clique no link na coluna à esquerda na tabela abaixo para obter mais informações sobre cada tipo de programação e as respectivas opções.

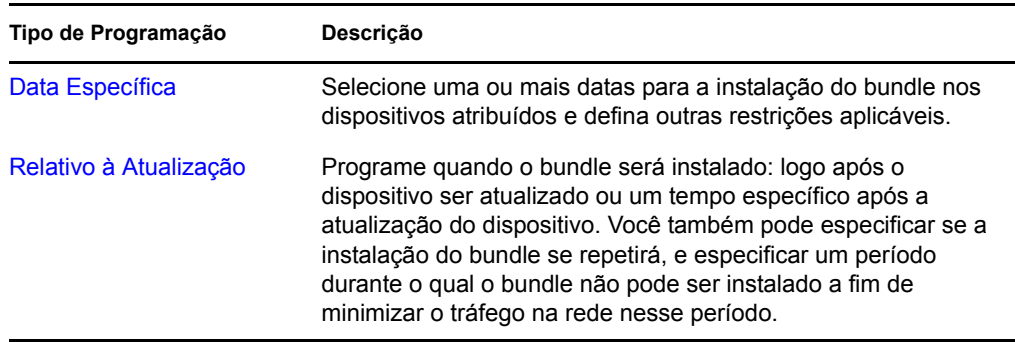

A opção *Distribuir e instalar em horários programados separados* não está configurada por padrão. Na maioria das situações, não há necessidade de distribuir e instalar pacotes em bundles em momentos diferentes. Dependendo de suas necessidades, você pode programar a distribuição e a instalação em momentos diferentes para conservar a largura de banda da rede ou executar as ações em momentos mais convenientes para usuários.

A programação de distribuição determina o momento do download dos pacotes e arquivos contidos no bundle do servidor nos dispositivos designados. Os pacotes e arquivos ainda não estão instalados e disponíveis para uso. A programação de instalação determina o momento da instalação dos pacotes e arquivos em dispositivos designados para disponibilizar os pacotes para uso.

- **Distribuir e instalar imediatamente (quando este assistente estiver concluído):**  Selecione essa opção para especificar que os pacotes dentro do grupo de bundles sejam distribuídos e instalados imediatamente depois que o Assistente para Criar Novo Grupo for concluído, desde que os dispositivos designados estejam online. Os pacotes dentro do grupo de bundles são distribuídos e instalados em dispositivos que não estejam online durante a atualização.
- **16** Clique em *Próximo* para exibir a página Grupos de Bundles.

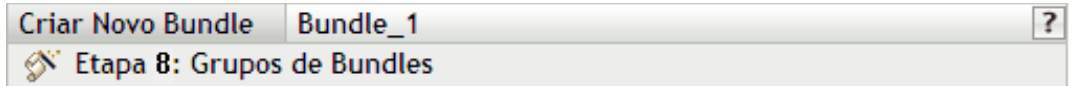

Especifique os grupos deste bundle:

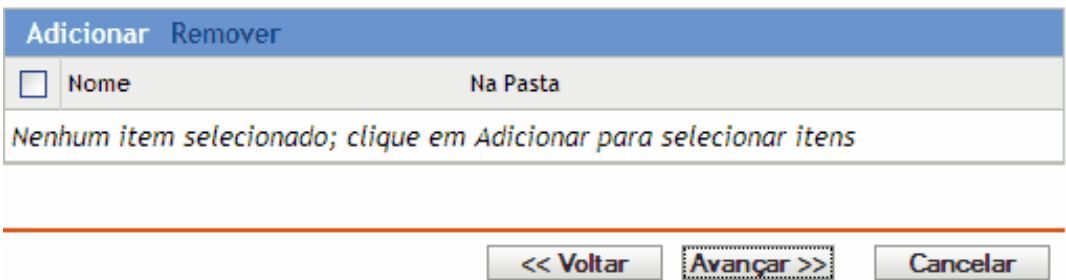

**17** (Opcional) Clique em *Adicionar* para abrir a caixa de diálogo Selecionar Grupos e, em seguida, clique nos links sublinhados da coluna Nome para selecionar os grupos de bundles desejados e exibir seus respectivos nomes na caixa de listagem Selecionado.

Ao usar grupos de bundles, você facilita o processo de administração permitindo o agrupamento de diversos bundles de forma que você possa usar designações e programações comuns, em vez de definir essas configurações para cada bundle criado.

- **18** Clique em *Avançar* para exibir a página Resumo.
- **19** Examine as informações na página Resumo e use o botão *Voltar* para efetuar as mudanças necessárias nas configurações do bundle. Clique em *Concluir* para criar o bundle conforme as configurações na página Resumo.
- **20** Clique em *OK*.

# <span id="page-261-0"></span>**20.4 Designando bundles**

Quando você cria bundles RPM, bundles de arquivos ou grupos de bundles, tem a opção de atribuir o objeto como parte do processo de criação ou de criar o objeto sem atribuí-lo.

Se você tiver criado o objeto sem designá-lo, ele terá sido criado sem dispositivos designados, sem a especificação de programações de instalação e distribuição, sem a definição de flags especiais etc. Antes de o objeto ser distribuído e instalado nos dispositivos designados, conclua as etapas a seguir. Se você tiver designado o objeto durante sua criação, é possível que já tenha executado o procedimento a seguir.

**1** No ZENworks Control Center, clique na guia *Bundles*, selecione o bundle ou o grupo de bundles desejado na lista *Bundles*, clicando na caixa ao lado do nome correspondente, clique em *Ação* e, em seguida, clique em *Designar Bundle* para exibir a página Dispositivos a Serem Designados.

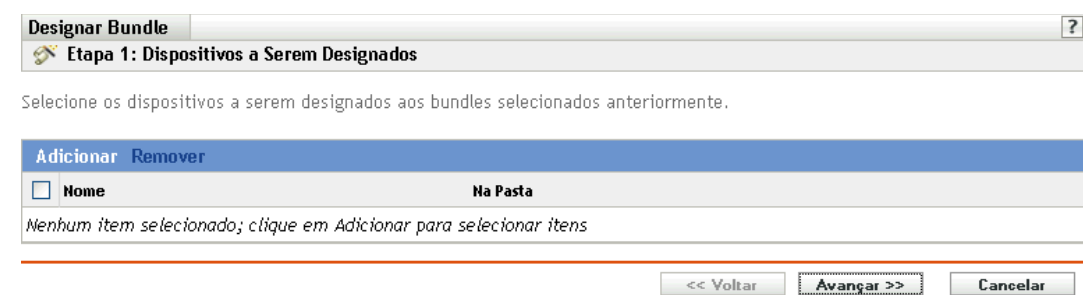

- **2** Designe o bundle ou grupo de bundles aos dispositivos para os quais o bundle ou grupo de bundles será distribuído.
	- **2a** Clique em *Adicionar* para pesquisar e selecionar objetos Servidor ou Estação de Trabalho adequados.

Você também pode selecionar objetos Pasta ou Grupo.

**2b** Clique na seta para baixo ao lado de *Servidores* ou *Estações de Trabalho* para expandir a lista e, em seguida, clique no link sublinhado na coluna *Nome* para selecionar os objetos desejados e exibir os respectivos nomes na caixa de listagem *Selecionado*.

Designar um bundle a um objeto Pasta ou Grupo é o melhor método para se designar o bundle. Designar o bundle a vários objetos (por exemplo, a mais de 250) pode aumentar a utilização do servidor.

- **2c** Clique em *OK*.
- **3** Clique em *Avançar* para exibir a página Opções de Bundle.

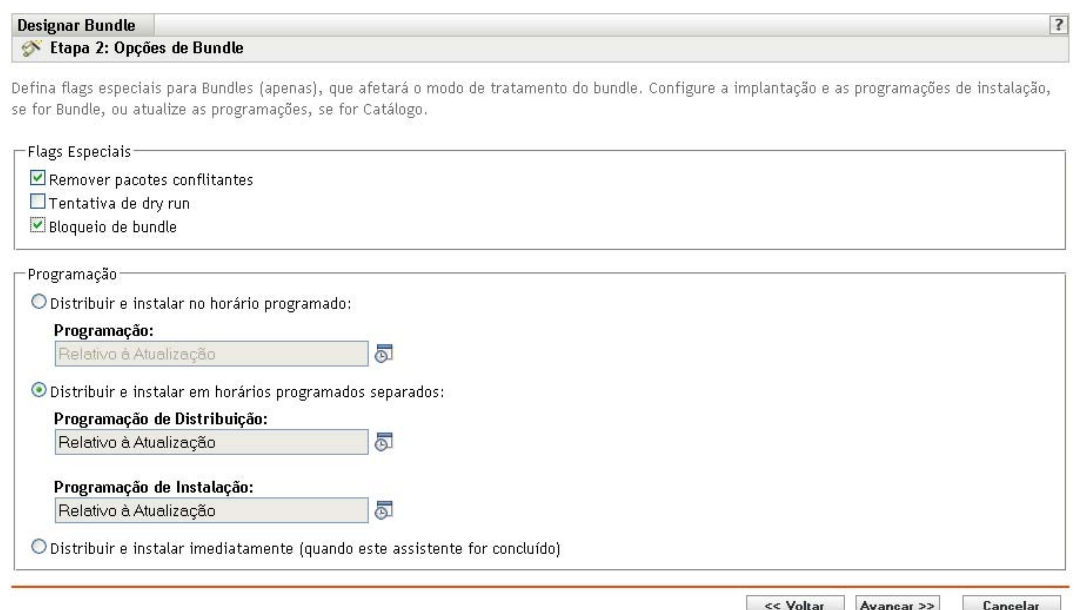

- **4** (Opcional) Especificar as opções desejadas de flags especiais:
	- **Remover pacotes conflitantes:** Selecione esta opção para especificar que os pacotes e arquivos conflitantes sejam desinstalados dos dispositivos antes da instalação dos novos pacotes e arquivos. Por padrão, a opção está selecionada. Portanto, os pacotes e arquivos conflitantes (versões anteriores do mesmo pacote, por exemplo) são desinstalados antes de

o pacote ou arquivo atual ser instalado. Se essa opção não for selecionada, os pacotes e arquivos não serão instalados se um conflito for detectado. Esta opção não se aplica a Bundles de arquivos.

 **Tentativa de dry run:** Selecione esta opção para que o ZENworks Linux Management execute um teste e determine se os arquivos ou o bundle RPM pode ser distribuído com êxito. Se houver algum problema que possa impedir a distribuição do bundle de arquivo ou do bundle RPM, você poderá verificar o arquivo de registro para solucionar problemas no processo de criação do bundle. O arquivo de registro está localizado em /var/opt/ novell/log/zenworks. Esta opção não se aplica a Bundles de arquivos.

Um dry run bem-sucedido assegura que o bundle possa ser distribuído ou instalado com êxito nos dispositivos atribuídos (que haja pacotes disponíveis, que dependências sejam satisfeitas etc.).

 **Bloqueio de bundle:** Selecione essa opção para bloquear os bundles nos dispositivos gerenciados do servidor.

Também é possível usar o utilitário de linha de comando para bloquear os bundles. Para obter mais informações, consulte a [Seção 21.2, "Bloqueando e desbloqueando um bundle](#page-293-0)  [em um dispositivo gerenciado" na página 294](#page-293-0)

- **5** Especificar as opções desejadas de Programação:
	- **Distribuir e instalar em uma hora programada:** Use essa opção para programar a distribuição e a instalação dos bundles contidos nesse grupo de bundles. Clique no ícone *Programar* para escolher o tipo de programação.

As seguintes programações estão disponíveis. Clique no link na coluna à esquerda na tabela abaixo para obter mais informações sobre cada tipo de programação e as respectivas opções.

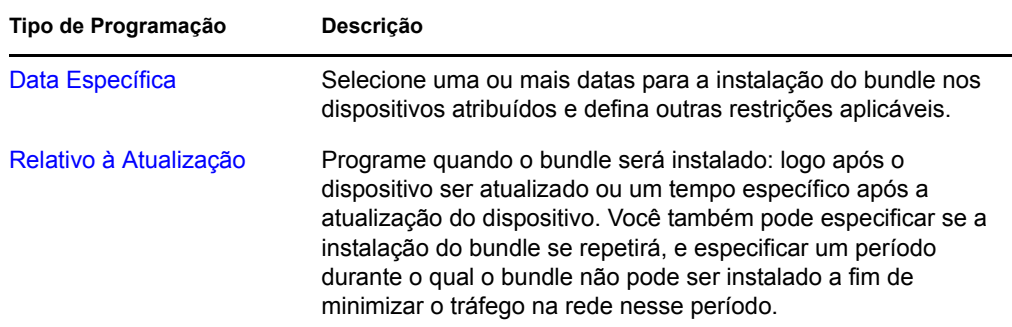

 **Distribuir e instalar em horas programadas separadas:** Use esta opção para especificar uma programação de distribuição opcional separada da programação de instalação. Se você selecionar essa opção, poderá configurar uma programação de distribuição e uma de instalação. Se você não selecionar essa opção, os pacotes serão distribuídos e instalados em dispositivos designados de acordo com a programação. Clique no ícone *Programar* para escolher o tipo de programação.

As seguintes programações estão disponíveis. Clique no link na coluna à esquerda na tabela abaixo para obter mais informações sobre cada tipo de programação e as respectivas opções.

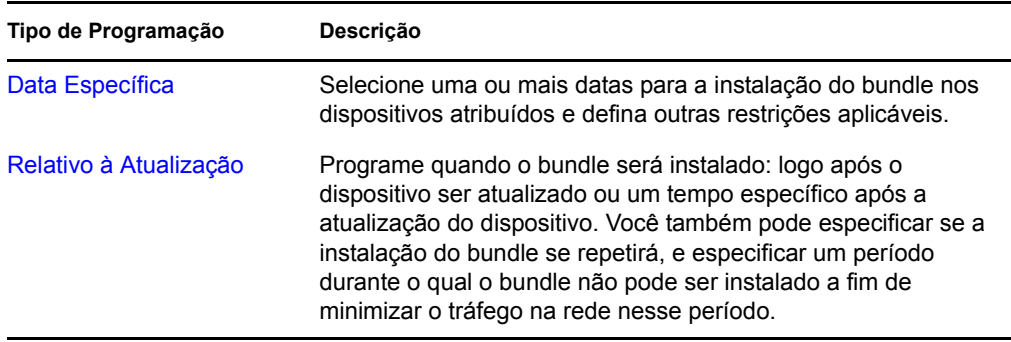

A opção *Distribuir e instalar em horários programados separados* não está configurada por padrão. Na maioria das situações, não há necessidade de distribuir e instalar pacotes em bundles em momentos diferentes. Dependendo de suas necessidades, você pode programar a distribuição e a instalação em momentos diferentes para conservar a largura de banda da rede ou executar as ações em momentos mais convenientes para usuários.

A programação de distribuição determina o momento do download dos pacotes e arquivos contidos no bundle do servidor nos dispositivos designados. Os pacotes e arquivos ainda não estão instalados e disponíveis para uso. A programação de instalação determina o momento da instalação dos pacotes e arquivos em dispositivos designados para disponibilizar os pacotes para uso.

- **Distribuir e instalar imediatamente (quando este assistente estiver concluído):**  Selecione essa opção para especificar que os pacotes dentro do grupo de bundles sejam distribuídos e instalados imediatamente depois que o Assistente para Criar Novo Grupo for concluído, desde que os dispositivos designados estejam online. Os pacotes dentro do grupo de bundles são distribuídos e instalados em dispositivos que não estejam online durante a atualização.
- **6** Clique em *Avançar* para exibir a página Concluir.
- **7** Verifique as informações na página Concluir e faça quaisquer mudanças nas configurações do bundle usando o botão *Voltar* conforme necessário. Clique em *Concluir* para criar o bundle conforme as configurações na página Resumo.
- **8** Clique em *OK*.

# <span id="page-264-0"></span>**20.5 Editando bundles**

É possível editar um bundle existente para mudar sua descrição, adicionar ou remover designações, adicionar ou remover o bundle de catálogos ou grupos existentes, adicionar ou remover pacotes do bundle, distribuir uma versão diferente do bundle, etc.

Você pode usar o ZENworks Control Center ou o utilitário de linha de comando zlman para editar bundles. O procedimento a seguir explica como editar um bundle usando o ZENworks Control Center. Se você preferir o utilitário de linha de comando zlman, consulte a seção de Comandos do Bundle de [zlman \(1\) \(página 620\).](#page-619-0)

Para editar um bundle:

**1** No ZENworks Control Center, clique na guia *Bundles*.

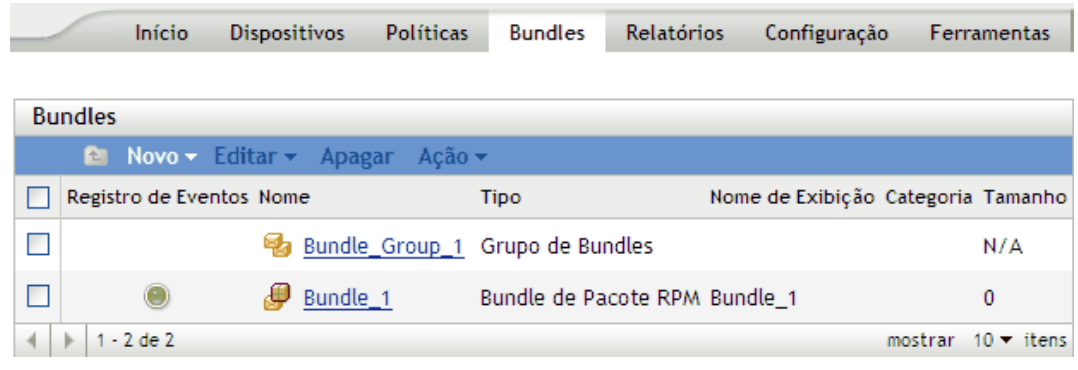

**2** Clique no nome do bundle para exibir a página Resumo e faça as mudanças desejadas na configuração conforme as explicações abaixo.

Use a página Resumo para ver informações detalhadas sobre o bundle selecionado. Ela fornece informações gerais sobre o bundle, lista os dispositivos individuais designados ao bundle, exibe um registro de eventos, mostra os eventos futuros e lista os catálogos ou grupos aos quais pertence o bundle.

Você também pode usar esta página para editar a descrição do grupo de bundles, adicionar ou remover designações do bundle e alterar outras configurações, conforme descrito a seguir.

**2a** Examine as informações contidas na seção *Geral* e, em seguida, faça as mudanças desejadas na configuração (você somente pode editar a opção *Descrição* nessa seção).

**Tamanho:** Exibe o número de pacotes que compõem o bundle.

**Versão:** Exibe o número da versão do bundle. É possível haver várias versões do mesmo bundle. Se você clicar na guia *Detalhes* nesta página e mudar qualquer configuração, o número de versão será incrementado.

**Número de erros não confirmados:** Um erro é tudo o que causa falha na distribuição ou instalação do bundle. O número exibido indica a quantidade de erros não confirmados, que são mostrados na seção *Registro de Eventos* abaixo.

**Número de avisos não confirmados:** Um aviso é tudo o que não causa falha na distribuição ou instalação do bundle, mas indica problemas secundários nos pacotes ou no bundle. O número exibido indica a quantidade de avisos não confirmados, que são mostrados na seção Registro de Eventos abaixo.

**GUID:** Relaciona o GUID (Global Unique Identifier - Identificador Global Exclusivo) do objeto selecionado, uma string gerada aleatoriamente que fornece um identificador exclusivo para o bundle. Você não pode editar o GUID do objeto.

**Descrição:** Exibe a descrição do objeto selecionado, caso ela tenha sido fornecida durante a criação do bundle. A descrição apresenta resumidamente o conteúdo do bundle. Ela é exibida na interface do ZENworks Control Center e na interface do usuário.

Clique em *Editar* para mudar a descrição do grupo de bundles, se necessário.

**2b** Examine as informações na seção *Designações* e, em seguida, faça as mudanças desejadas na configuração.

A seção *Designações* lista os dispositivos designados ao bundle selecionado. Clique no nome do dispositivo para ver as informações sobre cada dispositivo diretamente designado ao bundle, incluindo sua programação e outras opções.

Você também pode usar as seguintes opções:

**Avançadas:** Clique em *Avançado* para exibir a página Editar Atribuições, que inclui uma lista dos dispositivos atribuídos ao bundle selecionado, a pasta que contém cada dispositivo, a programação de implantação e instalação de cada dispositivo, e se as opções *Permitir Remoção* , *Dry Run* e *Bloqueio de Bundle* estão habilitadas. Você pode usar a página Editar Atribuições para editar determinadas configurações, como as programações de implantação e instalação, bem como as opções *Permitir Remoção*, *Dry Run* e *Bloqueio de Bundle*.

**Adicionar:** Clique em *Adicionar* para iniciar o Assistente de Designação de Bundle e selecionar os dispositivos a serem designados ao bundle escolhido. Para obter mais informações, consulte a [Seção 20.4, "Designando bundles" na página 262.](#page-261-0)

**Remover:** Selecione o dispositivo, clicando na caixa de seleção ao lado do nome, e clique em *Remover* para retirar a designação do dispositivo desse bundle.

**Ação > Distribuir e Instalar Agora:** Clique em *Ação* > *Distribuir e Instalar Agora* para distribuir e instalar imediatamente o bundle no dispositivo selecionado (independentemente de ele estar programado ou aguardando uma atualização). Para acessar o menu *Ação*, é preciso selecionar um dispositivo ou pasta de dispositivo, clicando na caixa de seleção ao lado do respectivo nome.

**2c** Examine as informações na seção *Registro de Eventos* e faça as mudanças desejadas.

A seção *Registro de Eventos* lista todos os avisos e erros não confirmados.

A coluna *Status* exibe um ícone que indica o status de cada item. Posicionando o ponteiro do mouse sobre cada ícone, você exibirá uma breve descrição do status do item.

Para confirmar um erro ou aviso, clique no respectivo nome na coluna *Evento*, depois em *Confirmado* na caixa de diálogo Informações Detalhadas da Mensagem que é exibida. Também é possível clicar em *Avançado*, marcar a caixa de seleção ao lado do evento adequado e clicar em *Confirmar* (uma marca de seleção aparece do lado direito da coluna *Data* para indicar que o item foi confirmado).

**2d** Examine as informações contidas na seção *Eventos Futuros*.

A seção *Eventos Futuros* lista os eventos programados para o bundle selecionado. Você pode clicar no ícone de calendário para exibir um calendário e ver os eventos referentes à data desejada. Também é possível usar as setas para ver os eventos do dia, semana ou mês anterior ou seguinte. Clique em *Atualizar* para ver os eventos futuros relativos ao bundle selecionado.

**2e** Verifique as informações nas seções *Catálogos/Grupos* e faça as mudanças de configuração desejadas.

As seções *Catálogos/Grupos* listam os catálogos e grupos que contêm o bundle selecionado.

Você também pode usar as seguintes opções:

**Avançadas:** Clique em *Avançado* para exibir a página Editar Catálogos/Grupos, de modo a exibir uma lista dos catálogos e grupos que contêm o bundle selecionado. Você pode clicar em *Adicionar* para abrir a caixa de diálogo Selecionar Grupos e adicionar o bundle selecionado aos catálogos ou aos grupos existentes. Também é possível remover um bundle ou um grupo, clicando na caixa de seleção ao lado da coluna *Nome* e, em seguida, clicando em *Remover* para retirar o bundle do catálogo ou do grupo.

**Adicionar:** Clique em *Adicionar* para abrir a caixa de diálogo Selecionar Grupos. Em seguida, clique na seta azul da coluna *Selecionar* para selecionar o catálogo ou o grupo desejado e exibir seu nome na caixa de listagem *Selecionado*.

**Remover:** Selecione o dispositivo, clicando na caixa de seleção ao lado do nome de catálogo ou bundle adequado. Em seguida, clique em *Remover* para retirar o bundle selecionado do catálogo ou do grupo.

<span id="page-267-0"></span>**3** Clique na guia *Detalhes* e faça as mudanças desejadas na configuração.

Use a página Detalhes para ver informações detalhadas sobre o bundle selecionado, como o número de versão do bundle, nome e nome de exibição, pasta, descrição, uma lista dos pacotes RPM individuais que formam o bundle e os scripts de distribuição/instalação/desinstalação que o bundle usará.

Você também pode usar as opções nesta página para distribuir uma versão diferente do bundle selecionado a dispositivos designados, apagar uma determinada versão do bundle, adicionar ou remover pacotes do bundle e alterar o mecanismo de script e os scripts que deseja usar para o bundle.

<span id="page-267-1"></span>**3a** Examine as informações na seção *Configurações do Bundle de Pacote RPM* e faça as mudanças desejadas na configuração.

**Versão:** Exibe o número da versão do bundle selecionado. É possível haver várias versões do mesmo bundle. Se você fizer mudanças na configuração dessa página (mudar o nome de exibição ou a descrição, adicionar um pacote ao bundle ou remover um pacote dele, ou adicionar ou modificar um script), o número da versão aumentará. Você pode usar a lista suspensa *Versão* para ver os detalhes de cada versão do bundle selecionado. O texto abaixo da caixa *Versão* informa qual versão do bundle é distribuída entre os dispositivos designados.

**Distribuir:** Permite que você distribua uma versão diferente do bundle distribuído atualmente. Use a lista suspensa *Versão* para selecionar o número de versão desejado e clique em *Distribuir*.

Somente uma versão de um bundle poderá ser distribuída em qualquer momento específico. Por exemplo, suponha que um bundle tenha várias versões: 1, 2 e 3. Se a versão 1 estiver distribuída no momento, todos os dispositivos associados terão a versão 1 do bundle distribuído. Se depois você fizer da versão 3 a versão distribuída, todos os dispositivos com a versão 1 distribuídos e ainda associados a esse bundle automaticamente sofrerão upgrade para a versão 3.

**Apagar:** Permite que você apague uma versão do bundle distribuído atualmente. Use a lista suspensa *Versão* para selecionar o número de versão desejado e clique em *Apagar*.

**Copiar:** Permite que você copie uma versão do bundle selecionado. Use a lista suspensa *Versão* para selecionar o número de versão desejado e clique em *Copiar*. Depois disso, você poderá alterar as configurações da versão copiada para criar uma nova versão do bundle.

Se você criar uma cópia do bundle de patch YOU, a versão copiada será convertida no tipo de bundle de pacote RPM. Antes de implantar o bundle de pacote RPM no dispositivo, você deve remover os RPMs de patch do bundle. Porém, você não poderá instalar a versão copiada do bundle de patch YOU se ela contiver apenas scripts.

**Nome de exibição:** Trata-se do nome exibido aos usuários quando executam atualização de software. O nome de exibição, que pode ser mais intuitivo para os usuários, foi fornecido durante a criação do bundle. É possível editar o nome de exibição.

**Descrição:** Exibe uma descrição resumida do conteúdo do bundle. Ela é exibida na interface do ZENworks Control Center e no Cliente de Atualização do ZENworks Linux Management, que é a interface do usuário. É possível editar a descrição.

**Assegurar o Uso Obrigatório de Persistência:** (Selecionado por padrão.) Se essa opção for selecionada, os pacotes dentro do bundle RPM serão instalados inicialmente de acordo com a programação do bundle e os pacotes serão reinstalados em dispositivos designados se eles forem removidos no futuro. Se essa opção não for selecionada, os pacotes serão instalados inicialmente de acordo com a programação, mas não será verificado se eles foram removidos de dispositivos designados, e eles nunca serão instalados. Essa opção se aplica a bundles RPM somente; não se aplica a bundles de pré-inicialização, de arquivo ou de Pacote de Atualização Dell (DUP).

**3b** Examine as informações da seção *Pacotes* e faça as mudanças de configuração desejadas.

A seção *Pacotes* exibe os pacotes RPM contidos no bundle selecionado. Use a seção *Pacotes* para fazer upload de pacotes RPM para o bundle, importar pacotes RPM do repositório de pacotes do ZENworks Linux Management ou remover pacotes de um bundle. Os pacotes de upload para um bundle já devem existir no dispositivo local no qual o ZENworks Control Center está sendo executado, ou você pode importar pacotes do repositório de pacotes.

Você pode usar as seguintes opções:

**Upload de RPM:** Clique em *Adicionar* > *Upload do RPM* para abrir a caixa de diálogo Upload de Arquivo RPM. Para obter mais informações, consulte a [Etapa 6a na](#page-240-0)  [página 241](#page-240-0).

**Importar do repositório:** Clique em *Adicionar* > *Importar do repositório* para abrir a caixa de diálogo Importação de Pacote. Para obter mais informações, consulte a [Etapa 6b](#page-242-0)  [na página 243.](#page-242-0)

**Remover:** Clique em *Remover* para remover os pacotes selecionados do bundle, conforme necessário. Os pacotes removidos da versão distribuída do bundle são desinstalados dos dispositivos gerenciados apenas quando uma nova versão do bundle é distribuída.

Para remover os RPMs de patch do bundle de patch YOU, você deve criar primeiro uma cópia do bundle de patch YOU e, em seguida, remover os patches da versão copiada do bundle.

Para criar uma cópia do bundle de patch YOU:

- 1. Clique no botão *Copiar* na parte superior da página.
- 2. Na caixa de diálogo Copiar, especifique um nome para a versão de cópia.
- 3. Clique em *OK*.

Você não poderá instalar a versão copiada do bundle de patch YOU se ela contiver apenas scripts.

**Ativar Renovar:** Use a opção *Ação* > *Definir Renovação* para administrar um pacote somente se já houver uma versão anterior dele instalada no dispositivo. Você pode usar a opção Renovar junto com uma destas opções: Detecção Automática, Atualizar ou Instalar, disponíveis em *Editar*.

**Desativar Renovar:** Clique em *Ação* > *Cancelar Definição de Renovação* para desativar a renovação; o pacote será administrado independentemente de estar instalado no dispositivo ou não.

**Editar:** Clique em *Ação* > *Editar* para exibir a caixa de diálogo Upload de Arquivo RPM, na qual você pode mudar o tipo de instalação do pacote selecionado e a opção *Renovar*.

**Tipo de instalação:** Clique em *Ação* > *Editar > Tipo de Instalação* para usar a lista suspensa Tipo de instalação e escolher dentre as seguintes opções de instalação:

- **Detecção automática:** Detecta automaticamente se o bundle já está instalado nos dispositivos designados e instala o bundle ou atualiza um bundle existente, se necessário. Basicamente, a opção *Detecção automática* determina a melhor funcionalidade de opção, *Atualizar* ou *Instalar* (explicadas a seguir), e, em seguida, executa a operação escolhida. Quaisquer pacotes do kernel são instalados com a funcionalidade da opção *Instalar*; outros pacotes são instalados com a funcionalidade da opção *Atualizar*. Esta é a opção padrão e deve ser usada na maioria dos casos.
- **Atualizar:** Atualizará os pacotes nos dispositivos designados se os pacotes do bundle forem mais recentes do que os instalados nos dispositivos. Se os pacotes não estiverem instalados nos dispositivos designados, o ZENworks Linux Management os instalará. Com a opção *Atualizar*, você não precisa se preocupar com o fato de um pacote já estar ou não instalado, pois ele é atualizado (se necessário) ou instalado no dispositivo. A instalação paralela de um pacote não é possível com a opção *Atualizar*.
- **Instalar:** Instala o bundle em todos os dispositivos designados. Se as versões anteriores dos pacotes existirem nos dispositivos, o ZENworks Linux Management não atualizará os pacotes existentes. Como resultado, os pacotes poderão ser instalados várias vezes (instalações paralelas), o que poderá causar problemas de sobreposição. Esta opção raramente é usada; use a opção padrão, *Detecção automática*, na maioria dos casos. Você deve usar essa opção quase que exclusivamente para instalar pacotes do kernel.

**Atualizar (fazer upgrade se instalado apenas):** Use esta opção para negociar um pacote somente se já houver uma versão anterior dele instalada no dispositivo. Você pode usar a opção *Renovar* junto com uma das opções *Detecção Automática*, *Atualizar* ou *Instalar*.

**Observação:** para ver os detalhes de cada pacote, clique no pacote desejado, na coluna *Nome*.

**3c** Examine as informações da seção *Ações por Script* e faça as mudanças de configuração desejadas.

Como parte do processo de distribuição de um bundle, o ZENworks Linux Management pode iniciar ações por script que serão executadas antes e depois que o bundle for distribuído, instalado e desinstalado. Por exemplo, você pode obter arquivos de dados de um servidor Web antes de instalar um aplicativo que use esses arquivos, execute aplicativos e assim por diante.

Cada ação exibe o mecanismo de script especificado quando o bundle foi criado. Para criar uma nova ação, clique em *Novo* para exibir a caixa de diálogo Ação por Script. Para obter instruções detalhadas, consulte a [Etapa 9 na página 246](#page-245-0).

**4** Clique em *Aplicar* para gravar as mudanças feitas.

### **20.6 Adicionando bundles a catálogos**

A seção [Usando catálogos](#page-298-0) contém instruções sobre como adicionar bundles a catálogos existentes. Para obter mais informações, consulte a [Seção 22.4, "Adicionando bundles a catálogos" na](#page-306-0)  [página 307](#page-306-0).

# **20.7 Criando pastas**

Você pode usar o ZENworks Control Center ou o utilitário de linha de comando zlman para criar pastas. O procedimento a seguir explica como executar esta tarefa usando o ZENworks Control Center. Se você preferir o utilitário de linha de comando zlman, consulte [zlman \(1\) \(página 620\).](#page-619-0)

Uma pasta é um objeto de organização exibido na interface do ZENworks Control Center, que é a ferramenta de administração do ZENworks Linux Management. Uma pasta pode conter vários objetos, incluindo subpastas, objetos Bundle, Grupo de Bundles e Catálogo.

Para criar uma pasta:

**1** No ZENworks Control Center, clique na guia *Bundles*.

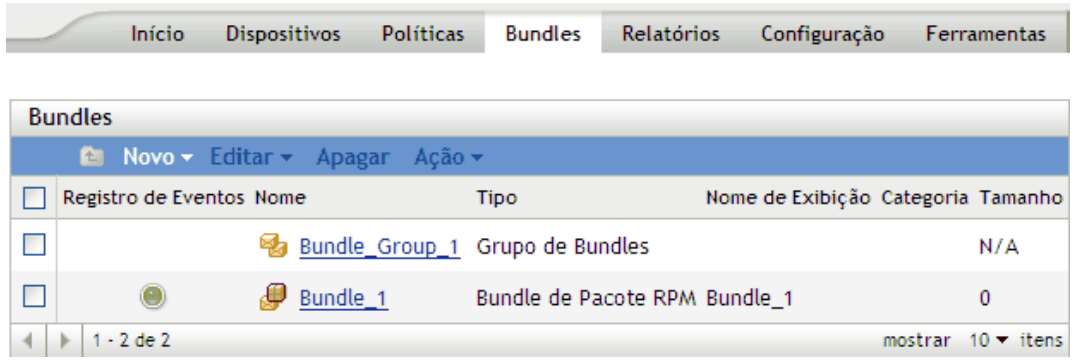

**2** Clique em *Novo* e, em seguida, clique em *Pasta* para exibir a caixa de diálogo Nova Pasta.

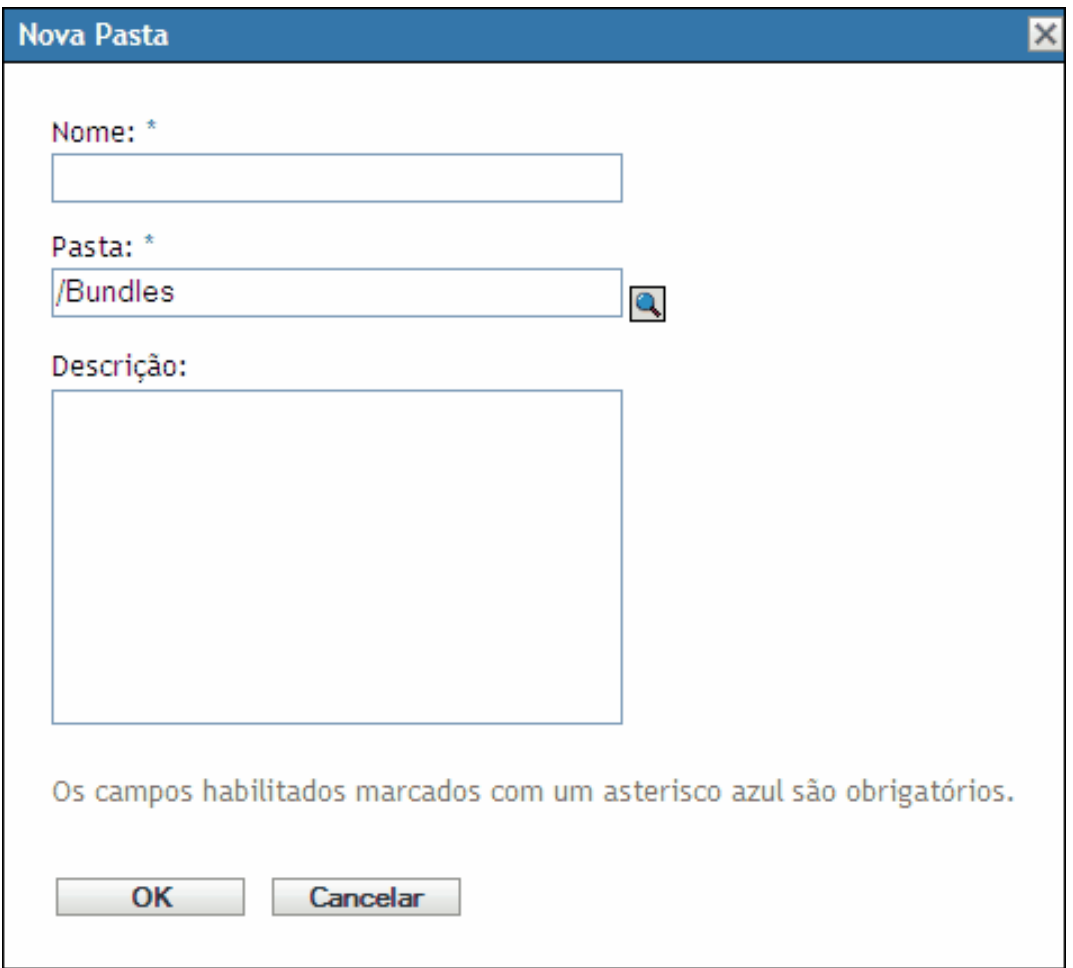

- **3** Preencha os campos:
	- **Nome:** especifique um nome exclusivo para a pasta. Este é um campo necessário.

Para obter mais informações, consulte o [Apêndice C, "Convenções de nomeação no](#page-662-0)  [ZENworks Control Center" na página 663.](#page-662-0)

- **Pasta:** digite o nome ou vá até a pasta que contém essa pasta na interface do ZENworks Control Center.
- **Descrição:** forneça uma breve descrição do conteúdo da pasta.
- **4** Clique em *OK*.

# **20.8 Criando grupos de bundles**

Um grupo de bundles permite agrupar bundles e facilitar tanto a administração como a designação e programação de bundles do grupo.

Você pode usar o ZENworks Control Center ou o utilitário de linha de comando zlman para criar grupos de bundles. O procedimento a seguir explica como executar esta tarefa usando o ZENworks Control Center. Se você preferir o utilitário de linha de comando zlman, consulte a seção de Comandos do Bundle de [zlman \(1\) \(página 620\).](#page-619-0)

Para criar um grupo de bundles:

**1** No ZENworks Control Center, clique na guia *Bundles*.

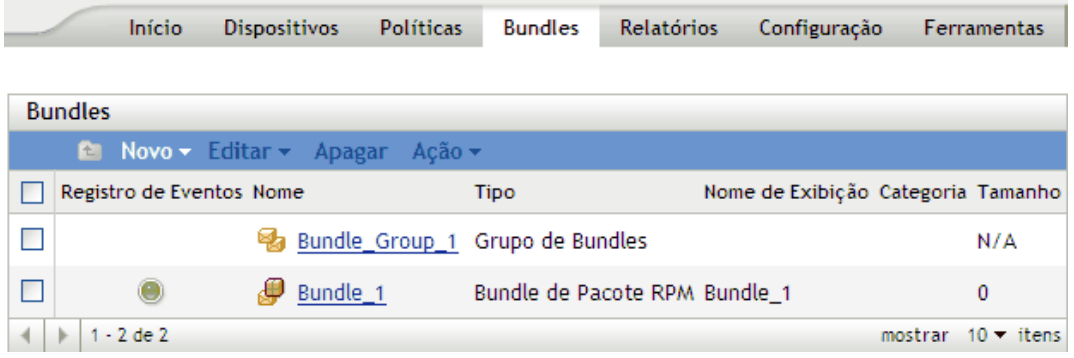

**2** Clique em *Novo* e, em seguida, clique em *Grupo de Bundles* para exibir a página Informações Básicas.

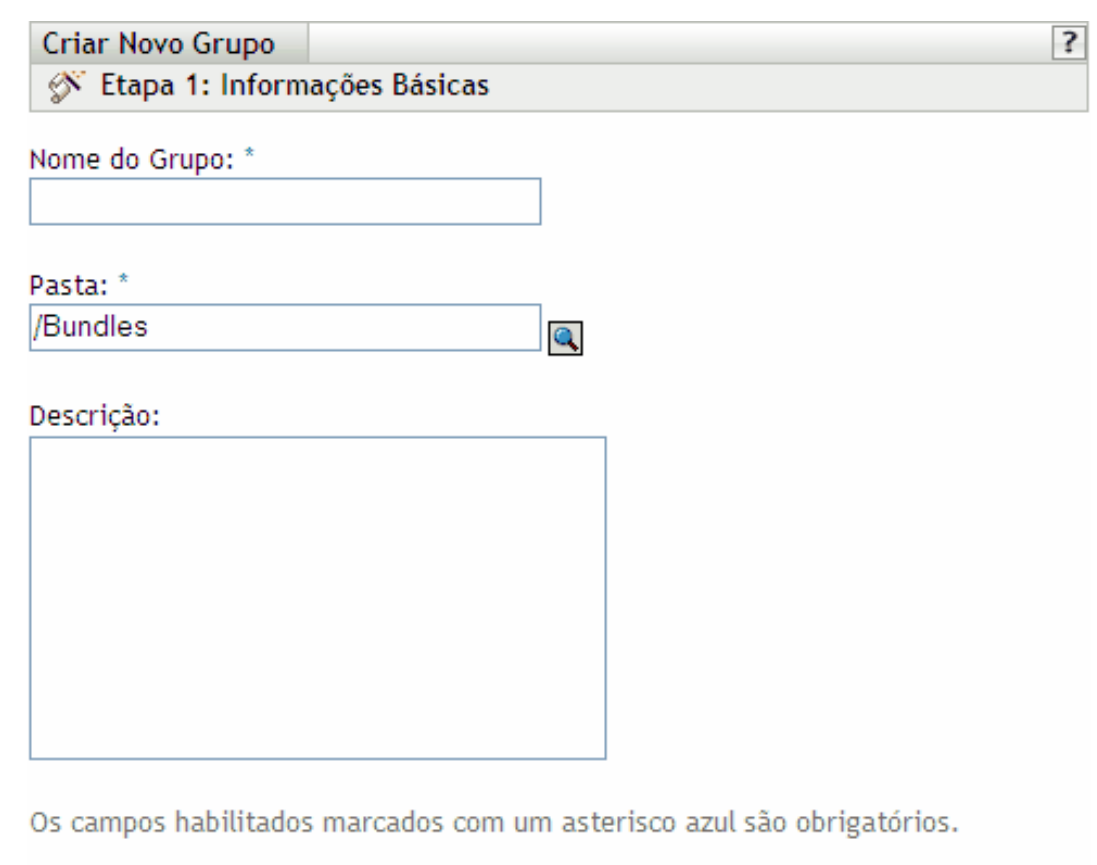

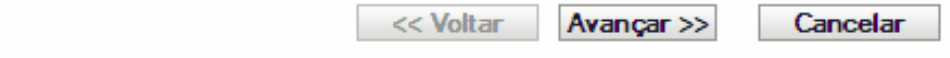

- **3** Preencha os campos:
	- **Nome do grupo:** (Obrigatório) Forneça um nome exclusivo para o grupo de bundles. Nome exibido na interface do ZENworks Control Center (a ferramenta administrativa do ZENworks Linux Management) e na interface do usuário.

Para obter mais informações, consulte o [Apêndice C, "Convenções de nomeação no](#page-662-0)  [ZENworks Control Center" na página 663.](#page-662-0)

- **Pasta:** (Obrigatório) Digite o nome ou vá até a pasta que contém este grupo de bundles.
- **Descrição:** Forneça uma breve descrição do conteúdo do grupo de bundles. Ela é exibida na interface do ZENworks Control Center e no Cliente de Atualização do ZENworks Linux Management, que é a interface do usuário para atualização do software.
- **4** Clique em *Avançar* para exibir a página Resumo.

Revise as informações na página Resumo. Clique no botão *Voltar* para fazer mudanças nas configurações do grupo de bundles.

Dependendo das suas necessidades, você poderá criar o grupo de bundles imediatamente ou especificar membros, designações e programações para esse grupo de bundles e configurar outras opções.

**5** Clique em *Concluir* para criar o grupo de bundles conforme as configurações na página Resumo. Se você clicar em *Concluir*, o grupo de bundles será criado, mas não terá membros, dispositivos designados, programação etc. Posteriormente, você precisará configurar opções adicionais para o grupo de bundles a partir da [Seção 20.4, "Designando bundles" na página 262](#page-261-0)

ou

Clique em *Próximo* para exibir a página Adicionar Membros do Grupo e executar as seguintes tarefas:

- Especificar membros para o grupo de bundles
- Especificar designações para o grupo de bundles
- Definir flags especiais, como flags para remover pacotes conflitantes e tentar executar um dry run da instalação do pacote
- Especificar a programação de instalação ou distribuição dos bundles

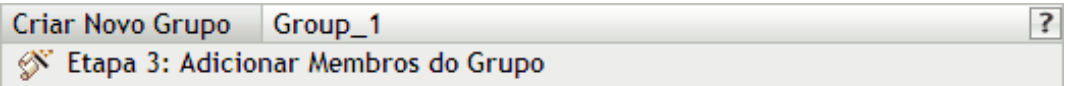

Especifique os membros deste grupo:

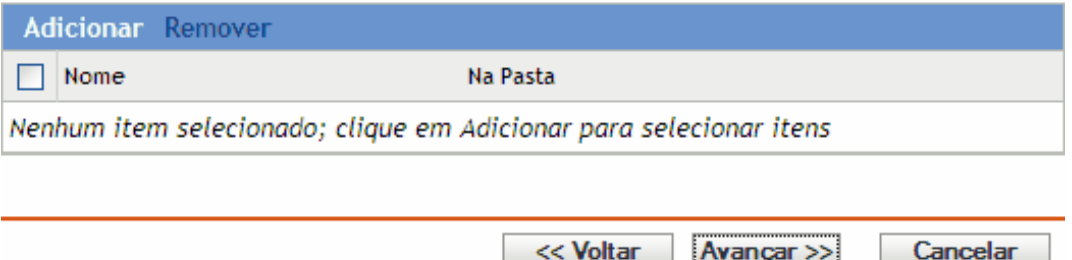

- **6** Especifique os bundles a serem incluídos no grupo.
	- **6a** Clique em *Adicionar* para procurar e selecionar os objetos Bundle adequados.
- **6b** Clique no link sublinhado na coluna *Nome* para selecionar os bundles desejados e exibir os nomes na caixa de listagem *Selecionado*.
- **6c** Clique em *OK*.
- **7** Clique em *Próximo* para exibir a página Adicionar Designações.

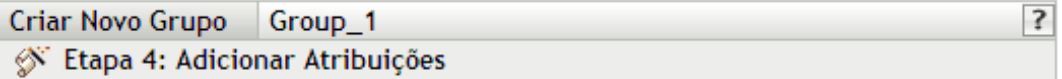

Especifique as designações deste grupo:

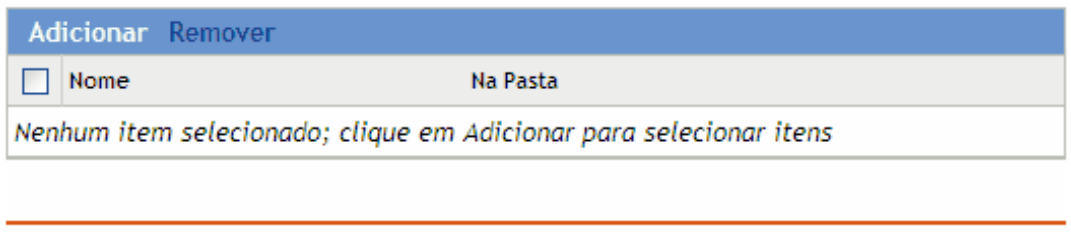

<< Voltar

Avançar >>

Cancelar

**8** Designe o grupo de bundles aos dispositivos para os quais ele será distribuído.

**8a** Clique em *Adicionar* para procurar e selecionar os objetos Dispositivo adequados.

Você também pode selecionar objetos Pasta ou Grupo.

**8b** Clique na seta para baixo ao lado de *Servidores* ou *Estações de Trabalho* para expandir a lista e, em seguida, clique no link sublinhado na coluna *Nome* para selecionar os objetos desejados e exibir os respectivos nomes na caixa de listagem *Selecionado*.

Designar um bundle a um objeto Pasta ou Grupo é o melhor método para se designar o bundle. Designar o bundle a vários objetos (por exemplo, a mais de 250) pode aumentar a utilização do servidor.

- **8c** Clique em *OK*.
- **9** Clique em *Avançar* para exibir a página Opções de Bundle.

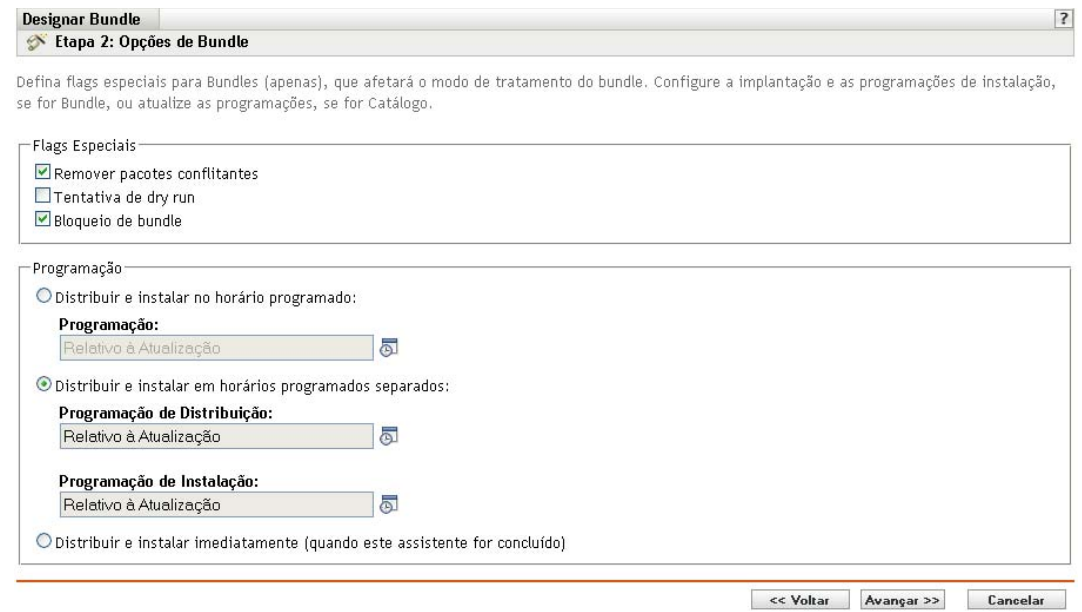

- **10** (Opcional) Especificar as opções desejadas de flags especiais:
	- **Remover pacotes conflitantes:** Selecione esta opção para especificar que os pacotes e arquivos conflitantes sejam desinstalados dos dispositivos antes da instalação dos novos pacotes e arquivos. Por padrão, a opção está selecionada. Portanto, os pacotes e arquivos conflitantes (versões anteriores do mesmo pacote, por exemplo) são desinstalados antes de o pacote ou arquivo atual ser instalado. Se essa opção não for selecionada, os pacotes e arquivos não serão instalados se um conflito for detectado.
	- **Tentativa de dry run:** Selecione esta opção para que o ZENworks Linux Management execute um teste e determine se os arquivos ou o bundle RPM pode ser distribuído com êxito. Se houver algum problema que possa impedir a distribuição do bundle de arquivo ou do bundle RPM, você poderá verificar o arquivo de registro para solucionar problemas no processo de criação do bundle. O arquivo de registro está localizado em /var/opt/ novell/log/zenworks.

Um dry run bem-sucedido assegura que o bundle possa ser distribuído ou instalado com êxito nos dispositivos atribuídos (que haja pacotes disponíveis, que dependências sejam satisfeitas etc.).

 **Bloqueio de bundle:** Selecione essa opção para bloquear os bundles nos dispositivos gerenciados do servidor.

Também é possível usar o utilitário de linha de comando para bloquear os bundles. Para obter mais informações, consulte a [Seção 21.2, "Bloqueando e desbloqueando um bundle](#page-293-0)  [em um dispositivo gerenciado" na página 294](#page-293-0)

#### **11** Especificar as opções desejadas de Programação:

 **Distribuir e instalar em uma hora programada:** Use essa opção para programar a distribuição e a instalação dos bundles contidos nesse grupo de bundles. Clique no ícone *Programar* para escolher o tipo de programação.

As seguintes programações estão disponíveis. Clique no link na coluna à esquerda na tabela abaixo para obter mais informações sobre cada tipo de programação e as respectivas opções.

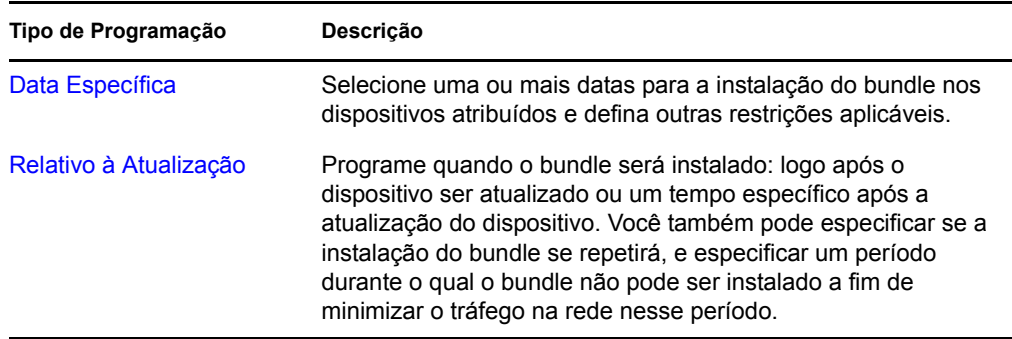

 **Distribuir e instalar em horas programadas separadas:** Use esta opção para especificar uma programação de distribuição opcional separada da programação de instalação. Se você selecionar essa opção, poderá configurar uma programação de distribuição e uma de instalação. Se você não selecionar essa opção, os pacotes serão distribuídos e instalados em dispositivos designados de acordo com a programação. Clique no ícone *Programar* para escolher o tipo de programação.

As seguintes programações estão disponíveis. Clique no link na coluna à esquerda na tabela abaixo para obter mais informações sobre cada tipo de programação e as respectivas opções.

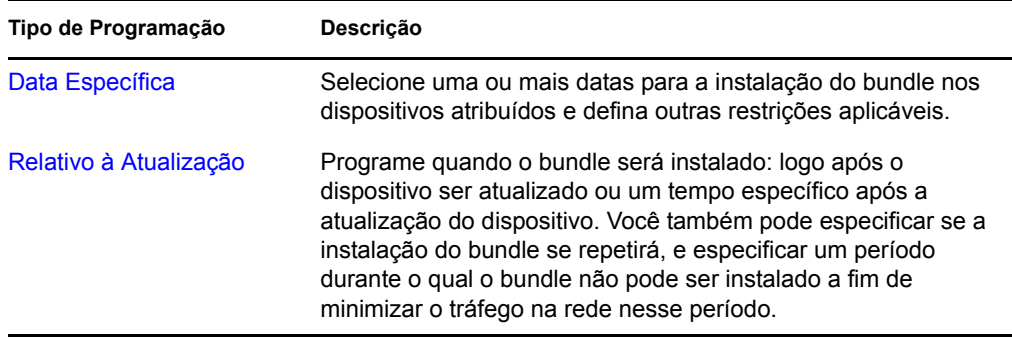

A opção *Distribuir e instalar em horários programados separados* não está configurada por padrão. Na maioria das situações, não há necessidade de distribuir e instalar pacotes em bundles em momentos diferentes. Dependendo de suas necessidades, você pode programar a distribuição e a instalação em momentos diferentes para conservar a largura de banda da rede ou executar as ações em momentos mais convenientes para usuários.

A programação de distribuição determina o momento do download dos pacotes e arquivos contidos no bundle do servidor nos dispositivos designados. Os pacotes e arquivos ainda não estão instalados e disponíveis para uso. A programação de instalação determina o momento da instalação dos pacotes e arquivos em dispositivos designados para disponibilizar os pacotes para uso.

- **Distribuir e instalar imediatamente (quando este assistente estiver concluído):**  Selecione essa opção para especificar que os pacotes dentro do grupo de bundles sejam distribuídos e instalados imediatamente depois que o Assistente para Criar Novo Grupo for concluído, desde que os dispositivos designados estejam online. Os pacotes dentro do grupo de bundles são distribuídos e instalados em dispositivos que não estejam online durante a atualização.
- **12** Clique em *Avançar* para exibir a página Resumo.
- **13** Examine as informações na página Resumo e use o botão *Voltar* para efetuar as mudanças necessárias nas configurações do bundle. Clique em *Concluir* para criar o bundle conforme as configurações na página Resumo.
- **14** Clique em *OK*.

## **20.9 Adicionando bundles a grupos existentes**

Ao usar grupos de bundles, você facilita o processo de administração permitindo o agrupamento de diversos bundles de forma que você possa usar designações e programações comuns, em vez de definir essas configurações para cada bundle criado.

Você pode usar o ZENworks Control Center ou o utilitário de linha de comando zlman para adicionar bundles a grupos existentes. O procedimento a seguir explica como executar esta tarefa usando o ZENworks Control Center. Se você preferir o utilitário de linha de comando zlman, consulte a seção de Comandos do Bundle de [zlman \(1\) \(página 620\)](#page-619-0).

**1** No ZENworks Control Center, clique na guia *Bundles*, clique na caixa ao lado do nome do bundle desejado na lista Bundles para selecioná-lo, clique em *Ação* e, em seguida, clique em *Adicionar ao Grupo* para exibir a página Destinos.

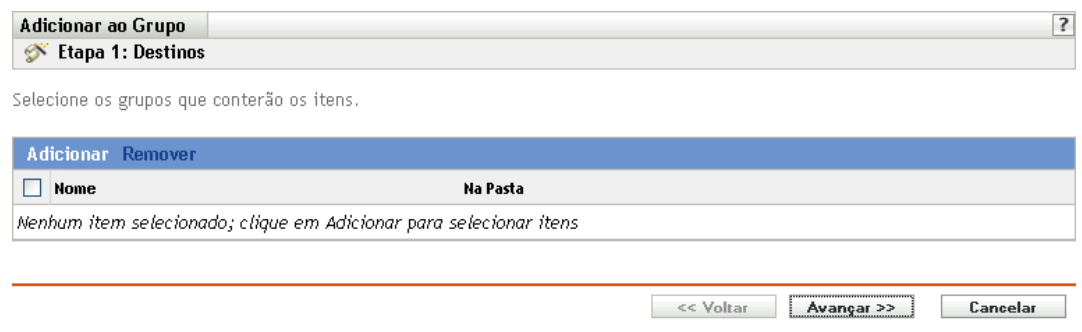

- **2** Clique em *Adicionar* para abrir a caixa de diálogo Selecionar Grupos, clique nos grupos desejados para adicioná-los à lista Selecionado e, em seguida, clique em *OK* para exibir os grupos selecionados na lista da página Destinos.
- **3** Clique em *Avançar* para exibir a página Concluir.
- **4** Examine as informações na página Concluir, use o botão *Voltar* para efetuar as mudanças necessárias nas configurações e clique em *Concluir* para adicionar o bundle ao grupo.

### <span id="page-277-0"></span>**20.10 Desinstalando bundles de dispositivos**

Use o Assistente de Desinstalação de Bundle para programar a desinstalação de um software contido em um bundle nos dispositivos que não estejam mais designados ao bundle.

Se a designação de um bundle é removida, os dispositivos designados anteriormente deixam de ser designados a ele. No entanto, o software contido no bundle permanece nos dispositivos. Do mesmo modo, se você apagar um bundle clicando na guia *Bundles*, marcando a caixa ao lado do nome de um bundle e, em seguida, clicando em *Apagar*, o software não será removido dos dispositivos designados.

O Assistente de Desinstalação de Bundle permite optar por desinstalar ou não o software dos dispositivos designados anteriormente. Se você indicar que deseja remover o software, poderá especificar uma programação de desinstalação do software.

**Observação:** você pode usar Desinstalar Assistente de Bundles para desinstalar somente bundles RPM e de Arquivos. Você pode remover as designações de bundles de pré-inicialização, bundles DUP (Dell Update Package - Pacote de Atualização Dell) e bundles de patch, mas eles não podem ser desinstalados por meio do Assistente de Desinstalação de Bundle.

Você pode remover bundles de dispositivos usando a guia *Bundles* ou *Dispositivos* no ZENworks Control Center. Se quiser remover o software contido em um bundle de um ou mais dispositivos, use a guia *Bundles*. Para remover um ou mais bundles de um dispositivo específico, use a guia *Dispositivos*.

As seções a seguir contêm mais informações:

- [Seção 20.10.1, "Usando a página Bundles para remover bundles de dispositivos" na página 279](#page-278-0)
- [Seção 20.10.2, "Usando a página Dispositivos para remover bundles de dispositivos" na](#page-279-0)  [página 280](#page-279-0)

### <span id="page-278-0"></span>**20.10.1 Usando a página Bundles para remover bundles de dispositivos**

Para remover o software contido em um bundle de um ou mais dispositivos, inicie o Assistente de Desinstalação de Bundle na página Bundles.

- **1** No ZENworks Control Center, clique na guia *Bundles*.
- **2** Na lista *Bundles*, clique no link sublinhado do bundle desejado para exibir a página Resumo.
- **3** Na seção *Designações*, selecione a caixa ao lado do nome do dispositivo do qual deseja remover o bundle e clique em *Remover* para iniciar o Assistente de Desinstalação de Bundle.

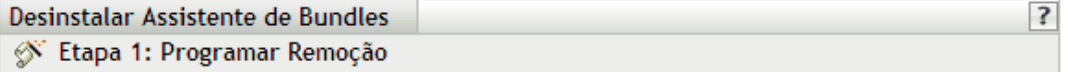

Este assistente permite programar quando os bundles serão removidos dos dispositivos que não estão mais designados aos bundles.

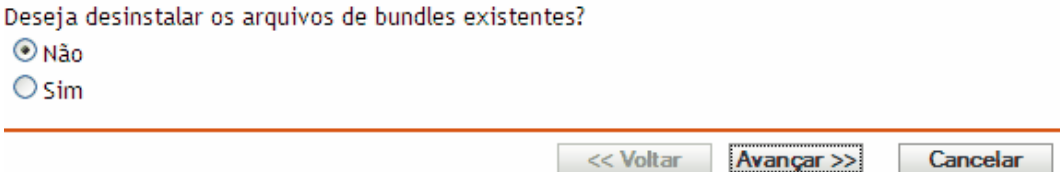

- <span id="page-278-1"></span>**4** Especifique uma opção de remoção:
	- **Nenhuma:** Embora o dispositivo seja removido da seção *Designações* e o bundle não esteja mais designado a ele, o software continua instalado no dispositivo designado anteriormente.
	- **Sim:** o software é desinstalado de dispositivos designados anteriormente de acordo com a programação especificada em cada etapa deste assistente.

**5** (Condicional) Se você tiver escolhido Sim na [Etapa 4](#page-278-1), clique em *Próximo* para exibir a página Programar.

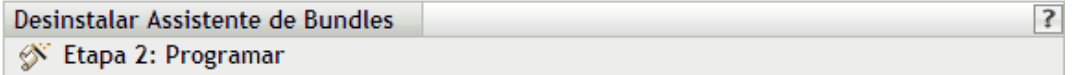

Especificar a programação para remover as designações.

Tipo de Programação: Relativo à Atualização ×

Selecione o atraso inicial e a freqüência de repetição para executar o evento programado e defina outras restrições que podem ser aplicáveis

#### **6** Selecione um tipo de programação na lista suspensa.

As configurações definidas nessa página determinam quando as designações serão removidas dos dispositivos designados anteriormente.

As seguintes programações estão disponíveis. Clique no link na coluna à esquerda para obter mais informações sobre cada tipo de programação.

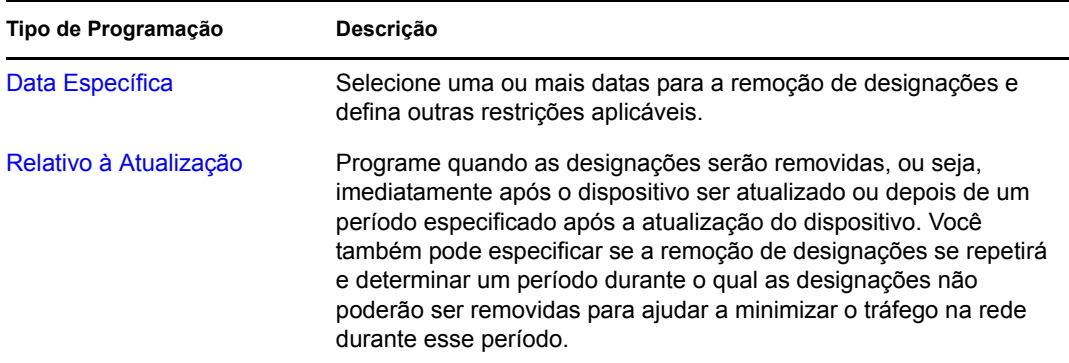

**7** Clique em *Próximo* para exibir a página Concluir, faça as mudanças necessárias usando o botão *Voltar* e clique em *Concluir* para completar a remoção das designações.

#### <span id="page-279-0"></span>**20.10.2 Usando a página Dispositivos para remover bundles de dispositivos**

**1** No ZENworks Control Center, clique na guia *Dispositivos* e, em seguida, clique no link *Servidores* para exibir uma lista de servidores ou grupos de servidores no sistema ZENworks Linux Management.

ou

No ZENworks Control Center, clique na guia *Dispositivos* e, em seguida, clique no link *Estações de Trabalho* para exibir uma lista de estações de trabalho ou grupos de estações de trabalho no sistema ZENworks Linux Management.

**2** Clique no link sublinhado do servidor, do grupo de servidores, da estação de trabalho ou do grupo de estações de trabalho do qual deseja remover um bundle.

Se você tiver clicado em um grupo de servidores ou de estações de trabalho, vá para a [Etapa 4](#page-280-0).

- **3** Na seção *Bundles Efetivos* da página Resumo, clique em *Avançado* para exibir todos os bundles designados a esse dispositivo.
- <span id="page-280-0"></span>**4** Selecione a caixa ao lado do bundle desejado e clique em *Remover* para iniciar o Assistente de Desinstalação de Bundle.

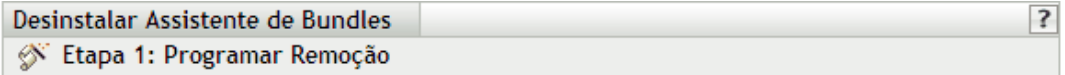

Este assistente permite programar quando os bundles serão removidos dos dispositivos que não estão mais designados aos bundles.

```
Deseja desinstalar os arquivos de bundles existentes?
\odot Não
\bigcirc Sim
```
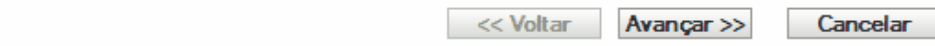

- **5** Especifique uma opção de remoção:
	- **Nenhuma:** Embora o dispositivo seja removido da seção Designações e o bundle não esteja mais designado a ele, o software continua instalado nos dispositivos designados anteriormente.
	- **Sim:** o software é desinstalado de dispositivos designados anteriormente de acordo com a programação especificada em cada etapa deste assistente.
- **6** Clique em *Avançar* para exibir a página Programação.
- **7** Selecione um tipo de programação na lista suspensa.

As configurações definidas nessa página determinam quando as designações serão removidas dos dispositivos designados anteriormente.

As seguintes programações estão disponíveis. Clique no link na coluna à esquerda para obter mais informações sobre cada tipo de programação.

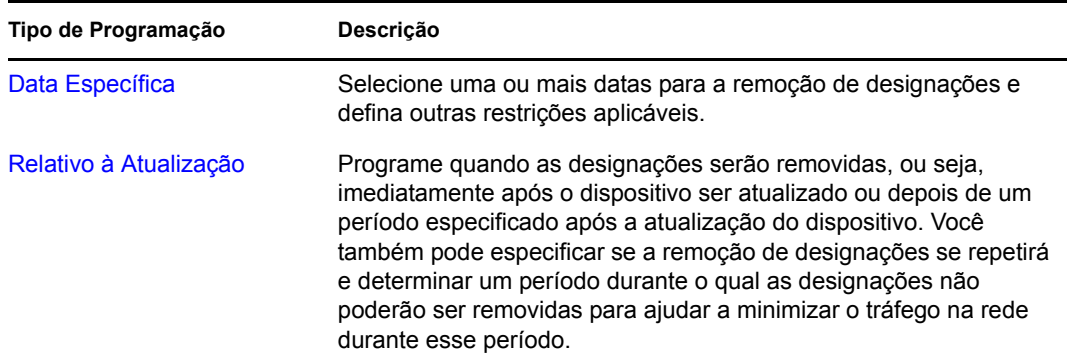

**8** Clique em *Próximo* para exibir a página Concluir, faça as mudanças necessárias usando o botão *Voltar* e clique em *Concluir* para completar a remoção das designações.

## **20.11 Apagando bundles, grupos de bundles e pastas**

Antes de apagar bundles, grupos de bundles e pastas do ZENworks Control Center, verifique as informações abaixo antes de adotar o procedimento nesta seção a fim de garantir os resultados desejados.

Você pode usar o ZENworks Control Center ou o utilitário de linha de comando zlman para executar determinadas tarefas no ZENworks Linux Management. Os procedimentos a seguir explicam como executar essas tarefas usando o ZENworks Control Center. Se você preferir o utilitário de linha de comando zlman, consulte a seção Comandos do Registro de [zlman \(1\) \(página 620\).](#page-619-0)

**Apagando bundles:** Dependendo das suas necessidades, você poderá apagar um bundle do sistema ZENworks Linux Management, remover as designações de um bundle dos dispositivos ou usar o Assistente de Desinstalação de Bundle para remover o software dos dispositivos designados.

Se você apagar um bundle do sistema ZENworks Linux Management, ele não será exibido nas páginas Bundles ou Dispositivos do ZENworks Control Center. Contudo, o software contido nesse bundle permanecerá nos dispositivos previamente designados.

Se a designação de um bundle é removida, os dispositivos designados anteriormente deixam de ser designados a ele. No entanto, o software contido no bundle permanece nos dispositivos.

**Apagando grupos de bundles:** Os resultados da exclusão de um grupo de bundles são semelhantes à exclusão de um único bundle.

Se você apagar um grupo de bundles do sistema ZENworks Linux Management, ele não será exibido na página Bundles do ZENworks Control Center e as designações do grupo de bundles serão removidas. Contudo, os bundles individuais contidos no grupo não serão removidos do ZENworks Control Center e poderão ser exibidos na página Bundles. Como ocorre com os bundles, quando você apaga um grupo de bundles do ZENworks Control Center, o software contido nesse grupo permanece nos dispositivos previamente designados.

**Apagando pastas:** Se você apagar uma pasta que contém bundles do sistema ZENworks Linux Management, a pasta e seus bundles serão removidos do ZENworks Control Center. Contudo, o software contido nesses bundles permanecerão nos dispositivos previamente designados.

**Usando o Assistente de Desinstalação de Bundle:** Se usar o Assistente de Desinstalação de Bundle, você poderá optar por desinstalar ou não o software nos dispositivos designados anteriormente. Se você indicar que deseja remover o software, poderá especificar uma programação de desinstalação do software. Para obter mais informações, consulte a [Seção 20.10, "Desinstalando](#page-277-0)  [bundles de dispositivos" na página 278](#page-277-0).

Para apagar um bundle, grupo de bundles ou pasta:

**1** No ZENworks Control Center, clique na guia *Bundles*.

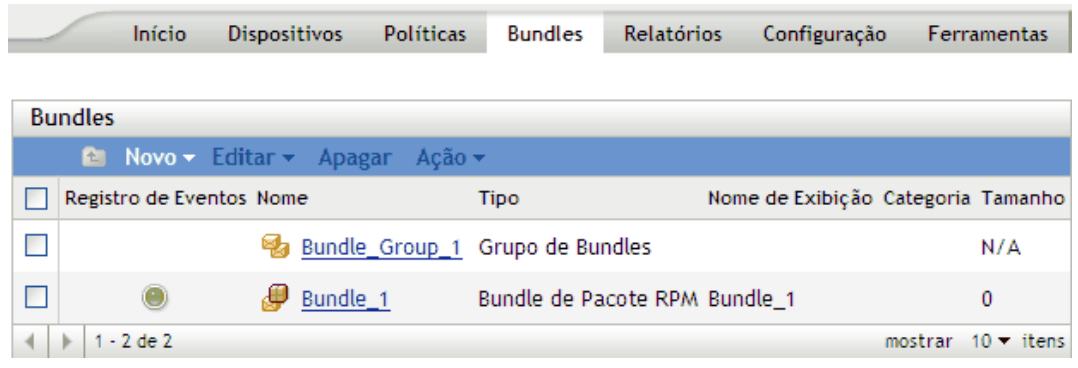

**2** Na lista *Bundles*, selecione a caixa ao lado do nome do item desejado e clique em *Apagar*.

Se o item que está sendo apagado for uma pasta, você deverá confirmar se deseja apagar a pasta e seu conteúdo.

### **20.12 Renomeando, copiando ou movendo bundles**

Use a lista suspensa *Editar* da página Bundles para editar um objeto existente. Para acessar a lista suspensa *Editar*, clique na caixa de seleção ao lado do nome do objeto na lista para selecioná-lo.

Dependendo do tipo de objeto selecionado, você pode renomeá-lo, copiá-lo ou movê-lo. Por exemplo, se você selecionar um objeto Bundle, poderá renomear, copiar e mover o bundle. Se você selecionar um objeto Grupo de Bundles, poderá renomear ou mover o objeto Grupo de Bundles, mas não copiá-lo. Se a opção estiver esmaecida, ela não estará disponível para o tipo de objeto selecionado.

Algumas ações não podem ser realizadas em vários objetos. Por exemplo, se houver mais de uma caixa de seleção marcada, a opção *Renomear* não estará disponível no menu *Editar*.

**1** No ZENworks Control Center, clique na guia *Bundles*.

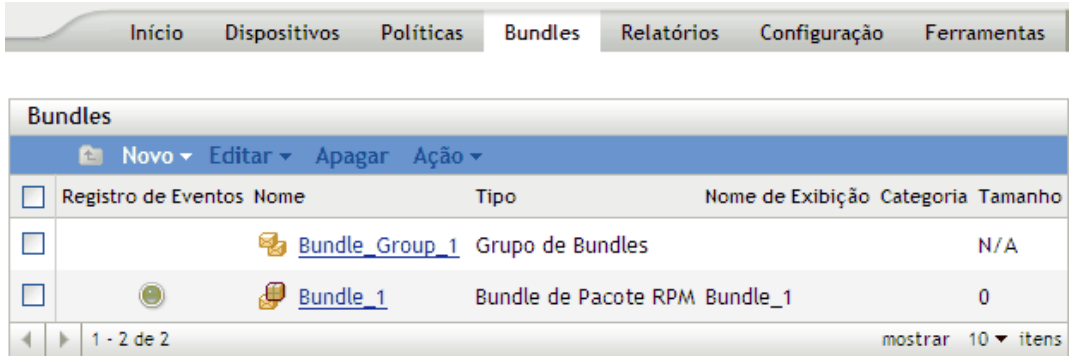

- **2** Na lista *Bundles*, selecione a caixa ao lado do nome do bundle, clique em *Editar* e, em seguida, clique em uma opção.
	- **Renomear:** Clique em *Renomear*, digite um novo nome para o bundle e clique em *OK*.

**Importante:** não renomeie bundles de patch.

**Copiar:** Clique em *Copiar*, digite um novo nome para a cópia e clique em *OK*.

A opção de cópia é útil para criar um bundle novo que seja semelhante a outro já existente. Você pode copiar um bundle e, em seguida, editar as configurações do novo bundle.

Se você criar uma cópia do bundle de patch YOU, a versão copiada será convertida no tipo de bundle de pacote RPM. Antes de implantar o bundle de pacote RPM no dispositivo, você deve remover os RPMs de patch do bundle. Porém, você não poderá instalar a versão copiada do bundle de patch YOU se ela contiver apenas scripts.

 **Mover:** Clique em *Mover*, escolha uma pasta de destino para os objetos selecionados e clique em *OK*.

Se você renomear ou mover um bundle, suas designações permanecerão inalteradas e o ZENworks Linux Management não redistribuirá o catálogo para os dispositivos devido à mudança de nome ou local.

### **20.13 Distribuindo uma versão diferente de um bundle**

Você pode ter várias versões do mesmo bundle, embora somente uma delas possa ser distribuída em determinado momento. Se você fizer mudanças em um bundle existente (mudar o nome de exibição ou a descrição, adicionar um pacote ao bundle ou remover um pacote dele, ou adicionar ou modificar um script), o número da versão aumentará.

Somente uma versão de um bundle poderá ser distribuída em qualquer momento específico. Por exemplo, suponha que um bundle tenha várias versões: 1, 2 e 3. Se a versão 1 estiver distribuída no momento, todos os dispositivos associados terão a versão 1 do bundle distribuído. Se depois você fizer da versão 3 a versão distribuída, todos os dispositivos com a versão 1 distribuídos e ainda associados a esse bundle automaticamente sofrerão upgrade para a versão 3.

Para obter mais informações sobre como editar bundles, que pode causar o incremento dos números de versão, consulte a [Seção 20.5, "Editando bundles" na página 265](#page-264-0). Observe que somente as mudanças feitas na página Detalhes causam o incremento do número de versão, conforme descrito na [Etapa 3 na página 268.](#page-267-0)

A seção a seguir contém informações adicionais:

 [Seção 20.13.1, "Comportamento de distribuição da versão Bundle \(ZENworks Control Center](#page-283-0)  [vs. Utilitário zlman\)" na página 284](#page-283-0)

### <span id="page-283-0"></span>**20.13.1 Comportamento de distribuição da versão Bundle (ZENworks Control Center vs. Utilitário zlman)**

Você pode modificar um bundle existente usando o ZENworks Control Center ou o utilitário  $z1$ man, que incrementa o número da versão do bundle. Dependendo do método usado para modificar um bundle, o comportamento de distribuição da nova versão pode variar.

Se você usar o ZENworks Control Center para modificar um bundle, o número da versão será incrementado, mas a nova versão do bundle não será distribuída automaticamente; você precisará distribuí-la manualmente, conforme descrito na [Etapa 3a na página 268.](#page-267-1)

Se você usar o utilitário zlman para modificar um bundle, os incrementos do número da versão e a nova versão do bundle serão automaticamente distribuídos; não será necessário distribuir manualmente o bundle editado.

### **20.14 Usando uma Política de Execução Remota para remover bundles e pacotes de dispositivos**

Se a designação de um bundle é removida, os dispositivos designados anteriormente deixam de ser designados a ele. No entanto, o software contido no bundle permanece nos dispositivos. Do mesmo modo, se você apagar um bundle clicando na guia *Bundles*, selecionando a caixa ao lado do nome de um bundle e, em seguida, clicando em *Apagar*, o software não será removido dos dispositivos designados.

Para remover os bundles e os pacotes de software dos dispositivos, você pode usar o Assistente de Desinstalação de Bundle, conforme explicado na [Seção 20.10, "Desinstalando bundles de](#page-277-0)  [dispositivos" na página 278](#page-277-0), ou configurar uma Política de Execução Remota para executar um script e, em seguida, designar a política aos dispositivos. Você pode remover um bundle, um pacote ou uma lista de pacotes.

Você não pode remover um catálogo usando uma Política de Execução Remota, mas pode remover os bundles e pacotes contidos em um catálogo.

Para configurar uma Política de Execução Remota para remover bundles e pacotes de dispositivos:

- **1** No ZENworks Control Center, clique na guia *Políticas*.
- **2** Na lista *Políticas*, clique em *Novo* e, em seguida, clique em *Política* para exibir a página Criar Nova Política.
- **3** Na lista *Tipo de Política*, clique em *Política de Execução Remota* e, em seguida, clique em *Próximo* para exibir a página Nome da Política.
- **4** Preencha os campos:
	- **Nome:** (Obrigatório) forneça um nome exclusivo para a política. O nome fornecido é exibido na interface do ZENworks Control Center, que é a ferramenta administrativa do ZENworks Linux Management.

Para obter mais informações, consulte o [Apêndice C, "Convenções de nomeação no](#page-662-0)  [ZENworks Control Center" na página 663.](#page-662-0)

- **Pasta:** (Obrigatório) Digite o nome da pasta ou vá até a pasta em que o bundle será criado. As pastas são exibidas no ZENworks Control Center.
- **Descrição:** forneça uma breve descrição da política. Essa descrição é exibida na página Resumo da política, na interface do ZENworks Control Center.
- **5** Clique em *Avançar*.

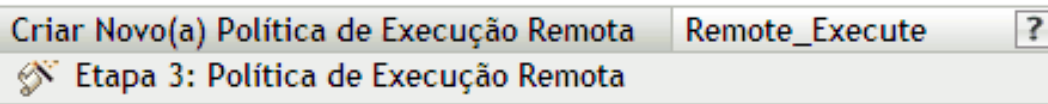

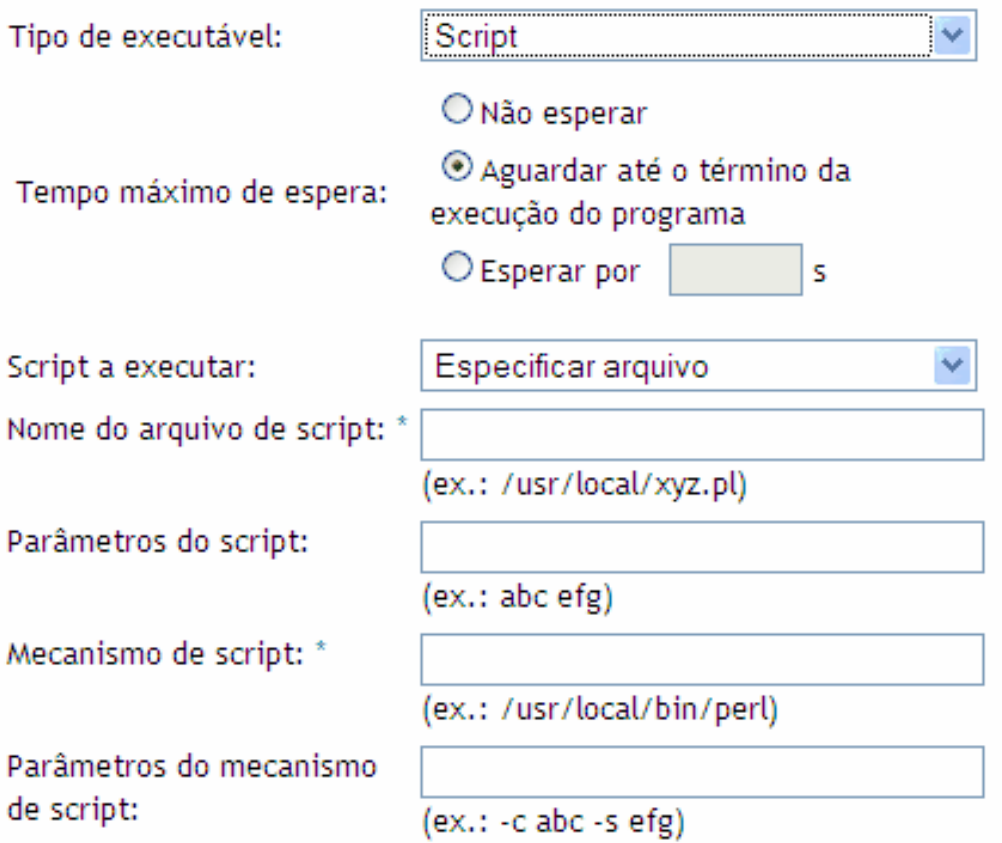

Os campos habilitados marcados com um asterisco azul são obrigatórios.

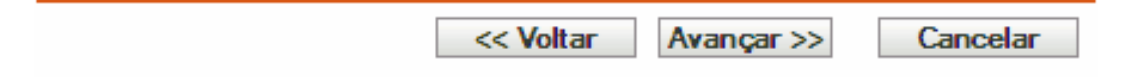

- Selecione *Script* na lista suspensa *Tipo de executável*.
- Especifique o tempo de espera após o início do script.
- Selecione *Definir script próprio* na lista suspensa *Script a executar*.
- Digite o script na caixa de script.

A tabela a seguir apresenta exemplos de scripts que podem ser usados, dependendo das suas necessidades:

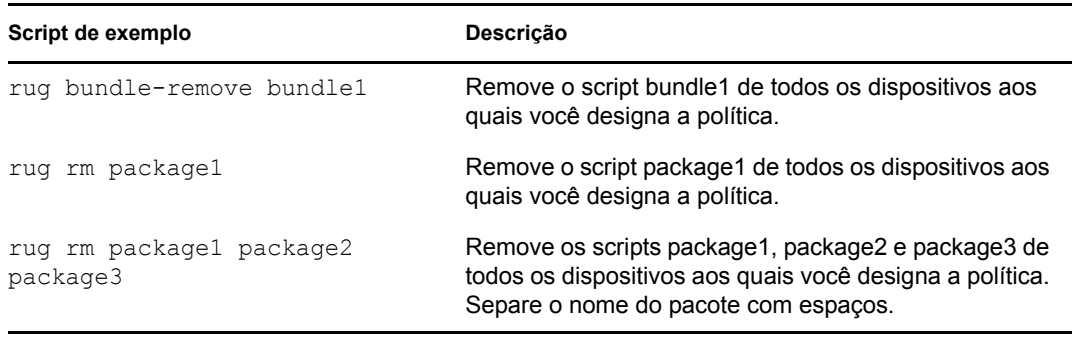

**Observação:** se você usar o script rug rm *nome\_pacote* para remover um pacote contido em um bundle instalado que contém outros pacotes, somente o pacote especificado é removido de dispositivos designados. Os outros pacotes do bundle não são removidos.

Se um bundle contiver vários pacotes, quando um ou mais pacotes forem removidos, o bundle continuará marcado como instalado no ZENworks Control Center. Dependendo da programação do bundle, o servidor poderá reinstalar o pacote.

- **10** Clique em *Avançar* para exibir a página Resumo.
- **11** Clique em *Concluir* para criar a política conforme as configurações na página Resumo. Se você clicar em *Concluir*, a Política de Execução Remota será criada, mas não terá dispositivos designados nem programação. Eventualmente, você precisará configurar opções adicionais para a política a partir da [Seção 17.4, "Designando políticas" na página 204](#page-203-0)

ou

Clique em *Próximo* para exibir a página Designações de Políticas e realizar as seguintes tarefas:

- Especificar designações para a política
- Especificar a programação da política
- Especificar grupos para a política

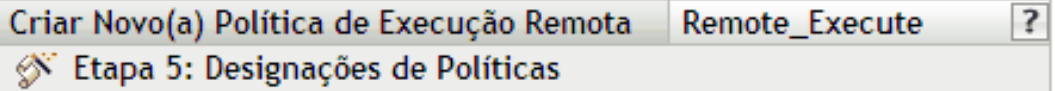

Especifique as designações desta política.

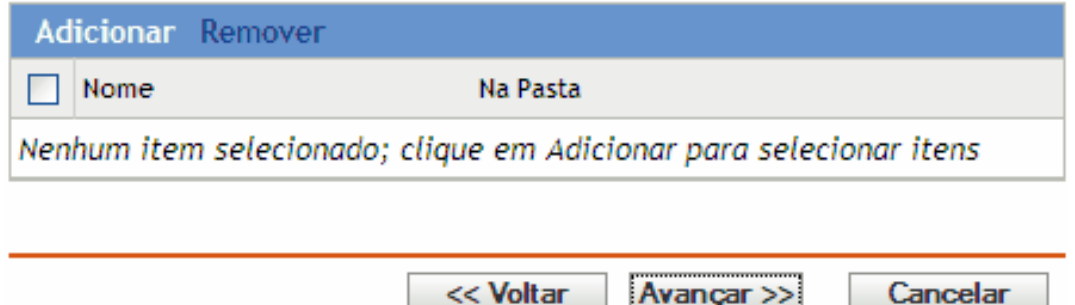

- **12** Atribuir a política aos dispositivos.
	- **12a** Clique em *Adicionar* para pesquisar e selecionar objetos Servidor ou Estação de Trabalho adequados.

Você também pode selecionar objetos Pasta ou Grupo.

**12b** Clique na seta para baixo ao lado de *Servidores* ou *Estações de Trabalho* para expandir a lista e, em seguida, clique no link sublinhado na coluna *Nome* para selecionar os objetos desejados e exibir os respectivos nomes na caixa de listagem *Selecionado*.

Designar uma política a um objeto Pasta ou Grupo é o melhor método de designação. Designar a política a vários objetos (por exemplo, a mais de 250) pode aumentar a utilização do servidor.

**12c** Clique em *OK*.

**13** Clique em *Próximo* para exibir a página Programação de Política, selecione a programação que deseja aplicar às designações na lista suspensa, que variam de acordo com o tipo de programação selecionado.

As configurações definidas nessa página determinam quando a política é designada aos dispositivos.

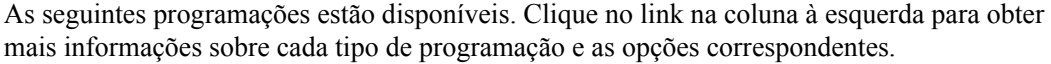

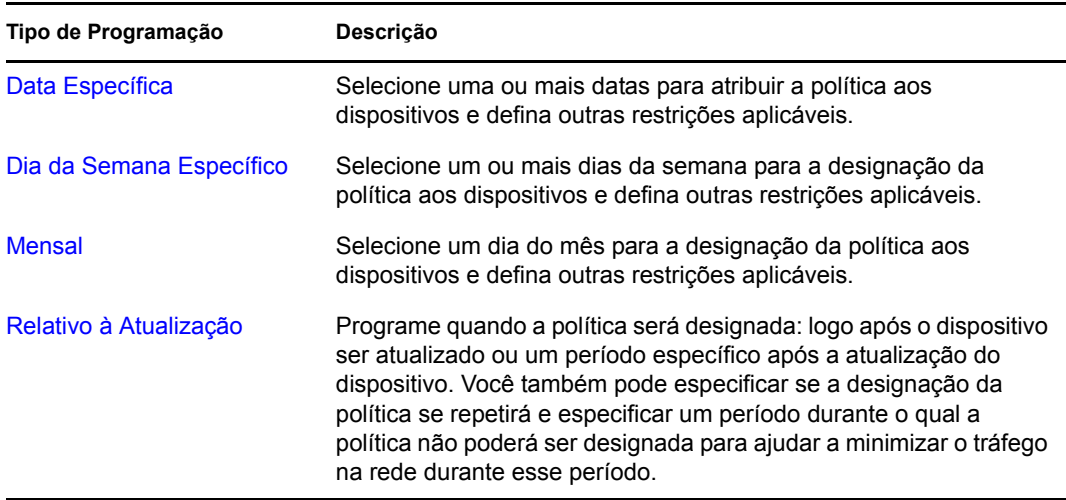

**14** Clique em *Próximo* para exibir a página Grupos de Políticas.
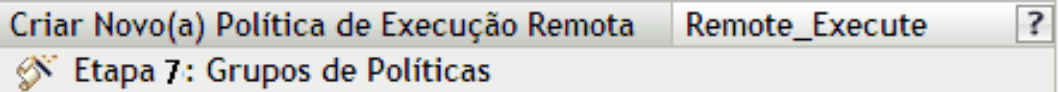

Especifique os grupos para esta política.

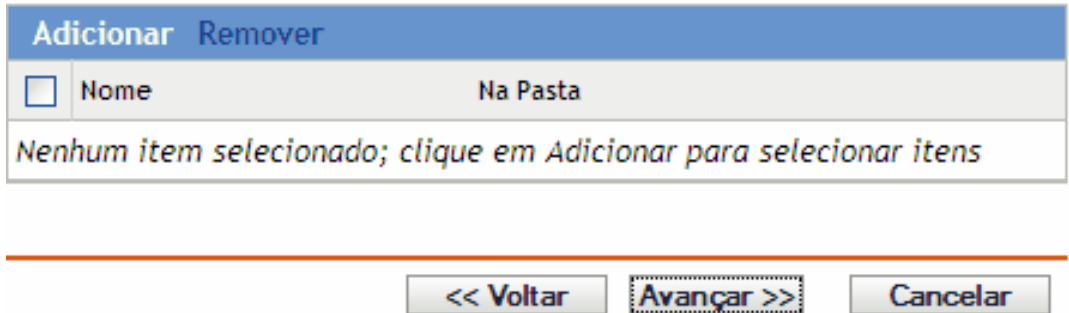

**15** (Opcional) Clique em *Adicionar* para abrir a caixa de diálogo Selecionar Grupos e, em seguida, clique nos links sublinhados da coluna *Nome* para escolher os grupos de políticas desejados e exibir os respectivos nomes na caixa de listagem *Selecionado*.

O uso de grupos de políticas facilita o processo de administração permitindo o agrupamento de diversas políticas de modo que você possa usar designações e programações comuns, em vez de definir essas configurações para cada política criada.

- **16** Clique em *Avançar* para exibir a página Concluir.
- **17** Examine as informações da página Concluir, mudando as configurações da política com o botão *Voltar*, conforme necessário. Clique em *Concluir* para criar a política com as configurações definidas na página Concluir.

# **20.15 Gerando relatórios de bundle**

Os relatórios permitem que você crie telas personalizadas do ambiente do ZENworks. Os relatórios podem conter detalhes de uma grande variedade de informações de inventário, versão e outros dados do dispositivo. Você pode criar novos relatórios, criar relatórios existentes, excluir relatórios ou gerar um ou vários relatórios simultaneamente. Você também pode criar pastas que lhe permitam organizar e armazenar relatórios baseados nos critérios que você definir.

Os seguintes relatórios de bundle são fornecidos com o ZENworks Linux Management:

- **Relatórios de Bundle:** Esta pasta contém estes relatórios:
	- Falhas de Disponibilização de Bundle
	- Disponibilização de Bundles nas Últimas 24 Horas
	- Informações de Disponibilização de Bundle por Dispositivo
	- Última Disponibilização de Bundles por Dispositivo
- **Relatórios da Dell:** Esta pasta contém estes relatórios:
	- Dispositivos sem Bundles Válidos no Pacote de Atualização Dell <Modelo>
	- Dispositivos sem Bundles Válidos no Pacote RPM <Modelo>
- Aplicativos Dell Instalados em todos os Dispositivos
- Aplicativos Dell Instalados por Modelo PowerEdge
- **Relatórios de Dispositivo:** Esta pasta contém estes relatórios:
	- Erros de Dispositivos nas Últimas 24 Horas
	- Erros de Dispositivos na Última Semana
	- Uso do Disco pelos Dispositivos
	- Dispositivos Inativos nos Últimos 90 Dias
	- Dispositivos Registrados nas Últimas 24 Horas
	- Dispositivos Registrados na Última Semana

Para obter mais informações, consulte a [Parte X, "Relatórios" na página 589](#page-588-0).

#### **20.16 Práticas recomendadas para adicionar pacotes a bundles**

Para adicionar vários pacotes a um bundle, use zlman.

Para obter mais informações sobre o zlman, consulte [zlman \(1\) \(página 620\).](#page-619-0)

- Para criar diversos bundles com vários pacotes, crie um bundle de cada vez e adicione vários pacotes a ele, em vez de executar os comandos simultaneamente. Por exemplo, se você quiser criar três bundles com 100 pacotes em cada, execute os comandos zlman em sequência, em vez de executá-los a partir de três shells simultaneamente.
- Para designar um grande número de bundles a dispositivos gerenciados de uma só vez, crie um grupo de bundles no ZENworks Control Center e designe-o aos dispositivos gerenciados. Por exemplo, se você quiser designar patches YOU a um servidor, crie um grupo de bundles com todos esses patches e designe o grupo de bundles ao servidor, em vez de designar os patches YOU individualmente ao servidor. A designação individual de patches levaria muito tempo e talvez não fosse concluída se feita no ZENworks Control Center.

Para obter mais informações sobre grupos de bundles, consulte a [Seção 20.8, "Criando grupos](#page-271-0)  [de bundles" na página 272](#page-271-0).

- Para distribuir rapidamente grandes conjuntos de pacotes, ajuste o nível de segurança fornecido pela conexão entre o dispositivo gerenciado e o Servidor ZENworks. Para mudar o nível de segurança:
	- 1. No Servidor ZENworks, abra o arquivo /etc/opt/novell/zenworks/tomcat/base/ server.xml.
	- 2. Na seção de Conector da porta 443, mude o valor de chaves de código para 128 bits como mostrado abaixo:

ciphers="SSL\_RSA\_WITH\_RC4\_128\_SHA"

Isso reduz a carga de trabalho do dispositivo gerenciado e aumente a velocidade do streaming dos pacotes até ele.

**Importante:** a definição desse atributo instrui o servidor a oferecer a criptografia RC4 em 128b como a única suíte de chaves de código disponíveis. O cliente estará em conformidade como parte da negociação SSL. Contudo, a mudança da criptografia para RC4 reduz a segurança do sistema, em comparação com a criptografia padrão como a AES, tornando-o suscetível a violações.

3. Reinicie o servidor ZENworks.

# <sup>21</sup>**Compreendendo os recursos de gerenciamento de pacotes e conteúdo disponíveis em um dispositivo gerenciado**

As seções a seguir fornecem informações detalhadas sobre os recursos de Gerenciamento de Pacotes e Conteúdo em um dispositivo gerenciado:

- [Seção 21.1, "Bloqueando e desbloqueando um pacote em um dispositivo gerenciado" na](#page-292-0)  [página 293](#page-292-0)
- [Seção 21.2, "Bloqueando e desbloqueando um bundle em um dispositivo gerenciado" na](#page-293-0)  [página 294](#page-293-0)
- [Seção 21.3, "Revertendo para um estado de configuração de software anteriormente instalado"](#page-294-0)  [na página 295](#page-294-0)
- [Seção 21.4, "Instalando o melhor pacote" na página 296](#page-295-0)

#### <span id="page-292-0"></span>**21.1 Bloqueando e desbloqueando um pacote em um dispositivo gerenciado**

Você pode bloquear um pacote no dispositivo gerenciado para impedir que ele seja apagado ou atualizado para uma nova versão.

Para bloquear um pacote:

- **1** Lista todos os pacotes instalados no dispositivo gerenciado, inserindo o comando rug pa. Na lista, selecione o pacote que deseja bloquear.
- **2** Bloqueie o pacote digitando o comando rug la *nome\_do\_pacote* [*<relação> <versão>*]

O *package\_name* pode incluir caracteres curingas. A tabela a seguir explica os operadores relacionais válidos que podem ser usados com o pacote no comando:

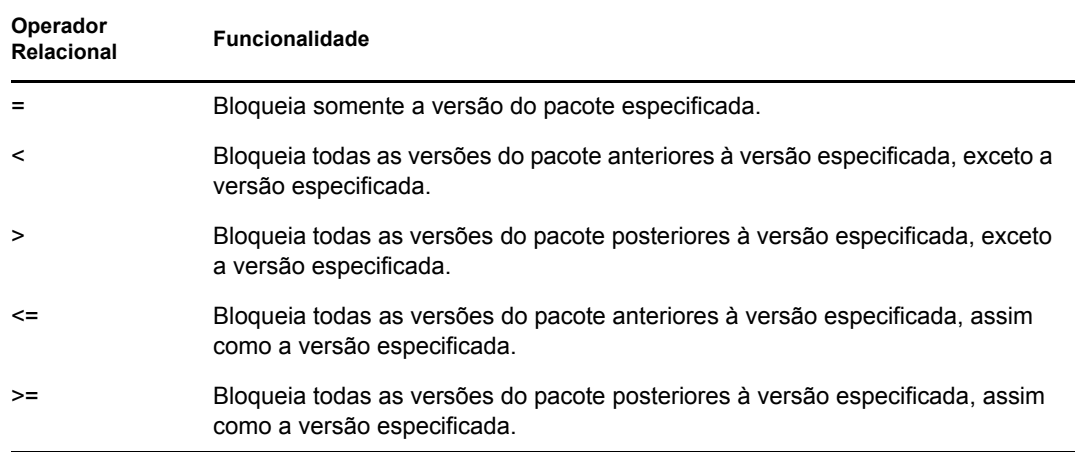

Se quiser instalar uma versão específica do pacote ZENworks, verifique primeiro se a versão do pacote foi bloqueada e, em seguida, instale a versão do pacote somente se ela não estiver bloqueada. Por exemplo, suponhamos que todas as versões posteriores do pacote, "X 1.7" foram bloqueadas usando o comando rug la  $X > 1.7$ . Se você tentar instalar o pacote X 1.9 usando o comando rug in X (1.9), a ação falhará.

**3** Verifique se o pacote está bloqueado digitando o comando rug 11. Isso exibe todos os pacotes bloqueados.

Para desbloquear um pacote:

- **1** Liste todos os pacotes que estão bloqueados no dispositivo gerenciado digitando o comando rug ll. Essa ação exibe o nome do pacote e seu índice de bloqueio.
- **2** Selecione o pacote que deseja desbloquear.
- **3** Desbloqueie o pacote digitando o comando rug ld *índice\_de\_bloqueio*.
- **4** Verifique se o pacote está desbloqueado digitando o comando rug ll. Essa ação exibe somente os pacotes bloqueados.

#### <span id="page-293-0"></span>**21.2 Bloqueando e desbloqueando um bundle em um dispositivo gerenciado**

Você pode bloquear um bundle no dispositivo gerenciado para impedir que ele seja apagado ou atualizado para uma versão mais recente.

É possível bloquear ou desbloquear um bundle, tanto do ZENworks Control Center quanto do utilitário de linha de comando.

- [Seção 21.2.1, "Bloqueando ou desbloqueando um bundle usando o ZENworks Control Center"](#page-293-1)  [na página 294](#page-293-1)
- [Seção 21.2.2, "Bloqueando um bundle usando o utilitário de linha de comando" na página 295](#page-294-1)
- [Seção 21.2.3, "Desbloqueando um bundle usando o utilitário de linha de comando" na](#page-294-2)  [página 295](#page-294-2)

#### <span id="page-293-1"></span>**21.2.1 Bloqueando ou desbloqueando um bundle usando o ZENworks Control Center**

Você também pode bloquear bundles no ZENworks Control Center enquanto realiza as seguintes ações:

- [Criando bundles RPM](#page-237-0)
- [Criando bundles de arquivo](#page-250-0)
- [Designando bundles](#page-261-0)
- [Criando grupos de bundles](#page-271-0)
- [Criando catálogos](#page-299-0)
- [Designando catálogos](#page-303-0)
- [Designando os bundles de Pacote de Atualização Dell](#page-312-0)

#### <span id="page-294-1"></span>**21.2.2 Bloqueando um bundle usando o utilitário de linha de comando**

- **1** Liste todos os bundles instalados no dispositivo gerenciado, inserindo o comando rug pa. Na lista, selecione o bundle que deseja bloquear.
- **2** Bloqueie o bundle digitando o comando rug bla *nome\_do\_bundle*.

*nome\_do\_bundle* pode incluir caracteres curinga.

**3** Verifique se o bundle está bloqueado digitando o comando rug bll. Mostra todos os bundles bloqueados, exceto os que foram bloqueados no servidor pelo administrador.

**Observação:** se um bundle bloqueado tiver pacotes, você poderá removê-los do dispositivo gerenciado mesmo que o bundle esteja bloqueado por meio de rpm -e | *nome\_do\_pacote* ou rug rm *nome\_do\_pacote*. Para impedir a remoção dos pacotes, bloqueie-os individualmente. Para obter mais informações sobre como bloquear um pacote, consulte a [Seção 21.1, "Bloqueando e](#page-292-0)  [desbloqueando um pacote em um dispositivo gerenciado" na página 293](#page-292-0).

#### <span id="page-294-2"></span>**21.2.3 Desbloqueando um bundle usando o utilitário de linha de comando**

- **1** Liste todos os bundles que estão bloqueados no dispositivo gerenciado digitando o comando rug bll. Essa ação exibe o nome do bundle e seu índice de bloqueio.
- **2** Selecione o bundle que deseja desbloquear.
- **3** Desbloqueie o bundle digitando o comando rug bld *índice\_de\_bloqueio*.
- **4** Verifique se o bundle está desbloqueado digitando o comando rug bll. Essa ação exibe somente os bundles bloqueados.

#### <span id="page-294-0"></span>**21.3 Revertendo para um estado de configuração de software anteriormente instalado**

Você pode usar o comando rug ro *data\_hora* ou criar um ponto de verificação usando o comando rug cpa *nome\_do\_ponto\_de\_verificação* para reverter a um estado de configuração de software anteriormente instalado.

**Um exemplo de caso de uso:** Neste caso de uso, você habilita a preferência de rollback, instala um pacote e depois volta para o estado de configuração anteriormente instalado. O pacote é automaticamente desinstalado.

**1** Habilite a preferência de Rollback executando o comando rug set rollback true.

A preferência de Rollback é definida como False por padrão.

- **2** Inscreva-se em um catálogo executando o comando rug sub nome\_do\_catálogo.
- **3** Liste todos os pacotes contidos no catálogo executando o comando rug pa nome do catálogo.
- <span id="page-294-3"></span>**4** Tome nota da data e hora em que você habilitou a preferência de Rollback executando o comando de data.

ou

Crie um ponto de verificação usando o comando rug cpa *nome\_do\_ponto\_de\_verificação*.

- <span id="page-295-1"></span>**5** Instale um pacote executando o comando rug in nome do pacote.
- **6** Verifique se o pacote foi instalado executando o comando rug pa nome do catálogo.

O status do pacote deve ser "i".

**7** Volte ao estado de configuração anteriormente instalado executando o comando rug ro *data\_hora*.

ou

Se você tiver criado um ponto de verificação na [Etapa 4,](#page-294-3) execute o comando rug ro *nome\_do\_ponto\_de\_verificação*.

Por exemplo: rug ro "02/20/2009 15:55:56"

A data e a hora especificada devem estar entre a hora em que você habilitou a preferência de Rollback e a hora atual. Se você não especificar a data, a data atual será usada.

Especifique a data no formato mm/dd/aaaa. Por exemplo, 02/28/2007. Para obter mais informações sobre o formato de data, consulte a página de manual do rug ou rug  $(1)$ [\(página 645\)](#page-644-0).

O pacote instalado na [Etapa 5](#page-295-1) será desinstalado.

**8** Para garantir que o pacote seja desinstalado, execute o comando rug pa nome do catálogo e verifique se o status do pacote está em branco.

## <span id="page-295-0"></span>**21.4 Instalando o melhor pacote**

O ZENworks<sup>®</sup> Linux Management ajuda os usuários do SUSE<sup>®</sup> Linux Enterprise 10 a determinar a versão de pacote mais adequada para seu dispositivo, fornecendo os utilitários rug in e zen-installer. Desse modo, haverá risco mínimo em relação às incompatibilidades com a última versão do kernel, com a habilitação de ATI e XGL etc. e com vários pacotes importantes.

As seções a seguir fornecem mais informações:

- [Seção 21.4.1, "Usando o utilitário rug in para instalar o melhor pacote" na página 296](#page-295-2)
- [Seção 21.4.2, "Usando o utilitário zen-installer para instalar o melhor pacote" na página 297](#page-296-0)

#### <span id="page-295-2"></span>**21.4.1 Usando o utilitário rug in para instalar o melhor pacote**

Se você deseja que o zmd instale a versão de pacote mais adequada para o dispositivo gerenciado, e não o pacote com a versão mais recente:

**1** No dispositivo gerenciado, digite o comando rug in *nome\_do\_pacote*.

Se você deseja instalar uma versão específica do pacote e não deseja que o zmd escolha o melhor pacote:

**1** No dispositivo gerenciado, execute o comando rug in *nome\_do\_pacoteversão\_do\_pacote*.

#### <span id="page-296-0"></span>**21.4.2 Usando o utilitário zen-installer para instalar o melhor pacote**

Se você deseja que o zmd instale a versão de pacote mais adequada para o dispositivo gerenciado, e não o pacote com a versão mais recente:

**1** No dispositivo gerenciado, digite o comando zen-installer.

A janela Instalador de Software é exibida.

- **2** Clique em *Configurar* e, em seguida, na guia *Preferências*.
- **3** Verifique se foi anulada a seleção da opção *Mostrar Detalhes da Versão*. A opção está desmarcada por padrão.
- **4** Clique em *Fechar*.

A janela Instalador de Software exibe os pacotes disponíveis para instalação.

**5** Selecione o pacote a ser instalado e clique em Instalar.

O zmd instala a versão de pacote mais adequada para o dispositivo gerenciado.

Se você deseja instalar uma versão específica do pacote e não deseja que o zmd escolha o melhor pacote:

**1** No dispositivo gerenciado, digite o comando zen-installer.

A janela Instalador de Software é exibida.

- **2** Clique em *Configurar* e, em seguida, na guia *Preferências*.
- **3** Selecione *Mostrar Detalhes da Versão*.
- **4** Clique em *Fechar*.

A janela Instalador de Software exibe os pacotes e as versões disponíveis para instalação.

**5** Selecione o pacote a ser instalado e clique em Instalar.

# <span id="page-298-1"></span><sup>22</sup>**Usando catálogos**

Com o Novell® ZENworks® Linux Management, você pode instalar pacotes usando um catálogo ou um bundle. O catálogo é uma coleção de bundles RPM ou bundles do Pacote de Atualização Dell. Os bundles incluídos em um catálogo são geralmente considerados opcionais. Os pacotes incluídos em um bundle diretamente designado são considerados obrigatórios e instalados em todos os dispositivos designados (o bundle é diretamente designado a dispositivos, grupos de dispositivos ou pastas de dispositivos). Para obter mais informações sobre bundles, consulte o [Capítulo 20, "Usando](#page-236-0)  [bundles RPM e de arquivo" na página 237](#page-236-0) ou o [Capítulo 23, "Usando os bundles de Pacote de](#page-312-1)  [Atualização Dell" na página 313](#page-312-1).

O utilitário zlman é a interface de linha de comando do ZENworks Linux Management. Se você precisar criar e configurar um grande número de bundles ou catálogos, ou se desejar automatizar o processo usando scripts, poderá usar o zlman. Para obter mais informações, consulte [zlman \(1\)](#page-619-0)  [\(página 620\)](#page-619-0).

As seções a seguir contêm informações adicionais:

- [Seção 22.1, "Compreendendo catálogos" na página 299](#page-298-0)
- [Seção 22.2, "Criando catálogos" na página 300](#page-299-0)
- [Seção 22.3, "Designando catálogos" na página 304](#page-303-0)
- [Seção 22.4, "Adicionando bundles a catálogos" na página 307](#page-306-0)
- [Seção 22.5, "Renomeando ou movendo catálogos" na página 308](#page-307-0)
- [Seção 22.6, "Apagando catálogos" na página 309](#page-308-0)
- [Seção 22.7, "Criando pastas" na página 310](#page-309-0)

## <span id="page-298-0"></span>**22.1 Compreendendo catálogos**

Um catálogo é uma coleção de bundles; os bundles de software incluídos em um catálogo normalmente são considerados opcionais. Você pode usar catálogos para distribuir e instalar pacotes opcionais ou dependentes em dispositivos designados. Se você distribuir pacotes opcionais aos dispositivos usando um catálogo, os usuários poderão escolher se querem receber e instalar os pacotes de software incluídos nos bundles do catálogo. Os usuários utilizam o programa de instalação, atualização ou remoção do ZENworks Linux Management para gerenciar o software em dispositivos gerenciados. Para obter mais informações, consulte a [Seção 6.3, "Usando o](#page-56-0)  [Atualizador, o Instalador e o Removedor de Software de dispositivos gerenciados dos usuários" na](#page-56-0)  [página 57](#page-56-0).

Também é possível usar os bundles de um catálogo para fornecer pacotes dependentes a um pacote principal contido em um bundle ou em outro catálogo. Por exemplo, suponha que você deseja incluir o Java Runtime em um catálogo e, opcionalmente, ocultar o catálogo da interface do usuário. Se um pacote contido em um bundle ou em outro catálogo precisar do Java Runtime (ele é listado como dependência do pacote principal), o pacote com o Java Runtime se tornará obrigatório e será distribuído e instalado em todos os dispositivos aos quais o pacote principal for distribuído e instalado.

# <span id="page-299-0"></span>**22.2 Criando catálogos**

Você pode usar o ZENworks Control Center ou o utilitário de linha de comando zlman para criar catálogos. O procedimento a seguir explica como executar esta tarefa usando o ZENworks Control Center. Se você preferir o utilitário de linha de comando zlman, consulte a seção de Comandos de Catálogo de [zlman \(1\) \(página 620\).](#page-619-0)

- **1** No ZENworks Control Center, clique na guia *Bundles*.
- **2** Na lista *Bundle*, clique em *Novo* e, em seguida, clique em *Catálogo* para exibir a página Nome do Catálogo.

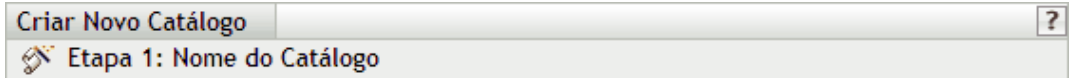

Especifique o nome, a descrição e o nome de exibição do novo catálogo:

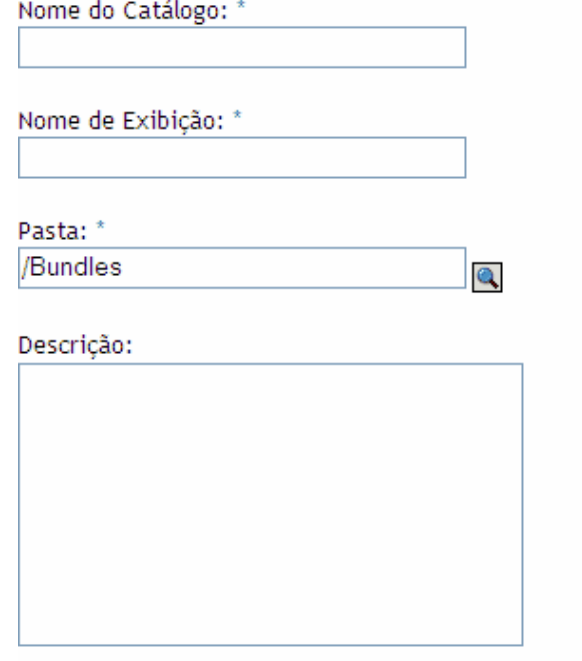

Os campos habilitados marcados com um asterisco azul são obrigatórios.

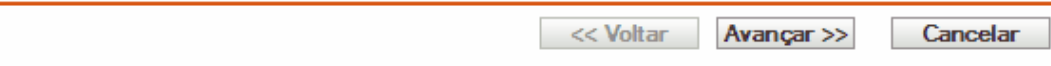

- **3** Preencha os campos:
	- **Nome do catálogo:** (Obrigatório) Forneça um nome exclusivo para o catálogo. O nome fornecido é exibido na interface do ZENworks Control Center, que é a ferramenta de administração do ZENworks Linux Management.

Para obter mais informações, consulte o [Apêndice C, "Convenções de nomeação no](#page-662-0)  [ZENworks Control Center" na página 663.](#page-662-0)

- **Nome de exibição:** (Obrigatório) Forneça um nome que será exibido aos usuários quando eles instalarem, atualizarem ou removerem o software. O nome de exibição pode ser igual ao nome fornecido na caixa *Nome*; no entanto, você pode escolher um nome mais intuitivo para os usuários. Na etapa seguinte deste assistente, Atributos do Catálogo, você poderá optar por ocultar este catálogo dos usuários.
- **Pasta:** (Obrigatório) Digite ou pesquise a pasta que contém este catálogo na interface do ZENworks Control Center.
- **Descrição:** Forneça uma breve descrição do conteúdo do catálogo. Ela é exibida na interface do ZENworks Control Center e na interface do usuário. Na etapa seguinte deste assistente, Atributos do Catálogo, você poderá especificar ocultar este catálogo na interface do usuário.
- **4** Clique em *Próximo* para exibir a página Atributos do Catálogo.

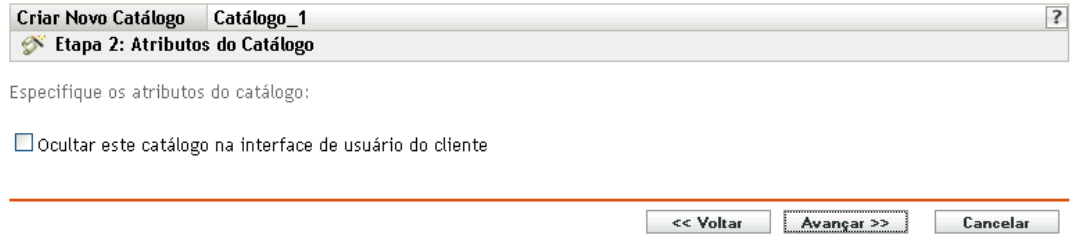

**5** (Opcional) Selecione a opção *Ocultar este catálogo na interface de usuário do cliente* para exibir o catálogo na interface do ZENworks Control Center, que é a ferramenta administrativa do ZENworks Linux Management, e ocultá-lo aos usuários.

Esta opção é útil quando você tem um bundle ou catálogo que contém um pacote principal com pacotes dependentes que já devem estar instalados nos dispositivos. Você pode ocultar o catálogo com esses pacotes dependentes dos usuários. Quando o pacote principal de um bundle ou catálogo é distribuído e instalado, todos os pacotes dependentes no catálogo oculto também são distribuídos e instalados.

Por exemplo, suponha que você tenha um aplicativo antivírus que deseja distribuir e instalar usando um catálogo. Você poderia tornar esse catálogo visível aos usuários. Suponha que também é necessário instalar arquivos de definição atualizados nos dispositivos antes de instalar o pacote principal no bundle ou catálogo. Você pode ocultar o catálogo com esses arquivos de definição dos usuários. Quando o pacote principal contido no bundle ou no catálogo visível é distribuído e instalado, os pacotes dependentes no catálogo oculto também são distribuídos e instalados.

**Importante:** se você ocultar um catálogo opcional (nenhum dos pacotes contém pacotes dependentes) da interface do usuário, ele nunca será distribuído nem instalado. Por isso, apenas os catálogos que contêm pacotes dependentes devem ser ocultados. Quando o pacote principal contido em um bundle ou catálogo é distribuído e instalado, os pacotes dependentes no catálogo oculto também o são.

**6** Clique em *Avançar* para exibir a página Resumo e verificar as informações que ela contém, e use o botão *Voltar* para efetuar as mudanças necessárias nas configurações do bundle.

Dependendo de suas necessidades, é possível criar o catálogo agora ou definir configurações adicionais para ele.

<span id="page-301-0"></span>**7** Clique em *Concluir* para criar o catálogo conforme as configurações da página Resumo. Se você clicar em *Concluir*, o catálogo será criado, mas não conterá bundles, designações, programação etc. Posteriormente, você precisará executar as etapas descritas na [Seção 22.3,](#page-303-0)  ["Designando catálogos" na página 304](#page-303-0)

ou

Clique em *Próximo* para exibir a página Selecionar Bundles e realizar as seguintes tarefas:

- Especificar bundles e grupos de bundles a serem incluídos neste catálogo
- Especificar as designações do catálogo
- Especificar flags especiais, como aqueles que especificam a remoção de pacotes conflitantes ou fazem uma tentativa de dry run a fim de testar a distribuição de um bundle
- Especificar as programações de atualização e distribuição desse bundle

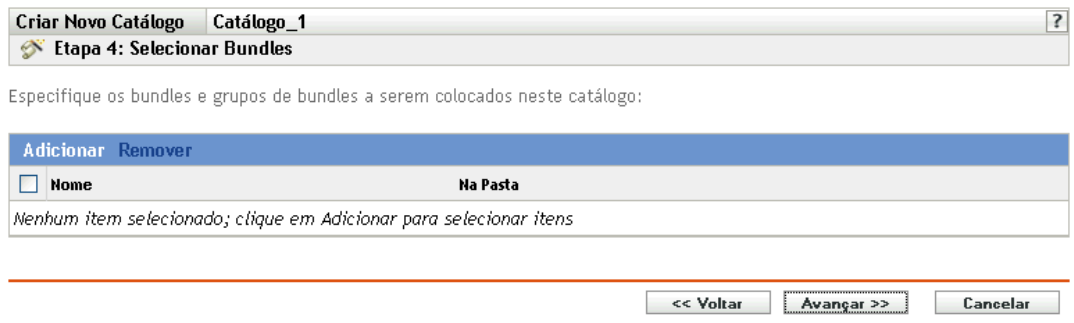

- **8** Especifique os bundles e grupos de bundles desse catálogo.
	- **8a** Clique em *Adicionar* para exibir a caixa de diálogo Selecionar Bundles. Em seguida, procure e selecione os bundles e os grupos de bundles que deseja designar ao catálogo. Clique no link sublinhado da coluna *Nome* para selecionar os bundles ou os grupos de bundles e exibir seus respectivos nomes na caixa de listagem *Selecionado*.
	- **8b** Clique em *OK*.
- **9** Clique em *Avançar* para exibir a página Designações de Catálogos.

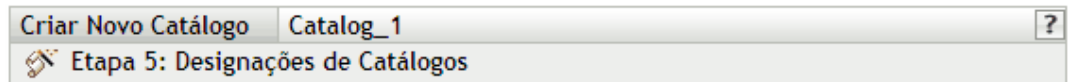

Especifique as designações deste catálogo.

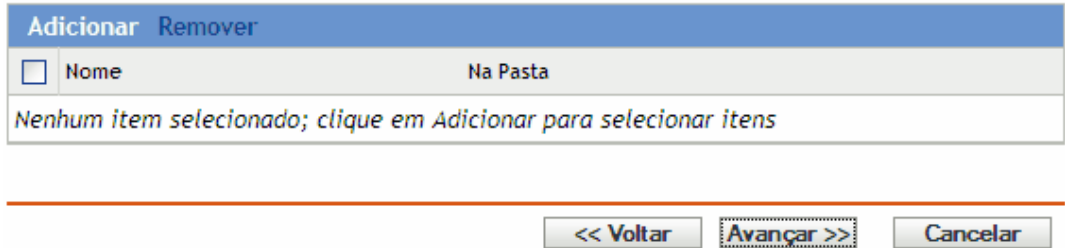

**10** Designe o catálogo aos dispositivos para os quais ele será distribuído.

**10a** Clique em *Adicionar* para exibir a caixa de diálogo Selecionar Designações.

**10b** Clique na seta azul ao lado de *Servidores* ou *Estações de Trabalho* para expandir a lista e, em seguida, clique no link sublinhado da coluna *Nome* para selecionar os objetos desejados e exibir seus respectivos nomes na caixa de listagem *Selecionado*.

Você também pode selecionar objetos Pasta ou Grupo.

Designar um catálogo a um objeto Pasta ou Grupo é o método ideal para associar o catálogo. Designar o catálogo a vários objetos (por exemplo, a mais de 250) pode aumentar a utilização do servidor.

- **10c** Clique em *OK*.
- **11** Clique em *Avançar* para exibir a página Opções de Bundle.

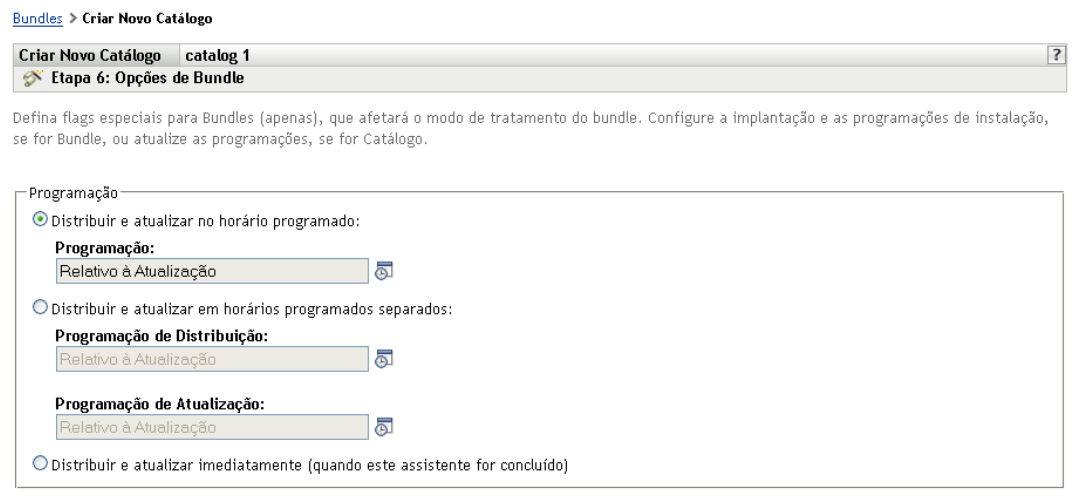

<< Voltar Avançar >> Cancelar

- **12** Especificar as opções desejadas de Programação:
	- **Distribuir e atualizar no horário programado:** Use essa opção para programar a distribuição e a instalação dos bundles contidos nesse grupo de bundles. Clique no ícone *Programar* para escolher o tipo de programação.

As seguintes programações estão disponíveis. Clique no link na coluna à esquerda na tabela abaixo para obter mais informações sobre cada tipo de programação e as respectivas opções.

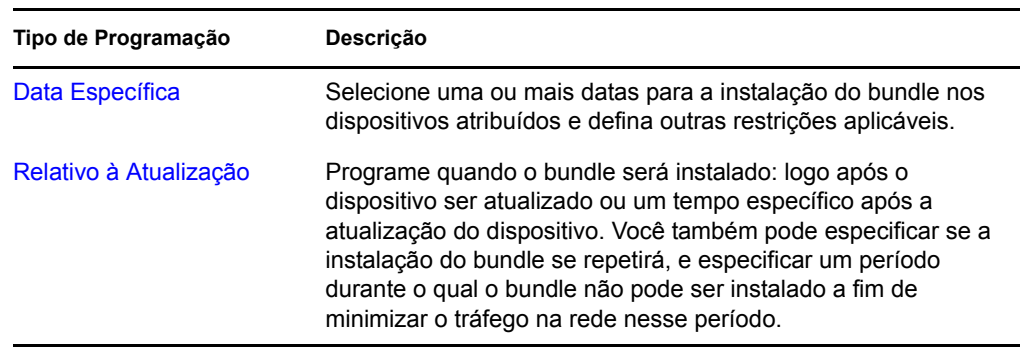

 **Distribuir e atualizar em horários programados separados:** Use esta opção para especificar uma programação de distribuição opcional separada da programação de instalação. Se você selecionar essa opção, poderá configurar uma programação de

distribuição e uma de instalação. Se você não selecionar essa opção, os pacotes serão distribuídos e instalados em dispositivos designados de acordo com a programação. Clique no ícone *Programar* para escolher o tipo de programação.

As seguintes programações estão disponíveis. Clique no link na coluna à esquerda na tabela abaixo para obter mais informações sobre cada tipo de programação e as respectivas opções.

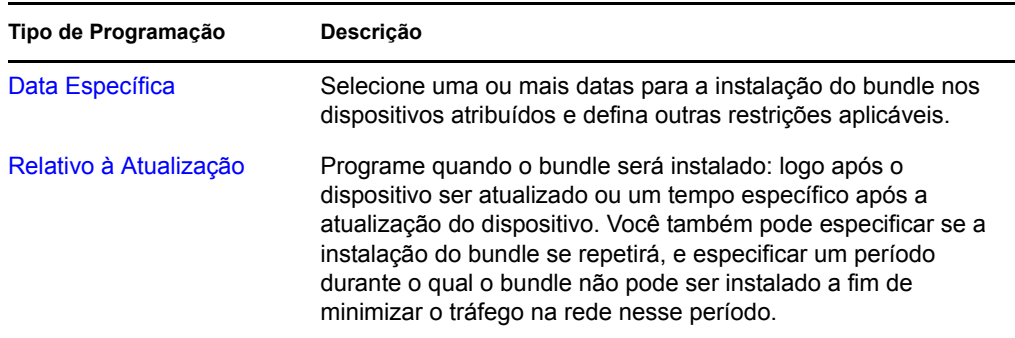

A opção *Distribuir e instalar em horários programados separados* não está configurada por padrão. Na maioria das situações, não há necessidade de distribuir e instalar pacotes em bundles em momentos diferentes. Dependendo de suas necessidades, você pode programar a distribuição e a instalação em momentos diferentes para conservar a largura de banda da rede ou executar as ações em momentos mais convenientes para usuários.

A programação de distribuição determina o momento do download dos pacotes e arquivos contidos no bundle do servidor nos dispositivos designados. Os pacotes e arquivos ainda não estão instalados e disponíveis para uso. A programação de instalação determina o momento da instalação dos pacotes e arquivos em dispositivos designados para disponibilizar os pacotes para uso.

- **Distribuir e atualizar imediatamente (quando este assistente for concluído):**  Selecione essa opção para especificar que os pacotes dentro do grupo de bundles sejam distribuídos e instalados imediatamente depois que o Assistente para Criar Novo Grupo for concluído, desde que os dispositivos designados estejam online. Os pacotes dentro do grupo de bundles são distribuídos e instalados em dispositivos que não estejam online durante a atualização.
- **13** Clique em *Próximo* para exibir a página Concluir e examinar as informações que ela contém, use o botão *Voltar* para efetuar as mudanças necessárias nas configurações e clique em *Concluir* para criar o item conforme as configurações definidas na página Concluir.
- **14** Clique em *OK*.

## <span id="page-303-0"></span>**22.3 Designando catálogos**

Ao atribuir catálogos, especifique as atribuições de dispositivo, os flags especiais e as programações de distribuição ou atualização para o catálogo existente.

Na [Etapa 7](#page-301-0) da [Seção 22.2, "Criando catálogos" na página 300](#page-299-0), você tem a opção de clicar em *Concluir* ou *Próximo*.

Se você tiver clicado em *Concluir*, o catálogo terá sido criado sem a designação de dispositivos a ele, sem a definição de flags especiais ou sem a especificação de programações de distribuição ou atualização para ele. Antes de o catálogo ser distribuído ou atualizado nos dispositivos designados, conclua as etapas a seguir. Se tiver clicado em *Próximo*, você já terá executado o procedimento abaixo como parte do processo de criação do catálogo.

**1** No ZENworks Control Center, clique na guia *Bundles*, selecione o catálogo desejado na lista *Bundles*, clicando na caixa ao lado do nome correspondente, clique em *Ação* e, em seguida, clique em *Designar Catálogo* para exibir a página Dispositivos a Serem Designados.

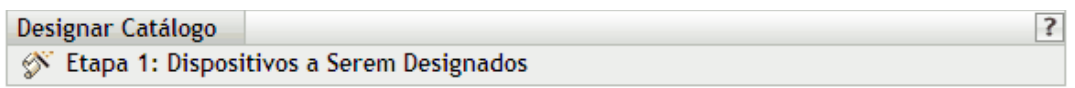

Selecione os dispositivos a serem designados aos catálogos selecionados anteriormente.

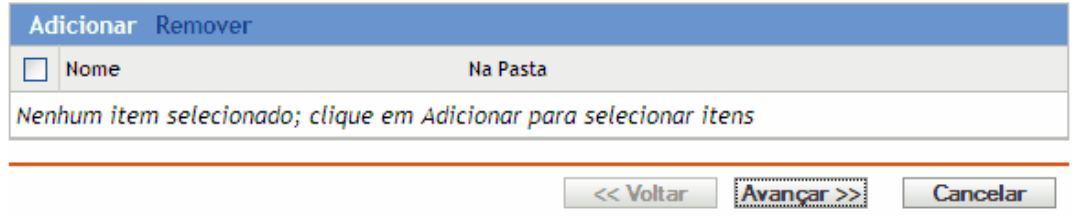

- **2** Designe o catálogo aos dispositivos para os quais ele será distribuído.
	- **2a** Clique em *Adicionar* para procurar e selecionar os objetos Dispositivo adequados.

Você também pode selecionar objetos Pasta ou Grupo.

**2b** Clique na seta para baixo ao lado de *Servidores* ou *Estações de Trabalho* para expandir a lista e, em seguida, clique no link sublinhado na coluna *Nome* para selecionar os objetos desejados e exibir os respectivos nomes na caixa de listagem *Selecionado*.

Designar um catálogo a um objeto Pasta ou Grupo é o melhor método de designação. Designar o catálogo a vários objetos (por exemplo, a mais de 250) pode aumentar a utilização do servidor.

- **2c** Clique em *OK*.
- **3** Clique em *Avançar* para exibir a página Opções de Bundle.

**Bundles > Criar Novo Catálogo** 

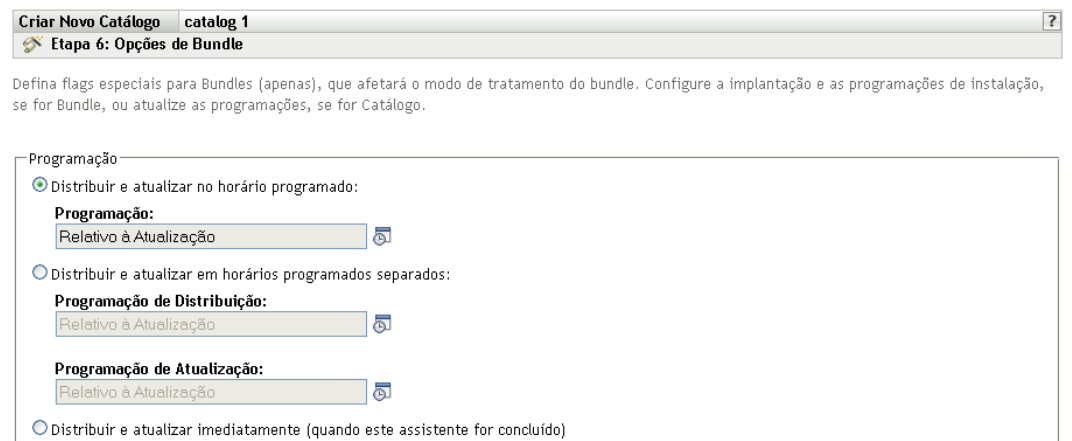

- **4** Especificar as opções desejadas de Programação:
	- **Distribuir e atualizar no horário programado:** Use essa opção para programar a distribuição e a instalação dos bundles contidos nesse grupo de bundles. Clique no ícone *Programar* para escolher o tipo de programação.

<< Voltar | Avançar >> | Cancelar

As seguintes programações estão disponíveis. Clique no link na coluna à esquerda na tabela abaixo para obter mais informações sobre cada tipo de programação e as respectivas opções.

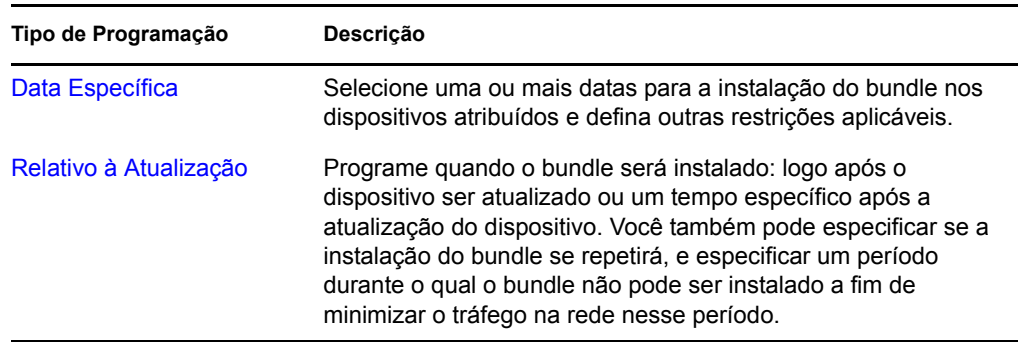

 **Distribuir e atualizar em horários programados separados:** Use esta opção para especificar uma programação de distribuição opcional separada da programação de instalação. Se você selecionar essa opção, poderá configurar uma programação de distribuição e uma de instalação. Se você não selecionar essa opção, os pacotes serão distribuídos e instalados em dispositivos designados de acordo com a programação. Clique no ícone *Programar* para escolher o tipo de programação.

As seguintes programações estão disponíveis. Clique no link na coluna à esquerda na tabela abaixo para obter mais informações sobre cada tipo de programação e as respectivas opções.

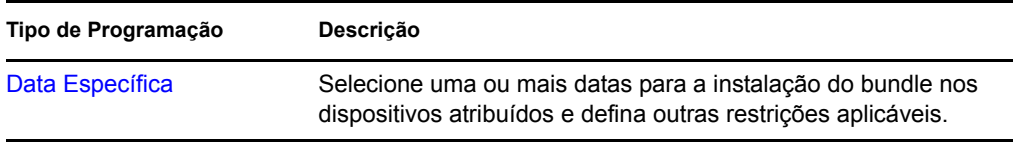

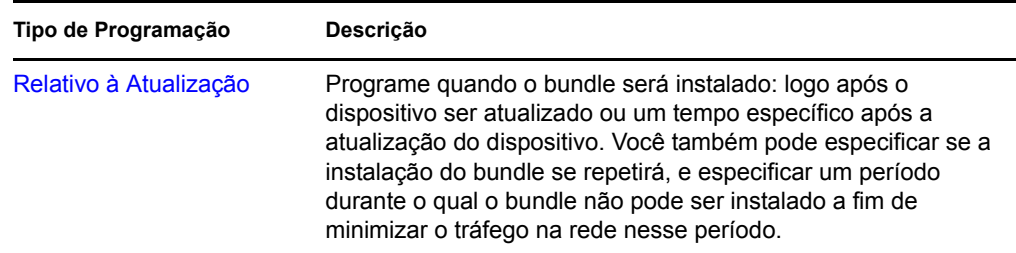

A opção *Distribuir e instalar em horários programados separados* não está configurada por padrão. Na maioria das situações, não há necessidade de distribuir e instalar pacotes em bundles em momentos diferentes. Dependendo de suas necessidades, você pode programar a distribuição e a instalação em momentos diferentes para conservar a largura de banda da rede ou executar as ações em momentos mais convenientes para usuários.

A programação de distribuição determina o momento do download dos pacotes e arquivos contidos no bundle do servidor nos dispositivos designados. Os pacotes e arquivos ainda não estão instalados e disponíveis para uso. A programação de instalação determina o momento da instalação dos pacotes e arquivos em dispositivos designados para disponibilizar os pacotes para uso.

- **Distribuir e atualizar imediatamente (quando este assistente for concluído):**  Selecione essa opção para especificar que os pacotes dentro do grupo de bundles sejam distribuídos e instalados imediatamente depois que o Assistente para Criar Novo Grupo for concluído, desde que os dispositivos designados estejam online. Os pacotes dentro do grupo de bundles são distribuídos e instalados em dispositivos que não estejam online durante a atualização.
- **5** Clique em *Próximo* para exibir a página Concluir e examinar as informações que ela contém, use o botão *Voltar* para efetuar as mudanças necessárias nas configurações e clique em *Concluir* para designar o catálogo conforme as configurações definidas na página Concluir.
- **6** Clique em *OK*.

# <span id="page-306-0"></span>**22.4 Adicionando bundles a catálogos**

Você pode usar o ZENworks Control Center ou o utilitário de linha de comando zlman para adicionar bundles a catálogos. O procedimento a seguir explica como executar esta tarefa usando o ZENworks Control Center. Se você preferir o utilitário de linha de comando zlman, consulte a seção de Comandos de Catálogo de [zlman \(1\) \(página 620\)](#page-619-0).

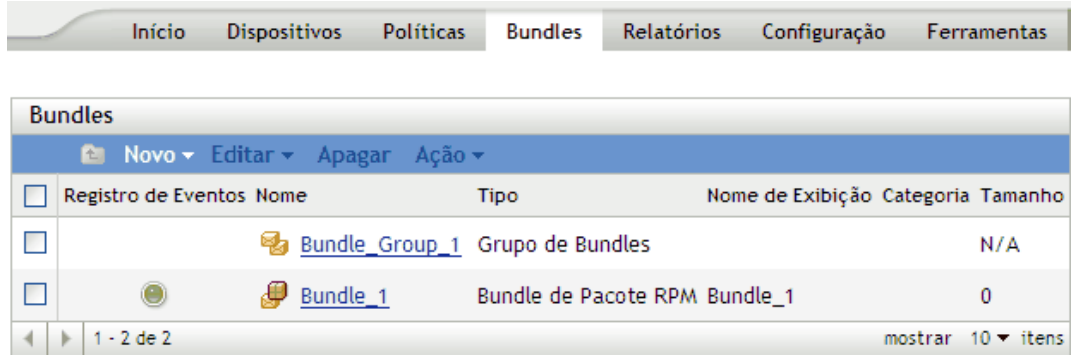

**1** No ZENworks Control Center, clique na guia *Bundles*.

**2** Na lista *Bundles*, selecione a caixa ao lado do nome do bundle, clique em *Ação* e, em seguida, clique em *Adicionar ao Catálogo* para exibir a página Destinos.

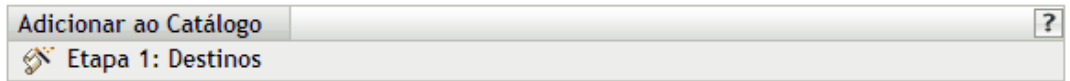

Selecionar os catálogos que receberão os itens.

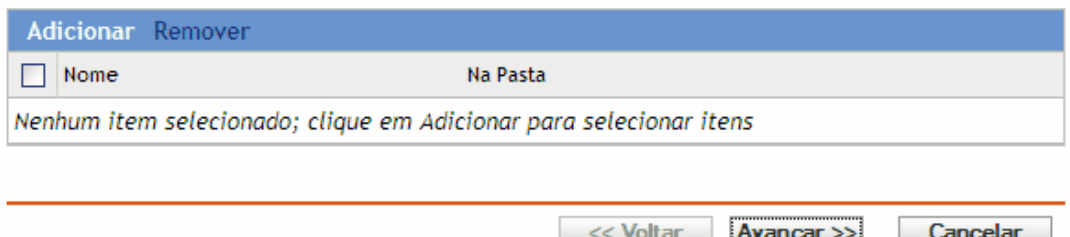

- **3** Selecione o catálogo que conterá os bundles selecionados.
	- **3a** Clique em *Adicionar* para abrir a caixa de diálogo Selecionar Catálogos e clique nos catálogos desejados para adicioná-los à lista *Selecionado*.
	- **3b** Clique em *OK* para exibir os catálogos selecionados na lista da página Destinos.
- **4** Clique em *Próximo* para exibir a página Concluir e examinar as informações que ela contém, use o botão *Voltar* para efetuar as mudanças necessárias nas configurações e clique em *Concluir* para adicionar o bundle ao catálogo.

#### <span id="page-307-0"></span>**22.5 Renomeando ou movendo catálogos**

Você pode usar o ZENworks Control Center ou o utilitário de linha de comando zlman para renomear ou mover catálogos. O procedimento a seguir explica como executar esta tarefa usando o ZENworks Control Center. Se você preferir o utilitário de linha de comando zlman, consulte a seção de Comandos de Catálogo de [zlman \(1\) \(página 620\)](#page-619-0).

Use a lista suspensa *Editar* da página Bundles para editar um objeto existente. Para acessar a lista suspensa *Editar*, clique na caixa de seleção ao lado do nome do objeto na lista para selecioná-lo.

Dependendo do tipo de objeto selecionado, você pode renomeá-lo, copiá-lo ou movê-lo. Por exemplo, se você selecionar um objeto Catálogo, poderá renomear e mover o catálogo, mas não poderá copiá-lo. Se você selecionar um objeto Bundle, poderá renomear, copiar ou mover o objeto. Se a opção estiver esmaecida, ela não estará disponível para o tipo de objeto selecionado.

Algumas ações não podem ser realizadas em vários objetos. Por exemplo, se houver mais de uma caixa de seleção marcada, a opção *Renomear* não estará disponível no menu Editar.

**1** No ZENworks Control Center, clique na guia *Bundles*.

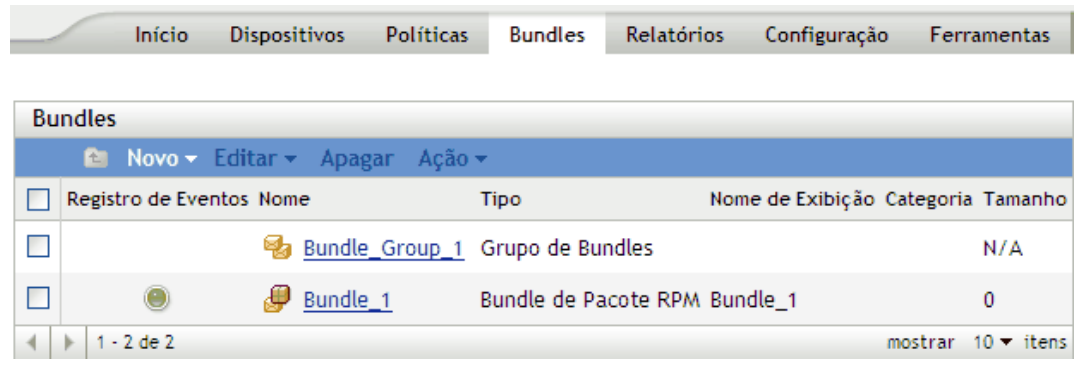

- **2** Na lista *Bundles*, selecione a caixa ao lado do nome do catálogo, clique em *Editar* e, em seguida, clique em uma opção.
	- **Renomear:** Clique em *Renomear*, digite um novo nome para o catálogo e clique em *OK*.
	- **Mover:** Clique em *Mover*, escolha uma pasta de destino para os objetos selecionados e clique em *OK*.

Se você renomear ou mover um catálogo, suas designações permanecerão inalteradas e o ZENworks Linux Management não redistribuirá o catálogo para os dispositivos devido à mudança de nome ou local.

## <span id="page-308-0"></span>**22.6 Apagando catálogos**

Se você apagar um catálogo do sistema ZENworks Linux Management, o catálogo não será exibido na página Bundles ou Dispositivos do ZENworks Control Center. Contudo, o software instalado contido nesse catálogo permanecerá nos dispositivos previamente atribuídos.

Se você remover as designações de um catálogo, os dispositivos designados anteriormente não serão mais atribuídos ao catálogo. Contudo, o software contido nesse catálogo permanecerá nesses dispositivos.

Para remover o software contido nos catálogos dos dispositivos, consulte a [Seção 20.14, "Usando](#page-284-0)  [uma Política de Execução Remota para remover bundles e pacotes de dispositivos" na página 285.](#page-284-0)

Você pode usar o ZENworks Control Center ou o utilitário de linha de comando zlman para apagar catálogos. O procedimento a seguir explica como executar esta tarefa usando o ZENworks Control Center. Se você preferir o utilitário de linha de comando zlman, consulte a seção de Comandos de Catálogo de [zlman \(1\) \(página 620\).](#page-619-0)

Para apagar um catálogo do ZENworks Control Center:

**1** No ZENworks Control Center, clique na guia *Bundles*.

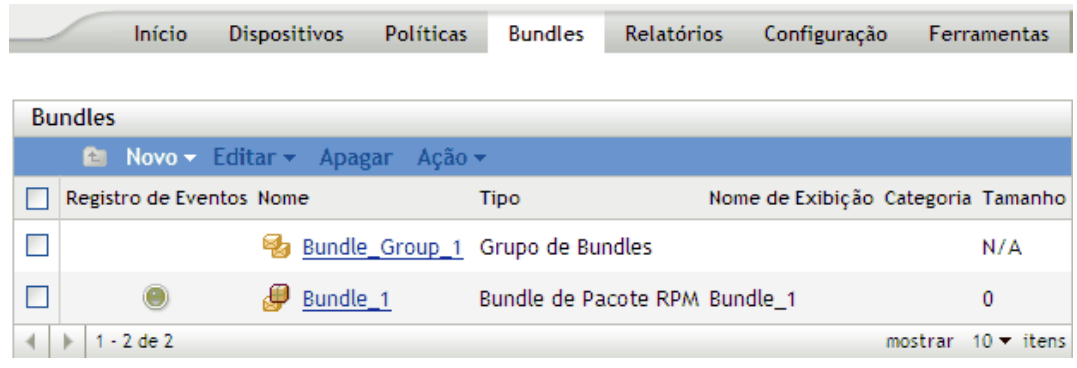

- **2** Na lista *Bundles*, marque a caixa ao lado do nome do catálogo e clique em *Apagar* para remover o catálogo do ZENworks Control Center.
- **3** Clique em *OK* na janela de aviso exibida.

## <span id="page-309-0"></span>**22.7 Criando pastas**

Uma pasta é um objeto de organização exibido na interface do ZENworks Control Center, que é a ferramenta de administração do ZENworks Linux Management. Uma pasta pode conter vários objetos, incluindo subpastas, objetos Bundle, Grupo de Bundles, Catálogo, Dispositivo e Grupo de Dispositivos.

Para criar uma pasta:

**1** No ZENworks Control Center, clique na guia *Bundles*.

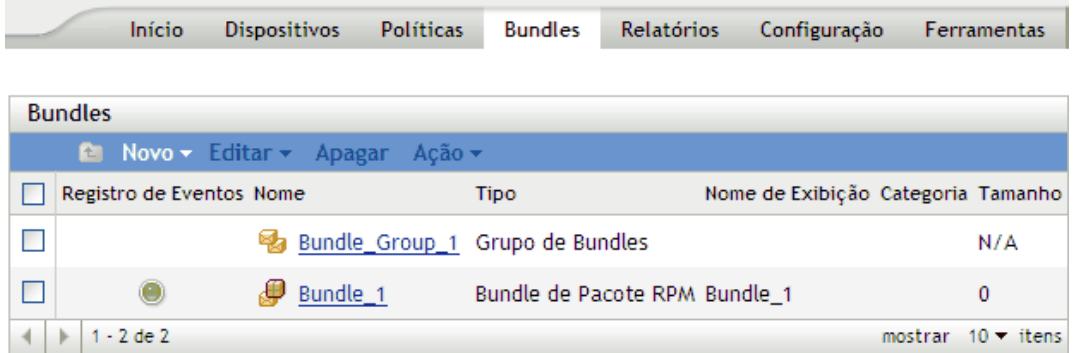

**2** Clique em *Novo* e, em seguida, clique em *Pasta* para exibir a caixa de diálogo Nova Pasta.

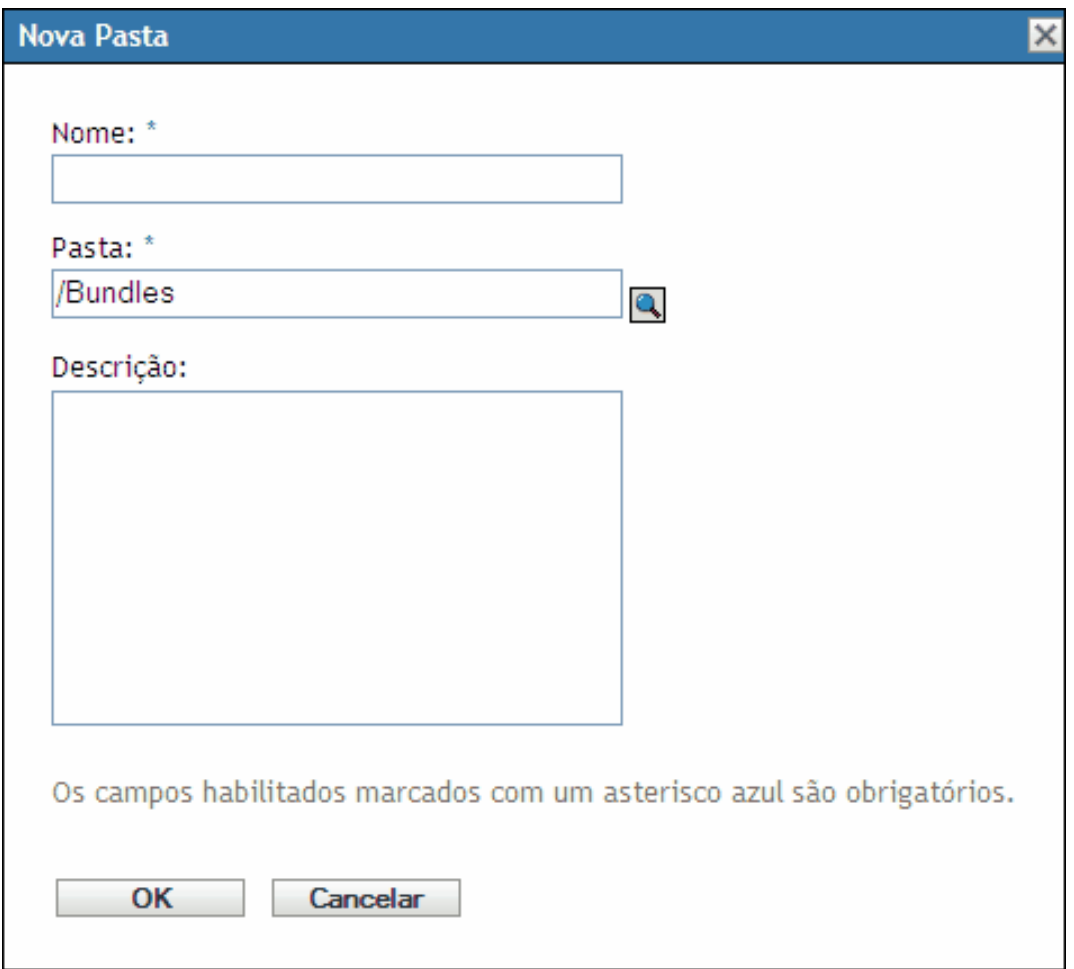

- **3** Preencha os campos:
	- **Nome:** especifique um nome exclusivo para a pasta. Este é um campo necessário.

Para obter mais informações, consulte o [Apêndice C, "Convenções de nomeação no](#page-662-0)  [ZENworks Control Center" na página 663.](#page-662-0)

- **Pasta:** digite o nome ou vá até a pasta que contém essa pasta na interface do ZENworks Control Center.
- **Descrição:** forneça uma breve descrição do conteúdo da pasta.
- **4** Clique em *OK*.

# <span id="page-312-1"></span><sup>23</sup>**Usando os bundles de Pacote de Atualização Dell**

O Novell® ZENworks® Linux Management permite que você espelhe DUPs (Dell Update Packages - Pacotes de Atualização Dell) no site de FTP da Dell ou de um CD para o servidor ZENworks. Os Pacotes de Atualização Dell permitem atualizar e configurar o hardware e o sistema (incluindo as configurações de BIOS, DRAC, RAID, BMC e FRMW) em servidores Dell PowerEdge.

**Importante:** para poder usar os Pacotes de Atualização Dell nos servidores Dell, é preciso concluir as etapas em "Habilitando o Suporte do Dell PowerEdge" no *Guia de Instalação do Novell ZENworks 7.3 Linux Management*.

As seções a seguir contêm informações adicionais:

- [Seção 23.1, "Obtendo Pacotes de Atualização Dell" na página 313](#page-312-2)
- [Seção 23.2, "Designando os bundles de Pacote de Atualização Dell" na página 313](#page-312-0)
- [Seção 23.3, "Determinando se novos Pacotes de Atualização Dell estão disponíveis para](#page-316-0)  [servidores PowerEdge" na página 317](#page-316-0)
- [Seção 23.4, "Distribuindo uma versão atualizada de um bundle de Pacote de Atualização Dell"](#page-317-0)  [na página 318](#page-317-0)
- [Seção 23.5, "Modificando o conteúdo de um bundle de Pacote de Atualização Dell" na](#page-318-0)  [página 319](#page-318-0)

## <span id="page-312-2"></span>**23.1 Obtendo Pacotes de Atualização Dell**

Espelhe os Pacotes de Atualização Dell do site FTP da Dell no servidor ZENworks. Também é possível espelhar os Pacotes de Atualização Dell de um CD obtido no suporte Dell.

Para obter instruções completas, consulte a [Seção 25.5, "Espelhamento de Pacotes de Atualização](#page-342-0)  [Dell no servidor ZENworks" na página 343](#page-342-0).

### <span id="page-312-0"></span>**23.2 Designando os bundles de Pacote de Atualização Dell**

Após a conclusão da operação de espelhamento, os Pacotes de Atualização Dell são incluídos automaticamente no bundle e exibidos no ZENworks Control Center, na página Bundles. Para instalá-los em servidores PowerEdge no sistema ZENworks, você deve designá-los aos dispositivos usando o Assistente de Designação de Bundle, no ZENworks Control Center.

**Observação:** se você designar os Pacotes de Atualização Dell a dispositivos usando bundles, os pacotes serão sempre instalados. Por isso, é possível fazer o downrev do firmware usando os Pacotes de Atualização Dell distribuídos via bundles.

Se você designar os Pacotes de Atualização Dell a dispositivos usando catálogos, os pacotes serão instalados somente em uma situação de upgrade. Não é possível fazer o downrev do firmware usando os Pacotes de Atualização Dell distribuídos por catálogos. Para obter mais informações sobre catálogos, consulte o [Capítulo 22, "Usando catálogos" na página 299](#page-298-1).

Para designar bundles de Pacote de Atualização Dell:

**1** No ZENworks Control Center, clique na guia *Bundles* e, em seguida, no link sublinhado ao lado da pasta criada durante o processo de espelhamento para receber os Pacotes de Atualização Dell.

Se o Pacote de Atualização Dell específico não for exibido na lista *Bundles*, clique na seta direita na parte inferior da lista para mostrar o próximo conjunto de bundles de Pacote de Atualização Dell. Por padrão, a lista exibe dez itens. Também é possível clicar na seta para baixo na opção *show x items* (mostrar x itens) para exibir mais itens na lista.

**2** Selecione o bundle de Pacote de Atualização Dell desejado marcando a caixa ao lado do nome. Em seguida, clique em Ação e em Designar Bundle para exibir a página Dispositivos a Serem Designados.

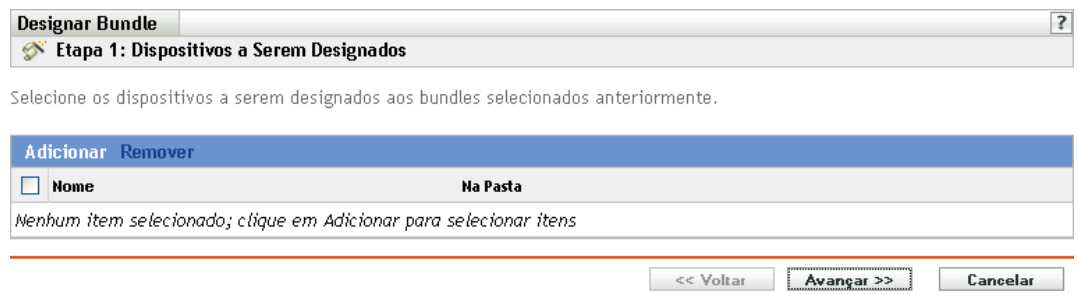

- **3** Designe o bundle ou grupo de bundles aos dispositivos para os quais o bundle ou grupo de bundles será distribuído.
	- **3a** Clique em *Adicionar* para procurar e selecionar os objetos Servidor adequados.

Você também pode selecionar objetos Pasta ou Grupo.

**3b** Clique na seta para baixo ao lado de *Servidores* para expandir a lista e, em seguida, clique no link sublinhado na coluna *Nome* para selecionar os objetos desejados e exibir os respectivos nomes na caixa de listagem *Selecionado*.

Designar um bundle a um objeto Pasta ou Grupo é o melhor método para se designar o bundle. Designar o bundle a vários objetos (por exemplo, a mais de 250) pode aumentar a utilização do servidor.

- **3c** Clique em *OK*.
- **4** Clique em *Avançar* para exibir a página Opções de Bundle.

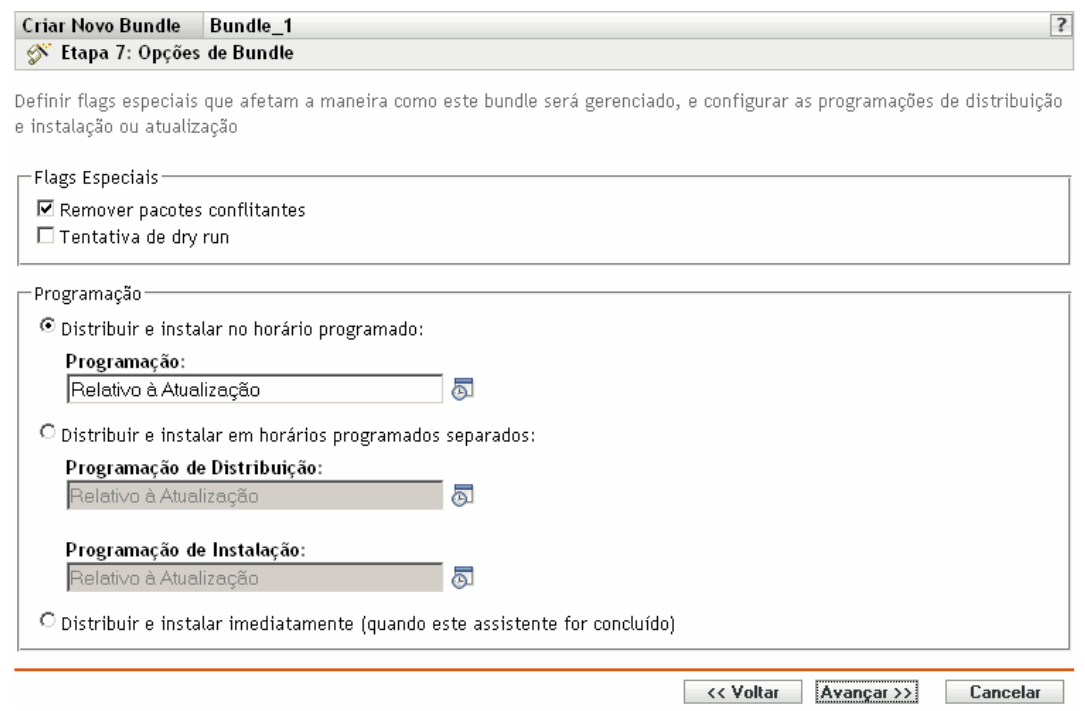

**5** (Opcional) Especificar as opções desejadas de flags especiais:

- **Remover pacotes conflitantes:** Selecione esta opção para especificar que os pacotes e arquivos conflitantes sejam desinstalados dos dispositivos antes da instalação dos novos pacotes e arquivos. Por padrão, a opção está selecionada. Portanto, os pacotes e arquivos conflitantes (versões anteriores do mesmo pacote, por exemplo) são desinstalados antes de o pacote ou arquivo atual ser instalado. Se essa opção não for selecionada, os pacotes e arquivos não serão instalados se um conflito for detectado.
- **Tentativa de dry run:** Selecione esta opção para que o ZENworks Linux Management execute um teste e determine se os arquivos ou o bundle RPM pode ser distribuído com êxito. Se houver algum problema que possa impedir a distribuição do bundle de arquivo ou do bundle RPM, você poderá verificar o arquivo de registro para solucionar problemas no processo de criação do bundle. O arquivo de registro está localizado em /var/opt/ novell/log/zenworks.

Um dry run bem-sucedido assegura que o bundle possa ser distribuído ou instalado com êxito nos dispositivos atribuídos (que haja pacotes disponíveis, que dependências sejam satisfeitas etc.).

- **6** Especificar as opções desejadas de Programação:
	- **Distribuir e instalar em uma hora programada:** Use essa opção para programar a distribuição e a instalação dos bundles contidos nesse grupo de bundles. Clique no ícone *Programar* para escolher o tipo de programação.

As seguintes programações estão disponíveis. Clique no link na coluna à esquerda na tabela abaixo para obter mais informações sobre cada tipo de programação e as respectivas opções.

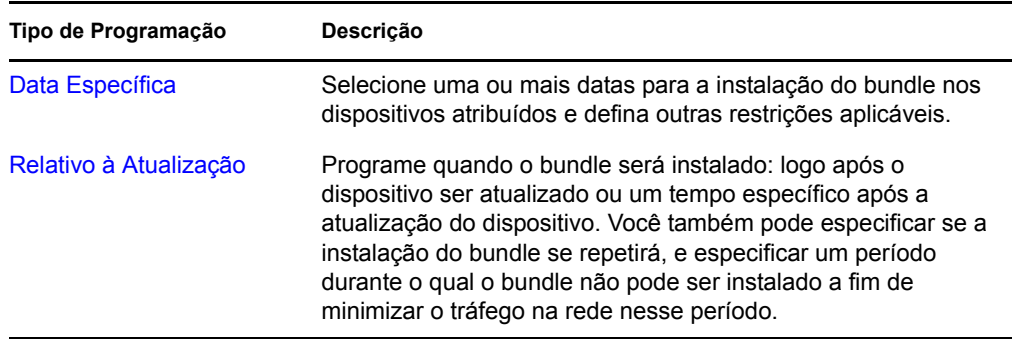

 **Distribuir e instalar em horas programadas separadas:** Use esta opção para especificar uma programação de distribuição opcional separada da programação de instalação. Se você selecionar essa opção, poderá configurar uma programação de distribuição e uma de instalação. Se você não selecionar essa opção, os pacotes serão distribuídos e instalados em dispositivos designados de acordo com a programação. Clique no ícone *Programar* para escolher o tipo de programação.

As seguintes programações estão disponíveis. Clique no link na coluna à esquerda na tabela abaixo para obter mais informações sobre cada tipo de programação e as respectivas opções.

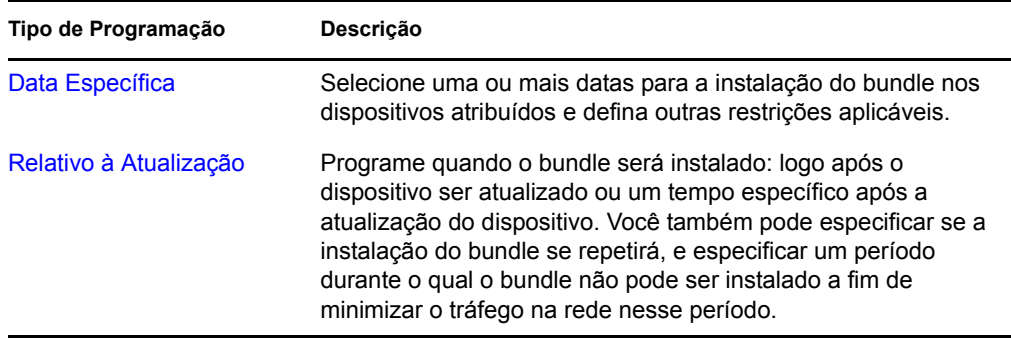

A opção *Distribuir e instalar em horários programados separados* não está configurada por padrão. Na maioria das situações, não há necessidade de distribuir e instalar pacotes em bundles em momentos diferentes. Dependendo de suas necessidades, você pode programar a distribuição e a instalação em momentos diferentes para conservar a largura de banda da rede ou executar as ações em momentos mais convenientes para usuários.

A programação de distribuição determina o momento do download dos pacotes e arquivos contidos no bundle do servidor nos dispositivos designados. Os pacotes e arquivos ainda não estão instalados e disponíveis para uso. A programação de instalação determina o momento da instalação dos pacotes e arquivos em dispositivos designados para disponibilizar os pacotes para uso.

- **Distribuir e instalar imediatamente (quando este assistente estiver concluído):**  Selecione essa opção para especificar que os pacotes dentro do grupo de bundles sejam distribuídos e instalados imediatamente depois que o Assistente para Criar Novo Grupo for concluído, desde que os dispositivos designados estejam online. Os pacotes dentro do grupo de bundles são distribuídos e instalados em dispositivos que não estejam online durante a atualização.
- **7** Clique em *Avançar* para exibir a página Concluir.
- **8** Revise as informações na página Concluir, mudando as configurações com o botão *Voltar*, conforme o necessário. Clique em *Concluir* para designar o bundle conforme as configurações na página Resumo.
- **9** Clique em *OK*.

#### <span id="page-316-0"></span>**23.3 Determinando se novos Pacotes de Atualização Dell estão disponíveis para servidores PowerEdge**

Depois de executar uma sessão de espelhamento e obter novos Pacotes de Atualização Dell, é fácil determinar se um pacote Dell mais recente está disponível para instalação em servidores Dell PowerEdge no sistema ZENworks.

**1** No ZENworks Control Center, clique na guia *Dispositivos* e em *Servidores*.

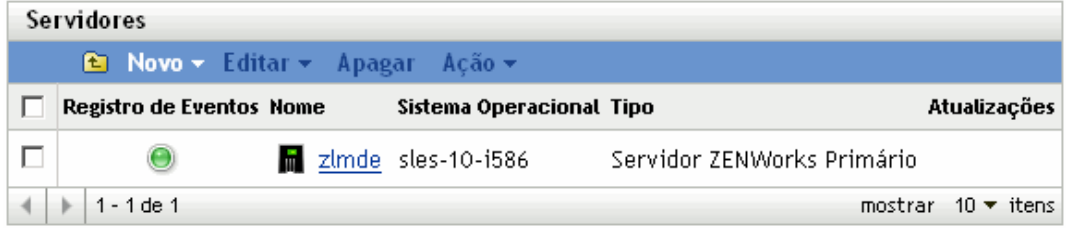

Um ícone **o** na coluna Atualizações indica se há um bundle do Pacote de Atualização Dell disponível no repositório de pacotes do ZENworks para cada servidor Dell PowerEdge da lista. Uma atualização está disponível nestas situações:

- Se houver um Pacote de Atualização Dell no repositório de pacotes do ZENworks, mas ele não estiver designado a esse modelo de servidor específico.
- Se um Pacote de Atualização Dell específico já estiver designado ao dispositivo, mas um pacote atualizado tiver sido espelhado e estiver disponível no repositório de pacotes do ZENworks.
- **2** Clique no ícone **o** para ver o nome do bundle do Pacote de Atualização Dell adequado para o dispositivo.
- **3** Se o bundle de Pacote de Atualização Dell ainda não estiver designado ao dispositivo, vá para a [Seção 23.2, "Designando os bundles de Pacote de Atualização Dell" na página 313](#page-312-0)

ou

Se o bundle de Pacote de Atualização Dell já estiver designado ao dispositivo, vá para a [Seção 23.4, "Distribuindo uma versão atualizada de um bundle de Pacote de Atualização Dell"](#page-317-0)  [na página 318.](#page-317-0)

### <span id="page-317-0"></span>**23.4 Distribuindo uma versão atualizada de um bundle de Pacote de Atualização Dell**

Você pode ter várias versões do mesmo bundle de Pacote de Atualização Dell, embora somente uma versão possa ser distribuída em determinado momento. Se você executar uma sessão de espelhamento e obtiver uma atualização de um Pacote de Atualização Dell, o número da versão do bundle de Pacote de Atualização Dell aumentará; porém, o processo de espelhamento não distribuirá automaticamente a versão atualizada do bundle.

Somente uma versão de um bundle poderá ser distribuída em qualquer momento específico. Por exemplo, suponha que um bundle tenha várias versões: 1, 2 e 3. Se a versão 2 estiver distribuída no momento, todos os dispositivos associados terão a versão 2 do bundle distribuído. Se você receber uma atualização desse pacote via espelhamento, um link na página *Dispositivos* > *Servidores* no ZENworks Control Center indicará que uma atualização está disponível (como descrito na [Seção 23.3, "Determinando se novos Pacotes de Atualização Dell estão disponíveis para servidores](#page-316-0)  [PowerEdge" na página 317\)](#page-316-0). Para atualizar o bundle nos dispositivos, você deve tornar a versão 3 a versão distribuída. Todos os dispositivos com a versão 2 distribuídos e ainda associados a esse bundle serão atualizados automaticamente para a versão 3.

Para distribuir uma versão atualizada de um bundle de Pacote de Atualização Dell:

**1** No ZENworks Control Center, clique na guia *Bundles* e, em seguida, no link sublinhado ao lado da pasta criada durante o processo de espelhamento para receber os Pacotes de Atualização Dell.

Se o Pacote de Atualização Dell específico não for exibido na lista *Bundles*, clique na seta direita na parte inferior da lista para mostrar o próximo conjunto de bundles de Pacote de Atualização Dell. Por padrão, a lista exibe dez itens. Também é possível clicar na seta para baixo na opção *show x items* (mostrar x itens) para exibir mais itens na lista.

- **2** Clique no link sublinhado na coluna *Nome* para exibir a página Resumo do bundle.
- **3** Clique na guia *Detalhes*.

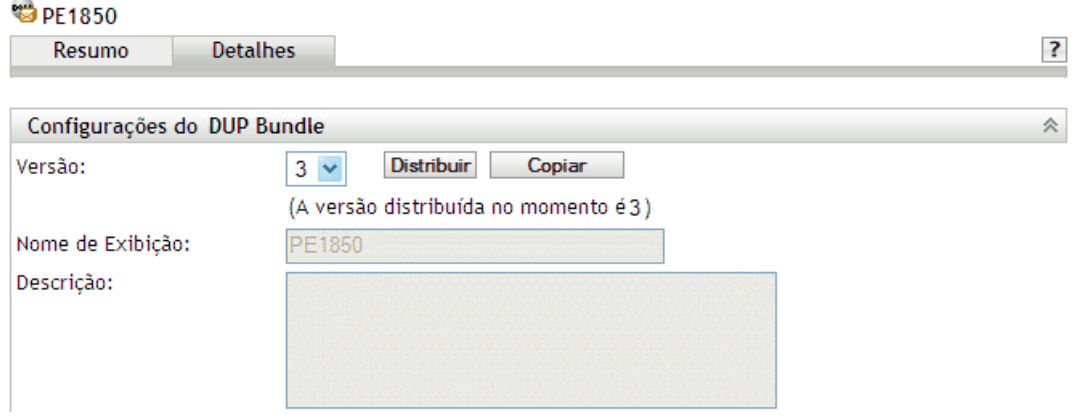

**4** Use a lista suspensa Versão para selecionar o número da versão desejada e clique em Distribuir.

### <span id="page-318-0"></span>**23.5 Modificando o conteúdo de um bundle de Pacote de Atualização Dell**

Você pode copiar um bundle de Pacote de Atualização Dell e, depois, modificar seu conteúdo. No entanto, também é possível remover apenas os pacotes existentes ou substituir um pacote existente por uma versão mais nova do mesmo pacote. Não é possível adicionar novos pacotes ao bundle.

Lembre-se de que, se você modificar o conteúdo de um bundle de Pacote de Atualização Dell, ele não será mais um Pacote de Atualização Dell Certificado, o que limita o nível de suporte técnico que poderá obter se houver problemas enquanto usar o bundle. Por esse motivo, seja cuidadoso ao modificar o conteúdo de um bundle de Pacote de Atualização Dell.

Para fazer uma cópia de um bundle de Pacote de Atualização Dell existente:

**1** No ZENworks Control Center, clique na guia *Bundles* e no link sublinhado ao lado da pasta que contém os Pacotes de Atualização Dell criados durante o processo de espelhamento.

Se o Pacote de Atualização Dell específico não for exibido na lista Bundles, clique na seta direita na parte inferior da lista para mostrar o próximo conjunto de bundles de Pacote de Atualização Dell. Por padrão, a lista exibe dez itens. Também é possível clicar na seta para baixo na opção *show x items* (mostrar x itens) para exibir mais itens na lista.

- **2** Clique no link sublinhado na coluna *Nome* para exibir a página *Resumo* do bundle.
- **3** Clique na guia *Detalhes*.

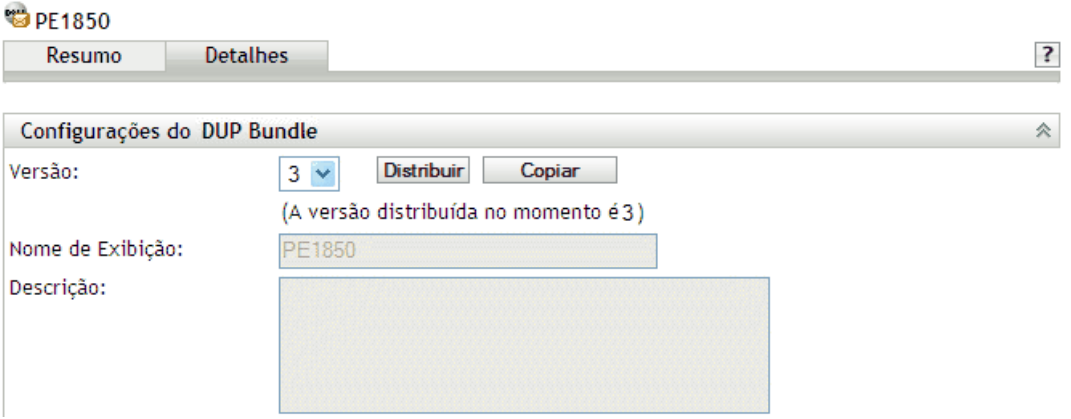

- **4** Use a lista suspensa Versão para selecionar o número da versão desejada e clique em Copiar.
- **5** Forneça um novo nome para a cópia do bundle e clique em *OK*.

Para modificar o conteúdo da cópia de um bundle de Pacote de Atualização Dell existente:

- **1** No ZENworks Control Center, clique na guia *Bundles*.
- **2** Clique no link sublinhado na coluna Nome relativo à cópia do Pacote de Atualização Dell cujo conteúdo você deseja modificar.
- **3** Clique na página *Detalhes*.
- **4** (Condicional) Para substituir um pacote existente por uma versão mais nova do mesmo pacote, clique em *Adicionar* e em *Importar do Repositório*. Selecione a versão mais recente do pacote clicando na caixa de seleção ao lado do nome e clique em *OK*.
- **5** (Condicional) Para remover um pacote existente, selecione o pacote clicando na caixa de seleção ao lado do nome e clique em *Remover*.

# <sup>24</sup>**Replicação de Conteúdo na Zona de Gerenciamento do ZENworks**

O Novell® ZENworks® Linux Management usa uma organização hierárquica para simplificar o gerenciamento de dispositivos. No nível superior, uma Zona de Gerenciamento do ZENworks fornece uma unidade autônoma de servidores ZENworks e dispositivos gerenciados (estações de trabalho e servidores). Os servidores do ZENworks gerenciam os dispositivos.

Cada Zona de Gerenciamento do ZENworks tem um Servidor Principal e, opcionalmente, um ou mais Servidores Secundários que ajudam na distribuição da carga de trabalho.

Todos os pacotes RPM, Pacotes de Atualização Dell (DUPs) e arquivos contidos em bundles de arquivo devem residir no Servidor Principal. O ZENworks Linux Management usa replicação de conteúdo para replicar pacotes para cada Servidor Secundário do sistema.

**Observação:** dependendo das suas necessidades, você pode ter mais de uma Zona de Gerenciamento do ZENworks no seu sistema. O procedimento de replicação de conteúdo desta seção ajuda a replicar o conteúdo do Servidor Principal para Servidores Secundários em uma Zona de Gerenciamento específica. Para replicar conteúdo nas Zonas de Gerenciamento, é necessário o uso do zlmmirror. Para obter mais informações, consulte o [Capítulo 25, "Espelhamento de](#page-324-0)  [Software" na página 325](#page-324-0).

- [Seção 24.1, "Replicando o conteúdo imediatamente" na página 321](#page-320-0)
- [Seção 24.2, "Configurando a Programação da Replicação de Conteúdo" na página 322](#page-321-0)

# <span id="page-320-0"></span>**24.1 Replicando o conteúdo imediatamente**

- **1** No ZENworks Control Center, clique na guia *Dispositivos*.
- **2** Clique no link da pasta *Servidores* na lista *Dispositivos*.
- **3** Clique no link da coluna *Nome* para que o Servidor ZENworks Primário exiba os detalhes do dispositivo.

**4** Na seção *Tarefas de Servidor*, no canto esquerdo superior, clique em *Replicar repositórios agora*.

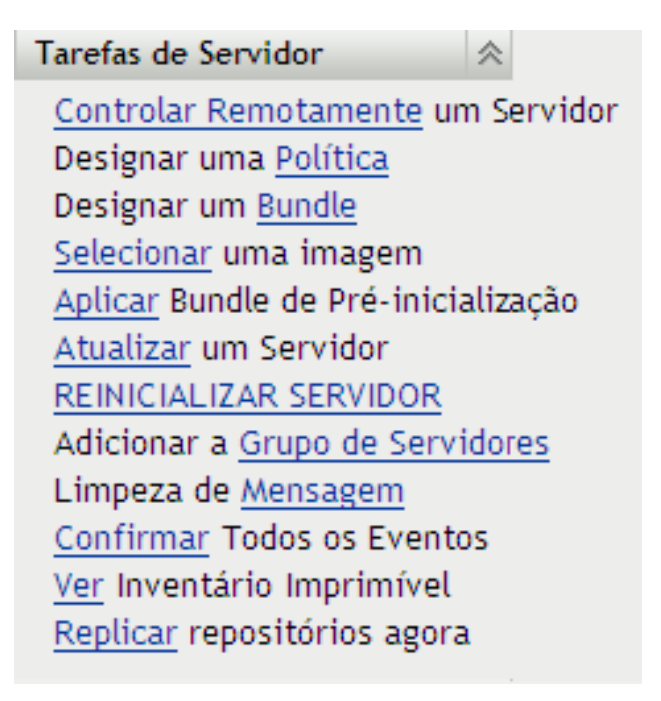

#### <span id="page-321-0"></span>**24.2 Configurando a Programação da Replicação de Conteúdo**

**1** No ZENworks Control Center, clique na guia *Configuração*.

ł

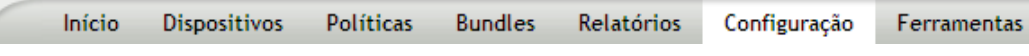

**2** Clique em *Programação da Replicação de Conteúdo* para exibir a página Programação da Replicação de Conteúdo.

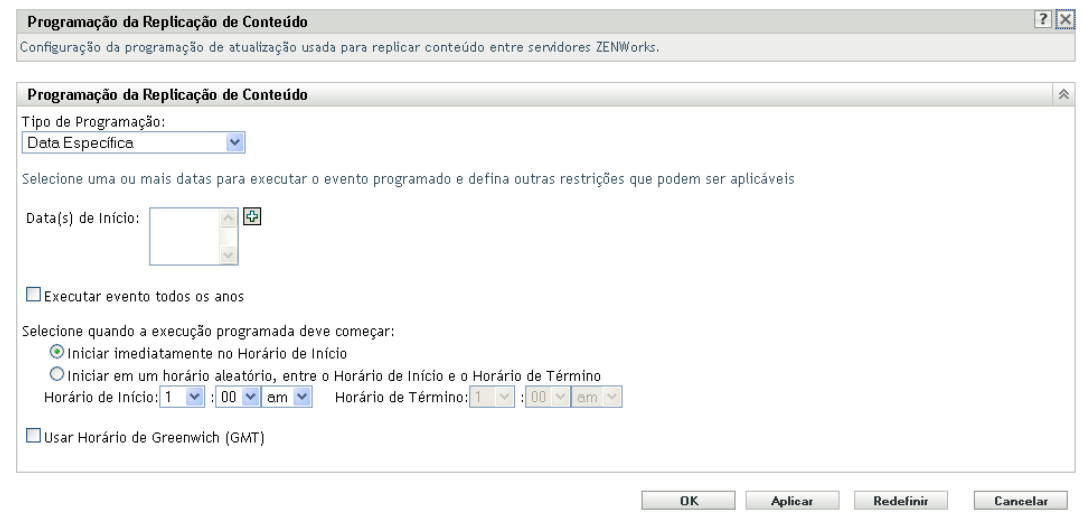

**3** Selecione um tipo de programação na lista suspensa.

A opção Programação da Replicação de Conteúdo determina com que freqüência os bundles são replicados do Servidor ZENworks Principal para todos os Servidores Secundários na Zona de Gerenciamento. Durante a replicação de um bundle, são enviados apenas pacotes novos e atualizações de pacotes existentes.

As seguintes programações estão disponíveis:

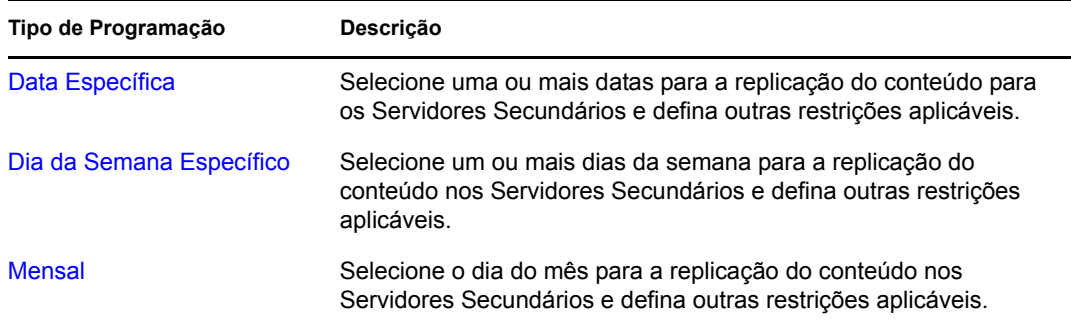

**4** Clique em *Aplicar*.
# <sup>25</sup>**Espelhamento de Software**

O Novell® ZENworks® Linux Management permite que você se conecte a um servidor remoto e copie catálogos, bundles ou pacotes de software (incluindo Pacotes Atualizados da Dell) do servidor remoto para o seu servidor usando alguns comandos simples.

Dependendo das suas necessidades, você pode ter mais de uma Zona de Gerenciamento do ZENworks no seu sistema. As informações desta seção o ajudam a espelhar o conteúdo nas Zonas de Gerenciamento ou de servidores remotos. Para obter informações sobre como replicar o conteúdo de um Servidor ZENworks Principal para Servidores ZENworks Secundários em uma Zona de Gerenciamento específica, consulte o [Capítulo 24, "Replicação de Conteúdo na Zona de](#page-320-0)  [Gerenciamento do ZENworks" na página 321](#page-320-0).

Você pode espelhar software usando o aplicativo de linha de comando zlmmirror. O software pode ser espelhado para um Servidor ZENworks Principal dos seguintes servidores remotos:

- ZENworks Linux Management (dos servidores de uma Zona de Gerenciamento do ZENworks para outra)
- DUPs (Dell Update Packages Pacotes de Atualização Dell)
- ◆ YaST<sup>®</sup> Online Updates
- Red Hat Network
- Red Carpet Enterprise ou ZENworks 6.6.*x* Linux Management
- YUM (Yellow dog Updater, Modified)
- $\bullet$  NU

**Observação:** para espelhar de um servidor ZENworks 6.6.*x* Linux Management para um servidor ZENworks 7.3 Linux Management, o servidor do 6.6.*x* também deve ser um servidor YOU (YaST Online Update).

Tanto a Novell, a Dell, a SUSE® como a Red Hat mantêm servidores dos respectivos tipos, permitindo que você espelhe os catálogos e os bundles de seu interesse de forma simples, sem a necessidade de manter ou atualizar esses repositórios.

O espelhamento é o método preferido para obter a maioria dos softwares que você distribui para dispositivos gerenciados. Se você usa um firewall restrito em que as conexões externas não são automaticamente permitidas, é necessário conectar-se a uma porta remota 80 ou 443.

**Importante:** o espelhamento das atualizações online do YaST em uma plataforma SLES 9 com arquiteturas ia64, ppc ou s390 não é suportado no ZENworks 7.2 Linux Management ou posterior.

As seções a seguir contêm informações adicionais:

- [Seção 25.1, "zlmmirror" na página 326](#page-325-0)
- [Seção 25.2, "xzlmmirror" na página 326](#page-325-1)
- [Seção 25.3, "Configurando um espelhamento de software" na página 326](#page-325-2)
- [Seção 25.4, "Distribuindo catálogos de um Servidor Público ZENworks Linux Management"](#page-341-0)  [na página 342](#page-341-0)
- [Seção 25.5, "Espelhamento de Pacotes de Atualização Dell no servidor ZENworks" na](#page-342-0)  [página 343](#page-342-0)
- [Seção 25.6, "Espelhando bundles entre servidores ZENworks Linux Management localizados](#page-346-0)  [em diferentes zonas de gerenciamento" na página 347](#page-346-0)
- [Seção 25.7, "Espelhando atualizações do Red Hat a partir do repositório NU usando uma](#page-348-0)  [inscrição YUM" na página 349](#page-348-0)
- [Seção 25.8, "Espelhando atualizações Dell do repositório OpenManage Server Administrator](#page-349-0)  [usando uma inscrição YUM" na página 350](#page-349-0)
- [Seção 25.9, "Distribuindo atualizações da Red Hat Network" na página 353](#page-352-0)
- [Seção 25.10, "Codificando a senha do servidor ZENworks" na página 354](#page-353-0)

# <span id="page-325-0"></span>**25.1 zlmmirror**

Todos os componentes de software necessários para o uso do zlmmirror são instalados durante o processo de instalação do ZENworks Linux Management.

O executável zlmmirror está localizado em /opt/novell/zenworks/bin/. Quando você quiser exibir a Ajuda do zlmmirror, execute este comando:

```
zlmmirror --help
```
Você pode ver a página de manual do zlmmirror (man zlmmirror) no Servidor ZENworks Server ou consultar [zlmmirror \(1\) \(página 612\)](#page-611-0).

# <span id="page-325-1"></span>**25.2 xzlmmirror**

O utilitário xzlmmirror é uma interface gráfica do usuário que permite criar e editar um arquivo de configuração de espelhamento, e armazená-lo em um arquivo XML compatível com o utilitário zlmmirror existente. Use esse utilitário para ver catálogos e bundles localizados em um repositório remoto. É possível espelhar catálogos, bundles e pacotes de software de repositórios externos usando esses arquivos de configuração.

Para obter mais informações sobre a criação de um arquivo de configuração usando o utilitário xzlmmirror, consulte a [Seção 25.3.2, "Criando um arquivo de configuração usando o utilitário](#page-332-0)  [xzlmmirror" na página 333](#page-332-0).

O executável do xzlmmirror está em /opt/novell/zenworks/bin/.

## <span id="page-325-2"></span>**25.3 Configurando um espelhamento de software**

A configuração de um espelhamento de software consiste em:

1. Criar um arquivo de configuração XML separado para cada servidor remoto que você queira espelhar. Você pode criar o arquivo de configuração usando o utilitário de linha de comando ou do xzlmmirror.

Consulte a [Seção 25.3.1, "Criando arquivos de configuração usando o utilitário de linha de](#page-326-0)  [comando" na página 327](#page-326-0) e a [Seção 25.3.2, "Criando um arquivo de configuração usando o](#page-332-0)  [utilitário xzlmmirror" na página 333](#page-332-0)

2. Espelhando bundles de patch.

Consulte a [Seção 25.3.3, "Espelhando bundles de patch para o SLES 10 / SLED 10 / SLES 11 /](#page-339-0)  [SLED 11 / OES 2 dos repositórios de tipos NU e RCE" na página 340](#page-339-0).

3. Testando e executando a operação de espelhamento. Para fazer isso, use o zlmmirror ou o xzlmmirror.

Consulte a [Seção 25.3.4, "Testando e realizando a operação de espelhamento Usando o](#page-340-0)  [zlmmirror" na página 341](#page-340-0) e a [Seção 25.3.5, "Testando e realizando a operação de espelhamento](#page-341-1)  [usando o utilitário xzlmmirror" na página 342](#page-341-1)

## <span id="page-326-0"></span>**25.3.1 Criando arquivos de configuração usando o utilitário de linha de comando**

Execute o seguinte comando para gerar um arquivo de configuração vazio:

zlmmirror conf-generate *nome\_do\_arquivo*.xml

Esse comando gera um arquivo de configuração de gabarito denominado zlmmirror-config.xml no diretório atual.

Você também pode converter o arquivo de configuração de uma versão mais antiga do ZENworks Linux Management ou Red Carpet, ou criar arquivos de configuração manualmente. Para especificar os arquivos de configuração, use -c flag:

zlmmirror *comando* -c *nome\_do\_arquivo*.xml

Se nenhum arquivo de configuração for especificado, o local do arquivo de configuração padrão será /etc/opt/novell/zenworks/zlmmirror.xml.

Você pode verificar a presença de erros no arquivo de configuração e exibir informações de configuração analisadas usando o comando conf-validate (cv) *nome\_do\_arquivo*.

Depois que o arquivo de configuração básico for criado, as seguintes tarefas o orientarão ao incluir as informações de configuração necessárias:

- ["Etapa 1: servidores" na página 327](#page-326-1)
- ["Etapa 2: configuração de catálogo e bundle" na página 330](#page-329-0)

#### <span id="page-326-1"></span>**Etapa 1: servidores**

Forneça detalhes sobre o servidor remoto que contenha o software que você deseja espelhar, e também sobre o servidor local, que é o servidor ZENworks Linux Management a receber o software espelhado.

#### RemoteServer

```
<RemoteServer>
   <Base>http://red-carpet.ximian.com/</Base>
   <Type>rce</Type>
   <User />
   <Password />
</RemoteServer>
```
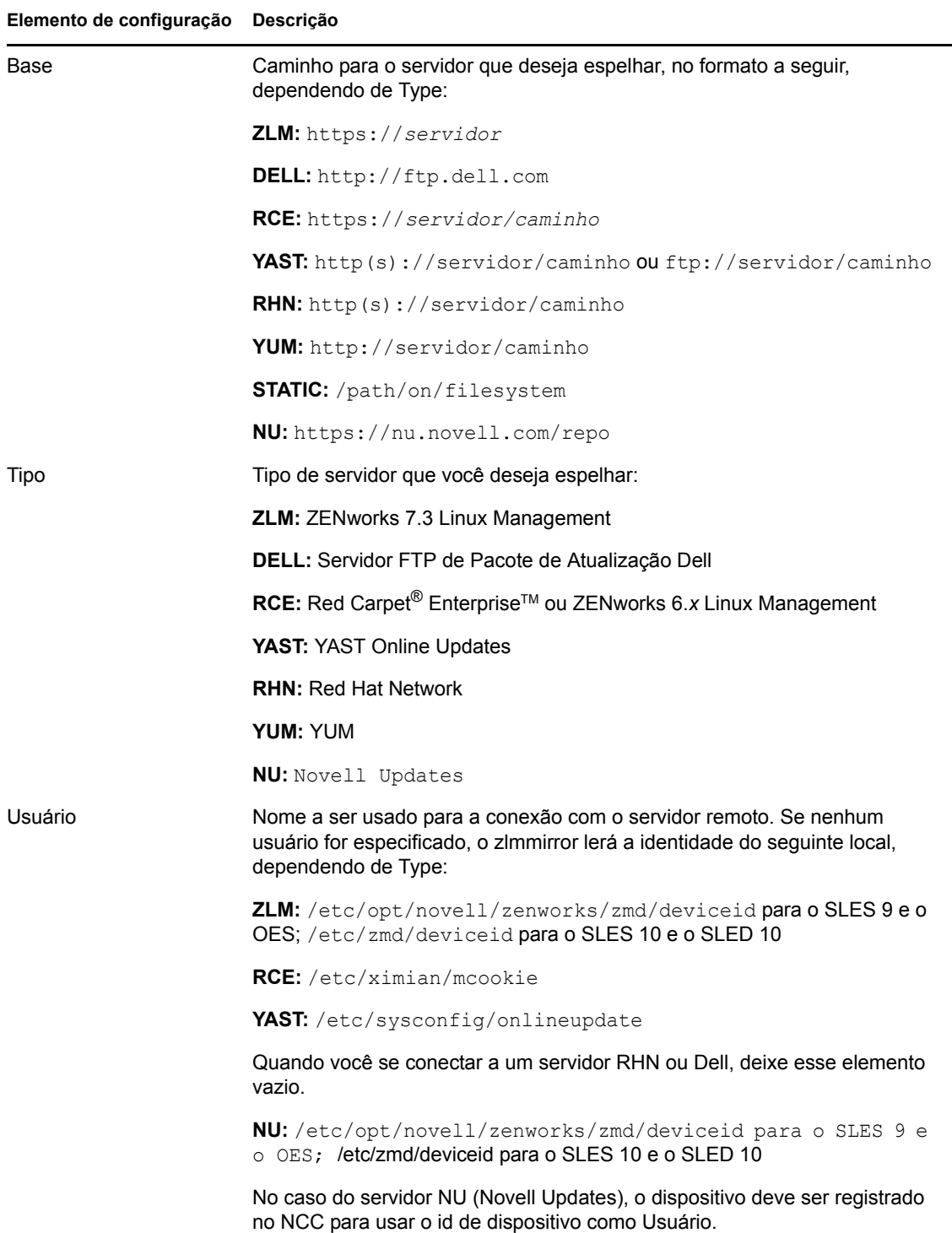

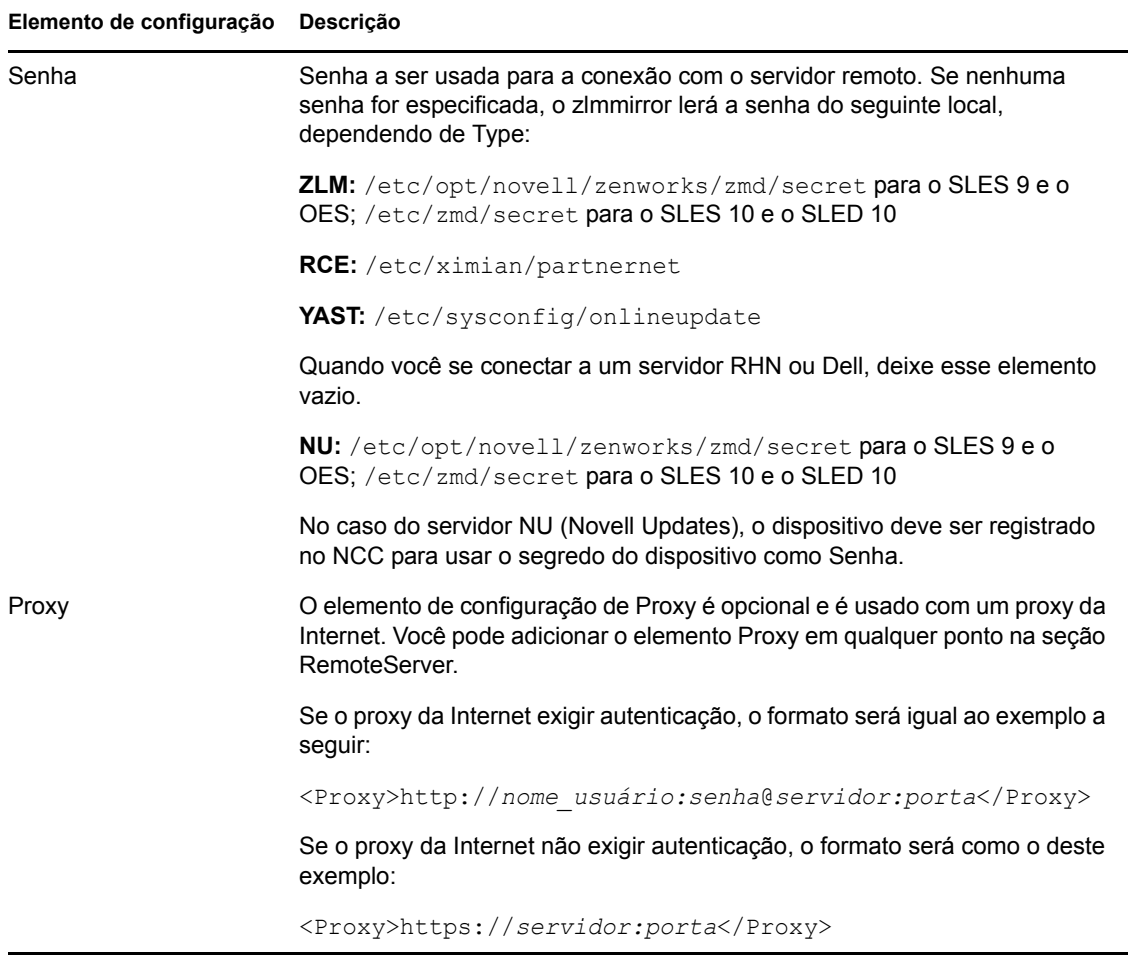

#### **LocalServer**

```
<LocalServer>
   <Base></Base>
   <Type>zlm</Type>
    <User>Administrator</User>
    <Password>password</Password>
</LocalServer>
```
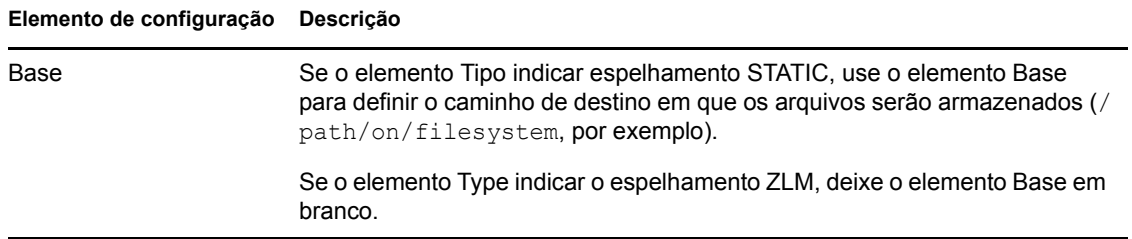

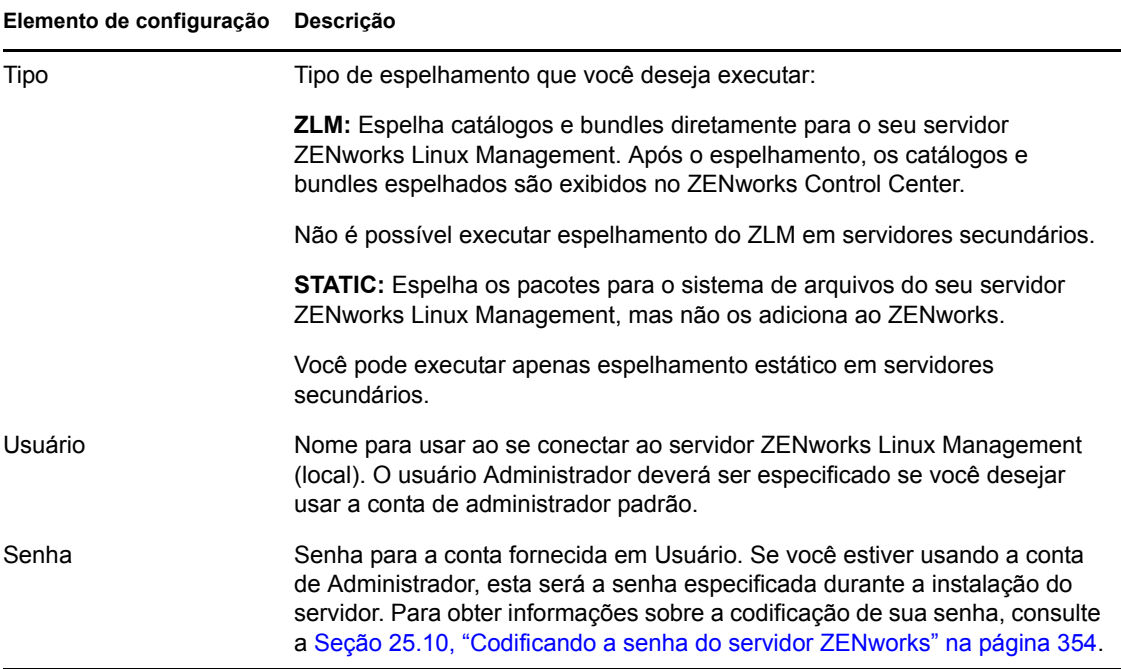

#### <span id="page-329-0"></span>**Etapa 2: configuração de catálogo e bundle**

Forneça detalhes sobre os catálogos e bundles que serão espelhados no servidor.

Antes de espelhar os catálogos e bundles no servidor, você pode ver os catálogos e bundles disponíveis no servidor remoto.

Para ver os catálogos disponíveis, execute este comando:

zlmmirror slc -c *nome\_do\_arquivo*.xml

Para ver os bundles disponíveis, execute este comando:

zlmmirror slb -c *nome\_do\_arquivo*.xml

#### **CatalogConf**

Todo catálogo que você quiser espelhar deve ter uma seção CatalogConf separada:

```
<CatalogConf>
   <Name>Red Carpet 2</Name>
   <LocalName>Red Carpet 2</LocalName>
   <Target>sles-9-i586</Target>
    <Package>lib.*</Package>
</CatalogConf>
```
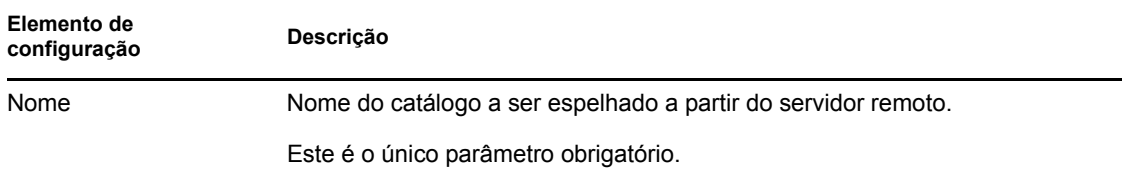

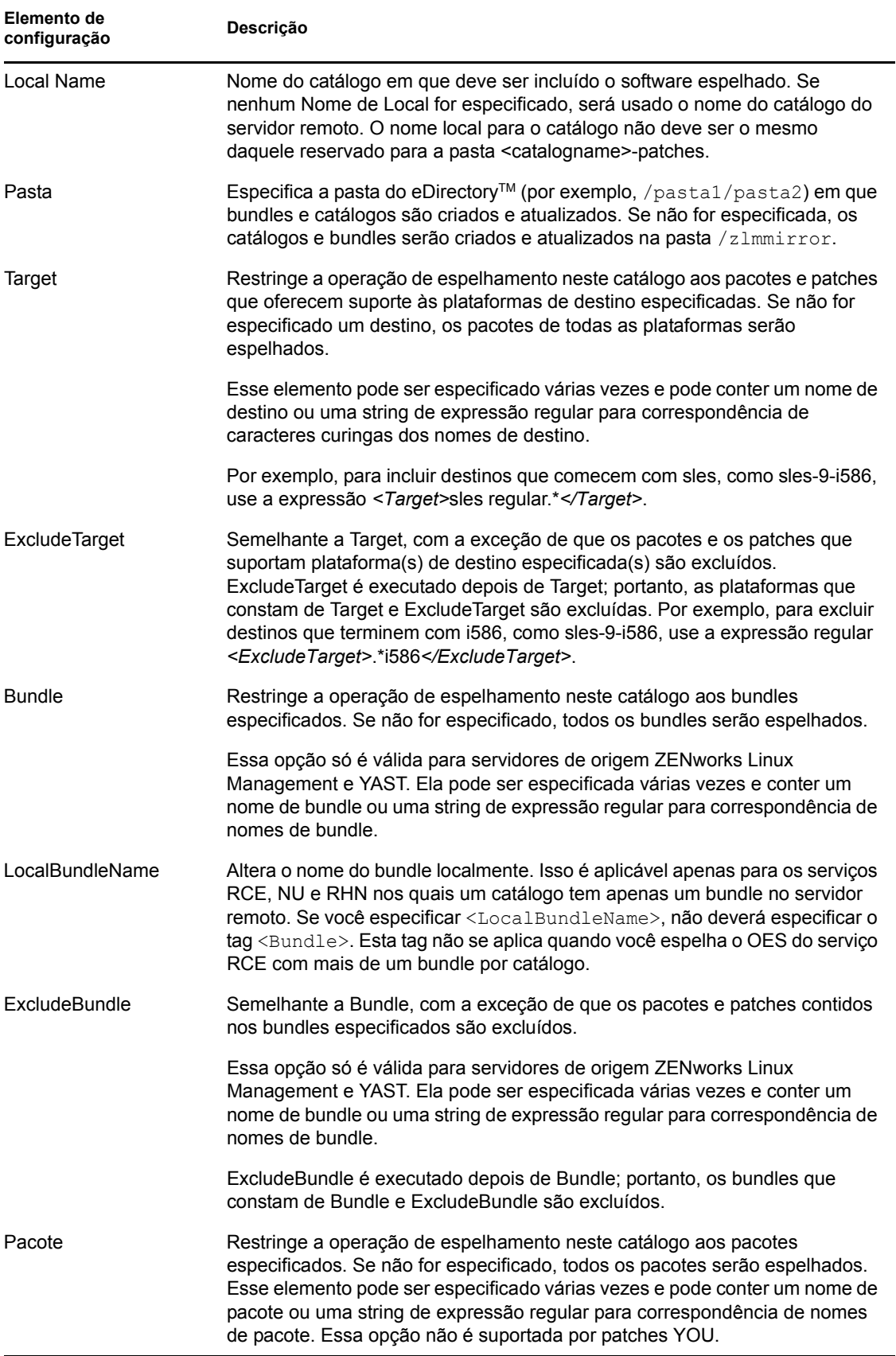

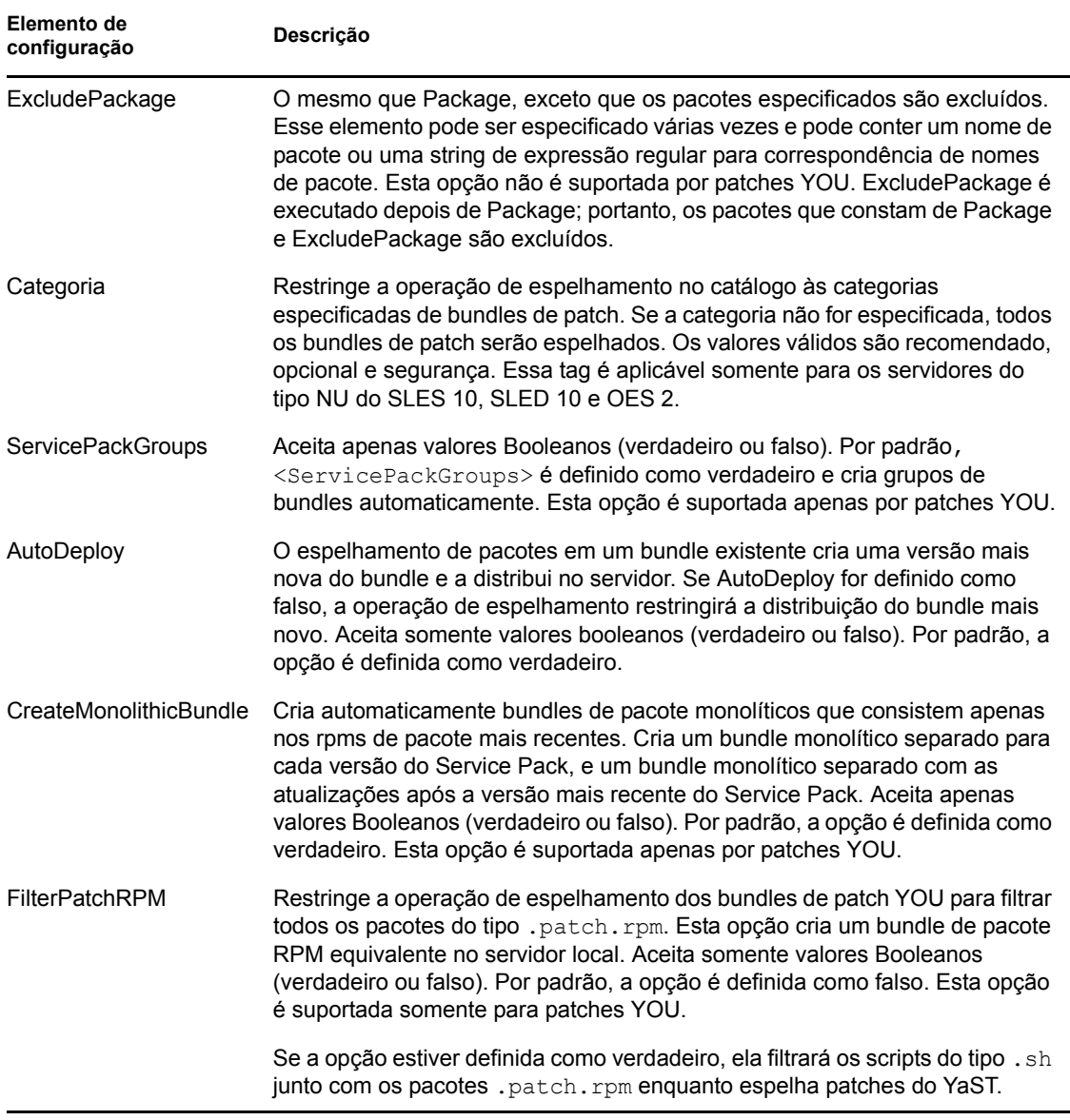

**Observação:** o uso de expressões regulares (regexes) foi modificado no ZENworks 7.3 Linux Management. O ZENworks 7.3 Linux Management não usa correspondência de caractere curinga. No ZENworks Linux Management 6.6.*x*, é possível usar uma string de expressão de caractere curinga em vez de uma string de expressão regular. No ZENworks 7.3 Linux Management, você deve usar <Bundle>patch-.\*</Bundle>para espelhar todos os bundles com um nome que comece com "patch-". O ZENworks Linux Management suporta todas as expressões Java regulares. Para obter mais informações sobre expressões regulares Java, consulte a [documentação do Java](http://java.sun.com/j2se/1.4.2/docs/api/java/util/regex/Pattern.html)  (http://java.sun.com/j2se/1.4.2/docs/api/java/util/regex/Pattern.html).

## <span id="page-332-0"></span>**25.3.2 Criando um arquivo de configuração usando o utilitário xzlmmirror**

O utilitário xzlmmirror é uma interface gráfica do usuário que permite criar ou editar os arquivos de configuração de espelhamento, e armazená-los em um arquivo XML compatível com o utilitário zlmmirror existente. O arquivo consiste nas informações de configuração dos servidores remotos, servidores proxy, servidores locais e catálogos.

Realize as seguintes tarefas na ordem listada para criar um arquivo de configuração:

- 1. ["Configurando os servidores" na página 333](#page-332-1)
- 2. ["Configurando os catálogos" na página 335](#page-334-0)

Você também pode editar o arquivo de configuração. Para obter mais informações, consulte ["Editando o arquivo de configuração" na página 339](#page-338-0).

### <span id="page-332-1"></span>**Configurando os servidores**

**1** Para iniciar o utilitário xzlmmirror, digite o seguinte comando na linha de comando:

xzlmmirror

A janela Configurações do Servidor-xzlmmirror é aberta.

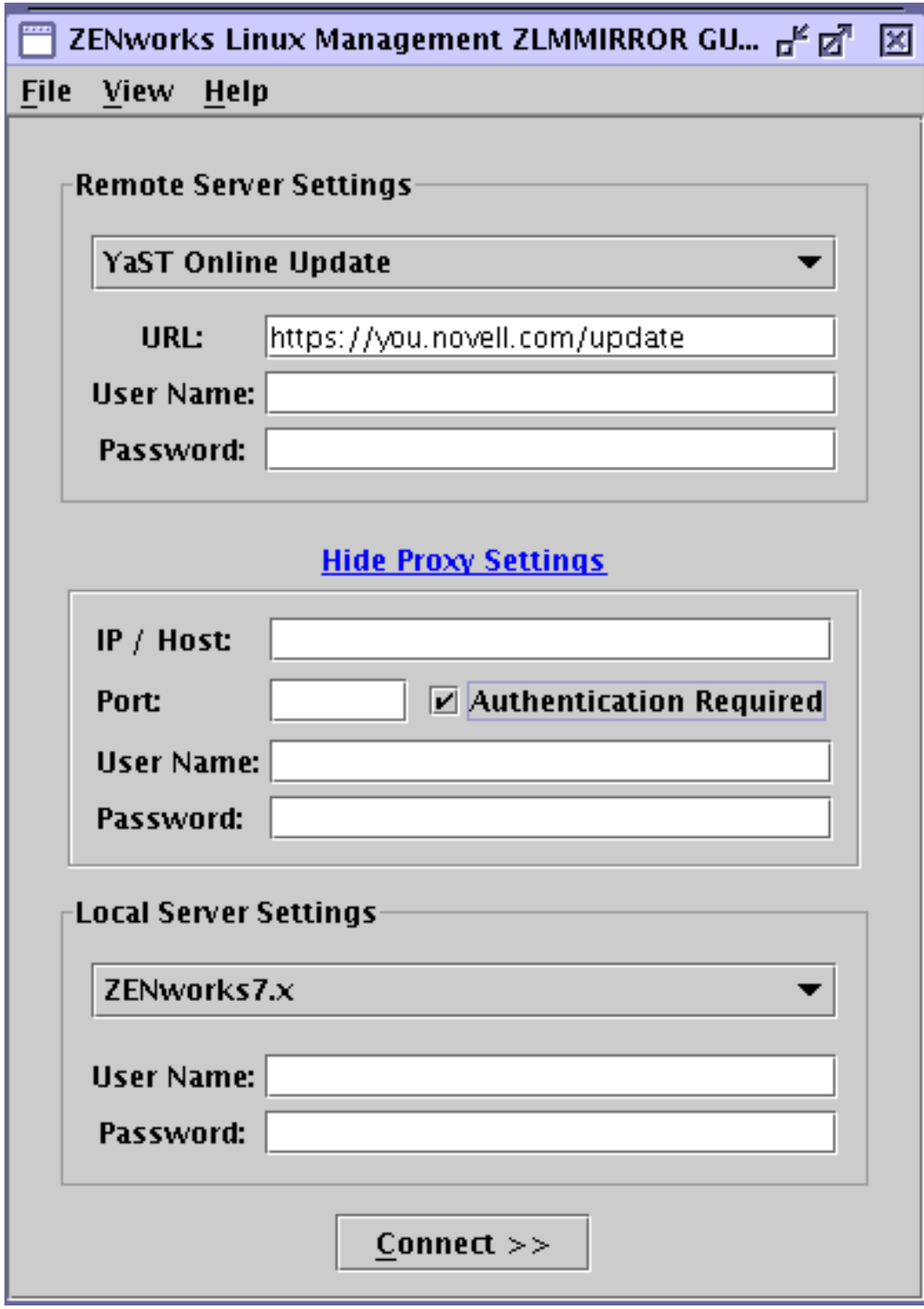

- **2** Configure o servidor remoto que contém o software que deseja espelhar:
	- **2a** Selecione o tipo de servidor remoto que contém o software que deseja espelhar.
		- **ZLM:** ZENworks 7.3 Linux Management
		- **DELL:** Servidor FTP de Pacote de Atualização Dell
		- **RCE:** Red Carpet® EnterpriseTM ou ZENworks 6.*x* Linux Management
- **YAST:** YAST Online Updates
- **RHN:** Red Hat Network
- **YUM:** YUM
- **NU:** Novell Updates

O URL padrão do servidor que deseja espelhar aparece automaticamente no formato a seguir, dependendo do tipo de servidor selecionado:

- **ZLM:** https://*servidor*
- **DELL:** http://ftp.dell.com
- **RCE:** https://*servidor/caminho*
- **YAST:** http(s)://servidor/caminho ou ftp://servidor/caminho
- **RHN:** http(s)://servidor/caminho
- **YUM:** http://servidor/caminho
- **STATIC:** /path/on/filesystem
- **NU:** https://nu.novell.com/repo

**2b** Especifique o nome de usuário e a senha para conexão com o servidor remoto.

- **3** (Condicional) Se você está se conectando ao servidor remoto por meio de um servidor proxy, defina as configurações do servidor proxy. Se o servidor remoto não for conectado por meio de um servidor proxy, passe para a [Etapa 4](#page-334-1).
	- **3a** Clique em *Mostrar Configurações de Proxy*.
	- **3b** Especifique o endereço IP ou o nome de host do servidor proxy.
	- **3c** especifique o número da porta do servidor proxy.
	- **3d** Para se autenticar no servidor proxy, marque a caixa de seleção *Autenticação Necessária* e especifique o nome de usuário e a senha do servidor proxy.
- <span id="page-334-1"></span>**4** Configure o servidor local que vai receber o software espelhado. É possível espelhar o software diretamente para o servidor ZENworks Linux Management ou para o sistema de arquivos do servidor ZENworks Linux Management. Entretanto, o espelhamento do software para o sistema de arquivos não o inclui no ZENworks.
	- **4a** Selecione o servidor local que vai receber o software espelhado.
	- **4b** Especifique o nome de usuário e a senha para conexão com o servidor local.
	- **4c** Para validar as credenciais dos servidores e conectar-se ao servidor remoto, clique em *Conectar*.
- **5** Para ver as informações de registro das configurações do servidor, vá para o arquivo /var/ opt/novell/log/zenworks/zlmmirror.log.
- **6** Continue em ["Configurando os catálogos" na página 335.](#page-334-0)

#### <span id="page-334-0"></span>**Configurando os catálogos**

A janela Configurações do Catálogo-xzlmmirror aparece automaticamente depois que as credenciais são validadas para os servidores que você especificou na janela Configurações do Servidorxzlmmirror. Na janela Configurações do Catálogo-xzlmmirror, você deve fornecer os detalhes sobre os catálogos e bundles que deseja espelhar no servidor.

Verifique as seguintes seções:

- ["Adicionando catálogos" na página 336](#page-335-0)
- ["Editando configurações do catálogo" na página 339](#page-338-1)

#### <span id="page-335-0"></span>Adicionando catálogos

A página Adicionar Catálogos permite configurar cada catálogo que deseja espelhar.

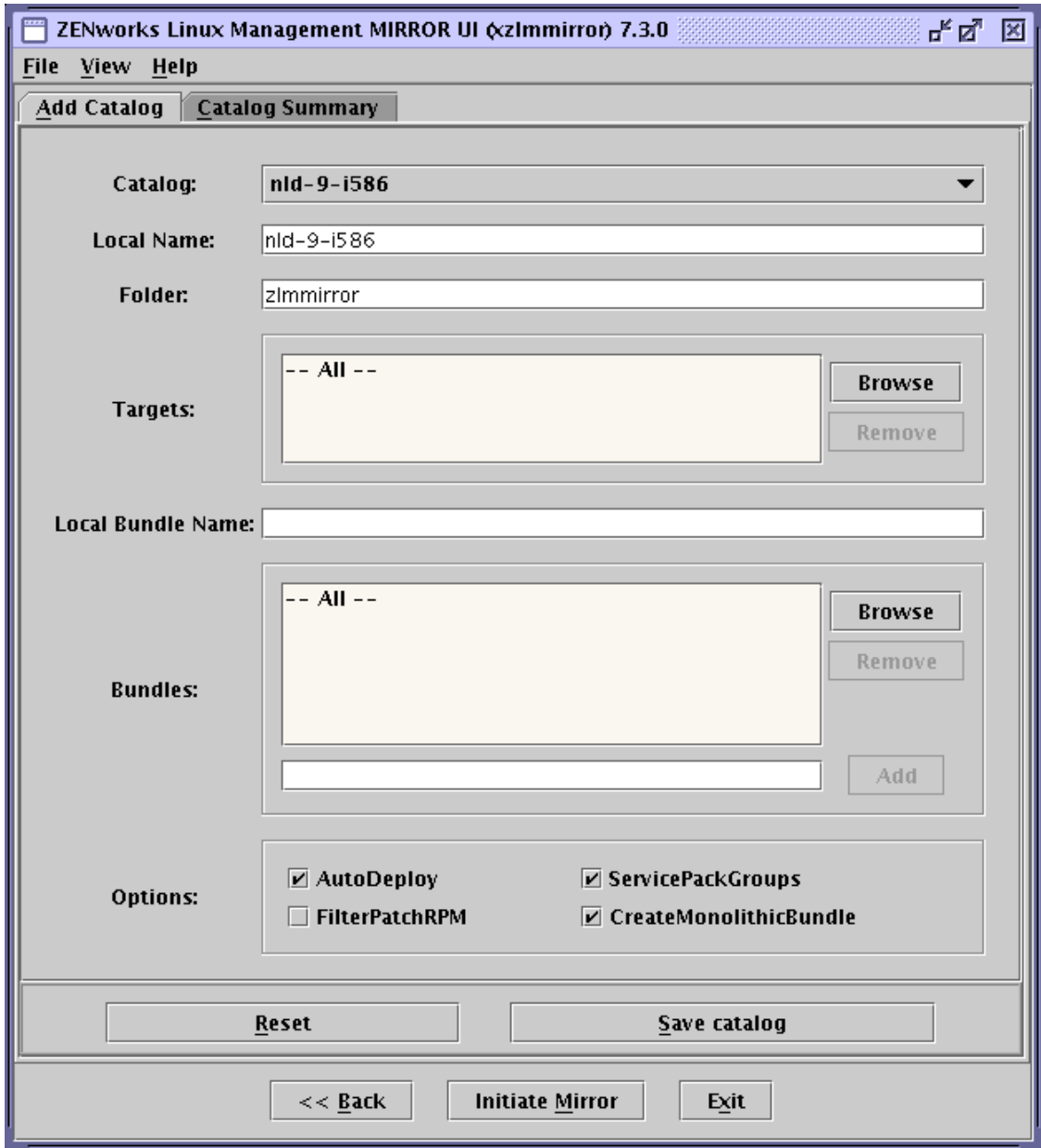

- **1** Na lista suspensa *Catálogo*, selecione o catálogo que deseja configurar.
- **2** No campo *Nome Local*, especifique um nome para o catálogo selecionado.

O nome local para o catálogo não deve ser o mesmo daquele reservado para a pasta <catalogname>-patches. Se o nome não for especificado, o nome do catálogo selecionado no campo *Catálogo* será usado.

**3** No campo *Pasta*, especifique a pasta do eDirectory em que serão criados e atualizados os bundles e catálogos.

Se nenhuma pasta for especificada, os catálogos e bundles serão criados e atualizados na pasta /zlmmirror.

**4** Na lista *Destinos*, clique em *Procurar* para procurar e selecionar os destinos que deseja espelhar. Por padrão, todos os destinos do catálogo selecionado são espelhados.

Para remover um destino da lista, selecione-o e depois clique em *Remover*.

- **5** (Condicional) O campo *Categoria* aparece apenas quando você seleciona servidores do tipo NU do SLES 10, SLED 10 e OES 2 na janela Configurações do Servidor-xzlmmirror. Selecione as categorias que deseja espelhar. As opções disponíveis são *Segurança*, *Recomendado* e *Opcional*. Por padrão, todas as categorias são espelhadas.
- **6** No campo *Nome do Bundle Local*, especifique um nome para o bundle.

Se você especificar o nome do bundle local, não especifique a tag <Bundle>. Isso é aplicável apenas para os serviços RCE, NU e RHN nos quais um catálogo tem apenas um bundle no servidor remoto. O nome do bundle local não se aplica quando você espelha o OES do serviço RCE com mais de um bundle por catálogo.

- **7** No painel *Bundles*, especifique os bundles que deseja espelhar realizando um dos procedimentos a seguir:
	- Clique em *Procurar* para procurar e selecionar os bundles que deseja espelhar. Por padrão, todos os bundles do catálogo selecionado são espelhados.
	- Especifique o nome do bundle que deseja espelhar e clique em *Adicionar* para adicioná-lo à lista.

Desmarque a caixa de seleção ao lado do bundle para excluí-lo da lista.

Para remover um bundle da lista, selecione-o e clique em *Remover*.

- **8** (Condicional) Se você não estiver usando os patches YOU, especifique o pacote que deseja espelhar no painel *Pacotes* realizando um dos procedimentos a seguir:
	- Clique em *Procurar* para procurar e selecionar os pacotes que deseja espelhar. Por padrão, todos os pacotes do catálogo selecionado são espelhados.
	- Especifique o nome do pacote que deseja espelhar e clique em *Adicionar* para adicioná-lo à lista.

Para remover um pacote da lista, selecione-o e clique em *Remover*.

**9** Para restringir a distribuição de um novo bundle durante o espelhamento de pacotes a um bundle existente, desmarque a caixa de seleção *Distribuição Automática*.

Essa opção é selecionada por padrão.

**10** Configure as seguintes opções adicionais no grupo *Opções*, se estiver usando os patches YOU:

**ServicePackGroups:** Cria grupos de bundles automaticamente. Essa opção é selecionada por padrão.

**FilterPatchRPM:** Permite que a operação de espelhamento dos bundles de patch YOU filtre todos os pacotes do tipo .patch.rpm. Marque esta caixa de seleção para restringir a operação de espelhamento dos bundles de patch YOU de filtrar todos os pacotes do tipo .patch.rpm. Esta opção cria um bundle de pacote RPM equivalente no servidor local.

**CreateMonolithicBundle:** Cria bundles de pacote monolíticos somente com os RPMs de pacote mais recentes. Cria um bundle monolítico separado para cada versão do Service Pack, e um bundle monolítico separado com as atualizações após a versão mais recente do Service Pack. Essa opção é selecionada por padrão.

- **11** (Opcional) Para definir os valores padrão do catálogo, clique em *Redefinir*.
- **12** Para gravar as configurações do catálogo na página Resumo do Catálogo, clique em *Gravar Catálogo*.

Para gravar as configurações do catálogo em um arquivo, clique em *Arquivo* > *Gravar*. Você só pode gravar as configurações de catálogo listadas na página Resumo do Catálogo em um arquivo.

- **13** (Opcional) Para configurar um servidor diferente ou redefinir as configurações do servidor que você já configurou, clique em *Voltar*.
- **14** Continue iniciando o processo de espelhamento. Para obter mais informações, consulte a [Seção 25.3.5, "Testando e realizando a operação de espelhamento usando o utilitário](#page-341-1)  [xzlmmirror" na página 342.](#page-341-1)

<span id="page-338-1"></span>Editando configurações do catálogo

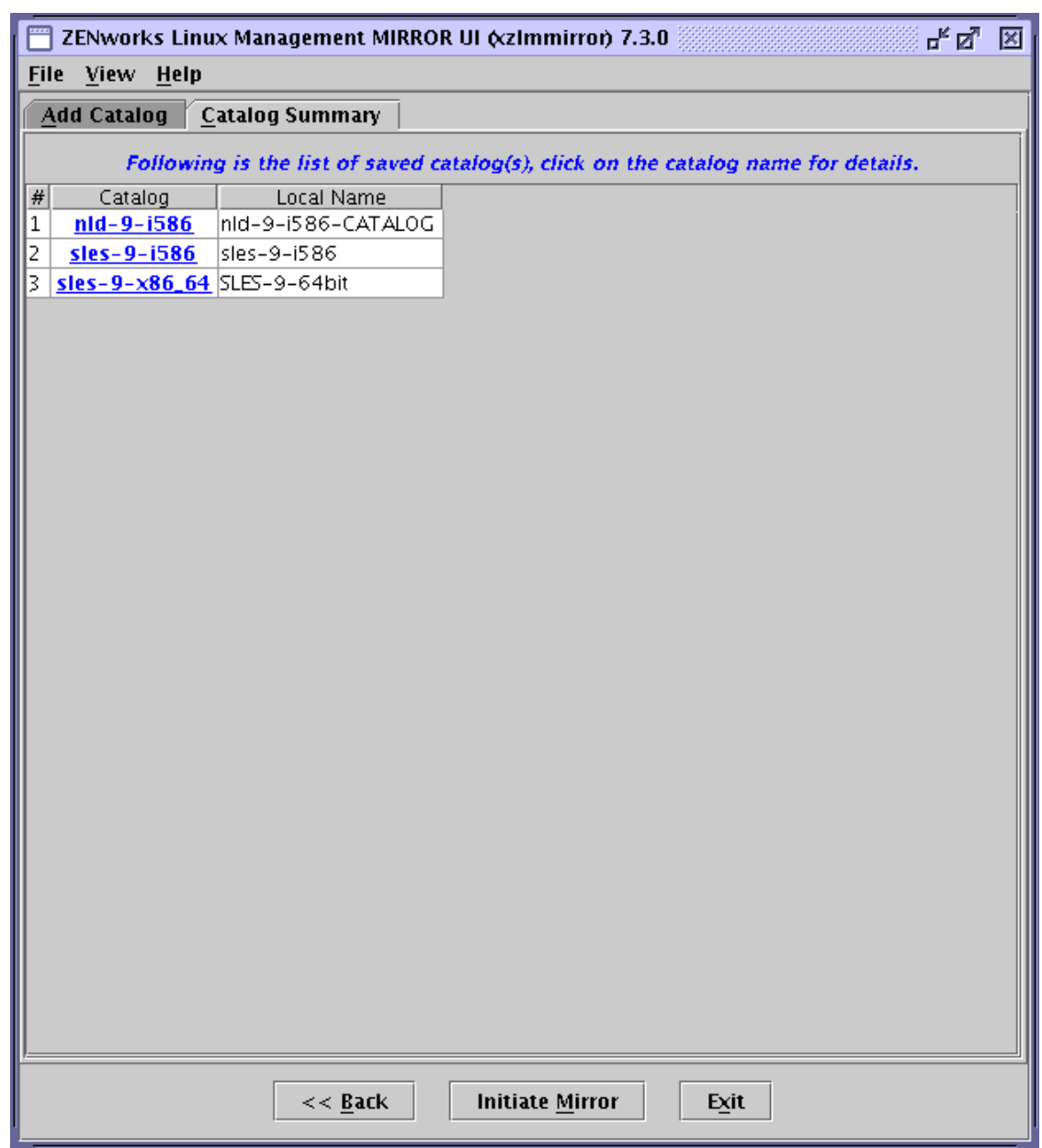

**1** Clique em *Resumo do Catálogo*.

A página mostra os nomes de catálogo, os nomes locais e a categoria dos catálogos que você configurou na página Adicionar Catálogos.

- **2** Para ver ou editar as configurações de determinado catálogo, clique no catálogo. A caixa de diálogo Detalhes do Catálogo é exibida.
- **3** Clique em *Editar* para editar as informações do catálogo exibidas na janela.

### <span id="page-338-0"></span>**Editando o arquivo de configuração**

**1** Inicie o utilitário xzlmmirror digitando o seguinte comando na linha de comando:

xzlmmirror

- **2** Clique em *Arquivo* > *Abrir*.
- **3** Procure e selecione o arquivo de configuração que deseja editar.

A janela Configurações do Servidor-xzlmmirror é exibida para que você edite as configurações desejadas.

Para obter mais informações, consulte a [Seção 25.3.2, "Criando um arquivo de configuração](#page-332-0)  [usando o utilitário xzlmmirror" na página 333](#page-332-0).

## <span id="page-339-0"></span>**25.3.3 Espelhando bundles de patch para o SLES 10 / SLED 10 / SLES 11 / SLED 11 / OES 2 dos repositórios de tipos NU e RCE**

Você pode espelhar bundles de patch para o SLES 10, SLED 10, SLES 11, SLED 11 e OES 2 dos repositórios de tipos NU e RCE, como nu.novell.com e update.novell.com. Revise as seções a seguir para obter mais informações:

- ["Espelhando os bundles monolíticos e de patch para o SLES 10 / SLED 10 / SLES 11 / SLED](#page-339-1)  [11 / OES 2" na página 340](#page-339-1)
- ["Espelhando os bundles de patch para o SLES 10 / SLED 10 / SLES 11 / SLED 11 / OES 2" na](#page-339-2)  [página 340](#page-339-2)
- ["Espelhando os bundles monolíticos para o SLES 10 / SLED 10 / SLES 11 / SLED 11 / OES 2"](#page-339-3)  [na página 340](#page-339-3)

#### <span id="page-339-1"></span>**Espelhando os bundles monolíticos e de patch para o SLES 10 / SLED 10 / SLES 11 / SLED 11 / OES 2**

O espelhamento de atualizações para as plataformas SLES 10, SLED 10, SLES 11, SLED 11 e OES 2 do Servidor NU e do Servidor RCE, usando o comando zlmmirror m -c conf.xml, cria bundles de patch e um bundle monolítico <nomedocatálogo>-bundle com todos os pacotes dentro dele.

#### <span id="page-339-2"></span>**Espelhando os bundles de patch para o SLES 10 / SLED 10 / SLES 11 / SLED 11 / OES 2**

Para espelhar apenas os bundles de patch para as plataformas SLES 10, SLED 10, SLES 11, SLED 11, e OES 2 dos servidores remotos de tipos RCE e NU, use a opção -p no comando zlmmirror m -p -c mirror-conf.xml.

**Observação:** o andamento do download de cada pacote não é exibido durante o espelhamento de bundles de patch do SLES 11 e SLED 11 do repositório NU.

### <span id="page-339-3"></span>**Espelhando os bundles monolíticos para o SLES 10 / SLED 10 / SLES 11 / SLED 11 / OES 2**

Para espelhar os bundles monolíticos sem criar os bundles de patch, use a tag <Bundle> do arquivo de configuração de espelho. Por exemplo, use <Bundle>SLED10-Updates-bundle</Bundle> para espelhar o catálogo SLED10-Updates. A opção slb exibe os bundles monolíticos e de patch. Você pode fazer download do bundle desejado usando a tag <Bundle>. Para fazer download dos pacotes específicos no bundle monolítico, use a tag <Bundle> para esse bundle e as tags <Bundle> para os pacotes específicos. Este é o exemplo de uma seção <Catalog> usada para espelhar os pacotes do Mozilla do bundle monolítico:

<Catalog>

```
 <Name>SLED10-Updates</Name> 
   <LocalName>SLED10-Updates</LocalName>
   <Folder></Folder>
   <Target>sled-10-i586</Target>
  <ExcludeTarget></ExcludeTarget>
   <Bundle>SLED10-Updates-bundle</Bundle>
   <ExcludeBundle></ExcludeBundle>
   <Package>Mozilla*</Package>
   <ExcludePackage></ExcludePackage>
</Catalog>
```
**Observação:** o nome local do catálogo não deve ser igual ao nome reservado para a pasta <catalogname>-patches. Em outras palavras, a tag <localName> do arquivo de configuração de espelho não deve usar um nome igual a <nomedocatálogo>-patches.

## <span id="page-340-0"></span>**25.3.4 Testando e realizando a operação de espelhamento Usando o zlmmirror**

Antes de iniciar a operação de espelhamento, verifique se pelo menos 10 GB de espaço em disco está disponível no dispositivo.

Depois que você criar o arquivo de configuração para um servidor remoto, execute o seguinte comando para executar um dry run da operação de espelhamento e, opcionalmente, adicionar o flag verboso para ver mensagens detalhadas:

```
zlmmirror mirror -c nome do arquivo.xml --dryrun --verbose
```
Se essa operação apresentar os resultados desejados, execute o comando mirror sem o flag de dry run para concluir a operação:

zlmmirror mirror -c zlmmirror-config.xml

Se você espelhar um bundle que contenha vários pacotes com muitos flags de tipo de instalação/ atualização definidos, uma versão exclusiva do bundle será criada para cada combinação de tipo de instalação/atualização.

Por exemplo, suponha que você espelhe um bundle que contém quatro pacotes designados a um destino do sistema operacional. Desses quatro pacotes, um tem o flag de tipo de instalação definido como falso, o segundo tem o flag de instalação definido como verdadeiro, o terceiro pacote tem o flag de renovação definido como falso e o quarto tem o flag de renovação definido como verdadeiro. Nessa situação, serão criadas quatro versões únicas do bundle.

O número de bundles exclusivos criados também depende do número de destinos do sistema operacional. No exemplo anterior, suponha que quatro pacotes, cada um com uma combinação diferente de tipo de instalação/atualização, tenham dois destinos de OS. Nessa situação, um bundle exclusivo é criado para cada combinação de tipo de instalação/atualização, e outro bundle exclusivo é criado para cada destino de OS. Nesse exemplo, serão criados oito bundles exclusivos.

O número de versões de bundle exclusivas criadas é igual ao número de combinações exclusivas de tipo de instalação/atualização vezes o número de destinos exclusivos de OS.

## <span id="page-341-1"></span>**25.3.5 Testando e realizando a operação de espelhamento usando o utilitário xzlmmirror**

Antes de começar o processo de espelhamento, você precisa criar o arquivo de configuração de espelhamento. Para obter mais informações, consulte a [Seção 25.3.2, "Criando um arquivo de](#page-332-0)  [configuração usando o utilitário xzlmmirror" na página 333](#page-332-0).

Para espelhar o software:

- **1** Clique em *Iniciar Espelhamento* na janela Configurações do Catálogo para iniciar o processo de espelhamento. A caixa de diálogo Opções de Espelhamento é exibida.
- **2** Selecione as opções necessárias:

**Dry run:** Imprime os pacotes a serem espelhados ou adicionados.

**Packagesets:** Espelha apenas os bundles de patch de servidores RCE e NU. Isto exclui os bundles de conjunto de pacote.

**Force nevra:** Sobregrava um pacote existente por um novo com NEVRA conflitante (nome, época, versão, banco de dados e arquitetura).

**Re-Download:** Faz download do conteúdo, mesmo se já tiver sido espelhado.

**Sync-local:** Sincroniza o repositório do servidor local com o do servidor remoto.

**Depurar:** Exibe a saída de depuração.

**Verboso:** Exibe a saída verbosa.

- **3** Clique em *OK*. A caixa de diálogo Resumo da Configuração é exibida, possibilitando a visualização das opções de espelhamento e de todas as suas configurações.
- **4** Clique em *Prosseguir* para iniciar o processo de espelhamento.

## <span id="page-341-0"></span>**25.4 Distribuindo catálogos de um Servidor Público ZENworks Linux Management**

As seções a seguir contêm informações adicionais:

- [Seção 25.4.1, "Criando um Servidor Público ZENworks Linux Management" na página 342](#page-341-2)
- [Seção 25.4.2, "Acessando um servidor público ZENworks Linux Management" na página 343](#page-342-1)

## <span id="page-341-2"></span>**25.4.1 Criando um Servidor Público ZENworks Linux Management**

**1** Crie uma regra de registro padrão no Servidor ZENworks Linux Management que crie um dispositivo em uma pasta especificada.

Para obter mais informações, consulte a [Parte III, "Registro do Dispositivo" na página 107](#page-106-0) e a [Seção 17.2, "Criando pastas" na página 200](#page-199-0).

**2** Designe a essa pasta todos os catálogos que você deseja tornar públicos.

Para obter mais informações, consulte a [Seção 22.3, "Designando catálogos" na página 304.](#page-303-0)

## <span id="page-342-1"></span>**25.4.2 Acessando um servidor público ZENworks Linux Management**

<span id="page-342-2"></span>**1** Crie um arquivo de configuração zlmmirror.

Para obter mais informações, consulte a [Seção 25.3.1, "Criando arquivos de configuração](#page-326-0)  [usando o utilitário de linha de comando" na página 327](#page-326-0).

**2** Instale o agente do ZENworks Linux Management em uma estação de trabalho e registre-o no servidor público ZENworks Linux Management sem usar chave de registro (para usar a regra de registro padrão).

Para obter mais informações, consulte "Instalando o Agente ZENworks e registrando o dispositivo" no *Guia de Instalação do Novell ZENworks 7.3 Linux Management*.

- <span id="page-342-3"></span>**3** Copie o conteúdo dos arquivos deviceid e secret da estação de trabalho (/etc/opt/ novell/zenworks/zmd no SLES 9 e no OES, /etc/zmd no SLES 10 e no SLED 10) para o arquivo zlmmirror.conf nas tags <User> e <Password> da seção<RemoteServer>.
- **4** Espelhar arquivo de configuração criado na [Etapa 1](#page-342-2) para [Etapa 3](#page-342-3).

Somente o software designado ao dispositivo recém-registrado estará disponível para espelhamento.

Para obter mais informações, consulte a [Seção 25.3.4, "Testando e realizando a operação de](#page-340-0)  [espelhamento Usando o zlmmirror" na página 341.](#page-340-0)

# <span id="page-342-0"></span>**25.5 Espelhamento de Pacotes de Atualização Dell no servidor ZENworks**

Você pode espelhar Pacotes de Atualização Dell do site FTP da Dell ou de um CD obtido na Dell no servidor ZENworks. Os Pacotes de Atualização Dell permitem atualizar e configurar o hardware e o sistema (incluindo as configurações de BIOS, DRAC, RAID, BMC e FRMW) em servidores Dell PowerEdge.

**Importante:** para poder usar os Pacotes de Atualização Dell nos servidores Dell, é preciso concluir as etapas em "Habilitando o Suporte do Dell PowerEdge" no *Guia de Instalação do Novell ZENworks 7.3 Linux Management*.

Se desejar atualizar os servidores Dell PowerEdge usando Pacotes de Atualização Dell, recomendamos que você espelhe os pacotes do site de FTP da Dell antes de instalar o Agente ZENworks nos servidores PowerEdge gerenciados. Também é possível espelhar os pacotes após instalar o Agente ZENworks nos servidores PowerEdge gerenciados, mas antes de registrá-los na Zona de Gerenciamento do ZENworks. O espelhamento dos Pacotes de Atualização Dell antes da instalação do Agente ZENworks ou do registro dos servidores na Zona de Gerenciamento garante que todos os números de modelo Dell sejam carregados no banco de dados, os relatórios padrão sejam executados à medida que os servidores forem registrados e os Pacotes de Atualização Dell existam no repositório de pacotes do ZENworks. Para obter mais informações, consulte o [Capítulo 23, "Usando os bundles de Pacote de Atualização Dell" na página 313.](#page-312-0)

Para espelhar os Pacotes de Atualização Dell de um servidor remoto ou de um CD no servidor ZENworks:

<span id="page-342-4"></span>**1** Execute o seguinte comando para gerar um arquivo de configuração vazio:

/opt/novell/zenworks/bin/zlmmirror conf-generate *filename*.xml

Esse comando gera um arquivo de configuração de modelo no diretório atual.

Para obter mais informações, consulte a [Seção 25.3.1, "Criando arquivos de configuração](#page-326-0)  [usando o utilitário de linha de comando" na página 327](#page-326-0).

- **2** Abra o arquivo de configuração em branco em um editor de texto.
- **3** Na seção <RemoteServer>, edite estes elementos de configuração:

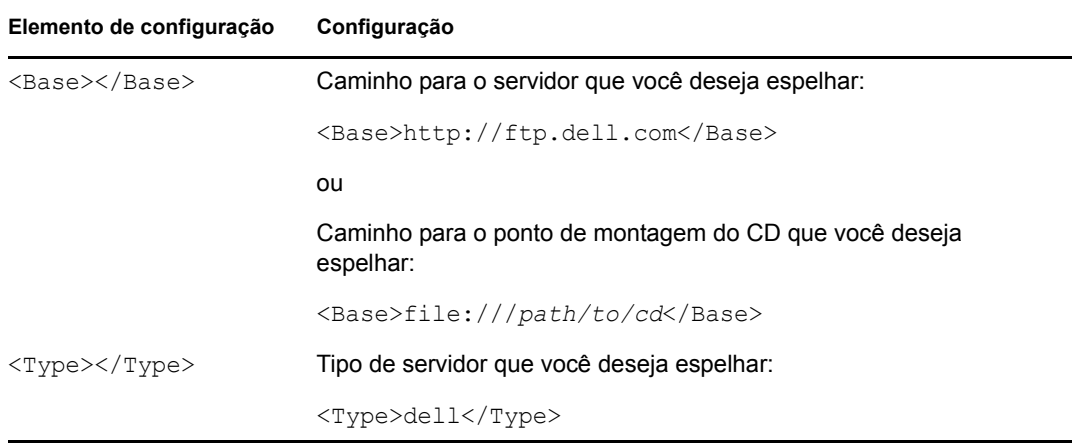

**4** Na seção <LocalServer>, edite estes elementos de configuração:

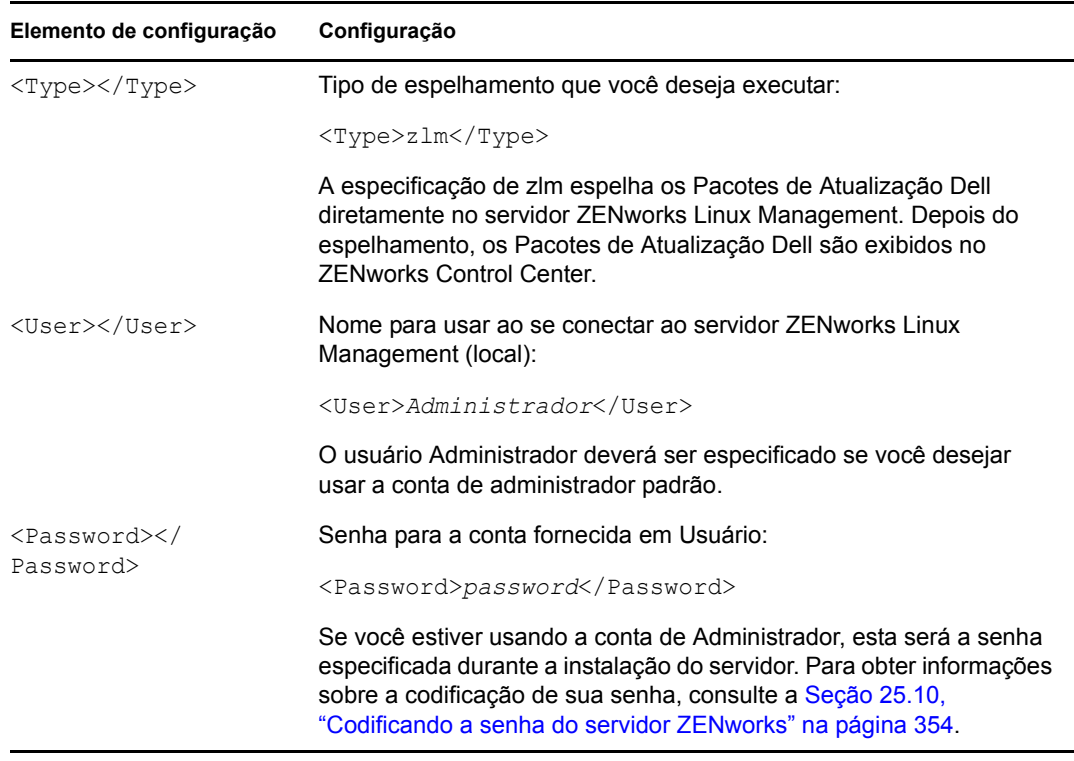

- **5** Para listar todos os catálogos e bundles disponíveis no site de ftp remoto, execute o comando zlmmirror server-list-bundles -c *filename.xml*. Para obter mais informações, veja a ajuda do zlmmirror executando o seguinte comando: zlmmirror --help.
- **6** Na seção <Catalog>, edite estes elementos de configuração:

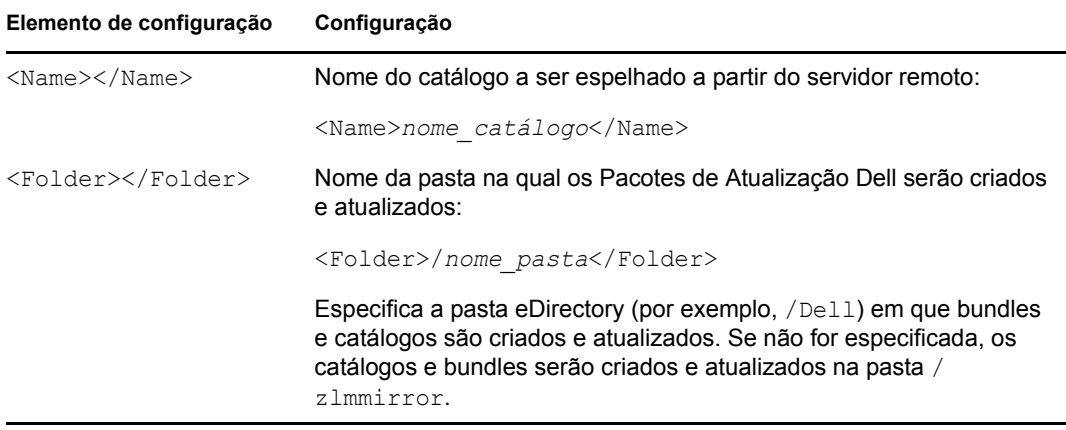

O arquivo de configuração zlmmirror editado deve ser parecido com o exemplo a seguir. Se o arquivo de configuração for definido para espelhar um CD, o elemento de configuração <Base></Base> na seção <RemoteServer> conterá <Base>file:///path/to/cd</Base> em vez de <Base>http://ftp.dell.com</Base>.

```
<ZLMMirrorConf>
```

```
 <Session>
          <RemoteServer>
               <Base>http://ftp.dell.com</Base>
               <Proxy></Proxy>
               <Type>dell</Type>
                <User></User>
                <Password></Password>
          </RemoteServer>
          <LocalServer>
               <Type>zlm</Type>
               <Base></Base>
                <User>Administrator</User>
                <Password>password</Password>
                </LocalServer>
                <Catalog>
                    <Name>catalog_name</Name>
                    <LocalName></LocalName>
                    <Folder>/folder_name</Folder>
                    <Target></Target>
                    <ExcludeTarget></ExcludeTarget>
                    <Bundle></Bundle>
                    <ExcludeBundle></ExcludeBundle>
                 </Catalog>
       </Session>
</ZLMMirrorConf>
```
**7** Grave o arquivo.

Esse procedimento faz download de todos os bundles disponíveis no catálogo especificado. Se você deseja fazer download de determinado bundle, especifique o nome do bundle como mostrado abaixo:

<Bundle>*Bundle\_Name*</Bundle>

**8** Para espelhar os Pacotes de Atualização Dell, execute este comando:

zlmmirror m -c=*filename*.xml

onde *nome\_do\_arquivo*.xml é o nome do arquivo de configuração zlmmirror criado na [Etapa 1 na página 343](#page-342-4).

Após a conclusão da operação de espelhamento, os Pacotes de Atualização Dell são incluídos automaticamente no bundle e exibidos no ZENworks Control Center, na página Bundles. No primeiro espelhamento de Pacotes de Atualização Dell, todos os pacotes disponíveis são espelhados; as sessões de espelhamento subseqüentes obtêm apenas os pacotes atualizados.

Para determinar se há bundles de Pacote de Atualização Dell atualizados disponíveis para os servidores no seu sistema, no ZENworks Control Center, clique na guia *Dispositivos* e em *Servidores*. Um link na coluna *Atualizações Dell* indica se há um bundle de Pacote de Atualização Dell disponível no repositório de pacotes do ZENworks para cada servidor Dell PowerEdge listado. Você pode clicar no link para ver o nome do bundle de Pacote de Atualização Dell apropriado para o dispositivo.

Se esse bundle já estiver instalado no dispositivo, mas uma versão mais nova dele estiver disponível, você poderá distribuir a nova versão. Para obter mais informações, consulte a [Seção 23.4,](#page-317-0)  ["Distribuindo uma versão atualizada de um bundle de Pacote de Atualização Dell" na página 318.](#page-317-0)

Se o bundle de Pacote de Atualização Dell não estiver designado ao dispositivo, você poderá designar dispositivos da mesma maneira como faria para qualquer bundle. Para obter mais informações, consulte a [Seção 23.2, "Designando os bundles de Pacote de Atualização Dell" na](#page-312-1)  [página 313](#page-312-1).

Se você designar os Pacotes de Atualização Dell a dispositivos usando bundles, os pacotes serão sempre instalados. Por isso, é possível fazer o downrev do firmware usando os Pacotes de Atualização Dell distribuídos via bundles.

Se você designar os Pacotes de Atualização Dell a dispositivos usando catálogos, os pacotes serão instalados somente em uma situação de upgrade. Não é possível fazer o downrev do firmware usando os Pacotes de Atualização Dell distribuídos por catálogos.

Para criar catálogos e designar dispositivos, vá para a [Seção 22.1, "Compreendendo catálogos" na](#page-298-0)  [página 299](#page-298-0).

Durante a instalação dos Pacotes de Atualização Dell, se você receber uma mensagem de erro informando que o sistema precisa de mais RAM contígua, reinicialize o sistema e repita a instalação.

Você deve executar periodicamente o utilitário zlmmirror para obter os Pacotes de Atualização Dell mais recentes. É possível automatizar o processo criando uma tarefa cron para executar a sessão de espelhamento na freqüência necessária (mensalmente, por exemplo).

# <span id="page-346-0"></span>**25.6 Espelhando bundles entre servidores ZENworks Linux Management localizados em diferentes zonas de gerenciamento**

É possível espelhar bundles em um catálogo a partir de um servidor principal remoto do ZENworks Linux Management localizado em uma zona de gerenciamento para um servidor principal local do ZENworks Linux Management localizado em outra zona de gerenciamento. Os servidores usam o protocolo HTTPS na porta TCP 443 para se comunicarem entre si. Você pode espelhar bundles de pacote RPM, bundles de patch, bundles de arquivos e bundles DUP do servidor remoto do ZENworks para o servidor local do ZENworks. Quando você espelha bundles a partir do servidor remoto, apenas a versão do bundle que está atualmente implantada é espelhada para o servidor local. Uma nova versão do bundle é criada no servidor local, independentemente da versão distribuída do bundle no servidor remoto.

**1** Antes de registrar no servidor remoto, apague o serviço existente do ZENworks no servidor local digitando o seguinte comando:

Local-ZLM-Server# rug sd <*URL\_do\_servidor\_existente\_do\_ZLM*>

**2** Registre o servidor principal local do ZENworks Linux Management no servidor principal remoto do ZENworks Linux Management como um serviço do ZENworks digitando o seguinte comando:

Local-ZLM-Server# rug sa <*URL\_do\_servidor\_remoto\_do\_ZLM*>

Você deve registrar o servidor apenas uma vez, assim o servidor local atualiza suas credenciais no servidor remoto.

- **3** Adicione os bundles que deseja espelhar a um catálogo no servidor remoto e atribua o catálogo ao Servidor Principal local a partir do servidor remoto.
- **4** Atribua o catálogo do servidor remoto ao servidor local usando a opção *Designar Catálogo* no ZENworks Control Center, ou digitando o seguinte comando na linha de comando:

zlman server-add-catalog

Para obter mais informações, consulte a [Seção 22.3, "Designando catálogos" na página 304](#page-303-0) e a [zlman \(1\) \(página 620\)](#page-619-0).

**5** Crie um arquivo de configuração de espelhamento.

Para obter mais informações, consulte ["Criando arquivos de configuração usando o utilitário de](#page-326-0)  [linha de comando" na página 327](#page-326-0) ou ["Criando um arquivo de configuração usando o utilitário](#page-332-0)  [xzlmmirror" na página 333.](#page-332-0)

**6** Na seção <Servidor Remoto>, edite os seguintes elementos de configuração:

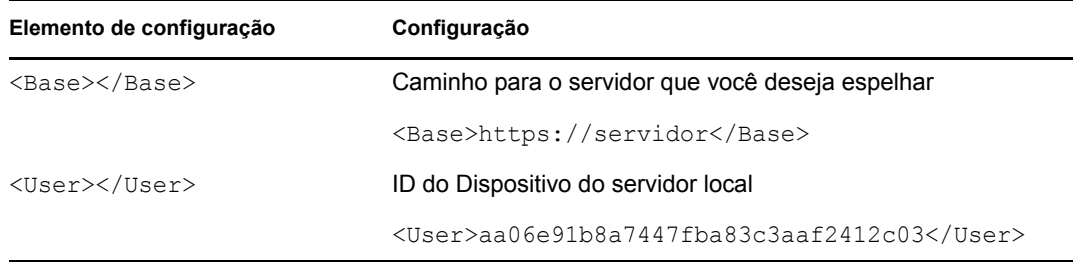

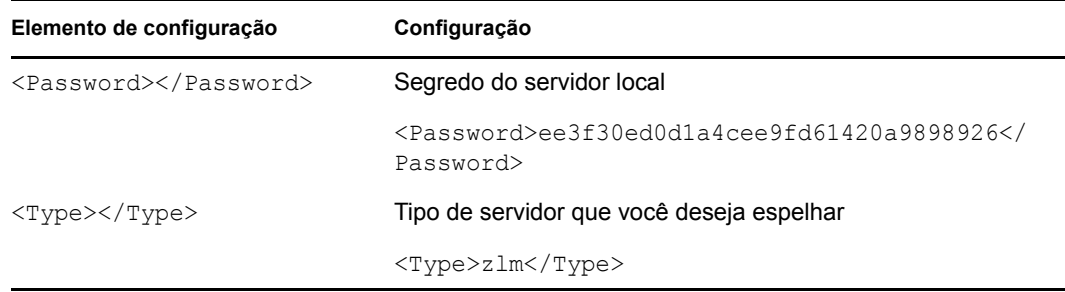

**7** Na seção <Servidor Local>, edite os seguintes elementos de configuração:

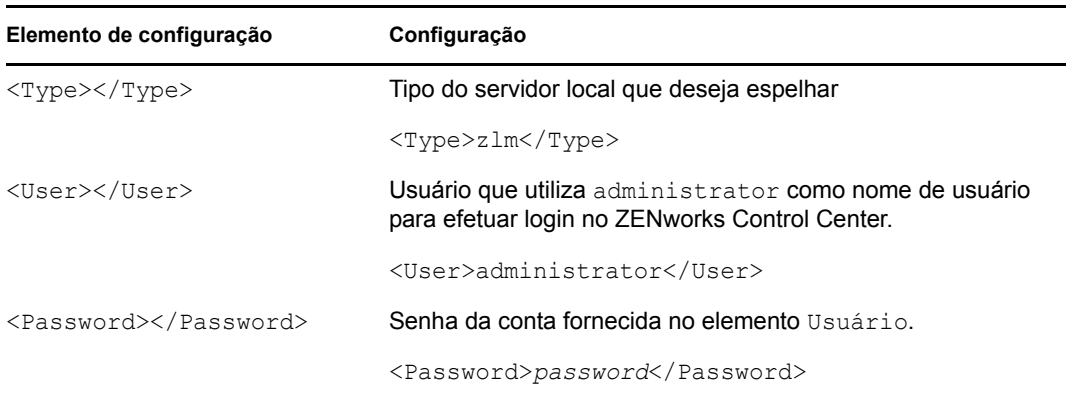

**8** Na seção <Catálogo>, edite o seguinte elemento de configuração:

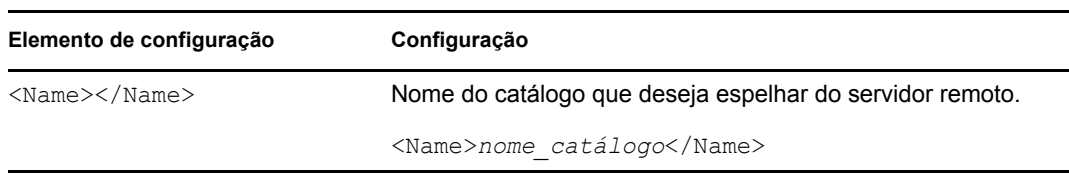

**Observação:** durante o espelhamento dos bundles de patch YOU de um servidor remoto em uma zona de gerenciamento para um servidor principal local em outra zona, os pacotes para o destino oes-9-i586 são adicionados ao bundle de patch no servidor local do ZENworks Linux Management, embora os bundles de patch tenham pacotes apenas para o destino sles-9-i586.

Durante o espelhamento dos patches do YaST nas plataformas SLES 9 do repositório YOU e nas plataformas OES 1 do repositório RCE, você deve espelhar os bundles de patch para destinos de 32 bits e 64 bits para separar as pastas no servidor ZENworks Linux Management. Isso porque os patches em plataformas de 32 bits e 64 bits são hospedados em dois canais diferentes no repositório. O processo de espelhamento ignora o download ou a atualização do bundle de patch YOU caso já exista um bundle com o mesmo nome no caminho da pasta no servidor.

# <span id="page-348-0"></span>**25.7 Espelhando atualizações do Red Hat a partir do repositório NU usando uma inscrição YUM**

É possível espelhar as atualizações do Red Hat do repositório NU usando as inscrições YUM e atualizando os dispositivos RHEL. Essas atualizações estão disponíveis nos catálogos do RES para plataformas de destino de 32 e 64 bits. Você pode listar os catálogos do RES, como RES3, RES4 e RES5, usando uma inscrição NU. Porém, para espelhar o bundle de atualização de um catálogo do RES específico, é necessário configurar uma inscrição YUM. Não é possível usar uma inscrição NU, por causa da limitação das informações de destino da distribuição do OS nos metadados do catálogo do RES no repositório NU.

Para usar uma inscrição YUM para espelhar os catálogos do RES no repositório NU:

**1** Execute o seguinte comando para verificar se há algum catálogo do RES ou Red Hat no servidor NU remoto:

zlmmirror slc -c *arquivo\_de\_configuração\_de\_espelho\_NU* -v

Isso lista os catálogos no servidor NU remoto.

2 Na seção <RemoteServer> do arquivo de configuração de espelhamento do NU, edite os seguintes elementos de configuração:

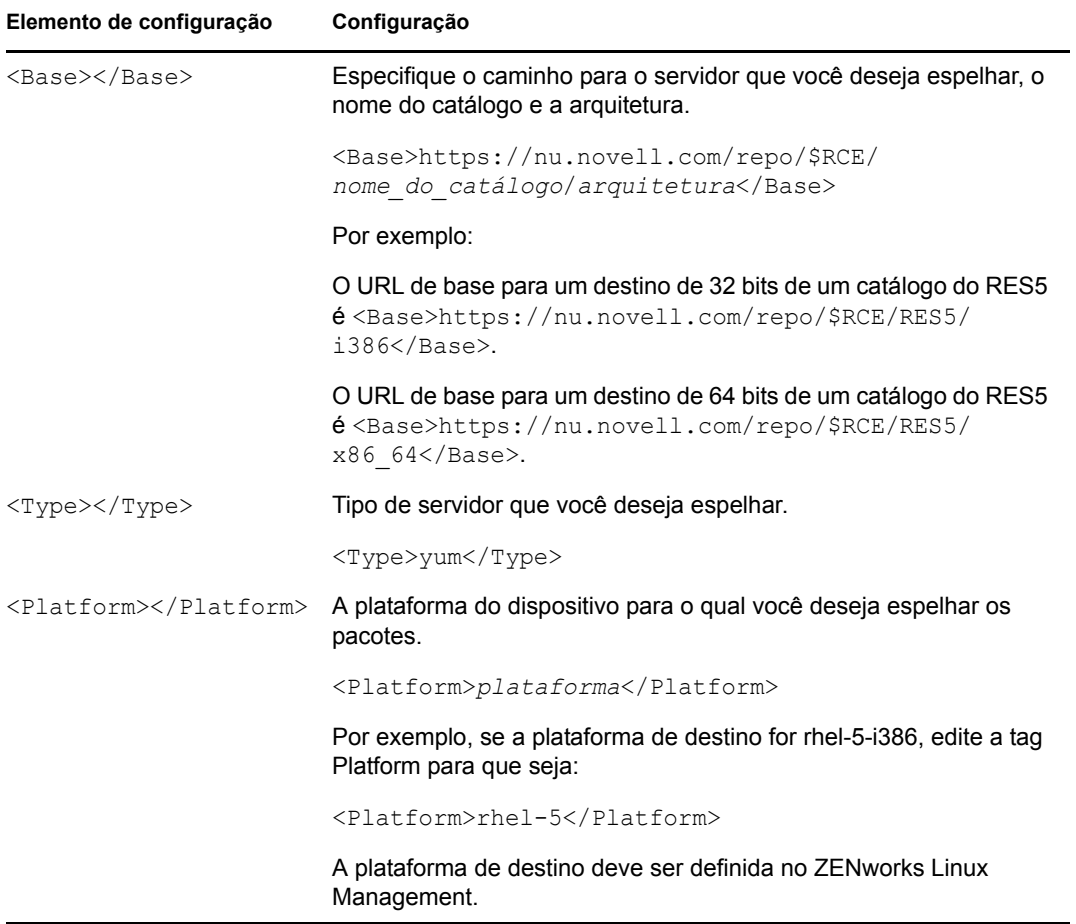

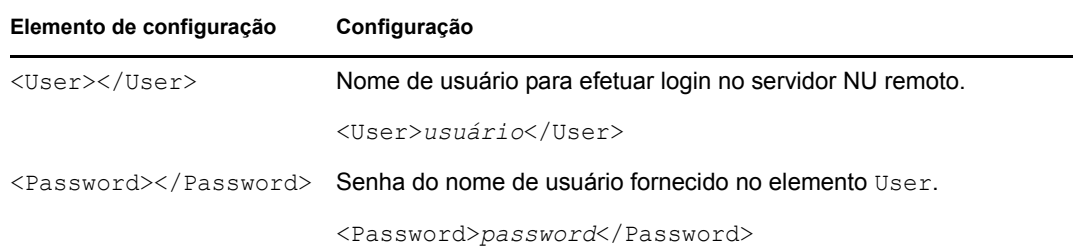

**3** Na seção <Catálogo>, edite o seguinte elemento de configuração:

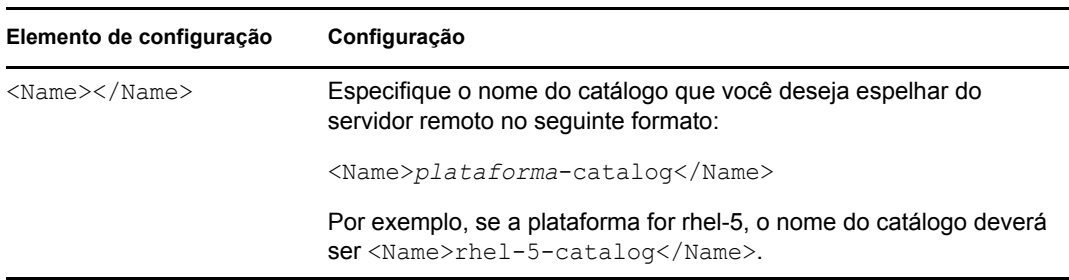

Na seção <Catalog>, não é necessário fornecer um valor para a tag <Target>, pois os bundles do catálogo devem ser espelhados separadamente para cada destino. Se você especificar um valor para a tag <Target>, poderá apenas espelhar os pacotes de arquitetura que correspondam ao destino especificado. Você deve especificar URLs separados para cada destino na tag <Base>, na seção <Servidor Remoto> do arquivo de configuração.

Para espelhar pacotes de catálogo para destinos RHEL de 32 bits, como rhel-5-i386, o processo de espelhamento espelha automaticamente os pacotes de todas as arquiteturas de 32 bits compatíveis, como i386, i586, i686 e noarch.

Para espelhar pacotes de catálogo para destinos RHEL de 64 bits (como rhel-5-x86\_64) para um determinado bundle, os pacotes para arquitetura de 32 bits são adicionados como rhel-5 i386 de destino no bundle. É necessário converter destinos de todos os pacotes de arquitetura de 32 bits do bundle espelhado, de 32 bits para o destino de 64 bits correspondente, usando o comando zlman bap.

Por exemplo, para converter todos os pacotes de arquitetura de 32 bits de rhel-5-i386 para o destino rhel-5-x86\_64 correspondente, você deve executar o comando zlman bap da seguinte maneira:

```
zlman bap --freshen=true nome_do_bundle rhel-5-x86_64 /var/opt/novell/
zenworks/pkg-repo/bundles/duas_primeiras_letras_do_GUID_do_bundle/
GUID_do_bundle/versão_do_bundle/rhel-5-i386/*.rpm.
```
**4** Grave o arquivo de configuração.

## <span id="page-349-0"></span>**25.8 Espelhando atualizações Dell do repositório OpenManage Server Administrator usando uma inscrição YUM**

É possível espelhar o software Dell, e drivers e atualizações Dell como BIOS e firmware, do repositório OMSA (OpenManage Server Administrator) com base em YUM para atualizar os servidores Dell PowerEdge Linux que estão em execução nas plataformas RHEL ou SLES

suportadas pelo Dell. Essas atualizações para dispositivos SLES e RHEL estão disponíveis no repositório YUM com suporte oficial para o OpenManage no [Repositório Dell Linux](http://linux.dell.com/repo/hardware/latest/) (http:// linux.dell.com/repo/hardware/latest/).

É possível adicionar o serviço YUM ao dispositivo gerenciado e instalar manualmente esse software do repositório usando o comando rug, conforme mostrado a seguir:

rug sa -t yum *repo-md\_URL\_de\_onde\_deseja\_espelhar nome\_do\_serviço*

Por exemplo, para instalar manualmente o software de http://linux.dell.com/repo/ hardware/latest/platform\_independent/suse10\_64/, execute o comando rug conforme mostrado a seguir:

```
rug sa -t yum http://linux.dell.com/repo/hardware/latest/platform_independent/
suse10 64/ dell-updates
```
Para espelhar essas atualizações para determinado modelo de dispositivo, configure uma inscrição YUM.

Para usar uma inscrição YUM para espelhar as atualizações DELL do Repositório OpenManage Server Administrator:

**1** Execute o seguinte comando para verificar se os catálogos necessários para uma plataforma de destino específica estão disponíveis no Repositório Dell remoto:

zlmmirror slc -c *nomedoarquivo\_de\_configuração\_de\_espelhamento\_yum* -v

**2** Na seção <RemoteServer> do arquivo de configuração de espelhamento do YUM, edite os seguintes elementos de configuração:

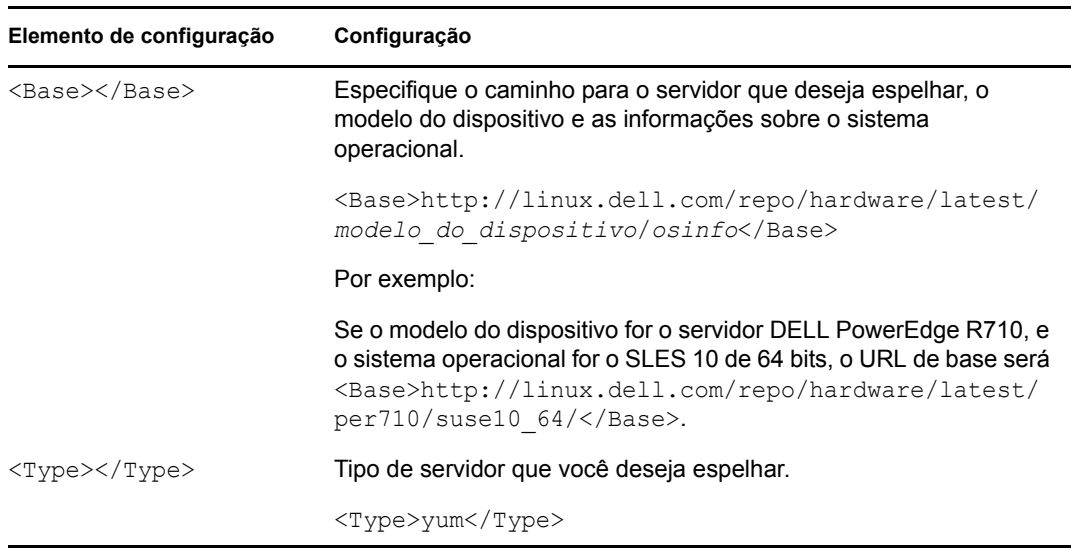

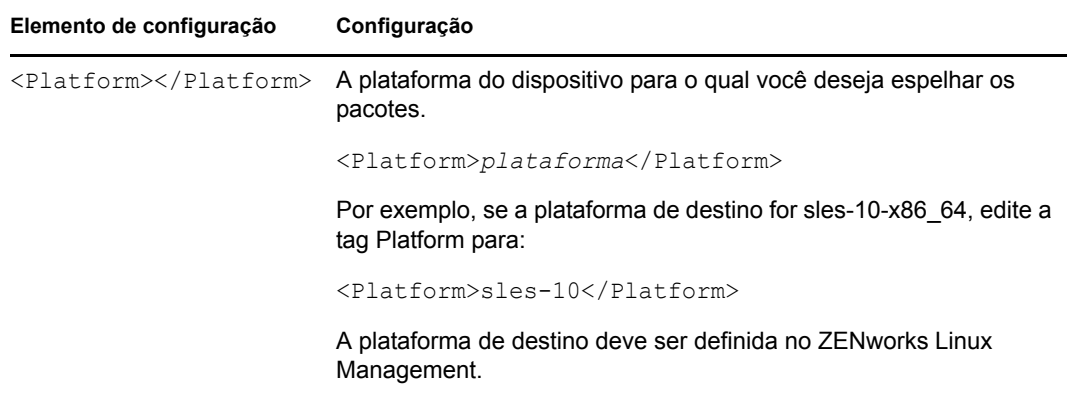

**3** Na seção <Catálogo>, edite o seguinte elemento de configuração:

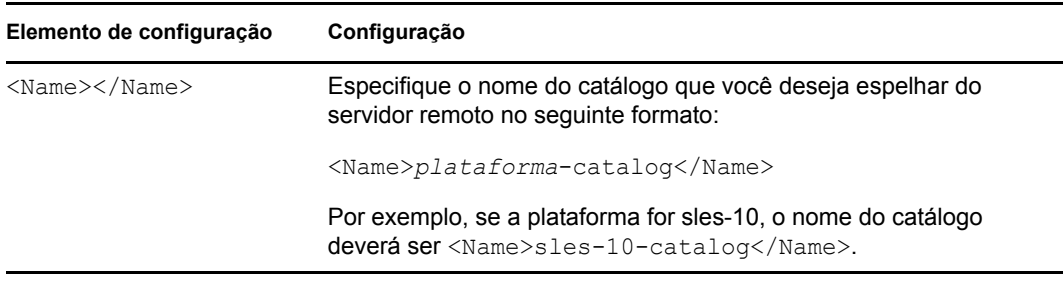

Na seção <Catalog>, não é necessário fornecer um valor para a tag <Target>, pois os bundles do catálogo devem ser espelhados separadamente para cada destino. Se você especificar um valor para a tag <Target>, só poderá espelhar os pacotes de arquitetura que corresponderem ao destino especificado. Especifique URLs separados para cada destino na tag <Base> na seção <RemoteServer> do arquivo de configuração.

**4** Renomeie o bundle do pacote espelhado apropriadamente após o espelhamento.

Se o catálogo espelhado para o destino de 64 bits (por exemplo, sles-10-x86\_64) também incluir os pacotes de arquitetura de 32 bits, você deverá converter todos os pacotes de arquitetura de 32 bits no bundle espelhado do destino de 32 bits para o destino de 64 bits correspondente, usando o comando zlman bap. É necessário converter destinos de todos os pacotes de arquitetura de 32 bits do bundle espelhado, de 32 bits para o destino de 64 bits correspondente, usando o comando zlman bap.

Para converter todos os pacotes de arquitetura de 32 bits de sles-10-i586 para o destino correspondente sles-10-x86\_64, execute o comando zlman bap conforme mostrado a seguir:

```
zlman bap --freshen=true nome_do_bundle sles-10-x86_64 /var/opt/novell/
zenworks/pkg-repo/bundles/duas_primeiras_letras_do_GUID_do_bundle/
GUID_do_bundle/versão_do_bundle/sles-10-i586/*.rpm.
```
Por exemplo:

```
zlman bap --freshen=true zlmmirror/sles10-OMSA-bundle sles-10-x86_64 /var/
opt/novell/zenworks/pkg-repo/bundles/31/316c0e94afa5d6f8f96964ca556d251b/
2/sles-10-i586/*.rpm
```
- **5** Verifique se todos os pacotes foram atualizados no bundle para o destino especificado.
- **6** Atribua o catálogo ou bundle ao dispositivo de destino correspondente e implante as atualizações.

# <span id="page-352-0"></span>**25.9 Distribuindo atualizações da Red Hat Network**

Quando você usa o ZENworks Linux Management para espelhar uma distribuição Red Hat da Red Hat Network, o processo de espelhamento cria um bundle único que contém todos os pacotes RPM. Esse bundle normalmente não é designado diretamente para um dispositivo gerenciado, pois contém toda a distribuição Red Hat e pode conter pacotes RPM que estejam em conflito entre si.

A seguir, há dois cenários de atualização de dispositivos com pacotes RPM:

- [Seção 25.9.1, "Fornecendo todos os pacotes RPM e bundles de pacote por meio de um catálogo](#page-352-1)  [\(Pulling\)" na página 353](#page-352-1)
- [Seção 25.9.2, "Fornecendo pacotes RMP específicos \(Pushing\)" na página 353](#page-352-2)

## <span id="page-352-1"></span>**25.9.1 Fornecendo todos os pacotes RPM e bundles de pacote por meio de um catálogo (Pulling)**

Se desejar fornecer todos os pacotes RPM por meio de um catálogo, crie um catálogo e adicione a ele o bundle da Red Hat Network espelhado; em seguida, atribua o catálogo aos dispositivos gerenciados. Isso permite que os usuários tenham acesso por meio do catálogo a todos os pacotes RPM contidos no bundle da rede Red Hat.

Para obter mais informações sobre espelhamento e catálogos, consulte a [Seção 25.3, "Configurando](#page-325-2)  [um espelhamento de software" na página 326](#page-325-2) e a [Seção 22.2, "Criando catálogos" na página 300.](#page-299-0)

Em um dispositivo gerenciado, há duas formas de forçar a distribuição e a instalação das atualizações incluídas nos bundles da rede Red Hat contidos em um catálogo:

- **Usando o Gerenciador de Atualização do ZENworks Linux Management:** No dispositivo gerenciado, clique em *Sistema* > *Atualização de Software*, selecione o catálogo e clique em *Marcar para instalação* > *Executar agora*.
- **Usando o rug:** Em um dispositivo gerenciado, inicie uma sessão de console e insira o comando rug up.

Para dispositivos SUSE LINUX Enterprise Server (SLES 10) e SUSE LINUX Enterprise Desktop 10 (SLED 10):

/usr/bin/rug up

Para outros dispositivos gerenciados:

/opt/novell/zenworks/bin/rug up

Para obter mais informações, consulte [rug \(1\) \(página 645\)](#page-644-0).

## <span id="page-352-2"></span>**25.9.2 Fornecendo pacotes RMP específicos (Pushing)**

Se desejar fornecer pacotes RPM específicos, você poderá criar um bundle personalizado selecionando o subconjunto desejado de pacotes RPM do bundle inicial criado durante o espelhamento da Red Hat Network. Também é possível criar vários bundles personalizados, cada um com um ou mais pacotes RPM. É melhor testar os bundles personalizados em um dispositivo único, para verificar se não há conflitos em um bundle. Se o teste tiver êxito, você poderá designar os bundles aos dispositivos gerenciados.

Para garantir que os pacotes contidos no bundle personalizado satisfaçam a todas as suas dependências, você pode criar um catálogo que contenha o bundle da rede Red Hat espelhado e disponibilizá-lo para os dispositivos gerenciados desejados. Durante o processo de criação do catálogo, você pode ocultar esse catálogo dos usuários. Depois que você designar o bundle personalizado aos dispositivos, se um pacote exigir outros pacotes para resolução de dependências, o dispositivo terá acesso aos pacotes do catálogo oculto. Para obter mais informações, consulte a [Seção 22.2, "Criando catálogos" na página 300](#page-299-0).

Atualização de dispositivos gerenciados em uma programação. Um administrador também pode acionar uma atualização de dispositivo por meio do ZENworks Control Center. Quando um dispositivo é atualizado, ele faz o download do bundle do servidor automaticamente e o instala.

O dispositivo gerenciado solicita um ou mais bundles do servidor. Em outras palavras, o servidor na verdade não distribui o bundle. No entanto, o servidor pode instruir o dispositivo gerenciado para ser atualizado imediatamente. Você também pode modificar o intervalo de atualização centralmente do servidor para um ou mais dispositivos gerenciados. Caso contrário, o cliente será atualizado de acordo com sua própria programação para procurar uma ação programada.

Em um dispositivo gerenciado, você pode usar o rug para forçar uma atualização digitando o comando rug refresh.

Para dispositivos SUSE LINUX Enterprise Server (SLES 10) e SUSE LINUX Enterprise Desktop 10 (SLED 10):

/usr/bin/rug refresh

Para outros dispositivos gerenciados:

/opt/novell/zenworks/bin/rug refresh

Para obter mais informações, consulte [rug \(1\) \(página 645\).](#page-644-0)

## <span id="page-353-0"></span>**25.10 Codificando a senha do servidor ZENworks**

Ao definir o arquivo de configuração XML antes de executar uma operação de espelhamento, especifique a senha do Servidor ZENworks na seção LocalServer. Para fornecer mais segurança, você pode codificar a senha antes de inseri-la no arquivo de configuração.

Para codificar a senha do ZENworks Serve, execute o seguinte comando:

echo *minha\_senha* | recode ../b64

em que *minha\_senha* representa sua senha do Servidor ZENworks. Em seguida, você pode usar o texto resultante no lugar da senha de texto sem criptografia.

# <sup>26</sup>**Criando pacotes RPM a partir de tarballs**

O Novell® ZENworks® Linux Management utiliza o sistema RPM (Red Hat Package Manager). O RPM é um sistema avançado de gerenciamento de pacotes para instalar, desinstalar, verificar, consultar e atualizar pacotes de softwares em vários dispositivos.

O ZENworks Linux Management - Dell Edition suporta o formato RPM.

Normalmente, os pacotes RPM são criados com um arquivo de especificações .rpm. Esse é o método original do RPM, e inclui diversas etapas, como a criação do software a ser compactado a partir de fontes. Esse é o método mais avançado e flexível, pois ele testa todas as opções disponíveis no RPM.

Esta seção descreve o método mais simples para criar um arquivo .rpm. que é, ao mesmo tempo, o menos flexível.

As seções a seguir contêm informações adicionais:

- [Seção 26.1, "Visão geral do conversor de pacotes Alien" na página 355](#page-354-0)
- [Seção 26.2, "Instalando o conversor de pacotes Alien" na página 355](#page-354-1)
- [Seção 26.3, "Exemplo de uso" na página 356](#page-355-0)

# <span id="page-354-0"></span>**26.1 Visão geral do conversor de pacotes Alien**

O conversor de pacotes Alien é um programa simples para a conversão de pacotes de um formato para outro. No entanto, a conversão de formatos de pacote geralmente não funciona muito bem. As dependências do pacote e outros metadados não passam de uma distribuição para outra, muito menos entre sistemas de pacotes.

Para nossos fins, contudo, seu funcionamento é aceitável. O conversor de pacotes Alien permite a transformação de um tarball em um arquivo .rpm, que pode, em seguida, ser adicionado a um Servidor ZENworks para distribuição.

Informações adicionais e informações sobre download do conversor de pacotes Alien podem ser encontradas na [página do conversor de pacotes Alien](http://www.kitenet.net/programs/alien/) (http://www.kitenet.net/programs/alien/).

# <span id="page-354-1"></span>**26.2 Instalando o conversor de pacotes Alien**

- **1** Verifique se sua versão é Perl 5.004 ou posterior.
- **2** Faça o download do utilitário do conversor de pacotes Alien da [página do conversor de pacotes](http://www.kitenet.net/programs/alien/alien_8.53.tar.gz)  [Alien](http://www.kitenet.net/programs/alien/alien_8.53.tar.gz) (http://www.kitenet.net/programs/alien/alien\_8.53.tar.gz).
- **3** Descompacte, crie e instale o utilitário com os seguintes comandos:

```
$ tar zxvf alien 8.53.tar.gz
```

```
$ cd alien
```

```
$ perl Makefile.PL
```

```
$ make
```
**4** Efetue login como usuário root ou use sudo:

```
$ sudo make install
```
# <span id="page-355-0"></span>**26.3 Exemplo de uso**

O exemplo a seguir descreve o procedimento para disponibilizar um arquivo chamado readme para o diretório /usr/share/myapp:

**1** Insira estes comandos para criar a estrutura de diretórios e o arquivo .tar:

```
$ mkdir -p usr/share/myapp
$ echo "Hello World" >usr/share/myapp/readme
$ tar zcvf helloworld.tgz usr
```
Quando o tarball for descompactado, ele criará o diretório/usr/share/myapp, que conterá o arquivo readme.

**2** Use o conversor de pacotes Alien para fazer um pacote RPM com o tarball inserindo o seguinte comando:

```
$ alien -r helloworld.tgz
```
Esse conversor cria o pacote helloworld-1-2.noarch.rpm.

**3** Verifique se o pacote é válido e exiba seu conteúdo inserindo os seguintes comandos:

```
$ rpm -qlp helloworld-1-2.noarch.rpm
/usr
/usr/share
/usr/share/myapp
/usr/share/myapp/README
```
O utilitário alien tem outras opções; por exemplo, para definir a versão e descrição do pacote. Consulte "man alien" para obter mais informações.

# **Preboot Services**

Estas seções fornecem informações sobre os recursos e procedimentos do Preboot Services do Novell® ZENworks® Linux Management:

- [Capítulo 27, "Visão geral do Preboot Services" na página 359](#page-358-0)
- [Capítulo 28, "Entendendo o Preboot Services do ZENworks Linux Management" na](#page-362-0)  [página 363](#page-362-0)
- [Capítulo 29, "Configurando o Preboot Services" na página 389](#page-388-0)
- [Capítulo 30, "Usando o Preboot Services" na página 449](#page-448-0)
- [Capítulo 31, "Utilitários e componentes de criação de imagens" na página 519](#page-518-0)

# <span id="page-358-0"></span><sup>27</sup>**Visão geral do Preboot Services**

O Preboot Services do Novell® ZENworks® Linux Management contém uma funcionalidade que permite executar tarefas em dispositivos antes da inicialização de seus sistemas operacionais. Atualmente, os "dispositivos" do ZENworks Linux Management são servidores e estações de trabalhos.

As seguintes seções fornecem uma visão geral do Preboot Services:

- [Seção 27.1, "Funcionalidade do Preboot Services" na página 359](#page-358-1)
- [Seção 27.2, "Estratégias do Preboot Services" na página 359](#page-358-2)
- [Seção 27.3, "Bundles de Pré-inicialização" na página 360](#page-359-0)
- [Seção 27.4, "Configurando o Preboot Services" na página 360](#page-359-1)
- [Seção 27.5, "Configurando Dispositivos para Usar Bundles de Pré-inicialização" na](#page-360-0)  [página 361](#page-360-0)

# <span id="page-358-1"></span>**27.1 Funcionalidade do Preboot Services**

O Preboot Services permite executar, automática ou manualmente, qualquer uma das seguintes ações durante a inicialização de um dispositivo Linux:

- Executar instalações do AutoYaST e do KickStart
- Executar scripts do ZENworks no dispositivo
- Criar uma imagem das unidades de disco rígido do dispositivo
- Restaurar uma imagem para o dispositivo
- Aplicar uma imagem existente em múltiplos dispositivos
- Configurar dispositivos Dell

Para executar essas tarefas automaticamente usando o ZENworks Control Center, basta habilitar o PXE (Preboot Execution Environment) em seus dispositivos e configurar e atribuir bundles de préinicialização a eles. Depois, os dispositivos poderão executar automaticamente esses bundles quando inicializarem.

Também é possível executar algumas tarefas de pré-inicialização em dispositivos usando CDs, DVDs ou uma partição do ZENworks, em vez do PXE.

# <span id="page-358-2"></span>**27.2 Estratégias do Preboot Services**

Veja a seguir algumas maneiras de usar o Preboot Services:

- **Automatizar instalações do Linux.** É possível automatizar as instalações do KickStart e AutoYaST.
- **Criar e restaurar imagens de base.** Você pode criar imagens de base a partir de dispositivos existentes, e também pode restaurar imagens em qualquer dispositivo gerenciável.
- **Restaurar dispositivos para um estado limpo.** Você pode redefinir rápida e eficientemente dispositivos para um estado inicial, como se estivesse em um laboratório.
- **Configurar dispositivos para futura criação de imagens.** É possível configurar os dispositivos de modo que, na próxima reinicialização, eles se encarreguem da tarefa de criação de imagens contida no bundle que lhes foi atribuído.
- **Distribuir imagens por multicast.** Você pode aplicar a imagem de um dispositivo a muitos outros dispositivos. Esse recurso é excelente para a configuração inicial de um laboratório.
- **Configurar dispositivos Dell.** Você pode fazer configurações básicas de inicialização em dispositivos Dell.

# <span id="page-359-0"></span>**27.3 Bundles de Pré-inicialização**

No ZENworks Control Center, as tarefas do Preboot Services estão contidas em bundles de préinicialização. Os cinco tipos de bundles de pré-inicialização disponíveis são:

- **Bundle do AutoYaST:** descreve o local e o protocolo de acesso de um arquivo de resposta do AutoYaST e o diretório de instalação de rede do SUSE® Linux. Esse bundle permite iniciar uma instalação automatizada do SUSE Linux com o AutoYaST usando o Preboot Services. Essa opção só está disponível para os dispositivos Linux habilitados para PXE. Os bundles do AutoYaST não podem ser executados usando um CD de boot ou uma partição do ZENworks.
- **Bundle de Configuração Dell:** descreve o local dos arquivos e scripts de configuração dos servidores Dell. Esse bundle permite usar o Preboot Services para definir as configurações de BIOS, BMC, RAID e DRAC do servidor e criar uma partição de utilitário Dell. Essa opção só está disponível para os dispositivos Linux habilitados para PXE. Os bundles de Configuração Dell não podem ser executados usando um CD de boot ou uma partição do ZENworks.
- **Bundle do KickStart:** descreve o local e o protocolo de acesso de um arquivo de resposta do KickStart. Esse bundle permite iniciar uma instalação automatizada do Red Hat Linux usando o Preboot Services. Essa opção só está disponível para os dispositivos Linux habilitados para PXE. Os bundles do Kickstart não podem ser executados usando um CD de boot ou uma partição do ZENworks.
- **Bundle de Imagem do ZENworks:** lista uma ou mais imagens do ZENworks (de base e de expansão) que podem ser restauradas em um dispositivo. Esse bundle permite definir operações simples de criação de imagens.
- **Bundle de Multicast do ZENworks:** Especifica uma imagem que pode ser enviada com o protocolo multicast. Esse bundle permite enviar uma imagem a um grande número de dispositivos em uma única operação, reduzindo assim o tráfego na rede. É ideal para laboratórios, salas de aula e áreas de armazenamento temporário.
- **Bundle de Script do ZENworks:** permite gravar um script bash personalizado do Linux. Isso permite um controle detalhado sobre as operações de criação de imagens no ZENworks e a maioria das tarefas de pré-inicialização com base em Linux.

Para criar um ou mais destes bundles: na interface do ZENworks Control Center, clique em *Bundles* > *Novo* > *Bundle* > *Bundle de Pré-inicialização* > *Avançar* e selecione um tipo de bundle. Para obter mais informações, consulte o [Capítulo 30, "Usando o Preboot Services" na página 449.](#page-448-0)

# <span id="page-359-1"></span>**27.4 Configurando o Preboot Services**

No ZENworks Control Center, é possível definir configurações padrão para o Preboot Services de todos os seus dispositivos. Algumas configurações podem ser anuladas no nível do dispositivo, grupo ou pasta.
Você pode definir as seguintes configurações por "Zona de Gerenciamento do ZENworks":

- **Opções do menu do Preboot Services:** O menu contém sete opções: 1) *Start ZENworks imaging* (Iniciar o ZENworks Imaging), que executa automaticamente o bundle; 2) *Start ZENworks imaging maintenance* (Iniciar a manutenção de imaging do ZENworks), que acessa o prompt bash; 3) *Disable ZENworks partition* (Desabilitar a partição do ZENworks); 4) *Enable ZENworks partition* (Habilitar a partição do ZENworks); 5) *Start DELL DTK* (Iniciar o DELL DTK); 6) *Start DELL DTK (Maintenance Mode)* (Iniciar o DELL DTK (Modo Manutenção); e 7) *Exit* (Sair), que continua a inicialização. Você pode configurar o menu do Preboot Services para ser exibido na inicialização, não ser exibido ou ter sua exibição permitida somente se forem pressionadas as teclas Ctrl+Alt durante a inicialização.
- **Segurança de armazenamento de imagens:** Você pode restringir o local de gravação de arquivos de imagens no imaging server.
- **Configurações de dispositivos não-registrados:** você pode usar o Preboot Services para nomear automaticamente os dispositivos não registrados usando critérios como prefixos, informações do BIOS (como tags de ativo ou números de série) e sufixos do DNS, além de configurar endereços DHCP ou IP.
- **Regras de designação de pré-inicialização:** As regras de designação são usadas para determinar o bundle que deve ser aplicado a determinado dispositivo. Essas regras usam lógica para determinar se um dispositivo atende aos requisitos de aplicação do bundle de Préinicialização. Uma regra é composta de filtros usados para determinar se um dispositivo atende a ela. Os operadores lógicos E e Ou são usados para criar filtros complexos para a regra.
- **Listas de referência de pré-inicialização:** Quando um dispositivo é inicializado, ele deve localizar sua Zona de Gerenciamento de origem no ZENworks para obter seu trabalho de préinicialização designado. Se houver várias zonas de gerenciamento na rede, listas de referência permitirão ao dispositivo gerenciado localizar sua zona de origem.
- **Intel AMT (Active Management Technology):** A Intel\* AMT oferece Preboot Services com identificação exclusiva de dispositivos.

Para definir essas configurações, clique em *Configuração* > *Preboot Services*. Para obter mais informações, consulte a [Seção 29.4, "Configurando os padrões do Preboot Services" na página 417](#page-416-0).

# **27.5 Configurando Dispositivos para Usar Bundles de Pré-inicialização**

Para que um dispositivo use automaticamente um bundle de pré-inicialização, você deve primeiro designar um bundle de pré-inicialização ao dispositivo, à pasta pai ou ao grupo do dispositivo. Em seguida, configure o dispositivo para aplicar o bundle.

O Preboot Services utiliza o PXE e outros mecanismos e mídia de inicialização para acionar a préinicialização.

Há muitos métodos para acessar o botão *Adicionar* a fim de designar bundles a dispositivos ou viceversa, incluindo o seguinte:

Clique em *Dispositivos*, marque a caixa ao lado de *Nome* e clique em *Ação* > *Designar Bundle*.

Designa bundles a todos os dispositivos das pastas *Servidores* e *Estações de Trabalho*.

 Clique em *Dispositivos*, marque a caixa ao lado de *Servidores* e clique em *Ação* > *Designar Bundle*.

Designa bundles a todos os dispositivos da pasta *Servidores*.

 Clique em *Dispositivos*, marque a caixa ao lado de *Estações de Trabalho* e clique em *Ação* > *Designar Bundle*.

Designa bundles a todos os dispositivos da pasta *Estações de Trabalho*.

 Clique em *Dispositivos* > *Servidores*, marque a caixa ao lado de *Status* e clique em *Ação* > *Designar Bundle*.

Designa bundles a todos os dispositivos da pasta *Servidores*.

 Clique em *Dispositivos* > *Servidores*, marque a caixa ao lado de um ou mais servidores e clique em *Ação* > *Designar Bundle*.

Designa bundles a todos os dispositivos das pastas *Servidores* e *Estações de Trabalho* selecionadas.

 Clique em *Dispositivos* > *Estações de Trabalho*, marque a caixa ao lado de *Status* e clique em *Ação* > *Designar Bundle*.

Designa bundles a todos os dispositivos da pasta *Estações de Trabalho*.

 Clique em *Dispositivos* > *Estações de Trabalho*, marque a caixa ao lado de uma ou mais estações de trabalho e clique em *Ação* > *Designar Bundle*.

Designa bundles a todos os dispositivos da pasta *Estações de Trabalho* selecionada.

 Clique em *Dispositivos* > *Servidores*, selecione um servidor e clique em *Avançado* (em *Bundles Efetivos*).

Designa bundles ao servidor selecionado.

 Clique em *Dispositivos* > *Estações de Trabalho*, selecione uma estação de trabalho e clique em *Avançado* (em Bundles Efetivos).

Designa bundles à estação de trabalho selecionada.

- Clique em *Bundles*, marque a caixa ao lado de *Status* e clique em *Ação* > *Designar Bundle*. Designa todos os bundles aos dispositivos selecionados no assistente.
- Clique em *Bundles*, marque a caixa ao lado de um ou mais dos nomes de bundle e clique em *Ação* > *Designar Bundle*.

Designa os bundles selecionados aos dispositivos selecionados no assistente.

Para obter mais informações sobre como designar bundles e configurar dispositivos para aplicar os bundles designados, consulte a [Seção 29.2, "Configurando os métodos do Preboot Services" na](#page-389-0)  [página 390](#page-389-0).

# <sup>28</sup>**Entendendo o Preboot Services do ZENworks Linux Management**

Esta seção fornece uma explicação sobre o Preboot Services do Novell® ZENworks® Linux Management e sobre como usá-lo em sua rede Linux:

- [Seção 28.1, "Como posso implementar o Preboot Services?" na página 363](#page-362-0)
- [Seção 28.2, "O que é o Preboot Execution Environment \(PXE\)?" na página 363](#page-362-1)
- [Seção 28.3, "Funcionalidade do Preboot Services" na página 365](#page-364-0)
- [Seção 28.4, "Os processos do Preboot Services" na página 373](#page-372-0)
- [Seção 28.5, "Estratégias de pré-inicialização" na página 381](#page-380-0)

## <span id="page-362-0"></span>**28.1 Como posso implementar o Preboot Services?**

O Preboot Services usa os seguintes itens para permitir a utilização de suas funções:

- **PXE (Preboot Execution Environment):** uma especificação da Intel que permite ao dispositivo ser inicializado a partir da rede, em vez de usar a unidade de disco rígido ou outra mídia local. O ZENworks Linux Management pode usar o PXE para iniciar o Preboot Services.
- **CD ou DVD de inicialização do Preboot Services:** utilizado quando o PXE não é instalado ou quando você deseja realizar operações do Preboot Services manualmente.
- **Disquete de inicialização do Preboot Services:** permite usar o CD ou DVD de inicialização do Preboot Services quando o dispositivo não oferece suporte para inicializar a partir de um CD ou DVD.
- **Partição do ZENworks:** permite configurar um dispositivo para operações autônomas de criação de imagens quando o dispositivo não tem um PXE habilitado nem acesso aos serviços da rede PXE.

# <span id="page-362-1"></span>**28.2 O que é o Preboot Execution Environment (PXE)?**

As seções abaixo contêm informações sobre o uso do PXE no Linux Management:

- [Seção 28.2.1, "Entendendo como o Preboot Services usa o PXE" na página 363](#page-362-2)
- [Seção 28.2.2, "Entendendo os NBPs do ZENworks" na página 364](#page-363-0)
- [Seção 28.2.3, "Preparando para usar o PXE" na página 365](#page-364-1)

### <span id="page-362-2"></span>**28.2.1 Entendendo como o Preboot Services usa o PXE**

O PXE usa o DHCP (Dynamic Host Configuration Protocol) e o TFTP (Trivial File Transfer Protocol) para localizar e carregar programas de boot da rede. O ambiente PXE é carregado do BIOS no NIC.

No ZENworks Linux Management, o Preboot Services utiliza o protocolo PXE para detectar se existe uma tarefa sua especificada para um dispositivo e fornecer a esse dispositivo os arquivos necessários para executar a tarefa designada.

Usando os Serviços de Pré-inicialização, você pode colocar uma imagem em um dispositivo automaticamente, mesmo se o disco rígido do dispositivo estiver vazio. Não é necessário usar o CD ou DVD nem uma partição do ZENworks no dispositivo.

### <span id="page-363-0"></span>**28.2.2 Entendendo os NBPs do ZENworks**

A especificação Intel PXE define mecanismos e protocolos que permitem aos dispositivos PXE usar suas placas de interface de rede (NICs) para localizar programas de protocolo de boot localizados em servidores da rede. Na especificação PXE, esses programas são chamados de NBPs (Network Bootstrap Programs - Programas de Protocolo de Boot da Rede).

Os NBPs são semelhantes aos programas de protocolo de boot encontrados nos MBRs (Master Boot Records - Registros Mestre de Inicialização) de outras mídia de inicialização, como unidades de disco rígido, disquetes, CDs e DVDs. O objetivo de um programa de protocolo de boot é localizar e carregar um sistema operacional inicializável. Em mídia de inicialização tradicional, os MBRs conseguem isso localizando os dados necessários em suas respectivas mídias. Os NBPs usam os arquivos encontrados em servidores de rede, geralmente servidores TFTP.

O ZENworks Preboot Services usa dois NBPs diferentes que funcionam de forma integrada:

- ["nvlnbp.sys" na página 364](#page-363-1)
- $\leftrightarrow$  ["pxelinux.0" na página 364](#page-363-2)

#### <span id="page-363-1"></span>**nvlnbp.sys**

Esse NBP possui as seguintes responsabilidades:

- Detectar diversos parâmetros SMBIOS e hardware local
- Ler as informações de identidade do ZENworks nas unidades de disco rígido
- Comunicar-se com o novell-zmgprebootpolicy para determinar se existe alguma atividade de pré-inicialização aplicável a esse dispositivo
- Apresentar e gerenciar o menu do Preboot Services
- $\bullet$  Se necessário, iniciar o arquivo  $p_{\text{x} \in \text{lim}} \times 0$  para executar a pré-inicialização designada

#### <span id="page-363-2"></span>**pxelinux.0**

O principal objetivo desse NBP é carregar o sistema operacional necessário para a execução da préinicialização designada.

O arquivo pxelinux.0é uma versão modificada de parte de um projeto de código-fonte aberto chamado syslinux. Embora o arquivo pxelinux.0 seja essencialmente um carregador do Linux, ele também carrega outros sistemas operacionais. Para operar, ele usa arquivos de configuração de um servidor TFTP a fim de fornecer instruções de boot. Os vários arquivos de configuração pxelinux.0 usados pelo Linux Management podem ser encontrados no imaging server no diretório /srv/tftp.

No Linux Management, quando uma tarefa de pré-inicialização é designada a dispositivos PXE, eles também são instruídos sobre qual arquivo de configuração pxelinux.0 devem usar para executar a tarefa. De modo semelhante, ao usar o menu do Preboot Services, cada opção do menu corresponde a um arquivo de configuração pxelinux.0. Para obter mais informações, consulte a [Seção 29.3.4,](#page-414-0)  ["Editando o menu do Preboot Services" na página 415](#page-414-0).

Para obter informações adicionais sobre o pxelinux.0 e seus arquivos de configuração, visite a home page do syslinux (http://syslinux.zytor.com/pxe.php).

Para obter uma cópia das modificações da Novell no projeto de código-fonte aberto syslinux, consulte o Novell Forge (http://forge.novell.com).

### <span id="page-364-1"></span>**28.2.3 Preparando para usar o PXE**

Para utilizar o Preboot Services com o PXE, faça o seguinte:

- 1. Instale o ZENworks 7.3 Linux Management no imaging server. Para obter mais informações, consulte o *Guia de Instalação do Novell ZENworks 7.3 Linux Management*.
- 2. Habilite o PXE nos dispositivos ZENworks Linux Management. Para obter mais informações, consulte a [Seção 29.6, "Habilitando o PXE em dispositivos" na página 443](#page-442-0).
- 3. Providencie um servidor DHCP padrão no imaging server ou em outro servidor de rede. Para obter mais informações, consulte ["Configurando ambientes de LAN para Preboot Services" na](#page-407-0)  [página 408](#page-407-0).

## <span id="page-364-0"></span>**28.3 Funcionalidade do Preboot Services**

Leia estas seções para entender a funcionalidade do Preboot Services:

- [Seção 28.3.1, "Bundles de Pré-inicialização" na página 365](#page-364-2)
- [Seção 28.3.2, "Menu do Preboot Services" na página 367](#page-366-0)
- [Seção 28.3.3, "Segurança de Armazenamento de Imagens" na página 368](#page-367-0)
- [Seção 28.3.4, "Configurações de Dispositivos Não registrados" na página 369](#page-368-0)
- [Seção 28.3.5, "Regras de Designação de Pré-inicialização" na página 369](#page-368-1)
- [Seção 28.3.6, "Listas de Referência de Pré-inicialização" na página 371](#page-370-0)
- [Seção 28.3.7, "Intel AMT \(Active Management Technology\)" na página 372](#page-371-0)

### <span id="page-364-2"></span>**28.3.1 Bundles de Pré-inicialização**

No ZENworks Linux Management, o Preboot Services utiliza bundles para aplicar o seu trabalho aos dispositivos. Por exemplo, os bundles de pré-inicialização podem conter tarefas, como a restauração de uma imagem, que podem ser realizadas durante a inicialização do dispositivo.

Para que um dispositivo use um bundle de pré-inicialização, ele deve ser designado ao dispositivo, seu grupo ou pasta.

Os bundles de pré-inicialização disponíveis são:

- ["Bundle do AutoYaST" na página 366](#page-365-0)
- ["Bundle de Configuração Dell" na página 366](#page-365-1)
- ["Bundle do KickStart" na página 366](#page-365-2)
- ["Bundle de Imagem do ZENworks" na página 366](#page-365-3)
- ["Bundle de Multicast do ZENworks" na página 367](#page-366-1)
- ["Bundle de Script do ZENworks" na página 367](#page-366-2)

#### <span id="page-365-0"></span>**Bundle do AutoYaST**

Informa o local e o protocolo de acesso para instalação usando o AutoYaST, inclusive o diretório de instalação na rede para o SUSE Linux. Este bundle permite iniciar uma instalação automatizada do SUSE Linux usando o Preboot Services.

#### <span id="page-365-1"></span>**Bundle de Configuração Dell**

informa o local dos arquivos e scripts de configuração dos servidores Dell. Esse bundle permite usar o Preboot Services para definir as configurações de BIOS, BMC, RAID e DRAC do servidor e criar uma partição de utilitário Dell.

#### <span id="page-365-2"></span>**Bundle do KickStart**

Informa o local e o protocolo de acesso para a instalação usando o KickStart. Esse bundle permite iniciar uma instalação automatizada do Red Hat Linux usando o Preboot Services.

#### <span id="page-365-3"></span>**Bundle de Imagem do ZENworks**

Lista uma ou mais imagens do ZENworks que podem ser restauradas em um computador. Esse bundle permite definir rapidamente operações simples de restauração de imagens.

#### Escopo

Você pode restaurar uma imagem de todos os discos rígidos de um dispositivo, imagens de expansão específicas e conjuntos de arquivos.

#### Limitação do Gerenciador de Boot

Se o dispositivo onde você deseja criar imagens tiver um gerenciador de boot sem suporte em execução, como o System Commander, habilite-o ou remova-o antes de criar imagens desses dispositivos. Isso ocorre porque os gerenciadores de inicialização criam as suas próprias informações no MBR e sobregravam o sistema de inicialização do ZENworks, evitando a criação de imagens do ZENworks.

#### Imagens de Base

Uma imagem de base contém descrições de todas as partições e arquivos de uma unidade de disco rígido. Ao serem restauradas, todas as partições existentes são apagadas, novas partições são criadas a partir das descrições contidas na imagem de base e todos os arquivos são restaurados a partir da imagem.

As imagens de base são criadas a partir da imagem de um dispositivo. Você pode usar uma [opção do](#page-449-0)  [ZENworks Control Center](#page-449-0) ou usar comandos de criação de imagens em um prompt bash para criar uma imagem de base.

#### Imagens de Expansão

Essas imagens são uma coleção de arquivos adicionados sem provocar danos a partições existentes. As partições e os arquivos permanecem intactos, exceto os arquivos que a imagem de expansão possa atualizar.

As imagens de expansão permitem personalizar um dispositivo após a restauração de uma imagem de base. Isso permite usar uma imagem de base para diversas finalidades.

Você pode criar imagens de expansão usando o utilitário Image Explorer.

#### <span id="page-366-1"></span>**Bundle de Multicast do ZENworks**

Especifica uma imagem que pode ser enviada com o protocolo multicast. Este bundle permite o envio de uma imagem existente a um grande número de dispositivos em uma única operação. É ideal para laboratórios, salas de aula e áreas de armazenamento temporário.

Para obter mais informações, consulte a [Seção 28.5.6, "Distribuindo imagens de dispositivos por](#page-383-0)  [multicast" na página 384.](#page-383-0)

#### Benefícios

Você pode criar imagens de vários dispositivos com o mínimo de overhead. É possível criar imagens para dispositivos com diversos sistemas operacionais instalados ou mesmo sem nenhum sistema operacional.

Ao utilizar os recursos de multicast de sua rede, você minimiza o tráfego na rede enviando o arquivo de imagem pela rede uma vez na criação de imagens para vários dispositivos, em vez de individualmente por dispositivo.

#### Limitações

Com o uso da mesma imagem em vários dispositivos, todos terão as mesmas identidades de rede. No entanto, você pode instalar o Agente de Imaging do ZENworks Linux Management (novellzislnx) nesses dispositivos antes de executar o multicast porque ele grava as configurações de identidade de rede de cada dispositivo e as restaura após a aplicação da imagem multicast.

#### <span id="page-366-2"></span>**Bundle de Script do ZENworks**

Permite gravar um script bash personalizado do Linux que será executado em dispositivos Linux habilitados para PXE. Isso permite um controle detalhado sobre as operações de criação de imagens no ZENworks e a maioria das tarefas de pré-inicialização com base em Linux.

### <span id="page-366-0"></span>**28.3.2 Menu do Preboot Services**

Quando o PXE é habilitado em um dispositivo, o menu do Preboot Services pode ser exibido durante o processo de inicialização. As seguintes opções de menu são exibidas no menu do Preboot Services:

- **Iniciar Criação de Imagens do ZENworks:** Executa o bundle efetivo de imagens do Preboot Services.
- **Iniciar Manutenção da Criação de Imagens do ZENworks:** Exibe o prompt bash, onde você pode executar os comandos de criação de imagens.
- **Desabilitar partição do ZENworks:** Impede que a partição do ZENworks existente seja usada durante a inicialização para executar os bundles designados de pré-inicialização.
- **Habilitar partição do ZENworks:** Permite que a partição do ZENworks existente seja usada durante a inicialização para execur os bundles efetivos de pré-inicialização.
- **Iniciar DELL DTK:** Inicia o DTK (Dell OpenManage Deployment Toolkit) v2.1 no modo automatizado quando a tarefa designada é executada automaticamente.
- **Iniciar DELL DTK (Modo de Manutenção):** Inicia o DTK no modo de manutenção, no qual você pode usar o prompt bash do DTK para configurar manualmente os scripts e arquivos utilizados pelo bundle de configuração Dell.
- **Sair:** Continua a inicialização normal do dispositivo.

Você pode usar o ZENworks Control Center para determinar se este menu deve ser exibido em um dispositivo habilitado para PXE selecionando uma das seguintes opções:

- *Sempre mostrar o menu de Pré-inicialização*
- *Nunca mostrar o menu de Pré-inicialização*
- *Mostrar o Menu de Pré-inicialização se as Teclas CTRL+ALT Forem Pressionadas*

**Importante:** não selecione *Sempre Mostrar o Menu de Pré-inicialização* se bundles do AutoYaST ou do KickStart estiverem designados a dispositivos, porque o Menu de Pré-inicialização interrompe o processo de inicialização do PXE, impedindo que os bundles do AutoYaST ou do KickStart sejam distribuídos no dispositivo. O menu do Preboot Services só tem opções para executar tarefas de criação de imagens, não para instalar sistemas operacionais.

Portanto, selecione *Nunca mostrar o menu de Pré-inicialização* ou *Mostrar o menu de Préinicialização se as teclas CTRL+ALT forem pressionadas* para a opção menu do Preboot Services, que permite a dispositivos Linux habilitados pelo PXE implementarem automaticamente os bundles AutoYaST ou KickStart.

Para conhecer os procedimentos de configuração de exibição ou não do menu, consulte a [Seção 29.4.1, "Configurando as opções do menu do Preboot Services" na página 418](#page-417-0).

### <span id="page-367-0"></span>**28.3.3 Segurança de Armazenamento de Imagens**

É possível determinar o grau de segurança desejado restringindo os locais em que os arquivos de imagem devem ser gravados no imaging server. As seguintes opções do ZENworks Control Center oferecem essa segurança de armazenamento:

- **Permitir que o Preboot Services sobregrave os arquivos existentes durante o upload:**  Selecione essa opção se quiser que os arquivos de imagens existentes sejam sobregravados durante a criação de imagens.
- **Somente permitir uploads para os seguintes diretórios:** Esta opção permite determinar se as imagens podem ser restauradas no imaging server. Especifique o caminho completo do diretório no campo *Adicionar* e clique em *Adicionar* para incluí-lo na caixa de listagem. Esses são os diretórios nos quais as imagens podem ser salvas no imaging server. Os locais podem ser selecionados durante a configuração do local de armazenamento de arquivos de imagens.

Para conhecer os procedimentos de configuração de armazenamento de imagem, consulte a [Seção 29.4.2, "Configurando a Segurança de Armazenamento de Imagens" na página 420](#page-419-0).

### <span id="page-368-0"></span>**28.3.4 Configurações de Dispositivos Não registrados**

Os dispositivos novos na Zona de Gerenciamento do ZENworks que receberam a primeira imagem precisam de determinadas informações de configuração de IP para obter êxito no acesso à rede e aos serviços da rede. você pode usar o Preboot Services para nomear automaticamente os dispositivos não registrados usando critérios como prefixos, informações do BIOS (como tags de ativo ou números de série) e sufixos do DNS, além de configurar endereços DHCP ou IP.

Por exemplo, o dispositivo precisa de um endereço IP exclusivo e do endereço de pelo menos um servidor de nome DNS. Em muitas redes, essas informações são distribuídas por meio dos serviços DHCP, mas também podem ser definidas por meio das configurações padrão do Preboot Services no ZENworks Control Center.

Depois que um dispositivo é registrado com o ZENworks, a sua configuração é definida e as configurações do dispositivo não registrado na Zona de Gerenciamento do ZENworks não se aplicam a ele porque o servidor ZENworks Linux Management passa a conhecer a sua identidade. Após ter sua imagem criada, um dispositivo pode se integrar à zona ou continuar como um dispositivo não registrado, o que é determinado pela presença ou não do Agente de Imaging do ZENworks Linux Management (novell-zislnx) na imagem aplicada.

As configurações que podem ser ajustadas na Zona de Gerenciamento do ZENworks Management são:

- **Sufixo NDS:** Fornece um sufixo para todos os nomes dos dispositivos. Por exemplo, provo.novell.com.
- **Servidores de Nomes:** Controla quais servidores DNS são usados por um dispositivo. Você pode especificar vários servidores de nome DNS.
- **Nome do dispositivo:** Os nomes de dispositivo configurados podem incluir um prefixo, a tag de ativo do BIOS, o número de série do BIOS ou nenhuma dessas opções.
- **Configuração IP:** Para a configuração de IP, você pode especificar se deseja usar DHCP ou um endereço IP específico. Se você optar por usar endereços IP, poderá fornecer uma lista usando uma faixa ou determinando endereços IP específicos. Quando os dispositivos são registrados, eles assumem um dos endereços disponíveis. Para endereços IP, você também pode especificar uma máscara de sub-rede e um gateway padrão.

Para conhecer os procedimentos de configuração padrão de dispositivos não registrados, consulte a [Seção 29.4.3, "Definindo as Configurações de Dispositivos Não registrados" na página 421](#page-420-0).

### <span id="page-368-1"></span>**28.3.5 Regras de Designação de Pré-inicialização**

Você pode configurar regras baseadas em hardware para os bundles de pré-inicialização. As regras de designação de trabalho são usadas para aplicar bundles a dispositivos com hardware específico ou para atender a um amplo conjunto de requisitos de hardware.

Por exemplo, é possível criar uma regra que aplique um bundle aos dispositivos que tenham um endereço MAC ou número de sério do BIOS específico. Regras como essa só podem corresponder a um único dispositivo. Por outro lado, você pode criar uma regra que se aplique aos dispositivos com no mínimo 512 MB de memória RAM e 150 GB de espaço no disco rígido.

Uma regra de trabalho é composta de filtros usados para determinar se um dispositivo atende a ela. Essas regras usam lógica para determinar se um dispositivo atende aos requisitos de aplicação do bundle de Pré-inicialização. Os operadores lógicos E e Ou são usados para criar filtros complexos para a regra.

Quando um dispositivo procura trabalho, ele explora as regras até encontrar uma em que todos os filtros de regras correspondam ao dispositivo; em seguida, executa o bundle designado à regra.

Informações de filtro que podem ser fornecidas:

**Componente do dispositivo:** Um dos seguintes:

Tag de Ativo do BIOS Número de Série do BIOS Versão do BIOS Chipset de CPU Controladora da Unidade de Disco Rígido Tamanho da Unidade de Disco Rígido (em MB) Tipo de Hardware Endereço IP Endereço MAC Modelo Adaptador de Rede RAM (em MB) Placa de Som Fabricante do Sistema Adaptador de Vídeo

 **Relacionamento:** Define o relacionamento para um filtro entre o campo *Componente do dispositivo* e o valor que você especifica para ele.

Possibilidades para os campos *Tamanho da unidade de disco rígido* e *RAM*:

- < (menor do que)
- > (maior do que)
- $=$  (igual a)
- = (maior do que ou igual a)
- $\leq$  (menor do que ou igual a)
- $\leq$  (não igual a)

As opções possíveis para todos os outros componentes do dispositivo:

Contém

Igual a

Começa com

 **Valor do componente:** Indica a correspondência desejada para o componente. Por exemplo, você seleciona *RAM (em MB)* para o filtro e digita 512 para seu valor. Em seguida, o relacionamento selecionado determina se ele é menor do que, menor do que ou igual a, igual a, diferente de, maior do que ou igual a, ou apenas maior do que 512 MB.

Você pode ter vários filtros e conjuntos de filtros em uma única regra, usando os operadores AND e OR, e também é possível ter várias regras associadas ao mesmo bundle de Pré-inicialização. Isso permite que você especifique exatamente a quais dispositivos determinado bundle de préinicialização pode ser aplicado.

Para conhecer os procedimentos de configuração das regras de designação de pré-inicialização, consulte a [Seção 29.4.4, "Configurando designações de pré-inicialização" na página 425.](#page-424-0)

### <span id="page-370-0"></span>**28.3.6 Listas de Referência de Pré-inicialização**

Quando um dispositivo PXE é inicializado, ele faz uma solicitação de broadcast por serviços PXE na rede. O servidor Proxy DHCP do ZENworks (novell-proxydhcp) responde a essa solicitação com informações que incluem o endereço IP de um imaging server em que o dispositivo pode enviar solicitações de pré-inicialização designada.

É essencial que o dispositivo PXE contate os serviços PXE associados à sua zona de origem para determinar corretamente se há alguma pré-inicialização designada a ele. Quando só existe uma Zona de Gerenciamento do ZENworks, isso é bastante fácil, pois todos os servidores Proxy DHCP fornecem endereços para serviços que pertencem à mesma zona. Todo dispositivo pode solicitar préinicializações de qualquer imaging server na mesma zona e receber a mesma resposta. Contudo, quando há várias Zonas de Gerenciamento do ZENworks na mesma rede, fica tudo mais difícil, principalmente quando cada zona possui um conjunto de serviços PXE próprio.

A solicitação inicial do dispositivo PXE para serviços PXE é enviada como um broadcast para a rede e todos os servidores DHCP Proxy respondem com informações pertencentes às suas respectivas zonas. Como é impossível determinar qual servidor DHCP Proxy responde primeiro caso vários servidores respondam, ou qual resposta é usada pelo dispositivo, é impossível assegurar que cada dispositivo PXE entrará em contato com os servidores em sua zona de origem.

Uma Lista de Referência de Pré-inicialização permite assegurar que todos os dispositivos contatem sua zona de origem para designações de pré-inicialização. A lista deve conter o endereço IP de um imaging server em cada zona de gerenciamento conhecida do ZENworks. Quando um dispositivo solicita a pré-inicialização de um servidor, o servidor primeiro determina se o dispositivo pertence à mesma zona que ele. Caso não pertença, o servidor encaminhará a solicitação a cada servidor de sua lista de referência até encontrar a zona de origem do dispositivo. Em seguida, o dispositivo será instruído a enviar todas as solicitações futuras ao daemon correto.

Após especificar todos os servidores necessários na lista de referência, é preciso colocar certos arquivos nos diretórios \tftp de cada servidor da lista. Os arquivos que são copiados e modificados dependem da versão do ZENworks que esteja sendo executado no servidor.

Observe que as Listas de Referência de Pré-inicialização só são usadas pelos dispositivos PXE, e que apenas uma Zona de Gerenciamento do ZENworks precisa ter um servidor DHCP Proxy e uma Lista de Referência de Pré-inicialização.

Para conhecer os procedimentos de configuração das listas de referência, consulte a [Seção 29.4.5,](#page-432-0)  ["Configurando a Lista de Referência do Servidor" na página 433.](#page-432-0)

### <span id="page-371-0"></span>**28.3.7 Intel AMT (Active Management Technology)**

Consulte as informações a seguir para entender como a funcionalidade Intel AMT é usada pelo ZENworks Linux Management:

- ["Usando a AMT no ZENworks Linux Management" na página 372](#page-371-1)
- ["Entendendo o aprovisionamento AMT" na página 372](#page-371-2)
- ["Acessando recursos da AMT" na página 373](#page-372-1)

Para obter mais informações sobre a Intel AMT, visite o site da Intel na Web (http://www.intel.com/ technology/platform-technology/intel-amt/).

#### <span id="page-371-1"></span>**Usando a AMT no ZENworks Linux Management**

A funcionalidade Intel AMT permite a identificação precisa de dispositivos, mesmo que tenham tido a unidade física substituída. Isso proporciona ao ZENworks Preboot Services uma identificação persistente de dispositivo, fornecendo ao ZENworks uma memória não volátil para armazenar a identidade exclusiva do dispositivo.

Com a AMT e o Preboot Services, se o dispositivo tiver uma unidade de disco rígido nova e não formatada, o ZENworks Linux Management poderá identificá-lo instantânea e precisamente e aplicar o bundle de pré-inicialização apropriado. Se a unidade de disco rígido de um dispositivo estiver inativa ou tiver sido substituída, o ZENworks poderá identificar automaticamente o dispositivo em um ambiente de pré-inicialização e fornecer a imagem apropriada criada pelo ZENworks Linux Management durante a reconstrução do sistema.

A AMT com o ZENworks também fornecem recursos de upgrade de hardware mais fáceis. Por exemplo, pode ser que algum hardware do seu dispositivo não atenda aos requisitos mínimos para upgrade de aplicativos. Com a AMT e o Preboot Services, assim que as unidades de disco rígido são substituídas e antes da instalação de quaisquer agentes ou sistemas operacionais, você pode continuar a designar bundles de pré-inicialização usando a identidade ZENworks do dispositivo sem ter de repetir o registro do dispositivo.

Se você estiver usando a Intel AMT, o suporte deve ser habilitado no arquivo novellzmgprebootpolicy.conf.

#### <span id="page-371-2"></span>**Entendendo o aprovisionamento AMT**

Por razões de segurança, os dispositivos AMT geralmente são fornecidos com todos os recursos AMT desabilitados. Nessa configuração, os dispositivos AMT agem como computadores normais, mas nenhum dos recursos AMT fica disponível. Para habilitar os recursos AMT, cada dispositivo precisa passar por um processo que a Intell denomina "aprovisionamento", o qual configura os recursos AMT do dispositivo para que sejam acessados.

- ["Os modos de aprovisionamento" na página 372](#page-371-3)
- ["O processo de aprovisionamento" na página 373](#page-372-2)

#### <span id="page-371-3"></span>Os modos de aprovisionamento

Um dispositivo AMT pode ser aprovisionado em um ou dois modos: enterprise (empresa) ou small business (pequena empresa). Os dois modos oferecem os mesmos recursos de gerenciamento remoto off-line, mas, no modo enterprise, os dispositivos AMT usam credenciais Certificate Authority

locais para conceder acesso remoto e, para estabelecer a comunicação, podem exigir o protocolo HTTPS, em vez de somente HTTP. No modo small business, o acesso remoto é concedido por meio de serviços de autenticação HTTP padrão.

Embora o ZENworks Linux Management funcione igualmente bem com dispositivos aprovisionados tanto no modo enterprise quanto no modo small business, só é necessário o modo small business. Portanto, o ZENworks Linux Management não oferece um mecanismo para aprovisionar dispositivos AMT no modo enterprise.

Se você usar outro aplicativo habilitado pela AMT que não exija aprovisionamento no modo enterprise, use os utilitários de aprovisionamento do aplicativo. Certifique-se de aprovisionar cada dispositivo AMT com, pelo menos, um "nome de empresa".

#### <span id="page-372-2"></span>O processo de aprovisionamento

O processo de aprovisionamento para dispositivos AMT permite que você especifique muitas definições de configuração relacionadas à AMT. Os exemplos incluem usuários, senhas, nomes de empresas e alocações de espaço NVRAM para aplicativos específicos habilitados para AMT.

Para usar os recursos AMT no ZENworks Linux Management, basta que cada dispositivo AMT seja aprovisionado com, pelo menos, um nome de empresa válido, que será usado para acessar a NVRAM em que o Linux Management armazena as informações de identidade do ZENworks.

A Intel sugere que o nome de empresa seja escolhido para indicar a localização geral do dispositivo. Por exemplo, todos os dispositivos no escritório em casa podem receber um nome de empresa como "Sede-Companhia", e todos os dispositivos dos escritórios em campo podem receber nomes de empresa referentes às suas localizações geográficas.

Embora isso não seja necessário, presume-se que vários dispositivos terão o mesmo nome de empresa. Cada um dos dispositivos AMT pode ter até quatro nomes de empresa diferentes.

O ZENworks Linux Management oferece um utilitário (smb-provisioning.exe) para ajudar a aprovisionar dispositivos AMT no modo small business com nomes de empresas. Esse utilitário pode ser encontrado no diretório/opt/novell/zenworks/zdm/winutils do imaging server. Ele requer o .NET Framework.

Para obter os procedimentos para fornecer nomes de empresa Intel AMT ao ZENworks Linux Management, consulte a [Seção 29.4.6, "Configurando a tecnologia Intel AMT \(Active Management](#page-434-0)  [Technology\)" na página 435](#page-434-0).

#### <span id="page-372-1"></span>**Acessando recursos da AMT**

Para obter mais informações, consulte ["Fazendo download dos drivers de redirecionamento de](#page-434-1)  [iAMT e instalando-os" na página 435](#page-434-1).

# <span id="page-372-0"></span>**28.4 Os processos do Preboot Services**

As seguintes seções explicam como os processos do Preboot Services funcionam:

- [Seção 28.4.1, "Operação comum do Preboot Services" na página 374](#page-373-0)
- [Seção 28.4.2, "Ilustrando os processos do Preboot Services" na página 374](#page-373-1)

### <span id="page-373-0"></span>**28.4.1 Operação comum do Preboot Services**

Uma típica operação do Preboot Services flui da seguinte maneira:

- 1. Um bundle de Pré-inicialização é criado no ZENworks e designado a um dispositivo com o PXE habilitado.
- 2. Começa a inicialização do dispositivo habilitado para PXE.
- 3. O dispositivo envia uma solicitação de descoberta DHCP para determinar o endereço IP do imaging server do Preboot Services.
- 4. O servidor DHCP responde com um endereço IP a ser utilizado pelo dispositivo.
- 5. O daemon do novell-proxydhcp responde com os endereços IP do servidor TFTP, bem como o nome de arquivo do programa de protocolo de boot (nvlnbp.sys) do Preboot Services.
- 6. O dispositivo PXE faz o download do programa de protocolo de boot do Preboot Services usando a parceria Novell-Tftp.
- 7. Depois que o programa de protocolo de boot do Preboot Services é descarregado e executado, o dispositivo verifica o novell-zmgprebootpolicy para ver se há alguma tarefa de imagem a ser executada.
- 8. Se houver tarefas de imagem a serem executadas (conforme contido no bundle de Préinicialização designado ao dispositivo), o dispositivo faz o download do ambiente de imagens do Linux Management do servidor para que possa ser inicializado no Linux.
- 9. Qualquer tarefa de imagem contida no bundle de Pré-inicialização é realizada.
- 10. Se não houver tarefas de criação de imagens a serem executadas, os arquivos não serão descarregados, e o dispositivo continuará até ser inicializado em seu sistema operacional.

Além de usar o PXE para automação, você também pode executar a pré-inicialização manualmente usando um dos seguintes itens:

Menu do Preboot Services (se habilitado para o dispositivo) CD ou DVD inicializável do Preboot Services partição do ZENworks

Para obter mais informações, consulte a [Seção 30.1.2, "Executando tarefas manuais de criação de](#page-457-0)  [imagens" na página 458](#page-457-0).

### <span id="page-373-1"></span>**28.4.2 Ilustrando os processos do Preboot Services**

As ilustrações a seguir mostram a interação entre um dispositivo cliente do Preboot Services (PXE) e um imaging server do Preboot Services, começando no ponto em que o dispositivo PXE é ligado e inicia o processo de inicialização e terminando no ponto em que o trabalho de criação de imagens é iniciado nesse dispositivo.

O exemplo a seguir pressupõe que os dispositivos clientes e os imaging servers estejam no mesmo segmento de rede.

- ["Fase 1: iniciando o processo" na página 375](#page-374-0)
- ["Fases 2 a 8: continuando o processo" na página 377](#page-376-0)

#### <span id="page-374-0"></span>**Fase 1: iniciando o processo**

Dependendo da configuração ou não do novell-proxydhcp no mesmo servidor que o DHCP padrão ou em um servidor diferente, o processo de criação de imagens começa de forma diferente. As seções a seguir ilustram como o processo começa para cada configuração, e as fases ilustradas em ["Fases 2 a 8: continuando o processo" na página 377](#page-376-0) são as mesmas para ambas.

- ["DHCP padrão e Novell Proxy DHCP configurados em servidores separados" na página 375](#page-374-1)
- ["DHCP padrão e Novell Proxy DHCP configurados no mesmo servidor: parte A" na](#page-374-2)  [página 375](#page-374-2)
- ["DHCP padrão e Novell Proxy DHCP configurados no mesmo servidor: parte B" na](#page-375-0)  [página 376](#page-375-0)

#### <span id="page-374-1"></span>DHCP padrão e Novell Proxy DHCP configurados em servidores separados

Neste exemplo, o servidor DHCP e o imaging server do Preboot Services são dois servidores separados na rede.

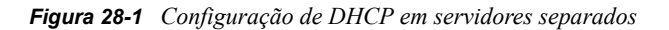

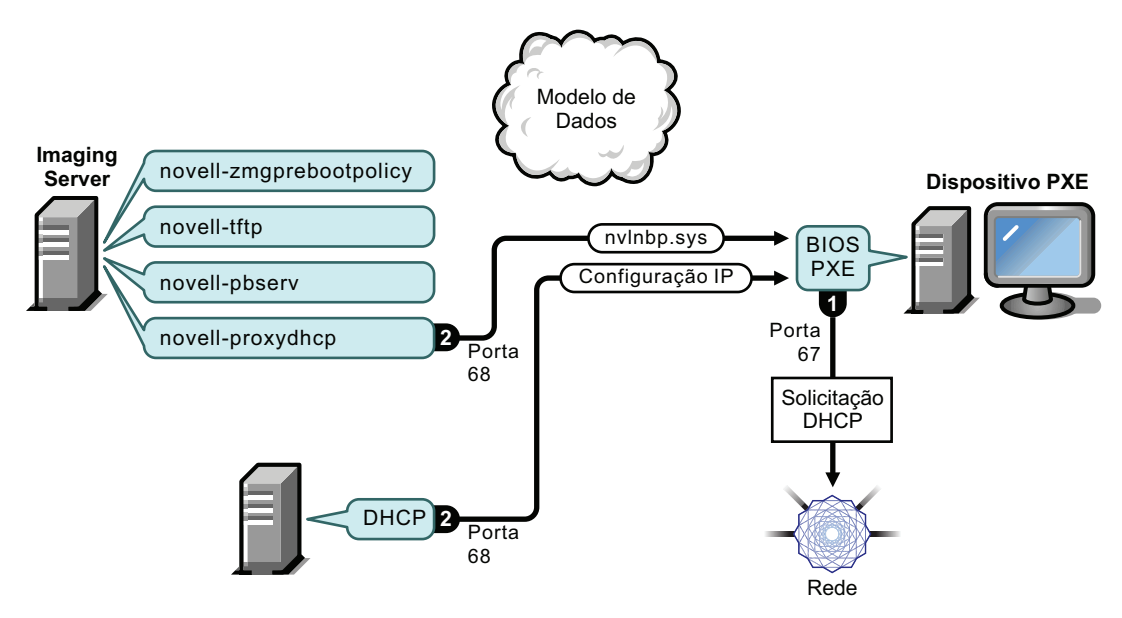

Processos:

- 1. Quando o dispositivo é inicializado, o BIOS do PXE emite uma solicitação ao DHCP com extensões de PXE. A solicitação está sendo transmitida na porta 67.
- 2. O servidor DHCP responde com informações sobre a configuração IP na porta 68, e o servidor Proxy DHCP responde na porta 68 com o nome do programa de protocolo de boot (nvlnbp.sys) e o endereço IP do daemon TFTP onde pode ser encontrado.
- 3. Prossiga com ["Fases 2 a 8: continuando o processo" na página 377.](#page-376-0)

#### <span id="page-374-2"></span>DHCP padrão e Novell Proxy DHCP configurados no mesmo servidor: parte A

Neste exemplo, o servidor DHCP e o imaging server do Preboot Services são configurados no mesmo servidor na rede. Consulte ["DHCP padrão e Novell Proxy DHCP configurados no mesmo](#page-375-0)  [servidor: parte B" na página 376](#page-375-0) para obter a segunda parte deste exemplo.

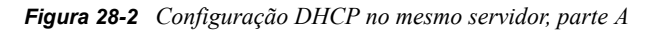

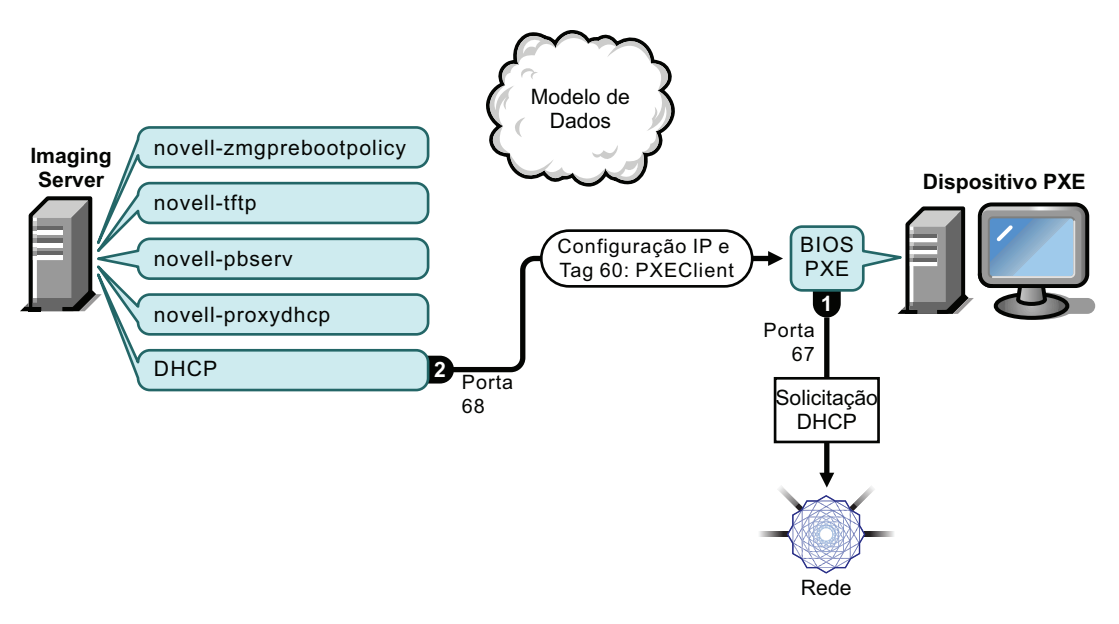

#### Processos:

- 1. Quando o dispositivo é inicializado, o BIOS do PXE emite uma solicitação ao DHCP com extensões de PXE. A solicitação está sendo transmitida na porta 67.
- 2. O servidor DHCP responde com informações sobre a configuração IP na porta 68, inclusive [tag](#page-407-0)  [60 para PXEClient](#page-407-0), que indica que o novell-proxydhcp está sendo executado no mesmo servidor.

#### <span id="page-375-0"></span>DHCP padrão e Novell Proxy DHCP configurados no mesmo servidor: parte B

*Figura 28-3 Configuração DHCP no mesmo servidor, parte B*

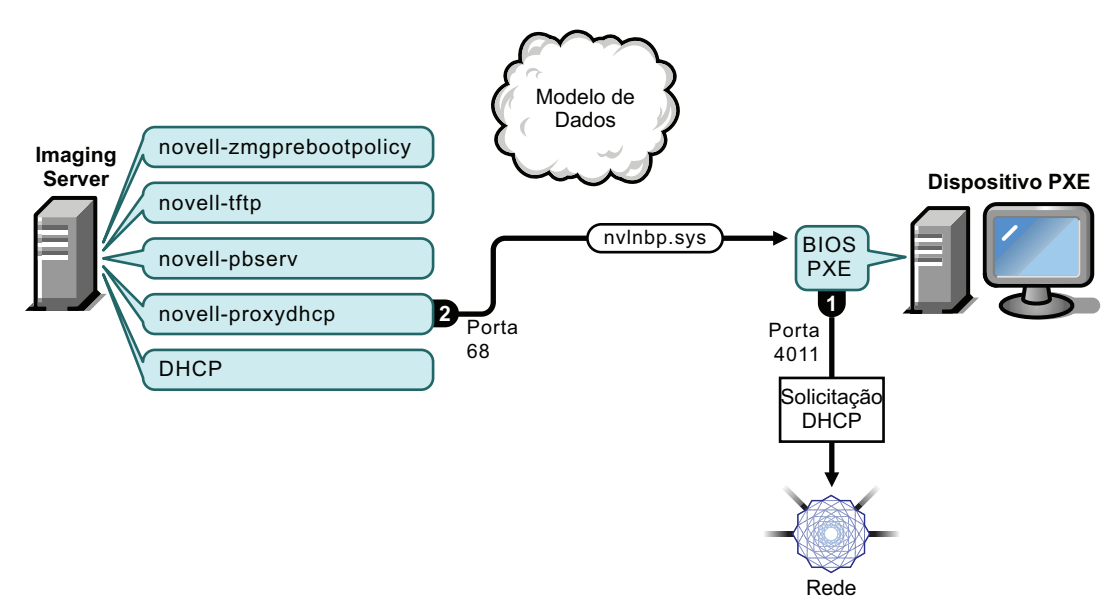

Processos:

- 1. Quando o dispositivo identifica o tag 60 na resposta do DHCP, o BIOS do PXE emite novamente a solicitação DHCP na porta 4011.
- 2. O servidor Proxy DHCP responde na porta 68 com o nome do programa de protocolo de boot (nvlnbp.sys) e o endereço IP do daemon TFTP onde pode ser encontrado.
- 3. Prossiga com ["Fases 2 a 8: continuando o processo" na página 377.](#page-376-0)

#### <span id="page-376-0"></span>**Fases 2 a 8: continuando o processo**

As seções a seguir explicam como o processo do Preboot Services continua após a Fase 1:

- ["Fase 2" na página 377](#page-376-1)
- ["Fase 3" na página 378](#page-377-0)
- ["Fase 4" na página 378](#page-377-1)
- ["Fase 5" na página 379](#page-378-0)
- ["Fase 6" na página 379](#page-378-1)
- ["Fase 7" na página 380](#page-379-0)
- ["Fase 8" na página 380](#page-379-1)

```
Fase 2
```
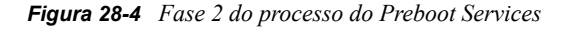

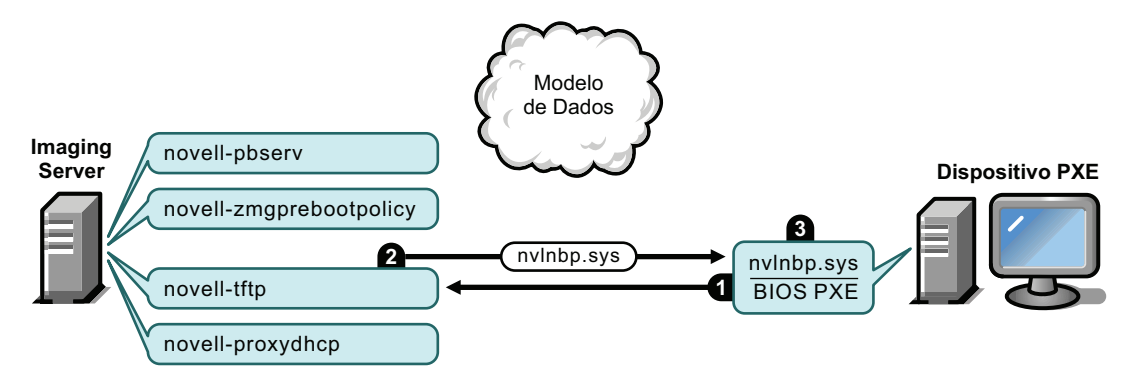

Processos:

- 1. O BIOS do PXE solicita nvlnbp.sys do servidor TFTP.
- 2. O servidor TFTP envia nvlnbp.sys para o dispositivo PXE.
- 3. O dispositivo PXE carrega nvlnbp.sys na memória.

#### <span id="page-377-0"></span>Fase 3

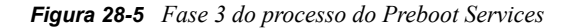

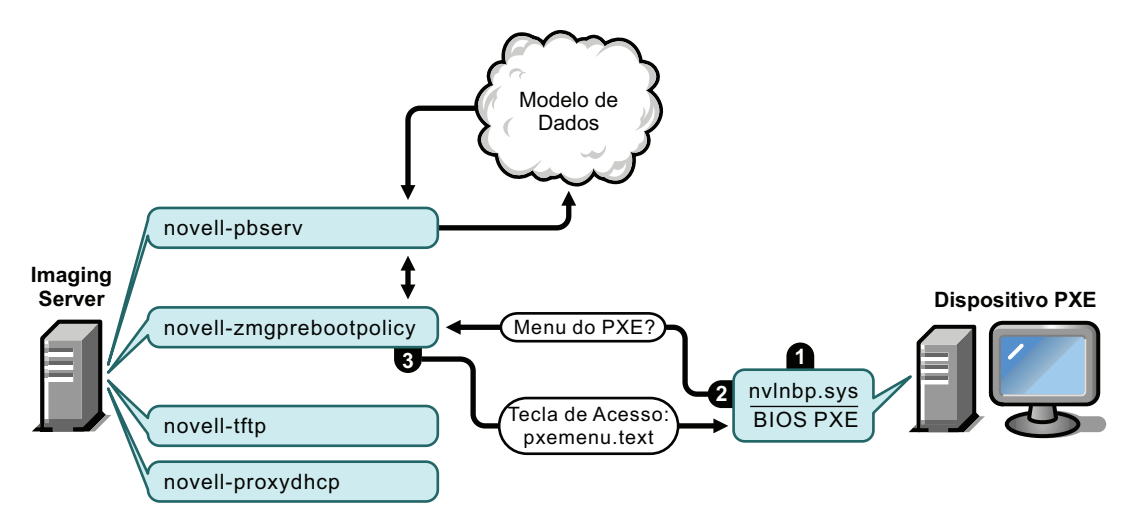

Processos:

- 1. A detecção de hardware é realizada pelo nvlnbp.sys, que faz a leitura dos dados seguros para imagens.
- 2. O nvlnbp.sys solicita a configuração do Menu do Preboot Services do modelo de dados por meio do daemon novell-zmgprebootpolicy.
- 3. O daemon novell-zmgprebootpolicy retorna a configuração do Menu do Preboot Services. Nesse caso, o menu descrito no arquivo pxemenu.txt é exibido quando um usuário pressiona a tecla de atalho.

#### <span id="page-377-1"></span>Fase 4

*Figura 28-6 Fase 4 do processo do Preboot Services*

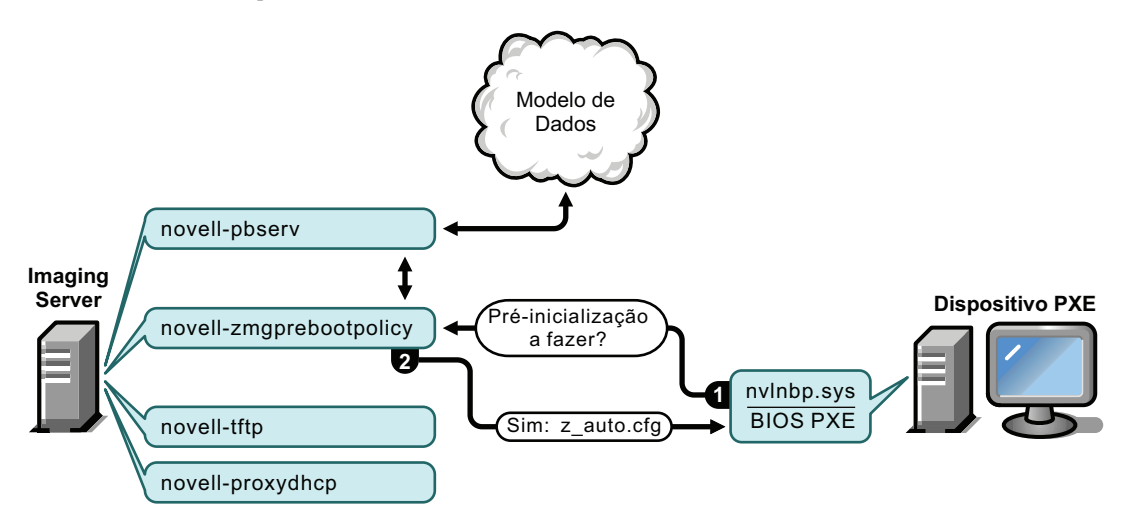

#### Processos:

- 1. Supondo que o Menu do Preboot Services não seja exibido, o dispositivo solicitará o modelo de dados (via novell-zmgprebootpolicy) se algum trabalho for designada.
- 2. Supondo que o trabalho tenha sido designado, o daemon novell-zmgprebootpolicy responde com o nome do arquivo de configuração a ser usado na execução da pré-inicialização (z\_auto.cfg neste exemplo).

#### <span id="page-378-0"></span>Fase 5

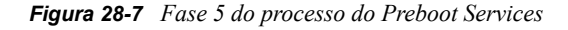

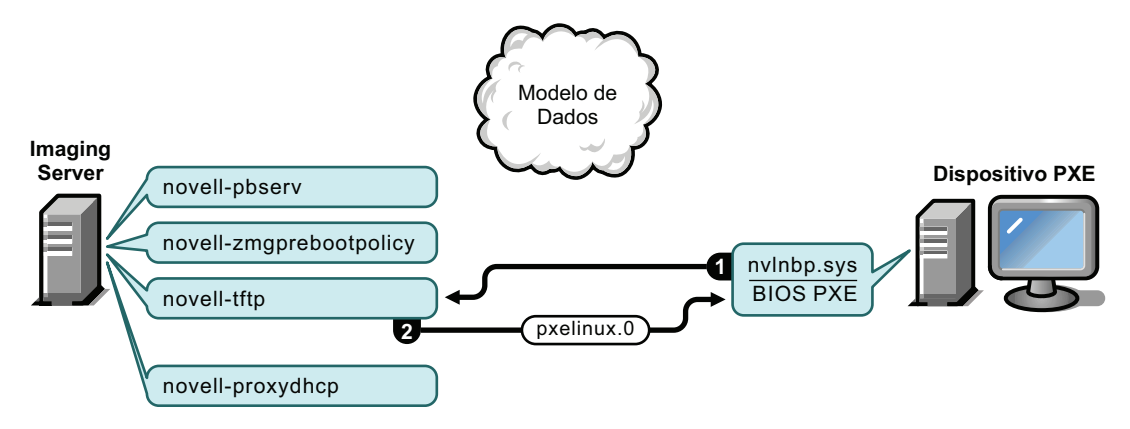

Processos:

- 1. O dispositivo PXE solicita pxelinux.0 do servidor TFTP.
- 2. O servidor TFTP envia pxelinux.0 para o dispositivo.

#### <span id="page-378-1"></span>Fase 6

*Figura 28-8 Fase 6 do processo do Preboot Services*

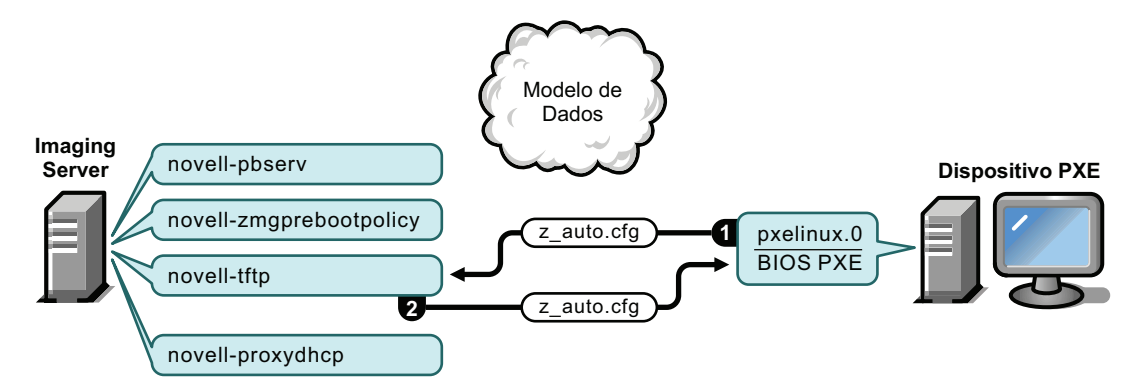

Processos:

- 1. Pxelinux.0 substitui nvlnbp.sys na memória e solicita z\_auto.cfg ao servidor TFTP.
- 2. O servidor TFTP envia o arquivo z auto.cfg ao dispositivo.

#### <span id="page-379-0"></span>Fase 7

*Figura 28-9 Fase 7 do processo do Preboot Services*

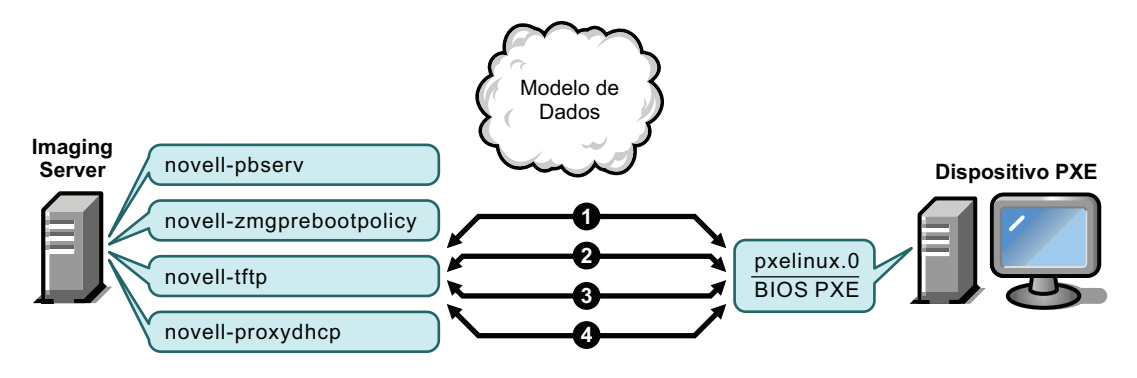

Processos:

- 1. Pxelinux.0 solicita e recebe /boot/kernel do servidor TFTP.
- 2. Pxelinux.0 solicita e recebe /boot/initid do servidor TFTP.
- 3. Pxelinux.0 solicita e recebe /boot/root do servidor TFTP.
- 4. Pxelinux.0 solicita e recebe /boot/updateDrivers.tgz do servidor TFTP, mas é negado porque o arquivo não existe (é usado para fornecer atualizações de software pós-lançamento).

#### <span id="page-379-1"></span>Fase 8

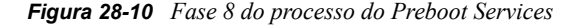

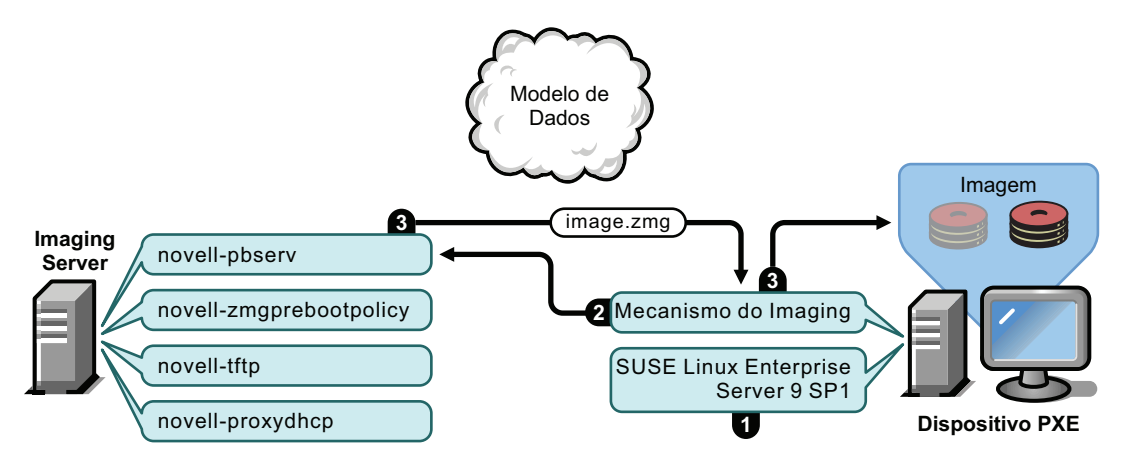

Processos:

- 1. O SUSE Linux Enterprise Server (SLES) 9 SP1 é carregado e executado no dispositivo.
- 2. O Mecanismo do Imaging do ZENworks (img) solicita os detalhes sobre o trabalho designado ao Preboot Services e o realiza.
- 3. A imagem é inserida no dispositivo, e a reinicialização é automática.

# <span id="page-380-0"></span>**28.5 Estratégias de pré-inicialização**

As seções a seguir apresentam abordagens possíveis para usar o Preboot Services. Use as seções abaixo para determinar quais procedimentos realizar. As etapas estão documentadas nas seções subseqüentes.

- [Seção 28.5.1, "Automatizar atualizações e instalações" na página 381](#page-380-1)
- [Seção 28.5.2, "Criando, instalando e restaurando imagens padrão" na página 382](#page-381-0)
- [Seção 28.5.3, "Criando novas imagens de dispositivos corrompidos" na página 382](#page-381-1)
- [Seção 28.5.4, "Restaurando dispositivos de laboratório para um estado limpo" na página 383](#page-382-0)
- [Seção 28.5.5, "Configurando dispositivos para futura criação de imagens" na página 384](#page-383-1)
- [Seção 28.5.6, "Distribuindo imagens de dispositivos por multicast" na página 384](#page-383-0)
- [Seção 28.5.7, "Configurando dispositivos Dell Linux" na página 387](#page-386-0)

### <span id="page-380-1"></span>**28.5.1 Automatizar atualizações e instalações**

Você pode automatizar instalações Linux e atualizações de software utilizando o Preboot Services das seguintes maneiras:

- **Instalação do SUSE Linux:** O bundle AutoYaST pode automatizar a instalação do SUSE Linux em um dispositivo Linux.
- **Instalação do Red Hat Linux:** O bundle KickStart pode automatizar a instalação do Red Hat Linux em um dispositivo Linux.
- **Execução de scripts do ZENworks:** O Bundle de Script do ZENworks pode automatizar a execução de qualquer script do ZENworks em um dispositivo Linux, incluindo comandos de criação de imagens.
- **Criação de imagens de dispositivo:** O bundle de criação de imagem do ZENworks pode ser usado para colocar uma imagem em um dispositivo Linux.
- **Criação de imagens de vários dispositivos:** O bundle de Multicast do ZENworks pode ser usado para colocar uma imagem em vários dispositivos Linux com uma transmissão do arquivo de imagem sobre através da rede, como na redefinição de dispositivos de laboratório.

Tudo o que você precisa fazer para realizar as etapas acima é criar e configurar um dos cinco tipos de bundle de pré-inicialização e, em seguida, designar o bundle aos dispositivos desejados.

Quando um dispositivo é inicializado, o bundle designado é aplicado automaticamente antes que o sistema operacional do dispositivo seja iniciado.

Você também pode realizar essas tarefas manualmente por dispositivo usando a opção *Iniciar Manutenção da Criação de Imagens do ZENworks* do menu do Preboot Services para acessar o prompt bash, se tiver habilitado o menu do Preboot Services para o dispositivo. Ou poderá usar um CD ou DVD de boot do Preboot Services, que não precisa que o PXE esteja habilitado no dispositivo. Para obter mais informações, consulte a [Seção 30.1.2, "Executando tarefas manuais de](#page-457-0)  [criação de imagens" na página 458.](#page-457-0)

### <span id="page-381-0"></span>**28.5.2 Criando, instalando e restaurando imagens padrão**

À medida que novos dispositivos são adquiridos e antes da conseqüente distribuição, é possível instalar uma plataforma de software padrão e habilitar o dispositivo para futuras recriações de imagens autônomas.

- 1. Crie um dispositivo modelo de cada tipo que você pretende distribuir.
- 2. Crie uma imagem de cada dispositivo modelo em um imaging server do ZENworks Linux Management. Para obter mais informações, consulte ["Selecionando manualmente uma imagem](#page-458-0)  [de um dispositivo" na página 459.](#page-458-0)

Essas imagens devem incluir o Agente de Imaging do Novell ZENworks Linux Management (novell-zslnx).

- 3. Opcionalmente, você pode criar um bundle de imagens de pré-inicialização. Isso permite que a imagem seja designada automaticamente para uso posterior.
- 4. Se você estiver utilizando o Preboot Services, instale o ZENworks Linux Management no imaging server. Para obter mais informações, consulte a [Seção 29.1, "Preparando um servidor](#page-388-0)  [do Preboot Services" na página 389](#page-388-0).

ou

Se estiver utilizando um CD ou DVD inicializável, ou uma partição do ZENworks, crie um CD ou DVD de boot que aponte para o imaging server do Linux Management no qual as imagens modelo estão armazenadas. Para obter mais informações, consulte a [Seção 29.2,](#page-389-0)  ["Configurando os métodos do Preboot Services" na página 390.](#page-389-0)

À medida que cada novo dispositivo for incluído, faça o seguinte se estiver usando o Preboot Services:

- 1. Verifique se o dispositivo é compatível com o protocolo PXE. Habilite o PXE se ele não for habilitado por padrão. Para obter mais informações, consulte a [Seção 29.6, "Habilitando o PXE](#page-442-0)  [em dispositivos" na página 443.](#page-442-0)
- 2. Conecte o dispositivo fisicamente à rede.
- 3. Inicialize a partir do dispositivo e do imaging server de Preboot Services.

Se não estiver utilizando o Preboot Services, inicialize o dispositivo com o CD ou DVD de boot e considere a possibilidade de instalar a partição do ZENworks para habilitar a criação automática de imagens sem precisar fornecer o CD ou o DVD. Para obter mais informações, consulte a [Etapa 3 na](#page-399-0)  [página 400](#page-399-0) da [Seção 29.7.2, "Habilitando um dispositivo para operações de criação de imagem" na](#page-445-0)  [página 446](#page-445-0). Após instalar a partição, reinicialize o dispositivo da partição do ZENworks.

### <span id="page-381-1"></span>**28.5.3 Criando novas imagens de dispositivos corrompidos**

Sem perdas de dados ou interrupção nas operações dos usuários, é possível corrigir dispositivos que foram danificados ou inadequadamente configurados.

- 1. Quando for necessário corrigir um dispositivo, solicite que o usuário faça o backup na rede de todos os arquivos que ele deseja manter (se possível).
- 2. Crie e/ou designe um bundle de imagens apropriado para o dispositivo.

3. Se for um dispositivo com uma partição do ZENworks ou estiver habilitado para o protocolo PXE, o usuário deverá reinicializar o dispositivo da partição do ZENworks ou do imaging server do Preboot Services. Se você estiver utilizando o PXE, verifique se o Preboot Services foi instalado no imaging server. Para obter mais informações, consulte o [Capítulo 30, "Usando](#page-448-0)  [o Preboot Services" na página 449.](#page-448-0)

ou

Se o dispositivo não tiver uma partição do ZENworks ou não estiver habilitado para o protocolo PXE, o usuário deverá reinicializar o dispositivo com o CD ou DVD de inicialização de imagens e restaurar as imagens apropriadas manualmente.

4. Após a colocação da imagem, restaure todos os arquivos do usuário que foram copiados para backup na rede.

### <span id="page-382-0"></span>**28.5.4 Restaurando dispositivos de laboratório para um estado limpo**

É possível restaurar dispositivos para um estado limpo, removendo todas as mudanças ou inclusões feitas desde a última vez que você restaurou a imagem nesse dispositivo. Isso é útil para atualizar dispositivos laboratoriais.

As etapas a seguir supõem que os dispositivos não foram registrados.

- 1. Crie uma imagem de um dispositivo modelo limpo e armazene-a em um imaging server do ZENworks Linux Management. Para obter mais informações, consulte ["Selecionando](#page-458-0)  [manualmente uma imagem de um dispositivo" na página 459](#page-458-0).
- 2. Se você estiver utilizando o Preboot Services, verifique se o componente ZENworks Linux Management foi instalado no imaging server. Para obter mais informações, consulte a [Seção 29.1, "Preparando um servidor do Preboot Services" na página 389.](#page-388-0)
- 3. Se estiver utilizando Preboot Services e os dispositivos forem compatíveis com o protocolo PXE, verifique se esse protocolo está habilitado. Para obter mais informações, consulte a [Seção 29.6, "Habilitando o PXE em dispositivos" na página 443](#page-442-0).

ou

Se você não estiver utilizando o Preboot Services ou a partição do Linux, crie um CD ou DVD de inicialização de criação de imagens que aponte para o imaging server do ZENworks Linux Management no qual a imagem limpa está armazenada. Para obter mais informações, consulte a [Seção 29.2, "Configurando os métodos do Preboot Services" na página 390.](#page-389-0)

Distribua cada dispositivo de laboratório da seguinte maneira:

- 1. Conecte o dispositivo fisicamente à rede do laboratório.
- 2. Se você estiver utilizando o Preboot Services, inicialize o dispositivo no imaging server do Preboot Services.

ou

Se você não estiver utilizando o Preboot Services, reinicialize o dispositivo com o CD ou DVD de boot e instale a partição do ZENworks. Para obter mais informações, consulte a [Etapa 3 na](#page-399-0)  [página 400](#page-399-0) da [Seção 29.7.2, "Habilitando um dispositivo para operações de criação de](#page-445-0)  [imagem" na página 446](#page-445-0). Após instalar a partição, reinicialize o dispositivo da partição do ZENworks.

- 3. Ao final de cada sessão laboratorial, designe o bundle de pré-inicialização para os dispositivos de laboratório.
- 4. Reinicialize cada dispositivo e deixe que a sua imagem seja criada pela sua designação a um bundle de pré-inicialização do ZENworks.

### <span id="page-383-1"></span>**28.5.5 Configurando dispositivos para futura criação de imagens**

Com uma interrupção mínima nas operações dos usuários, você pode habilitar dispositivos existentes para futuras recriações de imagens.

Talvez seja necessário dividir esse processo em fases entre os administradores locais. Cada administrador pode fazer o seguinte:

- 1. Instale o Agente de Imaging do Novell ZENworks Linux Management (novell-zislnx) em cada dispositivo.
- 2. Se os dispositivos forem compatíveis com o protocolo PXE, verifique se o PXE está habilitado (consulte a [Seção 29.6, "Habilitando o PXE em dispositivos" na página 443\)](#page-442-0) e verifique se o ZENworks Linux Management foi instalado no imaging server (consulte a [Seção 29.1,](#page-388-0)  ["Preparando um servidor do Preboot Services" na página 389](#page-388-0)).

ou

Prepare alguns conjuntos de CDs ou DVDs de criação de imagens que possam ser utilizados pelos usuários em caso de problemas (consulte a [Seção 29.2, "Configurando os métodos do](#page-389-0)  [Preboot Services" na página 390](#page-389-0)). Esses dispositivos devem apontar para um imaging server que contenha as mesmas imagens limpas utilizadas para novos dispositivos.

3. Se algum usuário tiver problemas, utilize a estratégia de recriação de imagens de dispositivos corrompidos. Para obter mais informações, consulte a [Seção 28.5.3, "Criando novas imagens](#page-381-1)  [de dispositivos corrompidos" na página 382.](#page-381-1)

### <span id="page-383-0"></span>**28.5.6 Distribuindo imagens de dispositivos por multicast**

As seguintes seções explicam o recurso de distribuição de imagens por multicast:

- ["Compreendendo a distribuição multicast" na página 384](#page-383-2)
- ["Aplicações práticas do multicasting" na página 385](#page-384-0)
- ["Exemplo de multicast automático" na página 386](#page-385-0)

Para obter informações sobre como utilizar multicasting, consulte a [Seção 30.2, "Distribuindo](#page-473-0)  [imagens por multicast" na página 474.](#page-473-0)

#### <span id="page-383-2"></span>**Compreendendo a distribuição multicast**

A distribuição por multicast é uma forma de enviar a mesma imagem a diversos dispositivos sem enviá-la várias vezes através da rede. Ela é feita pelo convite à participação em uma sessão multicast. O multicasting é semelhante ao broadcasting na rede, porque a imagem é enviada uma vez à rede e somente os dispositivos pertencentes à sessão multicast são capazes de vê-la e recebê-la. Isso poupa o uso da largura de banda da rede.

Por exemplo, se você tiver dez dispositivos na sessão multicast e a imagem tiver 3 GB, o tráfego na rede será de apenas 3 GB para criar a imagem em todos os dez dispositivos. Sem o multicasting, o tráfego na rede seria de 30 GB para distribuir a imagem a cada um dos 10 dispositivos.

Os dispositivos cujas imagens serão criadas devem estar fisicamente conectados à rede. Eles podem ser dispositivos com sistemas operacionais de qualquer tipo ou dispositivos novos sem nenhum sistema operacional instalado.

**Importante:** para que o multicast funcione corretamente, todos os roteadores e switches na rede precisarão estar com seus recursos de multicast configurados. Caso contrário, os pacotes multicast talvez não sejam devidamente roteados.

O multicast pode ser feito automática ou manualmente:

- ["Multicast automático" na página 385](#page-384-1)
- ["Multicast manual" na página 385](#page-384-2)

#### <span id="page-384-1"></span>Multicast automático

No ZENworks Control Center, a distribuição por multicast é executada com a configuração de um bundle de Multicast. O bundle contém uma imagem de base selecionada anteriormente em um dispositivo e armazenada em um imaging server. Essa imagem de base é aplicada a todos os participantes da sessão multicast.

Ao usar um bundle de pré-inicialização para realizar o multicasting, o imaging server atua como o master da sessão, que envia o arquivo de imagens .zmg aos participantes da sessão. O daemon do novell-pbserv é usado nesse processo. Todos os problemas são informados e exibidos no dispositivo master da sessão.

Para obter mais informações, consulte a [Seção 30.2, "Distribuindo imagens por multicast" na](#page-473-0)  [página 474](#page-473-0).

#### <span id="page-384-2"></span>Multicast manual

Em um prompt bash, é possível digitar comandos para configurar e iniciar uma sessão multicast. Digite o comando apropriado em um prompt bash em cada dispositivo, especificando um deles como o master da sessão. Uma imagem da unidade do disco rígido master da sessão é enviada a cada um dos participantes da sessão.

Para obter mais informações sobre os comandos de criação de imagens, consulte a [Seção E.5,](#page-701-0)  ["Modo Session \(Multicast\) \(img session\)" na página 702.](#page-701-0)

Se você pretende visitar cada um dos dispositivos para configurar o multicast, precisará de um CD ou DVD de boot de criação de imagens ou os dispositivos devem estar habilitados para PXE. Para obter mais informações, consulte a [Seção 29.2, "Configurando os métodos do Preboot Services" na](#page-389-0)  [página 390](#page-389-0).

#### <span id="page-384-0"></span>**Aplicações práticas do multicasting**

O multicast é ideal para laboratórios, salas de aula e áreas de armazenamento temporário, ou qualquer lugar onde você precise criar rapidamente a mesma configuração em vários dispositivos, e, dessa forma, não perder tempo com a configuração individual de cada dispositivo.

#### Vantagens da distribuição multicast de imagens

A distribuição por multicast é a forma de usar o Mecanismo do ZENworks Imaging para a recriação em massa de imagens com o mínimo de overhead. Isto será útil se houver um dispositivo com uma configuração de software limpa que você queira duplicar em vários outros dispositivos ou se houver uma única imagem que você queira configurar em vários dispositivos.

#### Limitações da distribuição multicast de imagens

Uma limitação significativa do uso de multicast sem a instalação de um software do ZENworks Linux Management é que esse procedimento resulta em um conjunto de dispositivos com identidades de rede duplicadas. Os endereços IP (se a rede estiver usando endereços IP estáticos) e nome de host dos dispositivos são todos iguais e podem causar conflitos se forem distribuídos pela rede sem mudanças.

Para uma pequena quantidade de dispositivos, isso talvez não seja problema. Porém, para um número maior de dispositivos, o Agente de Imaging do Novell ZENworks Linux Management (novell-zislnx) deve ser instalado em cada dispositivo antes de executar o multicast (consulte a [Seção 29.7.2, "Habilitando um dispositivo para operações de criação de imagem" na página 446\)](#page-445-0). O Agente de Imaging grava as configurações de identidade de rede do dispositivo antes da sessão multicast e as restaura posteriormente.

#### <span id="page-385-0"></span>**Exemplo de multicast automático**

Para realizar a distribuição por multicast de uma imagem automaticamente para vários dispositivos que usem o ZENworks Control Center:

- 1. No ZENworks Control Center, crie um bundle de Multicast usando o assistente.
- 2. Especifique a imagem de origem para o bundle.

Você pode realizar a distribuição por multicast de uma imagem existente do seu imaging server.

3. Configure o acionador para fazer o multicast do bundle, como nos exemplos a seguir:

**Contagem de clientes:** Depois que o número especificado de clientes designados ao bundle tiver feito a inicialização e o registro, a sessão multicast será iniciada.

**Contagem de tempo:** Depois do período especificado sem que novos clientes tenham se registrado, a sessão multicast será iniciada, independentemente do número de clientes participantes.

O primeiro acionador a ser executado provoca o início da sessão multicast.

4. Designar o bundle de Multicast para os serviços desejados.

O ZENworks Control Center oferece um modo de habilitar ou desabilitar um bundle de Multicast, permitindo que você pare temporariamente a execução do bundle. Esse processo é mais eficiente do que cancelar a atribuição do bundle de vários dispositivos.

5. Espere que o acionador aconteça.

Ocorre um atraso no processo de inicialização de cada dispositivo até que a sessão seja iniciada, o que é determinado pela execução de um dos acionadores.

O multicast acontece automaticamente quando um dispositivo atribuído ao bundle de Multicast é inicializado, de acordo com a configuração definida para o bundle de Multicast e para os dispositivos que você atribui ao bundle. Este bundle é aplicado a cada dispositivo de sessão

antes que ele inicie o seu sistema operacional. O bundle de Multicast do ZENworks é enviado pelo cabo apenas uma vez, usando o recurso de multicast de sua rede, e executado simultaneamente em todos os dispositivos participantes.

### <span id="page-386-0"></span>**28.5.7 Configurando dispositivos Dell Linux**

Alguns modelos de computador da Dell podem ser configurados automaticamente com o ZENworks Preboot Services. Você pode configurar os seguintes itens em dispositivos Dell:

- **Arquivo de Configuração de BIOS/BMC/DRAC 5:** Use syscfg para gerar automaticamente um arquivo de BIOS, BMS ou DRAC 5 com uma configuração específica para o dispositivo.
- **Script de configuração do RAID:** Use um dos exemplos de script fornecidos para fazer suas configurações de RAID para o dispositivo.
- **Arquivo de configuração do DRAC:** Você pode executar um dos scripts fornecidos para criar o arquivo de configuração do DRAC 4 ou anterior.
- **Partição de utilitário Dell:** Você pode criar uma partição de utilitário Dell ao criar a imagem do dispositivo, incluindo definir o tamanho, especificar o disco de destino, indicar se deve ser usado um arquivo de partição de utilitário Dell específico e indicar se os arquivos de utilitário existentes devem ser sobregravados.
- **Bundle de pré-inicialização:** Para executar imediatamente uma instalação de sistema operacional depois de configurar o dispositivo Dell, especifique o bundle de pré-inicialização que contém essa configuração de instalação.

As opções acima são apenas para configurar e não para atualizar essas configurações. Essas configurações serão aplicadas ao dispositivo Dell quando este for inicializado e usar o bundle de pré-inicialização da configuração Dell designado a ele.

Para configurar corretamente os dispositivos Dell, você também pode fazer o seguinte:

- $\bullet$  Mantenha o Dell DTK atualizado com a versão mais recente (consulte o Apêndice G, ["Atualizando o Dell DTK" na página 727\)](#page-726-0).
- Crie scripts e arquivos de configuração Dell para serem usados no bundle de pré-inicialização da configuração Dell (consulte a [Seção 30.5.1, "Criando scripts e arquivos de configuração](#page-502-0)  [Dell" na página 503](#page-502-0)).
- Crie um bundle de pré-inicialização da configuração Dell (consulte a [Seção 30.5.2, "Criando](#page-506-0)  [bundles de configuração Dell" na página 507](#page-506-0)).
- Solucione problemas de Bundles de Pré-inicialização de Configuração Dell (consulte "Dell DTK" no *Novell ZENworks 7.3 Linux Management Troubleshooting Guide (Guia de Solução de Problemas do Novell ZENworks 7 Linux Management*).

# <sup>29</sup>**Configurando o Preboot Services**

Esta seção fornece instruções de configuração do Preboot Services do Novell® ZENworks® Linux Management:

- [Seção 29.1, "Preparando um servidor do Preboot Services" na página 389](#page-388-0)
- [Seção 29.2, "Configurando os métodos do Preboot Services" na página 390](#page-389-0)
- [Seção 29.3, "Distribuindo e gerenciando o Preboot Services" na página 402](#page-401-0)
- [Seção 29.4, "Configurando os padrões do Preboot Services" na página 417](#page-416-0)
- [Seção 29.5, "Anulando os padrões do Preboot Services" na página 441](#page-440-0)
- [Seção 29.6, "Habilitando o PXE em dispositivos" na página 443](#page-442-0)
- [Seção 29.7, "Configurando dispositivos para a Criação de Imagens" na página 445](#page-444-0)

**Importante:** o software do Preboot Services é instalado automaticamente quando o ZENworks Linux Management é instalado.

# <span id="page-388-0"></span>**29.1 Preparando um servidor do Preboot Services**

Quando o Novell ZENworks Linux Management é instalado em um servidor, este fica praticamente pronto para agir como um servidor do Preboot Services. Para evitar confusão, o daemon proxy DHCP (novell-proxydhcp) é instalado, mas não é habilitado. Para que os dispositivos PXE possam se comunicar com o Preboot Services, esse daemon precisa ser iniciado manualmente em pelo menos um servidor em cada segmento da rede. O número exato de servidores e quais servidores especificamente devem executar esse daemon é determinado pela topologia da rede. Como regra geral, para cada servidor DHCP distribuído na rede, recomenda-se ter um servidor DHCP Proxy correspondente.

Para obter informações sobre como configurar o gerenciamento dos dispositivos, consulte a [Seção 29.3, "Distribuindo e gerenciando o Preboot Services" na página 402](#page-401-0) e a [Seção 29.4,](#page-416-0)  ["Configurando os padrões do Preboot Services" na página 417.](#page-416-0)

Além dos requisitos específicos de hardware para um servidor ZENworks Linux Management, o servidor usado para armazenar arquivos de imagem deve satisfazer aos seguintes requisitos:

- **Um endereço IP fixo:** quando você se conectar ao imaging server durante uma operação de criação de imagens, utilize o nome DNS ou o endereço IP fixo desse servidor.
- **Espaço suficiente para armazenar imagens do dispositivo:** a não ser que você utilize métodos de compactação (que são habilitados por padrão) para as imagens de seu dispositivo, elas apresentarão quase o mesmo tamanho dos dados na unidade de disco rígido do dispositivo, podendo chegar a muitos gigabytes.

Se você deseja armazenar uma imagem localmente (em CD, DVD ou disco rígido) em vez de armazená-la no imaging server, consulte ["Usando um CD ou DVD em operações](#page-468-0)  [desconectadas de criação de imagens" na página 469](#page-468-0) e ["Usando um disco rígido em operações](#page-470-0)  [desconectadas de criação de imagens" na página 471.](#page-470-0)

# <span id="page-389-0"></span>**29.2 Configurando os métodos do Preboot Services**

O Mecanismo do Novell ZENworks Imaging que executa a criação real de imagens do dispositivo é um aplicativo Linux. A não ser que você utilize o Preboot Services automatizado com dispositivos habilitados para PXE, será necessário preparar uma mídia de boot na qual o kernel do Linux, o Mecanismo do ZENworks Imaging e os drivers de rede estejam instalados.

As seções a seguir contêm informações adicionais:

- [Seção 29.2.1, "Utilizando Preboot Services \(PXE\)" na página 390](#page-389-1)
- [Seção 29.2.2, "Preparando CDs ou DVDs de boot de criação de imagens" na página 390](#page-389-2)
- [Seção 29.2.3, "Usando o ZENworks Imaging Media Creator" na página 392](#page-391-0)
- [Seção 29.2.4, "Gerenciando partições do ZENworks" na página 399](#page-398-0)

### <span id="page-389-1"></span>**29.2.1 Utilizando Preboot Services (PXE)**

O PXE (Preboot Execution Environment) é uma especificação da Intel que permite a um dispositivo ser inicializado a partir da rede, em vez de usar sua unidade de disco rígido ou outra mídia local. O ZENworks Linux Management pode usar o PXE para iniciar o Preboot Services.

No ZENworks Linux Management, o Preboot Services utiliza o protocolo PXE para detectar se existe um trabalho de criação de imagens especificado para um dispositivo, e fornecer a esse dispositivo os arquivos necessários para a inicialização no ambiente de criação de imagens do ZENworks Linux Management.

Antes de usar o Preboot Services com bundles de Pré-inicialização automatizados, é preciso fazer o seguinte:

- Instale os componentes Criação de Imagens e Preboot Services (Suporte PXE) do ZENworks Linux Management no imaging server.
- Habilite o PXE no dispositivo.
- Providencie um servidor DHCP padrão no imaging server ou em outro servidor de rede.

As funções automatizadas do Preboot Services também podem ser realizadas com uma partição do ZENworks. Para obter mais informações, consulte ["Criando uma partição do ZENworks" na](#page-399-1)  [página 400](#page-399-1).

Funções manuais do Preboot Services podem ser realizadas usando CDs ou DVDs. Para obter mais informações, consulte a [Seção 29.2.2, "Preparando CDs ou DVDs de boot de criação de imagens"](#page-389-2)  [na página 390.](#page-389-2)

### <span id="page-389-2"></span>**29.2.2 Preparando CDs ou DVDs de boot de criação de imagens**

Se você tiver um software para gravar CDs ou DVDs, poderá criar um CD ou DVD de boot do imaging para operações de imaging. Há duas opções:

- ["Criando um CD ou DVD de inicialização com arquivos adicionais" na página 391](#page-390-0)
- ["Criando um CD ou DVD de boot sem arquivos adicionais" na página 392](#page-391-1)

Para obter informações sobre como utilizar um CD ou DVD de forma a executar operações desconectadas de criação de imagens, consulte a [Seção 30.1.3, "Configurando operações](#page-468-1)  [desconectadas de criação de imagens" na página 469](#page-468-1)

#### <span id="page-390-0"></span>**Criando um CD ou DVD de inicialização com arquivos adicionais**

Esta seção descreve como criar um CD ou DVD de imaging que contenha mais do que os arquivos fornecidos na imagem bootcd.iso.

Esse método permite que você inclua o arquivo settings.txt no CD ou DVD de inicialização para fornecer os parâmetros de imaging necessários. Para obter mais informações sobre o arquivo settings.txt, consulte a Seção D.5, "Parâmetros de configuração da criação de imagens [\(settings.txt\)" na página 677.](#page-676-0)

Esse método também permite que você adicione outros arquivos e drivers necessários para imaging.

Para criar um CD ou DVD de boot do imaging que inclua settings.txt e outros arquivos:

**1** Copie o arquivo bootcd.iso para uma localização temporária.

O arquivo bootcd.iso está localizado no diretório /opt/novell/zenworks/zdm/winutils no imaging server em que o ZENworks Linux Management está instalado.

**2** Em um editor ISO, abra a cópia temporária do arquivo bootcd.iso.

Se ocorrer uma corrupção de ISO após a adição de arquivos à ISO, como um erro de checksum, use um editor de ISO mais confiável. Além disso, alguns editores de ISO não funcionam muito bem com DVDs.

**3** Usando o arquivo bootcd.iso temporário, copie o arquivo settings.txt para a raiz da imagem bootcd.iso.

O arquivo settings.txt está localizado no diretório /opt/novell/zenworks/zdm/ winutils do imaging server em que o ZENworks Linux Management está instalado.

**4** Copie outros arquivos ou drivers que deseje incluir no CD ou DVD para o diretório /addfiles na imagem bootcd.iso temporária.

Os arquivos ou subdiretórios que você adicionar ao diretório /addfiles serão colocados na raiz do cliente quando o CD ou DVD for inicializado.

**Importante:** quando a inicialização for executada por meio do CD ou DVD, o mecanismo do imaging será lido na RAM. Como o mecanismo do imaging usa parte da RAM que existe no dispositivo cliente, o tamanho combinado dos arquivos que você adicionar ao diretório / addfiles não poderá exceder a quantidade de RAM restante.

- **5** Grave o arquivo de imagem bootcd.iso atualizado em sua localização temporária.
- **6** Use o software de gravação de CDs ou DVDs para gravar a imagem bootcd.iso atualizada no CD ou DVD.
- **7** Inicie o dispositivo cuja imagem deve ser criada por meio do CD ou DVD de boot do imaging recém-criado.

A inicialização por meio de um dispositivo CD-ROM SCSI não é suportada atualmente.

#### <span id="page-391-1"></span>**Criando um CD ou DVD de boot sem arquivos adicionais**

Se não desejar incluir o arquivo settings.txt ou outros arquivos ou drivers no CD ou DVD de boot do imaging, basta criar o CD ou DVD de boot do imaging na imagem bootcd.iso fornecida com o ZENworks.

No entanto, você precisará fornecer o arquivo settings.txt em um disquete com os parâmetros de imaging necessários. Para obter mais informações sobre o arquivo settings.txt, consulte a [Seção D.5, "Parâmetros de configuração da criação de imagens \(settings.txt\)" na página 677](#page-676-0).

Para criar um CD ou DVD de boot do imaging que contenha somente a imagem bootcd.iso:

**1** Copie para um disquete o arquivo settings.txt que contém as configurações desejadas para o processo de boot do imaging.

O arquivo está localizado no diretório /opt/novell/zenworks/zdm/winutils no imaging server em que o ZENworks Linux Management está instalado.

**2** Use o software de gravação de CDs ou DVDs para gravar a imagem bootcd.iso no CD ou DVD.

O arquivo bootcd.iso está localizado no diretório /opt/novell/zenworks/zdm/winutils no imaging server em que o ZENworks Linux Management está instalado

**3** Inicie o dispositivo cuja imagem deve ser criada por meio do CD ou DVD de boot do imaging recém-criado.

Será solicitado o disquete que contém o arquivo settings.txt.

A inicialização por meio de um dispositivo CD-ROM SCSI não é suportada atualmente.

### <span id="page-391-0"></span>**29.2.3 Usando o ZENworks Imaging Media Creator**

Esse utilitário permite realizar as seguintes tarefas:

- ["Gerenciando o arquivo settings.txt" na página 392](#page-391-2)
- ["Criando um disquete de boot" na página 396](#page-395-0)
- ["Criando uma imagem de boot de pré-inicialização" na página 398](#page-397-0)

**Importante:** esse utilitário é um aplicativo .NET; portanto, para ser executado, requer que o .NET Framework seja instalado no dispositivo Windows em uso.

#### <span id="page-391-2"></span>**Gerenciando o arquivo settings.txt**

O ZENworks Linux Management é fornecido com dois arquivos settings.txt:

- **/srv/tftp/boot/settings.txt:** Os dispositivos PXE usam essa versão do arquivo para o trabalho de inicialização automatizada. O arquivo fica localizado no imaging server e normalmente não precisa ser modificado. Durante o processo de inicialização, esse arquivo settings.txt é lido e as informações de configurações necessárias são descobertas e usadas.
- **/opt/novell/zenworks/zdm/winutils/settings.txt:** A cópia do imaging server desse arquivo precisa ser modificada para o ambiente da rede e uma cópia de trabalho deve ser mantida na raiz do dispositivo de boot do Imaging (CD ou DVD de criação de imagens, ou um disquete virgem). Ao gravar o CD ou DVD de criação de imagens, inclua a cópia editada desse arquivo settings.txt.

É possível gerenciar o conteúdo dessa cópia do arquivo settings.txt com o utilitário ZENworks Imaging Media Creator, conforme descrição apresentada nas etapas a seguir.

Para editar manualmente o arquivo settings.txt, consulte a [Seção D.5, "Parâmetros de](#page-676-0)  [configuração da criação de imagens \(settings.txt\)" na página 677.](#page-676-0)

Para obter mais informações, consulte a [Seção D.5, "Parâmetros de configuração da criação de](#page-676-0)  [imagens \(settings.txt\)" na página 677.](#page-676-0)

Para gerenciar o arquivo settings.txt usando o utilitário ZENworks Imaging Media Creator:

**1** Em um dispositivo Windows, procure o diretório opt/novell/zenworks/zdm/winutils no imaging server Linux e execute o arquivo zmediacreator.exe.

Você pode precisar configurar o Samba no servidor Linux para que o dispositivo Windows tenha acesso a esse diretório.

Esta caixa de diálogo é exibida:

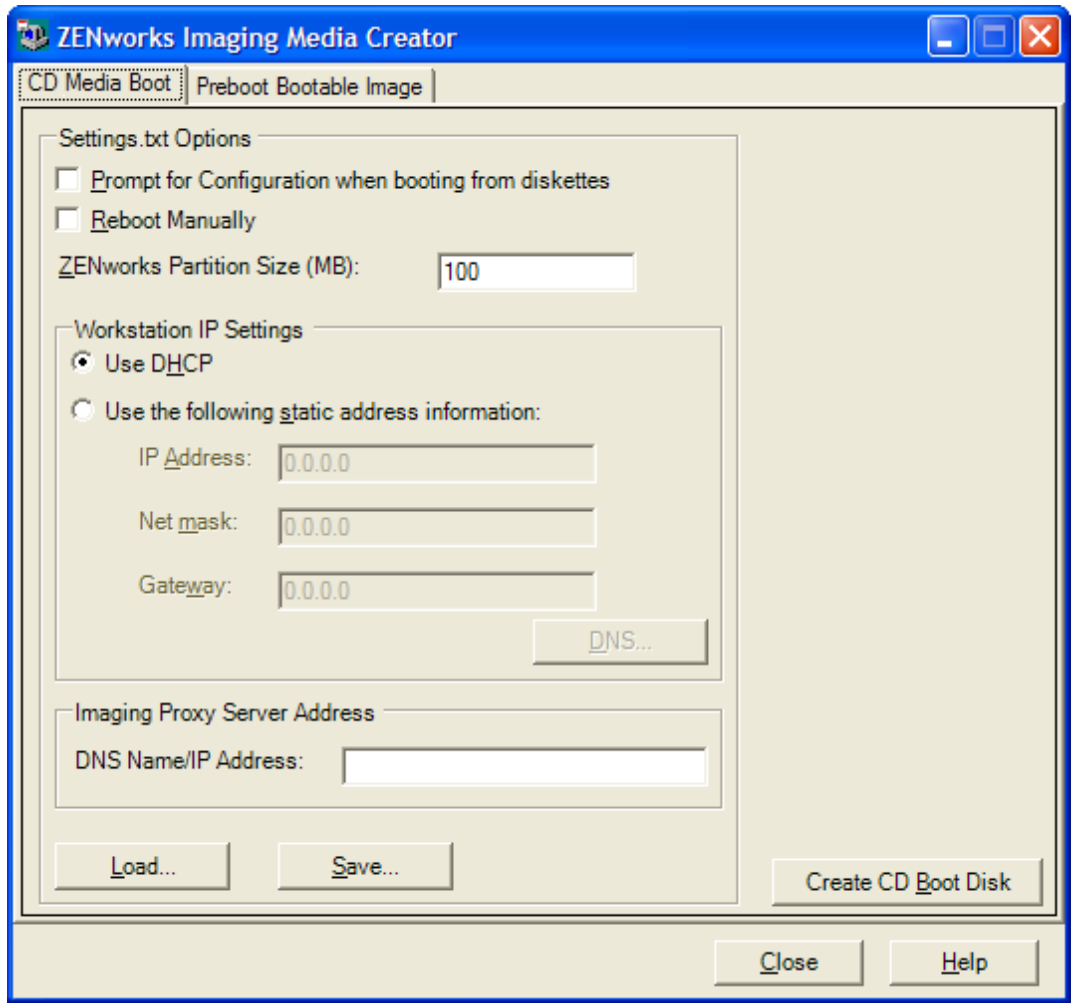

**2** Clique em *Load* (Carregar), procure o arquivo settings.txt e clique em *Abrir*.

O local padrão é A:\. Procure o diretório /opt/novell/zenworks/zdm/winutils/ para a cópia a ser modificada.

Quando o arquivo for carregado, os campos nessa caixa de diálogo serão preenchidos com as informações contidas no arquivo settings.txt.

**3** (Opcional) Na seção *Settings.txt Options* (Opções de Settings.txt) da página CD Media Boot (Boot de Mídia de CD), preencha estes campos:

**Prompt for Configuration When Booting from Diskette (Prompt para Configuração ao Dar Boot em Disquete):** Especifica se essas configurações devem ser solicitadas quando você inicializar um dispositivo com o disquete e o CD ou DVD de boot. Se essa opção não for selecionada, o dispositivo será inicializado com as configurações definidas nessa tela e não será possível anular as configurações durante a inicialização. Se essa opção for selecionada, você poderá mudar todas as configurações durante a inicialização.

**Reinicializar Manualmente:** Especifica se será necessário reinicializar um dispositivo manualmente depois de inicializado com o disquete de boot no modo automático. (Se o dispositivo tiver sido inicializado com o disquete de boot no modo manual, você sempre terá de reinicializá-lo manualmente.)

Se você inicializar um dispositivo com o disquete de boot permitir que o processo de inicialização prossiga no modo automático, o Mecanismo do Imaging será iniciado e verificará no servidor de pré-inicialização se será necessário executar uma operação automática de criação de imagens. Caso isso ocorra, o mecanismo executará a operação de criação no dispositivo e será encerrado. Caso contrário, ele será encerrado sem executar nenhuma ação. O que ocorrerá a seguir depende de você selecionar ou não essa opção.

Se você não selecionar a opção, será solicitado a remover o disquete e pressionar qualquer tecla para reinicializar o dispositivo automaticamente no sistema operacional nativo. Se você selecionar a opção, o dispositivo não será reinicializado automaticamente. Em vez disso, ele exibirá o prompt bash do Linux, permitindo que você execute tarefas adicionais relacionadas à criação de imagens na linha de comando. Esse recurso é útil para executar ações como verificar as informações de partição atuais ou os dados seguros para imagens antes de reinicializar no sistema operacional nativo.

**ZENworks Partition Size (MB) (Tamanho de Partição do ZENworks (MB)):** Especifica quantos megabytes serão alocados para a partição do ZENworks, se alguma for criada localmente em um dispositivo quando este for inicializado com o disquete de boot. O tamanho padrão é 150 MB, que é o mínimo para criar a partição. O tamanho máximo permitido é 2048 MB (2 GB).

**4** (Opcional) Na seção *Workstation IP Settings* (Configurações IP da Estação de Trabalho) da página CD Media Boot (Boot de Mídia de CD), preencha estes campos:

**Usar DHCP:** Especifica que um endereço IP deve ser obtido dinamicamente pelo DHCP. Use essa opção apenas se o DHCP estiver configurado na rede.

Para o Red Hat Enterprise Linux, o uso da opção DHCP exibe a mensagem "Não foi possível procurar o endereço na Internet..." durante a inicialização. Isso ocorre porque o zislnx não conhece o endereço IP quando o DHCP está sendo usado, portanto o arquivo /etc/hosts contido na imagem não possui o novo endereço IP e nome de host. Selecione a opção *Iniciar a Sessão Mesmo Assim* para continuar. Então para evitar que essa mensagem seja exibida sempre que o dispositivo inicializar, edite o arquivo /etc/hosts no dispositivo e adicione no seu respectivo endereço IP.

**Usar as Seguintes Informações de Endereço Estático:** Especifica o uso de um endereço IP estático. Se você selecionar essa opção, preencha o endereço IP, a máscara de sub-rede e o gateway a serem usados.

**DNS button (Botão DNS):** Esta opção só estará ativa se for especificado um endereço IP estático para o dispositivo.

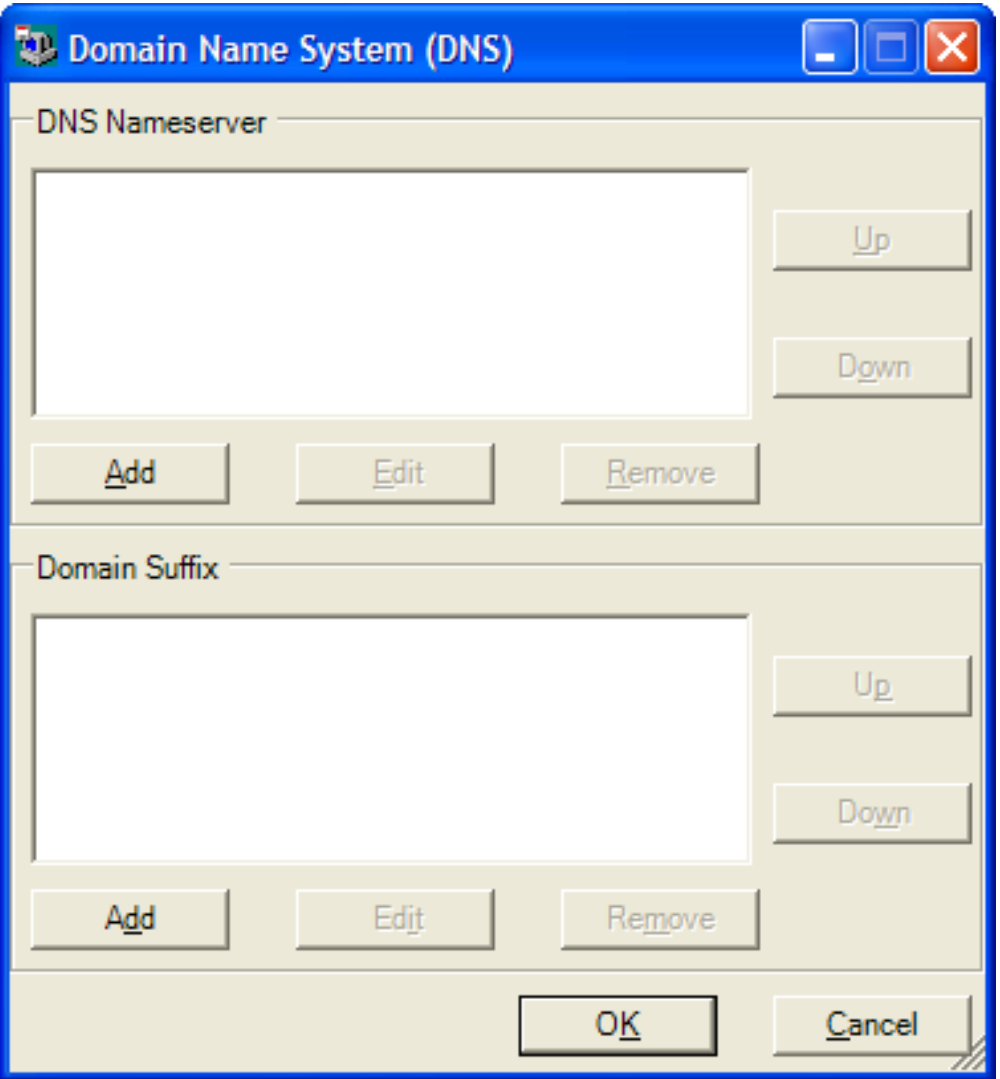

 **DNS Nameserver (Servidor de nomes DNS):** Especifique um servidor de nomes, se desejar usar o DNS para a conexão com os servidores.

Você pode especificar os endereços do número de servidores de nomes DNS que desejar. É possível editar ou remover os endereços do servidor de nomes ou mover os endereços para cima e para baixo na lista a fim de especificar a ordem usada para contatá-los.

- **Domain Suffix (Sufixo do Domínio):** Você também pode especificar os sufixos de domínios DNS desejados. As funções de edição, movimentação e remoção de sufixos também estão disponíveis.
- **5** (Obrigatório) Na seção *Imaging Proxy Server Address* (Endereço do Imaging Server (Proxy) da página CD Media Boot (Boot de Mídia de CD), especifique o endereço IP fixo ou o nome DNS completo do servidor de pré-inicialização (no qual novell-pbserv está sendo executado).

Isso especifica o servidor de pré-inicialização ao qual se conectar quando você inicializar um dispositivo com o disquete de boot.

Use um nome DNS apenas se ele estiver funcionando na rede e se o imaging server tiver uma entrada na tabela de resolução de nomes do servidor DNS.

**6** Clique em *Gravar*, procure o local em que deseja gravar o arquivo settings.txt e clique em *Gravar*.

Grava as configurações feitas na seção *Settings.txt Options* (Opções de Settings.txt) no arquivo settings.txt no local especificado. A localização padrão é A:\, a mesma usada para um disquete inicializável (consulte ["Criando um disquete de boot" na página 396\)](#page-395-0).

Você pode gravar o arquivo em um local diferente para usá-lo na sua gravação em um CD ou DVD de criação de imagens.

**7** Quando terminar de usar esse utilitário, clique em *Close* (Fechar).

**Importante:** se editar manualmente o arquivo settings.txt para fornecer caminhos para executáveis, forneça o caminho completo; caso contrário, o executável pode não ser executado.

#### <span id="page-395-0"></span>**Criando um disquete de boot**

Se você tiver dispositivos que normalmente não possam inicializar um CD ou DVD, mas que tenham o hardware do CD ou DVD instalado, poderá usar o utilitário ZENworks Imaging Media Creator para criar um disquete que permita ao dispositivo inicializar a partir de um CD ou DVD.

Para criar um disquete de boot:

**1** Em um dispositivo Windows, procure o diretório opt/novell/zenworks/zdm/winutils no imaging server Linux e execute o arquivo zmediacreator.exe.

Você pode precisar configurar o Samba no servidor Linux para que o dispositivo Windows tenha acesso a esse diretório.

Esta caixa de diálogo é exibida:
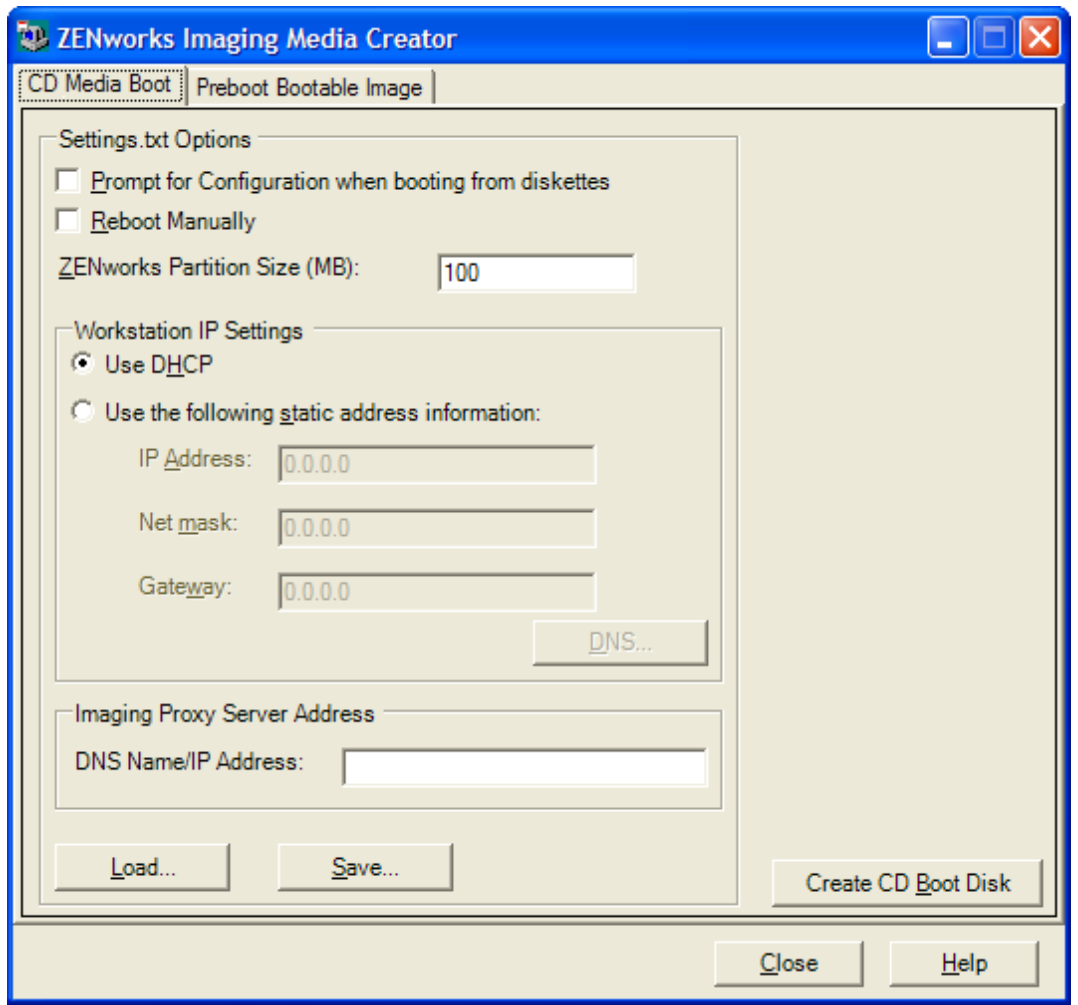

- **2** Se quiser modificar um arquivo settings.txt para ser incluído nesse disquete, execute a [Etapa 2](#page-392-0) até a [Etapa 4](#page-393-0) em ["Gerenciando o arquivo settings.txt" na página 392](#page-391-0) e vá para a [Etapa 3,](#page-396-0) nesta seção.
- <span id="page-396-0"></span>**3** (Obrigatório) Na seção *Endereço de Servidor Proxy do Imaging* na guia Inicialização de Mídia de CD, especifique o endereço IP fixo ou o nome DNS completo do servidor Preboot (no qual novell-pbserv está sendo executado).

Isso especifica o servidor de pré-inicialização ao qual se conectar quando você inicializar um dispositivo com o disquete de boot.

Use um nome DNS apenas se ele estiver funcionando na rede e se o imaging server tiver uma entrada na tabela de resolução de nomes do servidor DNS.

- **4** Formate um disquete de alta densidade ou insira um disquete virgem pré-formatado na unidade de disquete do dispositivo Windows.
- **5** Clique em *Create CD Boot Disk* (Criar Disco de Boot de CD).

Isso cria um disquete de boot que permite a inicialização de um dispositivo que não poderia ser inicializado do CD nem do DVD de criação de imagem. As configurações de settings.txt feitas aqui serão incluídas na cópia gravada no disquete de boot.

**6** Depois de criado o disquete, clique em *Close* (Fechar).

**7** Insira esse disquete e o CD ou DVD de criação de imagens no dispositivo cuja imagem deve ser criada, depois inicialize o dispositivo.

O disquete permite que o CD ou DVD de criação de imagens seja inicializado pelo dispositivo.

## **Criando uma imagem de boot de pré-inicialização**

É possível criar um arquivo de configuração do Linux PXE que aponte para um arquivo de imagem de boot de pré-inicialização (PBI), que é uma imagem simples de um disquete de boot. Isso permite usar o PXE para utilizar as informações do disquete de boot a partir de um arquivo .pbi em um servidor TFTP, em vez de inicializar do disquete para essas informações de pré-inicialização.

Para criar um arquivo de configuração PBI e, em seguida, o arquivo PBI:

**1** Em um dispositivo Windows, procure o diretório opt/novell/zenworks/zdm/winutils no imaging server Linux e execute o arquivo zmediacreator.exe.

Você pode precisar configurar o Samba no servidor Linux para que o dispositivo Windows tenha acesso a esse diretório.

A caixa de diálogo a seguir é exibida depois que você clica na guia *Preboot Bootable Image (Imagem de Boot de Pré-inicialização)*:

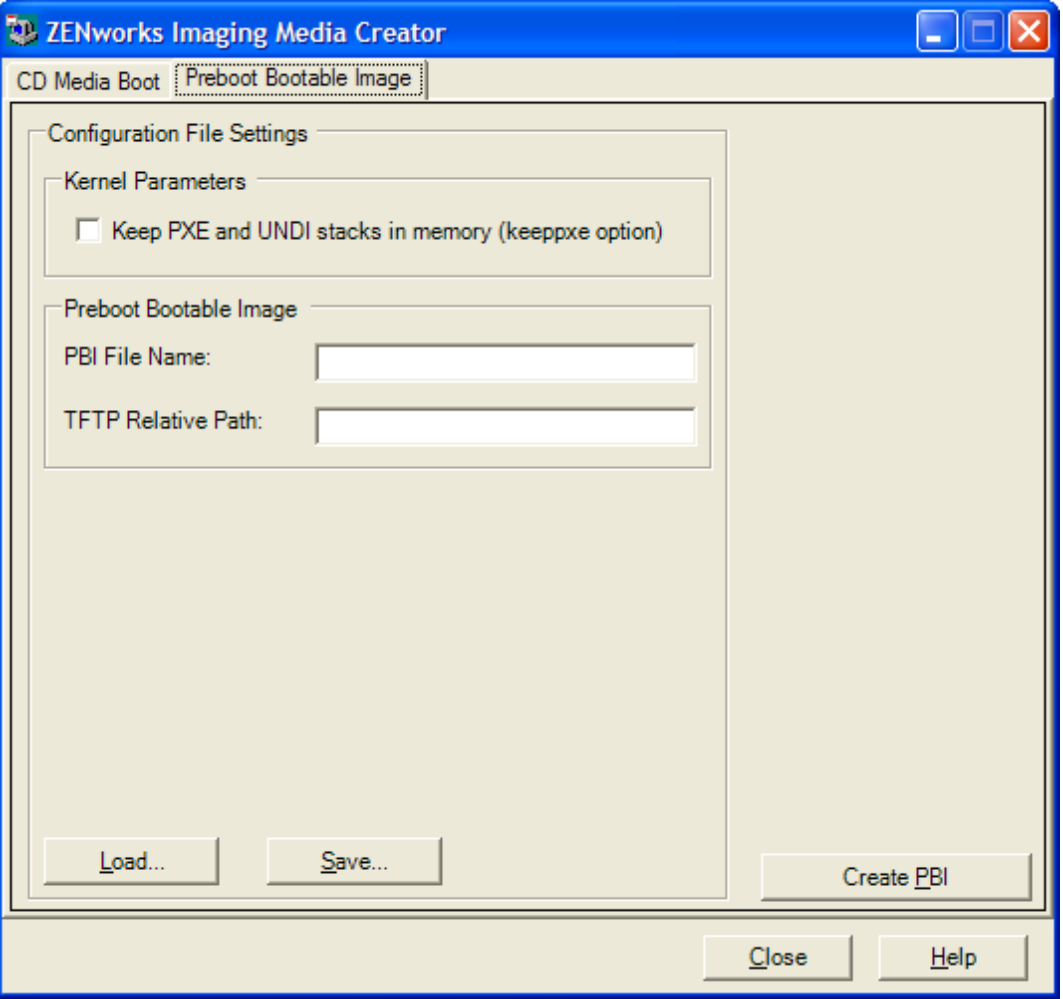

**2** Na seção *Configuration File Settings* (Configurações do Arquivo de Configuração), na página Imagem de Boot de Pré-inicialização, preencha os campos:

**Kernel Parameters (Parâmetros do Kernel):** Para usar os parâmetros do kernel na opção keeppxe, selecione a opção *Manter pilhas PXE e UNDI na memória*.

**PBI Filename (Nome do arquivo PBI):** Especifique o nome do arquivo PBI, incluindo a extensão .pbi. Não especifique um caminho aqui.

**TFTP Relative Path (Caminho Relativo do TFTP):** Digite o caminho do arquivo PBI, relativo ao caminho padrão do servidor TFTP. É nesse caminho que o arquivo PBI será acessado pelo dispositivo que inicializa com o PXE.

**Load (Carregar):** Carregue um arquivo de configuração PBI previamente definido, que preencherá os campos nesta página com as respectivas informações. Você pode editar essas configurações.

**Gravar:** Grave o arquivo de configuração PBI em uma localização em que poderá acessá-lo novamente a partir desta caixa de diálogo.

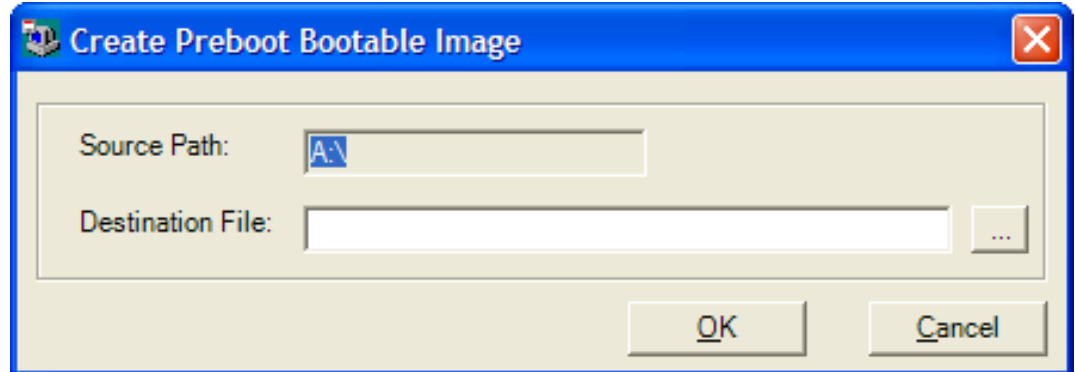

**3** Para criar o arquivo PBI, clique em *Create PBI* (Criar PBI) e preencha os campos:

**Source Path (Caminho de Origem):** Origem das informações cuja imagem será criada em um arquivo PBI. Normalmente, trata-se de um disquete de boot criado na guia *CD Media Boot* (Boot de Mídia de CD) nesta caixa de diálogo.

**Destination File (Arquivo de Destino):** Onde o arquivo PBI deve ser gravado. Procure o local e digite o nome do arquivo PBI. A extensão de nome de arquivo .pbi é adicionada automaticamente.

**4** Depois de criado o PBI, clique em *Fechar*.

Esse arquivo PBI pode ser usado por um dispositivo habilitado para PXE durante a inicialização para que você possa acessar a funcionalidade do Preboot Services como se estivesse inicializando o dispositivo com o disquete de boot.

## **29.2.4 Gerenciando partições do ZENworks**

Uma partição do ZENworks é usada por um dispositivo quando inicializado para automatizar trabalho do Preboot Services se o dispositivo não tem o PXE disponível. As seguintes seções explicam como gerenciar partições do ZENworks:

["Criando uma partição do ZENworks" na página 400](#page-399-0)

- ["Desabilitando uma partição do ZENworks" na página 400](#page-399-1)
- ["Removendo uma partição do ZENworks" na página 401](#page-400-0)

#### <span id="page-399-0"></span>**Criando uma partição do ZENworks**

Se você deseja configurar um dispositivo para operações autônomas de criação de imagens, mas não consegue utilizar o Preboot Services (PXE), crie uma partição do ZENworks no disco rígido. Se a partição for grande o suficiente, você poderá inclusive armazenar uma imagem do disco rígido do dispositivo, o que poderá ser útil se o dispositivo for corrompido ou desconfigurado quando a conexão com a rede for perdida.

**Aviso:** A instalação da partição do ZENworks destrói todos os dados do disco rígido. Use esta opção somente em dispositivos nos quais você queira reinstalar o sistema operacional e os programas de software.

Para criar uma partição do ZENworks, primeiro você deve criar um CD ou DVD de criação de imagem com o qual poderá iniciar o dispositivo. (Se o dispositivo não puder ser inicializado por meio de um CD ou DVD, consulte a [Seção 29.2.3, "Usando o ZENworks Imaging Media Creator"](#page-391-1)  [na página 392.](#page-391-1)) Em seguida, faça o seguinte:

**1** Inicialize o dispositivo com o CD ou DVD de imaging e selecione *Install/Update ZEN partition (Instalar/Atualizar partição ZEN)* no menu.

O processo de criação da partição do ZENworks é iniciado no primeiro slot de partição. Ele destrói todas as partições existentes, exceto uma partição do ZENworks ou as partições de configuração da Dell ou Compaq. Por padrão, o tamanho da partição do ZENworks é de 150 MB.

Se já existir, a partição do ZENworks sofrerá upgrade e as partições existentes ficarão intactas.

- **2** Após a instalação ou atualização da partição do ZENworks, remova o CD ou DVD e pressione qualquer tecla para continuar.
- **3** Depois de remover o CD ou DVD e reiniciar o dispositivo, instale o sistema operacional no dispositivo.

**Importante:** durante a instalação do sistema operacional, é preciso instalar o carregador de boot em que a partição root (/) está sendo instalada. Em outras palavras, a partição ativa deve ser a partição root. Você pode usar fdisk para verificar se a partição ativa é root.

- **4** Para obter uma imagem do dispositivo usando a partição do ZENworks, consulte ["Criando uma](#page-470-0)  [imagem com o prompt do bash" na página 471.](#page-470-0)
- **5** Quando o prompt bash for exibido, reinicialize o dispositivo.

O dispositivo deve ser reinicializado para o Linux. Se o prompt bash for exibido novamente, digite o comando lilo.s e reinicialize outra vez.

#### <span id="page-399-1"></span>**Desabilitando uma partição do ZENworks**

Se você decidir habilitar o PXE em um dispositivo, mas tiver instalado anteriormente uma partição do ZENworks nele, poderá desabilitar ou apagar a partição porque ela não será mais necessária. Para obter mais informações sobre como apagar a partição, consulte ["Removendo uma partição do](#page-400-0)  [ZENworks" na página 401](#page-400-0).

Ao inicializar no Linux com qualquer método ou dispositivo de boot de criação de imagens na partição do ZENworks, você pode desabilitar (e habilitar) essa partição. Selecione a opção do menu para fazer isso quando o menu do Preboot Services for apresentado.

## <span id="page-400-0"></span>**Removendo uma partição do ZENworks**

Já que você não deve apagar a partição do ZENworks caso tenha inicializado usando a partição, é recomendável inicializar o dispositivo com um método de inicialização de criação de imagens diferente da partição do ZENworks.

**Aviso:** Depois de apagar a partição do ZENworks, você precisa verificar se a imagem foi inserida em um dispositivo sem uma dessas partições. Caso contrário, o MBR (Master Boot Record) incorreto será restaurado e ocorrerá falha na inicialização do dispositivo. Remova a partição do ZENworks somente se você restaurar uma imagem que não tenha a partição para o dispositivo.

Estas são as maneiras de se remover uma partição do ZENworks de um dispositivo:

- ["Usando um CD ou DVD de criação de imagens" na página 401](#page-400-1)
- ["Usando um Bundle de Script do ZENworks" na página 401](#page-400-2)
- ["Usando Fdisk" na página 402](#page-401-0)

#### <span id="page-400-1"></span>Usando um CD ou DVD de criação de imagens

Se não for possível realizar uma restauração completa nesse momento, considere a possibilidade de desabilitar a partição do ZENworks.

Para remover uma partição do ZENworks:

- **1** Inicialize o dispositivo usando o CD ou DVD de criação de imagens do ZENworks 7.3 Linux Management.
- **2** Selecione a opção *Modo Manual*.
- **3** No prompt bash, digite:

img zenPart remove

- **4** Depois de concluir a remoção, ejete o CD ou DVD (caso não pretenda utilizá-lo para recriar a imagem do dispositivo).
- **5** Se quiser restaurar uma imagem antes da reinicialização, digite o seguinte no prompt bash:

unset ZENDEVICE

Caso contrário, reinicialize o dispositivo quando estiver pronto.

**6** Restaurar uma imagem ou instalar um sistema operacional.

Quando o dispositivo inicializar, sua partição do ZENworks será removida e a imagem do dispositivo poderá ser criada com o CD ou DVD sem uma partição do ZENworks.

Se o dispositivo estiver designado a um bundle do Preboot Services (Serviços de Préinicialização), sua imagem será criada de acordo com esse bundle.

#### <span id="page-400-2"></span>Usando um Bundle de Script do ZENworks

Se você está usando o Preboot Services, mas anteriormente inicializou pela partição do ZENworks do dispositivo, pode apagar essa partição quando colocar uma imagem. Contudo, a nova imagem não deve conter uma partição do ZENworks.

Por exemplo, é possível fazer o seguinte:

- **1** No ZENworks Control Center, crie um bundle de script do ZENworks.
- **2** No campo *Texto do Script* do Assistente de Criação de Novo Bundle de Pré-inicialização, insira:

img zenPart remove

**3** No campo *Texto do Script* (após o comando acima), insira os outros comandos necessários para a tarefa de criação de imagens do dispositivo.

Para obter mais informações, consulte o [Apêndice E, "Comandos do ZENworks Imaging](#page-692-0)  [Engine" na página 693.](#page-692-0)

- **4** Na página Resumo do assistente, clique em *Concluir* (e não em *Próximo*).
- **5** Reinicialize o dispositivo.

#### <span id="page-401-0"></span>Usando Fdisk

Para remover uma partição do ZENworks, basta usar fdisk para reconfigurar a unidade de disco rígido do dispositivo. Em seguida, você pode criar uma imagem do dispositivo usando um CD ou DVD próprio do ZENworks ou habilitar o PXE no dispositivo e designar um bundle de préinicialização a ele e, depois, reinicializá-lo para usar esse bundle.

# **29.3 Distribuindo e gerenciando o Preboot Services**

As seguintes seções explicam como configurar, distribuir e gerenciar o Preboot Services:

- [Seção 29.3.1, "Verificando a configuração do imaging server do Preboot Services" na](#page-401-1)  [página 402](#page-401-1)
- [Seção 29.3.2, "Distribuindo o Preboot Services em um ambiente de rede" na página 404](#page-403-0)
- [Seção 29.3.3, "Administrando o Preboot Services" na página 412](#page-411-0)
- [Seção 29.3.4, "Editando o menu do Preboot Services" na página 415](#page-414-0)

Para obter informações sobre como usar a Pré-inicialização, consulte o [Capítulo 30, "Usando o](#page-448-0)  [Preboot Services" na página 449](#page-448-0).

## <span id="page-401-1"></span>**29.3.1 Verificando a configuração do imaging server do Preboot Services**

Esta seção fornece informações sobre como verificar a configuração do Preboot Services após a sua instalação e sobre como configurar daemons DHCP padrão e novell-proxydhcp no mesmo servidor.

- ["Visão geral dos componentes do Preboot Services" na página 402](#page-401-2)
- ["Verificando a configuração" na página 403](#page-402-0)

#### <span id="page-401-2"></span>**Visão geral dos componentes do Preboot Services**

Os componentes a seguir são instalados como parte do Preboot Services:

#### *Tabela 29-1 Componentes do Preboot Services*

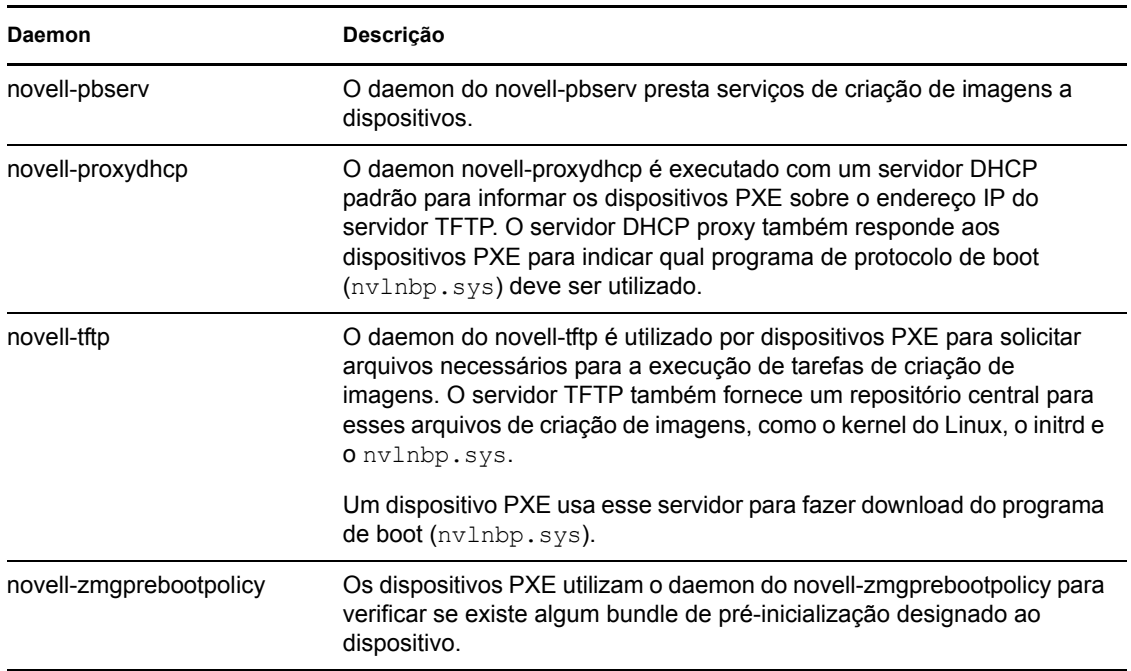

O daemon do novell-proxydhcp precisa ser iniciado manualmente e não precisa ser executado em todos os imaging servers.

Os outros três daemons são iniciados automaticamente durante a instalação do ZENworks Linux Management, ou sempre que o servidor for reiniciado, e precisam ser executados em todos os imaging servers.

Para obter mais informações sobre esses daemons, consulte a Seção D.7, "Imaging Server" na [página 681](#page-680-0).

## <span id="page-402-0"></span>**Verificando a configuração**

Após a instalação dos componentes do Preboot Services, estes daemons devem estar instalados e em execução no servidor:

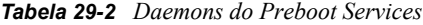

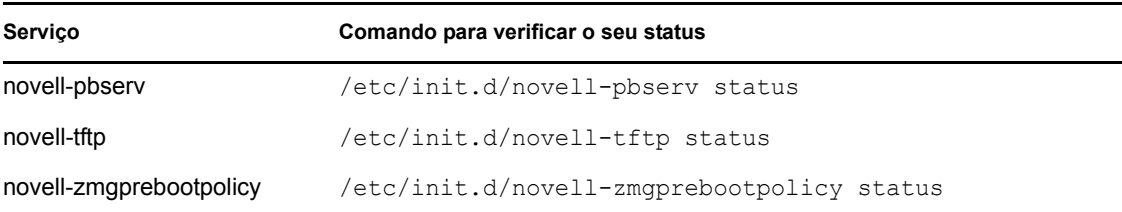

Não deve ser necessário mudar a configuração padrão desses daemons.

Se o servidor Windows no qual os componentes do Preboot Services estão instalados também for um servidor DHCP, consulte ["Configurando ambientes de LAN para Preboot Services" na](#page-407-0)  [página 408](#page-407-0).

# <span id="page-403-0"></span>**29.3.2 Distribuindo o Preboot Services em um ambiente de rede**

Para implementar as estratégias de distribuição em rede descritas nesta seção, você deve estar bem familiarizado com o protocolo de rede TCP/IP e ter conhecimentos específicos sobre o roteamento TCP/IP e o processo de descoberta DHCP.

A distribuição do Preboot Services (com PXE) em um único segmento da rede é um processo relativamente simples. Entretanto, a distribuição do Preboot Services em uma rede com vários segmentos é muito mais complexa e talvez exija a configuração do daemons do Preboot Services e dos switches e roteadores de rede que residem entre o servidor e os dispositivos PXE.

A configuração dos roteadores ou comutadores para o redirecionamento correto do tráfego de rede do Preboot Services requer amplos conhecimentos sobre o protocolo DHCP, os agentes de retransmissão DHCP e o redirecionamento IP. A configuração real do switch ou do roteador deverá ser realizada por um bom especialista em hardware.

É altamente recomendável que você faça a configuração inicial do Preboot Services em um único segmento para garantir que os servidores sejam configurados corretamente e permaneçam operacionais.

Esta seção inclui as seguintes informações:

- ["Configuração do servidor" na página 404](#page-403-1)
- ["Configuração de rede" na página 405](#page-404-0)
- ["Configurando filtros em comutadores e roteadores" na página 411](#page-410-0)
- ["Protocolo de Árvores de Segmentação em ambientes comutados" na página 411](#page-410-1)

## <span id="page-403-1"></span>**Configuração do servidor**

Existem três pontos importantes sobre a configuração de servidores do Preboot Services:

- **Servidor DHCP:** O ambiente do Preboot Services necessita de um servidor DHCP padrão. É você quem decide se o servidor DHCP padrão será instalado.
- **Daemons do Preboot Services:** Os quatro daemons do Preboot Services (novell-pbserv, novell-tftp, novell-proxydhcp e novell-zmgprebootpolicy) são instalados no imaging server quando o ZENworks Linux Management é instalado. Esses daemons precisam ser executados juntos no mesmo servidor.
- **Imaging server:** Os daemons do Preboot Services podem ser instalados e executados no mesmo servidor que o DHCP ou em outro servidor.

As seções a seguir fornecem informações gerais sobre esses serviços:

- ["O servidor DHCP" na página 405](#page-404-1)
- ["O daemon novell-pbserv" na página 405](#page-404-2)
- ["O daemon novell-proxydhcp" na página 405](#page-404-3)
- ["O daemon novell-tftp" na página 405](#page-404-4)
- ["O daemon novell-zmgprebootpolicy" na página 405](#page-404-5)

A configuração padrão desses serviços raramente requer mudanças. Entretanto, se você precisar de informações mais detalhadas sobre configuração, consulte ["Configurando imaging servers do](#page-411-1)  [Preboot Services no Linux" na página 412.](#page-411-1)

## <span id="page-404-1"></span>O servidor DHCP

O servidor DHCP padrão deve ser configurado com um escopo ativo para alocar endereços IP aos dispositivos PXE. As opções de escopo também precisam especificar o gateway ou o roteador a ser utilizado por esses dispositivos PXE.

Se o Preboot Services (especialmente o novell-proxydhcp) estiver instalado no mesmo servidor que o servidor DHCP, este último deverá ser configurado com uma tag de opção especial. Para obter mais informações, consulte ["Configurando ambientes de LAN para Preboot Services" na](#page-407-0)  [página 408](#page-407-0).

## <span id="page-404-2"></span>O daemon novell-pbserv

O daemon novell-pbserv do Preboot Services presta serviços de criação de imagens a dispositivos.

Esses serviços incluem o envio e recebimento de arquivos de imagens, a descoberta de bundles de pré-inicialização designados, a função de master de sessão para a criação de imagens por multicast, etc.

## <span id="page-404-3"></span>O daemon novell-proxydhcp

O servidor DHCP Proxy do Preboot Services é executado com um servidor DHCP padrão para informar os dispositivos PXE sobre o endereço IP do servidor TFTP, o endereço IP do servidor em que o novell-zmgprebootpolicy é executado e o nome do programa de protocolo de inicialização da rede (nvlnbp.sys).

## <span id="page-404-4"></span>O daemon novell-tftp

O daemon novell-tftp do Preboot Services é utilizado por dispositivos PXE para solicitar arquivos necessários para a execução de tarefas de criação de imagens. O servidor TFTP também fornece um repositório central para esses arquivos.

Um dispositivo PXE usa um desses servidores para fazer download do programa de protocolo de boot da rede (nvlnbp.sys).

## <span id="page-404-5"></span>O daemon novell-zmgprebootpolicy

Os dispositivos PXE utilizam o novell-zmgprebootpolicy para verificar se existem ações de criação de imagens que precisam ser executadas no dispositivo. Ele encaminha solicitações para o novellpbserv em nome de dispositivos PXE.

Se você estiver usando a [Intel AMT](#page-371-0), o suporte deve ser habilitado no arquivo novellzmgprebootpolicy.conf. (No momento, este recurso não é suportado no Novell ZENworks Linux Management.)

## <span id="page-404-0"></span>**Configuração de rede**

A configuração necessária para executar o Preboot Services em uma rede depende da configuração dessa rede. Projete sua rede para que os dispositivos PXE possam se conectar efetivamente ao servidor em que os daemons do Preboot Services estão sendo executados. Considere o número de dispositivos PXE a serem instalados na rede e a largura de banda disponível para atender a esses

dispositivos. Para compreender como os dispositivos e os servidores precisam interagir durante o processo do Preboot Services, consulte a [Seção 28.4, "Os processos do Preboot Services" na](#page-372-0)  [página 373](#page-372-0).

Você pode configurar o Preboot Services nos casos em que esses serviços e o DHCP estão em execução no mesmo servidor ou em servidores diferentes nos ambientes de LAN e de WAN/VLAN:

- ["Entendendo o Preboot Services em ambientes de LAN e WAN/VLAN" na página 406](#page-405-0)
- ["Comparando as configurações do Preboot Services em ambientes de LAN e WAN/VLAN" na](#page-405-1)  [página 406](#page-405-1)
- ["Configurando ambientes de LAN para Preboot Services" na página 408](#page-407-0)
- ["Configurando uma WAN/VLAN com o Preboot Services e o DHCP em execução no mesmo](#page-407-1)  [servidor" na página 408](#page-407-1)
- ["Configurando uma WAN/VLAN com o Preboot Services e o DHCP em execução em](#page-408-0)  [servidores separados" na página 409](#page-408-0)

#### <span id="page-405-0"></span>Entendendo o Preboot Services em ambientes de LAN e WAN/VLAN

Os imaging servers devem ser instalados de modo que os dispositivos PXE tenham acesso aos serviços de criação de imagens dentro de sua LAN. Um bom projeto garantirá que um cliente não precise se conectar a serviços de criação de imagens por meio de uma conexão WAN lenta.

Embora você possa ter o número de imaging servers que desejar, em geral apenas um servidor DHCP Proxy deve ser habilitado para cada escopo de servidor DHCP.

Em uma WAN, o dispositivo PXE está geralmente separado dos servidores DHCP Proxy e DHCP por um ou mais roteadores. O dispositivo PXE transmite broadcasts para informações sobre o DHCP, mas, por padrão, o roteador não redireciona o broadcast aos servidores, gerando uma falha na sessão do Preboot Services.

Em um ambiente de VLAN (Virtual LAN - LAN Virtual), o dispositivo PXE está logicamente separado do servidor DHCP Proxy e do servidor DHCP por um comutador. Em termos de IP, essa configuração parece muito semelhante a um tradicional ambiente de WAN (roteado).

Em um ambiente VLAN característico, a rede é dividida em várias sub-redes com a configuração de LANs virtuais no comutador. Em geral, os dispositivos em cada LAN virtual obtêm suas informações sobre endereços IP de um servidor DHCP central. Para que esse sistema funcione, é necessário ter os ajudantes Bootp ou IP configurados em cada gateway. Esses ajudantes redirecionam solicitações DHCP dos dispositivos em cada sub-rede para o servidor DHCP, que, conseqüentemente, pode responder aos dispositivos dessa sub-rede.

## <span id="page-405-1"></span>Comparando as configurações do Preboot Services em ambientes de LAN e WAN/VLAN

A seguir estão ilustradas as diferenças de uma configuração LAN entre a instalação de Preboot Services no mesmo servidor que o DHCP e em um servidor separado. Nesse caso, apenas os dispositivos PXE da LAN se conectarão ao imaging server do Preboot Services.

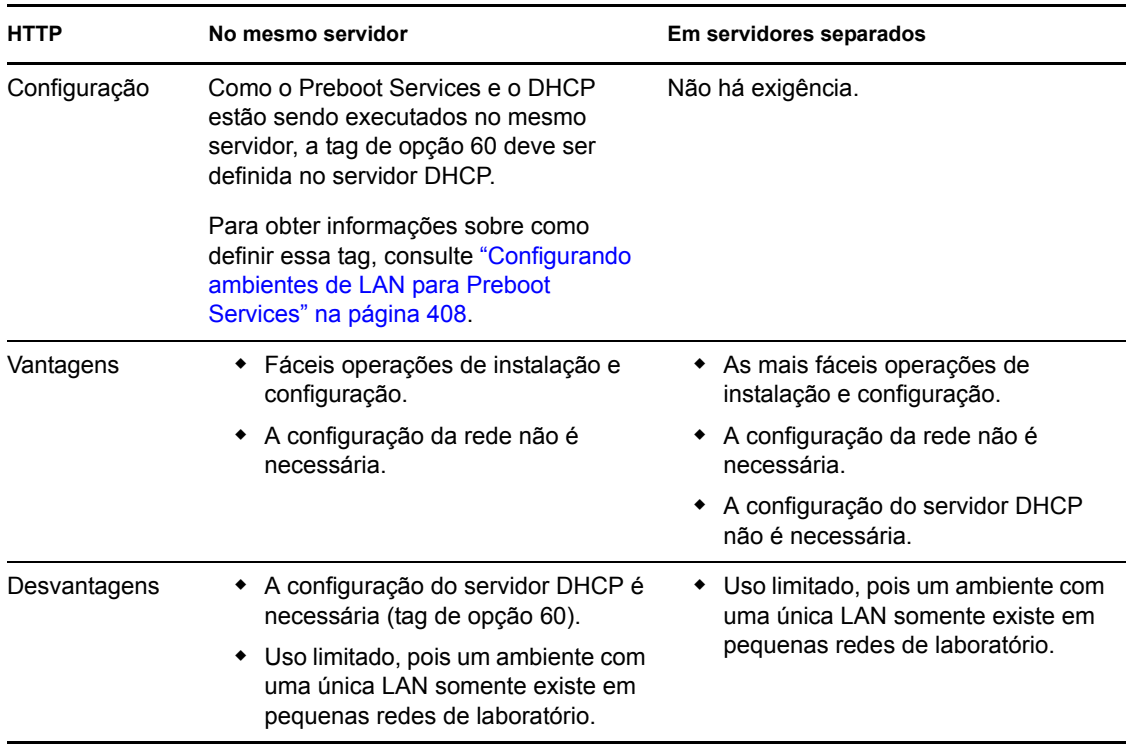

*Tabela 29-3 Diferenças de configuração de LAN entre o mesmo servidor e servidores separados*

A seguir estão ilustradas as diferenças de uma configuração WAN/VLAN entre a instalação de Preboot Services no mesmo servidor que o DHCP e em um servidor separado. Nesse caso, todos os dispositivos PXE distribuídos por toda a WAN/VLAN se conectam ao imaging server do Preboot Services.

| <b>HTTP</b>  | No mesmo servidor                                                                                                    | Em servidores separados                                                                                                    |
|--------------|----------------------------------------------------------------------------------------------------|----------------------------------------------------------------------------------------------------|
| Configuração | Os roteadores/comutadores foram<br>configurados com ajudantes IP para<br>redirecionar o tráfego de rede ao servidor<br>DHCP.<br>Como o Preboot Services e o DHCP<br>estão sendo executados no mesmo<br>servidor, a tag de opção 60 é definida no<br>servidor DHCP. | Um agente de retransmissão DHCP ou<br>um ajudante IP é configurado no<br>roteador/switch que atende à sub-rede na<br>qual o dispositivo PXE reside. O ajudante<br>é configurado para redirecionar todos os<br>broadcasts DHCP detectados na sub-<br>rede aos servidores DHCP e DHCP<br>Proxy. |
|              | Para obter informações sobre como<br>definir essa tag, consulte "Configurando"<br>uma WAN/VLAN com o Preboot Services<br>e o DHCP em execução no mesmo<br>servidor" na página 408.                                                                                 | Normalmente, isso requer a configuração<br>de dois ajudantes: o primeiro para<br>redirecionar broadcasts DHCP ao<br>servidor DHCP e o segundo para<br>redirecionar broadcasts DHCP ao<br>servidor DHCP Proxy.                                                                                 |

*Tabela 29-4 Diferenças de configuração WAN/VLAN entre os mesmos servidores e servidores separados*

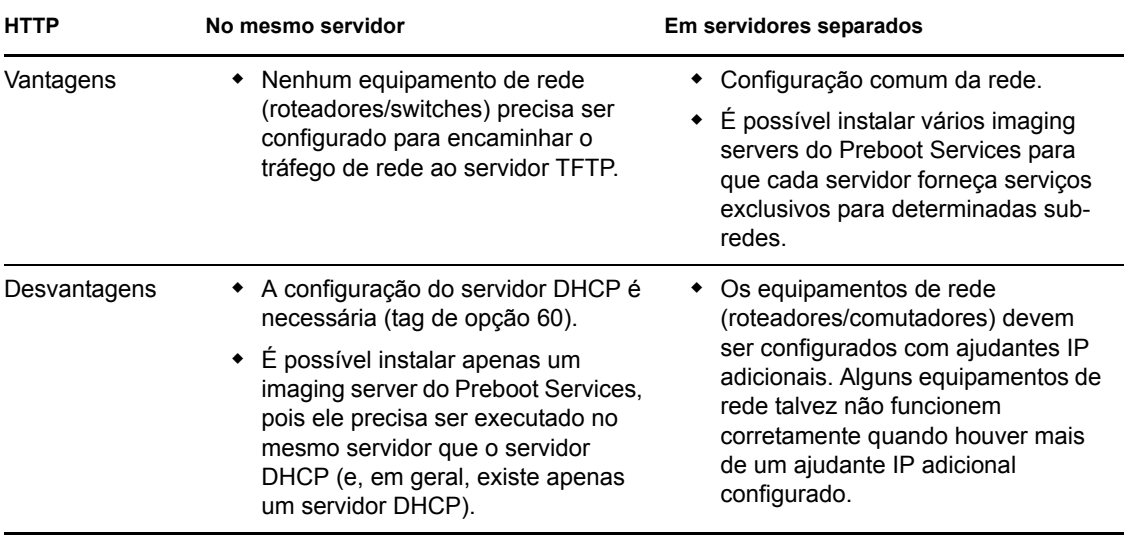

## <span id="page-407-0"></span>Configurando ambientes de LAN para Preboot Services

Nos casos em que houver o Preboot Services e o DHCP em execução em servidores separados, não há necessidade de configuração da rede.

Nos casos em que houver o Preboot Services e o DHCP em execução no mesmo servidor, a tag de opção 60 deve ser definida no servidor DHCP. Siga estas etapas para configurar o DHCP padrão e o DHCP Proxy no mesmo servidor:

- **1** Pare os serviços DHCP no imaging server do Linux.
- **2** Nesse servidor, abra o arquivo dhcp.conf em um editor.
- **3** Insira a seguinte linha no arquivo:

option vendor-class-identifier "PXEClient";

- **4** Grave o arquivo.
- **5** Reinicie o serviço do DHCP.

## <span id="page-407-1"></span>Configurando uma WAN/VLAN com o Preboot Services e o DHCP em execução no mesmo servidor

Você pode instalar o Novell ZENworks Linux Management (o que inclui o Preboot Services) no mesmo servidor em que o DHCO está instalado e em execução. No entanto, você deve fazer o seguinte para que isso funcione:

- Defina a tag de opção 60 no servidor DHCP para que ele possa funcionar com o daemon novell-proxydhcp. Consulte as etapas na seção anterior [\("Configurando ambientes de LAN](#page-407-0)  [para Preboot Services" na página 408\)](#page-407-0).
- No servidor Linux, edite o arquivo /etc/opt/novell/novell-proxydhcp.conf e mude: LocalDHCPFlag = 0

para

LocalDHCPFlag = 1

Em seguida, reinicie o daemon para que a mudança seja reconhecida, digitando o seguinte comando no servidor Linux:

```
/etc/init.d/novell-proxydhcp restart
```
**Importante:** se o switch estiver funcionando como um firewall, limitando o tipo de tráfego na rede, observe que os daemons novell-tftp e novell-zmgprebootpolicy não são compatíveis com firewalls ou filtros de rede. Você não deve tentar executar esses daemons através de um firewall. Se os usuários precisarem que seu trabalho de pré-inicialização passe por um firewall, todo o trabalho do Preboot Services precisará ser realizado na parte externa e apenas fazer referência a um serviço da Web no interior do firewall.

## <span id="page-408-0"></span>Configurando uma WAN/VLAN com o Preboot Services e o DHCP em execução em servidores separados

Você pode instalar o Novell ZENworks Linux Management (o que inclui o Preboot Services) em um servidor separado em que o DHCO está instalado e em execução. Entretanto, é necessário configurar os equipamentos de rede de forma que eles redirecionem corretamente o tráfego de rede do Preboot Services.

**Importante:** se o switch estiver funcionando como um firewall, limitando o tipo de tráfego na rede, observe que os daemons novell-tftp e novell-zmgprebootpolicy não são compatíveis com firewalls ou filtros de rede. Você não deve tentar executar esses daemons através de um firewall. Se os usuários precisarem que seu trabalho de pré-inicialização passe por um firewall, todo o trabalho do Preboot Services precisará ser realizado na parte externa e apenas fazer referência a um serviço da Web no interior do firewall.

Um exemplo de distribuição de um ambiente de WAN/VLAN com o Preboot Services e o DHCP em execução no mesmo servidor é apresentado a seguir. Em seguida, as próximas seções fornecem as etapas específicas necessárias para configurar os equipamentos de rede de forma que eles redirecionem corretamente o tráfego de rede do Preboot Services.

## **Exemplo de distribuição**

Neste exemplo, três VLANs estão configuradas em um switch Bay Networks Accel 1200 que executa o firmware versão 2.0.1. A primeira VLAN hospeda o servidor DHCP Proxy, a segunda hospeda o servidor DHCP e a terceira hospeda o dispositivo PXE. O broadcast DHCP do dispositivo PXE é redirecionado pelo switch ao servidor DHCP Proxy e ao servidor DHCP. Em seguida, a resposta de ambos os servidores é roteada de volta ao dispositivo PXE, que inicia corretamente a sessão do Preboot Services.

As três VLANs consistem em redes de 24 bits, e a máscara de sub-rede é 255.255.255.0.

O primeiro gateway VLAN é 10.0.0.1. Essa VLAN hospeda o dispositivo PXE para o qual foi alocado um IP na faixa de 10.0.0.2 a 10.0.0.128. Essa VLAN é chamada de VLAN1.

O segundo gateway VLAN é 10.1.1.1. Essa VLAN hospeda o servidor DHCP com IP 10.1.1.2. Essa VLAN é chamada de VLAN2.

O terceiro gateway VLAN é 196.10.229.1. Essa VLAN hospeda o servidor que está executando novell-proxydhcp e novell-zmgprebootpolicy. O IP do servidor é 196.10.229.2. Essa VLAN é chamada de VLAN3.

O roteamento está habilitado entre todas as VLANs. Cada VLAN deve estar em seu próprio grupo de árvores de segmentação.

#### **Configurando equipamentos Cisco**

- **1** Acesse o modo Configuração Global.
- **2** Digite ip forward-protocol udp 67 e pressione Enter.
- **3** Digite ip forward-protocol udp 68 e pressione Enter.
- **4** Vá para Acesso a interface da LAN que atende ao dispositivo PXE.
- **5** Digite ip helper-address 10.1.1.2 e pressione Enter.
- **6** Digite ip helper-address 196.10.229.2 e pressione Enter.
- **7** Grave a configuração.

#### **Configurando equipamentos da Nortel Networks**

- <span id="page-409-0"></span>**1** Estabeleça uma conexão com o roteador utilizando o Gerenciador de Sites.
- **2** Verifique se o IP pode ser roteado.
- <span id="page-409-2"></span>**3** Habilite a caixa de seleção *Bootp* na sub-rede/VLAN do dispositivo PXE.
- **4** Selecione a interface à qual os dispositivos PXE estão conectados.
- <span id="page-409-1"></span>**5** Edite o circuito.
- **6** Clique em *Protocolos*.
- **7** Clique em *Adicionar/Apagar*.
- **8** Verifique se a caixa de seleção *Bootp* está marcada.
- **9** Clique em *OK*.
- **10** Clique em *Protocolos* > *IP* > *Bootp* > *Tabela de Interfaces de Agentes de Retransmissão*. A interface em que Bootp foi habilitado estará visível na lista.
- **11** Clique em *Servidor preferencial*.
- **12** Mude o valor de *Modo de acesso* para Bootp e DHCP.
- **13** Configure os agentes de retransmissão:
	- **13a** Clique em *Adicionar*.
	- **13b** Na caixa *Endereço IP do agente de retransmissão*, digite o endereço IP da LAN local.
	- **13c** Na caixa *Endereço IP do servidor de destino*, digite o endereço IP do servidor DHCP.
	- **13d** Clique em *OK*.
	- **13e** Mude o valor de *Modo de acesso* para Bootp e DHCP.
	- **13f** Siga a [Etapa 1](#page-409-0) à [Etapa 5](#page-409-1) novamente e especifique o endereço IP do servidor DHCP Proxy na [Etapa 3](#page-409-2).
	- **13g** Aplique a configuração.

#### **Configurando equipamentos da Bay Networks**

Conclua as etapas a seguir no comutador:

- **1** Habilite o DHCP para a VLAN cliente utilizando estas linhas de comando:
	- # config vlan1 ip
	- # dhcp enable
- **2** Configure ajudantes IP para redirecionar solicitações DHCP da sub-rede do dispositivo ao servidor TFTP. Para fazer isso, utilize estas linhas de comando:
	- # config ip dhcp-relay
	- # create 10.0.0.1 10.1.1.2 mode dhcp state enable
	- # create 10.0.0.1 196.10.229.2 mode dhcp state enable

O comando create tem o formato create *agent server* mode dhcp state enable, em que *agent* é o endereço IP do gateway que serve ao dispositivo PXE, e *server* é o endereço IP do servidor ao qual o frame DHCP deve ser encaminhado.

**3** Grave a configuração.

## <span id="page-410-0"></span>**Configurando filtros em comutadores e roteadores**

Alguns dispositivos de rede filtram o tráfego de rede que os atravessa. O Preboot Services utiliza vários tipos de tráfego e todos esses tipos devem poder passar pelo roteador ou pelo switch com êxito para que a sessão do Preboot Services também seja estabelecida com êxito. A sessão do Preboot Services utiliza as seguintes portas de destino:

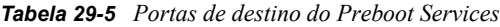

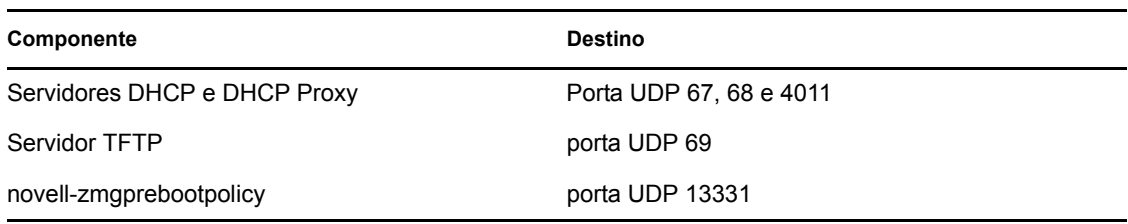

**Importante:** se o switch estiver funcionando como um firewall, limitando o tipo de tráfego na rede, observe que os daemons novell-tftp e novell-zmgprebootpolicy não são compatíveis com firewalls ou filtros de rede. Você não deve tentar executar esses daemons através de um firewall. Se os usuários precisarem que seu trabalho de pré-inicialização passe por um firewall, todo o trabalho do Preboot Services precisará ser realizado na parte externa e apenas fazer referência a um serviço da Web no interior do firewall.

## <span id="page-410-1"></span>**Protocolo de Árvores de Segmentação em ambientes comutados**

O protocolo STP (Spanning Tree Protocol) está disponível em determinados modelos de switches e foi desenvolvido para detectar loops na rede. Quando um dispositivo (em geral, um hub de rede ou um dispositivo) é enviado como patch para uma porta no switch, o switch indica ao dispositivo que a conexão está ativa; mas, em vez de redirecionar frames da porta para o restante da rede, ele busca loops em cada frame e, em seguida, elimina o frame. O comutador pode permanecer nesse estado de recepção por um intervalo de 15 a 45 segundos.

O efeito desse comportamento faz com que as solicitações DHCP emitidas pelo PXE sejam eliminadas pelo comutador, causando uma falha na sessão do Preboot Services.

Em geral, é possível verificar se o STP está em andamento examinando o indicador luminoso de conexão no comutador. Quando o dispositivo está desligado, esse indicador luminoso fica visivelmente apagado. Quando o dispositivo é ligado, o indicador luminoso de conexão apresenta uma cor âmbar que, após determinado tempo, assume uma tonalidade verde. Enquanto o indicador luminoso de conexão apresentar a cor âmbar, significa que o STP está em andamento.

Esse problema afeta somente dispositivos PXE que são diretamente enviados como patch para um switch Ethernet. Para corrigir esse problema, siga um destes procedimentos:

- Desative totalmente o STP no comutador.
- Defina o STP como Port Fast para cada porta no switch da rede à qual um dispositivo PXE esteja conectado.

Quando o problema for solucionado, o indicador luminoso de conexão na porta apresentará uma cor verde quase imediatamente após a ativação de um dispositivo conectado a essa porta.

Informações sobre o STP e sua influência no DHCP podem ser encontradas no documento Using PortFast and Other Commands to Fix End-Station Startup Connectivity Problems (http:// www.cisco.com/univercd/cc/td/doc/cisintwk/itg\_v1/tr1923.htm#xtocid897350).

## <span id="page-411-0"></span>**29.3.3 Administrando o Preboot Services**

Esta seção inclui informações sobre como administrar e configurar o Preboot Services.

- ["Configurando imaging servers do Preboot Services no Linux" na página 412](#page-411-1)
- ["Configurando o uso de portas IP" na página 414](#page-413-0)

## <span id="page-411-1"></span>**Configurando imaging servers do Preboot Services no Linux**

No Preboot Services, os daemons não utilizam switches. Em vez disso, para configurar um daemon para fazer algo fora do padrão, você não precisa editar os arquivos de configuração.

É possível editar arquivos de configuração durante a execução do daemon, pois eles somente são lidos quando o daemon é iniciado. Portanto, depois de editar o arquivo, você deve reiniciar o daemon para que as mudanças se efetivem.

Para obter mais informações sobre os arquivos de configuração dos daemons, consulte a [Seção D.7,](#page-680-0)  ["Imaging Server" na página 681.](#page-680-0)

Estas seções explicam como configurar os seguintes imaging servers do ZENworks Linux Management:

- ["Configurando o servidor TFTP" na página 413](#page-412-0)
- ["Configurando o servidor DHCP Proxy" na página 413](#page-412-1)
- ["Configurando o daemon do Novell-pbserv" na página 413](#page-412-2)
- ["Configurando o Novell-zmgprebootpolicy" na página 413](#page-412-3)
- ["Configurando o servidor DHCP" na página 414](#page-413-1)

## <span id="page-412-0"></span>Configurando o servidor TFTP

Os valores de configuração padrão do servidor TFTP raramente requerem mudanças. Se for necessário mudá-los, utilize o procedimento a seguir:

**1** Abra o seguinte arquivo em um editor:

/etc/opt/novell/novell-tftp.conf

- **2** Edite as definições de configuração de acordo com as instruções dentro do arquivo.
- **3** Grave as mudanças.
- **4** Em um shell do console, informe o seguinte comando:

/etc/init.d/novell-tftp restart

#### <span id="page-412-1"></span>Configurando o servidor DHCP Proxy

O servidor DHCP Proxy fornece aos dispositivos PXE as informações necessárias para que eles possam se conectar ao sistema Preboot Services.

Siga estas etapas para modificar as configurações do novell-proxydhcp:

**1** Abra o seguinte arquivo em um editor:

/etc/opt/novell/novell-proxydhcp.conf

- **2** Edite as definições de configuração de acordo com as instruções dentro do arquivo.
- **3** Grave as mudanças.
- **4** Em um shell do console, informe o seguinte comando:

/etc/init.d/novell-proxydhcp restart

Você pode definir qualquer dos campos de endereço IP no utilitário de configuração como 0.0.0.0. O servidor substitui essas entradas pelo endereço IP do primeiro adaptador de rede instalado no servidor.

#### <span id="page-412-2"></span>Configurando o daemon do Novell-pbserv

O daemon novell-pbserv presta serviços de criação de imagens aos dispositivos.

Siga estas etapas para modificar as configurações do novell-pbserv:

**1** Abra o seguinte arquivo em um editor:

/etc/opt/novell/zenworks/preboot/novell-pbserv.conf

- **2** Edite as definições de configuração de acordo com as instruções dentro do arquivo.
- **3** Grave as mudanças.
- **4** Em um shell do console, informe o seguinte comando:

/etc/init.d/novell-pbserv restart

## <span id="page-412-3"></span>Configurando o Novell-zmgprebootpolicy

O daemon novell-zmgprebootpolicy é usado para verificar se existem ações de criação de imagens que precisam ser executadas no dispositivo. Ele encaminha solicitações para o novell-pbserv em nome de dispositivos PXE.

Siga estas etapas para modificar as configurações do novell-zmgprebootpolicy:

**1** Abra o seguinte arquivo em um editor:

/etc/opt/novell/zenworks/preboot/novell-zmgprebootpolicy.conf

- **2** Edite as definições de configuração de acordo com as instruções dentro do arquivo.
- **3** Grave as mudanças.
- **4** Em um shell do console, informe o seguinte comando:

/etc/init.d/novell-zmgprebootpolicy restart

## <span id="page-413-1"></span>Configurando o servidor DHCP

Será necessário adicionar a opção 60 (decimal) às tags DHCP do servidor DHCP se os servidores DHCP Proxy e DHCP estiverem em execução no mesmo servidor físico. Essa opção deve ser um tipo de string e deve conter as letras PXEClient.

Para obter mais informações, consulte ["Configurando ambientes de LAN para Preboot Services" na](#page-407-0)  [página 408](#page-407-0).

## <span id="page-413-0"></span>**Configurando o uso de portas IP**

Esta seção descreve as portas de rede utilizadas pelo Preboot Services. Com as informações desta seção, é possível configurar roteadores de forma a redirecionar corretamente o tráfego de rede gerado pelo Preboot Services. Para obter mais informações sobre como configurar roteadores, consulte a [Seção 29.3.2, "Distribuindo o Preboot Services em um ambiente de rede" na página 404](#page-403-0).

O Preboot Services utiliza portas IP proprietárias e conhecidas.

As portas IP conhecidas incluem:

- **67 decimal:** o servidor DHCP Proxy recebe solicitações para informações PXE nessa porta. Ela corresponde à mesma porta utilizada por um servidor DHCP padrão.
- **68 decimal:** o servidor DHCP/DHCP Proxy responde a solicitações de clientes nessa porta. Ela corresponde à mesma porta utilizada por um servidor DHCP padrão.
- **69 decimal:** nessa porta, o servidor TFTP recebe solicitações para arquivos provenientes de dispositivos PXE.
- **4011 decimal:** ao ser executado no mesmo servidor que o daemon DHCP, o servidor DHCP Proxy recebe solicitações de informações PXE nessa porta.

As portas IP patenteadas incluem:

- **998 decimal:** porta de conexão do cliente novell-pbserv. Nessa porta, o daemon novell-pbserv recebe todas as solicitações de conexão provenientes dos dispositivos do Preboot Services.
- **13331 decimal:** porta de conexão do cliente novell-zmgprebootpolicy. Nessa porta, o daemon novell-zmgprebootpolicy recebe todas as solicitações de conexão provenientes dos dispositivos PXE.

Embora os dispositivos PXE façam suas solicitações iniciais aos daemons novell-tftp e novellzmgprebootpolicy pelas portas listadas acima, o restante das transações pode ocorrer em qualquer porta disponível. Por esse motivo, os imaging servers não podem ficar separados de seus clientes por um firewall.

**Importante:** os daemons novell-tftp e novell-zmgprebootpolicy não são compatíveis com firewalls e filtros de rede. Você não deve tentar executar esses daemons através de um firewall. Se os usuários precisarem que seu trabalho de pré-inicialização passe por um firewall, todo o trabalho do Preboot Services precisará ser realizado na parte externa e apenas fazer referência a um serviço da Web no interior do firewall.

## <span id="page-414-0"></span>**29.3.4 Editando o menu do Preboot Services**

Dependendo das configurações do Preboot Services no ZENworks Control Center, os dispositivos PXE podem exibir o menu do Preboot Services durante o processo de inicialização. O menu possui as seguintes opções:

- *Iniciar Criação de Imagens do ZENworks*
- *Iniciar Manutenção da Criação de Imagens do ZENworks*
- *Desabilitar a Partição ZENworks*
- *Habilitar a Partição ZENworks*
- *Iniciar DELL DTK*
- *Iniciar DELL DTK (Modo de Manutenção)*
- *Sair*

Para obter informações sobre como configurar se o menu deve ou não ser exibido, consulte a [Seção 29.4.1, "Configurando as opções do menu do Preboot Services" na página 418](#page-417-0).

Pode haver circunstâncias em que você vai querer modificar as opções do menu do Preboot Services. Você pode personalizar essas opções editando um arquivo de texto contido no imaging server. É possível, por exemplo:

- Adicionar, apagar e modificar opções de menu
- Mudar o esquema de cores
- Mudar o título do menu e o nome da tela

O procedimento a seguir deve ser realizado em cada imaging server cujo menu você queira personalizar.

Para editar o menu do Preboot Services:

**1** Em um editor de texto, abra o seguinte arquivo em um imaging server em que o novellproxydhcp esteja em execução:

/srv/tftp/pxemenu.txt

**Importante:** se desejar gravar as opções padrão para esse menu, recomendamos que você faça uma cópia de backup de pxemenu.txt, como pxemenu orig.txt.

Há também um arquivo pxemenu65.txt para ser usado pelos dispositivos PXE do ZENworks 6.5 que se conectam aos servidores ZENworks 7.3 por meio de referências do servidor de Preboot Services (consulte a [Seção 28.3.6, "Listas de Referência de Pré-inicialização" na](#page-370-0)  [página 371](#page-370-0)). O seu conteúdo e formato são os mesmos do pxemenu.txt; portanto, as instruções apresentadas nessa seção também se aplicam ao pxemenu65.txt, exceto no que os dados forem diferentes para o ZENworks 6.5.

Este é o conteúdo do arquivo padrão pxemenu.txt do menu do Preboot Services:

```
#This file describes a PXEMenu
ScreenName = Novell Preboot Services Menu
ScreenInfo = Version 1.0 August, 2005
MenuTitle = ZENworks Preboot Options
#The screen colors determine the color of the main part of the menu screen
ScreenColor = bright white
ScreenBackgroundColor = blue
#The info colors determine the color of the screen information at the top
#of the menu screen
InfoColor = yellow
InfoBackgroundColor = blue
#The hint colors determine the color of the hint line at the bottom of the 
screen
HintColor = lt_cyan
HintBackgroundColor = blue
#The menu colors determine the color of the menu box and menu title
MenuColor = yellow
MenuBackgroundColor = blue
#The option colors determine the color of the menu option
OptionColor = BRIGHT_WHITE
OptionBackgroundColor = BLUE
#The chosen colors determine the color of the high-lighted option
ChosenColor = BRIGHT WHITE
ChosenBackgroundColor = RED
#Maximum of 9 menu items
MenuOptionCount = 7
option1 = Start ZENworks Imaging
option2 = Start ZENworks Imaging Maintenance
option3 = Disable ZENworks Partition
option4 = Enable ZENworks Partition
option5 = Start DELL DTK
option6 = Start DELL DTK (Maintenance Mode)
option7 = Exit
CFG1 = z auto.cfg
CFG2 = z maint.cfg
CFG3 = z_zpdis.cfgCFG4 = z zpen.cfg
CFG5 = dell-dtk.cfg
CFG6 = dell-dtk_maint.cfg
CFG7 = 0Hint1 = ZENworks Imaging in Automated Mode
Hint2 = ZENworks Imaging Linux Session in Interactive Mode
Hint3 = Disable Existing ZENworks Partition
Hint4 = Re-enable a Disabled ZENworks Partition
Hint5 = DELL Deployment Toolkit v2.1 in Automated Mode
Hint6 = DELL Deployment Toolkit v2.1 in Maintenance Mode
Hint7 = Boot to Local Hard Drive
```
**2** Para mudar a aparência do menu, edite as sete primeiras seções (título e cores).

Para alterar as cores, os mnemônicos que você informar devem ser selecionados nas seguintes opções:

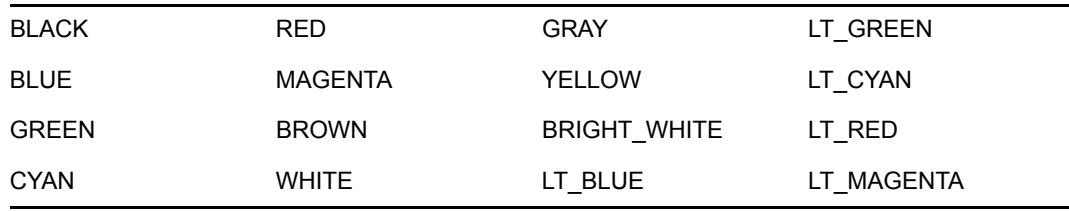

**3** Para mudar as opções de menu, edite as últimas quatro seções, começando com "MenuOptionCount".

As opções de menu, seus códigos e suas descrições de dicas são correlacionados pelo número (consulte "#" quando usado abaixo).

**MenuOptionCount:** Este número deve corresponder ao número total de opções definidas nas próximas três seções. O limite são 9 opções de menu.

**option#:** Exibido no menu como o texto da opção.

**CFG#:** O arquivo de configuração usado através da seleção da opção de menu.

**Hint#:** Exibido na parte inferior da tela para explicar a função da opção de menu realçada. Ele muda quando você realça uma opção de menu.

**Importante:** se você adicionar ou subtrair uma opção de menu, faça o mesmo em cada uma das três últimas seções. A numeração deve ser consecutiva (como de 1 a 5). Certifique-se de manter a correspondência dos itens em cada uma das três últimas seções.

4 Ao terminar, grave o arquivo pxemenu.txt.

# **29.4 Configurando os padrões do Preboot Services**

Você pode configurar as configurações padrão do Preboot Services para uma Zona de Gerenciamento do ZENworks. Essas são configurações que se aplicam globalmente a todos os dispositivos da zona de gerenciamento.

Algumas dessas configurações permitem que você registre dispositivos automaticamente com o servidor ZENworks Linux Management, e algumas podem ser anuladas pelas configurações feitas em dispositivos ou pastas que contêm dispositivos. Para obter mais informações, consulte a [Seção 29.5, "Anulando os padrões do Preboot Services" na página 441](#page-440-0).

As seguintes configurações padrão podem ser definidas no ZENworks Control Center:

- [Seção 29.4.1, "Configurando as opções do menu do Preboot Services" na página 418](#page-417-0)
- [Seção 29.4.2, "Configurando a Segurança de Armazenamento de Imagens" na página 420](#page-419-0)
- [Seção 29.4.3, "Definindo as Configurações de Dispositivos Não registrados" na página 421](#page-420-0)
- [Seção 29.4.4, "Configurando designações de pré-inicialização" na página 425](#page-424-0)
- [Seção 29.4.5, "Configurando a Lista de Referência do Servidor" na página 433](#page-432-0)
- [Seção 29.4.6, "Configurando a tecnologia Intel AMT \(Active Management Technology\)" na](#page-434-0)  [página 435](#page-434-0)

## <span id="page-417-0"></span>**29.4.1 Configurando as opções do menu do Preboot Services**

Para determinar se o menu do Preboot Services deve ser exibido em seus dispositivos durante a inicialização:

**1** No ZENworks Control Center, clique na guia *Configuração* que exibe a seção *Configurações da Zona de Gerenciamento*:

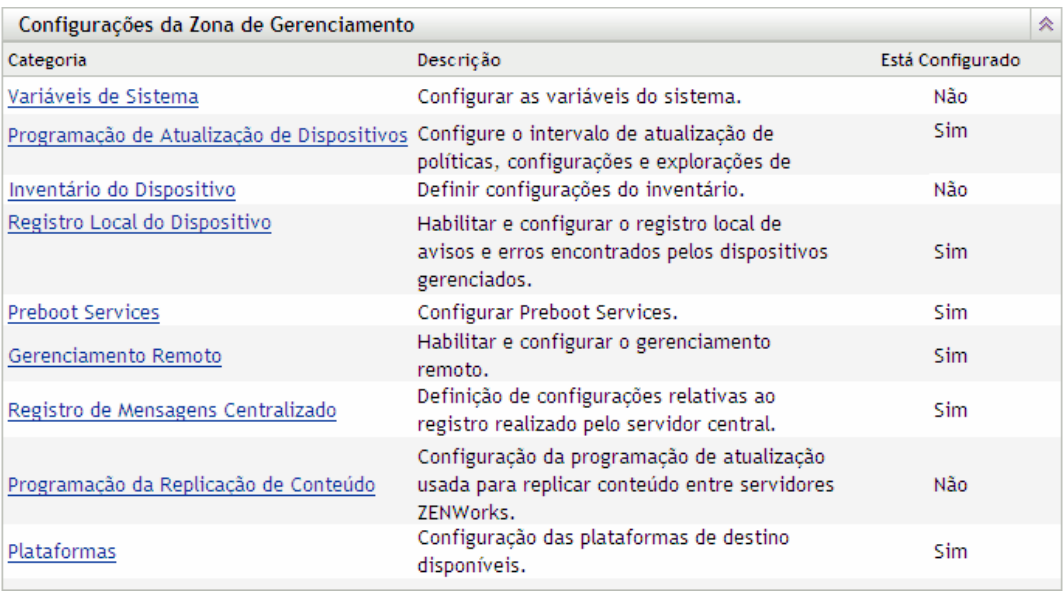

- **2** Nesta seção, clique em *Preboot Services* para exibir as seções de configuração.
- **3** Localize a seção *[Opções do Menu de Pré-inicialização](#page-417-0)*:

**Preboot Services** 仌 Configurar Preboot Services. Determine se o menu do Preboot Services deve ser exibido na inicialização do cliente O Sempre mostrar o menu de Pré-inicialização O Nunca mostrar o menu de Pré-inicialização Mostrar o menu de Pré-inicialização se as teclas CTRL+ALT forem pressionadas

- **4** Selecione uma das seguintes opções:
	- *Sempre mostrar o menu de Pré-inicialização*
	- *Nunca mostrar o menu de Pré-inicialização*
	- *Mostrar o Menu de Pré-inicialização se as Teclas CTRL+ALT Forem Pressionadas*

**Importante:** não selecione *Sempre Mostrar o Menu de Pré-inicialização* se bundles do AutoYaST ou do KickStart estiverem designados a dispositivos, porque o Menu de Préinicialização interrompe o processo de inicialização do PXE, impedindo que os bundles do AutoYaST ou do KickStart sejam distribuídos no dispositivo. O menu do Preboot Services só tem opções para executar tarefas de criação de imagens, não para instalar sistemas operacionais.

Portanto, selecione *Nunca mostrar o menu de Pré-inicialização* ou *Mostrar o menu de Préinicialização se as teclas CTRL+ALT forem pressionadas* para a opção menu do Preboot Services, que permite a dispositivos Linux habilitados pelo PXE implementarem automaticamente os bundles AutoYaST ou KickStart.

**5** Clique em *Aplicar* ou *OK* para gravar a mudança.

Define o modo de exibição do Menu do Preboot Services padrão na Zona de Gerenciamento do ZENworks. Essa opção pode ser anulada pela configuração equivalente na pasta ou no dispositivo. Para obter mais informações, consulte a [Seção 29.5, "Anulando os padrões do Preboot Services" na](#page-440-0)  [página 441](#page-440-0).

**Importante:** para que esse menu seja exibido, o PXE deve estar habilitado no dispositivo.

O menu do Preboot Services oferece opções para o uso do Preboot Services nos dispositivos. As seguintes opções são apresentadas quando o menu é exibido:

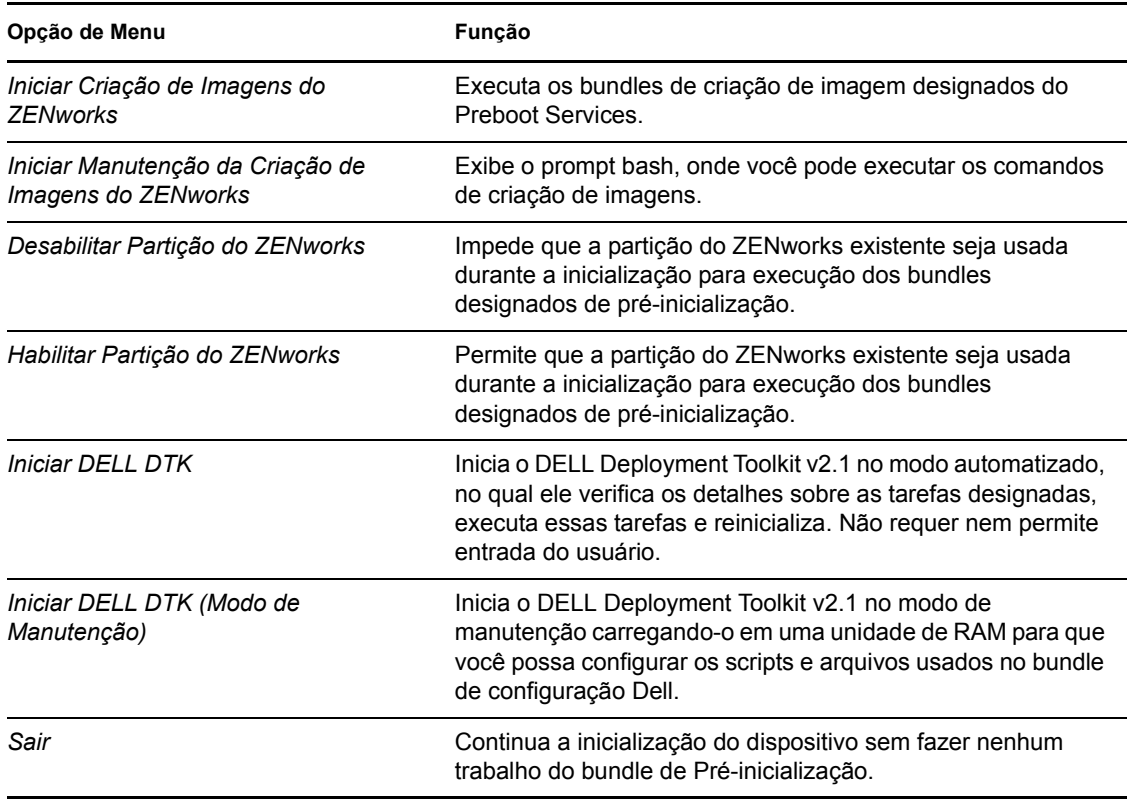

#### *Tabela 29-6 Opções do menu do Preboot Services*

Em geral, se o trabalho do Preboot Services for completamente automatizado, você deverá determinar que o menu do Preboot Services nunca seja exibido quando o dispositivo for inicializado. Da mesma forma, se for necessário utilizar funções manuais do Preboot Services em alguns ou em todos os dispositivos, selecione a opção de modo que o menu seja sempre exibido. O meio-termo é quando você define que o menu seja exibido quando as teclas Ctrl+Alt forem pressionadas, permitindo o trabalho autônomo do Preboot Services e, ao mesmo tempo, possibilitando exibir o menu quando necessário.

# <span id="page-419-0"></span>**29.4.2 Configurando a Segurança de Armazenamento de Imagens**

Para determinar o grau de segurança desejado em relação à gravação de arquivos de imagem:

**1** No ZENworks Control Center, clique na guia *Configuração* que exibe a seção *Configurações da Zona de Gerenciamento*:

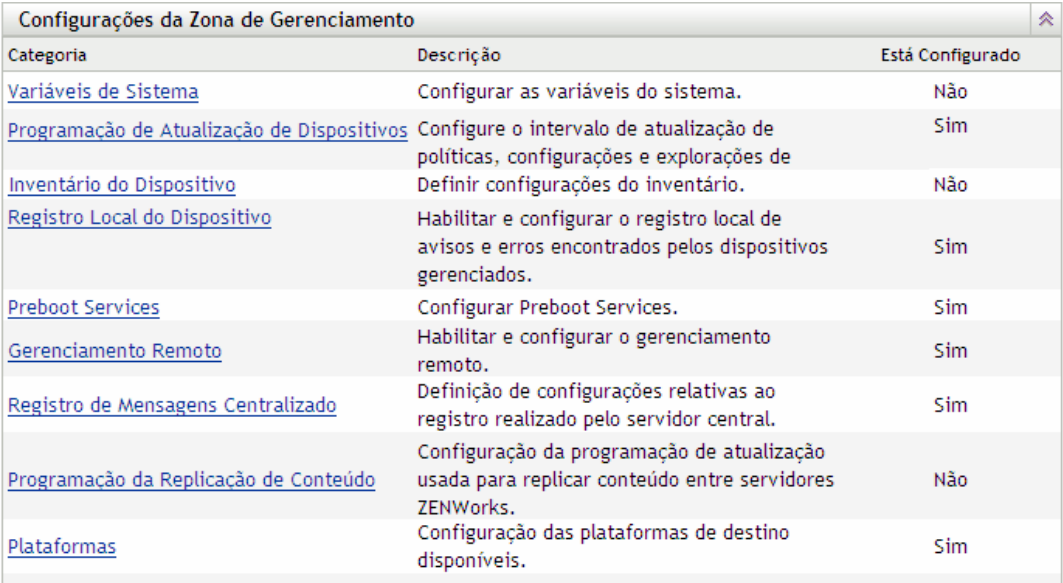

- **2** Nesta seção, clique em *Preboot Services* para exibir as seções de configuração.
- **3** Localize a seção *Segurança de Armazenamento de Imagens*:

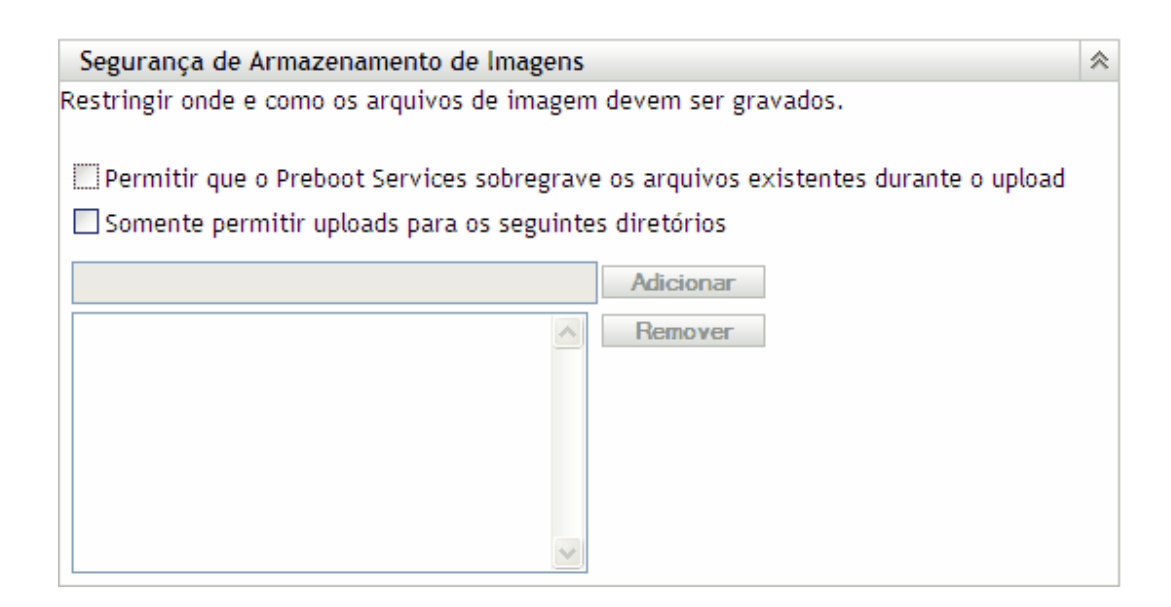

**4** Selecione uma das seguintes opções ou ambas:

**Permitir que o Preboot Services sobregrave os arquivos existentes durante o upload:**  Selecione essa opção se quiser que os arquivos de imagens existentes sejam sobregravados durante a criação de imagens.

**Somente permitir uploads para os seguintes diretórios:** Esta opção permite determinar se as imagens podem ser restauradas no imaging server.

Especifique o caminho completo do diretório no campo *Adicionar* e clique em *Adicionar* para incluí-lo na caixa de listagem. Esses são os diretórios nos quais as imagens podem ser salvas no imaging server. Os locais podem ser selecionados durante a configuração do local de armazenamento de arquivos de imagens.

Use os botões *Mover para Cima* ou *Mover para Baixo* a fim de reordenar as localizações, incluindo os imaging servers relacionados.

Para remover um caminho de diretório da lista, selecione-o e clique em *Remover*. Você pode selecionar vários caminhos para remoção.

**5** Clique em *Aplicar* ou *OK* para gravar as mudanças.

Esta ação define as configurações padrão de armazenamento de imagem para a Zona de Gerenciamento do ZENworks.

# <span id="page-420-0"></span>**29.4.3 Definindo as Configurações de Dispositivos Não registrados**

The following configurations can be set after a device is imaged. Estas configurações se aplicam a dispositivos não registrados na Zona de Gerenciamento do ZENworks.

Para obter mais informações, consulte a [Seção 28.3.4, "Configurações de Dispositivos Não](#page-368-0)  [registrados" na página 369](#page-368-0).

Para definir as configurações de ID padrão para dispositivos não registrados:

**1** No ZENworks Control Center, clique na guia *Configuração* que exibe a seção *Configurações da Zona de Gerenciamento*:

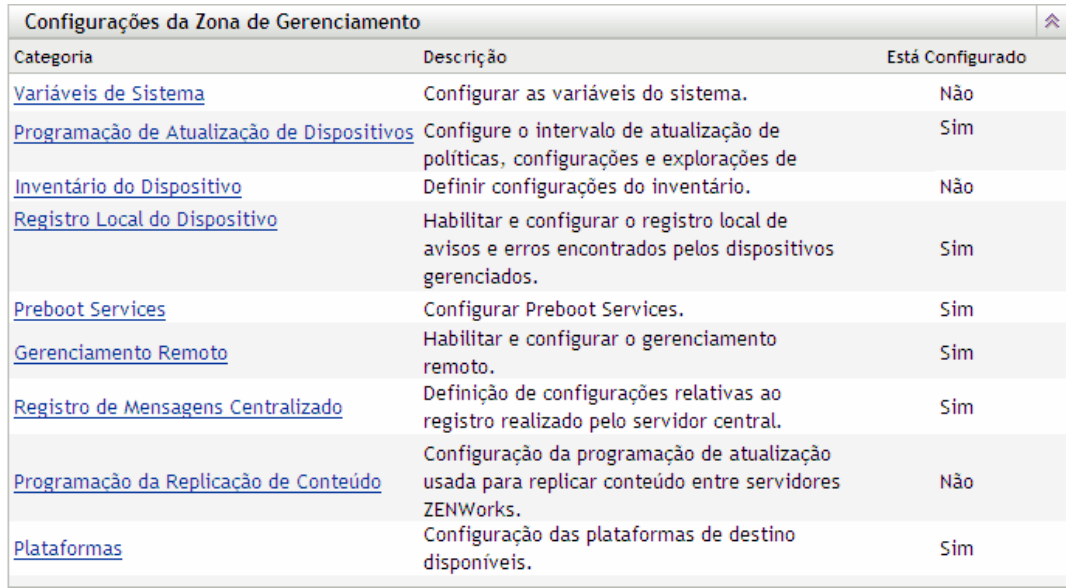

- **2** Nesta seção, clique em *Preboot Services* para exibir as seções de configuração.
- **3** Localize a seção *Configurações de Dispositivos Não registrados*:

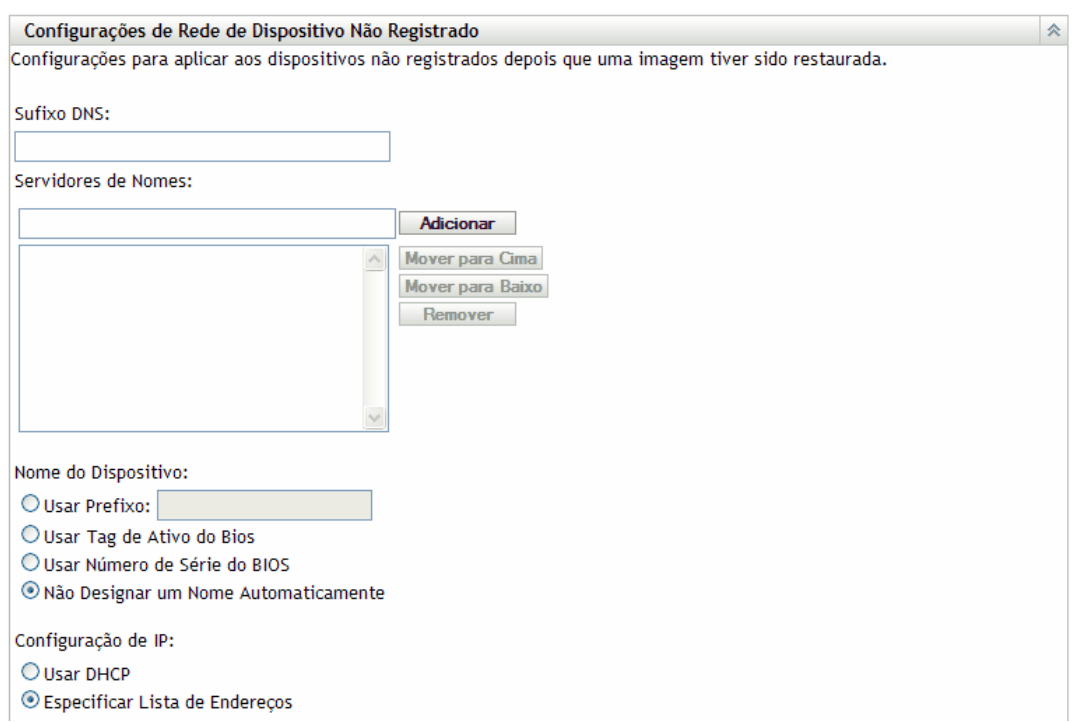

**4** Preencha os campos:

**Sufixo DNS:** Fornece um sufixo para todos os nomes dos dispositivos.

Por exemplo, se você digitar "provo.novell.com" e o nome do dispositivo for "dispositivo1", o nome completo desse dispositivo se tornará "dispositivo1.provo.novell.com".

**Servidores de Nomes:** Especifique um servidor de nomes DNS a fim de controlar os servidores DNS usados pelo dispositivo e clique em *Adicionar* para incluí-lo na listagem. Para que um dispositivo de inicialização possa localizar eficientemente o nome de um servidor, especifique vários servidores DNS.

Para otimizar a disponibilidade de um servidor DNS para um dispositivo, você pode reordenar os servidores usando os botões *Mover para Cima* e *Mover para Baixo*, uma entrada de nome de servidor de cada vez.

É possível apagar vários servidores de nomes selecionando-os e clicando em *Remover*.

**Nome do dispositivo:** Você pode determinar os nomes de dispositivos padrão para dispositivos não registrados. O nome é aplicado depois que a criação de imagem do dispositivo é executada.

Este recurso pode ser útil na criação de imagens para vários dispositivos. Nomes exclusivos podem ser automaticamente fornecidos para cada dispositivo (da tag de ativo do BIOS ao número de série do BIOS) ou para grupos de dispositivos, fornecendo o mesmo prefixo aos seus nomes.

Opções:

 **Usar prefixo: \_\_\_\_:** Essa opção fornece um prefixo comum aos nomes dos dispositivos, como Lab1 para diferenciá-los dos dispositivos no Lab2. Isso pode ser útil na criação de imagens de volume de certos grupos de dispositivos. Limita-se a 8 caracteres

Se essa opção for usada, o prefixo digitado aqui será anexado a uma string de letras e números aleatórios para que o nome do dispositivo possua 15 caracteres. Sublinhados e hífens são válidos no prefixo. A string aleatória restante nomeia exclusivamente o dispositivo.

Por exemplo, se você digitar Lab1\_, dez outros caracteres serão gerados aleatoriamente para completar o nome, com Lab1 separado dos caracteres aleatórios por um traço de sublinhado, para ser mais legível.

- **Usar tag de ativo do BIOS:** Essa é a tag de bem armazenada no BIOS do dispositivo, que é exclusivo para cada dispositivo. Esta identificação permite localizar um dispositivo com base na sua tag de ativo.
- **Usar número de série do BIOS:** Esse é o número de série armazenado no BIOS do dispositivo, que é exclusivo para cada dispositivo. Esta identificação permite localizar um dispositivo com base no seu número de série.
- **Não designar um nome automaticamente:** Selecione essa opção se não quiser usar nenhuma das alternativas anteriores. Ela é a opção padrão.

**Configuração IP:** Você pode selecionar *Usar DHCP* ou *Especificar Lista de Endereços* para identificar os dispositivos para o trabalho do Preboot Services.

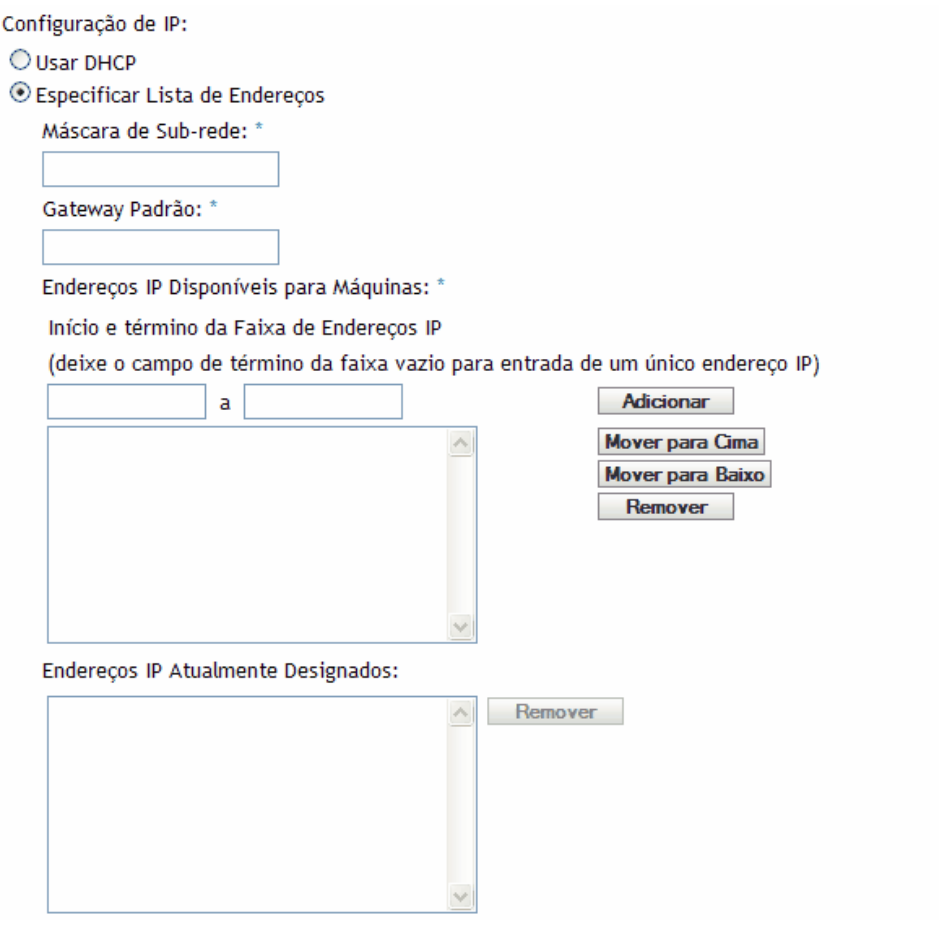

O dispositivo é instruído a usar estas configurações após ter sua imagem criada. Posteriormente, o dispositivo as utiliza para o trabalho do Preboot Services a cada reinicialização.

 **Usar DHCP:** Permite que os dispositivos sejam designados dinamicamente a endereços IP.

Para o Red Hat Enterprise Linux, o uso da opção DHCP exibe a mensagem "Não foi possível procurar o endereço na Internet..." durante a inicialização. Isso ocorre porque o zislnx não conhece o endereço IP quando o DHCP está sendo usado, portanto o arquivo / etc/hosts contido na imagem não possui o novo endereço IP e nome de host. Selecione a opção *Iniciar a Sessão Mesmo Assim* para continuar. Então para evitar que essa mensagem seja exibida sempre que o dispositivo inicializar, edite o arquivo /etc/hosts no dispositivo e adicione no seu respectivo endereço IP.

 **Especificar lista de endereços:** Usa endereços IP para identificar os dispositivos. Os endereços adicionais à lista ficam disponíveis para uso dos dispositivos. Desta forma, é possível especificar uma faixa de endereços IP ou endereços IP individuais a serem usados pelos dispositivos. Por exemplo, você pode definir que todos os dispositivos do seu laboratório usem endereços entre 10.0.0.5 e 10.0.0.25.

Os seguintes campos serão exibidos se você selecionar essa opção:

**Máscara de sub-rede:** (Opcional) Para atribuir dispositivos a uma máscara de sub-rede específica.

**Gateway Padrão:** (Opcional) Para atribuir dispositivos a um gateway específico de acesso à Internet ou à rede após a criação da imagem do dispositivo e sua reinicialização.

**Endereços IP disponíveis para máquinas:** De acordo com as informações fornecidas nesta seção, essa caixa de listagem exibe os endereços IP disponíveis aos dispositivos.

**Início e término da faixa de endereços IP:** Execute um destes procedimentos:

- Especifique um endereço IP no primeiro campo e clique em *Adicionar* a cada vez para incluí-lo na caixa de listagem.
- Especifique uma faixa de endereços IP e clique em *Adicionar* para incluí-los na caixa de listagem. Cada endereço IP em uma faixa é listado individualmente, permitindo a remoção de qualquer deles da faixa.

Você pode selecionar vários endereços IP para remoção.

**Endereços IP atualmente designados:** Essa caixa de listagem apenas para exibição mostra os endereços IP da lista *Endereços IP Disponíveis para Máquinas* que foram designados a um dispositivo. Os endereços mostrados aqui não são mais exibidos na caixa de listagem acima.

Após a criação da sua imagem, as configurações de IP são aplicadas ao dispositivo. O endereço IP designado ao dispositivo com imagem não permanece na lista disponível, mas é relacionado na lista de endereços atualmente designados.

**5** Clique em *Aplicar* ou *OK* para gravar as mudanças.

Esta ação define o método padrão de ID do dispositivo para a Zona de Gerenciamento do ZENworks.

## <span id="page-424-0"></span>**29.4.4 Configurando designações de pré-inicialização**

Esta seção permite configurar as designações de trabalho de pré-inicialização para os bundles definidos para dispositivos não registrados ou para os dispositivos registrados sem um bundle operante definido.

Nesta seção da página Preboot Services você pode configurar regras para os bundles de préinicialização. As regras de designação de trabalho são chaves de hardware usadas para determinar o bundle a ser aplicado a um dispositivo específico. Quando um dispositivo procura trabalho, ele explora as regras até encontrar uma em que todos os filtros de regras correspondam ao dispositivo; em seguida, executa o bundle designado à regra.

Para obter mais informações, consulte a [Seção 28.3.5, "Regras de Designação de Pré-inicialização"](#page-368-1)  [na página 369.](#page-368-1)

Para configurar regras de designação de trabalho:

**1** No ZENworks Control Center, clique na guia *Configuração* que exibe a seção *Configurações da Zona de Gerenciamento*:

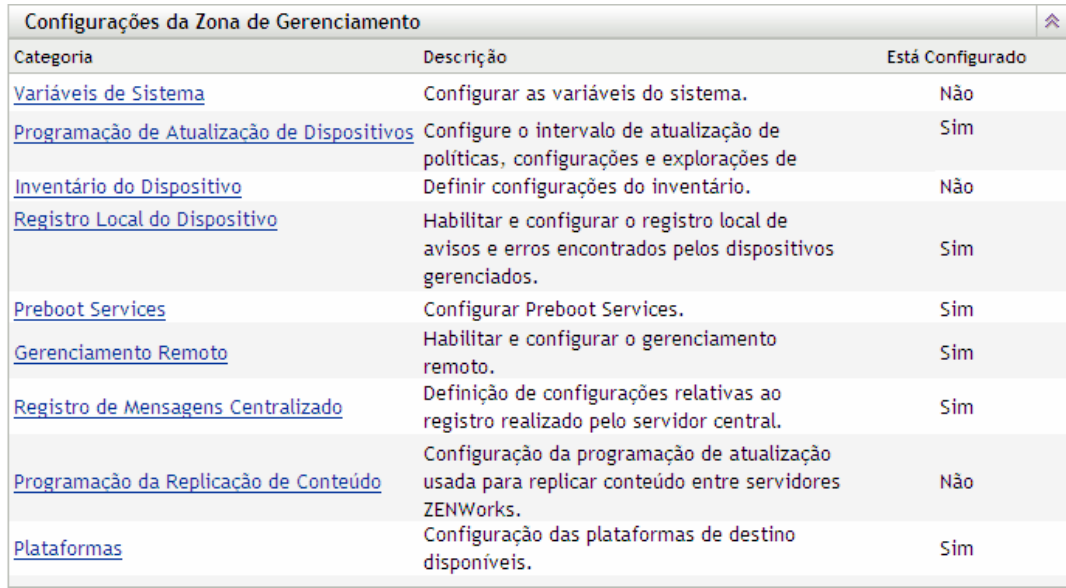

- **2** Nesta seção, clique em *Preboot Services* para exibir as seções de configuração.
- **3** Localize a seção *Designação de Pré-inicialização*:

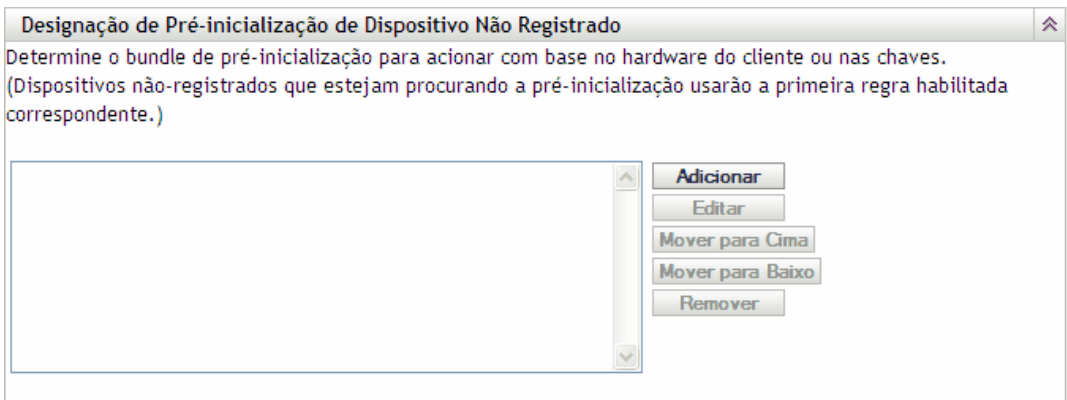

- **4** Se você pretende selecionar *Tipo de Hardware* ao construir uma regra (consulte a [Etapa 12](#page-430-0)), deve primeiro configurar o tipo de hardware em um destes campos:
	- **Servidores:** Especifique uma string completa ou parcial que identifique o BIOS de um servidor que tenha um correspondente em seu campo *Nome do Produto* e, em seguida, clique em *Adicionar* para colocar a string na lista *Servidores*. Você pode adicionar várias strings à lista para identificar todos os servidores que deseja que uma regra selecione. Para remover uma string da lista, selecione-a e clique em *Remover*.
	- **Laptops:** Especifique uma string completa ou parcial que identifique o BIOS de um laptop que tenha um correspondente em seu campo *Nome do Produto* e, em seguida, clique em *Adicionar* para colocar a string na lista *Laptops*. Você pode adicionar várias strings à lista para identificar todos os laptops que deseja que uma regra selecione. Para remover uma string da lista, selecione-a e clique em *Remover*.

Ao definir uma regra, defina tipos de hardware para que ela possa ser aplicada especificamente a servidores ou laptops.

Para determinar os nomes de produtos BIOS dos servidores ou laptops, use o comando img i em um prompt bash, que exibirá várias informações do BIOS. As informações do BIOS necessárias serão listadas no campo *Nome do Produto*. No caso de servidores e laptops, você pode digitar strings parciais para selecionar todos os nomes de produtos BIOS que contenham essa string.

*Servidores*, *Laptops* e *Estações de Trabalho* são as três opções disponíveis para definir uma regra de designação de trabalho baseada em um tipo de hardware. Os dispositivos cuja identificação do BIOS corresponder a uma das strings listadas nos campos *Servidores* ou *Laptops* acima serão classificados pela regra como servidores ou laptops.

Uma estação de trabalho é um tipo de hardware que não precisa de uma definição de string do BIOS. Portanto, se você selecionar *Servidores* ou *Laptops* na caixa de diálogo Construção de Regra, mas não digitar strings de identificação do BIOS para eles, esses servidores e laptops serão tratados como estações de trabalho pela regra.

Essas definições de tipo de hardware são aplicáveis somente a regras; elas não se aplicam à Zona de Gerenciamento do ZENworks.

**5** Clique em *Adicionar* para configurar uma regra.

As informações configuradas na caixa de diálogo Construção de Regra formam uma regra. Você pode adicionar várias regras. As regras são usadas para determinar se existe um dispositivo que necessita de algum trabalho de pré-inicialização. Em caso afirmativo, somente será realizado o trabalho de pré-inicialização efetivo designado ao dispositivo.

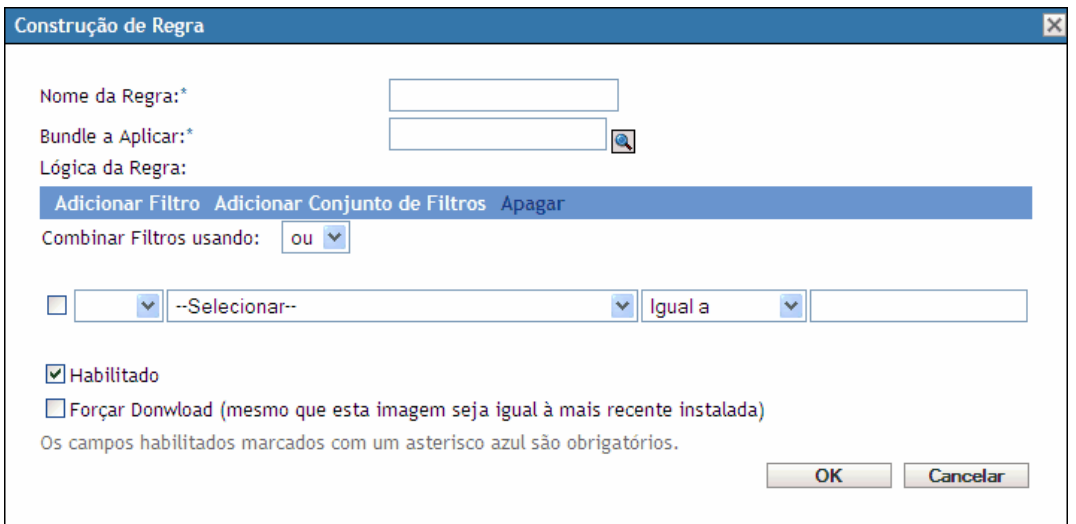

**6** Na caixa de diálogo Construção de Regra, informe um nome para a regra de trabalho no campo *Nome da Regra*.

Esse é o nome exibido nas regras relacionadas na seção *Designação de Pré-inicialização* da página Preboot Services. Use um nome descritivo que ajude a lembrá-lo da função da regra.

**7** No campo *Bundle a aplicar*, pesquise o bundle ao qual você deseja aplicar esta regra ou especifique-o.

Cada regra pode ser aplicada a apenas um bundle. Contudo, você pode aplicar várias regras a um bundle.

Quando um dispositivo é reinicializado e procura trabalho na seção *Designação de Préinicialização*, se os critérios da regra forem atendidos, o bundle aplicável da regra será aplicado ao dispositivo.

Como são as regras, e não os bundles, que estão relacionados na seção *Designação de Préinicialização*, você pode aplicar várias regras a um determinado bundle. Neste caso, o bundle escolhido terá várias chances de ser selecionado para o trabalho de pré-inicialização.

Quando várias regras são relacionadas, a primeira regra cujos critérios corresponderem a um dispositivo fará com que o bundle designado por ela seja aplicado ao dispositivo.

Se nenhuma regra corresponder a um dispositivo, o bundle aplicável não será aplicado ao dispositivo.

**8** Para determinar quais parâmetros de inicialização devem ser usados, selecione uma das seguintes opções no campo *Parâmetros de boot de kernel PXE*:

**Usar os Parâmetros de Boot de Kernel das Configurações da Zona:** Usa as configurações da Zona de Gerenciamento do ZENworks conforme especificado na seção *[Opções do Menu de](#page-417-0)  [Pré-inicialização](#page-417-0)*.

**Usar Estes Parâmetros de Boot de Kernel:** Especifique os parâmetros de boot a serem usados com uma das opções do Menu do Preboot Services.

**9** Leia as informações abaixo para entender como configurar a lógica da regra de trabalho:

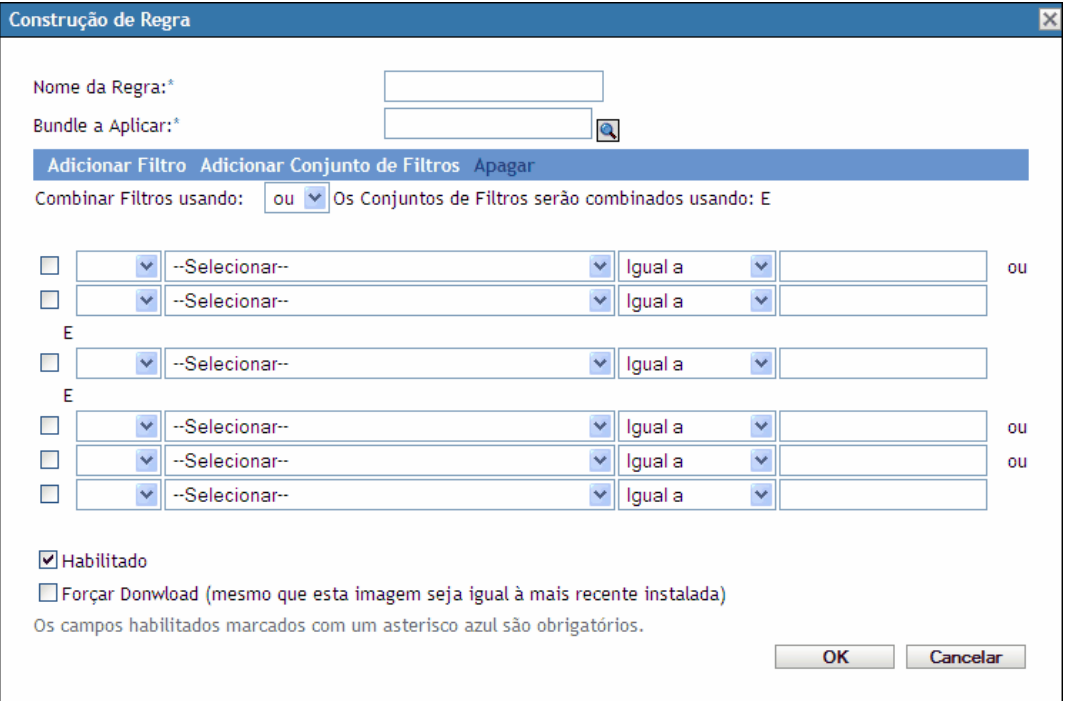

Uma regra é formada por um ou mais filtros, usados para determinar se um dispositivo atende à regra. A caixa de diálogo Construção de Regra começa com um filtro vazio. Um dispositivo deve corresponder à lista inteira de filtros de uma regra (conforme determinado pelos operadores lógicos explicados a seguir) para que esta seja aplicada ao dispositivo.

Filtros são linhas de campos que fornecem condições que devem ser atendidas por um dispositivo para que o bundle seja aplicado. Por exemplo, você pode adicionar um filtro especificando que o dispositivo deve ter exatamente 512 MB de RAM para ser aceito pela regra, e pode adicionar outro filtro especificando que o disco rígido deve ter, no mínimo, 20 GB. Não existem limites técnicos para o número de filtros que você pode adicionar à regra, mas existem alguns limites práticos, como:

- Projetar uma regra de fácil entendimento
- Planejar a regra de modo a evitar a criação acidental de filtros conflitantes
- Verificar se pode ver o crescimento da caixa de diálogo à medida que os filtros são adicionados

Os filtros podem ser adicionados individualmente ou em conjuntos. Cada conjunto contém operadores lógicos. O operador lógico OU é exibido por padrão nos filtros dentro de um conjunto no campo *Combinar filtros usando*, que você pode mudar, e o operador E é exibido no campo *Os conjuntos de filtros serão combinados usando*, que não pode ser alterado. Em outras palavras, o operador lógico usado dentro de um conjunto deve ser o oposto do operador usado entre os conjuntos.

Você pode pensar em filtros e em conjuntos de filtros como em notações algébricas parentéticas, onde os filtros estão contidos em parênteses e os conjuntos são separados em grupos de parênteses. Os operadores lógicos (E e OU) separam tanto os filtros entre parênteses como grupos de parênteses.

Por exemplo, "(u E v E w) OU (x E y E z)" significa "corresponder uvw ou xyz". Na caixa de diálogo Construção de Regra, isso será representado como:

## u AND v AND w OR x AND y AND z

Conjuntos de filtros não podem ser aninhados. Eles só podem ser inseridos em grupos, e o primeiro conjunto de filtros que corresponder ao dispositivo será usado na validação com o bundle aplicado para efetuar a pré-inicialização do dispositivo. Portanto, a ordem dos filtros não é importante. O que está sendo pesquisado é uma correspondência para aplicar o bundle ao dispositivo.

**Dica:** Você pode testar facilmente o funcionamento dos operadores lógicos. Na caixa de diálogo Construção de Regra, clique algumas vezes nas opções *Adicionar filtro* e *Adicionar conjunto de filtros* para criar alguns conjuntos de filtros, alterne entre os operadores E e OU no campo *Combinar filtros usando* e observe como os operadores mudam. Quando tiver concluído, clique em *Cancelar* para sair da caixa de diálogo Construção de Regra.

Você pode configurar as condições de uma regra adicionando todos os filtros e conjuntos de filtros que precisa para identificar o tipo de dispositivo que deseja corresponder. Normalmente, não é necessário configurar regras complexas. Contudo, como é possível aplicar várias regras a um bundle, é possível tornar o uso de operadores lógicos mais complexo, pois cada regra é considerada como uma condição OU para o bundle, o que fará com que o bundle seja aplicado se qualquer uma das regras corresponder ao dispositivo. Assim, lembre-se da condição OU ao usar várias regras para um bundle quando criar uma regra.

Por exemplo, você pode criar várias regras para o bundle, sendo que cada regra é uma longa lista de condições E a serem atendidas. Assim, cada regra torna-se um conjunto específico de critérios a serem atendidos por um dispositivo, fazendo com que o bundle seja aplicado se um critério for atendido. De maneira contrária, se você incluir o mesmo volume de informações em uma regra (usando conjuntos de filtros para as condições E e OU), a caixa de diálogo poderá ficar tão longa que se tornará impossível de gerenciar.

Para determinar se você precisa de um conjunto com vários filtros, vários conjuntos de filtros com apenas um ou alguns filtros por conjunto, vários conjuntos com diversos filtros ou até várias regras por bundle, lembre-se que os operadores lógicos para filtros dentro de um conjunto funcionam de modo oposto ao dos operadores entre conjuntos e que todas as regras para um bundle usam a condição OU.

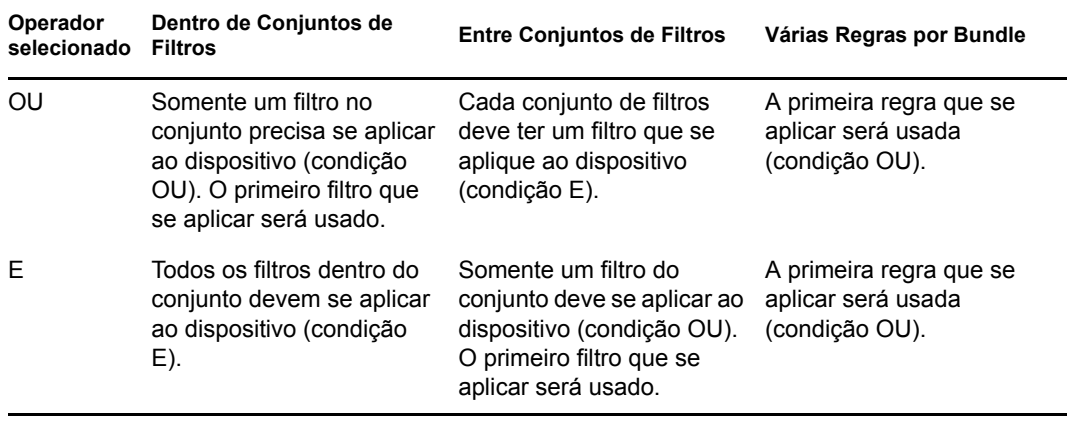

Por exemplo, ao selecionar o operador para o campo *Combinar filtros usando*:

Obviamente, a adição de conjuntos de filtros complica o uso dos operadores lógicos, e adição de várias regras ao bundle o tornam ainda mais complexo. Portanto, planeje cuidadosamente como colocar as informações antes de usar essa caixa de diálogo.

- **10** Para adicionar ou remover filtros e conjuntos de filtros, selecione uma das seguintes opções:
	- **Adicionar filtro:** Adiciona um filtro (uma linha de campos) após o último filtro desta caixa de diálogo.

Cliques subseqüentes na opção *Adicionar filtro* adicionam filtros ao final do conjunto atual, que será o último conjunto de filtros relacionado quando o conjunto tiver vários filtros (consulte a opção [Adicionar Conjunto de Filtros](#page-429-0) a seguir). Não é possível inserir um novo filtro entre filtros existentes.

A ordem dos filtros em um conjunto não importa e não poderá ser alterada após a criação dos filtros. O importante na estrutura é o agrupamento apropriado dos filtros em relação aos operadores *OU* e *E* selecionados.

<span id="page-429-0"></span> **Adicionar conjunto de filtros:** Adiciona o próximo filtro como um conjunto de filtros com o operador E ou OU entre os conjuntos de filtros, conforme determinado pela sua seleção no campo *Combinar filtros usando*.

Para criar conjuntos de filtros, clique em *Adicionar conjunto de filtros* e, em seguida, clique em *Adicionar Filtro* quantas vezes for necessário para adicionar filtros ao conjunto.

Não é possível inserir conjuntos de filtros em um conjunto existente.

- **Apagar:** Apaga os filtros selecionados (consulte [Caixa de seleção](#page-430-1) a seguir na [Etapa 12](#page-430-0)).
- **11** Para determinar o filtro e a lógica do conjunto de filtros, selecione *E* ou *OU* na lista suspensa *Combinar filtros usando*.

O operador lógico selecionado aqui determina o operador usado dentro dos conjuntos de filtros. O operador desse campo aplica-se a vários conjuntos.

Para fornecer vários conjuntos à regra, indique se os conjuntos devem ser todos obrigatórios (selecione *E*) ou todos opcionais (selecione *OU*). O operador OU determina que apenas os valores de um dos conjuntos precisam corresponder ao dispositivo para que a regra se aplique. O operador E determina que todos os valores de uma regra inteira devem corresponder ao dispositivo para que a regra se aplique.

Se você tiver apenas um conjunto de filtros (que pode conter vários filtros), o operador lógico padrão dentro do conjunto será E, pois OU é o padrão do campo *Combinar filtros usando*, que pode ser mudado.

*O campo* Os conjuntos de filtros serão combinados usando é apenas para exibição. Quando vários conjuntos são fornecidos às regras, ele exibe o operador lógico oposto àquele selecionado para o campo *Combinar filtros usando*.

Para exigir todos os filtros dentro de um conjunto de filtros, mas apenas um dos conjuntos, selecione *OU* no campo *Combinar filtros usando*. Para exigir todos os conjuntos de filtros, mas apenas um filtro dentro de cada conjunto, selecione *E* no campo *Combinar filtros usando*.

<span id="page-430-1"></span><span id="page-430-0"></span>**12** Para configurar filtros de regra, preencha os campos:

- **Caixa de seleção:** Seleciona filtros para exclusão.
- **Lista suspensa:** Se estiver em branco, esse campo se comportará como definido no filtro. Se você selecionar *NÃO*, o comportamento será o contrário daquele estabelecido no filtro.

Por exemplo, se você selecionar *NÃO* e o tamanho da RAM estiver configurado como "menor do que 512 MB", o dispositivo deverá ter pelo menos 512 MB de RAM para que o bundle seja aplicado. Em outras palavras, o filtro significa "não menos do que 512 MB de Ram". Da mesma forma, se você tiver configurado o filtro como "maior do que 512 MB" e deixado o campo em branco, qualquer computador com 512 MB de RAM será excluído, o que pode não ser o efeito desejado. Assim, verifique a lógica das configurações do filtro em relação ao uso de NÃO.

 **Componente do dispositivo:** Lista suspensa que oferece os diversos itens disponíveis para correspondência com o dispositivo a fim de determinar se a regra de trabalho se aplica ao bundle. As opções são:

Tag de Ativo do BIOS Número de Série do BIOS Versão do BIOS Chipset de CPU Controladora da Unidade de Disco Rígido Tamanho da Unidade de Disco Rígido (em MB) Tipo de Hardware Endereço IP Endereço MAC Modelo Adaptador de Rede RAM (em MB) Placa de Som Fabricante do Sistema Adaptador de Vídeo

Um NÃO na lista suspensa à esquerda indica que a regra de trabalho está informando que o dispositivo não deve corresponder ao componente conforme descrito nos dois campos seguintes.

Para usar a opção *Tipo de Hardware* eficazmente, você deve primeiro fazer as configurações do campo *Servidor* ou *Laptop* na seção *Definições de Tipos de Hardware* na configuração da designação de trabalho. O tipo de hardware *Estação de Trabalho* é o padrão e não precisa de configuração para ser usado. Em outras palavras, caso você não forneça uma string de identificação BIOS para um servidor ou laptop, selecione *Servidor* ou *Laptop* no campo *Valor para Componente*. Os dispositivos serão tratados como estações de trabalho, onde a identificação BIOS não é usada.

 **Relacionamento com:** Define o relacionamento no filtro entre o campo *Componente do dispositivo* relacionado acima e o valor fornecido no campo *Valor para componente*.

As opções possíveis para os campos *Tamanho da unidade de disco rígido* e *RAM* são:

- < (menor do que)
- > (maior do que)
- $=$  (igual a)
- >= (maior do que ou igual a)
- <= (menor do que ou igual a)
- $\leq$  (não igual a)

Para todos os outros componentes, as opções são:

Contém Igual a Começa com

Um NÃO na lista suspensa à esquerda indica que a regra de trabalho está afirmando que o componente se comporta do modo oposto. Por exemplo, NÃO Contém, NÃO é Igual a, NÃO Começa com, NÃO é >, NÃO é >, NÃO é =, NÃO é  $\leq$ , e assim por diante.

 **Valor para componente:** Digite a informação que descreve exatamente o valor do componente do dispositivo ao qual o dispositivo deve corresponder para aceitar a regra. Por exemplo, você pode digitar 512 como o valor do campo *RAM* no campo *Componente do dispositivo*, indicando que o dispositivo deve ter esse valor de RAM, ou um valor maior ou menor, dependendo das seleções feitas nos outros campos do filtro.

Se você selecionar *Tipo de Hardware* na lista suspensa *Componente do Dispositivo*, esse campo se tornará uma lista suspensa na qual é possível selecionar *Servidor*, *Laptop* ou *Estação de Trabalho*. Para serem úteis, *Servidor* e *Laptop* devem ser definidos. Caso contrário, o efeito será o mesmo que selecionar *Estação de Trabalho*, que é o tipo de hardware padrão e não precisa da definição de uma identificação do BIOS.

**Importante:** lembre-se da possibilidade de criar filtros conflitantes. Por exemplo, se o campo *RAM (em MB)* for usado em vários filtros, verifique se os operadores lógicos efetivos são adequados aos valores de MB digitados. Você pode ter um filtro que precise de exatos 512 MB de RAM e outro que aceita um dispositivo com pelo menos 512 MB de RAM. Se os dois filtros forem obrigatórios para que o dispositivo corresponda à regra (com a condição E existente entre eles), você terá um conflito que faz com que o filtro não execute a sua finalidade.
- **13** Como você pode criar várias regras para serem listadas aqui e as informações configuradas na caixa de diálogo Construção de Regra abrangem apenas uma regra, repita a [Etapa 10](#page-429-0) à [Etapa 12](#page-430-0), conforme a necessidade.
- **14** Para habilitar essa regra de trabalho, marque a caixa de seleção do campo *Habilitado*.

Depois que fechar essa caixa de diálogo, você poderá ver se a regra de trabalho está habilitada na listagem de regras de trabalho na página Preboot Services.

Para habilitar ou desabilitar uma regra de trabalho após a sua criação, você deve editá-la na página Preboot Services.

**15** Para forçar a reaplicação da imagem ao dispositivo, marque a caixa de seleção do campo *Forçar download*.

Por padrão, a criação de imagens do ZENworks não recriará a imagem de um dispositivo que contenha a mesma imagem. Essa opção permite forçar a criação de imagem para reaplicar ao dispositivo. Por exemplo, você pode querer atualizar todos os dispositivos do seu laboratório de acordo com sua programação de trabalho.

**Importante:** cuidado ao usar essa opção, porque se ela permanecer selecionada após a aplicação de uma imagem, será criado um loop infinito. Se você criar a imagem de um dispositivo que permaneça não registrado, essa mesma imagem será criada novamente toda vez que ele for inicializado. Para evitar o problema, anule a seleção dessa opção após criar as imagens dos dispositivos aplicáveis.

**16** Após sair da caixa de diálogo Construção de Regra, você poderá manipular a ordem e a existência das regras listadas:

**Editar:** Abre a caixa de diálogo Construção de Regra no modo de edição.

**Mover para cima/para baixo:** Após adicionar as regras, você pode mudar a ordem em que elas devem ser executadas. Só é possível mover uma regra de cada vez. Esta ordem é importante, pois a primeira regra encontrada na listagem que corresponder ao dispositivo será aplicada ao bundle, enquanto as restantes serão ignoradas.

**Remover:** Remove a regra selecionada.

**17** Clique em *Aplicar* ou *OK* para gravar as mudanças.

## **29.4.5 Configurando a Lista de Referência do Servidor**

As listas de referência são usadas para garantir que os dispositivos gerenciados pertencentes a outras Zonas de Gerenciamento do ZENworks possam acessar sua zona de origem. Para obter mais informações, consulte a [Seção 28.3.6, "Listas de Referência de Pré-inicialização" na página 371.](#page-370-0)

Para configurar listas de referência:

**1** No ZENworks Control Center, clique na guia *Configuração* que exibe a seção *Configurações da Zona de Gerenciamento*:

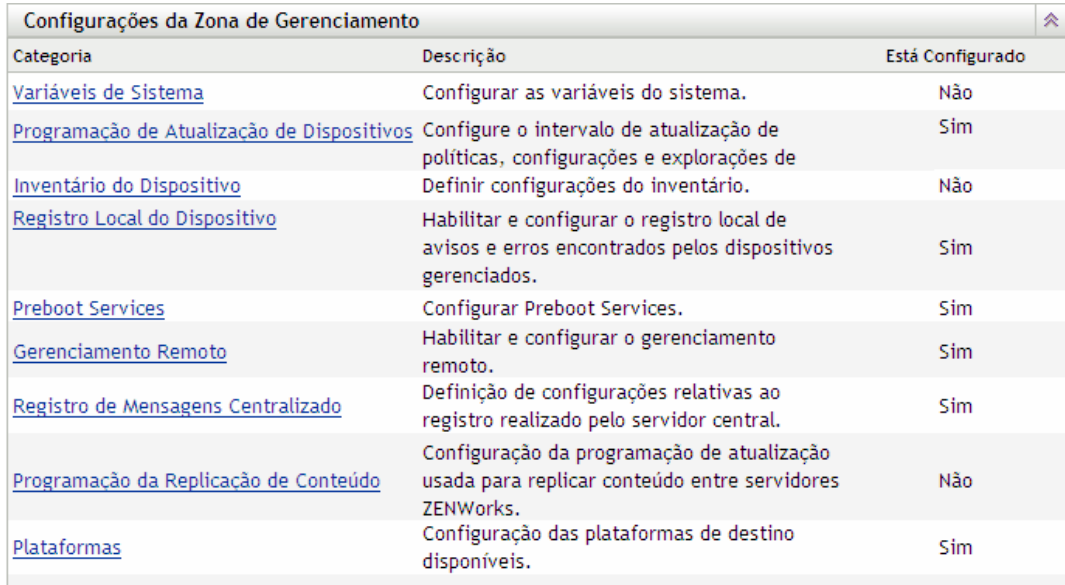

- **2** Nesta seção, clique em *Preboot Services* para exibir as seções de configuração.
- **3** Localize a seção *Lista de Referência de Servidor*:

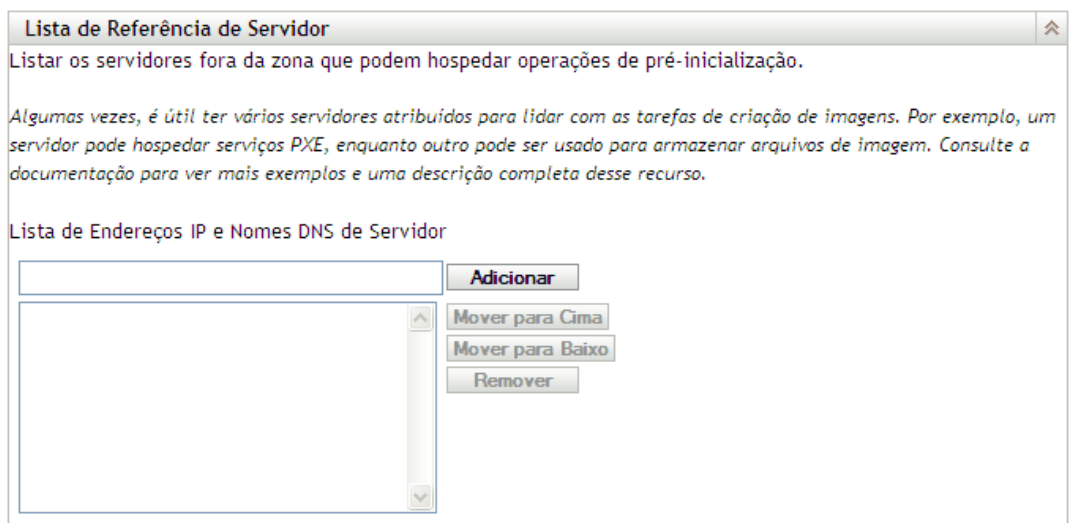

**4** Especifique os servidores ZENworks Linux Management:

**Lista de endereços IP e nomes DNS de servidor:** Especifique o nome DNS ou o endereço IP de um servidor que possa hospedar as operações de pré-inicialização e clique em *Adicionar* para incluí-lo na lista de referência.

**Mover para cima/Mover para baixo:** Organiza a ordem na qual os servidores serão contatados. Só é possível mover um servidor por vez.

**Remover:** Para remover um servidor da lista, selecione-o e clique em *Remover*.

- **5** Clique em *Aplicar* ou *OK* para gravar as mudanças.
- **6** Dependendo da versão do ZENworks do servidor, faça o seguinte para copiar os arquivos necessários do imaging server do ZENworks Linux Management para o diretório \tftp dos servidores da lista de referência:

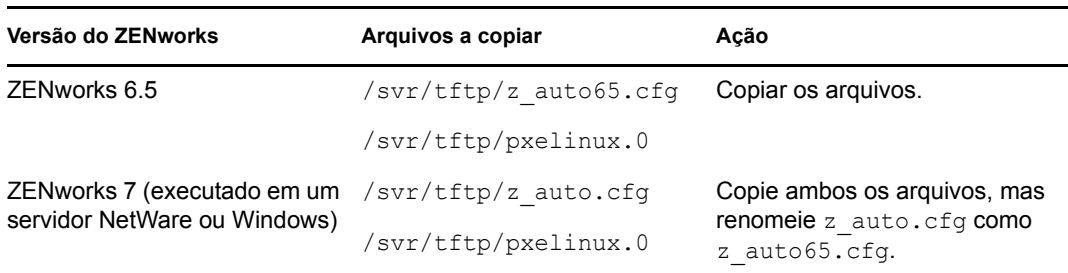

O arquivo /svr/tftp/z\_auto.cfg pode não conter as mesmas informações que /svr/tftp/ z\_auto65.cfg; portanto, quando você o renomear com 65, talvez ele tenha conteúdo diferente do arquivo usado para servidores ZENworks 6.5. Portanto, para o ZENworks 7.3, não copie simplesmente o arquivo z auto65.cfg no lugar de renomear o arquivo z auto.cfg.

Nenhum arquivo precisa ser copiado para servidores que estejam executando as seguintes versões do ZENworks:

ZENworks 7 (executado em um servidor Linux) ou ZENworks 7 Linux Management

## **29.4.6 Configurando a tecnologia Intel AMT (Active Management Technology)**

Para configurar nomes empresariais Intel AMT globais:

- ["Fazendo download dos drivers de redirecionamento de iAMT e instalando-os" na página 435](#page-434-0)
- ["Aprovisionando os dispositivos AMT" na página 436](#page-435-0)
- ["Configurando os nomes de empresa Intel AMT globais" na página 439](#page-438-0)

### <span id="page-434-0"></span>**Fazendo download dos drivers de redirecionamento de iAMT e instalando-os**

Depois que os recursos AMT de um dispositivo forem aprovisionados, eles poderão ser acessados localmente por meio da implementação AMT do ZENworks. No entanto, para poder aprovisionar os recursos de um dispositivo, é preciso instalar os Drivers de Redirecionamento iAMT da Intel. É possível fazer isso em um dispositivo e depois enviar o resultado a outros dispositivos que precisam dos drivers, conforme é indicado nas etapas a seguir.

Os itens a seguir precisarão ser instalados e funcionar no dispositivo em que você instalar os drivers inicialmente:

- A origem do Kernel do Linux
- GCC (compilador gnu c)

Para fazer o download dos drivers do dispositivo e instalá-los:

- **1** Em um browser da Web, acesse Intel(R) PRO/10/100/1000/10GbE Drivers (http:// sourceforge.net/projects/e1000/) no site na Web da SourceForge.
- **2** Clique na opção verde *Download Intel(R) PRO/10/100/1000/10GbE Drivers* (Fazer download dos drivers PRO/10/100/1000/10GbE da Intel(R).
- **3** Na seção *Latest File Releases* (Versões mais recentes do arquivo), selecione a opção *iAMT Redirection Drivers* (Drivers de redirecionamento iAMT).
- **4** Clique na opção verde *Download*.
- **5** Na coluna *Filename* (Nome do arquivo) em *iAMT Redirection Drivers* (Drivers de redirecionamento iAMT), clique na opção *iamt-1.1.8.tar.gz* (ou uma versão posterior) e grave o arquivo em uma localização na rede.
- **6** Descompacte o arquivo .tar.gz e o arquivo iamt-1.1.8.tar (ou uma versão posterior).
- **7** Para instalar os drivers, siga as instruções do arquivo Readme contido no arquivo .tar. Isso cria binários dos drivers.
- **8** Após seguir as instruções para compilar os Drivers de Redirecionamento iAMT, faça RPMs dos binários e distribua os RPMs aos outros dispositivos que necessitam dos drivers. Para obter mais informações, consulte o [Capítulo 20, "Usando bundles RPM e de arquivo" na](#page-236-0)  [página 237](#page-236-0).

### <span id="page-435-0"></span>**Aprovisionando os dispositivos AMT**

Você pode aprovisionar dispositivos AMT de duas formas:

- ["Aprovisionamento no modo Enterprise" na página 436](#page-435-1)
- ["Aprovisionando no modo Small Business" na página 437](#page-436-0)

### <span id="page-435-1"></span>Aprovisionamento no modo Enterprise

Se você usar outro aplicativo habilitado para AMT que exija que os dispositivos AMT sejam aprovisionados no modo Enterprise, faça o seguinte:

<span id="page-435-2"></span>**1** Durante o processo de inicialização de um dispositivo, acesse o BIOS AMT.

Consulte a documentação do dispositivo para obter instruções.

**2** Quando solicitado, digite a senha e nome de usuário do administrador AMT.

Será solicitado que você mude a senha e o nome de usuário do administrador antes de continuar. Consulte a documentação de seu computador para obter instruções sobre como mudar a senha.

- **3** Defina o modo de aprovisionamento como "Enterprise".
- **4** Defina as outras configurações, conforme apropriado.

Consulte a documentação do dispositivo ou do aplicativo habilitado para AMT para obter instruções.

<span id="page-435-3"></span>**5** Configure o servidor de aprovisionamento fornecido com o aplicativo para designar pelo menos um nome de empresa para o dispositivo.

Consulte a documentação do aplicativo habilitado para AMT para obter instruções.

- **6** Repita a [Etapa 1](#page-435-2) até a [Etapa 5](#page-435-3) para cada dispositivo a ser aprovisionado com o modo Enterprise.
- **7** Para fornecer os nomes de empresa aprovisionados ao ZENworks Linux Management, continue em ["Configurando os nomes de empresa Intel AMT globais" na página 439](#page-438-0).

### <span id="page-436-0"></span>Aprovisionando no modo Small Business

Para aprovisionar um dispositivo AMT no modo small business para uso no ZENworks Linux Management, faça o seguinte:

<span id="page-436-2"></span>**1** Durante o processo de inicialização de um dispositivo, acesse o BIOS AMT.

Consulte a documentação do dispositivo para obter instruções.

<span id="page-436-1"></span>**2** Quando solicitado, digite a senha e nome de usuário do administrador AMT.

Será solicitado que você mude a senha e o nome de usuário do administrador antes de continuar. Consulte a documentação de seu computador para obter instruções sobre como mudar a senha.

- **3** Defina o modo de aprovisionamento como "Pequeno Negócio".
- **4** Defina as outras configurações, conforme apropriado.

Consulte a documentação do dispositivo para obter instruções.

**5** Se você tiver configurado o dispositivo AMT para usar o modo DHCP para endereçamento IP, provavelmente precisará inicializar o dispositivo em um sistema operacional para descobrir um endereço IP atualmente válido.

Você pode usar o CD ou DVD de imaging do ZENworks Linux Management para isso, se necessário. Execute a inicialização por meio do CD ou DVD, selecione o modo Manutenção do ZENworks e, no prompt bash, digite ifconfig eth0. Isso fornece o endereço IP atualmente atribuído.

**6** Execute /opt/novell/zenworks/zdm/winutils/smb-provisioning.exe em uma estação de trabalho do Windows XP que esteja executando o .NET Framework para exibir a seguinte caixa de diálogo:

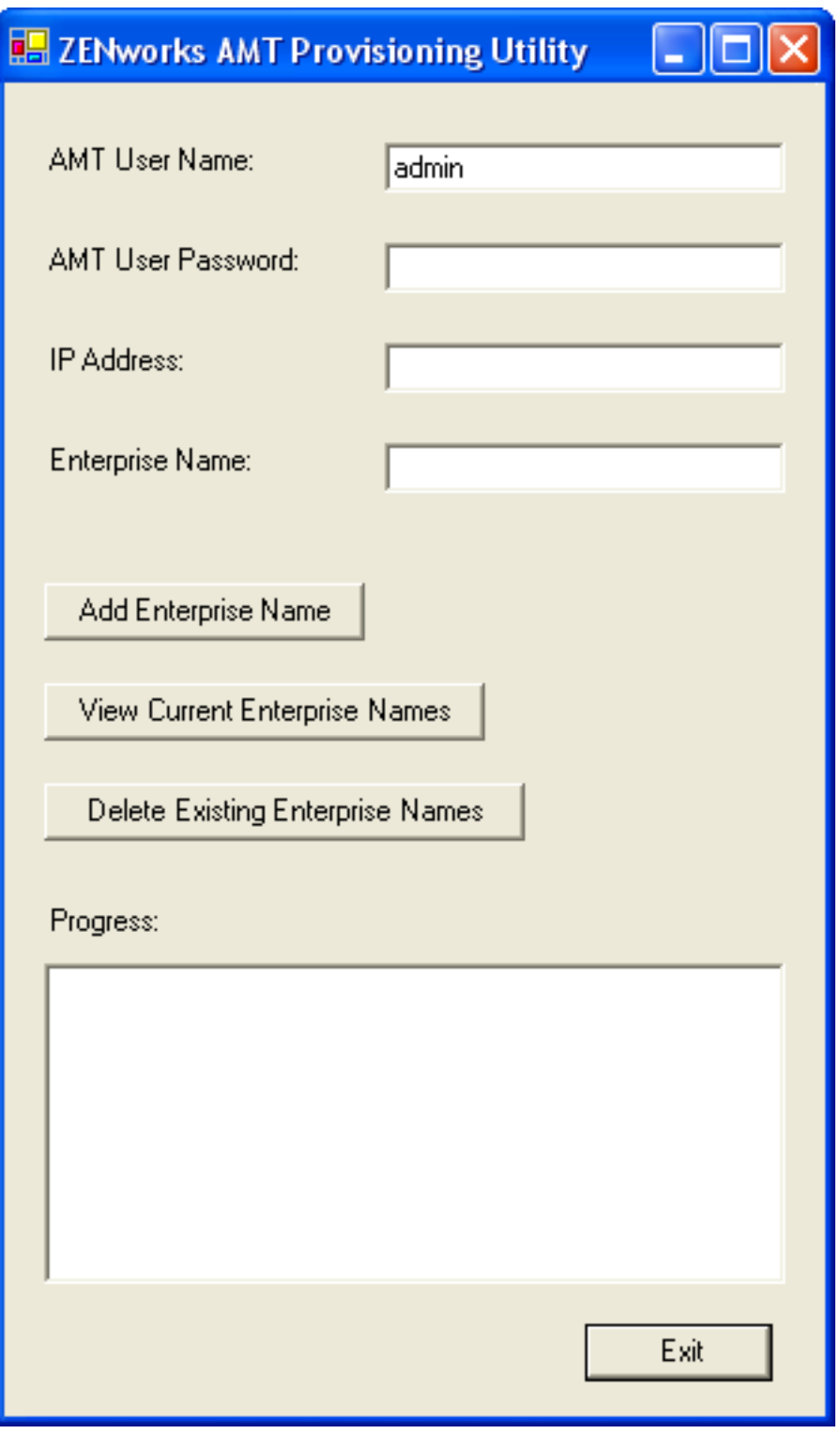

Isso deve ser executado em um dispositivo diferente do que está sendo aprovisionado.

- **7** Preencha os campos:
	- **7a** Digite as senhas e a conta do administrador apropriadas em seus respectivos campos. Isso é o mesmo que você digitou na [Etapa 2.](#page-436-1)
- **7b** Digite o endereço IP atualmente válido para o dispositivo.
- **7c** Digite um nome de empresa.

A Intel sugere que o nome de empresa seja escolhido para indicar a localização geral do dispositivo. Por exemplo, todos os dispositivos no escritório em casa podem receber um nome de empresa como "Sede-Companhia", e todos os dispositivos dos escritórios em campo podem receber nomes de empresa referentes às suas localizações geográficas.

Enquanto isso não for necessário, consideremos que vários dispositivos possuirão o mesmo nome de empresa. Cada um dos dispositivos AMT pode ter até quatro nomes de empresa diferentes.

Você pode usar a opção *Ver Nomes de Empresas Atuais* ou a opção *Apagar Nomes de Empresas Existentes* para gerenciar os nomes na caixa de listagem *Andamento*.

<span id="page-438-1"></span>**8** Selecione *Add Enterprise Name (Adicionar Nome de Empresa)* e clique em *Exit (Sair)*.

Isso adiciona o nome da empresa definida à caixa de listagem *Andamento* e ao dispositivo.

- **9** Repita da [Etapa 1](#page-436-2) até a [Etapa 8](#page-438-1) para cada dispositivo a ser aprovisionado com o modo Small Business mode.
- **10** Para fornecer os nomes de empresa aprovisionados ao ZENworks Linux Management, continue em ["Configurando os nomes de empresa Intel AMT globais" na página 439](#page-438-0).

### <span id="page-438-0"></span>**Configurando os nomes de empresa Intel AMT globais**

A funcionalidade Intel AMT permite a identificação precisa de dispositivos, mesmo que tenham tido a unidade física substituída. Este procedimento configura o Preboot Services com a identificação exclusiva de dispositivo, pois proporciona ao ZENworks memória não-volátil para armazenar a identidade própria do dispositivo.

Para obter mais informações, consulte a [Seção 28.3.7, "Intel AMT \(Active Management](#page-371-0)  [Technology\)" na página 372](#page-371-0).

Para configurar a Intel AMT para Preboot Services:

**1** No ZENworks Control Center, clique na guia *Configuração* que exibe a seção Configurações da Zona de Gerenciamento:

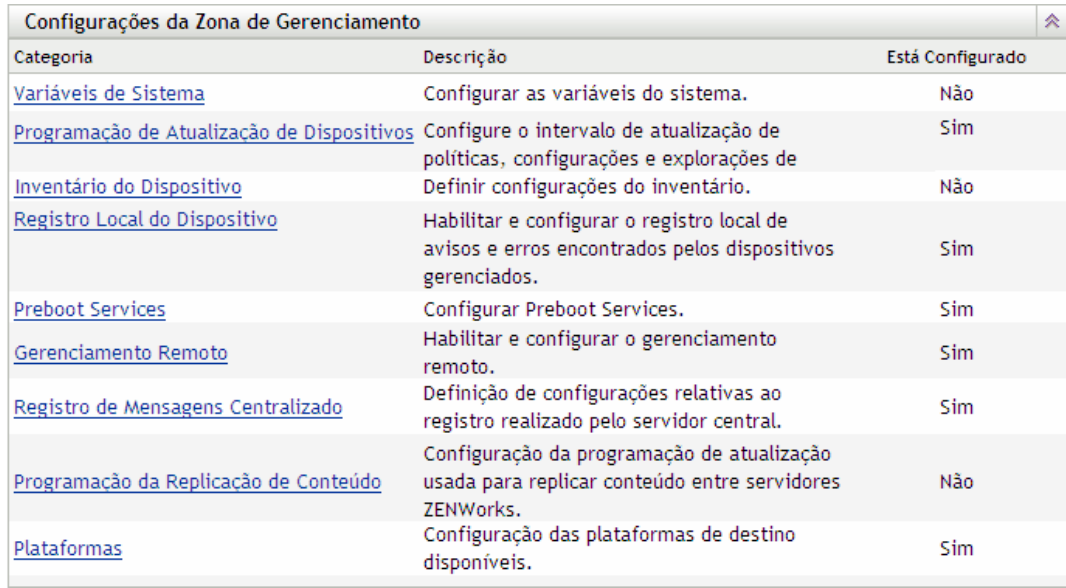

- **2** Nesta seção, clique em *Preboot Services* para exibir as seções de configuração.
- **3** Localize a seção Intel AMT (Active Management Technology):

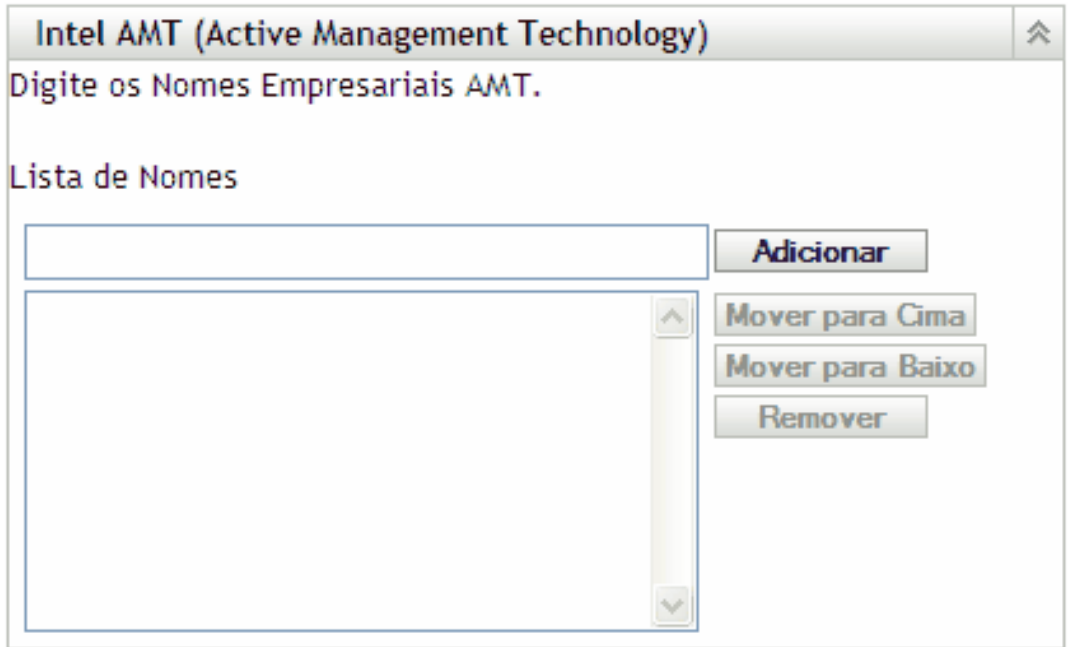

**4** Preencha os campos:

**Lista de nomes:** Os dispositivos AMT recebem nomes empresariais quando são provisionados. Essa lista deve conter ao menos um nome empresarial AMT válido para todos os dispositivos AMT da Zona de Gerenciamento do ZENworks. Clique em *Adicionar* para acrescentar cada um à caixa de listagem.

**Mover para cima/Mover para baixo:** Organiza a ordem na qual os nomes AMT serão listados. Só é possível mover um nome por vez.

**Remover:** Para remover um nome da lista, selecione-o e clique em *Remover*.

**5** Clique em *Aplicar* ou *OK* para gravar as mudanças

# **29.5 Anulando os padrões do Preboot Services**

Você pode determinar qual menu do Preboot Services exibirá a configuração a ser usada e se o menu deve ser exibido em um dispositivo quando for inicializado. Por padrão, a configuração da Zona de Gerenciamento do ZENworks se aplica a todas as pastas e a todos os dispositivos. Esta opção pode ser anulada no nível da pasta ou do dispositivo.

Para obter mais informações sobre as opções do menu do Preboot Services, consulte a [Seção 28.3.2,](#page-366-0)  ["Menu do Preboot Services" na página 367.](#page-366-0)

Para personalizar o menu do Preboot Services, edite o arquivo pxemenu.txt. Para obter mais informações, consulte a [Seção 29.3.4, "Editando o menu do Preboot Services" na página 415](#page-414-0).

Para anular a configuração padrão no nível da pasta ou do dispositivo:

**1** No ZENworks Control Center, clique na guia *Dispositivos* para exibir a página Dispositivos:

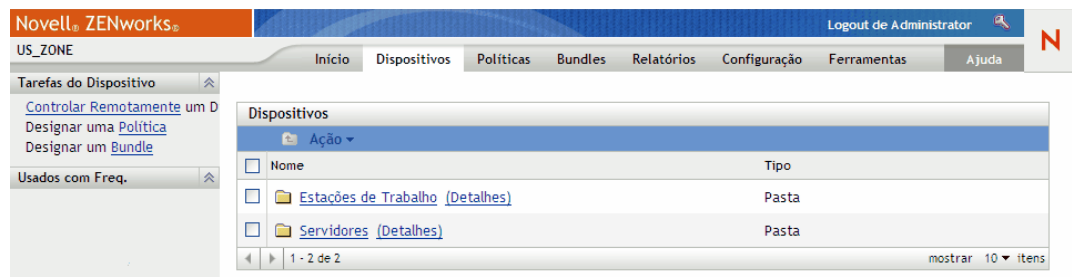

- **2** Selecione uma das seguintes opções nesta página:
	- A opção *Detalhes* ao lado da pasta *Servidores* ou *Estações de Trabalho*
	- A pasta *Servidores* e, em seguida, um servidor contido na pasta
	- A pasta *Estações de Trabalho* e, em seguida, uma estação de trabalho contida na pasta
- **3** Na página exibida, clique na guia *Configurações* para ver as opções da página Configurações:

### Dispositivos > Servers

### Servers

Configurações Resumo

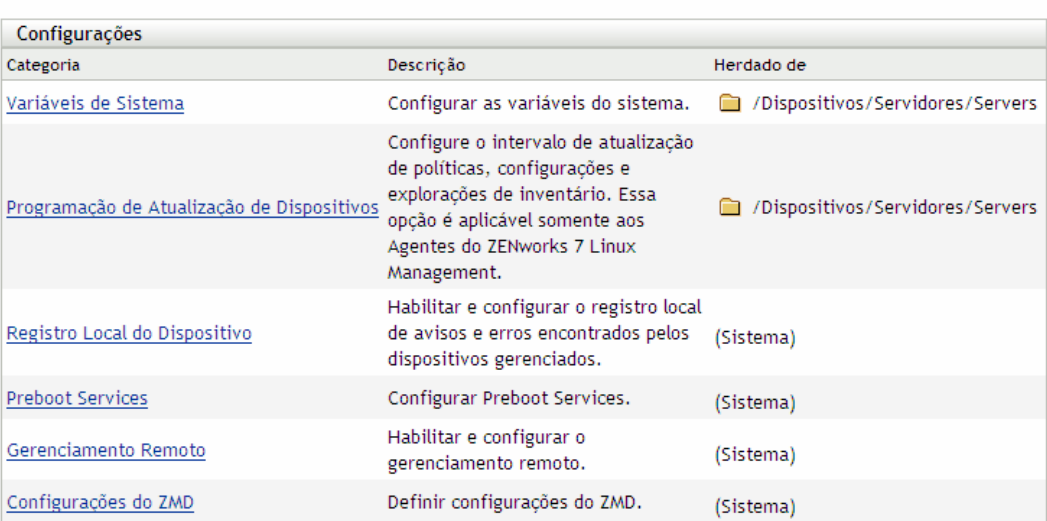

### **4** Clique em *Preboot Services* para exibir a página de configuração do Preboot Services:

Dispositivos > Servidores > sdf1.provo.novell.com > Preboot Services

### sdf1.provo.novell.com

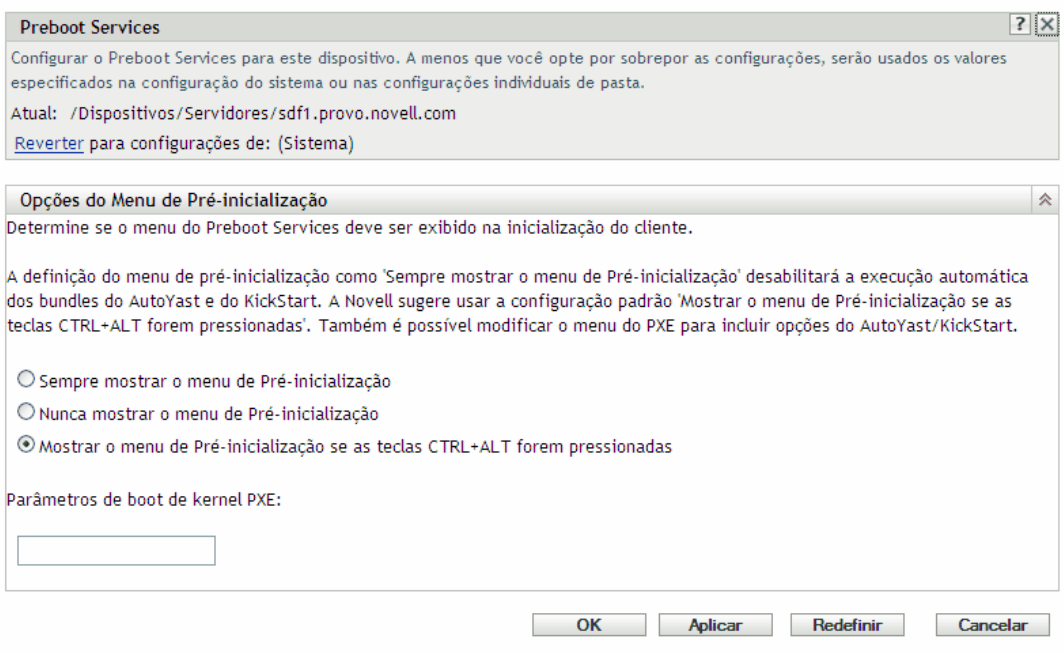

Se você não tiver feito a configuração para esta pasta ou este dispositivo anteriormente, a seguinte mensagem será exibida:

Current: (System) (Override settings)

 $\overline{\mathbf{3}}$ 

e a seção *[Opções do Menu de Pré-inicialização](#page-417-0)* será desabilitada para edição. O texto acima pode variar, dependo do nível em que você estiver, pasta ou dispositivo.

**5** Para definir as configurações para a pasta ou o dispositivo, clique em *Anular*.

É apresentado o seguinte

```
Current: /Devices/Servers
Revert to settings from: (System)
```
e a seção *[Opções do Menu de Pré-inicialização](#page-417-0)* é habilitada para edição. O texto acima pode variar, dependo do nível em que você estiver, pasta ou dispositivo.

- **6** Selecione a opção que deve ser usada (o PXE deve ser habilitado no dispositivo para que o menu seja exibido):
	- *Sempre mostrar o menu de Pré-inicialização*
	- *Nunca mostrar o menu de Pré-inicialização*
	- *Mostrar o Menu de Pré-inicialização se as Teclas CTRL+ALT Forem Pressionadas*

**Importante:** não selecione *Sempre Mostrar o Menu de Pré-inicialização* se bundles do AutoYaST ou do KickStart estiverem designados a dispositivos, porque o Menu de Préinicialização interrompe o processo de inicialização do PXE, impedindo que os bundles do AutoYaST ou do KickStart sejam distribuídos no dispositivo. O menu do Preboot Services só tem opções para executar tarefas de criação de imagens, não para instalar sistemas operacionais.

Portanto, selecione *Nunca mostrar o menu de Pré-inicialização* ou *Mostrar o menu de Préinicialização se as teclas CTRL+ALT forem pressionadas* para a opção menu do Preboot Services, que permite a dispositivos Linux habilitados pelo PXE implementarem automaticamente os bundles AutoYaST ou KickStart.

**7** Clique em *Aplicar* ou *OK*.

**OK:** Habilita a mudança e sai da página.

**Aplicar:** Habilita a mudança e mantém o foco na página, para que você possa clicar em *Reverter* para desabilitar temporariamente a mudança da configuração.

**8** Para desabilitar temporariamente a mudança, clique em *Reverter* e as configurações da Zona de Gerenciamento do ZENworks para o menu permanecerão efetivas.

# **29.6 Habilitando o PXE em dispositivos**

Para criar imagens de um dispositivo utilizando o Preboot Services, você precisa saber se esse dispositivo é compatível com o PXE e, em seguida, verificar se o PXE está habilitado.

Em geral, o código PXE está incluído em dispositivos mais recentes (compatível com PC 99 ou posterior) na NIC.

Esta seção inclui as seguintes informações:

- [Seção 29.6.1, "Habilitando o PXE em um dispositivo compatível com o PXE" na página 444](#page-443-0)
- [Seção 29.6.2, "Verificando se o PXE está habilitado em um dispositivo" na página 444](#page-443-1)

## <span id="page-443-0"></span>**29.6.1 Habilitando o PXE em um dispositivo compatível com o PXE**

Quando está habilitado, o PXE pode prolongar um pouco o tempo do processo de boot e, portanto, ele permanecerá desabilitado por padrão na maioria das NICs. Para habilitar o PXE em um dispositivo compatível com o PXE:

**1** Acesse o BIOS do sistema do computador e examine as opções de *Seqüência de Boot*.

O método de ativação do PXE para um dispositivo apresenta variações dependendo do fabricante; mas, geralmente, um dos seguintes métodos é utilizado:

- Alguns BIOSs têm uma entrada separada em suas configurações para habilitar ou desabilitar a funcionalidade do PXE. Nesse caso, defina a configuração de *Boot do PXE* ou a configuração *Boot da Rede* como Habilitado.
- Alguns BIOSs ampliam a entrada que possibilita a configuração da ordem de boot. Por exemplo, é possível especificar se o sistema deve tentar efetuar a inicialização a partir de um disquete antes de tentar essa inicialização a partir da unidade de disco rígido. Nesse caso, defina o sistema de forma a tentar o *Boot da Rede* antes de tentar fazer a inicialização a partir de um disquete ou do disco rígido.
- **2** Se o PXE não estiver relacionado nas opções de *Seqüência de Boot* e se a NIC estiver incorporada na placa-mãe, examine a seção *Dispositivos Integrados* do BIOS, que talvez inclua uma opção para habilitar o PXE. O PXE pode apresentar um nome diferente, como MBA (Managed Boot Agent - Agente de Boot Gerenciado) ou Serviço de Pré-Inicialização.

Depois de habilitar o PXE na seção *Dispositivos Integrados*, examine as opções de *Seqüência de Boot* e mova o PXE de forma que a posicioná-lo em primeiro lugar na seqüência de boot.

- **3** Grave todas as mudanças feitas e saia do BIOS do sistema.
- **4** Reinicialize o dispositivo.

Se o adaptador de rede e o PXE não estiverem integrados na placa-mãe do dispositivo, ele utilizará o software instalado de gerenciamento de NICs para solicitar que você inicie a configuração do PXE durante o processo de inicialização.

Por exemplo, muitos adaptadores de rede compatíveis com PXE solicitam que você pressione Control+S durante o processo de inicialização para permitir a configuração da funcionalidade do PXE. Outros adaptadores de rede poderão solicitar o pressionamento das teclas Control+Alt+B ou de qualquer outra combinação de teclas para configurar o PXE.

Se o sistema do computador não incluir uma NIC integrada, talvez seja necessário utilizar o software de gerenciamento de NICs de forma a configurar a NIC para oferecer suporte ao PXE. Consulte a documentação da sua NIC relacionada ao suporte do PXE.

## <span id="page-443-1"></span>**29.6.2 Verificando se o PXE está habilitado em um dispositivo**

Depois de ativado, o PXE permanecerá disponível na seção *Inicialização* do BIOS. O PXE está corretamente habilitado em um dispositivo quando ele tenta estabelecer uma sessão PXE durante o processo de inicialização. É possível perceber a execução do processo de inicialização quando o dispositivo pausa durante esse processo, exibindo as seguintes informações na tela:

CLIENT MAC ADDR: 00 E0 29 47 59 64 DHCP...

A mensagem exibida varia de acordo com o fabricante, mas pode ser identificada pela pausa evidente no processo de inicialização enquanto o dispositivo procura o DHCP.

# <span id="page-444-1"></span>**29.7 Configurando dispositivos para a Criação de Imagens**

As seções a seguir abrangem procedimentos de preparação de dispositivos para a criação de imagens. Os procedimentos aplicáveis dependem de sua estratégia de distribuição da criação de imagens. Para obter mais informações, consulte a [Seção 29.3.2, "Distribuindo o Preboot Services](#page-403-0)  [em um ambiente de rede" na página 404](#page-403-0).

Se você estiver utilizando o Preboot Services (PXE) como método de criação de imagens, será necessário habilitar o PXE no dispositivo. Para obter mais informações, consulte a [Seção 29.2.1,](#page-389-0)  ["Utilizando Preboot Services \(PXE\)" na página 390](#page-389-0).

Se você estiver utilizando uma partição do ZENworks como método de criação de imagens, será necessário criar essa partição no dispositivo. Para obter mais informações, consulte ["Criando uma](#page-399-0)  [partição do ZENworks" na página 400.](#page-399-0)

Se sua máquina física ou virtual clonada não inicializar adequadamente, você deverá desabilitar o uso dos nomes de dispositivos persistentes para redes e armazenamentos referentes a produtos CODE 10. Para obter mais informações, consulte a [Seção 29.7.3, "Desabilitando nomes de](#page-446-0)  [dispositivos persistentes" na página 447.](#page-446-0)

As seções a seguir contêm informações adicionais:

- [Seção 29.7.1, "Requisitos do dispositivo" na página 445](#page-444-0)
- [Seção 29.7.2, "Habilitando um dispositivo para operações de criação de imagem" na](#page-445-0)  [página 446](#page-445-0)
- [Seção 29.7.3, "Desabilitando nomes de dispositivos persistentes" na página 447](#page-446-0)

## <span id="page-444-0"></span>**29.7.1 Requisitos do dispositivo**

Esta seção apresenta os requisitos para o uso de um dispositivo conectado à rede.

É possível (mas, em geral, não recomendado) criar imagens de um dispositivo sem se conectar à rede. Tais operações não podem ser completamente automatizadas.

As seguintes informações correspondem aos requisitos do dispositivo:

| Necessidades do<br>dispositivo  | Porque                                                                                                    |
|---------------------------------|----------------------------------------------------------------------------------------------------|
| Uma placa Ethernet<br>suportada | O dispositivo deve se conectar ao imaging server para armazenar ou recuperar<br>as imagens. Esta conexão é feita quando o dispositivo está sob o controle do<br>Mecanismo do ZENworks Imaging. Portanto, verifique se o dispositivo tem<br>uma placa Ethernet suportada. Para obter mais informações, consulte "Placas<br>Ethernet Suportadas" na página 729. |

*Tabela 29-7 Requisitos do dispositivo*

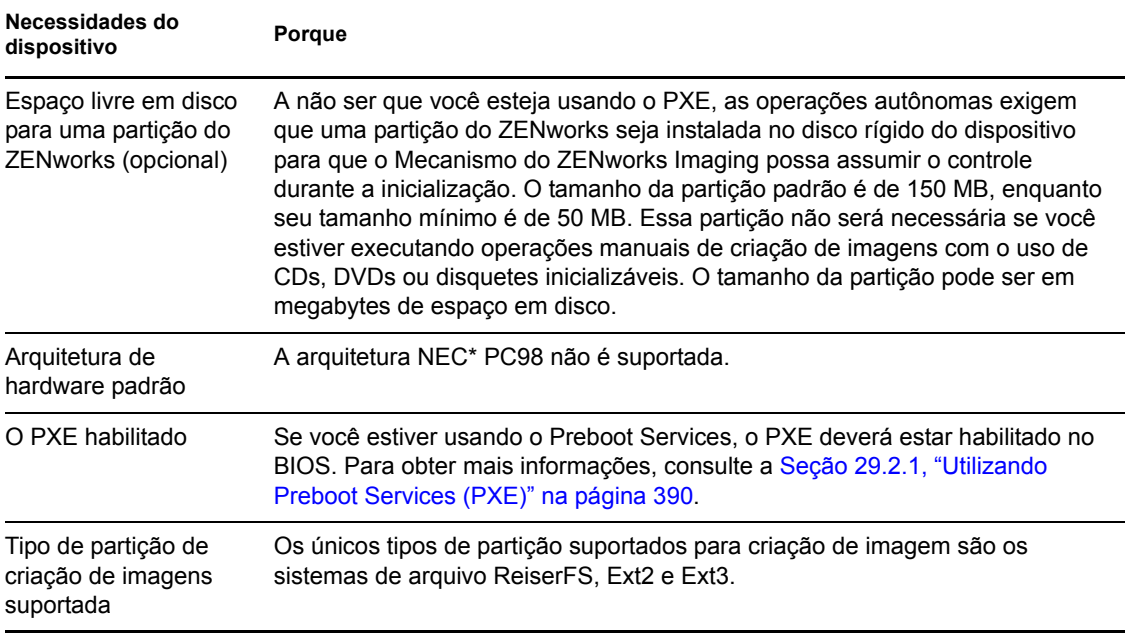

**Observação:** a criação de imagens do ZENworks Linux Management não oferece suporte a dispositivos com gerenciadores de inicialização, como o System Commander. Gerenciadores de inicialização criam suas próprias informações no MBR e sobregravam o sistema de inicialização do ZENworks, impedindo a comunicação entre o dispositivo e o imaging server. Se estiver utilizando gerenciadores de inicialização em seu ambiente, desabilite-os ou remova-os antes de executar operações de criação de imagens.

## <span id="page-445-0"></span>**29.7.2 Habilitando um dispositivo para operações de criação de imagem**

Use um dos seguintes métodos para habilitar um dispositivo para operações de criação de imagens automática:

- ["Utilizando o PXE" na página 446](#page-445-1)
- ["Usando uma partição do ZENworks" na página 446](#page-445-2)
- ["Utilizando um CD ou DVD" na página 447](#page-446-1)

### <span id="page-445-1"></span>**Utilizando o PXE**

É possível configurar um dispositivo para criação automática de imagem a partir dos bundles de Préinicialização através da habilitação do PXE no dispositivo.

Para obter mais informações, consulte a [Seção 29.6.1, "Habilitando o PXE em um dispositivo](#page-443-0)  [compatível com o PXE" na página 444.](#page-443-0)

### <span id="page-445-2"></span>**Usando uma partição do ZENworks**

Se você não puder habilitar o PXE no dispositivo, use uma partição para executar operações autônomas de criação de imagens.

Para obter mais informações, consulte ["Criando uma partição do ZENworks" na página 400](#page-399-0).

### <span id="page-446-1"></span>**Utilizando um CD ou DVD**

Se você não puder usar os métodos PXE ou Partição do ZENworks para automatizar a criação de imagens dos seus dispositivos, poderá criar imagens manualmente de um dispositivo usando um CD ou DVD de criação de imagens.

Para obter informações, consulte a [Seção 30.1.3, "Configurando operações desconectadas de criação](#page-468-0)  [de imagens" na página 469.](#page-468-0)

## <span id="page-446-0"></span>**29.7.3 Desabilitando nomes de dispositivos persistentes**

Se você tentar inicializar uma máquina física ou virtual clonada, poderão ocorrer os seguintes problemas:

- Impossibilidade de localizar sistemas de arquivos
- Rede inoperante
- Mudança nos nomes dos dispositivos de rede

Para corrigir esses problemas, você deverá desabilitar os nomes dos dispositivos persistentes para a rede e o armazenamento, antes de clonar os dispositivos.

- ["Desabilitando os nomes dos dispositivos de rede persistentes" na página 447](#page-446-2)
- ["Desabilitando os nomes dos dispositivos de armazenamento persistentes" na página 448](#page-447-0)

### <span id="page-446-2"></span>**Desabilitando os nomes dos dispositivos de rede persistentes**

Examine as seguintes seções para compreender como desabilitar os nomes dos dispositivos de rede persistentes para o SLES 10, SLED 10, SLES 9 e NLD:

- ["Desabilitando os nomes dos dispositivos de rede persistentes para o SLES 10 / SLED 10" na](#page-446-3)  [página 447](#page-446-3)
- ["Desabilitando os nomes dos dispositivos de rede persistentes para o SLES 9 / NLD" na](#page-447-1)  [página 448](#page-447-1)

### <span id="page-446-3"></span>Desabilitando os nomes dos dispositivos de rede persistentes para o SLES 10 / SLED 10

- **1** Redefina a configuração udev para os dispositivos de rede executando o seguinte comando:
	- cat < /dev/null > /etc/udev/rules.d/30-net\_persistent\_names.rules command.
- **2** Renomeie os arquivos de configuração Ethernet para inicializar os dispositivos Ethernet durante a inicialização.
	- **2a** Vá para /etc/sysconfig/network.
	- **2b** Localize o arquivo ifcfg-eth para cada dispositivo Ethernet. No nome do arquivo, o identificador à direita para um dispositivo Ethernet representa o endereço MAC do dispositivo.

Por exemplo, no arquivo ifcfg-eth-id-00:AA:BB:11:22:33, o identificador à direita, AA:BB:22:33, é o endereço MAC do dispositivo.

**2c** Renomeie o arquivo para ifcfg-ethX, onde X representa o número de dispositivos Ethernet no sistema. Por exemplo, o nome da configuração eth0 é ifcfg-eth0.

- **3** No arquivo /etc/sysconfig/network/config, mude o valor de FORCE\_PERSISTENT\_NAMES para No.
- **4** Reinicialize o dispositivo.

### <span id="page-447-1"></span>Desabilitando os nomes dos dispositivos de rede persistentes para o SLES 9 / NLD

Você deve renomear o arquivo de configuração Ethernet para inicializar os dispositivos Ethernet durante a inicialização.

- **1** Vá para /etc/sysconfig/network.
- **2** Localize o arquivo ifcfg-eth para cada dispositivo Ethernet. No nome do arquivo, o identificador à direita para um dispositivo Ethernet representa o endereço MAC do dispositivo.

Por exemplo,

In the ifcfg-eth-id-00:AA:BB:11:22:33 file, the trailing identifier, AA:BB:22:33, is the MAC address for the device.

**3** Renomeie o arquivo para ifcfg-ethX, onde X representa o número de dispositivos Ethernet no sistema. Por exemplo, o nome da configuração eth0 é ifcfg-eth0.

### <span id="page-447-0"></span>**Desabilitando os nomes dos dispositivos de armazenamento persistentes**

Para desabilitar os nomes dos dispositivos de armazenamento persistentes para o SLES9/SLES10/ SLED9/SLED10:

- **1** Procure as referências /dev/disk/by-\* no arquivo de configuração do carregador de boot / boot/grub/menu.lst e na tabela do sistema de arquivos /etc/fstab.
- **2** Armazene o mapeamento dos symlinks /dev/disk/by-\* para seus destinos em um arquivo temporário: ls -l /dev/disk/by-\* > /tmp/scratchpad.txt.
- **3** Remova as entradas específicas do armazenamento, como volumes SAN ou iSCSI, que não sejam locais em relação ao sistema.
- **4** Nos arquivos/boot//grub/menu.lst and/etc/fstab, substitua as entradas /dev/disk/ by-\* do arquivo temporário pelos nomes de dispositivos para os quais os symlinks apontam.
- **5** Reinicialize o dispositivo.

# <sup>30</sup>**Usando o Preboot Services**

Esta seção fornece instruções sobre como usar o Preboot Services do Novell® ZENworks® Linux Management:

- [Seção 30.1, "Dispositivos de criação de imagens" na página 449](#page-448-0)
- [Seção 30.2, "Distribuindo imagens por multicast" na página 474](#page-473-0)
- [Seção 30.3, "Configurando os bundles de script de instalação do AutoYaST ou Kickstart" na](#page-485-0)  [página 486](#page-485-0)
- [Seção 30.4, "Configurando os bundles de script do ZENworks" na página 498](#page-497-0)
- [Seção 30.5, "Usando bundles de configuração Dell" na página 503](#page-502-0)
- [Seção 30.6, "Designando bundles de pré-inicialização não designados" na página 512](#page-511-0)
- [Seção 30.7, "Editando trabalho do Preboot Services" na página 514](#page-513-0)

# <span id="page-448-0"></span>**30.1 Dispositivos de criação de imagens**

O Preboot Services fornece ferramentas para criação e compactação de imagens dos discos rígidos de dispositivos, bem como imagens de aplicativos de expansão ou conjuntos de arquivos específicos. O ZENworks Linux Management fornece também ferramentas de personalização e disponibilização de imagens para operações de criação automática de imagens.

Você pode obter imagens de dispositivos, criar novas imagens com elas e criar imagens de outros dispositivos com as imagens. No ZENworks 7.3 Linux Management, os dispositivos disponíveis são servidores e estações de trabalho.

A criação de imagens do ZENworks Linux Management suporta dispositivos que se conectam fisicamente à rede que atende aos requisitos mínimos de dispositivos. O recurso de criação de imagens do ZENworks Linux Management não oferece suporte a operações com imagens (criação ou restauração) por meio de conectividade sem fio. Os dispositivos com LVMs (logical volumes volumes lógicos) não são suportados para a criação de imagens.

**Observação:** a criação de imagens do ZENworks Linux Management não oferece suporte a dispositivos com gerenciadores de inicialização, como o System Commander. Gerenciadores de inicialização criam suas próprias informações no MBR e sobregravam o sistema de inicialização do ZENworks, impedindo a comunicação entre o dispositivo e o imaging server. Se estiver utilizando gerenciadores de inicialização em seu ambiente, desabilite-os ou remova-os antes de executar operações de criação de imagens.

Algumas tarefas de criação de imagem podem ser realizadas manualmente em um dispositivo, outras no ZENworks Control Center e outras em ambos:

- [Seção 30.1.1, "Criando imagens usando o ZENworks Control Center" na página 450](#page-449-0)
- [Seção 30.1.2, "Executando tarefas manuais de criação de imagens" na página 458](#page-457-0)
- [Seção 30.1.3, "Configurando operações desconectadas de criação de imagens" na página 469](#page-468-0)

## <span id="page-449-0"></span>**30.1.1 Criando imagens usando o ZENworks Control Center**

As seguintes tarefas de criação de imagem estão disponíveis no ZENworks Control Center:

- ["Selecionando uma imagem de base de um dispositivo" na página 450](#page-449-1)
- ["Configurando o Bundle de Imagem do ZENworks para a criação automática de imagens" na](#page-451-0)  [página 452](#page-451-0)
- ["Criando a imagem de um dispositivo com um script" na página 458](#page-457-1)

### <span id="page-449-1"></span>**Selecionando uma imagem de base de um dispositivo**

Imagem de *base* é uma imagem de todas as partições e de todos os dados contidos nos discos rígidos de um dispositivo de origem. Normalmente, uma imagem assim é preparada com o objetivo de substituir completamente o conteúdo dos discos rígidos de um dispositivo de destino.

Você pode selecionar uma imagem de um dispositivo existente e usá-la em um dispositivo semelhante ou como backup para recriar a imagem do dispositivo.

**1** No ZENworks Control Center, clique na guia *Dispositivos*.

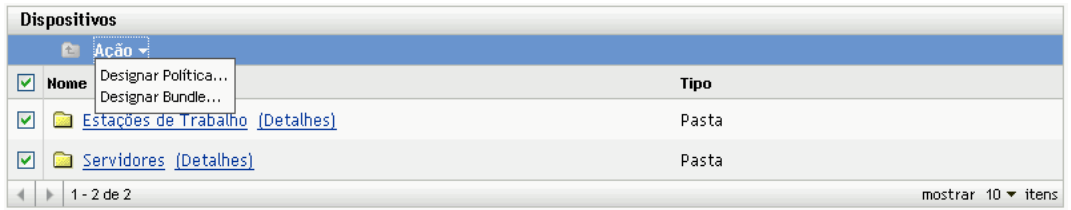

**2** Clique em *Servidores* ou *Estações de Trabalho* e marque a caixa de seleção ao lado de um dispositivo.

Esse procedimento indica o dispositivo para seleção da imagem.

**3** Clique em *Ações* > *Selecionar Imagem*.

Você também pode marcar a caixa de seleção ao lado de *Servidores* ou *Estações de Trabalho* para iniciar esse assistente e clicar em *Ações* > *Selecionar Imagem*. Se você fizer isso, terá que indicar um dispositivo do grupo. A página Informações do Arquivo é exibida.

**4** Clique em *Próximo* para exibir a página Informações do Arquivo:

### Dispositivos > Servidores > Selecionar uma Imagem

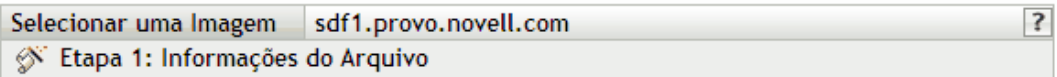

Especifique o servidor, o caminho e as opções de compactação para o novo arquivo de imagem:

### Servidor e Caminho do Arquivo:\*  $\bullet$ Limpar ☑ Usar compactação:  $\odot$  Balanceada O Otimizar para aumentar velocidade O Otimizar para aumentar espaço Criar bundle de imagem Os campos habilitados marcados com um asterisco azul são obrigatórios.

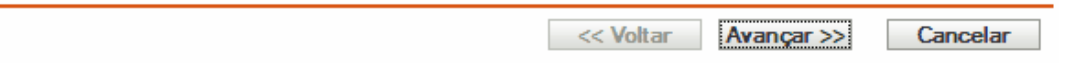

### **5** Preencha os campos:

**Servidor e caminho do arquivo:** (Obrigatório) Procure pelo objeto, nome DNS ou endereço IP do servidor no qual o arquivo de imagem será armazenado e especifique o caminho do local de armazenamento. Esse deve ser um servidor no qual o ZENworks Linux Management esteja instalado.

As imagens podem ocupar muito espaço em disco. Antes de selecionar o imaging server, verifique se há espaço no disco disponível para ele.

**Usar compactação:** A compactação é obrigatória. Escolha um dos seguintes itens:

- **Balanceada:** Equilibra automaticamente a compactação de acordo com uma média da velocidade de recriação da imagem e o espaço em disco disponível para o arquivo de imagem.
- **Otimizar para aumentar velocidade:** Otimiza a compactação para reduzir o tempo de recriação da imagem. Use essa opção se a velocidade da CPU não for satisfatória.
- **Otimizar para aumentar espaço:** Otimiza a compactação para diminuir o tamanho do arquivo de imagem, poupando espaço em disco. Isso pode fazer com que a recriação da imagem seja mais demorada.

**Criar bundle de imagem:** Se você selecionar esta opção, outra página de assistente será exibida (consulte a [Etapa 6\)](#page-450-0), na qual você poderá configurar o novo bundle. Caso contrário, Resumo será a próxima página do assistente (passe para a [Etapa 9\)](#page-451-1).

<span id="page-450-0"></span>**6** Se você selecionou a criação de um bundle de imagem, a página Novo Bundle de Imagem será exibida:

### Dispositivos > Servidores > Selecionar uma Imagem

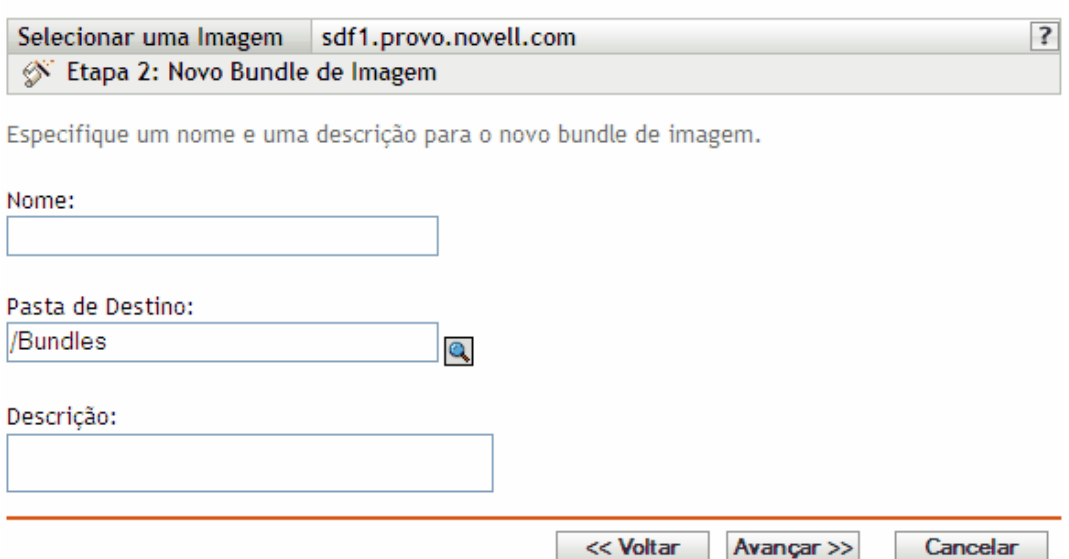

<span id="page-451-2"></span>**7** Preencha os campos:

**Nome:** Especifique um nome exclusivo para o bundle, porque pode haver muitos outros nomes de bundle relacionados na mesma pasta.

Para obter mais informações, consulte o [Apêndice C, "Convenções de nomeação no ZENworks](#page-662-0)  [Control Center" na página 663.](#page-662-0)

**Pasta de destino:** Especifique a pasta onde você deseja listar o novo bundle. Essa é uma localização do ZENworks Control Center, e não uma localização de arquivo em um dispositivo.

**Descrição:** Insira informações que o ajudem a reconhecer posteriormente a finalidade e o escopo desse bundle de imagem. Por exemplo, "Imagem criada depois da instalação do OS Linux, mas antes da instalação do GroupWise".

- **8** Clique em *Avançar* para exibir a página Resumo.
- <span id="page-451-1"></span>**9** Verifique a configuração e clique em uma das seguintes opções:

**Anterior:** Permite que você faça alterações após rever o resumo.

**Terminar:** Clique para selecionar a imagem. Se você concluiu a [Etapa 7](#page-451-2), a imagem será designada ao bundle quando criada.

Essa imagem de base pode ser usada na [Etapa 8 na página 455](#page-454-0) em ["Configurando o Bundle de](#page-451-0)  [Imagem do ZENworks para a criação automática de imagens" na página 452](#page-451-0).

Para criar uma imagem de expansão para uso na [Etapa 8 na página 455](#page-454-0), consulte ["Criando uma](#page-462-0)  [imagem de expansão" na página 463](#page-462-0).

### <span id="page-451-0"></span>**Configurando o Bundle de Imagem do ZENworks para a criação automática de imagens**

Usando o ZENworks Linux Management, você pode instalar softwares com um bundle. O software incluído em um bundle diretamente designado é considerado obrigatório e é instalado em todos os dispositivos designados (o bundle é diretamente designado aos dispositivos, seus grupos ou pastas). Para configurar um Bundle de Imagem do ZENworks e atribuir dispositivos ao bundle:

**1** No ZENworks Control Center, clique na guia *Bundles*.

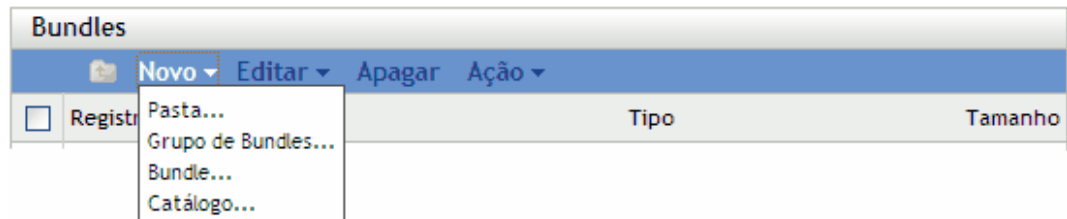

**2** Clique em *Novo* > *Bundle* para iniciar o Assistente de Criação de Novo Bundle:

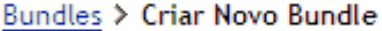

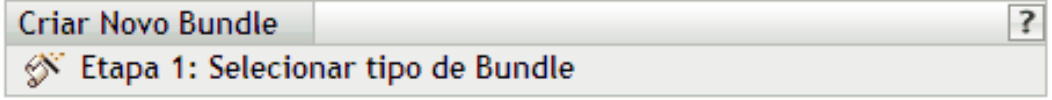

Selecione na lista de opções o tipo de Bundle que você deseja criar.

Novo Tipo de Bundle: ○ Bundle de Pacote RPM DBundle de Pré-inicialização

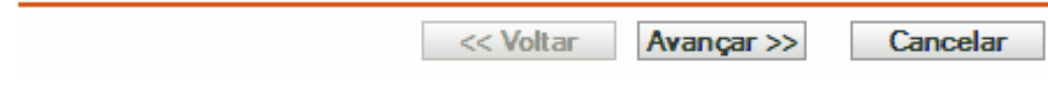

**3** No Assistente de Criação de Novo Bundle, selecione *Bundle de Pré-inicialização* e clique em *Próximo*.

### Bundles > Criar Novo Bundle

Criar Novo Bundle asdf Etapa 2: Selecionar Tipo de Bundle de Pré-inicialização

Selecione na lista de opções o tipo de Bundle de Pré-inicialização que você deseja criar.

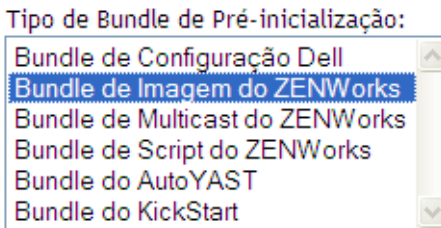

Descrição do Tipo: Bundle de Imagem do ZENWorks - Lista uma ou mais imagens do ZENWorks que devem ser restauradas em um computador. Este bundle permite definir rapidamente operações de criação de imagens simples.

 $\overline{\mathbf{?}}$ 

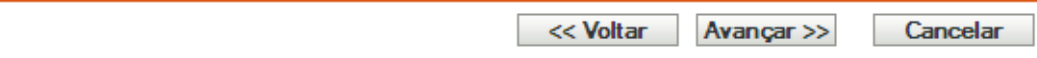

- **4** Na página Selecionar Tipo de Bundle de Pré-inicialização, selecione *Bundle de Imagem do ZENworks*.
- **5** Clique em *Próximo* para exibir a página Definir Informações Gerais:

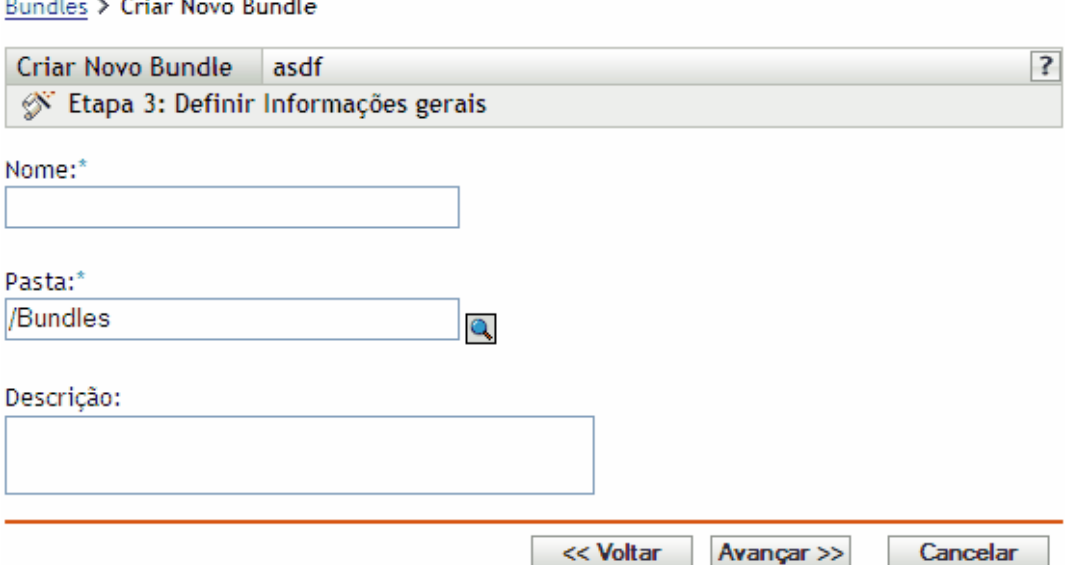

**6** Preencha os campos:

**Nome:** (Obrigatório) Embora os bundles possam ser identificados no ZENworks Control Center pelo tipo de ícone ou pela pasta na qual estão listados, você deve criar um esquema de nomeação que permita diferenciar os Bundles de Imagem do ZENworks dos listados em uma pasta.

Para obter mais informações, consulte o [Apêndice C, "Convenções de nomeação no ZENworks](#page-662-0)  [Control Center" na página 663.](#page-662-0)

**Pasta:** Pesquise o local onde você deseja que o Bundle de Imagem do ZENWorks seja exibido no ZENworks Control Center. É necessário que a pasta já exista. Não é possível especificar uma pasta inexistente porque o ZENworks não cria pastas neste assistente.

**Descrição:** Forneça uma descrição para ajudá-lo a reconhecer posteriormente a finalidade exata desse bundle de Imagem do ZENworks.

**7** Clique em *Próximo* para exibir a página Configuração do Bundle:

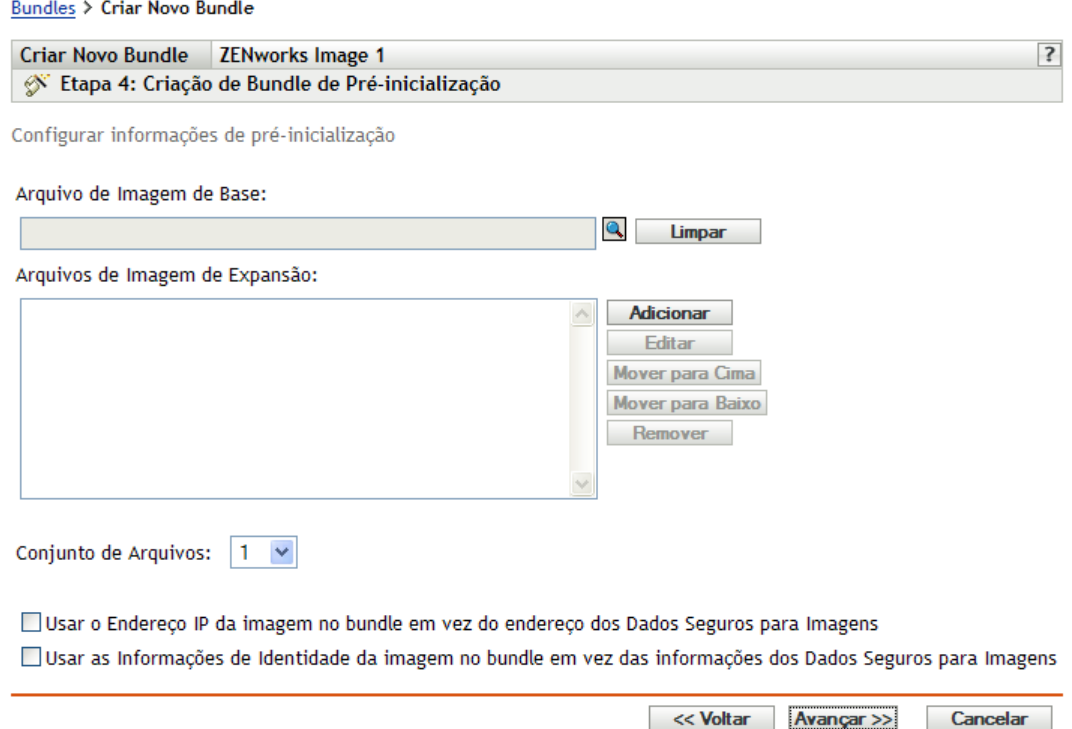

### <span id="page-454-0"></span>**8** Preencha os campos:

**Arquivo de Imagem de Base:** Esse é um arquivo de imagem existente em um servidor de imagens. Você deve fornecer o caminho e o nome de arquivo completos aqui. O nome do arquivo da imagem deve terminar com .zmg (diferencia maiúsculas de minúsculas). Para obter informações sobre como criar uma imagem de base, consulte ["Selecionando uma imagem de](#page-449-1)  [base de um dispositivo" na página 450](#page-449-1).

**Arquivos de imagem de expansão:** Esses são arquivos de imagem existentes que você pode adicionar ao dispositivo depois de submetido à recriação de imagens com o arquivo de imagem de base. Você deve fornecer os caminhos e os nomes de arquivo completos aqui. O nome do arquivo da imagem deve terminar com .zmg (diferencia maiúsculas de minúsculas). Para obter informações sobre como criar uma imagem de expansão, consulte ["Criando uma imagem de](#page-462-0)  [expansão" na página 463](#page-462-0).

**Conjunto de arquivos:** Conjuntos de arquivos são designados ao atual Bundle de Imagem do ZENworks com o uso desse campo *Conjunto de Arquivos*. Os conjuntos de arquivos são definidos no imaging server da imagem de base com o utilitário Image Explorer, que pode ser executado em um dispositivo Windows de um servidor Linux que execute o Samba. O utilitário Image Explorer está localizado em /opt/novel/zenworks/zdm/winutils/ImgExp.exe no servidor Linux.

Quando um conjunto de arquivos é definido com o Image Explorer, arquivos e diretórios a serem excluídos da imagem são especificados. Assim, um conjunto de arquivos é um subconjunto da imagem original que exclui os arquivos selecionados no Image Explorer. Não é criado um arquivo de imagem separado para o conjunto de arquivos; em vez disso, um conjunto de arquivos contém atributos internos que representam as informações excluídas. Portanto, embora não exista um conjunto de arquivos como um arquivo de imagem físico separado, ele é acessado como se assim fosse, colocando a imagem no dispositivo receptor, menos os arquivos excluídos.

Por exemplo, device1image.zmg é o arquivo de imagem contido no servidor imaging server. O Image Explorer é usado para determinar os dados a serem excluídos e designá-los a um número de conjunto de arquivos, como 2. Quando um dispositivo designado a esse bundle de imagem do ZENworks é inicializado, sua imagem é gerada com a versão menor (conjunto de arquivos 2) de device1image.zmg.

Os conjuntos de arquivos são uma vantagem porque é possível criar uma imagem de base e modificá-la para vários dispositivos, em vez de criar imagens de base separadas, um pouco distintas, para cada dispositivo. No entanto, como os conjuntos de arquivos somente estão relacionados a arquivos excluídos, se você adicionar arquivos à imagem de base usando o Image Explorer, todos os conjuntos de arquivos passarão a incluir esses arquivos adicionais. Se não desejar incluí-los em um conjunto de arquivos, use o Image Explorer para excluir esses novos arquivos do conjunto de arquivos.

O número máximo de conjuntos de arquivos é 10. Cada um dos dez números de conjuntos de arquivos representa a imagem de base original até que você use o Image Explorer e designe os resultados a um número de conjuntos de arquivos.

**Importante:** se você criar dez conjuntos de arquivos distintos, a imagem original poderá se perder. Se você quiser manter as informações da imagem original, não use o Image Explorer para designar exclusões ao conjunto de arquivos 1, que será o conjunto de arquivos padrão se não selecionar um conjunto ao usar esse assistente.

**Adicionar:** Acessa a caixa de diálogo Informações de Caminho e Servidor:

- **Objeto, IP ou DNS do Servidor:** A identidade do imaging server no qual o Agente de Imaging do ZENworks Linux Management (novell-zislnx) está instalado e em execução, e no qual o arquivo de imagem de base está armazenado.
- **Caminho do arquivo no servidor:** O caminho completo para o arquivo de imagem de base.

Os dados seguros para imagens de um dispositivo, como o endereço IP e outras informações de identidade do dispositivo que são definidas para seu objeto do ZENworks Control Center, estão contidos no disco rígido do qual o dispositivo é inicializado. Essas informações podem ser perdidas se o disco rígido precisar ser substituído. No entanto, as opções a seguir permitem manter o endereço IP e outras informações de identidade de um dispositivo ao substituir o disco rígido.

Essas opções são aplicáveis somente quando este bundle de Pré-inicialização é aplicado a um dispositivo específico. A imagem usada nesse bundle deve conter o endereço IP e as informações do objeto do ZENworks Control Center anteriores do dispositivo.

(Opcional) Selecione uma das seguintes opções ou ambas:

 **Usar o Endereço IP do Conteúdo no Bundle de Pré-Inicialização em vez de Dados Seguros para Imagens do Dispositivo:** 

Use esta opção se tiver criado uma imagem do dispositivo anteriormente e a estiver usando com esse bundle de pré-inicialização. Essa opção faz com que o processo de criação de imagens grave o endereço IP do dispositivo contido nesta imagem no local dos Dados Seguros para Imagens no disco rígido de substituição.

Não use essa opção se a imagem que está sendo usada para este bundle não tiver sido criada anteriormente por meio desse dispositivo.

Se você não selecionar essa opção:

 Se o dispositivo ao qual esse bundle de pré-inicialização for aplicado ainda estiver usando o disco rígido principal para inicialização, o endereço IP nos Dados Seguros para Imagens continuará a ser usado

ou

- Se o dispositivo ao qual esse bundle de pré-inicialização for aplicado tiver informado um novo disco rígido para inicialização, mas você não tiver uma imagem anterior do disco rígido antigo, então o endereço IP será designado de acordo com a configuração da Zona de Gerenciamento do ZENworks para dispositivos não registrados.
- **Usar as Informações de Identidade do Conteúdo no Bundle de Pré-Inicialização em vez de Dados Seguros para Imagens do Dispositivo:**

Se você estiver usando uma imagem anterior desse dispositivo, esta opção gravará as informações de identidade do objeto do ZENworks Control Center, como contidas na imagem, no local dos Dados Seguros para Imagens do novo disco rígido, o que permite que o dispositivo retenha o objeto do ZENworks Control Center.

No entanto, se a imagem contida neste bundle não tiver sido criada anteriormente por meio desse dispositivo, ele receberá o novo objeto do ZENworks Control Center definido na imagem.

Se você não selecionar essa opção e o dispositivo ao qual este bundle de pré-inicialização é aplicado tiver recebido um novo disco rígido para inicialização, um novo objeto do ZENworks Control Center será criado de acordo com sua configuração da Zona de Gerenciamento do ZENworks para dispositivos não registrados.

- **9** Clique em *Avançar* para exibir a página Resumo.
- <span id="page-456-0"></span>**10** Verifique a configuração e clique em uma das seguintes opções:

**Anterior:** Permite que você faça alterações após rever o resumo.

**Próximo:** Clique para executar as seguintes tarefas antes de criar o bundle:

- Especificar designações de dispositivos para o bundle
- Especificar grupos para o bundle

Vá para a [Seção 30.6, "Designando bundles de pré-inicialização não designados" na](#page-511-0)  [página 512](#page-511-0) para designar o bundle e concluir o assistente.

**Terminar:** Cria o bundle de script do ZENWorks conforme as configurações listadas nesta página de Resumo.

O bundle não é designado a nenhum dispositivo ou grupo depois de criado, a menos que você clique em *Avançar* em vez de em *Concluir* para fazer a designação.

**Importante:** se esse bundle de pré-inicialização tiver sido criado em um dispositivo de gerenciamento dentro do firewall e você o estiver designando a um dispositivo fora do firewall, a porta 8089 deve estar aberta nos dois sentidos (PÚBLICO -> PRIVADO e PÚBLICO <- PRIVADO).

Quando um dispositivo atribuído ao bundle de imagem do ZENworks é inicializado, o trabalho do bundle é realizado no dispositivo antes da inicialização do sistema operacional.

### <span id="page-457-1"></span>**Criando a imagem de um dispositivo com um script**

Você pode criar imagens com scripts usando o Bundle de Script do ZENworks. Todos os comandos de criação de imagens podem ser inseridos no script.

Por exemplo, se você quiser montar um DVD para restaurar uma imagem, insira algo semelhante ao indicado abaixo no campo *Texto do Script*, no Assistente de Criação de Novo Bundle de Préinicialização, ao definir um bundle de script do ZENworks:

```
echo "Please insert the DVD containing the image into the drive."
mount /dev/cdrom /mnt/cdrom
img rl /mnt/cdrom/myimagefile.zmg
umount /mnt/cdrom
eject /dev/cdrom
```
Esse exemplo é uma combinação de tarefas automáticas e manuais em que você define o bundle no ZENworks Control Center, designa-o ao dispositivo e, ao reinicializar, o dispositivo executa o script do bundle, solicitando que você insira o DVD que contém a imagem na unidade de DVD do dispositivo. O script executa os comandos para restaurar a imagem no dispositivo e ejeta o DVD ao terminar.

Para obter informações sobre como criar um Bundle de Script do ZENworks, consulte a [Seção 30.4,](#page-497-0)  ["Configurando os bundles de script do ZENworks" na página 498.](#page-497-0)

## <span id="page-457-0"></span>**30.1.2 Executando tarefas manuais de criação de imagens**

Estas são as tarefas manuais de criação de imagens disponíveis:

- ["Selecionando manualmente uma imagem de um dispositivo" na página 459](#page-458-0)
- ["Usando o Image Explorer para personalizar uma imagem" na página 462](#page-461-0)
- ["Criando uma imagem de expansão" na página 463](#page-462-0)
- ["Colocando manualmente uma imagem em um dispositivo" na página 464](#page-463-0)
- ["Tornando uma imagem disponível para criação automática de imagens" na página 467](#page-466-0)

As instruções pressupõem que você já tenha preparado o imaging server (consulte a [Seção 29.1,](#page-388-0)  ["Preparando um servidor do Preboot Services" na página 389](#page-388-0)), bem como os dispositivos para essa criação (consulte a [Seção 29.7, "Configurando dispositivos para a Criação de Imagens" na](#page-444-1)  [página 445](#page-444-1)), e configurado os padrões de criação de imagens [\(Seção 29.4, "Configurando os](#page-416-0)  [padrões do Preboot Services" na página 417](#page-416-0)).

A criação de imagens do ZENworks Linux Management oferece suporte a dispositivos que se conectam fisicamente à rede e que atendem a requisitos mínimos. O recurso de criação de imagens do ZENworks Linux Management não oferece suporte a operações com imagens (criação ou restauração) por meio de conectividade sem fio.

### <span id="page-458-0"></span>**Selecionando manualmente uma imagem de um dispositivo**

Esta seção explica como selecionar uma imagem de um dispositivo, inicializando-a com um método de criação e inserindo um comando de criação de imagens específico. A imagem é armazenada no imaging server.

Se quiser armazenar uma imagem localmente, em vez de fazê-lo em um imaging server, consulte ["Usando um CD ou DVD em operações desconectadas de criação de imagens" na página 469](#page-468-1) e ["Usando um disco rígido em operações desconectadas de criação de imagens" na página 471.](#page-470-0)

Verifique se o imaging server tem espaço em disco suficiente para a imagem. Caso contrário, você receberá uma mensagem de erro "Falha ao gravar no proxy".

As seções a seguir contêm informações adicionais:

- ["Selecionando manualmente uma imagem de um dispositivo com o prompt do bash" na](#page-458-1)  [página 459](#page-458-1)
- ["Selecionando manualmente uma imagem de um dispositivo com o menu do Mecanismo do](#page-460-0)  [ZENworks Imaging" na página 461](#page-460-0)

<span id="page-458-1"></span>Selecionando manualmente uma imagem de um dispositivo com o prompt do bash

**1** Inicialize o dispositivo usando um dos seguintes métodos:

- Se o dispositivo for habilitado para PXE, inicialize-o a partir do imaging server do Preboot Services. Para obter mais informações, consulte a [Seção 29.2.1, "Utilizando](#page-389-0)  [Preboot Services \(PXE\)" na página 390](#page-389-0).
- Inicialize o dispositivo usando um CD ou DVD de inicialização para a criação de imagens. Para obter mais informações, consulte a [Seção 29.2.2, "Preparando CDs ou DVDs de boot](#page-389-1)  [de criação de imagens" na página 390](#page-389-1).
- Inicialize o dispositivo a partir da partição do ZENworks. Para obter mais informações, consulte ["Criando uma partição do ZENworks" na página 400](#page-399-0).
- **2** Digite manual no prompt bash

ou

Selecione *Iniciar manutenção da criação de imagens do ZENWorks* no menu do Preboot Services.

**3** (Opcional) No prompt bash, digite img dump e pressione Enter.

É exibida uma lista dos slots de partição no dispositivo. Para referência, observe o número e o tipo de partições e veja qual está ativa.

- **4** Digite um comando no prompt do bash, usando um dos seguintes formatos:
	- Para criar uma imagem e armazená-la no imaging server, digite:

```
img makep serverIPaddr_or_DNSname //uncpath/newimg.zmg [comp=comp 
level]
```
O parâmetro makep significa "make on proxy", para criar uma imagem e armazená-la no imaging (proxy) server.

O endereço IP ou o nome DNS deve ser igual ao do imaging server.

O caminho UNC especifica a localização e o nome do arquivo em que a nova imagem será armazenada.

A extensão de nome de arquivo .zmg faz distinção entre maiúsculas e minúsculas.

Os diretórios do caminho já devem existir. Os seguintes caracteres podem ser utilizados no caminho e no nome do arquivo:

- Letras: de "a" a "z" (maiúsculas e minúsculas)
- Números
- Caracteres Especiais:  $\frac{6}{9}$  / @ { } ~ ` ! # ( )

*nível de comp* é o grau de compactação usado ao criar a imagem. Especifique um número entre 0 e 9. 0 significa sem compactação. 1 é o mesmo que *Otimizar para aumentar velocidade* e será utilizado por padrão, se você não especificar esse parâmetro. 6 equivale a *Balanceada*. 9 é o mesmo que *Otimizar para aumentar espaço*. (A opção *Otimizar para aumentar velocidade* é a mais rápida, mas cria o maior arquivo de imagem. A opção *Otimizar para aumentar espaço* é a que cria o menor arquivo de imagem, mas talvez seja muito demorada. A opção *Balanceada* é o meio-termo entre o tempo de compactação e o tamanho do arquivo de imagem.)

Por exemplo:

img makep 137.65.95.127 //xyz\_srv/sys/imgs/cpqnt.zmg comp=6

Para criar uma imagem e armazená-la localmente, digite:

```
img makel filepath [comp=comp level]
```
O parâmetro makel significa "make locally" e é usado para criar uma imagem e armazenála no disco rígido local.

**Observação:** a não ser que você monte uma unidade antes de utilizar makel, a imagem será criada na memória RAM e se perderá durante uma reinicialização do dispositivo.

*filepath* corresponde ao nome do arquivo de imagem, incluindo a extensão .zmg (que faz distinção entre maiúsculas e minúsculas) e o caminho completo a partir da raiz da partição.

Os diretórios do caminho já devem existir. Os seguintes caracteres podem ser utilizados no caminho e no nome do arquivo:

- Letras: de "a" a "z" (maiúsculas e minúsculas)
- Números
- Caracteres Especiais:  $\sqrt[6]{\cdot}$  (a) { } ~ `!#()

*nível de comp* é o grau de compactação usado ao criar a imagem. Especifique um número entre 0 e 9. 0 significa sem compactação. 1 é o mesmo que *Otimizar para aumentar velocidade* e será utilizado por padrão, se você não especificar esse parâmetro. 6 equivale a *Balanceada*. 9 é o mesmo que *Otimizar para aumentar espaço*. (A opção *Otimizar para aumentar velocidade* é a mais rápida, mas cria o maior arquivo de imagem. A opção *Otimizar para aumentar espaço* é a que cria o menor arquivo de imagem, mas talvez seja muito demorada. A opção *Balanceada* é o meio-termo entre o tempo de compactação e o tamanho do arquivo de imagem.)

Por exemplo:

img makel /imgs/dellnt.zmg comp=6

**Importante:** utilize *barras* no caminho UNC, como mostrado acima. As barras invertidas não são reconhecidas pelo Linux. Como alternativa, você pode usar barras invertidas e colocar todo o caminho UNC entre aspas. O caminho especificado já deve existir no imaging server.

Para obter mais informações sobre os parâmetros que podem ser utilizados e sobre exemplos de uso, consulte a [Seção E.3, "Modo de Criação \(img make\)" na página 695](#page-694-0).

Dependendo da quantidade de dados no disco rígido, a criação da imagem pode levar vários minutos. Se a tela ficar em branco, basta pressionar qualquer tecla. (o Linux entra em modo de proteção de tela após alguns minutos).

- **5** Depois de criada a imagem e exibido o prompt bash, remova o CD ou o DVD da unidade e reinicialize o dispositivo.
- **6** (Opcional) Verifique se o arquivo de imagem foi criado no imaging server. Recomenda-se também verificar o tamanho do arquivo.

<span id="page-460-0"></span>Selecionando manualmente uma imagem de um dispositivo com o menu do Mecanismo do ZENworks Imaging

- **1** Inicialize o dispositivo usando um dos seguintes métodos:
	- Se o dispositivo for habilitado para PXE, inicialize-o a partir do imaging server do Preboot Services. Para obter mais informações, consulte a [Seção 29.2.1, "Utilizando](#page-389-0)  [Preboot Services \(PXE\)" na página 390](#page-389-0).
	- Inicialize o dispositivo usando um CD ou DVD de inicialização para a criação de imagens. Para obter mais informações, consulte a [Seção 29.2.2, "Preparando CDs ou DVDs de boot](#page-389-1)  [de criação de imagens" na página 390](#page-389-1).
	- Inicialize o dispositivo a partir da partição do ZENworks. Para obter mais informações, consulte ["Criando uma partição do ZENworks" na página 400](#page-399-0).
- **2** Digite manual no prompt bash

ou

Selecione *Iniciar manutenção da criação de imagens do ZENWorks* no menu do Preboot **Services** 

- **3** Digite img para exibir o menu do ZENworks Imaging Engine.
- **4** (Opcional) Clique em *Informações do Sistema* > *Informações da Unidade* para exibir uma lista dos slots de partição no dispositivo.

Para referência, observe o número e o tipo de partições e veja qual está ativa.

- **5** Clique em *Criação de imagens* > *Criar imagem*.
- **6** Na janela do Assistente de Criação de Imagens, especifique o destino no qual a imagem está armazenada (Local ou Servidor) e clique em *Próximo*.

Os diretórios do caminho já devem existir. Os seguintes caracteres podem ser utilizados no caminho e no nome do arquivo:

- Letras: de "a" a "z" (maiúsculas e minúsculas)
- Números
- Caracteres Especiais:  $\sqrt[6]{\cdot}$  (a) { } ~ `!#()
- **7** Procure e especifique o caminho para o arquivo compactado de imagem.
- **8** Selecione as partições que deseja incluir na imagem.
- **9** Selecione uma opção de compactação:

**Nenhum:** Nenhuma compactação é utilizada.

**Velocidade:** Leva menos tempo para compactar, mas cria o maior arquivo de imagem compactado. Esta opção é usada por padrão, ao criar uma imagem.

**Balanceada:** Representa um meio-termo entre o tempo de compactação e o tamanho do arquivo de imagem.

**Tamanho:** Cria o menor arquivo de imagem mas ocupa mais tempo para compactar.

- **10** Clique em *Avançar*.
- **11** (Opcional) Preencha os campos:

**Autor:** O nome da pessoa que está criando a imagem.

**Computador:** O nome do computador cuja imagem está sendo criada.

**Descrição da imagem:** Uma descrição da imagem.

**Comentários:** Quaisquer observações adicionais sobre a imagem.

**12** Clique em *Avançar*.

Dependendo da quantidade de dados no disco rígido, a criação da imagem pode levar vários minutos. Se a tela ficar em branco, basta pressionar qualquer tecla. (o Linux entra em modo de proteção de tela após alguns minutos).

- **13** Depois de criada a imagem, saia do menu do Mecanismo do ZENworks Imaging, remova qualquer CD ou DVD da unidade e reinicialize o dispositivo.
- **14** (Opcional) Verifique se o arquivo de imagem foi criado no imaging server. Recomenda-se também verificar o tamanho do arquivo.

### <span id="page-461-0"></span>**Usando o Image Explorer para personalizar uma imagem**

Após a criação de uma imagem de base ou de expansão, como explicado nas seções anteriores, é possível personalizá-la usando o utilitário Image Explorer. Especificamente, é possível:

 **Compactar a imagem:** Você pode compactar uma imagem (incluindo as imagens criadas por versões anteriores do ZENworks Linux Management) em 40 a 60% do tamanho original do arquivo, caso esse procedimento não tenha sido executado durante o processo de criação de imagens. Há três opções de compactação. A opção *Otimizar para aumentar velocidade* é a mais rápida, mas cria o maior arquivo de imagem compactado. A opção *Otimizar para aumentar espaço* é a que cria o menor arquivo de imagem, mas talvez seja muito demorada. A opção *Balanceada* é o meio-termo entre o tempo de compactação e o tamanho do arquivo de imagem. Esta opção é usada por padrão, ao criar uma imagem.

O ZENworks Linux Management oferece os seguintes métodos de compactação:

- **Compactar:** Use esta opção para compactar um arquivo de imagem que esteja aberto no Image Explorer. Para obter mais informações, consulte "Compactando uma imagem aberta" na página 669.
- **Compactação Rápida:** Use esta opção para compactar um arquivo de imagem sem esperar que ele seja completamente carregado no Image Explorer. Para obter mais informações, consulte "Compactando qualquer imagem sem esperar que o arquivo esteja completamente carregado no Image Explorer" na página 669.
- **Dividir a imagem:** é possível especificar um arquivo de imagem, no dispositivo, que você queira dividir, de forma que a imagem inteira possa ocupar vários CDs ou DVDs. Dividir a imagem de um dispositivo é uma tarefa útil para inseri-la ou restaurá-la em um ambiente desconectado. Para obter mais informações, consulte a [Seção D.1.15, "Dividindo uma](#page-669-0)  [imagem" na página 670](#page-669-0).
- **Redimensionar uma partição em uma imagem:** Para as imagens de base, você pode editar o valor na caixa de texto *Tamanho original* para mudar o tamanho aplicado pelo Mecanismo do ZENworks Imaging à partição quando a imagem for restaurada. Para obter mais informações, consulte a [Seção D.1.16, "Redimensionando uma partição em uma imagem" na página 670.](#page-669-1)
- **Purgar arquivos apagados:** pastas e arquivos apagados ou ocultos podem ser completamente removidos de uma imagem aberta. Isto poupa espaço na imagem, caso você não pretenda mais incluí-los. Para obter mais informações, consulte a [Seção D.1.5, "Excluindo um arquivo ou](#page-666-0)  [uma pasta de um conjunto de arquivos na imagem aberta" na página 667.](#page-666-0)
- **Excluir da imagem arquivos e pastas individuais:** ao fazer isso, você cria subconjuntos da imagem, especificando quais dos dez conjuntos de arquivos possíveis devem excluir determinado arquivo ou pasta. Isso existe apenas como atributos internos do mesmo arquivo de imagens. Para obter mais informações, consulte a [Seção D.1.7, "Purgando arquivos e pastas](#page-666-1)  [marcados para exclusão na imagem aberta" na página 667.](#page-666-1)

**Importante:** não exclua arquivos BPB de uma imagem de base; caso contrário, o dispositivo não poderá inicializar o novo sistema operacional depois de receber a imagem.

 **Adicionar arquivos e pastas à imagem:** Por padrão, qualquer arquivo ou pasta adicionada é incluída em todos os conjuntos de arquivos. Para mudar isso, você deve excluir explicitamente o arquivo ou a pasta de um ou mais conjuntos de arquivo. Para obter mais informações, consulte a [Seção D.1.3, "Adicionando um arquivo ou pasta a uma imagem aberta" na](#page-666-2)  [página 667](#page-666-2).

Para obter mais informações sobre a inicialização do Image Explorer, consulte a [Seção D.1, "Image](#page-664-0)  [Explorer \(imgexp.exe\)" na página 665](#page-664-0).

### <span id="page-462-0"></span>**Criando uma imagem de expansão**

Uma imagem *de expansão* é uma coleção de arquivos a ser aplicada a uma instalação existente em um dispositivo de destino. Às vezes isto é chamado de overlay de aplicativos. As partições e os arquivos existentes no dispositivo de destino permanecem intactos, exceto os arquivos que a imagem de expansão possa atualizar.

Uma imagem de expansão geralmente corresponde a um aplicativo, um utilitário ou simplesmente um conjunto de arquivos de dados ou definições de configuração.

Para criar uma imagem de expansão:

**1** Execute o utilitário Image Explorer, que está localizado no imaging server do Linux em:

/opt/novell/zenworks/zdm/winutils/ImgExp.exe

**2** Arraste arquivos e pastas de um dispositivo para um novo arquivo de imagens.

Para obter mais informações, consulte a [Seção D.1, "Image Explorer \(imgexp.exe\)" na](#page-664-0)  [página 665](#page-664-0).

**3** Grave a imagem com a extensão .zmg (faz distinção entre maiúsculas e minúsculas) no mesmo diretório do imaging server em que as imagens de base são armazenadas.

Geralmente, uma imagem de expansão criada dessa forma não necessitará de qualquer processamento posterior no dispositivo de destino. Ela é apenas um conjunto de arquivos que são copiados para os locais apropriados no disco rígido, semelhante ao que ocorre quando se descompacta um arquivo. Para obter mais informações, consulte ["Usando o Image Explorer](#page-461-0)  [para personalizar uma imagem" na página 462](#page-461-0).

Essa imagem de expansão pode ser usada na [Etapa 8 na página 455](#page-454-0), em ["Configurando o Bundle de](#page-451-0)  [Imagem do ZENworks para a criação automática de imagens" na página 452](#page-451-0).

### <span id="page-463-0"></span>**Colocando manualmente uma imagem em um dispositivo**

A seção explica como inserir uma imagem no dispositivo, inicializando-a com um método de criação e digitando um comando de criação de imagens específico. A imagem é recuperada do imaging server.

Verifique se o dispositivo que está recebendo a nova imagem tem espaço em disco suficiente. Caso contrário, você receberá uma mensagem de erro "Falha ao gravar no proxy".

As seções a seguir contêm informações adicionais:

- ["Colocando manualmente uma imagem em um dispositivo com o prompt do bash" na](#page-463-1)  [página 464](#page-463-1)
- ["Colocando manualmente uma imagem em um dispositivo com o menu do Mecanismo do](#page-464-0)  [ZENworks Imaging" na página 465](#page-464-0)

<span id="page-463-1"></span>Colocando manualmente uma imagem em um dispositivo com o prompt do bash

**1** Caso você ainda não o tenha feito, crie a imagem a ser colocada no dispositivo como indicado em ["Selecionando manualmente uma imagem de um dispositivo" na página 459](#page-458-0).

Verifique se a imagem é do mesmo tipo de dispositivo (mesma configuração de hardware) e se está armazenada no imaging server. É possível utilizar uma imagem anterior do mesmo dispositivo.

**Importante:** se você está inserindo uma imagem em um dispositivo sem uma partição ZENworks, verifique se a imagem foi criada em um dispositivo que também não tenha uma partição ZENworks. Caso contrário, o MBR (Master Boot Record) incorreto será restaurado e ocorrerá falha na inicialização do dispositivo.

**2** (Opcional) Inicialize o dispositivo com um disco de inicialização do Windows e execute fdisk para remover todas as partições do disco rígido.

A execução de fdisk não é obrigatória, mas recomendável para estabelecer comparações entre as partições da estação de trabalho ou do servidor antes e depois da operação de criação de imagens.

- **3** Inicialize o dispositivo usando um dos seguintes métodos:
	- Se o dispositivo for habilitado para PXE, inicialize-o a partir do imaging server do Preboot Services. Para obter mais informações, consulte a [Seção 29.2.1, "Utilizando](#page-389-0)  [Preboot Services \(PXE\)" na página 390](#page-389-0).
	- Inicialize o dispositivo usando um CD ou DVD de inicialização para a criação de imagens. Para obter mais informações, consulte a [Seção 29.2.2, "Preparando CDs ou DVDs de boot](#page-389-1)  [de criação de imagens" na página 390](#page-389-1).
	- Inicialize o dispositivo a partir da partição do ZENworks. Para obter mais informações, consulte ["Criando uma partição do ZENworks" na página 400](#page-399-0).
- **4** Digite manual no prompt bash.

Esta etapa não é a mesma que a de processos manuais de etapas anteriores.

**5** (Opcional) No prompt bash, digite img dump e depois pressione Enter para exibir uma lista dos slots de partição no dispositivo.

Para referência, observe o número e o tipo de partições e veja qual está ativa. Se você removeu todas as partições usando fdisk, todos os slots devem estar vazios e inativos.

- **6** Digite um comando no prompt do bash, usando um dos seguintes formatos:
	- Para restaurar uma imagem do imaging server e inseri-la em um dispositivo, digite:

img restorep *serverIPaddr\_or\_DNSname* //*uncpath*/*newimg*.zmg

O parâmetro restorep significa "restore from proxy" e se destina a recuperar uma imagem do imaging server (proxy) e inseri-la no dispositivo. O endereço IP ou o nome DNS devem ser os do imaging server, e o caminho UNC especifica o local e o nome do arquivo de onde a imagem deve ser recuperada.

Por exemplo:

img restorep 137.65.95.127 //xyz\_srv/sys/imgs/cpqnt.zmg

Para recuperar uma imagem de um dispositivo local e colocá-la em um dispositivo:

img restorel *filepath*

O parâmetro restorel significa "restore from local" e se destina a recuperar uma imagem de um dispositivo local e inseri-la no dispositivo. *caminho\_do\_arquivo* representa o nome de arquivo da imagem a ser recuperada, incluindo a extensão .zmg (faz distinção entre maiúsculas e minúsculas) e o caminho completo desde a raiz da partição.

**Importante:** utilize *barras* no caminho UNC, como mostrado acima. Barras invertidas não são reconhecidas pelo Linux. No entanto, você pode usar barras invertidas e colocar todo o caminho UNC entre aspas. A parte do servidor no caminho deve ser o nome do imaging server.

Se você quiser restaurar manualmente uma imagem de uma pasta cujo nome contenha caracteres estendidos ou de byte duplo, realize uma restauração automática de imagem. Para obter mais informações, consulte a [Seção 28.5.2, "Criando, instalando e restaurando imagens](#page-381-0)  [padrão" na página 382](#page-381-0) ou a [Seção 28.5.4, "Restaurando dispositivos de laboratório para um](#page-382-0)  [estado limpo" na página 383](#page-382-0).

Para obter mais informações sobre os parâmetros que podem ser utilizados e sobre exemplos de uso, consulte a [Seção E.4, "Modo de Restauração \(img restore\)" na página 698](#page-697-0).

Dependendo do tamanho da imagem, sua colocação pode demorar vários minutos. Normalmente, a inserção das imagens é mais demorada do que a sua obtenção.

**7** (Opcional) Quando a imagem tiver sido colocada e o prompt bash reaparecer, digite img dump e pressione Enter.

Como antes, será exibida uma lista de slots de partição no dispositivo. Você verá informações sobre as novas partições que foram criadas e ativadas pela imagem que acaba de ser colocada.

- **8** No prompt bash, digite lilo.s e pressione Enter.
- **9** Remova qualquer CD ou DVD da unidade e reinicialize o dispositivo.
- **10** Verifique se o dispositivo é reinicializado no sistema operacional que foi instalado pela nova imagem.

<span id="page-464-0"></span>Colocando manualmente uma imagem em um dispositivo com o menu do Mecanismo do ZENworks Imaging

**1** Caso você ainda não o tenha feito, crie a imagem a ser colocada no dispositivo como indicado em ["Selecionando manualmente uma imagem de um dispositivo" na página 459](#page-458-0).

Verifique se a imagem é do mesmo tipo de dispositivo (mesma configuração de hardware) e se está armazenada no imaging server. É possível utilizar uma imagem anterior do mesmo dispositivo.

**Importante:** se você está inserindo uma imagem em um dispositivo sem uma partição ZENworks, verifique se a imagem foi criada em um dispositivo que também não tenha uma partição ZENworks. Caso contrário, o MBR (Master Boot Record) incorreto será restaurado e ocorrerá falha na inicialização do dispositivo.

**2** (Opcional) Inicialize o dispositivo com um disco de inicialização do Windows e execute fdisk para remover todas as partições do disco rígido.

A execução de fdisk não é obrigatória, mas recomendável para estabelecer comparações entre as partições da estação de trabalho ou do servidor antes e depois da operação de criação de imagens.

- **3** Inicialize o dispositivo usando um dos seguintes métodos:
	- Se o dispositivo for habilitado para PXE, inicialize-o a partir do imaging server do Preboot Services. Para obter mais informações, consulte a [Seção 29.2.1, "Utilizando](#page-389-0)  [Preboot Services \(PXE\)" na página 390](#page-389-0).
	- Inicialize o dispositivo usando um CD ou DVD de inicialização para a criação de imagens. Para obter mais informações, consulte a [Seção 29.2.2, "Preparando CDs ou DVDs de boot](#page-389-1)  [de criação de imagens" na página 390](#page-389-1).
	- Inicialize o dispositivo a partir da partição do ZENworks. Para obter mais informações, consulte ["Criando uma partição do ZENworks" na página 400](#page-399-0).
- **4** Digite manual no prompt bash

ou

Selecione *Iniciar manutenção da criação de imagens do ZENWorks* no menu do Preboot Services.

- **5** Digite img para exibir o menu do ZENworks Imaging Engine.
- **6** (Opcional) Clique em *Informações do Sistema* > *Informações da Unidade* para exibir uma lista dos slots de partição no dispositivo.

Para referência, observe o número e o tipo de partições e veja qual está ativa. Se você removeu todas as partições usando fdisk, todos os slots devem estar vazios e inativos.

- **7** Clique em *Criação de imagens* > *Restaurar imagem*.
- **8** Na janela do Assistente de Restauração de Imagem, especifique o local de origem da imagem (Local ou Servidor) e clique em *Próximo*.
- **9** Procure e especifique o caminho para o arquivo compactado de imagem.
- **10** (Opcional) Especifique um conjunto de arquivos.
- **11** (Opcional) Especifique quaisquer opções avançadas, como *sconjunto\_de\_arquivos* ou *apartição:ppartição*.

Para obter detalhes sobre esse e outros parâmetros relacionados ao comando img, consulte ["Comandos do ZENworks Imaging Engine" na página 693.](#page-692-0)

**12** Clique em *Avançar*.

Dependendo do tamanho da imagem, sua colocação pode demorar vários minutos. Normalmente, a inserção das imagens é mais demorada do que a sua obtenção.

**13** (Opcional) Clique em *Informações do Sistema* > *Informações da Unidade* para exibir uma lista dos slots de partição no dispositivo.

Como antes, será exibida uma lista de slots de partição no dispositivo. Você verá informações sobre as novas partições que foram criadas e ativadas pela imagem que acaba de ser colocada.

- **14** Saia do menu do Mecanismo do ZENworks Imaging.
- **15** Execute lilo.s no prompt bash.
- **16** Remova qualquer CD ou DVD da unidade e reinicialize o dispositivo.
- **17** Verifique se o dispositivo é reinicializado no sistema operacional que foi instalado pela nova imagem.

### <span id="page-466-0"></span>**Tornando uma imagem disponível para criação automática de imagens**

Quando você inicializa um dispositivo com um método de criação de imagens e permite que o processo de inicialização prossiga no modo de criação automática de imagens, a operação de criação de imagens executada no dispositivo é determinada pelas configurações padrão do Preboot Services definidas no ZENworks Control Center.

A criação de um bundle do Preboot Services também permite combinar uma imagem de base e uma ou mais imagens de expansão em uma entidade única que pode ser colocada nos dispositivos de destino. É possível especificar um arquivo de imagem padrão a ser colocado ou criar um script para personalizar ainda mais a sua operação de criação de imagens. Também é possível especificar que seja usado um determinado conjunto de arquivos de uma imagem.

As seguintes seções orientam a execução dessas tarefas:

- ["Criando uma imagem de base" na página 467](#page-466-1)
- ["Associando uma imagem de expansão a uma imagem de base" na página 468](#page-467-0)
- ["Utilizando um conjunto de arquivo de uma imagem" na página 468](#page-467-1)

### <span id="page-466-1"></span>Criando uma imagem de base

- **1** Crie a imagem de base usando um dos seguintes métodos:
	- **Centro de Controle do ZENworks:** Consulte ["Selecionando uma imagem de base de um](#page-449-1)  [dispositivo" na página 450](#page-449-1).
	- **Manualmente, no prompt bash:** Consulte ["Selecionando manualmente uma imagem de](#page-458-0)  [um dispositivo" na página 459](#page-458-0).
- **2** Depois que a imagem de base for criada, siga um dos seguintes procedimentos no ZENworks Control Center:
	- Se você criou a imagem usando um bundle de pré-inicialização, designe o bundle aos dispositivos cuja imagem deve ser criada:
		- 1. No ZENworks Control Center, clique em *Bundles*, clique no bundle que contém a imagem de base à qual você deseja associar as imagens de expansão e clique em *Detalhes*.
		- 2. Na seção Designações, clique em *Adicionar* para iniciar o Assistente de Designação de Bundle.
		- 3. Clique em *Adicionar* para abrir a caixa de diálogo Selecionar Objetos.
- 4. Selecione os dispositivos ou grupos que contêm dispositivos e clique em *OK*.
- 5. Clique em *Próximo* para exibir a página Resumo e clique em *Concluir* > *OK* para designar os dispositivos ao bundle e sair do assistente.
- Se você criou a imagem manualmente, designe-a a um bundle de Imagem de Préinicialização e depois designe esse bundle aos dispositivos cuja imagem será criada:
	- 1. Siga as instruções em ["Configurando o Bundle de Imagem do ZENworks para a](#page-451-0)  [criação automática de imagens" na página 452](#page-451-0).
	- 2. Na [Etapa 10 na página 457](#page-456-0), clique em *Próximo* para atribuir o bundle aos dispositivos.

Na próxima inicialização desses dispositivos, sua imagem será criada a partir desse bundle de pré-inicialização.

### <span id="page-467-0"></span>Associando uma imagem de expansão a uma imagem de base

- **1** Crie a imagem de expansão que será associada à imagem de base. Para obter mais informações, consulte ["Criando uma imagem de expansão" na página 463.](#page-462-0)
- **2** Copie o arquivo da imagem de expansão para um imaging server do ZENworks Linux Management que possa ser acessado como um objeto Servidor na árvore do eDirectory.

Convém copiar as imagens de expansão para o mesmo local da imagem de base.

- **3** No ZENworks Control Center, clique em *Bundles*, clique no bundle que contém a imagem de base à qual você deseja associar as imagens de expansão e clique em *Detalhes*.
- **4** Para a seção Arquivos de Imagem de Expansão, clique em *Adicionar*.
- **5** Procure e selecione uma imagem de expansão.

É possível associar mais de uma imagem de expansão à imagem de base. Repita essa etapa para cada imagem de expansão.

**6** Clique em *Aplicar*.

Quando um dispositivo designado a esse bundle é inicializado, as imagens de expansão são colocadas após a imagem de base na ordem indicada nesta página.

### <span id="page-467-1"></span>Utilizando um conjunto de arquivo de uma imagem

Como explicado em ["Usando o Image Explorer para personalizar uma imagem" na página 462](#page-461-0), você pode excluir arquivos e pastas individuais de qualquer um dos 10 conjuntos de arquivos possíveis de uma imagem.

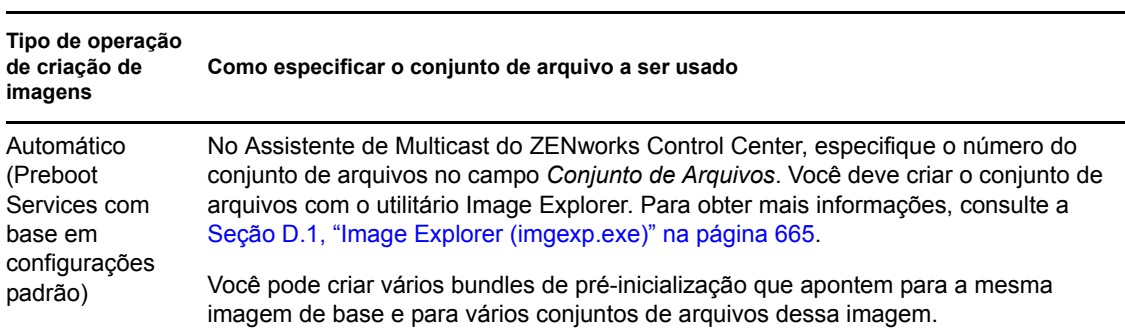

#### *Tabela 30-1 Usos dos arquivos de imagem*
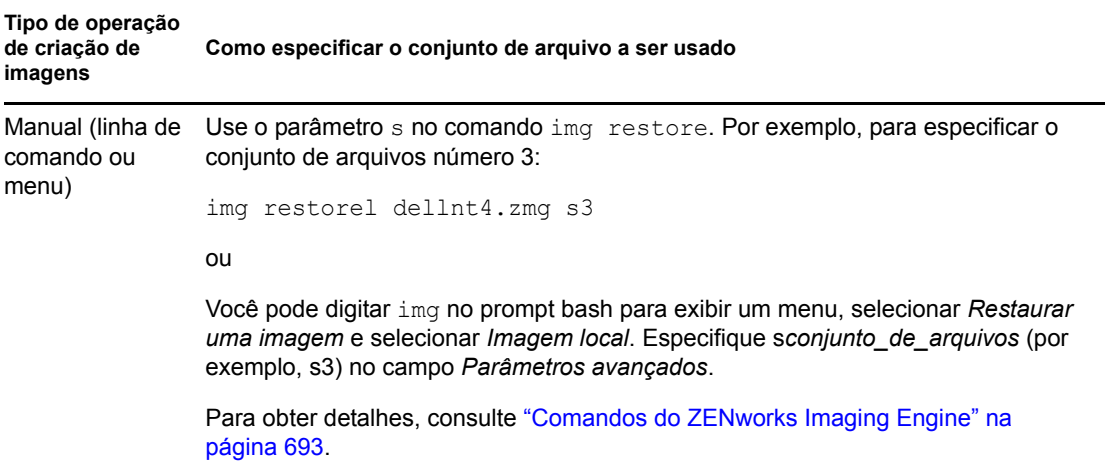

## **30.1.3 Configurando operações desconectadas de criação de imagens**

As operações de criação de imagens desconectadas são naturalmente manuais. Para executar uma operação desconectada de criação de imagens em um dispositivo, é necessário ter um dispositivo de armazenamento que contenha a imagem a ser criada ou colocada. O Mecanismo do ZENworks Imaging (no Linux) deverá ter acesso local ao dispositivo de armazenamento quando o dispositivo for inicializado pela mídia de boot do Imaging.

As seguintes seções explicam como configurar e executar operações desconectadas:

- ["Usando um CD ou DVD em operações desconectadas de criação de imagens" na página 469](#page-468-0)
- ["Usando um disco rígido em operações desconectadas de criação de imagens" na página 471](#page-470-0)

#### <span id="page-468-0"></span>**Usando um CD ou DVD em operações desconectadas de criação de imagens**

No ZENworks Linux Management, é possível usar CDs e DVDs apenas como meio de armazenamento de uma imagem, e não para a sua criação.

É possível colocar uma imagem a partir de um CD ou DVD de criação de imagens inicializável ou não, usando o prompt bash ou o menu do Mecanismo do ZENworks Imaging.

As seções a seguir contêm informações adicionais:

- ["Colocando uma imagem com o prompt do bash" na página 469](#page-468-1)
- ["Colocando uma imagem com o menu do Mecanismo do ZENworks Imaging" na página 470](#page-469-0)

#### <span id="page-468-1"></span>Colocando uma imagem com o prompt do bash

- **1** Use o seu software de gravação de CD ou DVD para gravar a imagem de origem em um CD ou DVD.
- **2** Inicialize o dispositivo usando um dos seguintes métodos:
	- Se o dispositivo for habilitado para PXE, inicialize-o a partir do imaging server do Preboot Services. Para obter mais informações, consulte a [Seção 29.2.1, "Utilizando](#page-389-0)  [Preboot Services \(PXE\)" na página 390](#page-389-0).
- Inicialize o dispositivo usando um CD ou DVD de inicialização para a criação de imagens. Para obter mais informações, consulte a [Seção 29.2.2, "Preparando CDs ou DVDs de boot](#page-389-1)  [de criação de imagens" na página 390](#page-389-1).
- Inicialize o dispositivo a partir da partição do ZENworks. Para obter mais informações, consulte ["Criando uma partição do ZENworks" na página 400](#page-399-0).
- **3** Digite manual no prompt bash.
- **4** Insira o CD ou DVD que contém a imagem de origem.
- **5** No prompt do Linux, digite cdrom.s para montar o CD ou DVD.

Isso monta o CD ou DVD em /mnt/cdrom.

**6** Digite um comando no seguinte formato:

```
img restorel /mnt/cdrom/path/image_name.zmg
```
onde *caminho* e *nome\_da\_imagem* são o caminho e o nome de arquivo da imagem referentes à raiz do CD ou DVD.

- **7** Quando a criação da imagem estiver concluída, remova a mídia de boot do Imaging (se aplicável) e faça o que se segue para inicializar o dispositivo com a nova imagem:
	- **7a** No prompt do Linux, digite lilo.s e pressione Enter.
	- **7b** Pressione Ctrl+Alt+Delete.

Se o dispositivo não for inicializado com o novo sistema operacional (isto é, se o prompt do Linux for exibido), digite lilo.s novamente e reinicialize mais uma vez o dispositivo.

<span id="page-469-0"></span>Colocando uma imagem com o menu do Mecanismo do ZENworks Imaging

- **1** Use o seu software de gravação de CD ou DVD para gravar a imagem de origem em um CD ou DVD.
- **2** Inicialize o dispositivo usando um dos seguintes métodos:
	- Se o dispositivo for habilitado para PXE, inicialize-o a partir do imaging server do Preboot Services. Para obter mais informações, consulte a [Seção 29.2.1, "Utilizando](#page-389-0)  [Preboot Services \(PXE\)" na página 390](#page-389-0).
	- Inicialize o dispositivo usando um CD ou DVD de inicialização para a criação de imagens. Para obter mais informações, consulte a [Seção 29.2.2, "Preparando CDs ou DVDs de boot](#page-389-1)  [de criação de imagens" na página 390](#page-389-1).
	- Inicialize o dispositivo a partir da partição do ZENworks. Para obter mais informações, consulte ["Criando uma partição do ZENworks" na página 400](#page-399-0).
- **3** Digite manual no prompt bash.
- **4** Insira o CD ou DVD que contém a imagem de origem.
- **5** No prompt do Linux, digite cdrom.s para montar o CD ou DVD. Isso monta o CD ou DVD em /mnt/cdrom.
- **6** Digite img para exibir o menu do ZENworks Imaging Engine.
- **7** Clique em *Criação de Imagens* e em *Restaurar imagem*.
- **8** Clique em *Local* e em *Próximo*.
- **9** Procure e especifique o caminho para o arquivo compactado de imagem.
- **10** (Opcional) Especifique um conjunto de arquivos.

**11** (Opcional) Especifique quaisquer opções avançadas, como *sconjunto\_de\_arquivos* ou *apartição:ppartição*.

Para obter detalhes sobre esse e outros parâmetros relacionados a img, consulte ["Comandos do](#page-692-0)  [ZENworks Imaging Engine" na página 693](#page-692-0).

**12** Clique em *Avançar*.

Dependendo do tamanho da imagem, sua colocação pode demorar vários minutos. Normalmente, a inserção das imagens é mais demorada do que a sua obtenção.

**13** Quando a criação da imagem estiver concluída, remova a mídia de boot do Imaging (se aplicável) e faça o que se segue para inicializar o dispositivo com a nova imagem:

**13a** No prompt do Linux, digite lilo.s e pressione Enter.

**13b** Pressione Ctrl+Alt+Delete.

Se o dispositivo não for inicializado com o novo sistema operacional (isto é, se o prompt do Linux for exibido), digite lilo.s novamente e reinicialize mais uma vez o dispositivo.

#### <span id="page-470-0"></span>**Usando um disco rígido em operações desconectadas de criação de imagens**

Ao inicializar um dispositivo com uma mídia de boot do Imaging do ZENworks Linux Management, você poderá criar uma imagem em qualquer partição primária ou colocar uma imagem nesse tipo de partição de uma unidade de disco rígido IDE ou SCSI. Você também pode usar a partição local do ZENworks se estiver instalada. Qualquer partição de destino deve ter espaço suficiente.

Quando uma imagem é criada, a própria partição na qual ela será armazenada se exclui da imagem. Quando é colocada uma imagem, a partição de origem não é alterada.

É possível criar ou colocar uma imagem em um disco rígido, usando o prompt bash ou o menu do Mecanismo do ZENworks Imaging.

As seguintes seções contêm as instruções:

- ["Criando uma imagem com o prompt do bash" na página 471](#page-470-1)
- ["Criando uma imagem com o menu do Mecanismo do ZENworks Imaging" na página 472](#page-471-0)
- ["Colocando uma imagem com o prompt do bash" na página 473](#page-472-0)
- ["Colocando uma imagem com o menu do Mecanismo do ZENworks Imaging" na página 474](#page-473-0)

#### <span id="page-470-1"></span>Criando uma imagem com o prompt do bash

- **1** Inicialize o dispositivo usando um dos seguintes métodos:
	- Se o dispositivo for habilitado para PXE, inicialize-o a partir do imaging server do Preboot Services. Para obter mais informações, consulte a [Seção 29.2.1, "Utilizando](#page-389-0)  [Preboot Services \(PXE\)" na página 390](#page-389-0).
	- Inicialize o dispositivo usando um CD ou DVD de inicialização para a criação de imagens. Para obter mais informações, consulte a [Seção 29.2.2, "Preparando CDs ou DVDs de boot](#page-389-1)  [de criação de imagens" na página 390](#page-389-1).
	- Inicialize o dispositivo a partir da partição do ZENworks. Para obter mais informações, consulte ["Criando uma partição do ZENworks" na página 400](#page-399-0).
- **2** Digite manual no prompt bash.
- **3** No prompt do Linux, digite img dump para ver as partições disponíveis.

Anote o número da partição na qual a nova imagem será armazenada.

**4** Digite um comando no seguinte formato:

img makel[*pNumber*] /*path*/*image*.zmg [comp=*comp\_level*]

onde *NúmeroP* é o número da partição que armazenará a imagem e *nível\_de\_comp* é o grau de compactação usado ao criá-la. Especifique um número entre 0 e 9. 0 significa sem compactação. 1 é o mesmo que *Otimizar para aumentar velocidade*. 6 é o mesmo que *Balanceada* e é usado como padrão, caso você não especifique este parâmetro. 9 é o mesmo que *Otimizar para aumentar espaço*. (A opção *Otimizar para aumentar velocidade* é a mais rápida, mas cria o maior arquivo de imagem. A opção *Otimizar para aumentar espaço* é a que cria o menor arquivo de imagem, mas talvez seja muito demorada. A opção *Balanceada* é o meio-termo entre o tempo de compactação e o tamanho do arquivo de imagem.) *Caminho* e *imagem* são o caminho e o nome de arquivo da nova imagem em relação à raiz da partição. Se o número da partição for omitido, será usada a partição local do ZENworks.

Para obter detalhes sobre outros parâmetros de comando img relacionados, consulte ["Comandos do ZENworks Imaging Engine" na página 693.](#page-692-0)

#### <span id="page-471-0"></span>Criando uma imagem com o menu do Mecanismo do ZENworks Imaging

- **1** Inicialize o dispositivo usando um dos seguintes métodos:
	- Se o dispositivo for habilitado para PXE, inicialize-o a partir do imaging server do Preboot Services. Para obter mais informações, consulte a [Seção 29.2.1, "Utilizando](#page-389-0)  [Preboot Services \(PXE\)" na página 390](#page-389-0).
	- Inicialize o dispositivo usando um CD ou DVD de inicialização para a criação de imagens. Para obter mais informações, consulte a [Seção 29.2.2, "Preparando CDs ou DVDs de boot](#page-389-1)  [de criação de imagens" na página 390](#page-389-1).
	- Inicialize o dispositivo a partir da partição do ZENworks. Para obter mais informações, consulte ["Criando uma partição do ZENworks" na página 400](#page-399-0).
- **2** Digite manual no prompt bash.
- **3** Digite img para exibir o menu do ZENworks Imaging Engine.
- **4** (Opcional) Clique em *Informações do Sistema* > *Informações da Unidade* para exibir uma lista dos slots de partição no dispositivo.

Anote o número da partição na qual a nova imagem será armazenada.

- **5** Clique em *Criação de imagens* > *Criar imagem*.
- **6** Na janela do Assistente de Criação de Imagens, clique em *Local* > *Próximo*.
- **7** Procure e especifique o caminho para o arquivo compactado de imagem.
- **8** Selecione as partições que deseja incluir na imagem.
- **9** Selecione uma opção de compactação.

**Nenhum:** Nenhuma compactação é utilizada.

**Velocidade:** Leva menos tempo para compactar, mas cria o maior arquivo de imagem compactado. Esta opção é usada por padrão, ao criar uma imagem.

**Balanceada:** Representa um meio-termo entre o tempo de compactação e o tamanho do arquivo de imagem.

**Tamanho:** Cria o menor arquivo de imagem mas ocupa mais tempo para compactar.

**10** Clique em *Avançar*.

**11** (Opcional) Preencha os campos:

**Autor:** O nome da pessoa que está criando a imagem.

**Computador:** O nome do computador cuja imagem está sendo criada.

**Descrição da imagem:** Uma descrição da imagem.

**Comentários:** Quaisquer observações adicionais sobre a imagem.

**12** Clique em *Avançar*.

Dependendo da quantidade de dados no disco rígido, a criação da imagem pode levar vários minutos.

- **13** Depois de criada a imagem, saia do menu do Mecanismo do ZENworks Imaging, remova qualquer CD ou DVD da unidade e reinicialize o dispositivo.
- **14** (Opcional) Verifique se o arquivo de imagem foi criado. Recomenda-se também verificar o tamanho do arquivo.

<span id="page-472-0"></span>Colocando uma imagem com o prompt do bash

- **1** Inicialize o dispositivo usando um dos seguintes métodos:
	- Se o dispositivo for habilitado para PXE, inicialize-o a partir do imaging server do Preboot Services. Para obter mais informações, consulte a [Seção 29.2.1, "Utilizando](#page-389-0)  [Preboot Services \(PXE\)" na página 390](#page-389-0).
	- Inicialize o dispositivo usando um CD ou DVD de inicialização para a criação de imagens. Para obter mais informações, consulte a [Seção 29.2.2, "Preparando CDs ou DVDs de boot](#page-389-1)  [de criação de imagens" na página 390](#page-389-1).
	- Inicialize o dispositivo a partir da partição do ZENworks. Para obter mais informações, consulte ["Criando uma partição do ZENworks" na página 400](#page-399-0).
- **2** Digite manual no prompt bash.
- **3** (Opcional) No prompt do Linux, digite img dump para ver as partições disponíveis.

Para sua informação, anote o número da partição na qual a imagem de origem será armazenada.

**4** Digite um comando no seguinte formato:

```
img restorel[pNumber] /path/image.zmg
```
onde *NúmeroP* é o número da partição na qual a imagem de origem será armazenada, enquanto *caminho* e *imagem* são o caminho e o nome do arquivo de imagem em relação à raiz da partição. Se o número da partição for omitido, será usada a partição local do ZENworks.

Para obter detalhes sobre outros parâmetros de comando img relacionados, consulte ["Comandos do ZENworks Imaging Engine" na página 693.](#page-692-0)

- **5** Quando a criação da imagem estiver concluída, remova a mídia de boot do Imaging (se aplicável) e faça o que se segue para inicializar o dispositivo com a nova imagem:
	- **5a** No prompt do Linux, digite lilo.s e pressione Enter.
	- **5b** Pressione Ctrl+Alt+Delete.

Se o dispositivo não for inicializado com o novo sistema operacional (isto é, se o prompt do Linux for exibido), digite lilo.s novamente e reinicialize mais uma vez o dispositivo.

#### <span id="page-473-0"></span>Colocando uma imagem com o menu do Mecanismo do ZENworks Imaging

- **1** Inicialize o dispositivo usando um dos seguintes métodos:
	- Se o dispositivo for habilitado para PXE, inicialize-o a partir do imaging server do Preboot Services. Para obter mais informações, consulte a [Seção 29.2.1, "Utilizando](#page-389-0)  [Preboot Services \(PXE\)" na página 390](#page-389-0).
	- Inicialize o dispositivo usando um CD ou DVD de inicialização para a criação de imagens. Para obter mais informações, consulte a [Seção 29.2.2, "Preparando CDs ou DVDs de boot](#page-389-1)  [de criação de imagens" na página 390](#page-389-1).
	- Inicialize o dispositivo a partir da partição do ZENworks. Para obter mais informações, consulte ["Criando uma partição do ZENworks" na página 400](#page-399-0).
- **2** Digite manual no prompt bash.
- **3** Digite img para exibir o menu do ZENworks Imaging Engine.
- **4** (Opcional) Clique em *Informações do Sistema* > *Informações da Unidade* para exibir uma lista dos slots de partição no dispositivo.

Para referência, anote o número da partição na qual a imagem de origem será armazenada.

- **5** Clique em *Criação de imagens* > *Restaurar imagem*.
- **6** Clique em *Local* > *Próximo*.
- **7** Procure e especifique o caminho para o arquivo compactado de imagem.
- **8** (Opcional) Especifique um conjunto de arquivos.
- **9** (Opcional) Especifique quaisquer opções avançadas, como *sconjunto\_de\_arquivos* ou *apartição:ppartição*.

Para obter detalhes sobre esse e outros parâmetros relacionados ao comando img, consulte ["Comandos do ZENworks Imaging Engine" na página 693.](#page-692-0)

**10** Clique em *Avançar*.

Dependendo do tamanho da imagem, sua colocação pode demorar vários minutos. Normalmente, a inserção das imagens é mais demorada do que a sua obtenção. Se a tela ficar em branco, basta pressionar qualquer tecla. (o Linux entra em modo de proteção de tela após alguns minutos).

- **11** Quando a criação da imagem estiver concluída, remova a mídia de boot do Imaging (se aplicável) e faça o que se segue para inicializar o dispositivo com a nova imagem:
	- **11a** No prompt do Linux, digite lilo.s e pressione Enter.
	- **11b** Pressione Ctrl+Alt+Delete.

Se o dispositivo não for inicializado com o novo sistema operacional (isto é, se o prompt do Linux for exibido), digite lilo.s novamente e reinicialize mais uma vez o dispositivo.

# <span id="page-473-1"></span>**30.2 Distribuindo imagens por multicast**

O Preeboot Services do ZENworks Linux Management contém um recurso de multicast para seu software de criação de imagens. Você pode executar tarefas de multicast em imagens no ZENworks Control Center ou manualmente:

- [Seção 30.2.1, "Multicast no ZENworks Control Center" na página 475](#page-474-0)
- [Seção 30.2.2, "Multicasting manual" na página 480](#page-479-0)

## <span id="page-474-0"></span>**30.2.1 Multicast no ZENworks Control Center**

- ["Configurando bundles de multicast" na página 475](#page-474-1)
- ["Habilitando uma sessão multicast" na página 479](#page-478-0)

#### <span id="page-474-1"></span>**Configurando bundles de multicast**

Com o Preboot Services, o procedimento de multicast é automatizado. Como descrito em ["Exemplo](#page-385-0)  [de multicast automático" na página 386](#page-385-0), basta você definir um bundle de multicast e designá-lo aos dispositivos. A sessão multicast começa quando ocorre o evento acionador configurado.

Usando o ZENworks Linux Management, você pode instalar softwares com um bundle. O software incluído em um bundle diretamente designado é considerado obrigatório e é instalado em todos os dispositivos designados (o bundle é diretamente designado aos dispositivos, seus grupos ou pastas).

Para configurar um bundle de Multicast e designar dispositivos ao bundle:

**1** No ZENworks Control Center, clique na guia *Bundles*.

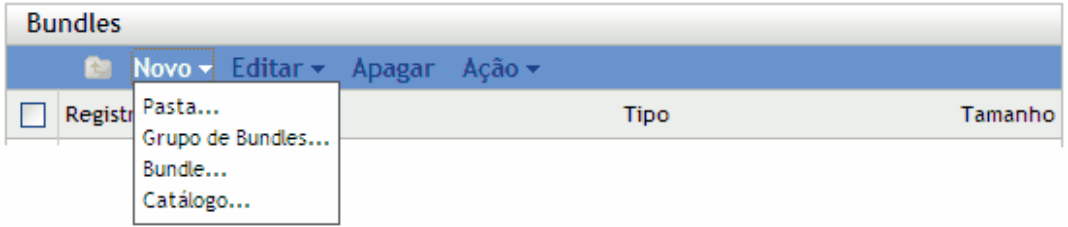

**2** Clique em *Novo* > *Bundle* para iniciar o Assistente de Criação de Novo Bundle:

#### Bundles > Criar Novo Bundle

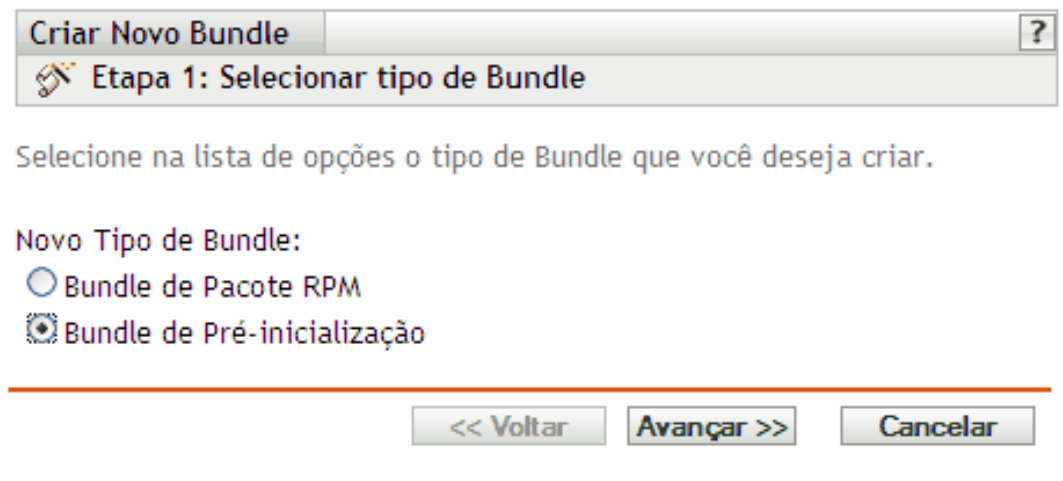

**3** No Assistente de Criação de Novo Bundle, selecione *Bundle de Pré-inicialização* e clique em *Próximo* para exibir a página Selecionar Tipo de Bundle de Pré-inicialização:

**Criar Novo Bundle** asdf Etapa 2: Selecionar Tipo de Bundle de Pré-inicialização

Selecione na lista de opções o tipo de Bundle de Pré-inicialização que você deseja criar.

### Tipo de Bundle de Pré-inicialização: Bundle de Configuração Dell

Bundle de Imagem do ZENWorks Bundle de Multicast do ZENWorks Bundle de Script do ZENWorks Bundle do AutoYAST Bundle do KickStart

Bundles > Criar Novo Bundle

Descrição do Tipo: Bundle de Multicast do ZENWorks - Especifica uma imagem que deve ser enviada com o protocolo multicast. Este bundle permite enviar uma imagem para muitos computadores através de uma única operação. É ideal para laboratórios, salas de aula e áreas de armazenamento temporário.

 $\overline{\mathbf{?}}$ 

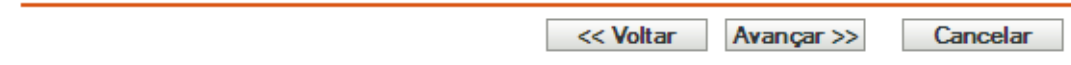

**4** Selecione *Bundle de Multicast do ZENworks* e clique em *Próximo* para exibir a página Definir Informações Gerais:

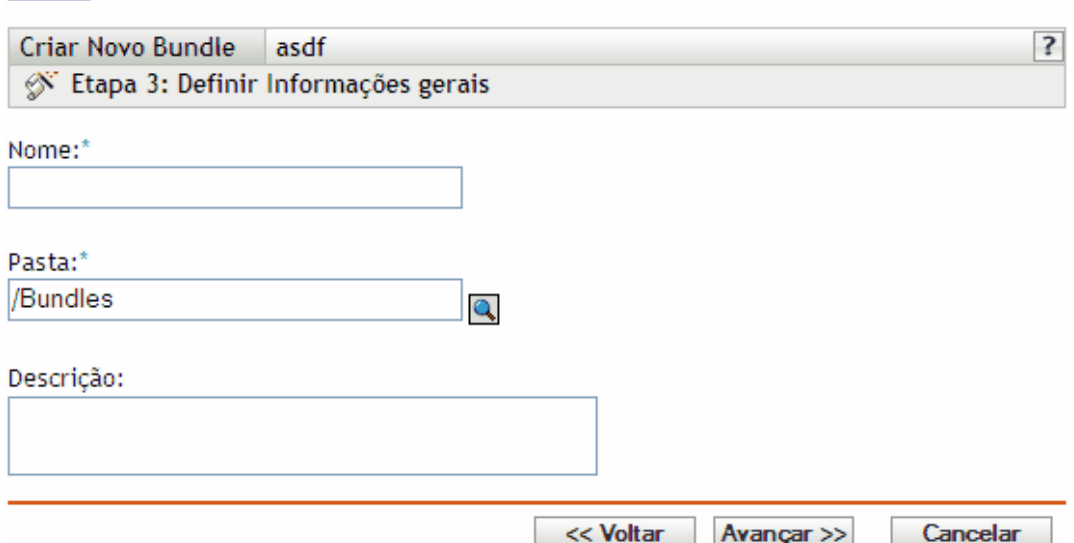

**5** Preencha os campos:

**Nome:** (Obrigatório) Embora os bundles possam ser identificados no ZENworks Control Center pelo tipo de ícone ou pela pasta na qual estão listados, você deve criar um esquema de nomeação que permita diferenciar os bundles de multicast do ZENworks dos listados em uma pasta.

Para obter mais informações, consulte o [Apêndice C, "Convenções de nomeação no ZENworks](#page-662-0)  [Control Center" na página 663.](#page-662-0)

**Pasta:** Pesquise o local onde deseja exibir o bundle de Multicast do ZENworks no ZENworks Control Center. É necessário que a pasta já exista. Não é possível especificar uma pasta inexistente porque o ZENworks não cria pastas neste assistente.

**Descrição:** Forneça uma descrição que o ajude a reconhecer, posteriormente, a exata finalidade deste bundle de Multicast do ZENworks.

Se estiver usando subconjuntos de uma imagem, indique o conjunto de arquivos para o qual este bundle está configurado.

**6** Clique em *Próximo* para exibir a página Origem da Imagem Master:

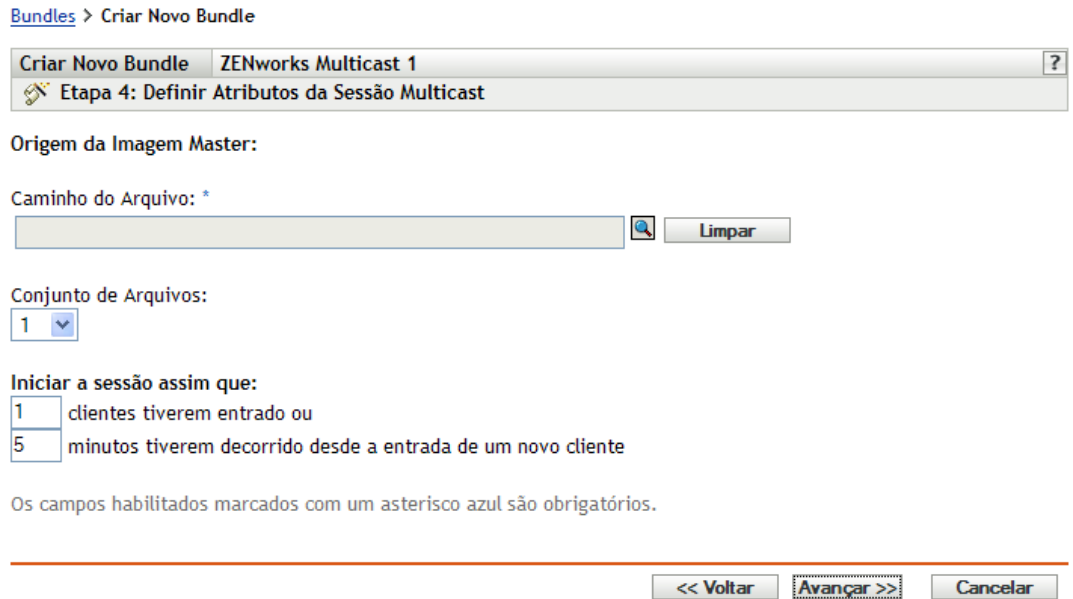

#### **7** Preencha os campos:

Os bundles de Multicast do ZENworks usam uma imagem selecionada anteriormente em um dispositivo e armazenada em um imaging server. A imagem é enviada a vários dispositivos ao mesmo tempo para criar novas imagens, em vez de ser enviada uma vez para cada dispositivo. Isso poupa o uso de largura de banda. Por exemplo, se você tiver 10 dispositivos na sessão multicast e a imagem tiver 3 GB de tamanho, a rede terá um tráfego de 3 GB para criar a imagem de todos os 10 dispositivos. Sem o multicast, a rede terá 30 GB de tráfego em rede.

Para que o multicast funcione corretamente, todos os roteadores e switches na rede precisarão estar com seus recursos de multicast configurados. Caso contrário, os pacotes multicast talvez não sejam devidamente roteados.

**Caminho do arquivo:** Local do imaging server no qual é armazenado o arquivo de imagem a ser usado pelo bundle de Multicast do ZENworks.

**Conjunto de arquivos:** Conjuntos de arquivos são designados ao atual Bundle de Imagem do ZENworks com o uso desse campo *Conjunto de Arquivos*. Os conjuntos de arquivos são definidos no imaging server da imagem de base com o utilitário Image Explorer, que pode ser executado em um dispositivo Windows de um servidor Linux que execute o Samba. O utilitário Image Explorer está localizado em /opt/novel/zenworks/zdm/winutils/ImgExp.exe no servidor Linux.

Quando um conjunto de arquivos é definido com o Image Explorer, arquivos e diretórios a serem excluídos da imagem são especificados. Assim, um conjunto de arquivos é um subconjunto da imagem original que exclui os arquivos selecionados no Image Explorer. Não é criado um arquivo de imagem separado para o conjunto de arquivos; em vez disso, um conjunto de arquivos contém atributos internos que representam as informações excluídas. Portanto, embora não exista um conjunto de arquivos como um arquivo de imagem físico separado, ele é acessado como se assim fosse, colocando a imagem no dispositivo receptor, menos os arquivos excluídos.

Por exemplo, device1image.zmg é o arquivo de imagem contido no servidor imaging server. O Image Explorer é usado para determinar os dados a serem excluídos e designá-los a um número de conjunto de arquivos, como 2. Quando um dispositivo designado a esse bundle de imagem do ZENworks é inicializado, sua imagem é gerada com a versão menor (conjunto de arquivos 2) de device1image.zmg.

A vantagem dos conjuntos de arquivos é que eles permitem criar uma imagem de base e fazer ligeiras modificações nela para os diversos dispositivos, em vez de criar imagens de base um pouco diferentes para cada dispositivo. No entanto, como os conjuntos de arquivos somente estão relacionados a arquivos excluídos, se você adicionar arquivos à imagem de base usando o Image Explorer, todos os conjuntos de arquivos passarão a incluir esses arquivos adicionais. Se não desejar incluí-los em um conjunto de arquivos, use o Image Explorer para excluir esses novos arquivos do conjunto de arquivos.

O número máximo de conjuntos de arquivos é 10. Cada um dos dez números de conjuntos de arquivos representa a imagem de base original até que você use o Image Explorer e designe os resultados a um número de conjuntos de arquivos.

**Importante:** se você criar dez conjuntos de arquivos distintos, a imagem original poderá se perder. Se desejar manter as informações da imagem original, não use o Image Explorer para designar exclusões ao conjunto de arquivos 1, que é o conjunto de arquivos padrão se você não selecionar um conjunto de arquivos quando usar este assistente.

<span id="page-477-0"></span>**8** Preencha os campos:

Você pode usar dois acionadores para determinar quando iniciar a sessão multicast do ZENworks. O primeiro acionador a ser executado inicia a sessão.

Uma sessão é composta por todos os clientes (dispositivos) designados ao bundle de Multicast do ZENworks que estão inicializando (ingressando), mas que devem esperar por um acionador de início. Portanto, os processos de inicialização dos dispositivos podem ser detidos até que um dos acionadores seja executado. Esta pausa pode durar até o valor que você especificar como tempo decorrido ou ser definida pelo número de clientes que entrarem.

Depois que uma sessão inicia, se outros dispositivos que estiverem designados a este bundle forem inicializados, eles não participarão dessa sessão, mas da próxima que for acionada.

**Iniciar a sessão assim que:** Você tem duas opções:

\_\_\_\_ clientes tiverem entrado

Se ocorrer primeiro, este acionador limita a sessão ao número de clientes especificado. O padrão é 1.

\_\_\_\_ minutos tiverem decorrido desde a entrada de um novo cliente

Este acionador, se atendido primeiro, inicia a sessão independentemente do número de clientes que entraram. É necessário, porém, que pelo menos um cliente tenha entrado (caso contrário, não haverá dispositivo para fazer o multicast).

Um "novo cliente" significa que o primeiro dispositivo a ser inicializado é aquele que inicia esse período de espera para a execução de um acionador. O padrão é 5.

Estes acionadores são úteis se desejar economia de escala na ingressão de vários clientes, mas não quiser instalar a sessão muito longa desde o início.

**9** Clique em *Avançar* para exibir a página Resumo.

**10** Verifique a configuração e clique em uma das seguintes opções:

**Anterior:** Permite que você faça alterações após rever o resumo.

**Próximo:** Clique para executar as seguintes tarefas antes de criar o bundle:

- Especificar designações de dispositivos para o bundle
- Especificar grupos para o bundle

Vá para a [Seção 30.6, "Designando bundles de pré-inicialização não designados" na](#page-511-0)  [página 512](#page-511-0) para designar o bundle e concluir o assistente.

**Terminar:** Cria o bundle de multicast conforme as configurações listadas nesta página de Resumo.

O bundle não é designado a nenhum dispositivo ou grupo depois de criado, a menos que você clique em *Avançar* em vez de em *Concluir* para fazer a designação.

**Importante:** se esse bundle de pré-inicialização tiver sido criado em um dispositivo de gerenciamento dentro do firewall e você o estiver designando a um dispositivo fora do firewall, a porta 8089 deve estar aberta nos dois sentidos (PÚBLICO -> PRIVADO e PÚBLICO <- PRIVADO).

Quando ocorre o evento acionador do bundle de multicast (configurado na [Etapa 8\)](#page-477-0), a sessão multicast começa.

#### <span id="page-478-0"></span>**Habilitando uma sessão multicast**

Um assistente permite que você habilite cada dispositivo designado ao Bundle de Multicast do ZENworks para receber o bundle ao ser reinicializado, mesmo que a configuração seja "não fazer nada" (consulte da [Etapa 5](#page-515-0) à [Etapa 7](#page-516-0) na [Seção 30.7, "Editando trabalho do Preboot Services" na](#page-513-0)  [página 514](#page-513-0)).

O assistente não designa um bundle a qualquer dispositivo, nem ativa o bundle para qualquer dispositivo. Ele apenas configura um dispositivo para que o Bundle de Multicast do ZENworks funcione para seu bundle efetivo na próxima inicialização.

Para habilitar um Bundle de Multicast do ZENworks:

**1** No ZENworks Control Center, clique na guia *Bundles* para exibir a página Bundles:

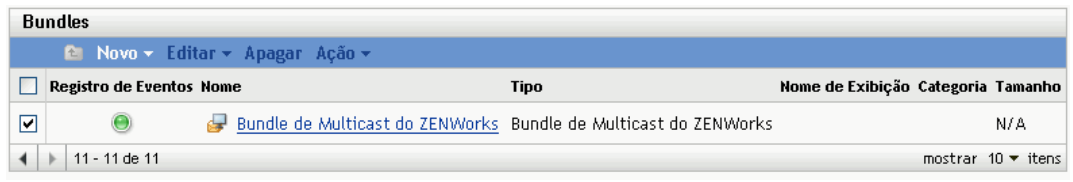

**2** Marque a caixa ao lado de um *Bundle de Multicast do ZENworks*.

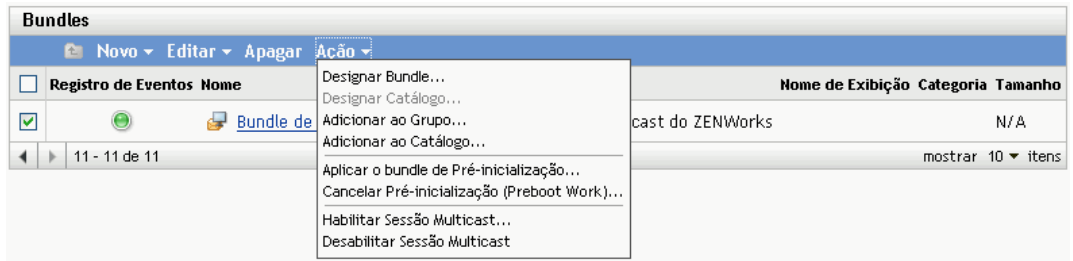

**3** Clique em *Ações* > *Habilitar sessão multicast* para iniciar o Assistente de Habilitação de Sessão Multicast:

Bundles > Habilitar Sessão Multicast

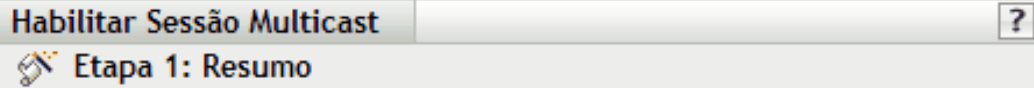

A sessão Multicast está prestes a ser ativada.

Ao clicar no botão "Concluir", todos os dispositivos em que este bundle de pré-inicialização é efetivo receberão a instrução para aplicar o bundle desta sessão Multicast na próxima busca pela pré-inicialização.

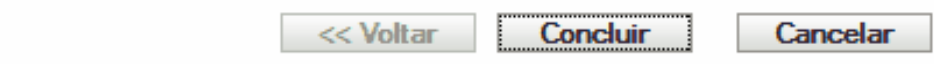

- **4** Clique em *Concluir* para habilitar o multicast para o dispositivo selecionado.
- **5** Clique em *OK* para a mensagem que indica que o recurso de multicast está habilitado corretamente.

Na próxima vez em que um dispositivo designado ao bundle de multicast for inicializado, ele poderá integrar a sessão multicast. Para obter mais informações, consulte a [Seção 30.2,](#page-473-1)  ["Distribuindo imagens por multicast" na página 474](#page-473-1).

### <span id="page-479-0"></span>**30.2.2 Multicasting manual**

Para executar uma sessão multicast manual, inicie-a no imaging server do ZENworks e verifique fisicamente cada dispositivo participante. A execução de uma sessão multicast manual é particularmente útil em um ambiente de laboratório do qual participe um pequeno número de dispositivos.

As seções a seguir contêm informações passo a passo sobre a execução de uma sessão multicast manual. Você deve realizar as etapas nas duas seções a seguir; contudo, a ordem na qual essas tarefas são realizadas não é importante.

- ["Iniciando uma sessão multicast a partir do imaging server do ZENworks" na página 481](#page-480-0)
- ["Iniciando uma sessão multicast em cada cliente" na página 483](#page-482-0)

#### <span id="page-480-0"></span>**Iniciando uma sessão multicast a partir do imaging server do ZENworks**

No imaging server do ZENworks Linux Management, siga este procedimento para iniciar a sessão multicast:

**1** No console do shell, insira este comando para verificar se o software para criação de imagens está funcionando:

/etc/init.d/novell-pbserv -status

Se ele não estiver em execução, digite:

/etc/init.d/novell-pbserv -start

**2** No console do shell, insira este comando para habilitar uma sessão multicast:

/opt/novell/zenworks/preboot/bin/novell-zmgmcast -mcast *arguments*

onde *argumentos* representa as seguintes informações que você pode acrescentar à linha de comando:

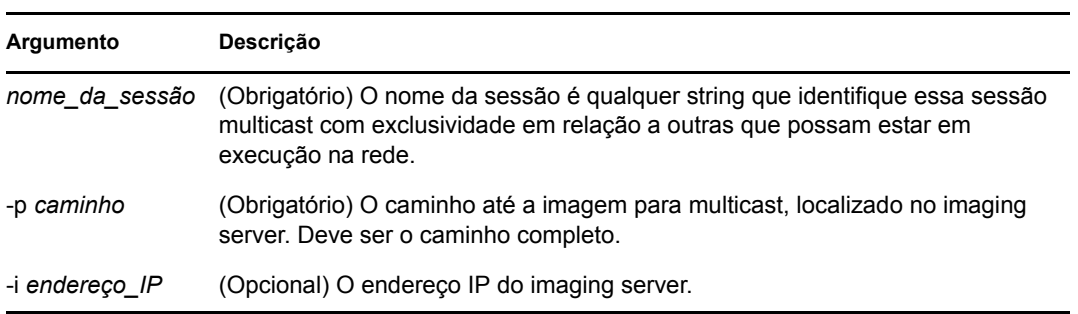

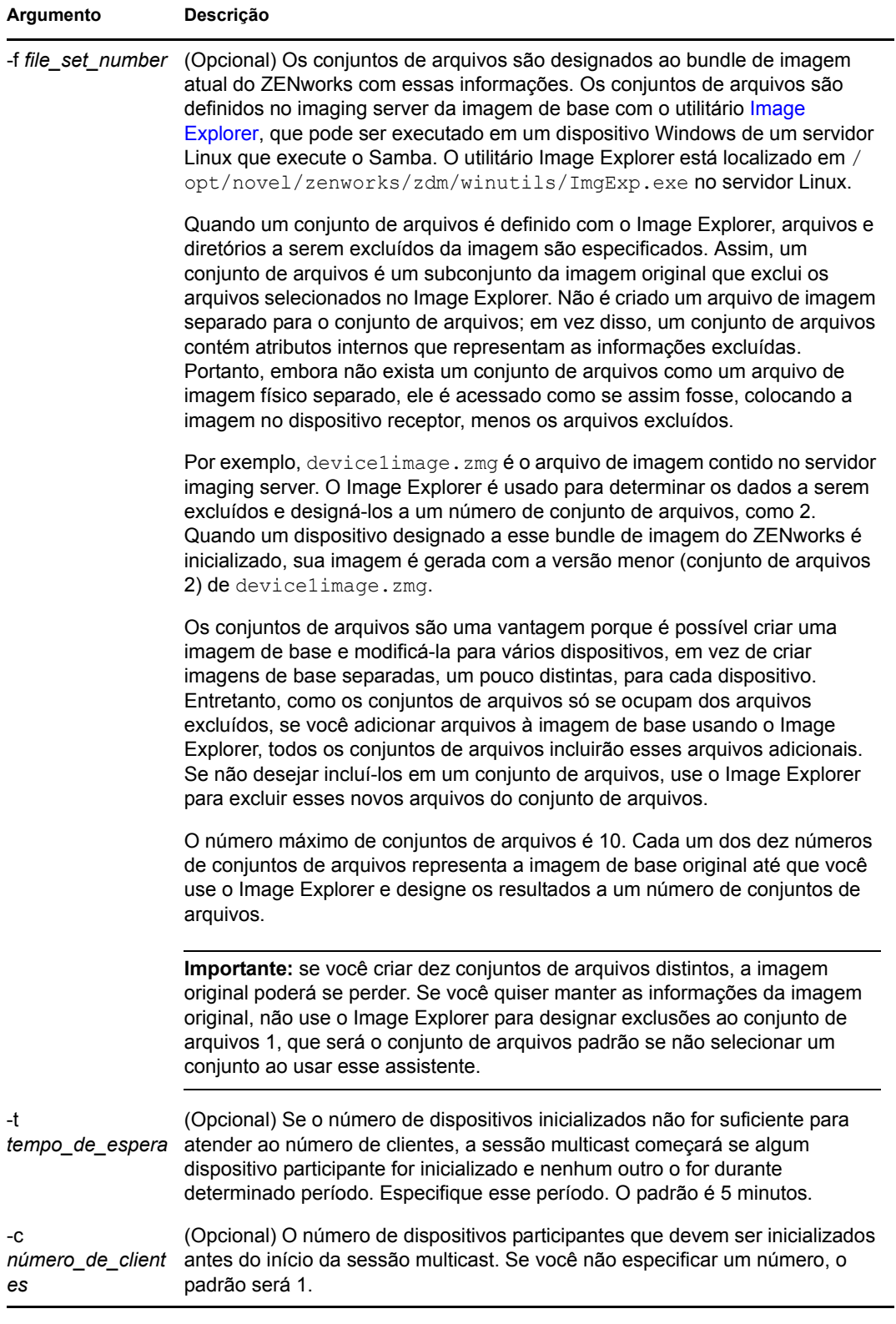

**Importante:** a imagem só é enviada a cada dispositivo participante e nele colocada depois que você inicia a sessão multicast em cada cliente participante.

**3** Para ver o status da sessão multicast, insira:

```
/opt/novell/zenworks/preboot/bin/novell-zmgmcast -status -i 
proxy_IP_address
```
O argumento -i é opcional.

**4** Para ver a lista de sessões multicast, insira:

```
/opt/novell/zenworks/preboot/bin/novell-zmgmcast -list -i proxy_IP_address
O argumento -i é opcional.
```
**5** Para interromper uma sessão multicast, insira:

```
/opt/novell/zenworks/preboot/bin/novell-zmgmcast -stop session_name -i 
proxy_IP_address
```
O *nome\_da\_sessão* é obrigatório e o argumento -i é opcional.

**6** Prossiga com ["Iniciando uma sessão multicast em cada cliente" na página 483.](#page-482-0)

#### <span id="page-482-0"></span>**Iniciando uma sessão multicast em cada cliente**

Você pode usar o prompt do bash ou o menu do Mecanismo do ZENworks Imaging para executar a sessão multicast à medida que visita fisicamente cada dispositivo.

As seções a seguir contêm informações adicionais:

- ["Usando o prompt do bash para executar a sessão multicast" na página 483](#page-482-1)
- ["Usando o menu do Mecanismo do ZENworks Imaging para executar a sessão multicast" na](#page-483-0)  [página 484](#page-483-0)

#### <span id="page-482-1"></span>Usando o prompt do bash para executar a sessão multicast

**1** (Opcional) Instale o Agente de Imaging do ZENworks Linux Management (novell-zislnx) em cada um dos dispositivos participantes.

Se o Imaging Agent não for instalado em todos os dispositivos participantes, eles terão identidades de rede duplicadas. Para obter mais informações, consulte ["Limitações da](#page-385-1)  [distribuição multicast de imagens" na página 386.](#page-385-1)

**2** Crie um CD ou um DVD de boot do Imaging para cada pessoa que participar da sessão multicast ou habilite o PXE nos dispositivos participantes.

Se não souber como fazê-lo, consulte a [Seção 29.2, "Configurando os métodos do Preboot](#page-389-2)  [Services" na página 390.](#page-389-2)

- **3** Em cada dispositivo, incluindo o master (a menos que você esteja iniciando a sessão multicast a partir do imaging server), acesse um prompt do Linux usando o disquete, CD ou DVD de boot do Imaging ou inicialize-o se ele for habilitado para PXE.
- **4** Digite manual no prompt bash.
- **5** Para identificar cada dispositivo participante da sessão multicast, digite o seguinte comando no prompt do bash em cada dispositivo:

img session *session\_name*

onde *nome\_da\_sessão* é qualquer string que identifique essa sessão multicast com exclusividade em relação a outras que possam estar em execução na rede. Use o mesmo nome de sessão em cada dispositivo que esteja participando dessa sessão multicast. É possível especificar qualquer sessão multicast, incluindo a originada no imaging server (desde que seja informado o nome da sessão usada nesse servidor).

Exemplo: img session mcast01

O comando img session pode utilizar outros parâmetros que permitem designar o dispositivo master e o horário de início de criação de imagens com antecedência. Consulte ["Comandos do](#page-692-0)  [ZENworks Imaging Engine" na página 693](#page-692-0) para obter detalhes.

**6** (Condicional) Se você ainda não o tiver feito, inicie a sessão multicast no dispositivo master ou no imaging server.

**Dispositivo master:** Para iniciar a sessão multicast no dispositivo master, depois que todos os outros dispositivos estiverem registrados como participantes, clique em *Iniciar Sessão*.

Se você iniciar a sessão no dispositivo master, o master da sessão deverá ser um dispositivo. Se você iniciar a sessão no imaging server, o master da sessão deverá ser um imaging server que use um arquivo de imagem já gravado.

O Mecanismo do ZENworks Imaging começa a criar a imagem do dispositivo master, que é enviada para os dispositivos participantes e neles colocada. Eventuais problemas são informados e exibidos no dispositivo master.

**Imaging server:** Para iniciar a sessão multicast no imaging server, siga as etapas em ["Iniciando uma sessão multicast a partir do imaging server do ZENworks" na página 481.](#page-480-0)

- **7** Em cada dispositivo participante, quando a criação de imagens estiver concluída, faça o seguinte para inicializar o dispositivo com o novo sistema operacional:
	- **7a** No prompt do Linux, digite lilo.s e pressione Enter.
	- **7b** Pressione Ctrl+Alt+Delete.

Se o dispositivo não for inicializado com o novo sistema operacional (isto é, se o prompt do Linux for exibido), digite lilo.s novamente e reinicialize mais uma vez o dispositivo.

<span id="page-483-0"></span>Usando o menu do Mecanismo do ZENworks Imaging para executar a sessão multicast

**1** (Opcional) Instale o Agente de Imaging do ZENworks Linux Management (novell-zislnx) em cada um dos dispositivos participantes.

Se o Imaging Agent não for instalado em todos os dispositivos participantes, eles terão identidades de rede duplicadas. Para obter mais informações, consulte ["Limitações da](#page-385-1)  [distribuição multicast de imagens" na página 386.](#page-385-1)

**2** Crie um CD ou um DVD de boot do Imaging para cada pessoa que participar da sessão multicast ou habilite o PXE nos dispositivos participantes.

Se não souber como fazê-lo, consulte a [Seção 29.2, "Configurando os métodos do Preboot](#page-389-2)  [Services" na página 390.](#page-389-2)

- **3** Em cada dispositivo, incluindo o master (a menos que você esteja iniciando a sessão multicast a partir do imaging server), acesse um prompt do Linux usando o disquete, CD ou DVD de boot do Imaging ou inicialize-o se ele for habilitado para PXE.
- **4** Digite manual no prompt bash

ou

Selecione *Iniciar Manutenção da Criação de Imagens do ZENWorks* no menu do Preboot Services.

- **5** Para identificar cada dispositivo participante na sessão multicast, digite img no prompt bash para exibir a tela Mecanismo do ZENworks Imaging.
- **6** Clique em *Criação de Imagens* e, em seguida, em *Sessão multicast* (ou na barra de tarefas, clique em *F7 Multicast*) para iniciar o Assistente de Multicast.

**7** Digite o nome de uma sessão.

O nome da seção é qualquer string que identifique exclusivamente essa sessão multicast em relação a outras que possam estar em andamento na rede. Use o mesmo nome de sessão em cada dispositivo que esteja participando dessa sessão multicast. É possível especificar qualquer sessão multicast, incluindo a originada no imaging server (desde que seja informado o nome da sessão usada nesse servidor).

<span id="page-484-0"></span>**8** Selecione uma opção *Função na sessão*.

**Master:** Selecione esta opção se essa for a master da sessão.

**Cliente:** Selecione esta opção no caso de um dispositivo participante.

**9** (Opcional) Se você escolher Master na [Etapa 8](#page-484-0), clique em *Especificar opções adicionais*, clique em *Próximo* e preencha os campos:

**Nível de compactação:** Especifique o nível de compactação que deseja usar nesta sessão multicast:

- **Nenhum:** Nenhuma compactação de dados é utilizada. Os dados são enviados imediatamente pela rede aos dispositivos participantes. Use esta opção se a CPU do dispositivo master for lenta; o tempo de compactação dos dados será eliminado e eles serão enviados imediatamente pela rede. Entretanto, esta opção gera mais tráfego de rede do que se você selecionar outros níveis de compactação (*Velocidade*, *Balanceada* ou *Tamanho*).
- **Velocidade:** Compacta os dados em menos tempo, antes que sejam enviados pela rede aos dispositivos participantes. Use esta opção se a CPU do dispositivo master for lenta; o tempo de compactação dos dados será reduzido antes que eles sejam enviados pela rede. No entanto, com o uso desta opção, a sessão multicast criará mais tráfego de rede do que se fosse selecionado o nível de compactação *Balanceada* ou *Tamanho*.
- **Balanceada:** Representa um meio termo entre a compactação dos dados e a intensidade do tráfego de rede criado pela sessão multicast.
- **Tamanho:** Leva mais tempo para compactar os dados antes de enviá-los pela rede aos dispositivos participantes. Use esta opção se a CPU do dispositivo master for rápida. O uso desta opção exige mais recursos de CPU para compactar os dados, mas cria menos tráfego de rede para transferir os dados para os dispositivos participantes.

**Sessão automática:** Clique em *Habilitada* para especificar o número de dispositivos participantes (clientes) que devem se registrar antes do início da sessão multicast automática, e para especificar o tempo, em minutos, que deve decorrer sem que o número de participantes se registre antes do início da sessão multicast automática. Se você não clicar na caixa de seleção *Habilitada*, deverá iniciar manualmente a sessão multicast.

**10** Clique em *Próximo* e, em seguida, em *Iniciar sessão*.

Para cancelar a sessão, clique em *Interromper sessão* > *Sim* > *OK* > *Fechar*.

- **11** Em cada dispositivo participante, quando a criação de imagens estiver concluída, faça o seguinte para inicializar o dispositivo com o novo sistema operacional:
	- **11a** No prompt do Linux, digite lilo.s e pressione Enter.
	- **11b** Pressione Ctrl+Alt+Delete.

Se o dispositivo não for inicializado com o novo sistema operacional (isto é, se o prompt do Linux for exibido), digite lilo.s novamente e reinicialize mais uma vez o dispositivo.

# **30.3 Configurando os bundles de script de instalação do AutoYaST ou Kickstart**

As seguintes seções explicam como criar, configurar e designar bundles do AutoYaST e KickStart:

- [Seção 30.3.1, "Configurando um bundle do AutoYaST" na página 486](#page-485-0)
- [Seção 30.3.2, "Configurando um bundle do KickStart" na página 493](#page-492-0)

**Importante:** não selecione *Sempre Mostrar o Menu de Pré-inicialização* se bundles do AutoYaST ou do KickStart estiverem designados a dispositivos, porque o Menu de Pré-inicialização interrompe o processo de inicialização do PXE, impedindo que os bundles do AutoYaST ou do KickStart sejam distribuídos no dispositivo. O menu do Preboot Services só tem opções para executar tarefas de criação de imagens, não para instalar sistemas operacionais.

Portanto, selecione *Nunca mostrar o menu de Pré-inicialização* ou *Mostrar o menu de Préinicialização se as teclas CTRL+ALT forem pressionadas* para a opção menu do Preboot Services, que permite a dispositivos Linux habilitados pelo PXE implementarem automaticamente os bundles AutoYaST ou KickStart.

# <span id="page-485-0"></span>**30.3.1 Configurando um bundle do AutoYaST**

Use o assistente descrito nesta seção para criar um novo bundle do AutoYaST para instalar o SUSE<sup>®</sup> Linux. Usando o ZENworks Linux Management, você pode então instalar o software utilizando esse bundle. O software incluído em um bundle diretamente designado é considerado obrigatório e é instalado em todos os dispositivos designados (o bundle é diretamente designado aos dispositivos, seus grupos ou pastas).

Para configurar um bundle do AutoYaST e atribuir dispositivos ao bundle:

**1** No ZENworks Control Center, clique na guia *Bundles* para exibir a página Bundles:

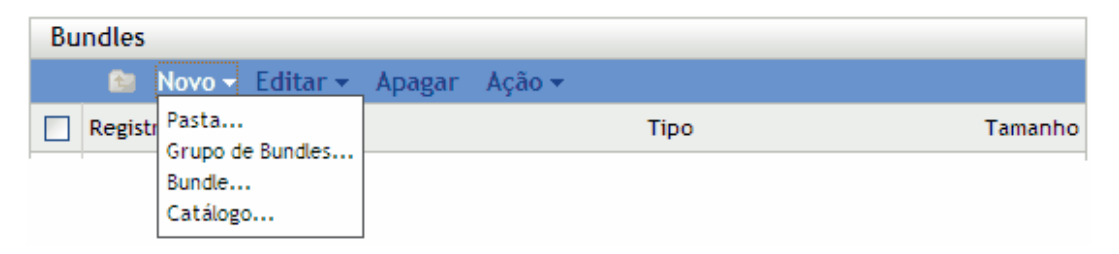

**2** Clique em *Novo* > *Bundle* para iniciar o Assistente de Criação de Novo Bundle:

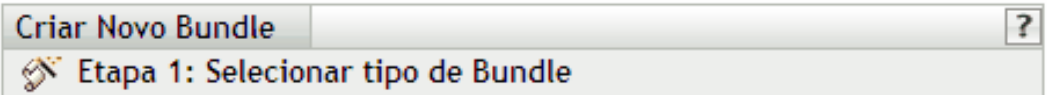

Selecione na lista de opções o tipo de Bundle que você deseja criar.

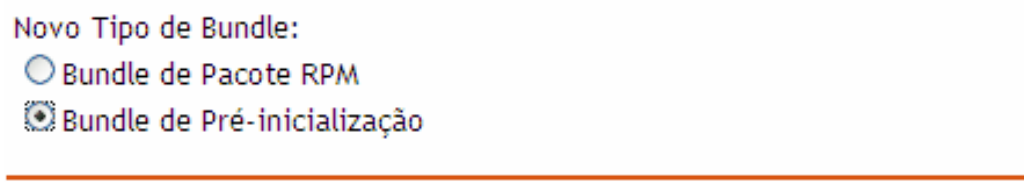

<< Voltar

**3** No Assistente de Criação de Novo Bundle, selecione *Bundle de Pré-inicialização* e clique em *Próximo* para exibir a página Selecionar Tipo de Bundle de Pré-inicialização:

Bundles > Criar Novo Bundle

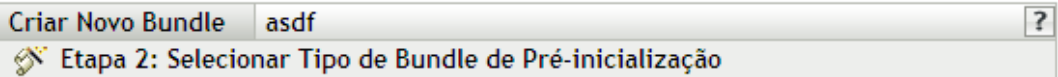

Selecione na lista de opções o tipo de Bundle de Pré-inicialização que você deseja criar.

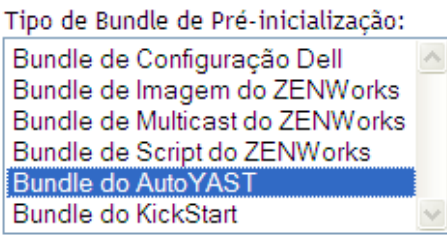

Descrição do Tipo: Bundle do AutoYAST - Descreve o local e o protocolo de acesso de um arquivo de configuração AutoYaST e diretório de instalação de rede para o SUSE Linux. Esse bundle permite iniciar uma instalação automatizada do SUSE Linux usando o Preboot Services.

Avançar >>

Cancelar

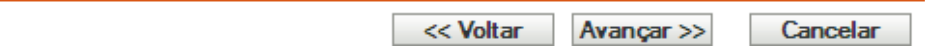

**4** Na página Selecionar Tipo de Bundle de Pré-inicialização, selecione *Bundle do AutoYAST* e, em seguida, clique em *Próximo* para exibir a página Definir Informações Gerais:

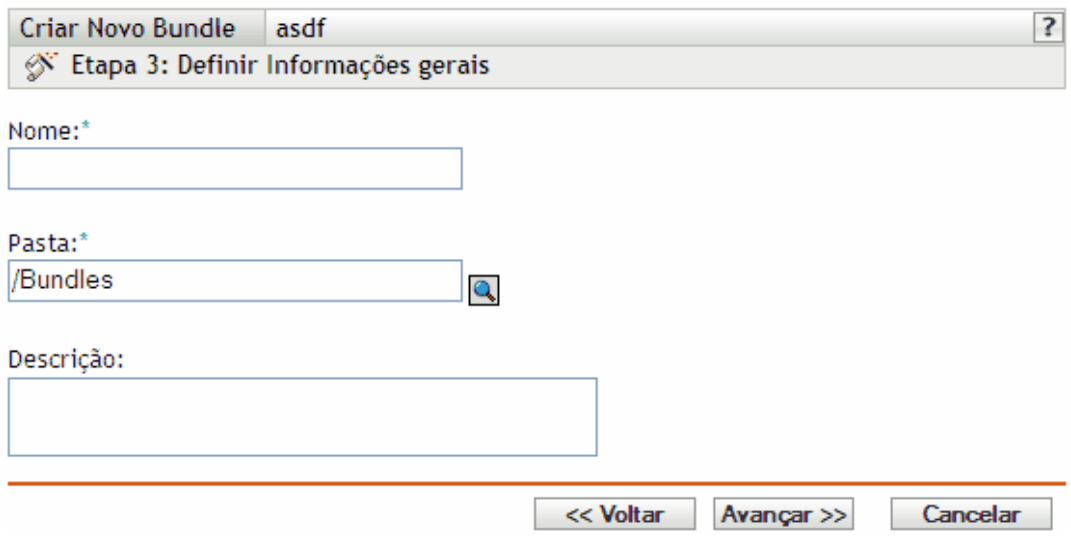

**5** Preencha os campos:

**Nome:** (Obrigatório) Embora os bundles possam ser identificados no ZENworks Control Center pelo tipo de ícone ou pela pasta na qual são listados, você deve criar um esquema de nomeação que diferencie os bundles do AutoYaST dos listados em uma pasta.

Para obter mais informações, consulte o [Apêndice C, "Convenções de nomeação no ZENworks](#page-662-0)  [Control Center" na página 663.](#page-662-0)

**Pasta:** Pesquise o local onde deseja exibir o bundle do AutoYaST no ZENworks Control Center. É necessário que a pasta já exista. Não é possível especificar uma pasta inexistente porque o ZENworks não cria pastas neste assistente.

**Descrição:** Forneça uma descrição que o ajude a reconhecer, posteriormente, a exata finalidade deste bundle do AutoYaST.

**6** Clique em *Próximo* para exibir a página Definir Atributos de Instalação Automática:

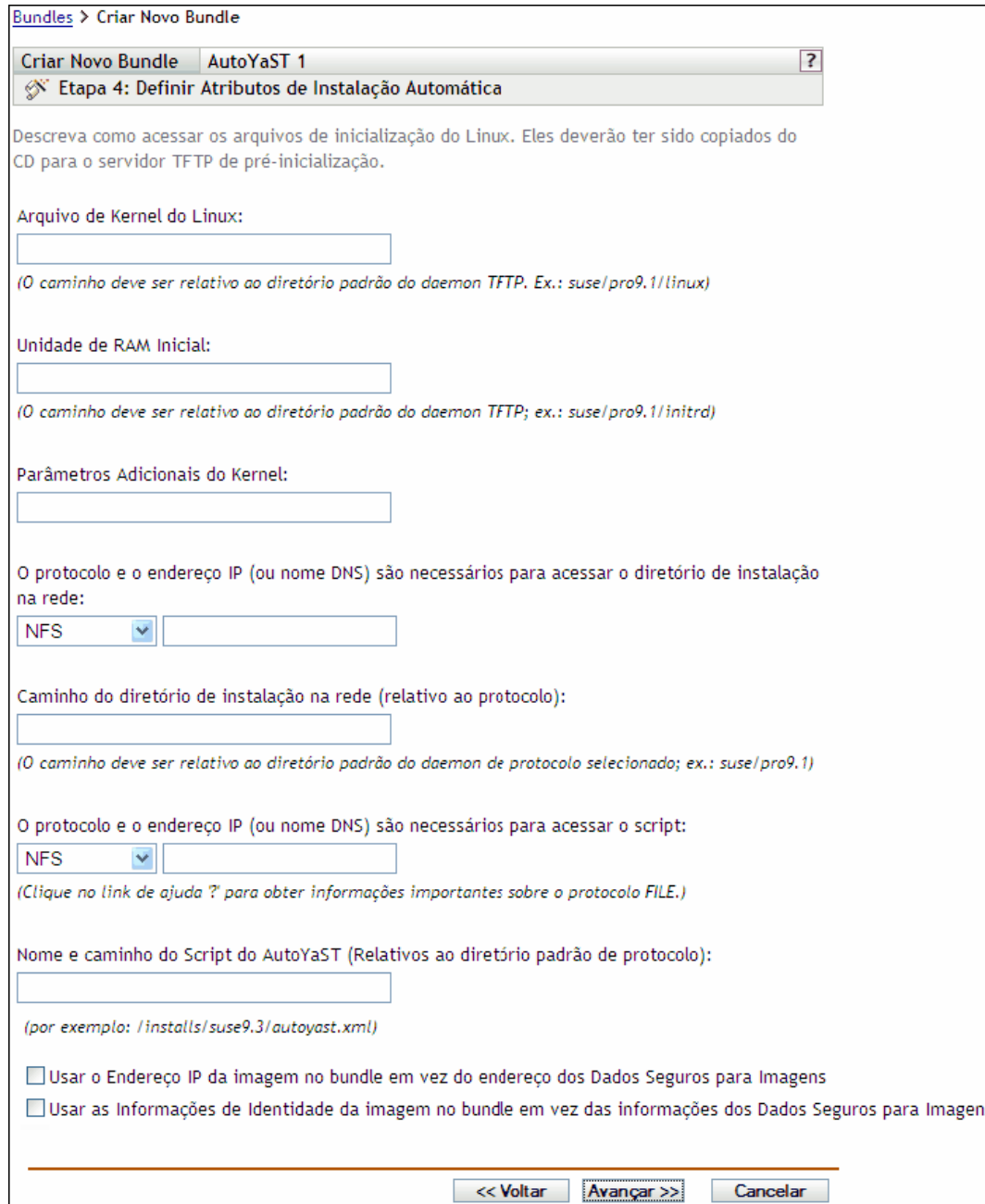

**7** Preencha os campos:

**Arquivo de Kernel do Linux:** O caminho deve se referir ao diretório pessoal do daemon novell-tftp. Por exemplo, você pode fazer o seguinte:

- a. Copie o arquivo do kernel, cuja localização padrão é /boot/loader/linux em um CD de boot do SLES 9 SP1.
- b. Coloque a cópia em um local de seu imaging server. Por exemplo, /srv/tftp/autoyast/ linux.
- c. Nesse campo, digite o caminho relativo ao daemon. Por exemplo, autoyast/linux.

**Unidade de RAM Inicial:** O caminho deve se referir ao diretório pessoal do daemon novelltftp. Por exemplo, você pode fazer o seguinte:

- a. Copie o arquivo da unidade de RAM, cuja localização padrão é /boot/loader/initrd em um CD de boot do SLES 9 SP1.
- b. Coloque a cópia em um local de seu imaging server. Por exemplo, /srv/tftp/autoyast/ initrd.
- c. Nesse campo, digite o caminho relativo ao daemon. Por exemplo, autoyast/initrd.

**O protocolo e o endereço IP (ou nome DNS) são necessários para acessar o diretório de instalação na rede:** Selecione *NFS*, *FTP*, *HTTP* ou *TFTP* na lista suspensa e especifique o endereço IP ou o nome DNS do dispositivo que contém o diretório de instalação na rede.

**Caminho do diretório de instalação na rede (relativo ao protocolo):** O caminho deve se referir ao diretório pessoal do daemon do protocolo selecionado.

Por exemplo, se você especificar o protocolo HTTP, digite *myserver*.*provo.novell*.com como nome DNS e especifique o caminho como /installs/scripts/myscript.cfg e depois o URL para o diretório de instalação é http://myserver.provo.novell.com/installs/ scripts/myscript.cfg, onde /installs/scripts/myscript.cfg é relativo à ID do servidor e ao protocolo.

**Protocolo e endereço IP necessários para acessar o script:** Selecione *NFS*, *FTP*, *HTTP*, *TFTP* ou *Arquivo* na lista suspensa e especifique o endereço IP ou o nome DNS do dispositivo que contém o script.

Se você selecionar *ARQUIVO*, deverá copiar manualmente o arquivo XML do AutoYaST que você especificar nesta página do assistente para o arquivo da unidade de RAM inicial que especificar no campo *Unidade de RAM Inicial*.

Por exemplo, se initrd for o arquivo de unidade de RAM inicial e autoyast. xml for o arquivo XML do AutoYaST, execute os comandos das seguintes tabelas:

| Comando                    | Descrição                                                                                                    |
|----------------------------|----------------------------------------------------------------------------------------------------|
| cd /path to RAM drive file | Mude para o diretório em que se encontra<br>initrd.                                                                          |
| cp initrd initrd.bak       | Faca uma cópia de backup do arquivo de<br>unidade RAM original (recomendado).                                                |
| mv initrd initrd.gz        | Renomeie o arquivo initrd como um arquivo<br>temporário compactado com gzip.                                                 |
| qzip -d initrd.qz          | Descompacte o arquivo . qz. Isso muda o nome<br>de arquivo initrd.img.gz de volta para<br>initrd, mas em modo descompactado. |
| mkdir temp                 | Crie um diretório de trabalho temporário.                                                                                    |

*Tabela 30-2 Obtendo e preparando o arquivo de unidade de RAM*

| Comando     | Descrição                                                                                                    |
|-------------|----------------------------------------------------------------------------------------------------|
| file initrd | Determine qual é o tipo do sistema de<br>arquivosinitrd.                                                                                                    |
|             | Se o tipo for cpio, execute os comandos da<br>Tabela 30-3, "Atualizando um tipo de arquivo<br>cpio" na página 491; caso contrário, execute os<br>comandos da Tabela 30-4, "Atualizando um tipo<br>de arquivo não-cpio" na página 491. |

<span id="page-490-0"></span>*Tabela 30-3 Atualizando um tipo de arquivo cpio*

| Comando                                                                  | Descrição                                                                              |
|--------------------------------------------------------------------------|----------------------------------------------------------------------------------------|
| cd temp                                                                  | Mova para o diretório temporário.                                                      |
| cpio $-idmuv < .$ ./initrd                                               | Extraia o arquivo cpio para o diretório atual.                                         |
| cp /path to autoyast.xml file/<br>autoyast.xml.                          | Copie seu arquivo XML do AutoYaST para o<br>diretório temp.                            |
| find .   cpio -o -H newc > /initrd Recrie o arquivo com o arquivo XML do | AutoYaST incluído.                                                                     |
| $cd \ldots$<br>qzip -v9 initrd<br>mv intird.gz initrd                    | Retorne o arquivo ao seu estado compactado<br>contendo o arquivo XML do AutoYaST nele. |

<span id="page-490-1"></span>*Tabela 30-4 Atualizando um tipo de arquivo não-cpio*

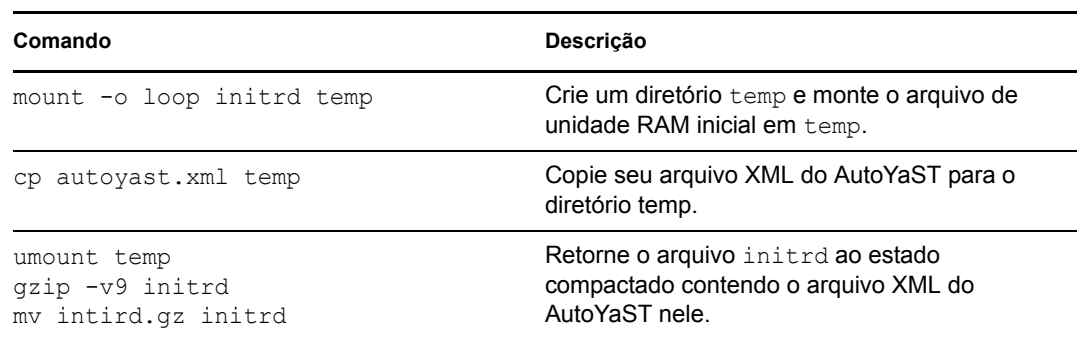

Após a execução desses comandos, o arquivo da unidade de RAM inicial (initrd) poderá ser usado com o arquivo XML do AutoYaST quando esse bundle do AutoYaST for executado no dispositivo.

**Nome e caminho do script do AutoYaST (relativos ao diretório padrão de protocolo):** O caminho deve se referir ao diretório pessoal do daemon do protocolo selecionado.

Por exemplo, se você selecionar o protocolo HTTP, digite *myserver.provo.novell*.com como nome DNS e digite o caminho e o nome de arquivo como /scripts/autoyast.xml, depois, o URL para o diretório de instalação é http://myserver.provo.novell.com/scripts/ autoyast.xml, onde /scripts/autoyast.xml é relativo à ID do servidor e ao protocolo.

**Parâmetros adicionais do kernel:** Especifique os parâmetros adicionais do kernel. Estes não são os parâmetros do Preboot Services nem do ZENworks. São parâmetros necessários ao kernel do Linux. Para obter mais informações, consulte a documentação do Linux.

Os dados seguros para imagens de um dispositivo, como o endereço IP e outras informações de identidade do dispositivo que são definidas para seu objeto do ZENworks Control Center, estão contidos no disco rígido do qual o dispositivo é inicializado. Essas informações podem ser perdidas se o disco rígido precisar ser substituído. No entanto, as opções a seguir permitem manter o endereço IP e outras informações de identidade de um dispositivo ao substituir o disco rígido.

Essas opções são aplicáveis somente quando este bundle de Pré-inicialização é aplicado a um dispositivo específico. A imagem usada nesse bundle deve conter o endereço IP e as informações do objeto do ZENworks Control Center anteriores do dispositivo.

(Opcional) Selecione uma das seguintes opções ou ambas:

 **Usar o Endereço IP do Conteúdo no Bundle de Pré-Inicialização em vez de Dados Seguros para Imagens do Dispositivo:** 

Use esta opção se tiver criado uma imagem do dispositivo anteriormente e a estiver usando com esse bundle de pré-inicialização. Essa opção faz com que o processo de criação de imagens grave o endereço IP do dispositivo contido nesta imagem no local dos Dados Seguros para Imagens no disco rígido de substituição.

Não use essa opção se a imagem que está sendo usada para este bundle não tiver sido criada anteriormente por meio desse dispositivo.

Se você não selecionar essa opção:

 Se o dispositivo ao qual esse bundle de pré-inicialização for aplicado ainda estiver usando o disco rígido principal para inicialização, o endereço IP nos Dados Seguros para Imagens continuará a ser usado

ou

- Se o dispositivo ao qual esse bundle de pré-inicialização for aplicado tiver informado um novo disco rígido para inicialização, mas você não tiver uma imagem anterior do disco rígido antigo, então o endereço IP será designado de acordo com a configuração da Zona de Gerenciamento do ZENworks para dispositivos não registrados.
- **Usar as Informações de Identidade do Conteúdo no Bundle de Pré-Inicialização em vez de Dados Seguros para Imagens do Dispositivo:**

Se você estiver usando uma imagem anterior desse dispositivo, esta opção gravará as informações de identidade do objeto do ZENworks Control Center, como contidas na imagem, no local dos Dados Seguros para Imagens do novo disco rígido, o que permite que o dispositivo retenha o objeto do ZENworks Control Center.

No entanto, se a imagem contida neste bundle não tiver sido criada anteriormente por meio desse dispositivo, ele receberá o novo objeto do ZENworks Control Center definido na imagem.

Se você não selecionar essa opção e o dispositivo ao qual este bundle de pré-inicialização é aplicado tiver recebido um novo disco rígido para inicialização, um novo objeto do ZENworks Control Center será criado de acordo com sua configuração da Zona de Gerenciamento do ZENworks para dispositivos não registrados.

- **8** Clique em *Avançar* para exibir a página Resumo.
- **9** Verifique a configuração e clique em uma das seguintes opções:

**Anterior:** Permite que você faça alterações após rever o resumo.

Próximo: Permite que você execute as seguintes tarefas antes de criar o bundle:

- Especificar designações de dispositivos para o bundle
- Especificar grupos para o bundle

Vá para a [Seção 30.6, "Designando bundles de pré-inicialização não designados" na](#page-511-0)  [página 512](#page-511-0) para designar o bundle e concluir o assistente.

**Terminar:** Cria o bundle do AutoYaST conforme as configurações listadas nesta página de Resumo.

O bundle não é designado a nenhum dispositivo ou grupo depois de criado, a menos que você clique em *Avançar* em vez de em *Concluir* para fazer a designação.

**Importante:** se esse bundle de pré-inicialização tiver sido criado em um dispositivo de gerenciamento dentro do firewall e você o estiver designando a um dispositivo fora do firewall, a porta 8089 deve estar aberta nos dois sentidos (PÚBLICO -> PRIVADO e PÚBLICO <- PRIVADO).

Quando qualquer dispositivo designado para o bundle AutoYaST inicializa, o trabalho de instalação do SUSE Linux é feito no dispositivo.

## <span id="page-492-0"></span>**30.3.2 Configurando um bundle do KickStart**

Um bundle do KickStart contém software para instalação do Red Hat Linux.

Usando o ZENworks Linux Management, você pode instalar softwares com um bundle. O software incluído em um bundle diretamente designado é considerado obrigatório e é instalado em todos os dispositivos designados (o bundle é diretamente designado aos dispositivos, seus grupos ou pastas).

Para configurar um bundle do KickStart e designar dispositivos ao bundle:

**1** No ZENworks Control Center, clique na guia *Bundles*.

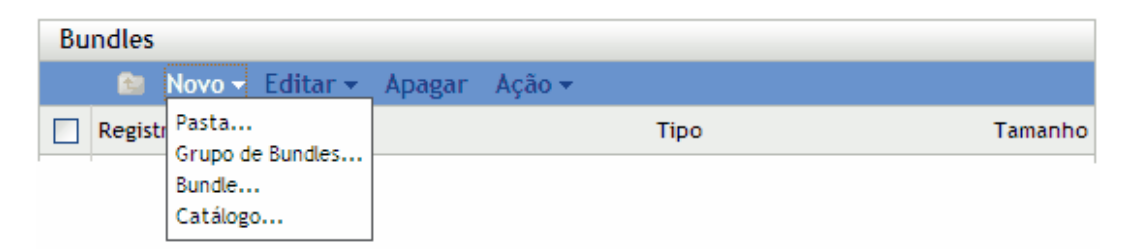

**2** Clique em *Novo* > *Bundle* para iniciar o Assistente de Criação de Novo Bundle:

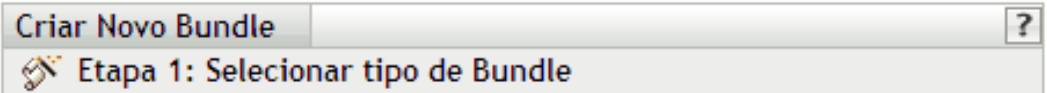

Selecione na lista de opções o tipo de Bundle que você deseja criar.

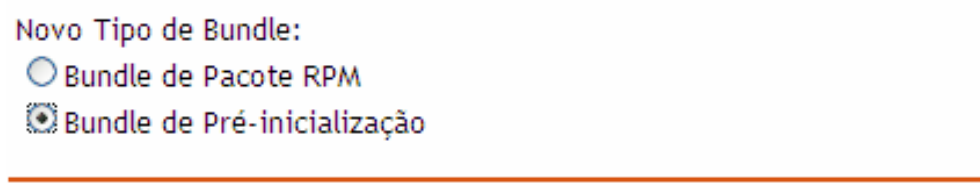

**3** No Assistente de Criação de Novo Bundle, selecione *Bundle de Pré-inicialização* e clique em *Próximo*.

<< Voltar

Bundles > Criar Novo Bundle

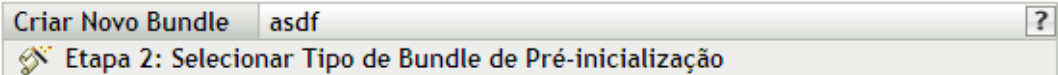

Selecione na lista de opções o tipo de Bundle de Pré-inicialização que você deseja criar.

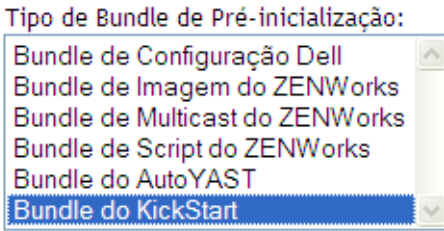

Descrição do Tipo:

Bundle do KickStart - Descreve a localização e o protocolo de acesso de um arquivo de configuração do KickStart. Este bundle permite iniciar uma instalação automatizada do RedHat Linux usando o Preboot Services.

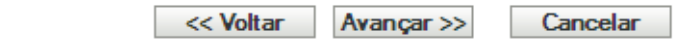

Avançar >>

Cancelar

**4** Na página Selecionar Tipo de Bundle de Pré-inicialização, selecione *Bundle do KickStart* e, em seguida, clique em *Próximo* para exibir a página Definir Informações Gerais:

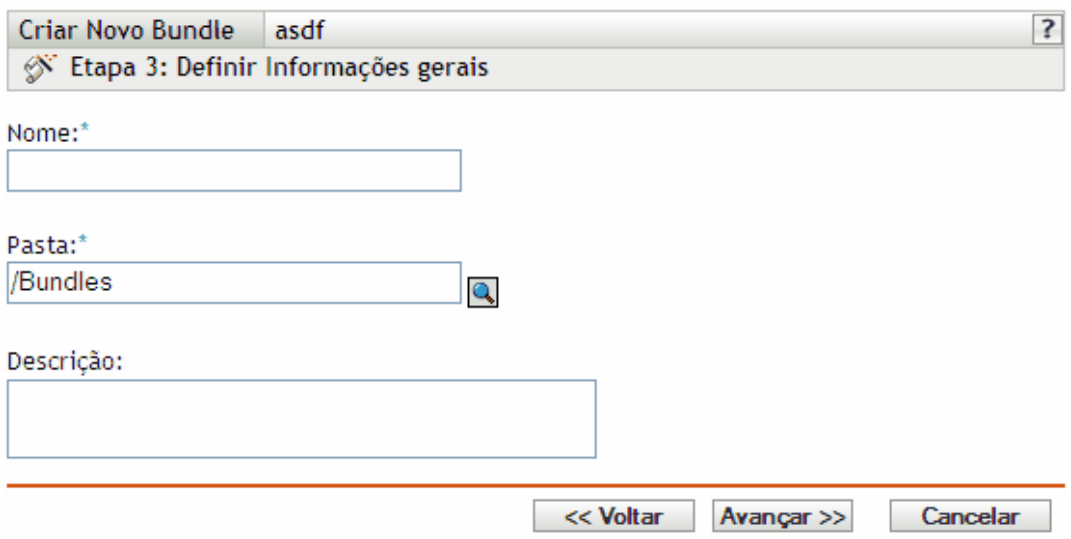

**5** Preencha os campos:

**Nome:** (Obrigatório) Embora os bundles possam ser identificados no ZENworks Control Center pelo tipo de ícone ou pela pasta na qual são listados, você deve criar um esquema de nomeação que diferencie os bundles do KickStart dos listados em uma pasta.

Para obter mais informações, consulte o [Apêndice C, "Convenções de nomeação no ZENworks](#page-662-0)  [Control Center" na página 663.](#page-662-0)

**Pasta:** Pesquise o local onde deseja exibir o bundle do KickStart no ZENworks Control Center. É necessário que a pasta já exista. Não é possível especificar uma pasta inexistente porque o ZENworks não cria pastas neste assistente.

**Descrição:** Forneça uma descrição que o ajude a reconhecer, posteriormente, a exata finalidade deste bundle do KickStart.

**6** Clique em *Próximo* para exibir a página Definir Atributos de Instalação Automática:

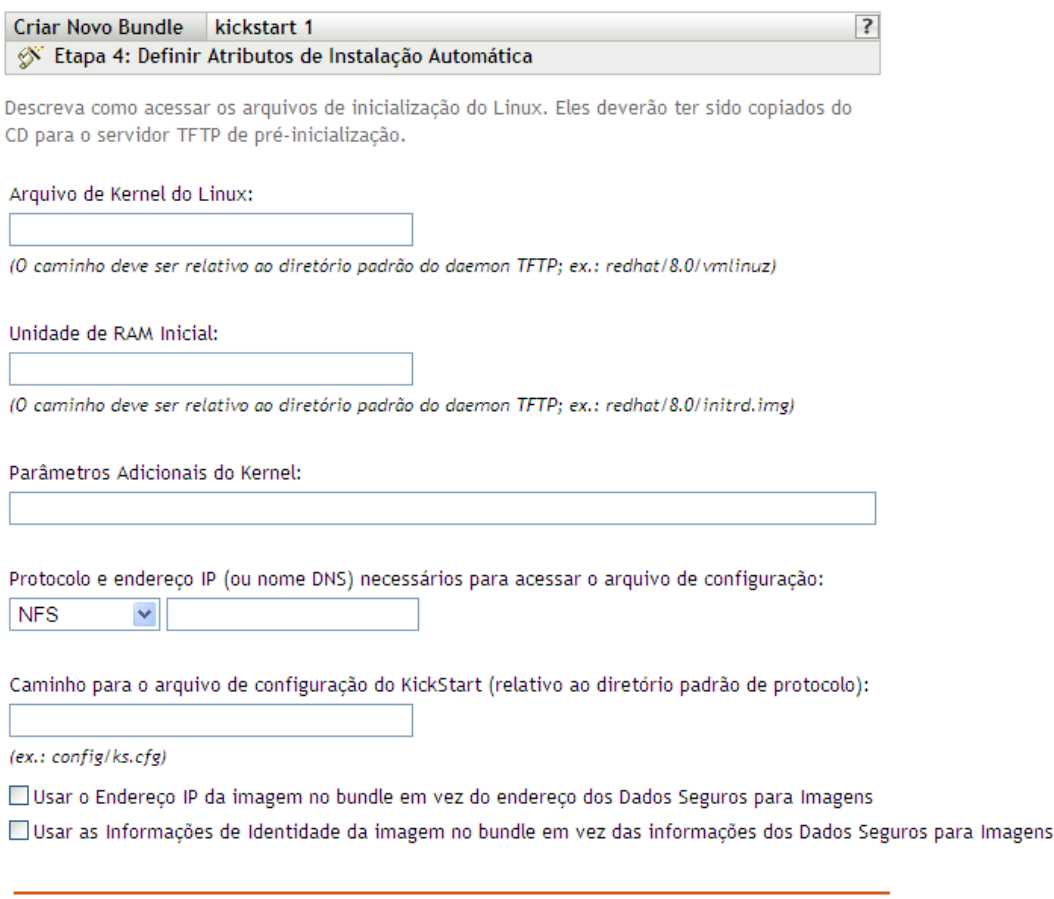

#### **7** Preencha os campos:

**Arquivo de Kernel do Linux:** O caminho deve se referir ao diretório pessoal do daemon novell-tftp. Por exemplo, você pode fazer o seguinte:

<< Voltar | Avançar >> Cancelar

- a. Copie o arquivo do kernel, cuja localização padrão é /isolinux/vmlinuz em um CD de boot do Red Hat Enterprise Linux 4.
- b. Coloque a cópia em um local de seu imaging server. Por exemplo, /srv/tftp/kickstart/ vmlinuz.
- c. Nesse campo, digite o caminho relativo ao daemon. Por exemplo, kickstart/vmlinuz.

**Unidade de RAM Inicial:** O caminho deve se referir ao diretório pessoal do daemon novelltftp. Por exemplo, você pode fazer o seguinte:

- a. Copie o arquivo da unidade de RAM, cuja localização padrão é /isolinux/initrd.img em um CD de boot do Red Hat Enterprise Linux 4.
- b. Coloque a cópia em um local de seu imaging server. Por exemplo, /srv/tftp/kickstart/ initrd.img.
- c. Nesse campo, digite o caminho relativo ao daemon. Por exemplo, kickstart/initrd.img.

**Protocolo e endereço IP necessários para acessar o script:** Selecione *NFS* ou *HTTP* na lista suspensa e especifique o endereço IP ou o nome DNS do dispositivo que contém o script.

#### **Nome e caminho do script do KickStart (relativo ao diretório padrão de protocolo):** O caminho deve se referir ao diretório pessoal do daemon do protocolo selecionado.

Por exemplo, se você selecionar o protocolo HTTP, digite *myserver.provo.novell*.com como nome DNS e digite o caminho e nome de arquivo como /config/ks.cfg e depois o URL para o diretório de instalação é http://myserver.provo.novell.com/config/ks.cfg, onde / config/ks.cfg é relativo à ID do servidor e ao protocolo.

**Parâmetros adicionais do kernel:** Especifique os parâmetros adicionais do kernel. Estes não são os parâmetros do Preboot Services nem do ZENworks. São parâmetros necessários ao kernel do Linux. Para obter mais informações, consulte a documentação do Linux.

Os dados seguros para imagens de um dispositivo, como o endereço IP e outras informações de identidade do dispositivo que são definidas para seu objeto do ZENworks Control Center, estão contidos no disco rígido do qual o dispositivo é inicializado. Essas informações podem ser perdidas se o disco rígido precisar ser substituído. No entanto, as opções a seguir permitem manter o endereço IP e outras informações de identidade de um dispositivo ao substituir o disco rígido.

Essas opções são aplicáveis somente quando este bundle de Pré-inicialização é aplicado a um dispositivo específico. A imagem usada nesse bundle deve conter o endereço IP e as informações do objeto do ZENworks Control Center anteriores do dispositivo.

(Opcional) Selecione uma das seguintes opções ou ambas:

 **Usar o Endereço IP do Conteúdo no Bundle de Pré-Inicialização em vez de Dados Seguros para Imagens do Dispositivo:** 

Use esta opção se tiver criado uma imagem do dispositivo anteriormente e a estiver usando com esse bundle de pré-inicialização. Essa opção faz com que o processo de criação de imagens grave o endereço IP do dispositivo contido nesta imagem no local dos Dados Seguros para Imagens no disco rígido de substituição.

Não use essa opção se a imagem que está sendo usada para este bundle não tiver sido criada anteriormente por meio desse dispositivo.

Se você não selecionar essa opção:

- Se o dispositivo ao qual esse bundle de pré-inicialização for aplicado ainda estiver usando o disco rígido principal para inicialização, o endereço IP nos Dados Seguros para Imagens continuará a ser usado
	- ou
- Se o dispositivo ao qual esse bundle de pré-inicialização for aplicado tiver informado um novo disco rígido para inicialização, mas você não tiver uma imagem anterior do disco rígido antigo, então o endereço IP será designado de acordo com a configuração da Zona de Gerenciamento do ZENworks para dispositivos não registrados.
- **Usar as Informações de Identidade do Conteúdo no Bundle de Pré-Inicialização em vez de Dados Seguros para Imagens do Dispositivo:**

Se você estiver usando uma imagem anterior desse dispositivo, esta opção gravará as informações de identidade do objeto do ZENworks Control Center, como contidas na imagem, no local dos Dados Seguros para Imagens do novo disco rígido, o que permite que o dispositivo retenha o objeto do ZENworks Control Center.

No entanto, se a imagem contida neste bundle não tiver sido criada anteriormente por meio desse dispositivo, ele receberá o novo objeto do ZENworks Control Center definido na imagem.

Se você não selecionar essa opção e o dispositivo ao qual este bundle de pré-inicialização é aplicado tiver recebido um novo disco rígido para inicialização, um novo objeto do ZENworks Control Center será criado de acordo com sua configuração da Zona de Gerenciamento do ZENworks para dispositivos não registrados.

- **8** Clique em *Avançar* para exibir a página Resumo.
- **9** Verifique a configuração e clique em uma das seguintes opções:

**Anterior:** Permite que você faça alterações após rever o resumo.

**Próximo:** Clique para executar as seguintes tarefas antes de criar o bundle:

- Especificar designações de dispositivos para o bundle
- Especificar grupos para o bundle

Vá para a [Seção 30.6, "Designando bundles de pré-inicialização não designados" na](#page-511-0)  [página 512](#page-511-0) para designar o bundle e concluir o assistente.

**Terminar:** Cria o bundle do KickStart conforme as configurações listadas nesta página de Resumo.

O bundle não é designado a nenhum dispositivo ou grupo depois de criado, a menos que você clique em *Avançar* em vez de em *Concluir* para fazer a designação.

**Importante:** se esse bundle de pré-inicialização tiver sido criado em um dispositivo de gerenciamento dentro do firewall e você o estiver designando a um dispositivo fora do firewall, a porta 8089 deve estar aberta nos dois sentidos (PÚBLICO -> PRIVADO e PÚBLICO <- PRIVADO).

Quando qualquer dispositivo designado para o bundle KickStart inicializar, o trabalho de instalação de Red Hat do bundle será feito no dispositivo.

# **30.4 Configurando os bundles de script do ZENworks**

Um bundle de script do ZENworks pode conter qualquer script do ZENworks.

Usando o ZENworks Linux Management, você pode instalar softwares com um bundle. O software incluído em um bundle diretamente designado é considerado obrigatório e é instalado em todos os dispositivos designados (o bundle é diretamente designado aos dispositivos, seus grupos ou pastas).

Para configurar um bundle de script do ZENworks e designar dispositivos ao bundle:

**1** No ZENworks Control Center, clique na guia *Bundles*.

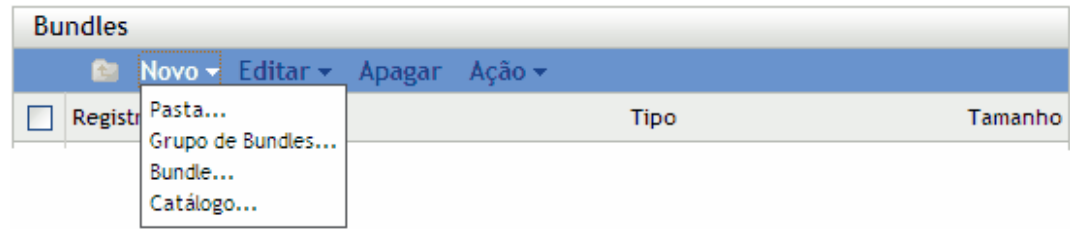

**2** Clique em *Novo* > *Bundle* para iniciar o Assistente de Criação de Novo Bundle:

Bundles > Criar Novo Bundle

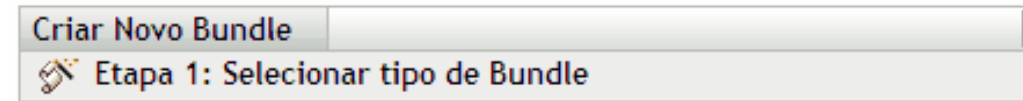

Selecione na lista de opções o tipo de Bundle que você deseja criar.

Novo Tipo de Bundle: O Bundle de Pacote RPM Bundle de Pré-inicialização

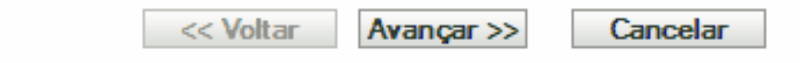

**3** No Assistente de Criação de Novo Bundle, selecione *Bundle de Pré-inicialização* e clique em *Próximo*.

Bundles > Criar Novo Bundle

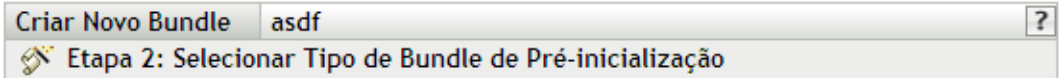

Selecione na lista de opções o tipo de Bundle de Pré-inicialização que você deseja criar.

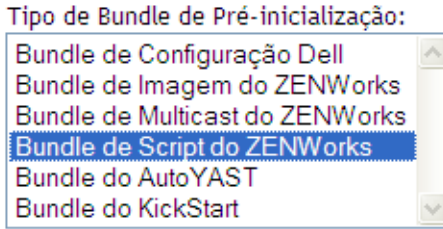

Descrição do Tipo:

Bundle de Script do ZENWorks - Permite criar um script bash personalizado do Linux que será executado em computadores de pré-inicialização no Linux. Isso possibilita o controle apurado de operações de criação de imagens do ZENWorks e praticamente qualquer tarefa com base em Linux.

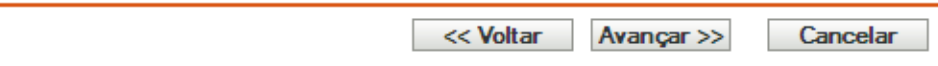

**4** Na página Selecionar Tipo de Bundle de Pré-inicialização, selecione *Bundle de Script do ZENWorks* e, em seguida, clique em *Próximo* para exibir a página Definir Informações Gerais:

 $\overline{\mathbf{E}}$ 

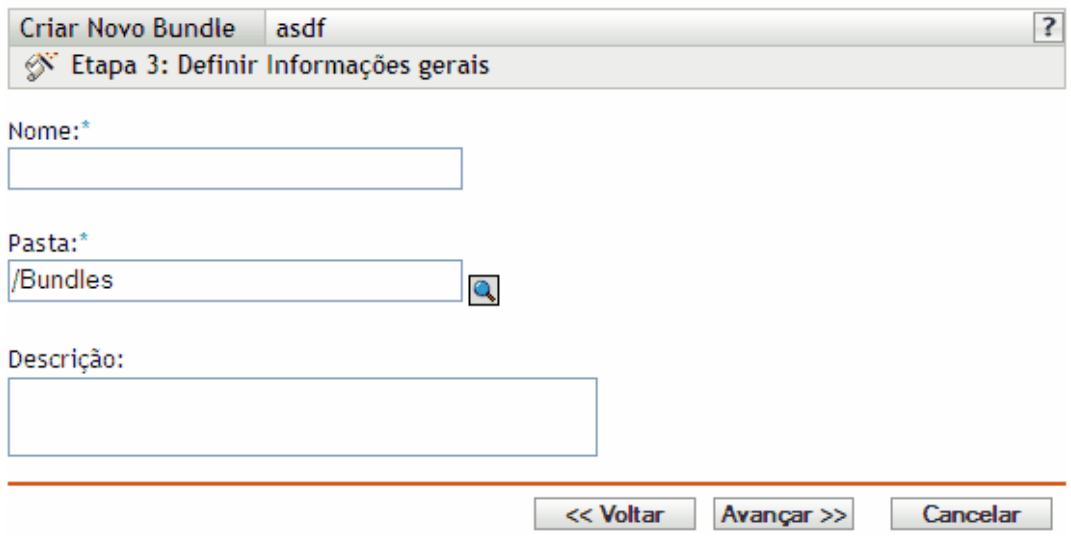

**5** Preencha os campos:

**Nome:** (Obrigatório) Embora os bundles possam ser identificados no ZENworks Control Center pelo tipo de ícone ou pela pasta na qual são listados, você deve criar um esquema de nomeação que diferencie os bundles de script do ZENworks dos listados em uma pasta.

Para obter mais informações, consulte o [Apêndice C, "Convenções de nomeação no ZENworks](#page-662-0)  [Control Center" na página 663.](#page-662-0)

**Pasta:** Pesquise o local onde você deseja que o Bundle de Script do ZENWorks seja exibido no ZENworks Control Center. É necessário que a pasta já exista. Não é possível especificar uma pasta inexistente porque o ZENworks não cria pastas neste assistente.

**Descrição:** Forneça uma descrição para ajudá-lo a posteriormente reconhecer a finalidade exata deste Bundle de Script do ZENWorks.

**6** Clique em *Próximo* para exibir a página Criação de Bundle de Pré-inicialização:

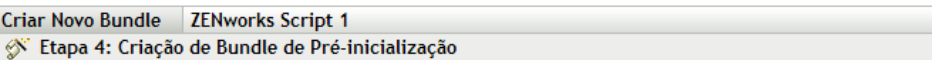

Configurar informações de pré-inicialização

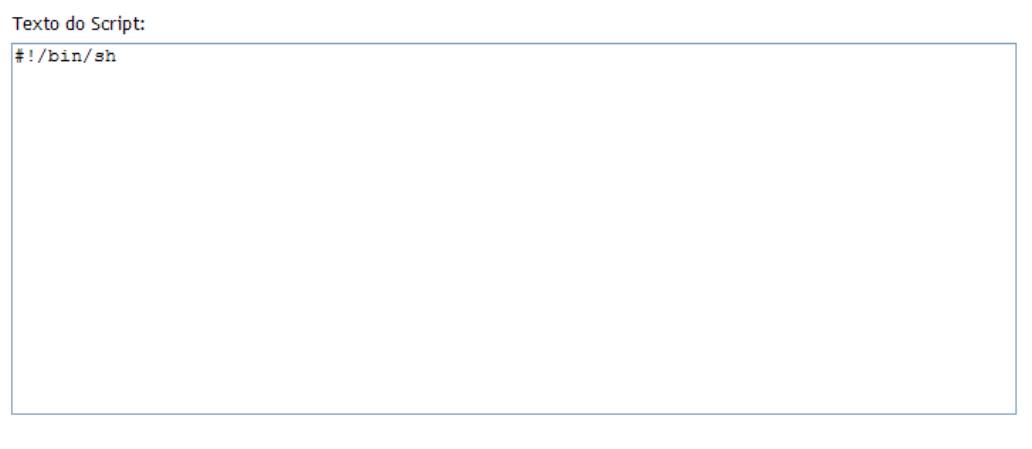

Usar o Endereço IP da imagem no bundle em vez do endereço dos Dados Seguros para Imagens Usar as Informações de Identidade da imagem no bundle em vez das informações dos Dados Seguros para Imagens

<< Voltar Avançar >> Cancelar

 $\overline{?}$ 

#### **7** Preencha os campos:

**Texto do Script:** Especifique o texto do script do ZENworks. O script está restrito a fazer o trabalho de pré-inicialização antes da inicialização do dispositivo.

**Importante:** se você fornecer caminhos para executáveis em um script, certifique-se de fornecer o caminho completo; caso contrário, o executável poderá não ser executado.

Para obter informações sobre como usar o bundle para realizar operações de criação de imagens com script, consulte ["Criando a imagem de um dispositivo com um script" na](#page-457-0)  [página 458](#page-457-0).

Os dados seguros para imagens de um dispositivo, como o endereço IP e outras informações de identidade do dispositivo que são definidas para seu objeto do ZENworks Control Center, estão contidos no disco rígido do qual o dispositivo é inicializado. Essas informações podem ser perdidas se o disco rígido precisar ser substituído. No entanto, as opções a seguir permitem manter o endereço IP e outras informações de identidade de um dispositivo ao substituir o disco rígido.

Essas opções são aplicáveis somente quando este bundle de Pré-inicialização é aplicado a um dispositivo específico. A imagem usada nesse bundle deve conter o endereço IP e as informações do objeto do ZENworks Control Center anteriores do dispositivo.

(Opcional) Selecione uma das seguintes opções ou ambas:

 **Usar o Endereço IP do Conteúdo no Bundle de Pré-Inicialização em vez de Dados Seguros para Imagens do Dispositivo:** 

Use esta opção se tiver criado uma imagem do dispositivo anteriormente e a estiver usando com esse bundle de pré-inicialização. Essa opção faz com que o processo de criação de imagens grave o endereço IP do dispositivo contido nesta imagem no local dos Dados Seguros para Imagens no disco rígido de substituição.

Não use essa opção se a imagem que está sendo usada para este bundle não tiver sido criada anteriormente por meio desse dispositivo.

Se você não selecionar essa opção:

 Se o dispositivo ao qual esse bundle de pré-inicialização for aplicado ainda estiver usando o disco rígido principal para inicialização, o endereço IP nos Dados Seguros para Imagens continuará a ser usado

ou

- Se o dispositivo ao qual esse bundle de pré-inicialização for aplicado tiver informado um novo disco rígido para inicialização, mas você não tiver uma imagem anterior do disco rígido antigo, então o endereço IP será designado de acordo com a configuração da Zona de Gerenciamento do ZENworks para dispositivos não registrados.
- **Usar as Informações de Identidade do Conteúdo no Bundle de Pré-Inicialização em vez de Dados Seguros para Imagens do Dispositivo:**

Se você estiver usando uma imagem anterior desse dispositivo, esta opção gravará as informações de identidade do objeto do ZENworks Control Center, como contidas na imagem, no local dos Dados Seguros para Imagens do novo disco rígido, o que permite que o dispositivo retenha o objeto do ZENworks Control Center.

No entanto, se a imagem contida neste bundle não tiver sido criada anteriormente por meio desse dispositivo, ele receberá o novo objeto do ZENworks Control Center definido na imagem.

Se você não selecionar essa opção e o dispositivo ao qual este bundle de pré-inicialização é aplicado tiver recebido um novo disco rígido para inicialização, um novo objeto do ZENworks Control Center será criado de acordo com sua configuração da Zona de Gerenciamento do ZENworks para dispositivos não registrados.

- **8** Clique em *Avançar* para exibir a página Resumo.
- **9** Verifique a configuração e clique em uma das seguintes opções:

**Anterior:** Permite que você faça alterações após rever o resumo.

**Próximo:** Clique para executar as seguintes tarefas antes de criar o bundle:

- Especificar designações de dispositivos para o bundle
- Especificar grupos para o bundle

Vá para a [Seção 30.6, "Designando bundles de pré-inicialização não designados" na](#page-511-0)  [página 512](#page-511-0) para designar o bundle e concluir o assistente.

**Terminar:** Cria o bundle de script do ZENWorks conforme as configurações listadas nesta página de Resumo.

O bundle não é designado a nenhum dispositivo ou grupo depois de criado, a menos que você clique em *Avançar* em vez de em *Concluir* para fazer a designação.

**Importante:** se esse bundle de pré-inicialização tiver sido criado em um dispositivo de gerenciamento dentro do firewall e você o estiver designando a um dispositivo fora do firewall, a porta 8089 deve estar aberta nos dois sentidos (PÚBLICO -> PRIVADO e PÚBLICO <- PRIVADO).

Quando um dispositivo designado ao bundle de script do ZENworks inicializar, o trabalho do bundle será executado no dispositivo antes de o sistema operacional iniciar.

# **30.5 Usando bundles de configuração Dell**

Quando um servidor é inicializado, o bundle de configuração Dell do ZENworks é executado no servidor antes da inicialização do sistema operacional. O bundle de configuração Dell é usado no provisionamento do servidor para executar o seguinte:

- Usar scripts e arquivos para configurar o BIOS, BMC, RAID e DRAC
- Instalar uma partição de utilitário Dell
- Sobregravar uma partição de utilitário Dell existente
- Atualizar os arquivos em uma partição de utilitário Dell existente
- Executar outro bundle de pré-inicialização para instalar um sistema operacional depois de atualizar o dispositivo Dell

Para obter mais informações sobre o DTK (Dell OpenManage Deployment Toolkit), consulte os guias (dtk20cli.pdf e dtk20ug.pdf) contidos no download do DTK.

Ao usar os bundles de configuração Dell, primeiro você deve criar os scripts e arquivos de configuração Dell, se necessário, para em seguida criar o bundle de configuração Dell:

- [Seção 30.5.1, "Criando scripts e arquivos de configuração Dell" na página 503](#page-502-0)
- [Seção 30.5.2, "Criando bundles de configuração Dell" na página 507](#page-506-0)

**Importante:** se uma versão mais recente do DTK estiver disponível na Dell e você quiser usá-la para trabalhar com o bundle de configuração Dell, consulte o [Apêndice G, "Atualizando o Dell](#page-726-0)  [DTK" na página 727](#page-726-0) para obter instruções sobre como atualizar o DTK.

## <span id="page-502-0"></span>**30.5.1 Criando scripts e arquivos de configuração Dell**

Quando você cria um bundle de configuração Dell, talvez seja necessário que já existam scripts ou arquivos especializados, dependendo das configurações utilizadas no bundle. A Novell recomenda que você siga as instruções na documentação do Dell DTK para criar os arquivos e scripts de configuração necessários.

Para ajudá-lo a fazer isso, o ZENworks fornece a opção Dell DTK (Modo de Manutenção) durante a inicialização a partir de um CD de criação de imagens do Preboot Services, que fornece um ambiente DTK completo no qual os scripts e os arquivos de configuração podem ser criados e testados. Esse ambiente é idêntico ao fornecido pela inicialização do CD do Dell DTK, mas inclui informações adicionais de configuração necessárias para colocar os arquivos e scripts nos servidores ZENworks.

Depois de criá-los, você deve copiar todos os scripts e arquivos a serem usados no bundle de configuração Dell no servidor TFTP do ZENworks. Você precisa fazer isso antes de reinicializar o dispositivo usado para criar os scripts e arquivos, porque estes são criados em uma unidade de RAM, que é substituída durante a reinicialização.

O ambiente DTK fornece um utilitário cliente TFTP que permite fazer download dos arquivos de configuração diretamente nos servidores ZENworks, pois o Dell DTK (modo Manutenção) também oferece uma variável de ambiente (\$TFTPIP) que sempre soluciona o endereço IP do serviço TFTP no servidor ZENworks.

**Importante:** nas seções a seguir você será instruído a fazer upload de arquivos no servidor TFPT do ZENworks TFPT. Como ele não é habilitado por padrão, primeiro é necessário configurar o TFTP antes de fazer upload desses arquivos.

Para criar os scripts e arquivos que podem ser necessários para criar um bundle de configuração Dell:

- ["Criando um arquivo de configuração BIOS/BMC/DRAC 5" na página 504](#page-503-0)
- ["Criando um script de configuração do RAID" na página 505](#page-504-0)
- ["Criando um arquivo de configuração do DRAC 4 ou anterior" na página 506](#page-505-0)

#### <span id="page-503-0"></span>**Criando um arquivo de configuração BIOS/BMC/DRAC 5**

Esta opção de bundle configura somente o BIOS, BMC ou DRAC 5; ela não pode ser usada para atualizá-los. As atualizações são feitas usando um Pacote de Atualização Dell.

**1** Verifique se o daemon novell-proxydhcp está sendo executado em um servidor na rede.

Esse serviço deve estar disponível para que o PXE do dispositivo possa acessar arquivos a partir do servidor ZENworks, como, por exemplo, o menu do Preboot Services e o Dell DTK (Modo de Manutenção).

**2** Inicialize um dispositivo Dell habilitado para PXE e pressione as teclas Ctrl-Alt durante a inicialização.

Pressione essas teclas quando for exibida uma string iniciada por "Novell..." durante o processo de inicialização.

**Importante:** escolha o dispositivo correto a ser inicializado a fim de criar o arquivo BIOS, BMC ou DRAC 5. Os dispositivos que serão atualizados devem ser idênticos ao dispositivo que você estiver usando para configurar o arquivo. Por exemplo, se o dispositivo de inicialização for um Dell 2950, o arquivo de configuração só poderá ser usado para atualizar outros dispositivos Dell 2950.

**3** Quando o prompt bash (#) é exibido, gere o arquivo automaticamente usando o seguinte comando:

syscfg -o *BIOS-BMC\_filename*

onde *BIOS-BMC\_filename* é o nome do BIOS ou do arquivo BMC a ser usado. Nos dispositivos Dell 9G, o DRAC 5 é incluído no BIOS e não em um arquivo separado.

**Aviso:** Não reinicialize o dispositivo nesse momento, porque o arquivo criado está em uma unidade de RAM. (Você poderá reinicializar com segurança depois de fazer o upload do arquivo para o servidor TFTP.)

**4** Para fazer o upload do novo arquivo de configuração para o servidor TFTP do ZENworks, digite:

```
tftp -l local_BIOS-BMC_filename -r remote_BIOS-BMC_filename_and_path -p 
$TFTPIP
```
onde *local\_BIOS-BMC\_filename* é o nome do arquivo de configuração que você está gravando e *remote\_BIOS-BMC\_filename\_and\_path* é tanto o nome quanto o local onde deseja que fique o arquivo no servidor ZENworks.
O caminho no servidor ZENworks para o nome do arquivo remoto deve ser relativo ao caminho do diretório pessoal do servidor TFTP, porque o arquivo remoto será colocado nesse local. O bundle de configuração Dell foi criado para procurar arquivos relativos ao caminho do diretório pessoal do servidor TFTP.

- **5** Vá para a seção apropriada:
	- ["Criando um script de configuração do RAID" na página 505](#page-504-0)
	- ["Criando um arquivo de configuração do DRAC 4 ou anterior" na página 506](#page-505-0)
	- ["Criando bundles de configuração Dell" na página 507](#page-506-0)

#### <span id="page-504-0"></span>**Criando um script de configuração do RAID**

Essa opção do bundle só configura o RAID; ela não pode ser usada para atualizá-lo. As atualizações são feitas usando um Pacote de Atualização Dell.

**1** Verifique se o daemon novell-proxydhcp está sendo executado em um servidor na rede.

Esse serviço deve estar disponível para que o PXE do dispositivo possa acessar arquivos a partir do servidor ZENworks, como, por exemplo, o menu do Preboot Services e o Dell DTK (Modo de Manutenção).

**2** Inicialize um dispositivo Dell habilitado para PXE e pressione as teclas Ctrl-Alt durante a inicialização.

Pressione essas teclas quando for exibida uma string iniciada por "Novell..." durante o processo de inicialização.

**Importante:** escolha o dispositivo correto a ser inicializado a fim de criar o script do RAID. Os dispositivos que serão atualizados devem ser idênticos ao dispositivo que você estiver usando para configurar o script. Por exemplo, se o dispositivo de inicialização for um Dell 2950, então, o script de configuração só poderá ser usado para atualizar outros dispositivos Dell 2950.

**3** Quando o prompt do bash (#) é exibido, para editar o arquivo de script a seguir, primeiro faça uma cópia dele no local onde você tem direitos de edição:

cp -a /opt/dell/toolkit/template/scripts /tmp

em seguida, para editar a cópia:

vi /temp/scripts/raidcfg.sh

Modifique o arquivo conforme o necessário e grave as mudanças. Você pode gravar o arquivo usando qualquer nome de arquivo; porém, o nome usado para a gravação deve ser fornecido no bundle de configuração Dell. Portanto, se você gravar com um nome diferente, anote-o.

**Aviso:** Não reinicialize o dispositivo nesse momento, porque o script criado está em uma unidade de RAM. (Você poderá reinicializar com segurança depois de fazer o upload do script para o servidor TFTP.)

**4** Para fazer o upload do novo script de configuração para o servidor TFTP do ZENworks, digite:

tftp -l *local\_RAID\_filename* -r *remote\_RAID\_filename\_and\_path* -p \$TFTPIP onde *local\_RAID\_filename* é o nome do script de configuração que você está gravando e *remote\_RAID\_filename\_and\_path* é tanto o nome quanto o local onde deseja que o script fique no servidor ZENworks.

O caminho no servidor ZENworks para o nome do arquivo remoto deve ser relativo ao caminho do diretório pessoal do servidor TFTP, porque o script remoto será colocado nessa localização. O bundle de configuração Dell foi criado para procurar scripts relativos ao caminho do diretório pessoal do servidor TFTP.

- **5** Vá para a seção apropriada:
	- ["Criando um arquivo de configuração do DRAC 4 ou anterior" na página 506](#page-505-0)
	- ["Criando bundles de configuração Dell" na página 507](#page-506-0)

#### <span id="page-505-0"></span>**Criando um arquivo de configuração do DRAC 4 ou anterior**

Esta opção de bundle configura somente o DRAC 4 ou anterior; ela não pode ser usada para atualizá-lo. As atualizações são feitas usando um Pacote de Atualização Dell.

Só faça isso para dispositivos Dell 8G ou anteriores.

**1** Verifique se o daemon novell-proxydhcp está sendo executado em um servidor na rede.

Esse serviço deve estar disponível para que o PXE do dispositivo possa acessar arquivos a partir do servidor ZENworks, como, por exemplo, o menu do Preboot Services e o Dell DTK (Modo de Manutenção).

**2** Inicialize um dispositivo Dell habilitado para PXE e pressione as teclas Ctrl-Alt durante a inicialização.

Pressione essas teclas quando for exibida uma string iniciada por "Novell..." durante o processo de inicialização.

**Importante:** escolha o dispositivo correto para inicializar a fim de criar o script do DRAC 4. Os dispositivos que serão atualizados devem ser idênticos ao dispositivo que você estiver usando para configurar o arquivo. Por exemplo, se o dispositivo de inicialização for um Dell 2950, o arquivo de configuração só poderá ser usado para atualizar outros dispositivos Dell 2950.

**3** Quando o prompt bash (#) é exibido, execute o seguinte script:

/opt/dell/toolkit/template/scripts/raccap.sh

**4** Enquanto o script é executado, forneça um nome para o arquivo de configuração do DRAC 4 ou anterior.

O arquivo de configuração do DRAC é gravado no diretório atual.

**Aviso:** Não reinicialize o dispositivo nesse momento, porque o arquivo criado está em uma unidade de RAM. (Você poderá reinicializar com segurança depois de fazer o upload do arquivo para o servidor TFTP.)

**5** Para fazer o upload do novo arquivo de configuração para o servidor TFTP do ZENworks, digite:

tftp -l *local\_DRAC\_filename* -r *remote\_DRAC\_filename\_and\_path* -p \$TFTPIP

onde *local\_DRAC\_filename* é o nome do arquivo de configuração que você está gravando e *remote\_DRAC\_filename\_and\_path* é tanto o nome quanto o local onde deseja que o arquivo fique no servidor ZENworks.

No entanto, o caminho no servidor ZENworks para o nome do arquivo remoto deve ser relativo ao caminho do diretório pessoal do servidor TFTP, porque o arquivo remoto será colocado nessa localização. O bundle de configuração Dell foi criado para procurar arquivos relativos ao caminho do diretório pessoal do servidor TFTP.

**6** Vá para a [Seção 30.5.2, "Criando bundles de configuração Dell" na página 507.](#page-506-0)

## <span id="page-506-0"></span>**30.5.2 Criando bundles de configuração Dell**

O bundle de Configuração Dell permite que você configure certos dispositivos Dell com BIOS/ BMC/DRAC 5, RAID, DRAC 4 específicos ou anteriores e configurações de partição do utilitário Dell. Por fim, permite a execução de um bundle de Pré-inicialização para criar uma imagem do dispositivo com um sistema operacional.

Para criar um bundle de configuração Dell:

**1** No ZENworks Control Center, clique na guia *Bundles*.

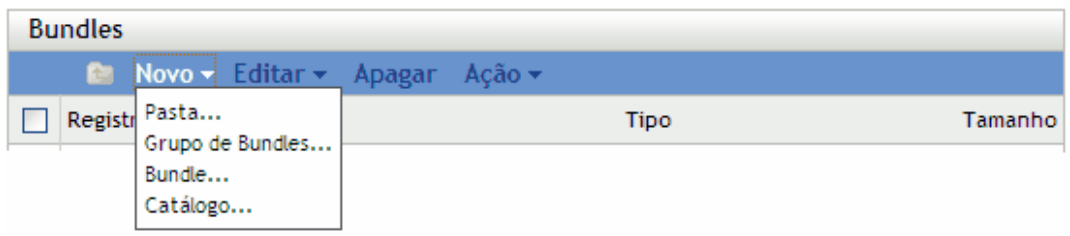

**2** Clique em *Novo* > *Bundle* para iniciar o Assistente de Criação de Novo Bundle:

Bundles > Criar Novo Bundle

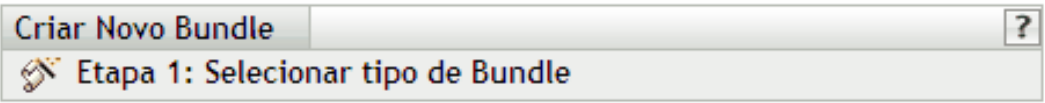

Selecione na lista de opções o tipo de Bundle que você deseja criar.

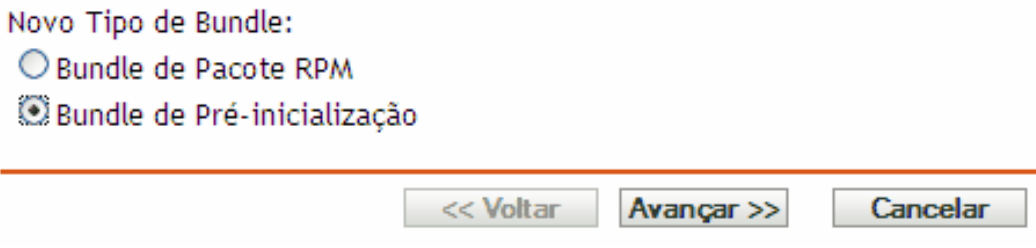

**3** No Assistente de Criação de Novo Bundle, selecione *Bundle de Pré-inicialização* e clique em *Próximo*.

#### Bundles > Criar Novo Bundle

Criar Novo Bundle asdf Etapa 2: Selecionar Tipo de Bundle de Pré-inicialização

Selecione na lista de opções o tipo de Bundle de Pré-inicialização que você deseja criar.

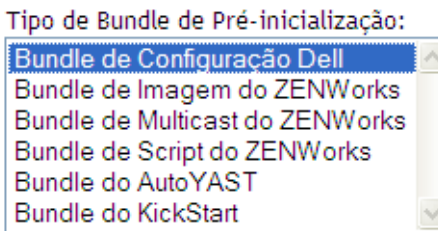

Bundles > Criar Novo Bundle

Descrição do Tipo: Bundle de Configuração Dell - Permite configurar BIOS, BMC, RAID e DRAC para servidores Dell, bem como criar uma nova partição de Utilitário Dell. Também é possível identificar outro bundle de pré-inicialização a ser executado imediatamente após a conclusão dessas configurações.

 $\overline{\mathbf{?}}$ 

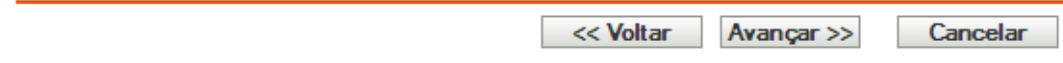

**4** Na página Selecionar Tipo de Bundle de Pré-inicialização, selecione *Bundle de Configuração Dell* e, em seguida, clique em *Próximo* para exibir a página Definir Informações Gerais:

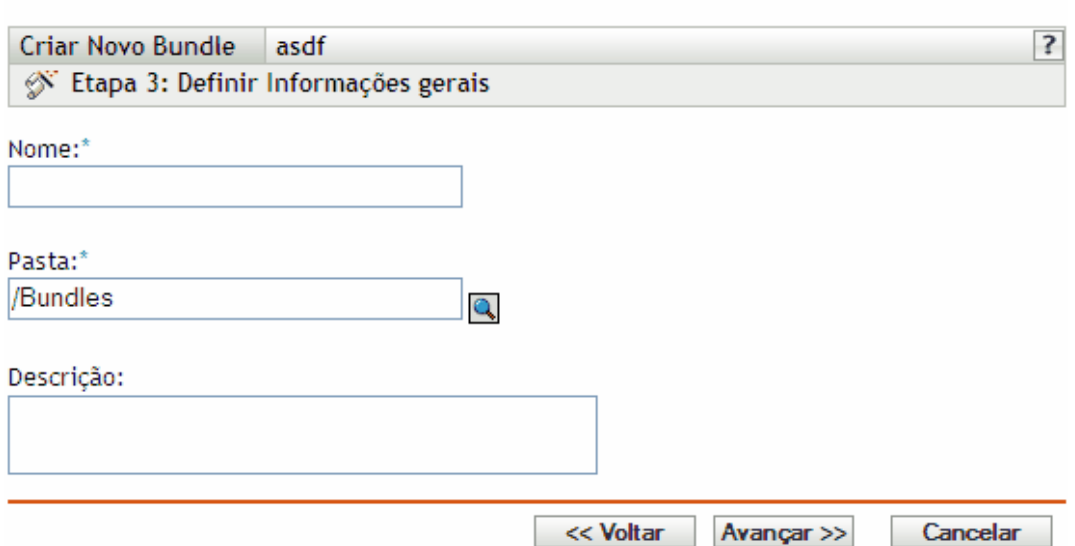

**5** Preencha os campos:

**Nome:** (Obrigatório) Embora os bundles possam ser identificados no ZENworks Control Center pelo tipo de ícone ou pela pasta na qual são listados, você deve criar um esquema de nomeação que diferencie os bundles de configuração Dell dos listados em uma pasta.

Para obter mais informações, consulte o [Apêndice C, "Convenções de nomeação no ZENworks](#page-662-0)  [Control Center" na página 663.](#page-662-0)

**Pasta:** Pesquise o local onde você deseja que o bundle de configuração Dell seja exibido no ZENworks Control Center. É necessário que a pasta já exista. Não é possível especificar uma pasta inexistente porque o ZENworks não cria pastas neste assistente.

**Descrição:** Forneça uma descrição para ajudá-lo a posteriormente reconhecer a finalidade exata deste bundle de Configuração da Dell.

**6** Clique em *Próximo* para exibir a página Opções de Bundle de Configuração Dell:

**Bundles > Criar Novo Bundle** 

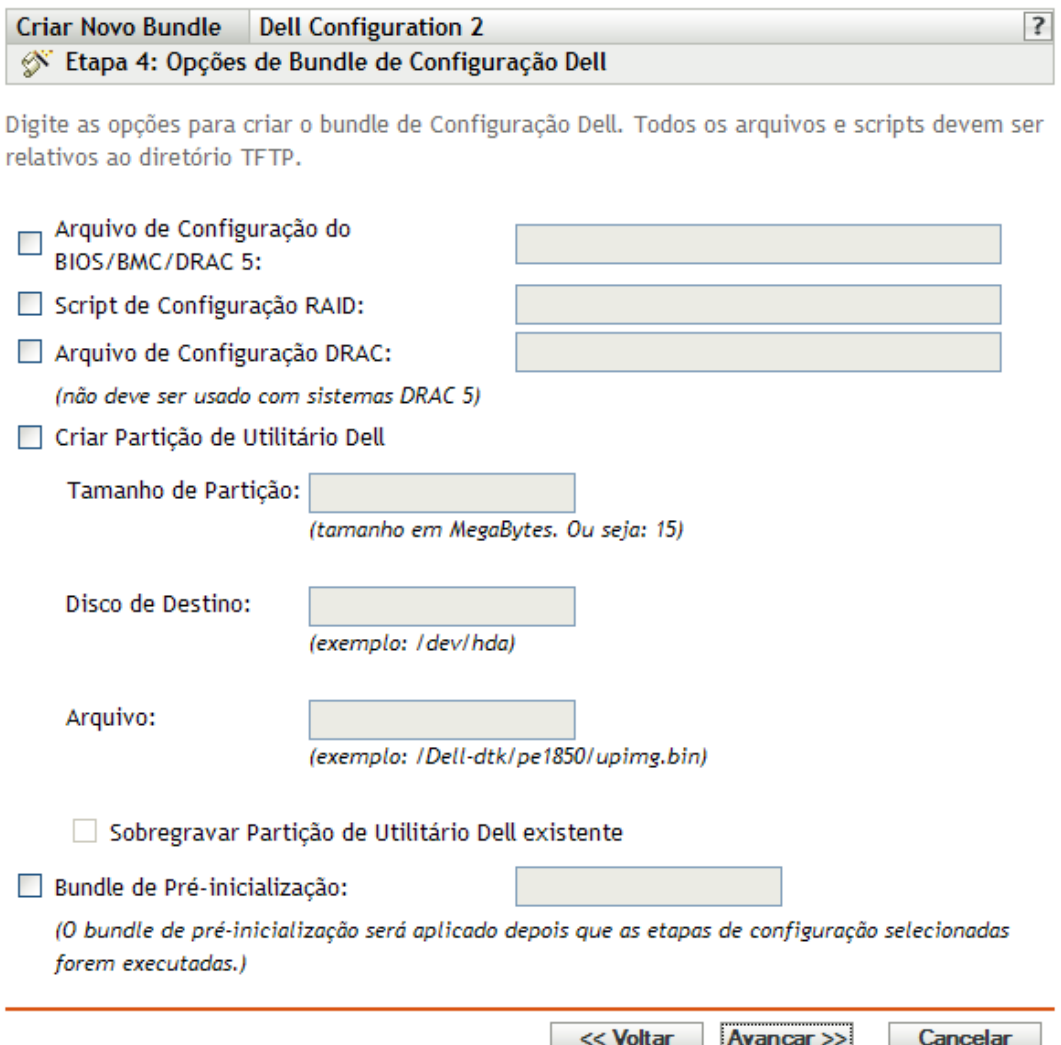

#### **7** Preencha os campos:

**Arquivo de Configuração de BIOS/BMC/DRAC 5:** Para configurar o BIOS, BMS ou DRAC 5, especifique o caminho e o nome do arquivo de configuração referentes ao caminho do diretório pessoal do servidor TFTP. Não especifique o local TFTP nem qualquer caminho que o preceda.

Para obter informações sobre como criar esse arquivo, consulte a [Seção 30.5.1, "Criando](#page-502-0)  [scripts e arquivos de configuração Dell" na página 503](#page-502-0).

**Script de configuração do RAID:** Para configurar o RAID, especifique o caminho e nome de arquivo do script de configuração referentes ao caminho do diretório pessoal TFTP. Não especifique o local TFTP nem qualquer caminho que o preceda.

Para obter informações sobre como criar esse script, consulte a [Seção 30.5.1, "Criando scripts e](#page-502-0)  [arquivos de configuração Dell" na página 503](#page-502-0).

**Arquivo de configuração do DRAC:** Para configurar o DRAC 4 ou anterior, especifique o caminho e o nome do arquivo de configuração referentes ao caminho do diretório pessoal do servidor TFTP. Não especifique o local TFTP nem qualquer caminho que o preceda.

Para obter informações sobre como criar esse arquivo, consulte a [Seção 30.5.1, "Criando](#page-502-0)  [scripts e arquivos de configuração Dell" na página 503](#page-502-0).

**Criar Partição de Utilitário Dell:** Para criar uma nova partição do utilitário Dell, marque esta caixa de seleção e depois preencha os campos:

**Aviso:** Se você usar esta opção, todas as partições existentes no disco identificado serão substituídas pela partição do utilitário Dell. Entretanto, você pode marcar a caixa de seleção *Sobregravar Partição de Utilitário Dell Existente* para atualizar somente uma partição do utilitário Dell existente. Nesse caso, todas as partições existentes são mantidas e os arquivos do utilitário de diagnósticos do servidor Dell são gravados na partição do utilitário Dell existente com a entrada fornecida no campo *Arquivo*.

- **Tamanho da Partição:** Esta partição requer 32 MB para os utilitários de diagnósticos do servidor Dell. use esse campo só quando criar uma nova partição do utilitário Dell.
- **Disco de Destino:** Este é o identificador do disco, como /dev/hda. Esse ID é usado para determinar o disco que criará a nova partição ou para atualizar uma partição existente.
- **Arquivo:** Especifique o caminho para o arquivo de partição do utilitário Dell. O caminho deve ser relativo ao caminho do diretório pessoal do servidor TFTP.

O arquivo é gravado na partição no processo de criação de uma nova partição ou de atualização de uma já existente.

Arquivos de partição do utilitário Dell contidos no CD *Dell Installation and Server Management*. Por exemplo, para um sistema PowerEdge 1850, o arquivo está em d:\server\_assistant\pe1850\upimg.bin. Copie os arquivos necessários do CD para um caminho relativo ao caminho do diretório pessoal do servidor TFTP para usar neste campo.

 **Sobregravar Partição de Utilitário Dell Existente:** Se uma partição do utilitário Dell já existir no disco de destino selecionado, marque esta caixa de seleção para apenas atualizar a partição com arquivos mais recentes do utilitário em vez de substituí-la.

Você não pode usar uma partição do ZENworks com o mesmo propósito que uma partição do utilitário Dell. Entretanto, a partição do utilitário Dell e a do ZENworks podem existir no mesmo servidor, sendo cada uma usada para sua própria função.

**Importante:** a partição de utilitário Dell depende da versão do MBR (master boot record registro mestre de inicialização) para funcionar corretamente. O grub também usa o MBR no seu carregador de boot. Se você instalar a partição de utilitário Dell e, depois, o sistema operacional Linux, a versão da Dell do MBR será sobregravada pela versão do grub. Execute um destes procedimentos para resolver esse problema:

- **Grub na partição de inicialização:** Ao instalar o Linux, você pode optar por colocar o grub na partição de inicialização em vez de colocá-lo no MBR (o padrão). Contudo, você deve definir essa partição de inicialização como *Ativa*. Em seguida, quando a partição de utilitário Dell gravar as informações do MBR, ela não entrará em conflito com o grub, porque o carregador de boot deste não está no mesmo local.
- **Item de menu do grub para a partição de utilitário Dell:** Se os dispositivos não estiverem usando o carregador de boot da partição de utilitário Dell, você poderá usar o grub no MBR (o padrão) e ainda oferecer a opção de menu F10 para a partição de utilitário Dell. Edite o arquivo /boot/grub/menu.1st e adicione as seguintes linhas:

```
title Dell Utility Partition
chainloader (hd0,0)+1
```
**Bundle de pré-inicialização:** Esta opção permite que o Preboot Services conclua as configurações acima e logo depois aplique um script de instalação ou com imagem destrutiva de outro bundle de Pré-inicialização. Selecione esta opção e, em seguida, procure ou especifique o caminho e o nome de arquivo do bundle de Pré-inicialização.

- **8** Clique em *Avançar* para exibir a página Resumo.
- **9** Verifique a configuração e clique em uma das seguintes opções:

**Anterior:** Permite que você faça alterações após rever o resumo.

**Próximo:** Clique para executar as seguintes tarefas antes de criar o bundle:

- Especificar designações de dispositivos para o bundle
- Especificar grupos para o bundle

Vá para a [Seção 30.6, "Designando bundles de pré-inicialização não designados" na](#page-511-0)  [página 512](#page-511-0) para designar o bundle e concluir o assistente.

**Terminar:** Cria o bundle de configuração Dell conforme as configurações listadas nesta página de Resumo.

O bundle não é designado a nenhum dispositivo ou grupo depois de criado, a menos que você clique em *Avançar* em vez de em *Concluir* para fazer a designação.

Quando um dispositivo designado ao bundle de configuração Dell é inicializado, o trabalho do bundle é realizado antes que o sistema operacional seja iniciado.

**Importante:** se esse bundle de pré-inicialização tiver sido criado em um dispositivo de gerenciamento dentro do firewall e você o estiver designando a um dispositivo fora do firewall, a porta 8089 deve estar aberta nos dois sentidos (PÚBLICO -> PRIVADO e PÚBLICO <- PRIVADO).

Para obter mais informações sobre o Dell DTK, consulte os guias da Dell (dtk20cli.pdf e dtk20ug.pdf) contidos no download do DTK.

# <span id="page-511-0"></span>**30.6 Designando bundles de pré-inicialização não designados**

**Importante:** se você estiver designando um bundle de pré-inicialização criado em um dispositivo de gerenciamento dentro do firewall para um dispositivo fora do firewall, a porta 8089 deverá estar aberta nos dois sentidos (PÚBLICO -> PRIVADO e PÚBLICO <- PRIVADO).

**1** Se você clicar em *Próximo* na página Resumo de um assistente ou se acessar essa página usando a guia *Dispositivos* ou *Bundles*, no ZENworks Control Center, a página Designações de Bundles será exibida:

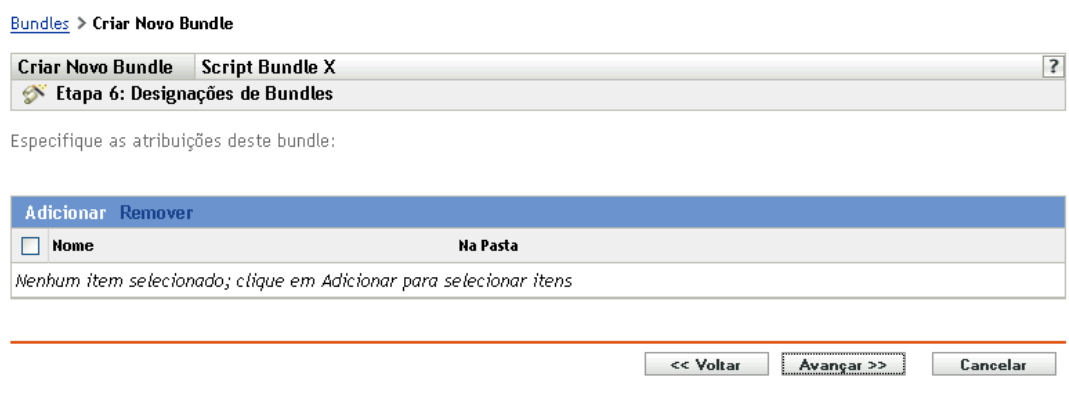

O número da etapa do assistente depende do local onde você o acessou. Os exemplos dessas instruções baseiam-se no acesso ao assistente durante a criação do Bundle de Script do ZENworks.

**2** Clique em *Adicionar* para exibir a caixa de diálogo Selecionar Designações:

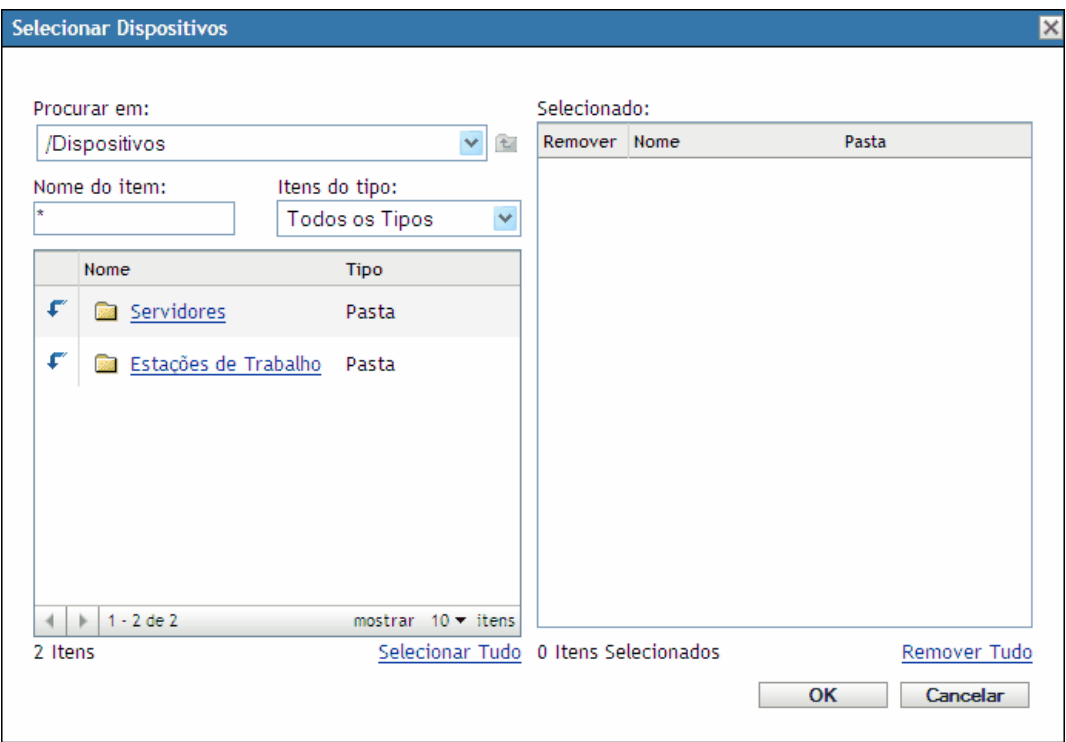

**3** Procure e selecione os dispositivos que devem ser designados ao bundle e clique em *OK*.

Você pode selecionar dispositivos individuais, ou as pastas *Servidores* ou *Estações de Trabalho* que contêm esses dispositivos, ou combinações de pastas e dispositivos.

**4** Clique em *Próximo* para exibir a página Grupos de Bundles:

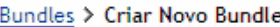

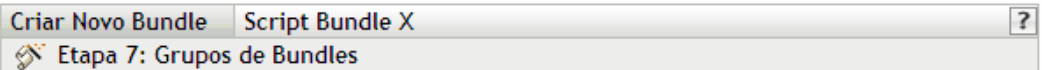

Especifique os grupos deste bundle:

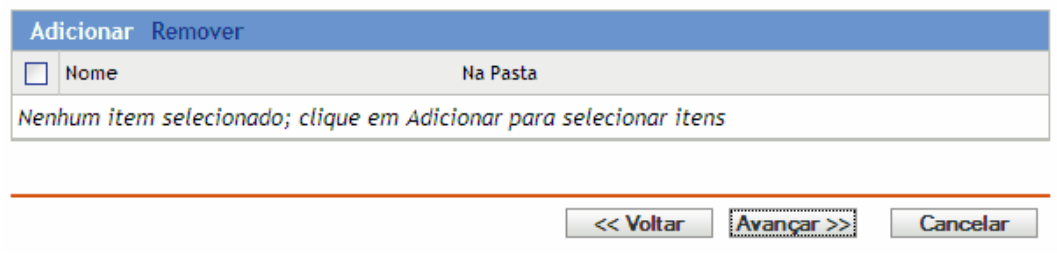

Isso é opcional. Você pode clicar em *Próximo* para exibir a página Resumo sem designar um grupo de bundles. Nesse caso, vá para a [Etapa 8](#page-513-0).

**5** Clique em *Adicionar* para exibir a caixa de diálogo Selecionar Grupos:

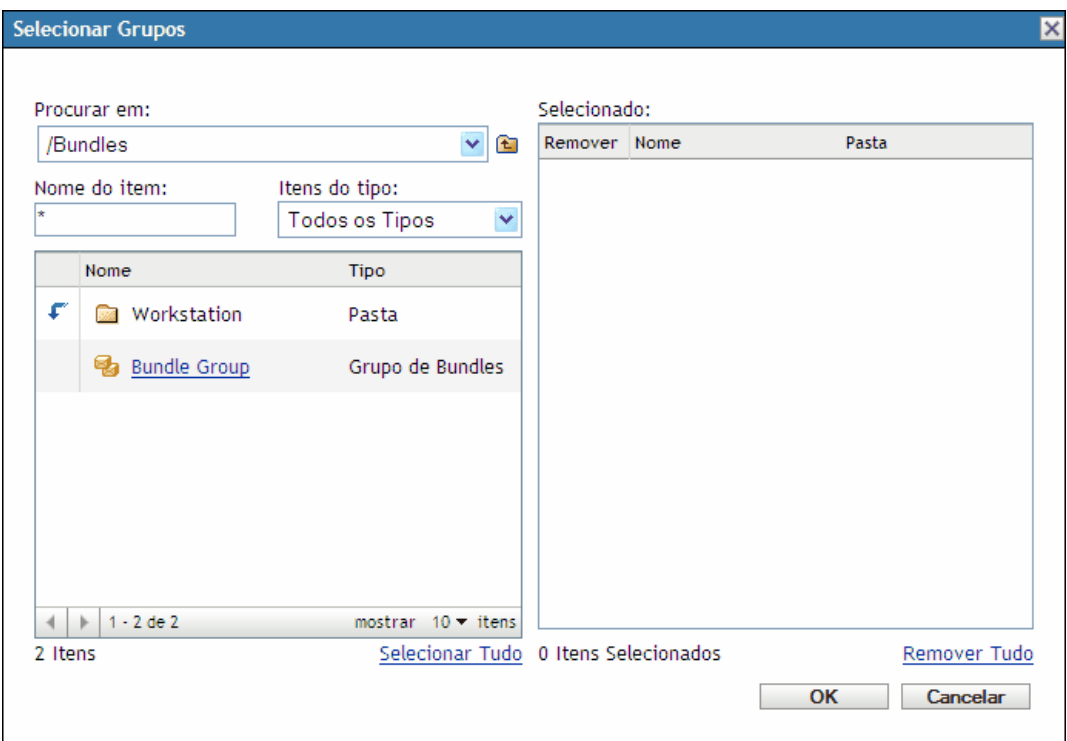

**6** Procure e selecione os grupos que devem ser designados ao bundle e clique em *OK*.

Você pode selecionar grupos individuais e inclusive pesquisar as pastas que contêm os grupos.

- **7** Clique em *Avançar* para exibir a página Resumo.
- <span id="page-513-0"></span>**8** Verifique a configuração e clique em uma das seguintes opções:

**Anterior:** se necessário, use esta opção para efetuar mudanças antes de concluir.

**Terminar:** clique para criar o bundle e designar os dispositivos ou grupos ao bundle quando ele for criado.

## **30.7 Editando trabalho do Preboot Services**

Na página Editar Pré-inicialização (Preboot Work), você pode ver todas as imagens recentemente aplicadas ao dispositivo selecionado, e a imagem designada (conhecida como sua imagem "efetiva").

Para editar o trabalho do Preboot Services em um servidor ou em uma estação de trabalho:

**1** No ZENworks Control Center, clique na guia *Dispositivos* para exibir a página Dispositivos:

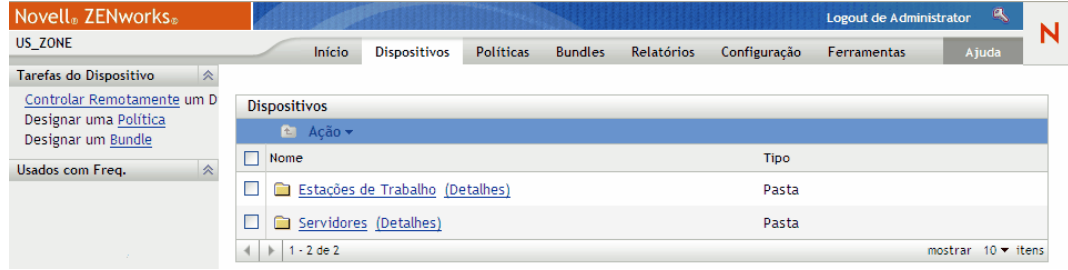

**2** Clique em *Servidores* ou *Estações de Trabalho* e selecione um dispositivo para exibir a página com a seção Pré-inicialização (Preboot Work):

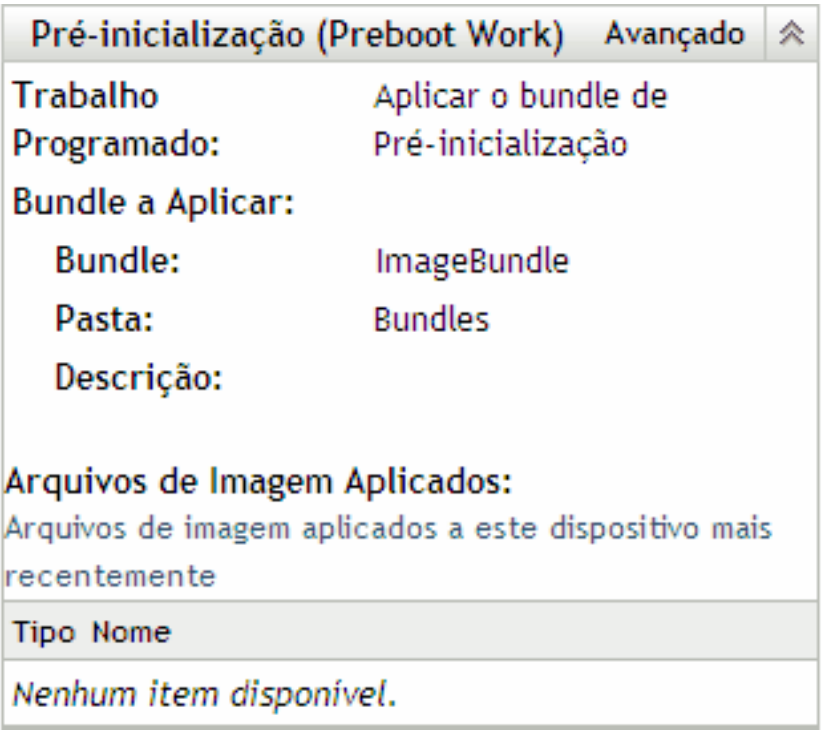

**3** Na seção Pré-inicialização (Preboot Work), clique em *Avançado*. Será iniciado o Assistente Editar Pré-inicialização (Preboot Work):

Dispositivos > Servidores > sdf1.provo.novell.com > Editar Pré-inicialização (Preboot Work)

Editar Pré-inicialização (Preboot Work)

 $\overline{\mathbf{?}}$   $\overline{\mathbf{X}}$ 

Este instantâneo mostra a pré-inicialização que este dispositivo está programado para executar na próxima inicialização, o bundle que será usado se um bundle for aplicado e os arquivos de imagem que foram aplicados por último a esse dispositivo.

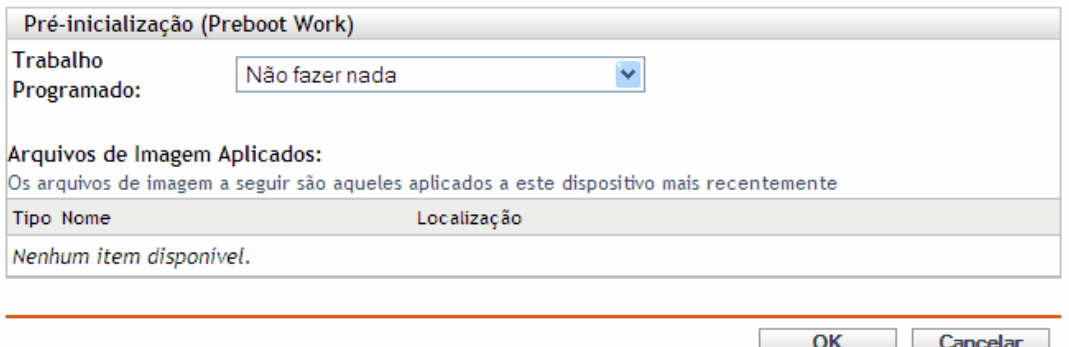

**4** Na seção Pré-inicialização (Preboot Work), selecione uma das seguintes opções na lista suspensa do campo *Trabalho programado*:

**Não fazer nada:** Vá para a [Etapa 5.](#page-515-0)

**Aplicar o bundle de Pré-inicialização:** Vá para a [Etapa 6](#page-515-1).

**Selecionar uma imagem:** Vá para a [Etapa 7](#page-516-0).

<span id="page-515-0"></span>**5** Se você selecionar *Não fazer nada*, revise os arquivos de imagem e vá para a [Etapa 8.](#page-516-1)

A seção Arquivos de Imagem Aplicados exibe os arquivos de imagem aplicados recentemente ao dispositivo.

Dispositivos > Servidores > sdf1.provo.novell.com > Editar Pré-inicialização (Preboot Work)

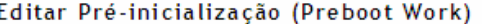

 $\overline{\mathbf{?}}$   $\times$ 

Este instantâneo mostra a pré-inicialização que este dispositivo está programado para executar na próxima inicialização, o bundle que será usado se um bundle for aplicado e os arquivos de imagem que foram aplicados por último a esse dispositivo.

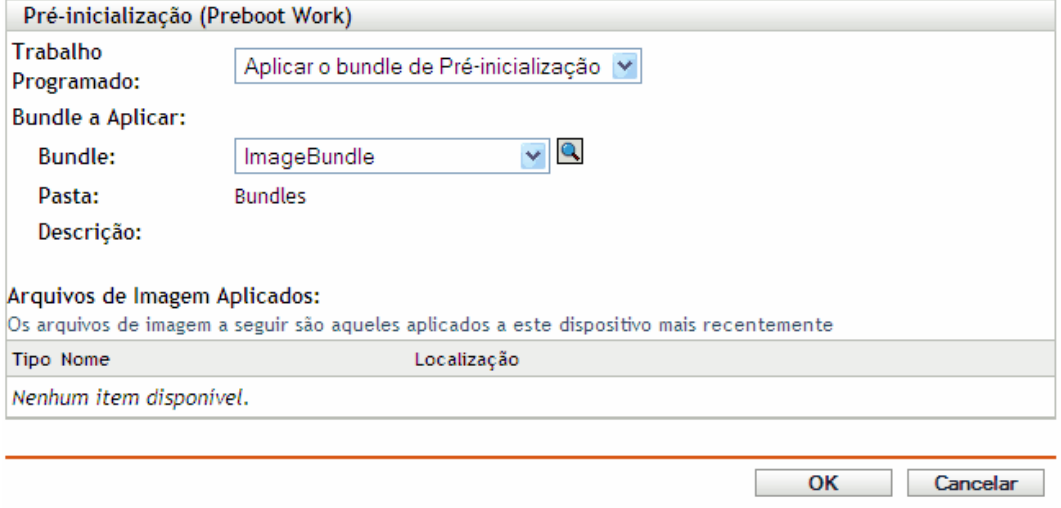

<span id="page-515-1"></span>**6** Se você selecionar *Aplicar o bundle de Pré-inicialização*, preencha o campo em Bundle a Aplicar e vá para a [Etapa 8:](#page-516-1)

**Bundle:** Selecione ou especifique o bundle. Seu nome de bundle, pasta e descrição serão exibidos.

O campo *Bundle* exibe o bundle atualmente efetivo. Na lista suspensa, você pode selecionar o bundle a ser aplicado, o que muda o bundle efetivo do dispositivo.

Na próxima inicialização do dispositivo ou quando um bundle de pré-inicialização for aplicado manualmente (por exemplo, com um CD ou DVD de criação de imagens do ZENworks), o bundle selecionado será aplicado.

Dispositivos > Servidores > sdf1.provo.novell.com > Editar Pré-inicialização (Preboot Work)

#### Editar Pré-inicialização (Preboot Work)

Este instantâneo mostra a pré-inicialização que este dispositivo está programado para executar na próxima inicialização, o bundle que será usado se um bundle for aplicado e os arquivos de imagem que foram aplicados por último a esse dispositivo.

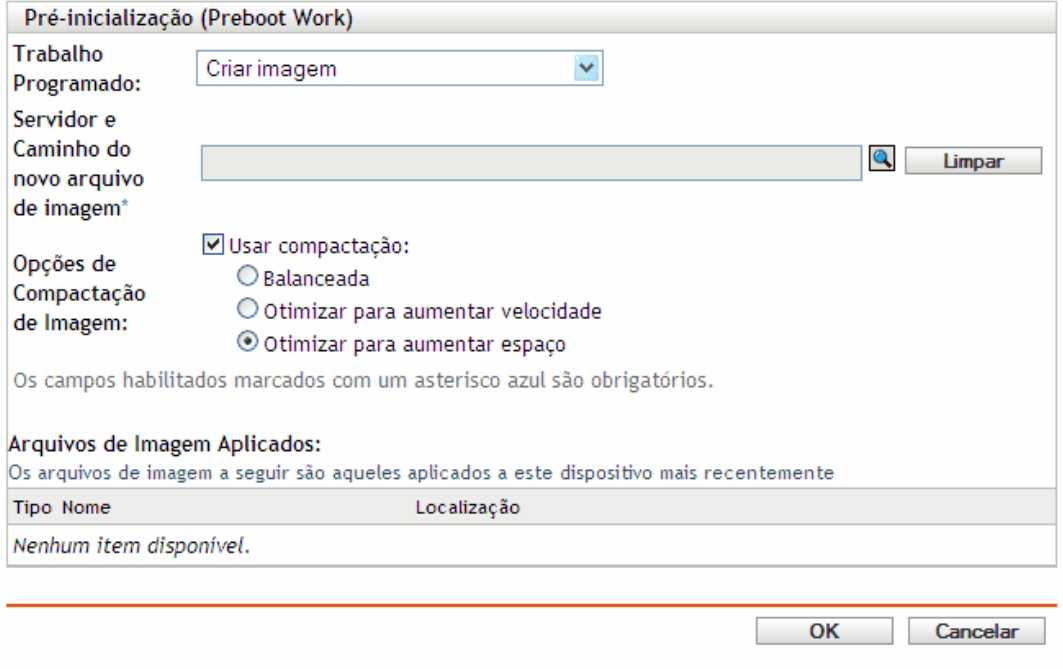

<span id="page-516-0"></span>**7** Se você selecionar *Selecionar uma imagem*, preencha os campos e vá para a [Etapa 8](#page-516-1):

A imagem será obtida na próxima vez em que o dispositivo for inicializado ou quando um bundle de pré-inicialização for aplicado manualmente, por exemplo, a partir de um CD ou DVD de criação de imagens do ZENworks.

**Servidor e caminho do novo arquivo de imagem:** Pesquise ou digite o caminho completo do local onde o arquivo de imagem deve ser gravado.

**Opções de compactação de imagem:** Selecione uma opção:

- **Balanceada:** Equilibra automaticamente a compactação de acordo com uma média da velocidade de recriação da imagem e o espaço em disco disponível para o arquivo de imagem.
- **Otimizar para aumentar velocidade:** Otimiza a compactação para reduzir o tempo de recriação da imagem. Use essa opção se a velocidade da CPU não for satisfatória.
- **Otimizar para aumentar espaço:** Otimiza a compactação para diminuir o tamanho do arquivo de imagem, poupando espaço em disco. Isso pode fazer com que a recriação da imagem seja mais demorada.
- <span id="page-516-1"></span>**8** Clique em *OK* para sair do assistente.

As mudanças devem ser exibidas na seção Pré-inicialização (Preboot Work) do dispositivo.

 $\frac{1}{2} \times$ 

# <sup>31</sup>**Utilitários e componentes de criação de imagens**

As seções a seguir fornecem informações de referência sobre os utilitários, os comandos, as definições de configuração e os formatos de registro da criação de imagens do Novell<sup>®</sup> ZENworks<sup>®</sup> Linux Management.

- [Seção 31.1, "Iniciando o Image Explorer" na página 519](#page-518-0)
- [Seção 31.2, "Determinando a versão do Image Explorer" na página 519](#page-518-1)
- [Seção 31.3, "Image Explorer versus Linux Konquerer" na página 519](#page-518-2)
- [Seção 31.4, "Abrindo uma imagem" na página 520](#page-519-0)
- [Seção 31.5, "Gravando mudanças de imagem e saindo do utilitário" na página 520](#page-519-1)
- [Seção 31.6, "Gerenciando as propriedades de imagem" na página 520](#page-519-2)
- [Seção 31.7, "Operações do arquivo de imagem" na página 522](#page-521-0)
- [Seção 31.8, "Modificando o conteúdo da imagem" na página 527](#page-526-0)
- [Seção 31.9, "Criando um novo arquivo de imagem" na página 529](#page-528-0)

# <span id="page-518-0"></span>**31.1 Iniciando o Image Explorer**

Não há parâmetros de linha de comando para o utilitário Image Explorer.

**1** Para iniciar o Image Explorer, execute o seguinte arquivo:

/opt/novell/zenworks/preboot/bin/zmgexp

# <span id="page-518-1"></span>**31.2 Determinando a versão do Image Explorer**

Para determinar a versão do Image Explorer que você está usando:

**1** Clique em *Ajuda* > *Sobre*.

# <span id="page-518-2"></span>**31.3 Image Explorer versus Linux Konquerer**

Embora a aparência e as funções do ZENworks Imaging Explorer sejam semelhantes às do Linux Konquerer na maioria das vezes, existem algumas diferenças funcionais entre os dois programas. Estas são as principais diferenças entre o ZENworks Image Explorer e o Linux Konquerer:

 **Substituindo arquivos em uma imagem:** Durante a vida útil de uma imagem, é possível apagar ou atualizar arquivos com o Image Explorer. Quando você substitui um arquivo existente em uma imagem utilizando o Image Explorer, o arquivo original não é apagado dessa imagem. O Image Explorer purga os arquivos apagados, mas não purga os arquivos que foram atualizados.

Quando um arquivo é adicionado a uma imagem na qual ele já existe, o Image Explorer anexa a entrada ao final dessa imagem. Após a restauração das imagens, todos os arquivos que foram atualizados são seqüencialmente restaurados.

Para evitar problemas de desempenho, convém apagar e purgar manualmente cada instância de um arquivo duplicado, de forma que as duplicatas sejam purgadas da imagem. No Linux Konquerer, os arquivos substituídos são automaticamente apagados.

 **Arrastando arquivos a partir do Image Explorer:** Você não pode arrastar arquivos do Image Explorer para extraí-los, o que pode ser feito no Linux Konquerer. Contudo, você pode arrastar e soltar arquivos e pastas em uma imagem usando o Image Explorer.

# <span id="page-519-0"></span>**31.4 Abrindo uma imagem**

- **1** Inicie o Image Explorer.
- **2** Procure e selecione o arquivo de imagem.

Os arquivos de imagem de grande tamanho podem demorar algum tempo para serem abertos.

## <span id="page-519-1"></span>**31.5 Gravando mudanças de imagem e saindo do utilitário**

Para gravar modificações ao sair do utilitário:

- **1** Clique em *Arquivo* > *Gravar* ou *Gravar Como*.
- **2** Procure o arquivo de imagem e grave-o no formato .zmg.
- **3** Clique em *Arquivo* > *Sair* para fechar o utilitário.

## <span id="page-519-2"></span>**31.6 Gerenciando as propriedades de imagem**

Você pode ver as propriedades de um arquivo de imagem ou qualquer item em seu conteúdo, inclusive modificar algumas propriedades:

- [Seção 31.6.1, "Vendo e modificando as propriedades do arquivo de imagem" na página 520](#page-519-3)
- [Seção 31.6.2, "Vendo as propriedades de um item do arquivo de imagem" na página 521](#page-520-0)
- [Seção 31.6.3, "Mudando o tamanho de uma partição" na página 521](#page-520-1)

## <span id="page-519-3"></span>**31.6.1 Vendo e modificando as propriedades do arquivo de imagem**

- **1** Clique em *Arquivo* > *Abrir*.
- **2** Procure e selecione o arquivo de imagem.

Os arquivos de imagem de grande tamanho podem demorar algum tempo para serem abertos.

**3** Selecione a linha superior do arquivo de imagem aberto.

Essa é a linha que exibe o caminho do arquivo .zmg.

**4** Clique em *Arquivo* > *Propriedades*.

Você também pode clicar o botão direito do mouse na linha superior e selecionar *Propriedades*.

**5** (Opcional) Preencha os campos:

**Descrição:** Especifique informações úteis, como sua finalidade ou seu conteúdo importante. **Autor:** Especifique o autor desta versão da imagem.

**Comentários:** Especifique qualquer informação útil.

- **6** Grave o arquivo de imagem para armazenar suas mudanças de propriedades.
- **7** Para fechar a caixa de diálogo de propriedades, clique em *OK*.

## <span id="page-520-0"></span>**31.6.2 Vendo as propriedades de um item do arquivo de imagem**

- **1** Clique em *Arquivo* > *Abrir*.
- **2** Procure e selecione o arquivo de imagem.

Os arquivos de imagem de grande tamanho podem demorar algum tempo para serem abertos.

**3** Selecione uma partição, um diretório ou um arquivo na imagem.

Para obter outras informações sobre as propriedades de uma partição, consulte a [Seção 31.6.3,](#page-520-1)  ["Mudando o tamanho de uma partição" na página 521](#page-520-1).

**4** Clique em *Arquivo* > *Propriedades*.

Você também pode clicar o botão direito do mouse no item e selecionar *Propriedades*.

**5** Para fechar a caixa de diálogo de propriedades, clique em *OK*.

### <span id="page-520-1"></span>**31.6.3 Mudando o tamanho de uma partição**

Você pode mudar o tamanho de uma partição para a próxima vez que a imagem for aplicada a um dispositivo. É possível editar esse valor apenas para imagens de base, mas não é possível editá-lo para imagens de expansão.

Se o número especificado na caixa de texto *Tamanho Original* exceder o tamanho do disco rígido de destino, o ZENworks usará automaticamente todo o disco. Portanto, você pode especificar um valor maior que o existente no dispositivo de destino.

Entretanto, se você especificar um tamanho de espaço em disco menor que o do dispositivo de destino, somente esse espaço em disco será usado, e o restante ficará inutilizado. Por exemplo, se criar uma imagem de base de um dispositivo com disco rígido de 20 GB e desejar colocar essa imagem em um novo dispositivo com disco rígido de 60 GB, 40 GB desse disco rígido não serão utilizados.

Não é possível diminuir o número da caixa de texto *Tamanho Original* para um valor menor do que o exibido na caixa de texto *Tamanho Mínimo*.

Para modificar o tamanho da partição:

- **1** Clique em *Arquivo* > *Abrir*.
- **2** Procure e selecione o arquivo de imagem.

Os arquivos de imagem de grande tamanho podem demorar algum tempo para serem abertos.

- **3** Selecione uma partição.
- **4** Clique em *Arquivo* > *Propriedades*.

Você também pode clicar o botão direito do mouse na partição e selecionar *Propriedades*.

**5** No campo *Tamanho Original*, especifique o novo tamanho da partição.

**6** Clique em *OK* para gravar a mudança.

Isso apenas grava a mudança de tamanho da partição. Você deve gravar o arquivo de imagem para que ele seja ativado na próxima vez que a imagem for aplicada.

## <span id="page-521-0"></span>**31.7 Operações do arquivo de imagem**

As seguintes ações podem ser executadas com um arquivo de imagem:

- [Seção 31.7.1, "Compactando um arquivo de imagem" na página 522](#page-521-1)
- [Seção 31.7.2, "Dividindo uma imagem" na página 523](#page-522-0)
- [Seção 31.7.3, "Ocultando e removendo o conteúdo do arquivo de imagem" na página 524](#page-523-0)
- [Seção 31.7.4, "Configurando conjuntos de arquivos" na página 525](#page-524-0)
- [Seção 31.7.5, "Extraindo o conteúdo como arquivos" na página 526](#page-525-0)
- [Seção 31.7.6, "Extraindo o conteúdo como uma imagem de expansão" na página 527](#page-526-1)
- [Seção 31.7.7, "Criando uma imagem de expansão" na página 527](#page-526-2)

#### <span id="page-521-1"></span>**31.7.1 Compactando um arquivo de imagem**

É possível compactar uma imagem não compactada (incluindo as imagens criadas em versões anteriores do ZENworks) em 40 a 60 por cento do tamanho original do arquivo.

Você pode compactar uma imagem de duas maneiras:

- ["Compactando um Arquivo de Imagem Aberto" na página 522](#page-521-2)
- ["Compactando um arquivo de imagem não aberto" na página 523](#page-522-1)

#### <span id="page-521-2"></span>**Compactando um Arquivo de Imagem Aberto**

Use essa caixa de diálogo para definir as opções de compactação e reduzir o tempo de restauração do arquivo de imagem e o espaço de armazenamento do arquivo no Imaging Server.

**Importante:** se você tiver usado *Apagar* para ocultar arquivos na imagem, eles serão removidos da imagem durante a compactação.

Para compactar o arquivo de imagem:

- **1** Clique em *Arquivo* > *Abrir*.
- **2** Procure e selecione o arquivo de imagem.

Os arquivos de imagem de grande tamanho podem demorar algum tempo para serem abertos.

- **3** Clique em *Arquivo* > *Compactar Imagem*.
- **4** Preencha os campos:

**Arquivo de Imagem a Compactar:** Especifica o nome do arquivo de imagem existente a ser compactado.

**Gravar Imagem Compactada Como:** Clique no botão Pesquisar, próximo a esse campo, para especificar o local e o nome de arquivo nos quais gravar a imagem.

**Nível de Compactação:** Especifique um nível de compactação da imagem:

- **Compactar para Aumentar Velocidade:** Leva menos tempo para compactar, mas cria o maior arquivo de imagem compactado.
- **Compactação Balanceada:** Representa um meio-termo entre o tempo de compactação e o tamanho do arquivo de imagem. Esta opção é usada por padrão, ao criar uma imagem.
- **Compactar para Aumentar Tamanho:** Cria o menor arquivo de imagem mas ocupa mais tempo para compactar.
- **5** Clique em *Compactar* para compactar o arquivo de imagem usando as configurações especificadas.

#### <span id="page-522-1"></span>**Compactando um arquivo de imagem não aberto**

Use esta caixa de diálogo para definir as opções de compactação para compactar rapidamente um arquivo de imagem sem esperar que o arquivo seja totalmente carregado no Image Explorer.

Para compactar rapidamente um arquivo de imagem:

- **1** Clique em *Ferramentas* > *Compactação Rápida*.
- **2** Preencha os campos:

**Arquivo de Imagem a Compactar:** Especifique ou procure um arquivo de imagem existente para compactar.

**Gravar Imagem Compactada Como:** Especifique o nome de arquivo e a localização em que deseja gravar a imagem ou clique no botão Procurar ao lado deste campo para encontrá-los e selecioná-los.

**Nível de Compactação:** Especifique um nível de compactação da imagem:

- **Compactar para Aumentar Velocidade:** Leva menos tempo para compactar, mas cria o maior arquivo de imagem compactado.
- **Compactação Balanceada:** Representa um meio-termo entre o tempo de compactação e o tamanho do arquivo de imagem. Esta opção é usada por padrão, ao criar uma imagem.
- **Compactar para Aumentar Tamanho:** Cria o menor arquivo de imagem mas ocupa mais tempo para compactar.
- **3** Clique em *Compactar* para compactar o arquivo de imagem usando as configurações especificadas.

### <span id="page-522-0"></span>**31.7.2 Dividindo uma imagem**

Você pode dividir um arquivo de imagem em arquivos separados para distribuir a imagem inteira em vários CDs ou DVDs.

Ao dividir a imagem de um dispositivo e inseri-la em vários CDs ou DVDs, você está essencialmente criando uma imagem de base no primeiro CD ou DVD. Os demais CDs ou DVDs são imagens de expansão.

Como as imagens são divididas por meio da colocação de arquivos individuais em imagens diferentes, uma imagem não poderá ser dividida se contiver algum arquivo maior do que o tamanho máximo especificado.

Para restaurar a imagem de um dispositivo que tenha sido inserida em vários CDs ou DVDs, é necessário restaurar o primeiro CD ou DVD antes dos que contêm as imagens de expansão. Para obter mais informações, consulte ["Colocando manualmente uma imagem em um dispositivo" na](#page-463-0)  [página 464](#page-463-0).

A restauração de imagens divididas é feita com o uso de bundles, assim como restaurar uma base com expansões. Para obter mais informações, consulte ["Criando uma imagem de expansão" na](#page-462-0)  [página 463](#page-462-0).

Para dividir uma imagem:

- **1** Clique em *Ferramentas* > *Dividir Imagem*.
- **2** Preencha os campos:

**Arquivo de Imagem a Ser Dividido:** Digite ou procure um arquivo de imagem de base existente a ser dividido.

**Diretório para Gravar Imagens Divididas:** Especifique o nome de arquivo e a localização em que deseja gravar os arquivos de imagem divididos ou clique no botão Procurar ao lado deste campo para encontrá-los e selecioná-los.

Os arquivos de imagem divididos são nomeados automaticamente. Por exemplo, se digitar image.zmg no campo *Arquivo de imagem a ser dividido*, o primeiro arquivo de imagem dividido será nomeado como image\_base.zmg, o segundo arquivo será nomeado como image\_a1.zmg, o terceiro arquivo será nomeado como image\_a2.zmg e assim sucessivamente. O arquivo image base. zmg contém arquivos que permitem que o dispositivo reinicialize o sistema operacional. As imagens de expansão (image\_a1.zmg, image\_a2.zmg etc.) contêm arquivos adicionais.

**Tamanho Máximo do Arquivo Dividido \_ MB:** Especifique o tamanho máximo de cada arquivo de imagem dividido. Dependendo do tamanho da imagem original e do número digitado neste campo, o ZENworks criará tantos arquivos quantos forem necessários para dividir toda a imagem em arquivos de imagem separados.

**3** Para dividir o arquivo de imagem no número de arquivos necessário utilizando as configurações especificadas, clique em *Dividir*.

## <span id="page-523-0"></span>**31.7.3 Ocultando e removendo o conteúdo do arquivo de imagem**

Você pode ocultar um diretório ou um arquivo para evitar sua utilização quando a imagem for aplicada a um dispositivo. Você também pode remover permanentemente diretórios e arquivos ocultos ou excluídos de um arquivo de imagem.

- ["Ocultando diretórios ou arquivos da imagem" na página 524](#page-523-1)
- ["Reexibindo diretórios ou arquivos na imagem" na página 525](#page-524-1)
- ["Removendo diretórios e arquivos ocultos do arquivo de imagem" na página 525](#page-524-2)

#### <span id="page-523-1"></span>**Ocultando diretórios ou arquivos da imagem**

Você pode ocultar diretórios ou arquivos para evitar sua utilização quando a imagem for aplicada a um dispositivo. Isso permite que você grave a existência deles para reexibi-los posteriormente e aplicá-los ao dispositivo cuja imagem foi criada.

**1** Clique em *Arquivo* > *Abrir*.

**2** Procure e selecione o arquivo de imagem.

Os arquivos de imagem de grande tamanho podem demorar algum tempo para serem abertos.

**3** Selecione os diretórios e os arquivos a serem ocultos.

**Importante:** ao editar uma imagem de base, não oculte os arquivos BPB, caso contrário, o dispositivo não poderá inicializar o novo sistema operacional após receber a imagem.

**4** Clique em *Imagem* > *Apagar*.

Você também pode clicar o botão direito do mouse nos diretórios e nos arquivos selecionados e escolher *Apagar*.

Ao apagar um arquivo no Image Explorer, você apenas o marca para exclusão, o que significa que ele ainda pode ser recuperado. O arquivo marcado como excluído não é removido da imagem até que esta seja purgada; os arquivos e as pastas marcados como excluídos não são restaurados durante a criação de imagens.

#### <span id="page-524-1"></span>**Reexibindo diretórios ou arquivos na imagem**

Você pode reexibir diretórios ou arquivos para disponibilizá-los quando a imagem for aplicada a um dispositivo.

- **1** Clique em *Arquivo* > *Abrir*.
- **2** Procure e selecione o arquivo de imagem.

Os arquivos de imagem de grande tamanho podem demorar algum tempo para serem abertos.

- **3** Selecione os diretórios e os arquivos que foram ocultos anteriormente e que deseja reexibir.
- **4** Clique em *Imagem* > *Recuperar*.

Você também pode clicar o botão direito do mouse nos diretórios e nos arquivos selecionados e escolher *Recuperar*.

Isso os disponibilizará na imagem quando ela for aplicada a um dispositivo.

#### <span id="page-524-2"></span>**Removendo diretórios e arquivos ocultos do arquivo de imagem**

Para remover permanentemente diretórios e arquivos ocultos da imagem aberta e criar uma versão diferente do arquivo de imagem:

- **1** Clique em *Arquivo* > *Abrir*.
- **2** Procure e selecione o arquivo de imagem.

Os arquivos de imagem de grande tamanho podem demorar algum tempo para serem abertos.

- **3** Clique em *Arquivo* > *Purgar Arquivos*.
- **4** Procure o nome do arquivo de imagem ou especifique um novo nome e clique em *OK*.

Você pode sobregravar o arquivo de imagem original para fazer essa modificação ou criar outra versão da imagem com os diretórios e os arquivos ocultos removidos.

## <span id="page-524-0"></span>**31.7.4 Configurando conjuntos de arquivos**

Para configurar um conjunto de arquivos:

**1** Clique em *Arquivo* > *Abrir*.

**2** Procure e selecione o arquivo de imagem.

Os arquivos de imagem de grande tamanho podem demorar algum tempo para serem abertos.

**3** Selecione os diretórios e os arquivos na imagem a serem excluídos dela.

Maneiras de selecionar um conteúdo:

- Clique em um único arquivo no painel direito.
- Use as teclas Shift e Ctrl para selecionar vários arquivos no painel direito.
- Selecione individualmente partições e diretórios no painel esquerdo. Qualquer partição ou diretório selecionado inclui todos os elementos abaixo dele.
- Selecione uma partição ou um diretório no painel esquerdo e clique em *Editar* > *Selecionar Tudo* para escolher todos os arquivos listados no painel direito. Os subdiretórios não são incluídos.
- **4** Execute um dos procedimentos a seguir para excluir os arquivos e os diretórios selecionados da imagem:
	- Clique em *Editar* > *Conjuntos de Arquivos* e selecione uma das opções de *Excluir do Conjunto 1* até *Excluir do Conjunto 10*.

Você também pode clicar o botão direito do mouse em sua seleção para acessar as opções de menu de *Conjuntos de Arquivos*.

- Clique em *Editar* > *Conjuntos de Arquivos* > *Editar* para abrir a caixa de diálogo Conjuntos de Arquivos, execute os procedimentos a seguir, conforme aplicável, e clique em *OK* para sair da caixa de diálogo:
	- **Excluir Itens Específicos:** Para excluir os diretórios e os arquivos selecionados dos números de conjuntos de arquivos específicos, clique na caixa de seleção para cada número de conjunto.

Isso fará com que todos os diretórios e os arquivos selecionados sejam excluídos da imagem para qualquer bundle de Imagem designado aos números de conjuntos de arquivos especificados.

 **Excluir Todos os Itens:** Para excluir os diretórios e os arquivos selecionados de todos os conjuntos de arquivos desta imagem, clique em *Excluir Tudo*.

Isso fará com que todos os diretórios e os arquivos selecionados sejam excluídos da imagem para qualquer bundle de Imagem designado a qualquer número de conjunto de arquivos.

 **Incluir Todos os Itens:** Para limpar todas as caixas de seleção, clique em *Não Excluir*.

Isso permite que todos os diretórios e os arquivos selecionados sejam incluídos na imagem.

Você também pode clicar o botão direito do mouse em sua seleção para acessar as opções de menu de *Conjuntos de Arquivos*.

### <span id="page-525-0"></span>**31.7.5 Extraindo o conteúdo como arquivos**

Para extrair um arquivo ou um diretório da imagem aberta e copiá-lo para um diretório:

- **1** Clique em *Arquivo* > *Abrir*.
- **2** Procure e selecione o arquivo de imagem.

Os arquivos de imagem de grande tamanho podem demorar algum tempo para serem abertos.

**3** Clique em *Arquivo* > *Gravar*.

Em caso de mudança, faça isso antes de extrair as informações.

- **4** Clique em *Arquivo* > *Extrair* > *Como Arquivos*.
- **5** Procure e selecione um diretório para os arquivos e clique em *OK*.

#### <span id="page-526-1"></span>**31.7.6 Extraindo o conteúdo como uma imagem de expansão**

Para extrair um arquivo ou um diretório da imagem aberta como uma imagem de expansão:

- **1** Clique em *Arquivo* > *Abrir*.
- **2** Procure e selecione o arquivo de imagem.

Os arquivos de imagem de grande tamanho podem demorar algum tempo para serem abertos.

**3** Clique em *Arquivo* > *Gravar*.

Em caso de mudança, faça isso antes de extrair as informações.

- **4** Clique em *Arquivo* > *Extrair* > *Como Imagem de Expansão*.
- **5** Especifique o nome e a localização da nova imagem de expansão e clique em *OK*.

#### <span id="page-526-2"></span>**31.7.7 Criando uma imagem de expansão**

Você pode criar uma imagem de expansão a partir dos diretórios e dos arquivos existentes no sistema e adicionar partições a essa nova imagem.

- **1** Clique em *Arquivo* > *Novo*.
- **2** Para adicionar uma partição, clique na raiz da imagem, clique em *Imagem* e, em seguida, clique em *Criar Partição*.

Não é possível adicionar uma partição a uma imagem de expansão existente.

- **3** Execute um dos procedimentos a seguir para adicionar conteúdo:
	- Procure os diretórios e os arquivos a serem incluídos na imagem de expansão e arraste-os ou copie-os para o painel direito a partir do seu browser de arquivos.
	- Clique em *Imagem* > *Adicionar Arquivos* e selecione os arquivos a serem adicionados.
	- Clique em *Imagem* > *Adicionar Diretório* e selecione os diretórios a serem adicionados.
	- Clique no ícone *Adicionar Diretório* e selecione os diretórios a serem adicionados.
	- Clique no ícone *Adicionar Arquivo* e selecione os arquivos a serem adicionados.
- **4** Clique em *Arquivo* > *Gravar Como* e especifique o nome de arquivo da imagem de expansão, incluindo a extensão .zmg.

## <span id="page-526-0"></span>**31.8 Modificando o conteúdo da imagem**

Você pode modificar o conteúdo de um arquivo de imagem das seguintes maneiras:

- [Seção 31.8.1, "Adicionando diretórios e arquivos" na página 528](#page-527-0)
- [Seção 31.8.2, "Criando um novo diretório" na página 528](#page-527-1)
- [Seção 31.8.3, "Criando uma nova partição" na página 528](#page-527-2)
- [Seção 31.8.4, "Redimensionando uma partição" na página 528](#page-527-3)

#### <span id="page-527-0"></span>**31.8.1 Adicionando diretórios e arquivos**

Para adicionar diretórios e arquivos à imagem aberta:

- **1** Clique em *Arquivo* > *Abrir*.
- **2** Procure e selecione o arquivo de imagem.

Os arquivos de imagem de grande tamanho podem demorar algum tempo para serem abertos.

- **3** Execute um dos procedimentos a seguir para adicionar conteúdo:
	- Procure os diretórios e os arquivos a serem incluídos na imagem de expansão e arraste-os ou copie-os para o painel direito a partir do seu browser de arquivos.
	- Clique em *Imagem* > *Adicionar Arquivos* e selecione os arquivos a serem adicionados.
	- Clique em *Imagem* > *Adicionar Diretório* e selecione os diretórios a serem adicionados.
	- Clique no ícone *Adicionar Diretório* e selecione os diretórios a serem adicionados.
	- Clique no ícone *Adicionar Arquivo* e selecione os arquivos a serem adicionados.
- **4** Procure e selecione os arquivos ou o diretório e clique em *Adicionar* ou *OK*.

Você pode selecionar vários arquivos usando as teclas Shift e Ctrl.

**5** Repita as etapas conforme necessário.

### <span id="page-527-1"></span>**31.8.2 Criando um novo diretório**

Para criar um diretório na imagem aberta:

- **1** Clique em *Arquivo* > *Abrir*.
- **2** Procure e selecione o arquivo de imagem.
	- Os arquivos de imagem de grande tamanho podem demorar algum tempo para serem abertos.
- **3** No painel esquerdo, procure a partição ou o diretório em que deseja criar o diretório e clique em *Imagem* > *Criar Diretório*.

Você também pode clicar no ícone *Novo Diretório*.

**4** Especifique o nome do diretório e clique em *OK*.

## <span id="page-527-2"></span>**31.8.3 Criando uma nova partição**

Não é possível criar novas partições em uma imagem de base existente ou em uma imagem de expansão aberta para edição. Só é possível criar uma nova partição em um novo arquivo de imagem. Para obter mais informações, consulte ["Adicionando partições" na página 529](#page-528-1).

## <span id="page-527-3"></span>**31.8.4 Redimensionando uma partição**

Você pode redimensionar as partições em uma imagem de base, mas não em uma imagem de expansão. Para obter mais informações, consulte ["Mudando o tamanho de uma partição" na](#page-520-1)  [página 521](#page-520-1).

# <span id="page-528-0"></span>**31.9 Criando um novo arquivo de imagem**

Faça o seguinte para criar um novo arquivo de imagem:

- [Seção 31.9.1, "Criando, configurando e gravando o novo arquivo de imagem" na página 529](#page-528-2)
- [Seção 31.9.2, "Selecionando opções do novo arquivo de imagem" na página 529](#page-528-3)

## <span id="page-528-2"></span>**31.9.1 Criando, configurando e gravando o novo arquivo de imagem**

- **1** Clique em *Arquivo* > *Novo*.
- **2** Configure o novo arquivo de imagem seguindo as instruções de ["Selecionando opções do novo](#page-528-3)  [arquivo de imagem" na página 529](#page-528-3) e retorne à [Etapa 3.](#page-528-4)
- <span id="page-528-4"></span>**3** Para gravar o novo arquivo de imagem, clique em *Gravar Como*.
- **4** Especifique um nome de arquivo de imagem, incluindo a extensão .zmg, e clique em *Gravar*.

## <span id="page-528-3"></span>**31.9.2 Selecionando opções do novo arquivo de imagem**

Você pode fazer o seguinte nesse novo arquivo de imagem:

- ["Adicionando partições" na página 529](#page-528-1)
- ["Adicionando conteúdo" na página 529](#page-528-5)
- ["Configurando conjuntos de arquivos" na página 529](#page-528-6)

#### <span id="page-528-1"></span>**Adicionando partições**

<span id="page-528-7"></span>**1** Selecione a linha superior do novo arquivo de imagem.

Essa é a linha que exibirá o caminho do novo arquivo .zmg quando ele for gravado.

- <span id="page-528-8"></span>**2** Clique em *Imagem* > *Criar Partição*.
- **3** Repita a [Etapa 1](#page-528-7) até a [Etapa 2](#page-528-8) conforme necessário.
- **4** Para adicionar conteúdo às partições, vá para ["Adicionando conteúdo" na página 529](#page-528-5).

#### <span id="page-528-5"></span>**Adicionando conteúdo**

- **1** Consulte a [Seção 31.8, "Modificando o conteúdo da imagem" na página 527](#page-526-0) para obter instruções sobre como adicionar um novo conteúdo.
- **2** Vá para ["Configurando conjuntos de arquivos" na página 529](#page-528-6) ou retorne à [Etapa 3](#page-528-4) em ["Criando, configurando e gravando o novo arquivo de imagem" na página 529](#page-528-2).

#### <span id="page-528-6"></span>**Configurando conjuntos de arquivos**

- **1** Consulte ["Configurando conjuntos de arquivos" na página 525](#page-524-0) para obter instruções sobre como configurar conjuntos de arquivos.
- **2** Retorne à [Etapa 3](#page-528-4) em ["Criando, configurando e gravando o novo arquivo de imagem" na](#page-528-2)  [página 529](#page-528-2).

# **Inventário de hardware e software**

As seções a seguir oferecem informações sobre os recursos de inventário de hardware e software do Novell® ZENworks® Linux Management:

- [Capítulo 32, "Visão geral sobre o inventário" na página 533](#page-532-0)
- [Capítulo 33, "Verificando o inventário de dispositivo" na página 535](#page-534-0)
- [Capítulo 34, "Fazendo roll-up do inventário de hardware" na página 543](#page-542-0)

VII

# <span id="page-532-0"></span><sup>32</sup>**Visão geral sobre o inventário**

O componente Inventário do Servidor do Novell® ZENworks® Linux Management permite coletar informações de inventário sobre hardware e software das estações de trabalho ou dos servidores locais e remotos da sua empresa. Essas informações de inventário são exploradas e armazenadas em um banco de dados que pode ser acessado pelo administrador do ZENworks.

O recurso de exploração de Inventário do ZENworks Linux Management executa as seguintes tarefas:

- Coleta informações de inventário de hardware e software em estações de trabalho e servidores gerenciados na sua empresa.
- Armazena as informações de inventário em um banco de dados que pode ser acessado pelo administrador do ZENworks.
- Faz roll-up dos dados de inventário de hardware do banco de dados no banco de dados de Inventário do ZENworks 7 Server Management ou do ZENworks 7 Desktop Management para exibir os dados de inventário no nível da empresa.

# <span id="page-534-0"></span><sup>33</sup>**Verificando o inventário de dispositivo**

No ZENworks Control Center, você pode exibir o inventário completo de hardware e software de servidores e estações de trabalho. Esta seção aborda estes tópicos:

- [Seção 33.1, "Acessando o inventário do dispositivo" na página 535](#page-534-1)
- [Seção 33.2, "Verificando os resumos do inventário de dispositivo" na página 535](#page-534-2)
- [Seção 33.3, "Verificando o hardware \(Geral\)" na página 536](#page-535-0)
- [Seção 33.4, "Verificando o software \(Geral\)" na página 536](#page-535-1)
- [Seção 33.5, "Verificando os detalhes de hardware" na página 537](#page-536-0)
- [Seção 33.6, "Atualizando o inventário do dispositivo" na página 540](#page-539-0)

# <span id="page-534-1"></span>**33.1 Acessando o inventário do dispositivo**

Para ver o inventário de hardware e software de um dispositivo:

- **1** No ZENworks Control Center, clique na guia *Dispositivos*.
- **2** Navegue na estrutura de pastas para localizar o dispositivo desejado e clique nele para mostrar seus detalhes.
- **3** Clique na guia *Inventário*.

Consulte estas seções para obter informações sobre o inventário:

- [Seção 33.2, "Verificando os resumos do inventário de dispositivo" na página 535](#page-534-2)
- [Seção 33.3, "Verificando o hardware \(Geral\)" na página 536](#page-535-0)
- [Seção 33.4, "Verificando o software \(Geral\)" na página 536](#page-535-1)
- [Seção 33.5, "Verificando os detalhes de hardware" na página 537](#page-536-0)

## <span id="page-534-2"></span>**33.2 Verificando os resumos do inventário de dispositivo**

A página Inventário fornece as seguintes informações de inventário sobre cada dispositivo:

| Item dos dados de<br>exploração | Descrição                                                                                                  |
|---------------------------------|----------------------------------------------------------------------------------------------------|
| Data da Última<br>Exploração    | A última vez em que as informações de inventário do dispositivo gerenciado<br>selecionado foram exploradas |
| Álias                           | O nome alternativo do dispositivo gerenciado                                                               |
| Nome do Host                    | O nome da rede que deve ser resolvido para o endereco IP do dispositivo<br>gerenciado                      |

*Tabela 33-1 Informações de inventário para dispositivos*

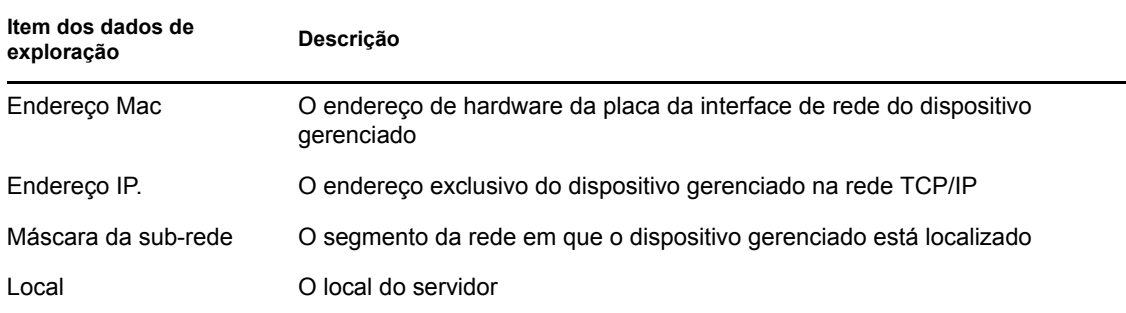

# <span id="page-535-0"></span>**33.3 Verificando o hardware (Geral)**

A página Inventário fornece as seguintes informações gerais sobre o hardware de cada dispositivo. Para obter informações detalhadas, consulte a [Seção 33.5, "Verificando os detalhes de hardware" na](#page-536-0)  [página 537](#page-536-0).

<span id="page-535-2"></span>*Tabela 33-2 Informações gerais sobre hardwares de dispositivos*

| Item dos dados de<br>exploração | Descrição                                                                              |  |
|---------------------------------|----------------------------------------------------------------------------------------|--|
| Etiqueta de Patrimônio          | O número de identificação do ativo designado pela empresa à máquina                    |  |
| Número de Série                 | Número exclusivo designado pelo fabricante à máquina                                   |  |
| Fornecedor                      | Fornecedor do produto, como Compag ou Dell*                                            |  |
| Modelo                          | Nome do modelo do dispositivo fornecido pelo fabricante                                |  |
| Sistema Operacional             | O sistema operacional atualmente instalado na máquina                                  |  |
| Nível de patch do OS            | A versão do support pack do sistema operacional atualmente instalado no<br>dispositivo |  |
| Página de Código                | O conjunto de caracteres selecionado da máquina                                        |  |
| Memória Visível                 | A memória física total disponível no sistema operacional                               |  |
| Memória Virtual                 | Quantidade de memória virtual designada                                                |  |

# <span id="page-535-1"></span>**33.4 Verificando o software (Geral)**

A página Inventário fornece as seguintes informações sobre o software do dispositivo. Clique em *Bundles* (Detalhes) ou em *Pacotes* (Detalhes) ou em *Aplicativos Dell* (Detalhes) para obter informações detalhadas sobre cada um.

**Item dos dados de exploração Descrição** Bundles Conjunto de software do servidor Pacotes Software adicional distribuído no servidor

*Tabela 33-3 Informações gerais sobre softwares de dispositivos*

**Item dos dados de exploração Descrição**

Aplicativos Dell Os aplicativos Dell instalados no dispositivo gerenciado selecionado

# <span id="page-536-0"></span>**33.5 Verificando os detalhes de hardware**

A tabela a seguir fornece informações de dispositivos comuns que podem ser úteis para a solução de problemas. Para obter informações detalhadas sobre cada dispositivo, clique no nome do componente de hardware na interface.

| Item do Inventário | <b>Atributos</b>           | Descrição                                                                         |
|--------------------|----------------------------|-----------------------------------------------------------------------------------|
| <b>Baterias</b>    | Nome                       | Nome da bateria.                                                                  |
|                    | Manufacturer               | Nome do fabricante da bateria.                                                    |
|                    | Número de Série            | Número de série da bateria.                                                       |
|                    | Química                    | A química da bateria, por<br>exemplo, íon de lítio ou hidreto de<br>metal níquel. |
| <b>BIOS</b>        | Nome                       | Nome do BIOS.                                                                     |
|                    | Manufacturer               | Nome do fabricante do BIOS.                                                       |
|                    | Versão                     | Nível de revisão ou versão do<br>BIOS.                                            |
| <b>Barramentos</b> | Nome                       | Tipo de barramento, como PCI,<br>ISA e outros.                                    |
|                    | Descrição                  | Descrição do barramento.                                                          |
| CD-ROMs            | Nome                       | Nome do CD-ROM.                                                                   |
|                    | Manufacturer               | Fabricante do CD-ROM.                                                             |
| Chassis            | Nome                       | Nome do chassi.                                                                   |
|                    | Manufacturer               | Fabricante do chassi.                                                             |
|                    | Etiqueta de Patrimônio     | Código para a identificação de<br>propriedades e produtos.                        |
|                    | Número de Série            | Número de série designado pelo<br>fabricante.                                     |
| Dispositivo Dell   | Nome                       | Nome do hardware Dell.                                                            |
|                    | Versão                     | Versão da Dell.                                                                   |
|                    | ID do Componente           | ID do Componente Dell.                                                            |
|                    | Informações de PCI da Dell | Clique para obter detalhes<br>adicionais.                                         |

*Tabela 33-4 Informações comuns sobre dispositivos*

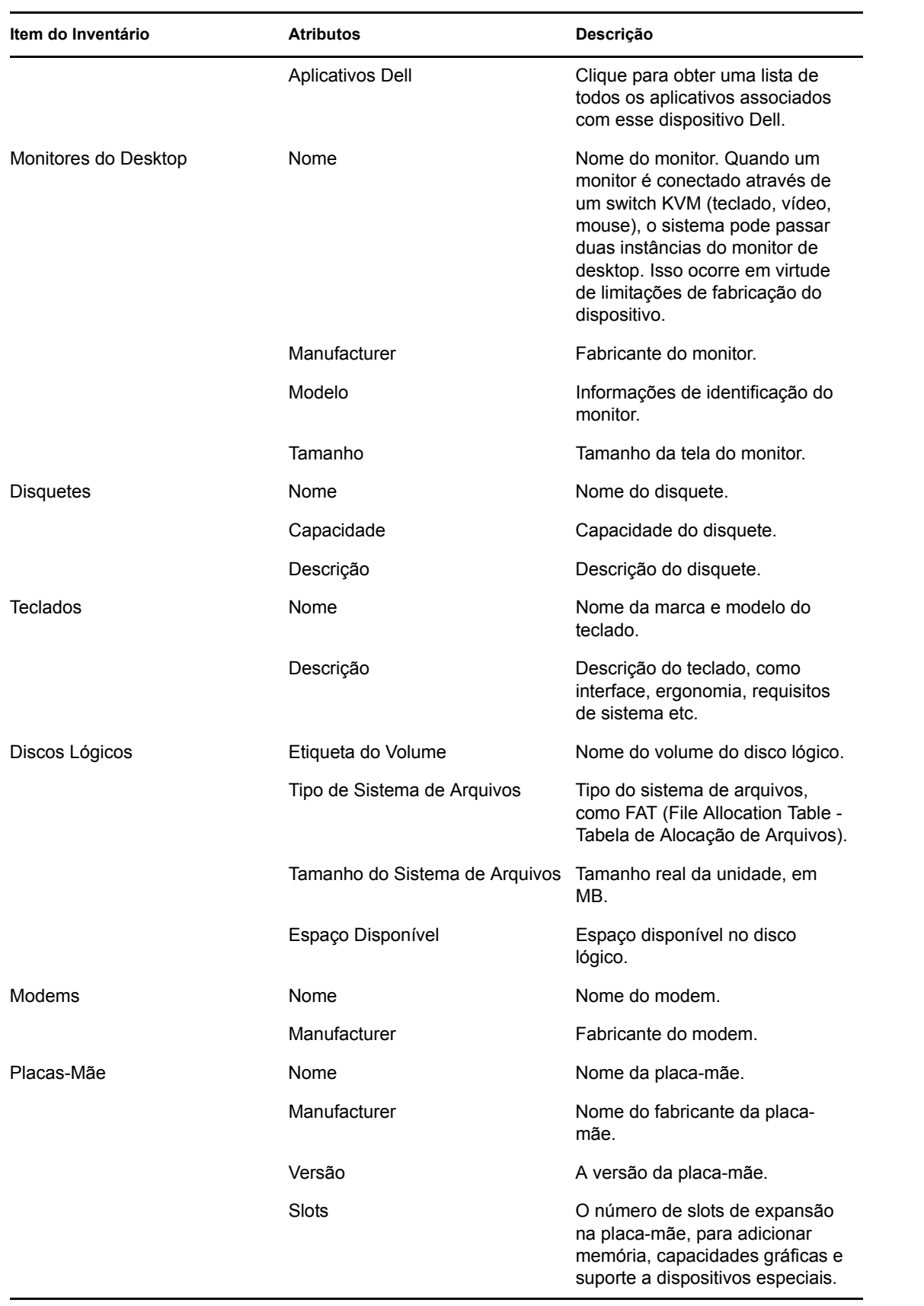

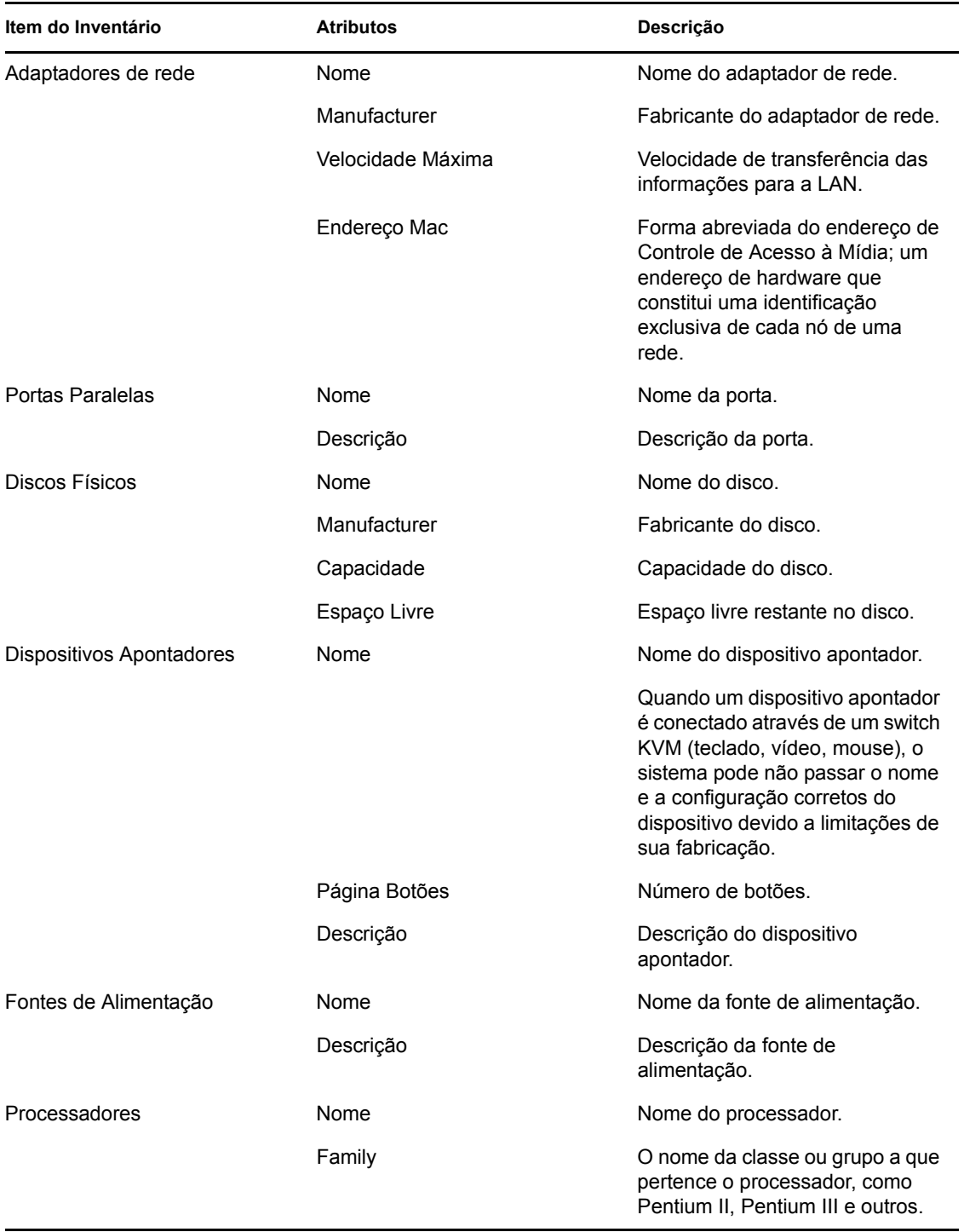

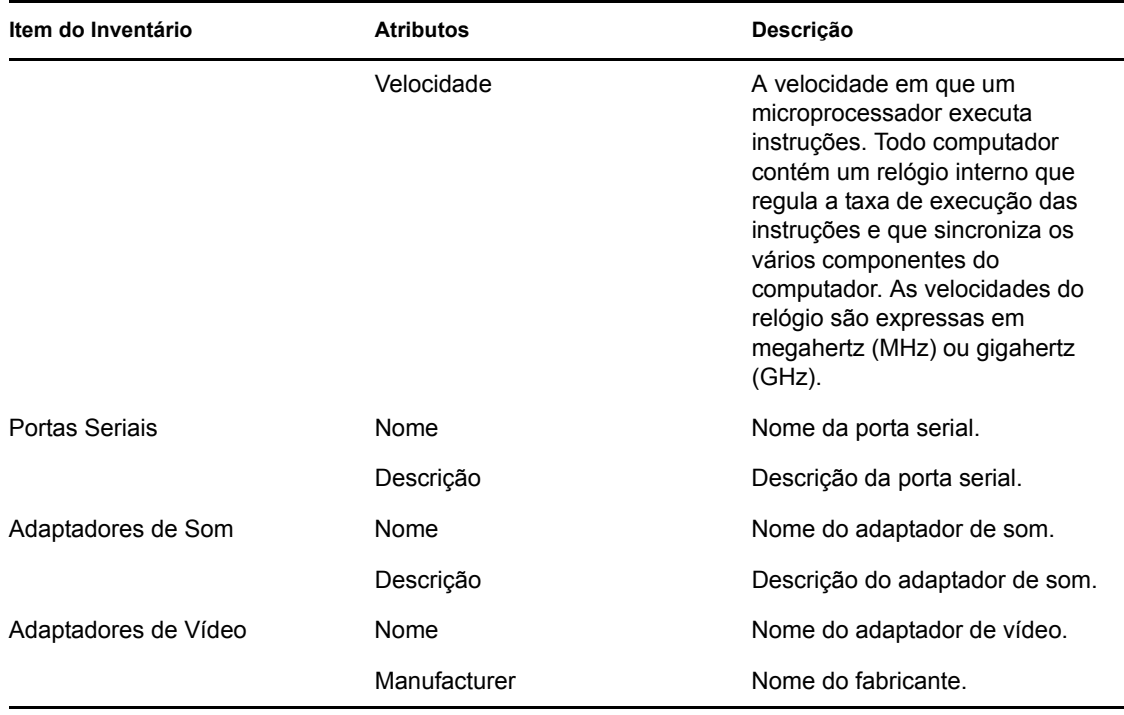

**Observação:** no caso do dispositivo gerenciado do SO Convidado XEN, o scanner de inventário não explora todos os itens listados na [Tabela 33-2, "Informações gerais sobre hardwares de](#page-535-2)  [dispositivos" na página 536](#page-535-2). Ele pode explorar e gerar relatórios somente dos seguintes itens de inventário: Processador, Adaptador de Rede, Placa-mãe, Chassi e BIOS.

# <span id="page-539-0"></span>**33.6 Atualizando o inventário do dispositivo**

O inventário do dispositivo é dividido em três áreas:

- Software
- Hardware
- Sistema (informações sobre o tamanho do disco, uso e sistema operacional)

Os dados do inventário são atualizados de três formas:

- 1. Na inicialização do cliente (zmd).
	- O dispositivo envia informações de hardware e software para o servidor onde o dispositivo está registrado.
	- O hash de um novo software é calculado para verificar se houve alguma mudança, por exemplo, se um novo pacote ou bundle foi instalado. Se o hash tiver mudado, o dispositivo enviará o novo inventário de software para o servidor, onde o dispositivo está registrado.
- 2. Quando um novo software é instalado em um cliente, as informações de inventário dele serão enviadas para o servidor imediatamente.
- 3. Em uma atualização programada, que atualiza dados, conforme descrito na inicialização do cliente acima.
O inventário do dispositivo é atualizado na inicialização e depois a cada vinte e quatro horas por padrão. Esta programação não pode ser mudada diretamente no lado do servidor, mas pode ser mudada no lado do cliente usando rug refresh-interval-hardware *time\_in\_second*s, rug refresh-interval-software *time\_in\_seconds* e rug refresh-interval-system *time\_in\_seconds*. Se desejar mudar a programação de atualização do inventário para vários dispositivos gerenciados, você pode usar a Política de Execução Remota. Para obter mais informações, consulte a [Seção 16.6, "Política de Execução Remota" na página 180.](#page-179-0)

**Importante:** a configuração Programação de Atualização de Dispositivos não afeta as informações atualizadas do inventário.

# <sup>34</sup>**Fazendo roll-up do inventário de hardware**

Você pode fazer roll-up dos dados de inventário de hardware do banco de dados do Novell<sup>®</sup> ZENworks® Linux Management no banco de dados de Inventário do ZENworks 7 Server Management ou ZENworks 7 Desktop Management para exibir os dados de inventário no nível da empresa.

Verifique as seguintes seções:

- [Seção 34.1, "Preparando o roll-up do inventário" na página 543](#page-542-0)
- [Seção 34.2, "Configurando a política de roll-up de inventário" na página 543](#page-542-1)
- [Seção 34.3, "Entendendo o processo de roll-up" na página 545](#page-544-0)
- [Seção 34.4, "Entendendo os componentes envolvidos no roll-up do inventário" na página 545](#page-544-1)
- [Seção 34.5, "Exibindo os dados de inventário armazenados no Banco de dados de Inventário do](#page-546-0)  [ZENworks 7 Server Management ou ZENworks 7 Desktop Management" na página 547](#page-546-0)

## <span id="page-542-0"></span>**34.1 Preparando o roll-up do inventário**

Os seguintes requisitos devem ser atendidos:

- O ZENworks 7.3 Linux Management foi instalado com êxito.
- Os dados de inventário de hardware devem ser armazenados no banco de dados do ZENworks Linux Management.
- O serviço ZEN Loader deve estar ativo e em execução no servidor do ZENworks Linux Management.
- Os componentes do servidor de Inventário e do banco de dados de Inventário do ZENworks 7 Server Management ou ZENworks 7 Desktop Management devem ser instalados e configurados com êxito.
- Uma das seguintes funções do servidor de Inventário do ZENworks 7 deve ser configurada:
	- Servidor Root
	- Servidor Root com Estações de Trabalho
	- Servidor Intermediário com Banco de Dados
	- Servidor Intermediário com Banco de Dados e Estações de Trabalho
- O serviço de Inventário deve estar ativo e em execução no servidor de Inventário do ZENworks 7 Server Management ou ZENworks 7 Desktop Management.

### <span id="page-542-1"></span>**34.2 Configurando a política de roll-up de inventário**

**1** No ZENworks Control Center, clique em *Configuração*.

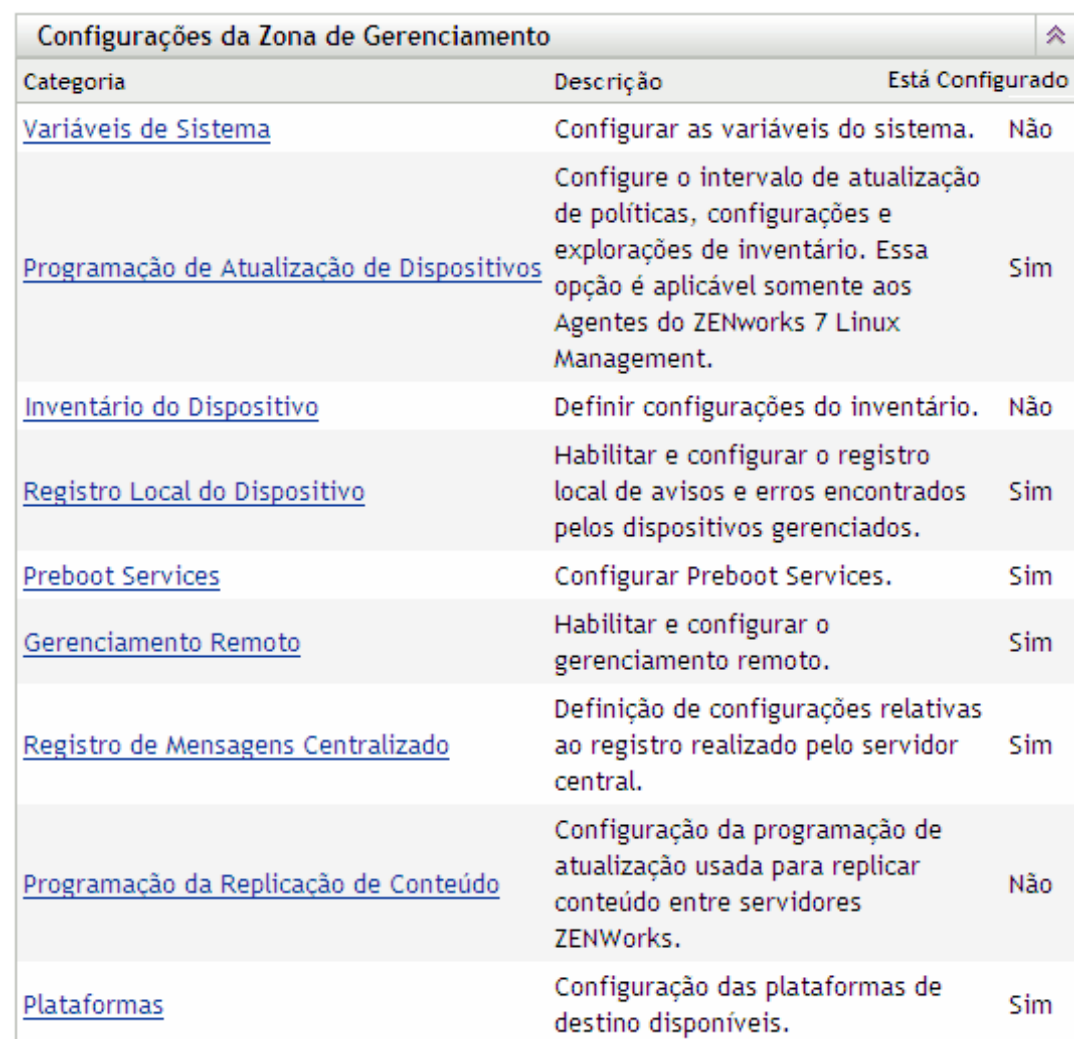

**2** No painel *Configurações da Zona de Gerenciamento*, clique na categoria *Inventário do Dispositivo*.

- **3** No painel *Configurações de Roll-Up de Inventário*, faça o seguinte:
	- **3a** Especifique o nome DNS ou o endereço IP do servidor de Inventário do ZENworks 7 Server Management ou do ZENworks 7 Desktop Management no qual você deseja fazer o roll-up dos dados de inventário de hardware.

**3b** Especifique o intervalo de tempo entre os roll-ups. Por padrão, o intervalo de tempo é de 168 horas.

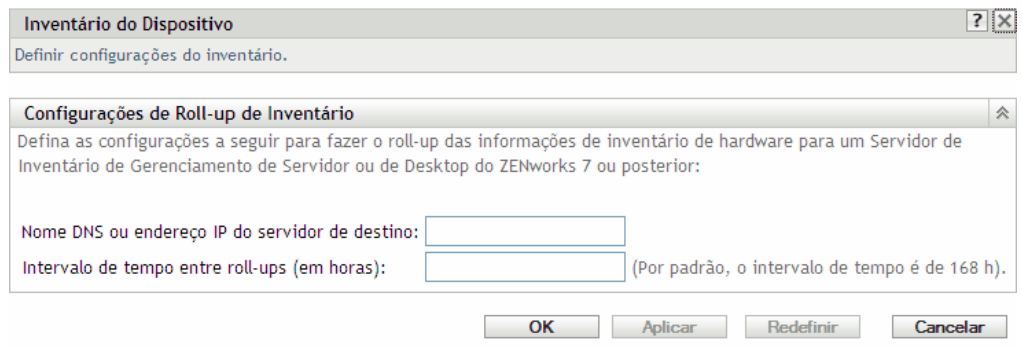

**4** Clique em *Aplicar* e, em seguida, clique em *OK*.

### <span id="page-544-0"></span>**34.3 Entendendo o processo de roll-up**

O ZENworks usa o processo a seguir para coletar o inventário e fazer seu roll-up no servidor de Inventário:

- 1. O Emissor converte o inventário de hardware armazenado no banco de dados do ZENworks 7 Linux Management em arquivos .str e coloca esses arquivos no diretório /var/opt/ novell/zenworks/inventory/entmerge.
- 2. O Emissor move os arquivos .str do diretório entmergedir para o diretório entpushdir e compacta os arquivos no formato .zip.
- 3. O Emissor envia o arquivo .zip do diretório entpushdir para o receptor no servidor de Inventário do ZENworks 7 Server Management ou ZENworks 7 Desktop Management.
- 4. O Receptor coloca os arquivos .zip no diretório /entpushdir/zipdir.
- 5. O Receptor copia os arquivos .zip para o diretório /entpushdir e apaga os arquivos .zip do diretório entpushdir\zipdir.
- 6. Se houver um banco de dados conectado ao servidor de Inventário, o Receptor copiará os arquivos .zip para o diretório de banco de dados (dbdir).
- 7. O Emissor-Receptor registra o status no Novell eDirectory™.

### <span id="page-544-1"></span>**34.4 Entendendo os componentes envolvidos no roll-up do inventário**

Os servidores do Remetente no Inventário transferem os arquivos de verificação do servidor de Inventário do ZENworks 7.3 Linux Management para o servidor de Inventário do ZENworks 7 Server Management ou ZENworks 7 Desktop Management. As seções a seguir contêm mais informações:

- [Seção 34.4.1, "Compreendendo o Emissor" na página 546](#page-545-0)
- [Seção 34.4.2, "Compreendendo o arquivo compactado de dados de exploração" na página 546](#page-545-1)

### <span id="page-545-0"></span>**34.4.1 Compreendendo o Emissor**

O Remetente é um componente Java que é executado em qualquer servidor ZENworks 7.3 Linux Management. Ele é um serviço carregado pelo ZENLoader.

O fluxo de informações a partir do Emissor no roll-up das informações de inventário é o seguinte:

1. O ZEN Loader inicia o Emissor no servidor de Inventário. No horário especificado na Programação de Roll-Up, o Emissor move os arquivos de dados de exploração (.str) do diretório de fusão (entmergedir) para o diretório de push (entpushdir) da empresa.

O Emissor compacta estes arquivos .str no diretório \entpushdir do servidor Inventário como um arquivo .zip e depois apaga os arquivos .str. Este arquivo .zip é compactado novamente com o arquivo .prp em um arquivo .zip. Esse arquivo .prp é um arquivo interno que contém informações sobre o arquivo .zip.

- 2. Baseado no Horário de descartar dados de exploração nas propriedades de objeto do serviço de inventário do Receptor, o Emissor apaga os arquivos .zip compactados no diretório \entpushdir que foram criados antes do horário de descartar dados de exploração especificado. Isso removerá as informações de exploração indesejadas que seriam enviadas no roll-up.
- 3. O Emissor envia os arquivos compactados .zip ao Receptor, enviando primeiramente os arquivos compactados mais antigos.
- 4. Depois de transferir o arquivo .zip, o Emissor apaga os arquivos compactados no diretório \entpushdir.

Se não conseguir se conectar ao Receptor, o Emissor tentará novamente após 10 segundos. O intervalo de tempo cresce exponencialmente a um fator de 2. Após 14 tentativas, o Emissor pára de tentar a conexão com o Receptor. O Emissor continua tentando por aproximadamente 23 horas antes de desistir. O Emissor não processará outras informações enquanto estiver estabelecendo a conexão.

### <span id="page-545-1"></span>**34.4.2 Compreendendo o arquivo compactado de dados de exploração**

O Emissor compacta os arquivos de dados de exploração (.str) em um arquivo .zip. Este arquivo .zip é compactado novamente com o arquivo .prp em um arquivo .zip. O arquivo .zip (o que contém os arquivos .zip e .prp) é nomeado de acordo com as seguintes convenções de nomeação:

```
horárioProgramado_nomedoServidordeInventário_nomedaÁrvore_statusArmazenado.zi
p
```
onde *horárioprogramado* equivale à data e ao horário em que o arquivo .zip é criado, *nomedoservidordeinventário* equivale ao servidor de Inventário no qual o arquivo .zip foi compactado, *nomedaárvore* equivale ao nome exclusivo da árvore na qual o arquivo .zip está localizado no momento, *statusarmazenado* equivale ao status de armazenamento do arquivo .zip e *zip* é a extensão dos arquivos compactados. O *status\_armazenamento* é representado por 0, 1 ou 2. Zero indica que o arquivo .zip ainda não foi armazenado. O número 1 indica que o arquivo .zip será armazenado no servidor de Inventário pela primeira vez. 2 indica que o arquivo .zip já foi armazenado uma vez.

O nome do arquivo .zip será diferente se o banco de dados estiver ou não conectado ao servidor de Inventário.

O arquivo .zip contém os arquivos .zip e um arquivo de propriedades. O arquivo de propriedades é nomeado usando as seguintes convenções:

*horárioProgramado*\_*nomedoServidordeInventário*.prp

O arquivo de propriedades contém o horário programado, o nome do servidor de Inventário e a assinatura. A assinatura ajuda a autenticar o arquivo .zip.

Cada arquivo .zip pode conter no máximo 50 arquivos .str.

### <span id="page-546-0"></span>**34.5 Exibindo os dados de inventário armazenados no Banco de dados de Inventário do ZENworks 7 Server Management ou ZENworks 7 Desktop Management**

Você pode exibir os dados de inventário armazenados no banco de dados de Inventário do ZENworks 7 Server Management ou ZENworks 7 Desktop Management por meio dos seguintes utilitários de inventário do ConsoleOne®:

- Consulta de Inventário
- Relatórios de Inventário

Para obter mais informações sobre como chamar e trabalhar com esses utilitários, consulte a seção "Inventário da estação de trabalho" no [Guia de Administração do Novell ZENworks 7 Desktop](http://www.novell.com/documentation/zenworks7)  [Management](http://www.novell.com/documentation/zenworks7) (http://www.novell.com/documentation/zenworks7) ou a seção "Server Inventory" (Inventário do servidor) no [Novell ZENworks 7 Server Management Administration Guide](http://www.novell.com/documentation/zenworks7) (http:// www.novell.com/documentation/zenworks7) (Guia de Administração do Novell ZENworks 7 Server Management).

# **Gerenciamento remoto**

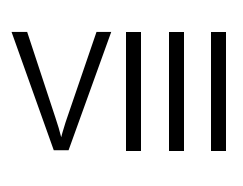

O componente Gerenciamento Remoto do Novell® ZENworks® 7.3 Linux Management oferece a você a capacidade de gerenciar dispositivos remotamente por meio do console de gerenciamento. O Gerenciamento Remoto permite:

- Controlar remotamente o dispositivo gerenciado
- Exibir remotamente o dispositivo gerenciado
- Efetuar login remotamente no dispositivo gerenciado
- Exibir informações de registro sobre as sessões de Gerenciamento Remoto executadas em um dispositivo remoto em qualquer local da rede

O Gerenciamento Remoto pode poupar tempo e dinheiro para você e para sua empresa. Por exemplo, você ou o suporte técnico de sua empresa podem analisar e corrigir remotamente os problemas dos dispositivos sem visitar o dispositivo do usuário, o que reduz o tempo de resolução de problemas e aumenta a produtividade.

As seções a seguir o ajudarão a entender e a usar o Gerenciamento Remoto:

- [Capítulo 35, "Visão geral sobre o Gerenciamento Remoto" na página 551](#page-550-0)
- [Capítulo 36, "Configurando o Gerenciamento Remoto" na página 553](#page-552-0)

# <span id="page-550-0"></span><sup>35</sup>**Visão geral sobre o Gerenciamento Remoto**

 $\acute{E}$  possível usar o Novell<sup>®</sup> ZENworks<sup>®</sup> 7.3 Linux Management para gerenciar remotamente todas as plataformas suportadas. Para ver mais detalhes sobre plataformas suportadas, consulte "Requisitos do dispositivo gerenciado" no *Guia de Instalação do Novell ZENworks 7.3 Linux Management*.

As seções a seguir fornecem informações para ajudá-lo a entender a funcionalidade dos componentes do Gerenciamento Remoto.

- [Seção 35.1, "Terminologia do Gerenciamento Remoto" na página 551](#page-550-1)
- [Seção 35.2, "Compreendendo os componentes do Gerenciamento Remoto" na página 552](#page-551-0)

## <span id="page-550-1"></span>**35.1 Terminologia do Gerenciamento Remoto**

**Dispositivo gerenciado:** Dispositivo que você deseja gerenciar remotamente. Para gerenciar remotamente um dispositivo gerenciado, instale nele o Agente do ZENworks 7.3 Linux Management.

**Servidor de gerenciamento:** Um servidor onde o servidor ZENworks 7.3 está instalado.

**Console de Gerenciamento:** Dispositivo Windows ou Linux que fornece o console para gerenciar o ZENworks. O console de gerenciamento fornece a interface para gerenciar e administrar suas estações de trabalho.

**Administrador:** Pessoa que pode executar várias operações de Gerenciamento Remoto.

**Serviço Controle Remoto:** Componente instalado em um dispositivo gerenciado, que permite ao administrador controlar e exibir remotamente o dispositivo gerenciado. O Serviço Controle Remoto é iniciado automaticamente quando o dispositivo gerenciado é inicializado. Ele verifica se o administrador pode executar operações de Controle Remoto no dispositivo gerenciado antes da sessão de Gerenciamento Remoto continuar a autenticação.

**Serviço Login Remoto:** Componente instalado em um dispositivo gerenciado, que permite ao administrador efetuar login remoto no dispositivo gerenciado. O Serviço Login Remoto é iniciado automaticamente quando o dispositivo gerenciado é inicializado. Ele verifica se o administrador pode executar o Login Remoto no dispositivo gerenciado antes da sessão de Gerenciamento Remoto continuar a autenticação.

**Visualizador de Gerenciamento Remoto:** Janela que exibe a sessão de área de trabalho do dispositivo gerenciado.

### <span id="page-551-0"></span>**35.2 Compreendendo os componentes do Gerenciamento Remoto**

As seções a seguir fornecem informações para ajudá-lo a entender a funcionalidade dos componentes do Gerenciamento Remoto. Para executar operações de Gerenciamento Remoto, você deve instalar o Agente de Gerenciamento Remoto nos dispositivos gerenciados.

- [Seção 35.2.1, "Compreendendo o Controle Remoto" na página 552](#page-551-1)
- [Seção 35.2.2, "Compreendendo a Tela Remota" na página 552](#page-551-2)
- [Seção 35.2.3, "Entendendo o Login Remoto" na página 552](#page-551-3)

### <span id="page-551-1"></span>**35.2.1 Compreendendo o Controle Remoto**

O Controle Remoto permite controlar a área de trabalho do dispositivo gerenciado a partir do console de gerenciamento, de modo que você possa dar assistência ao usuário e ajudar na solução de problemas dos dispositivos.

O Controle Remoto estabelece uma conexão entre o console de gerenciamento e o dispositivo gerenciado. Com as conexões de controle remoto, o administrador pode ir além da exibição de um dispositivo gerenciado para controlá-lo.

Durante a sessão Controle Remoto, você pode alternar entre os aplicativos ativos em execução no dispositivo gerenciado, usando Alt+Z no Viewer de gerenciamento remoto.

#### <span id="page-551-2"></span>**35.2.2 Compreendendo a Tela Remota**

A Tela Remota permite exibir o dispositivo gerenciado em vez de controlá-lo. A observação de como o usuário executa determinadas tarefas em um dispositivo gerenciado ajuda a solucionar os problemas encontrados por esse usuário.

#### <span id="page-551-3"></span>**35.2.3 Entendendo o Login Remoto**

O Login Remoto permite efetuar login em um dispositivo gerenciado a partir do console de gerenciamento. Esse procedimento ajuda a iniciar uma nova sessão gráfica sem atrapalhar o usuário no dispositivo gerenciado. Esse usuário não conseguiria ver uma sessão de Login Remoto.

Durante uma sessão de login remoto, agora você pode alternar entre os aplicativos ativos em execução no dispositivo gerenciado, usando Alt+Z no Viewer de Gerenciamento Remoto.

# <span id="page-552-0"></span><sup>36</sup>**Configurando o Gerenciamento Remoto**

As seguintes seções contêm informações sobre a distribuição do componente Gerenciamento Remoto do Novell® ZENworks® 7.3 Linux Management em um ambiente de produção:

- [Seção 36.1, "Definindo configurações de Gerenciamento Remoto" na página 553](#page-552-1)
- [Seção 36.2, "Configurando o Agente de Gerenciamento Remoto" na página 556](#page-555-0)
- [Seção 36.3, "Iniciando operações de Gerenciamento Remoto usando o ZENworks Control](#page-556-0)  [Center" na página 557](#page-556-0)
- [Seção 36.4, "Iniciando operações de Gerenciamento Remoto usando o VNCViewer nativo" na](#page-559-0)  [página 560](#page-559-0)
- [Seção 36.5, "Estabelecendo o Encapsulamento SSH" na página 562](#page-561-0)
- [Seção 36.6, "Melhorando o desempenho do Gerenciamento Remoto" na página 562](#page-561-1)

### <span id="page-552-1"></span>**36.1 Definindo configurações de Gerenciamento Remoto**

A opção Configurações de Gerenciamento Remoto permite definir as configurações de Gerenciamento Remoto para a zona de gerenciamento. Isto inclui habilitar e desabilitar opções para as operações de gerenciamento remoto, assim como configurações de portas personalizadas. É possível aplicar as Configurações de Gerenciamento Remoto nos níveis de zona, pasta e dispositivo.

- [Seção 36.1.1, "Definindo as Configurações de Gerenciamento Remoto no nível de zona" na](#page-552-2)  [página 553](#page-552-2)
- [Seção 36.1.2, "Definindo as configurações de gerenciamento remoto no nível de pasta" na](#page-554-0)  [página 555](#page-554-0)
- [Seção 36.1.3, "Definindo as Configurações de Gerenciamento Remoto no nível de zona" na](#page-554-1)  [página 555](#page-554-1)

### <span id="page-552-2"></span>**36.1.1 Definindo as Configurações de Gerenciamento Remoto no nível de zona**

- **1** No ZENworks Control Center, clique em *Configuração*.
- **2** Na seção Configurações da Zona de Gerenciamento, clique em *Gerenciamento Remoto*.

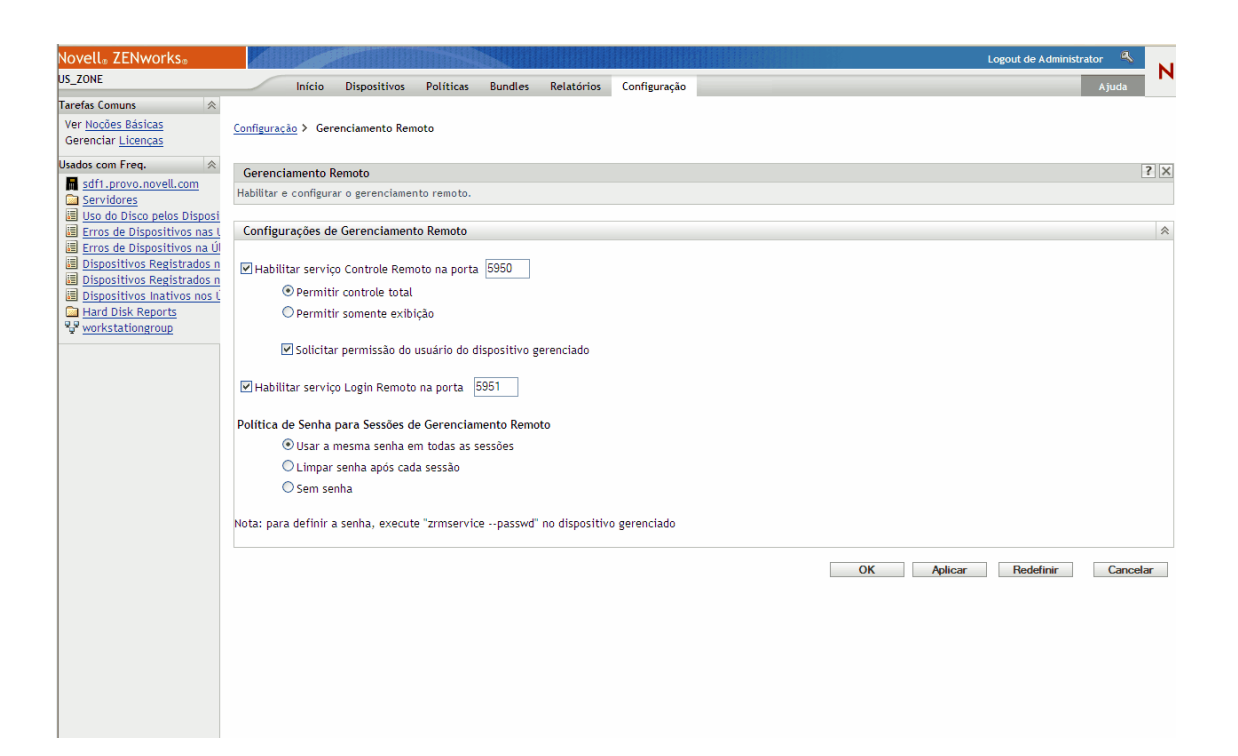

**3** Para habilitar o Serviço Controle Remoto em uma porta específica, selecione a opção *Habilitar serviço controle remoto na porta*.

Por padrão, esse serviço escuta na porta 5950.

**4** Selecione *Permitir controle total* ou *Permitir somente exibição*.

Selecione *Permitir controle total* para permitir que o usuário execute o controle remote e a operação de exibição remota em um dispositivo gerenciado. Selecione *Permitir somente exibição* para permitir que o usuário realize apenas operações de exibição remota em um dispositivo gerenciado. A seleção de *Permitir somente exibição* impede que o usuário execute a operação de controle remoto.

- **5** Selecione a opção *Solicitar permissão do usuário do dispositivo gerenciado* para solicitar a permissão de um usuário no dispositivo gerenciado antes de iniciar uma sessão de Controle Remoto ou Tela Remota.
- **6** Para habilitar o Serviço Login Remoto em uma porta específica, selecione a opção *Habilitar serviço login remoto na porta*.

Por padrão, esse serviço escuta na porta 5951.

**7** Na seção Política de Senha para Sessões de Gerenciamento Remoto, selecione a opção desejada.

Selecione *Usar a mesma senha em todas as sessões* para usar a mesma senha em todas as sessões. Por default, essa opção está assinalada. Selecione *Limpar senha após cada sessão* para definir a senha de cada uma das sessões. Se você selecionar essa opção, a senha será limpa após toda tentativa, bem ou malsucedida, de operação de Gerenciamento Remoto. Para iniciar uma operação de Controle Remoto, Login Remoto ou Tela Remota sem solicitar uma senha, selecione *Sem senha*.

**Observação:** recomenda-se usar a opção *Sem senha* criteriosamente, já que ela permite acesso sem senha ao dispositivo gerenciado.

**8** Clique em *Aplicar*.

Essas mudanças serão efetivadas nos dispositivos gerenciados em sua próxima Programação de Atualização de Configurações.

#### <span id="page-554-0"></span>**36.1.2 Definindo as configurações de gerenciamento remoto no nível de pasta**

- **1** No ZENworks Control Center, clique em *Dispositivos*.
- **2** Clique na pasta que você deseja configurar.
- **3** Clique em *Configurações* e, em seguida, em *Gerenciamento Remoto*.

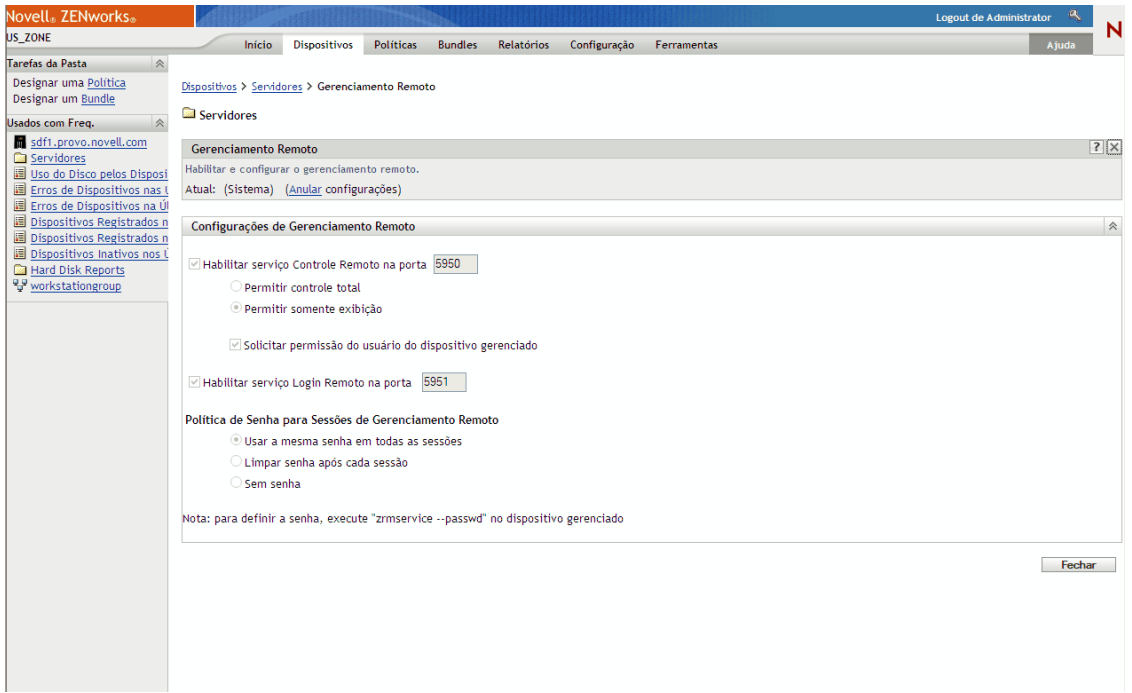

- **4** Clique em *Anular*.
- **5** Edite as Configurações de Gerenciamento Remoto conforme o necessário.
- **6** Clique em *Aplicar*.

Essas mudanças serão efetivadas nos dispositivos gerenciados em sua próxima Programação de Atualização de Configurações.

#### <span id="page-554-1"></span>**36.1.3 Definindo as Configurações de Gerenciamento Remoto no nível de zona**

- **1** No ZENworks Control Center, clique em *Dispositivos*.
- **2** Clique em *Servidores* ou *Estações de Trabalho* para exibir a lista de dispositivos gerenciados.
- **3** Clique no nome de um dispositivo para o qual você deseja configurar o Gerenciamento Remoto.
- **4** Clique em *Configurações* e, em seguida, em *Gerenciamento Remoto*.

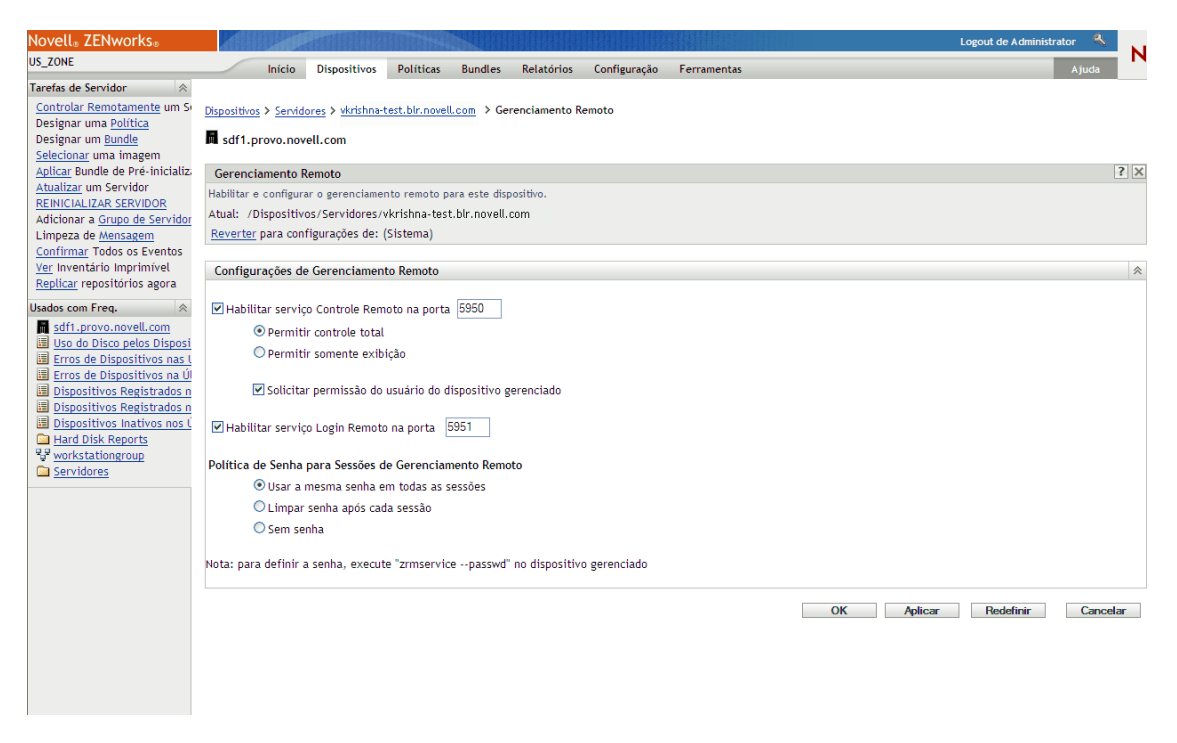

- **5** Clique em *Anular*.
- **6** Edite as Configurações de Gerenciamento Remoto conforme o necessário.
- **7** Clique em *Aplicar*.

Essas mudanças serão efetivadas no dispositivo gerenciado em sua próxima Programação de Atualização de Configurações.

### <span id="page-555-0"></span>**36.2 Configurando o Agente de Gerenciamento Remoto**

O Agente de Gerenciamento Remoto permite gerenciar remotamente o dispositivo e configurar o seguinte:

- [Seção 36.2.1, "Configurando a senha do Agente de Gerenciamento Remoto no dispositivo](#page-556-1)  [gerenciado" na página 557](#page-556-1)
- [Seção 36.2.2, "Limpando a senha do Agente de Gerenciamento Remoto" na página 557](#page-556-2)
- [Seção 36.2.3, "Limpando os arquivos de registro do Agente de Gerenciamento Remoto" na](#page-556-3)  [página 557](#page-556-3)

### <span id="page-556-1"></span>**36.2.1 Configurando a senha do Agente de Gerenciamento Remoto no dispositivo gerenciado**

O usuário no dispositivo gerenciado deve definir a senha do Agente de Gerenciamento Remoto e comunicá-la ao administrador.

Para definir a senha do Agente no dispositivo gerenciado, digite o seguinte comando no prompt do shell:

# /opt/novell/zenworks/sbin/zrmservice --passwd

A senha diferencia maiúsculas de minúsculas e deve ter entre três a oito caracteres.

**Observação:** essa etapa não será necessária se a opção Política de Senha estiver configurada como *Sem senha*.

#### <span id="page-556-2"></span>**36.2.2 Limpando a senha do Agente de Gerenciamento Remoto**

Para limpar a senha do Agente no dispositivo gerenciado, digite o seguinte comando no prompt do shell:

# /opt/novell/zenworks/sbin/zrmservice --clrpasswd

#### <span id="page-556-3"></span>**36.2.3 Limpando os arquivos de registro do Agente de Gerenciamento Remoto**

Para limpar os arquivos de registro do Agente no dispositivo gerenciado, digite o seguinte comando no prompt do shell:

# /opt/novell/zenworks/sbin/zrmservice --clearlog

### <span id="page-556-0"></span>**36.3 Iniciando operações de Gerenciamento Remoto usando o ZENworks Control Center**

O ZENworks Control Center é a interface de controle abrangente baseada na Web para o ZENworks 7 Linux Management. Ele apresenta um console orientado por tarefas para o gerenciamento de vários componentes do ZENworks, incluindo o Gerenciamento Remoto.

Você pode iniciar várias operações de Gerenciamento Remoto nos seguintes locais:

- [Seção 36.3.1, "Iniciando uma sessão de Gerenciamento Remoto em Tarefas Comuns" na](#page-556-4)  [página 557](#page-556-4)
- [Seção 36.3.2, "Iniciando a sessão de Gerenciamento Remoto no contexto do dispositivo" na](#page-558-0)  [página 559](#page-558-0)

#### <span id="page-556-4"></span>**36.3.1 Iniciando uma sessão de Gerenciamento Remoto em Tarefas Comuns**

**1** No ZENworks Control Center, clique em *Dispositivos*.

**2** Em Tarefas do Dispositivo no painel esquerdo, clique em *Controlar Remotamente um Dispositivo* para abrir a seguinte caixa de diálogo:

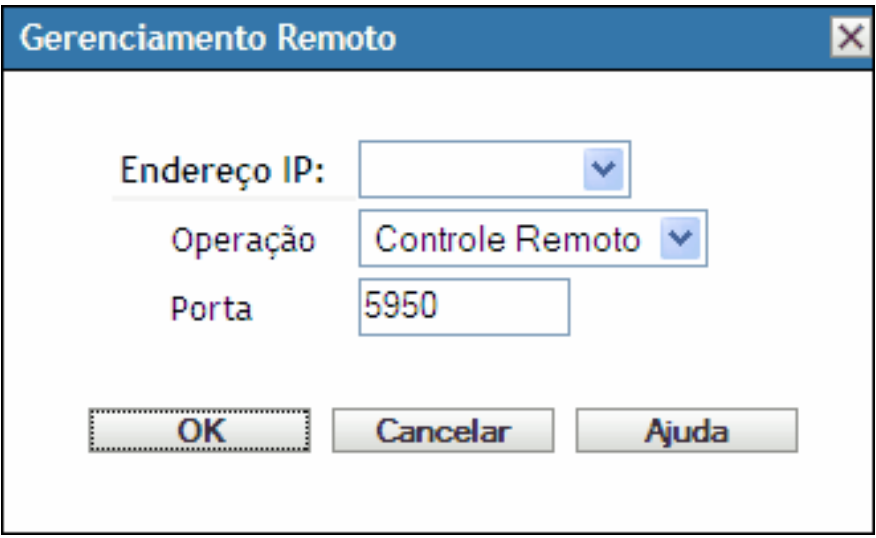

- **3** No campo *Endereço IP*, especifique o endereço IP ou o nome DNS do dispositivo que deseja controlar remotamente.
- **4** Selecione a operação de Gerenciamento Remoto a ser executada no dispositivo. As opções disponíveis são *Controle remoto*, *Tela remota* e *Login remoto*.

A tabela abaixo indica e explica todas as operações que você pode selecionar na lista suspensa:

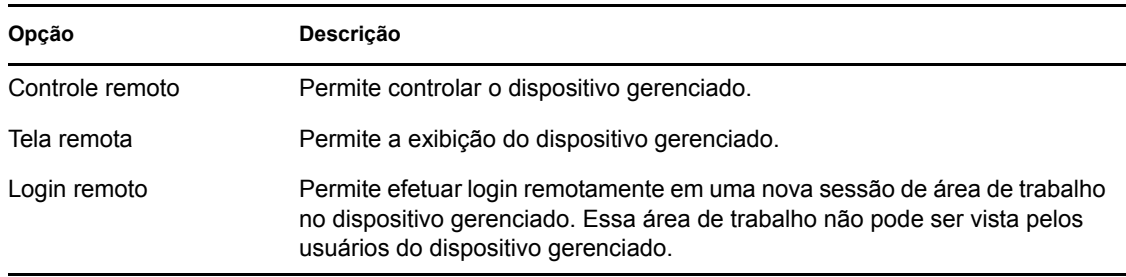

**5** Especifique o número da porta configurada para a operação selecionada.

Os números de porta preenchidos automaticamente são aqueles definidos nas Configurações de Gerenciamento Remoto no nível de zona.

- **6** Clique em *OK*.
- **7** Leia a mensagem de Segurança Java e clique em *Sim* para aceitar o certificado do applet assinado. Para evitar que a mensagem seja exibida novamente, selecione *Sempre*.
- **8** Se a configuração *Solicitar permissão do usuário do dispositivo gerenciado* estiver habilitada, clique em *Sim* na caixa de diálogo de mudança de permissão no dispositivo gerenciado.
- **9** Especifique a senha no console de gerenciamento e clique em *OK*.

**Importante:** recomendamos usar o plug-in Java 1.5.x no browser do Console de Gerenciamento.

### <span id="page-558-0"></span>**36.3.2 Iniciando a sessão de Gerenciamento Remoto no contexto do dispositivo**

Você pode executar operações de Gerenciamento Remoto em um dispositivo específico.

- **1** Na home page do ZENworks Control Center, clique em *Dispositivos*.
- **2** Clique em *Servidores* ou *Estações de Trabalho*.
- **3** Selecione o dispositivo a ser controlado remotamente.

ou

Clique no nome do dispositivo e, em seguida, clique em *Controle Remoto* em Tarefas de Servidor (se você tiver selecionado Servidor) ou *Tarefas da Estação de Trabalho* (se você tiver selecionado Estação de Trabalho) no painel esquerdo.

**4** Se você tiver selecionado o dispositivo na etapa 3, clique em *Controle Remoto* no menu *Ação* para abrir a caixa de diálogo Gerenciamento Remoto:

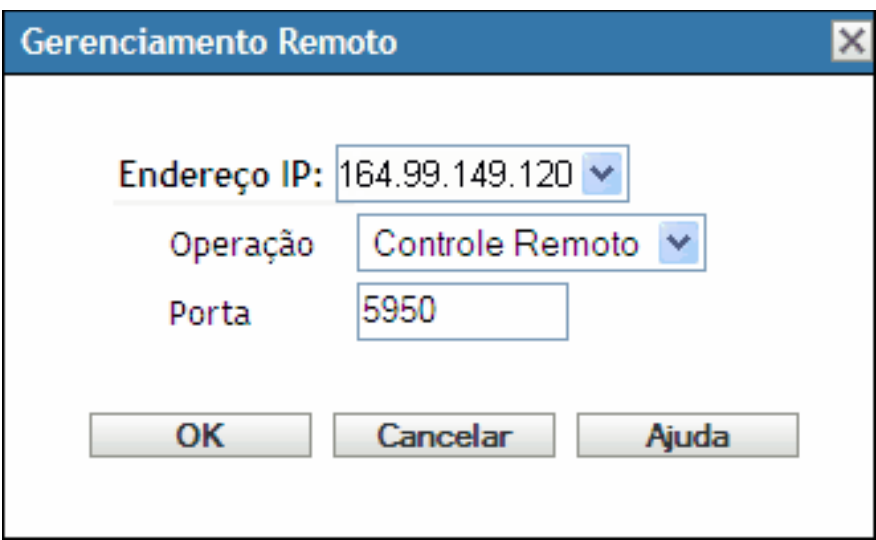

- **5** Selecione o endereço IP do dispositivo.
- **6** Selecione a operação de Gerenciamento Remoto a ser executada no dispositivo.

A lista suspensa de operações baseia-se nas configurações efetivas de Gerenciamento Remoto do dispositivo gerenciado. As opções disponíveis são *Controle remoto*, *Tela remota* e *Login remoto*.

A tabela abaixo indica e explica todas as operações que você pode selecionar na lista suspensa:

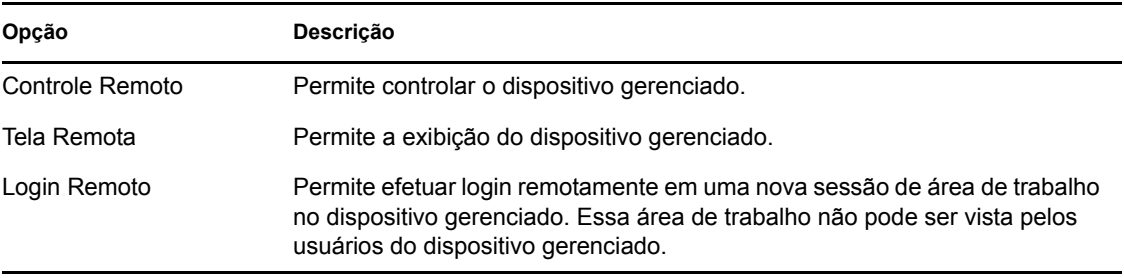

**7** Especifique o número da porta configurada para a operação selecionada.

Os números de porta preenchidos automaticamente são aqueles definidos nas Configurações de Gerenciamento Remoto para o dispositivo selecionado.

- **8** Clique em *OK*.
- **9** Leia a mensagem de Segurança Java e clique em *Sim* para aceitar o certificado do applet assinado. Para evitar que a mensagem seja exibida novamente, selecione *Sempre*.
- **10** Se a configuração *Solicitar permissão do usuário do dispositivo gerenciado* estiver habilitada, clique em *Sim* na caixa de diálogo de mudança de permissão no dispositivo gerenciado.
- **11** Especifique a senha no console de gerenciamento e clique em *OK*.

### <span id="page-559-0"></span>**36.4 Iniciando operações de Gerenciamento Remoto usando o VNCViewer nativo**

As seções a seguir contêm informações adicionais:

- [Seção 36.4.1, "Iniciando operações de Gerenciamento Remoto usando o Windows VNC](#page-559-1)  [Viewer" na página 560](#page-559-1)
- [Seção 36.4.2, "Iniciando operações de Gerenciamento Remoto usando o Linux VNC Viewer"](#page-560-0)  [na página 561](#page-560-0)

#### <span id="page-559-1"></span>**36.4.1 Iniciando operações de Gerenciamento Remoto usando o Windows VNC Viewer**

- **1** Faça download da versão estável mais recente do VNC Viewer nativo a partir do site [TightVNC](http://www.tightvnc.com/download.html) (http://www.tightvnc.com/download.html) na Web.
- **2** Instale o Tight VNC a partir do arquivo executável descarregado.
- **3** Inicie o Tight VNC Viewer em *Iniciar > Programas > Tight VNC > Tight VNC Viewer*.

**Importante:** é recomendável usar o Tight VNC Viewer (Fast Compression) nos links rápidos e o Tight VNC Viewer (Best Compression) nos links lentos.

**4** Em *Connection details* (Detalhes da conexão), especifique o endereço IP com um número de porta configurado e clique em *OK*.

Você pode especificar o número da porta após o endereço IP com dois sinais de dois-pontos (::) antes dele. Por exemplo, se o endereço IP do dispositivo gerenciado for 192.168.0.1, e o número da porta do Serviço Controle Remoto for 5950, especifique como 192.168.0.1::5950.

Você pode especificar o número de exibição após o endereço IP com um sinal de dois-pontos (:) antes dele. Por exemplo, se o endereço IP do dispositivo gerenciado for 192.168.0.1, e o número da porta do Serviço Controle Remoto for 5950, especifique o endereço IP como 192.168.0.1::50.

Você também pode especificar um nome DNS em vez de um endereço IP.

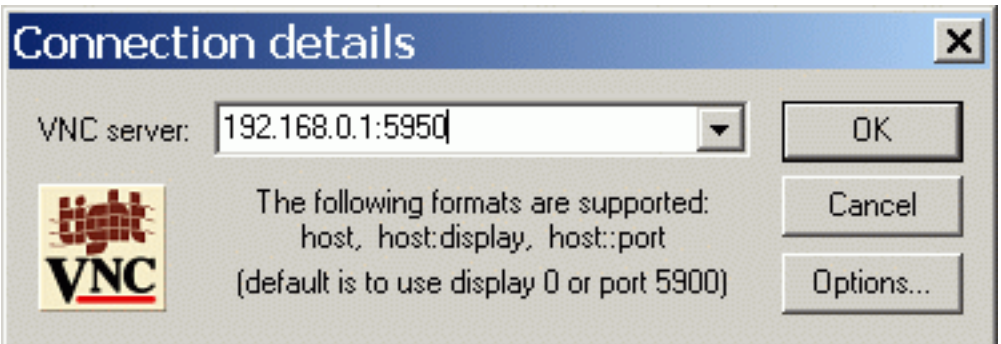

**5** Em *VNC authentication* (Autenticação VNC), especifique a senha correta e clique em *OK*.

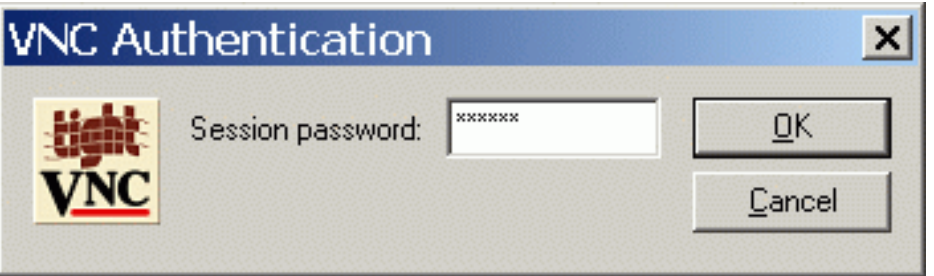

Agora, você terá acesso à área de trabalho do dispositivo gerenciado especificado.

#### <span id="page-560-0"></span>**36.4.2 Iniciando operações de Gerenciamento Remoto usando o Linux VNC Viewer**

- **1** Faça download da versão estável mais recente do VNC Viewer nativo no site do [TightVNC](http://www.tightvnc.com/download.html)  (http://www.tightvnc.com/download.html) na Web.
- **2** Instale o Tight VNC a partir do Pacote RPM descarregado.
- **3** Inicie o Tight VNC Viewer especificando o seguinte comando no prompt do Shell:

\$ vncviewer

**4** Em serverDialog (Caixa de diálogo do servidor), especifique o endereço IP com um número de porta configurado e clique em *OK*.

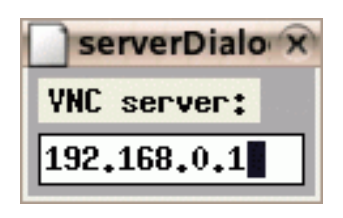

Você pode especificar o número da porta após o endereço IP com dois sinais de dois-pontos (::) antes dele. Por exemplo, se o endereço IP do dispositivo gerenciado for 192.168.0.1, e o número da porta do Serviço Controle Remoto for 5950, especifique o endereço IP como 192.168.0.1::5950.

Você pode especificar o número de exibição após o endereço IP com um sinal de dois-pontos (:) antes dele. Por exemplo, se o endereço IP do dispositivo gerenciado for 192.168.0.1, e o número da porta do Serviço Controle Remoto for 5950, especifique como 192.168.0.1:50.

**5** Em passwordDialog (Caixa de diálogo de senha), especifique a senha correta da sessão e clique em *OK*.

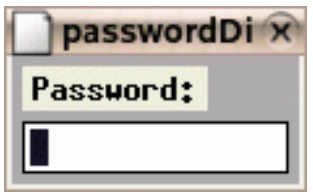

Agora, você terá acesso à área de trabalho do endereço IP especificado.

### <span id="page-561-0"></span>**36.5 Estabelecendo o Encapsulamento SSH**

Os dados e o protocolo VNC são descriptografados entre o console de gerenciamento e o dispositivo gerenciado. Se você realizar operações de Gerenciamento Remoto em uma rede desprotegida como a Internet, deverá encapsular o protocolo VNC usando SSH para obter uma comunicação segura.

- **1** Estabeleça o encapsulamento SSH para usar o VNC entre o console de gerenciamento e o dispositivo gerenciado.
- **2** Inicie a sessão de Controle Remoto em Tarefas do Dispositivo na parte superior esquerda do ZENworks Control Center na página Dispositivos.
- **3** Especifique o endereço IP e a porta do encapsulamento SSH configurado.
- **4** Selecione uma operação desejada na lista suspensa.
- **5** Clique em *OK*.

### <span id="page-561-1"></span>**36.6 Melhorando o desempenho do Gerenciamento Remoto**

O desempenho em um link lento ou rápido durante uma sessão de Gerenciamento Remoto varia conforme o tráfego na rede. Para obter um melhor tempo de resposta, tente uma das seguintes estratégias:

#### **No console de gerenciamento**

No console da janela do visualizador de Gerenciamento Remoto, clique em *Opções* e defina os seguintes valores:

- Defina o valor de Codificação como Justo.
- Ajuste o nível de compactação e a qualidade da imagem JPEG de acordo com a qualidade da imagem necessária.
- Defina Atualizações da forma do Cursor como Não.
- Defina a opção CopyRect como Sim.
- Use o modo de cores de 8 bits definindo Cores Restritas como Sim.

#### **No dispositivo gerenciado**

- A velocidade da sessão de Gerenciamento Remoto depende da capacidade de processamento do dispositivo gerenciado. É recomendável usar o processador Pentium\* III, 500MHz (ou superior) com 64 MB de RAM ou superior.
- Desabilite o papel de parede.
- Defina as seguintes configurações no dispositivo gerenciado:
	- Reduza a resolução da tela.
	- Reduza a profundidade dos pixels coloridos.

#### **Mais dicas de ajuste de desempenho**

Para obter informações adicionais sobre dicas de ajuste de desempenho e para obter componentes específicos, consulte os seguintes sites na Web:

- [www.tightvnc.com](http://www.tightvnc.com) (http://www.tightvnc.com)
- [www.realvnc.com](http://www.realvnc.com) (http://www.realvnc.com)
- [FAQs sobre o x11VNC](http://www.karlrunge.com/x11vnc) (http://www.karlrunge.com/x11vnc)

# **Monitoramento de Eventos**

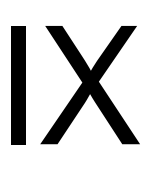

O Novell® ZENworks® Linux Management contém um componente Registrador de Mensagens que controla e registra eventos importantes do sistema. Os administradores podem usar essas informações para monitorar eventos relacionados a dispositivos, políticas e bundles. Especificamente, a monitoração de eventos permite que você faça o seguinte:

- Monitorar problemas associados a dispositivos, políticas e bundles
- Controlar eventos bem-sucedidos
- Registrar eventos e executar relatórios
- Exibir um resumo dos problemas em uma lista de acesso

Esta seção contém os seguintes tópicos:

- [Capítulo 37, "Visão geral da monitoração de eventos" na página 567](#page-566-0)
- [Capítulo 38, "Trabalhando com registros de eventos" na página 571](#page-570-0)
- [Capítulo 39, "Registrador de Mensagens" na página 579](#page-578-0)
- [Capítulo 40, "Definindo configurações do Registrador de Mensagens" na página 583](#page-582-0)

# <span id="page-566-0"></span><sup>37</sup>**Visão geral da monitoração de eventos**

A monitoração de eventos permite que você gerencie seu ambiente exibindo as mensagens do Registrador de Mensagens em vários registros de eventos, facilitando o controle de erros, problemas e eventos bem-sucedidos referentes a dispositivos, políticas e bundles.

Você pode capturar e armazenar eventos específicos relacionados a dispositivos, políticas e bundles para que você ou o suporte técnico de sua empresa analisem e usem na monitoração de problemas sem visitar o servidor ou estação de trabalho, reduzindo o tempo de resolução de problemas e aumentando a produtividade. As informações capturadas incluem descrição, marcação de horário, status de gravidade e ID da mensagem.

Para manter o ambiente funcionando com a máxima eficiência, você pode usar os registros de eventos para ficar informado sobre erros críticos, bem como para solucionar problemas e ajustar seu ambiente.

As seções a seguir fornecem informações adicionais:

- [Seção 37.1, "Terminologia da monitoração de eventos" na página 567](#page-566-1)
- [Seção 37.2, "Monitorando eventos de dispositivo" na página 568](#page-567-0)
- [Seção 37.3, "Monitorando eventos de política" na página 568](#page-567-1)
- [Seção 37.4, "Monitorando eventos de bundle" na página 568](#page-567-2)
- [Seção 37.5, "Usando a Lista de Acesso" na página 568](#page-567-3)
- [Seção 37.6, "Fazendo backup de arquivos de registro" na página 569](#page-568-0)

### <span id="page-566-1"></span>**37.1 Terminologia da monitoração de eventos**

**Evento:** Algo que acontece, como uma instalação bem-sucedida, e aciona a criação e o envio de uma mensagem.

**Registro Local:** Uma lista das mensagens de eventos geradas pelo Agente ZENworks localizada no servidor ou na estação de trabalho.

**Registro do Sistema:** Uma lista das mensagens de eventos exibidas apenas para os servidores que estão operando como Servidores ZENworks principais ou secundários. O registro relaciona as mensagens de eventos do sistema geradas pelo Servidor ZENworks para as atividades executadas por ele em nome de todos os dispositivos gerenciados em sua Zona de Gerenciamento.

**Mensagem:** Descrição detalhada de um evento. Uma mensagem explica uma exceção, como um erro ou aviso, fornece informações ao usuário ou contém uma instrução usada para a depuração do módulo.

**String de Comunidade:** A senha de protocolo do SNMP. Os aplicativos usam as strings de comunidade para controle de acesso. Você pode usar o console do receptor de detecções para definir o conjunto de strings de comunidade que deve aceitar a detecção. O agente, por sua vez, aceita ou rejeita a operação. Quando não há correspondência de nenhuma string de comunidade, a detecção é descartada.

## <span id="page-567-0"></span>**37.2 Monitorando eventos de dispositivo**

Ao usar o Novell® ZENworks Linux Management para instalar aplicativos remotamente, é necessário um feedback sobre o êxito ou falha de certos eventos, para que você mantenha o funcionamento dos sistemas otimizado. Com a monitoração de eventos, você pode controlar a instalação de software em dispositivos clientes, se um dispositivo foi atualizado, se sessões foram iniciadas e assim por diante. Essas mensagens são registradas em um banco de dados, e as informações são exibidas nos registros de eventos.

## <span id="page-567-1"></span>**37.3 Monitorando eventos de política**

O ZENworks Linux Management permite que você configure as definições do sistema operacional e selecione definições de aplicativos através do uso de políticas. A aplicação de uma política a vários dispositivos garante que eles tenham a mesma configuração. O Registrador de Mensagens controla problemas de definição de políticas e os exibe nos registros de eventos. As mensagens resultantes o alertam sobre problemas que possam surgir, como falhas de conexão e incapacidade de criar programações.

## <span id="page-567-2"></span>**37.4 Monitorando eventos de bundle**

O ZENworks Linux Management permite que você crie bundles e catálogos para distribuir pacotes RPM para dispositivos gerenciados. No processo de envio dos bundles a dispositivos gerenciados, podem ocorrer problemas, como falha de instalação de um bundle ou problemas em sua remoção. Esses eventos são incluídos no registro de eventos para que você possa verificá-los.

## <span id="page-567-3"></span>**37.5 Usando a Lista de Acesso**

Quando houver indicação de que um dispositivo, uma política ou um bundle está associado a um evento crítico ou de aviso (que não seja do sistema), que não tenha sido confirmado nem eliminado, ele será exibido na Lista de Acesso. Essa lista funciona como um resumo dos problemas que precisam de atenção. Eventos na Lista de Acesso são ordenados pela gravidade: primeiro estão os dispositivos, políticas ou bundles com eventos críticos, depois aqueles com eventos de aviso. Os mais problemáticos são listados primeiro. Com a Lista de Acesso, você pode ver rapidamente o dispositivo, a política ou o bundle que precisa de mais atenção.

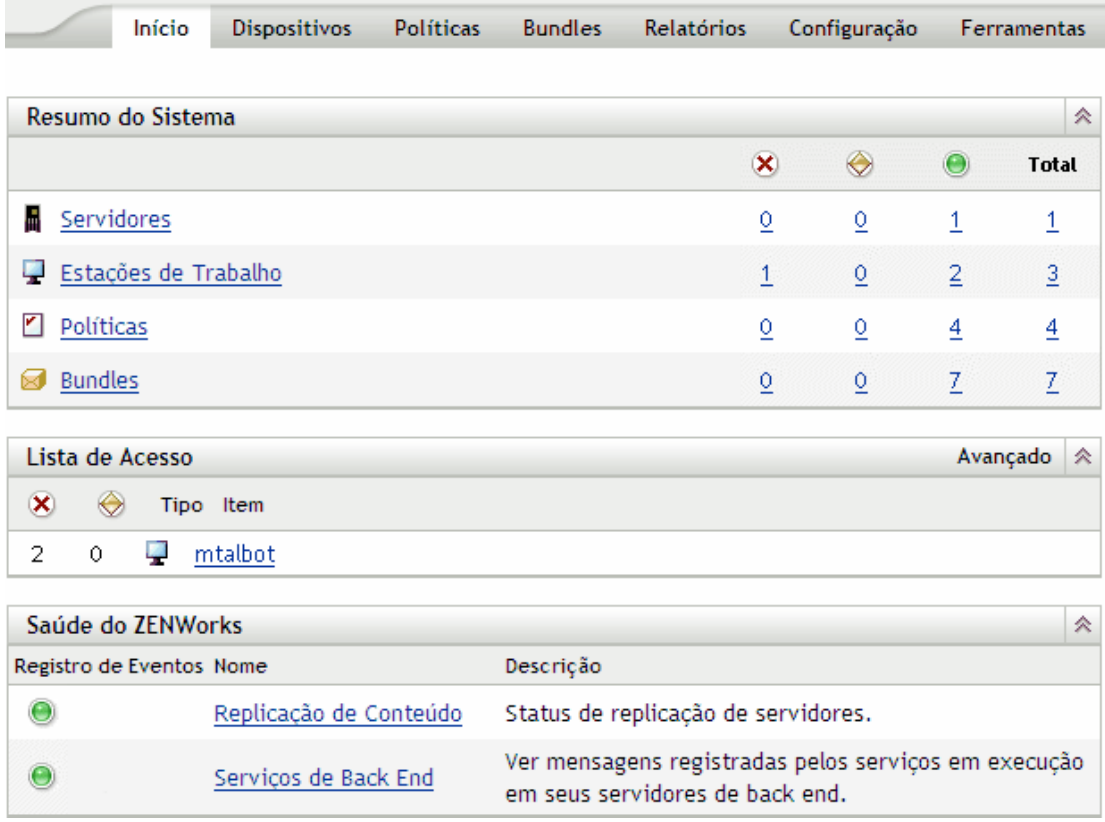

#### *Figura 37-1 Página de resumo e Lista de Acesso*

Para ver a Lista de Acesso, clique em *Início* na barra de ferramentas. Esta página mostra o Resumo do Sistema e a Lista de Acesso. A página Resumo do Sistema mostra as várias categorias servidores, estações de trabalho, políticas e bundles — e os respectivos status. Neste exemplo, há quatro políticas e nenhuma teve um evento crítico ou de aviso; um servidor que não teve nenhum evento crítico ou de aviso e sete bundles que não tiveram nenhum evento crítico ou de aviso. Na categoria estação de trabalho, uma delas teve pelo menos um evento crítico. Você pode clicar no nome da estação de trabalho para ver um resumo que inclui detalhes sobre os eventos problemáticos.

## <span id="page-568-0"></span>**37.6 Fazendo backup de arquivos de registro**

Você pode fazer backup de /var/opt/novell/log/zenworks/tomcat/catalina.out ou de qualquer outro arquivo de registro por meio do utilitário logrotate.

O utilitário logrotate está disponível no sistema operacional. Ele facilita a administração de sistemas que geram grandes números de arquivos de registro. Além disso, permite rotação automática, compactação e remoção de arquivos de registro. Cada arquivo de registro deve ser tratado diária, semanal ou mensalmente, ou quando ficar grande demais. Para obter mais informações sobre o uso do utilitário logrotate, consulte a página de manual desse utilitário.

O ZENworks 7.3 Linux Management com IR2 contém um arquivo logrotate, /etc/logrotate.d/ zlm-server-logrotate, no servidor. O utilitário logrotate usa o arquivo para girar os arquivos de registro existentes e novos criados em /var/opt/novell/log/zenworks no servidor ZENworks Linux Management. Esses arquivos de registro do servidor são compactados com a extensão de data e girados, e seu backup é feito diariamente por 33 dias antes de serem descartados.

Os registros do servidor tomcat rotacionados no diretório do tomcat não são afetados pelo arquivo zlm-server-logrotate. A rotação do arquivo de registro catalina.out residente no diretório do tomcat baseia-se em seu tamanho.

Para permitir a rotação do arquivo de registro catalina.out, faça o seguinte:

- Renomeie o arquivo de configuração log4j de /etc/opt/novell/zenworks/ log4j.properties.disabled para /etc/opt/novell/zenworks/log4j.properties
- Reinicie os serviços do ZENworks usando o comando zlm-config --restart

Isso configura o arquivo log4j.properties como registrador do sistema tomcat para eventos do Servidor ZENworks e do tomcat.

A configuração definida no arquivo log4j.properties cria um máximo de cinco backups rotativos para o arquivo catalina.out. O tamanho máximo de cada arquivo de registro de backup pode ser de até 100 MB.

# <span id="page-570-0"></span><sup>38</sup>**Trabalhando com registros de eventos**

Os registros de eventos são criados automaticamente para eventos importantes, como instalações bem-sucedidas ou erros críticos.

- [Seção 38.1, "Página Registro de Eventos" na página 571](#page-570-1)
- [Seção 38.2, "Trabalhando com páginas de registro" na página 573](#page-572-0)

## <span id="page-570-1"></span>**38.1 Página Registro de Eventos**

A página Registro de Eventos apresenta uma visão geral dos eventos registrados. Esta seção lista as mensagens de eventos geradas pelo Agente® ZENworks residente no servidor ou na estação de trabalho. A lista é ordenada por data, a partir da última data. Cada evento listado contém as seguintes informações:

- **Status:** indicação da gravidade do evento:
	- O ícone  $\odot$  indica um evento executado com êxito.
	- O ícone indica uma condição de exceção que pode causar problemas, mas não exige atenção imediata.
	- O ícone  $\overline{\mathbf{z}}$  indica que uma ação não pôde ser concluída devido a um erro do sistema ou do usuário e requer atenção imediata.
- **Evento:** Algo que acontece, como uma instalação bem-sucedida, e aciona a criação e o envio de uma mensagem. Clique na mensagem do evento para exibir detalhes adicionais. Você pode usar a janela de detalhes para confirmar a mensagem, o que faz com que ela seja removida do registro de eventos.
- **Dados:** A data e o horário de ocorrência do evento.
- **Avançadas:** Página que mostra os eventos confirmados ou não. Você pode classificar os eventos por status, data ou pela presença ou ausência de confirmação. Também é possível confirmar eventos nessa página.

*Figura 38-1 Registros de Eventos* 

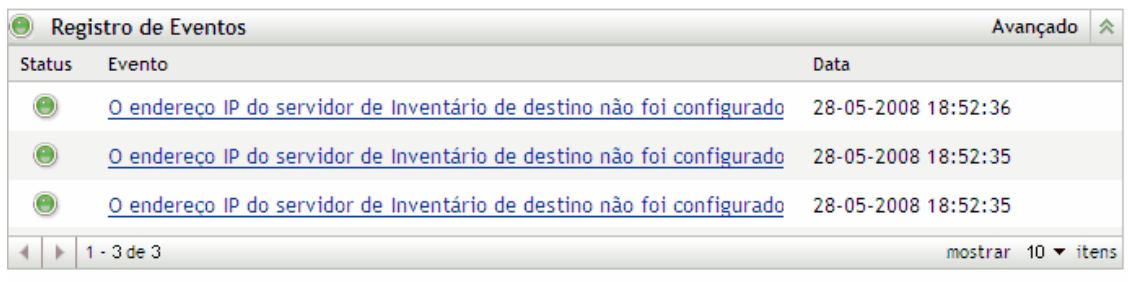

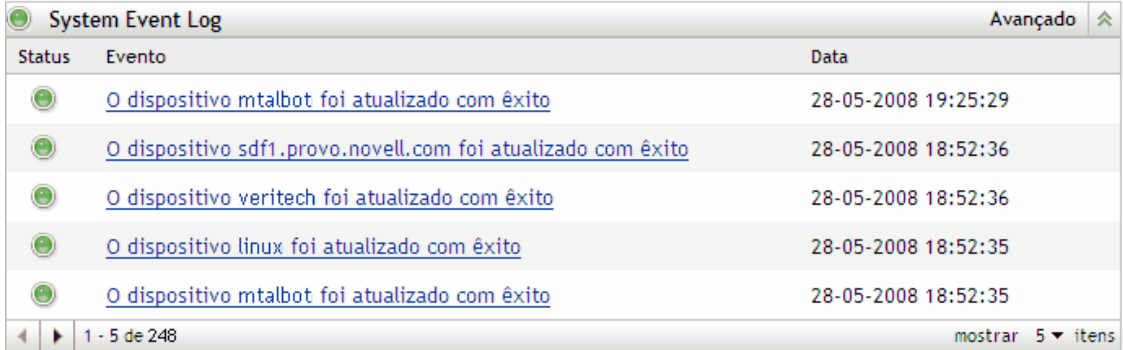

Quando você clica na descrição de um evento, a seguinte página é exibida:

*Figura 38-2 Informações detalhadas referentes ao evento*

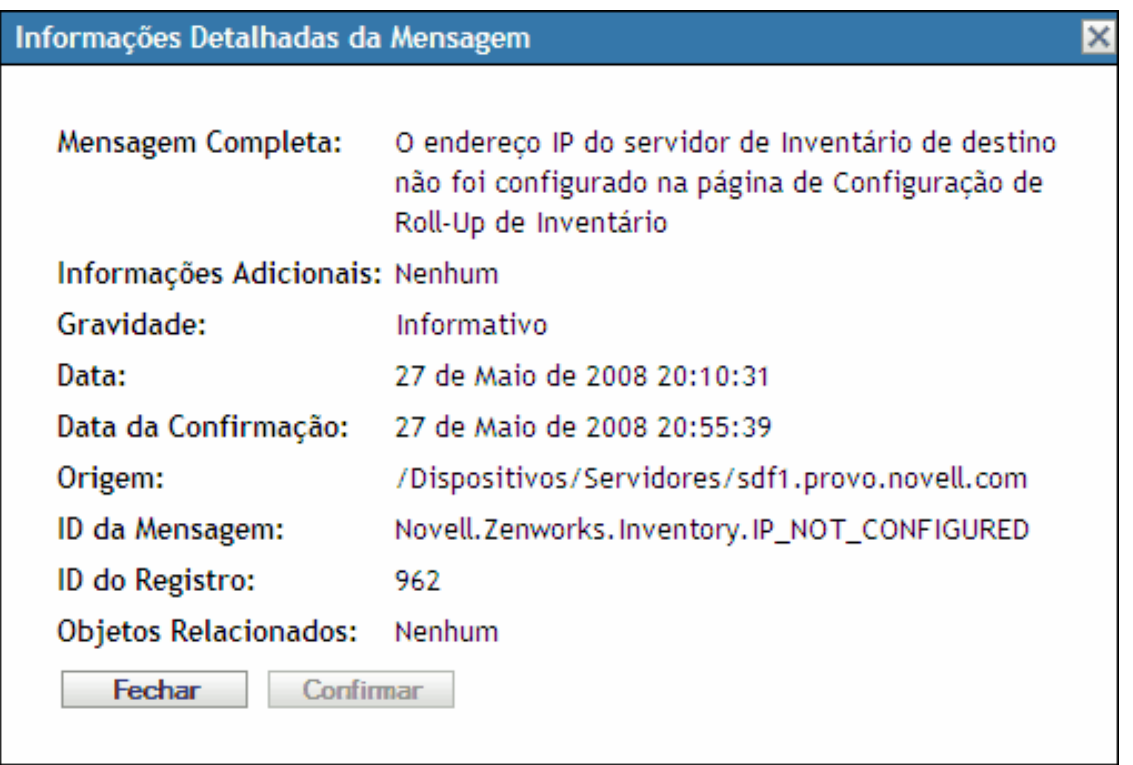

É possível usar esta página para confirmar o evento. A confirmação de um evento o remove do registro de eventos principal, mas ele ainda pode ser verificado na página Avançado. Clique em *Concluído* para fechar a janela.

Há duas listas de registros, o Registro de Eventos e o Registro de Eventos do Sistema. O primeiro lista as mensagens de eventos geradas pelo Agente ZENworks residente no servidor ou na estação de trabalho; o segundo é exibido apenas para os servidores que estão funcionando como servidores principais ou secundários do ZENworks. O Registro de Eventos do Sistema lista as mensagens de eventos do sistema geradas pelo Servidor ZENworks para as atividades executadas por ele em nome de todos os dispositivos gerenciados em sua zona de gerenciamento.

## <span id="page-572-0"></span>**38.2 Trabalhando com páginas de registro**

Após o registro de um evento, você pode exibi-lo e confirmá-lo.

- [Seção 38.2.1, "Exibindo registros de eventos" na página 573](#page-572-1)
- [Seção 38.2.2, "Confirmando um evento" na página 575](#page-574-0)
- [Seção 38.2.3, "Usando a página Avançado" na página 576](#page-575-0)
- [Seção 38.2.4, "Limpando o Registro de Eventos" na página 576](#page-575-1)

#### <span id="page-572-1"></span>**38.2.1 Exibindo registros de eventos**

Você pode ver registros de eventos de dispositivos, políticas e bundles. Para ver um registro de eventos, inicie com a guia apropriada no ZENworks Control Center: *Dispositivos*, *Políticas* ou *Bundles*. Por exemplo, para ver o registro de eventos de um servidor, faça o seguinte:

- **1** Clique na guia *Dispositivos* na página ZENworks Control Center para exibir uma lista dos dispositivos gerenciados.
- **2** Clique em *Servidores* para exibir uma lista de servidores.

**3** Clique no servidor que você deseja verificar. É exibida uma página de resumo com os registros de eventos. Para ver detalhes adicionais, clique no evento.

Dispositivos > Servidores > sdf1.provo.novell.com

#### sdf1.provo.novell.com

Inventário **Resumo** Configurações

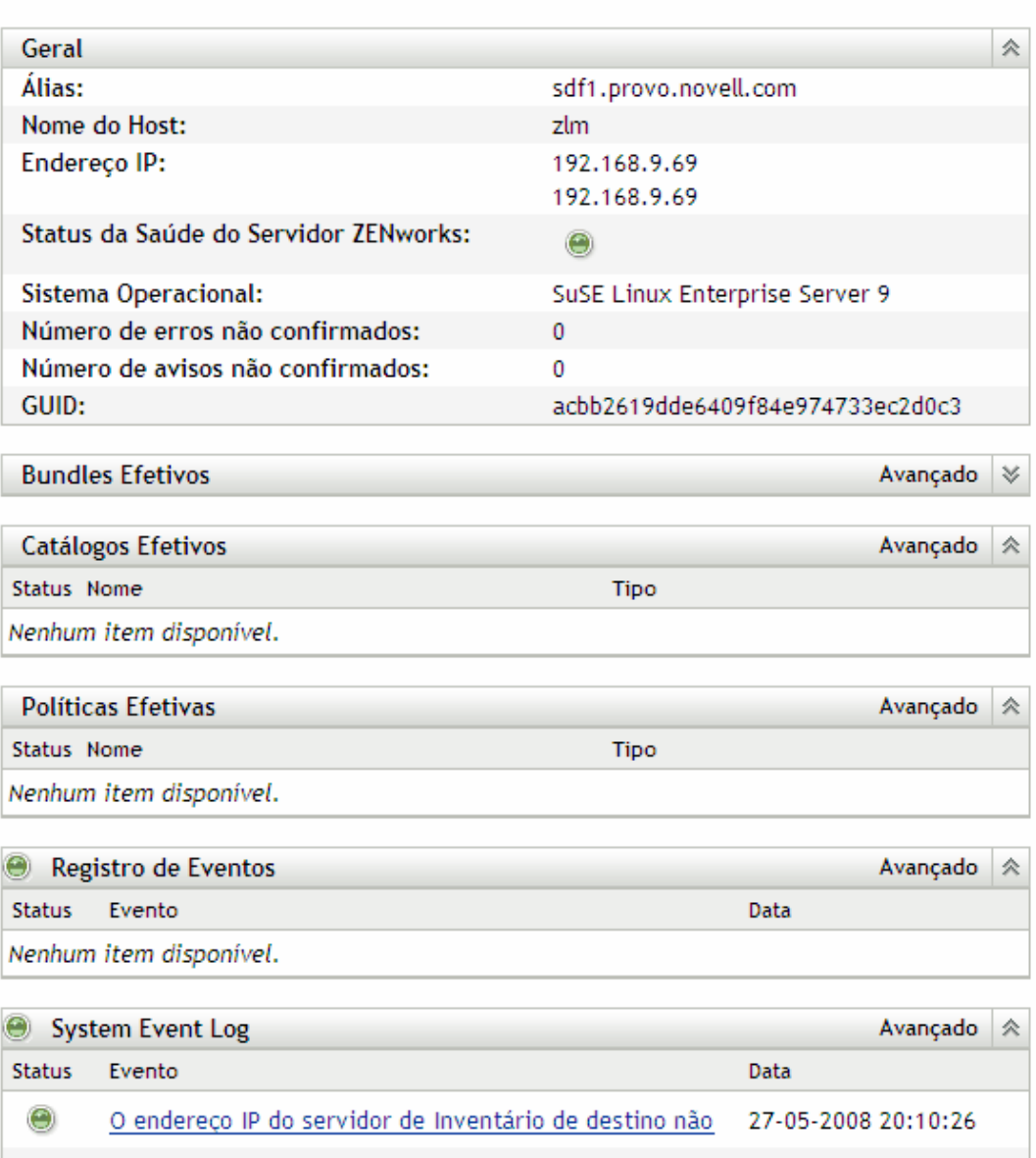

O endereço IP do servidor de Inventário de destino não

O endereço IP do servidor de Inventário de destino não

27-05-2008 20:10:09

27-05-2008 20:10:01

٥

#### <span id="page-574-0"></span>**38.2.2 Confirmando um evento**

Depois de verificar os registros e identificar algum problema, você pode confirmá-lo. Confirmar um evento significa que você o consertou ou que decidiu resolvê-lo posteriormente. Depois de confirmado, o evento é removido das listas de registros de eventos e do sistema, mas continua no banco de dados e na página Avançado. Você pode ver os eventos confirmados executando um relatório ou usando a página Avançado.

Você pode confirmar um único evento, vários eventos ou todos eles.

Para confirmar um único evento:

- **1** Abra a página Resumo. (Para obter informações, consulte a [Seção 38.2.1, "Exibindo registros](#page-572-1)  [de eventos" na página 573.](#page-572-1))
- **2** Clique no evento que você deseja confirmar.

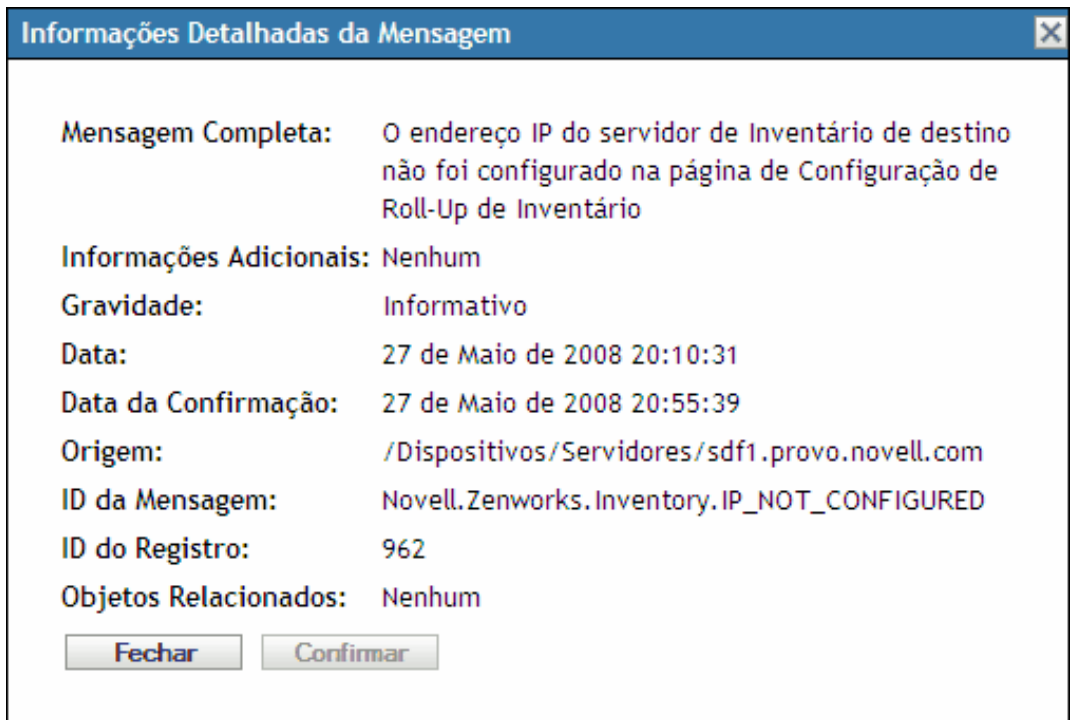

**3** Clique em *Confirmar*.

O evento desaparece da lista mas permanece no banco de dados e é listado na página Avançado.

Para confirmar vários eventos:

- **1** Abra a página Resumo. (Para obter informações, consulte a [Seção 38.2.1, "Exibindo registros](#page-572-1)  [de eventos" na página 573.](#page-572-1))
- **2** Clique em *Avançado* na barra de ferramentas na seção *Registro de Eventos*.

#### Dispositivos > Servidores > sdf1.provo.novell.com > Editar System Event Log

#### **Editar System Event Log**

Os eventos registrados deste dispositivo são exibidos nesta lista.

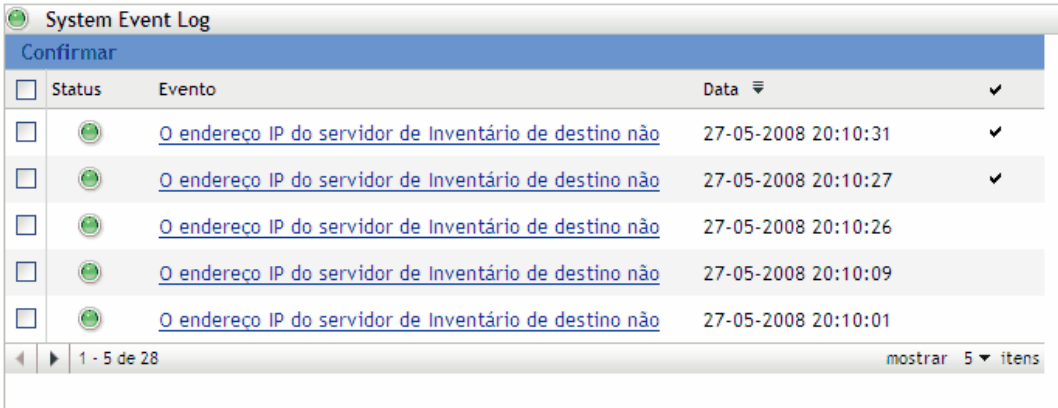

- **3** Marque a caixa de seleção para cada mensagem que você deseja confirmar.
- **4** Clique em *Confirmar*.

Para confirmar todos os eventos:

- **1** Abra a página Resumo.
- **2** Clique em *Confirmar Todos os Eventos* no canto superior esquerdo.

Quando você clica em *Confirmar Todos os Eventos*, todos os eventos do sistema são confirmados, e não apenas os de uma única categoria.

#### <span id="page-575-0"></span>**38.2.3 Usando a página Avançado**

Você pode abrir a página Avançado clicando em *Avançado* no canto superior direito da parte de registro de eventos da página. Na página Avançado, você pode confirmar eventos, ver os eventos confirmados e clicar na descrição de um evento para obter mais detalhes.

#### <span id="page-575-1"></span>**38.2.4 Limpando o Registro de Eventos**

Depois de confirmar um evento, você tem duas opções para limpar os registros. Você pode limpar os eventos, e com isso eles são apagados de todas as listas, inclusive da janela Avançado. Uma vez limpo, o evento só estará disponível através de relatórios. Também é possível apagar o evento permanentemente, o que o apaga dos registros e do banco de dados. Você pode limpar os eventos associados a servidores, estações de trabalho, políticas e bundles. O processo é igual para todos eles.

Para limpar o registro de eventos de uma estação de trabalho:

- **1** Abra a página Dispositivos e clique em *Estações de Trabalho*.
- **2** Clique na caixa de seleção da estação de trabalho da qual você deseja limpar eventos.
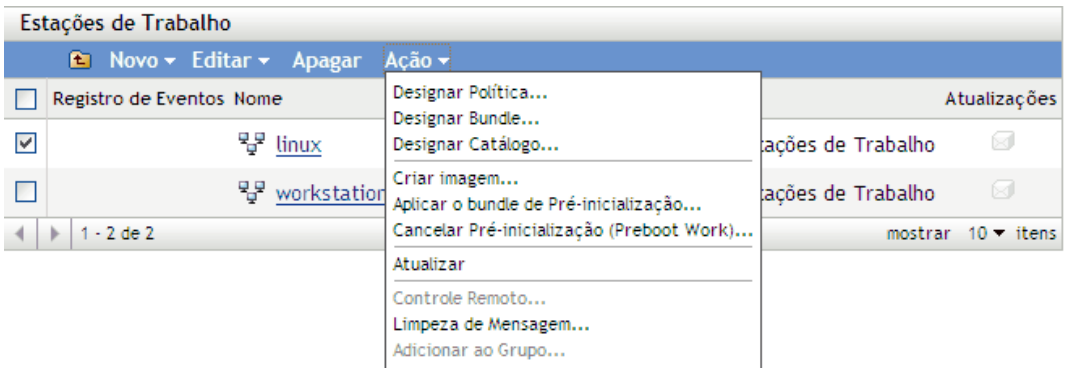

- **3** Clique em *Ação* na barra de ferramentas.
- **4** Clique em *Limpeza de Mensagem*.

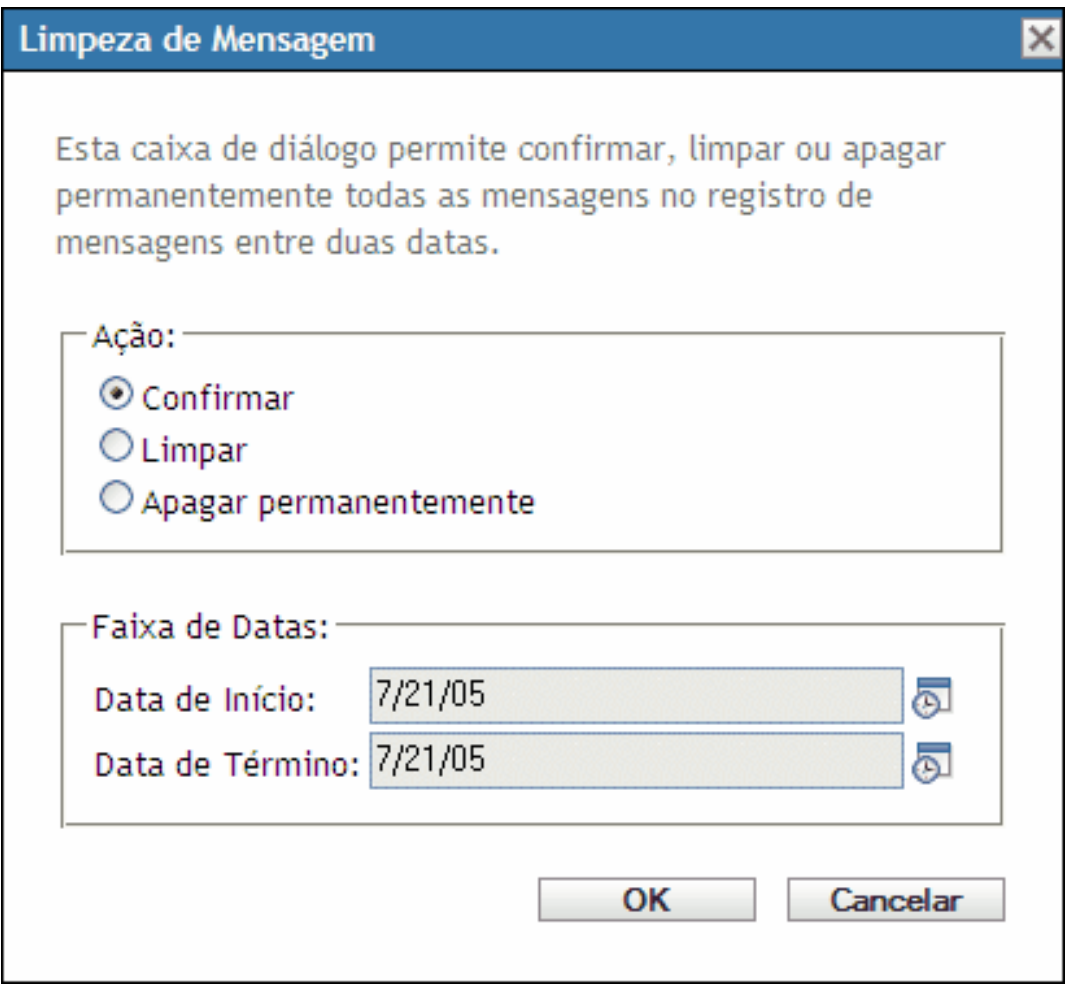

A partir deste ponto, é possível fazer o seguinte:

 Confirmar todas as mensagens de eventos do dispositivo. Confirma todos os eventos ocorridos em uma faixa de datas específica e os apaga da Lista de Acesso, do registro de eventos e do registro de eventos do sistema.

- Limpar todas as mensagens de eventos. Limpa todos os eventos ocorridos em uma faixa de datas especificada no registro de eventos, no registro de eventos do sistema, no registro de eventos avançado e no registro de eventos do sistema avançado.
- Apagar permanentemente todas as mensagens de eventos. Apaga de todas as listas de registros e do banco de dados todos os eventos em uma faixa de datas especificada.
- **5** Depois de selecionar a opção desejada e definir uma faixa de datas, clique em *OK* para limpar as mensagens.

# <sup>39</sup>**Registrador de Mensagens**

Você pode usar o componente do Registrador de Mensagens do Novell® ZENworks® Linux Management para registrar as mensagens em dispositivos e servidores gerenciados.

Estas seções contêm informações que o ajudarão a entender a funcionalidade do componente Registrador de Mensagens:

- [Seção 39.1, "O que é o Registrador de Mensagens?" na página 579](#page-578-0)
- [Seção 39.2, "Gravidade da mensagem" na página 579](#page-578-1)
- [Seção 39.3, "Formato da mensagem" na página 579](#page-578-2)
- [Seção 39.4, "Depurando e registrando o ZMD" na página 580](#page-579-0)
- [Seção 39.5, "Vendo os registros de depuração no Servidor ZENworks" na página 580](#page-579-1)

# <span id="page-578-0"></span>**39.1 O que é o Registrador de Mensagens?**

É o componente responsável pelo registro das mensagens em diversos destinos de saída. Vários componentes do ZENworks 7.3 Linux Management usam o Registrador de Mensagens para registrar mensagens, incluindo o zenloader e o webservices, no servidor, e o daemon de gerenciamento do ZENworks (ZMD), o Gerenciamento Remoto e os Executores de Política, no cliente. Para obter mais informações sobre os serviços do ZENworks, consulte a [Seção 5.1, "Serviços do ZENworks"](#page-46-0)  [na página 47.](#page-46-0)

O Registrador de Mensagens registra as mensagens em diversos destinos de saída, como e-mails e detecções SNMP, além de gravar dados no banco de dados, nos arquivos de registro locais e do sistema e no arquivo de registro central.

# <span id="page-578-1"></span>**39.2 Gravidade da mensagem**

As mensagens são classificadas nas três seguintes categorias:

**Erro:** Indica que não é possível concluir uma ação em virtude de um erro do usuário ou do sistema. Essas mensagens requerem atenção imediata do administrador.

**Aviso:** Chama a atenção para uma condição de exceção. Talvez essas mensagens não constituam um erro mas poderão causar problemas se não forem resolvidas. Elas não requerem atenção imediata do administrador.

**HTTP:** Fornece informações sobre uma ação executada no produto ou no sistema, que seja relevante e informativa para o administrador.

# <span id="page-578-2"></span>**39.3 Formato da mensagem**

As mensagens são registradas no dispositivo gerenciado e no Servidor Principal no seguinte formato:

```
Severity: [time] Component_Name Message_ID Message_String 
Additional_Info:Value_for_Additional_Info
```
Por exemplo, ERROR: [3/15/05 3:28:45 PM] PolicyEnforcers

Novell.Zenworks.PolicyEnforcers.EPE.NO\_SUCH\_FILE The Text File policy could not be successfully enforced as the file  $abc.txt$  does not exist. (A política do arquivo de texto não pôde ser aplicada com êxito porque o arquivo abc.txt não existe.)

Additional Info: PolicyEnforcer Exception: file does not exist. (Informações adicionais: exceção de executor de política: arquivo não existe.)

# <span id="page-579-0"></span>**39.4 Depurando e registrando o ZMD**

O ZMD (Daemon do ZENworks Management) fornece as seguintes preferências que podem ser usadas para a depuração e o registro do ZMD:

- **log-level:** usado para configurar níveis de registro personalizados. Os valores válidos são desativado, fatal, erro, aviso, info e depurar. Para definir o valor da preferência, use o comando rug set log-level '*valor\_da\_preferência'*. Por exemplo, para definir a preferência no nível do registro como depurar, use rug set log-level 'debug'. Para obter mais informações sobre o rug, veja a página de manual desse programa (man rug) em um dispositivo gerenciado ou consulte [rug \(1\) \(página 645\).](#page-644-0)
- **log-soap-xml:** usado para registrar mensagens SOAP. Todas as mensagens são registradas no arquivo zmd-messages.log. O arquivo está localizado no diretório /var/log/ nos dispositivos do SLES 10 e do SLED 10, e no diretório /var/opt/novell/log/zenworks em todos os outros dispositivos.

Para obter informações detalhadas sobre o registro do ZMD no SLES 10 e no SLED 10, consulte também /var/log/zmd-backend.log. Para obter um registro amplo do ZYPP, configure a variável de ambiente ZYPP\_FULLOG.

# <span id="page-579-1"></span>**39.5 Vendo os registros de depuração no Servidor ZENworks**

Os registros a seguir estão disponíveis no Servidor ZENworks:

 **Registros do Servidor ZENworks:** Os registros do Servidor ZENworks estão localizados no diretório /var/opt/novell/log/zenworks. Cada arquivo de registro corresponde a um componente ou serviço individual. Por exemplo, as operações do ZENserver e do ZENloader são registradas nos arquivos services-messages.log e loader-messages.log, respectivamente.

Se desejar coletar informações adicionais de registro de depuração referentes ao Servidor ZENworks, faça o seguinte:

1. Edite o arquivo etc/opt/novell/zenworks/logger-server-conf.xml para configurar as seguintes linhas:

```
<LoggerModule trace = "true">
```

```
\gamma <param name="fileDebug" enable = "true" value ="true" />
```
2. Reinicie todos os serviços do zlm usando o comando zlm-config --restart.

Se desejar coletar informações adicionais de registro de depuração referentes ao Carregador do ZENworks ou a seus módulos, faça o seguinte:

1. Edite o arquivo /etc/opt/novell/zenworks/logger-loader-conf.xml e o arquivo / etc/opt/novell/zenworks/logger-server-conf.xml para configurar as seguintes linhas:

```
<LoggerModule trace = "true">
<param name="fileDebug" enable = "true" value ="true" />
```
2. Edite o arquivo /etc/opt/novell/zenworks/logger-log4j-loader-conf.xml para configurar qualquer módulo específico do carregador da seguinte maneira:

```
<logger name="LocalLogger.ComponentName" additivity="true"> 
<level value="debug"/> 
    </logger>
```
onde o *nome do componente* pode ser DataModelModule, QueueRunner, Sender, ZLMCleanupDevice, SettingsRefreshModule etc.

- 3. Reinicie todos os serviços zlm usando o comando zlm-config --restart.
- **Registros do Agente do ZENworks (zmd):** Os registros do Agente do ZENworks (zmd) estão nos arquivos zmd-messages.log e zmd--backend.log. Nos dispositivos do SLES 11, os registros de back end estão no arquivo zmd-satbackend.log. Para obter mais informações, veja a página de manual do zmd (man zmd) em um dispositivo gerenciado ou consulte [zmd \(8\)](#page-605-0)  [\(página 606\)](#page-605-0).
- **Registros de instalação e de desinstalação:** A instalação e a desinstalação do Servidor e do Agente ZENworks são registradas nos arquivos zlm-install.log e zlm-uninstall.log.

# <sup>40</sup>**Definindo configurações do Registrador de Mensagens**

# 40

Você pode executar as seguintes atividades definindo as configurações do Registrador de Mensagens:

- Gravar mensagens em um arquivo de registro local
- Gravar mensagens em um arquivo de registro do sistema
- Enviar mensagens como detecções SNMP
- Enviar mensagens como e-mails SNMP
- Purgar as entradas do banco de dados

**Observação:** o Registrador de Mensagens não registra as mensagens com níveis de gravidade que não sejam erro, aviso, informativo e depurar.

Existem duas maneiras de definir as configurações do Registrador de Mensagens:

- [Seção 40.1, "Definindo as configurações do Registrador de Mensagens no servidor principal"](#page-582-0)  [na página 583](#page-582-0)
- [Seção 40.2, "Definindo as configurações do Registrador de Mensagens em um dispositivo](#page-585-0)  [gerenciado" na página 586](#page-585-0)

# <span id="page-582-0"></span>**40.1 Definindo as configurações do Registrador de Mensagens no servidor principal**

As seguintes configurações do Registrador de Mensagens podem ser definidas para o registro de mensagens no Servidor Principal:

- [Seção 40.1.1, "Definindo configurações de manutenção do banco de dados" na página 583](#page-582-1)
- [Seção 40.1.2, "Definindo configurações de registro centralizadas" na página 584](#page-583-0)
- [Seção 40.1.3, "Definindo configurações SMTP" na página 584](#page-583-1)
- [Seção 40.1.4, "Definindo configurações SNMP" na página 585](#page-584-0)

### <span id="page-582-1"></span>**40.1.1 Definindo configurações de manutenção do banco de dados**

Essas configurações permitem definir a manutenção do banco de dados para purgar as mensagens de registro.

- **1** No ZENworks® Control Center, clique em *Configuração*.
- **2** Em *Configurações da Zona de Gerenciamento*, clique em *Registro de Mensagens Centralizado*.
- **3** Em *Servidor Central*, especifique o nome do servidor encarregado de purgar as entradas do registro de mensagens do banco de dados.

Também é possível selecionar um servidor clicando no ícone  $\boxed{\mathbf{Q}}$ .

Os servidores ZENworks exibidos aqui são aqueles registrados no servidor Novell® ZENworks Linux Management.

**4** No campo *Purgar Entradas de Registro Após*, selecione um valor na lista suspensa. As opções disponíveis são *30, 60* e *90*.

As entradas de registro mais antigas que o número de dias selecionado são purgadas. A purgação é sempre realizada à meia-noite e 5 minutos após a inicialização do zenloader.

**5** Clique em *OK* ou *Aplicar*.

### <span id="page-583-0"></span>**40.1.2 Definindo configurações de registro centralizadas**

Essas configurações permitem usar um arquivo para registrar as mensagens de um servidor e de todos os dispositivos gerenciados conectados a esse servidor. O nome deste arquivo de registro é central-message.log e está localizado em /var/opt/novell/log/zenworks.

- **1** No ZENworks Control Center, clique em *Configuração*.
- **2** Em *Configurações da Zona de Gerenciamento*, clique em *Registro de Mensagens Centralizado*.
- **3** Em *Registro de Arquivos Centralizado*, marque a caixa de seleção *Registrar Mensagem em um Arquivo Centralizado se a Gravidade For*, a fim de habilitar as configurações.
- **4** No campo *Registrar Mensagem em um Arquivo Centralizado se a Gravidade For*, selecione um valor na lista suspensa.
	- Selecione *Erro* para armazenar as mensagens com nível de gravidade Erro.
	- Selecione *Aviso e Acima* para armazenar as mensagens com nível de gravidade Aviso e Erro.
	- Selecione *Informações e Acima* para armazenar as mensagens com nível de gravidade Informativo, Aviso e Erro.
- **5** No campo *Limitar Tamanho do Arquivo a*, especifique o tamanho de um arquivo em KB ou MB. O valor padrão é 100 MB.

Após o tamanho especificado, será feito um backup do arquivo de mensagens.

**6** No campo *Número de Arquivos de Backup*, especifique o número de arquivos de backup a serem criados. O valor padrão é 2.

O número máximo de arquivos de backup é 99. O arquivo de backup mais recente se chama central-message.log.1, o segundo arquivo mais recente possui o número 2 e assim por diante. Quando o tamanho máximo do arquivo é atingido, o arquivo mais antigo é apagado.

**7** Clique em *Aplicar* ou *OK*.

### <span id="page-583-1"></span>**40.1.3 Definindo configurações SMTP**

Essas configurações permitem enviar mensagens de erro por meio de e-mails, definindo configurações SMTP.

- **1** No ZENworks Control Center, clique em *Configuração*.
- **2** Em *Configurações da Zona de Gerenciamento*, clique em *Registro de Mensagens Centralizado*.
- **3** Em *Notificação por E-mail*, marque a caixa de seleção *Enviar Mensagem de Registro por Email Se a Gravidade For* para habilitar as configurações.
- **4** No campo *Endereço do Servidor SMTP*, especifique o endereço do servidor SMTP. Você pode especificar um nome DNS ou endereço IP como endereço do servidor.
- **5** Selecione *Servidor SMTP Requer Autenticação* para se autenticar no servidor SMTP.
- **6** Especifique o nome de usuário a ser usado para a autenticação no servidor SMTP.
- **7** Especifique a senha a ser usada para a autenticação no servidor SMTP.

**Importante:** por motivos de segurança, você deve criar uma conta e uma senha de e-mail separadas para enviar mensagens do ZENworks.

- **8** Na seção *Configurações de Mensagem*, especifique o endereço de e-mail do emissor no campo *De*. As mensagens de erro são enviadas desse endereço de e-mail.
- **9** No campo *Para*, especifique o endereço de e-mail dos destinatários.

Você pode especificar mais de um endereço de e-mail, separando-os com vírgulas.

**10** Especifique um assunto para o e-mail.

A tabela abaixo descreve como é possível personalizar o campo de assunto:

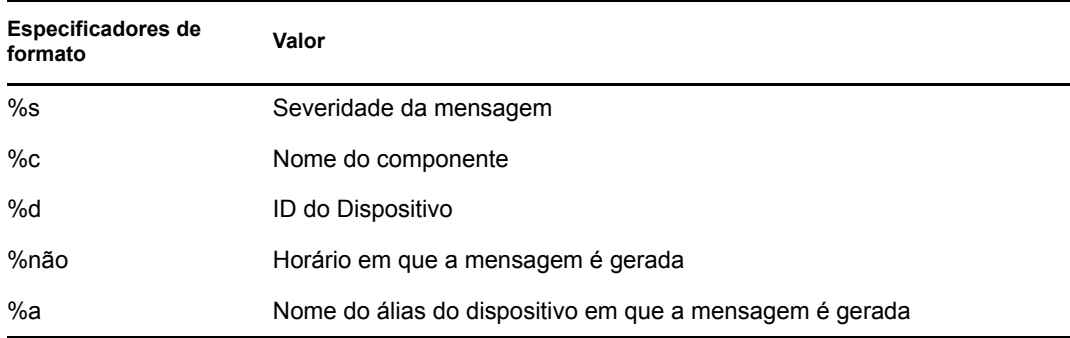

Os especificadores de formato consistem em um conjunto especial de caracteres que são substituídos pelos seus valores associados.

Por exemplo, para exibir a linha de assunto como "ERRO ocorrido no dispositivo DispositivoTeste em 7/4/05 17:31:01", na linha de assunto especifique "%s ocorrido no dispositivo %a em %t".

**11** Clique em *OK* ou *Aplicar*.

### <span id="page-584-0"></span>**40.1.4 Definindo configurações SNMP**

Essas configurações permitem enviar mensagens como detecções de SNMP. O local do arquivo MIB é /opt/novell/zenworks/share/loggermodule/messageloger.mib.

**Observação:** para que ocorra o envio de detecções, o arquivo MIB não deverá ser modificado nem apagado.

- **1** No ZENworks Control Center, clique em *Configuração*.
- **2** Em *Configurações da Zona de Gerenciamento*, clique em *Registro de Mensagens Centralizado*.
- **3** Em *Detecções de SNMP*, marque a caixa de seleção *Registrar em Detecção SNMP se a Gravidade For*, a fim de habilitar todos os campos.
- **4** No campo *Registrar em Detecção de SNMP se a Gravidade For*, selecione um valor na lista suspensa.
	- Selecione *Erro* para encaminhar como detecções as mensagens com nível de gravidade Erro, Informativo, Aviso e Depurar.
	- Selecione *Aviso e Acima* para encaminhar como detecções as mensagens com nível de gravidade Aviso e Erro.
	- Selecione *Informações e Acima* para encaminhar como detecções as mensagens com nível de gravidade Informativo, Aviso e Erro.
- **5** Especifique um destino de detecção.

Você pode especificar o endereço IP ou nome DNS do console de gerenciamento como destino de detecção.

**6** Especifique o número da porta do servidor SNMP.

Por padrão, o número de porta é 162.

**7** Especifique a string de comunidade da detecção de SNMP a ser enviada.

O valor padrão dessa string é Pública.

**8** Clique em *OK* ou *Aplicar*.

# <span id="page-585-0"></span>**40.2 Definindo as configurações do Registrador de Mensagens em um dispositivo gerenciado**

As seguintes configurações do Registrador de Mensagens podem ser definidas para o registro de mensagens em um dispositivo gerenciado:

- [Seção 40.2.1, "Definindo configurações de registro locais" na página 586](#page-585-1)
- [Seção 40.2.2, "Definindo configurações do registro do sistema" na página 587](#page-586-0)

### <span id="page-585-1"></span>**40.2.1 Definindo configurações de registro locais**

Estas configurações permitem gravar mensagens em um arquivo local. O nome do arquivo de registro para iniciar o ZMD é zmd-messages.log; para iniciar o ZENloader é loadermessages.log e para iniciar o ZEN server é services-messages.log. O caminho dos arquivos de registro locais é /var/opt/novell/log/zenworks.

- **1** No ZENworks Control Center, clique em *Configuração*.
- **2** Em *Configurações da Zona de Gerenciamento*, clique em *Registro Local do Dispositivo*.
- **3** Em *Arquivo Local*, a caixa de seleção *Registrar a mensagem em um arquivo local se a gravidade for* estará marcada por padrão se você estiver no ZENworks 7.3 Linux Management. Por padrão, essa opção fica desmarcada para uma nova instalação do ZENworks 7.3 Linux Management com IR1IR2. Se você fizer upgrade para o ZENworks 7.3 Linux Management com IR1IR2 de uma versão anterior do ZENworks Linux Management, essa opção exibirá o valor selecionado antes do upgrade.
- **4** No campo *Registrar Mensagem em um Arquivo Local se a Gravidade For*, selecione um valor na lista suspensa.
	- Selecione *Erro* para armazenar as mensagens com nível de gravidade Erro.
	- Selecione *Aviso e Acima* para armazenar as mensagens com a gravidade Aviso e Erro.
	- Selecione *Informações e Acima* para armazenar as mensagens com nível de gravidade Informativo, Aviso e Erro.
	- Selecione *Depurar e Acima* para armazenar as mensagens com nível de gravidade Debug, Informativo, Aviso e Erro.
- **5** No campo *Limitar Tamanho do Arquivo a*, especifique o tamanho do arquivo em MB ou KB. O valor padrão é 10 MB.

Será feito backup das mensagens depois que elas atingirem o tamanho especificado e o arquivo for redefinido.

**6** No campo *Número de arquivos de backup por dia*, especifique o número de arquivos de backup a serem gerados por dia. O valor padrão é 1 quando você está no ZENworks 7.3 Linux Management, e não é modificado quando você faz upgrade para o ZENworks 7.3 Linux Management com IR1IR2. Para uma nova instalação do ZENworks 7.3 Linux Management com IR1IR2, o valor padrão é 5. Para obter mais informações, consulte "Event Monitoring Troubleshooting Strategies" (Estratégias de solução de problemas da monitoração de eventos) no *Novell ZENworks 7.3 Linux Management Troubleshooting Guide* (Guia de Solução de Problemas do Novell ZENworks 7.3 Linux Management).

O número máximo de arquivos de backup é 99. O arquivo de backup mais recente se chama central-message.log.1, o segundo arquivo mais recente possui o número 2 e assim por diante. Quando o tamanho máximo do arquivo é atingido, o arquivo mais antigo é apagado.

**7** Clique em *OK* ou *Aplicar*.

### <span id="page-586-0"></span>**40.2.2 Definindo configurações do registro do sistema**

Essas configurações permitem inserir mensagens no arquivo do sistema. O caminho do arquivo de registro do sistema é /var/log/messages.

- **1** No ZENworks Control Center, clique em *Configuração*.
- **2** Em *Configurações da Zona de Gerenciamento*, clique em *Registro Local do Dispositivo*.
- **3** Em *Registro do Sistema*, marque a caixa de seleção *Enviar Mensagem para Registro do Sistema Local se a Gravidade For*, a fim de habilitar os campos.
- **4** No campo *Enviar Mensagem para Registro do Sistema Local se a Gravidade For*, selecione um valor na lista suspensa.
	- Selecione *Erro* para armazenar as mensagens com nível de gravidade Erro.
	- Selecione *Aviso e Acima* para armazenar as mensagens com a gravidade Aviso e Erro.
	- Selecione *Informações e Acima* para armazenar as mensagens com nível de gravidade Informativo, Aviso e Erro.
- **5** Clique em *OK* ou *Aplicar*.

# <sup>X</sup>**Relatórios**

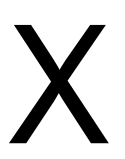

As seções a seguir fornecem informações sobre os recursos de geração de relatórios do Novell $^{\circledR}$ ZENworks® Linux Management:

- [Capítulo 41, "Visão geral sobre relatórios" na página 591](#page-590-0)
- [Capítulo 42, "Gerando relatórios do ZENworks" na página 593](#page-592-0)

# <span id="page-590-0"></span><sup>41</sup>**Visão geral sobre relatórios**

Eles podem conter detalhes de uma grande variedade de informações de inventário, compactação e outras informações de dispositivo ou bundle. Você pode criar novos relatórios, criar relatórios existentes, excluir relatórios ou gerar um ou vários relatórios simultaneamente. Além disso, você pode criar pastas para organizar e armazenar os relatórios de acordo com seus próprios critérios.

A página Relatórios, acessada pelo ZENworks® Control Center, exibe relatórios e pastas. Alguns relatórios padrão do bundle, da Dell e de dispositivos são fornecidos com o ZENworks, sendo que você pode facilmente modificar esses relatórios e definir os seus próprios. Os relatórios são gerados em HTML. Depois que um relatório é gerado, ele pode ser impresso, gravado ou exportado no formato XML ou no CSV (comma-separated value). Quando você cria relatórios, o sistema os armazena como objetos no Novell<sup>®</sup> eDirectory<sup>™</sup>.

Os seguintes relatórios de são fornecidos com o ZENworks Linux Management:

- [Seção 41.1, "Relatórios de Bundle" na página 591](#page-590-1)
- [Seção 41.2, "Relatórios da Dell" na página 591](#page-590-2)
- [Seção 41.3, "Relatórios de Dispositivo" na página 592](#page-591-0)

# <span id="page-590-1"></span>**41.1 Relatórios de Bundle**

Os seguintes relatórios de bundle são fornecidos com o ZENworks Linux Management:

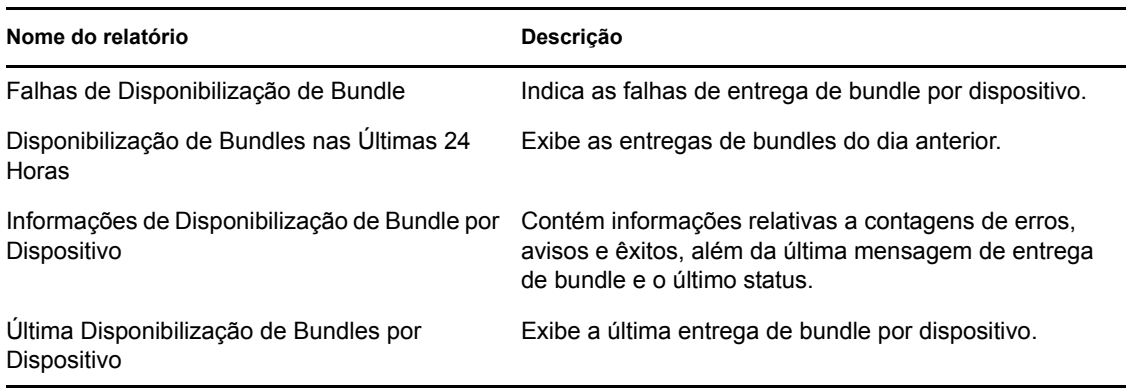

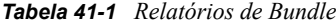

# <span id="page-590-2"></span>**41.2 Relatórios da Dell**

Os seguintes relatórios Dell são fornecidos com o ZENworks Linux Management:

#### *Tabela 41-2 Relatórios da Dell*

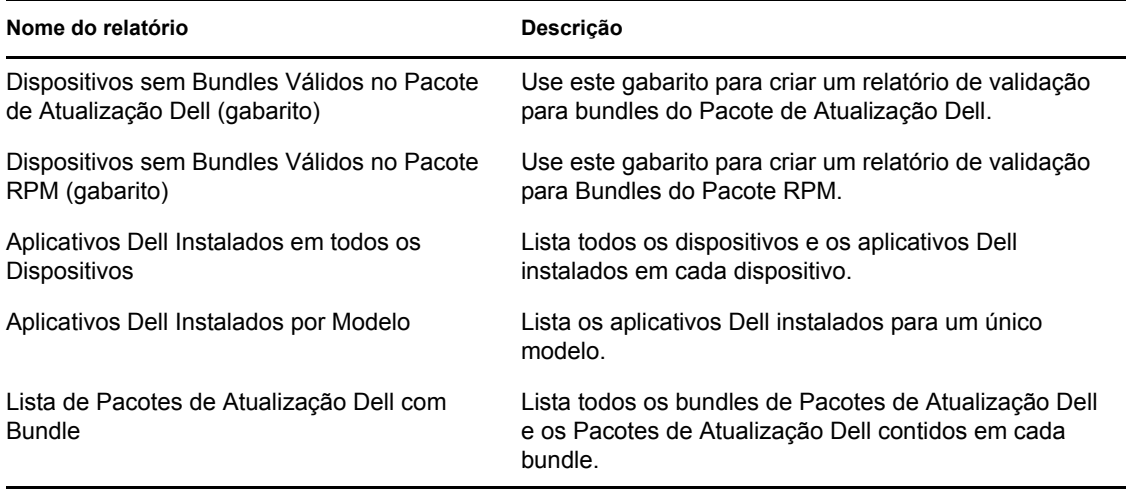

# <span id="page-591-0"></span>**41.3 Relatórios de Dispositivo**

Os seguintes relatórios de dispositivo são fornecidos com o ZENworks Linux Management:

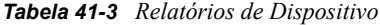

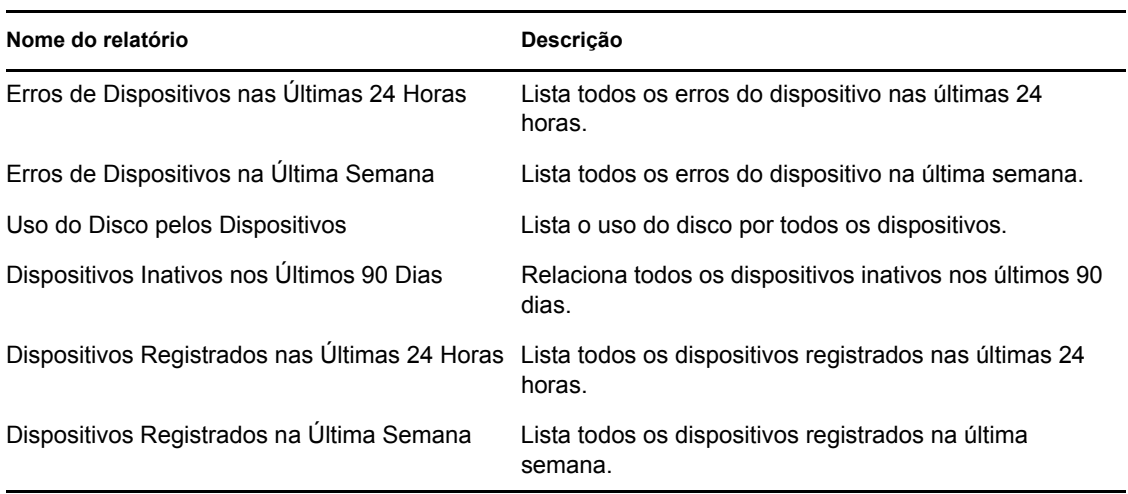

# <span id="page-592-0"></span><sup>42</sup>**Gerando relatórios do ZENworks**

Esta seção inclui as seguintes informações:

- [Seção 42.1, "Criando uma pasta" na página 593](#page-592-1)
- [Seção 42.2, "Criando um relatório" na página 595](#page-594-0)
- [Seção 42.3, "Organizando relatórios e pastas" na página 598](#page-597-0)
- [Seção 42.4, "Modificando Detalhes do Relatório" na página 599](#page-598-0)
- [Seção 42.5, "Gerando relatórios" na página 600](#page-599-0)
- [Seção 42.6, "Exportando relatórios" na página 601](#page-600-0)
- [Seção 42.7, "Redefinindo os relatórios padrão" na página 602](#page-601-0)

# <span id="page-592-1"></span>**42.1 Criando uma pasta**

Crie pastas para armazenar os relatórios do ZENworks®.

- **1** No ZENworks Control Center, clique na guia *Relatórios*.
- **2** Clique em *Nova > Pasta*.
- **3** Especifique o nome e o local da pasta.

Você pode pesquisar e selecionar uma pasta para armazenar a nova pasta.

**4** Insira a descrição do relatório, se necessário, e clique em *OK*.

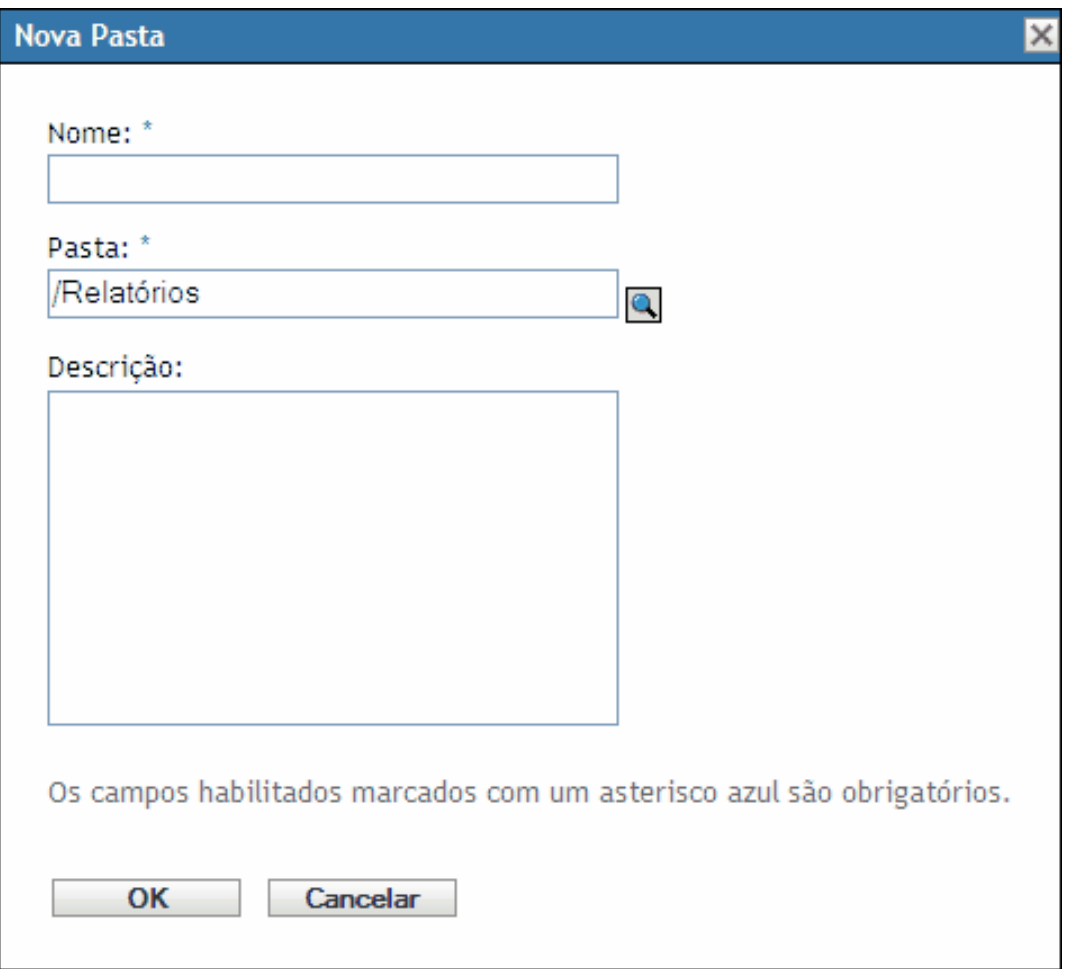

O sistema exibe a nova pasta na página Relatórios da seguinte maneira:

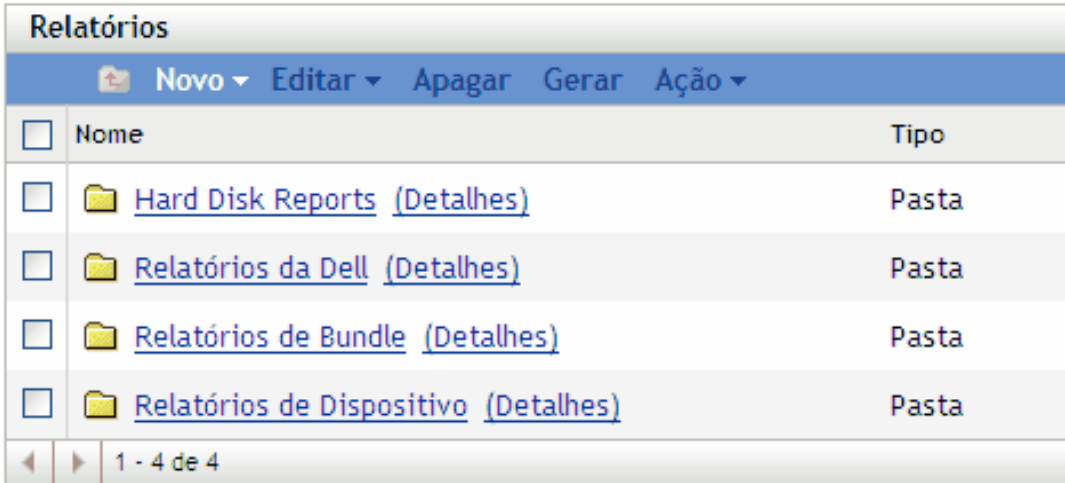

# <span id="page-594-0"></span>**42.2 Criando um relatório**

O ZENworks permite definir os dispositivos para os quais o sistema gera dados de relatório, e personalizar a forma como as informações são exibidas. Depois de criar o relatório, é possível gerálo e exibi-lo ou imprimi-lo em formatos como XML, HTML ou CSV (valores separados por vírgula). Você também pode criar novas pastas para armazenar vários relatórios que podem ser executados simultaneamente.

- **1** No ZENworks Control Center, clique na guia *Relatórios*.
- **2** Clique em *Novo > Relatório*.

#### Relatórios > Criar Novo Relatório

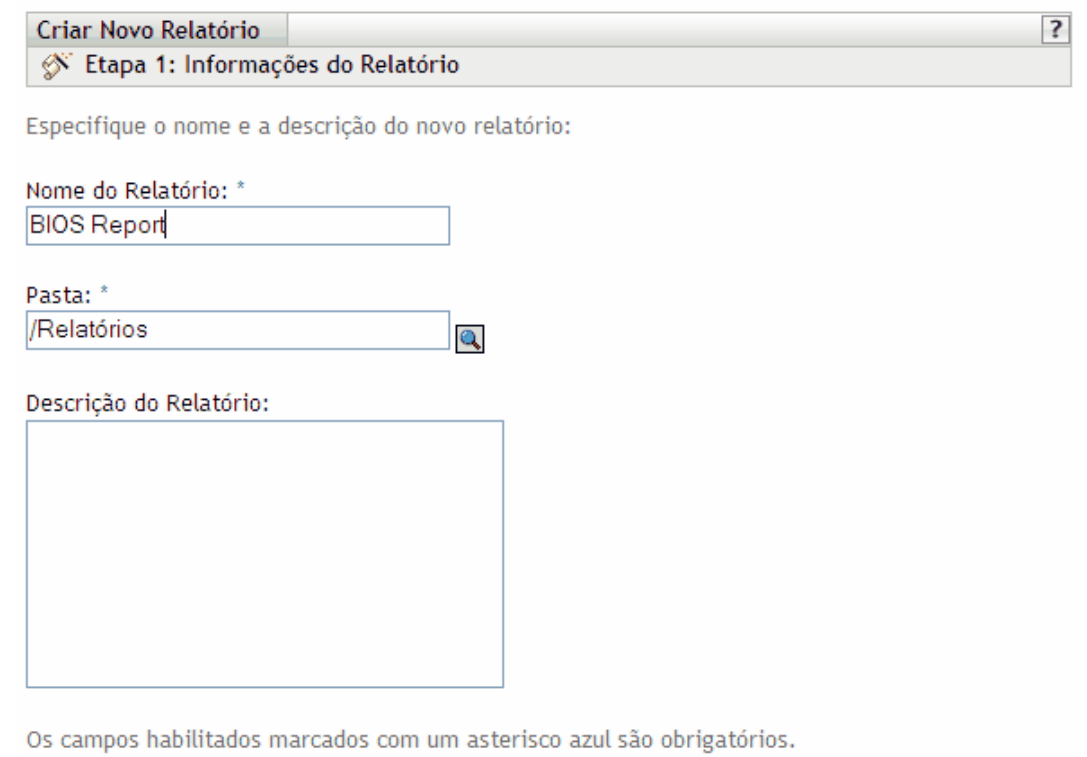

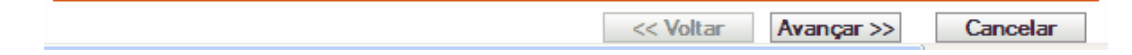

**3** Use a página Informações do Relatório para especificar as seguintes informações:

**Nome do relatório:** Especifique o nome de um relatório.

**Pasta:** Especifique o nome da pasta ou procure a pasta na qual você deseja armazenar o relatório. Quando você está procurando por uma pasta, o sistema exibe a caixa de diálogo Selecionar Pasta. Depois de localizar a pasta desejada, clique no ícone *Selecionar* para selecionar a pasta e clique em *OK*.

**Descrição do relatório:** Especifique a descrição de um relatório. O sistema exibe essa descrição abaixo do nome do relatório no relatório gerado.

- **4** Clique em *Avançar*.
- **5** Use a página Colunas para adicionar e classificar as colunas que você deseja exibir no relatório.

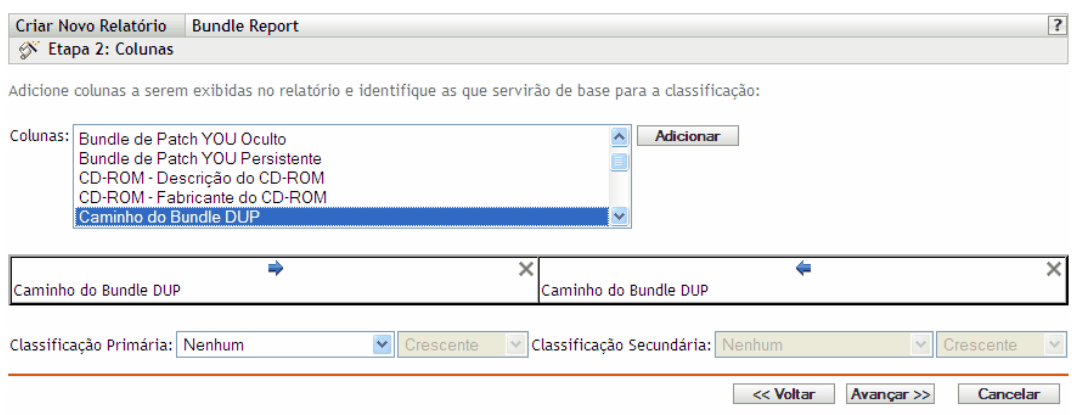

**Colunas:** Selecione uma coluna e clique em *Adicionar*. Você pode selecionar um grupo de itens mantendo a tecla Shift pressionada e clicando no primeiro e último itens do grupo ou pode selecionar vários itens mantendo a tecla Ctrl pressionada e clicando em cada item. O sistema exibe os itens à medida que você os adiciona. Use a interface do ZENworks para classificar ou remover as colunas.

A coluna *Atualização de Software Disponível* nos Relatórios de Bundle exibirá Verdadeiro se alguma atualização de pacote for designada a um dispositivo por meio de bundles, mas ainda não tiver sido instalada. Ela exibirá Falso após a instalação dessas atualizações e a atualização do inventário de software no servidor.

**Classificações primária e secundária:** Use os menus suspensos para especificar uma classificação primária e secundária, se necessário. Você pode classificar por coluna em ordem crescente ou decrescente.

**6** Clique em *Avançar*.

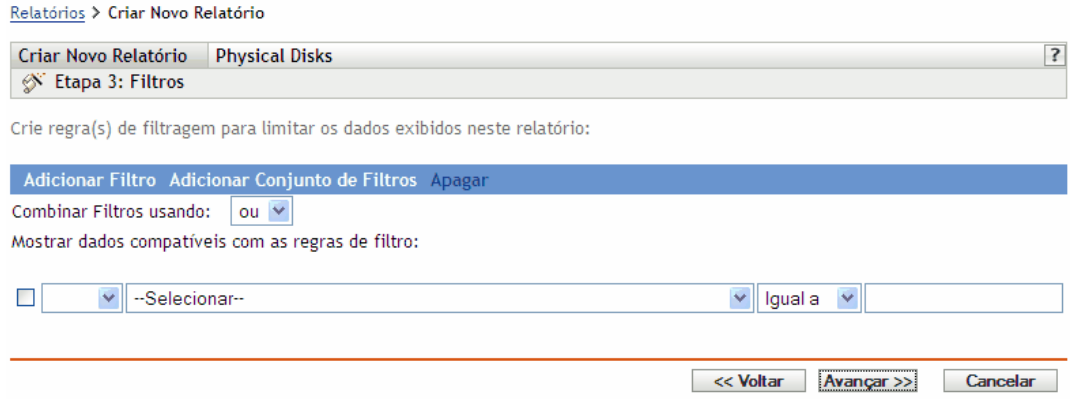

Use a página Filtros para criar regras de filtragem a fim de controlar o volume de dados consultados a serem exibidos no relatório. Você pode criar conjuntos de filtros individuais e compará-los a outro conjunto de filtros individuais. O sistema usa a lógica Booleana (os operadores E, Ou e Não) que determina o modo de processamento de filtros e conjuntos de filtros. É possível agrupar os filtros individuais por E ou Ou, dependendo de como você seleciona o operador de conjunção. Se você selecionar E para combinar os filtros dentro dos conjuntos de filtros, esses conjuntos serão Ou e vice-versa. Os conjuntos de filtros podem ser agrupados com Ou ou E. Se houver várias condições, agrupe-as usando conjuntos de filtros individuais com uma condição E.

Por exemplo, você pode adicionar um filtro para relatar dados de inventário para um *Nome do Bios* em particular e, em seguida, adicionar um segundo filtro para limitar ainda mais (ou expandir) os resultados, como o *Fabricante do Bios*. Então, você pode adicionar outro filtro e usar o operador Não para eliminar um determinado valor de *Data da Versão do BIOS* da pesquisa.

**7** Clique em *Adicionar Filtro* para criar um filtro.

Use o menu suspenso para especificar se deseja combinar os filtros usando E ou Ou. Essa seleção também controla a forma como o sistema combina os conjuntos de filtros. Dependendo do item selecionado para o filtro, o ZENworks fornece vários critérios de filtragem, como:

- Alfanumérico (igual a/contém)
- Data e hora (antes de, depois de, relativo, não-existente)
- Tamanho  $(<, >$ , = e assim por diante)
- Verdadeiro/falso
- Tem/não tem

Por exemplo, os seguintes conjuntos de filtros retornam todos os dispositivos com unidades de disco rígido de 10 GB que contêm menos de 2 GB de espaço livre:

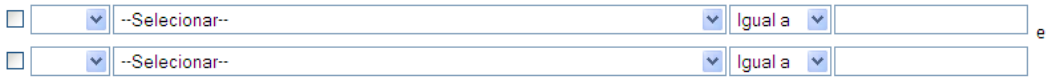

**8** Clique em *Adicionar Conjunto de Filtros* para criar novos conjuntos de filtros e, em seguida, clique em *Adicionar Filtro* para adicionar filtros ao novo conjunto.

Por exemplo, o seguinte conjunto de filtros retorna todos os dispositivos com mais de 2 GB de espaço livre que não são criados pelo fabricante especificado:

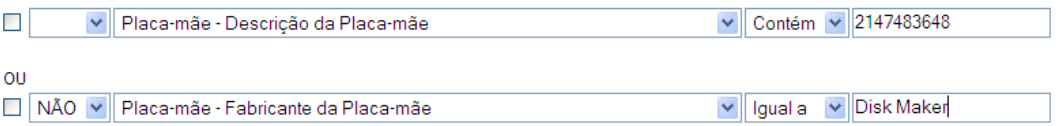

Os novos filtros são sempre adicionados ao conjunto de filtros mais recente.

Para apagar um filtro, marque a respectiva caixa de seleção e clique em *Apagar*.

**9** Clique em *Avançar*.

Use a página Resumo para verificar as informações do relatório.

**10** Clique em *Concluir* para criar o novo relatório e, em seguida, clique em *OK* na página Resultados para retornar à página Relatórios.

A Novell® recomenda usar a coluna *Mensagem deste Objeto Tipo* somente junto com outras colunas e outros filtros de mensagem e dispositivo. Se você adicionar outros tipos de colunas ou filtros, a mensagem exibida nessa coluna poderá ser imprecisa. Estas são exceções conhecidas de colunas e filtros de dispositivo que também causam essa imprecisão:

- Página de Código do Dispositivo
- Memória Virtual do Dispositivo
- Memória Visível do Dispositivo

### **42.2.1 Usando modelos para criar relatórios Dell**

O ZENworks Linux Management inclui dois modelos de relatório que você pode usar para criar relatórios:

- Dispositivos sem bundles válidos no Pacote de Atualização Dell
- Dispositivos sem bundles válidos no Pacote RPM

Como se trata de modelos, você deve modificá-los antes de gerar um relatório.

- **1** No ZENworks Control Center, clique na guia *Relatórios*.
- **2** Clique em *Relatórios Dell*.
- **3** Clique na caixa de seleção ao lado do modelo que deseja modificar.
- **4** Clique em *Editar > Copiar*.
- **5** Especifique um nome para o relatório e clique em *OK*.
- **6** Clique no nome do relatório recém-criado.
- **7** Modifique o relatório. Consulte a [Seção 42.4, "Modificando Detalhes do Relatório" na](#page-598-0)  [página 599](#page-598-0).
- **8** Verifique se preencheu corretamente os campos do filtro. Para o relatório de bundles de Pacote de Atualização Dell, os campos *Modelo Dell, Bundle* e *Versão* são obrigatórios; para o relatório Dispositivos sem bundles válidos no Pacote RPM, os campos obrigatórios são *Bundle* e *Versão*.
- **9** Para gerar o relatório, clique em Gerar. Para exportar o relatório para HTML, CSV ou XML, consulte a [Seção 42.6, "Exportando relatórios" na página 601](#page-600-0).

# <span id="page-597-0"></span>**42.3 Organizando relatórios e pastas**

Você pode simplificar o gerenciamento e a geração de relatórios organizando a lista de relatórios e armazenando-os em pastas separadas.

- [Seção 42.3.1, "Editando a lista de relatórios" na página 598](#page-597-1)
- [Seção 42.3.2, "Apagando um relatório ou uma pasta" na página 599](#page-598-1)

### <span id="page-597-1"></span>**42.3.1 Editando a lista de relatórios**

Para editar a lista de relatórios:

- **1** No ZENworks Control Center, clique na guia *Relatórios*.
- **2** Marque a caixa de seleção do relatório ou da pasta e clique em *Relatórios > Editar*. A tabela a seguir descreve cada tarefa:

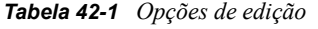

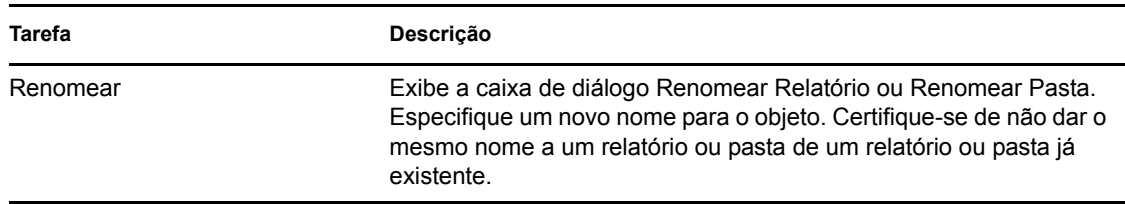

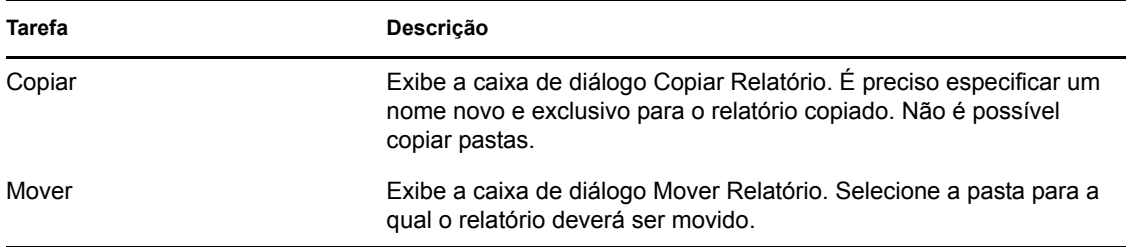

## <span id="page-598-1"></span>**42.3.2 Apagando um relatório ou uma pasta**

Para apagar um relatório ou uma pasta

- **1** No ZENworks Control Center, clique na guia *Relatórios*.
- **2** Marque a caixa de seleção do relatório ou da pasta e clique em *Relatórios > Apagar*. Isso remove permanentemente o relatório do banco de dados.

# <span id="page-598-0"></span>**42.4 Modificando Detalhes do Relatório**

- **1** No ZENworks Control Center, clique na guia *Relatórios*.
- **2** Selecione um relatório.
- **3** Para modificar as configurações de um relatório existente, preencha todos estes campos ou opções:

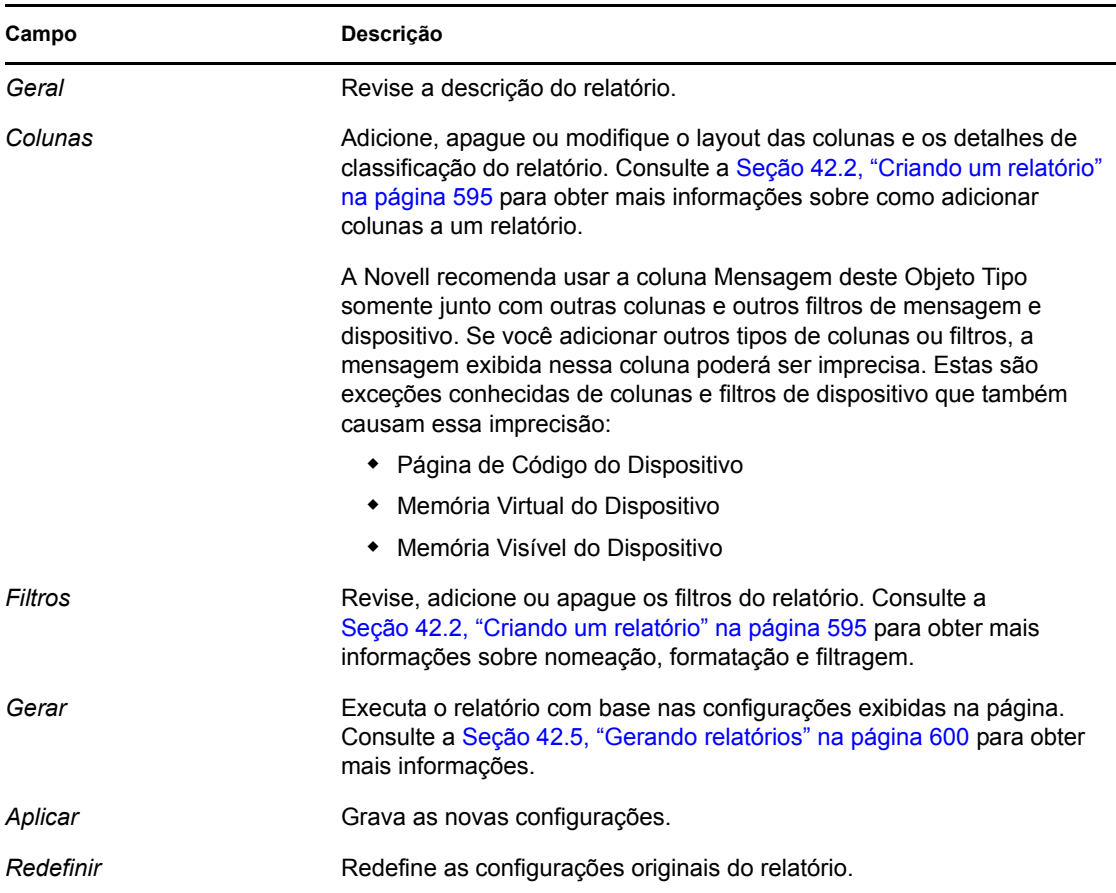

**4** Para gerar o relatório, clique em *Gerar*.

# <span id="page-599-0"></span>**42.5 Gerando relatórios**

Você pode gerar um relatório existente ou vários relatórios simultaneamente. Quando o sistema exibir o relatório, você poderá imprimir as informações ou exportar e exibir os dados nos formatos HTML, CSV ou XML.

- **1** No ZENworks Control Center, clique na guia *Relatórios*.
- **2** Para gerar um relatório, marque a respectiva caixa de seleção e clique em *Gerar*.

ou

**3** Para gerar um lote de relatórios, marque a caixa de seleção da pasta de relatórios e clique em *Gerar*.

Também é possível selecionar relatórios individuais e executá-los simultaneamente.

O gráfico a seguir é um exemplo de um relatório gerado pelo ZENworks.

*Figura 42-1 Página Geração de relatórios*

**Imprimir** Fechar Atualizar Página: 1 de 1 v Exportar para: HTML CSV XML

#### Uso do Disco pelos Dispositivos

Lista de todos os usos de disco dos dispositivos.

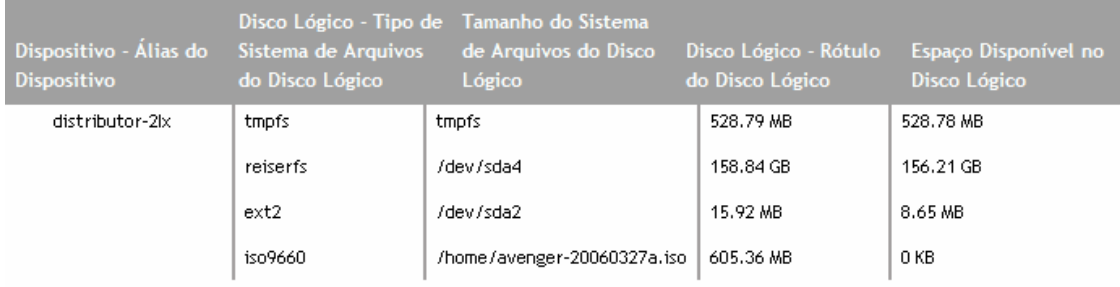

Contagem de Registros: 1 fora de 1 Quarta-feira, 28 de Maio de 2008 11:29:32 PDT

# <span id="page-600-0"></span>**42.6 Exportando relatórios**

Há duas formas de exportar um relatório para HTML, CSV ou XML: você pode gerar o relatório e depois exportá-lo ou pode exportá-lo diretamente sem gerá-lo antes.

Para gerar o relatório e depois exportá-lo:

- **1** Gere um relatório como descrito na [Seção 42.5, "Gerando relatórios" na página 600](#page-599-0).
- **2** Clique em *HTML*, *CSV* ou *XML*.

Para exportar um relatório diretamente:

- **1** No ZENworks Control Center, clique na guia *Relatórios*.
- **2** Marque a caixa de seleção do relatório que deseja exportar. (Este recurso só está disponível para itens únicos.)
- **3** Clique em *Ação* e selecione o formato desejado.

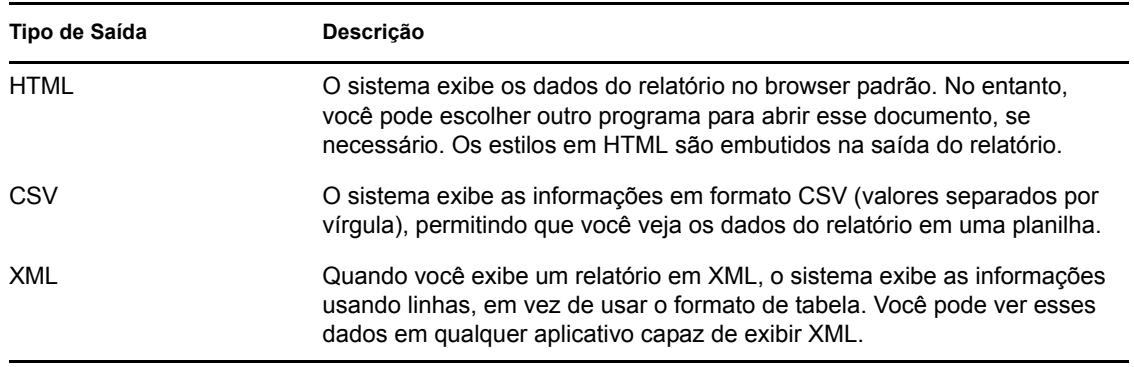

*Tabela 42-2 Tipos de saída*

# <span id="page-601-0"></span>**42.7 Redefinindo os relatórios padrão**

Clique em *Redefinir Relatórios Padrão* para redefinir as configurações originais dos relatórios padrão que existiam quando o ZENworks foi instalado. Os relatórios padrão são os relatórios de bundle e dispositivo que acompanham o software instalado.

**Observação:** quando novos dispositivos Dell são definidos, a opção *Redefinir Relatórios Padrão* gera novamente os relatórios padrão e adicionam relatórios para os novos dispositivos Dell.

# XI**Apêndices**

Estas seções são acessadas a partir de outras seções do *Guia de Administração do Novell® ZENworks® 7.3 Linux Management*:

- [Apêndice A, "Utilitários de linha de comando" na página 605](#page-604-0)
- [Apêndice B, "Programações de bundles e políticas" na página 659](#page-658-0)
- [Apêndice C, "Convenções de nomeação no ZENworks Control Center" na página 663](#page-662-0)
- [Apêndice D, "Utilitários e componentes de criação de imagens" na página 665](#page-664-0)
- [Apêndice E, "Comandos do ZENworks Imaging Engine" na página 693](#page-692-0)
- [Apêndice F, "Atualizando arquivos de recursos do ZENworks Imaging" na página 709](#page-708-0)
- [Apêndice G, "Atualizando o Dell DTK" na página 727](#page-726-0)
- [Apêndice H, "Placas Ethernet Suportadas" na página 729](#page-728-0)
- [Apêndice I, "Usando uma placa de rede específica para dispositivos que executam NICs](#page-730-0)  [duplas" na página 731](#page-730-0)
- [Apêndice J, "Estabelecendo o Encapsulamento SSH" na página 733](#page-732-0)
- [Apêndice K, "Contrato de Licença de libacl e libgconf" na página 737](#page-736-0)
- [Apêndice L, "Atualizações da documentação" na página 743](#page-742-0)

# <span id="page-604-0"></span><sup>A</sup>**Utilitários de linha de comando**

A

- $\cdot$  ["zmd \(8\)" na página 606](#page-605-1)
- ["zrmservice \(1\)" na página 609](#page-608-0)
- ["zlm-debug \(1\)" na página 610](#page-609-0)
- ["zlmmirror \(1\)" na página 612](#page-611-0)
- ["zlman \(1\)" na página 620](#page-619-0)
- $\cdot$  ["rug \(1\)" na página 645](#page-644-1)

# <span id="page-605-1"></span><span id="page-605-0"></span>**zmd (8)**

### **Nome**

zmd - O daemon back end para o agente do Novell<sup>®</sup> ZENworks<sup>®</sup> Linux Management.

### **Sintaxe:**

zmd [opções]

# **Descrição**

O daemon zmd desempenha funções de gerenciamento de software no dispositivo gerenciado do ZENworks, incluindo atualizações, instalações e remoções de software, além da execução de consultas básicas do banco de dados de gerenciamento de pacotes do dispositivo. Em geral, essas tarefas de gerenciamento são iniciadas no ZENworks Control Center ou nos utilitários rug, zeninstaller, zen-updater ou zen-remover, o que significa que você não terá que interagir diretamente com o zmd.

O daemon zmd tem suporte interno para interrupção de download. Se um download for interrompido, o daemon zmd continuará o download de onde parou.

Enquanto faz as solicitações HTTP, o agente zmd define o valor HTTP User-Agent para ZENworks Management Daemon/<*version*>, onde <*version*> é o valor informado pelo comando rug ping.

O recurso Blecaute de Dispositivo do ZMD permite que você configure as seguintes preferências:

- **blackout-interval "
ightarright " send time**  $\geq$  **": O intervalo de tempo em que o dispositivo"** será bloqueado. Especifique o horário de início e o horário de término no formato HH MM, utilizando o formato de 24 horas. Por exemplo, se o dispositivo deve ser bloqueado das 9 da manhã até às 6 da tarde, especifique o intervalo de tempo como 09:00-18:00.
- **device-locked:** Os valores válidos são "Verdadeiro" e "Falso". Se o valor de device-locked for definido como Verdadeiro, o zmd bloqueará as operações de instalação, remoção, atualização e registro para pacotes e bundles. Porém, recomendamos que você não mude manualmente o valor de device-locked. O valor é definido automaticamente quando você configura o blackoutinterval para especificar o intervalo de tempo no qual o dispositivo será bloqueado. Dependendo do blackout-interval, a programação de bloqueio ou desbloqueio é criada ou acionada. A programação de bloqueio ou desbloqueio redefine o valor de device-locked de acordo. Se nenhuma programação de atualização, instalação de bundle ou remoção de bundle estiver para ser acionada quando o dispositivo for bloqueado, essas programações serão reprogramadas para serem acionadas depois que o dispositivo for desbloqueado.

# **Opções**

#### **Opções de uso**

**-n, --non-daemon**

Não executar o daemon em segundo plano.

#### **-m, --no-modules**

Não carregar módulos opcionais.

#### **-r, --no-remote**

Não carregar módulos opcionais.

#### **--no-services**

Não carregar os serviços gravados.

#### **Opções de ajuda**

#### **--ajuda, -?**

Exibir informações de ajuda e fechar.

### **Arquivos**

#### **zmd.conf**

Arquivo de configuração. Opções como configurações de proxy e cache podem ser ajustadas neste arquivo diretamente ou com o comando rug set. O arquivo está localizado em /etc/ opt/novell/zenworks/zmd/ no SLES 9, OES 1, NLD e RHEL 3/4/5; e em /etc/zmd/ no SLES 10, SLED 10 e OES 2.

#### **novell-zmd**

Script de inicialização. Esse script deve ser usado para iniciar e interromper o zmd, em vez de executá-lo diretamente. O arquivo está localizado em /etc/init.d/ no SLES 9, SLES 10, SLED 10, NLD, RHEL e OES.

#### **zmd-messages.log**

Arquivo de registro. O arquivo está localizado em /var/opt/novell/log/zenworks/ no SLES 9, OES 1, NLD e RHEL 3/4/5; e em /var/log/ no SLES 10, SLED 10 e OES 2.

#### **zmd**

Informações em cache de servidores. O diretório está localizado em /var/opt/novell/ zenworks/cache/ no SLES 9, OES 1, NLD e RHEL 3/4/5; e em /var/cache/ no SLES 10, SLED 10 e OES 2.

#### **initial-configuration**

URL para os serviços suportados que o zmd registra na inicialização. Você pode fornecer todas as opções que seriam usadas com rug para registro. O arquivo está localizado em /etc/opt/ novell/zenworks/zmd/ no SLES 9, OES 1, NLD e RHEL 3/4/5; e em /etc/zmd/ no SLES 10, SLED 10 e OES 2.

### **Exemplos**

Normalmente, este programa é executado como root.

#### **/etc/init.d/novell-zmd start**

Executa o programa do modo padrão.

#### **/opt/novell/zenworks/sbin/zmd ou /usr/sbin/zmd**

Executa o programa diretamente.

### **Autores**

Copyright 2005-2010, Novell, Inc. (http://www.novell.com). Todos os direitos reservados.

### **Consulte também**

#### rug $(1)$

Para relatar problemas deste software ou de sua documentação, visite o Novell Bugzilla (http:// bugzilla.novell.com).

# <span id="page-608-0"></span>**zrmservice (1)**

### **Nome**

zrmservice - Configura o agente de Gerenciamento Remoto do Novell<sup>®</sup> ZENworks<sup>®</sup>.

### **Sintaxe:**

```
zrmservice [opções]
```
# **Descrição**

O zrmservice é uma interface de linha de comando usada para configurar o agente de Gerenciamento Remoto do Novell ZENworks.

# **Opções**

### **Opções de configuração**

#### **--passwd**

Altera a senha do Agente de Gerenciamento Remoto.

#### **--clrpasswd**

Limpa a senha do Agente de Gerenciamento Remoto.

#### **--clearlog**

Limpa os arquivos de registro do Agente de Gerenciamento Remoto.

#### **Opções de ajuda**

```
--ajuda
```
Exibe as informações da Ajuda e sai.

# **Arquivos**

**/etc/opt/novell/zenworks**

Arquivo de senha.

### **Autores**

Copyright 2005-2010, [Novell, Inc.](http://www.novell.com) (http://www.novell.com). Todos os direitos reservados.

# **Consulte também**

[rug \(1\),](#page-644-1) [zlman \(1\),](#page-619-0) [zlmmirror \(1\)](#page-611-0), [zmd \(8\),](#page-605-1) [zlm-debug \(1\)](#page-609-0)

Para relatar problemas deste software ou de sua documentação, visite o [Novell Bugzilla](http://bugzilla.novell.com) (http:// bugzilla.novell.com).

# <span id="page-609-0"></span>**zlm-debug (1)**

### **Nome**

zlm-debug - O utilitário de depuração do Novell® ZENworks® Linux Management.

### **Sintaxe:**

```
zlm-debug [opções]
```
## **Descrição**

O utilitário zlm-debug permite reunir informações para ajudá-lo a solucionar os problemas encontrados na utilização do ZENworks Linux Management. Por padrão, o zlm-debug reúne dados de cache, servidor, cliente, configuração, hardware e pacote, bem como arquivos de registro. As informações são compactadas em um arquivo tarball e incluídas na localização especificada. Use as opções descritas abaixo para limitar os tipos de informações reunidas.

# **Opções**

```
--modules-dir=[caminho_do_diretório]
```
Especifica o diretório de módulos.

#### **--tar-dir=[caminho\_do\_diretório]**

Especifica o diretório para inserção do tarball.

#### **-a, --no-cache**

Não coletar dados de cache. Os dados de cache estão localizados no diretório /var/opt/ novell/zenworks/cache/zmd.

#### **-c, --no-client**

Não coletar dados do cliente. Os dados do cliente estão reunidos do diretório /var/opt/ novell/zenworks/cache/zmd.

#### **-d, --no-hardware**

Não coletar dados de hardware.

**-l, --no-logs**

Não coletar registros. Os arquivos de registro estão localizados no diretório /var/opt/ novell/log/zenworkk.

#### **-o, --no-config**

Não coletar dados de configuração. Os dados de configuração ficam localizados no diretório / etc/opt/novell/zenworks.

#### **-p, --no-packages**

Não coletar dados de pacote. Os dados de pacote incluem todas as informações de versão dos pacotes do repositório de pacotes do ZENworks Linux Management. Os dados de pacote estão localizados no diretório /var/opt/novell/zenworks/pkg-repo.

```
-s, --no-server
```
Não coletar dados de servidor. Os dados de servidor incluem PostgreSQL e dados do Novell eDirectory.

### **Autores**

Copyright 2005-2010, [Novell, Inc.](http://www.novell.com) (http://www.novell.com). Todos os direitos reservados.

# **Consulte também**

[rug \(1\),](#page-644-1) [zlman \(1\),](#page-619-0) [zlmmirror \(1\)](#page-611-0), [zmd \(8\),](#page-605-1) [zrmservice \(1\)](#page-608-0)

Para relatar problemas deste software ou de sua documentação, visite o [Novell Bugzilla](http://bugzilla.novell.com) (http:// bugzilla.novell.com).

# <span id="page-611-0"></span>**zlmmirror (1)**

## **Nome**

zlmmirror - Espelha bundles e catálogos de software, total ou parcialmente, de servidores remotos ZENworks® Linux Management, YaST Online Updates, Novell Updates, YUM e Red Hat Network para seu servidor local ZENworks Linux Management ou para um diretório local. Para obter informações detalhadas sobre como espelhar Pacotes de Atualização Dell em seu servidor ZENworks, consulte Espelhando software no *Guia de Administração do Novell Zenworks 7.3 Linux Management*.

## **Sintaxe:**

zlmmirror [comando] [opções] [argumentos]

Este comando lê as informações necessárias à conexão com o servidor local e remoto em um arquivo de configuração XML. *O Guia de Administração do Novell Zenworks 7.3 Linux Management contém informações detalhadas sobre a criação de arquivos de configuração do zlmmirror*.

# **Descrição**

O zlmmirror permite que você se conecte a um servidor remoto e copie catálogos, bundles ou pacotes de software do servidor remoto para o seu servidor usando alguns comandos simples. O software pode ser espelhado dos seguintes servidores:

- ZENworks Linux Management
- DUPs (Dell Update Packages Pacotes de Atualização Dell)
- YAST Online Updates
- Red Hat\* Network
- Red Carpet® Enterprise ou ZENworks 6.*x* Linux Management
- Novell Updates
- YUM

A Novell<sup>®</sup>, a Dell, a SUSE e a Red Hat mantêm servidores de seus respectivos tipos, para que você possa espelhar de forma simples os catálogos e os bundles de seu interesse, sem precisar manter ou atualizar esses repositórios. O espelhamento é o método preferido para obter a maioria dos softwares que você distribui para dispositivos gerenciados.

Durante o uso, o zlmmirror conecta-se ao servidor remoto, ao servidor local e ao programa zlman, autenticando-se a cada conexão. Ele deve ser executado no mesmo sistema que o zlman e o restante do servidor ZENworks Linux Management e exige privilégios root.

# **Comandos**

Todos os comandos abaixo aceitam os flags de opções listados na seção Opções Globais. Eles também aceitam as opções individuais listadas com cada um deles.
#### **Comandos de Configuração**

Esses comandos são usados para criar, converter e validar os arquivos de configuração do zlmmirror.

**conf-convert (cc) [opções] [arquivo a converter] [nome do arquivo convertido]** Converte o arquivo de configuração rcmirror.conf especificado no novo formato XML.

#### **conf-generate (cg) [opções] [nomedoarquivo de destino]**

Cria um novo arquivo de configuração vazio mostrando todos os campos possíveis.

#### **conf-validate (cv) [opções] [nomedoarquivo]**

Verifica se há erros no arquivo de configuração e exibe as informações de configuração analisadas.

#### **Comandos de catálogo e de bundle**

Esses comandos permitem que você veja os catálogos, bundles e pacotes no servidor remoto.

#### **bundle-list-packages (blp) [opções] [bundle] [catálogo]**

Lista os pacotes disponíveis no bundle especificado. Aceita os seguintes flags de opção:

- -c,--conf=[nomedoarquivo] Especifica o arquivo de configuração a ser usado; caso contrário, será usado o padrão (/etc/opt/novell/zenworks/zlmmirror.xml).
- -t,--target Restringe a lista ao destino especificado.

### **catalog-list-bundles(clb) [opções] [catálogo]**

Lista os bundles disponíveis no catálogo especificado. Aceita os seguintes flags de opção:

- -c,--conf=[nomedoarquivo] Especifica o arquivo de configuração a ser usado; caso contrário, será usado o padrão (/etc/opt/novell/zenworks/zlmmirror.xml).
- -t,--target Restringe a lista ao destino especificado.

#### **catalog-list-packages (clp) [opções] [catálogo]**

Lista os pacotes disponíveis no catálogo especificado. Aceita os seguintes flags de opção:

- -c,--conf=[nomedoarquivo] Especifica o arquivo de configuração a ser usado; caso contrário, será usado o padrão (/etc/opt/novell/zenworks/zlmmirror.xml).
- -t,--target Restringe a lista ao destino especificado.

### **server-list-bundles (slb) [opções]**

Lista os bundles disponíveis no servidor remoto. Aceita os seguintes flags de opção:

- -p,--packages Para servidores RCE, inclui apenas bundles de patch. (Isto exclui os bundles de conjunto de pacote)
- -c,--conf=[nomedoarquivo] Especifica o arquivo de configuração a ser usado; caso contrário, será usado o padrão (/etc/opt/novell/zenworks/zlmmirror.xml).
- -t,--target Restringe a lista ao destino especificado.

#### **server-list-catalogs (slc) [opções]**

Lista os catálogos disponíveis no servidor remoto. Aceita os seguintes flags de opção:

- -c,--conf=[nomedoarquivo] Especifica o arquivo de configuração a ser usado; caso contrário, será usado o padrão (/etc/opt/novell/zenworks/zlmmirror.xml).
- -t,--target Restringe a lista ao destino especificado.

### **server-list-packages (slp) [opções]**

Lista os pacotes disponíveis no servidor remoto. Aceita os seguintes flags de opção:

- -c,--conf=[nomedoarquivo] Especifica o arquivo de configuração a ser usado; caso contrário, será usado o padrão (/etc/opt/novell/zenworks/zlmmirror.xml).
- -t,--target Restringe a lista ao destino especificado.

## **Comando Espelhado**

O comando mirror é usado para executar a operação de espelhamento real contida no zlmmirror.xml.

### **mirror (m) [opções]**

Realiza uma operação de espelhamento. Aceita os seguintes flags de opção:

- -n, --dryrun Imprime os pacotes a serem espelhados ou adicionados. Ele não espelha nada.
- -r, --re-download Refaz o download dos conteúdos, mesmo que eles já tenham sido espelhados.
- -p, --packagesets Para servidores RCE e NU, inclui apenas bundles de patch. (Isto exclui os bundles de conjunto de pacote).
- -s, --sync-local Para um servidor remoto ZENworks Linux Management, sincroniza o repositório do servidor local com o repositório do servidor remoto.
- --force-nevra Permite que um novo pacote com NEVRA (nome, época, versão, release e arquitetura) em conflito sobregrave um pacote existente.
- -c, --conf=[nomedoarquivo] Especifica o arquivo de configuração a ser usado. Se não for especificado, o arquivo padrão (/etc/opt/novell/zenworks/zlmmirror.xml) será usado.
- --category=[valor] Especifica valores como segurança, recomendado ou opcional. Este valor terá precedência sobre os valores que você especificar no arquivo de configuração de espelhamento. Este comando se aplica aos servidores RCE e NU.
- -o, --remove-obsolete-patches Remove os bundles de patch YOU espelhados do servidor ZENworks local se os bundles estiverem obsoletos no repositório YOU. Se os bundles de patch YOU forem espelhados em uma pasta que contém os patches obsoletos, estes serão removidos dessa pasta. Esta opção se aplica apenas ao servidor YOU.
- -g, --retain-guid Retém o GUID do bundle ao espelhar bundles entre Servidores ZENworks Linux Management localizados em diferentes zonas de gerenciamento. Por padrão, os bundles são criados no diretório Bundles/zlmmirror. Se já houver um bundle com o mesmo nome no servidor local, o espelhamento dele a partir do servidor remoto não manterá o GUID do bundle. Quando você espelha bundles a partir do servidor remoto, apenas o bundle que está atualmente implantado é espelhado para o servidor local. Uma nova versão do bundle é criada no servidor local, independentemente da versão distribuída do bundle no servidor remoto.

## **Opções**

## **-h, --ajuda**

Exibe uma mensagem de ajuda.

## **--log=[arquivoderegistro]**

Registra mensagens em um arquivo. Se nenhum arquivo de registro for especificado, o padrão (/var/opt/novell/log/zenworks/zlmmirror.log) será usado.

## **-v, --verbose**

Exibe a saída verbosa.

**--versão**

Imprime as informações de versão do zlmmirror e encerra.

## **--remote-timeout=[segundos]**

Tempo de espera de conexão do servidor remoto (segundos).

## **Arquivos**

## **/etc/opt/novell/zenworks/zlmmirror.xml**

O arquivo de configuração padrão.

Você deve criar uma configuração XML diferente para cada servidor remoto que espelhar. É possível criar um arquivo XML de gabarito usando o comando conf-generate. Consulte o *Guia de Administração do ZENworks Linux Management* para obter instruções detalhadas sobre espelhamento.

Veja abaixo uma descrição das seções contidas no arquivo de configuração XML do zlmmirror. Forneça detalhes sobre o servidor remoto que contém o software que deseja espelhar e o servidor local, que é o servidor ZLM que recebe o software espelhado, bem como informações sobre os catálogos, os bundles e os pacotes a serem espelhados.

## **Servidor remoto**

O servidor remoto é especificado de acordo com o seguinte:

```
<RemoteServer>
<Base>https://zlm.novell.com/</Base>
<Type>zlm</Type>
<User>Administrator</User>
<Password>letmein</Password>
</RemoteServer>
```
Base - Caminho para o servidor que deseja espelhar, no formato a seguir, dependendo de Type:

- ZLM: https://servidor
- DELL: http://ftp.dell.com
- RCE: https://servidor/caminho
- YaST: http(s)://servidor/caminho ou ftp://servidor/caminho
- RHN: http(s)://servidor/caminho
- NU: https://nu.novell.com/repo
- YUM: repositórios YUM para SUSE, como http://poincare.suse.de/testrepo/

Type - Tipo de servidor que você deseja espelhar:

- ZLM: ZENworks 7 Linux Management
- DELL: Servidor FTP do Pacote de Atualização Dell
- RCE: Red Carpet Enterprise ou ZENworks 6.*x* Linux Management
- YaST: YaST Online Updates
- RHN: Red Hat Network
- NU: Novell Updates
- YUM: Yellow Dog Updater, Modificado

Usuário - Nome a ser usado para conexão ao servidor remoto. Se nenhum usuário for especificado, o zlmmirror lerá a identidade do seguinte local, dependendo de Type:

- ZLM: /etc/opt/novell/zenworks/zmd/deviceid no SLES 9 e OES, e em /etc/ zmd/deviceid no SLES 10 e SLED 10
- RCE: /etc/ximian/mcookie
- YaST: /etc/sysconfig/onlineupdate
- NU: /etc/opt/novell/zenworks/zmd/deviceid no SLES 9 e OES, e em /etc/zmd/ deviceid no SLES 10 e SLED 10
- YUM: Não requer nenhum tipo de autenticação.

Quando você se conectar em um servidor RHN ou Dell, deixe esse elemento vazio.

Senha - Senha a ser usada para a conexão com o servidor remoto. Se nenhuma senha for especificada, o zlmmirror lerá a senha do seguinte local, dependendo de Type:

- ZLM: /etc/opt/novell/zenworks/zmd/secret no SLES 9 e OES, /etc/zmd/ secret no SLES 10 e SLED 10
- RCE: /etc/ximian/partnernet
- YaST: /etc/sysconfig/onlineupdate
- NU: /etc/opt/novell/zenworks/zmd/secret no SLES 9 e OES, /etc/zmd/secret no SLES 10 e SLED 10
- YUM: Não requer nenhum tipo de autenticação.

Quando você se conectar em um servidor RHN ou Dell, deixe esse elemento vazio.

Proxy - O elemento de configuração de proxy é opcional e é usado com um Proxy da Internet. Você pode adicionar o elemento Proxy em qualquer ponto na seção RemoteServer. Se o proxy da Internet exigir autenticação, o formato será igual ao exemplo a seguir:

<Proxy>http://nomedeusuário:senha@servidor:porta</Proxy>

Se o proxy da Internet não exigir autenticação, o formato será como o deste exemplo:

<Proxy>https://servidor:porta</Proxy>

SystemID - Para espelhar do servidor RHN, é necessário adicionar o elemento de configuração do SystemID no arquivo de configuração do zlmmirror. Você pode usar o arquivo systemid que tenha uma autenticação válida para o servidor RHN. É necessário fornecer o caminho completo do arquivo systemid localizado no Servidor ZENworks. O formato é parecido com o do exemplo a seguir:

```
<SystemID> /etc/opt/novell/zenworks/zlmmirror-exemplo-rhn-conf.xml</
SystemID>
```
## **Servidor local**

O servidor local é especificado de acordo com o seguinte:

```
<LocalServer>
<Base></Base>
<Type>zlm</Type>
<User>Administrator></User>
<Password>letmein</Password>
</LocalServer>
```
Base - Se o atributo Tipo for ZLM, deixe esse campo em branco. Se o atributo Type for STATIC, digite o caminho do diretório local em que deseja copiar os pacotes, no seguinte formato: /caminho/no/sistema\_de\_arquivos.

Tipo - Tipo de espelhamento que deseja realizar:

 ZLM: Espelha catálogos e bundles diretamente para o seu servidor ZENworks Linux Management. Após o espelhamento, os catálogos e bundles espelhados são exibidos no ZENworks Control Center.

Não é possível executar espelhamento do ZLM em servidores secundários.

 STATIC: Espelha pacotes no sistema de arquivos do servidor ZENworks Linux Management, mas não os adiciona ao ZENworks.

Você pode executar apenas espelhamento estático em servidores secundários.

Usuário - Nome a ser usado durante a conexão com o servidor ZENworks Linux Management (local). O usuário Administrador deverá ser especificado se você desejar usar a conta de administrador padrão.

Senha - Senha para a conta fornecida em Usuário. Se você estiver usando a conta de Administrador, esta será a senha especificada durante a instalação do servidor.

#### **Catálogos, Bundles e Pacotes**

Cada bundle e pacote que você quiser espelhar deverá estar contido em um catálogo no servidor remoto, portanto, Catálogo é o único item necessário para espelhar um catálogo, bundle ou pacote. Um arquivo de configuração pode ter Vários elementos Catalog e cada catálogo que você quiser espelhar deverá ter sua própria entrada.

```
<Catalog>
<Name>Red Carpet 2</Name>
<LocalName>Red Carpet 2</LocalName>
<Target>sles-9-i586</Target>
<Package>lib.*</Package>
</Catalog>
```
**Local Name -** Nome do catálogo em que deve ser incluído o software espelhado. Se nenhum Nome de Local for especificado, será usado o nome do catálogo do servidor de origem. O nome local para o catálogo não deve ser o mesmo daquele reservado para a pasta <catalogname> patches.

Pasta - Especifica a pasta eDir (por exemplo, /folder1/folder2) em que os bundles e os catálogos serão criados e atualizados. Se não for especificada, os catálogos e bundles serão criados e atualizados na pasta /zlmmirror.

**Target -** Restringe a operação de espelhamento no catálogo aos pacotes e patches que oferecem suporte às plataformas de destino especificadas. Se não for especificado um destino, os pacotes de todas as plataformas serão espelhados. Esse elemento pode ser especificado várias vezes e pode conter um nome de destino ou uma string de expressão regular para correspondência de nomes de destino. Por exemplo, para incluir destinos que comecem com sles, como sles-9-i586, use a expressão *<Target>*sles regular.\**</Target>*.

**ExcludeTarget -** O mesmo que Target, com a exceção de que os pacotes e os patches que suportam as plataformas de destino especificadas são excluídos. ExcludeTarget é executado depois de Target; portanto, as plataformas que constam de Target e ExcludeTarget são excluídas. Por exemplo, para excluir destinos que terminem com i586, como sles-9-i586, use a expressão regular *<ExcludeTarget>*.\*i586*</ExcludeTarget>*.

**Bundle -** Restringe a operação de espelhamento no catálogo aos bundles especificados. Se o bundle não for especificado, todos os bundles serão espelhados. Esta opção é válida apenas para servidores de origem ZLM e YaST. Ela pode ser especificada várias vezes e conter um nome de bundle ou uma string de expressão regular para correspondência de nomes de bundle. Consulte abaixo a nota sobre expressões regulares para obter mais informações.

**LocalBundleName -** Renomeia o nome de bundle localmente. Isto é aplicável apenas para os serviços RCE, NU e RHN nos quais um catálogo tem apenas um bundle no servidor remoto. Se você especificar <LocalBundleName>, não deverá especificar o tag <Bundle>. Esta tag não se aplica quando você espelha o OES do serviço RCE com mais de um bundle por catálogo.

**ExcludeBundle -** Semelhante a Bundle, com a exceção de que os pacotes e patches contidos no bundle ou bundles especificados são excluídos. Esta opção é válida apenas para servidores de origem ZLM e YaST, pode ser especificada várias vezes e pode conter um nome de bundle ou uma string de expressão regular para a correspondência dos nomes de bundles. ExcludeBundle é executado depois de Bundle; portanto, os bundles que constam de Bundle e ExcludeBundle são excluídos. Consulte abaixo a nota sobre expressões regulares para obter mais informações.

**Pacote -** Restringe a operação de espelhamento no catálogo aos pacotes especificados. Se o pacote não for especificado, todos os pacotes serão espelhados. Esse elemento pode ser especificado várias vezes e pode conter um nome de pacote ou uma string de expressão regular para correspondência de nomes de pacote. Esta opção não é suportada por bundles de patch. A filtragem de pacotes em um bundle de patch não é suportada para servidores remotos dos tipos RCE, YaST e NU. Para obter mais informações, consulte abaixo a nota sobre expressões regulares.

**ExcludePackage -** O mesmo que Package, exceto que os pacotes especificados são excluídos. Esse elemento pode ser especificado várias vezes e pode conter um nome de pacote ou uma string de expressão regular para correspondência de nomes de pacote. Esta opção não é suportada por patches YOU. ExcludePackage é executado depois de Package; portanto, os pacotes que constam de Package e ExcludePackage são excluídos. Consulte abaixo a nota sobre expressões regulares para obter mais informações.

**Categoria -** Restringe a operação de espelhamento no catálogo às categorias especificadas de bundles de patch. Se a categoria não for especificada, todos os bundles de patch serão espelhados. Os valores válidos são recomendado, opcional e segurança. Esta tag aplica-se apenas aos servidores do tipo RCE e NU do SLES 10, SLED 10 e OES 2.

**ServicePackGroups -** Aceita apenas valores Booleanos (verdadeiro ou falso). Por padrão, <ServicePackGroups> é definido como verdadeiro e cria grupos de bundle automaticamente. Esta opção é suportada apenas por patches YOU.

**AutoDeploy -** O espelhamento de pacotes em um bundle existente cria uma versão mais nova do bundle e a distribui no servidor. Se AutoDeploy for definido como falso, a operação de espelhamento restringirá a distribuição do bundle mais novo. Aceita somente valores booleanos (verdadeiro ou falso). Por padrão, a opção é definida como verdadeiro.

**CreateMonolithicBundle -** Cria automaticamente bundles de pacote monolíticos que consistem apenas nos rpms de pacote mais recentes. Cria um bundle monolítico separado para cada versão do Service Pack, e um bundle monolítico separado com as atualizações após a versão mais recente do Service Pack. Aceita apenas valores Booleanos (verdadeiro ou falso). Por padrão, a opção é definida como verdadeiro. Esta opção é suportada apenas por patches YOU.

**FilterPatchRPM -** Restringe a operação de espelhamento dos bundles de patch YOU para filtrar todos os pacotes do tipo .patch.rpm. Esta opção cria um bundle de pacote RPM equivalente no servidor local. Aceita somente valores Booleanos (verdadeiro ou falso). Por padrão, a opção é definida como falso. Esta opção é suportada somente para patches YOU.

**Observação:** o uso de expressões regulares (regexes) foi modificado no ZENworks 7.3 Linux Management. O ZENworks Linux Management não usa correspondência de caracteres curinga. No ZENworks Linux Management 6.6.*x*, é possível usar uma string de expressão de caractere curinga em vez de uma string de expressão regular. No ZENworks 7.3 Linux Management, você deve usar <Bundle>patch-.\*</Bundle> para espelhar todos os bundles com um nome que comece com "patch-". O ZENworks Linux Management suporta todas as expressões Java regulares. Para obter mais informações sobre expressões regulares Java, consulte a [documentação do Java](http://java.sun.com/j2se/1.5.0/docs/api/java/util/regex/Pattern.html) (http://java.sun.com/j2se/1.5.0/docs/api/java/util/regex/Pattern.html).

## **Autores**

Copyright 2005-2010, [Novell, Inc.](http://www.novell.com) (http://www.novell.com). Todos os direitos reservados.

## **Consulte também**

[rug \(1\),](#page-644-0) [zlman \(1\),](#page-619-0) [zmd \(8\),](#page-605-0) [zlm-debug \(1\),](#page-609-0) [zrmservice \(1\)](#page-608-0)

Para relatar problemas deste software ou de sua documentação, visite o [Novell Bugzilla](http://bugzilla.novell.com) (http:// bugzilla.novell.com).

# <span id="page-619-0"></span>**zlman (1)**

## **Nome**

zlman - zlman é a interface de linha de comando do Novell<sup>®</sup> ZENworks<sup>®</sup> Linux Management, que fornece gerenciamento completo de servidores e estações de trabalho Linux\*.

## **Sintaxe:**

zlman [comando] [opções] [argumentos]

Em geral, os comandos da zlman apresentam uma forma curta e outra longa. A forma longa é montada no actionobject do objeto de formulário. Por exemplo, o comando registration-list lista todos os registros em uma pasta de registro. O número de comandos é grande, mas é fácil lembrar da maioria deles, pois tanto o número de objetos (estação de trabalho, servidor, bundle, catálogo, política, administrador, registro) quanto o número de ações que podem ser executadas (listar, criar, modificar, apagar) são limitados.

Os argumentos de um comando são ordenados da mesma maneira que o próprio comando: no caso de catalog-addbundle, o nome do catálogo vem primeiro e depois o do bundle. Por exemplo, catalog-addbundle catalog2 bundle4. Os flags de opção sempre vêm antes de qualquer argumento.

A forma abreviada de cada comando usa uma letra de cada palavra na forma longa: ou seja, adminlist é abreviado para al. As exceções a essas regras gerais de sintaxe são os comandos do sistema, como ping e server-version, que se aplicam diretamente ao servidor.

No caso de nomes de arquivo, você pode usar o englobamento shell padrão: \*. rpm para indicar "todos os arquivos terminados com .rpm".

## **Descrição**

O ZENworks Linux Management é a última evolução no gerenciamento de servidores e estações de trabalho Linux. O ZENworks Linux Management oferece gerenciamento abrangente do Linux, incluindo:

- Gerenciamento avançado de pacotes de software, incluindo resolução de dependências, suporte para patches do SUSE e possibilidade de rollback para as versões anteriores.
- Instalações com imagem e script automatizadas usando a instalação automática do YaST e o RedHat\* KickStart.
- Gerenciamento remoto gráfico seguro e rápido de servidores e desktops.
- Coleta e geração de relatórios de inventário de hardware, software e sistemas operacionais.
- Gerenciamento abrangente de servidores e desktops Linux baseado em políticas.
- Interface de gerenciamento da Web baseada em tarefas.

A interface zlman de linha de comando oferece um aplicativo completo que usa scripts para simplificar várias operações e ainda oferece acesso rápido a operações. Uma interface de gerenciamento da Web abrangente e com vários recursos avançados também é instalada no seu servidor ZENworks Linux Management.

## **Guia de utilização**

Esta seção contém um guia para as convenções e a formatação gerais de comandos.

### **Administradores**

Todas as ações do zlman são regidas pelos limites de acesso estabelecidos pelo administrador. A conta de Administrador inicial criada durante a instalação inicial tem direitos a todos os objetos. As contas de administrador adicionais que você criar terão direitos apenas leitura por padrão. Essas contas devem receber explicitamente direitos a quaisquer objetos que devam gerenciar.

### **Pastas**

Se nenhuma pasta for especificada para os comandos que utilizam um argumento de pasta, o comando terá como destino a pasta root. Para especificar um caminho de pasta, liste cada pasta da raiz separada por uma barra (/). Por exemplo, se você tiver uma pasta chamada folder1 na raiz, contendo uma subpasta chamada subfolder1, você fará referência a essa pasta como folder1/subfolder1. Cada pasta especificada já deverá existir.

### **Reticências (...)**

As reticências indicam que um comando aceita várias entradas do último tipo de argumento. Por exemplo, as reticências no comando a seguir indicam que catalog-add-bundle pode aceitar vários bundles:

zlman catalog-add-bundle [opções] [catálogo] [bundle] [...]

### **Flags de opção**

Os comandos que não têm opções específicas de comando (aceitam apenas os flags de opção padrão) não têm as opções listadas como um argumento na referência do comando. Por exemplo, a entrada de referência para o comando a seguir não lista opções, pois ele aceita somente os flags padrão:

```
zlman workstation-list [pasta] [filtro]
```
Contudo, o comando a seguir lista opções, pois o comando tem uma opção específica de comando (-a):

zlman workstation-messages [opções] [nome da estação de trabalho]

## **Arquivo RC**

A criação de um arquivo .zlmanrc em seu diretório pessoal permite que você forneça opções globais que são adicionadas a cada comando. Por exemplo, se o comando -U Administrator -P password for incluído, cada comando lerá seu nome de usuário e senha nesse arquivo, em vez de solicitá-los. Para ignorar as opções armazenadas nesse arquivo, use a opção --ignore-rc-file.

## **Comandos**

Todos os comandos abaixo aceitam os flags de opção listados na seção [Opções globais.](#page-642-0) Eles também aceitam as opções individuais listadas com cada um deles.

#### **Comandos do administrador**

Estes comandos são usados para criar e ajustar contas de administrador. Os comandos de administrador começam com admin- na forma longa ou com a letra a na forma curta.

#### **admin-create (ac) [opções] [administrador] [senha]**

Cria uma nova conta de administrador. Por padrão, esta conta é criada com direitos somente de exibição em todos os objetos. Use o comando admin-rights-assign para conceder direitos adicionais a essa conta.

## **admin-delete (ad) [opções] [administrador] [...]**

Apaga uma conta de administrador.

#### **admin-list (al) [opções] [pasta]**

Lista todas as contas de administrador. Aceita os seguintes flags de opção:

-r,--recursive - Inclui subpastas.

-f,--filter - Exibe opções que correspondem ao filtro especificado. Os caracteres curingas \* e ? poderão ser usados se estiverem entre aspas.

#### **admin-rename (arn) [opções] [nome do admin] [novo nome]**

Substitui o nome atual da conta de administrador especificada pelo novo nome.

```
admin-rights-assign (ara) [opções] [nome do administrador] [nome do objeto] 
[...]
```
Atribui ao administrador especificado direitos ao objeto especificado. Especifique uma das opções abaixo para indicar o tipo de objeto:

-w,--workstations

-s,--servers

-a,--administrators

-b,--bundles

-p,--policies

-R,--reports

-r,--registrations

Este comando também aceita os seguintes flags de opção:

-n,--none - Todos os direitos ao objeto especificado são revogados.

-v,--view - Concede acesso apenas exibição ao objeto especificado.

-m,--modify - Concede direitos para modificar o objeto especificado.

-c,--create - Concede direitos para criar novos objetos.

#### **admin-rights-get (arg) [opções] [nome do admin] [nome do objeto] [...]**

Vê os direitos efetivos de um objeto especificado. Se nenhum objeto for especificado, todos os direitos atribuídos serão exibidos. Um flag de tipo único deve ser especificado. Especifique uma das opções a seguir para indicar o tipo de objeto:

-w,--workstations

-s,--servers

-a,--administrators

-b,--bundles -p,--policies -R,--reports -r,--registrations

Este comando também aceita os seguintes flags de opção:

-n,--none - Todos os direitos ao objeto especificado são revogados.

-v,--view - Concede acesso apenas exibição ao objeto especificado.

-m,--modify - Concede direitos para modificar o objeto especificado.

-c,--create - Concede direitos para criar novos objetos.

## **admin-set-password (asp) [opções] [nome do admin] [senha]**

Define a senha do administrador. Somente o administrador pode mudar outras senhas de administrador. Todos os administradores podem mudar suas próprias senhas.

## **Comandos de Replicação**

Estes comandos são usados para replicar repositórios de Servidores Primários para Servidores Secundários.

## **replicate-repositories-now [opções]**

Replica repositórios imediatamente para todos os Servidores Secundários.

## **Comandos de bundles**

Esses comandos são usados para criar e modificar bundles e pastas, inclusive para adicionar pacotes a bundles e criar bundles de patch. o zlman trata objetos e suas pastas correspondentes como um único tipo de objeto. Portanto, o comando zlman bundle-rename pode renomear bundles ou pastas de bundles; o comando zlman bundle-move pode mover bundles ou pastas de bundles etc. Os comandos de bundle começam com a palavra bundle na forma por extenso ou com a letra b na forma abreviada, com exceção do comando de bundle de patch, que começa com a letra p.

## **bundle-add-file (baf) [options] [bundle] [target-platform] [destination] [file] [...]**

Adiciona um arquivo a um bundle. Aceita os seguintes argumentos:

Bundle - Um bundle existente ao qual você deseja adicionar um ou mais arquivos.

File - O arquivo que está sendo adicionado. Especifique seu caminho completo.

Aceita os seguintes flags de opção:

--destination=[caminho] - Caminho completo de onde o arquivo deve ser distribuído no cliente.

- --unpack Indica se o arquivo está compactado e se deve ser descompactado e extraído no cliente. Os formato de compactação suportados são .gz e .bz2.
- --permissions=[xxx] As permissões de arquivo UNIX que devem ser aplicadas ao arquivo após a distribuição (não aplicável a arquivos compactados).

```
bundle-add-package (bap) [opções] [bundle] [destino] [arquivo de pacote] [...]
```
Adiciona um pacote a um bundle. Aceita os seguintes argumentos:

Bundle - Um bundle existente ao qual você deseja adicionar um ou mais pacotes RPM.

Target - Destinos de OS/plataforma. (os destinos válidos para o seu ambiente podem ser vistos usando zlman tl.)

Package File - Arquivo de pacote em formato RPM.

Aceita os seguintes flags de opção:

- --force-nevra Força a adição do pacote, apesar do conflito de NEVRA (nome, época, versão, release e arquitetura).
- --freshen Faz o upgrade do pacote somente se ele estiver instalado.
- --installtype=[upgrade|install] Especifica o tipo de instalação rpm. O valor de upgrade aciona o comportamento rpm -u e o valor de instalação aciona o comportamento rpm -i.
- --ver=[bundle version] Especifica a versão do bundle na qual o pacote deve ser adicionado. Por padrão, o pacote é adicionado à versão mais recente do bundle.

### **bundle-copy (bco) [opções] [bundle de origem] [versão] [nome]**

Copia uma versão de bundle para um novo bundle.

### **bundle-copy-package (bcp) [opções] [bundle de origem] [bundle de destino] [destino] [pacote] [versão] [release] [arq] [época]**

Copia os pacotes do bundle de origem para o bundle de destino.

**Observação:** a cópia de pacotes RPM de um bundle para outro não atualiza a versão do bundle de destino.

#### **bundle-create (bc) [opções] [nome] [pasta]**

Cria um novo bundle. Se uma pasta for fornecida, o bundle será criado na pasta especificada. Aceita os seguintes flags de opção:

--description=[descrição] - Fornece uma descrição para o bundle. --disable-persistence - Não aplica a persistência quando o bundle está instalado.

#### **bundle-delete [opções] (bd) [bundle] [...]**

Apaga um ou mais bundles ou pastas de bundles.

```
bundle-delete-version [opções] (bdv) [bundle] [versão]
```
Apaga uma versão específica de um bundle.

**bundle-deploy (bp) [opções] [bundle] [versão]**

Distribui a versão especificada de um bundle.

#### **bundle-folder-create (bfc) [opções] [nome] [pasta]**

Cria uma nova pasta para armazenar bundles no caminho especificado pela pasta.

#### **bundle-group-add (bga) [opções] [grupo de bundles] [bundle] [...]**

Adiciona um bundle a um grupo de bundles. Aceita o seguinte flag de opção:

-r, --recursive - Inclui subpastas.

#### **bundle-group-create (bgc) [opções] [nome] [pasta]**

Cria um grupo de bundles na pasta especificada.

#### **bundle-group-members (bgm) [opções] [grupo de bundle]**

Lista os membros de um grupo de bundles.

#### **bundle-group-remove (bgr) [opções] [grupo de bundles] [bundle] [...]**

Remove um bundle do grupo de bundles especificado.

#### **bundle-info (bi) [opções] [bundle] [versão]**

Exibe informações detalhadas sobre um bundle. A versão pode ser especificada por bundles de software. Se a versão atual for especificada, a versão distribuída será mostrada.

#### **bundle-list (bl) [opções] [pasta]**

Lista todos os bundles e pastas de bundles na pasta especificada. Aceita os seguintes flags de opção:

-r,--recursive - Inclui subpastas.

-f,--filter - Exibe opções que correspondem ao filtro especificado. Caracteres curinga \* e ? poderão ser usados se estiverem entre aspas.

#### **bundle-list-dups (bld) [opções] [bundle]**

Lista os Pacotes de Atualização Dell contidos em um bundle DUP.

#### **bundle-list-files (blf) [opções] [bundle] [destino]**

Exibe uma lista de arquivos contidos no bundle especificado, incluindo o id do bundle.

#### **bundle-list-packages (blp) [opções] [bundle] [destino]**

Exibe a lista de pacotes contidos no bundle especificado, incluindo o ID do bundle.

#### **bundle-list-versions (blv) [opções] [bundle]**

Exibe uma lista dos números de versão do bundle especificado.

#### **bundle-move (bmv) [opções] [bundle] [nova pasta]**

Move o bundle ou pasta de bundle especificado para a pasta especificada.

**bundle-remove-dup (brd) [opções] [bundle] [ID do pacote] [[ID do pacote] [...]]**

Remove um Pacote de Atualização Dell de um bundle DUP. O ID de pacote é listado com o comando bundle-list-dups.

## **bundle-remove-package (brp) [opções] [bundle] [destino] [ID do pacote] [[ID do pacote][...]]**

Remove um pacote de um bundle. O ID do pacote é listado com o comando bundle-listpackages.

## **bundle-remove-file (brf) [opções] [bundle] [destino] [ID do arquivo] [...]** Remove um pacote de um bundle. Use o comando bundle-list-files para localizar o ID do arquivo.

#### **bundle-rename (brn) [opções] [nome atual] [novo nome]**

Renomeia o bundle ou pasta de bundle especificado para o nome indicado pelo novo nome.

## **bundle-update-package (bup) [opções] [bundle] [destino] [arquivo de pacote] [[arquivo de pacote] [...]]**

Atualize as propriedades de um pacote em um bundle. Aceita as seguintes opções.

--arch=[arch] - Especifica a arquitetura do pacote a ser atualizado.

- --freshen=[true|false] Só faz o upgrade se o pacote estiver instalado.
- --installtype=[install type] Especifica o tipo de instalação RPM. O valor de upgrade indica o comportamento rpm - U e o valor de instalação indica o comportamento rpm - i.

#### **file-bundle-create (fbc) [opções] [nome] [pasta]**

Cria um novo bundle de arquivo.

## **patch-bundle-create (pbc) [opções] [nome do produto] [versão do produto] [arq do produto] [arquivo de patch] [pasta]**

Cria um novo bundle de patch. Aceita os seguintes argumentos:

Nome do Produto - Nome do produto ao qual se aplica o patch e deve ser um dos seguintes: SUSE LINUX, SUSE SLES, SUSE CORE, Novell Linux Desktop, SuSE SLED

Product Version - Versão do produto ao qual se aplica o patch.

Product Arch - Arquitetura do produto. Deve ser uma das seguintes: i386, x86\_84

Patch File - Arquivo que contém o patch.

Folder - Pasta do bundle a ser usada para este bundle de patches.

#### **Comandos de catálogos**

Estes comandos são usados para criar e modificar catálogos, inclusive para adicionar bundles a catálogos. Os comandos de catálogo começam com a palavra catalog na forma longa ou com a letra c na forma curta.

```
catalog-add-bundle (cab) [opções] [catálogo] [bundle] [...]
```
Associa um ou mais bundles ou grupos de bundles a um catálogo. Aceita o seguinte flag de opção:

--relative=<DD:HH:MM> - Especifica que a ação deve ser realizada em um horário especificado, que começa a ser contado neste instante. O horário deve ter o formato DD:HH:MM. É possível especificar uma freqüência de repetição.

```
catalog-create (cc) [opções] [nome do catálogo] [pasta de armazenamento]
```
Cria um novo catálogo na pasta especificada.

```
catalog-delete (cd) [opções] [catálogo] [...]
```
Apaga o catálogo especificado.

**catalog-folder-create (cfc) [opções] [nome da pasta] [pasta de armazenamento]**

Cria uma nova pasta para conter catálogos. Se uma pasta for fornecida, o catálogo será criado na pasta especificada. A pasta recipiente pode ser um caminho para uma pasta de catálogo existente, como pasta/subpasta.

```
catalog-list (cl) [opções] [pasta] [filtro]
```
Lista os catálogos em uma pasta. Aceita os seguintes flags de opção:

-r,--recursive - Inclui subpastas.

-f,--filter - Exibe opções que correspondem ao filtro especificado. Os caracteres curingas \* e ? poderão ser usados se estiverem entre aspas.

#### **catalog-list-bundles (clb) [opções] [catálogo]**

Exibe a lista de todos os bundles atribuídos a um catálogo.

#### **catalog-move (cmv) [opções] [catálogo] [nova pasta]**

Move o catálogo especificado para o local especificado pela nova pasta. A pasta que você especifica usando [new folder] já deve existir ou haverá falha na movimentação.

#### **catalog-rename (crn) [opções] [nome atual] [novo nome]**

Renomeia o catálogo especificado.

```
catalog-remove-bundle (crb) [opções] [catálogo] [bundle] [...]
```
Remove o bundle especificado do catálogo especificado.

#### **Comandos da lista de acesso**

Este comando é usado para exibir a lista de dispositivos que têm avisos ou erros não confirmados.

#### **hotlist**

Exibe uma lista de dispositivos com avisos ou erros não confirmados. É possível confirmar avisos ou erros usando os comandos workstation-ack e server-ack. Depois que todos os avisos ou os erros de um dispositivo forem confirmados, o dispositivo não será mais exibido na lista de acesso.

### **Comandos de licença**

Esses comandos são usados para ativar seu servidor ou exibir informações sobre a licença. Os comandos de licença começam com license na forma longa ou com a letra l na forma curta.

```
license-activate (la) [opções] [chave]
```
Ativa seu sistema.

```
license-info (li) [opções]
```
Exibe informações sobre a licença.

```
license-set-seats (lss) [opções] [contagem]
```
Define o número de dispositivos ativos permitidos.

#### **Comandos de pacote**

Esses comandos são usados para modificar pacotes. Os comandos de pacote começam com a palavra package na forma longa ou com a letra p na forma curta.

```
delete-packages (dp) [opções] [nomedoarquivo de pacote]
```
Apaga o pacote especificado.

## **package-list-bundles (plb) [opções] [nomedoarquivo de pacote]**

Exibe uma lista dos bundles que contêm o pacote especificado.

#### **list-packages (lp) [opções]**

Lista pacotes. Aceita os seguintes flags de opção:

--name-filter = [name-filter] - Filtro de Nome.

--epoch-filter = [epoch-filter] - Filtro de Época.

--version-filter = [version-filter] - Filtro de Versão.

--release-filter = [release-filter] - Filtro de Release.

--arch-filter-[arch-filter] - Filtro de Arq.

--target filter [target-filter] - Filtro de Destino.

--orphan - Listar os pacotes órfãos.

Para apagar pacotes órfãos, use o comando zlman lp --orphan|cut -d'|' -f1 -s | grep  $^{\wedge}[0-9]$  | xargs zlman dp.

**package-replace-packages (prp) [opções] [destino] [nomedoarquivo de pacote] [...]**

Substitui o pacote especificado por outro de mesmo nome, época, versão, release, arquitetura e destino (NEVRAT). Você pode substituir vários pacotes ao especificar vários nomes de arquivos.

NEVRAT é o termo que descreve um único identificador RPM gerado a partir das propriedades Name, Epoch, Version, Release, Architecture e Target de um arquivo .rpm específico. É garantido que o identificador seja exclusivo de um arquivo .rpm específico; entretanto, essa garantia pode ser violada nas seguintes situações:

- Download de um arquivo RPM corrompido. O checksum do .rpm corrompido não corresponde ao checksum conhecido do mesmo .rpm não corrompido, conforme identificado via NEVRAT.
- Um fornecedor lançou indevidamente um pacote .rpm de atualização formatado de forma incorreta, com conteúdo novo (diferente), mas ainda identificado com os mesmos números de versão e release. Isso resulta em um checksum diferente para o que o sistema considera como mesmo pacote, com base nas propriedades de NEVRAT. Embora seja raro, isso ocorre ocasionalmente. O problema é encontrado com mais freqüência na realização de espelhamento em massa de distribuições inteiras.

É possível solucionar o problema de diversas maneiras:

- Se o pacote não interessar, exclua-o do espelhamento usando as opções <ExcludeBundle/> ou <ExcludeTarget/> do arquivo zlmmirror.conf. Use <ExcludeBundle> para os servidores de origem ZENworks Linux Management e YaST. Para outros servidores, use <ExcludeTarget>. O valor de cada tag é o pacote/patch/ bundle a ser excluído do espelhamento.
- Se o pacote interessar, ele deverá ser recuperado primeiro para o sistema de arquivos. Isso pode ser feito de diversas maneiras, inclusive através de espelhamento estático. Depois que o arquivo .rpm estiver disponível no sistema de arquivos do servidor, será possível importá-lo para o servidor usando o comando package-replace-package.

O uso do comando package-replace-packages resulta em um novo pacote com o mesmo NEVRAT que substitui o pacote existente em todos os bundles dos quais ele é membro.

#### O exemplo a seguir mostra o uso correto:

```
rc-qa-client-402:/opt/novell/zenworks # zlman prp sles-9-i586
/root/nrmtest-same-nevrat-b.rpm
Username:administrator
Password:******
[package.command.replacePackage.success]
```
### **Comandos de fila**

Esses comandos são usados em situações em que você precisa fazer modificações na fila. A fila processa eventos assíncronos, como a regeneração de arquivos XML e atualizações de clientes, e não precisa ser modificada na maioria das circunstâncias. Comandos de fila começam com a palavra queue na forma longa ou com a letra q na forma curta.

#### **queue-flush (qf) [opções] [status]**

Descarrega a fila excluindo o conteúdo com base no status. Aceita os valores a seguir para o argumento de status:

- N Novo
- F Falhou
- S Bem-sucedido
- I Em andamento

Se você não especificar um status, todas as entradas na fila serão apagadas.

#### **queue-list (ql) [opções] [status]**

Lista todas as entradas da fila. Se um status for fornecido, somente as entradas da fila que corresponderem ao status especificado serão exibidas. Aceita os seguintes flags de opção:

-f,--filter - Exibe opções que correspondem ao filtro especificado. Caracteres curingas \* e ? poderão ser usados se estiverem entre aspas.

Aceita os valores a seguir para o argumento de status:

- N Novo
- F Falhou
- S Bem-sucedido
- I Em Andamento

## **queue-reset (qr) [opções] [status]**

Redefine o status de todas as entradas na fila para Novo.

#### **Comandos de registro**

Estes comandos permitem criar e alterar registros. Os comandos de registro começam com a palavra registration na forma longa ou com a letra r na forma curta.

```
registration-add-server-group (rasg) [opções] [chave] [grupo] [...]
```
Adiciona uma participação de grupo especificado de servidores aos objetos registrados com a chave especificada.

```
registration-add-workstation-group (rawg) [opções] [chave] [grupo] [...]
```
Adiciona uma participação de grupo especificado de estações de trabalho aos objetos registrados com a chave especificada.

```
registration-create-server (rcs) [opções] [chave] [pasta de dispositivos] 
[pasta de registro]
```
Cria um registro especificando uma participação em pasta para servidores.

## **registration-create-workstation (rcw) [opções] [chave] [pasta de estações de trabalho] [pasta de registro]**

Cria um registro que especifica a participação na pasta da estação de trabalho especificada.

#### **registration-delete (rd) [opções] [chave] [...]**

Apaga o registro especificado.

## **registration-folder-create (rfc) [opções] [nome da pasta] [pasta de armazenamento]**

Cria uma pasta especificada pelo [nome da pasta] no local especificado pela [pasta de armazenamento].

## **registration-info (ri) [opções] [chave]**

Exibe informações detalhadas sobre o registro especificado.

#### **registration-list (rl) [opções] [pasta] [filtro]**

Lista todos os registros. Aceita os seguintes flags de opção:

-r,--recursive - Inclui subpastas.

-f,--filter - Exibe opções que correspondem ao filtro especificado. Os caracteres curingas \* e ? poderão ser usados se estiverem entre aspas.

#### **registration-list-groups (rlg) [opções] [chave]**

Exibe uma lista dos grupos associados ao registro especificado. Os dispositivos registrados com essa chave são adicionados aos grupos listados.

#### **registration-move (rmv) [opções] [chave] [nova pasta]**

Move o registro especificado para a pasta especificada.

#### **registration-remove-server-group (rrsg) [opções] [chave] [grupo] [...]**

Remove a participação da chave de registro do grupo especificado. Os dispositivos anteriormente registrados com essa chave não perdem a participação de grupo. Esta alteração será aplicada somente aos novos dispositivos que usarem esse registro.

```
registration-remove-workstation-group (rrwg) [opções] [chave] [grupo] [...]
```
Remove a participação da chave de registro do grupo especificado. Os dispositivos anteriormente registrados com essa chave não perdem a participação de grupo. Esta alteração será aplicada somente aos novos dispositivos que usarem esse registro.

#### **registration-update (ru) [opções] [chave]**

Atualiza um registro permitindo que você mude as propriedades da chave de registro. Aceita as seguintes opções:

- -k, --newkey=[key] Atualiza o nome da chave com o nome fornecido.
- -u, --usage=[count] Atualiza o número máximo de dispositivos que podem ser registrados usando esta chave para o número fornecido.
- --unlimited Remove os limites de número de dispositivos que podem ser criados com esta chave.
- -n, --nrule=[naming rule] Especificar uma nova regra de nomeação, como \${HostName}. As possíveis variáveis de nomeação incluem \${Alias}, \${AssetTag}, \${CPU}, \${DNS}, \${DeviceType}, \${GUID}, \${HostName}, \${Location}, \${OS}. As regras de nomeação podem conter uma combinação de variáveis, como \${HostName}-\${OS}.
- --workstation-folder=[folder] Especifica uma nova pasta de estações de trabalho registradas usando esta chave.
- --server-folder=[folder] Especifica uma nova pasta de servidores registrados usando esta chave.

## **Comandos de conjuntos de regras**

Estes comandos são usados para criar e modificar conjuntos de regras. Os conjuntos de regras são aplicados aos novos dispositivos que são registrados em seu servidor e que não apresentam uma chave de registro. Comandos de conjuntos de regras começam com a palavra ruleset na forma longa ou com as letras rs na forma curta.

### **ruleset-add-rule (rsar) [opções] [nome ou posição] [atributo] [operador] [valor]**

Adiciona uma regra a um conjunto de regras. Cada regra define uma condição que deve ser atendida para que um conjunto de regras seja aplicado a um dispositivo. Cada regra de um conjunto de regras deverá ser avaliada como TRUE para que o conjunto de regras seja aplicado. Aceita os seguintes argumentos:

- Attribute Os atributos válidos são: Alias, AssetTag, CPU, DNS, DeviceType, GUID, HostName, IPAddress, Location, MacAddress, OS e SubnetMask.
- Operator Os operadores de string válidos são: contém, começa com, termina com, igual a. Os operadores de inteiros válidos são:  $\leq, \leq, \leq, \geq, \geq, \leq$ .

Value - O formato e o conteúdo do valor são determinados pelo atributo. Para obter informações adicionais sobre valores de atributo, consulte a seção Inventário do Guia de Administração do ZENworks Linux Management.

#### **ruleset-add-server-group (rsasg) [opções] [nome ou posição] [grupo] [...]**

Adiciona uma participação de grupo de estações de trabalho a objetos importados com um determinado conjunto de regras. Quaisquer servidores que satisfaçam cada condição de regra do conjunto de regras serão adicionados aos grupos especificados.

#### **ruleset-add-workstation-group (rsaw) [opções] [nome ou posição] [grupo] [...]**

Adiciona uma participação de grupo de servidores a objetos importados com um determinado conjunto de regras. Quaisquer estações de trabalho que satisfaçam cada condição de regra do conjunto de regras serão adicionadas aos grupos especificados.

#### **ruleset-create-workstation (rscw) [opções] [nome] [posição]**

Cria um novo conjunto de regras a ser aplicado quando uma estação de trabalho for registrada sem uma chave.

#### **ruleset-create-server (rscs) [opções] [nome] [posição]**

Cria um novo conjunto de regras a ser aplicado quando um servidor for registrado sem uma chave.

#### **ruleset-delete (rsd) [opções] [nome ou posição]**

Remove um conjunto de regras.

#### **ruleset-info (rsi) [opções] [nome ou posição]**

Exibe informações detalhadas de um conjunto de regras.

#### **ruleset-list (rsl) [opções]**

Lista todos os conjuntos de regras. Aceita os seguintes flags de opção:

-f,--filter - Exibe opções que correspondem ao filtro especificado. Caracteres curinga \* e ? poderão ser usados se estiverem entre aspas.

#### **ruleset-list-groups (rslg) [opções] [nome ou posição]**

Exibe a lista de grupos dos quais o dispositivo participará quando for criado com o conjunto de regras especificado.

#### **ruleset-move (rsmv) [opções] [nome ou posição] [nova posição]**

Altera a posição de um conjunto de regras.

## **ruleset-remove-rule (rsrr) [opções] [nome ou posição de conjunto de regra] [posição de regra]**

Remove uma regra de um conjunto de regras.

#### **ruleset-remove-server-group (rsrsg) [opções] [nome ou posição] [grupo] [...]**

Remove uma participação de grupo de servidores de um conjunto de regras. A participação de grupo para dispositivos que já tenham sido registrados não é afetada. Isso se aplica apenas aos novos dispositivos quando eles são registrados.

## **ruleset-remove-workstation-group (rsrwg) [opções] [nome ou posição] [grupo] [...]**

Remove uma participação de grupo de estações de trabalho de um conjunto de regras. A participação de grupo para dispositivos que já tenham sido registrados não é afetada. Isso se aplica apenas aos novos dispositivos quando eles são registrados.

#### **ruleset-update (rsu) [opções] [nome ou posição]**

Atualiza os valores de um conjunto de regras. Aceita as seguintes opções:

- -k, --newname=[chave] Especifica um novo nome para o conjunto de regras determinado.
- -n, --nrule=[regra de nomeação] Especifica uma nova regra de nomeação para o conjunto de regras determinado.
- --workstation-folder=[pasta] Especifica uma nova pasta para colocar as estações de trabalho quando elas forem criadas com o conjunto de regras determinado.
- --server-folder=[pasta] Especifica uma nova pasta para colocar os servidores quando eles forem criados com o conjunto de regras determinado.

#### **Comandos do servidor**

Esses comandos são usados para gerenciar servidores. Os comandos de servidor começam com a palavra server na forma longa ou com a letra s na forma curta.

### **server-ack (sa) [opções] [servidor] [ID do registro] [...]**

Confirma uma mensagem associada a um dispositivo.

#### **server-add-bundle (sab) [opções] [server] [bundle]**

Associar um ou mais bundles a um dispositivo. Aceita os seguintes flags de opção:

- --dry-run Simula a transação e não faz nenhuma mudança no dispositivo gerenciado. Esta opção não se aplica a Bundles de arquivos.
- -a, --allow-removal Permite a remoção de um bundle. Esta opção não se aplica a Bundles de arquivos.
- --push-now Especifica que a ação deve ser realizada imediatamente. É possível especificar uma freqüência de repetição. Se nenhuma outra programação for determinada, o padrão será Agora.
- --prepare-time=[HH:MM] Especifica um horário do dia em que a ação deve ser realizada. O horário deve ser especificado no formato de 24 horas, HH:MM.
- --prepare-date=[AAAA-MM-DD] Especifica uma data em que a ação deve ser realizada. A data deve ser especificada no formato AAAA-MM-DD.
- --time=[HH:MM] Especifica um horário do dia em que a ação deve ser realizada. O horário deve ser especificado no formato de 24 horas, HH:MM.
- --date=[AAAA-MM-DD] Especifica uma data em que a ação deve ser realizada. A data deve ser especificada no formato AAAA-MM-DD.
- --relative=[DD:HH:MM] Especifica que a ação deve ser realizada em um horário especificado, que começa a ser contado neste instante. O horário deve ser especificado no formato DD:HH:MM. É possível especificar uma freqüência de repetição.
- --weekly=[MWF] Especifica os dias da semana em que a ação deve ser realizada. Se especificado, a ação será repetida nos dias especificados a cada semana. Por exemplo, se você especificar MWF, a ação será executada todas as segundas, quartas e sextas. Os valores para os dias da semana são:
- segunda-feira = M
- terça-feira = TU
- quarta-feira  $= W$
- quinta-feira = TH
- sexta-feira  $=$   $F$
- sábado = SA

```
domineo = SU
```
- --monthly=[DD] Especifica o dia do mês em que a ação deve ser realizada. Se especificado, a ação será repetida no dia especificado, todos os meses. É possível especificar somente um dia e não vários dias.
- --gmt O horário especificado é assumido como GMT. Se não for especificado, o horário será o horário local do dispositivo.

--bundle-lock - Bloqueia os bundles nos dispositivos gerenciados do servidor.

#### **server-add-catalog (sac) [opções] [servidor] [catálogo] [...]**

Associar um ou mais catálogos a um dispositivo. Aceita os seguintes flags de opção:

- --time=[HH:MM] Especifica um horário do dia em que a ação deve ser realizada. O horário deve ser especificado no formato de 24 horas, HH:MM.
- --date=[AAAA-MM-DD] Especifica uma data em que a ação deve ser realizada. A data deve ser especificada no formato AAAA-MM-DD.
- --relative=[DD:HH:MM] Especifica que a ação deve ser realizada em um horário especificado, que começa a ser contado neste instante. O horário deve ser especificado no formato DD:HH:MM. É possível especificar uma freqüência de repetição.
- --weekly=[MWF] Especifica os dias da semana em que a ação deve ser realizada. Se especificado, a ação será repetida nos dias especificados a cada semana. Por exemplo, se você especificar MWF, a ação será executada todas as segundas, quartas e sextas. Os valores para os dias da semana são:
- segunda-feira = M
- terça-feira = TU
- quarta-feira  $= W$
- quinta-feira = TH
- sexta-feira  $=$   $F$
- sábado = SA
- domingo = SU
- --monthly=[DD] Especifica o dia do mês em que a ação deve ser realizada. Se especificado, a ação será repetida no dia especificado, todos os meses. É possível especificar somente um dia e não vários dias.
- --gmt O horário especificado é assumido como GMT. Se este não for especificado, o horário será o horário local do dispositivo.

### **server-add-policy (sap) [opções] [servidor] [política] [...]**

Associa uma ou mais políticas a um dispositivo. Aceita os seguintes flags de opção:

- --time=[HH:MM] Especifica um horário do dia em que a ação deve ser realizada. O horário deve ser especificado no formato de 24 horas, HH:MM.
- --date=[AAAA-MM-DD] Especifica uma data em que a ação deve ser realizada. A data deve ser especificada no formato AAAA-MM-DD.
- --relative=[DD:HH:MM] Especifica que a ação deve ser realizada em um horário especificado, que começa a ser contado neste instante. O horário deve ser especificado no formato DD:HH:MM. É possível especificar uma freqüência de repetição.
- --weekly=[MWF] Especifica os dias da semana em que a ação deve ser realizada. Se especificado, a ação será repetida nos dias especificados a cada semana. Por exemplo, se você especificar MWF, a ação será executada todas as segundas, quartas e sextas. Os valores para os dias da semana são:

 segunda-feira = M terça-feira = TU quarta-feira  $= W$  quinta-feira = TH  $sexta-feira = F$ sábado = SA

 $domingo = SU$ 

- --monthly=[DD] Especifica o dia do mês em que a ação deve ser realizada. Se especificado, a ação será repetida no dia especificado, todos os meses. É possível especificar somente um dia e não vários dias.
- --gmt O horário especificado é assumido como GMT. Se este não for especificado, o horário será o horário local do dispositivo.

#### **server-delete (sd) [opções] [servidor] [...]**

Apaga um ou mais dispositivos, pastas ou grupos.

**server-folder-create (sfc) [opções] [nome da pasta] [pasta de armazenamento]** Cria uma nova pasta na pasta especificada.

```
server-group-add (sga) [opções] [grupo] [servidor] [...]
```
Adiciona um ou mais servidores a um grupo.

**server-group-create (sgc) [opções] [nome do grupo] [pasta de armazenamento]** Cria um novo grupo na pasta especificada.

```
server-group-members (sgm) [opções] [grupo]
```
Lista os servidores que são membros do grupo especificado.

```
server-group-remove (sgr) [opções] [grupo] [servidor] [...]
```
Remove um ou mais servidores de um grupo.

#### **server-health (sh) [opções] [servidor]**

Exibe o status da saúde de um servidor ZENworks Primário. O status de sua saúde é determinado pelo ping dos principais serviços de administração no servidor.

#### **server-info (si) [opções] [servidor]**

Exibe informações detalhadas sobre o dispositivo especificado.

```
server-list (sl) [opções] [pasta] [filtro]
```
Lista os dispositivos em uma pasta. Aceita os seguintes flags de opção:

-r,--recursive - Inclui subpastas.

-f,--filter - Exibe opções que correspondem ao filtro especificado. Os caracteres curingas \* e ? poderão ser usados se estiverem entre aspas.

#### **server-list-bundles (slb) [opções] [servidor]**

Lista os bundles associados a um servidor.

### **server-list-catalogs (slc) [opções] [servidor]**

Lista os catálogos associados a um servidor.

#### **server-list-policies (slp) [opções] [servidor]**

Lista as políticas associadas a um dispositivo.

#### **server-messages (sm) [opções] [servidor]**

Exibe uma lista de mensagens não confirmadas associadas ao dispositivo especificado. Aceita o seguinte flag de opção:

-a, --all - Exibe todas as mensagens, incluindo as mensagens confirmadas.

### **server-move (smv) [opções] [servidor] [pasta]**

Move um dispositivo para uma pasta diferente.

```
server-refresh (sr) [opções] [servidor]
```
Atualiza todas as políticas e bundles de um ou mais dispositivos, pastas ou grupos. Aceita os seguintes flags de opção:

--service=[service] - Especifica um serviço para atualização. O serviço deve ser um dos seguintes: registration, Log, policymanager, settings, inventory.

```
server-rename (srn) [opções] [nome atual] [novo nome]
```
Renomeia um dispositivo.

```
server-remove-bundle (srb) [opções] [servidor] [bundle] [...]
```
Remove a associação entre um servidor e um ou mais bundles. Aceita os seguintes flags de opção:

- --time=[HH:MM] Especifica um horário do dia em que a ação deve ser realizada. O horário deve ser especificado no formato de 24 horas, HH:MM.
- --date=[AAAA-MM-DD] Especifica uma data em que a ação deve ser realizada. A data deve ser especificada no formato AAAA-MM-DD.
- --relative=[DD:HH:MM] Especifica que a ação deve ser realizada em um horário especificado, que começa a ser contado neste instante. O horário deve ser especificado no formato DD:HH:MM. É possível especificar uma freqüência de repetição.
- --weekly=[MWF] Especifica os dias da semana em que a ação deve ser realizada. Se especificado, a ação será repetida nos dias especificados a cada semana. Por exemplo, se você especificar MWF, a ação será executada todas as segundas, quartas e sextas. Os valores para os dias da semana são:
- segunda-feira = M
- terça-feira = TU

```
quarta-feira = W
```
quinta-feira = TH

sexta-feira  $=$   $F$ 

sábado = SA

```
 domingo = SU
```
- --monthly=[DD] Especifica o dia do mês em que a ação deve ser realizada. Se especificado, a ação será repetida no dia especificado, todos os meses. É possível especificar somente um dia e não vários dias.
- --gmt O horário especificado é assumido como GMT. Se este não for especificado, o horário será o horário local do dispositivo.

```
server-remove-catalog (src) [opções] [servidor] [catálogo] [...]
```
Remove a associação entre um dispositivo e um ou mais catálogos.

#### **server-remove-policy (srp) [opções] [servidor] [política] [...]**

Remove a associação entre um servidor e uma ou mais políticas.

#### **ping [opções]**

Verifica se o servidor está funcionando e respondendo.

#### **Comandos de destino**

Esses comandos são usados para criar e gerenciar a lista de destinos de SO válidos. Os comandos de destino começam com a palavra target na forma longa ou com a letra t na forma curta.

### **target-create (tc) [opções] [nome] [arq] [gerenciador de pacotes] [função principal] [nome do produto] [fornecedor] [versão] [string de detecção]**

Cria um novo destino do OS. Aceita os seguintes argumentos:

Name - Nome do destino, por exemplo, sles-9-i586.

Arch - Arquitetura, por exemplo, i586 ou x86\_64.

Package Manager - Gerenciador de pacotes do sistema, por exemplo, rpm.

Primary Role - Função do sistema operacional, definida como Servidor ou Estação de Trabalho.

Product Name - Nome do produto, por exemplo, SUSE Linux Enterprise Server.

Vendor - Fornecedor do produto, por exemplo, Novell ou SUSE.

Version - Versão do produto, por exemplo, 10 para o SUSE Linux Enterprise Server.

Detect String - Localização em que o OS e a versão podem ser lidos no sistema. Por exemplo, a string de detecção do SLES 9 é <file source="/etc/SuSE-release" substring="SUSE LINUX Enterprise Server 9"/>. Essa string de detecção procura por "SUSE LINUX Enterprise Server 9" em /etc/SuSE-release para encontrar uma correspondência para esse destino.

## **target-delete (td) [opções] [destino]**

Apaga um destino do OS definido pelo usuário.

#### **target-info (ti) [opções] [destino]**

Exibe informações detalhadas sobre um destino de SO.

#### **target-list (tl) [opções]**

Exibe uma lista dos destinos de SO atuais. Aceita o seguinte flag de opção:

-f,--filter - Exibe opções que correspondem ao filtro especificado. Os caracteres curingas \* e ? poderão ser usados se estiverem entre aspas.

#### **target-update (tu) [opções] [destino]**

Modifica valores para um destino do OS criado pelo usuário. Aceita as seguintes opções:

--arch=[arch] - Especifica um novo valor de arq.

--pkgmgr=[gerenciador de pacotes] - Especifica um novo valor de Gerenciador de Pacotes.

--enable - Habilita um Destino de OS desabilitado.

--disable - Desabilita um Destino de OS habilitado.

--role=[função principal] - Especifica a função principal desse destino.

--product=[nome do produto] - Especifica um novo nome do produto.

--vendor=[fornecedor] - Especifica um novo fornecedor.

--detect=[detect string] - Especifica a string de detecção do OS.

--version=[versão] - Especifica uma nova versão.

#### **Comandos de estação de trabalho**

Esses comandos são usados para gerenciar estações de trabalho. Os comandos de estação de trabalho começam com a palavra workstation na forma longa ou com a letra w na forma curta.

### **workstation-ack (wa) [options] [workstation name] [log ID] [...]**

Confirma uma mensagem associada a uma estação de trabalho.

#### **workstation-add-bundle (wab) [opções] [estações de trabalho] [bundle] [...]**

Designa um ou mais bundles a um dispositivo. Aceita os seguintes flags de opção:

- --dry-run Simula a transação e não faz nenhuma mudança no dispositivo gerenciado. Esta opção não se aplica a Bundles de arquivos.
- -a, --allow-removal Permite que pacotes sejam removidos se existirem conflitos. Esta opção não se aplica a Bundles de arquivos.
- --push-now Distribui imediatamente o bundle ao dispositivo gerenciado.
- --prepare-time=[HH:MM] Especifica um horário do dia em que a ação deve ser realizada. O horário deve ser especificado no formato de 24 horas, HH:MM.
- --prepare-date=[AAAA-MM-DD] Especifica uma data em que a ação deve ser realizada. A data deve ser especificada no formato AAAA-MM-DD.
- --time=[HH:MM] Especifica um horário do dia em que a ação deve ser realizada. O horário deve ser especificado no formato de 24 horas, HH:MM.
- --date=[AAAA-MM-DD] Especifica uma data em que a ação deve ser realizada. A data deve ser especificada no formato AAAA-MM-DD.
- ---relative=[DD:HH:MM] Especifica que a ação deve ser realizada em um horário especificado, que começa a ser contado neste instante. O horário deve ser especificado no formato DD:HH:MM. É possível especificar uma freqüência de repetição.
- --weekly=[MWF] Especifica os dias da semana em que a ação deve ser realizada. Se especificado, a ação será repetida nos dias especificados a cada semana. Por exemplo, se você especificar MWF, a ação será executada todas as segundas, quartas e sextas. Os valores para os dias da semana são:
- segunda-feira = M
- terça-feira = TU
- quarta-feira  $= W$
- quinta-feira = TH
- $sexta-feira = F$

```
 sábado = SA
```
 $domingo = SU$ 

- --monthly=[DD] Especifica o dia do mês em que a ação deve ser realizada. Se especificado, a ação será repetida no dia especificado, todos os meses. É possível especificar somente um dia e não vários dias.
- --gmt O horário especificado é assumido como GMT. Se não for especificado, o horário será o horário local do dispositivo.
- --bundle-lock Bloqueia os bundles nos dispositivos gerenciados do servidor.

#### **workstation-add-catalog (wac) [opções] [estação de trabalho] [catálogo]**

Associa um ou mais catálogos a um dispositivo. Aceita os seguintes flags de opção:

- --time=[HH:MM] Especifica um horário do dia em que a ação deve ser realizada. O horário deve ser especificado no formato de 24 horas, HH:MM.
- --date=[AAAA-MM-DD] Especifica uma data em que a ação deve ser realizada. A data deve ser especificada no formato AAAA-MM-DD.
- ---relative=[DD:HH:MM] Especifica que a ação deve ser realizada em um horário especificado, que começa a ser contado neste instante. O horário deve ser especificado no formato DD:HH:MM. É possível especificar uma freqüência de repetição.
- --weekly=[MWF] Especifica os dias da semana em que a ação deve ser realizada. Se especificado, a ação será repetida nos dias especificados a cada semana. Por exemplo, se você especificar MWF, a ação será executada todas as segundas, quartas e sextas. Os valores para os dias da semana são:
- segunda-feira = M
- terça-feira = TU
- quarta-feira  $= W$
- quinta-feira = TH
- $sexta-freeira = F$
- sábado = SA
- $domingo = SU$
- --monthly=[DD] Especifica o dia do mês em que a ação deve ser realizada. Se especificado, a ação será repetida no dia especificado, todos os meses. É possível especificar somente um dia e não vários dias.
- --gmt O horário especificado é assumido como GMT. Se este não for especificado, o horário será o horário local do dispositivo.

### **workstation-add-policy (wap) [opções] [estação de trabalho] [política] [...]**

Associa uma ou mais políticas a um dispositivo. Aceita os seguintes flags de opção:

- --time=[HH:MM] Especifica um horário do dia em que a ação deve ser realizada. O horário deve ser especificado no formato de 24 horas, HH:MM.
- --date=[AAAA-MM-DD] Especifica uma data em que a ação deve ser realizada. A data deve ser especificada no formato AAAA-MM-DD.
- --relative=[DD:HH:MM] Especifica que a ação deve ser realizada em um horário especificado, que começa a ser contado neste instante. O horário deve ser especificado no formato DD:HH:MM. É possível especificar uma freqüência de repetição.
- --weekly=[MWF] Especifica os dias da semana em que a ação deve ser realizada. Se especificado, a ação será repetida nos dias especificados a cada semana. Por exemplo, se você especificar MWF, a ação será executada todas as segundas, quartas e sextas. Os valores para os dias da semana são:

```
 segunda-feira = M
```
- terça-feira = TU
- quarta-feira  $= W$
- quinta-feira = TH

 $sexta-feira = F$ 

- sábado = SA
- $domingo = SU$
- --monthly=[DD] Especifica o dia do mês em que a ação deve ser realizada. Se especificado, a ação será repetida no dia especificado, todos os meses. É possível especificar somente um dia e não vários dias.
- ---gmt O horário especificado é assumido como GMT. Se este não for especificado, o horário será o horário local do dispositivo.

```
workstation-delete (wd) [opções] [nome da estação de trabalho] [...]
```
Apaga um ou mais dispositivos, pastas ou grupos de estações de trabalho.

```
workstation-folder-create (wfc) [opções] [nome da pasta] [pasta de 
armazenamento]
```
Cria uma nova pasta.

```
workstation-group-add (wga) [opções] [grupo] [estação de trabalho] [...]
    Adiciona uma ou mais estações de trabalho a um grupo.
```

```
workstation-group-create (wgc) [opções] [nome do grupo] [pasta de 
armazenamento]
```
Cria um novo grupo.

```
workstation-group-members (wgm) [opções] [grupo]
```
Lista as estações de trabalho em um grupo.

**workstation-group-remove (wgr) [opções] [grupo] [estação de trabalho] [...]** Remove uma ou mais estações de trabalho de um grupo.

#### **workstation-info (wi) [opções] [estação de trabalho]**

Exibe informações detalhadas sobre o dispositivo especificado.

#### **workstation-list (wl) [opções] [pasta] [filtro]**

Lista as estações de trabalho contidas na pasta especificada. Aceita os seguintes flags de opção:

-r,--recursive - Inclui subpastas.

-f,--filter - Exibe opções que correspondem ao filtro especificado. Os caracteres curingas \* e ? poderão ser usados se estiverem entre aspas.

```
workstation-list-bundles (wlb) [opções] [estação de trabalho]
```
Lista os bundles associados a uma estação de trabalho.

```
workstation-list-catalogs (wlc) [opções] [estação de trabalho]
```
Lista os catálogos associados a um dispositivo.

```
workstation-list-policies (wlp) [opções] [estação de trabalho]
```
Lista as políticas associadas a um dispositivo.

```
workstation-messages (wm) [opções] [nome da estação de trabalho]
```
Exibe uma lista de mensagens não confirmadas associadas ao dispositivo especificado. Aceita o seguinte flag de opção:

-a, --all - Exibe todas as mensagens, incluindo as mensagens confirmadas.

#### **workstation-move (wmv) [nome da estação de trabalho] [nova pasta]**

Move uma estação de trabalho para uma pasta diferente.

```
workstation-refresh (wr) [opções] [nome da estação de trabalho]
```
Atualiza todas as políticas e bundles de um ou mais dispositivos, pastas ou grupos. Aceita os seguintes flags de opção:

--service=[service] - Especifica um serviço para atualização. O serviço deve ser um dos seguintes: registration, Log, policymanager, settings, inventory.

```
workstation-rename (wrn) [opções] [nome atual] [novo nome]
```
Renomeia uma estação de trabalho.

```
workstation-remove-bundle (wrb) [opções] [estação de trabalho] [bundle] [...]
    Remove a associação entre um dispositivo e um ou mais bundles. Aceita os seguintes flags de 
    opção:
```
- --time=[HH:MM] Especifica um horário do dia em que a ação deve ser realizada. O horário deve ser especificado no formato de 24 horas, HH:MM.
- --date=[AAAA-MM-DD] Especifica uma data em que a ação deve ser realizada. A data deve ser especificada no formato AAAA-MM-DD.
- --relative=[DD:HH:MM] Especifica que a ação deve ser realizada em um horário especificado, que começa a ser contado neste instante. O horário deve ser especificado no formato DD:HH:MM. É possível especificar uma freqüência de repetição.
- --weekly=[MWF] Especifica os dias da semana em que a ação deve ser realizada. Se especificado, a ação será repetida nos dias especificados a cada semana. Por exemplo, se você especificar MWF, a ação será executada todas as segundas, quartas e sextas. Os valores para os dias da semana são:

```
 segunda-feira = M
```

```
 terça-feira = TU
```

```
quarta-feira = W
```
- quinta-feira  $=$  TH
- sexta-feira = F

sábado = SA

```
 domingo = SU
```
- --monthly=[DD] Especifica o dia do mês em que a ação deve ser realizada. Se especificado, a ação será repetida no dia especificado, todos os meses. É possível especificar somente um dia e não vários dias.
- --gmt O horário especificado é assumido como GMT. Se este não for especificado, o horário será o horário local do dispositivo.

**workstation-remove-catalog (wrc) [opções] [estação de trabalho] [catálogo] [...]**

Remove a associação entre um dispositivo e um ou mais catálogos.

```
workstation-remove-policy (wrp) [opções] [estação de trabalho] [política] 
[...]
```
Remove a associação entre um dispositivo e as políticas especificadas.

#### **workstation-health (wh) [opções]**

Determina o status da saúde de um dispositivo.

#### **Comandos de políticas**

Esses comandos são usados para modificar e gerenciar políticas. As políticas devem ser criadas inicialmente com o ZENworks Control Center. Os comandos de política começam com a palavra policy na forma longa ou com a letra p na forma curta.

```
policy-delete (pd) [opções] [política] [...]
```
Apaga uma política.

```
policy-folder-create (pfc) [opções] [nome] [pasta de armazenamento]
```
Cria uma nova pasta para conter políticas.

```
policy-group-add (pga) [opções] [grupo] [política] [...]
```
Adiciona uma política a um grupo de políticas.

```
policy-group-create (pgc) [opções] [nome do grupo] [pasta]
```
Cria um grupo de políticas.

```
policy-group-members (pgm) [opções] [grupo]
```
Lista os membros de um grupo de políticas.

```
policy-group-remove (pgr) [opções] [grupo] [política]
    Remove uma política de um grupo de políticas.
```

```
policy-list (pl) [options] [pasta] [filtro]
```
Lista as políticas em uma pasta. Aceita os seguintes flags de opção:

-r,--recursive - Inclui subpastas.

```
-f,--filter - Exibe opções que correspondem ao filtro especificado. Os caracteres curingas * e ? 
  poderão ser usados se estiverem entre aspas.
```

```
policy-move (pmv) [opções] [política] [pasta]
```
Move uma política.

```
policy-rename (prn) [opções] [nome existente] [novo nome] 
    Renomeia uma política.
```
#### **Comandos de relatório**

```
report-generate (rg) [opções] [caminho] [arquivodesaída] [formato]
```
Gera o relatório localizado em [caminho] e grava o relatório no arquivo especificado em [arquivodesaída] no [formato] especificado, que pode ser XML, CSV, ou HTML.

### **Comandos de gerenciamento de preferências**

```
get (get) [opções]
```
Lista as preferências de sistema a serem definidas.

```
set (set) [opções] [nome de preferência] [valor]
```
Define uma variável de preferência.

## <span id="page-642-0"></span>**Opções globais**

As opções abaixo podem ser aplicadas a qualquer transação zlman:

## **-?, --ajuda**

Usado sem um comando, este flag exibe uma lista de comandos e fecha. Usado com um comando, exibe a lista de opções disponíveis.

### **-U, --user=[nome de usuário]**

Fornece um nome de usuário. Se não for fornecido, ele será solicitado.

## **-P, --password=[senha]**

Especifica uma senha. Se não for fornecida, ela será solicitada.

## **--log=[arquivoderegistro]**

Especifica o arquivo de registro. (default: /var/opt/novell/log/zenworks/zlman.log)

#### **-d, --debug**

Exibe a saída de depuração.

#### **--versão**

Imprime a versão do zlman e encerra.

## **-V, --verbose**

Habilita a saída verbosa.

#### **--quiet**

Saída silenciosa; imprimir somente mensagens de erro.

#### **--ignore-rc-file**

Ignora o arquivo  $\sim$  / . z lmanrc.

#### **--host=[host]**

Especifica o nome do host para conexão. (padrão: hostlocal)

**--port=[porta]**

Especifica a porta em que o servidor está escutando. (padrão 443)

```
--cleartext
```
Desabilita o SSL para fins de depuração. A porta deve ser definida para texto sem criptografia.

## **Formatos de Horário**

O zlmanl entende vários formatos de horário. Você pode usar um destes:

## **Hora UNIX**

O número de segundos desde janeiro de 1970. Por exemplo, 1064503775.

#### **Formatos de data escritos**

Thu May 29 13:28:47 2003, Thu May 29 13:28:47 EDT 2003 e 29 May 2003 13:28:47 EDT são todos válidos.

#### **Formatos de data numéricos**

Todos os formatos de data numéricos como 2003-05-29 13:28:47 ou 03-05-29 13:28:47 funcionarão. Hífens indicam datas e dois pontos indicam horários. A ordem dos numerais de data varia de acordo com as configurações de local.

#### **Formato de 24 horas ou de 12 horas**

Tanto 13:28:47 quanto 1:28:47 PM são aceitáveis.

Todos os horários são convertidos em UTC e usados independentemente de fuso horário. Se quiser executar uma transação em um horário local específico, crie uma transação para cada fuso horário.

## **Autores**

Copyright 2005-2010, [Novell, Inc.](http://www.novell.com) (http://www.novell.com). Todos os direitos reservados.

## **Consulte também**

[rug \(1\),](#page-644-0) [zlmmirror \(1\),](#page-611-0) [zlm-debug \(1\),](#page-609-0) [zrmservice \(1\),](#page-608-0) [zmd \(8\)](#page-605-0)

Para relatar problemas deste software ou de sua documentação, visite o [Novell Bugzilla](http://bugzilla.novell.com) (http:// bugzilla.novell.com).

# <span id="page-644-0"></span>**rug (1)**

## **Nome**

rug - A interface de linha de comando para o Agente do Novell ZENworks Linux Management.

## <span id="page-644-1"></span>**Sintaxe:**

```
rug [global-options] [command] [command-options] ...
rug --version
rug --help
```
## **Descrição**

O utilitário rug é a interface de linha de comando do agente do ZENworks Linux Management. Ele funciona com o daemon do ZENworks Linux Management para instalar, atualizar e remover softwares de acordo com os comandos fornecidos. O software que ele instala pode ser dos servidores ZENworks 7.*x* Linux Management, ZENworks 6.6.*x* Linux Management, repositórios YUM, serviço ZYPP, assim como de arquivos locais.

Os servidores ZENworks Linux Management classificam softwares por categoria em catálogos, que são grupos de softwares semelhantes. Por exemplo, um catálogo pode conter software do fornecedor do sistema operacional, e outro catálogo pode conter o SUSE Linux Enterprise Desktop. Você pode inscrever-se em catálogos individuais para controlar a exibição de pacotes disponíveis e evitar a instalação acidental de um software indesejado. Por padrão, todas as operações são realizadas em software de dentro de catálogos em que você se inscreveu, embora você possa alterar isso com o flag --allow-unsubscribed. O utilitário rug também fornece outros recursos, como rollback, bloqueios, histórico e preferências para facilitar o gerenciamento de pacotes e bundles.

Dependendo do tipo de dispositivo gerenciado, a localização do utilitário rug poderá variar.

Para dispositivos SUSE Linux Enterprise Server 10 (SLES 10) e SUSE LINUX Enterprise Desktop 10 (SLED 10), o utilitário rug está localizado no seguinte diretório:

## /usr/bin

Em todos os outros dispositivos gerenciados, o utilitário rug é instalado na seguinte localização:

/opt/novell/zenworks/bin

## **Guia de utilização**

Esta seção contém um guia para as convenções e a formatação gerais de comandos.

## **Pastas**

Se nenhuma pasta for especificada para os comandos que utilizam um argumento de pasta, o comando terá como destino a pasta root. Para especificar um caminho de pasta, liste cada pasta da raiz separada por uma barra (/). Por exemplo, se você tiver uma pasta chamada folder1 na raiz, contendo uma subpasta chamada subfolder1, você fará referência a essa pasta como folder1/subfolder1. Cada pasta especificada já deverá existir.

#### **Reticências (...)**

As reticências indicam que um comando aceita várias entradas do último tipo de argumento. Por exemplo, as reticências no comando a seguir indicam que catalog-add-bundle pode aceitar vários bundles:

rug bundle-history [opções] [string-de-pesquisa] [...]

#### **Flags de opção**

Os comandos que não têm opções específicas de comando (aceitam apenas os flags de opção padrão) não têm as opções listadas como um argumento na referência do comando. Por exemplo, a entrada de referência para o comando a seguir não lista opções, pois ele aceita somente os flags padrão:

```
rug list-updates (lu) [catálogo]
```
Contudo, o comando a seguir lista opções, pois o comando tem uma opção específica de comando (-a):

rug bundle-history [opções] [string-de-pesquisa] [...]

## **Comandos**

rug fornece um número de comandos (mostrado como [comando] na seção [Sintaxe:](#page-644-1)). Cada comando aceita os flags de opção listados na seção [Opções globais.](#page-656-0) Além disso, vários deles têm flags de opção específicos, listados com os comandos.

O comando mais usado é rug update que faz download e instala atualizações nos catálogos nos quais você se inscreveu.

#### **Comandos de gerenciamento de bundles**

```
bundle-history (bhi) [opções] [string-de-pesquisa] [...]
```
Pesquisa as entradas de registro de bundle para as strings especificadas por [string-depesquisa]. Aceita os seguintes flags de opção:

- -n, --search-name Pesquisa por nome de bundle (padrão)
- -a, --search-action Pesquisa por ação
- --search-user Pesquisa por usuário

--match-all - Os pacotes devem corresponder a todas as strings de pesquisa (padrão)

--match-any - Permite que os pacotes correspondam a qualquer string de pesquisa

--match-substrings - Faz a correspondência das strings de pesquisa com qualquer parte do texto

--match-words - Os pacotes devem corresponder a todas as strings de pesquisa

-d, --days-back - Número máximo de dias para pesquisa no passado (padrão 30)

#### **bundle-install (bin) [opções] [nomedobundle] [...]**

Instala os bundles especificados. A rug tenta localizar os bundles especificados nos catálogos em que você se inscreveu. Use bundle-upgrade para atualizar um bundle já instalado. Aceita os seguintes flags de opção:

--entire-catalog - Instala todos os bundles dos catálogos especificados.

-y, --no-confirmation - Não solicita confirmação.

-p,--prepare-only - Apenas prepara os bundles; não os instala.

-f,--freshen - Renova os filhos.

-g,--use-guid - Consulte os bundles pelos respectivos GUIDs.

-r, --allow-removals - Remove todos os pacotes em conflito.

-N,--dryrun - Testa e exibe, mas não realiza as ações solicitadas.

**Observação:** as opções -N e -r não se aplicam a Bundles de arquivos.

## **bundle-list (bl) [opções] [ [catálogo] [catálogo] [. . .] ]**

Lista bundles disponíveis em catálogos em que você se inscreveu.

A saída para este comando é apresentada nas seguintes colunas: Status, Catálogo, Nome, Versão e Tipo. As colunas fornecem os detalhes de cada bundle designado ou disponível para o dispositivo gerenciado. Catálogo, Nome, Versão e Tipo representam o nome do catálogo, nome do bundle, versão do bundle e tipo do bundle, respectivamente.

O campo Status ficará vazio se o bundle não for instalado, exibirá "i" se o bundle estiver instalado, "v" se o bundle estiver instalado, mas for de uma versão diferente em comparação com aquela exibida na lista, e "\*" se o bundle estiver parcialmente instalado.

Por padrão, o comando mostra o nome do bundle de exibição.

Aceita os seguintes flags de opção:

-i, --installed-only - Mostra apenas os bundles instalados e seus status de bloqueio de bundle.

-u, --uninstalled-only - Mostra apenas os bundles desinstalados.

-c, --incomplete-only - Mostra apenas os bundles incompletos.

-s, --show-name - Mostra o nome real do bundle.

-g, --show-guid - Mostra os GUIDs do bundle.

-t, --type - Mostra os bundles do tipo especificado. Os valores válidos são pacote, arquivo e patch YOU. É possível especificar o valor em um dos seguintes formatos:

rug bl -t file

rug bl -t=file

rug bl --type file

rug bl --type=file

#### **bundle-lock-add (bla) [opções] [nome do bundle] [versão] [...]**

Adiciona uma regra de bloqueio de bundle. Isso impede mudanças no estado de instalação do bundle não especificado no bloqueio. O nome do bundle pode ser especificado individualmente, com padrões de caractere curinga ou até mesmo com relações de número de versão. Por exemplo, o comando rug bla gnome\* recusa-se a remover quaisquer bundles que comecem com "gnome". Aceita as seguintes opções:

-c, --catalog - Catálogo para correspondência no bloqueio.

## **bundle-lock-delete (bld) [opções] [número-de-bloqueio] [...]**

Apaga o bloqueio de bundle especificado pelo número. É possível encontrar os números de cada bloqueio de bundle com o comando lock-list (bll).

#### **bundle-lock-list (bll) [opções]**

Lista os bloqueios em vigor. Os bloqueios são classificados por número de ID. Os bundles bloqueados pelo administrador no servidor não são listados.

#### **bundle-remove (brm) [opções] [nomedobundle] [...]**

Remove os bundles especificados. Aceita os seguintes flags de opção:

-y, --no-confirmation - Não solicita confirmação.

-p,--prepare-only - Apenas preparar os bundles; não os instalar.

-f,--freshen - Renova os filhos.

-r,--allow-removals - Remove todos os pacotes conflitantes.

-N,--dryrun - Testa e exibe, mas não realiza as ações solicitadas.

**Observação:** as opções -N e -r não se aplicam a Bundles de arquivos.

#### **bundle-search (bse) [opções] [stringdeconsulta]**

Pesquisa os bundles que correspondem à string de consulta. Aceita os seguintes flags de opção:

-i,--installed-only - Pesquisa apenas a lista de bundles instalados.

-s, --show-name - Mostra o nome real do bundle.

-g, --show-guid - Mostra os GUIDs do bundle.

#### **bundle-types (bt) [opções]**

Lista os tipos de bundle disponíveis.

#### **bundle-upgrade (bup) [opções]**

Faz upgrade dos bundles. Aceita os seguintes flags de opção:

-y, --no-confirmation - Não solicita confirmação.

-p,--prepare-only - Apenas prepara os bundles; não os instala.

-f,--freshen - Renova os filhos.

-r,--allow-removals - Remove todos os pacotes conflitantes.

-N,--dryrun - Testa e exibe, mas não realiza as ações solicitadas.

**Observação:** as opções -N e -r não se aplicam a Bundles de arquivos.

#### **catalogs (ca) [opções]**

Lista os catálogos disponíveis para os serviços adicionados. Aceita os seguintes flags de opção:

-u, --uri - Mostrar o URI do serviço.

#### **subscribe (sub) [opções] [nomedocatálogo] [...]**

Inscreve-se nos catálogos especificados. Cada catálogo especificado deve estar disponível em um dos serviços adicionados. Aceita os seguintes flags de opção:

-s,--strict - Falha se tentar assinar um catálogo inscrito.

-a,--all - Inscreve-se em todos os catálogos.

-e, --service - Especifica o serviço.

#### **unsubscribe (unsub) [opções] [nomedocatálogo] [...]**

Cancela a assinatura dos catálogos especificados. Aceita os seguintes flags de opção:

-s,--strict - Ocorrerá falha se tentar cancelar a assinatura de um catálogo não assinado.

-a,--all - Cancela a assinatura de todos os catálogos.

-e, --service - Especifica o serviço.
#### **Comandos de gerenciamento de arquivos**

#### **bundle-files (bf) [opções] [bundle]**

Mostra os arquivos em um determinado bundle de arquivo. Aceita o seguinte flag de opção:

-g,--use-guid - Consulte os GUIDs de bundles por bundle.

A coluna Status ficará vazia se o arquivo não for instalado. Exibirá "i" se o arquivo estiver instalado, "c" se o arquivo estiver compactado ou "p" se o arquivo for de uma versão anterior à instalada no dispositivo.

#### **Comandos de gerenciamento de pacotes**

#### **bundle-packages (bp) [opção] [bundle]**

Mostra os pacotes em um bundle determinado. Aceita os seguintes flags de opção:

--show-nevra - Mostra os detalhes de NEVRA dos pacotes.

Se a opção --show-nevra não for especificada, a saída para este comando será apresentada nas colunas Status, Catálogo, Nome, Versão e Arq. Elas fornecem os detalhes de cada pacote que faz parte do bundle determinado. Catálogo, Nome, Versão e Arq representam, respectivamente, nome do catálogo, nome do pacote, versão do pacote e arquitetura do pacote.

A coluna Status ficará vazia se o pacote não for instalado. Exibirá "i" se o pacote estiver instalado, "v" se houver uma versão diferente do pacote instalada no dispositivo ou "s" se o pacote do bundle for de uma versão anterior à instalada no dispositivo.

A descrição dessas colunas é a mesma com outros comandos de pacote.

Se a opção --show-nevra for especificada, a saída para este comando será representada nas colunas Status, Catálogo, Nome, Época, Versão, Release, e Arq.

-g,--use-guid - Consulte os bundles pelos respectivos GUIDs.

#### **checkpoint-add (cpa) [nome] [data]**

Adiciona um ponto de verificação. Se a data não for especificada, adicionará um ponto de verificação com a data atual.

#### **checkpoint-remove (cpr) [nome] [nome] [...]**

Remove os pontos de verificação especificados.

#### **checkpoints (cp)**

Obtém uma lista de pontos de verificação gravados.

#### **dump [nomedoarquivo de saída]**

Obtém um dump de informações do sistema como um banco de dados SQLite.

#### **file-list (fl) [nome do pacote]**

Lista arquivos contidos em um pacote.

#### **history (hi) [opções] [termo de pesquisa]**

Pesquisa no histórico do pacote o termo de pesquisa especificado. Por padrão, pesquisa nomes de pacotes para o termo de pesquisa, exibindo o histórico da versão do pacote. Use os flags de opção a seguir para executar uma pesquisa diferente:

-n, --search-name - Pesquisa por nome do pacote (padrão).

-a, --search-action - Pesquisa por ação.

-d, --days-back - Número máximo de dias para pesquisa no passado (padrão 30)

#### **info (if) [options] [nome do pacote] [...]**

Exibe informações completas para o pacote especificado. Aceita os seguintes flags de opção:

-i, --uninstalled - Pesquisa por pacotes desinstalados.

-u, --unsubscribed - Pesquisa nos catálogos não assinados.

#### **info-conflicts (ic) [nome do pacote]**

Lista todos os conflitos do pacote especificado.

#### **info-obsoletes (io) [nome do pacote]**

Lista todas as informações obsoletas do pacote especificado.

#### **info-provides (ip) [nome do pacote]**

Lista as informações fornecidas pelo pacote especificado.

#### **info-requirements (ir) [nome do pacote]**

Lista os requisitos do pacote. Aceita os seguintes flags de opção:

-a, --all-providers - Lista todos os pacotes que possam atender a um requisito.

-v, --show-versions - Exibe informações completas sobre a versão dos pacotes.

#### **install (in) [options] [-t resolvableType] [-c catalog] resolvable1 [resolvable2]**

Instala os resolvíveis especificados. Se um usuário solicitar um pacote com uma versão, o zmd instalará a versão exata do pacote. Se a versão do pacote não for especificada, o zmd instalará a melhor versão do pacote. Nas plataformas SLES 10 e SLED 10, o resolvableType pode ser um pacote, padrão, produto ou patch; por padrão ele é pacote. Aceita os seguintes flags de opção:

-u, --allow-unsubscribed - Permite catálogos não assinados.

-d, --download-only - Faz download apenas de pacotes.

--entire-catalog - Instala todos os pacotes dos catálogos especificados.

-N, --dry-run - Testa e mostra as ações solicitadas, mas na verdade não as realiza

-i, --confirm - Solicita confirmação.

-y, --no-confirm - Não solicita confirmação.

--agree-to-third-party-licences - Concorda automaticamente com licenças de terceiros.

#### **list-resolvables (lr)**

Lista os tipos resolvíveis disponíveis.

#### **list-updates (lu) [catálogo] [ . . . ]**

Exibe atualizações disponíveis nos catálogos especificados. A adição de catálogos como argumentos limita a lista dos catálogos que você especificou. Se você não estiver inscrito em um catálogo, nenhuma atualização estará disponível, mesmo que você nomeie o catálogo como um argumento. É preciso inscrever-se para listar atualizações.

Se a saída desse comando não corresponder às atualizações pendentes listadas no servidor, será porque essas atualizações pendentes exibem atualizações de todos os catálogos disponíveis e não apenas dos catálogos em que o cliente está inscrito. Para que as listas se correspondam, o cliente deverá estar inscrito em todos os catálogos disponíveis.

Aceita os seguintes flags de opção:

-t, --type - Especificar o tipo de atualização.

#### **lock-add (la) [opções] [nome ou padrão] [versão] [...]**

Adiciona uma regra de bloqueio de pacote. Isso impede mudanças no estado de instalação do pacote especificado no bloqueio. O nome do pacote pode ser especificado individualmente, com padrões de caractere curinga ou até mesmo com relações de número de versão.

O *package\_name* pode incluir caracteres curingas. A tabela a seguir explica os operadores relacionais válidos que podem ser usados com o pacote no comando:

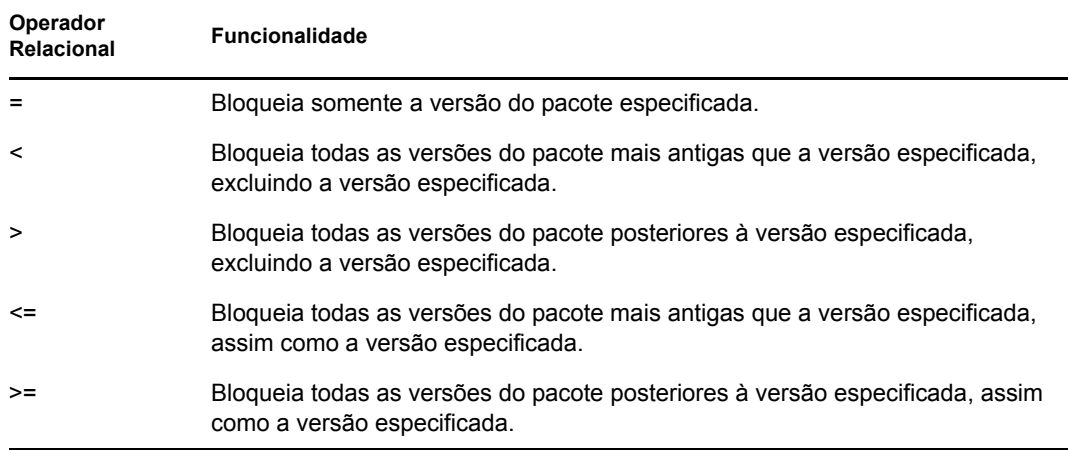

Se quiser instalar uma versão específica do pacote ZENworks, verifique primeiro se a versão do pacote foi bloqueada e, em seguida, instale a versão do pacote somente se ela não estiver bloqueada. Por exemplo, suponhamos que todas as versões posteriores do pacote, "X 1.7" foram bloqueadas usando o comando rug la  $X > 1.7$ . Se você tentar instalar o pacote X 1.9 usando o comando rug in X (1.9), a ação falhará.

#### **lock-delete (ld) [opções] [número-de-bloqueio] [...]**

Apaga o bloqueio de pacote especificado pelo número. Para encontrar o número de cada bloqueio, use o comando lock-list (ll).

#### **lock-list (ll) [opções] [número-de-bloqueio] [...]**

Lista os bloqueios de pacote em vigor. Os bloqueios são classificados por número de ID.

```
package-file (pf) [nomedearquivo]
```
Obtém o pacote que contém o arquivo especificado.

#### **packages (pa) [opções] [catálogo] [...]**

Exibe os pacotes de um determinado catálogo. Se nenhum catálogo for especificado, todos os pacotes em todos os catálogos serão listados. Aceita os seguintes flags de opção:

-i, --installed-only - Mostra apenas os pacotes instalados.

-u, --uninstalled-only - Mostra apenas os pacotes desinstalados.

--sort-by-name - Classifica os pacotes por nome (padrão).

--sort-by-catalog - Classifica os pacotes por catálogo.

--show-nevra - Mostra os detalhes de NEVRA dos pacotes.

Se a opção --show-nevra não for especificada, a saída para este comando será apresentada nas colunas Status, Bundle, Nome, Versão e Arq. Elas fornecem os detalhes de cada pacote que faz parte do bundle determinado. Bundle, Nome, Versão e Arq representam, respectivamente, nome do bundle, nome do pacote, versão do pacote e arquitetura do pacote. O campo Status ficará vazio se o pacote não estiver instalado, exibirá "i" se o pacote estiver instalado ou "v" se o pacote estiver instalado, mas for de uma versão diferente em comparação com aquela exibida na lista.

A descrição dessas colunas é a mesma com outros comandos de pacote.

Se a opção --show-nevra for especificada, a saída para este comando será representada pelas colunas Bundle, Nome, Época, Versão, Release e Arq.

#### **patch-search (pse) [opções] [stringdeconsulta]**

Procura patches que correspondam a um padrão. Aceita os seguintes flags de opção:

--match-all - Os patches devem corresponder a todas as strings de pesquisa (padrão).

- --match-any Permite que os patches correspondam a qualquer string de pesquisa.
- --match-substrings Faz a correspondência entre as strings de pesquisa e qualquer parte do texto.
- --match-words As strings de pesquisa devem corresponder a palavras inteiras.
- -d, --search-descriptions Pesquisa em descrições de patches, mas não em nomes de patches.

-i, --installed-only - Mostra apenas os patches já instalados.

-u, --uninstalled-only - Mostra apenas os patches que ainda não foram instalados.

-c, --catalog - Mostra apenas os patches do catálogo especificado.

--sort-by-name - Classifica os patches pelo nome (padrão).

--sort-by-catalog - Classifica os patches por catálogo, e não pelo nome.

#### **remove (rm) [opções] [pacote] [...]**

Remove os pacotes especificados. Aceita os seguintes flags de opção:

-N, --dry-run - Testa e exibe, mas não realiza as ações solicitadas.

-i, --confirm - Solicita confirmação.

-y, --no-confirm - Não solicita confirmação.

#### **rollback (ro) [opções] [data ou ponto de verificação]**

Faz rollback das transações de pacote para o horário e a data especificada. Define a preferência de rollback, que fica desabilitada por padrão. Aceita os seguintes flags de opção:

-d, --download-only - Faz download apenas de pacotes.

-p, --package - Nome do pacote que precisa de rollback.

-N,--dryrun - Testa e exibe, mas não realiza as ações solicitadas.

-i, --confirm - Solicita confirmação.

-y, --no-confirm - Não solicita confirmação.

#### **search (se) [opções] [stringdeconsulta]**

Procura pacotes que correspondam a um padrão. Aceita os seguintes flags de opção:

- --match-all Requer que os pacotes correspondam a todas as strings de pesquisa (padrão).
- --match-any Permite que os pacotes correspondam a qualquer string de pesquisa.
- --match-substrings Faz a correspondência entre as strings de pesquisa e qualquer parte do texto.
- --match-words Requer que as strings de pesquisa correspondam a palavras inteiras.
- -d, --search-descriptions Pesquisa em descrições de pacote, mas não em nomes de pacote.
- -i, --installed-only Mostra apenas os pacotes já instalados.
- -u, --uninstalled-only Mostra apenas os pacotes que ainda não foram instalados.
- -c, --catalog Mostra apenas pacotes do catálogo especificado.
- --sort-by-name Classifica os pacotes por nome (padrão).
- --sort-by-catalog Classifica os pacotes por catálogo, e não por nome.
- --show-nevra Mostra os detalhes de NEVRA dos pacotes.

--show-duplicates - Mostra os pacotes duplicados disponíveis em todos os catálogos.

Se a opção --show-nevra não for especificada, a saída para este comando será apresentada nas colunas Status, Catálogo, Bundle, Nome, Versão e Arq. Elas fornecem os detalhes de cada pacote que faz parte do bundle determinado. Catálogo, Bundle, Nome, Versão e Arq representam, respectivamente, nome do catálogo, nome do bundle, nome do pacote, versão do pacote e arquitetura do pacote. O campo Status ficará vazio se o pacote não estiver instalado, exibirá "i" se o pacote estiver instalado ou "v" se o pacote estiver instalado, mas for de uma versão diferente em comparação com aquela exibida na lista.

A descrição dessas colunas é a mesma com outros comandos de pacote.

Se a opção --show-nevra for especificada, a saída para este comando será apresentada nas colunas Status, Catálogo, Bundle, Nome, Época, Versão, Release e Arq.

#### **summary (sum)**

Mostra um resumo de atualizações disponíveis para cada catálogo.

#### **update (up) [catálogo] [...]**

Instala e faz download de atualizações. Se não houver argumentos, serão instaladas atualizações para todos os catálogos assinados. Fornece o nome de catálogo para manter as atualizações específicas dos catálogos mencionados. Para bundles ou pacotes únicos, use rug install. Se não estiver inscrito em um catálogo, nenhuma atualização estará disponível, mesmo que você liste o catálogo como um argumento. É preciso que você se inscreva para instalar atualizações. Aceita os seguintes flags de opção:

-d, --download-only - Faz download apenas de pacotes.

-t, --type - Especifica o tipo de atualização.

--skip-interactive - Ignora as atualizações interativas.

-g, --category - Especifica a categoria de patches para atualização.

-N, --dry-run - Testa e exibe, mas não realiza as ações solicitadas.

-i, --confirm - Solicita confirmação.

-y, --no-confirm - Não solicita confirmação.

--agree-to-third-party-licences - Concorda automaticamente com licenças de terceiros.

#### **verify (ve) [opções]**

Verifica as dependências do sistema. Quando as dependências do sistema não são atendidas, o rug sugere a remoção ou a instalação de pacotes necessários para resolver conflitos. Aceita os seguintes flags de opção:

-N, --dry-run - Testa e exibe, mas não realiza as ações solicitadas.

-i, --confirm - Solicita confirmação.

-y, --no-confirm - Não solicita confirmação.

#### **what-conflicts (wc) [dep.-de-pacote]**

Lista pacotes que entram em conflito com o item especificado.

#### **what-provides (wp) [stringdeconsulta]**

Exibe pacotes que fornecem a biblioteca, o programa ou o pacote especificado como [string de consulta].

#### **what-requires (wr) [stringdeconsulta]**

Lista pacotes que solicitam a biblioteca, o programa ou o pacote especificado como [string de consulta].

#### **Comandos para gerenciamento de patches**

#### **patches (pch) [opções] [catálogo] [catálogo] [...]**

Mostra os patches em um determinado catálogo. Aceita os seguintes flags de opção:

-i, --installed-only - Mostra apenas os patches instalados.

-u, --uninstalled-only - Mostra apenas os patches desinstalados.

#### **patch-info [patch]**

Mostra informações detalhadas sobre um patch.

#### **Comandos de gerenciamento de padrões**

#### **pattern-info [padrão]**

Mostra informações detalhadas sobre um padrão.

#### **patterns (pt) [opções] [catálogo] [catálogo] [...]**

Mostra os padrões em um determinado catálogo. Aceita os seguintes flags de opção:

-i, --installed-only - Mostra apenas os padrões instalados.

-u, --uninstalled-only - Mostra apenas os padrões desinstalados.

#### **Comandos de Gerenciamento de Política**

#### **policy-list (pl) [opções]**

Lista as políticas efetivas designadas aos dispositivos, junto com seus detalhes de programação.

#### **Comandos de gerenciamento de preferências**

#### **get-prefs (get) [token]**

Exibe o valor do token de preferência especificado. Se nenhum token for fornecido, todas as preferências serão exibidas. Aceita o seguinte flag de opção:

-d, --no-descriptions - Não mostra descrições das preferências.

#### **set-prefs (set) [token] [valor]**

Define uma variável de preferência.

Use rug get para exibir as preferências e os valores atuais.

#### **Comandos de gerenciamento de produtos**

#### **product-info [produto]**

Mostra informações detalhadas sobre um produto.

#### **products (pd) [opções] [catálogo] [catálogo] [...]**

Mostra os produtos em um determinado catálogo. Aceita os seguintes flags de opção:

-i, --installed-only - Mostra apenas os produtos instalados.

-u, --uninstalled-only - Mostra apenas os produtos desinstalados.

#### **Comandos de gerenciamento de segurança**

#### **key-add (ka) [keyname] [iddechave]**

Adiciona à lista de chaves whitelisted para um serviço.

#### **key-delete (kd) [id de chave]**

Remove da lista de chaves whitelisted para um serviço.

#### **key-list (kl) [...]**

Exibe chaves seguras para um serviço.

#### **Comandos de gerenciamento de serviços**

#### **montar [opções] [caminho]**

Monta um diretório como um catálogo, adicionando todos os pacotes do diretório para o catálogo. A plataforma para o catálogo é considerada a mesma do servidor. Aceita os seguintes flags de opção:

- -r, --recurse Repetir no diretório.
- -a, --alias Álias para o novo canal.
- -n, --name Nome para o novo canal.

#### **refresh (ref) [uri | número | nome]**

Atualiza os serviços especificados. Se nenhum serviço for especificado, todos os serviços serão atualizados. Você deve adicionar um serviço usando o comando rug service-add antes de atualizar. Use rug service-list para ver a lista atual de serviços. O argumento de serviço pode ser o número de serviço de saída da lista de serviços.

```
register (reg) [uri | número | nome] [chave]
```
Registra o cliente referente ao servidor especificado.

#### **service-add (sa) [opções] [uri]**

Adiciona o servidor especificado como um serviço. Na maioria dos casos, o URI é o URL do servidor ZENworks Linux Management, por exemplo, https://zlmserver. Aceita os seguintes flags de opção:

- -t, --type Tipo de serviço. O padrão é zenworks. Use rug service-types para ver os serviços disponíveis.
- -d, --device-type O tipo de dispositivo que você está registrando.
- -k, --key Chave de registro.
- -f, --ignore-failure Repete o serviço em caso de falha. Por padrão, o intervalo de repetição é 5 minutos e o número de tentativas é 3. Se você não usar a opção -f, o serviço não será adicionado caso o ZMD não consiga solucionar o serviço e registrá-lo.
- -r, --rebuild Registra um dispositivo gerenciado com o servidor ZENworks, realizando uma substituição point-in-time do agente antigo. A substituição point-in-time do dispositivo gerenciado permite que você substitua o antigo objeto Dispositivo no Servidor ZENworks pelo objeto Dispositivo atual que está solicitando a reconstrução. A operação de reconstrução assegura que todas as associações de bundle e política sejam retidas. A substituição do objeto Dispositivo é baseada no nome álias (nome de exibição) e no endereço IP principal do dispositivo gerenciado. Esta opção não é suportada para o Servidor ZENworks Principal e Secundário.
- -o, --option Definir uma opção. Aceita as seguintes opções:

--normal-output - Saída normal (padrão)

--terse - Saída concisa

--no-abbrev - Sem abreviação

--debug - Saída de depuração, imprime rastreamentos completos de exceção

--quiet - Saída silenciosa, imprime apenas mensagens de erro

#### **service-delete (sd) [uri | número | nome] [...]**

Apaga os serviços especificados. Aceita o seguinte flag de opção:

--all - Apaga todos os serviços.

-y, --no-confirm - Não solicita confirmação.

#### **service-list (sl)**

Lista os serviços disponíveis.

#### **service-types (st)**

Lista os tipos de serviços disponíveis.

#### **Comandos do sistema**

```
clean-cache (cc) [...]
Limpa o cache HTTP.
```
#### **load-modules (lm) [...]**

Carrega os módulos do zmd.

#### **ping**

Excuta ping no daemon do ZMD executado no cliente.

#### **restart**

Reinicia o daemon ZLM. Aceita os seguintes flags de opção:

-f, --force - Força o encerramento.

-n, --no-wait - Não espera confirmação de reinicialização do daemon. --clean - Faz limpeza na reinicialização

#### **schedule (sch)**

Mostra itens programados.

#### **shutdown [opções] [...]**

Interrompe o daemon ZLM. Aceita os seguintes flags de opção:

-f, --force - Forçar o encerramento.

-n, --no-wait - Não esperar confirmação de encerramento do daemon.

#### **sleep [opções] [...]**

Colocar daemon no modo adormecido. Aceita os seguintes flags de opção:

-f, --force - Forçar o encerramento.

#### **you-clean-cache (yc) [opções]**

Limpa o diretório de cache YOU, /var/lib/YaST2/mnt no SLES 9, Novell Linux Desktop e OES.

#### **Comandos de gerenciamento de usuários**

```
user-add (ua) [nomedeusuário] [privilégio] [...]
```
Adiciona um novo usuário com o nome de usuário e privilégios especificados. Os seguintes privilégios podem ser concedidos: instalar, bloquear, remover, inscrever-se, confiável, fazer upgrade, ver, superusuário. Se você não fornecer argumentos, eles serão solicitados. Depois que o usuário for adicionado, rug user-update será iniciado automaticamente. Use essa ferramenta para conceder privilégios adicionais. Aceita os seguintes flags de opção:

-r, --replace - Substitui o usuário se ele já existir.

```
user-delete (ud) [nomedeusuário] [...]
```
Apaga os usuários especificados.

#### **user-edit (ue) [nomedeusuário]**

Edita um usuário existente. Esse comando é interativo: primeiro ele lista privilégios, em seguida oferece um prompt. Digite o sinal de mais (+) ou menos (-) e o nome do privilégio e, em seguida, pressione Enter. Por exemplo, para permitir que o usuário instale um software, digite +install. Para gravar e sair, pressione Enter em uma linha em branco. Os seguintes privilégios podem ser concedidos ou revogados: instalar, bloquear, remover, inscrever-se, confiável, fazer upgrade, ver, superusuário.

```
user-list (ul)
```
Lista os usuários. Para mostrar a lista de usuários, você precisa ter o privilégio somente leitura ou superusuário. O privilégio somente leitura pode ser habilitado usando o comando user-add ou user-edit.

### **Opções globais**

As opções abaixo podem ser aplicadas a qualquer transação rug:

#### **--normal-output**

Saída normal (modo padrão). Algo entre a saída de depuração e a saída concisa.

#### **--terse**

Saída concisa.

#### **--no-abbrev**

Sem abreviação.

#### **--quiet**

Saída silenciosa; imprimir somente mensagens de erro.

**--debug**

Saída de depuração, imprimir rastreamentos completos de exceção.

**--versão**

Imprime a versão rug e sai.

### **Autores**

Copyright 2005-2010, [Novell, Inc.](http://www.novell.com) (http://www.novell.com). Todos os direitos reservados.

### **Consulte também**

[zlman \(1\)](#page-619-0), [zmd \(8\),](#page-605-0) [zrmservice \(1\),](#page-608-0) [zlm-debug \(1\),](#page-609-0) [zlmmirror \(1\)](#page-611-0)

Para relatar problemas deste software ou de sua documentação, visite o [Novell Bugzilla](http://bugzilla.novell.com) (http:// bugzilla.novell.com).

# <sup>B</sup> **Programações de bundles e políticas**

Com o Novell® ZENworks® Linux Management, você pode programar quando os bundles devem ser distribuídos ou instalados nos dispositivos designados. Você também pode programar quando as políticas devem ser aplicadas a esses dispositivos.

As seguintes opções de programação estão disponíveis:

- [Seção B.1, "Data Específica" na página 659](#page-658-0)
- [Seção B.2, "Dia da Semana Específico" na página 660](#page-659-0)
- [Seção B.3, "Evento" na página 661](#page-660-0)
- [Seção B.4, "Mensal" na página 661](#page-660-1)
- [Seção B.5, "Relativo à Atualização" na página 662](#page-661-0)

## <span id="page-658-0"></span>**B.1 Data Específica**

Selecione uma ou mais datas para executar o evento programado e defina outras restrições aplicáveis.

**Observação:** se você programar um evento no passado, o evento programado ocorrerá quando o dispositivo designado for atualizado.

**Data(s) de Início:** Clique no botão de sinal de adição (+) para exibir um calendário no qual você poderá selecionar as datas para a execução do evento. Clique nas setas ao lado do mês para exibir o calendário do mês seguinte ou anterior e clique nas setas ao lado do ano para exibir o calendário do ano seguinte ou anterior.

**Executar Evento Todos os Anos:** Selecione esta opção para executar o evento todos os anos nas datas selecionadas por você no campo *Data(s) de Início*.

**Selecione Quando a Execução Programada Deve Começar:** Selecione uma das seguintes opções:

- **Iniciar Imediatamente no Horário de Início:** O evento programado é executado imediatamente no horário especificado por você na caixa *Horário de Início*.
- **Iniciar em um Horário Aleatório, entre o Horário de Início e o Horário de Término:** Esta opção distribui aleatoriamente os horários do evento programado para que esse evento não seja executado sempre no mesmo horário em vários dispositivos. Você pode usar essa opção para evitar uma possível sobrecarga da rede. Por exemplo, se você quisesse distribuir ou instalar um bundle para 100 usuários, poderia usar a opção *Iniciar em um horário aleatório, entre o horário de início e o horário de término* para especificar um bloco de tempo de uma hora (iniciando na data de início programada) durante o qual o bundle seria distribuído ou instalado aleatoriamente em vários dispositivos.

**Horário de Início\Horário de Término:** Use as setas para baixo para selecionar os horários de início e de término do evento programado.

**Importante:** lembre-se de que o ZENworks Linux Management usa o *Horário de Término* como o "tempo de expiração". Se um bundle ou uma política estiver em execução, a execução será interrompida no horário especificado.

**Usar Horário de Greenwich (GMT):** Em geral, uma programação baseia-se no fuso horário local do dispositivo. Se a rede estiver distribuída por fusos horários diferentes e você programar um aplicativo para ser executado às 13:00, ele será executado às 13:00 de cada fuso horário. Essa opção permite especificar um único horário para o mundo inteiro.

Você pode, por exemplo, selecionar essa opção para fazer com que os bundles sejam distribuídos ou instalados em dispositivos ao mesmo tempo, independentemente de seus fusos horários.

## <span id="page-659-0"></span>**B.2 Dia da Semana Específico**

Selecione um ou mais dias da semana para a execução do evento programado e defina outras restrições aplicáveis.

A programação Dia da Semana Específico aplica-se somente a políticas. Não é possível configurar um bundle com essa programação.

**Selecione os Dias da Semana para Executar o Evento Programado:** Selecione um ou mais dias, de domingo a sábado, com base nos quais você deseja executar o evento programado. Por padrão, nenhum dia está selecionado; um dia está selecionado quando a caixa de seleção está marcada.

**Restringir Execução da Programação à Seguinte Faixa de Datas:** Use os campos *Data de início* e *Data de término* para restringir o evento programado aos dias entre essas datas. Clique no ícone *Calendário* para exibir um calendário a partir do qual você poderá selecionar as respectivas datas.

**Selecione Quando a Execução Programada Deve Começar:** Selecione uma das seguintes opções:

- **Iniciar Imediatamente no Horário de Início:** O evento programado é executado imediatamente no horário especificado por você na caixa *Horário de Início*.
- **Iniciar em um Horário Aleatório, entre o Horário de Início e o Horário de Término:** Esta opção distribui aleatoriamente os horários do evento programado para que esse evento não seja executado sempre no mesmo horário em todos os dispositivos. Você pode usar essa opção para evitar uma possível sobrecarga da rede. Por exemplo, se você quisesse distribuir ou instalar um bundle para 100 usuários, poderia usar a opção *Iniciar em um horário aleatório, entre o horário de início e o horário de término* para especificar um bloco de tempo de uma hora (iniciando na data de início programada) durante o qual o bundle seria distribuído ou instalado aleatoriamente em vários dispositivos.
- **Iniciar imediatamente no Horário de Início e repetir até o Horário de Término a cada:**  use os campos *Horas* e *Minutos* para especificar a freqüência com que deseja repetir o evento programado até a implantação ou a instalação bem-sucedida do bundle.

**Horário de Início\Horário de Término:** Use as setas para baixo para selecionar os horários de início e de término do evento programado.

**Importante:** lembre-se de que o ZENworks Linux Management usa o *Horário de Término* como o "tempo de expiração". Se um bundle ou uma política estiver em execução, esta será interrompida no horário especificado.

**Usar Horário de Greenwich (GMT):** Em geral, uma programação baseia-se no fuso horário local do dispositivo. Se a rede estiver distribuída por fusos horários diferentes e você programar um aplicativo para ser executado às 13:00, ele será executado às 13:00 de cada fuso horário. Essa opção permite especificar um único horário para o mundo inteiro.

Você pode, por exemplo, selecionar essa opção para fazer com que os bundles sejam distribuídos ou instalados em dispositivos ao mesmo tempo, independentemente de seus fusos horários.

**Definir Intervalos de "Black Out" Quando não Deverá Haver Execução:** Clique em *Adicionar* para exibir a caixa de diálogo Especificar Intervalo de Blecaute. Use as opções *Data de início/ término* e *Horário de início/término* para especificar o período de tempo no qual deseja que o evento programado não seja executado. Você pode usar essa opção para reduzir o tráfego na rede durante determinado período.

## <span id="page-660-0"></span>**B.3 Evento**

A opção *Login do usuário* permite acionar a programação do evento quando o usuário efetua login no dispositivo.

## <span id="page-660-1"></span>**B.4 Mensal**

Selecione o dia do mês no qual o evento programado será executado e defina outras restrições que talvez se apliquem.

A programação Mensal aplica-se somente a políticas. Não é possível configurar um bundle com essa programação.

**Dia do mês:** Selecione uma das seguintes opções:

- **Iniciar o evento programado em determinado dia do mês:** especifique o dia do mês no qual o evento programado será executado.
- **Iniciar o evento programado no último dia do mês:** selecione essa opção para executar o evento programado no último dia do mês. Por exemplo, para o mês de fevereiro, o evento é executado no dia 28 (exceto nos anos bissextos, em que ele é executado no dia 29); para o mês de dezembro, o evento é executado no dia 31.

**Selecione Quando a Execução Programada Deve Começar:** Selecione uma das seguintes opções:

- **Iniciar Imediatamente no Horário de Início:** O evento programado é executado imediatamente no horário especificado por você na caixa *Horário de Início*.
- **Iniciar em um Horário Aleatório, entre o Horário de Início e o Horário de Término:** Esta opção distribui aleatoriamente os horários do evento programado para que esse evento não seja executado sempre no mesmo horário em todos os dispositivos. Você pode usar essa opção para evitar uma possível sobrecarga da rede. Por exemplo, se você quisesse distribuir ou instalar um bundle para 100 usuários, poderia usar a opção *Iniciar em um horário aleatório, entre o horário de início e o horário de término* para especificar um bloco de tempo de uma hora (iniciando na data de início programada) durante o qual o bundle seria distribuído ou instalado aleatoriamente em vários dispositivos.

**Horário de Início\Horário de Término:** Use as setas para baixo para selecionar os horários de início e de término do evento programado.

**Importante:** lembre-se de que o ZENworks Linux Management usa o *Horário de Término* como o "tempo de expiração". Se um bundle ou uma política estiver em execução, a execução será interrompida no horário especificado.

**Usar Horário de Greenwich (GMT):** Em geral, uma programação baseia-se no fuso horário local do dispositivo. Se a rede estiver distribuída por fusos horários diferentes e você programar um aplicativo para ser executado às 13:00, ele será executado às 13:00 de cada fuso horário. Essa opção permite especificar um único horário para o mundo inteiro.

Você pode, por exemplo, selecionar essa opção para fazer com que os bundles sejam distribuídos ou instalados em dispositivos ao mesmo tempo, independentemente de seus fusos horários.

**Definir Intervalos de "Black Out" Quando não Deverá Haver Execução:** Clique em *Adicionar* para exibir a caixa de diálogo Especificar Intervalo de Blecaute. Use as opções *Data de início/ término* e *Horário de início/término* para especificar o período de tempo no qual deseja que o evento programado não seja executado. Você pode usar essa opção para reduzir o tráfego na rede durante determinado período.

## <span id="page-661-0"></span>**B.5 Relativo à Atualização**

Selecione o atraso inicial e a freqüência de repetição para executar o evento programado e defina outras restrições aplicáveis.

**Execução da Programação:** Selecione uma das seguintes opções:

 **Iniciar imediatamente na atualização:** selecione essa opção para executar o evento programado quando o dispositivo for atualizado (procura por novos bundles, políticas etc). O evento é executado somente na primeira atualização do dispositivo, e não nas atualizações subseqüentes. Por padrão, a atualização global do sistema está programada para ocorrer a cada duas horas.

Para mudar a programação de atualização padrão, clique na guia *Configuração* > *Programação de Atualização de Dispositivos*.

Se o usuário realizar uma atualização manual no dispositivo executando o comando rug ref, a ação programada será executada apenas na primeira atualização manual, e não nas atualizações subseqüentes (nas atualizações manuais ou globais).

 **Adiar execução após atualização:** selecione essa opção para executar o evento programado durante um número especificado de dias, horas ou minutos após a atualização do dispositivo (procura por novos bundles, políticas etc).

**Após execução, repetir a cada:** selecione essa opção e especifique o número de dias, horas e minutos após os quais você deseja repetir o evento programado após uma execução bem-sucedida.

**Definir Intervalos de "Black Out" Quando não Deverá Haver Execução:** Clique em *Adicionar* para exibir a caixa de diálogo Especificar Intervalo de Blecaute. Use as opções *Data de início/ término* e *Horário de início/término* para especificar o período de tempo no qual deseja que o evento programado não seja executado. Você pode usar essa opção para reduzir o tráfego na rede durante determinado período.

# <sup>C</sup>**Convenções de nomeação no ZENworks Control Center**

Ao nomear um objeto no ZENworks Control Center (pastas, bundles, grupos de bundles, catálogos etc.), verifique se o nome segue as seguintes convenções:

- O nome deve ser exclusivo na pasta.
- As letras maiúsculas e minúsculas, bem como os sublinhados e os espaços, aparecem da maneira como você os digitou pela primeira vez, mas não são diferenciados. Os sublinhados à esquerda e à direita também são removidos. Por exemplo, Bundle\_1, BUNDLE 1 e \_bundle\_1\_ também são considerados idênticos.
- Se usar espaços, coloque o nome entre aspas ao digitá-lo na linha de comando. Por exemplo, coloque bundle 1 entre aspas ("bundle 1") ao digitá-lo no utilitário zlman.

# <sup>D</sup>**Utilitários e componentes de criação de imagens**

As seções a seguir fornecem informações de referência sobre os utilitários, os comandos, as definições de configuração e os formatos de registro da criação de imagens do Novell<sup>®</sup> ZENworks<sup>®</sup> Linux Management.

- [Seção D.1, "Image Explorer \(imgexp.exe\)" na página 665](#page-664-0)
- [Seção D.2, "Agente de Imaging do Novell ZENworks Linux Management \(novell-zislnx\)" na](#page-670-0)  [página 671](#page-670-0)
- [Seção D.3, "Viewer e Editor de dados seguros para imagens \(zisview e zisedit\)" na página 672](#page-671-0)
- [Seção D.4, "ZENworks Imaging Floppy Boot Disk Creator \(Criador de disquete de](#page-675-0)  [inicialização de Criação de imagens do ZENworks \(zmediacreator.exe\)" na página 676](#page-675-0)
- [Seção D.5, "Parâmetros de configuração da criação de imagens \(settings.txt\)" na página 677](#page-676-0)
- [Seção D.6, "Parâmetro de inicialização da criação de imagens para placas PCMCIA" na](#page-680-0)  [página 681](#page-680-0)
- [Seção D.7, "Imaging Server" na página 681](#page-680-1)

## <span id="page-664-0"></span>**D.1 Image Explorer (imgexp.exe)**

Use o utilitário Image Explorer em uma estação de trabalho Windows para exibir ou modificar as imagens da estação de trabalho, criar imagens de expansão, compactar arquivos de imagens e dividir imagens.

Embora a aparência e as funções do ZENworks Imaging Explorer sejam semelhantes às do Microsoft Windows Explorer na maioria das vezes, existem algumas diferenças funcionais entre os dois programas. Estas são as principais diferenças entre o modo de operação do ZENworks Image Explorer e do Microsoft Windows Explorer:

 **Substituindo arquivos em uma imagem:** Durante a vida útil de uma imagem, é possível apagar ou atualizar arquivos com o Image Explorer. Quando você substitui um arquivo existente em uma imagem utilizando o Image Explorer, o arquivo original não é apagado dessa imagem. O Image Explorer purga os arquivos apagados, mas não purga os arquivos que foram atualizados.

Quando um arquivo é adicionado a uma imagem na qual ele já existe, o Image Explorer anexa a entrada ao final dessa imagem. Após a restauração das imagens, todos os arquivos que foram atualizados são seqüencialmente restaurados.

Para evitar problemas de desempenho, convém apagar e purgar manualmente cada instância de um arquivo duplicado, de forma que as duplicatas sejam purgadas da imagem. No Windows Explorer, os arquivos substituídos são automaticamente apagados.

 **Arrastando arquivos a partir do Image Explorer:** Você não pode arrastar arquivos do Image Explorer para extraí-los, o que pode ser feito no Windows Explorer. Entretanto, você pode arrastar e soltar arquivos e pastas em uma imagem usando o Image Explorer.

**Importante:** ao editar uma imagem de base, não exclua os arquivos BPB que ela contém, caso contrário, o dispositivo não poderá inicializar o novo sistema operacional após receber a imagem.

As seções a seguir descrevem as tarefas que podem ser executadas usando o Image Explorer:

- [Seção D.1.1, "Iniciando o Image Explorer \(imgexp.exe\)" na página 666](#page-665-0)
- [Seção D.1.2, "Abrindo uma imagem" na página 666](#page-665-1)
- [Seção D.1.3, "Adicionando um arquivo ou pasta a uma imagem aberta" na página 667](#page-666-0)
- [Seção D.1.4, "Criando uma pasta em uma imagem aberta" na página 667](#page-666-1)
- [Seção D.1.5, "Excluindo um arquivo ou uma pasta de um conjunto de arquivos na imagem](#page-666-2)  [aberta" na página 667](#page-666-2)
- [Seção D.1.6, "Marcando um arquivo ou uma pasta para exclusão na imagem aberta" na](#page-666-3)  [página 667](#page-666-3)
- [Seção D.1.7, "Purgando arquivos e pastas marcados para exclusão na imagem aberta" na](#page-666-4)  [página 667](#page-666-4)
- [Seção D.1.8, "Extraindo um arquivo ou diretório da imagem aberta para uma pasta" na](#page-667-0)  [página 668](#page-667-0)
- [Seção D.1.9, "Extraindo da imagem aberta um arquivo ou um diretório como imagem de](#page-667-1)  [expansão" na página 668](#page-667-1)
- [Seção D.1.10, "Exibindo um arquivo da imagem aberta no aplicativo associado" na página 668](#page-667-2)
- [Seção D.1.11, "Gravando as alterações feitas à imagem aberta" na página 668](#page-667-3)
- [Seção D.1.12, "Criando uma imagem de expansão" na página 668](#page-667-4)
- [Seção D.1.13, "Adicionando uma partição a uma nova imagem de expansão" na página 668](#page-667-5)
- [Seção D.1.14, "Compactando uma imagem" na página 669](#page-668-0)
- [Seção D.1.15, "Dividindo uma imagem" na página 670](#page-669-0)
- [Seção D.1.16, "Redimensionando uma partição em uma imagem" na página 670](#page-669-1)

### <span id="page-665-0"></span>**D.1.1 Iniciando o Image Explorer (imgexp.exe)**

O utilitário Image Explorer deve ser executado em um dispositivo Windows. É necessário que o Samba seja executado no imaging server Linux em que o arquivo de utilitário está localizado para que o dispositivo Windows tenha acesso a ele.

Não há parâmetros de linha de comando para o utilitário Image Explorer.

**1** Para iniciar o Image Explorer, execute o seguinte arquivo:

/opt/novell/zenworks/zdm/imaging/winutils/imgexp.exe

### <span id="page-665-1"></span>**D.1.2 Abrindo uma imagem**

- **1** Inicie o Image Explorer.
- **2** Clique em  $\mathbb{R}$  na barra de ferramentas, procure e selecione o arquivo de imagem (. zmg) e depois clique em *Abrir*.

Os arquivos de imagem de grande tamanho podem demorar algum tempo para serem abertos.

### <span id="page-666-0"></span>**D.1.3 Adicionando um arquivo ou pasta a uma imagem aberta**

- **1** Inicie o Image Explorer.
- **2** No painel esquerdo, procure a partição ou diretório ao qual deseja adicionar o arquivo ou pasta.
- **3** Clique em  $\Gamma_0$  ou  $\Gamma_0$  na barra de ferramentas, procure o arquivo ou a pasta e clique em *Adicionar* ou *OK*.

### <span id="page-666-1"></span>**D.1.4 Criando uma pasta em uma imagem aberta**

- **1** Inicie o Image Explorer.
- **2** No painel esquerdo, vá para a partição ou a pasta em que deseja criar a pasta, clique em  $\rightarrow$ digite o nome da nova pasta e clique em *OK*.

### <span id="page-666-2"></span>**D.1.5 Excluindo um arquivo ou uma pasta de um conjunto de arquivos na imagem aberta**

- **1** Inicie o Image Explorer.
- **2** Selecione o arquivo ou a pasta, clique em *Editar*, clique em *Conjuntos de arquivos* e selecione os conjuntos de arquivos dos quais deseja excluir o arquivo ou a pasta.

Essa imagem tem 10 possíveis conjuntos de arquivos, denominados Conjunto 1, Conjunto 2 e assim por diante. Os arquivos e/ou pastas que você selecionou na janela principal serão excluídos somente dos conjuntos de arquivos selecionados nesta caixa de diálogo.

### <span id="page-666-3"></span>**D.1.6 Marcando um arquivo ou uma pasta para exclusão na imagem aberta**

- **1** Inicie o Image Explorer.
- **2** Selecione o arquivo ou pasta, clique em *Imagem* e, em seguida, em *Apagar*.

**Importante:** ao apagar um arquivo no Image Explorer, você apenas o marca para exclusão, o que significa que ele ainda pode ser recuperado. O arquivo marcado como excluído não é removido da imagem até que esta seja purgada; os arquivos e as pastas marcados como excluídos não são restaurados durante a criação de imagens.

### <span id="page-666-4"></span>**D.1.7 Purgando arquivos e pastas marcados para exclusão na imagem aberta**

- **1** Inicie o Image Explorer.
- **2** Verifique se a imagem aberta foi gravada, clique em *Arquivo* e, em seguida, clique em *Purgar arquivos apagados*.
- **3** Procure o nome do arquivo de imagem ou especifique um novo nome e clique em *Gravar*.

### <span id="page-667-0"></span>**D.1.8 Extraindo um arquivo ou diretório da imagem aberta para uma pasta**

- **1** Inicie o Image Explorer.
- **2** Clique no arquivo ou no diretório, clique em *Arquivo* > *Extrair* > *Como arquivos*, vá para uma pasta e selecione-a e clique em *OK*.

### <span id="page-667-1"></span>**D.1.9 Extraindo da imagem aberta um arquivo ou um diretório como imagem de expansão**

- **1** Inicie o Image Explorer.
- **2** Clique no arquivo ou diretório, em *Arquivo* > *Extrair* > *Como imagem de expansão*, digite o nome da nova imagem de expansão e clique em *OK*.

### <span id="page-667-2"></span>**D.1.10 Exibindo um arquivo da imagem aberta no aplicativo associado**

- **1** Inicie o Image Explorer.
- **2** Clique no arquivo e depois em *Arquivo* > *Extrair e ver*.

### <span id="page-667-3"></span>**D.1.11 Gravando as alterações feitas à imagem aberta**

- **1** Inicie o Image Explorer.
- **2** Clique em **n** na barra de ferramentas.

### <span id="page-667-4"></span>**D.1.12 Criando uma imagem de expansão**

- **1** Inicie o Image Explorer.
- **2** Clique em na barra de ferramentas, abra o Windows Explorer, procure os arquivos e pastas nos quais deseja inserir a imagem de expansão, arraste os arquivos e pastas para o painel direito do Windows Explorer e depois clique em *Gravar*.

### <span id="page-667-5"></span>**D.1.13 Adicionando uma partição a uma nova imagem de expansão**

- **1** Inicie o Image Explorer.
- **2** Clique em na barra de ferramentas, clique na raiz da imagem, em *Imagem* e depois, clique em *Criar partição*.

Não é possível adicionar uma partição a uma imagem de expansão existente ou a qualquer imagem de base.

### <span id="page-668-0"></span>**D.1.14 Compactando uma imagem**

É possível definir opções de compactação para reduzir o tempo de restauração da imagem e o espaço necessário ao armazenamento do arquivo no imaging server. É possível compactar uma imagem não compactada (incluindo as imagens criadas em versões anteriores do ZENworks) em 40 a 60 por cento do tamanho original do arquivo.

O Image Explorer do ZENworks Linux Management oferece os seguintes tipos de compactação:

- ["Compactando uma imagem aberta" na página 669](#page-668-1)
- ["Compactando qualquer imagem sem esperar que o arquivo esteja completamente carregado](#page-668-2)  [no Image Explorer" na página 669](#page-668-2)

#### <span id="page-668-1"></span>**Compactando uma imagem aberta**

- **1** Inicie o Image Explorer.
- **2** Procure o arquivo de imagem (.zmg) e clique em *Abrir*.

Os arquivos de imagem de grande tamanho podem demorar algum tempo para serem abertos.

- **3** Clique em *Arquivo* > *Compactar imagem*.
- **4** Procure uma pasta, especifique um novo nome para o arquivo de imagem e selecione uma opção de compactação:

**Otimizar Velocidade:** O tempo de compactação é menor, mas o arquivo de imagem compactado é maior.

**Balanceada (Recomendável):** Representa um meio-termo entre o tempo de compactação e o tamanho do arquivo de imagem. Esta opção é usada por padrão, ao criar uma imagem.

**Otimizar Espaço:** Cria o menor arquivo de imagem, mas leva mais tempo para compactar.

**5** Clique em *Compactar*.

Os arquivos marcados para exclusão na imagem serão removidos durante a operação de compactação.

#### <span id="page-668-2"></span>**Compactando qualquer imagem sem esperar que o arquivo esteja completamente carregado no Image Explorer**

É possível definir opções de compactação para compactar rapidamente um arquivo de imagem sem esperar que ele seja completamente carregado no Image Explorer.

Para usar Compactação Rápida:

- **1** Inicie o Image Explorer.
- **2** Clique em *Ferramentas* > *Compactação Rápida*.
- **3** Procure o arquivo de imagem, vá para uma pasta, especifique um novo nome de arquivo de imagem e selecione uma opção de compactação:

**Otimizar Velocidade:** O tempo de compactação é menor, mas o arquivo de imagem compactado é maior.

**Balanceada (Recomendável):** Representa um meio-termo entre o tempo de compactação e o tamanho do arquivo de imagem. Esta opção é usada por padrão, ao criar uma imagem.

**Otimizar Espaço:** Cria o menor arquivo de imagem, mas leva mais tempo para compactar.

**4** Clique em *Compactar*.

Os arquivos marcados para exclusão na imagem serão removidos durante a operação de compactação.

### <span id="page-669-0"></span>**D.1.15 Dividindo uma imagem**

Você pode dividir um arquivo de imagem em arquivos separados para distribuir a imagem inteira em vários CDs ou DVDs.

Ao dividir a imagem de um dispositivo e inseri-la em vários CDs ou DVDs, você está essencialmente criando uma imagem de base no primeiro CD ou DVD. Os demais CDs ou DVDs são imagens de expansão.

Para restaurar a imagem de um dispositivo que tenha sido inserida em vários CDs ou DVDs, é necessário restaurar o primeiro CD ou DVD antes dos que contêm as imagens de expansão. Para obter mais informações, consulte "Colocando manualmente uma imagem em um dispositivo" na página 464.

A restauração de imagens divididas é uma tarefa manual e só pode ser automatizada por meio da criação de imagens com scripts. Para obter mais informações, consulte "Criando a imagem de um dispositivo com um script" na página 458.

Para dividir uma imagem:

- **1** Inicie o Image Explorer.
- **2** Clique em *Ferramentas* > *Divisão da imagem*.
- **3** Especifique um arquivo existente de imagem de base a ser dividido, o diretório no qual as imagens divididas serão armazenadas e o tamanho máximo de cada arquivo da imagem dividida.

Como as imagens são divididas por meio da colocação de arquivos individuais em imagens diferentes, uma imagem não poderá ser dividida se contiver algum arquivo maior do que o tamanho máximo especificado.

**4** Clique em *Dividir*.

### <span id="page-669-1"></span>**D.1.16 Redimensionando uma partição em uma imagem**

Para as imagens de base, você pode editar o valor no campo *Tamanho original* para mudar o tamanho aplicado pelo Mecanismo do ZENworks Imaging à partição quando a imagem for restaurada.

Por exemplo, suponha que você crie uma imagem de base de um dispositivo que tenha uma unidade de disco rígido de 20 GB e que deseje colocar a imagem em um novo dispositivo com uma unidade de disco rígido de 60 GB. Se você não aumentar o tamanho da partição, ela terá 20 GB, tornando sem utilização, desse modo, os 40 GB remanescentes.

No entanto, se você aumentar o número no campo *Tamanho original* para que corresponda ao tamanho da nova unidade de disco rígido, o Mecanismo do ZENworks Imaging expandirá a partição quando a imagem for restaurada, permitindo o uso de toda a unidade.

Para redimensionar uma partição:

**1** Inicie o Image Explorer.

- **2** Clique o botão direito do mouse no quadro da esquerda e clique em *Propriedades*.
- **3** Aumente ou diminua o valor no campo *Tamanho original*.

Não é possível reduzir o número no campo *Tamanho original* para um valor menor do que o do campo *Tamanho mínimo*.

O campo *Tamanho original* não se aplica a imagens de expansão nem pode ser modificado.

## <span id="page-670-0"></span>**D.2 Agente de Imaging do Novell ZENworks Linux Management (novell-zislnx)**

O cliente do Novell ZENworks Linux Management (que inclui o novell-zislnx) deve ser instalado nos dispositivos em que você deseja aplicar imagens. Para obter mais informações sobre a instalação do cliente nos dispositivos, consulte "Configurando dispositivos gerenciados" no *Guia de Instalação do Novell ZENworks 7.3 Linux Management*.

A instalação do cliente do Linux Management instala automaticamente o Agente de Imaging do Novell ZENworks Linux Management (novell-zislnx). A finalidade do Agente de Imaging é gravar determinados dados exclusivos de dispositivo (como endereços IP e nomes de host) em uma área do disco rígido protegida contra a criação de imagens. O Agente de Imaging registra essas informações quando você o instala no dispositivo. Em seguida, o agente restaura essas informações da área segura para imagens após a criação da imagem do dispositivo. Esse procedimento permite que o dispositivo use a mesma identidade de rede anterior.

**Importante:** para ler ou gravar os dados seguros para imagens do ou no disco rígido, é necessário definir o Modo como Habilitar no arquivo /etc/opt/novell/zenworks/preboot/novellzislnx.conf.

o Agente de Imaging é instalado no imaging server por padrão quando você instala o ZENworks Linux Management.

Se um dispositivo for novo e não contiver uma identidade de rede exclusiva, as configurações padrão da zona do ZENworks Management serão aplicadas quando a imagem do dispositivo for criada por meio de um bundle de criação de imagens do Preboot Services.

Os dados que o Agente para do Imaging grava na (ou restaura da) área segura para imagens incluem:

- Se é usado um endereço IP estático ou um DHCP
- Se for usado um endereço IP estático:
	- endereço IP
	- Máscara de sub-rede
	- Gateway Padrão (roteador)
- Configurações de DNS
	- Sufixo DNS
	- Nome do Host de DNS
	- Servidores DNS

Em geral, o daemon novell-zislnx é executado de forma automática. Contudo, se você quiser executá-lo manualmente, para os argumentos de linha de comando que podem ser usados com o Agente de Imaging, consulte ["Entendendo os argumentos de script" na página 690](#page-689-0).

## <span id="page-671-0"></span>**D.3 Viewer e Editor de dados seguros para imagens (zisview e zisedit)**

Depois de inicializar um dispositivo a partir de uma mídia de boot do Imaging (PXE, CD, DVD ou partição do ZENworks), você poderá digitar zisedit e zisview no prompt bash do Linux para editar e exibir os dados seguros para imagens desse dispositivo.

As seções a seguir contêm informações adicionais:

- [Seção D.3.1, "Informações exibidas pelo viewer de dados seguros para imagens" na página 672](#page-671-1)
- [Seção D.3.2, "Usando o viewer de dados seguros para imagens" na página 674](#page-673-0)
- [Seção D.3.3, "Usando o editor de dados seguros para imagens" na página 675](#page-674-0)

### <span id="page-671-1"></span>**D.3.1 Informações exibidas pelo viewer de dados seguros para imagens**

Depois de inicializar um dispositivo a partir de uma mídia de boot do Imaging, digite zisview no prompt bash do Linux para exibir os dados seguros para imagens desse dispositivo.

O viewer de dados seguros para imagens (zisview) exibe as seguintes informações sobre o dispositivo:

#### *Tabela D-1 Informações sobre o zisview*

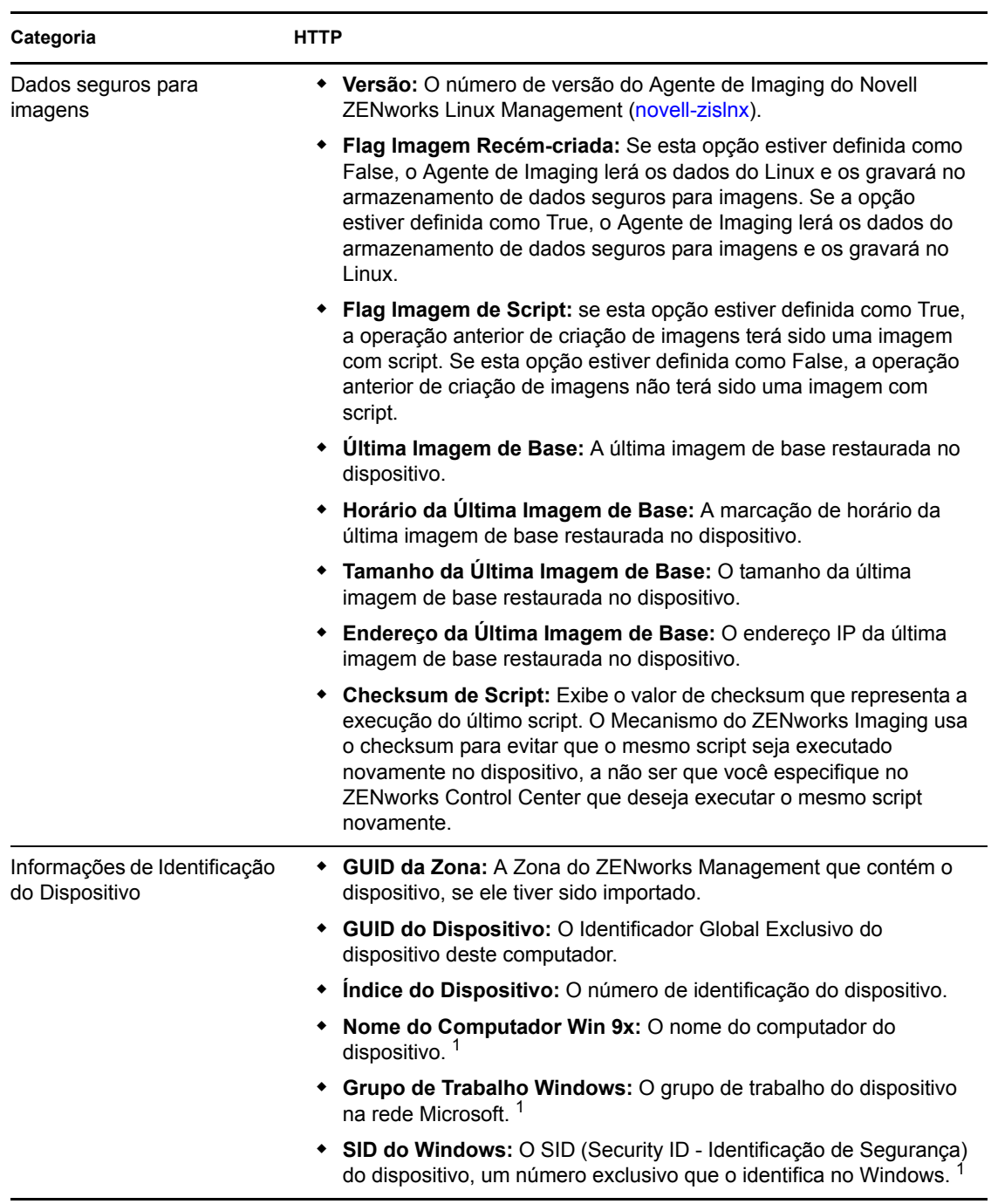

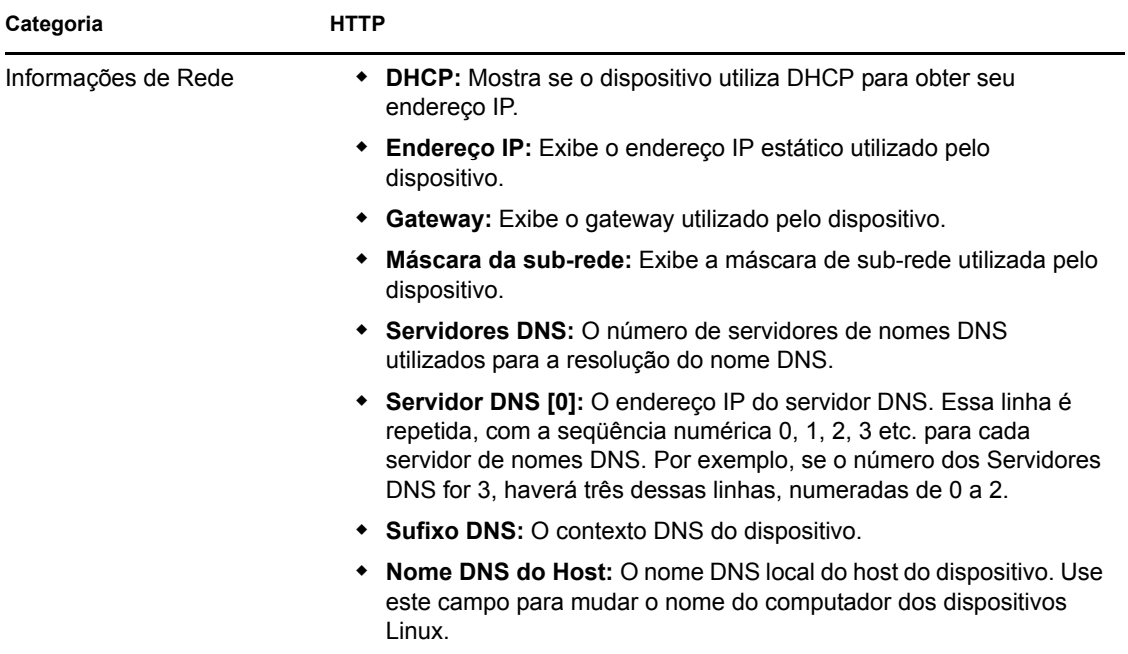

1 Os campos de informações de identificação do dispositivo *Nome do Computador Win 9x*, *Grupo de Trabalho do Windows* e *SID do Windows* estão presentes para compatibilidade da criação de imagens com o ZENworks Desktop Management. Esses campos não são relevantes para dispositivos Linux.

### <span id="page-673-0"></span>**D.3.2 Usando o viewer de dados seguros para imagens**

Para usar o zisview, digite qualquer um dos seguintes comandos no prompt bash do Linux:

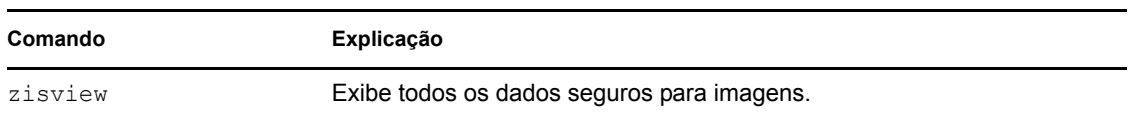

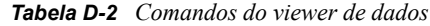

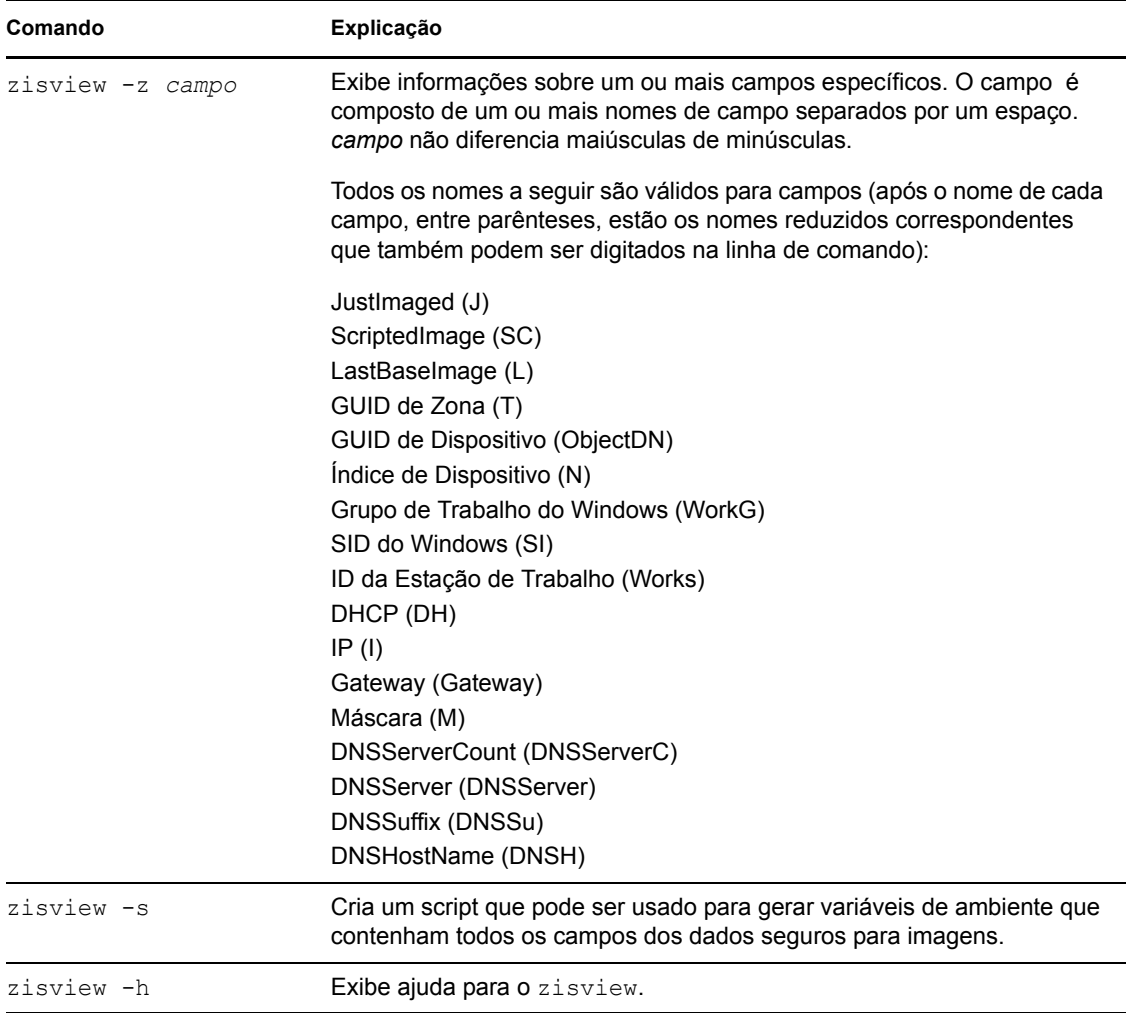

### <span id="page-674-0"></span>**D.3.3 Usando o editor de dados seguros para imagens**

Depois de inicializar um dispositivo a partir de uma mídia de boot do Imaging, você poderá digitar zisedit no prompt bash do Linux para mudar, limpar ou remover os dados seguros para imagens do dispositivo.

Para usar o zisedit, digite um dos seguintes comandos no prompt bash do Linux:

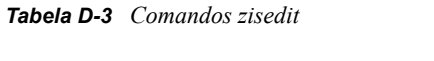

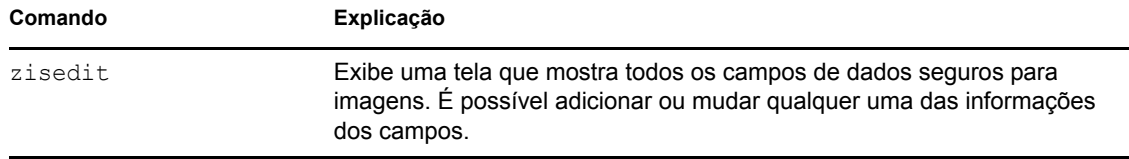

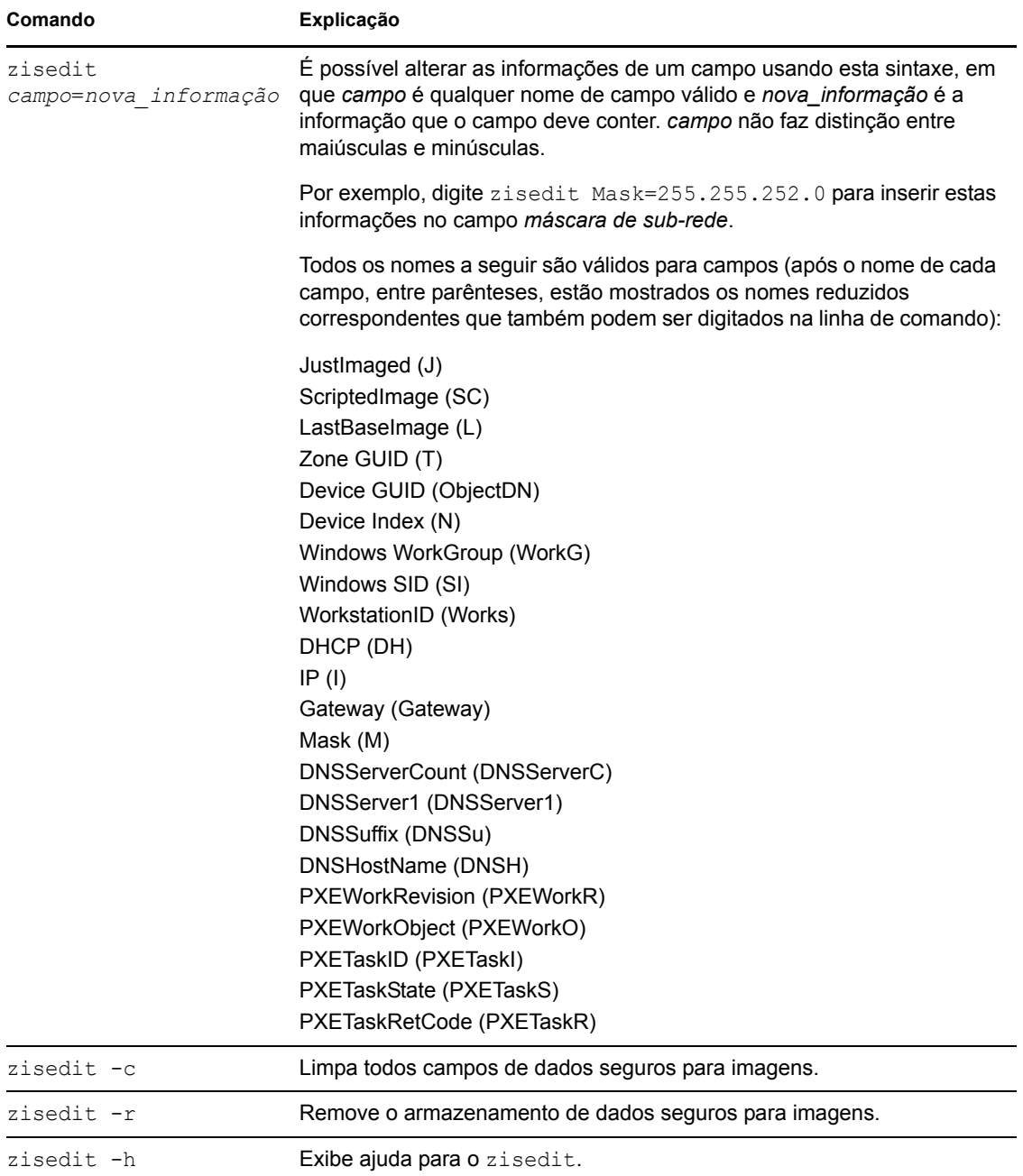

## <span id="page-675-0"></span>**D.4 ZENworks Imaging Floppy Boot Disk Creator (Criador de disquete de inicialização de Criação de imagens do ZENworks (zmediacreator.exe)**

É possível usar este utilitário para fazer o seguinte:

 Criar um disquete de boot para que os dispositivos que não podem ser inicializados a partir de CD ou DVD possam fazê-lo

- Gerenciar o arquivo settings.txt
- Criar uma PBI (Preboot Bootable Image)

O utilitário ZENworks Imaging Media Creator deve ser usado em um dispositivo Windows. É necessário que o Samba seja executado no imaging server Linux para que o dispositivo Windows tenha acesso ao utilitário.

O arquivo zmediacreator.exe está localizado em /opt/novell/zenworks/zdm/imaging/ winutils/zmediacreator.exe no imaging server do ZENworks Linux Management.

Para obter instruções sobre como usar o utilitário, consulte a [Seção 29.2.3, "Usando o ZENworks](#page-391-0)  [Imaging Media Creator" na página 392.](#page-391-0)

## <span id="page-676-0"></span>**D.5 Parâmetros de configuração da criação de imagens (settings.txt)**

O arquivo settings.txt contém parâmetros que controlam o processo de boot do Imaging. Uma cópia está localizada no diretório /opt/novell/zenworks/zdm/imaging/winutils do imaging server onde o ZENworks Linux Management está instalado. A cópia de trabalho de settings.txt deve ser mantida na raiz do dispositivo de inicialização de criação de imagens (CD, DVD ou partição ZENworks).

Settings.txt é um arquivo de texto simples que contém parâmetros diversos, cada um em uma linha à parte. Cada parâmetro tem o formato geral de PARÂMETRO=valor. As linhas que começam com uma cerquilha (#) representam comentários e são ignoradas durante o processo de inicialização da criação de imagens.

Você pode editar esse arquivo manualmente em um editor de texto ou fazendo mudanças de configuração no utilitário zimgboot.exe (consulte a [Seção D.4, "ZENworks Imaging Floppy Boot](#page-675-0)  [Disk Creator \(Criador de disquete de inicialização de Criação de imagens do ZENworks](#page-675-0)  [\(zmediacreator.exe\)" na página 676](#page-675-0)).

**Importante:** se você editar o arquivo settings.txt manualmente para fornecer qualquer caminho dos executáveis, verifique se digitou o caminho completo; caso contrário, o executável poderá não funcionar.

O formato e a função de cada parâmetro do arquivo settings.txt são descritos no [Tabela D-4](#page-677-0):

#### <span id="page-677-0"></span>*Tabela D-4 Parâmetros do arquivo settings.txt*

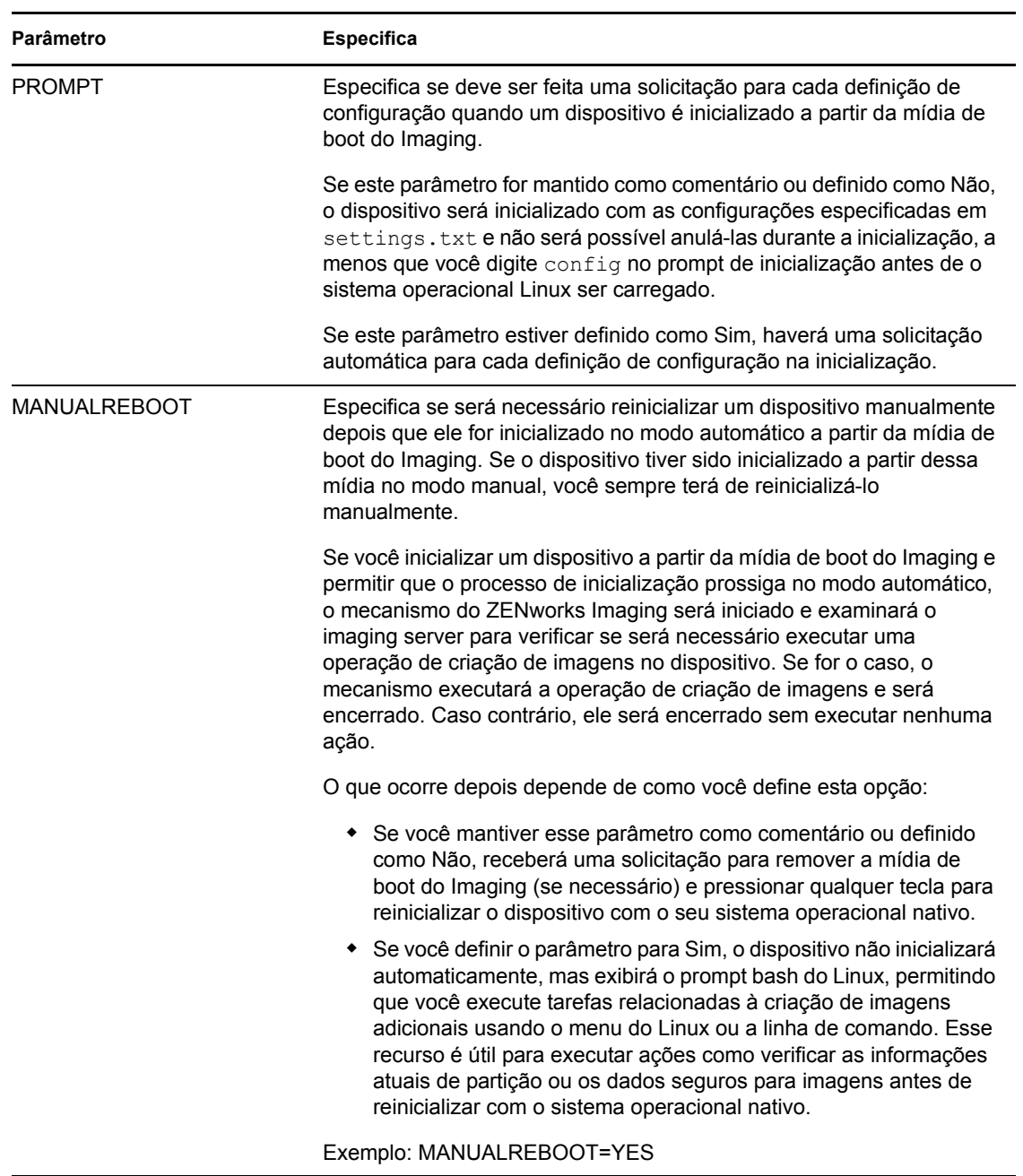

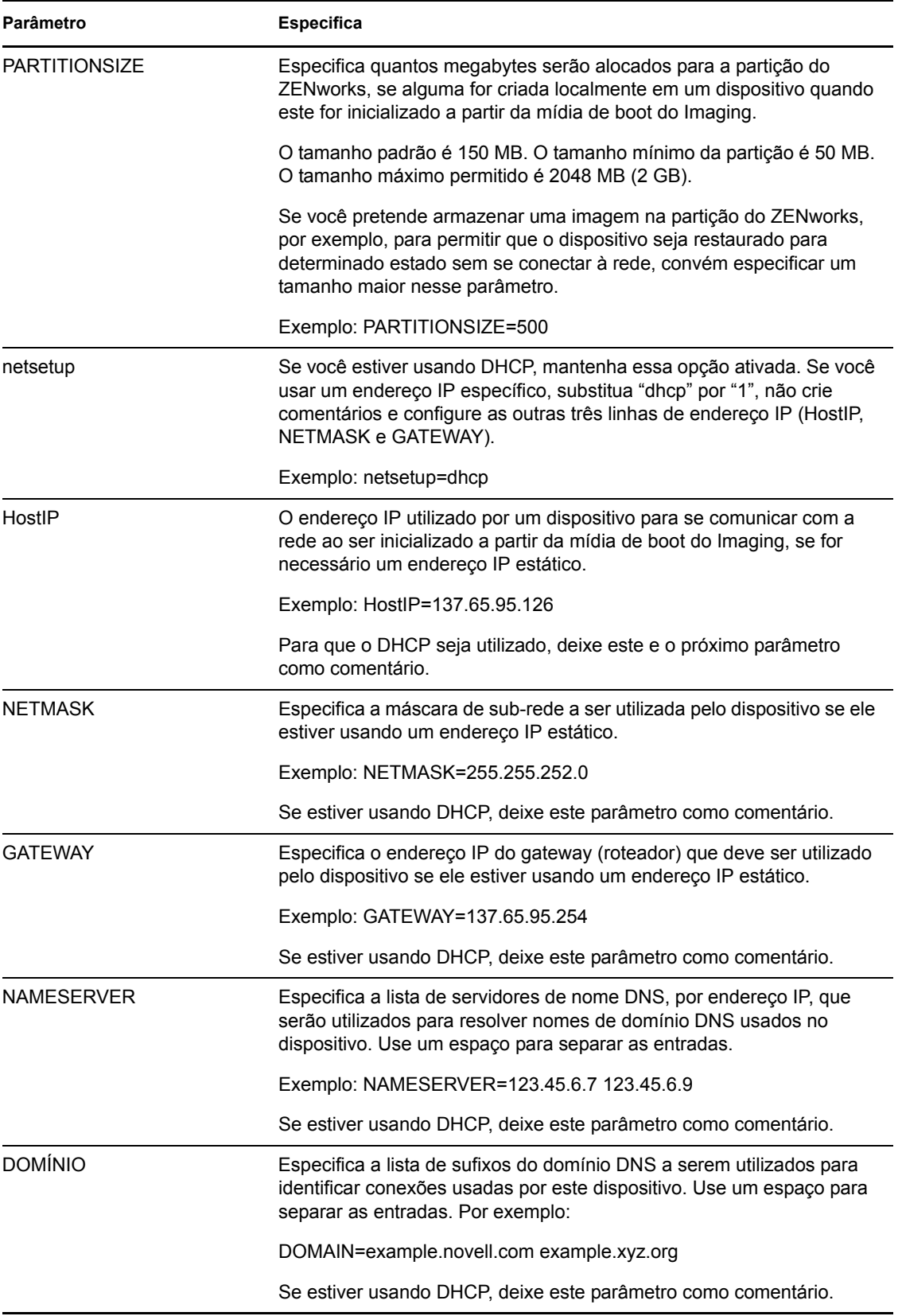

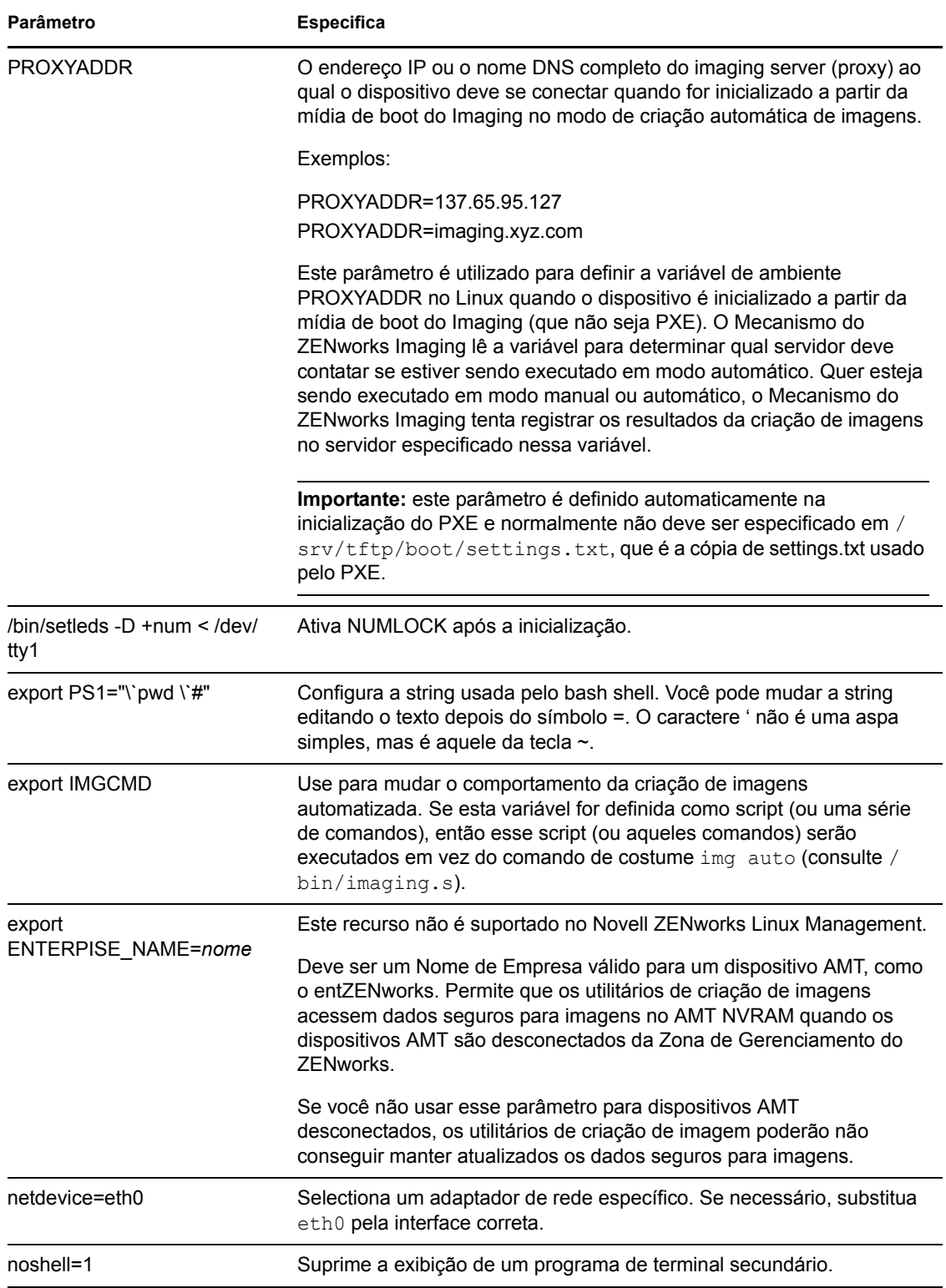

## <span id="page-680-0"></span>**D.6 Parâmetro de inicialização da criação de imagens para placas PCMCIA**

Quando a criação de imagens é realizada com CDs ou DVDs, alguns computadores (especialmente laptops) com placas PCMCIA podem travar durante o processo de inicialização. Por padrão, o ZENworks Linux Management permite carregar um driver PCMCIA quando um dispositivo é inicializado para o trabalho de criação de imagens. Embora o carregamento desse driver normalmente não cause problemas, você pode usar um parâmetro de linha de comando para impedir que ele seja carregado.

Para impedir que o gerenciador de placas PCMCIA seja iniciado, digite o seguinte no prompt bash durante a inicialização com um CD ou DVD:

manual NoPCMCIA=1

## <span id="page-680-1"></span>**D.7 Imaging Server**

O imaging server é um componente de software do servidor Linux Management. Permite que clientes do imaging se conectem à rede para receber serviços de imagens, incluindo:

- Armazenamento ou recuperação de uma imagem em um servidor
- Criação automática de imagens com base em configurações criadas no ZENworks Control Center
- Registro dos resultados de uma operação de criação de imagens
- Uma sessão multicast de criação de imagens

Use o software do imaging server para fazer o seguinte:

- [Seção D.7.1, "Iniciando os processos de criação de imagens" na página 681](#page-680-2)
- [Seção D.7.2, "Exibir informações sobre solicitações de criação de imagens" na página 690](#page-689-1)
- [Seção D.7.3, "Iniciando uma sessão multicast manual" na página 691](#page-690-0)

### <span id="page-680-2"></span>**D.7.1 Iniciando os processos de criação de imagens**

Um daemon do imaging server é iniciado por meio da execução do script na linha de comando do programa de terminal Linux, que, por sua vez, chama o executável e usa o conjunto de configurações do arquivo .conf correspondente. Como os scripts normalmente não aceitam parâmetros, mas somente argumentos (como start), você pode configurar os parâmetros em seus arquivos .conf correspondentes.

Os seguintes daemons do Linux executam os processos do imaging server:

- ["novell-pbserv" na página 682](#page-681-0)
- ["novell-proxydhcp" na página 683](#page-682-0)
- ["novell-tftp" na página 685](#page-684-0)
- ["novell-zmgprebootpolicy" na página 688](#page-687-0)
- ["Entendendo os argumentos de script" na página 690](#page-689-0)

#### <span id="page-681-0"></span>**novell-pbserv**

O daemon do novell-pbserv presta serviços de criação de imagens a dispositivos.

Esse daemon é iniciado automaticamente durante a instalação do ZENworks Linux Management ou durante a reinicialização do servidor.

- ["Entendendo os componentes do novell-pbserv" na página 682](#page-681-1)
- ["Configurando o novell-pbserv" na página 682](#page-681-2)

#### <span id="page-681-1"></span>Entendendo os componentes do novell-pbserv

Para iniciar o daemon novell-pbserv, digite o seguinte comando na linha de comando do Linux, em um programa de terminal:

/etc/init.d/novell-pbserv

A [Tabela D-5](#page-681-3) lista os argumentos desse comando, o executável iniciado por ele e o arquivo de configuração utilizado:

<span id="page-681-3"></span>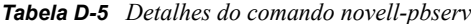

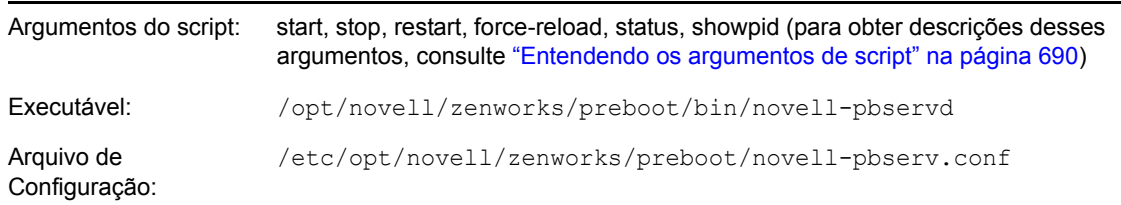

#### <span id="page-681-2"></span>Configurando o novell-pbserv

O arquivo de configuração do novell-pbserv (novell-pbserv.conf), contém os seguintes parâmetros:

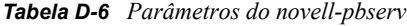

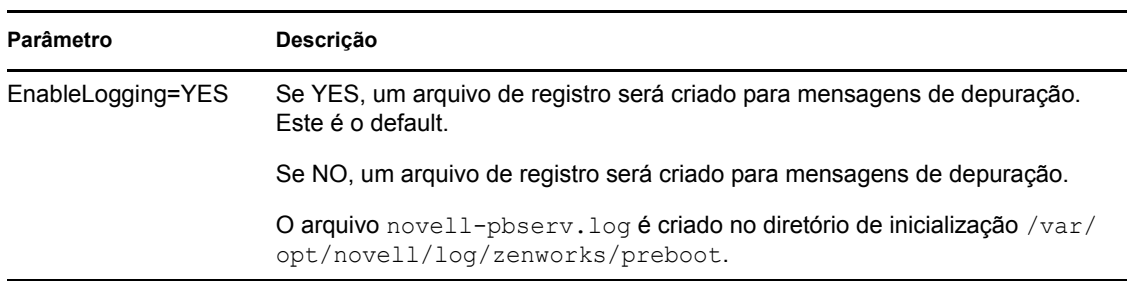

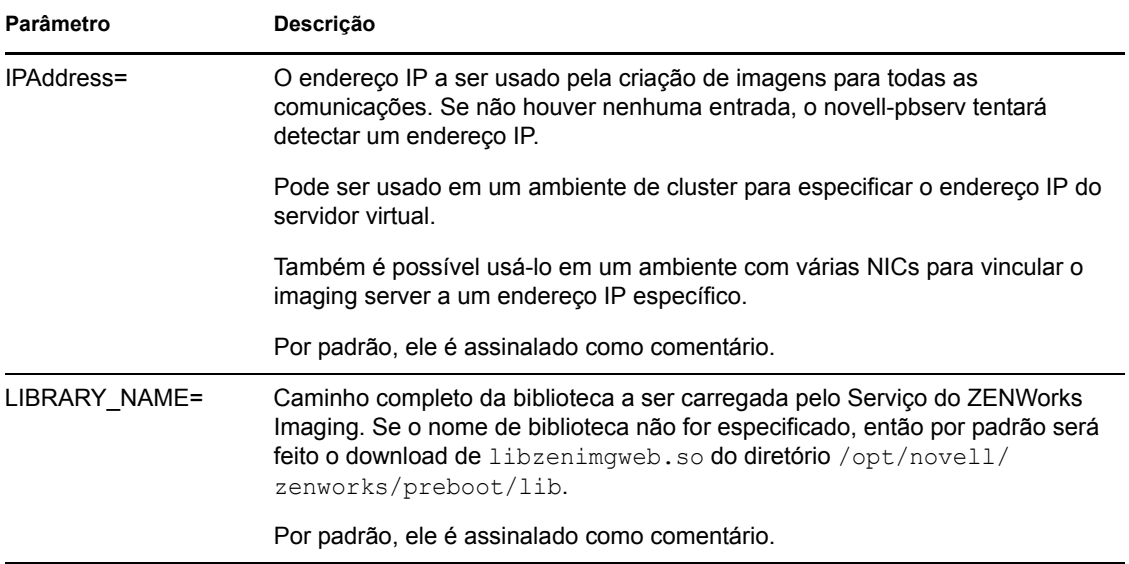

#### <span id="page-682-0"></span>**novell-proxydhcp**

O daemon novell-proxydhcp fornece aos dispositivos PXE as informações necessárias para que eles possam se conectar ao sistema ZENworks Preboot Services.

Esse daemon não é iniciado automaticamente durante a instalação do ZENworks Linux Management.

- ["Entendendo os componentes do novell-proxydhcp" na página 683](#page-682-1)
- ["Configurando o novell-proxydhcp" na página 683](#page-682-2)

<span id="page-682-1"></span>Entendendo os componentes do novell-proxydhcp

Para iniciar o daemon novell-proxydhcp, digite o seguinte comando listado para Localização do Script na linha de comando do Linux em um programa de terminal:

/etc/init.d/novell-proxydhcp

A [Tabela D-7](#page-682-3) lista os argumentos desse comando, o executável iniciado por ele e o arquivo de configuração utilizado:

<span id="page-682-3"></span>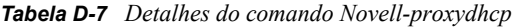

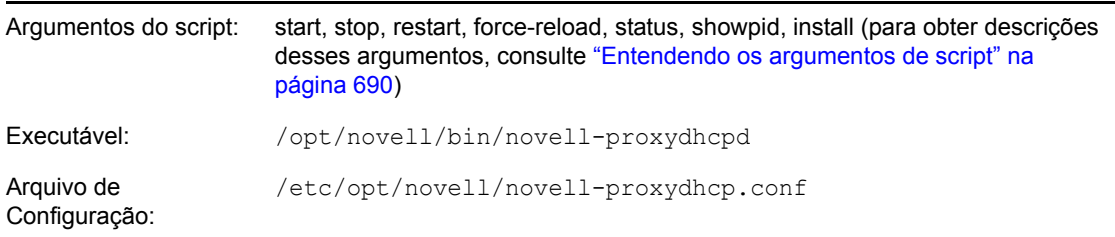

#### <span id="page-682-2"></span>Configurando o novell-proxydhcp

O arquivo de configuração do novell-proxydhcp (novell-proxydhcp.conf) contém os seguintes parâmetros:

#### *Tabela D-8 Parâmetros do novell-proxydhcp*

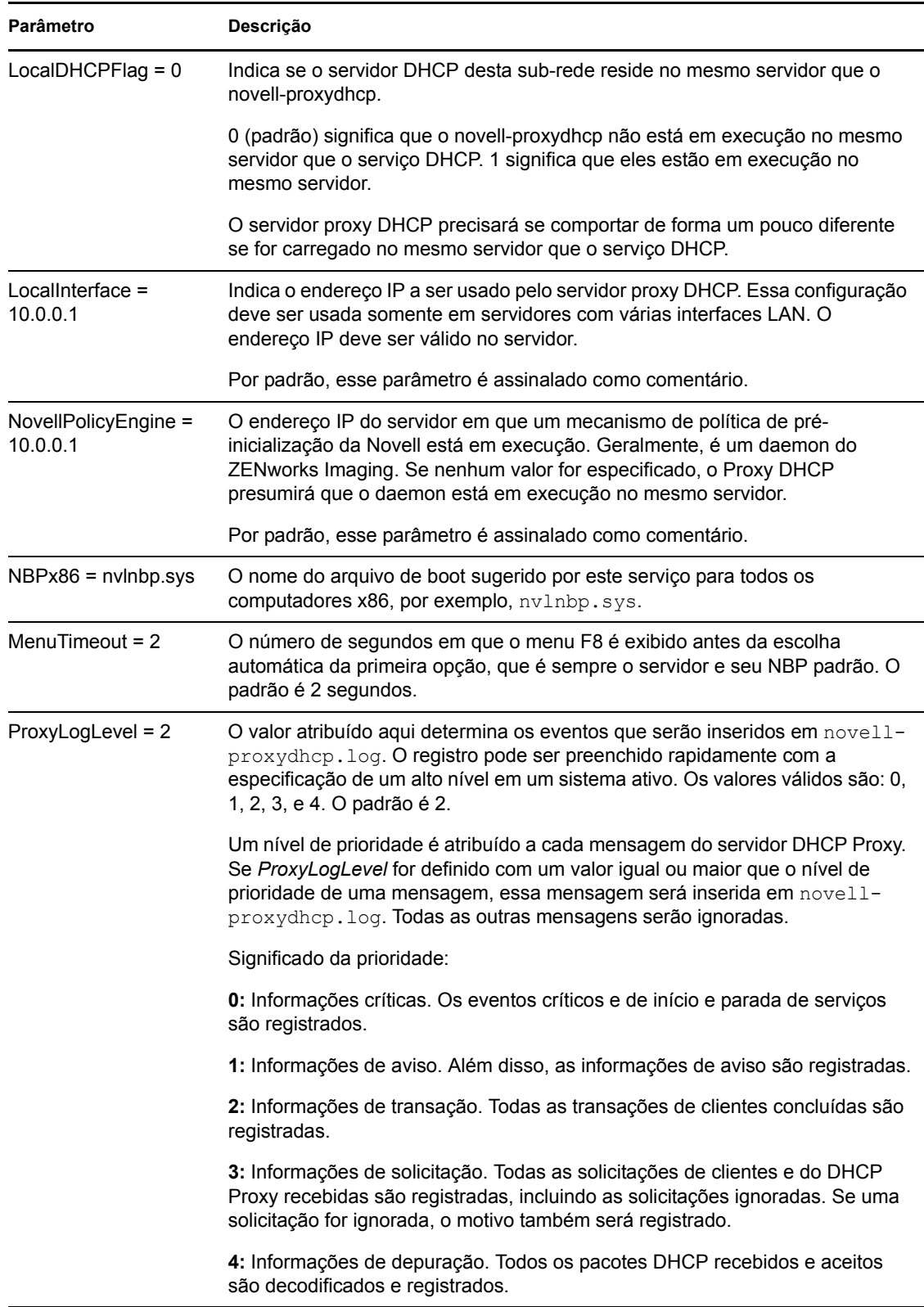
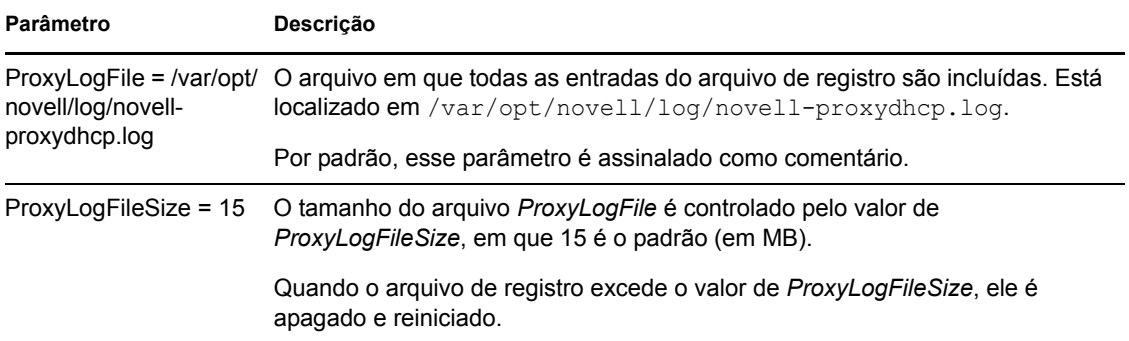

Os parâmetros não assinalados como comentários, que não contêm valores, recebem um valor padrão.

O daemon novell-proxydhcp é compatível com os seguintes RFCs:

RFC 2131 - Dynamic Host Configuration Protocol RFC 2132 - DHCP Options and BOOTP Vendor Extensions

O daemon novell-proxydhcp é compatível com a especificação PXE (Preboot eXecution Environment) Specification v2.1, publicada pela Intel.

#### **novell-tftp**

O daemon novell-tftp fornece serviços TFTP para clientes do imaging.

Esse daemon é iniciado automaticamente durante a instalação do ZENworks Linux Management ou durante a reinicialização do servidor.

- ["Entendendo os componentes do novell-tftp" na página 685](#page-684-0)
- ["Configurando o novell-tftp" na página 686](#page-685-0)

#### <span id="page-684-0"></span>Entendendo os componentes do novell-tftp

Para iniciar o daemon novell-tftp, digite o seguinte comando (listado em Localização do Script) na linha de comando do Linux, em um programa de terminal:

/etc/init.d/novell-tftp

A [Tabela D-9](#page-684-1) lista os argumentos desse comando, o executável iniciado por ele e o arquivo de configuração utilizado:

<span id="page-684-1"></span>*Tabela D-9 Detalhes do comando novell-tftp*

| Argumentos do script:       | start, stop, restart, force-reload, status, showpid (para obter descrições desses<br>argumentos, consulte "Entendendo os argumentos de script" na página 690) |
|-----------------------------|----------------------------------------------------------------------------------------------------|
| Executável:                 | /opt/novell/bin/novell-tftpd                                                                                                    |
| Arguivo de<br>Configuração: | /etc/opt/novell/novell-tftp.conf                                                                                                    |

### <span id="page-685-0"></span>Configurando o novell-tftp

O arquivo de configuração do novell-tftp (novell-tftp.conf) contém os seguintes parâmetros para o servidor TFTP da Novell:

| Parâmetro                               | Descrição                                                                                                    |
|-----------------------------------------|----------------------------------------------------------------------------------------------------|
| TFTPInterface =<br>10.0.0.1             | O endereço IP usado para todas as comunicações TFTP. Se um valor não for<br>fornecido aqui, o serviço tentará detectar algum.                                                                                                    |
|                                         | Esse valor é mais útil para servidores com multi-homing.                                                                                                    |
|                                         | Por padrão, esse parâmetro é assinalado como comentário.                                                                                                    |
| TransferBlockSize =<br>1428             | Este valor determina o tamanho do bloco de dados usado pelo servidor TFTP<br>para transmitir e receber dados de entrada e saída de um cliente. Os valores<br>válidos estão entre 512 e 4428.                                                                                                    |
|                                         | Para redes ethernet, esse valor deve ser 1428.                                                                                                    |
|                                         | Para redes Token Ring, esse valor pode ser 4428, mas somente se você tiver<br>certeza de que não há segmentos ethernet; caso contrário, use 1428.                                                                                                    |
|                                         | Os clientes TFTP mais antigos podem ser limitados a 512 bytes, o tamanho do<br>bloco de transferência original antes da adoção do RFC 2348. O servidor<br>TFTP da Novell é compatível com esses clientes.                                                                                                    |
|                                         | Por padrão, esse parâmetro é assinalado como comentário.                                                                                                    |
| TimeoutInterval = $1$                   | É o tempo (em segundos) durante o qual o servidor TFTP aguarda a<br>confirmação de um cliente antes de reenviar um pacote. Contudo, como o<br>servidor TFTP usa um algoritmo adaptativo para calcular o tempo de espera<br>real, esse valor só é usado como um valor inicial. Ele pode aumentar ou<br>diminuir, dependendo do desempenho da rede.           |
|                                         | Esse valor é apenas um padrão. Ele pode ser mudado sob solicitação de um<br>cliente. Consulte o RFC 2349.                                                                                                    |
|                                         | Os valores válidos estão entre 1 e 60.                                                                                                    |
|                                         | Por padrão, esse parâmetro é assinalado como comentário.                                                                                                    |
| Linux -- TFTPDirectory<br>$=$ /srv/tftp | O TFTPDirectory é o diretório em que o servidor TFTP pode armazenar e<br>recuperar arquivos. Presume-se que todos os caminhos submetidos ao<br>servidor TFTP por clientes sejam relativos a esse diretório.                                                                                                    |
|                                         | Como o TFTP não tem segurança, é aconselhável não colocar arquivos com<br>informações confidenciais nesse diretório, e incluir uma cota de espaço nele.                                                                                                    |
|                                         | O servidor TFTP não será carregado se esse diretório não existir.                                                                                                    |
|                                         | Por padrão, esse parâmetro é assinalado como comentário.                                                                                                    |
| TFTPAllowWrites = 0                     | Isso informa o servidor TFTP se deve ou não permitir que usuários coloquem<br>novos arquivos no servidor. A definição dessa variável como 0 (padrão)<br>aumenta a segurança do servidor TFTP, pois não permite que os usuários<br>coloquem novos arquivos no servidor. A outra opção é 1, que permite aos<br>usuários colocarem novos arquivos no servidor. |

*Tabela D-10 Servidores do novell-tftp*

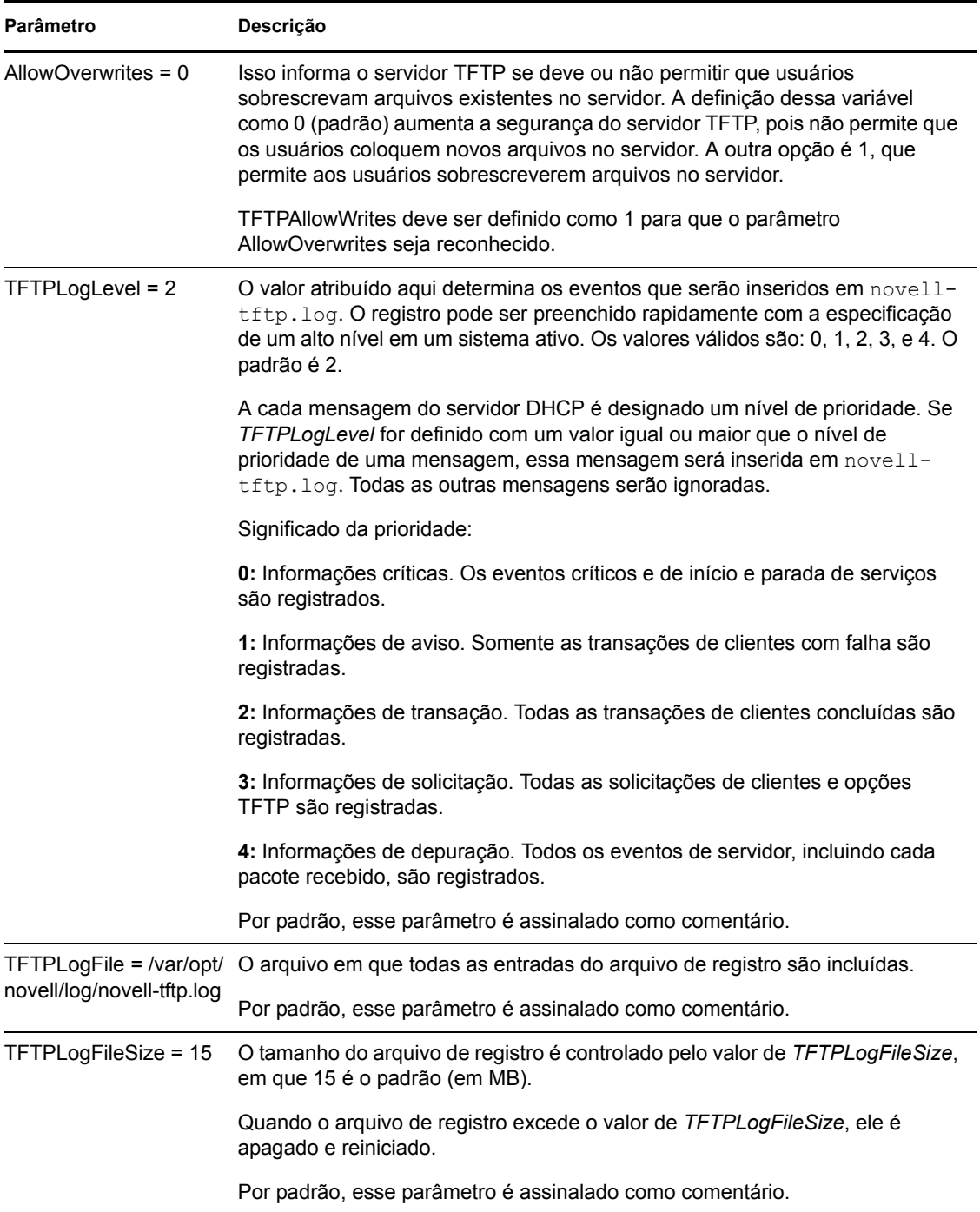

Os parâmetros não assinalados como comentários, que não contêm valores, recebem um valor padrão.

O daemon novell-tftp é compatível com os seguintes RFCs:

RFC 1350 -- THE TFTP PROTOCOL (REVISION2) RFC 2347 - TFTP Option Extension RFC 2348 - TFTP Blocksize Option RFC 2349 - TFTP Timeout Interval and Transfer Size Options

#### **novell-zmgprebootpolicy**

O daemon novell-zmgprebootpolicy permite que dispositivos PXE consultem no sistema ZENworks Linux Management o trabalho a ser realizado e as políticas do Menu do Preeboot Services.

Esse daemon é iniciado automaticamente durante a instalação do ZENworks Linux Management ou durante a reinicialização do servidor.

- ["Entendendo os componentes do novell-zmgprebootpolicy" na página 688](#page-687-0)
- ["Configurando o novell-zmgprebootpolicy" na página 688](#page-687-1)

#### <span id="page-687-0"></span>Entendendo os componentes do novell-zmgprebootpolicy

Para iniciar o daemon novell-zmgprebootpolicy, digite o seguinte comando (listado em Localização do Script) na linha de comando do Linux, em um programa de terminal:

/etc/init.d/novell-zmgprebootpolicy

A [Tabela D-11](#page-687-2) lista os argumentos desse comando, o executável iniciado por ele e o arquivo de configuração utilizado:

#### <span id="page-687-2"></span>*Tabela D-11 Detalhes do comando novell-zmgprebootpolicy*

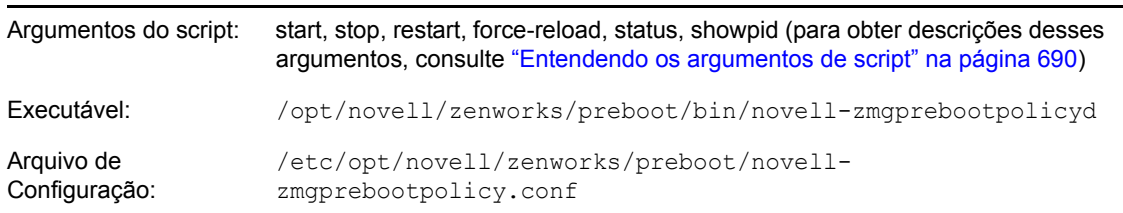

#### <span id="page-687-1"></span>Configurando o novell-zmgprebootpolicy

O arquivo de configuração do novell-zmgprebootpolicy (novell-zmgprebootpolicy.conf) contém os seguintes parâmetros:

| Parâmetro                      | Descrição                                                                                                    |
|--------------------------------|----------------------------------------------------------------------------------------------------|
| $LocalInterface =$<br>10.0.0.1 | O endereço IP usado pelo servidor de políticas.                                                                              |
|                                | Essa configuração deve ser usada somente em servidores com várias<br>interfaces LAN. O endereço deve ser válido no servidor. |
|                                | Por padrão, esse parâmetro é assinalado como comentário.                                                                     |

*Tabela D-12 Parâmetros do novell-zmgprebootpolicy*

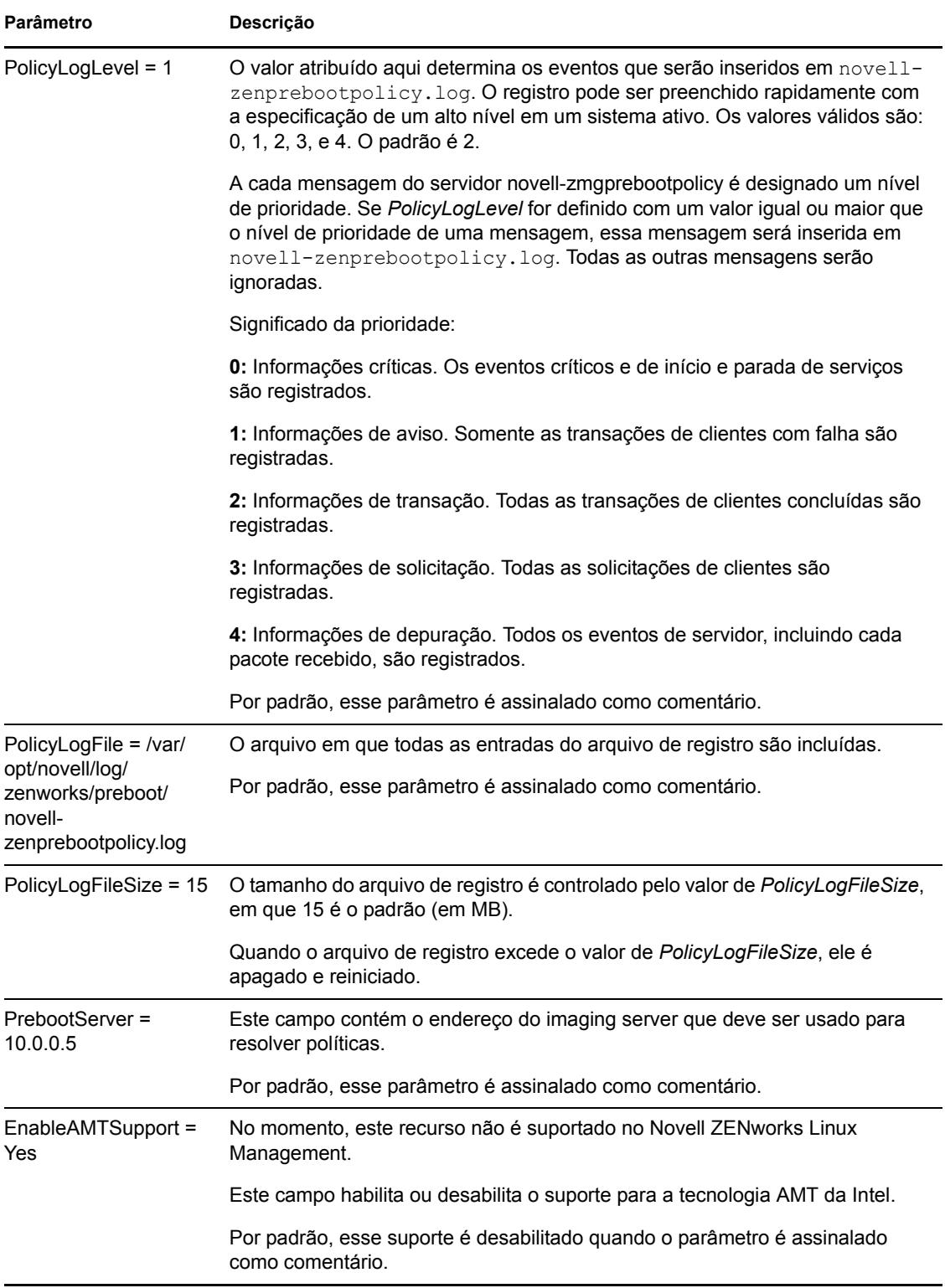

Os parâmetros não assinalados como comentários, que não contêm valores, recebem um valor padrão.

### <span id="page-689-0"></span>**Entendendo os argumentos de script**

Estes argumentos estão disponíveis para cada um dos daemons do Preboot Services descritos acima:

| Argumento                    | Função                                                                                                    |
|------------------------------|----------------------------------------------------------------------------------------------------|
| iniciar                      | Inicia o daemon.                                                                                                    |
|                              | Como o novell-proxydhcp é opcional, use este argumento para iniciar o<br>daemon. Contudo, esse daemon não inicia automaticamente quando o<br>servidor é reiniciado. (Consulte o argumento install abaixo.) |
| iniciar<br>setjustimagedflag | Somente para novell-zislnx, define o flago Imagem Recém-criada, para que a<br>imagem do dispositivo possa ser criada usando seus Dados Seguros para<br>Imagens existentes.                                 |
| parar                        | Inicia o daemon.                                                                                                    |
| restart                      | Pára e reinicia o daemon se ele já estiver em execução.                                                                                                    |
| force-reload                 | Isso faz com que o arquivo de configuração do daemon seja recarregado.                                                                                                    |
| status                       | Exibe o status atual do daemon.                                                                                                    |
|                              | Por exemplo, se você digitar /etc/inid.d/novell-pbserv status,<br>serão retornadas informações semelhantes às seguintes:                                                                                   |
|                              | Novell ZENworks Imaging Service running                                                                                                    |
| showpid                      | Exibe o ID de processo do daemon.                                                                                                    |
|                              | Por exemplo, se você digitar /etc/inid.d/novell-pbserv showpid,<br>serão retornadas informações semelhantes às seguintes:                                                                                  |
|                              | Novell ZENworks Imaging Service running<br>10211                                                                                                    |
| silenciosa                   | Somente no novell-proxydhcp, faz com que o daemon seja carregado<br>automaticamente quando o servidor for inicializado.                                                                                    |

*Tabela D-13 Argumentos do script*

### **D.7.2 Exibir informações sobre solicitações de criação de imagens**

Depois que o imaging server for iniciado, será possível exibir informações sobre o status e o resultado das solicitações de criação de imagens que ele tiver recebido de clientes de criação de imagens. Um resumo estatístico dessas solicitações é mostrado na linha de comando do servidor. As estatísticas mostradas nessa tela estão explicadas a seguir. Se o imaging server for reiniciado, todas as estatísticas serão redefinidas como zero.

Para exibir as informações de criação de imagem multicast na linha de comando do dispositivo, digite:

/opt/novell/zenworks/preboot/bin/novell-zmgmcast -status

As informações na [Tabela D-14](#page-690-0) explicam o que é exibido:

<span id="page-690-0"></span>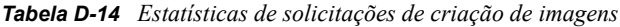

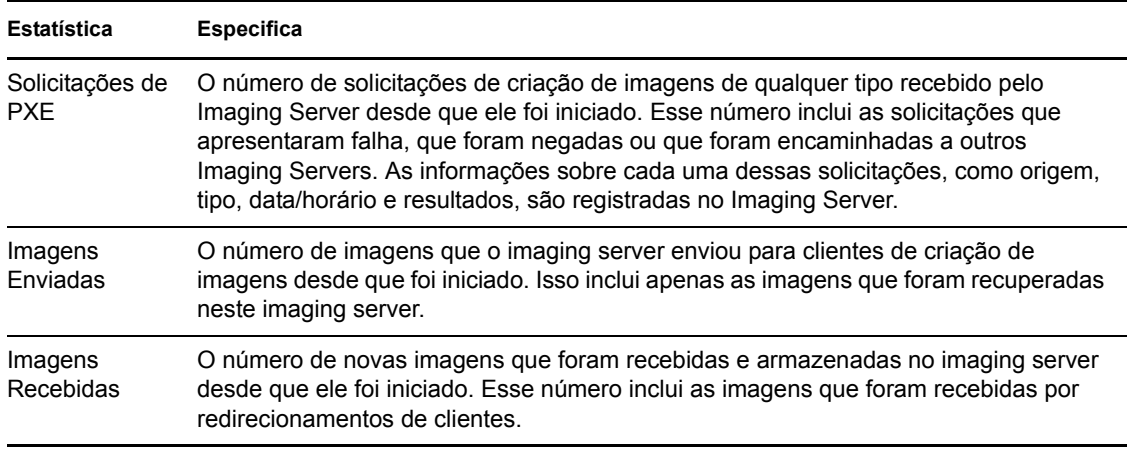

### **D.7.3 Iniciando uma sessão multicast manual**

No prompt bash, você pode iniciar uma sessão multicast manual, consultar as sessões em andamento e apagar sessões. Para obter mais informações, consulte "Iniciando uma sessão multicast em cada cliente" na página 483.

# <sup>E</sup>**Comandos do ZENworks Imaging Engine**

Depois de inicializar um dispositivo a partir de uma mídia de boot do Imaging, é possível usar o comando img no prompt bash do Linux ou o menu do Mecanismo do ZENworks® Imaging para executar qualquer uma das seguintes ações:

- Selecionar uma imagem nos discos rígidos do dispositivo
- Colocar uma imagem nos discos rígidos do dispositivo
- Exibir ou manipular as partições do disco rígido do dispositivo
- Exibir a configuração de hardware do dispositivo ou os dados seguros para imagens
- Exibir um menu a partir do qual também é possível executar todas estas tarefas.

O Mecanismo de Criação de Imagens do ZENworks é instalado no diretório /bin do dispositivo de inicialização de criação de imagens. Se o dispositivo de inicialização de criação de imagens for um disquete, CD ou DVD, o diretório /bin será na verdade arquivado no arquivo root, que será expandido durante o processo de inicialização de criação de imagens. Se o método de boot da criação de imagens for o Preboot Services, será feito o download do Mecanismo do ZENworks Imaging no dispositivo durante a inicialização.

Como o ZENworks Imaging Engine é um aplicativo Linux, a sintaxe de comando faz distinção entre maiúsculas e minúsculas. A sintaxe completa é:

img [*mode*]

onde *modo* é qualquer um dos modos descritos nas seguintes seções:

- [Seção E.1, "Modo de Ajuda \(img help\)" na página 694](#page-693-0)
- [Seção E.2, "Modo Automático \(img auto\)" na página 694](#page-693-1)
- [Seção E.3, "Modo de Criação \(img make\)" na página 695](#page-694-0)
- [Seção E.4, "Modo de Restauração \(img restore\)" na página 698](#page-697-0)
- [Seção E.5, "Modo Session \(Multicast\) \(img session\)" na página 702](#page-701-0)
- [Seção E.6, "Modo Partition \(img part\)" na página 704](#page-703-0)
- [Seção E.7, "Modo Partition do ZENworks \(img zenPartition\)" na página 706](#page-705-0)
- [Seção E.8, "Modo Dump \(img dump\)" na página 706](#page-705-1)
- [Seção E.9, "Modo Information \(img info\)" na página 707](#page-706-0)

Cada modo pode ser abreviado com a primeira letra de seu nome. Por exemplo, img dump pode ser abreviado como img d.

Para acessar o menu do Mecanismo do ZENworks Imaging e executar todas essas tarefas, digite img sem parâmetros.

E

## <span id="page-693-0"></span>**E.1 Modo de Ajuda (img help)**

Use o modo de Ajuda para obter informações sobre o comando img, caso não possua essa documentação disponível.

Para usar o modo de Ajuda:

- **1** Siga um destes procedimentos:
	- Digite:

img [help [*modo*]]

em que *modo* é o modo de cuja sintaxe de comando você precisa de ajuda. Exemplos:

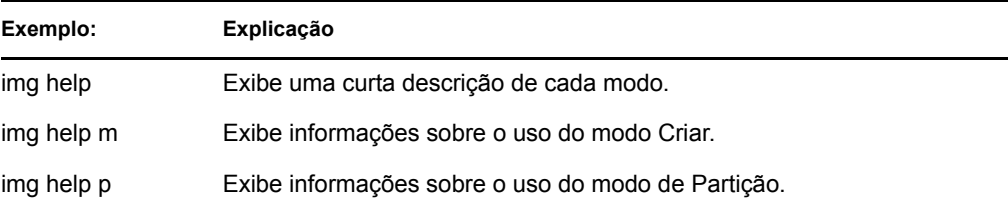

 Digite img para exibir o menu do Mecanismo do ZENworks Imaging, clique em *Ajuda* e, em seguida, selecione um nome de modo.

## <span id="page-693-1"></span>**E.2 Modo Automático (img auto)**

Use o modo automático para criar automaticamente a imagem do dispositivo, com base em configurações padrão aplicáveis do Preboot Services. O Mecanismo do ZENworks Imaging será executado nesse modo se você permitir que o processo de boot da criação de imagens prossiga sem interrupções ou se você digitar o comando a seguir no prompt do Linux.

Para usar o modo automático, faça qualquer uma das ações a seguir no prompt bash:

• Digite:

img auto

Para exibir o menu do ZENworks Imaging Engine, digite:

img

e na barra de menus, clique em *Imaging* e depois em *Query for work (Consulta por trabalho)*.

Para exibir o menu do ZENworks Imaging Engine, digite:

img

depois, clique em *F9 Query for work (Consulta por trabalho)* na barra de tarefas.

• Para exibir o menu do ZENworks Imaging Engine, digite:

img

depois, pressione *F9*.

Neste modo, o Mecanismo do ZENworks Imaging consulta o imaging server especificado na variável de ambiente PROXYADDR em busca de qualquer trabalho a fazer. O imaging server verifica as configurações padrão relevantes do Preboot Services para determinar quais tarefas de criação de imagens devem ser executadas (se houver), como obter ou colocar uma imagem. Ele então instrui o ZENworks Imaging Engine a executá-las. Se houver tarefas que envolvam armazenamento ou recuperação de imagens em outros imaging servers, ele redirecionará o Mecanismo do ZENworks Imaging para esses servidores, que concluirão as tarefas. Depois que o ZENworks Imaging Engine tiver concluído seu trabalho, ele comunicará os resultados ao imaging server original, no qual os resultados serão registrados.

Para obter informações sobre como definir as configurações que controlam o que ocorre nesse modo, consulte a [Seção 29.4, "Configurando os padrões do Preboot Services" na página 417](#page-416-0).

## <span id="page-694-0"></span>**E.3 Modo de Criação (img make)**

Use o modo de Criação para selecionar uma imagem do dispositivo e armazená-la em um local especificado. Normalmente, todas as partições nos discos rígidos locais são incluídas na imagem, mas há algumas exceções observadas na [Tabela E-1 na página 696](#page-695-0).

É possível selecionar uma imagem de um dispositivo usando o prompt do bash ou o menu do Mecanismo do ZENworks Imaging. Para obter instruções detalhadas, consulte "Selecionando manualmente uma imagem de um dispositivo" na página 459. Também é possível usar o modo de Criação em Dispositivo Local para selecionar uma imagem do dispositivo e armazená-la em uma partição de um disco rígido local. Para obter instruções detalhadas, consulte a [Seção 30.1.3,](#page-468-0)  ["Configurando operações desconectadas de criação de imagens" na página 469](#page-468-0).

O tamanho da imagem corresponde aproximadamente à metade do tamanho dos dados em todas as partições do dispositivo, com exceção da partição do ZENworks e das partições de configuração Compaq ou Dell que são sempre excluídas. Os dispositivos com LVMs (logical volumes - volumes lógicos) não são suportados para a criação de imagens.

A sintaxe desse modo depende de a imagem ser armazenada localmente ou em um servidor (proxy) de criação de imagens.

As seções a seguir contêm informações adicionais:

- [Seção E.3.1, "Criar em Dispositivo Local \(img makel\)" na página 695](#page-694-1)
- [Seção E.3.2, "Criar em Servidor Proxy \(img makep\)" na página 696](#page-695-1)

### <span id="page-694-1"></span>**E.3.1 Criar em Dispositivo Local (img makel)**

Usando o prompt do bash, o exemplo a seguir explica a sintaxe e os parâmetros disponíveis que você pode usar com o parâmetro "criar em dispositivo local" de makel:

img makel[*pNumber*] *filepath* [comp=*comp level*] [x*partition*]

### **Comandos**

<span id="page-695-0"></span>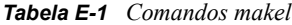

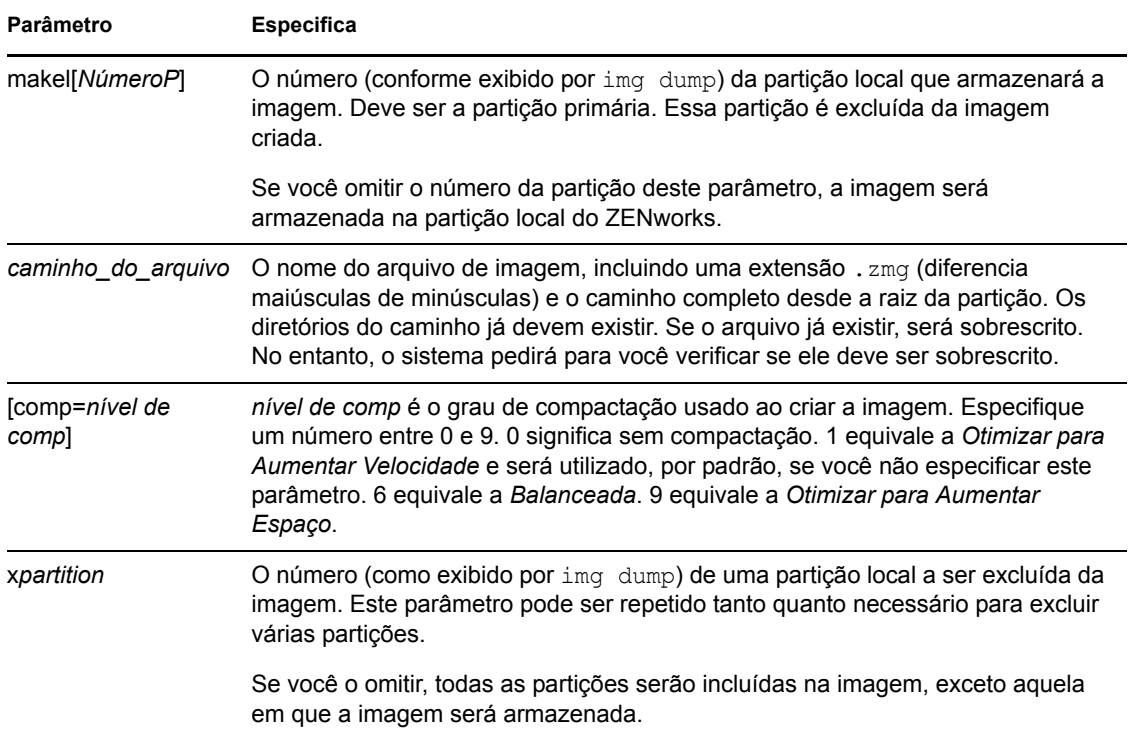

### **Exemplos**

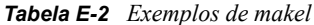

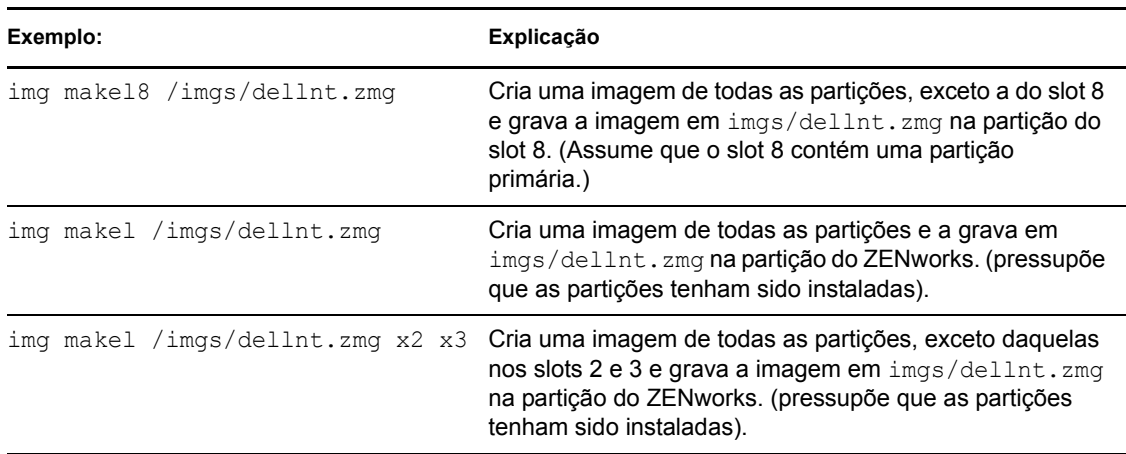

## <span id="page-695-1"></span>**E.3.2 Criar em Servidor Proxy (img makep)**

Usando o prompt do bash, o exemplo a seguir explica a sintaxe e os parâmetros disponíveis que você pode usar com o parâmetro "criar em servidor proxy" de makep:

### **Comandos**

#### *Tabela E-3 Comandos makep*

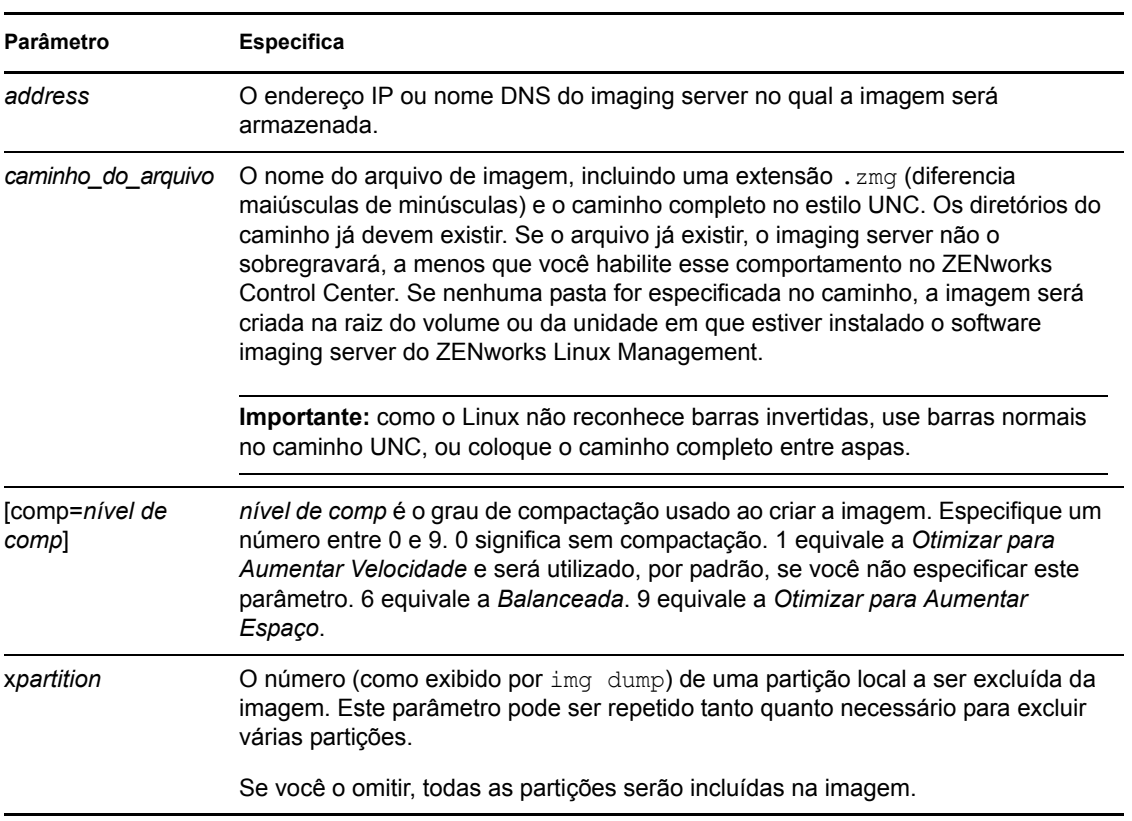

### **Exemplos**

#### *Tabela E-4 Exemplos de makep*

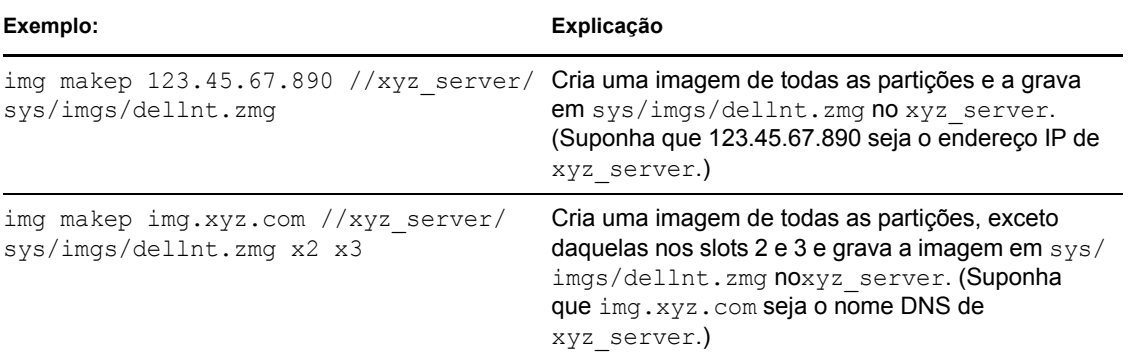

## <span id="page-697-0"></span>**E.4 Modo de Restauração (img restore)**

Use o modo de Restauração para recuperar uma imagem de um local especificado e colocá-la em um dispositivo.

É possível restaurar uma imagem de um dispositivo usando o prompt do bash ou o menu do Mecanismo do ZENworks Imaging. Para obter instruções detalhadas, consulte "Selecionando manualmente uma imagem de um dispositivo" na página 459. Também é possível usar o modo de Restauração para restaurar uma imagem de uma partição em um disco rígido local. Para obter instruções detalhadas, consulte a [Seção 30.1.3, "Configurando operações desconectadas de criação](#page-468-0)  [de imagens" na página 469.](#page-468-0)

Normalmente, se a imagem a ser colocada for uma imagem de base (criada anteriormente pelo Mecanismo do ZENworks Imaging), todas as partições existentes, exceto a partição do ZENworks e as de configuração Dell e Compaq, serão removidas de todos os discos rígidos locais antes que a nova imagem seja colocada. Quando a imagem for colocada, os tamanhos das partições originais das quais a imagem foi obtida serão preservados, se possível. Se o espaço for insuficiente, a última partição será compactada para se ajustar, a não ser que isso possa resultar em perda de dados. Nesse caso, o Mecanismo do ZENworks Imaging negará a operação solicitada. Se houver espaço extra depois que todas as partições da imagem forem restauradas para seus tamanhos originais, esse espaço não será particionado.

Se a imagem a ser colocada for uma imagem de expansão ou se for uma imagem de base e você especificar o parâmetro a*partição*:p*partição*, as partições físicas existentes não serão removidas. Em vez disso, as partições adequadas serão simplesmente atualizadas com os arquivos da imagem, sobrescrevendo o arquivo existente com o mesmo nome e local.

A restauração de imagens de expansão com mais de 4 GB não é aceita pela criação de imagens do Linux Management.

A sintaxe desse modo depende de você recuperar a imagem de um dispositivo local ou de um imaging server (proxy), como explicado nas subseções a seguir:

- [Seção E.4.1, "Recuperar do Local \(img restorel\)" na página 698](#page-697-1)
- [Seção E.4.2, "Recuperar do Proxy \(img restorep\)" na página 700](#page-699-0)

### <span id="page-697-1"></span>**E.4.1 Recuperar do Local (img restorel)**

Use o modo Recuperar do Local para recuperar uma imagem de um dispositivo local e colocá-la no dispositivo. Para obter mais informações, consulte a [Seção 30.1.3, "Configurando operações](#page-468-0)  [desconectadas de criação de imagens" na página 469.](#page-468-0)

Usando o prompt do bash, o exemplo a seguir explica a sintaxe e os parâmetros disponíveis que você pode usar como parâmetro "recuperar do local" de restorel:

img restorel[*pNumber*] *filepath* [s*fileset*] [a*partition*:p*partition*]

### **Comandos**

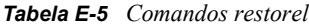

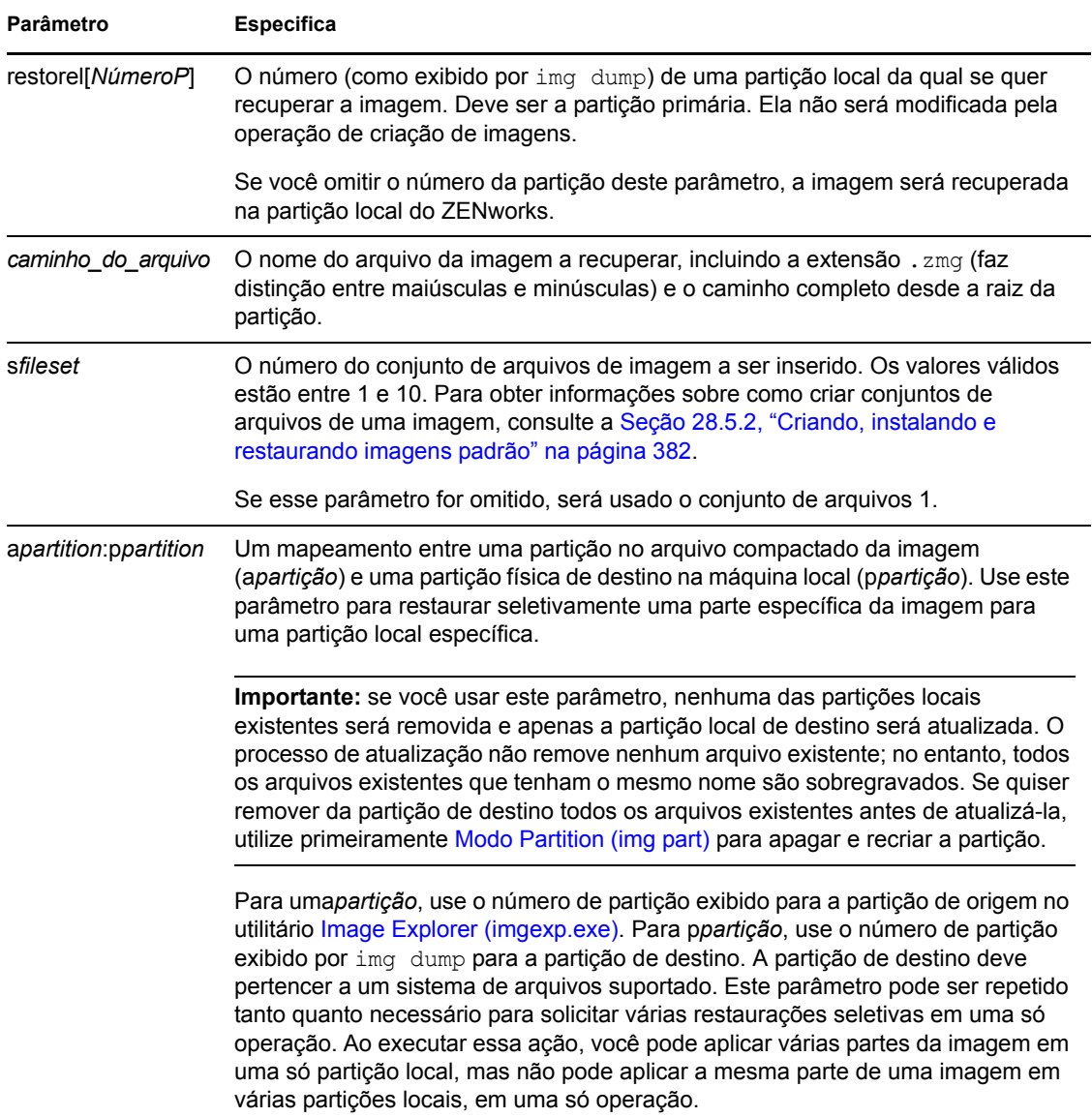

#### **Exemplos**

*Tabela E-6 Exemplos de restorel*

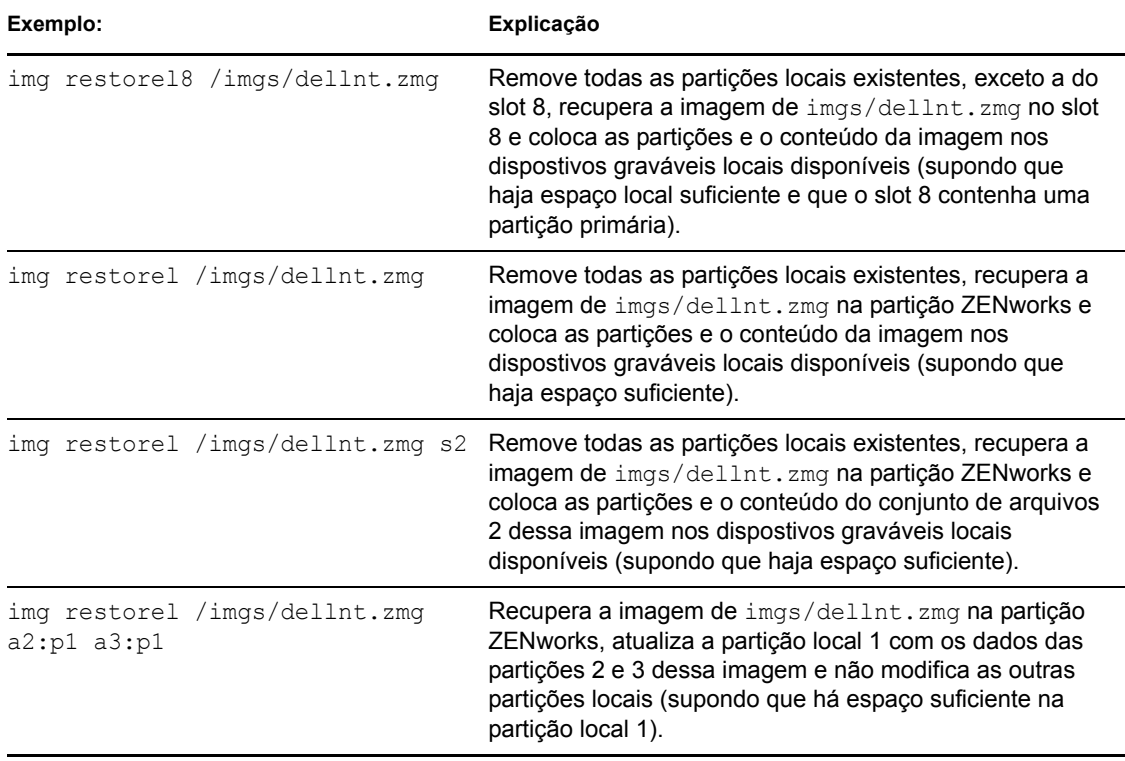

### <span id="page-699-0"></span>**E.4.2 Recuperar do Proxy (img restorep)**

Use o modo Recuperar do Proxy para recuperar uma imagem em um imaging server (proxy) e colocá-la no dispositivo. Para obter mais informações, consulte "Colocando manualmente uma imagem em um dispositivo" na página 464.

Usando o prompt do bash, o exemplo a seguir explica a sintaxe e os parâmetros disponíveis que você pode usar com o parâmetro "recuperar do proxy" de restorep:

img restorep *address filepath* [s*fileset*] [a*partition*:p*partition*]

#### **Comandos**

*Tabela E-7 Comandos restorep*

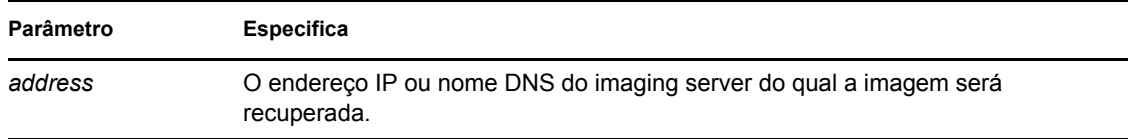

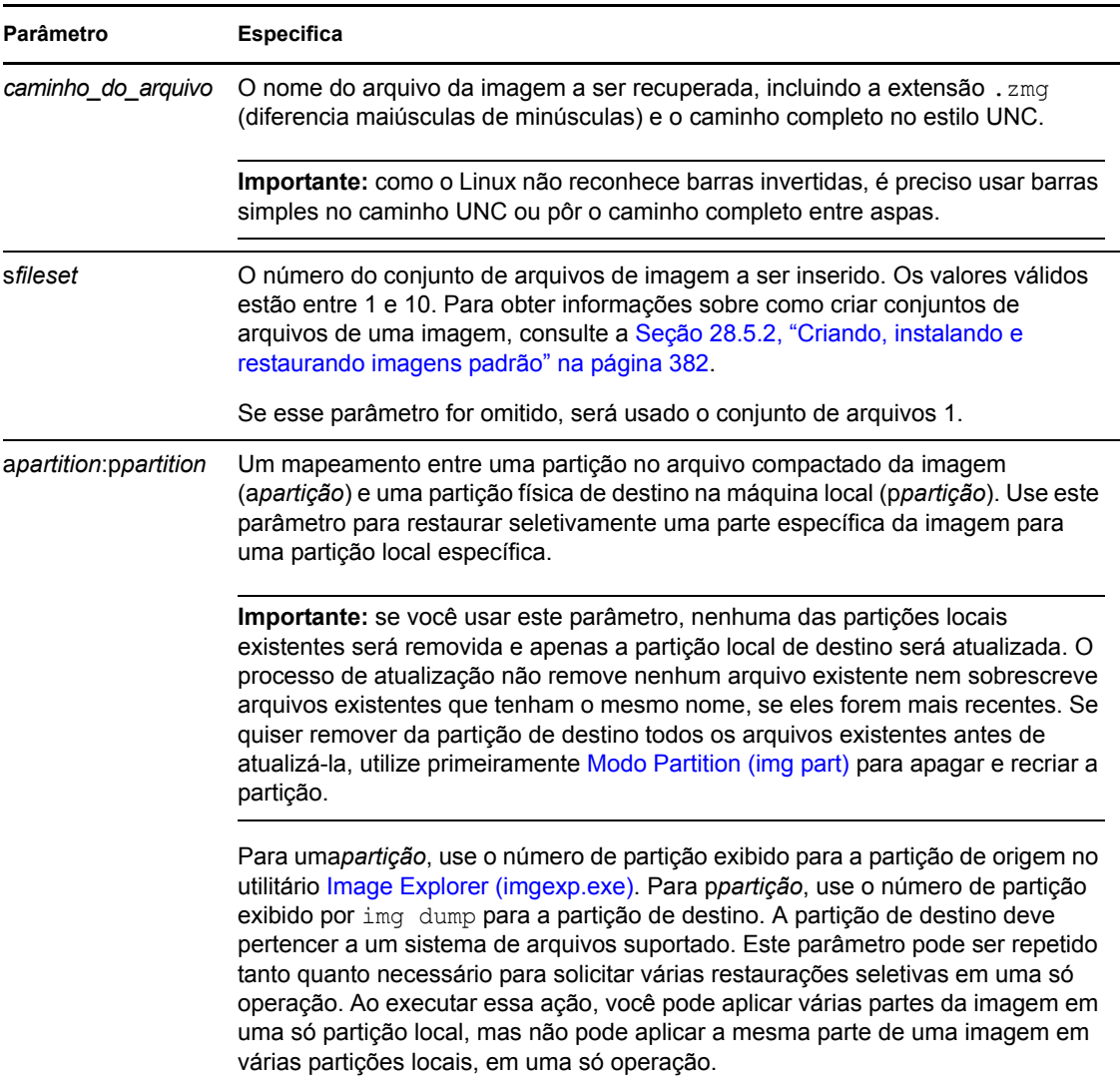

### **Exemplos**

### *Tabela E-8 Exemplos de restorep*

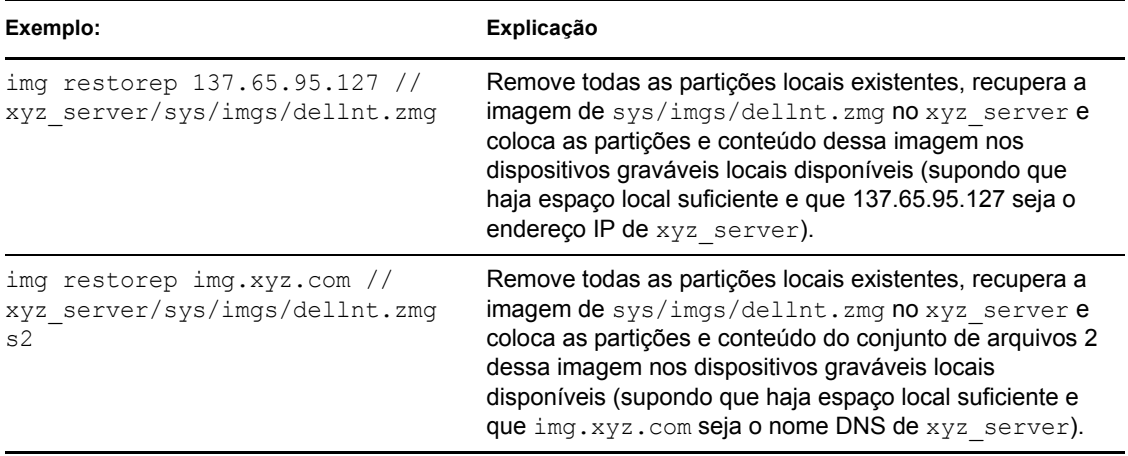

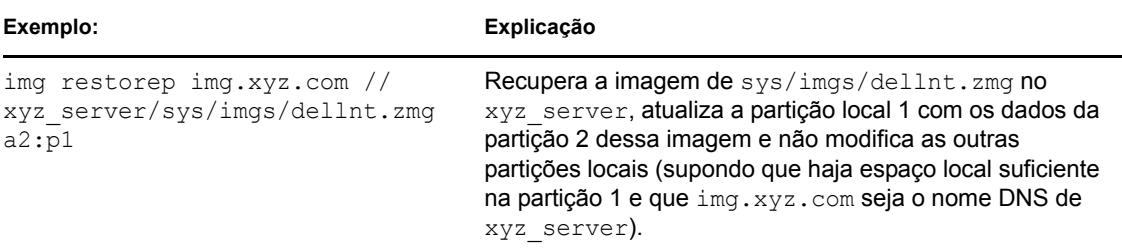

## <span id="page-701-0"></span>**E.5 Modo Session (Multicast) (img session)**

Use o modo Session (Multicast) para selecionar uma imagem de um dispositivo e colocá-la simultaneamente, pela rede, em vários outros dispositivos, em uma única operação.

**Importante:** para o multicast funcionar adequadamente, os roteadores e os switches da rede devem estar configurados com recursos multicast. Se não estiverem, os pacotes multicast talvez não sejam roteados adequadamente.

Para o multicast funcionar, cada dispositivo participante deve ser inicializado a partir da mídia de boot do imaging e executar o Mecanismo do ZENworks Imaging nesse modo, como explicado a seguir. O dispositivo do qual a imagem é obtida chama-se *master*, e os dispositivos que recebem a imagem chamam-se *participantes*.

Você pode iniciar a sessão multicast a partir do imaging server. Quando a sessão é iniciada dessa forma, você especifica um arquivo de imagem para distribuir por multicast, em vez de especificar um dispositivo como master da sessão. Caso contrário, se você iniciar a sessão de um dispositivo cliente, poderá especificar um dos participantes como o master da sessão. Nesse caso, uma imagem do disco rígido master da sessão é enviada para os participantes da sessão. Para obter mais informações, consulte "Iniciando uma sessão multicast em cada cliente" na página 483.

Usando o prompt bash, o exemplo a seguir explica a sintaxe e os parâmetros disponíveis para uso com o parâmetro session:

img session *name* [master|client] [clients=*count* [t=*minutes*]]

#### **Comandos**

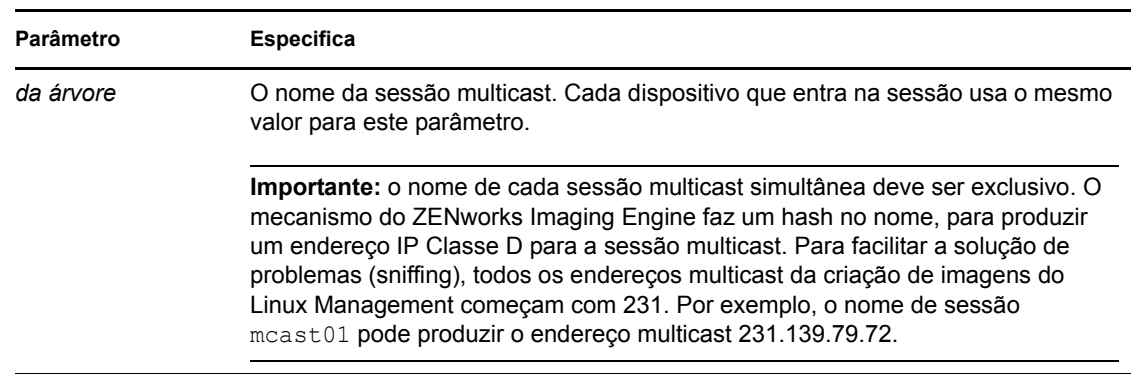

*Tabela E-9 Comandos de session*

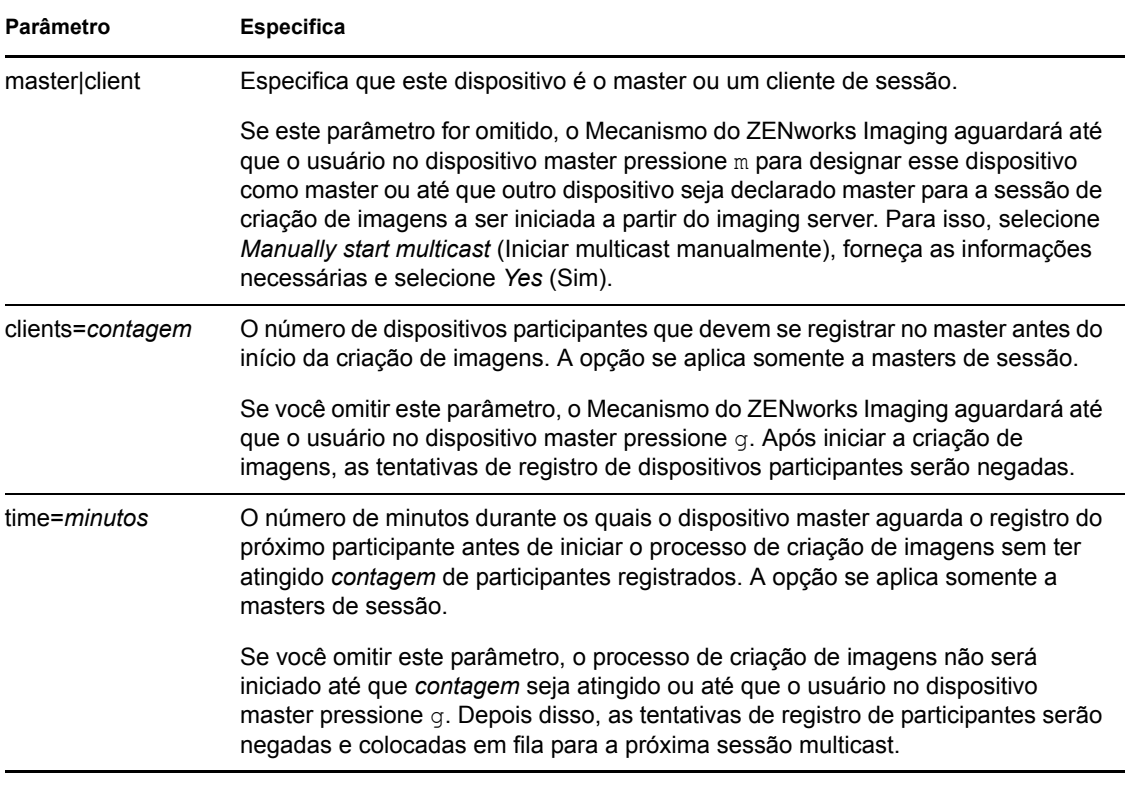

### **Exemplos**

### *Tabela E-10 Exemplos de session*

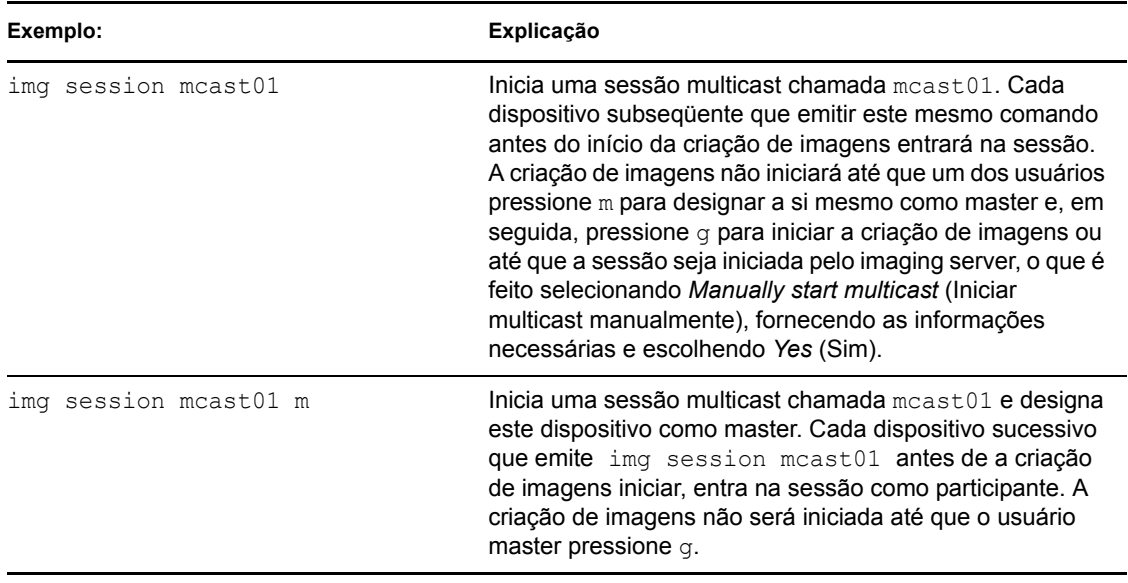

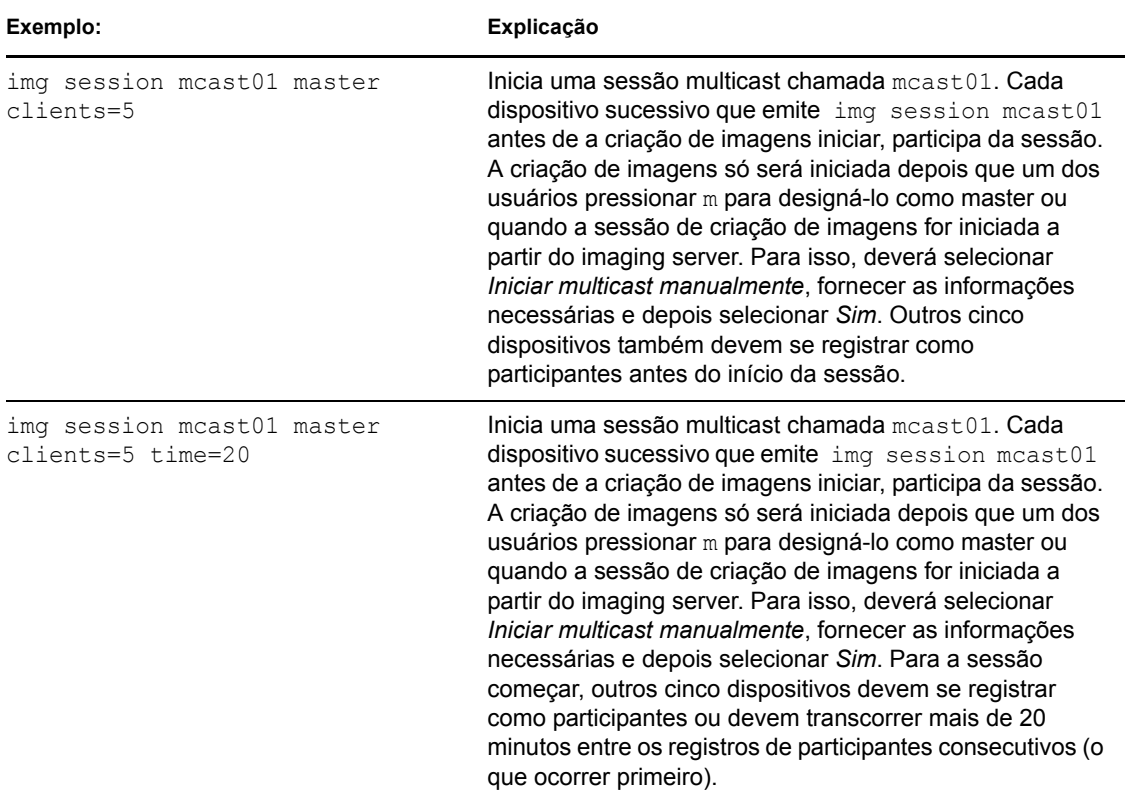

## <span id="page-703-0"></span>**E.6 Modo Partition (img part)**

Use o modo Partition para ativar (tornar inicializável), adicionar ou apagar uma partição no dispositivo.

É possível ativar, adicionar ou apagar uma partição usando o menu do ZENworks Imaging Engine ou o prompt bash.

O modo Partição pode ser usado de duas formas:

- [Seção E.6.1, "Usando o menu do ZENworks Imaging Engine" na página 704](#page-703-1)
- [Seção E.6.2, "Usando o prompt bash" na página 705](#page-704-0)

### <span id="page-703-1"></span>**E.6.1 Usando o menu do ZENworks Imaging Engine**

- **1** Digite img para exibir o menu do ZENworks Imaging Engine e clique em *Partição*.
- **2** Clique em *Modificar partições* e, em seguida, clique em uma opção:

**Ativo:** Selecione uma partição que deseje ativar (tornar inicializável) e clique em *Ativar*.

**Adicionar:** Abre a janela Criar Nova Partição. Clique em um tipo de partição, em um tamanho de partição, em um tamanho de cluster e em *OK*.

**Apagar:** Selecione uma partição e clique em *Apagar*.

Para obter mais informações, consulte a tabela na [Seção E.6.2, "Usando o prompt bash" na](#page-704-0)  [página 705](#page-704-0).

## <span id="page-704-0"></span>**E.6.2 Usando o prompt bash**

**1** No prompt do bash, digite:

img p*operação*

em que *operação* é uma das seguintes:

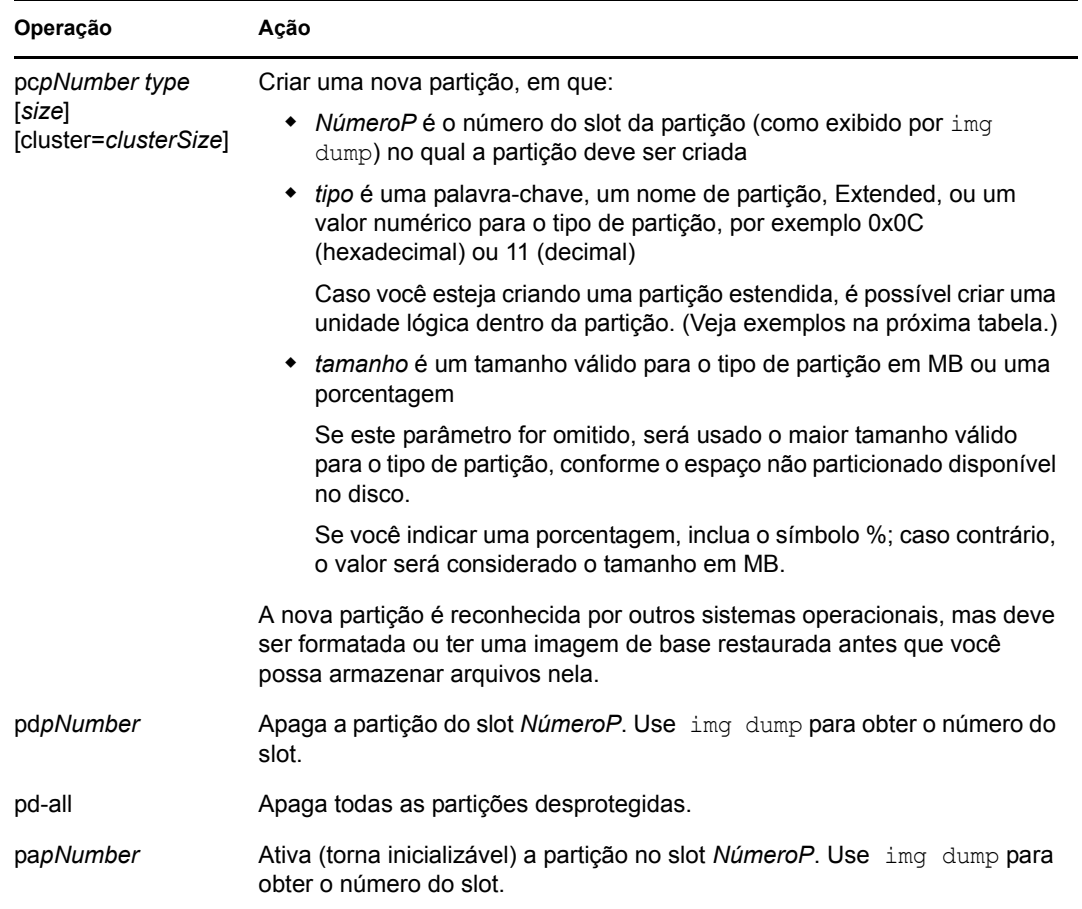

### A seguir, alguns exemplos:

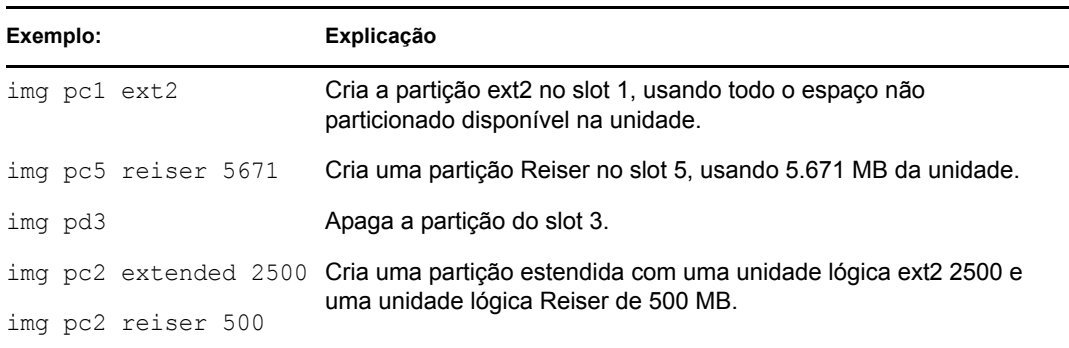

## <span id="page-705-0"></span>**E.7 Modo Partition do ZENworks (img zenPartition)**

Use o modo ZENPartition para habilitar, desabilitar ou remover a partição instalada do ZENworks.

- **1** Siga um dos seguintes procedimentos:
	- No prompt do bash, digite:

img zenPartition *operação*

em que *operação* é enable (habilitar), disable (desabilitar) ou remove (remover).

 Digite img para exibir o menu do ZENworks Imaging Engine e clique em *Partição*. Depois, clique em um dos seguintes:

*Desabilitar partição do ZENworks*

*Habilitar partição do ZENworks*

*Remover partição do ZENworks*

**2** Digite lilo.s para efetivar essa mudança.

**Importante:** se você remover uma partição ZENworks instalada, precisará restaurar imediatamente uma imagem de base com um non-LILO MBR (Master Boot Record) válido. Caso contrário, o dispositivo não poderá ser inicializado corretamente.

## <span id="page-705-1"></span>**E.8 Modo Dump (img dump)**

Use o modo Dump para ver informações sobre as unidades de disco rígido e partições do dispositivo.

**1** Siga um dos seguintes procedimentos:

- Digite img para exibir o menu do ZENworks Imaging Engine, clique em *Informações do Sistema* e, em seguida, em *Informações da Unidade*.
- Digite o seguinte:

img dump [geo] em que:

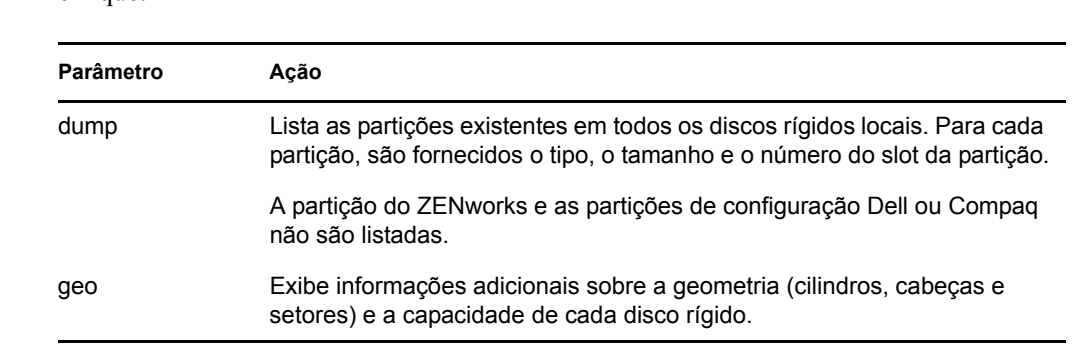

Exemplos:

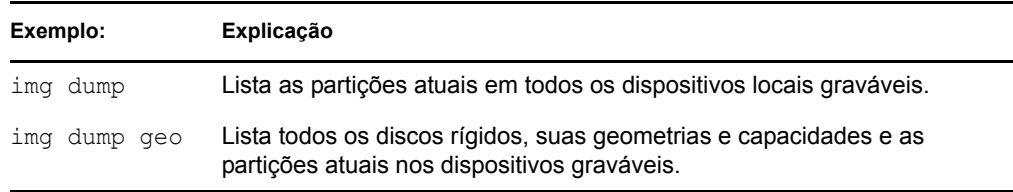

## <span id="page-706-0"></span>**E.9 Modo Information (img info)**

Use o modo Information para exibir o seguinte:

Os dados atualmente armazenados na área de dados seguros para imagens do dispositivo

Esses dados são gravados pelo Agente de Imaging do Novell ZENworks Linux Management (novell-zislnx) durante cada sessão do dispositivo para garantir que possam ser restaurados depois que a imagem do dispositivo for recriada. Se o dispositivo for novo e ainda não tiver um sistema operacional, um conjunto de dados inicial será fornecido pela configuração padrão para a Zona de Gerenciamento do ZENworks como, por exemplo, endereços IP.

Informações sobre os dispositivos de hardware do dispositivo

As informações são detectadas durante o processo de inicialização da criação de imagens. Se o Mecanismo do ZENworks Imaging for executado no modo de criação automática de imagens, essas informações serão enviadas ao imaging server para determinar qual imagem deverá ser colocada no dispositivo, se necessário.

Nome da última imagem de base colocada no dispositivo

Para usar o modo Information:

**1** Digite img para exibir o menu do Mecanismo do ZENworks Imaging, clique em *Informações do sistema* e, em seguida, clique em *Dados seguros para imagens* ou *Hardware detectado*. (Consulte a [Tabela E-11](#page-707-0) para obter detalhes.)

ou

Digite o seguinte, no prompt do bash:

img info [zisd]

### **Comandos**

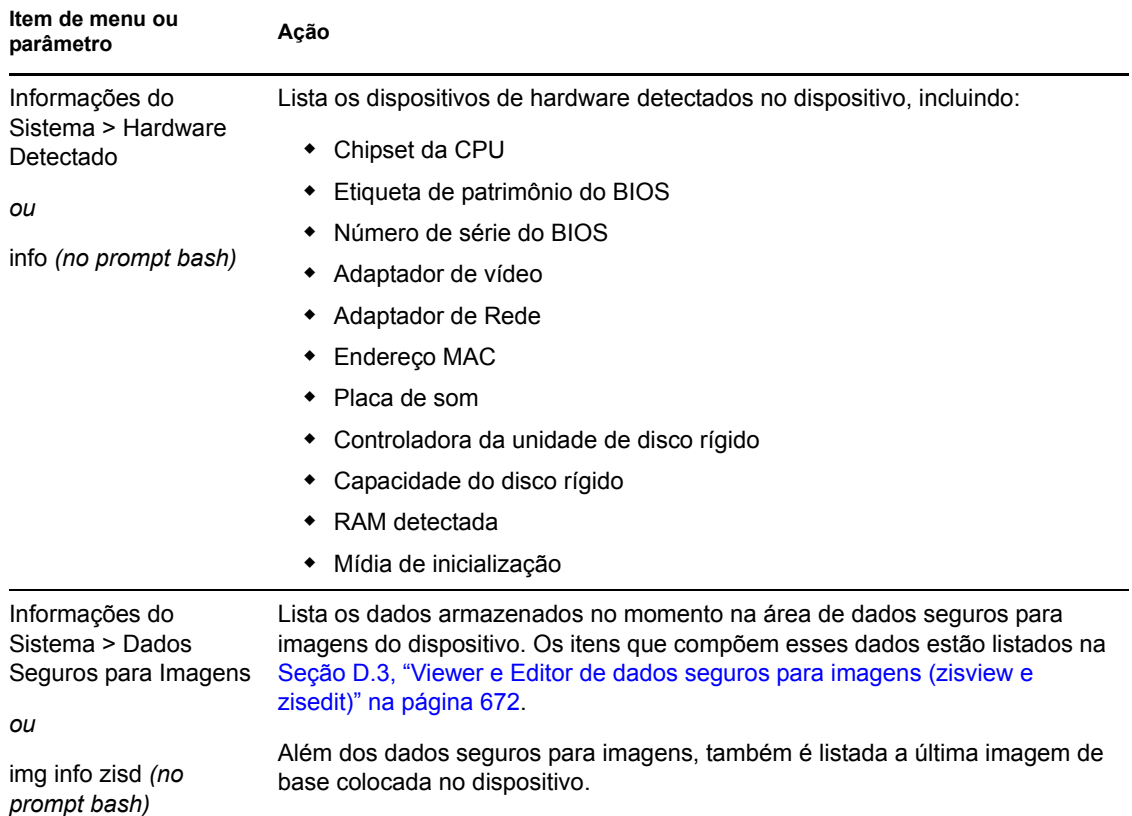

### <span id="page-707-0"></span>*Tabela E-11 Parâmetros do modo Information*

### **Exemplos**

*Tabela E-12 Exemplos*

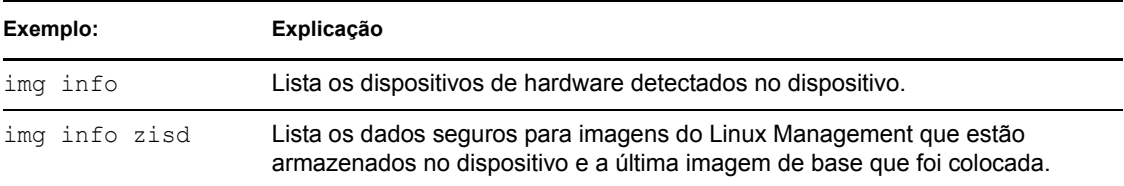

# <sup>F</sup>**Atualizando arquivos de recursos do ZENworks Imaging**

No Novell® ZENworks® 7 Linux Management, você pode atualizar, manualmente, os arquivos de recursos de criação de imagens do ZENworks.

As seções a seguir apresentam conceitos sobre o modo de funcionamento do processo de inicialização com o ZENworks imaging, além de instruções para a atualização dos arquivos de recurso de criação de imagens:

- [Seção F.1, "A distribuição Linux para criação de imagens" na página 709](#page-708-0)
- [Seção F.2, "Compreendendo os processos de inicialização do dispositivo em um ambiente do](#page-709-0)  [ZENworks Imaging" na página 710](#page-709-0)
- [Seção F.3, "Compreendendo os parâmetros da linha de comando e as partições do ZENworks"](#page-710-0)  [na página 711](#page-710-0)
- [Seção F.4, "Modificando arquivos de recursos do ZENworks Imaging" na página 713](#page-712-0)
- [Seção F.5, "Adicionando ou atualizando drivers LAN" na página 719](#page-718-0)
- [Seção F.6, "Usando uname" na página 721](#page-720-0)
- [Seção F.7, "Variáveis e parâmetros" na página 722](#page-721-0)
- [Seção F.8, "Solucionando problemas do driver Linux" na página 724](#page-723-0)

## <span id="page-708-0"></span>**F.1 A distribuição Linux para criação de imagens**

O ZENworks Imaging usa uma pequena distribuição Linux no dispositivo cliente para executar operações de criação de imagens. A distribuição que acompanha o ZENworks 7 é baseada no sistema de instalação SUSE®, no qual o SUSE Linux ou o SLES (SUSE Linux Enterprise Server) é inicializado em uma distribuição pequena para executar uma instalação YaST. O ZENworks Imaging usa o mesmo sistema de instalação do SLES, mas, em vez de iniciar uma instalação YaST, ele inicia uma sessão do ZENworks Imaging.

No ZENworks 6.5 SP1 e versão anterior, o Kernel do Linux 2.4.x é usado na distribuição personalizada. No ZENworks 6.5 SP2, o Kernel é atualizado para 2.6 e é uma distribuição baseada em SLES.

O uso de uma distribuição Linux estável, baseada no SLES, proporciona aos clientes uma distribuição com a maior variedade existente de drivers estáveis disponíveis. A indústria de hardwares tem introduzido continuamente redes e drivers de disco novos e atualizados, portanto, nem sempre é possível fornecer os drivers mais recentes em suas versões de software.

Esta seção aborda como atualizar os drivers Linux usando a nova distribuição. Ela trata dos arquivos de recurso de criação de imagens baseados na distribuição SLES e no processamento do ZENworks Preboot Services.

F

## <span id="page-709-0"></span>**F.2 Compreendendo os processos de inicialização do dispositivo em um ambiente do ZENworks Imaging**

As informações a seguir fornecem uma visão geral de alto nível de um processo de inicialização Linux e de como a criação de imagens do ZENworks 7 o afeta:

1. Um programa boot loader carrega o kernel do Linux e o initrd (unidade RAM inicial) na memória.

A distribuição de criação de imagens baseada em SLES usa o arquivo isolinux como o boot loader para CDs de criação de imagens, um arquivo pxelinux modificado para inicialização com PXE ou o arquivo linld.com ao usar um único disquete com o CD. Se você tiver uma partição ZENworks instalada, ela usará o programa lilo para inicialização alternada entre a partição ZENworks e o sistema operacional instalado.

Consulte os nomes de arquivo e os caminhos a seguir:

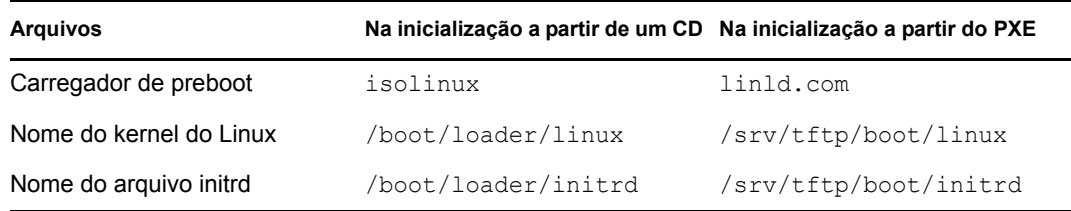

2. O kernel do Linux inicia a execução, faz alguma configuração do driver de dispositivo e monta o sistema de arquivos initrd.

Independente do método de boot loader usado, a finalidade principal é configurar o arquivo initrd como uma unidade RAM, carregar o kernel do Linux na memória e então, concederlhe controle, indicando ao kernel do Linux onde localizar o initrd.

- 3. O kernel do Linux concede controle ao linuxrc para executar a detecção inicial de hardware. Depois que a detecção é concluída, o controle retorna ao kernel do Linux.
- 4. O Kernel do Linux inicia um processo em segundo plano (/sbin/init).

Depois que o controle é passado para o programa linuxrc, ele nunca retorna ao kernel do Linux nem é passado para o processo init.

Para obter mais informações sobre linuxrc e zenworks.s, revise as seguintes seções:

- [Seção F.2.1, "linuxrc" na página 710](#page-709-1)
- [Seção F.2.2, "zenworks.s" na página 711](#page-710-1)

### <span id="page-709-1"></span>**F.2.1 linuxrc**

Quando o controle é concedido ao linuxrc, há vários processos que ele executa para que o sistema esteja pronto para a criação de imagens. Linuxrc é configurado, inicialmente, no arquivo / linuxrc.config, localizado no sistema de arquivos initrd. Informações de configuração adicionais para linuxrc podem ser colocadas no arquivo /info (localizado no sistema de arquivos initrd), mas o ZENworks normalmente não usa essas informações.

O Linuxrc também carrega um sistema de arquivos root, combinado com o sistema de arquivos initrd, que é configurado pelo boot loader. O sistema de arquivos root fica localizado em um CD de criação de imagens como o arquivo /boot/root. Para a inicialização do PXE, o sistema de arquivos root é armazenado no imaging server do ZENworks como /srv/tftp/boot/root.

O Linuxrc tenta localizar e carregar o arquivo settings.txt, na raiz do CD de criação de imagens ou no imaging server do ZENworks, no diretório /srv/tftpboot. No settings.txt, o Linuxrc lê e processa quaisquer parâmetros que pertençam a ele mesmo e depois copia o settings.txt para a raiz (/) do sistema de arquivos.

O Linuxrc então também tenta localizar e carregar um arquivo chamado driverupdate. Normalmente, ele está localizado no mesmo diretório do root. Esse arquivo é usado para atualizar drivers e outros arquivos na distribuição de criação de imagens.

O arquivo driverupdate é baseado na tecnologia padrão SUSE durante a inicialização do PXE. Como a rede precisa estar operando normalmente para obter o driverupdate, esse arquivo não pode atualizar drivers para o dispositivo de rede ativo. Entretanto, outros arquivos e drivers podem ser atualizados, usando o arquivo driverupdate. Para obter mais informações, consulte a [Seção F.4.3, "Usando o método de arquivo driverupdate" na página 716.](#page-715-0)

### <span id="page-710-1"></span>**F.2.2 zenworks.s**

Uma instalação SUSE normal para o SUSE Linux ou o SLES inicializa uma pequena distribuição para executar uma instalação YaST. O ZENworks Imaging inicializa com o mesmo sistema de instalação, mas em vez de iniciar uma instalação YaST, ele inicia o processo do ZENworks Imaging. O controle é concedido ao script do ZENworks /bin/zenworks.s, que é o arquivo de script principal para o processamento de criação de imagens do ZENworks. O script executa um certo número de tarefas de configuração e, depois, concede controle ao script apropriado para o processo de criação de imagens selecionado. Para obter mais informações sobre o processo de criação de imagens, consulte o [Capítulo 28, "Entendendo o Preboot Services do ZENworks Linux](#page-362-0)  [Management" na página 363.](#page-362-0)

Uma das tarefas de configuração é aplicar quaisquer arquivos de atualização. Ao inicializar de um CD, o zenworks.s copia a estrutura do diretório /addfiles para o sistema de arquivos Linux. Para obter mais informações, consulte a [Seção F.4.1, "Adicionando arquivos a um CD de boot de criação](#page-712-1)  [de imagens" na página 713.](#page-712-1)

## <span id="page-710-0"></span>**F.3 Compreendendo os parâmetros da linha de comando e as partições do ZENworks**

As seções a seguir fornecem uma compreensão dos comandos de criação de imagens e de partição do ZENworks usados quando os drivers do Linux são atualizados:

- [Seção F.3.1, "A partição ZENworks" na página 712](#page-711-0)
- [Seção F.3.2, "Parâmetros da linha de comando e variáveis" na página 712](#page-711-1)

## <span id="page-711-0"></span>**F.3.1 A partição ZENworks**

A partição ZENworks é usada para armazenar os arquivos necessários para carregar o Linux na RAM, tornando o resultado semelhante ao uso de um método de boot PXE ou um CD. A partição ZENworks possui um layout de mídia de inicialização semelhante a um CD de criação de imagens. com tamanho mínimo de 150 MB.

Os arquivos armazenados na partição do ZENworks são /boot/loader/linux, /boot/loader/ initrd e /boot/root, que são os mesmos diretórios contidos no CD de criação de imagens. No ZENworks 7, o boot loader continua a ser lilo, que carrega o Linux conforme descrito na [Seção F.2,](#page-709-0)  ["Compreendendo os processos de inicialização do dispositivo em um ambiente do ZENworks](#page-709-0)  [Imaging" na página 710](#page-709-0). Os arquivos driverupdate e settings.txt são pesquisados e carregados na partição ZENworks.

Se você precisar modificar os arquivos Linux, será necessário modificar os conjuntos de arquivos initrd ou root da mesma forma que faria com outros métodos de boot. Para obter informações, consulte a [Seção F.4.2, "Adicionando arquivos ao sistema de arquivos initrd ou root" na página 714](#page-713-0).

### <span id="page-711-1"></span>**F.3.2 Parâmetros da linha de comando e variáveis**

Há quatro tipos de parâmetros da linha de comando que podem ser usados com o processo de criação de imagens do ZENworks. Eles são digitados manualmente na linha de comando durante a inicialização de um CD ou podem ser colocados no arquivo isolinux.cfg localizado no diretório / boot/loader. Os comandos também ficam localizados nos arquivos \*.cfg para PXE e no diretório /srv/tftp do servidor imaging server do ZENworks.

 **Parâmetros kernel:** Os parâmetros válidos para o kernel do Linux são encontrados no arquivo /Documentation/kernel-parameters.txt instalado com a origem do kernel.

Alguns dispositivos possuem BIOS defeituosos, nos quais você precisa desativar o processamento ACPI para que o kernel carregue corretamente. Para fazer isso, use o parâmetro kernel acpi=off. Para obter mais informações, consulte [Suporte da Novell](http://www.novell.com/support/search.do?cmd=displayKC&docType=kc&externalId=10099330&sliceId=&dialogID=1284337&stateId=1%200%20548668) (http:// www.novell.com/support/

search.do?cmd=displayKC&docType=kc&externalId=10099330&sliceId=&dialogID=128433 7&stateId=1%200%20548668).

 **Parâmetros linuxrc:** Esses parâmetros afetam a forma como o linuxrc detecta o hardware ou define as configurações do hardware. Eles são descritos brevemente no arquivo/usr/share/ doc/packages/linuxrc/linuxrc.html em um sistema Linux.

Os parâmetros Linuxrc podem ser encontrados no arquivo /linuxrc.config ou no /info, que residem no sistema de arquivos initrd. Alguns parâmetros podem ser colocados no arquivo settings.txt, que pode estar localizado na raiz do CD de criação de imagens ou na partição do ZENworks; ou no arquivo de inicialização do PXE /srv/tftp/boot.

Os parâmetros que podem ser colocados no arquivo settings.txt (o mais fácil de ser editado) são limitados. Durante a inicialização do PXE, os parâmetros que afetam a rede não são processados a partir do settings.txt, pois quando o linuxrc carrega o arquivo settings.txt, a rede já está configurada. As configurações de rede podem ser colocadas no arquivo settings.txt durante a inicialização de um CD de criação de imagens, pois ele é carregado logo no início do processo para fazer efeito.

 **Variáveis do ZENworks:** Algumas variáveis de ambiente afetam a forma como a criação de imagens é executada. Elas podem ser configuradas em qualquer arquivo, mas, normalmente, deveriam ser configuradas no arquivo settings.txt.

Se você adicionar variáveis ao arquivo settings.txt que não foram originalmente definidas ali, será preciso exportar a variável. Por exemplo, no arquivo settings.txt, digite:

export IMGCMD="myscript"

Uma lista de todas as variáveis de script ou mecanismos de imagem aparecerá na [Seção F.7,](#page-721-0)  ["Variáveis e parâmetros" na página 722](#page-721-0).

 **Outras variáveis:** As variáveis de ambiente que talvez você queira no script podem ser adicionadas da mesma maneira descrita para as variáveis do ZENworks.

## <span id="page-712-0"></span>**F.4 Modificando arquivos de recursos do ZENworks Imaging**

De vez em quando, talvez você queira modificar uma distribuição de criação de imagens adicionando seus próprios arquivos. Eles podem ser scripts, arquivos de dados, programas adicionais ou drivers Linux atualizados.

É possível usar os métodos a seguir para atualizar arquivos de recursos de criação de imagens:

- O método mais fácil é editar o arquivo settings.txt, localizado na raiz do CD de criação de imagens ou em /srv/tftp/boot, no ZENworks Imaging Server para inicialização do PXE.
- Onde você estiver usando uma partição do ZENworks, poderá inicializar no modo manual ou de manutenção, montar a partição do ZENworks e, depois, copiar o settings.txt modificado e os arquivos em initrd ou em root na partição montada do ZENworks.
- Outro método fácil é editar os arquivos .cfg localizados em /srv/tftp no ZENworks Imaging Server para inicialização do PXE. Esse método somente está disponível em Imaging Servers Linux, pois os arquivos de configuração são fornecidos pela versão da Novell do PXE.
- Você pode modificar arquivos nos sistemas de arquivo initrd ou root, mas é preciso um ambiente Linux para executar o processo de modificação. Os arquivos necessários durante a configuração inicial (durante o tempo de processamento do linuxrc), como drivers LAN, precisam ser colocados no sistema de arquivos initrd. Outros arquivos, necessários somente depois que o arquivo de script zenworks.s assumir o controle, podem ser colocados no sistema de arquivos root (por exemplo, um script de criação de imagens) ou você pode usar o arquivo driverupdate.

Esse método é abordado nesta seção.

- [Seção F.4.1, "Adicionando arquivos a um CD de boot de criação de imagens" na página 713](#page-712-1)
- [Seção F.4.2, "Adicionando arquivos ao sistema de arquivos initrd ou root" na página 714](#page-713-0)
- [Seção F.4.3, "Usando o método de arquivo driverupdate" na página 716](#page-715-0)

### <span id="page-712-1"></span>**F.4.1 Adicionando arquivos a um CD de boot de criação de imagens**

Se você tiver arquivos para adicionar ao CD de inicialização de criação de imagens, para usá-los quando estiver criando imagens (como scripts, normalmente não módulos de drivers), poderá copiar os arquivos para o diretório /addfiles no CD de criação de imagens. Essa é uma forma fácil de inserir o script ou outros arquivos na distribuição sem modificar os sistemas de arquivos initrd ou root. Entretanto, esses arquivos não estão disponíveis durante as fases de inicialização e de carregamento do módulo.

O CD de boot de criação de imagens possui um diretório chamado /addfiles no qual você pode adicionar arquivos. Eles devem ser colocados sob esse diretório com seus próprios nomes de diretório. Assim, eles estarão disponíveis nessa estrutura de diretório durante o processo de criação de imagens.

Um exemplo de como você pode adicionar arquivos:

**1** Se desejar executar seu próprio script em vez do processo de criação de imagens normal, crie um arquivo de script chamado myscript.s e coloque-o no CD de boot. Por exemplo, / addfiles/bin/myscript.s.

**Importante:** o arquivo de script precisa ter terminadores de linha LF adequados, exigidos pelo Linux, que não sejam os caracteres de fim de linha CR e LF do DOS. Em outras palavras, você não pode usar o Notepad.exe para criar o script; é preciso usar um editor de texto compatível com Linux, como o TextPad.

**2** Para colocar a linha a seguir no arquivo settings.txt, digite:

export IMGCMD="/bin/myscript.s"

Quando a criação de imagens estiver em execução, /bin/myscript.s será executado, em vez do comando normal img -auto.

### <span id="page-713-0"></span>**F.4.2 Adicionando arquivos ao sistema de arquivos initrd ou root**

Este é o método preferido para atualizar arquivos de recursos de criação de imagens e deve ser executado em um ambiente Linux.

Antes de executar os procedimentos exibidos abaixo, verifique se criou cópias de backup de quaisquer arquivos que planeje mudar, especialmente o arquivo /srv/tftp/boot/initrd. Se desejar mudar os arquivos em um CD de criação de imagens, será preciso um editor ISO ou algum outro processo para extrair e substituir o arquivo que está no arquivo de imagem bootcd.iso.

**Importante:** ao atualizar ou adicionar arquivos e drivers Linux nos sistemas de arquivos initrd ou root, documente as mudanças feitas. Quando você recebe arquivos de recursos atualizados da Novell, eles não contêm suas mudanças personalizadas. Se a versão de kernel mudou com os arquivos de recursos mais recentes da Novell, os drivers anteriormente adicionados precisarão ser atualizados através da obtenção de uma nova versão do fabricante ou da recompilação do driver usando a origem correta da versão de kernel do Linux.

- ["Adicionando ao Initrd" na página 714](#page-713-1)
- ["Adicionando à raiz" na página 715](#page-714-0)

Para adicionar arquivos ao sistema de arquivos root, você também pode usar o método do arquivo driverupdate, descrito na [Seção F.4.3, "Usando o método de arquivo driverupdate" na página 716](#page-715-0).

#### <span id="page-713-1"></span>**Adicionando ao Initrd**

Para modificar o sistema de arquivos initrd:

**1** Usando um dispositivo Linux, crie um diretório de trabalho e alterne para esse diretório.

- **2** Para copiar o initrd do servidor PXE ou do CD de boot para o novo diretório de trabalho:
	- No caso do PXE, copie /tftp/boot/initrd para o diretório de trabalho da estação de trabalho Linux.
	- No caso do CD, extraia initrd do diretório /boot/i386/loader no CD de boot e copie o initrd extraído para o diretório de trabalho da estação de trabalho Linux.
- **3** Para renomear initrd para initrd.gz, digite:

```
mv initrd initrd.gz
```
**4** Para descompactar o arquivo initrd.gz, digite:

```
gunzip initrd.gz
```
**5** Para criar outro diretório de trabalho para uso como ponto de montagem nas etapas subseqüentes, digite:

```
mkdir work
```
cd work

**6** Para extrair initrd para o diretório /work, digite:

```
cpio -idmuv ../initrd >/dev/null 2>&1
```
**7** Para copiar seus arquivos ou driver atualizado para o sistema de arquivos initrd extraído, digite:

```
cp /your_path/module.ko work/lib/modules/2.6.5-override-default/initrd
```
onde *seu\_caminho* é o caminho para o arquivo *módulo*.ko, e módulo é o nome do módulo.

Outros arquivos a serem incluídos no sistema de arquivos initrd devem ser copiados para o diretório apropriado.

**8** Para remontar o sistema de arquivos initrd, digite:

```
cd work
find . | cpio -quiet -o -H newc > ../initrd
cd ..
```
**9** Para descompactar o novo arquivo initrd, digite:

gzip -v9c initrd > initrd.gz

**10** Para renomear initrd.gz de volta para initrd, digite:

mv initrd.gz initrd

- **11** Para copiar o arquivo de volta:
	- $\bullet$  No caso do PXE, copie o arquivo initrd atualizado para o diretório /tftp/boot no servidor PXE.
	- No caso do CD, copie o arquivo initrd atualizado para o diretório /boot/i386/loader no CD de boot.

#### <span id="page-714-0"></span>**Adicionando à raiz**

Para modificar o sistema de arquivos root:

**1** Usando um dispositivo Linux, crie um diretório de trabalho e alterne para esse diretório.

- **2** Para copiar o initrd do servidor PXE ou do CD de boot para o novo diretório de trabalho:
	- No caso do PXE, copie /tftp/boot/initrd para o diretório de trabalho da estação de trabalho Linux.
	- No caso do CD, extraia a raiz do diretório /boot/i386/ no CD de inicialização e, em seguida, copie a raiz extraída para o diretório de trabalho da estação de trabalho do Linux.
- **3** Para renomear root como root.gz, digite:

```
mv root root.gz
```
**4** Para descompactar o arquivo root.gz, digite:

gunzip root.gz

**5** Para criar outro diretório de trabalho para uso como ponto de montagem nas etapas subseqüentes, digite:

mkdir work

**6** Para montar o sistema de arquivos initrd no diretório /work, digite:

```
mount -o loop root work
```
**7** Para copiar seus arquivos ou driver atualizado para o sistema de arquivos root, digite:

cp /*your\_path*/*module*.ko work/lib/modules/2.6.5-override-default/initrd onde *seu\_caminho* é o caminho para o arquivo *módulo*.ko, e módulo é o nome do módulo. Outros arquivos a serem incluídos no sistema de arquivos initrd devem ser copiados para o diretório apropriado.

**8** Para desmontar o sistema de arquivos root, digite:

umount work

**9** Para compactar o novo arquivo rrot, digite:

gzip -v9c root > root.gz

**10** Para renomear root.gz de volta para root, digite:

mv root.gz root

- **11** Para copiar o arquivo de volta:
	- No caso do PXE, copie o arquivo root para o diretório /tftp/boot no servidor PXE.
	- No caso do CD, copie o arquivo root para o diretório /boot/i386/ no CD de inicialização.

### <span id="page-715-0"></span>**F.4.3 Usando o método de arquivo driverupdate**

Outra maneira de personalizar a distribuição da criação de imagens da Novell é utilizando o mecanismo de atualização do driver incorporado a todas as distribuições SUSE. Isso exige a modificação do arquivo chamado driverupdate, localizado no diretório /srv/tftp/boot do Imaging Server ou na raiz (/) de um CD de boot de criação de imagens.

Esse método é um pouco menos invasivo do que a modificação do sistema de arquivos initrd ou root. Você simplesmente cria um arquivo adicional que é incorporado ao sistema operacional de criação de imagens durante a inicialização.

Três tipos de operação de atualização de driver podem ser executados:

Instalar os módulos de kernel ou os drivers de hardware

- Instalar arquivos e executar um script
- Simplesmente inserir arquivos no sistema operacional

Esta seção descreve como instalar arquivos e executar um script. Para obter informações sobre os outros dois métodos, consulte "Tech Talk #3 - Spittin' Image" (http://www.novell.com/ connectionmagazine/2005/11/tech\_talk\_3.html) na *Novell Connection Magazine*. Consulte, especificamente, as seções "SUSE Linux Driver Update" e "Adding files to the distro 'root' file" no artigo.

O exemplo desta seção usa o programa "tree", indisponível no momento na distribuição de imagens, e instala-o durante a inicialização.

O mecanismo de atualização de driver busca o arquivo driverupdate, que contém uma estrutura de diretórios que reproduz a estrutura de diretórios do sistema operacional após a inicialização de um dispositivo com a distribuição do ZENworks. Se estiver presente, o linuxrc fará seu download durante a inicialização e o incorporará dinamicamente ao sistema operacional.

O driverupdate é um arquivo que pode fazer parte de qualquer tipo de sistema de arquivos, como o EXT3 ou o REISER. Para simplificar, usaremos o sistema de arquivos CRAMFS em nosso exemplo.

Para inserir o programa tree no arquivo driverupdate:

- **1** Criar um diretório de trabalho no Imaging Server, por exemplo, /work.
- **2** Se estiver usando o arquivo driveupdate, faça download do arquivo driveupdate.tgz para o diretório /work e, em seguida, modifique-o digitando:

```
mkdir work
cd work
wget http://www.novell.com/connectionmagazine/2005/11/download/
driverupdate.tgz
tar -xzvf driverupdate.tgz
```
O arquivo driverupdate.tgz contém a mesma estrutura de diretórios criada na [Etapa 3](#page-716-0).

<span id="page-716-0"></span>**3** Se estiver criando manualmente os diretórios, crie a estrutura de diretórios a seguir no diretório /work:

```
`-- linux
     `-- suse
         |-- i386-sles10
             |-- dud.config
             |-- inst-sys
                 '=-1ib
                  `-- bin
              |-- adddir.s
```
O conteúdo do arquivo dud.config deve conter linhas semelhantes às listadas abaixo. Mantenha as palavras-chave, fornecendo seus próprios dados. Entretanto, você pode usar os valores listados:

UpdateName: ZENworks 10 Patch 1 UpdateID: a37f92556e4dd99e UpdatePriority: 100

O arquivo adddir.s deve ser um script executável contendo estas linhas:

```
echo "Processing: adddir.s" > /dev/tty3 2>&1
# driver update: add files to inst-sys
for i in /update/[0-9]*/inst-sys ; do
      [ -d "$i" ] && adddir "$i" /
done
# driver update: run update.pre scripts
for i in /update/[0?9]*/install/update.pre ; do
      echo "Processing: $i" > /dev/tty3 2>&1
      [ -x "$i" ] && "$i"
done
```
**4** Para copiar o programa tree no diretório /bin, digite:

cp /usr/bin/tree dirstruct/linux/suse/i386-9.2/inst-sys/bin/

**5** Para criar o arquivo CRAMFS, digite:

mkfs.cramfs work/ driverupdate

O arquivo CRAMFS é solicitado pela distribuição SUSE.

**6** Para copiar o arquivo driverupdate no servidor /srv/tftp/boot, digite:

cp driverupdate /srv/tftp/boot

<span id="page-717-0"></span>**7** Adicione as seguintes linhas no final do arquivo /srv/tftp/boot/settings.txt:

```
# SUSE driver update
for i in /update/[0?9]*/install/adddir.s ; do
     [ -x "$i" ] && "$i"
      rm $i
done
```
Isso executará o script adddir.s, que cria conexões virtuais para todos os novos arquivos que estiverem sendo copiados.

Essas linhas talvez já estejam presentes no arquivo settings.txt.

**8** Reinicialize o dispositivo habilitado para PXE.

É necessário que o texto "ZENworks 10 Patch 1" seja exibido no prompt de modo de manutenção de criação de imagens após a inicialização do sistema operacional.

**9** Execute o programa tree.

Todos os arquivos colocados no arquivo driverupdate agora estarão no diretório /update do sistema operacional após a inicialização. Depois, o script  $adddir.s$  (ou o código que você adicionou ao arquivo settings.txt na [Etapa 7](#page-717-0)) cria conexões virtuais no sistema de arquivos root, que aponta para os arquivos correspondentes na estrutura de diretórios /update. Para verificar isso, execute:

```
/# which tree
/bin/tree
/# ll /bin/tree
lrwxrwxrwx 1 root root 29 Aug 31 21:45 /bin/tree -> /update/000/inst-sys/bin/
tree
```
Se quiser simplesmente incluir um novo driver de hardware ou módulo kernel no sistema operacional de criação de imagens, um processo mais fácil é o de copiar o arquivo .ko para o diretório /dirstruct/linux/suse/i386-9.2/modules/. Em seguida, o sistema operacional de criação de imagens carregará automaticamente qualquer arquivo .ko localizado nesse diretório.

## <span id="page-718-0"></span>**F.5 Adicionando ou atualizando drivers LAN**

Como os fabricantes de placas LAN desenvolvem e lançam novas versões de adaptadores LAN, normalmente também o fazem com drivers novos ou atualizados. Algumas vezes, a nova placa LAN funciona corretamente com um driver de versão mais recente e, outras vezes, o driver mais recente não reconhece a nova placa LAN e se recusa a carregá-la. De vez em quando, o driver mais antigo carrega a placa LAN, mas ela exibe problemas sérios de desempenho. Para obter todos os recursos de desempenho de uma placa LAN nova, você deve usar o driver novo.

As seções a seguir explicam como obter ou compilar drivers:

- [Seção F.5.1, "Obtendo drivers" na página 719](#page-718-1)
- [Seção F.5.2, "Criando drivers" na página 719](#page-718-2)

Se você precisar carregar os drivers com parâmetros específicos, consulte a [Seção F.5.3,](#page-720-1)  ["Carregando drivers com parâmetros" na página 721.](#page-720-1)

### <span id="page-718-1"></span>**F.5.1 Obtendo drivers**

Os novos drivers LAN devem ser obtidos através do fabricante. A maioria dos fabricantes de placas LAN possuem drivers disponíveis para download gratuito em seus sites na Web. Alguns drivers estão disponíveis no endereço www.scyld.com/network, e a origem para o driver Broadcom BCM5700 pode ser descarregada em http://www.broadcom.com/drivers/downloaddrivers.php.

Se um fabricante possuir um driver binário compilado especificamente para a versão de kernel usada pelo ZENworks, você poderá obter o driver e usar um dos métodos de atualização para adicioná-lo. Se o driver não for para essa versão específica, será preciso obter a origem e compilá-la para essa versão. Para obter mais informações, consulte a [Seção F.5.2, "Criando drivers" na página 719.](#page-718-2)

### <span id="page-718-2"></span>**F.5.2 Criando drivers**

Quase todos os drivers Linux são distribuídos na forma de códigos fonte e precisam ser compilados antes de serem usados. Siga as instruções do fabricante incluídas no driver novo, para criar o módulo do driver. Muitos drivers podem ser criados de forma que sejam inseridos no próprio kernel, entretanto, recomendamos que os drivers LAN sejam criados em módulos de kernel externos.

Ao criar drivers LAN, verifique se sua máquina de criação usa o mesmo kernel do ambiente de criação de imagens. Se possuir um driver de LAN que não possa ser carregado no ambiente de criação de imagens, isso geralmente significa que existe uma incompatibilidade entre seu ambiente de criação e o ambiente de criação de imagens.

É possível localizar a versão de kernel atual do seu ambiente Linux usando o seguinte comando:

uname -r

Entretanto, talvez seja necessário modificar os resultados do comando uname para obter as versões de kernel compatíveis. Para obter mais informações, consulte a [Seção F.6, "Usando uname" na](#page-720-0)  [página 721](#page-720-0).

Para criar os drivers:

- ["Obtendo a árvore do código fonte do Linux" na página 720](#page-719-0)
- ["Compilando o módulo" na página 720](#page-719-1)

#### <span id="page-719-0"></span>**Obtendo a árvore do código fonte do Linux**

Para compilar um módulo, é preciso que a árvore do código fonte do Linux contenha a configuração correspondente ao kernel do ZENworks. Para obter o código-fonte necessário, faça o seguinte:

Para usar a árvore do código fonte do Linux:

- **1** Obtenha a versão do kernel atual de distribuição da Criação de Imagens:
	- **1a** Inicie qualquer dispositivo na Zona de Gerenciamento no modo de Manutenção de Imagens do ZENworks.
	- **1b** Execute o comando uname -r.

Ele exibirá a versão do kernel de distribuição da Criação de Imagens.

<span id="page-719-2"></span>**2** No [site de downloads da Novell](http://download.novell.com/patch/finder/?familyId=7261&productId=8162&yearValue=2009&keywords=kernel) (http://download.novell.com/patch/finder/ ?familyId=7261&productId=8162&yearValue=2009&keywords=kernel), faça o download do RPM do kernel de origem para a versão do kernel obtida na [Etapa 1b](#page-719-2).

O nome do arquivo RPM do kernel de origem está no seguinte formato:

kernel-source-*kernel\_version*.i586.rpm

Por exemplo, kernel-source-2.6.27.29-0.1.i586.rpm é o código-fonte da versão do kernel: 2.6.27.29-0.1-default.

**3** Instale o RPM do kernel de origem cujo download foi feito.

O RPM é instalado no diretório /usr/src, e os seguintes subdiretórios são criados:

- /usr/src/linux-*Kernel\_source\_version*
- /usr/src/linux-*Kernel\_source\_version*-obj

Por exemplo, os seguintes diretórios são criados quando você instala o kernel-source-2.6.27.29-0.1.i586.rpm :

- /usr/src/linux-2.6.27.29-0.1
- /usr/src/linux-2.6.27.29-0.1-obj
- **4** Para criar um link para a árvore de origem:
	- **4a** Para mudar para o diretório /usr/src, digite:
		- cd /usr/src
	- **4b** Se houver uma conexão virtual Linux no diretório, apague-a.
	- **4c** Crie a nova conexão virtual Linux, por exemplo:

ln -s linux-2.6.27.29-0.1 linux

Agora, você possui a árvore de origem do kernel do Linux e uma conexão virtual prontos para compilar o módulo. Vá para ["Compilando o módulo" na página 720](#page-719-1).

#### <span id="page-719-1"></span>**Compilando o módulo**

Para compilar o módulo manualmente:

**1** Instale a fonte.

Siga as instruções do fabricante para instalar o código-fonte.

Normalmente, a origem do módulo fica em um diretório em /usr/src. Os arquivos fonte do módulo vêm no formato de um arquivo tar gz compactado (.tar.gz ou .tgz). Também pode ser um arquivo compactado bz (.bz2).
- **2** Para compilar a fonte:
	- **2a** Mude os diretórios para a fonte.
	- **2b** Se você modificou unamepara mudar para a versão de kernel adequada, emita um comando make.
- **3** Depois que o módulo estiver compilado para o ZENworks, instale o arquivo de módulo .ko gerado (verifique se selecionou o nome de módulo certo e não um arquivo de trabalho .ko) usando o método de atualização de driver ou colocando-o no sistema de arquivos initrd.

#### **F.5.3 Carregando drivers com parâmetros**

Se houver um módulo que deseja carregar durante o tempo de processamento do linuxrc e se o linuxrc não reconhecer que o download dele precisa ser feito ou se você desejar especificar os parâmetros de carregamento, poderá digitar uma linha no arquivo linuxrc.config ou no arquivo / info. Esse arquivo, então, precisará ser atualizado no sistema de arquivos initrd.

Talvez você precise carregar um módulo de driver LAN com parâmetros específicos. É possível fazer isso com uma linha como:

insmod="moduleName parm=xxx"

Esse tipo de linha é mais usada para carregar um driver de LAN com parâmetros específicos, como full duplex ou velocidade específica.

## <span id="page-720-0"></span>**F.6 Usando uname**

O comando uname permite que você localize a versão de kernel atual do seu ambiente Linux. Entretanto, talvez seja necessário modificar os resultados do comando uname para obter as versões de kernel compatíveis.

As etapas a seguir mudam o comando uname para fornecer o valor que você precisa:

**1** Para obter a versão atual do kernel, digite:

uname -r

Anote o número da versão para que possa usá-la na [Etapa 4.](#page-720-1) Esse exemplo usa a versão 2.6.13- 15-smp de uma instalação SLES 9 SP2.

**2** Para criar um novo diretório, digite:

mkdir /bin/orig

**3** Para mover o binário uname para o diretório /bin/orig que você acabou de criar, digite:

```
mv /bin/uname /bin/orig/uname
```
<span id="page-720-1"></span>**4** Use um editor do Linux (como um vi) para criar o arquivo /bin/uname que contém as seguintes linhas:

```
#!/bin/sh
#uname
if [ $KRNLVERSION"a" = "a" ]; then
 if \lceil $(/bin/orig/uname -r) = "2.6.13-15-smp" ] ; then
           export KRNLVERSION=2.6.13-15-smp
      else
           export KRNLVERSION=2.4.31
      fi
fi
if \lceil $1"a" = "-ra" ] ; then
      echo $KRNLVERSION
else
      /bin/orig/uname $*
fi
```
**Importante:** substitua as strings "2.6.13-15-smp" pela versão que você achou na Etapa 1.

**5** Para tornar o novo script de comando uname executável, digite:

chmod +x /bin/uname

**6** Digite o seguinte para que o comando uname  $-r$  retorne uma versão específica, por exemplo, do momento da compilação de um módulo:

```
export KRNLVERSION="2.6.5-7.191"
```
- **7** Seguindo as instruções do fabricante, faça a compilação do módulo usando o comando make apropriado.
- **8** Redefina uname para que ele retorne valores reais:

unset KRNLVERSION

## **F.7 Variáveis e parâmetros**

As seções a seguir descrevem as variáveis e os parâmetros usados na atualização de arquivos de recurso:

- [Seção F.7.1, "Variáveis de script de criação de imagens" na página 722](#page-721-0)
- [Seção F.7.2, "Parâmetros linuxrc especificados em settings.txt" na página 723](#page-722-0)
- [Seção F.7.3, "Variáveis do mecanismo de imagem" na página 724](#page-723-0)

#### <span id="page-721-0"></span>**F.7.1 Variáveis de script de criação de imagens**

As variáveis de ambiente a seguir são usadas em scripts de criação de imagens e não podem ser modificadas:

| Variável          | Definição                                         |
|-------------------|---------------------------------------------------|
|                   | ACTIVEPARTITION Dispositivo da partição OS ativa. |
| <b>CDBOOT</b>     | YES = Inicializado em um CD.                      |
| <b>DISABLEZEN</b> | 1 = Desabilitar a partição ZENworks.              |
| ENABLEZEN         | 1 = Reabilitar a partição ZENworks.               |

*Tabela F-1 Variáveis de script de criação de imagens*

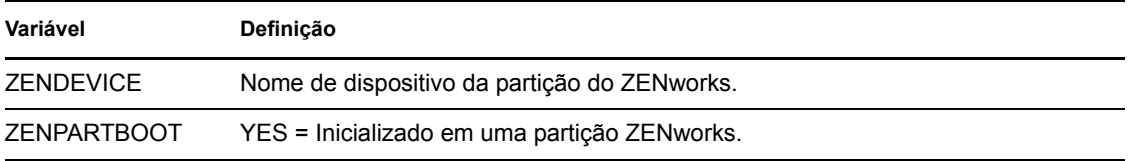

As variáveis de ambiente a seguir podem ser modificadas ou definidas no arquivo settings.txt:

*Tabela F-2 Variáveis de Ambiente*

| Variável             | Definição                                                                      |
|----------------------|--------------------------------------------------------------------------------|
| <b>HDPARM</b>        | NO = Não definir parâmetros hdparm.                                            |
| <b>IMGCMD</b>        | Comando de criação de imagens para ser executado no lugar do comando img<br>a. |
| MANUALREBOOT         | YES = Não inicializar automaticamente.                                         |
| <b>PARTITIONSIZE</b> | Tamanho em MB para criar a partição do ZENworks.                               |
| <b>PROXYADDR</b>     | Endereco IP/DNS do imaging server.                                             |
| <b>PROMPT</b>        | Ir para o prompt bash depois que a criação de imagens estiver concluída.       |

### <span id="page-722-0"></span>**F.7.2 Parâmetros linuxrc especificados em settings.txt**

| Variável         | Definição                                                     |
|------------------|---------------------------------------------------------------|
| netsetup         | $dhcp = Usar DHCP.$                                           |
|                  | $1 = IP$ Static.                                              |
| HostlP           | Endereco IP estático a ser usado.                             |
| <b>NetMask</b>   | Máscara de rede.                                              |
| Gateway          | Gateway da rede.                                              |
| HostName         | Nome de host a ser atribuído.                                 |
| Nameserver       | Servidor de nome DNS.                                         |
| Domínio          | Sufixo do domínio.                                            |
| <b>NetDevice</b> | ethx = Definir qual dispositivo de rede deve ser configurado. |

*Tabela F-3 Parâmetros linuxrc*

#### <span id="page-723-0"></span>**F.7.3 Variáveis do mecanismo de imagem**

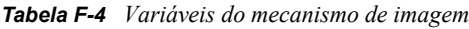

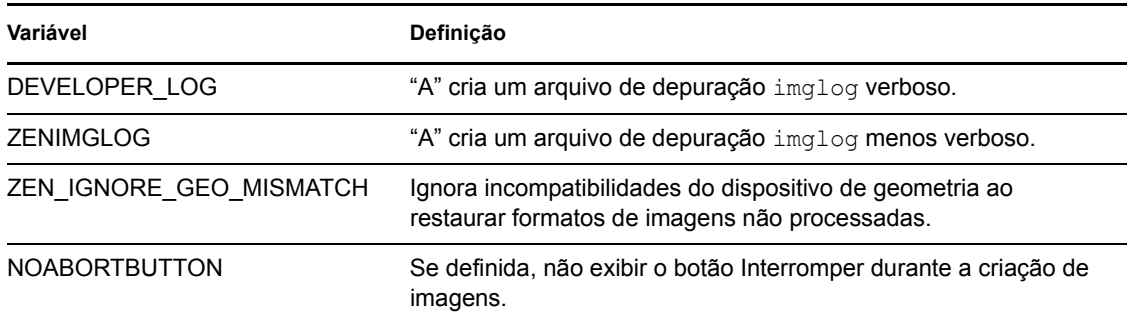

## **F.8 Solucionando problemas do driver Linux**

- [Seção F.8.1, "Solucionando problemas durante o processo de inicialização" na página 724](#page-723-1)
- [Seção F.8.2, "Solucionando problemas no prompt bash" na página 724](#page-723-2)

#### <span id="page-723-1"></span>**F.8.1 Solucionando problemas durante o processo de inicialização**

Durante a inicialização do ZENworks Imaging, há vários procedimentos que você pode realizar para ajudar na solução de problemas, se existir algum:

- Pressionar Esc para ver as mensagens do kernel. Normalmente, as mensagens são avisos de falhas.
- $\bullet$  A tela 3 (pressione Alt+F3) é usada para mostrar o andamento do processo do linuxrc. Ela lista os resultados do andamento, o que o linuxrc está fazendo, quais módulos já estão carregados e assim por diante.
- A tela 4 (pressione Alt+F4) é usada para mostrar a saída dos módulos durante o processo do linuxrc.
- As telas 1 (pressione Alt+F1), 3 e 4 podem ser usadas para ajudar a determinar qual parte do processo está falhando ou causando problemas.
- Telas 3 e 4 indicam quais drivers estão carregados.
- Se uma unidade é carregada corretamente, porém falha de alguma forma, exiba a tela 4 para ver se há um driver desatualizado.

Se o processo de inicialização falhar, o primeiro parâmetro da linha de comando a usar será acpi=off.

#### <span id="page-723-2"></span>**F.8.2 Solucionando problemas no prompt bash**

Quando o prompt bash é exibido, há algumas ferramentas que podem ser usadas para reunir informações sobre o hardware:

 **hwinfo:** Esse utilitário é usado pelo linuxrc para carregar o hardware. Você pode usar o hwinfo -pci para determinar exatamente qual hardware foi reconhecido.

Enviar pipe para "less," pois hwinfo pode criar muitas saídas. Por exemplo, hwinfo -pci | less.

Se precisar contactar o suporte da Novell para obter ajuda, você deve capturar a saída de hwinfo -pci em um arquivo, para que o suporte possa usá-lo. Você pode reunir o máximo de informações com este comando:

hwinfo –pci –log /*logfilename*

onde *logfilename* é o nome do arquivo que deve ser enviado.

Você pode, agora, montar um dispositivo, como uma unidade Thumb ou outro dispositivo USB e gravar o arquivo de saída para uso posterior. Também é possível usar o FTP para gravar o arquivo em um local em que fique disponível.

 **ethtool:** Essa é uma ferramenta valiosa (contida em uma distribuição do ZENworks) que pode ser usada para mudar a configuração da maioria dos dispositivos de rede Ethernet.

# <sup>G</sup>**Atualizando o Dell DTK**

O Novell® ZENworks® 7 Linux Management é fornecido com a versão mais recente disponível do DTK (Dell OpenManage Deployment Toolkit). O DTK está integrado ao ZENworks. Entretanto, é possível fazer upgrade para uma versão mais recente quando novas versões do DTK são disponibilizadas.

Para obter o build atual do DTK na Dell:

**1** Verifique se o daemon novell-proxydhcp está sendo executado em um servidor na rede.

É necessário que esse serviço esteja disponível para que o PXE do dispositivo possa acessar arquivos do servidor ZENworks, como o arquivo do menu do Preboot Services e os arquivos do Dell DTK (Modo de Manutenção).

**2** Inicialize um dispositivo Dell habilitado para PXE e pressione as teclas Ctrl-Alt durante a inicialização.

Isso inicializará o dispositivo no menu do Preboot Services. Essas teclas deverão ser pressionadas no momento em que uma string iniciada com "Novell ..." for exibida durante o processo de inicialização.

- **3** Selecione a opção Dell DTK (Modo de Manutenção).
- **4** Quando o prompt bash (#) é exibido, veja o conteúdo do arquivo /BUILD. Ele mostrará a versão do Dell DTK usado no momento pelo ZENworks.
- <span id="page-726-2"></span>**5** Anote a versão do build de seu DTK atual.
- **6** Obtenha o Dell DTK mais recente baseado no Linux em www.dell.com. Ele normalmente estará disponível como um arquivo ISO.
- **7** Crie um CD usando o arquivo ISO transferido por download.
- **8** Insira o CD recém-criado na unidade de qualquer servidor ou estação de trabalho Linux.
- <span id="page-726-0"></span>**9** Para atualizar os arquivos de recurso Linux:
	- **9a** Usando um gerenciador de arquivos ou um servidor terminal no servidor ou na estação de trabalho, copie os arquivos SA.1 e SA.2 do diretório /isolinux no CD para o diretório / srv/tftp/dell-dtk do servidor ZENworks.

Isso substituirá os arquivos com o mesmo nome.

Talvez seja necessário mapear para os servidores as unidades do dispositivo no qual foi inserido o CD. Caso contrário, você deverá inserir o CD na unidade de cada dispositivo para poder copiar os arquivos localmente e substituí-los.

- **9b** Repita a [Etapa 9a](#page-726-0) para cada servidor ZENworks e substitua os arquivos que ele contém.
- <span id="page-726-1"></span>**10** Se necessário, para modificar os arquivos de configuração:
	- **10a** Monte o arquivo ISO do CD DTK e depois abra /isolinux/isolinux.cfg usando qualquer editor, comando de visualização de texto ou utilitário.
	- **10b** Procure o parâmetro ramdisk size e observe o valor que lhe foi designado.

Esse parâmetro ocorrerá várias vezes no arquivo, mas cada instância é geralmente definida para o mesmo valor. Se diferentes valores forem atribuídos em diversas instâncias do parâmetro, use o valor exibido na seção de configuração padrão. Por exemplo, o arquivo

pode conter default 1 em uma linha, indicando que o nome padrão da seção é "1," que será exibido imediatamente depois de "etiqueta" em uma linha, como label 1 sob a qual o parâmetro ramdisk\_size estará listado.

- **10c** No servidor ZENworks, abra os arquivos /srv/tftp/dell-dtk.cfg e /srv/tftp/ dell-dtk maint.cfg e modifique todos os valores de parâmetros ramdisk size para que sejam os mesmos obtidos na [Etapa 10b](#page-726-1).
- **11** Para garantir que o Dell DTK tenha sido atualizado corretamente no servidor ZENworks, reinicialize o dispositivo em PXE e selecione a opção Dell DTK (Modo de Manutenção).
- **12** Para verificar se o número do build aumentou em relação ao número que você viu na [Etapa 5,](#page-726-2) quando o prompt bash (#) foi exibido, veja o conteúdo do arquivo /BUILD:

Se o número do build não tiver incrementado, é possível que ele não seja realmente uma atualização ou que tenha ocorrido falha das operações de cópia.

# <sup>H</sup>**Placas Ethernet Suportadas**

O Novell® ZENworks® Linux Management fornece os drivers de placa Ethernet contidos no kernel do Linux (2.6), que acompanha o ZENworks 7.

Para determinar o kernel do Linux que está sendo utilizando, digite uname -r no prompt bash.

Se seu dispositivo ou laptop utilizar uma placa diferente que não tenha suporte, você deverá obter seu próprio driver Ethernet.

H

# <sup>I</sup>**Usando uma placa de rede específica para dispositivos que executam NICs duplas**

Você pode escolher usar uma placa de rede específica para um dispositivo que executa NICs duplas, de uma das seguintes maneiras:

I

• Modifique o arquivo /srv/tftp/z\_auto.cfg ou /srv/tftp/z\_maint.cfg (ou ambos) adicionando a seguinte linha ao final do comando *Append*:

netdevice=eth0

 No ZENworks Control Center, adicione netdevice=eth0 como um parâmetro extra do kernel ao criar o bundle do AutoYaST. Para obter mais informações sobre como criar e configurar o bundle do AutoYaST, consulte a [Seção 30.3.1, "Configurando um bundle do AutoYaST" na](#page-485-0)  [página 486](#page-485-0).

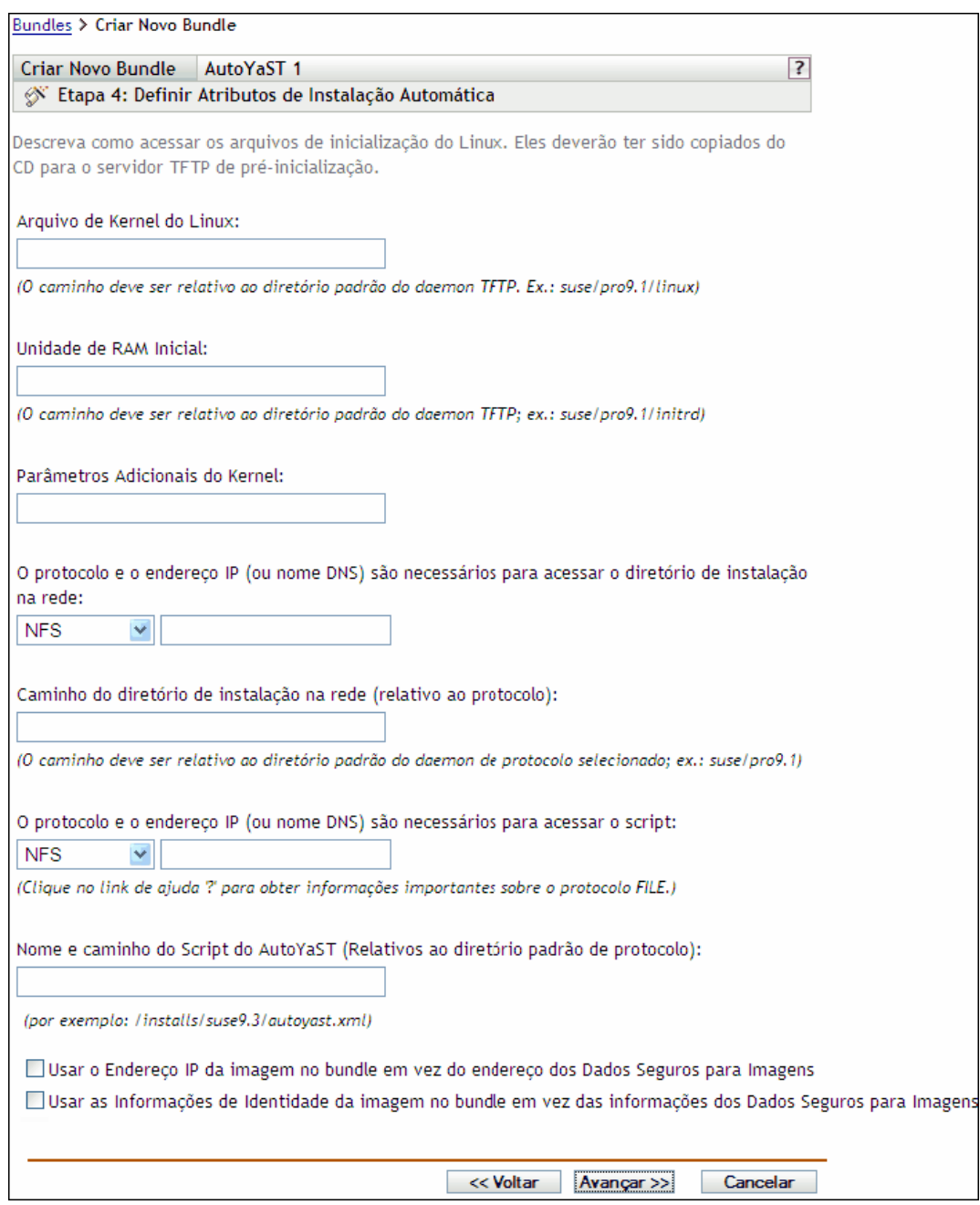

Isso elimina a necessidade de selecionar um endereço IP de NIC manualmente.

# **Estabelecendo o Encapsulamento SSH**

Se você estiver usando o Gerenciamento Remoto em uma rede sem segurança, os dados entre o Viewer de Gerenciamento Remoto executado no console de gerenciamento e o Agente de Gerenciamento Remoto no dispositivo gerenciado não estarão criptografados e poderão ser vistos por qualquer pessoa com acesso à rede que sofreu intervenção. Você deve encapsular as sessões do Gerenciamento Remoto através de um canal seguro, como o SSH.

- [Seção J.1, "Encapsulamento SSH entre um console de gerenciamento Linux e um dispositivo](#page-732-0)  [gerenciado Linux" na página 733](#page-732-0)
- [Seção J.2, "Encapsulamento SSH entre um console de gerenciamento Windows e um](#page-733-0)  [dispositivo gerenciado Linux" na página 734](#page-733-0)
- [Seção J.3, "Compactação" na página 736](#page-735-0)

### <span id="page-732-0"></span>**J.1 Encapsulamento SSH entre um console de gerenciamento Linux e um dispositivo gerenciado Linux**

Se você estiver usando Linux, os clientes e os servidores SSH estarão livremente disponíveis na Internet. É possível fazer download dos RPMs do cliente e do servidor SSH a partir do [site do](http://www.openssh.com)  [OpenSSH](http://www.openssh.com) (http://www.openssh.com).

#### **J.1.1 Uso básico**

O SSH oferece um "Secure SHell" (shell seguro) para o dispositivo remoto. Todo o tráfego é criptografado entre os dois dispositivos por meio de técnicas de criptografia de chave pública, dificultando bastante a espionagem por qualquer pessoa. Após a instalação do SSH, você poderá se conectar a um dispositivo gerenciado de qualquer local, simplesmente executando o cliente SSH. Por exemplo, para se conectar a um dispositivo gerenciado chamado "work", use este comando:

ssh work

Em seguida, você será solicitado a fornecer a senha de sua conta no dispositivo gerenciado para poder se conectar, da mesma forma que em uma sessão telnet, mas com mais segurança. Você também poderá solicitar que ele escute em uma porta específica no seu console de gerenciamento local e encaminhe todas as conexões por uma conexão segura até uma porta em um dispositivo gerenciado na outra extremidade. Para isso, use este comando:

ssh -L x:work:y work

Esse comando iniciará uma conexão SSH com um dispositivo denominado "work" e também realizará a escuta na porta x, no console de gerenciamento local, e encaminhará todas as conexões nessa porta para a porta y em "work".

J

O Gerenciamento Remoto usa duas portas no dispositivo gerenciado. Por padrão, o serviço Controle Remoto escuta na porta 5950 e o serviço Login Remoto escuta na porta 5951. Se quiser habilitar o encapsulamento SSH para o Controle Remoto, encaminhe os dados do Gerenciamento Remoto de uma porta no console de gerenciamento local para a porta 5950 do dispositivo gerenciado.

Da mesma forma, encaminhe os dados para a 5951 se desejar encapsular o Login Remoto:

 Se estiver executando o serviço Controle Remoto em "work" na 5950 e desejar estabelecer uma conexão segura com ela a partir do console de gerenciamento local, você poderá iniciar a sessão SSH usando:

```
ssh -L 5952:work:5950 work
```
 Qualquer conexão com a porta 5952 em seu console de gerenciamento local realmente estabeleceria conexão com a 5950 em "work", portanto, em vez de executar um vnc viewer como:

vncviewer work:50 execute-o da seguinte forma: vncviewer localhost :52

*Figura J-1 Console Linux conectado ao dispositivo gerenciado Linux com encapsulamento*

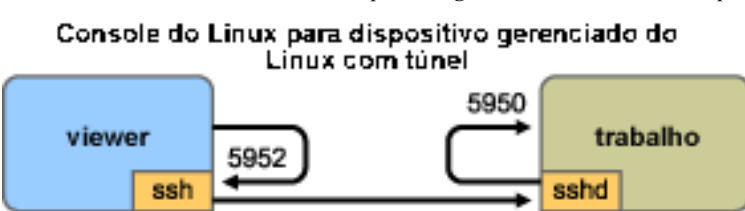

**Observação:** se estiver usando o Linux VNC viewer para se conectar via SSH, quando o viewer se conectar a um servidor no console de gerenciamento local, por padrão, ele usará a codificação de pixels do VNC, pois ela geralmente oferece melhor desempenho para o acesso local. Se esse servidor for, na verdade, um SSHD que redireciona os dados para outra estação de trabalho, você poderá anular essa ação usando a opção -tight para o viewer ou poderá enviar uma quantidade maior de dados pela rede.

### <span id="page-733-0"></span>**J.2 Encapsulamento SSH entre um console de gerenciamento Windows e um dispositivo gerenciado Linux**

Os clientes SSH também estão disponíveis para Windows, Macintosh e outras plataformas, mas, se você quiser usar os servidores dessas plataformas, talvez seja necessário usar uma versão comercial ou rotear sua conexão por meio de um dispositivo Linux.

Há vários cenários para uso do encapsulamento SSH entre um console de gerenciamento Windows e um dispositivo gerenciado Linux. Para simplificar, o procedimento a seguir usará um cenário no qual você estará usando um "viewer" de um laptop Windows em uma Rede Remota sem segurança para controlar remotamente seu dispositivo gerenciado Linux "work" instalado em sua Rede Local segura. Outro dispositivo Linux chamado "gateway" estará em sua rede local segura e executará o daemon SSH. As etapas a seguir explicam como usar o cliente PuTTY SSH para configurar um

encapsulamento SSH, de modo que os dados do Gerenciamento Remoto estejam criptografados quando percorrerem o caminho entre o "viewer" e o "gateway" e, em seguida, forem encaminhados para "work" dentro da rede segura.

**Observação:** o cliente PuTTY SSH está disponível no [site do PuTTY](http://www.chiark.greenend.org.uk/~sgtatham/putty) (http:// www.chiark.greenend.org.uk/~sgtatham/putty). Se estiver usando outro software cliente SSH, use os comandos apropriados para esse software.

**1** Digite o seguinte comando no prompt do shell:

putty -L 5952:work:5950 gateway

O primeiro argumento é a opção de encaminhamento local, que informa que a porta falsa local 5952 deve ser criada e conectada à porta genuína work:5950. O segundo argumento é o parâmetro principal não opcional para o SSH, que informa a ele para se conectar ao dispositivo que executa o daemon SSH.

- **2** Na caixa de diálogo PuTTY Security Alert (Alerta de Segurança do PuTTY), verifique se a chave corresponde à do dispositivo "gateway" e, em seguida, clique em *Yes* (Sim).
- **3** Para estabelecer o encapsulamento SSH entre o "viewer" e o "gateway," você deverá solicitar autenticação para o "gateway". Especifique um nome de usuário e uma senha válida do dispositivo "gateway" na caixa de diálogo PuTTY e clique em *Yes* (Sim).
- **4** Qualquer conexão com a porta 5952 em seu console de gerenciamento local realmente estabeleceria conexão com a 5950 em "work", portanto, em vez de executar um vnc viewer como

vncviewer work:50 execute-o como

vncviewer localhost :52

#### Console do Windows para dispositivo gerenciado do

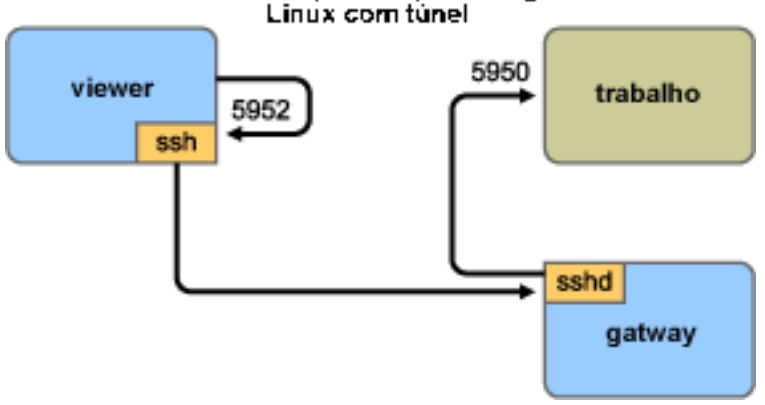

**Observação:** se estiver usando o Linux VNC viewer para se conectar via SSH, quando o viewer se conectar a um servidor no console de gerenciamento local, por padrão, ele usará a codificação de pixels do VNC, pois ela geralmente oferece melhor desempenho para o acesso local. Se esse servidor for, na verdade, um SSHD que redireciona os dados para outra estação de trabalho, você poderá anular essa ação usando a opção -tight para o viewer ou poderá enviar mais dados pela rede.

# <span id="page-735-0"></span>**J.3 Compactação**

O SSH também compacta os dados. Isso será particularmente útil se o vínculo entre seu console de gerenciamento e o dispositivo gerenciado for lento, como no caso de um modem, mas, até mesmo em uma rede mais rápida, isso poderá ajudar, pois o processo de criptografia leva algum tempo e pode diminuir um pouco a velocidade do vínculo. Para adicionar compactação simples, use a opção -C. Para obter mais controle, especifique-a em seus arquivos de configuração do SSH. Para saber a quantidade de dados que estão sendo compactados, use a opção -v.

# <sup>K</sup>**Contrato de Licença de libacl e libgconf**

A seguir o contrato de licença da biblioteca libacl e libgconf usada no software Gerenciador/ Executor de Políticas do ZENworks® 7 Linux Management:

# **K.1 Licença Pública GNU de bibliotecas**

Este Contrato de Licença aplica-se a qualquer biblioteca de software ou outro programa que contenha um aviso incluído pelo detentor de copyright ou por outra parte autorizada, indicando que ele pode ser distribuído segundo os termos desta Licença Pública Geral menos restritiva (também chamada de "esta Licença"). O licenciado é tratado como "você".

"biblioteca" significa uma coleção de funções e/ou dados de software preparados para serem convenientemente vinculados a programas de aplicativos (que usam algumas dessas funções e desses dados) para formar executáveis.

A "Biblioteca" a seguir refere-se a qualquer trabalho ou biblioteca de software que tenha sido distribuída de acordo com esses termos. "trabalho baseado na Biblioteca" significa que a Biblioteca ou qualquer trabalho derivado dentro das leis de copyright: isso significa um trabalho que contém a Biblioteca ou parte dela, cópias textuais do código-fonte ou com modificações e/ou traduzidas diretamente para outro idioma. (Daqui por diante, tradução refere-se, sem limitação, ao termo "modificação".)

"Código-fonte" para um trabalho significa a forma preferida do trabalho de fazer modificações nele próprio. No caso de uma biblioteca, o código-fonte completo representa o código-fonte de todos os módulos contidos nele, bem como os arquivos de definição de interface associados e os scripts usados para controlar a compilação e instalação da biblioteca.

As atividades que não sejam cópia, distribuição e modificação não estão cobertas por esta Licença, pois estão fora de seu escopo. O ato de executar um programa por meio da Biblioteca não é restrito. A saída de tal programa só será coberta se seu conteúdo constituir um trabalho baseado na Biblioteca (independentemente do uso desta em uma ferramenta destinada a gravá-la). Isso será ou não verdadeiro dependendo das funções da Biblioteca e do programa que a utiliza.

 Você pode copiar e distribuir cópias textuais do código-fonte completo da Biblioteca conforme o receber, em qualquer meio, desde que publique de forma visível e adequada em cada cópia informações de copyright e uma isenção de responsabilidade de garantia; mantenha intactas todas as informações que se refiram a esta Licença e à ausência de qualquer garantia; e distribua uma cópia desta Licença juntamente com a Biblioteca.

Você pode cobrar uma taxa pelo ato físico de transferir uma cópia e, a seu critério, oferecer proteção da garantia mediante a cobrança de uma taxa.

- Você pode modificar sua(s) cópia(s) da Biblioteca ou qualquer parte dela, formando assim um trabalho baseado na Biblioteca, bem como copiar e distribuir essas modificações ou esse trabalho segundo os termos da Seção 1 acima, desde que também atenda a todas estas condições:
	- O trabalho modificado deve ser uma biblioteca de software.
- Você deve incluir nos arquivos modificados avisos evidentes indicando esse fato e a data da mudança.
- Todo o trabalho deve ser licenciado sem custos para terceiros, segundo os termos desta Licença.
- Se um recurso da Biblioteca modificada fizer referência a uma função ou tabela de dados a ser fornecida por um programa aplicativo que use o recurso, diferentemente de um argumento passado quando o recurso é chamado, você precisará se esforçar para garantir que, no caso de um aplicativo não fornecer essa função ou tabela, o recurso ainda consiga funcionar, executando qualquer parte de sua operação ainda considerada relevante.

(Por exemplo, uma função em uma biblioteca usada para calcular raízes quadradas tem uma finalidade bem-definida e independente do aplicativo. Portanto, a Subseção 2d exige que qualquer função fornecida por aplicativo ou tabela usada por esta função seja opcional: se o aplicativo não a fornecer, a função de raiz quadrada deverá mesmo assim calcular as raízes quadradas.)

Esses requisitos se aplicam ao trabalho modificado como um todo. Se seções identificáveis desse trabalho não forem derivadas da Biblioteca e puderem ser razoavelmente consideradas como trabalhos independentes e separados, esta Licença e seus termos não se aplicarão a essas seções quando forem distribuídos como trabalhos separados. Contudo, quando as mesmas seções forem distribuídas como parte de um todo que constitua um trabalho baseado na Biblioteca, a distribuição do todo deverá ocorrer segundo os termos desta Licença, cujas permissões para outros licenciados se estendam ao todo e, portanto, a toda e qualquer parte independentemente de sua autoria.

Assim, o objetivo desta seção não é reivindicar direitos nem contestar seus direitos aos trabalhos de sua inteira autoria; ao contrário, a intenção é exercer o direito de controlar a distribuição de trabalhos coletivos ou derivados baseados na Biblioteca.

Além disso, a mera agregação de outro trabalho à Biblioteca, embora não baseado nela (ou a um trabalho que a use como base) em um volume de armazenamento ou meio de distribuição não faz com que o outro trabalho seja coberto por esta Licença.

 Em vez desta Licença, você pode aplicar os termos da Licença Pública Geral GNU comum a determinada cópia da Biblioteca. Para isso, você deve alterar todos os avisos referentes a esta Licença, de modo que se refiram somente à Licença Pública Geral GNU comum, versão 2. (Se for lançada uma versão mais recente que a versão 2 da Licença Pública Geral GNU comum, você poderá especificar essa nova versão, se desejar.) Não faça outras mudanças nesses avisos.

Uma vez feita essa mudança em determinada cópia, ela será irreversível para essa cópia; portanto, a Licença Pública Geral GNU comum se aplicará a todas as cópias subseqüentes e trabalhos derivados dessa cópia.

Essa opção é útil quando você deseja copiar parte do código da Biblioteca para um programa que não seja uma biblioteca.

 Você pode copiar e distribuir a Biblioteca (ou uma parte ou um item derivado dela, de acordo com a Seção 2) no formato de código objeto ou executável, segundo os termos das Seções 1 e 2 acima, desde que ela seja acompanhada do código-fonte completo correspondente, que possa ser lido em máquina. Esse código deve ser distribuído segundo os termos dessas mesmas seções, em um meio normalmente usado para o intercâmbio de software.

Se a distribuição do código objeto for feita por meio de acesso de cópia a partir de um local designado, a concessão do acesso equivalente para a cópia do código-fonte do mesmo local atenderá ao requisito de distribuir o código-fonte, mesmo que terceiros não sejam obrigados a copiar esse código juntamente com o código objeto.

 Um programa que não contém derivativo de qualquer parte da Biblioteca, mas é designado para funcionar com a Biblioteca, sendo compiladoou vinculado a ela, é chamado "trabalho que usa a Biblioteca". Esse trabalho, isoladamente, não é derivado da Biblioteca e, portanto, está fora do escopo desta Licença.

Entretanto, vincular "trabalho que usa a Biblioteca" com a Biblioteca criará um executável derivado da Biblioteca (pois ele contém partes da biblioteca), em vez de criar apenas o "trabalho que usa a Biblioteca". Por conseqüência, o executável é coberto por esta Licença. A Seção 6 indica os termos de distribuição desses executáveis.

Quando o "trabalho que usa a Biblioteca" emprega materiais de um arquivo de cabeçalho pertencente à Biblioteca, o código objeto do trabalho pode ser um trabalho derivado dela, mesmo que o código-fonte não o seja. A veracidade desse fato será especialmente significativa se o trabalho puder ser vinculado sem a Biblioteca ou ser uma biblioteca em si. O limiar para tornar essa alegação verdadeira não está precisamente definido na lei.

Se esse arquivo de objeto usar somente parâmetros numéricos, os layouts e acessos da estrutura de dados, bem como pequenas macros e funções em linha (dez linhas ou menos), o uso do arquivo de objeto será irrestrito, quer ele seja ou não considerado legalmente um trabalho derivado. (Os executáveis que contêm esse código objeto e partes da Biblioteca ainda são regidos pela Seção 6.)

Caso contrário, se o trabalho for derivado da Biblioteca, você poderá distribuir o código objeto para o trabalho, segundo os termos da Seção 6. Os executáveis que contenham esse trabalho também serão regidos pela Seção 6, independentemente de estarem vinculados diretamente à Biblioteca.

 Como exceção às Seções acima, você também pode combinar ou vincular um "trabalho que usa a Biblioteca" à Biblioteca para produzir um trabalho que contenha partes dela, e distribuir esse trabalho sob os termos de sua escolha, desde que estes permitam a modificação do trabalho para uso próprio do cliente e a engenharia reversa para depuração dessas modificações.

Você deve incluir um aviso evidente em cada cópia do trabalho, indicando que a Biblioteca é utilizada nele e que essa Biblioteca e sua utilização são cobertas por esta Licença. Você deve fornecer uma cópia desta Licença. Se o trabalho em execução exibir informações de copyright, será necessário incluir nelas as informações de copyright referentes à Biblioteca, assim como uma referência da cópia desta Licença para o usuário. Além disso, você deve executar um destes procedimentos:

- Acompanhe o trabalho com código-fonte completo correspondente, que possa ser lido em máquina para a Biblioteca, incluindo quaisquer mudanças feitas no trabalho (que devem ser distribuídas entre as Seções 1 e 2 acima) e, se o trabalho for um executável vinculado à Biblioteca, com o "trabalho que usa a Biblioteca" completamente lido em máquina, como código objeto e/ou código fonte, o usuário poderá modificar a Biblioteca e vinculá-la novamente para produzir um executável modificado contendo a Biblioteca modificada. (Entende-se que o usuário que muda o conteúdo dos arquivos de definições da Biblioteca não conseguirá necessariamente recompilar o aplicativo para usar as definições modificadas.)
- Use um mecanismo de biblioteca compartilhado adequado para a vinculação à Biblioteca. Mecanismo adequado é aquele que (1) usa, em tempo de execução, uma cópia da biblioteca já existente no sistema de computadores do usuário, em vez de copiar funções da biblioteca para o executável e (2) funcionará corretamente com uma versão modificada da biblioteca, se o usuário instalar alguma, desde que a interface da versão modificada seja compatível com a versão em que o trabalho foi realizado.
- Inclua no trabalho uma oferta por escrito, válida por pelo menos três anos, para fornecer ao mesmo usuário os materiais especificados na Subseção 6 acima, com cobrança não superior ao custo da realização dessa distribuição.
- Se a distribuição do trabalho for feita por meio da concessão de acesso de cópia a partir de um local designado, conceda acesso equivalente para a cópia dos materiais acima especificados, a partir do mesmo local.
- Verifique se o usuário já recebeu uma cópia desses materiais ou se você já a enviou a esse usuário.
- No caso de um executável, o formato necessário do "trabalho que usa a Biblioteca" deve incluir os dados e programas utilitários necessários à reprodução do executável a partir deles. Contudo, como uma exceção especial, os materiais a serem distribuídos não precisam incluir nenhum item normalmente distribuído (em formato binário ou de origem) com os componentes principais (compilador, kernel, etc.) do sistema operacional em que o executável se encontra, a menos que o próprio componente acompanhe o executável.
- Pode ser que esse requisito contradiga as restrições de licença de outras bibliotecas proprietárias que não acompanhem normalmente o sistema operacional. Tal contradição significa que não é possível usá-las com a Biblioteca em um executável distribuído por você.
- Você pode colocar os recursos que constituam um trabalho baseado na Biblioteca, lado a lado em uma biblioteca, junto com outros recursos não cobertos pela Licença, e distribuir essa biblioteca combinada, desde que a distribuição separada do trabalho baseado na Biblioteca e de seus outros recursos seja de outro modo permitida, e desde que você execute estes dois procedimentos:
	- Inclua na biblioteca combinada uma cópia do mesmo trabalho baseado na Biblioteca, não combinada com outros recursos da biblioteca. Esses itens devem ser distribuídos segundo os termos das Seções acima.
	- Na biblioteca combinada, informe com clareza que parte dela é um trabalho baseado na Biblioteca e explique onde encontrar a forma não combinada do mesmo trabalho.
- Não é possível, copiar, modificar, sublicenciar, vincular nem distribuir a Biblioteca, exceto conforme expressamente indicado nesta Licença. Qualquer tentativa de executar alguma dessas ações será anulada e causará a extinção automática dos direitos garantidos por esta Licença. Contudo, as partes que receberem cópias ou direitos concedidos por você mediante esta Licença não terão suas licenças extintas, desde que essas partes continuem a cumprir os termos da Licença.
- Você só será obrigado a aceitar esta Licença depois de assiná-la. Contudo, nenhum outro documento lhe dá permissão de modificar ou distribuir a Biblioteca ou seus trabalhos derivados. Se você não aceitar esta Licença, essas ações serão proibidas por lei. Assim, por meio da modificação ou distribuição da Biblioteca (ou de qualquer trabalho baseado nela), você indicará sua aceitação desta Licença para tal, e todos os seus termos e condições para cópia, distribuição ou modificação da Biblioteca ou dos trabalhos nela baseados.
- Toda vez que você redistribuir a Biblioteca (ou qualquer trabalho baseado nela), o destinatário receberá automaticamente uma licença do licenciador original para copiar, distribuir, vincular ou modificar a Biblioteca, segundos estes termos e condições. Você não poderá impor outras restrições ao exercício dos direitos concedidos aqui aos destinatários. Você não é responsável por impor o cumprimento desta Licença por terceiros.
- Se, como conseqüência do julgamento de um tribunal ou da alegação de violação de patentes ou por qualquer outro motivo (não limitado a questões de patentes), lhe forem impostas condições (seja por mandado judicial, contrato ou outro modo) que estejam em contradição

com as condições desta Licença, elas não o isentarão das condições desta última. Se você não puder realizar a distribuição de modo a atender simultaneamente às obrigações mencionadas nesta Licença e a outras obrigações pertinentes, como conseqüência não será possível distribuir a Biblioteca de forma alguma. Por exemplo, se uma licença de patente não permitir a redistribuição da Biblioteca sem o pagamento de royalties, por todas as pessoas que receberem cópias de forma direita ou indireta por seu intermédio, você só conseguirá atender à licença de patente e a esta Licença abstendo-se totalmente da distribuição da Biblioteca.

Se qualquer parte desta seção for considerada inválida ou não aplicável em uma situação específica, o restante da seção deverá ser aplicado, e a seção como um todo deverá ser aplicada em outras circunstâncias.

A finalidade desta seção não é induzi-lo a violar patentes ou outras alegações de direitos de propriedade, muito menos contestar a validade dessas alegações. Seu único propósito reside em proteger a integridade do sistema de distribuição livre de software, implementado por práticas de licenças públicas. Muitas pessoas têm feito relevantes contribuições à grande variedade de softwares distribuídos por meio desse sistema, com base na aplicação consistente desse sistema. Compete ao autor/detentor decidir se esses softwares devem ser distirbuídos por meio de qualquer outro sistema, não podendo o licenciado opinar sobre isso.

Esta seção tem como objetivo esclarecer por completo a conseqüência esperada para o restante desta Licença.

- Se a distribuição e/ou utilização da Biblioteca for restringida em determinados países, seja por patentes ou interfaces protegidas por copyright, o detentor original do copyright que submeter a Biblioteca a esta Licença poderá adicionar uma limitação de distribuição geográfica explícita, excluindo tais países, de modo que a distribuição seja permitida somente nos países não excluídos e entre estes. Nesse caso, esta Licença incorporará a limitação como se estivesse mencionada em seu conteúdo.
- Periodicamente, a Free Software Foundation pode publicar versões revisadas e/ou novas da Licença Pública Geral menos restritiva. O teor dessas novas versões será semelhante ao da presente versão, mas poderá conter detalhes diferentes para abordar novos problemas ou questões.

Cada versão recebe um número distinto. Se a Biblioteca especificar um número de versão desta Licença que se aplique a ela e a "qualquer versão posterior", você poderá seguir os termos e as condições dessa versão ou de qualquer versão posterior publicada pela Free Software Foundation. Se a Biblioteca não especificar um número de versão de licença, será possível escolher qualquer versão publicada pela Free Software Foundation.

- Se você deseja incorporar partes da Biblioteca em outros programas livres cujas condições de distribuição sejam incompatíveis com estas, escreva para o autor para pedir permissão. No caso de softwares protegidos por copyright pela Free Software Foundation, escreva para essa instituição. Eventualmente, abrimos exceções para tal. Nossa decisão será orientada pelos objetivos de preservar o status livre de todos os itens derivados de nossos softwares livres e de promover o compartilhamento e a reutilização de softwares em âmbito geral.
- SEM GARANTIA.
- COMO A BIBLIOTECA É LICENCIADA GRATUITAMENTE, NÃO HÁ GARANTIAS PARA ELA, ATÉ O LIMITE PERMITIDO PELA LEI APLICÁVEL. EXCETO DETERMINADO DE OUTRA FORMA, POR ESCRITO, OS DETENTORES DE COPYRIGHT E/OU TERCEIROS FORNECEM A BIBLIOTECA "NA FORMA EM QUE ESTÁ" SEM GARANTIA DE QUALQUER ESPÉCIE, EXPRESSA OU IMPLÍCITA, INCLUSIVE MAS NÃO SE LIMITANDO A GARANTIAS IMPLÍCITAS DE COMERCIABILIDADE E ADEQUAÇÃO A UMA FINALIDADE ESPECÍFICA. VOCÊ É O

ÚNICO RESPONSÁVEL PELA QUALIDADE E PELO DESEMPENHO DA BIBLIOTECA. SE A BIBLIOTECA APRESENTAR DEFEITO, VOCÊ ASSUMIRÁ O CUSTO DE TODOS REPAROS, CORREÇÕES OU SERVIÇOS NECESSÁRIOS.

 EM NENHUMA HIPÓTESE, A MENOS QUE EXIGIDO POR LEI APLICÁVEL OU ACORDADO POR ESCRITO, QUALQUER DETENTOR DE COPYRIGHT OU QUALQUER OUTRA PARTE QUE POSSA MODIFICAR E/OU REDISTRIBUIR A BIBLIOTECA, CONFORME PERMITIDO ACIMA, SE RESPONSABILIZARÁ POR DANOS, INCLUSIVE QUAISQUER DANOS GERAIS, ESPECIAIS, INCIDENTAIS OU CONSEQÜENCIAIS DERIVADOS DO USO OU DA INCAPACIDADE DE USAR A BIBLIOTECA (INCLUSIVE MAS NÃO SE LIMITANDO À PERDA DE DADOS OU À IMPRECISÃO DESTES, OU A PERDAS ALEGADAS POR VOCÊ OU TERCEIROS, OU A UMA FALHA DE OPERAÇÃO DA BIBLIOTECA COM QUALQUER OUTRO SOFTWARE), MESMO QUE O DETENTOR OU A OUTRA PARTE TENHA SIDO ALERTADA SOBRE A POSSIBILIDADE DE TAIS DANOS.

# <sup>L</sup>**Atualizações da documentação**

Esta seção contém informações sobre as mudanças feitas no conteúdo da documentação deste *Guia de Administração* depois da versão inicial do Novell® ZENworks® 7.3 Linux Management. As informações ajudarão o usuário a se manter atualizado em relação à documentação.

Todas as mudanças indicadas nesta seção também foram feitas na documentação. A documentação é fornecida na Web em dois formatos: HTML e PDF. Ambos os formatos estão atualizados com relação às mudanças na documentação listadas nesta seção.

As informações sobre atualizações na documentação estão agrupadas de acordo com a data em que as mudanças foram publicadas. Em cada seção de data, as mudanças estão listadas em ordem alfabética, de acordo com os nomes das seções principais do índice do guia.

Se você precisar saber se uma cópia da documentação em PDF que está usando é a mais recente, o documento em PDF conterá sua data de publicação na página do título.

A documentação foi atualizada nas seguintes datas:

- [Seção L.1, "12 de fevereiro de 2010 \(Interim Release 2\)" na página 743](#page-742-0)
- [Seção L.2, "24 de dezembro de 2009" na página 744](#page-743-0)
- [Seção L.3, "4 de novembro de 2009" na página 745](#page-744-0)
- [Seção L.4, "12 de outubro de 2009 \(Interim Release 1\)" na página 745](#page-744-1)
- [Seção L.5, "26 de maio de 2009 \(Hot Patch 1\)" na página 747](#page-746-0)

## <span id="page-742-0"></span>**L.1 12 de fevereiro de 2010 (Interim Release 2)**

Foram feitas atualizações nas seguintes seções. As mudanças estão explicadas a seguir.

- [Seção L.1.1, "Gerenciamento de pacotes e conteúdo" na página 743](#page-742-1)
- [Seção L.1.2, "Apêndice" na página 744](#page-743-1)
- [Seção L.1.3, "Gerenciamento do sistema ZENworks" na página 744](#page-743-2)

#### <span id="page-742-1"></span>**L.1.1 Gerenciamento de pacotes e conteúdo**

As seguintes atualizações foram feitas nessa seção:

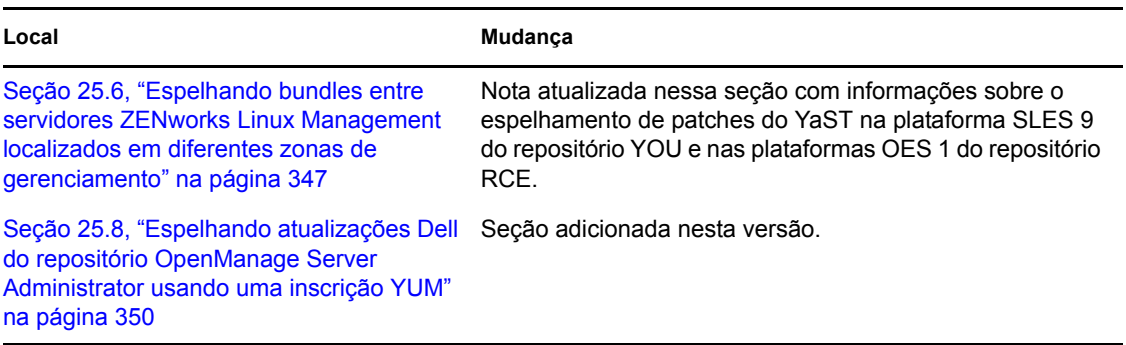

L

#### <span id="page-743-1"></span>**L.1.2 Apêndice**

As seguintes atualizações foram feitas nessa seção:

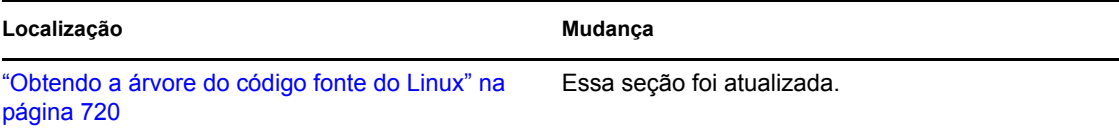

#### <span id="page-743-2"></span>**L.1.3 Gerenciamento do sistema ZENworks**

As seguintes atualizações foram feitas nessa seção:

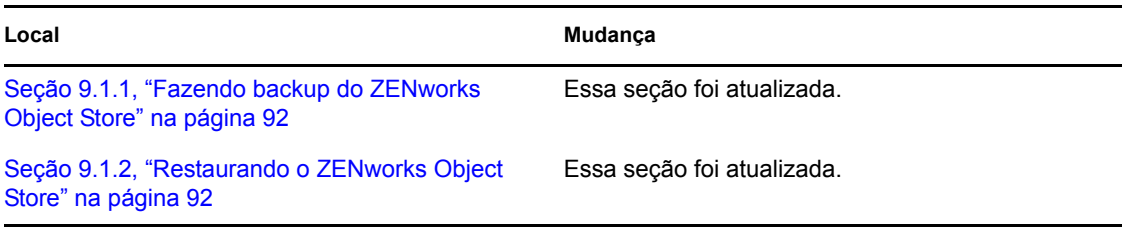

# <span id="page-743-0"></span>**L.2 24 de dezembro de 2009**

Foram feitas atualizações nas seguintes seções. As mudanças estão explicadas a seguir.

- [Seção L.2.1, "Gerenciamento do sistema ZENworks" na página 744](#page-743-3)
- [Seção L.2.2, "Gerenciamento de pacotes e conteúdo" na página 744](#page-743-4)
- [Seção L.2.3, "Apêndice" na página 745](#page-744-2)

#### <span id="page-743-3"></span>**L.2.1 Gerenciamento do sistema ZENworks**

As seguintes atualizações foram feitas nessa seção:

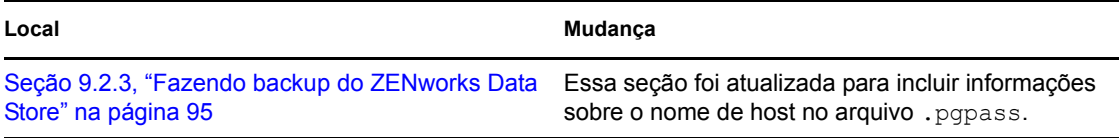

#### <span id="page-743-4"></span>**L.2.2 Gerenciamento de pacotes e conteúdo**

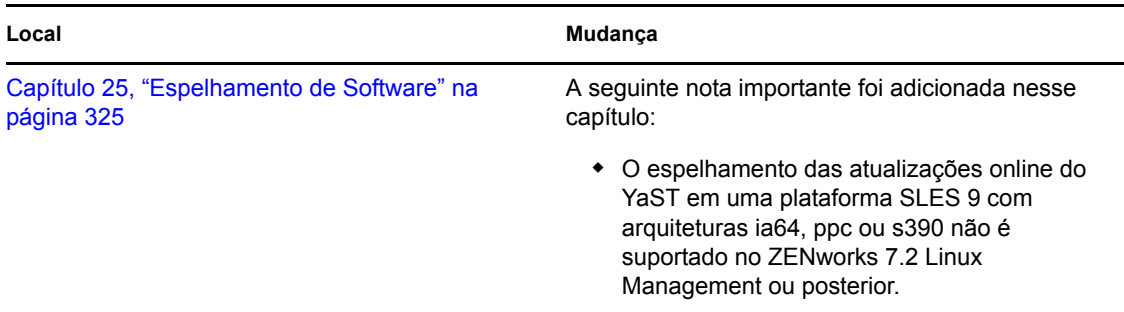

#### <span id="page-744-2"></span>**L.2.3 Apêndice**

As seguintes atualizações foram feitas nessa seção:

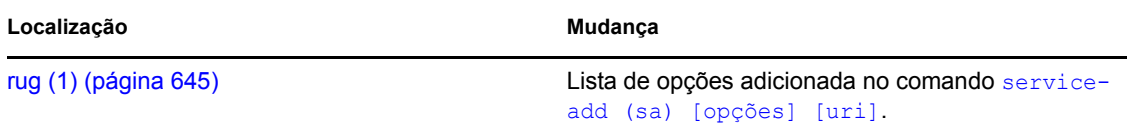

## <span id="page-744-0"></span>**L.3 4 de novembro de 2009**

Foram feitas atualizações nas seguintes seções. As mudanças estão explicadas a seguir.

[Seção L.3.1, "Gerenciamento do sistema ZENworks" na página 745](#page-744-3)

#### <span id="page-744-3"></span>**L.3.1 Gerenciamento do sistema ZENworks**

As seguintes atualizações foram feitas nessa seção:

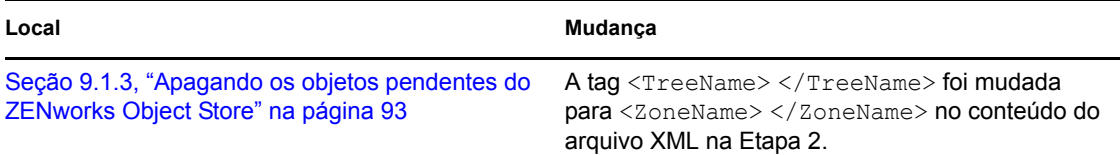

# <span id="page-744-1"></span>**L.4 12 de outubro de 2009 (Interim Release 1)**

Foram feitas atualizações nas seguintes seções. As mudanças estão explicadas a seguir.

- [Seção L.4.1, "Gerenciamento do sistema ZENworks" na página 745](#page-744-4)
- [Seção L.4.2, "Gerenciamento de políticas" na página 746](#page-745-0)
- [Seção L.4.3, "Gerenciamento de pacotes e conteúdo" na página 746](#page-745-1)
- [Seção L.4.4, "Monitoramento de Eventos" na página 746](#page-745-2)

#### <span id="page-744-4"></span>**L.4.1 Gerenciamento do sistema ZENworks**

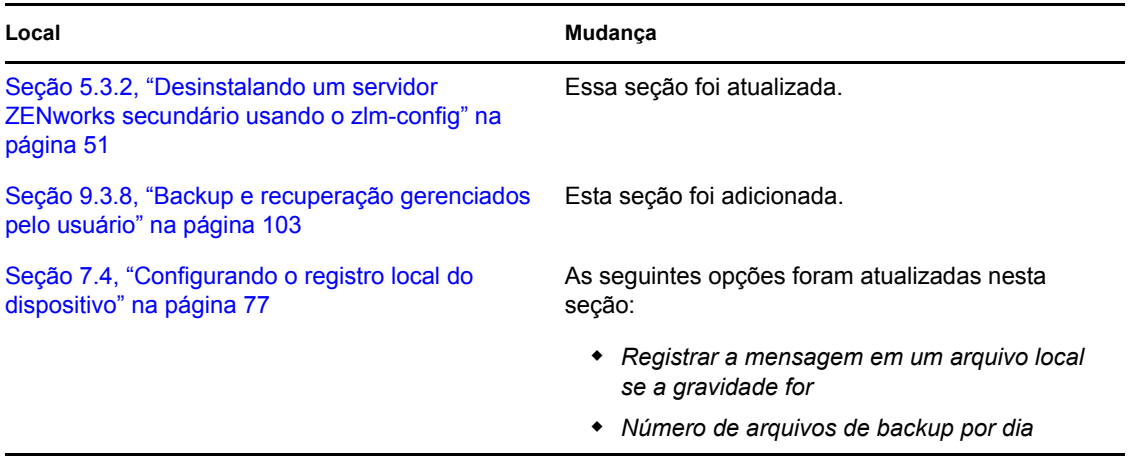

#### <span id="page-745-0"></span>**L.4.2 Gerenciamento de políticas**

As seguintes atualizações foram feitas nessa seção:

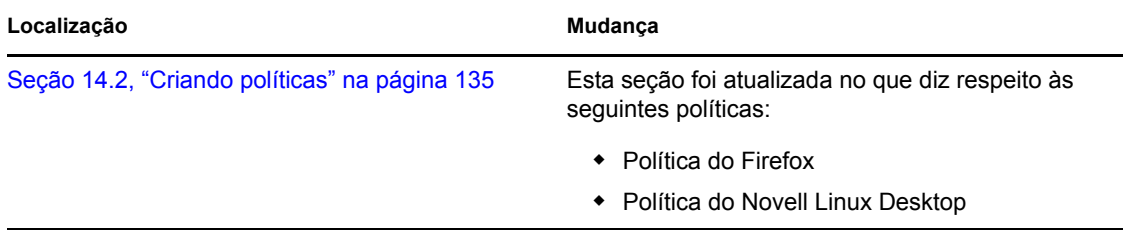

#### <span id="page-745-1"></span>**L.4.3 Gerenciamento de pacotes e conteúdo**

As seguintes atualizações foram feitas nessa seção:

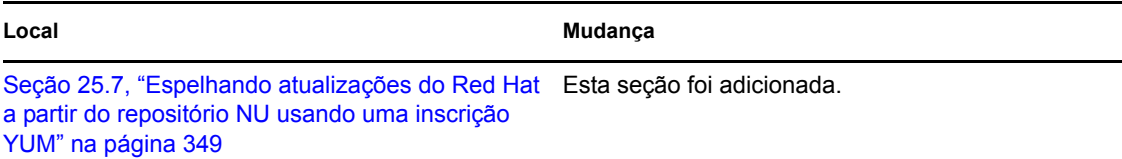

#### <span id="page-745-2"></span>**L.4.4 Monitoramento de Eventos**

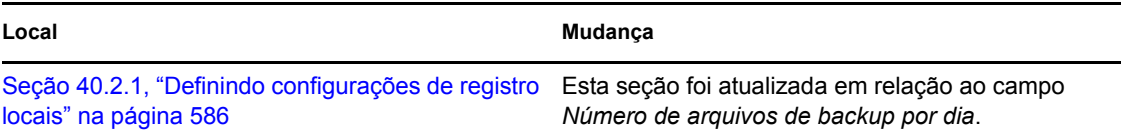

# <span id="page-746-0"></span>**L.5 26 de maio de 2009 (Hot Patch 1)**

Foram feitas atualizações nas seguintes seções. As mudanças estão explicadas a seguir.

- [Seção L.5.1, "Gerenciamento do sistema ZENworks" na página 747](#page-746-1)
- [Seção L.5.2, "Gerenciamento de políticas" na página 747](#page-746-2)
- [Seção L.5.3, "Gerenciamento de pacotes e conteúdo" na página 747](#page-746-3)
- [Seção L.5.4, "Apêndice" na página 747](#page-746-4)

#### <span id="page-746-1"></span>**L.5.1 Gerenciamento do sistema ZENworks**

As seguintes atualizações foram feitas nessa seção:

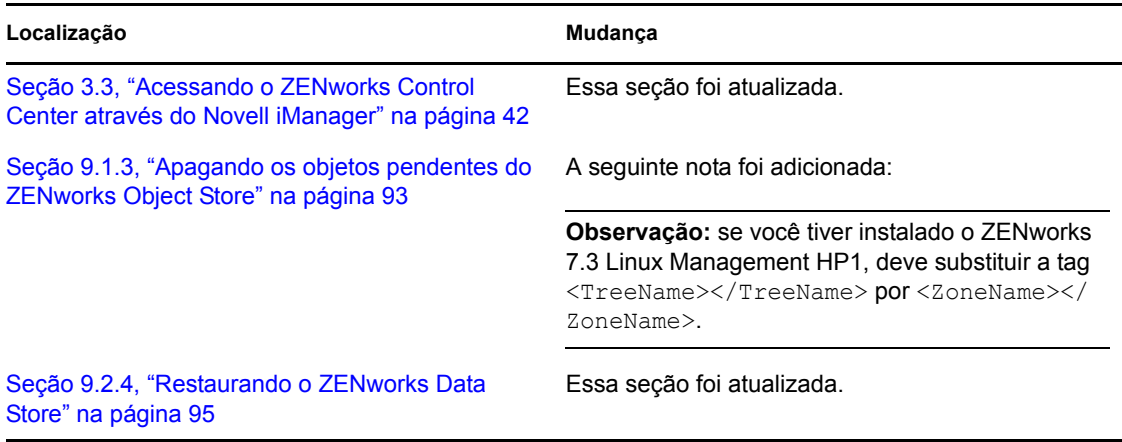

#### <span id="page-746-2"></span>**L.5.2 Gerenciamento de políticas**

As seguintes atualizações foram feitas nessa seção:

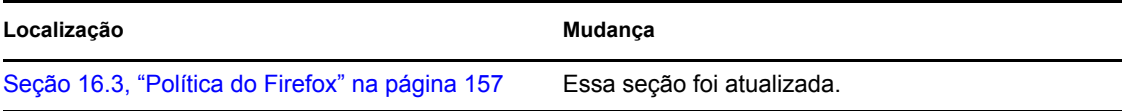

#### <span id="page-746-3"></span>**L.5.3 Gerenciamento de pacotes e conteúdo**

As seguintes atualizações foram feitas nessa seção:

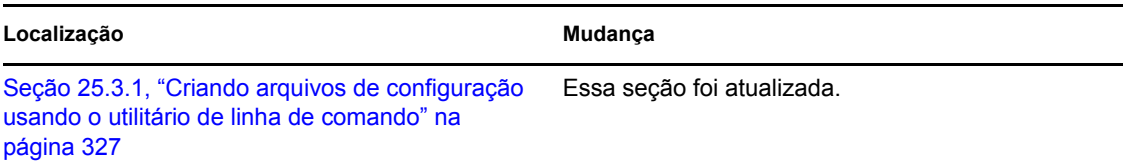

#### <span id="page-746-4"></span>**L.5.4 Apêndice**

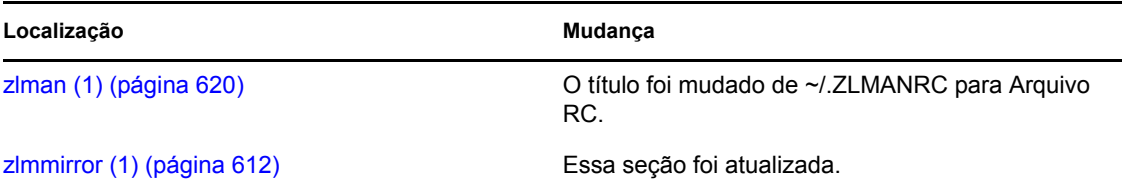